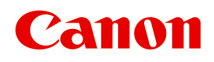

# **MX470 series Online-Handbuch**

Bitte zuerst lesen Im Gerät verfügbare nützliche Funktionen Überblick über das Gerät Drucken Kopieren **Scannen** Fax senden Fehlersuche

# **Inhalt**

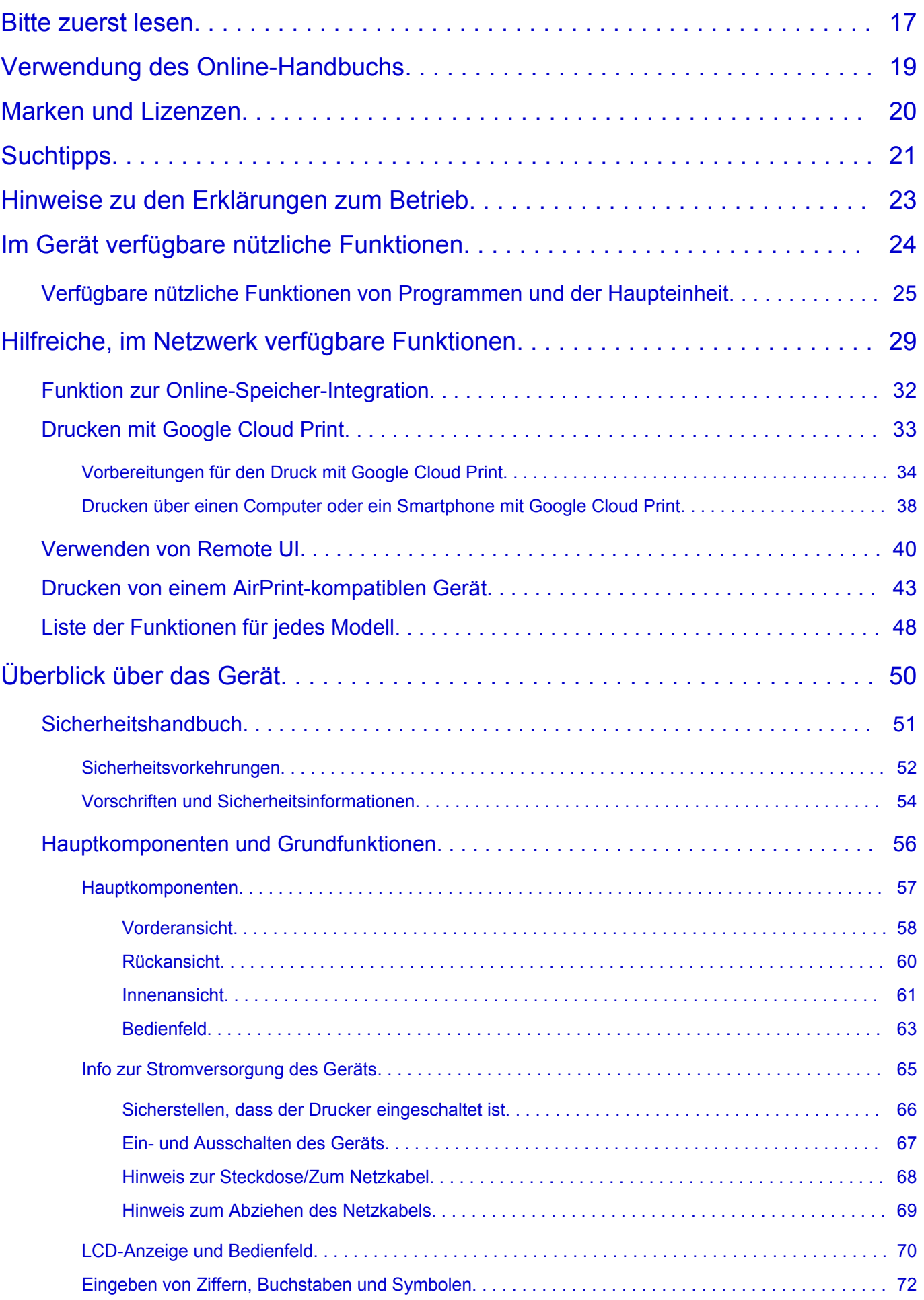

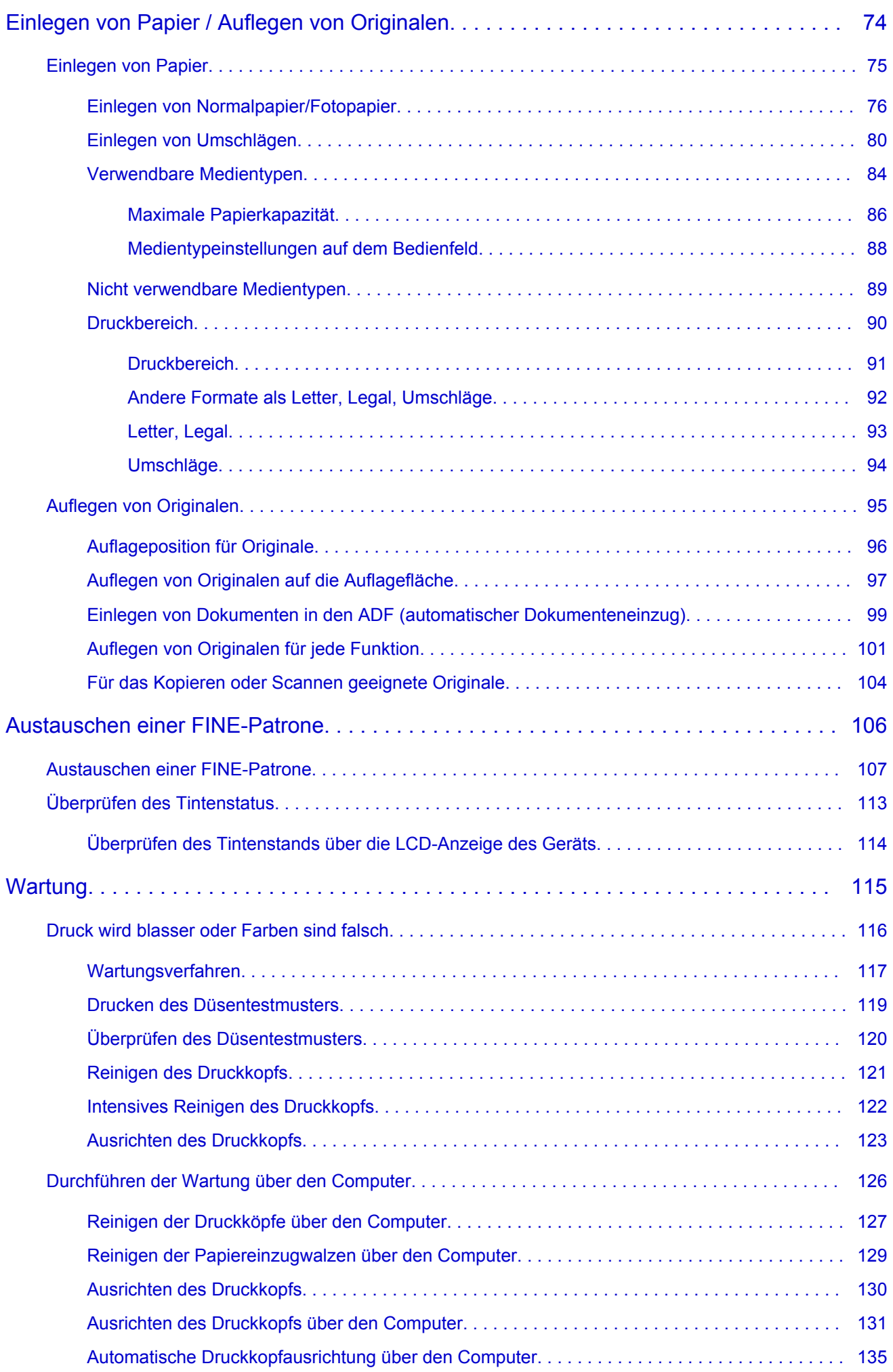

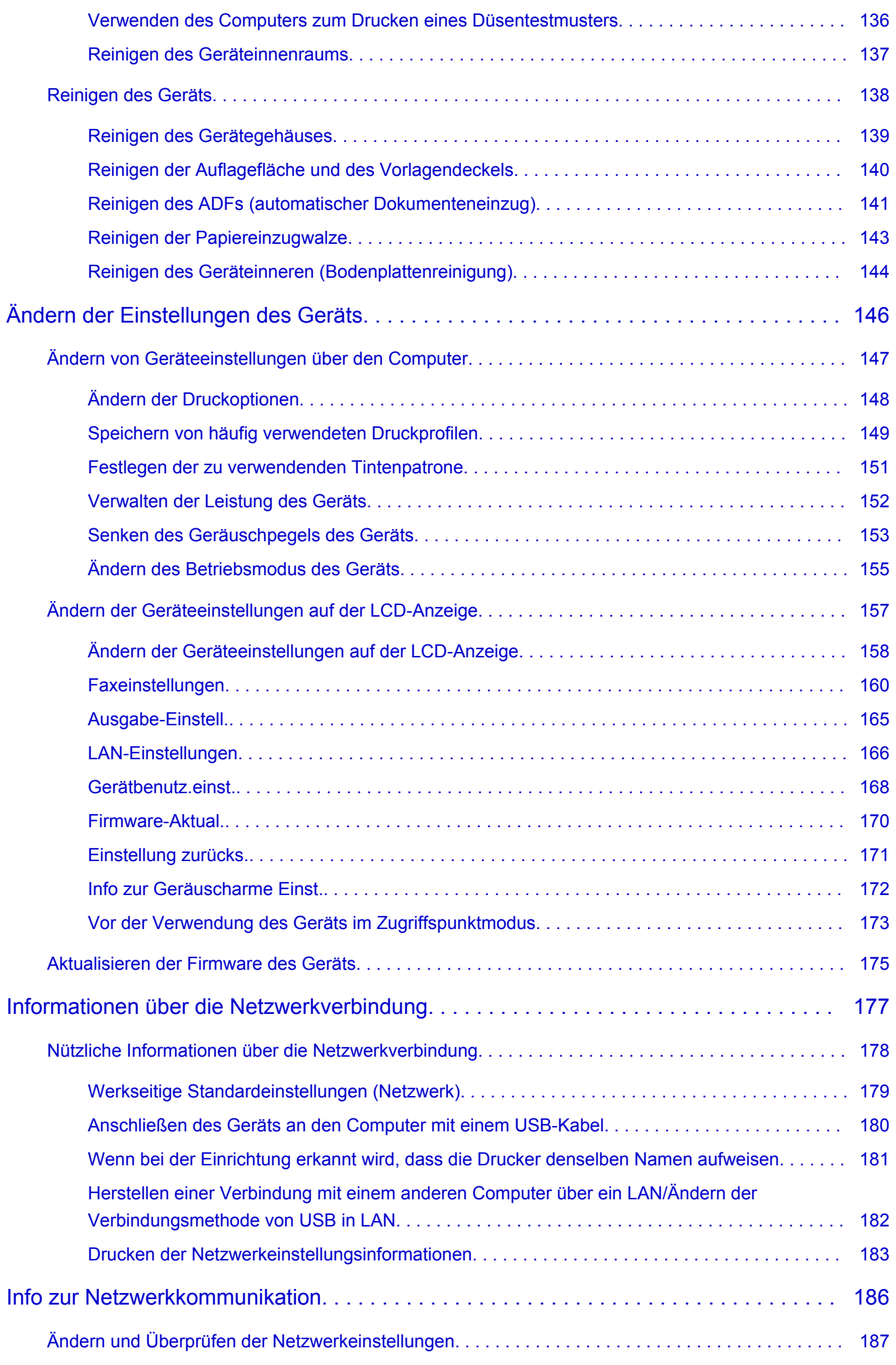

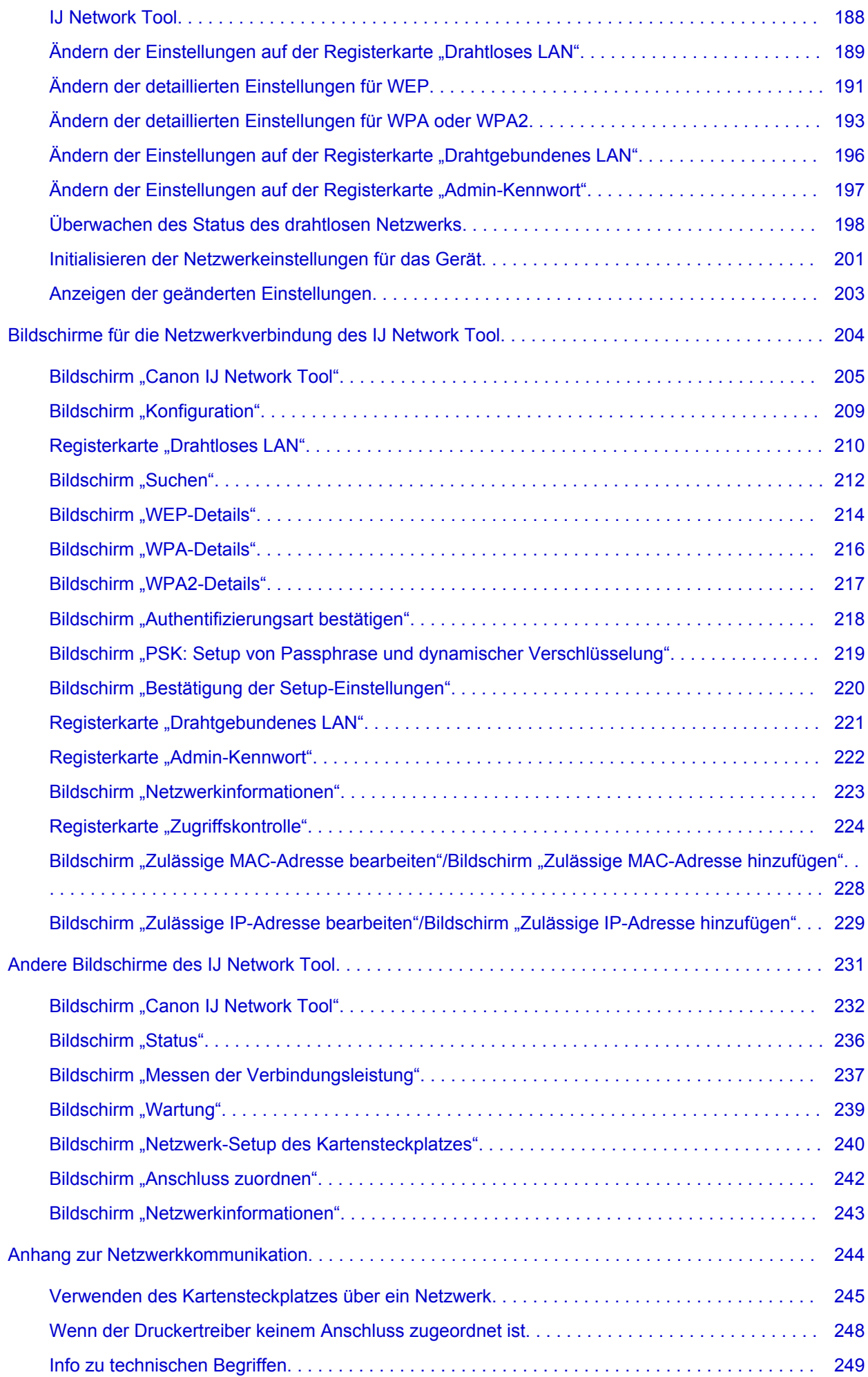

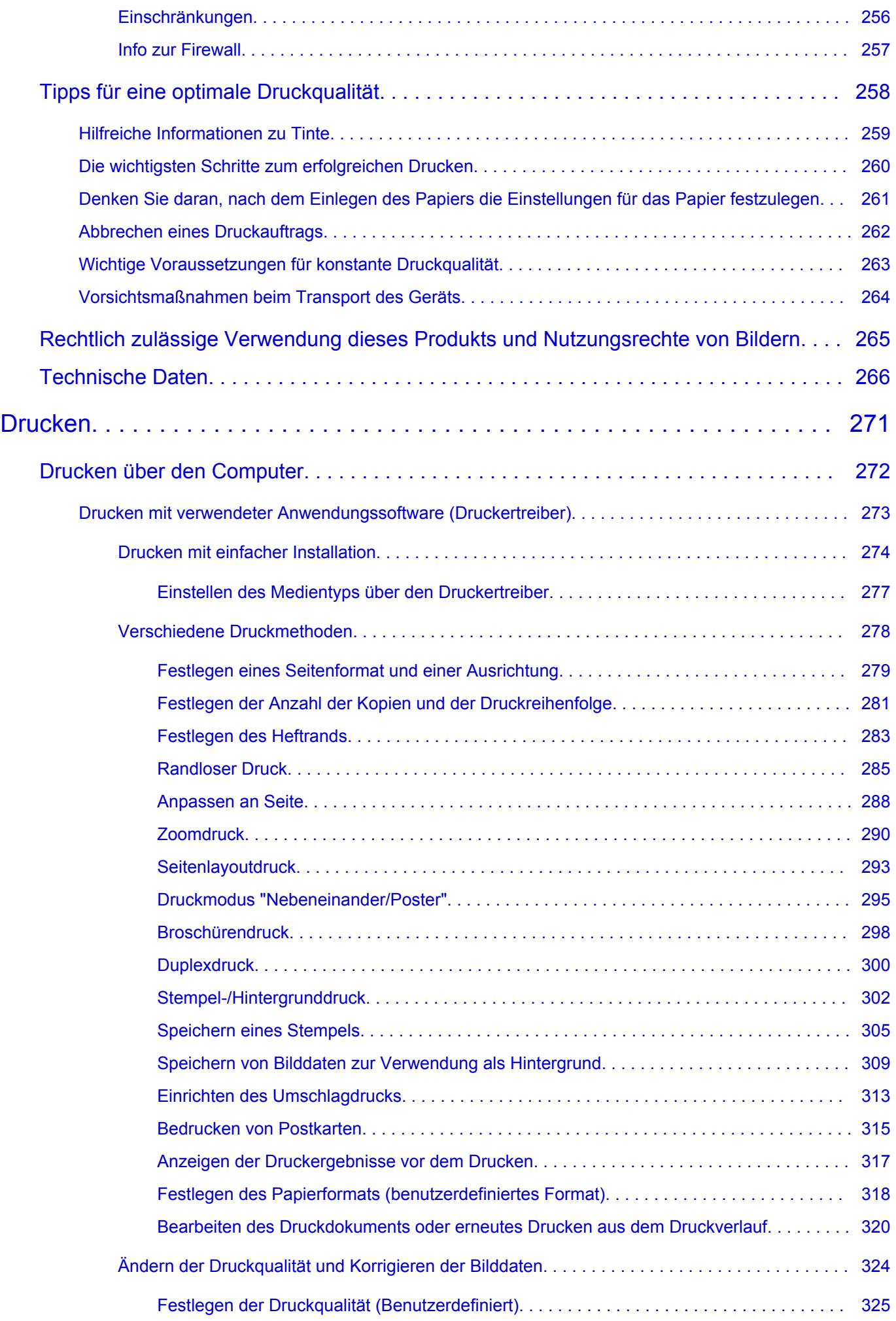

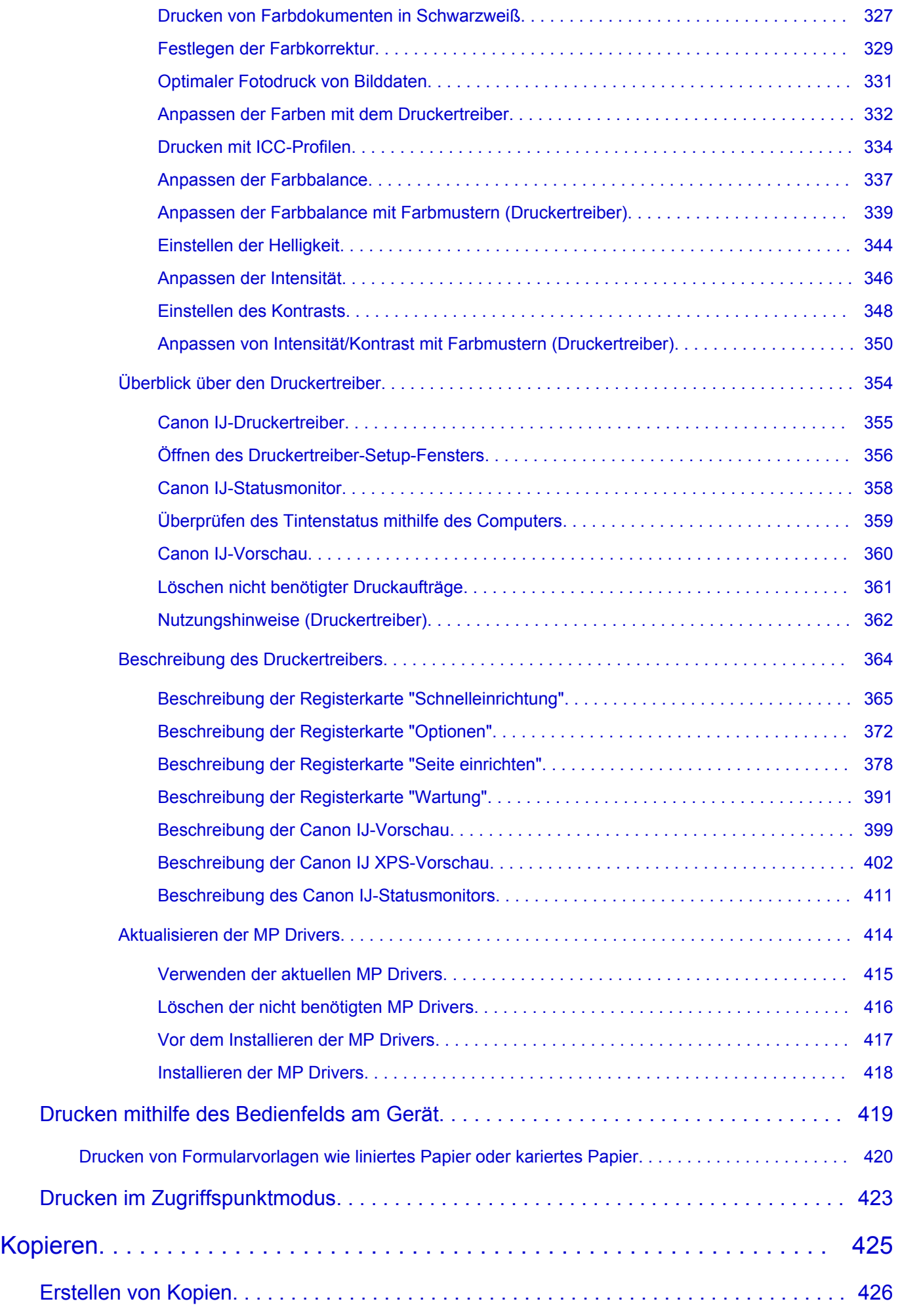

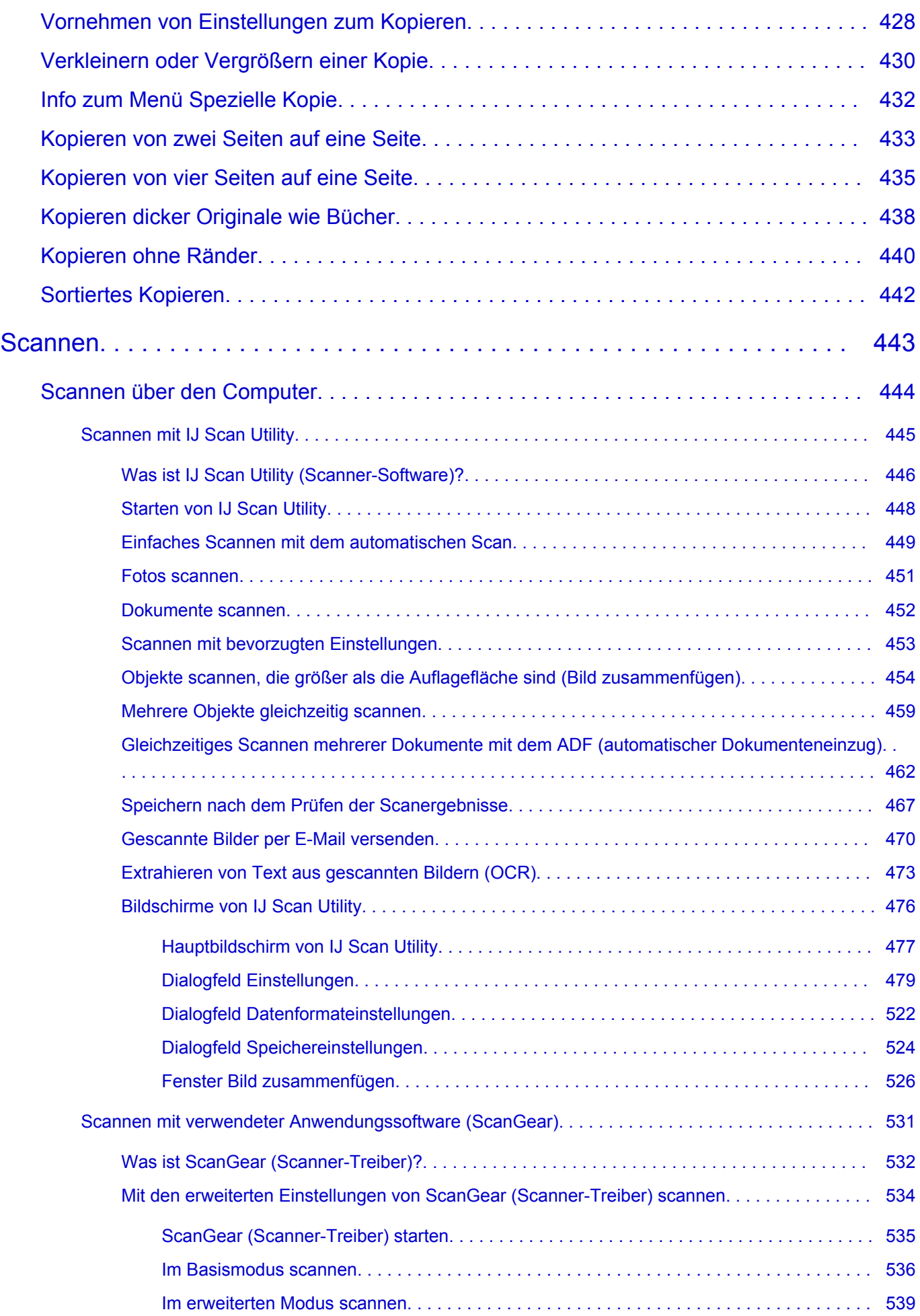

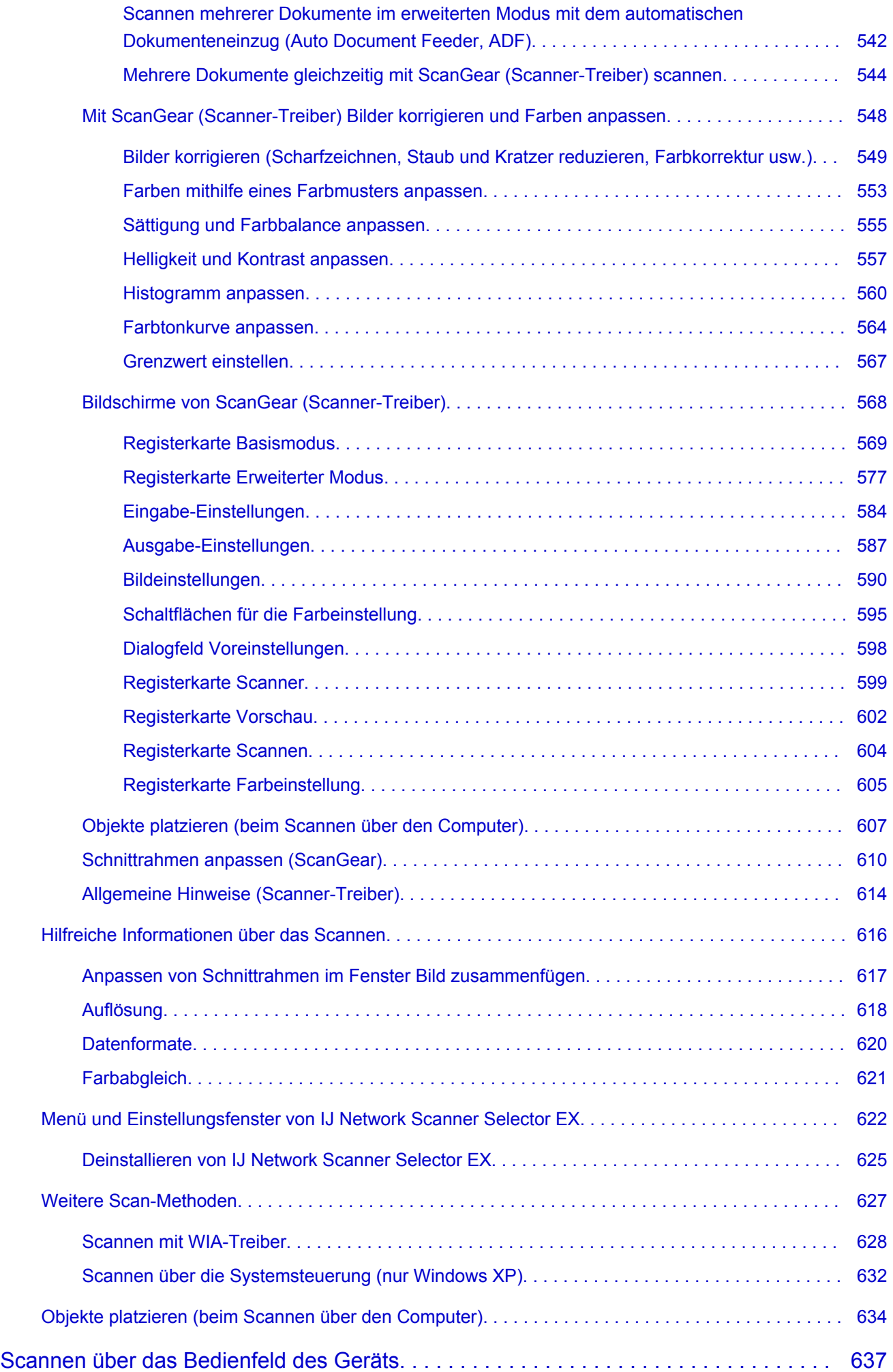

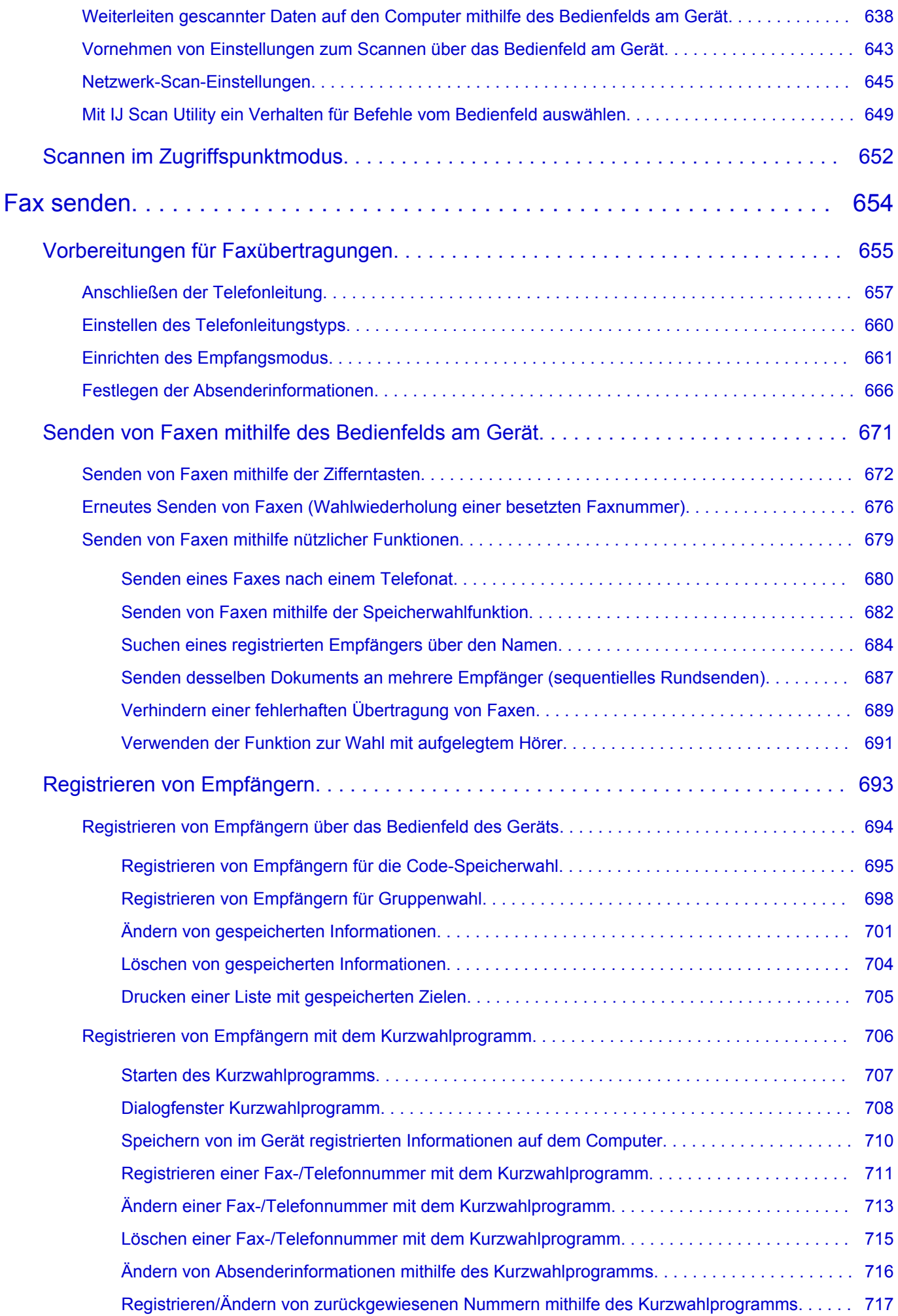

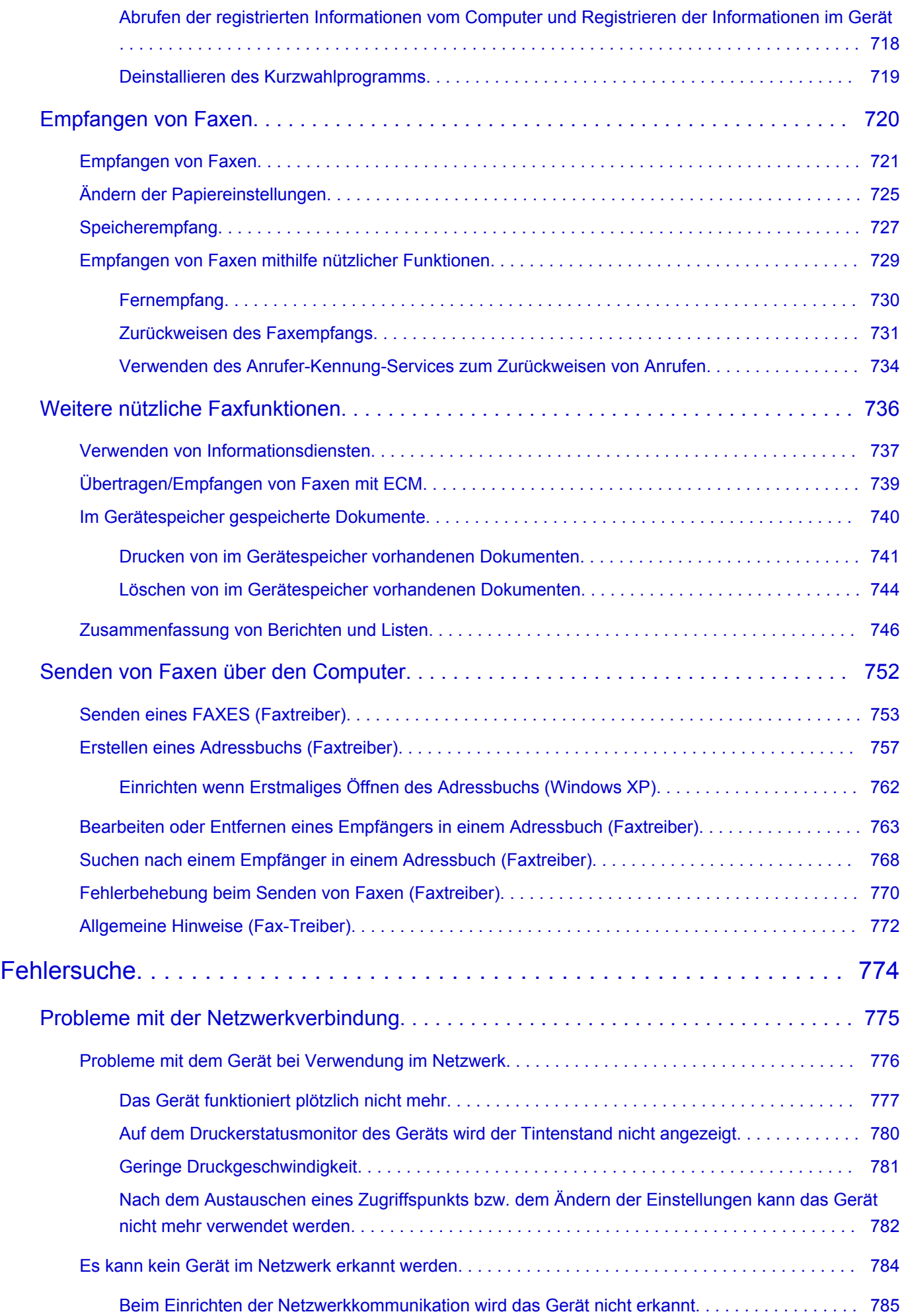

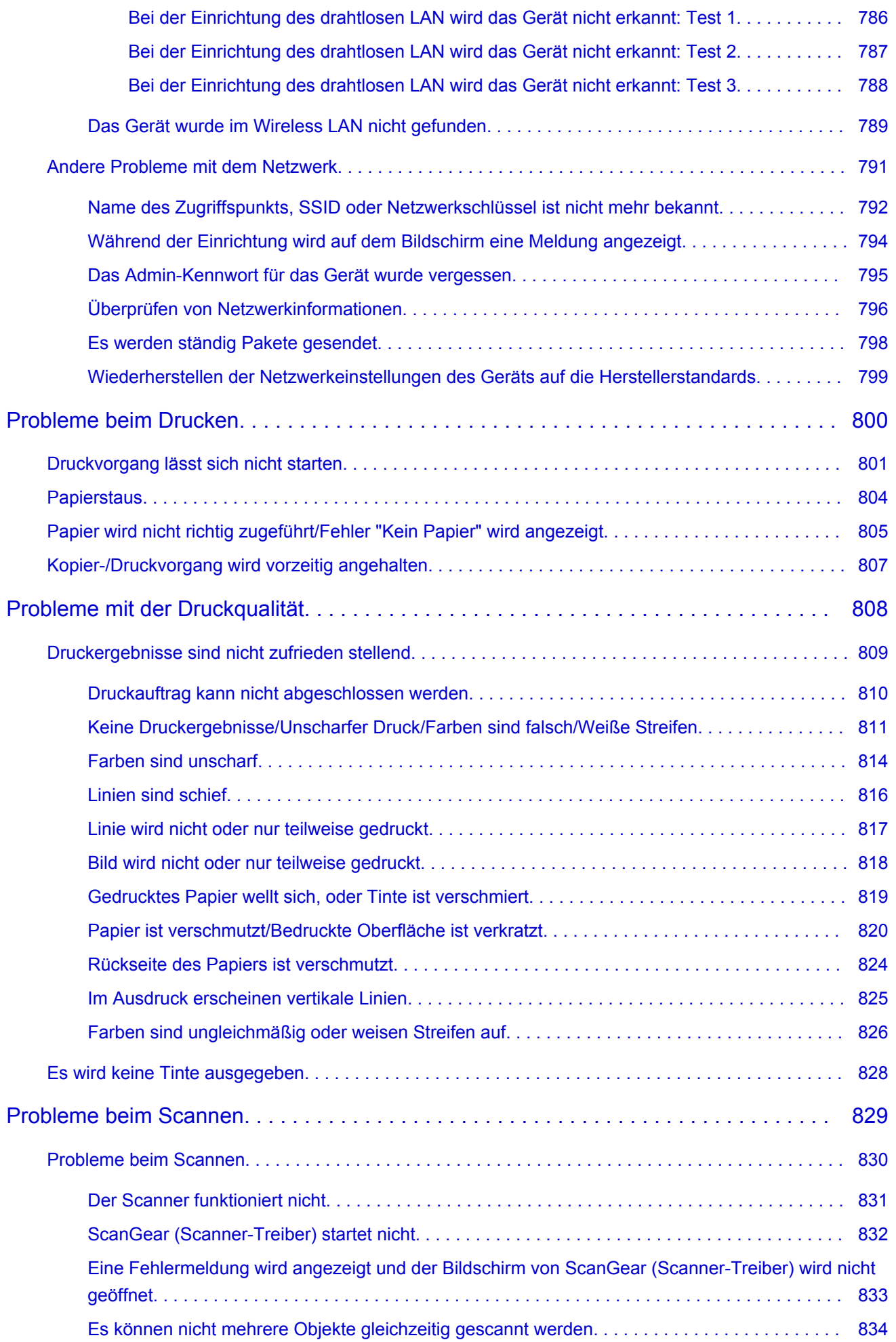

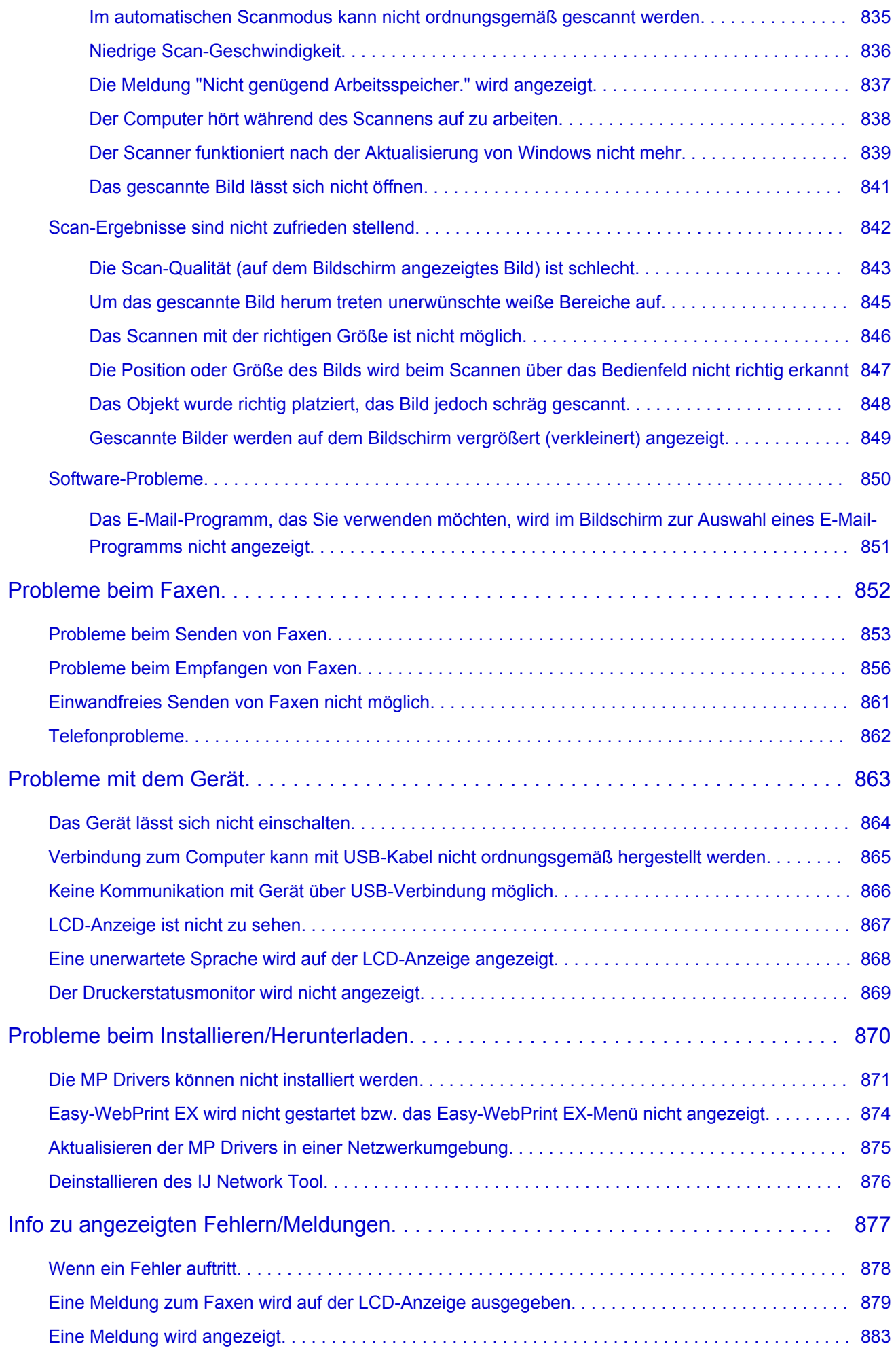

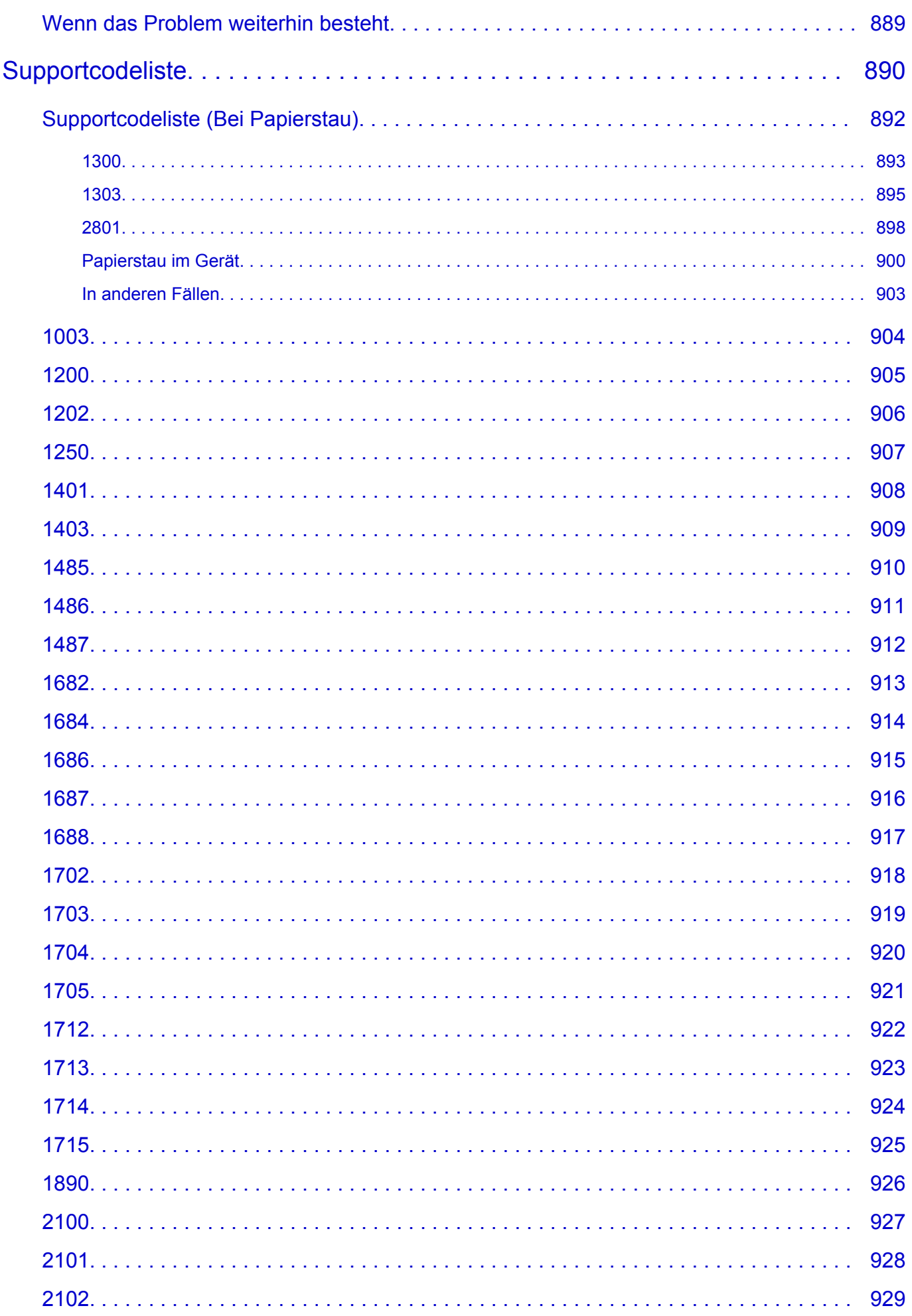

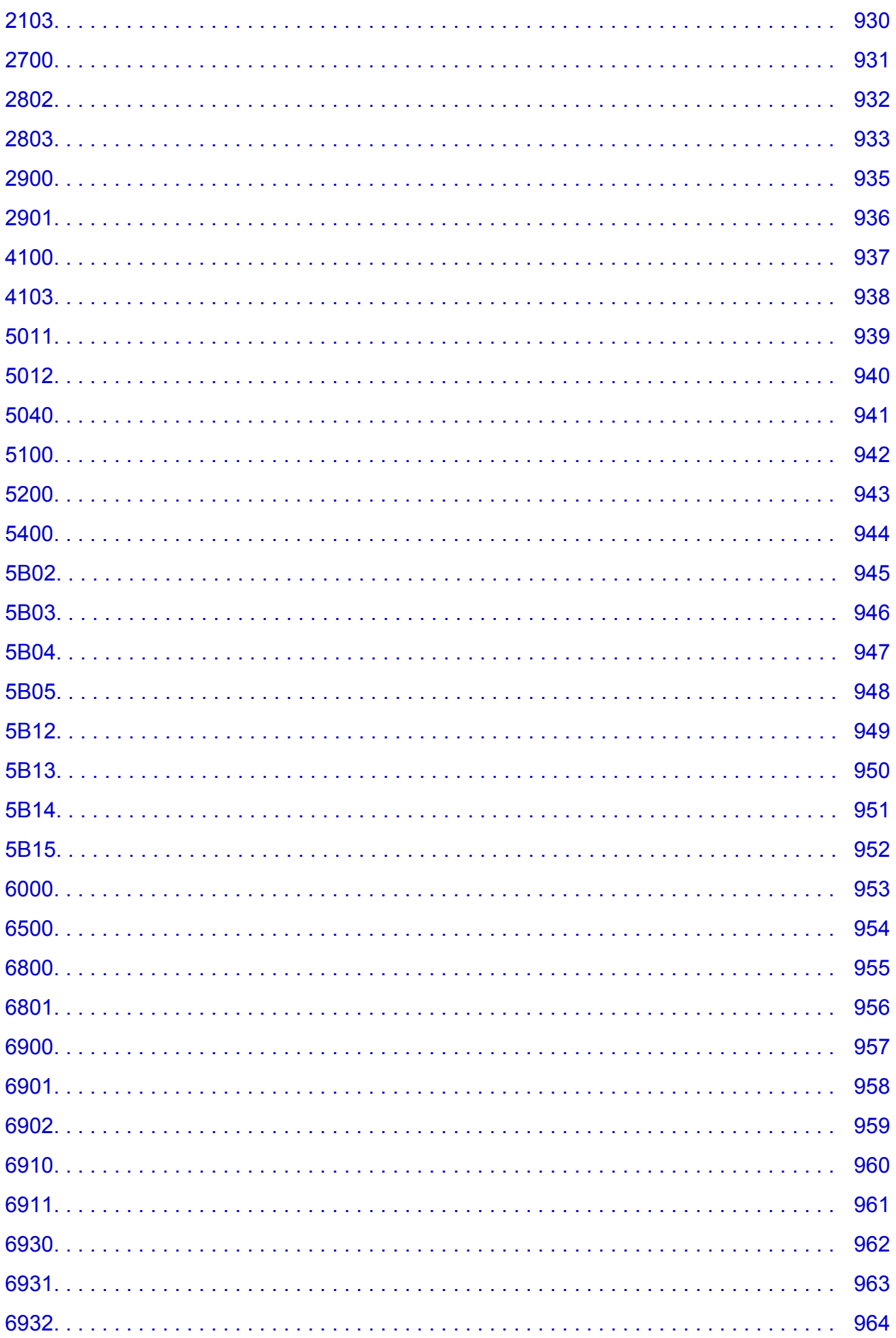

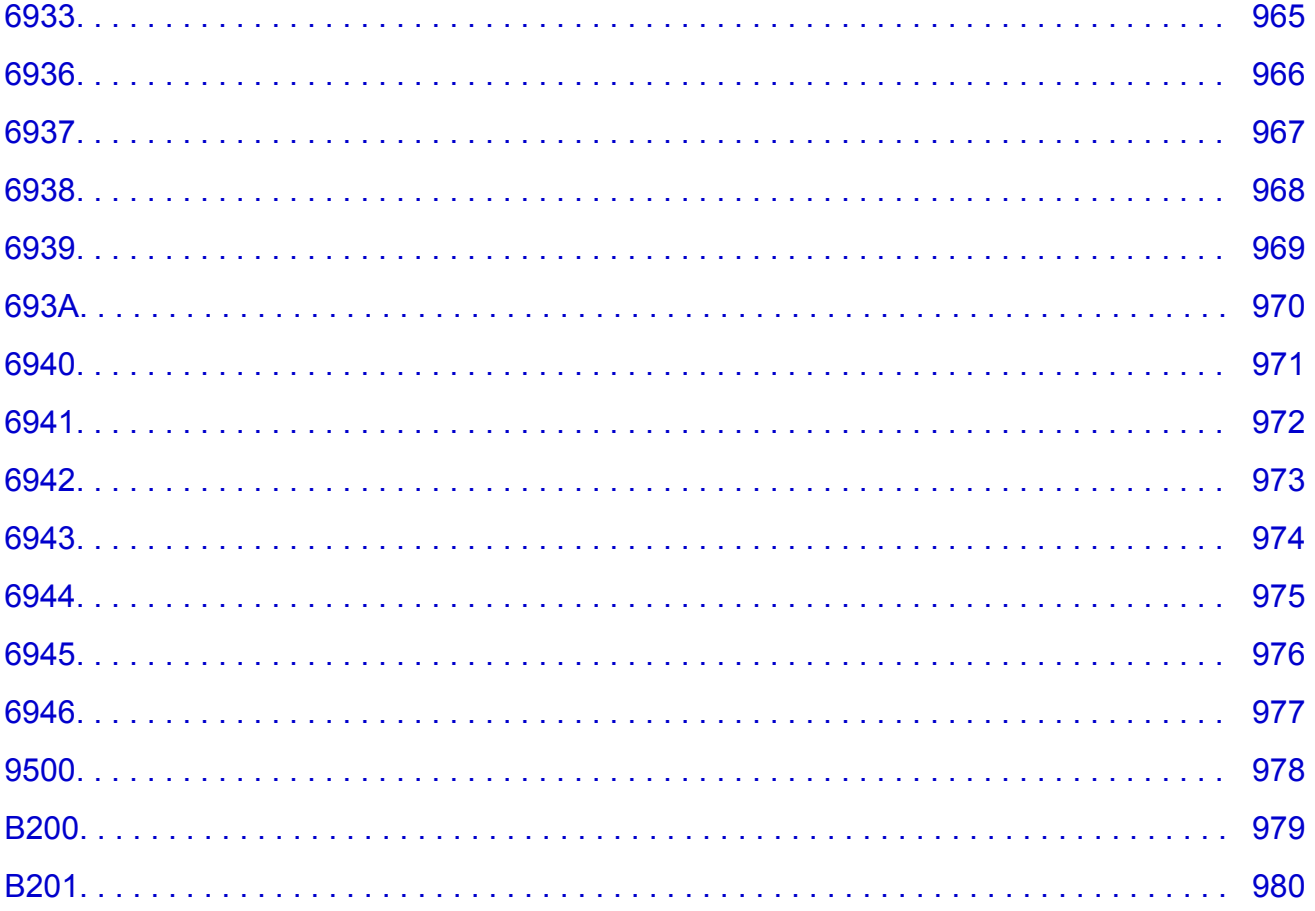

# <span id="page-16-0"></span>**Bitte zuerst lesen**

- **Hinweise zur Verwendung des Online-Handbuchs**
- **Anleitung Drucken**

## **Hinweise zur Verwendung des Online-Handbuchs**

- Die Vervielfältigung, die Weiterverbreitung sowie das Kopieren eines in diesem *Online-Handbuch* (im Folgenden "Handbuch" genannt) enthaltenen Textes, Fotos oder Bildes, ganz oder in Teilen, ist untersagt.
- Grundsätzlich kann Canon Inhalte dieses Handbuchs ohne vorherige Ankündigung ändern oder löschen. Darüber hinaus kann Canon die Veröffentlichung dieses Handbuchs aufgrund unvermeidlicher Gründe aussetzen oder beenden. Canon haftet nicht für mögliche Schäden, die Kunden in Folge von Änderungen oder Löschung von Informationen, die in diesem Handbuch enthalten sind bzw. in Folge von Aussetzung/Beendigung der Veröffentlichung dieses Handbuchs entstehen können.
- Obwohl die Inhalte dieses Handbuchs mit größter Sorgfalt zusammengestellt wurden, wenden Sie sich im Falle von falschen oder fehlenden Informationen bitte an das Service-Center.
- Grundsätzlich basieren die Beschreibungen in diesem Handbuch auf dem Produkt zum Zeitpunkt des Erstverkaufs.
- Dieses Handbuch umfasst nicht die Handbücher für alle von Canon verkauften Produkte. Schlagen Sie im Handbuch nach, das zum Lieferumfang eines Produkts gehört, wenn Sie ein Produkt verwenden, das nicht in diesem Handbuch beschrieben ist.

# **Anleitung – Drucken**

Verwenden Sie die Druckfunktion im Webbrowser, um dieses Handbuch zu drucken.

Um den Druck von Hintergrundfarben und -bildern festzulegen, befolgen Sie die unten aufgeführten Schritte:

#### **Hinweis**

- In Windows 8 drucken Sie in der Desktopversion.
- **Im Internet Explorer 9 oder 10**
	- 1. Wählen Sie (Werkzeuge) > **Drucken (Print)** > **Seite einrichten... (Page setup...)**.
	- 2. Aktivieren Sie das Kontrollkästchen **Hintergrundfarben und -bilder drucken (Print Background Colors and Images)**.
- **Im Internet Explorer 8**
	- 1. Drücken Sie die Alt-Taste, um die Menüs anzuzeigen. Wählen Sie alternativ unter **Werkzeuge (Tools)** die Option **Symbolleisten (Toolbars)** > **Menüleiste (Menu Bar)**, um die Menüs anzuzeigen.
	- 2. Wählen Sie **Seite einrichten... (Page Setup...)** im Menü **Datei (File)** aus.
	- 3. Aktivieren Sie das Kontrollkästchen **Hintergrundfarben und -bilder drucken (Print Background Colors and Images)**.

#### • **In Mozilla Firefox**

- 1. Drücken Sie die Alt-Taste, um die Menüs anzuzeigen. Klicken Sie alternativ auf **Firefox**, und wählen Sie dann **Menüleiste (Menu Bar)** unter dem rechten Pfeil neben **Optionen (Options)** aus, um die Menüs anzuzeigen.
- 2. Wählen Sie **Seite einrichten... (Page Setup...)** im Menü **Datei (File)** aus.
- 3. Aktivieren Sie das Kontrollkästchen **Hintergrund drucken (Farben und Bilder) (Print Background (colors & images))** unter **Format & Optionen (Format & Options)**.

# <span id="page-18-0"></span>**Verwendung des Online-Handbuchs**

## **In diesem Dokument verwendete Symbole**

#### *A*Warnung

Anweisungen, die bei Nichtbeachtung zu tödlichen oder anderen schweren Verletzungen durch unsachgemäße Handhabung des Geräts führen können. Daher müssen diese Anweisungen aus Sicherheitsgründen befolgt werden.

#### **Vorsicht**

Anweisungen, die bei Nichtbeachtung zu Verletzungen oder Sachschäden durch unsachgemäße Handhabung des Geräts führen können. Daher müssen diese Anweisungen aus Sicherheitsgründen befolgt werden.

#### **Wichtig**

Anleitungen einschließlich wichtiger Informationen. Lesen Sie diese Informationen unbedingt, um Beschädigungen, Verletzungen oder eine unsachgemäße Verwendung des Produkts zu vermeiden.

#### **Hinweis**

Anleitungen einschließlich Hinweisen zum Betrieb oder zusätzlicher Erklärungen.

#### **Grundlagen**

Anleitungen zu den Standardfunktionen des Produkts.

#### **Hinweis**

• Die Symbole können je nach Produkt unterschiedlich aussehen.

## **Benutzer von Touchscreen-Geräten**

Für Touchscreen-Aktionen müssen Sie die Anweisung "klicken Sie mit der rechten Maustaste" in diesem Dokument durch die vom Betriebssystem festgelegte Aktion ersetzen. Beispiel: Wenn die Aktion "drücken und halten" in Ihrem Betriebssystem festgelegt ist, ersetzen Sie "klicken Sie mit der rechten Maustaste" mit "drücken und halten".

# <span id="page-19-0"></span>**Marken und Lizenzen**

- Microsoft ist eine eingetragene Marke der Microsoft Corporation.
- Windows ist eine Marke oder eine eingetragene Marke der Microsoft Corporation in den USA und/oder anderen Ländern.
- Windows Vista ist eine Marke oder eine eingetragene Marke der Microsoft Corporation in den USA und/ oder anderen Ländern.
- Internet Explorer ist eine Marke oder eine eingetragene Marke der Microsoft Corporation in den USA und/oder anderen Ländern.
- Mac, Mac OS, AirPort, Safari, Bonjour, iPad, iPhone und iPod touch sind eingetragene Marken von Apple Inc. in den USA und anderen Ländern. AirPrint und das AirPrint-Logo sind Marken von Apple Inc.
- IOS ist eine Marke oder eine eingetragene Marke von Cisco in den USA und/oder anderen Ländern, die unter Lizenz verwendet wird.
- Google Cloud Print, Google Chrome, Android, Google Play und Picasa sind eingetragene Marken oder Marken von Google Inc.
- Adobe, Photoshop, Photoshop Elements, Lightroom, Adobe RGB und Adobe RGB (1998) sind eingetragene Marken oder Marken von Adobe Systems Incorporated in den USA und/oder anderen Ländern.
- Photo Rag ist eine Marke von Hahnemühle FineArt GmbH.
- Bluetooth ist eine Marke von Bluetooth SIG, Inc., USA, und Canon Inc. verfügt über eine Lizenz.

#### **Hinweis**

• Der offizielle Name für Windows Vista lautet Betriebssystem Microsoft Windows Vista.

<span id="page-20-0"></span>Geben Sie Schlüsselwörter in das Suchfenster ein, und klicken Sie auf Q (Suchen). Sie können nach Seiten in diesem Handbuch suchen, die diese Schlüsselwörter enthalten. Beispiel für die Eingabe: "(Der Modellname Ihres Geräts) Papier einlegen", "(Der Modellname Ihres Geräts) 1000"

# **Suchtipps**

Sie können nach Zielseiten suchen, indem Sie ein Schlüsselwort in das Suchfenster eingeben.

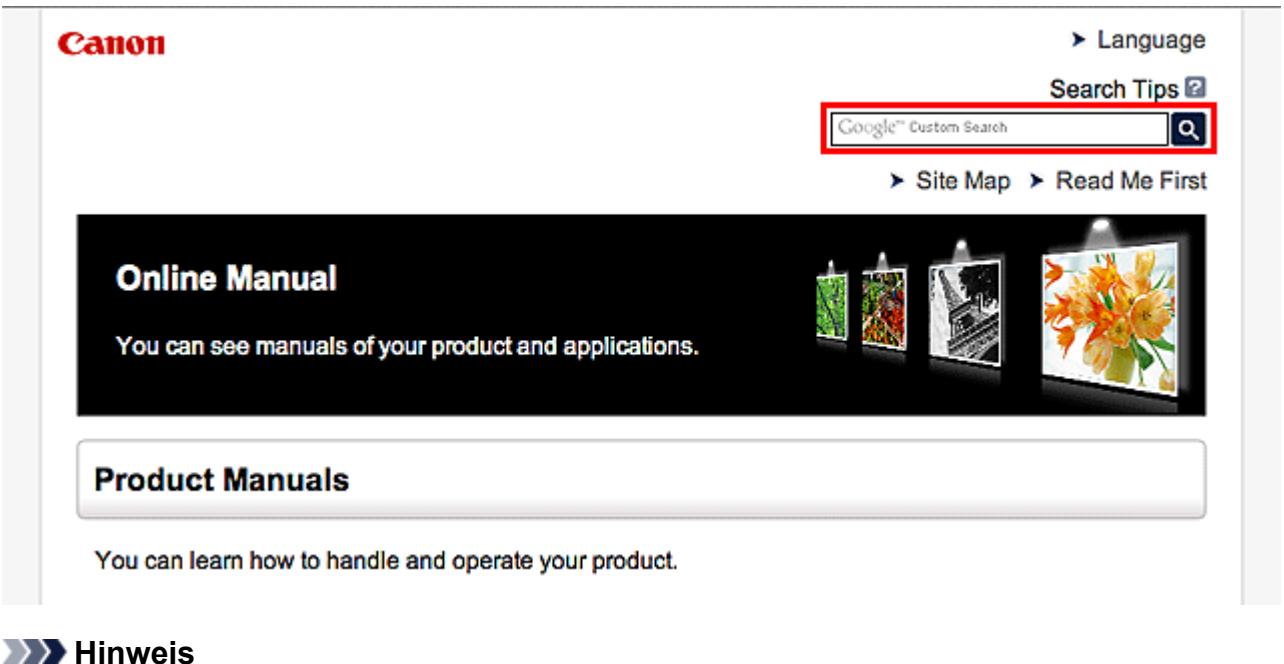

• Der angezeigte Bildschirm kann variieren.

#### • **Nach Funktionen suchen**

Geben Sie den Modellnamen Ihres Produkts und ein Schlüsselwort für die gesuchte Funktion ein

Beispiel: Sie möchten mehr über das Einlegen von Papier erfahren Geben Sie "(Modellname Ihres Produkts) Papier einlegen" in das Suchfenster ein und starten Sie die Suche

• **Fehlersuche**

Geben Sie den Modellnamen Ihres Produkts und einen Supportcode ein

Beispiel: Der folgende Fehler wird angezeigt Geben Sie "(Modellname Ihres Produkts) 1000" in das Suchfenster ein und starten Sie die Suche

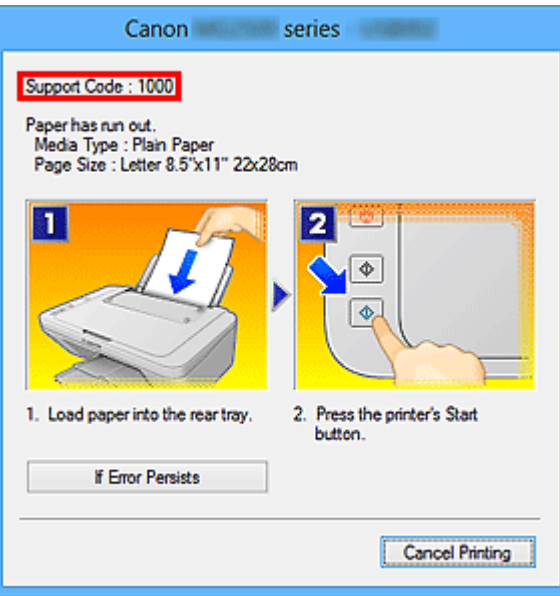

#### **Hinweis**

• Der angezeigte Bildschirm kann je nach Produkt variieren.

#### • **Nach Anwendungsfunktionen suchen**

Geben Sie den Namen der Anwendung sowie ein Schlüsselwort für die gesuchte Funktion ein

Beispiel: Sie möchten mehr über das Drucken von Collagen über My Image Garden erfahren Geben Sie "My Image Garden Collage" in das Suchfenster ein und starten Sie die Suche

#### • **Nach Referenzseiten suchen**

Geben Sie den Namen Ihres Modells und einen Titel für die Referenzseite ein\*

\* Sie finden Referenzseiten noch einfacher, indem Sie auch den Namen der Funktion eingeben.

Beispiel: Sie möchten nach der Seite suchen, auf die im folgenden Satz auf einer Seite zum Scanvorgang Bezug genommen wird

Weitere Informationen finden Sie auf der Registerkarte "Farbeinstellung" des entsprechenden Modells auf der Startseite des *Online-Handbuch*s.

Geben Sie "(Modellname Ihres Produkts) scannen Registerkarte Farbeinstellung in das Suchfenster ein, und starten Sie die Suche

# <span id="page-22-0"></span>**Hinweise zu den Erklärungen zum Betrieb**

In diesem Handbuch werden die meisten Funktionen auf Grundlage der Fenster beschrieben, die bei Verwendung des Betriebssystems Windows 8 (nachfolgend als Windows 8 bezeichnet) angezeigt werden.

# <span id="page-23-0"></span>**Im Gerät verfügbare nützliche Funktionen**

Die folgenden nützlichen Funktionen stehen im Gerät zur Verfügung. Nutzen Sie die verschiedenen Funktionen für ein optimales Fotoerlebnis.

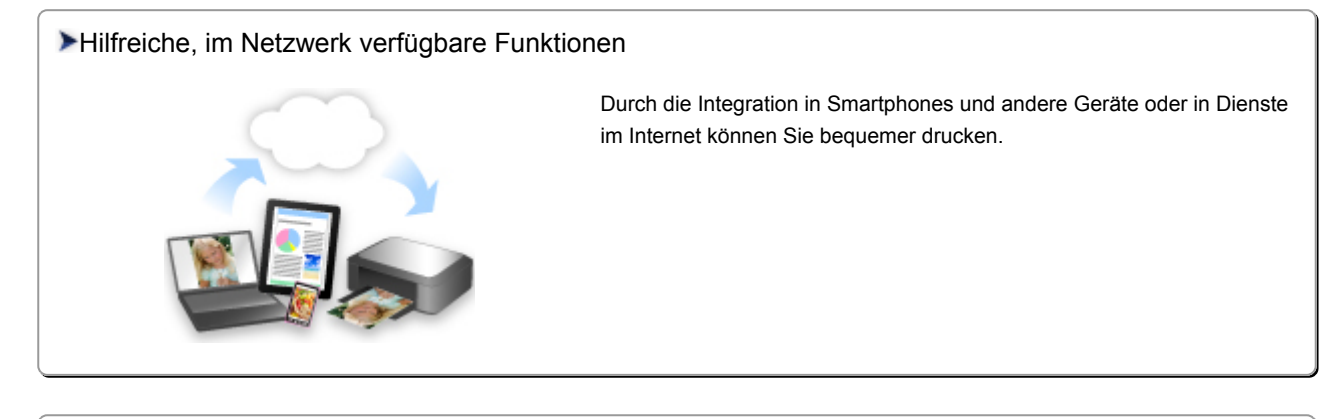

#### [Verfügbare nützliche Funktionen von Programmen und der Haupteinheit](#page-24-0)

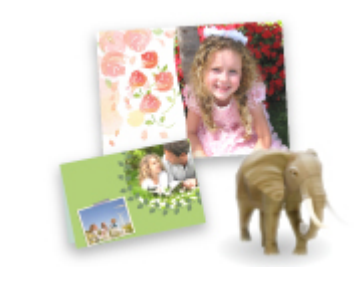

[Sie können ganz leicht verschiedene Objekte wie Collagen erstellen oder](#page-24-0) ansprechende Druckmaterialien herunterladen und drucken.

# <span id="page-24-0"></span>**Verfügbare nützliche Funktionen von Programmen und der Haupteinheit**

Auf dem Gerät sind folgende nützliche Funktionen von Programmen und der Haupteinheit verfügbar.

- Fotos einfach drucken
- [Problemlos drahtlose Verbindungen herstellen](#page-25-0)
- [Inhalt herunterladen](#page-26-0)

## **Fotos einfach über ein Programm drucken**

#### **Bilder einfach organisieren**

Sie können die Namen von Personen und Ereignissen mit My Image Garden in Fotos speichern. Sie können Fotos einfach organisieren, da Sie diese nicht nur nach Ordner, sondern auch nach Datum, Ereignis und Person geordnet anzeigen können. Hierdurch können Sie gewünschte Fotos einfach finden, wenn Sie sie zu einem späteren Zeitpunkt suchen.

<Kalenderansicht>

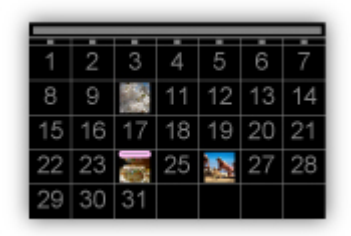

<Personenansicht>

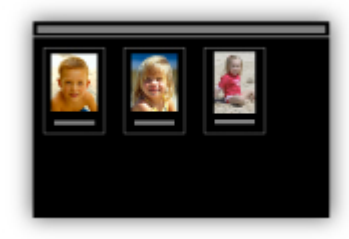

## **Empfohlene Objekte in Diashows anzeigen**

Basierend auf den in Fotos gespeicherten Informationen wählt Quick Menu automatisch Fotos auf Ihrem Computer aus und erstellt empfohlene Objekte wie Collagen und Karten. Die erstellten Objekte werden in Diashows angezeigt.

<span id="page-25-0"></span>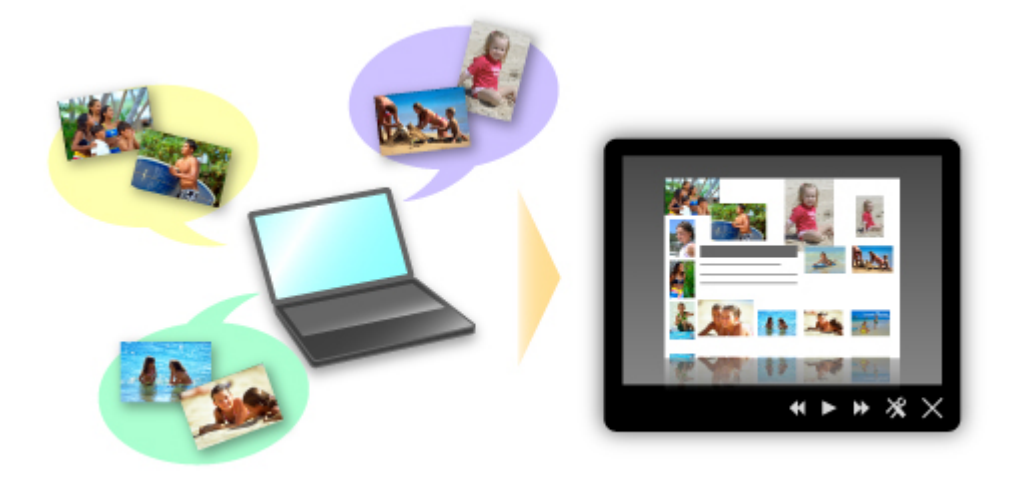

Wenn Ihnen ein Objekt gefällt, können Sie es in zwei einfachen Schritten ausdrucken.

- 1. Wählen Sie das zu druckende Objekt im Quick Menu unter Image Display aus.
- 2. Drucken Sie das Objekt über My Image Garden.

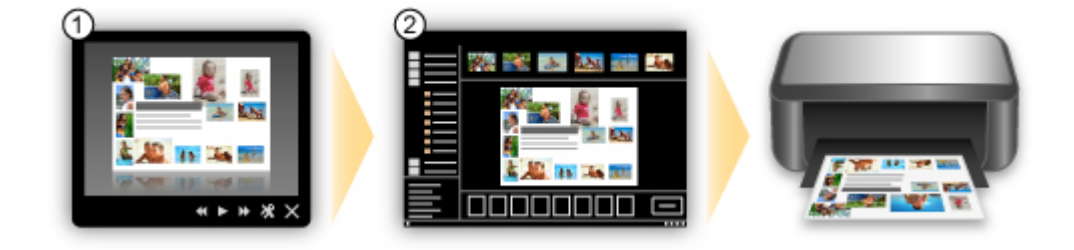

## **Fotos automatisch platzieren**

Durch die automatische Platzierung der ausgewählten Fotos je nach Thema werden ansprechende Objekte auf einfache Weise erstellt.

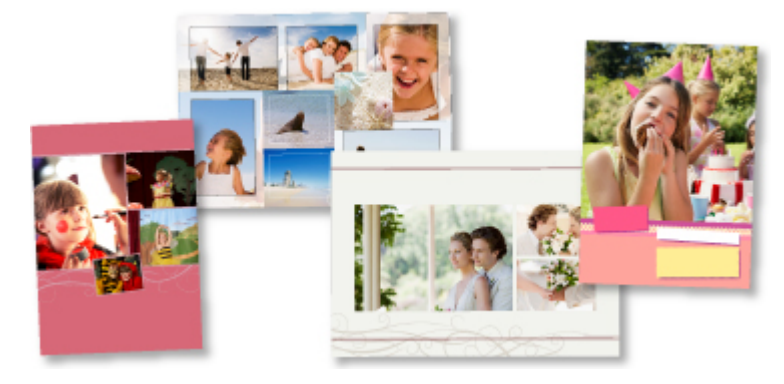

## **Verschiedene weitere Funktionen**

My Image Garden bietet viele weitere nützliche Funktionen.

Weitere Informationen finden Sie unter "Funktionen von My Image Garden".

# Problemlos drahtlose Verbindungen herstellen im "Zugriffspunktmodus"

Das Gerät unterstützt den "Zugriffspunktmodus", in dem Sie von einem Computer oder einem Smartphone aus eine drahtlose Verbindung zum Gerät herstellen können, selbst wenn in der Umgebung kein Zugriffspunkt oder drahtloser LAN-Router vorhanden ist.

<span id="page-26-0"></span>Sie können ganz einfach in den "Zugriffspunktmodus" wechseln, um drahtlos scannen und drucken zu können.

Wenn Sie das Gerät im Zugriffspunktmodus verwenden, müssen Sie zuvor den Namen des Zugriffspunkts vom Gerät und die Sicherheitseinstellung angeben.

**N** [Vor der Verwendung des Geräts im Zugriffspunktmodus](#page-172-0)

Informationen zum Drucken und Scannen im Zugriffspunktmodus:

**[Drucken im Zugriffspunktmodus](#page-422-0)** 

**[Scannen im Zugriffspunktmodus](#page-651-0)** 

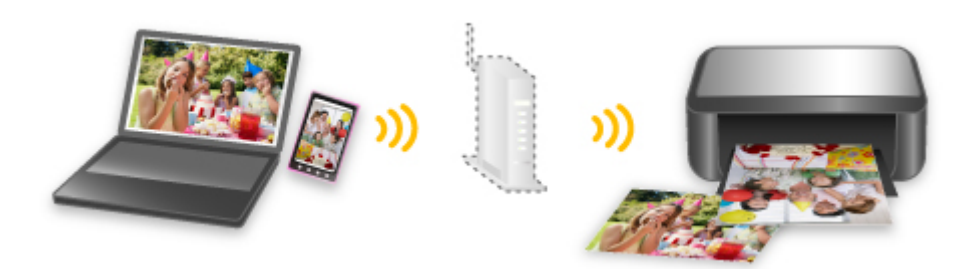

## **Verschiedene Inhalte herunterladen**

#### **CREATIVE PARK**

Hierbei handelt es sich um eine Website für Druckmaterialien, von der Sie alle Druckmaterialien kostenlos herunterladen können.

Es werden verschiedene Arten von Inhalt wie saisonale Karten und Papiermodelle angeboten, die durch das Zusammenfügen der bereitgestellten Papierteile erstellt werden können. Greifen Sie einfach über Quick Menu auf die Website zu.

## **CREATIVE PARK PREMIUM**

Über diesen Service können Kunden mit Modellen, die Premiuminhalte unterstützen, exklusive Druckmaterialien herunterladen.

Premiuminhalte können ganz einfach über My Image Garden heruntergeladen werden.

Heruntergeladene Premiuminhalte können direkt über My Image Garden ausgedruckt werden. Stellen Sie sicher, dass zum Herunterladen von Premiuminhalt Original Canon Tintenpatronen für alle Farben in einem unterstützten Drucker installiert sind.

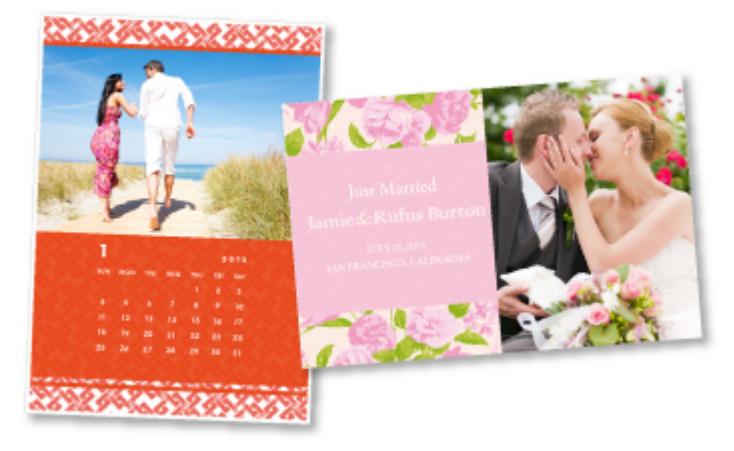

# **Hinweis**

• Die Gestaltung der Premiuminhalte auf dieser Seite kann ohne vorherige Ankündigung geändert werden.

# <span id="page-28-0"></span>**Hilfreiche, im Netzwerk verfügbare Funktionen**

Die folgenden nützlichen Funktionen stehen im Gerät zur Verfügung.

Nutzen Sie die verschiedenen Funktionen für ein noch besseres Fotoerlebnis.

#### **Wichtig**

- Einige Funktionen sind unter Umständen in bestimmten Ländern oder Regionen nicht verfügbar.
- Gescannte Bilder ins Internet hochladen
- **Drucken über Google Cloud Print**
- **Direktes Drucken über iPad, iPhone oder iPod touch**
- [Verwalten des Druckers von einem entfernten Ort über Remote UI](#page-29-0)
- **[Einfaches Drucken über das Smartphone mit PIXMA Printing Solutions](#page-29-0)**
- **[Drucken mit Windows RT](#page-29-0)**

## **Gescannte Bilder einfach ins Internet hochladen**

Wenn Sie Evernote oder Dropbox auf Ihrem Computer verwenden, können Sie gescannte Bilder ganz einfach in das Internet hochladen. Die hochgeladenen Bilder können von anderen Computern, Smartphones usw. aus verwendet werden.

Weitere Informationen hierzu finden Sie unter ["Funktion zur Online-Speicher-Integration](#page-31-0)".

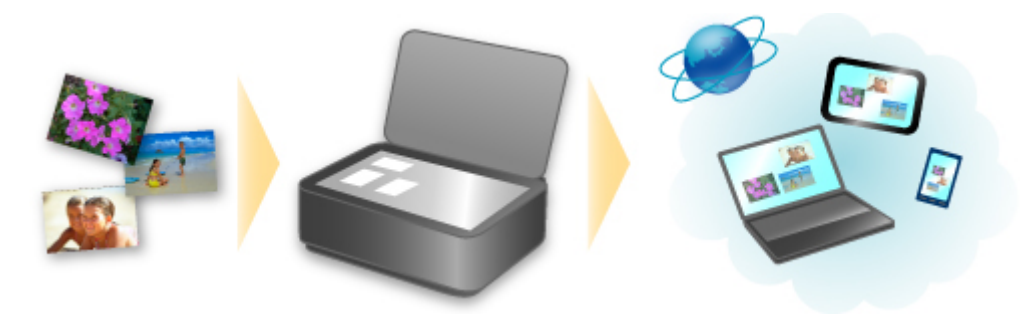

# **Drucken in verschiedenen Umgebungen mit Google Cloud Print**

Das Gerät ist mit Google Cloud Print kompatibel (Google Cloud Print ist ein Dienst von Google Inc.).

Google Cloud Print ermöglicht das Drucken an jedem Ort über Anwendungen oder Services, die Google Cloud Print unterstützen.

Weitere Informationen finden Sie unter ["Drucken mit Google Cloud Print"](#page-32-0).

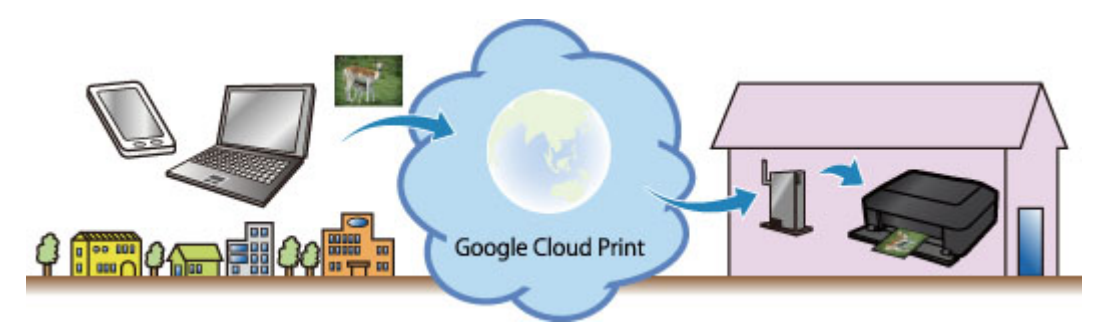

# **Direktes Drucken über iPad, iPhone oder iPod touch mit Apple AirPrint**

Das Gerät ist mit der AirPrint-Funktion von Apple iOS-Geräten kompatibel.

<span id="page-29-0"></span>Sie können über WLAN direkt E-Mails, Fotos, Webseiten usw. vom iPad, iPhone oder iPod touch am Gerät drucken.

Weitere Informationen hierzu finden Sie unter ["Drucken von einem AirPrint-kompatiblen Gerät](#page-42-0)".

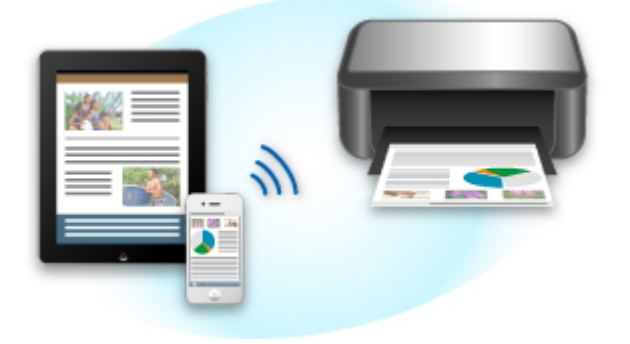

## **Verwalten des Druckers von einem entfernten Ort über Remote UI**

Mithilfe von **Remote UI** können Sie dieses Gerät einrichten, den Status des Geräts überprüfen und sogar Wartungsarbeiten von Ihrem Computer oder Smartphone aus durchführen.

Da Sie diesen Service von einem entfernten Ort über das Netzwerk nutzen können, haben Sie Zugriff auf die Druckerinformationen, auch wenn Sie sich nicht in der Nähe des Druckers befinden.

Weitere Informationen finden Sie unter ["Verwenden von Remote UI](#page-39-0)".

## **Einfaches Drucken von einem Smartphone mit PIXMA Printing Solutions**

Verwenden Sie PIXMA Printing Solutions, um auf einem Smartphone gespeicherte Fotos einfach über eine drahtlose Verbindung zu drucken.

Sie können ebenfalls gescannte Daten (PDF oder JPEG) ohne Verwendung eines Computers direkt auf einem Smartphone empfangen.

PIXMA Printing Solutions kann vom App Store und von Google Play heruntergeladen werden.

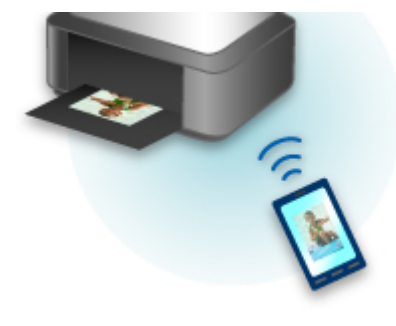

#### **Drucken mit Windows RT**

Wenn Sie Windows RT verwenden, können Sie ganz einfach drucken, indem Sie das Gerät mit dem Netzwerk verbinden.

Zum Herstellen einer Verbindung mit dem Netzwerk lesen Sie die Informationen unter der URL für die Einrichtung (http://www.canon.com/ijsetup), um dieses Produkt über Ihren Computer, Ihr Smartphone oder Ihr Tablet-Gerät zu verwenden.

Nachdem die Verbindung hergestellt wurde, wird die Software Canon Inkjet Print Utility, mit der Sie detaillierte Druckeinstellungen festlegen können, automatisch heruntergeladen.

Mit Canon Inkjet Print Utility können Sie den Druckerstatus prüfen und detaillierte Druckeinstellungen festlegen. (Die verfügbaren Funktionen variieren je nach Umgebungsbedingungen und Verbindungsmethode.)

# <span id="page-31-0"></span>**Funktion zur Online-Speicher-Integration**

Das Gerät bietet eine Integration in Online-Speicherservices wie Evernote an.

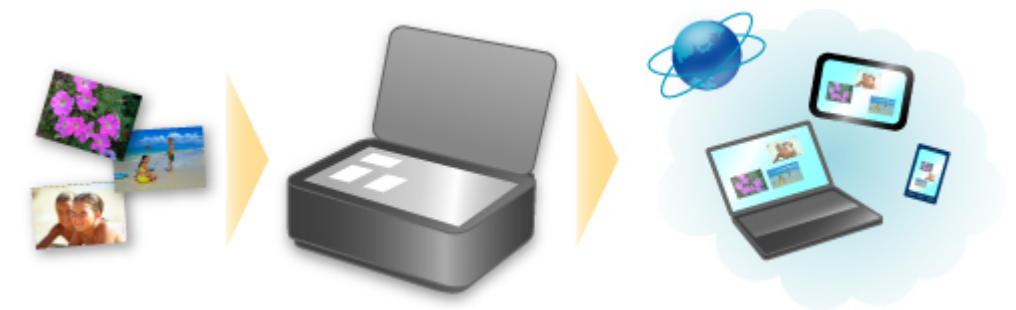

# **Integration in Online-Notizenservice Components**

Wenn eine Evernote-Client-Anwendung auf Ihrem Computer installiert ist, können Sie gescannte Bilder in die Anwendung importieren und sie auf den Evernote-Server hochladen.

Auf die hochgeladenen Bilder kann von anderen Computern, Smartphones usw. aus zugegriffen werden.

Sie müssen ein Konto erstellen, um Evernote verwenden zu können. Informationen zur Erstellung eines Kontos finden Sie auf der Seite "KONTO ERSTELLEN" von Evernote.

#### • **Einstellungen**

Wählen Sie das einzustellende Element in IJ Scan Utility im Dialogfeld für Einstellungen aus, und wählen Sie dann in **Anwendungseinstellungen (Application Settings)** unter **An Anwendung senden (Send to an application)** die Option Evernote aus.

Weitere Informationen finden Sie im Abschnitt "Dialogfeld Einstellungen" des entsprechenden Modells auf der Startseite des *Online-Handbuch*s.

#### **Wichtig**

• Die Evernote-Serviceangebote können jederzeit ohne vorherige Ankündigung geändert oder beendet werden.

# <span id="page-32-0"></span>**Drucken mit Google Cloud Print**

Das Gerät ist mit Google Cloud Print™ kompatibel (Google Cloud Print ist ein Dienst von Google Inc.).

Google Cloud Print ermöglicht das Drucken an jedem Ort über Anwendungen oder Services, die Google Cloud Print unterstützen.

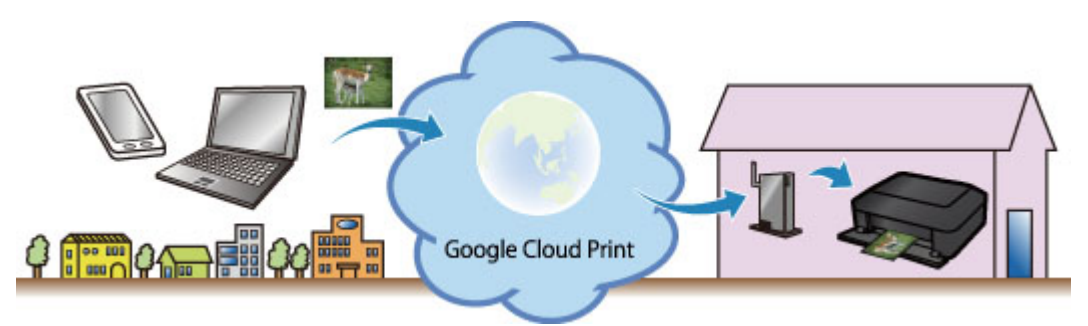

- 1. [Vorbereitungen für den Druck mit Google Cloud Print](#page-33-0)
- 2. [Drucken über einen Computer oder ein Smartphone mit Google Cloud Print](#page-37-0)

## **Wichtig**

- Für die Registrierung des Geräts und zum Drucken mit Google Cloud Print muss das Gerät an ein LAN angeschlossen sein, und es muss eine Internetverbindung verfügbar sein. Es fallen die üblichen Internetverbindungsgebühren an.
- Die Verfügbarkeit dieser Funktion ist abhängig vom Land oder der Region, in der Sie leben.

# <span id="page-33-0"></span>**Vorbereitungen für den Druck mit Google Cloud Print**

Zum Drucken mit Google Cloud Print benötigen Sie ein Google-Konto und Sie müssen das Gerät vorher bei Google Cloud Print registriert haben.

**Einrichten eines Google-Kontos** 

Wenn Sie bereits ein Google-Konto haben, können Sie das Gerät sofort registrieren.

Registrieren des Geräts bei Google Cloud Print

#### **Einrichten eines Google-Kontos**

Legen Sie zunächst ein Google-Konto an, um das Gerät bei Google Cloud Print registrieren zu können.

Rufen Sie im Webbrowser des Computers oder des Mobilgeräts Google Cloud Print auf, und registrieren Sie sich dort mit den nötigen Informationen.

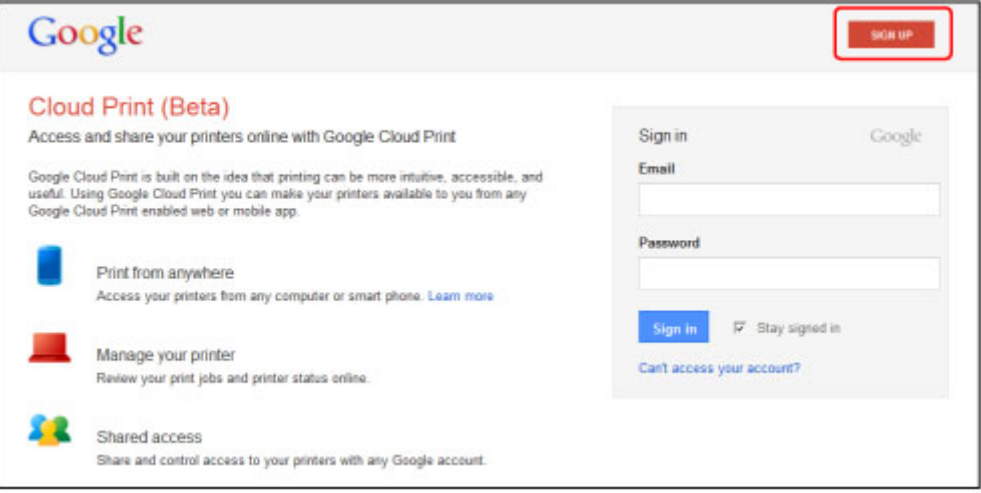

\* Der oben gezeigte Bildschirm kann ohne vorherige Ankündigung geändert werden.

# **Registrieren des Geräts bei Google Cloud Print**

Registrieren Sie das Gerät bei Google Cloud Print.

Während der Registrierung muss eine Authentifizierung über den Webbrowser auf dem Computer oder das mobile Gerät vorgenommen werden. Da die Authentifizierungs-URL während des Authentifizierungsprozesses auf dem Gerät gedruckt wird, sollten Sie Normalpapier im Format A4 oder Letter bereit halten.

#### **Wichtig**

- Für die Registrierung des Geräts und zum Drucken mit Google Cloud Print muss das Gerät an ein LAN angeschlossen sein, und es muss eine Internetverbindung verfügbar sein. Es fallen die üblichen Internetverbindungsgebühren an.
- Wenn sich der Besitzer des Geräts ändert, sollten Sie das Gerät [aus Google Cloud Print](#page-35-0) löschen.
- 1. Stellen Sie sicher, dass das Gerät eingeschaltet ist.

## **Wenn der Drucker über einen LCD-Monitor verfügt**

2. Rufen Sie den Bildschirm HOME auf.

3. Wählen Sie **Einrichtg (Setup)**.

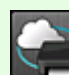

4. Wählen Sie **Webservice-Einrichtung (Web service setup)** -> **Webservice-Verbindungs-Einr. (Web service connection setup)** -> **Google Cloud Print-Einrichtung (Google Cloud Print setup)** -> **Bei Google Cloud Print registrier. (Register with Google Cloud Print)**.

#### **Hinweis**

- Wenn Sie das Gerät bereits bei Google Cloud Print registriert haben, wird eine Bestätigungsmeldung zum erneuten Registrieren des Geräts angezeigt.
- 5. Wählen Sie **Ja (Yes)**, wenn der Bestätigungsbildschirm zum Registrieren des Geräts angezeigt wird.
- 6. Wählen Sie auf dem Bildschirm für die Druckeinstellungen von Google Cloud Print eine Anzeigesprache aus.

Die Bestätigungsmeldung zum Drucken der Authentifizierungs-URL wird angezeigt.

- 7. Legen Sie ein Blatt Normalpapier im A4- oder Letter-Format ein und wählen Sie OK. Die Authentifizierungs-URL wird gedruckt.
- 8. Stellen Sie sicher, dass die Authentifizierungs-URL gedruckt wird, und wählen Sie dann **Ja (Yes)**.
- 9. Führen Sie den Authentifizierungsprozess über den Webbrowser auf dem Computer oder das mobile Gerät durch.

Greifen Sie auf die URL mithilfe des Webbrowsers auf dem Computer oder das mobile Gerät zu, und führen Sie den Authentifizierungsprozess anhand der Bildschirmanweisungen durch.

#### **Hinweis**

- Führen Sie den Authentifizierungsprozess mit Ihrem Google-Konto durch, das Sie zuvor angelegt haben.
- 10. Wenn eine Meldung über die abgeschlossene Registrierung auf dem LCD-Monitor des Geräts angezeigt wird, wählen Sie OK.

Wenn der Authentifizierungsprozess erfolgreich abgeschlossen wurde, werden die Registrierungselemente angezeigt. Nach der erfolgreichen Authentifizierung [können Sie Daten](#page-37-0) [über Google Cloud Print](#page-37-0) drucken.

Wenn der Authentifizierungsprozess nicht erfolgreich abgeschlossen wurde und eine Fehlermeldung angezeigt wird, tippen Sie auf OK. Wenn eine Bestätigungsmeldung zum Drucken der Authentifizierungs-URL angezeigt wird, drucken Sie die Authentifizierungs-URL, und führen Sie den Authentifizierungsprozess erneut auf dem Computer durch.

# <span id="page-35-0"></span>**Wenn der Drucker nicht über einen LCD-Monitor verfügt**

- 2. Starten von Remote UI
- 3. Wählen Sie **Google Cloud Print-Einrichtung (Google Cloud Print setup)** -> **Bei Google Cloud Print registrier. (Register with Google Cloud Print)**
	- **Hinweis** 
		- Wenn Sie das Gerät bereits bei Google Cloud Print registriert haben, wird eine Bestätigungsmeldung zum erneuten Registrieren des Geräts angezeigt.
- 4. Wählen Sie **Ja (Yes)**, wenn der Bestätigungsbildschirm zum Registrieren des Geräts angezeigt wird.
- 5. Wählen Sie in den Druckeinstellungen für Google Cloud Print die Anzeigesprache aus und wählen Sie dann **Authentifizierung (Authentication)**.
- 6. Wenn die Meldung über die erfolgreich abgeschlossene Registrierung angezeigt wird, wählen Sie OK.

# **Löschen des Geräts aus Google Cloud Print**

Wenn der Eigentümer des Geräts wechselt oder Sie das Gerät erneut registrieren möchten, löschen Sie das Gerät anhand der unten beschriebenen Schritte aus Google Cloud Print.

1. Stellen Sie sicher, dass das Gerät eingeschaltet ist.

# **Wenn der Drucker über einen LCD-Monitor verfügt**

2. Rufen Sie den Bildschirm HOME auf.

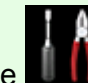

3. Wählen Sie **Einrichtg (Setup)**.

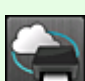

- 4. Wählen Sie **Webservice-Einrichtung (Web service setup)** -> **Webservice-Verbindungs-Einr. (Web service connection setup)** -> **Google Cloud Print-Einrichtung (Google Cloud Print setup)** -> **Von Google Cloud Print löschen (Delete from Google Cloud Print)**.
- 5. Wählen Sie **Ja (Yes)**, wenn der Bestätigungsbildschirm zum Löschen des Geräts angezeigt wird.
## **Wenn der Drucker nicht über einen LCD-Monitor verfügt**

- 2. Starten von Remote UI
- 3. Wählen Sie **Google Cloud Print-Einrichtung (Google Cloud Print setup)** -> **Von Google Cloud Print löschen (Delete from Google Cloud Print)**.
- 4. Wählen Sie **Ja (Yes)**, wenn der Bestätigungsbildschirm zum Löschen des Geräts angezeigt wird.

## **Drucken über einen Computer oder ein Smartphone mit Google Cloud Print**

Wenn Sie Druckdaten über Google Cloud Print senden, empfängt das Gerät die Druckdaten und druckt automatisch, wenn das Gerät eingeschaltet wird.

Wenn Sie über einen Computer, ein Smartphone oder ein anderes externes Gerät mit Google Cloud Print drucken möchten, müssen Sie vorher sicherstellen, dass Papier im Gerät eingelegt ist.

## **Senden von Druckdaten mit Google Cloud Print**

1. Stellen Sie sicher, dass das Gerät eingeschaltet ist.

#### **Hinweis**

- Wenn Sie die Druckdaten von einem entfernten Standort senden möchten, müssen Sie das Gerät zuvor einschalten.
- 2. Drucken Sie über einen Computer oder ein Smartphone.

Die Abbildung unten zeigt ein Beispiel für das Drucken von einem Webbrowser, der mit Google Cloud Print genutzt wird. Der Bildschirm variiert je nach Anwendung oder Services, die Google Cloud Print unterstützen.

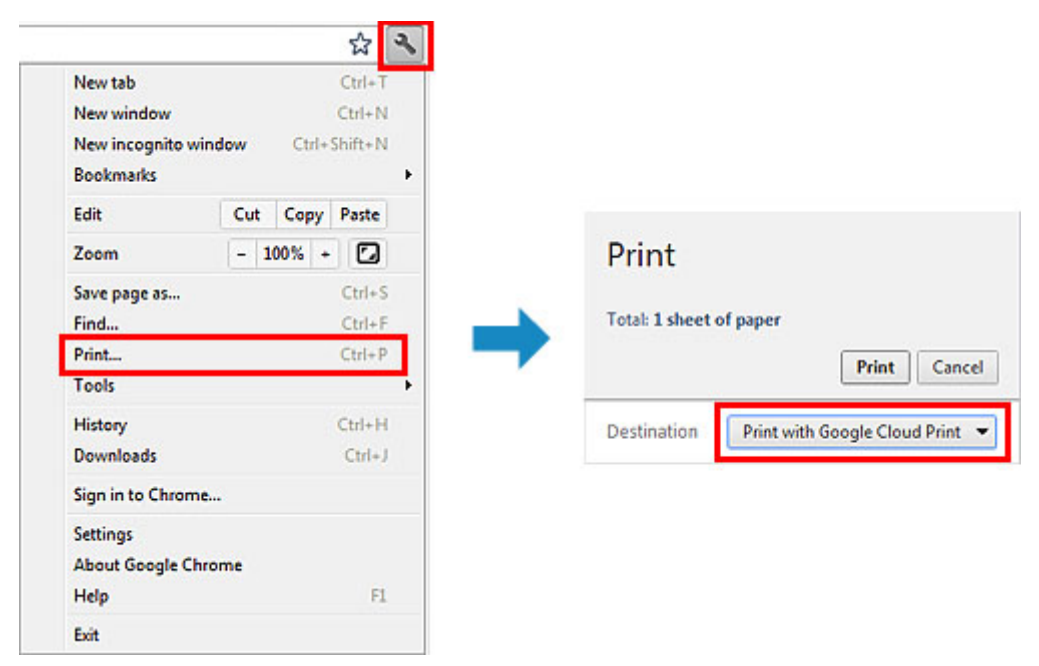

Wenn Sie die Vorbereitungen zum Drucken mit Google Cloud Print abgeschlossen haben und das Gerät eingeschaltet ist, empfängt das Gerät die Druckdaten und druckt automatisch.

#### **Hinweis**

- Abhängig von der Kommunikationsmethode kann es einige Augenblicke dauern, bis der Druckvorgang gestartet bzw. abgeschlossen wird, oder das Gerät kann die Druckdaten möglicherweise nicht empfangen.
- Beim Drucken mit Google Cloud Print wird der Druckvorgang je nach Status des Geräts möglicherweise abgebrochen (z. B. wenn das Gerät nicht verfügbar ist oder ein Fehler aufgetreten ist). Überprüfen Sie vor Beginn des Druckvorgangs den Zustand des Geräts, um den Druckvorgang fortzusetzen, und drucken Sie mit Google Cloud Print erneut.
- Druckeinstellungen:
	- Wenn Sie einen anderen Medientyp als Normalpapier oder ein anderes Papierformat als A4/ Letter/B5/A5 ausgewählt haben, werden die Daten nur einseitig gedruckt, auch wenn zweiseitiger Druck aktiviert wurde. Das Papierformat variiert je nach verwendetem Druckermodell. Weitere Informationen über die unterstützten Papierformate finden Sie im Abschnitt "Automatischer Duplexdruck wird nicht ordnungsgemäß ausgeführt" des entsprechenden Modells auf der Homepage vom *Online-Handbuch*.
	- Wenn Sie als Medientyp Normalpapier oder als Papierformat B5/A5 ausgewählt haben, werden die Daten mit Rand gedruckt, auch wenn randloser Druck aktiviert wurde.
	- Je nach Druckdaten kann sich das Druckergebnis von der Vorlage unterscheiden.
	- Abhängig vom Gerät, das die Druckdaten sendet, können Sie möglicherweise keine Druckeinstellungen auswählen, wenn Sie die Druckdaten über Google Cloud Print senden.

## **Sofortiges Drucken über Google Cloud Print**

Wenn das Gerät die Druckdaten nicht empfangen kann oder Sie sofort mit dem Drucken beginnen möchten, können Sie prüfen, ob in Google Cloud Print ein Druckauftrag vorhanden ist, und den Druckvorgang ggf. manuell starten.

Befolgen Sie die unten genannten Schritte.

#### **Wichtig**

- Die Verfügbarkeit dieser Funktion ist vom verwendeten Druckermodell abhängig.
- 1. Stellen Sie sicher, dass das Gerät eingeschaltet ist.
- 2. Rufen Sie den Bildschirm HOME auf.

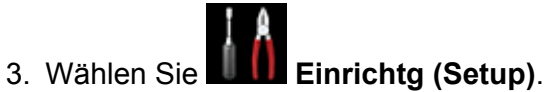

4. Wählen Sie **Webservice-Anfrage (Web service inquiry)**.

#### **Hinweis**

- Wenn Sie das Gerät bei Google Cloud Print nicht registriert haben, wird **Webservice-Anfrage (Web service inquiry)** nicht angezeigt. [Registrieren Sie das Gerät](#page-33-0) bei Google Cloud Print.
- 5. Wählen Sie **Von Google Cloud Print drucken (Print from Google Cloud Print)**.

Der Bestätigungsbildschirm wird angezeigt.

6. Wählen Sie **Ja (Yes)**.

Wenn Druckdaten vorhanden sind, empfängt das Gerät die Druckdaten und druckt sie.

## **Verwenden von Remote UI**

Mit diesem Service können Sie über Ihren Computer oder Ihr Smartphone auf Druckerinformationen zugreifen und Dienstprogrammfunktionen starten.

Zudem können Sie die praktischen Webservices von Canon nutzen.

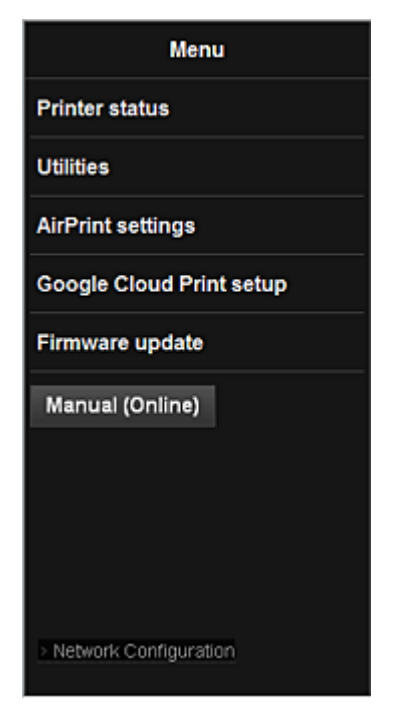

### **Prüfen der IP-Adresse des Druckers**

Um diesen Service zu nutzen, überprüfen Sie zuerst die IP-Adresse dieses Geräts über das Bedienfeld des Geräts.

#### **Wichtig**

- Bevor Sie die IP-Adresse dieses Geräts prüfen oder **Remote UI** verwenden, stellen Sie sicher, dass das Gerät mit dem LAN verbunden ist und dass die LAN-Umgebung mit dem Internet verbunden ist. Beachten Sie, dass die Internetverbindungskosten vom Kunden zu tragen sind.
- 1. Überprüfen Sie, ob das Gerät eingeschaltet ist.

#### **Wenn Ihr LCD-Monitor ein Farbmodell ist**

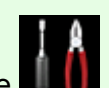

2. Wahlen Sie auf der Startseite **Einrichtg (Setup)** -> **Geräteeinstellungen (Device settings)** -> **LAN-Einstellungen (LAN settings)** -> **LAN-Einstellungen bestätigen (Confirm LAN settings)** -> **Liste d. WLAN-Einstellungen (WLAN setting list)** oder **Liste der LAN-Einstellungen (LAN setting list)**. Prüfen Sie dann im angezeigten Fenster die IP-Adresse.

#### **Hinweis**

• Um die IP-Adresse zu drucken, legen Sie ein Blatt Normalpapier des Formats A4 oder Letter

n

ein. Wahlen Sie dann uber die Startseite nacheinander **Einrichtg (Setup)** -> **Geräteeinstellungen (Device settings)** -> **LAN-Einstellungen (LAN settings)** -> **LAN-Einstellungen bestätigen (Confirm LAN settings)** -> **LAN-Details drucken (Print LAN details)**.

#### **Wenn Ihr LCD-Monitor ein monochromes Modell ist**

- 2. Legen Sie ein Blatt Normalpapier im A4- oder Letter-Format ein.
- 3. Wählen Sie auf dem Bedienfeld des Druckers die Taste **Einrichten (Setup)** und dann **Geräteeinstellungen (Device settings)** -> **LAN-Einstellungen (LAN settings)** - > **LAN-Details drucken (Print LAN details)**.

Der IP-Adressendruck wird gestartet.

### **Wenn der Drucker nicht über einen LCD-Monitor verfügt**

- 2. Legen Sie ein Blatt Normalpapier im A4- oder Letter-Format ein.
- 3. Drücken Sie die Taste **Stopp (Stop)**, und halten Sie sie gedrückt, bis die **Alarm**-Anzeige 15 Mal blinkt.
- 4. Lassen Sie die Taste los.

Das Gerät beginnt mit dem Drucken der Informationen zur Netzwerkeinrichtung.

### **Starten von Remote UI**

Geben Sie im Webbrowser direkt die IPv4-Adresse ein, die auf dem LCD-Monitor des Geräts angezeigt wurde. Das **Remote UI** wird gestartet.

1. Öffnen Sie den Webbrowser in Ihrem Computer, Smartphone oder Tablet-Gerät, und geben Sie die folgende URL ein:

http:// <Printer IP address>

Geben Sie für "<Printer IP address>" die IP-Adresse ein, die Ihnen nach Durchführung der Anweisungen unter "Prüfen der IP-Adresse des Druckers" angezeigt wurde.

2. Eingeben von **Benutzername (Username)** und Administratorkennwort

Geben Sie Informationen unter **Benutzername (Username)** und **Kennwort (Password)** im Authentifizierungsbildschirm ein.

#### **Benutzername (Username)**: ADMIN

**Kennwort (Password)**: Siehe "Info zum Administratorkennwort."

#### **Hinweis**

• Die Anzeige von **Benutzername (Username)** kann sich je nach verwendetem Browser unterscheiden.

#### 3. Starten von **Remote UI**

Das **Remote UI** wird gestartet, und das obere Fenster wird angezeigt.

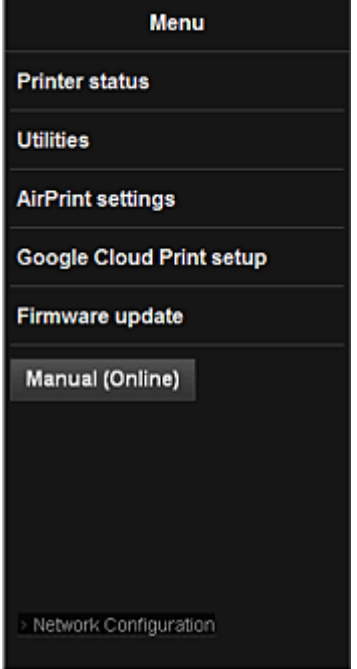

#### **Druckerst. (Printer status)**

Diese Funktion zeigt Druckerinformationen wie verbliebene Tintenmenge, Status sowie detaillierte Fehler-Informationen an.

Sie können sich auch mit der Seite, über die Sie Tinte kaufen können, oder mit der Support-Seite verbinden und Webservices nutzen.

#### **Dienstprogramme (Utilities)**

Mit dieser Funktion können Sie die Dienstprogrammfunktionen des Geräts wie Reinigung einstellen und starten.

#### **AirPrint-Einst. (AirPrint settings)**

Mit dieser Funktion können Sie Einstellungen für Apple AirPrint, wie Informationen zur Position, vornehmen.

#### **Google Cloud Print-Einrichtung (Google Cloud Print setup)**

Mit dieser Funktion können Sie dieses Gerät in Google Cloud Print registrieren oder das Gerät löschen.

#### **Aktualisierung der Firmware (Firmware update)**

Mit dieser Funktion können Sie die Firmware aktualisieren und Versionsinformationen prüfen.

#### **Handbuch (Online) (Manual (Online))**

Diese Funktion zeigt das *Online-Handbuch* an.

#### **Network Configuration**

Diese Funktion zeigt die Netzwerkeinstellungen an.

## **Drucken von einem AirPrint-kompatiblen Gerät**

In diesem Dokument wird erläutert, wie Sie AirPrint für das drahtlose Drucken von Ihrem iPad, iPhone und iPod touch über einen Canon-Drucker verwenden können.

Mit AirPrint können Sie Fotos, E-Mails, Webseiten und Dokumente von Ihrem Apple-Gerät direkt an einen Drucker senden, ohne einen Treiber zu installieren.

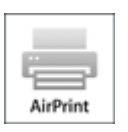

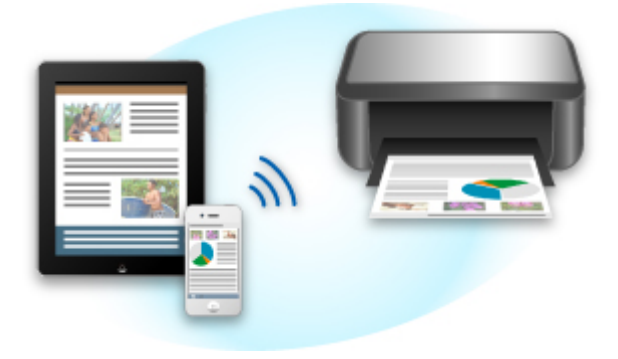

### **Überprüfen der Umgebungsbedingungen**

Überprüfen Sie zuerst die Umgebungsbedingungen.

#### • **AirPrint Betriebsbedingungen**

Für die Verwendung von AirPrint benötigen Sie eines der folgenden Geräte von Apple, das die neueste Version von iOS verwendet:

- iPad (alle Modelle)
- iPhone (3GS oder höher)
- iPod touch (dritte Generation oder höher)
- **Netzwerkumgebung**

Das Apple-Gerät (iPad, iPhone oder iPod touch) und dieses Gerät müssen mit demselben Wi-Fi-Netzwerk verbunden sein.

### **Drucken mit AirPrint**

- 1. Überprüfen Sie, ob dieses Gerät eingeschaltet und mit dem LAN verbunden ist.
- 2. Tippen Sie in der App Ihres Apple-Geräts auf das Betriebssymbol, um die Menüoptionen anzuzeigen.

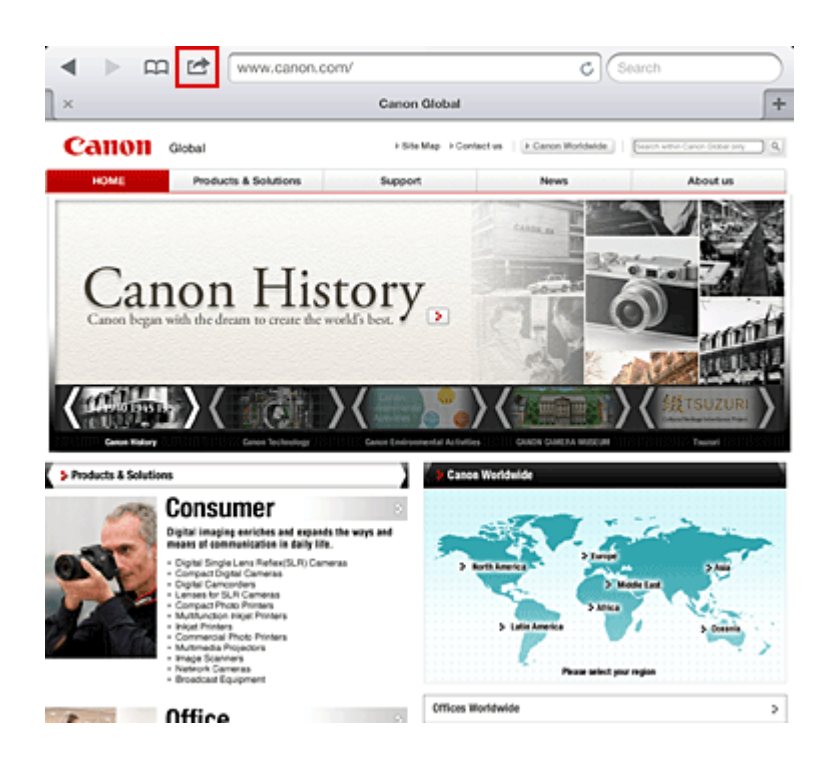

3. Tippen Sie in den Menüoptionen auf **Drucken (Print)**.

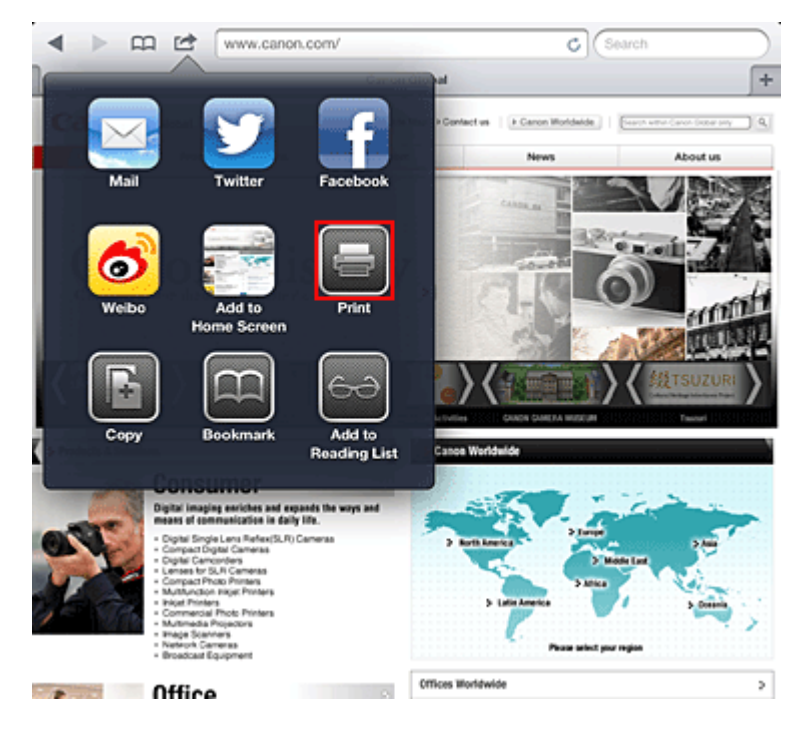

4. Wählen Sie unter **Druckeroptionen (Printer Options)** das von Ihnen verwendete Modell aus.

#### **Wichtig**

• Da nicht jede App AirPrint unterstützt, werden die **Druckeroptionen (Printer Options)** möglicherweise nicht angezeigt. Wenn in einer App keine Druckeroptionen verfügbar sind, können Sie nicht von dieser App drucken.

### **Hinweis**

- Die Druckeroptionen können je nach verwendeter App und verwendetem Modell variieren. Wenn Sie auf **Drucken (Print)** tippen und einen Modellnamen auswählen, enthalten die Druckeroptionen in der Regel bis zu vier der folgenden Optionen:
	- Drucker: Wählen Sie ein Modell, das in Ihrem WLAN verwendet werden kann.
	- Kopien: Wählen Sie die Anzahl der zu druckenden Exemplare.
	- Doppelseitiger Druck: Wenn das Modell doppelseitigen Druck unterstützt, können Sie **Ein (On)** oder **Aus (Off)** wählen.
	- Bereich: Der Seitenbereich kann nur zusammen mit bestimmten Apps und Dateitypen verwendet werden (wie z. B. PDF-Dateien).
- 5. Klicken Sie unter **1 Kopie (1 Copy)** auf **+** oder **-**, um die Anzahl der benötigten Kopien zu bestimmen.
- 6. Unter **Doppelseitig (Duplex Printing)** klicken Sie auf **Ein (On)**, um doppelseitigen Druck zu aktivieren oder auf **Aus (Off)**, um die Funktion zu deaktivieren.
- 7. Beim Drucken eines Dateityps mit mehreren Seiten, wie z. B. PDF-Dateien, klicken Sie auf **Bereich (Range)** und dann auf **Alle Seiten (All Pages)** oder wählen Sie den zu druckenden Seitenbereich aus.
- 8. Tippen Sie auf **Drucken (Print)**.

Wenn Sie den Druckvorgang ausführen, verwendet der Drucker die angegebenen Einstellungen zum Drucken.

### **Papierformat**

Mit AirPrint wird das Papierformat automatisch und abhängig von der verwendeten App des Apple-Geräts sowie der Region, in der AirPrint verwendet wird, ausgewählt.

Wenn die Foto-App von Apple verwendet wird, entspricht das Standardpapierformat in Japan der Größe L und in anderen Ländern und Regionen einer Größe von 4"x6" bzw. KG.

Wenn Dokumente von der App Safari von Apple gedruckt werden, entspricht das Standardpapierformat in den USA der Größe eines US-Briefs und in Japan und Europa einer Größe von A4.

#### **Wichtig**

• Die von Ihnen verwendete App unterstützt möglicherweise andere Papierformate.

### **Prüfen des Druckstatus**

Beim Drucken wird das Symbol **Drucken (Print)** in der Liste der zuletzt verwendeten Apps angezeigt, und Sie können es für die Überprüfung des Druckstatus verwenden.

Drücken Sie zweimal die Taste **Startseite (Home)** auf dem Apple-Gerät, um die Liste der zuletzt verwendeten Apps anzuzeigen. Das Symbol **Drucken (Print)** wird auf der **Startseite (Home)** unten angezeigt.

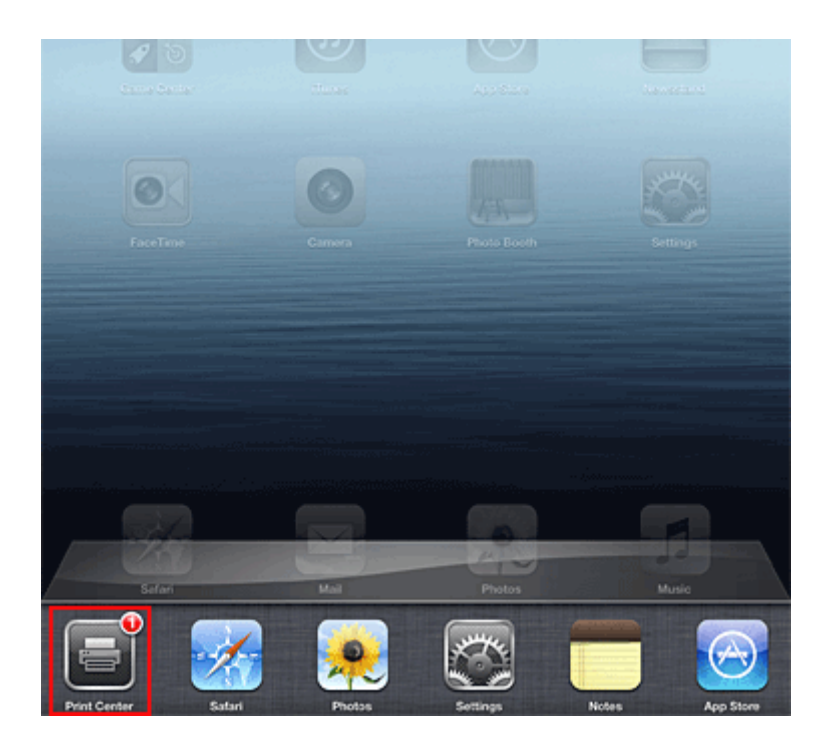

## **Abbrechen eines Druckauftrags**

Um einen Druckauftrag mit AirPrint abzubrechen, gehen Sie wie in einer der folgenden Methoden beschrieben vor:

• Am Gerät: Wenn Ihr Drucker über einen LCD-Monitor verfügt, verwenden Sie das Bedienfeld, um den Druckauftrag abzubrechen.

Wenn Ihr Drucker nicht über einen LCD-Monitor verfügt, drücken Sie die Taste **Stopp (Stop)** am Gerät, um den Druckauftrag abzubrechen.

• Mit einem Apple-Gerät: Drücken Sie zweimal die **Startseite (Home)**-Taste auf dem Apple-Gerät. Tippen Sie auf das Symbol **Drucken (Print)**, um die Liste der Druckaufträge anzuzeigen. Tippen Sie auf den Druckauftrag, den Sie abbrechen möchten und dann auf **Drucken abbrechen (Cancel Print)**.

### **AirPrint Fehlersuche**

Wenn das Dokument nicht gedruckt wird, überprüfen Sie Folgendes:

- 1. Überprüfen Sie, ob das Gerät eingeschaltet ist. Falls das Gerät eingeschaltet ist, schalten Sie es aus und dann wieder ein. Überprüfen Sie, ob das Problem behoben ist.
- 2. Überprüfen, ob das Gerät über LAN mit demselben Subnetz verbunden ist, wie das Gerät, auf dem iOS installiert ist.
- 3. Überprüfen Sie, ob das Gerät über ausreichend Papier und Tinte verfügt.
- 4. Wenn Ihr Drucker über einen LCD-Monitor verfügt, stellen Sie sicher, dass keine Fehlermeldung auf dem LCD-Monitor angezeigt wird.

Besteht das Problem weiterhin, verwenden Sie den Druckertreiber auf Ihrem Computer, um den Druckauftrag auszuführen. Überprüfen Sie, ob das Dokument auf dem Gerät normal gedruckt werden kann.

Wenn das Dokument nicht gedruckt werden kann, schlagen Sie Ihr Modell im *Online-Handbuch* nach.

#### **Hinweis**

- Nach dem Einschalten des Geräts kann es einige Minuten dauern, bis das Gerät über eine WLAN-Verbindung kommunizieren kann. Überprüfen Sie, ob das Gerät mit dem WLAN verbunden ist und versuchen Sie es erneut.
- Wenn Bonjour auf dem Gerät deaktiviert ist, kann AirPrint nicht verwendet werden. Überprüfen Sie die LAN-Einstellungen des Geräts und aktivieren Sie Bonjour.

#### **Hinweis**

• Die für die Erklärungen verwendeten Fenster können sich von den Fenstern unterscheiden, die von Ihrem Apple-Produkt oder Ihrer -App angezeigt werden.

# **Liste der Funktionen für jedes Modell**

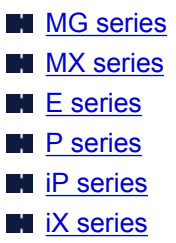

## **MG series**

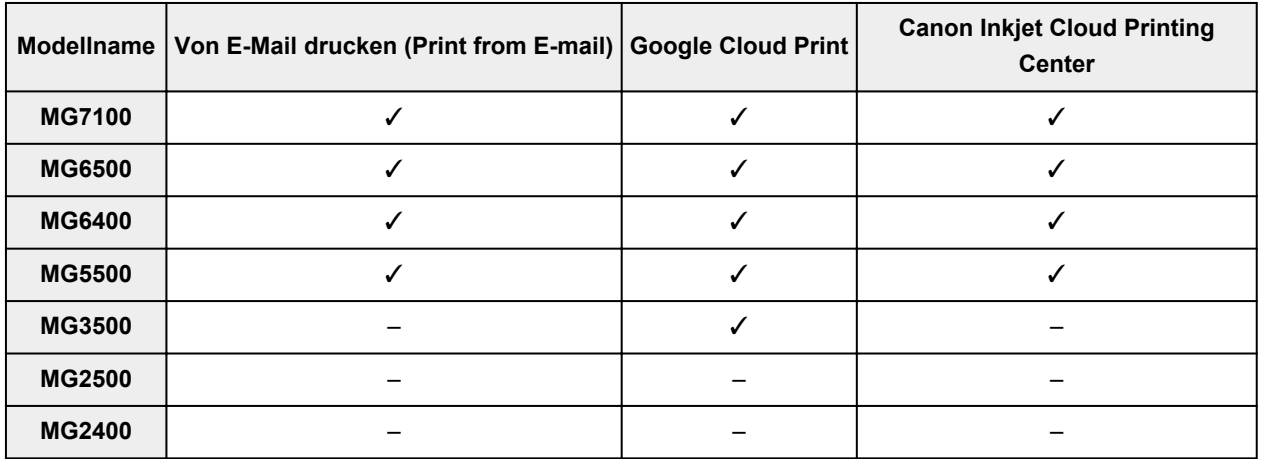

## **MX series**

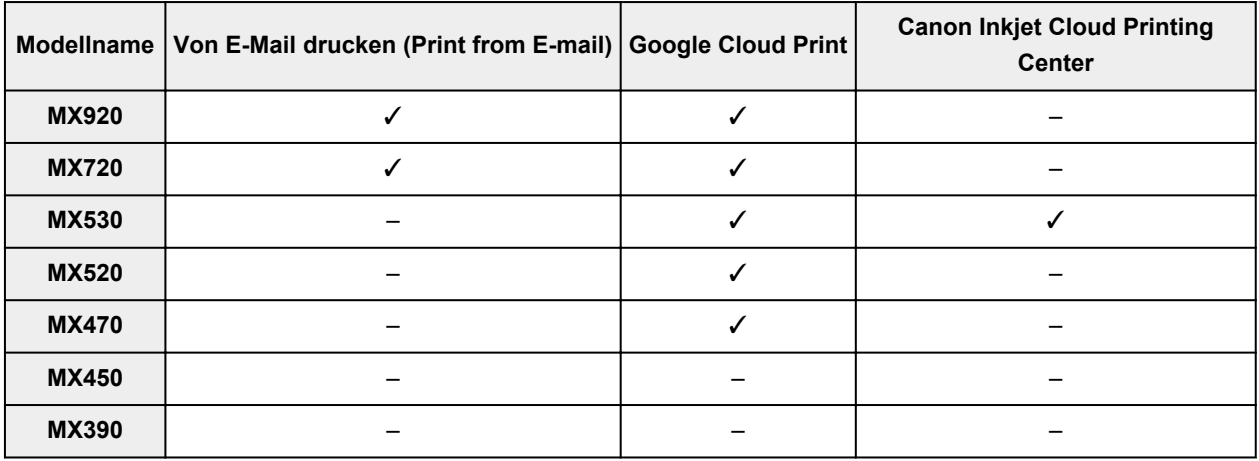

## **E series**

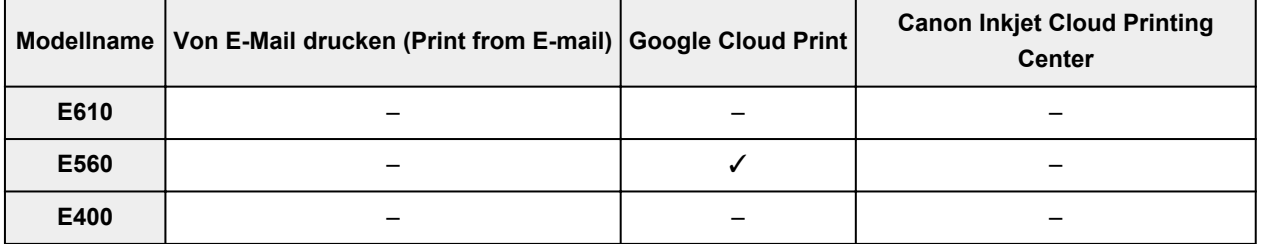

## <span id="page-48-0"></span>**P series**

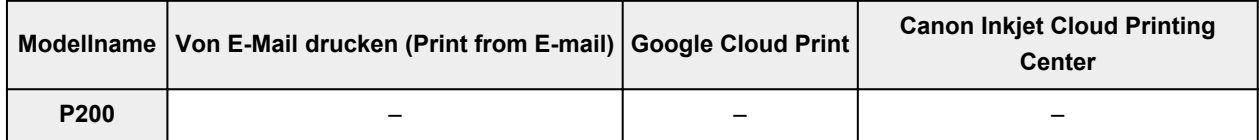

## **iP series**

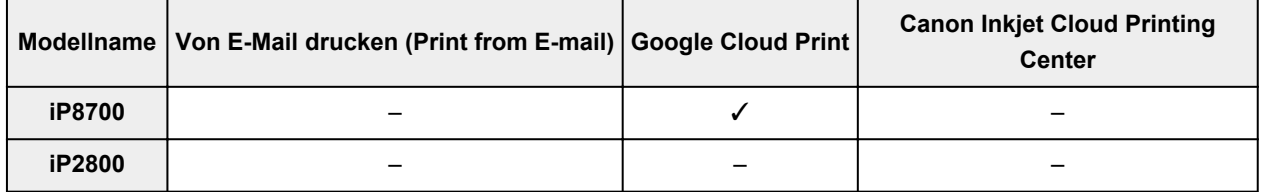

## **iX series**

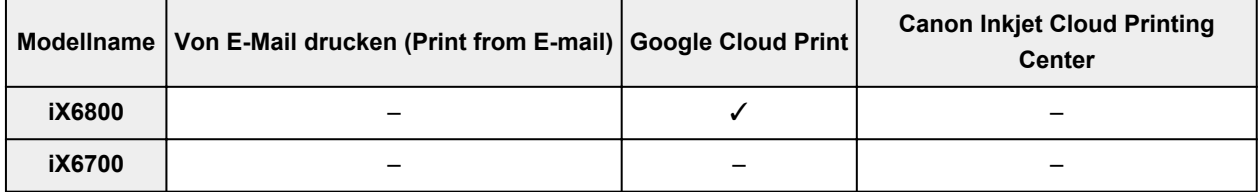

## **Überblick über das Gerät**

#### **[Sicherheitshandbuch](#page-50-0)**

- **[Sicherheitsvorkehrungen](#page-51-0)**
- [Vorschriften und Sicherheitsinformationen](#page-53-0)

#### **[Hauptkomponenten und Grundfunktionen](#page-55-0)**

- **[Hauptkomponenten](#page-56-0)**
- **[Info zur Stromversorgung des Geräts](#page-64-0)**
- **[LCD-Anzeige und Bedienfeld](#page-69-0)**
- **[Eingeben von Ziffern, Buchstaben und Symbolen](#page-71-0)**

#### **[Einlegen von Papier / Auflegen von Originalen](#page-73-0)**

- **[Einlegen von Papier](#page-74-0)**
- **[Auflegen von Originalen](#page-94-0)**

#### **[Austauschen einer FINE-Patrone](#page-105-0)**

- [Austauschen einer FINE-Patrone](#page-106-0)
- [Überprüfen des Tintenstatus](#page-112-0)

#### **[Wartung](#page-114-0)**

- **[Druck wird blasser oder Farben sind falsch](#page-115-0)**
- [Durchführen der Wartung über den Computer](#page-125-0)
- **[Reinigen des Geräts](#page-137-0)**

#### **[Ändern der Einstellungen des Geräts](#page-145-0)**

- [Ändern von Geräteeinstellungen über den Computer](#page-146-0)
- [Ändern der Geräteeinstellungen auf der LCD-Anzeige](#page-156-0)
- **[Aktualisieren der Firmware des Geräts](#page-174-0)**

#### **[Informationen über die Netzwerkverbindung](#page-176-0)**

[Nützliche Informationen über die Netzwerkverbindung](#page-177-0)

#### **[Info zur Netzwerkkommunikation](#page-185-0)**

- [Ändern und Überprüfen der Netzwerkeinstellungen](#page-186-0)
- [Bildschirme für die Netzwerkverbindung des IJ Network Tool](#page-203-0)
- [Andere Bildschirme des IJ Network Tool](#page-230-0)
- [Anhang zur Netzwerkkommunikation](#page-243-0)

#### **[Tipps für eine optimale Druckqualität](#page-257-0)**

- **[Hilfreiche Informationen zu Tinte](#page-258-0)**
- [Die wichtigsten Schritte zum erfolgreichen Drucken](#page-259-0)
- [Denken Sie daran, nach dem Einlegen des Papiers die Einstellungen für das Papier festzulegen](#page-260-0)
- [Abbrechen eines Druckauftrags](#page-261-0)
- [Wichtige Voraussetzungen für konstante Druckqualität](#page-262-0)
- [Vorsichtsmaßnahmen beim Transport des Geräts](#page-263-0)

## **[Rechtlich zulässige Verwendung dieses Produkts und Nutzungsrechte von](#page-264-0) [Bildern](#page-264-0)**

**[Technische Daten](#page-265-0)**

## <span id="page-50-0"></span>**Sicherheitshandbuch**

- **[Sicherheitsvorkehrungen](#page-51-0)**
- **[Vorschriften und Sicherheitsinformationen](#page-53-0)**

## <span id="page-51-0"></span>**Sicherheitsvorkehrungen**

## **Aufstellort**

- Stellen Sie das Gerät nur an einem Ort auf, an dem es stabil steht und keinen übermäßigen Schwingungen ausgesetzt ist.
- Wählen Sie einen Standort, an dem das Gerät vor hoher Luftfeuchtigkeit, Staub, Hitze (z. B. von einem Heizkörper) und direkter Sonneneinstrahlung geschützt ist. Zur Vermeidung von Brand und Stromschlag darf das Gerät nur in einer Betriebsumgebung aufgestellt werden, die den Angaben im Online-Handbuch entspricht.
- Stellen Sie das Gerät nicht auf einen hochflorigen Teppich.
- Stellen Sie das Gerät nicht mit der Rückseite gegen die Wand.

### **Netzanschluss**

- Achten Sie darauf, dass der Bereich um die Steckdose jederzeit zugänglich ist, damit Sie den Netzstecker bei Bedarf problemlos herausziehen können.
- Ziehen Sie den Stecker niemals durch Ziehen am Kabel aus der Steckdose. Durch Ziehen des Netzsteckers kann das Netzkabel beschädigt werden, was zu Bränden oder elektrischen Schlägen führen kann.
- Verwenden Sie kein Verlängerungskabel.

### **Arbeiten in der Nähe des Geräts**

- Greifen Sie während eines Druckvorgangs unter keinen Umständen in das Gerät.
- Halten Sie das Gerät immer auf beiden Seiten fest, wenn Sie es tragen. Falls das Gerät mehr als 14 kg wiegt, wird empfohlen, das Gerät mit zwei Personen zu tragen. Durch versehentliches Fallenlassen des Geräts werden Verletzungen verursacht. Bezüglich des Gewichts des Geräts siehe Online-Handbuch.
- Legen Sie keine Gegenstände auf das Gerät. Vermeiden Sie es besonders, Metallgegenstände (Büroklammern, Heftklammern usw.) oder Behälter mit entzündlichen Lösungsmitteln (Alkohol, Verdünnung usw.) auf dem Gerät abzustellen.
- Transportieren und benutzen Sie das Gerät nicht schräg, senkrecht oder kopfüber, da in diesen Stellungen Tinte austreten und das Gerät beschädigt werden kann.

## **Arbeiten in der Nähe des Geräts (Für Multifunktionsdrucker)**

• Drücken Sie den Vorlagendeckel nicht zu sehr nach unten, wenn Sie ein dickes Buch zum Kopieren oder Scannen auflegen. Die Auflagefläche könnte zerbrechen und Verletzungen verursachen.

## **Druckköpfe/Tintenbehälter und FINE-Patronen**

- Bewahren Sie Tintenbehälter außerhalb der Reichweite von kleinen Kindern auf. Wenn Tinte\* versehentlich in Kontakt mit dem Mund kommt (durch Lecken oder Verschlucken), spülen Sie den Mund sofort mit klarem Wasser aus, oder trinken Sie ein bis zwei Glas Wasser. Konsultieren Sie bei Reizungen oder Beschwerden umgehend einen Arzt.
	- \* Klare Tinte enthält Nitratsalze (Modelle mit klarer Tinte).
- Falls Tinte in Kontakt mit den Augen kommt, spülen Sie die Augen umgehend aus. Waschen Sie Tinte, die in Kontakt mit der Haut kommt, umgehend mit Wasser und Seife ab. Konsultieren Sie umgehend einen Arzt, falls eine anhaltende Reizung der Augen oder der Haut auftritt.
- Berühren Sie niemals die elektrischen Kontakte eines Druckkopfs oder von FINE-Patronen nach dem Drucken.

Diese Metallteile sind möglicherweise sehr heiß und können Verbrennungen verursachen.

- Werfen Sie die Tintenbehälter und FINE-Patronen nicht ins Feuer.
- Versuchen Sie nicht, den Druckkopf, die Tintenbehälter oder FINE-Patronen zu zerlegen oder Änderungen daran vorzunehmen.

## <span id="page-53-0"></span>**Vorschriften und Sicherheitsinformationen**

Maschinenlärminformations-Verordnung 3. GPSGV:

Der höchste Schalldruckpegel beträgt 70 dB(A) oder weniger gemäß EN ISO 7779.

## **Anmerkung zur Entsorgung der Lithiumbatterie (Modelle mit Lithiumbatterie)**

Batterienentsorgung gemaess lokalen Vorschriften.

### **Nur Europäische Union (und EWR).**

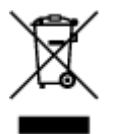

Dieses Symbol weist darauf hin, dass dieses Produkt gemäß Richtlinie über Elektro- und Elektronik-Altgeräte (2002/96/EG) und nationalen Gesetzen nicht über den Hausmüll entsorgt werden darf. Dieses Produkt muss bei einer dafür vorgesehenen Sammelstelle abgegeben werden. Dies kann z. B. durch Rückgabe beim Kauf eines ähnlichen Produkts oder durch Abgabe bei einer autorisierten Sammelstelle für die Wiederaufbereitung von Elektro- und Elektronik-Altgeräten geschehen. Der unsachgemäße Umgang mit Altgeräten kann aufgrund potentiell gefährlicher Stoffe, die häufig in Elektro- und Elektronik-Altgeräten enthalten sind, negative Auswirkungen auf die Umwelt und die menschliche Gesundheit haben. Durch die sachgemäße Entsorgung dieses Produkts tragen außerdem Sie zu einer effektiven Nutzung natürlicher Ressourcen bei. Informationen zu Sammelstellen für Altgeräte erhalten Sie bei Ihrer Stadtverwaltung, dem öffentlich-rechtlichen Entsorgungsträger, einer autorisierten Stelle für die Entsorgung von Elektro- und Elektronik-Altgeräten oder Ihrer Müllabfuhr. Weitere Informationen zur Rückgabe und Entsorgung von Elektro- und Elektronik-Altgeräten finden Sie unter www.canoneurope.com/environment.

(EWR: Norwegen, Island und Liechtenstein)

### **Environmental Information**

Reducing your environmental impact while saving money

#### **Power Consumption and Activation Time**

The amount of electricity a device consumes depends on the way the device is used. This product is designed and set in a way to allow you to reduce your electricity costs. After the last print it switches to Ready Mode. In this mode it can print again immediately if required. If the product is not used for a time, the device switches to its Power Save Mode. The devices consume less power (Watt) in these modes. If you wish to set a longer Activation Time or would like to completely deactivate the Power Save Mode, please consider that this device may then only switch to a lower energy level after a longer period of time or not at all.

Canon does not recommend extending the Activation Times from the optimum ones set as default.

## **Energy Star®**

The Energy Star<sup>®</sup> programme is a voluntary scheme to promote the development and purchase of energy efficient models, which help to minimise environmental impact.

Products which meet the stringent requirements of the Energy Star<sup>®</sup> programme for both environmental benefits and the amount of energy consumption will carry the Energy Star<sup>®</sup> logo accordingly.

### **Paper types**

This product can be used to print on both recycled and virgin paper (certified to an environmental stewardship scheme), which complies with EN12281 or a similar quality standard. In addition it can support printing on media down to a weight of 64g/m<sup>2</sup>, lighter paper means less resources used and a lower environmental footprint for your printing needs.

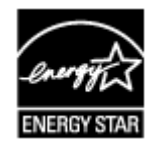

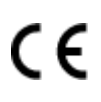

## <span id="page-55-0"></span>**Hauptkomponenten und Grundfunktionen**

- **[Hauptkomponenten](#page-56-0)**
- **[Info zur Stromversorgung des Geräts](#page-64-0)**
- **[LCD-Anzeige und Bedienfeld](#page-69-0)**
- **[Eingeben von Ziffern, Buchstaben und Symbolen](#page-71-0)**

## <span id="page-56-0"></span>**Hauptkomponenten**

- **[Vorderansicht](#page-57-0)**
- **[Rückansicht](#page-59-0)**
- **[Innenansicht](#page-60-0)**
- **[Bedienfeld](#page-62-0)**

## <span id="page-57-0"></span>**Vorderansicht**

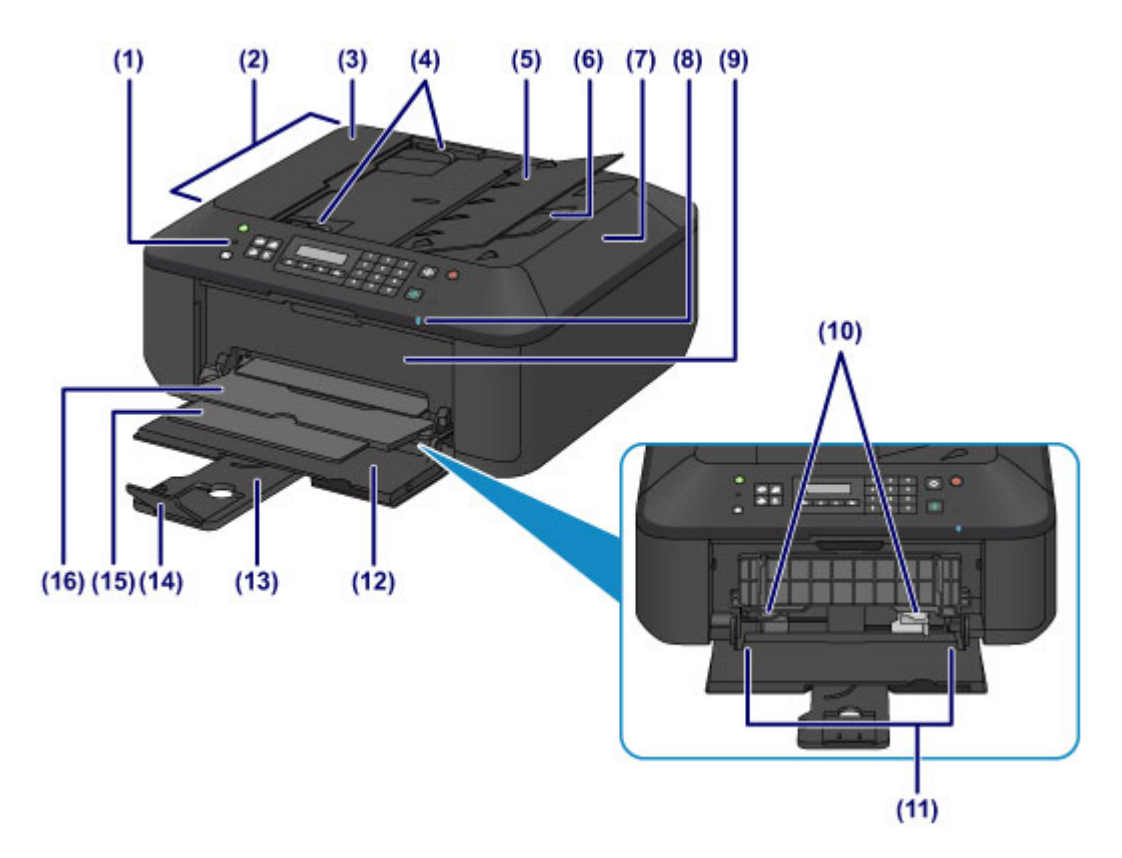

#### **(1) Bedienfeld**

Mithilfe des Bedienfelds können Sie die Einstellungen ändern und das Gerät bedienen.

#### **M** [Bedienfeld](#page-62-0)

#### **(2) ADF (automatischer Dokumenteneinzug)**

Legen Sie hier ein Dokument ein. Die in das Vorlagenfach eingelegten Dokumente werden automatisch nacheinander gescannt.

**[Einlegen von Dokumenten in den ADF \(automatischer Dokumenteneinzug\)](#page-98-0)** 

#### **(3) Abdeckung des Dokumenteneinzugs**

Öffnen Sie die Abdeckung, um einen Papierstau zu entfernen.

#### **(4) Vorlagenhalter**

Passen Sie diese Halter an die Breite des Dokuments im ADF an.

#### **(5) Vorlagenfach**

Öffnen Sie das Fach, um ein Dokument in den ADF einzulegen. Sie können mehrere Blätter eines Dokuments derselben Größe und Stärke einlegen. Legen Sie das Dokument mit der zu scannenden Seite nach oben.

#### **(6) Vorlagenausgabeschacht**

Die aus dem ADF gescannten Dokumente werden hier abgelegt.

#### **(7) Vorlagendeckel**

Öffnen Sie diese Abdeckung, um ein Originaldokument auf die Auflagefläche zu legen.

#### **(8) Wi-Fi-Anzeige**

Zeigt den WLAN-Status durch blaues Leuchten oder Blinken an.

#### **Leuchtet:**

**WLAN aktiv (Wireless LAN active)** ist ausgewählt.

**Blinkt:**

Drucken oder Scannen über ein drahtloses LAN. Blinkt ebenfalls beim Konfigurieren der WLAN-Verbindung.

#### **(9) Abdeckung der Papierausgabe**

Wird geöffnet, um die FINE-Patrone auszutauschen oder um Papierstaus innerhalb des Geräts zu beheben.

#### **(10) Papierführungen**

Stellen Sie die Papierführungen so ein, dass sie auf beiden Seiten eng am Papierstapel anliegen.

#### **(11) Vorderes Fach**

Legen Sie hier das Papier ein. Blätter desselben Papierformats und -typs können als Stapel eingelegt werden. Sie werden beim Druckvorgang automatisch einzeln eingezogen.

**[Einlegen von Normalpapier/Fotopapier](#page-75-0)** 

**[Einlegen von Umschlägen](#page-79-0)** 

#### **(12) Vordere Abdeckung**

Wird geöffnet, um Papier in das vordere Fach einzulegen.

#### **(13) Papierstütze**

Wird herausgezogen, um Papier in das vordere Fach einzulegen.

#### **(14) Verlängerung des Ausgabefachs**

Wird geöffnet, um das ausgegebene Papier abzustützen.

#### **(15) Papierausgabestütze**

Wird herausgezogen, um das ausgegebene Papier abzustützen.

#### **(16) Papierausgabefach**

Hier wird das bedruckte Papier ausgegeben.

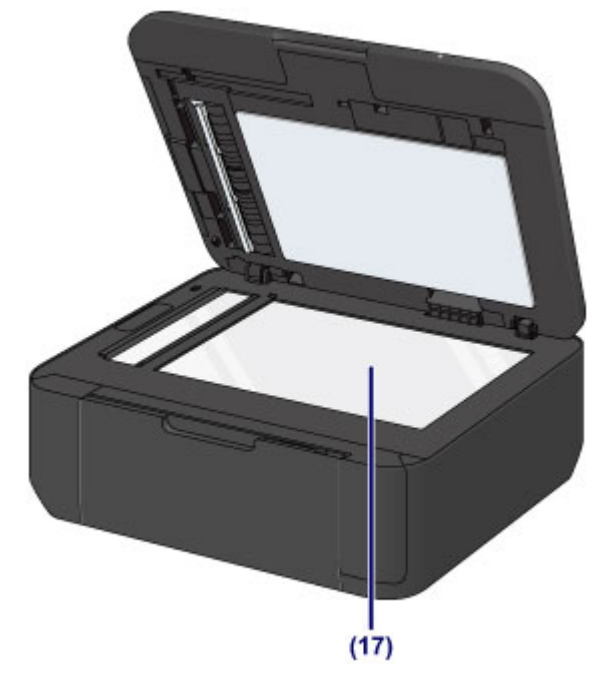

#### **(17) Auflagefläche**

Legen Sie hier ein Original ein.

## <span id="page-59-0"></span>**Rückansicht**

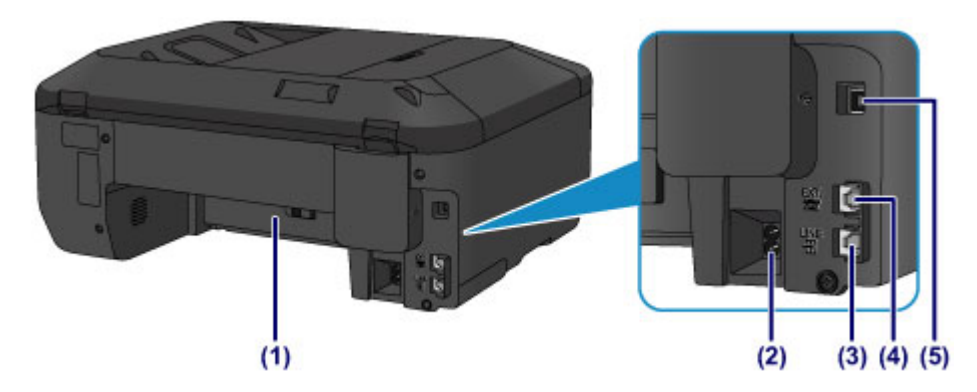

#### **(1) Transporteinheit**

Öffnen Sie die hintere Abdeckung, um gestautes Papier zu entfernen.

#### **(2) Netzkabelanschluss**

Schließen Sie hier das mitgelieferte Netzkabel an.

#### **(3) Buchse für Telefonkabel**

Über diese Buchse wird eine Verbindung zur Telefonleitung hergestellt.

#### **(4) Buchse für externe Geräte**

Über die Buchse können Sie ein externes Gerät anschließen, beispielsweise ein Telefon oder einen Anrufbeantworter.

#### **(5) USB-Anschluss**

Schließen Sie hier das USB-Kabel zum Anschluss des Geräts an einen Computer an.

#### **Wichtig**

- Vermeiden Sie jede Berührung des Metallgehäuses.
- Das USB-Kabel darf nicht eingesteckt oder abgezogen werden, während das Gerät druckt oder wenn über den Computer Originale gescannt werden.

## <span id="page-60-0"></span>**Innenansicht**

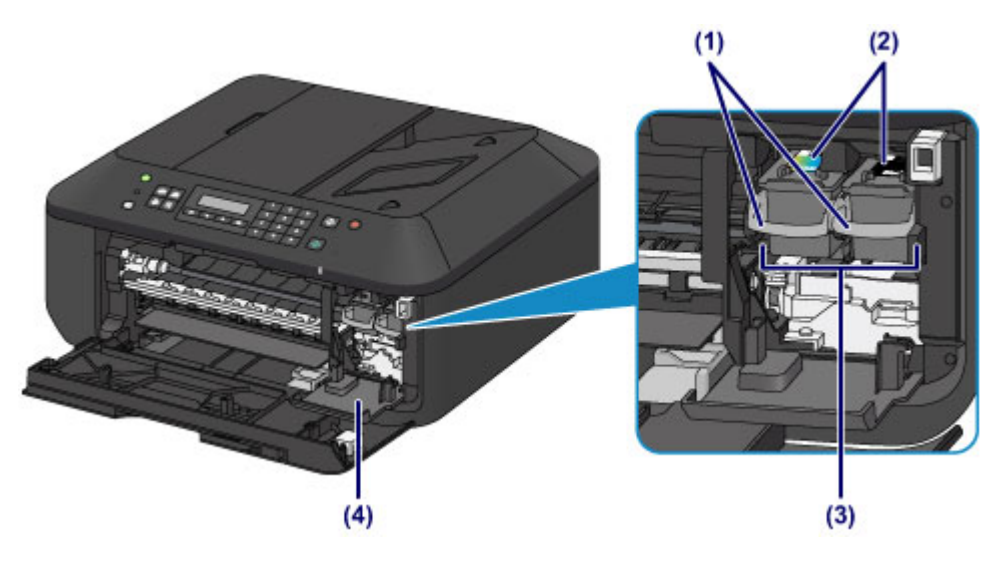

**(1) Tintenpatronen-Sperrhebel**

Fixiert die FINE-Patrone.

**(2) FINE-Patrone (Tintenpatronen)**

Eine austauschbaren Patrone, in die Druckkopf und Tintenpatrone integriert sind.

#### **(3) FINE-Patronen-Halterung**

Hier wird die FINE-Patrone eingesetzt.

Die FINE-Patrone mit den Farbtinten muss in die linke Halterung und die FINE-Patrone mit der schwarzen Tinte in die rechte Halterung eingesetzt werden.

#### **(4) Abdeckung für Kopf**

Wird zum Austauschen der FINE-Patrone geöffnet. Die Abdeckung für Kopf öffnet sich automatisch, wenn die Abdeckung der Papierausgabe geöffnet wird.

#### **Hinweis**

• Ausführliche Informationen zum Austauschen einer FINE-Patrone finden Sie unter [Austauschen einer](#page-106-0) [FINE-Patrone.](#page-106-0)

#### **Wichtig**

- Der Bereich in der Nähe der Komponenten (A) kann durch Tintentröpfchen hervorgerufene Verunreinigungen aufweisen. Dies hat keinerlei Einfluss auf die Leistung des Geräts.
- Die Komponenten (A) oder die dahinter befindlichen elektrischen Kontakte (B) dürfen nicht berührt werden. Das Gerät druckt unter Umständen nicht ordnungsgemäß, wenn Sie diese Komponenten berühren.

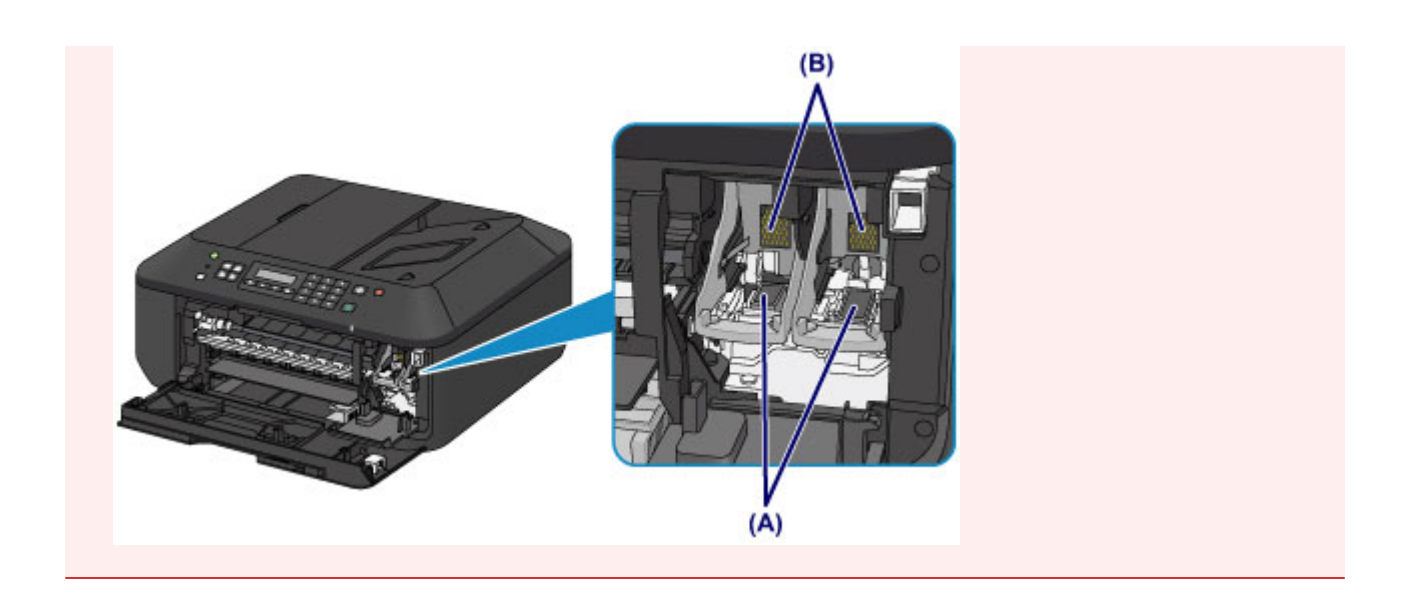

## <span id="page-62-0"></span>**Bedienfeld**

\* Sämtliche Anzeigen auf dem Bedienfeld werden in der folgenden Abbildung zur besseren Veranschaulichung leuchtend dargestellt.

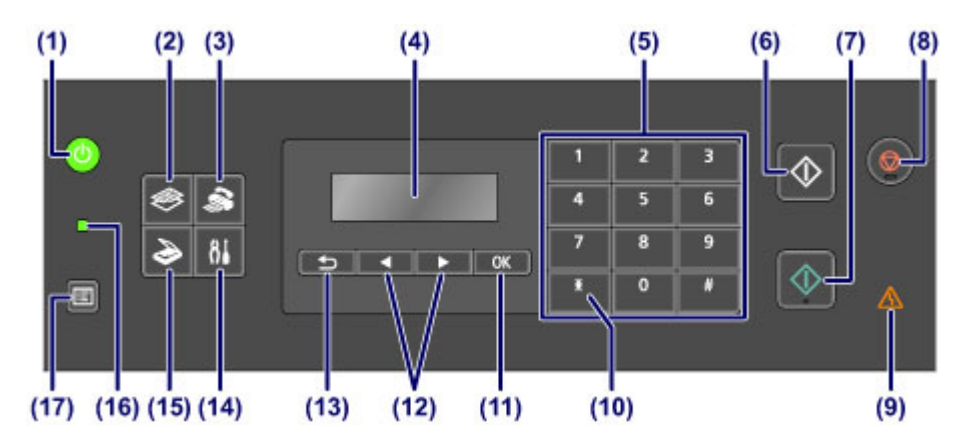

#### **(1) Taste EIN (ON) (POWER-Anzeige)**

Mit dieser Taste wird das Gerät ein- und ausgeschaltet. Die Taste zeigt durch grünes Leuchten oder Blinken den Power-Status an. Achten Sie vor dem Einschalten des Geräts darauf, dass der Vorlagendeckel geschlossen ist.

**[Ein- und Ausschalten des Geräts](#page-66-0)** 

#### **(2) Taste KOPIE (COPY)**

Damit wechselt das Gerät in den Kopiermodus.

#### **(3) Taste FAX**

Damit wechselt das Gerät in den Faxmodus.

#### **(4) LCD (Liquid Crystal Display, Flüssigkristallanzeige)**

Hier werden Meldungen, Menüelemente und der Betriebsstatus angezeigt.

#### **(5) Zifferntasten**

Damit können Sie Zahlenwerte wie beispielsweise die Anzahl Kopien, Fax- und Telefonnummern sowie Zeichen eingeben.

#### **(6) Taste Schwarz (Black)**

Startet einen Kopier-, Scan- oder Faxvorgang usw. in Schwarzweiß.

#### **(7) Taste Farbe (Color)**

Startet einen Kopier-, Scan- oder Faxvorgang usw. in Farbe.

#### **(8) Taste Stopp (Stop)**

Bricht einen laufenden Druck-, Kopier- oder Scanauftrag bzw. eine Faxübertragung ab.

#### **(9) Anzeige Alarm**

Beim Auftreten eines Fehlers blinkt oder leuchtet diese Anzeige orange.

#### **(10) Taste Tonwahl (Tone)**

Wenn das Gerät an eine Impulswahlleitung angeschlossen ist, wird mit dieser Taste vorübergehend zur Tonwahl gewechselt. Geben Sie über diese Taste auch Zeichen ein.

#### **(11) Taste OK**

Schließt die Auswahl eines Menüs oder einer Einstellung ab. Verwenden Sie diese Taste auch zur Fehlerbehebung oder zum Auswerfen von Dokumenten in den ADF (automatischer Dokumenteneinzug).

#### **(12) und Tasten**

Erhöht oder verringert den Wert einer Einstellung (z. B. Anzahl der Kopien) und wählt ein Menü oder ein Einstellungselement aus. Die Taste < oder > wird auch zur Eingabe von Zeichen verwendet.

**[LCD-Anzeige und Bedienfeld](#page-69-0)** 

#### **(13) Taste Zurück (Back)**

Kehrt zum vorherigen LCD-Bildschirm zurück. Mit dieser Taste kann bei der Zeicheneingabe – z. B. bei Eingabe eines Namens für die Registrierung – das Zeichen unter dem Cursor gelöscht werden.

#### **(14) Taste Einrichten (Setup)**

Zeigt den Bildschirm **Menü einrichten (Setup menu)** an. Über dieses Menü können Sie die Funktionen zur Gerätewartung aufrufen und Geräteeinstellungen ändern.

#### **(15) Taste SCAN**

Schaltet das Gerät in den Scan-Modus.

#### **(16) FAX-Speicher (FAX Memory)-Anzeige**

Diese Anzeige leuchtet, wenn sich im Speicher des Geräts empfangene oder noch nicht gesendete Dokumente befinden.

#### **(17) Taste Menü (Menu)**

Zeigt den Bildschirm **Menü Kopieren (Copy menu)**, **Scanmenü (Scan menu)** oder **Menü FAX (FAX menu)** an.

#### **Hinweis**

• Wenn Sie die Tasten des Bedienfelds drücken, gibt das Gerät einen Piepton aus. Die Lautstärke kann über **Klang steuern (Sound control)** in **Gerätbenutz.einst. (Dev. user settings)** angepasst werden.

**[Gerätbenutz.einst.](#page-167-0)** 

## <span id="page-64-0"></span>**Info zur Stromversorgung des Geräts**

- **[Sicherstellen, dass der Drucker eingeschaltet ist](#page-65-0)**
- **[Ein- und Ausschalten des Geräts](#page-66-0)**
- **[Hinweis zur Steckdose/Zum Netzkabel](#page-67-0)**
- **[Hinweis zum Abziehen des Netzkabels](#page-68-0)**

## <span id="page-65-0"></span>**Sicherstellen, dass der Drucker eingeschaltet ist**

Die **POWER**-Anzeige leuchtet grün, wenn das Gerät eingeschaltet ist.

Auch wenn bei ausgeschalteter LCD-Anzeige die **POWER**-Anzeige leuchtet, ist das Gerät eingeschaltet.

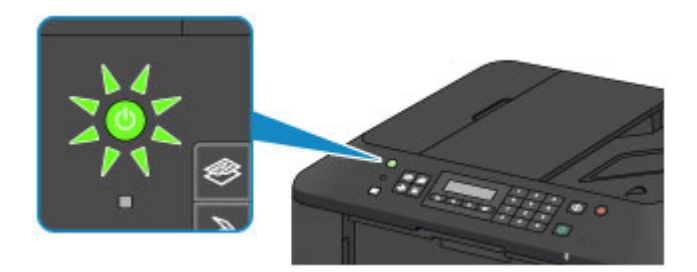

### **Hinweis**

- Direkt nach dem Einschalten des Geräts kann es einige Zeit dauern, bis das Gerät den Druckvorgang startet.
- Die LCD-Anzeige wird ausgeschaltet, wenn das Gerät etwa 5 Minuten lang nicht benutzt wird. Um die Anzeige wieder einzuschalten, drücken Sie eine beliebige Taste (außer der Taste **EIN (ON)**), oder führen Sie einen Druckvorgang aus. Die Anzeige wird auch beim Faxempfang wiederhergestellt. Die Wartezeit kann erst geändert werden, nachdem die LCD-Anzeige ausgeschaltet ist.

## <span id="page-66-0"></span>**Ein- und Ausschalten des Geräts**

### **Einschalten des Geräts**

1. Drücken Sie die Taste **EIN (ON)**, um das Gerät einzuschalten.

Die **POWER**-Anzeige blinkt und leuchtet dann grün.

[Sicherstellen, dass der Drucker eingeschaltet ist](#page-65-0)

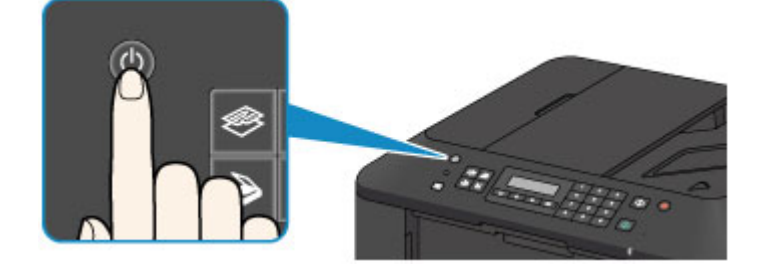

### **Hinweis**

- Direkt nach dem Einschalten des Geräts kann es einige Zeit dauern, bis das Gerät den Druckvorgang startet.
- Falls die **Alarm**-Anzeige orange leuchtet oder blinkt und eine Fehlermeldung auf der LCD-Anzeige ausgegeben wird, informieren Sie sich unter [Eine Meldung wird angezeigt.](#page-882-0)

### **Ausschalten des Geräts**

1. Drücken Sie die Taste **EIN (ON)**, um das Gerät auszuschalten.

Sobald die **POWER**-Anzeige nicht mehr blinkt, ist das Gerät ausgeschaltet.

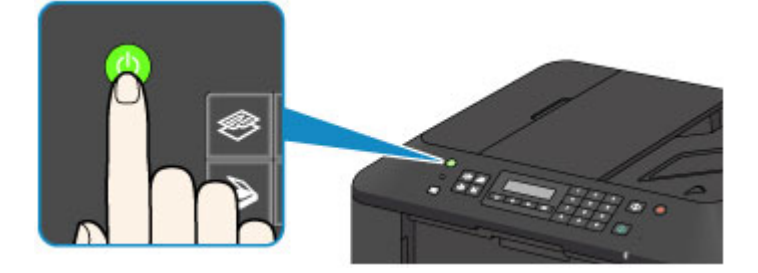

### **Wichtig**

• Wenn Sie [das Netzkabel abziehen,](#page-68-0) nachdem Sie das Gerät ausgeschaltet haben, vergewissern Sie sich, dass die **POWER**-Anzeige nicht mehr leuchtet.

#### **Hinweis**

- Wenn das Gerät ausgeschaltet ist, können keine Faxe gesendet oder empfangen werden.
- Das Gerät kann nicht ausgeschaltet werden, während das Gerät ein Fax sendet oder empfängt bzw. wenn sich noch unversendete Faxe im Speicher des Geräts befinden.

## <span id="page-67-0"></span>**Hinweis zur Steckdose/Zum Netzkabel**

Überprüfen Sie die Steckdose/das Netzkabel einmal im Monat, und stellen Sie fest, ob die Steckdose/das Netzkabel einen oder mehrere der unten genannten Fehler aufweist.

- Die Steckdose/das Netzkabel ist heiß.
- Die Steckdose/das Netzkabel ist rostig.
- Die Steckdose/das Netzkabel ist verbogen.
- Die Steckdose/das Netzkabel ist abgenutzt.
- Die Steckdose/das Netzkabel ist rissig.

### **Vorsicht**

• Wenn Sie an der Steckdose/am Netzkabel einen oder mehrere der oben beschriebenen Fehler feststellen, [ziehen Sie das Netzkabel ab](#page-68-0), und wenden Sie sich an den Kundendienst. Wenn das Gerät trotz eines der oben genannten Fehler betrieben wird, kann ein Feuer oder ein Stromschlag verursacht werden.

## <span id="page-68-0"></span>**Hinweis zum Abziehen des Netzkabels**

Gehen Sie zum Abziehen des Netzkabels des Geräts wie nachstehend beschrieben vor.

#### **Wichtig**

- Wenn Sie das Netzkabel abziehen, drücken Sie die Taste **EIN (ON)** und vergewissern sich, dass die **POWER**-Anzeige nicht leuchtet. Wenn das Netzkabel abgezogen wird, bevor die **POWER**-Anzeige erloschen ist, kann der Druckkopf eintrocknen oder verstopfen, wodurch sich die Druckqualität verschlechtert.
- Wenn der Netzstecker gezogen wird, werden die Einstellungen für Datum/Uhrzeit zurückgesetzt und alle im Speicher des Geräts hinterlegten Dokumente gehen verloren. Senden oder drucken Sie ein erforderliches Dokument, bevor Sie das Netzkabel ziehen.
- 1. Drücken Sie die Taste **EIN (ON)**, um das Gerät auszuschalten.

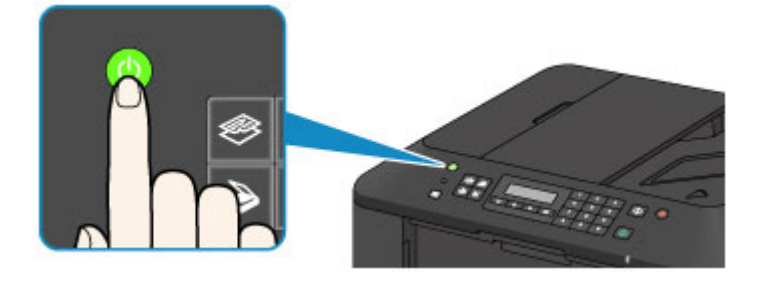

2. Vergewissern Sie sich, dass die **POWER**-Anzeige nicht mehr leuchtet.

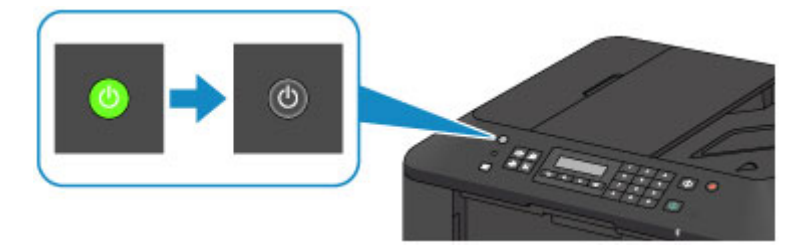

3. Ziehen Sie das Netzkabel ab.

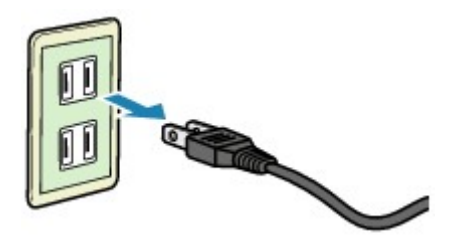

Die technischen Daten des Netzkabels hängen davon ab, in welches Land bzw. in welche Region es geliefert wurde.

## <span id="page-69-0"></span>**LCD-Anzeige und Bedienfeld**

Die Modus-Taste (A) auf dem Bedienfeld ermöglicht Ihnen, zwischen dem Kopiermodus, Scan-Modus, Faxmodus oder dem Einrichtungsmenü-Bildschirm zu wechseln.

Wenn Sie die Taste **Menü (Menu)** (B) in den jeweiligen Modi drücken, wird der Menü-Bildschirm angezeigt, in dem verschiedene Funktionen oder Einstellungen ausgewählt werden können.

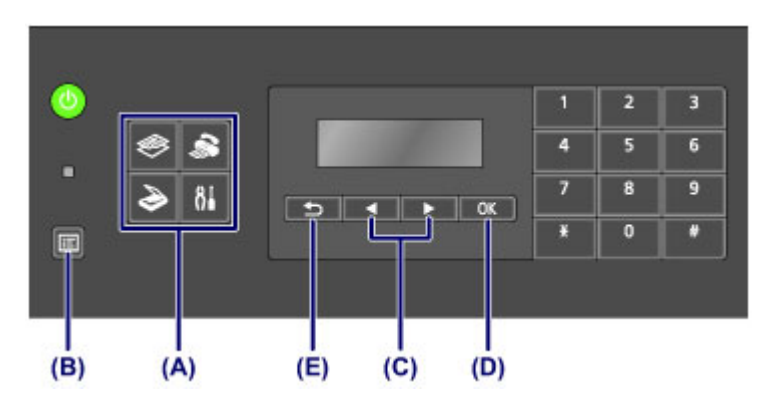

### **Auswählen eines Menüeintrags oder einer Einstellung**

Wählen Sie im Menü- oder Einstellungsbildschirm mit der Taste < oder ▶ (C) einen Eintrag oder eine Option aus, und drücken Sie dann die Taste **OK** (D) zum Fortfahren.

Drücken Sie die Taste **Zurück (Back)** (E), um zum vorherigen Bildschirm zurückzukehren.

Beispiel: Ändern des Scan-Kontrasts für Fax senden.

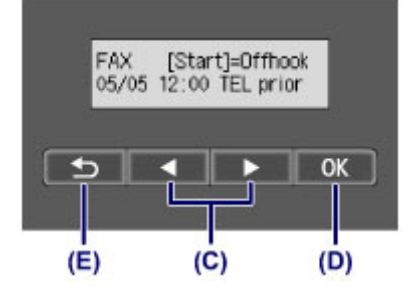

Drücken Sie die Taste **Menü (Menu)** zum Fax-Standby-Bildschirm.

ь

FAX menu Redial

Drücken Sie die Taste ◀ oder ► (C), um FAX-Übertrag.einst. (FAX TX settings) auszuwählen.

```
FAX menu
FAX TX settings
```
Drücken Sie die Taste **OK** (D).

FAX TX settings Scan contrast

Wählen Sie **Scan-Kontrast (Scan contrast)**, und drücken Sie die Taste **OK** (D).

Scan contrast • Lt  $($ lonich Hi Verwenden Sie die Taste < oder >, um den Kontrast zu ändern, und drücken Sie dann die Taste OK (D).

## <span id="page-71-0"></span>**Eingeben von Ziffern, Buchstaben und Symbolen**

Bei der Eingabe von Informationen, z. B. des Gerätenamens oder eines Empfängernamens für die Speicherwahl usw., können Sie Zeichen auf dem Gerät über die Zifferntasten eingeben.

### **Wechseln des Eingabemodus**

Mit jedem Drücken der Taste **Tonwahl (Tone)** wechselt der Eingabemodus in folgender Reihenfolge: Kleinschreibung (:a), Großschreibung (:A) und dann numerischer Modus (:1).

Der aktuelle Eingabemodus wird in der oberen rechten Ecke der LCD-Anzeige angezeigt.

Unit name registr.  $: a$ 

### **Eingeben von Ziffern, Buchstaben und Symbolen**

Unit name registr.  $A$ C

Drücken Sie die Taste **Tonwahl (Tone)**, um den Eingabemodus zu wechseln.

Geben Sie über die Zifferntasten die gewünschten Zeichen ein.

• So fügen Sie ein Leerzeichen ein

Drücken Sie dreimal die Taste

• Um das letzte eingegebene Zeichen zu löschen

Drücken Sie die Taste **Zurück (Back)**.

#### **Bearbeiten eingegebener Ziffern, Buchstaben und Symbole**

Unit name registr. ۵Ė Canon Europe

Drücken Sie die ◀ oder ► Taste, um den Cursor unter die Stelle zu bewegen, die Sie bearbeiten möchten.

• So fügen Sie ein Leerzeichen ein

Drücken Sie dreimal die Taste

• So fügen Sie ein Zeichen ein

Bewegen Sie den Cursor unter das Zeichen rechts von der Einfügeposition, und geben Sie das Zeichen ein. Das Zeichen unter dem Cursor wird nach rechts verschoben, und das neue Zeichen wird eingefügt.

• So löschen Sie ein Zeichen

Bewegen Sie den Cursor unter das Zeichen, und drücken Sie die Taste **Zurück (Back)**.

#### **Liste der Zeichen, die den einzelnen Zifferntasten zugeordnet sind**

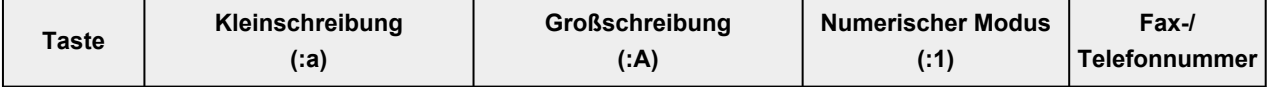
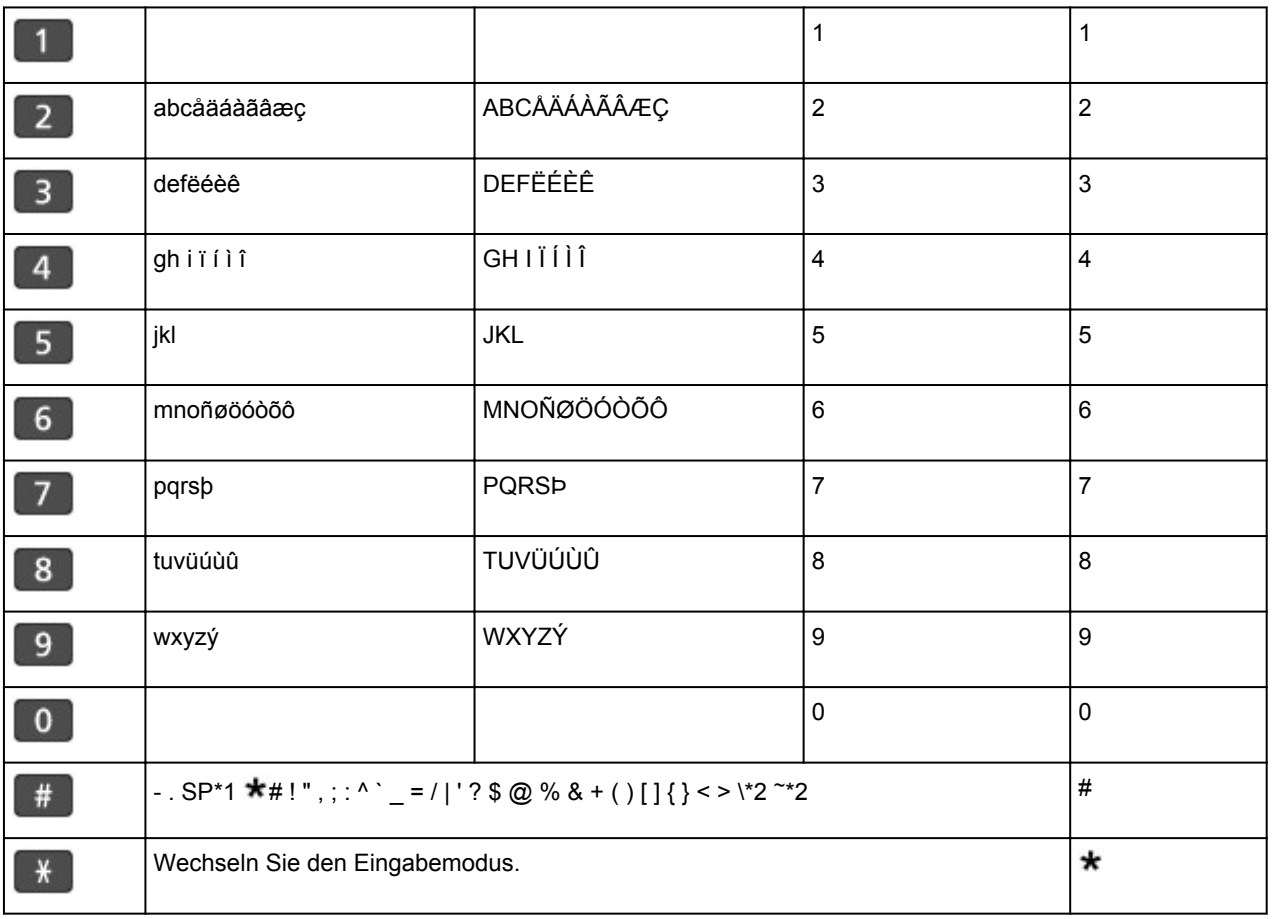

\*1 "SP" steht für ein Leerzeichen.

\*2 Wird nur angezeigt, wenn Zeichen in den LAN-Einstellungen eingegeben werden.

# **Einlegen von Papier / Auflegen von Originalen**

- **[Einlegen von Papier](#page-74-0)**
- **[Auflegen von Originalen](#page-94-0)**

# <span id="page-74-0"></span>**Einlegen von Papier**

- **[Einlegen von Normalpapier/Fotopapier](#page-75-0)**
- **[Einlegen von Umschlägen](#page-79-0)**
- **[Verwendbare Medientypen](#page-83-0)**
- **[Nicht verwendbare Medientypen](#page-88-0)**
- **[Druckbereich](#page-89-0)**

# <span id="page-75-0"></span>**Einlegen von Normalpapier/Fotopapier**

Sie können Normalpapier oder Fotopapier einlegen.

### **Wichtig**

• Wenn Sie Normalpapier für Testausdrucke auf kleine Formate z. B. 10 x 15 cm (4 x 6 Zoll) oder 13 x 18 cm (5 x 7 Zoll) zurechtschneiden, kann dieses Papier einen Papierstau verursachen.

#### **Hinweis**

• Wir empfehlen für das Drucken von Fotos die Verwendung von Original-Fotopapier von Canon.

Ausführliche Informationen zu Originalpapier von Canon finden Sie unter [Verwendbare Medientypen](#page-83-0).

• Das Gerät ist für das Bedrucken von handelsüblichem Kopierpapier geeignet.

Informationen zu den im Gerät verwendbaren Seitenformaten und Papiergewichten finden Sie unter [Verwendbare Medientypen](#page-83-0).

1. Bereiten Sie das Papier vor.

Richten Sie die Kanten des Papiers bündig aus. Glätten Sie gegebenenfalls gewelltes Papier.

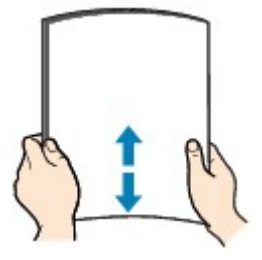

### **Hinweis**

- Richten Sie die Kanten des Papiers vor dem Einlegen bündig aus. Wenn die Kanten beim Einlegen des Papiers nicht bündig ausgerichtet sind, kann es zu einem Papierstau kommen.
- Wenn das Papier gewellt ist, halten Sie es an den gewellten Ecken fest, und biegen Sie es vorsichtig in Gegenrichtung, bis es vollständig eben liegt.

Informationen zum Glätten von gewelltem Papier finden Sie im Abschnitt "Legen Sie das Papier nach dem Glätten ein." unter [Papier ist verschmutzt/Bedruckte Oberfläche ist verkratzt.](#page-819-0)

- Wenn Sie Photo Papier Plus,Seiden-Glanz SG-201 verwenden, legen Sie das Papier ggf. gewellt ein. Wenn Sie das Papier aufrollen, um es zu glätten, kann dies Risse auf der Papieroberfläche verursachen, die die Druckqualität beeinträchtigen.
- 2. Legen Sie das zu bedruckende Papier ein.
	- 1. Öffnen Sie die vordere Abdeckung behutsam, und ziehen Sie die Papierstütze heraus.

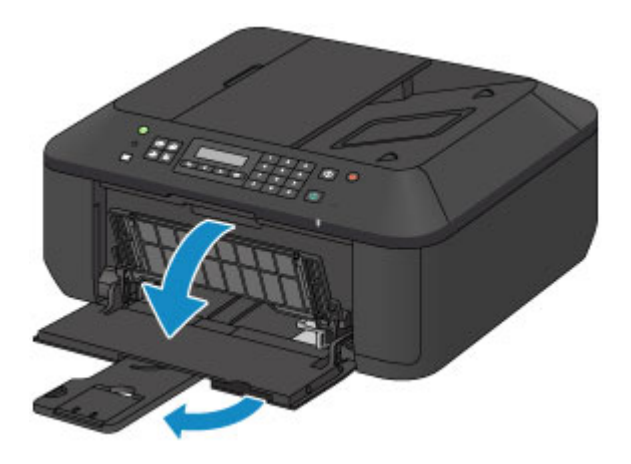

- 2. Schieben Sie beide Papierführungen mithilfe der rechten Papierführung (A) vollständig nach außen.
- 3. Legen Sie das Papier MIT DER ZU BEDRUCKENDEN SEITE NACH UNTEN in die Mitte des vorderen Fachs ein.

Schieben Sie den Papierstapel vollständig in das vordere Fach hinein, bis er hinten am Fach anliegt.

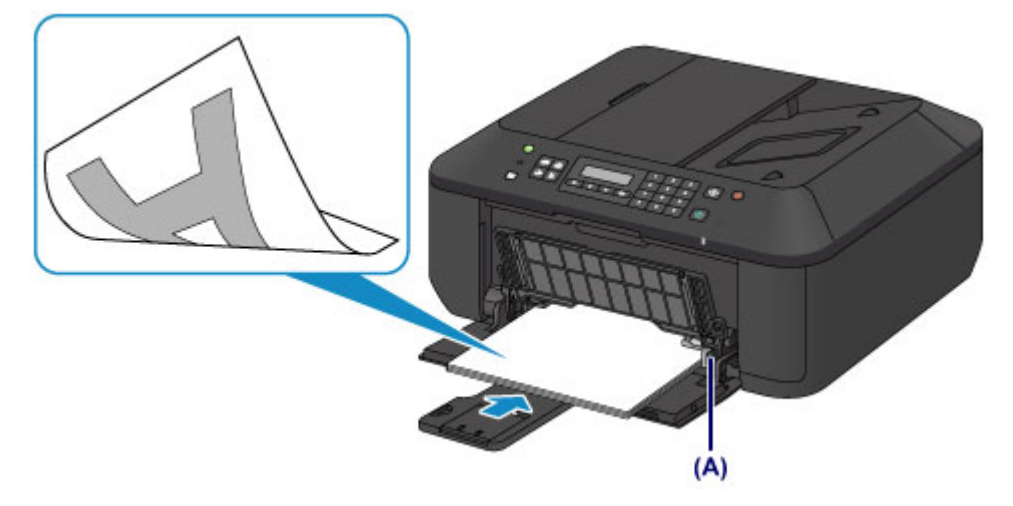

4. Schieben Sie die rechte Papierführung (A) so weit nach innen, dass die Papierführungen auf beiden Seiten am Papierstapel anliegen.

Achten Sie darauf, dass die Papierführungen nicht zu eng am Papier anliegen. Andernfalls kommt es möglicherweise zu Fehleinzügen.

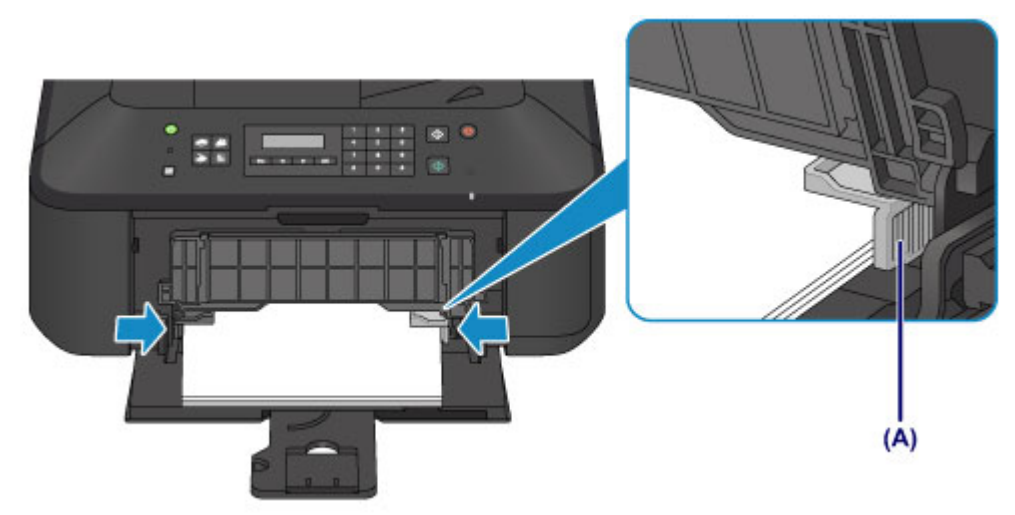

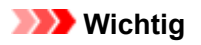

• Legen Sie Papier immer mit der Schmalseite (B) nach unten ein. Wird das Papier mit der Längsseite (C) nach unten eingelegt, besteht die Gefahr eines Papierstaus.

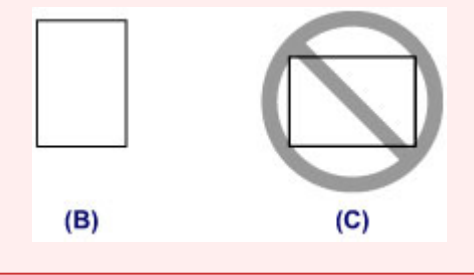

#### **Hinweis**

- Legen Sie nicht zu viel Papier ein. Der Papierstapel darf nicht über die Papierführungen hinausragen.
- Schieben Sie Papier bei Verwendung kleiner Formate, z. B. 10 x 15 cm (4 x 6 Zoll), vollständig in das vordere Fach hinein, bis es hinten am Fach anliegt.

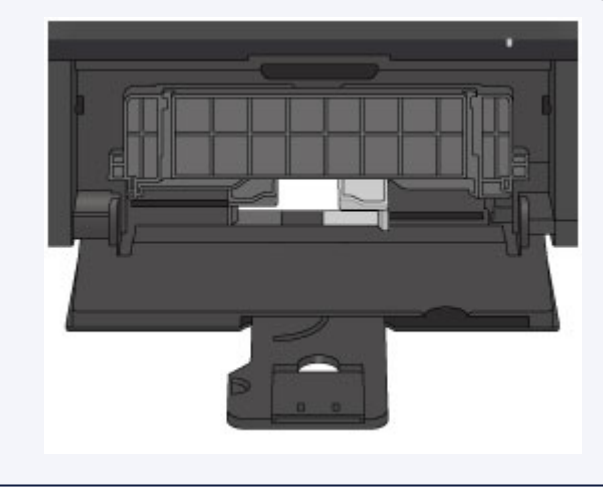

5. Öffnen Sie die Verlängerung des Ausgabefachs.

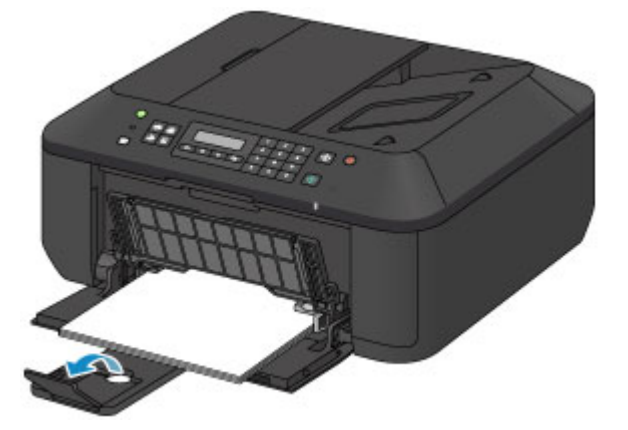

- 3. Öffnen Sie das Papierausgabefach.
	- 1. Öffnen Sie das Papierausgabefach vorsichtig, und ziehen Sie die Papierausgabestütze heraus.

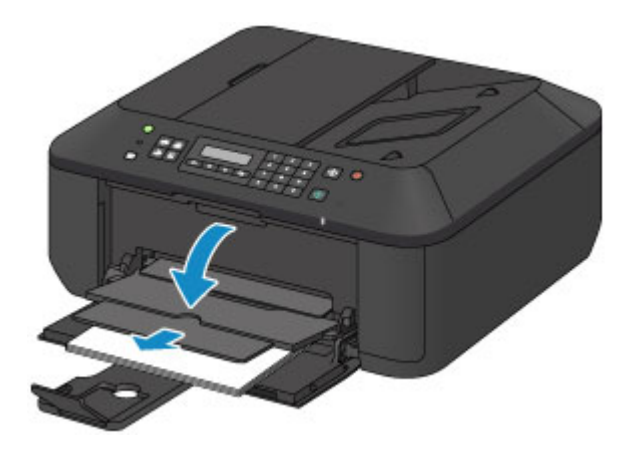

### **Wichtig**

• Achten Sie darauf, das Papierausgabefach während des Drucks zu öffnen. Andernfalls kann der Druckvorgang vom Gerät nicht gestartet werden.

### **Hinweis**

• Nachdem Sie das Papier eingelegt haben, wählen Sie das Format und den Typ des eingelegten Papiers im Bildschirm für die Druckeinstellungen im Bedienfeld oder im Druckertreiber aus.

# <span id="page-79-0"></span>**Einlegen von Umschlägen**

Sie können die Formate Umschlag DL und Umschlag #10 einlegen.

Wenn die Druckertreibereinstellungen richtig festgelegt wurden, wird die Adresse automatisch gedreht und entsprechend der Ausrichtung des Umschlags gedruckt.

### **Wichtig**

- Das Drucken von Umschlägen über das Bedienfeld wird nicht unterstützt.
- Folgende Umschläge können nicht bedruckt werden: Andernfalls können im Gerät Papierstaus oder Gerätefehlfunktionen auftreten.
	- Umschläge mit geprägter oder kaschierter Oberfläche
	- Umschläge mit doppelter Klappe
	- Umschläge, bei denen die gummierte Klappe bereits befeuchtet ist und klebt
- 1. Bereiten Sie die Umschläge vor.
	- Drücken Sie alle vier Ecken und Kanten der Umschläge nach unten, um sie zu glätten.

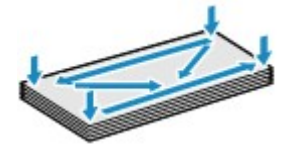

• Wenn die Umschläge wellig sind, halten Sie sie an den gegenüberliegenden Ecken fest, und biegen Sie sie vorsichtig in die andere Richtung.

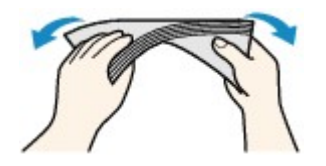

- Wenn die Ecke der Umschlagklappe gefaltet ist, glätten Sie sie.
- Falzen Sie die vordere Kante des Umschlags (mit der der Umschlag eingeführt wird) mit einem Stift möglichst glatt.

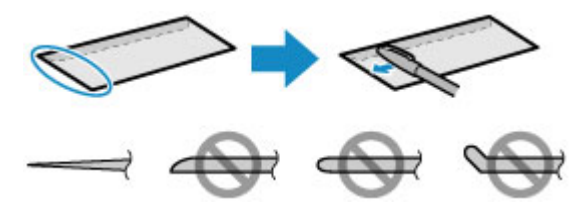

Die obige Abbildung zeigt – in mehreren Varianten – die Vorderkante eines Umschlags von der Seite.

#### **Wichtig**

- Die Umschläge können einen Papierstau im Gerät verursachen, wenn sie nicht ganz flach oder die Kanten nicht ausgerichtet sind. Stellen Sie sicher, dass keine Unebenheit mehr als 3 mm (0,1 Zoll) ausmacht.
- 2. Legen Sie die Umschläge ein.
	- 1. Öffnen Sie die vordere Abdeckung behutsam, und ziehen Sie die Papierstütze heraus.

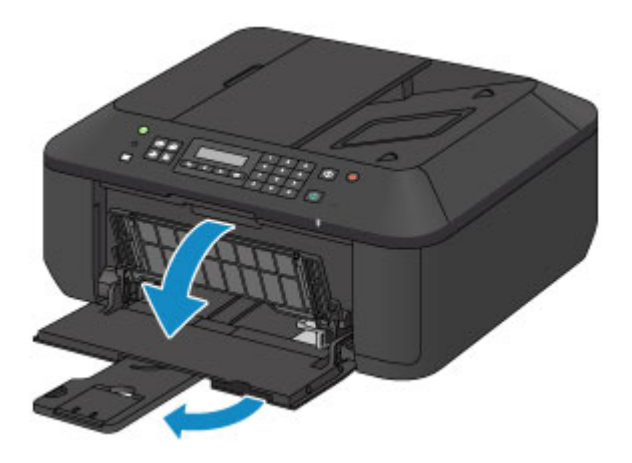

- 2. Schieben Sie beide Papierführungen mithilfe der rechten Papierführung (A) vollständig nach außen.
- 3. Legen Sie die Umschläge MIT DER ANSCHRIFTENSEITE NACH UNTEN in die Mitte des vorderen Fachs ein.

Die Umschlagklappen liegen links und weisen nach oben.

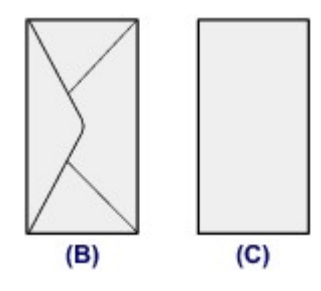

(B) Rückseite

(C) Anschriftenseite

Schieben Sie die Umschläge vollständig in das vordere Fach hinein, bis sie hinten am Fach anliegen.

Es können maximal 5 Umschläge gleichzeitig eingelegt werden.

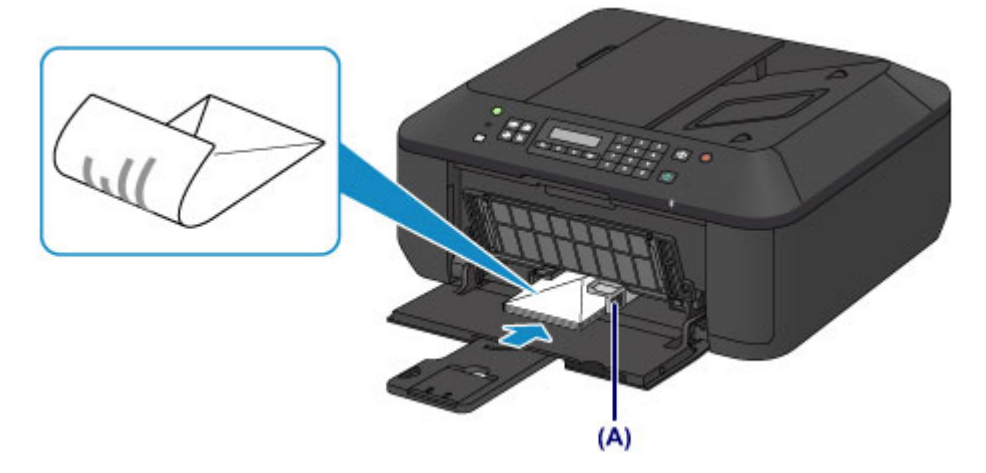

4. Schieben Sie die rechte Papierführung (A) so weit nach innen, dass die Papierführungen auf beiden Seiten an den Umschlägen anliegen.

Achten Sie darauf, dass die Papierführungen nicht zu eng an den Umschlägen anliegen. Andernfalls kommt es möglicherweise zu Fehleinzügen.

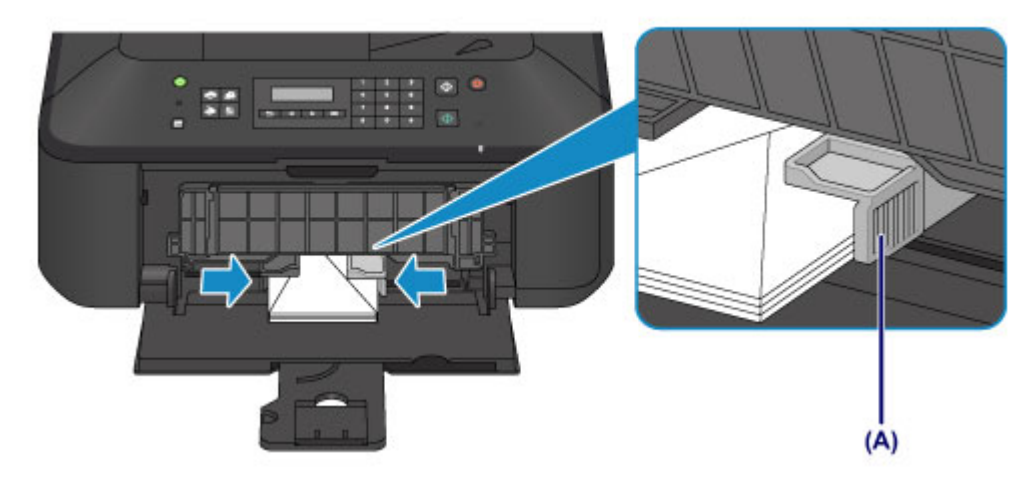

#### **Hinweis**

- Legen Sie nicht zu viele Umschläge ein. Der Stapel darf nicht über die Papierführungen hinausragen.
- 5. Öffnen Sie die Verlängerung des Ausgabefachs.

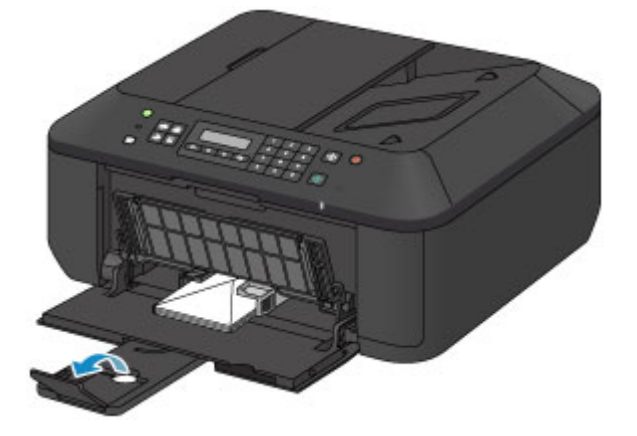

- 3. Öffnen Sie das Papierausgabefach.
	- 1. Öffnen Sie das Papierausgabefach vorsichtig, und ziehen Sie die Papierausgabestütze heraus.

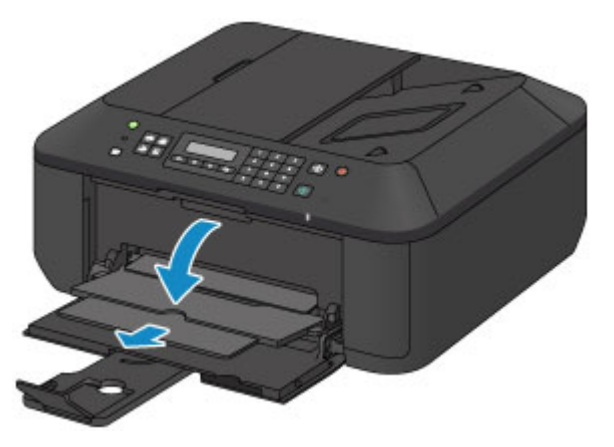

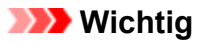

• Achten Sie darauf, das Papierausgabefach während des Drucks zu öffnen. Andernfalls kann der Druckvorgang vom Gerät nicht gestartet werden.

### **Hinweis**

• Nachdem Sie die Umschläge eingelegt haben, wählen Sie im Druckertreiber im Bildschirm für die Druckeinstellungen das Format und den Typ der eingelegten Umschläge aus.

## <span id="page-83-0"></span>**Verwendbare Medientypen**

Optimale Druckergebnisse erhalten Sie mit für den Tintenstrahldruck geeignetem und dieses Gerät optimiertem Papier. Canon bietet Ihnen eine Vielzahl von Papiersorten (z. B. Aufkleber sowie Foto- oder Dokumentenpapier) an, mit denen Sie das Gerät noch vielseitiger einsetzen können. Wir empfehlen, für den Ausdruck Ihrer wichtigen Fotos Originalpapier von Canon zu verwenden.

### **Medientypen**

#### **Handelsübliches Papier**

- Normalpapier (einschließlich Recyclingpapier)\*1
- Umschläge\*2

### **Originalpapier von Canon**

Die Artikelnummer des Originalpapiers von Canon wird in Klammern angegeben. Bitte beachten Sie die mit dem Papier gelieferten Informationen zur zu bedruckenden Seite und zur Handhabung des Papiers. Auf unserer Website finden Sie Informationen zu den Papierformaten, in denen Originalpapier von Canon verfügbar ist.

#### **Hinweis**

• Manche Originalpapiere von Canon sind möglicherweise nicht überall verfügbar. In manchen Ländern (z. B. in den USA) ist das Papier nicht mit der Artikelnummer ausgezeichnet. Richten Sie sich in diesem Fall beim Kauf nach der Bezeichnung des Papiers.

#### **Papier für den Fotodruck:**

- Professional Fotopapier Platin <PT-101>
- Fotoglanzpapier für den alltäglichen Einsatz <GP-501/GP-601>
- Fotoglanzpapier <GP-601>
- Fotoglanzpapier Plus II <PP-201>
- Professional Fotopapier Hochgl. <LU-101>
- Photo Papier Plus,Seiden-Glanz <SG-201>
- Fotopapier Matt <MP-101>

#### **Papier für den Druck repräsentativer Dokumente:**

• Hochauflösendes Papier <HR-101N>\*2

#### **Papier für spezielle Anwendungen:**

- T-Shirt-Transferfolie <TR-301>\*2
- Fotoetiketten <PS-101>
- \*1 Verwendung von 100 %-Recyclingpapier ist zulässig.
- \*2 Das Drucken auf dieses Papier über das Bedienfeld wird nicht unterstützt.
	- **[Maximale Papierkapazität](#page-85-0)**
	- **[Medientypeinstellungen auf dem Bedienfeld](#page-87-0)**
	- **[Einstellen des Medientyps über den Druckertreiber](#page-276-0)**

### **Seitenformate**

Das Gerät ermöglicht die Verwendung der im Folgenden angegebenen Seitenformate.

#### **Hinweis**

• Das Drucken von Umschlägen über das Bedienfeld wird nicht unterstützt.

#### **Standardformate:**

- Letter
- Legal
- A5
- A4
- B5
- 10 x 15 cm (4 x 6 Zoll)
- 13 x 18 cm (5 x 7 Zoll)
- 20 x 25 cm (8 x 10 Zoll)
- Umschlag DL
- Umschlag #10

#### **Nicht standardisierte Formate:**

Sie können auch auf Papier drucken, das keinem Standardformat entspricht, solange die folgenden Mindest- und Maximalmaße eingehalten werden.

- Mindestgröße: 89,0 x 127,0 mm (3,50 x 5,00 Zoll)
- Maximalgröße: 215,9 x 676,0 mm (8,50 x 26,61 Zoll)

### **Papiergewicht**

Sie können Papier in folgenden Gewichtsbereichen verwenden.

• 64 bis 105 g /m<sup>2</sup> (17 bis 28 lb) (ausgenommen Originalpapier von Canon)

Verwenden Sie kein leichteres oder schwereres Papier (es sei denn, es handelt sich um Originalpapier von Canon), da dies zu einem Papierstau im Gerät führen kann.

### **Hinweise zur Lagerung von Papier**

- Nehmen Sie die benötigte Anzahl an Blättern kurz vor dem Drucken aus der Verpackung.
- Um ein Verwellen des Papiers zu vermeiden, sollten Sie nach Abschluss des Druckens/Kopierens das nicht verwendete Papier wieder in die Verpackung legen und diese auf einer ebenen Fläche lagern. Die Verpackung sollte vor übermäßiger Hitze und Feuchtigkeit sowie vor direkter Sonneneinstrahlung geschützt werden.

# <span id="page-85-0"></span>**Maximale Papierkapazität**

## **Handelsübliches Papier**

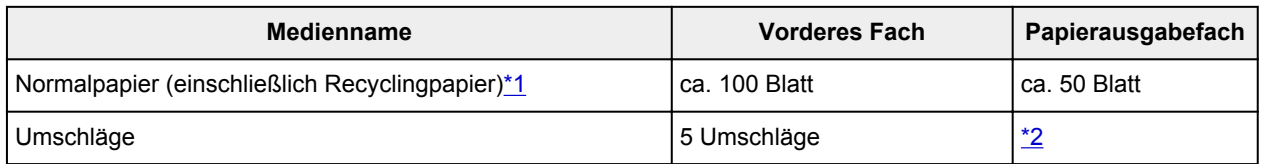

## **Originalpapier von Canon**

### **Hinweis**

• Wir empfehlen, die bedruckten Seiten vor dem nächsten Druckvorgang aus dem Papierausgabefach zu entnehmen, um ein Verwischen und Verfärben zu vermeiden (Hochauflösendes Papier <HR-101N> ist hiervon ausgenommen).

#### **Papier für den Fotodruck:**

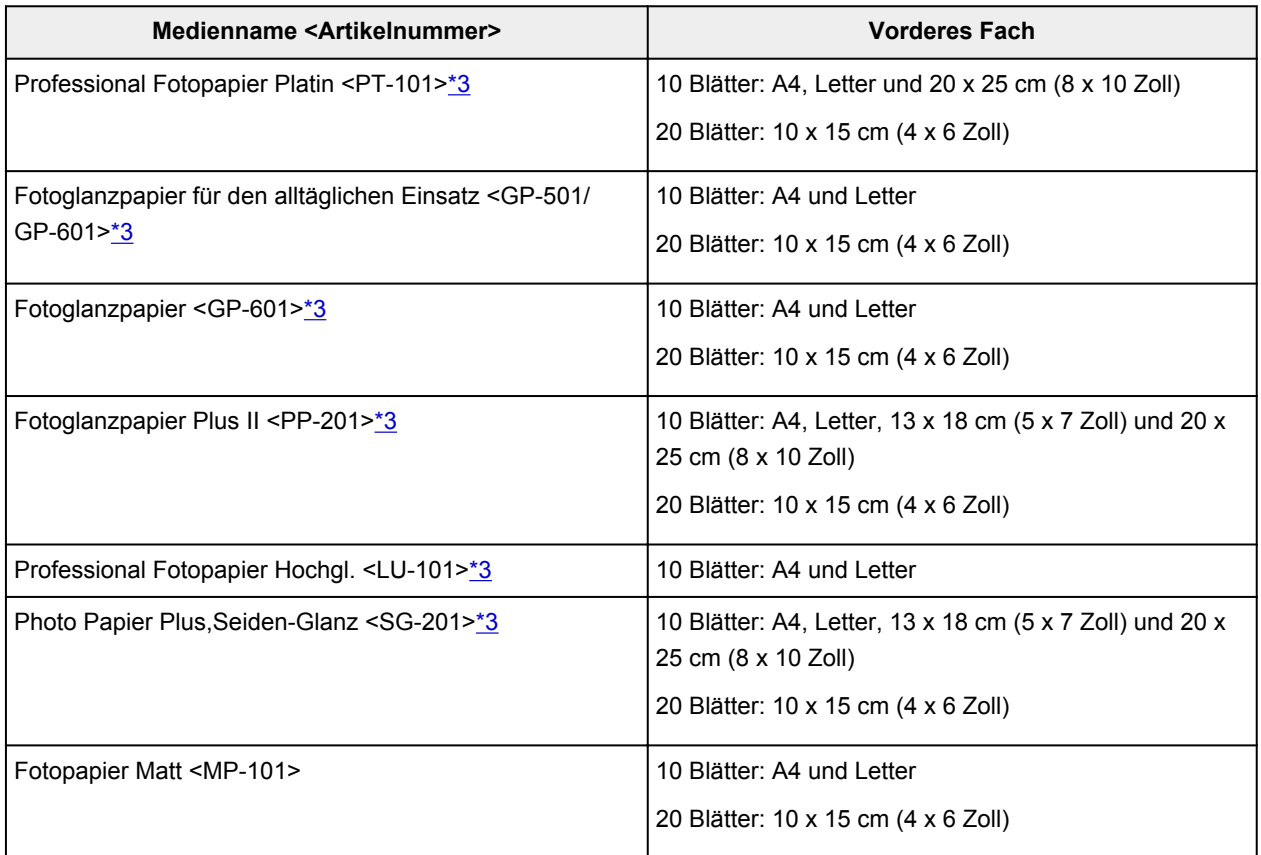

#### **Papier für den Druck repräsentativer Dokumente:**

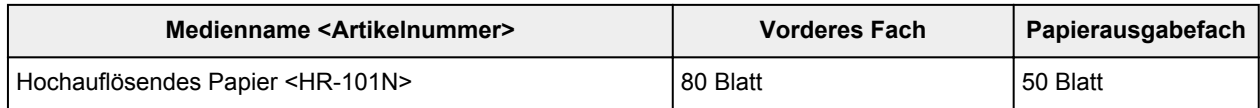

#### **Papier für spezielle Anwendungen:**

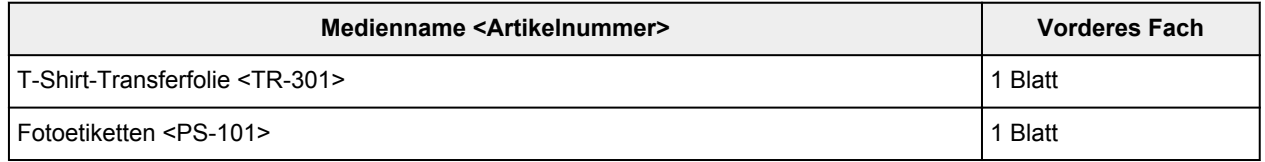

<span id="page-86-0"></span>\*1 Bei manchen Papiertypen kann es bei ungünstigen Umgebungsbedingungen (sehr hohe oder sehr niedrige Temperatur oder Luftfeuchtigkeit) auch bei Einhaltung der maximalen Kapazität des hinteren Fachs vorkommen, dass das Papier nicht ordnungsgemäß eingezogen wird. Reduzieren Sie die Anzahl der eingelegten Blätter in diesem Fall auf weniger als die Hälfte.

\*2 Wir empfehlen, den bedruckten Umschlag vor dem nächsten Druckvorgang aus dem Papierausgabefach zu entnehmen, um ein Verwischen und Verfärben zu vermeiden.

\*3 Wenn Sie mehrere Blätter dieses Papiers in das hintere Fach einlegen, können beim Einzug Spuren auf der zu bedruckenden Seite entstehen. Auch kann es vorkommen, dass das Papier nicht einwandfrei eingezogen wird. Führen Sie die Blätter in diesem Fall einzeln zu.

# <span id="page-87-0"></span>**Medientypeinstellungen auf dem Bedienfeld**

# **Handelsübliches Papier**

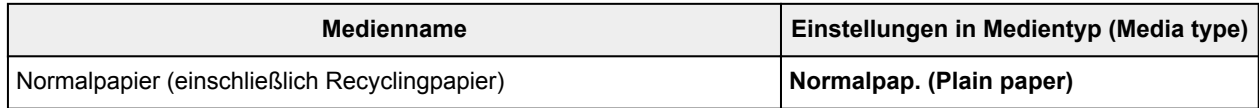

# **Originalpapier von Canon**

### **Papier für den Fotodruck:**

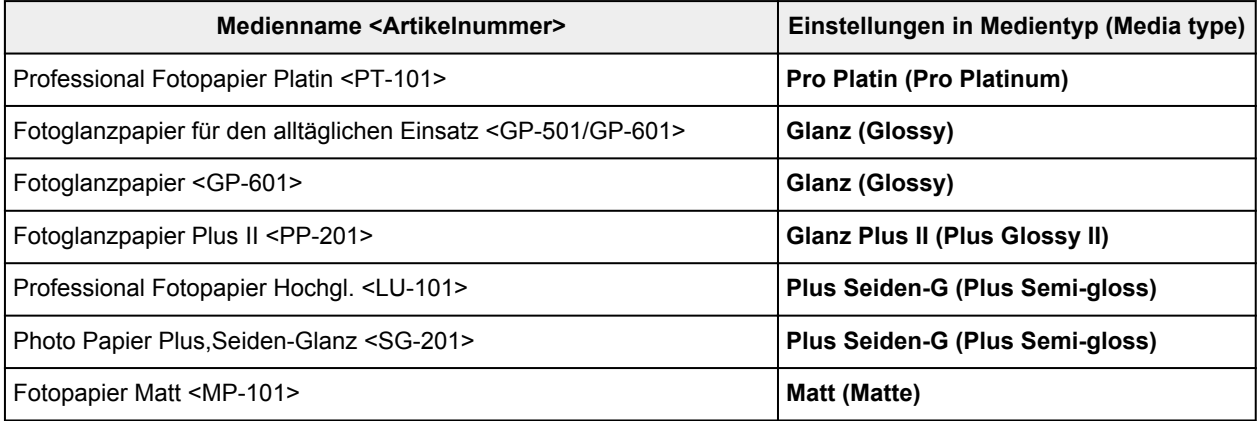

## <span id="page-88-0"></span>**Nicht verwendbare Medientypen**

Verwenden Sie kein Papier, das die folgenden Eigenschaften aufweist. Der Gebrauch dieser Papiersorten führt nicht nur zu unbefriedigenden Ergebnissen, sondern kann auch Papierstaus oder Fehlfunktionen des Geräts verursachen.

- Gefaltetes, welliges oder zerknittertes Papier
- Feuchtes Papier
- Zu dünnes Papier (Papiergewicht unter 64 g /m<sup>2</sup> (17 lb))
- Zu dickes Papier (Papiergewicht über 105 g /m<sup>2</sup> (28 lb), ausgenommen Originalpapier von Canon)
- Beim Drucken auf Papier mit kleinerem Format als A5: Papier, das dünner als eine Postkarte ist (dies betrifft auch auf dieses Format beschnittenes Normalpapier und Blätter von Notizblöcken)
- Ansichtskarten
- Postkarten mit aufgeklebten Fotos oder Aufklebern
- Umschläge mit doppelter Klappe
- Umschläge mit geprägter oder kaschierter Oberfläche
- Umschläge, bei denen die gummierte Klappe bereits befeuchtet ist und klebt
- Gelochtes Papier jeglicher Art
- Nicht rechteckiges Papier
- Geheftetes oder zusammengeklebtes Papier
- Papier mit Klebstoff
- Papier mit Glitter oder anderen Verzierungen

# <span id="page-89-0"></span>**Druckbereich**

- **[Druckbereich](#page-90-0)**
- **[Andere Formate als Letter, Legal, Umschläge](#page-91-0)**
- **[Letter, Legal](#page-92-0)**
- **[Umschläge](#page-93-0)**

# <span id="page-90-0"></span>**Druckbereich**

Um eine optimale Druckqualität auf dem Gerät zu gewährleisten, wird an den Rändern aller Druckmedien ein gewisser Bereich freigelassen. Der tatsächlich bedruckbare Bereich befindet sich innerhalb dieser Ränder.

Empfohlener Druckbereich **[2004]**: Canon empfiehlt, innerhalb dieses Bereichs zu drucken.

Bedruckbarer Bereich **[200]**: Der Bereich, in dem das Drucken möglich ist. Das Drucken in diesem Bereich kann jedoch die Druckqualität oder die Genauigkeit der Papierzufuhr beeinträchtigen.

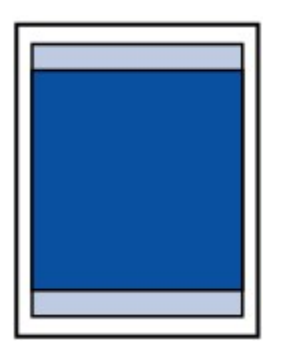

#### **Hinweis**

• Beim randlosen Kopieren oder Drucken von einem gedruckten Foto können Sie die Größe des Bildbereichs festlegen, der über das Papier hinausragt. Wählen Sie hierzu **Erweiterte Kopienan. (Extended copy amt.)** in **Ausgabe-Einstell. (Output settings)**.

#### **M** [Ausgabe-Einstell.](#page-164-0)

- Durch Auswahl der Option zum randlosen Drucken können Sie Ausdrucke ohne Ränder erstellen.
- Bei der Ausführung des randlosen Druckens kann es zu minimalen Beschneidungen an den Kanten kommen, da das gedruckte Bild vergrößert wird, damit es die gesamte Seite ausfüllt.
- Verwenden Sie folgendes Papier für den randlosen Druck:
	- Professional Fotopapier Platin <PT-101>
	- Fotoglanzpapier für den alltäglichen Einsatz <GP-501/GP-601>
	- Fotoglanzpapier <GP-601>
	- Fotoglanzpapier Plus II <PP-201>
	- Professional Fotopapier Hochgl. <LU-101>
	- Photo Papier Plus,Seiden-Glanz <SG-201>
	- Fotopapier Matt <MP-101>

Randloses Drucken auf anderen Papiersorten kann die Druckqualität erheblich verringern und/oder zu Ausdrucken mit veränderten Farbtönen führen.

Randloses Drucken auf Normalpapier führt möglicherweise zu Ausdrucken mit geringerer Qualität. Verwenden Sie es nur für Testdrucke. Randloser Druck auf Normalpapier über das Bedienfeld wird nicht unterstützt.

- Randloser Druck steht bei Papier der Formate Legal, A5 oder B5 sowie bei Umschlägen nicht zur Verfügung.
- Je nach Papiertyp kann durch das randlose Drucken die Druckqualität an den oberen und unteren Kanten des Papiers abnehmen, oder diese Teile werden verschmiert.

# <span id="page-91-0"></span>**Andere Formate als Letter, Legal, Umschläge**

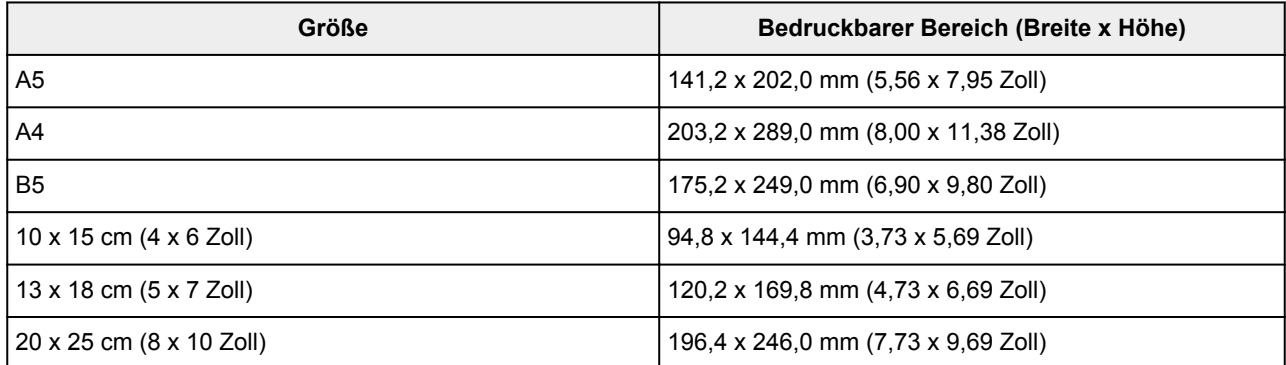

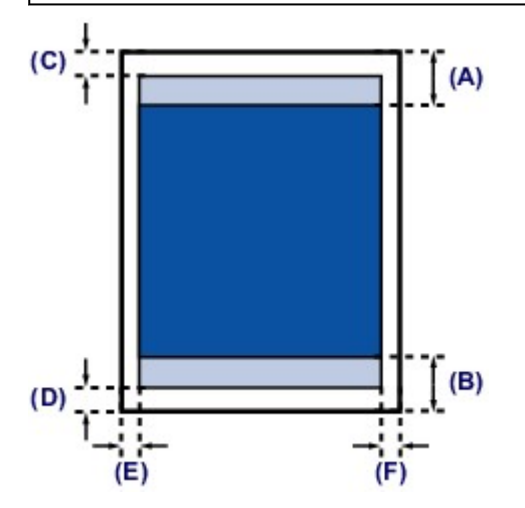

**Empfohlener Druckbereich** 

(A) 32,5 mm (1,28 Zoll) (B) 33,5 mm (1,32 Zoll)

**Bedruckbarer Bereich** 

(C) 3,0 mm (0,12 Zoll)

(D) 5,0 mm (0,20 Zoll)

(E) 3,4 mm (0,13 Zoll)

(F) 3,4 mm (0,13 Zoll)

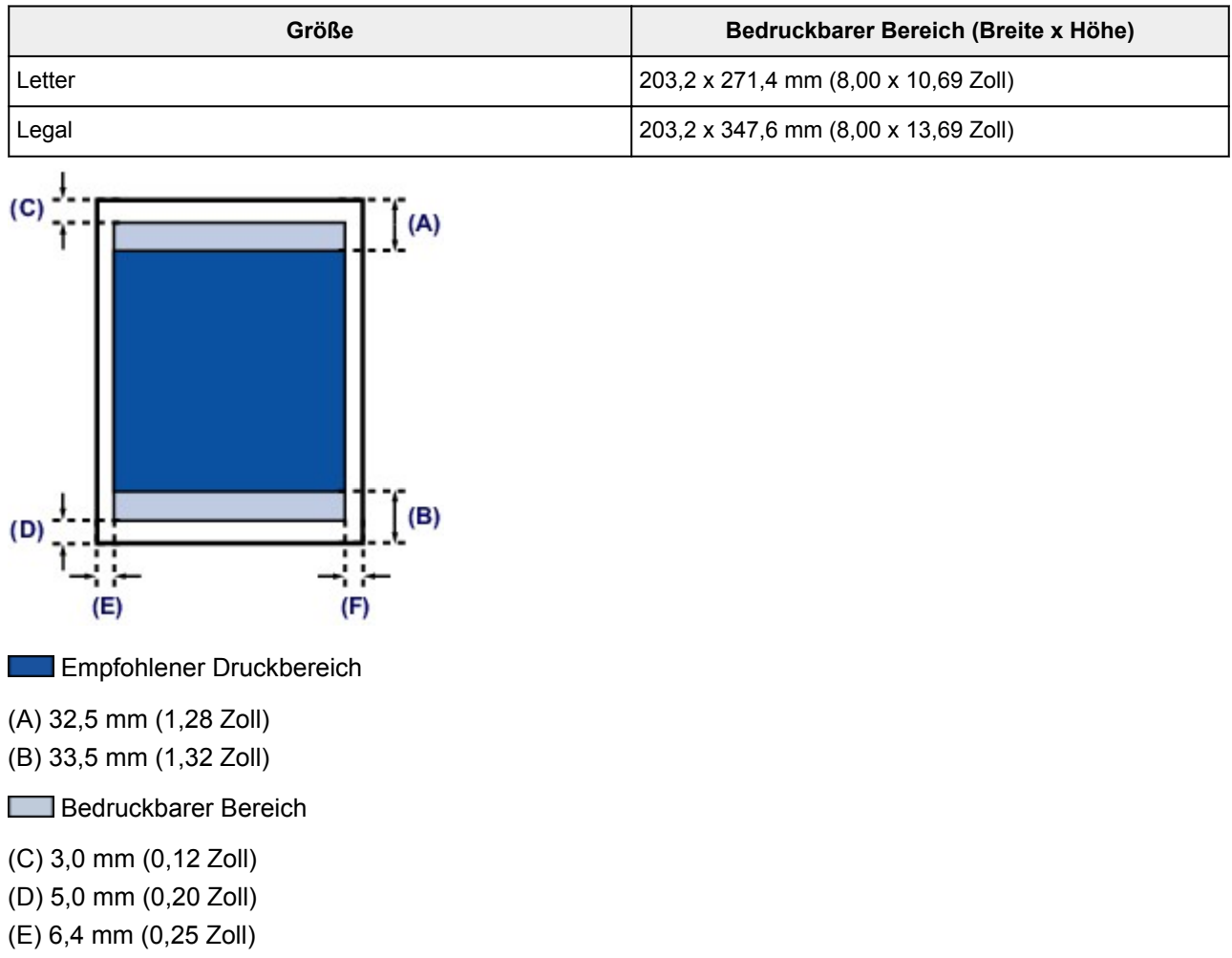

(F) 6,3 mm (0,25 Zoll)

<span id="page-92-0"></span>**Letter, Legal**

# <span id="page-93-0"></span>**Umschläge**

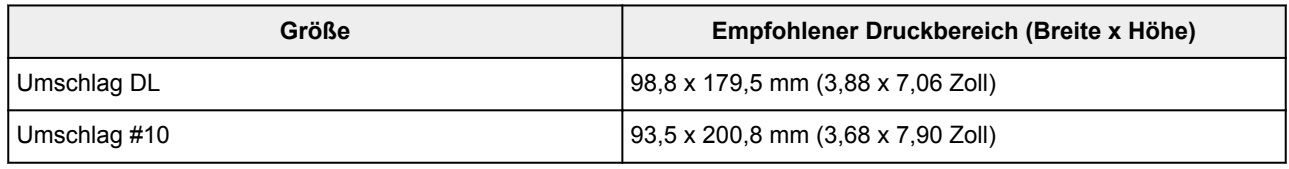

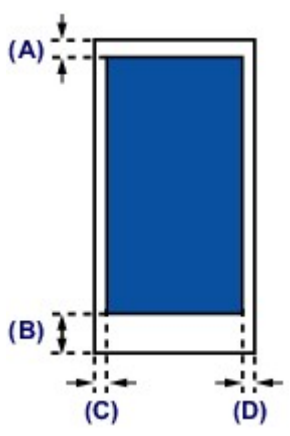

Empfohlener Druckbereich

(A) 8,0 mm (0,31 Zoll)

(B) 32,5 mm (1,28 Zoll)

(C) 5,6 mm (0,22 Zoll)

(D) 5,6 mm (0,22 Zoll)

# <span id="page-94-0"></span>**Auflegen von Originalen**

- **[Auflageposition für Originale](#page-95-0)**
- **[Auflegen von Originalen auf die Auflagefläche](#page-96-0)**
- **[Einlegen von Dokumenten in den ADF \(automatischer Dokumenteneinzug\)](#page-98-0)**
- **[Auflegen von Originalen für jede Funktion](#page-100-0)**
- **[Für das Kopieren oder Scannen geeignete Originale](#page-103-0)**

# <span id="page-95-0"></span>**Auflageposition für Originale**

Das Gerät besitzt zwei Positionen für das Auf- bzw. Einlegen von Originalen: Auflagefläche und ADF (automatischer Dokumenteneinzug).

Wählen Sie die Position zum Auf- bzw. Einlegen des Originals unter Berücksichtigung von Größe, Typ und Verwendungszweck aus.

**E**ür das Kopieren oder Scannen geeignete Originale

### **Auflegen von Dokumenten, Fotos oder Büchern auf die Auflagefläche**

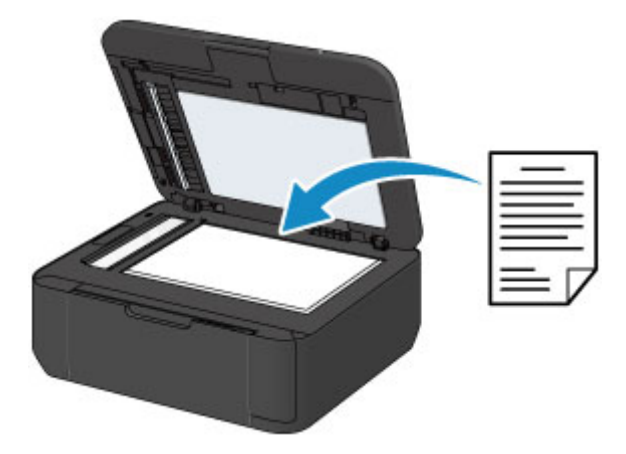

## **Einlegen von zwei oder mehr Dokumentblättern mit dem gleichen Format und der gleichen Stärke in den ADF**

Sie können ein Dokumentblatt auch in den ADF einlegen.

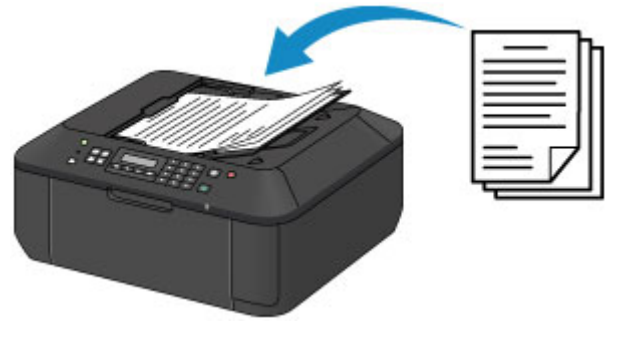

#### **Hinweis**

• Um das Original mit optimaler Qualität zu scannen, legen Sie es auf die Auflagefläche.

# <span id="page-96-0"></span>**Auflegen von Originalen auf die Auflagefläche**

- 1. Legen Sie ein Originaldokument auf die Auflagefläche.
	- 1. Öffnen Sie den Vorlagendeckel.

#### **Wichtig**

- Berühren Sie beim Öffnen oder Schließen des Vorlagendeckels nicht die Tasten und die LCD-Anzeige auf dem Bedienfeld. Andernfalls kann es zu unerwartetem Verhalten des Geräts kommen.
- 2. Legen Sie das Original MIT DER ZU SCANNENDEN SEITE NACH UNTEN auf die Auflagefläche.

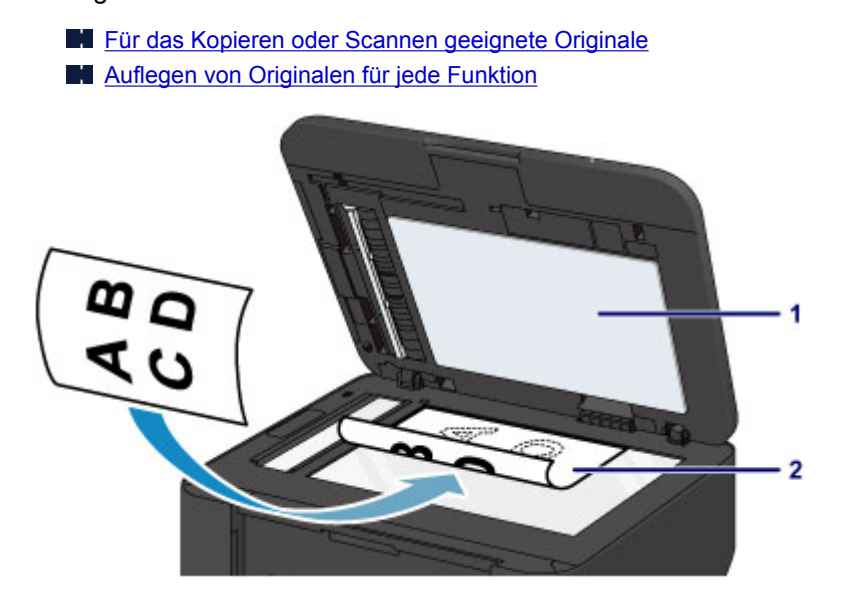

#### **Wichtig**

- Beachten Sie beim Auflegen des Originals auf die Auflagefläche die folgenden Punkte.
	- Legen Sie keine Gegenstände auf die Auflagefläche, die mehr als 2,0 kg (4,4 lb) wiegen.
	- Drücken Sie das Original nicht mit einer Kraft, die einem Gewicht von mehr als 2,0 kg (4,4 lb) entspricht, auf die Auflagefläche.

Andernfalls besteht die Gefahr einer Fehlfunktion des Scanners, außerdem könnte die Auflagefläche brechen.

2. Schließen Sie behutsam den Vorlagendeckel.

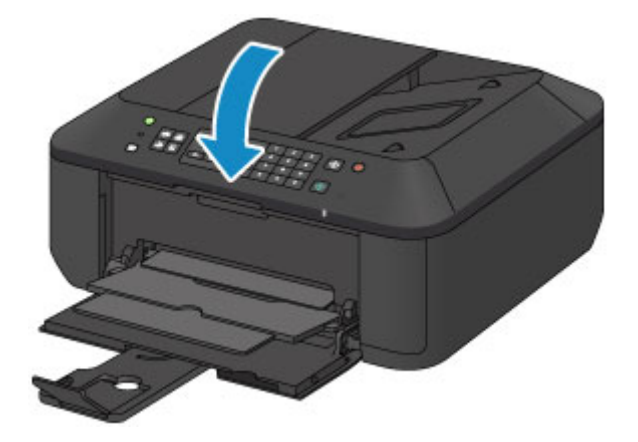

## **Wichtig**

• Nach dem Auflegen des Originals auf die Auflagefläche müssen Sie unbedingt den Vorlagendeckel schließen, bevor Sie den Kopier-, Fax- oder Scanvorgang starten.

# <span id="page-98-0"></span>**Einlegen von Dokumenten in den ADF (automatischer Dokumenteneinzug)**

### **Hinweis**

• Um Dokumente mit optimaler Qualität zu scannen, legen Sie sie auf die Auflagefläche.

- 1. Stellen Sie sicher, dass sich kein Original auf der Auflagefläche befindet.
- 2. Legen Sie ein Dokument in den ADF ein.
	- 1. Öffnen Sie das Vorlagenfach.

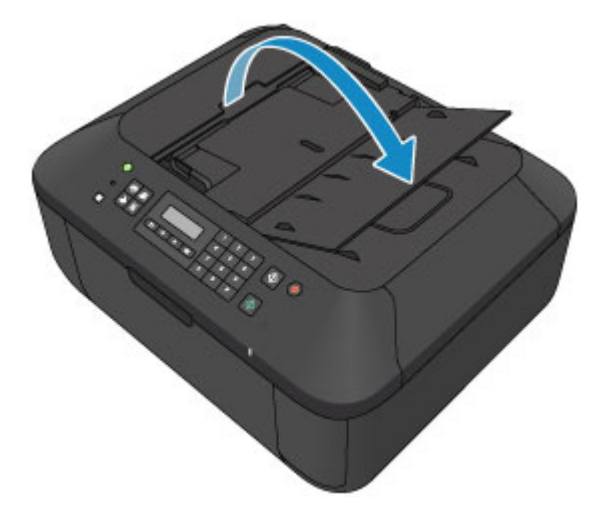

2. Schieben Sie das Dokument in das Vorlagenfach, bis ein Piepton ertönt.

Legen Sie das Dokument MIT DER ZU SCANNENDEN SEITE NACH OBEN in das Vorlagenfach ein.

**[Für das Kopieren oder Scannen geeignete Originale](#page-103-0)** 

**Hinweis** 

• Wenn das Alarmsignal unter **Klang steuern (Sound control)** in **Gerätbenutz.einst. (Dev. user settings)** ausgeschaltet wurde, ertönt auch beim Einlegen eines Dokuments in das Vorlagenfach kein Piepton.

[Gerätbenutz.einst.](#page-167-0)

3. Passen Sie die Vorlagenhalter an die Breite des Dokuments an.

Achten Sie darauf, dass die Vorlagenhalter nicht zu eng am Dokument anliegen. Andernfalls kommt es möglicherweise zu Fehleinzügen.

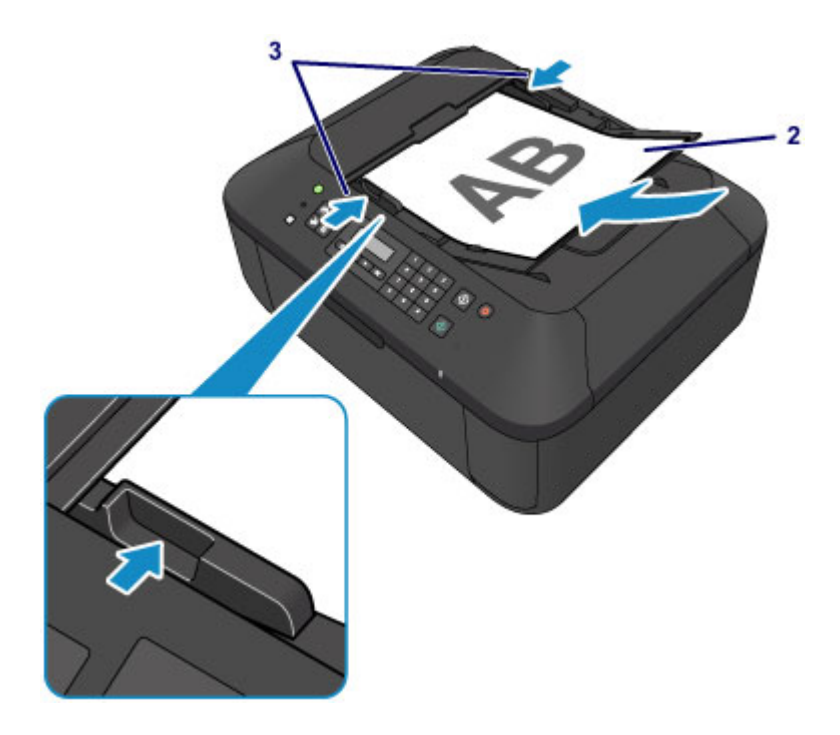

# <span id="page-100-0"></span>**Auflegen von Originalen für jede Funktion**

Positionieren Sie das Originaldokument gemäß der verwendeten Funktion auf der Auflagefläche. Wenn Sie das Originaldokument nicht korrekt auflegen, wird es möglicherweise nicht ordnungsgemäß gescannt.

## Auflegen eines an der Ausrichtungsmarkierung **2** auszurichtenden **Originals**

- Auflegen von Originalen zum Kopieren oder Faxen
- Im Scan-Modus
	- Wählen Sie für **Dokumenttyp (Document type)** die Option **Automatischer Scan (Auto scan)** zum Scannen von Textdokumenten, Zeitschriften oder Zeitungen aus
	- Wählen Sie für **Dokumenttyp (Document type)** die Option **Dokument (Document)** oder **Foto (Photo)** aus, und geben Sie für **Scangröße (Scan size)** ein Standardformat (A4, Letter usw.) zum Scannen von Originalen an
- Mit einer Softwareanwendung auf einem Computer,
	- Scannen Sie Textdokumente, Zeitschriften oder Zeitungen
	- Wählen Sie ein Standardformat (A4, Letter usw.), um Originale zu scannen

Platzieren Sie das Original MIT DER ZU SCANNENDEN SEITE NACH UNTEN auf die Auflagefläche und richten Sie es an der Ausrichtungsmarkierung  $\mathfrak{L}$  aus. Bereiche des Dokuments, die sich im schraffierten Bereich befinden, werden nicht gescannt.

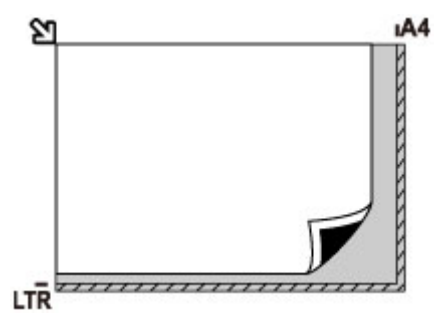

### **Wichtig**

• Der in der Abbildung gestreift dargestellte Bereich (A) (1 mm (0,04 Zoll) von den Rändern der Auflagefläche) kann vom Gerät nicht gescannt werden.

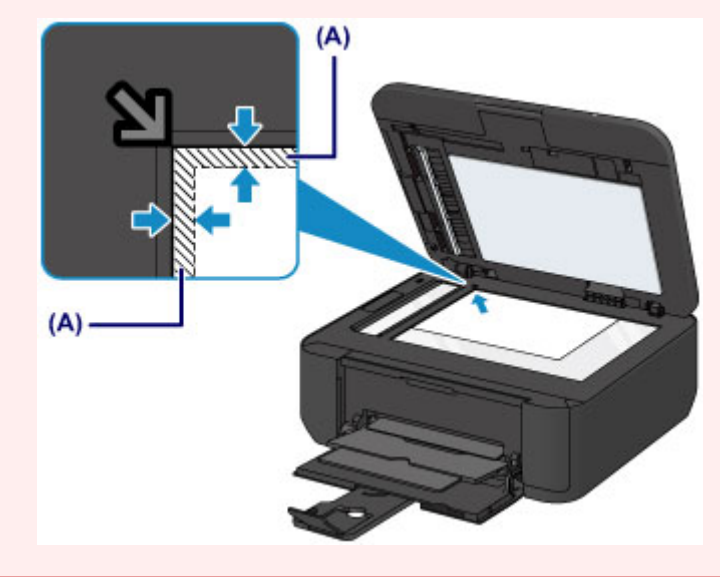

### **Auflegen eines einzelnen Originals auf die Mitte der Auflagefläche**

- Im Scan-Modus
	- Wählen Sie für **Dokumenttyp (Document type)** die Option **Automatischer Scan (Auto scan)** zum Scannen eines gedruckten Fotos, einer Postkarte, einer Visitenkarte oder eines Datenträgers aus
	- Wählen Sie für **Dokumenttyp (Document type)** die Option **Foto (Photo)**, und geben Sie für **Scangröße (Scan size)** die Option **Aut. Scan(A) -Einz. (Auto scan(A) -Singl)** zum Scannen eines Originals an
- Scannen eines gedruckten Fotos, einer Postkarte, einer Visitenkarte oder eines Datenträgers mit einer Softwareanwendung auf einem Computer

Platzieren Sie das Original MIT DER ZU SCANNENDEN SEITE NACH UNTEN, mit mindestens 1 cm (0,4 Zoll) oder mehr Abstand zwischen den Kanten (diagonal gestreifter Bereich) der Auflagefläche. Bereiche des Dokuments, die sich im schraffierten Bereich befinden, werden nicht gescannt.

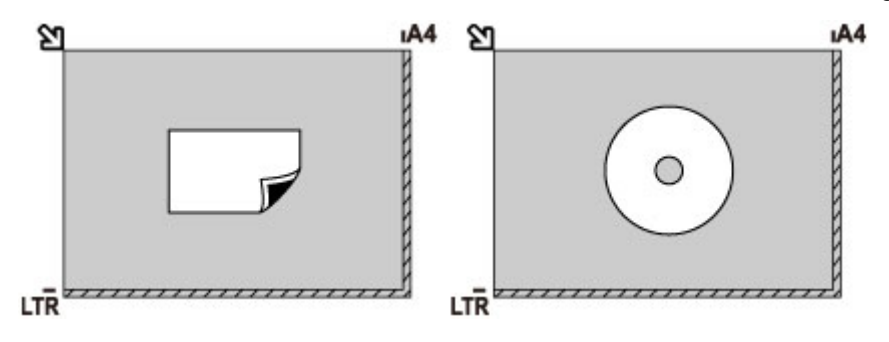

### **Auflegen von zwei oder mehr Originalen auf die Auflagefläche**

- Im Scan-Modus
	- Wählen Sie für **Dokumenttyp (Document type)** die Option **Automatischer Scan (Auto scan)** zum Scannen von zwei oder mehr gedruckten Fotos, Postkarten oder Visitenkarten aus
	- Wählen Sie für **Dokumenttyp (Document type)** die Option **Foto (Photo)**, und geben Sie für **Scangröße (Scan size)** die Option **Aut. Scan(A) -Mehr. (Auto scan(A) -Multi)** zum Scannen von zwei oder mehr Originalen an
- Scannen von zwei oder mehr gedruckten Fotos, Postkarten oder Visitenkarten mit einer Softwareanwendung auf einem Computer

Platzieren Sie die Originale MIT DER ZU SCANNENDEN SEITE NACH UNTEN. Lassen Sie mindestens 1 cm (0,4 Zoll) oder mehr Abstand zwischen den Kanten (diagonal gestreifter Bereich) der Auflagefläche und den Originalen sowie zwischen den Originalen selbst frei. Bereiche des Dokuments, die sich im schraffierten Bereich befinden, werden nicht gescannt.

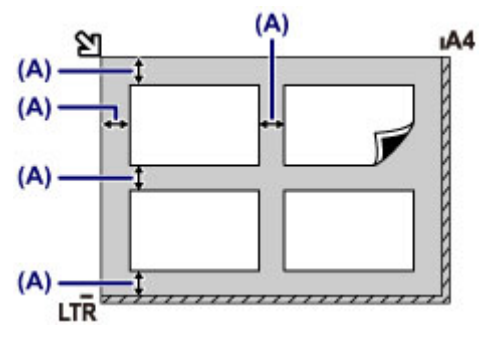

(A) Mehr als 1 cm (0,4 Zoll)

### **Hinweis**

- Mit der Funktion Verzerrungskorrektur werden bis zu einem Winkel von etwa 10 Grad schräg platzierte Originale automatisch korrigiert. Schiefe Fotos mit einer langen Seite von 180 mm (7,1 Zoll) oder mehr können nicht korrigiert werden.
- Nicht rechteckige Fotos oder Fotos mit unregelmäßigen Formen (beispielsweise ausgeschnittene Fotos) werden möglicherweise nicht richtig gescannt.

# <span id="page-103-0"></span>**Für das Kopieren oder Scannen geeignete Originale**

## **Auflagefläche**

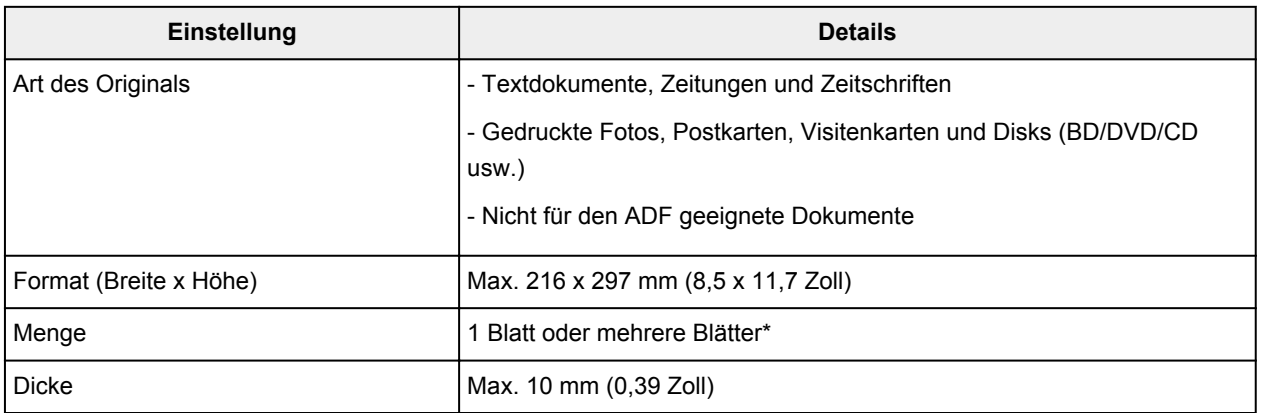

\* In Abhängigkeit von der gewählten Funktion können zwei oder mehr Originale auf die Auflagefläche gelegt werden.

**[Auflegen von Originalen für jede Funktion](#page-100-0)** 

### **ADF**

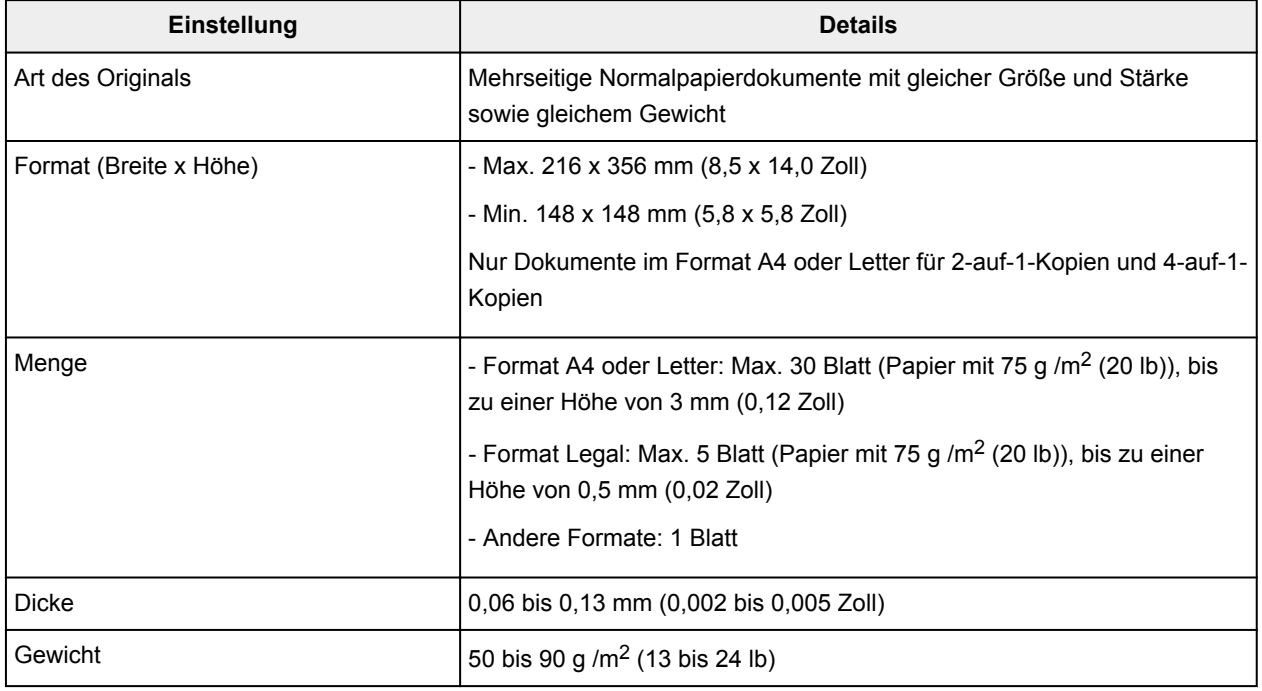

### **Hinweis**

• Achten Sie darauf, dass Klebstoff, Tinte, Korrekturflüssigkeit und dergleichen auf dem Dokument völlig getrocknet sind, bevor Sie es auf die Auflagefläche legen oder in den ADF einlegen.

Legen Sie jedoch keine geklebten Dokumente in den ADF ein, da dies selbst bei trockenem Klebstoff zu Papierstaus führen kann.

- Entfernen Sie vor dem Einlegen sämtliche Heftklammern, Büroklammern und dergleichen von dem Dokument.
- Legen Sie Dokumente mit dem Format Legal in den ADF ein.
- Legen Sie keine Dokumente mit folgenden Eigenschaften in den ADF ein. Andernfalls kommt es zu einem Papierstau.
- Zerknittertes oder faltiges Papier
- Gewelltes Papier
- Zerrissenes Papier
- Papier mit Löchern
- Geklebtes Papier
- Papier mit Klebeetiketten
- Kohlepapier oder Papier mit Kohlerückseite
- Oberflächenbehandeltes Papier
- Zwiebelhautpapier oder dünnes Papier
- Fotopapier oder dickes Papier

# **Austauschen einer FINE-Patrone**

- **[Austauschen einer FINE-Patrone](#page-106-0)**
- **[Überprüfen des Tintenstatus](#page-112-0)**

## <span id="page-106-0"></span>**Austauschen einer FINE-Patrone**

Wenn Warnungen zum Tintenstand angezeigt werden oder Fehler auftreten, weist eine Meldung auf der LCD-Anzeige auf dieses Problem hin. Führen Sie die in der Meldung beschriebene Maßnahme aus.

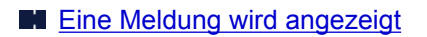

#### **Hinweis**

• Informationen zu den kompatiblen FINE-Patronen finden Sie im gedruckten Handbuch: *Sicherheitsinformationen und wichtige Hinweise*.

### **Austauschen der Tintenbehälter**

Befolgen Sie beim Austauschen einer FINE-Patrone die unten stehenden Anweisungen.

#### **Wichtig**

• Berühren Sie niemals die elektrischen Kontakte (A) oder die Druckkopfdüse (B) einer FINE-Patrone. Das Gerät druckt unter Umständen nicht ordnungsgemäß, wenn Sie diese Komponenten berühren.

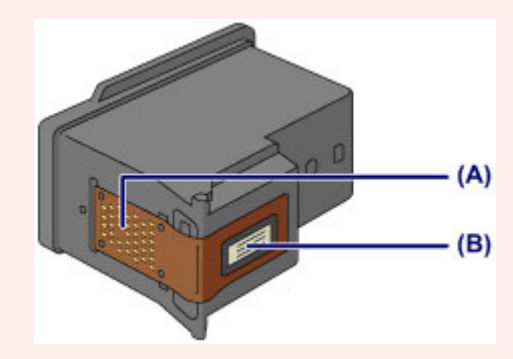

- Wenn Sie eine FINE-Patrone aus dem Gerät entnehmen, müssen Sie sie sofort ersetzen. Stellen Sie sicher, dass im Gerät stets eine FINE-Patrone eingesetzt ist.
- Verwenden Sie zum Austauschen neue FINE-Patronen. Wenn Sie eine bereits benutzte FINE-Patrone einsetzen, können die Düsen verstopfen.

Außerdem kann das Gerät bei Verwendung einer bereits benutzten FINE-Patrone nicht richtig feststellen, wann die FINE-Patrone ausgetauscht werden muss.

• Nach dem Einsetzen einer FINE-Patrone darf diese nicht aus dem Gerät entfernt und offen liegen gelassen werden. Dadurch kann die FINE-Patrone austrocknen, was beim Wiedereinsetzen dazu führen kann, dass das Gerät nicht ordnungsgemäß funktioniert. Um optimale Druckqualität zu gewährleisten, sollten FINE-Patronen innerhalb von sechs Monaten nach erstmaliger Verwendung verbraucht werden.

#### **Hinweis**

• Ist die Tinte einer FINE-Patrone verbraucht, können Sie mit der jeweils anderen FINE-Patrone (mit Farbtinte oder schwarzer Tinte) nur noch eine gewisse Zeit weiterdrucken. Dabei müssen Sie jedoch möglicherweise Abstriche bei der Druckqualität gegenüber dem Druck mit beiden Patronen in Kauf nehmen. Wir empfehlen, unverzüglich eine neue FINE-Patrone einzusetzen, um eine optimale Druckqualität aufrechtzuerhalten.

Selbst wenn Sie nur mit einer FINE-Patrone drucken, weil die andere keine Tinte mehr enthält, muss die leere FINE-Patrone im Gerät eingesetzt bleiben. Sollte die FINE-Patrone (mit Farbtinte) oder die FINE-Patrone (mit schwarzer Tinte) fehlen, tritt ein Fehler auf, und das Gerät kann nicht drucken.

Informationen zum Konfigurieren dieser Einstellung finden Sie unter [Festlegen der zu verwendenden](#page-150-0) [Tintenpatrone.](#page-150-0)

• Auch wenn Sie ein Schwarzweiß-Dokument drucken oder eine Schwarzweiß-Kopie angefordert haben, wird möglicherweise farbige Tinte verbraucht.

Bei der einfachen und intensiven Druckkopfreinigung, die zur Aufrechterhaltung der Druckleistung des Geräts gelegentlich erforderlich werden kann, werden Farbtinten und schwarze Tinte verbraucht. Wenn die Tinte in einer der FINE-Patronen verbraucht ist, sollten Sie diese unverzüglich durch eine neue Patrone ersetzen.

**[Hilfreiche Informationen zu Tinte](#page-258-0)** 

1. Vergewissern Sie sich, dass das Gerät eingeschaltet ist, und öffnen Sie die vordere Abdeckung (C) und anschließend das Papierausgabefach (D).

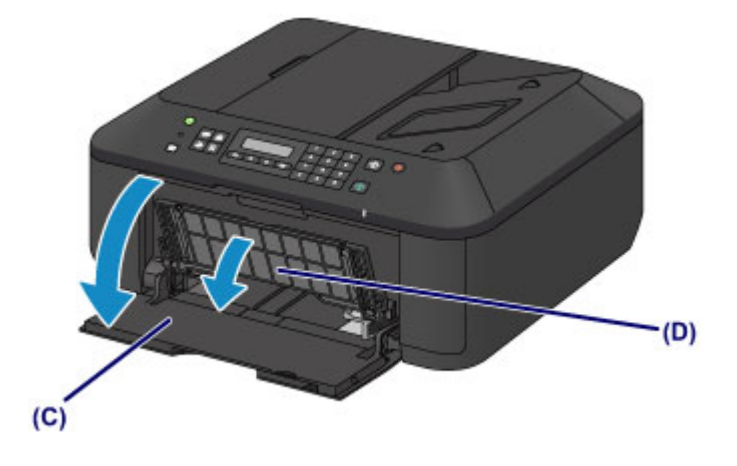

2. Öffnen Sie die Abdeckung der Papierausgabe (E).

Wenn die FINE-Patronen-Halterung in die Austauschposition fährt, wird die Abdeckung für Kopf (F) AUTOMATISCH GEÖFFNET.

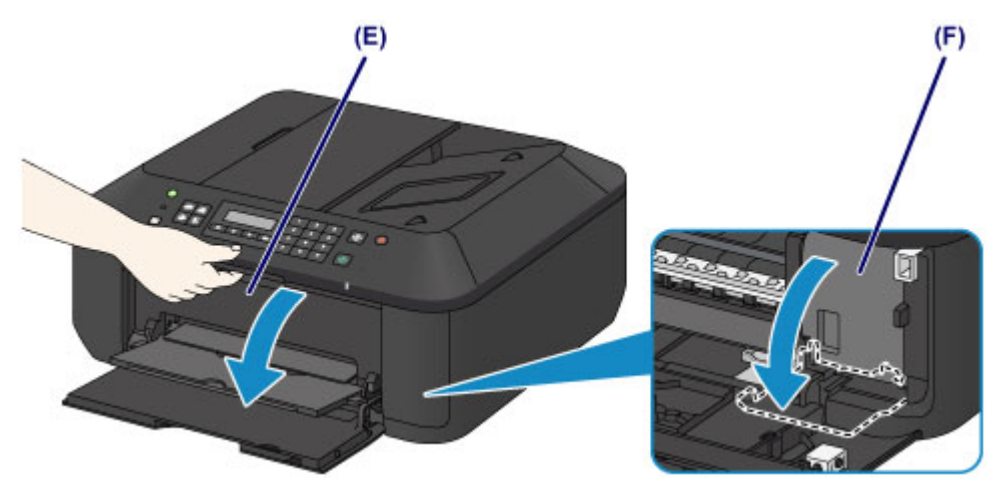

### *A* Vorsicht

• Versuchen Sie nicht, die FINE-Patronen-Halterung anzuhalten oder gewaltsam zu bewegen. Berühren Sie die FINE-Patronen-Halterung erst, nachdem diese vollständig zum Stillstand gekommen ist.
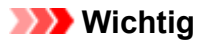

• Die Abdeckung für Kopf öffnet sich automatisch, nachdem die Abdeckung der Papierausgabe geöffnet wurde.

Falls Sie die Abdeckung für Kopf beim Austauschen einer FINE-Patrone geschlossen haben, schließen Sie die Abdeckung der Papierausgabe, und öffnen Sie sie erneut.

Der Versuch, die Abdeckung für Kopf unter Einsatz von Kraft manuell zu öffnen, kann zu einer Fehlfunktion des Geräts führen.

- Vermeiden Sie jede Berührung der Metallteile oder der anderen Komponenten im Innern des Geräts.
- Wenn die Abdeckung der Papierausgabe länger als 10 Minuten geöffnet ist, bewegt sich die FINE-Patronen-Halterung vollständig nach rechts, und die **Alarm**-Anzeige leuchtet auf. In diesem Fall sollten Sie die Abdeckung der Papierausgabe schließen und erneut öffnen.
- 3. Entnehmen Sie die leere FINE-Patrone.
	- 1. Drücken Sie den Tintenpatronen-Sperrhebel nach unten, bis er hörbar einrastet.

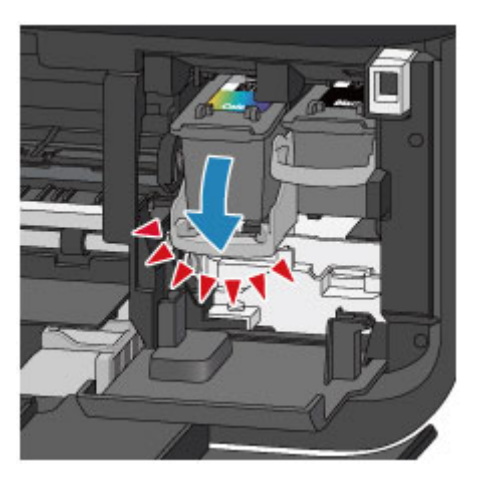

2. Entnehmen Sie die FINE-Patrone.

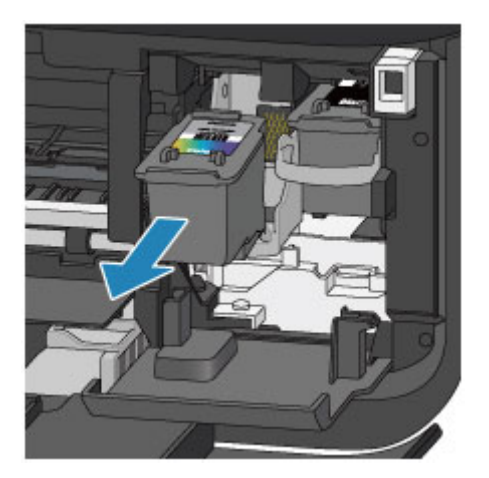

#### **Wichtig**

- Gehen Sie sorgsam mit der FINE-Patrone um, um Verschmutzungen von Kleidung und Umgebung zu vermeiden.
- Entsorgen Sie leere FINE-Patronen entsprechend den örtlichen Entsorgungsvorschriften für Verbrauchsmaterialien.
- 4. Bereiten Sie eine neue FINE-Patrone vor.
	- 1. Nehmen Sie eine neue FINE-Patrone aus der Verpackung, und ziehen Sie die Schutzfolie (G) vorsichtig ab.

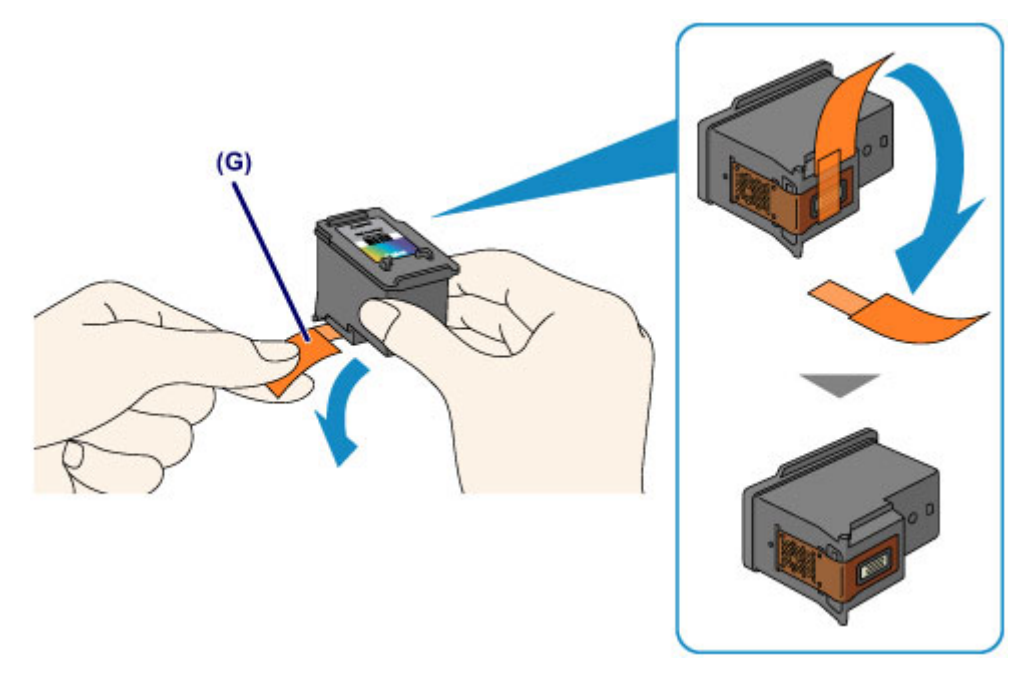

#### **Wichtig**

- Wenn Sie eine FINE-Patrone schütteln, kann Tinte austreten und Hände und Umgebung verschmutzen. Gehen Sie daher sorgsam mit FINE-Patronen um.
- Achten Sie darauf, dass die Tinte an der entfernten Schutzfolie Hände und Umgebung nicht verschmutzt.
- Die Schutzfolie darf nicht wieder an der FINE-Patrone angebracht werden, nachdem sie einmal entfernt wurde. Entsorgen Sie die Schutzfolie entsprechend den örtlichen Entsorgungsvorschriften für Verbrauchsmaterialien.
- Berühren Sie niemals die elektrischen Kontakte oder die Druckkopfdüse einer FINE-Patrone. Das Gerät druckt unter Umständen nicht ordnungsgemäß, wenn Sie diese Komponenten berühren.
- 5. Hier wird die FINE-Patrone eingesetzt.
	- 1. Führen Sie die neue FINE-Patrone gerade bis zum Anschlag in die FINE-Patronen-Halterung ein.

Die FINE-Patrone mit den Farbtinten muss in die linke Halterung und die FINE-Patrone mit der schwarzen Tinte in die rechte Halterung eingesetzt werden.

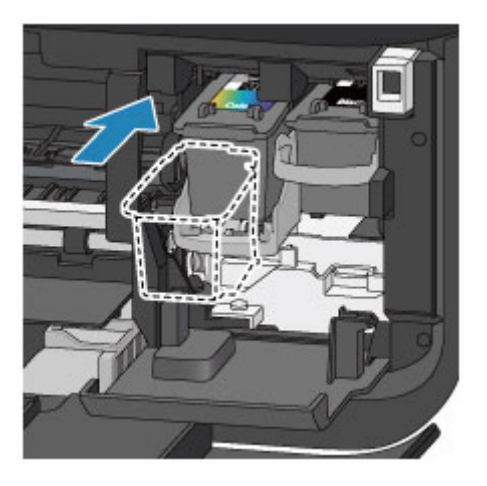

#### **Wichtig**

• Setzen Sie die FINE-Patrone vorsichtig ein, ohne die elektrischen Kontakte an der FINE-Patronen-Halterung zu berühren.

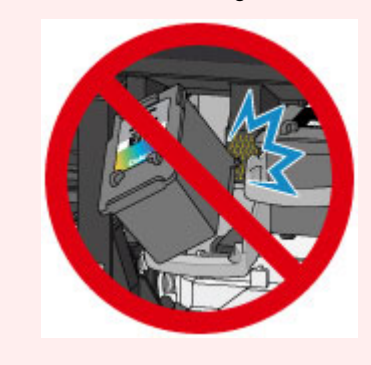

2. Drücken Sie den Tintenpatronen-Sperrhebel nach oben, um die FINE-Patrone in der Halterung zu fixieren.

Die FINE-Patrone ist fixiert, wenn der Tintenpatronen-Sperrhebel hörbar einrastet.

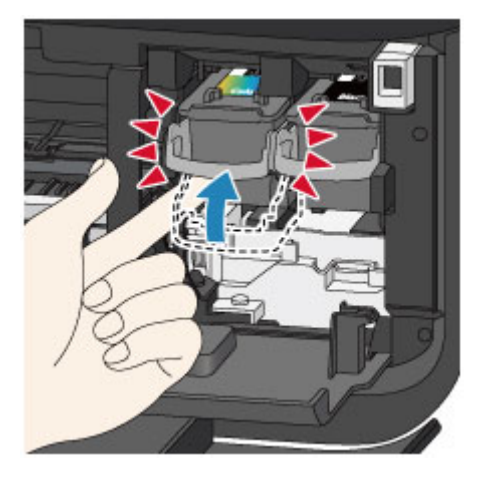

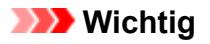

• Überprüfen Sie, ob die FINE-Patrone ordnungsgemäß eingesetzt ist.

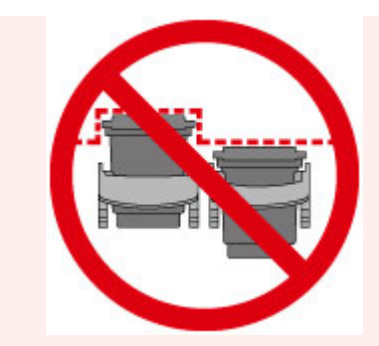

- Das Gerät kann nur drucken, wenn sowohl eine FINE-Patrone mit Farbtinten als auch eine FINE-Patrone mit schwarzer Tinte ordnungsgemäß eingesetzt ist. Achten Sie daher stets darauf, beide Patronen einzusetzen.
- 6. Schließen Sie die Abdeckung der Papierausgabe (H).

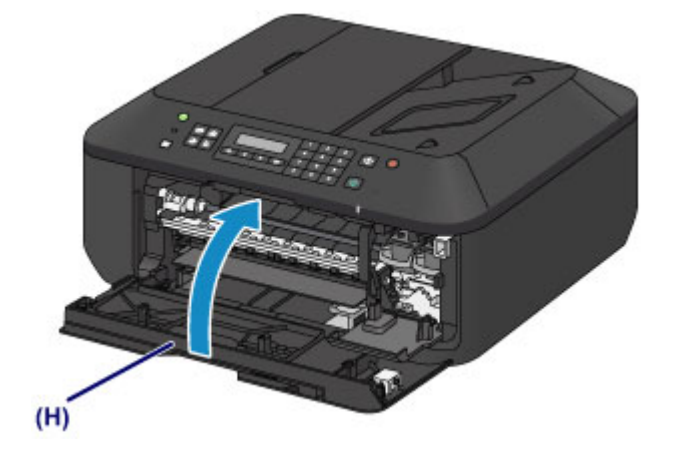

#### **Hinweis**

• Wenn die Fehlermeldung nach dem Schließen der Abdeckung der Papierausgabe angezeigt wird, ergreifen Sie die entsprechende Maßnahme.

**[Eine Meldung wird angezeigt](#page-882-0)** 

- Wenn Sie nach dem Austauschen der FINE-Patrone einen Druckvorgang starten, führt das Gerät automatisch eine Reinigung des Druckkopfs durch. Führen Sie keine anderen Vorgänge aus, bevor das Gerät die Reinigung des Druckkopfs nicht abgeschlossen hat.
- Falls der Druckkopf nicht mehr richtig ausgerichtet ist, was am versetzten Druck gerader Linien oder ähnlichen Symptomen erkennbar ist, [richten Sie die Position des Druckkopfs](#page-122-0) aus.
- Geräuschentwicklung während des Gerätebetriebs ist normal.

# **Überprüfen des Tintenstatus**

**[Überprüfen des Tintenstands über die LCD-Anzeige des Geräts](#page-113-0)**

Sie können den Tintenstatus auch auf dem Computerbildschirm prüfen.

**[Überprüfen des Tintenstatus mithilfe des Computers](#page-358-0)**

# <span id="page-113-0"></span>**Überprüfen des Tintenstands über die LCD-Anzeige des Geräts**

#### **Hinweis**

- Der im Gerät integrierte Tintenstanddetektor dient zur Bestimmung des aktuellen Tintenstands. Wird eine neue FINE-Patrone eingesetzt, geht das Gerät davon aus, dass diese voll ist, und beginnt dann mit der Bestimmung des Tintenstands. Wenn Sie eine bereits benutzte FINE-Patrone einsetzen, ist der vom Gerät bestimmte Tintenstand möglicherweise nicht zutreffend. In diesem Fall sind die Informationen zum Tintenstand nur als Anhaltswert zu verstehen.
- Wenn Warnungen zum Tintenstand angezeigt werden oder Fehler auftreten, weist eine Meldung auf dieses Problem hin. Führen Sie die in der Meldung beschriebene Maßnahme aus.

**[Eine Meldung wird angezeigt](#page-882-0)** 

1. Vergewissern Sie sich, dass das Gerät eingeschaltet ist, und drücken Sie die Taste **Einrichten (Setup)**.

Der Bildschirm **Menü einrichten (Setup menu)** wird angezeigt.

2. Verwenden Sie die < oder ► Taste, um **Tinteninformationen (Ink information)** auszuwählen und drücken Sie dann die Taste **OK**.

**N** [LCD-Anzeige und Bedienfeld](#page-69-0)

3. Verwenden Sie die ◀ oder ► Taste, um **Tintenstand (Remaining ink)** auszuwählen und drücken Sie dann die Taste **OK**.

Der Tintenstand wird im Bereich (A) angezeigt.

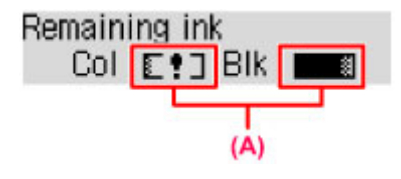

Beispiel: E!]

Die Tinte ist fast aufgebraucht. Bereiten Sie eine neue Tintenpatrone vor.

#### **Hinweis**

- Zum Drucken der Modellnummer der FINE-Patrone wählen Sie **Tinteninformationen (Ink information)** unter **Menü einrichten (Setup menu)** und wählen dann **Tintennummer druck. (Print ink number)**.
- Sie können den Tintenstatus auch auf der LCD-Anzeige überprüfen, wenn Sie die Taste **KOPIE (COPY)**, **FAX**, **SCAN** oder **Einrichten (Setup)** drücken. Der aktuell verbleibende Tintenstand wird einige Sekunden auf der LCD-Anzeige angezeigt.
- Sie können den Tintenstatus auch auf dem Computerbildschirm prüfen.

**E [Überprüfen des Tintenstatus mithilfe des Computers](#page-358-0)** 

# **Wartung**

- **[Druck wird blasser oder Farben sind falsch](#page-115-0)**
- **[Durchführen der Wartung über den Computer](#page-125-0)**
- **[Reinigen des Geräts](#page-137-0)**

### <span id="page-115-0"></span>**Druck wird blasser oder Farben sind falsch**

- **[Wartungsverfahren](#page-116-0)**
- **[Drucken des Düsentestmusters](#page-118-0)**
- **[Überprüfen des Düsentestmusters](#page-119-0)**
- **[Reinigen des Druckkopfs](#page-120-0)**
- **[Intensives Reinigen des Druckkopfs](#page-121-0)**
- **[Ausrichten des Druckkopfs](#page-122-0)**

### <span id="page-116-0"></span>**Wartungsverfahren**

Wenn der Ausdruck unscharf ist, die Farben nicht gedruckt werden oder das Druckergebnis nicht zufrieden stellend ist (z. B. werden gerade Linien versetzt gedruckt werden), gehen Sie wie im Folgenden beschrieben vor.

#### **Wichtig**

• Die FINE-Patrone darf nicht befeuchtet oder abgewischt werden, da dies Probleme mit der FINE-Patrone hervorrufen kann.

#### **Hinweis**

• Überprüfen Sie, ob die FINE-Patrone noch Tinte enthält.

[Überprüfen des Tintenstands über die LCD-Anzeige des Geräts](#page-113-0)

• Überprüfen Sie, ob die FINE-Patrone ordnungsgemäß eingesetzt ist.

**[Austauschen der Tintenbehälter](#page-106-0)** 

Überprüfen Sie auch, ob die Schutzfolie an der Unterseite der FINE-Patrone entfernt wurde.

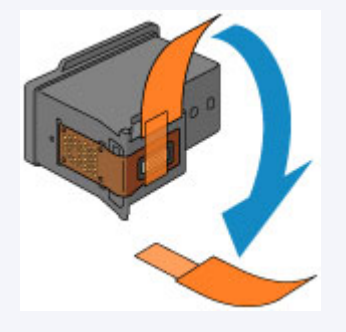

- Wenn auf der LCD-Anzeige eine Fehlermeldung ausgegeben wird, finden Sie weitere Informationen unter [Eine Meldung wird angezeigt.](#page-882-0)
- Möglicherweise kann die Druckqualität auch durch eine Steigerung der Einstellung für die Druckqualität im Druckertreiber verbessert werden.
	- **M** [Ändern der Druckqualität und Korrigieren der Bilddaten](#page-323-0)

#### **Verschwommener oder uneinheitlicher Ausdruck:**

Schritt 1 Drucken Sie das Düsentestmuster.

Über das Gerät

**[Drucken des Düsentestmusters](#page-118-0)** 

Über den Computer

**M** [Verwenden des Computers zum Drucken eines Düsentestmusters](#page-135-0)

Schritt 2 [Überprüfen Sie das Düsentestmuster.](#page-119-0)

**Fehlende Linien oder horizontale weiße Streifen im Düsenmuster:**

**Schritt 3 Führen Sie eine Reinigung des Druckkopfs durch.** 

Über das Gerät

**[Reinigen des Druckkopfs](#page-120-0)** 

Über den Computer

[Reinigen der Druckköpfe über den Computer](#page-126-0)

Drucken Sie nach der Druckkopfreinigung ein Düsentestmuster, und überprüfen Sie es: → [Schritt 1](#page-116-0)

**Wenn das Problem nach zweimaliger Druckkopfreinigung weiterhin besteht:**

Schritt 4 Führen Sie eine Intensivreinigung des Druckkopfs durch.

Über das Gerät

[Intensives Reinigen des Druckkopfs](#page-121-0)

Über den Computer

[Reinigen der Druckköpfe über den Computer](#page-126-0)

Falls das Problem nicht behoben wird, schalten Sie den Drucker aus, und führen Sie nach 24 Stunden erneut eine intensive Reinigung des Druckkopfs aus. Ziehen Sie beim Ausschalten den Netzstecker nicht aus der Steckdose.

#### **Wenn das Problem weiterhin besteht:**

**Schritt 5 [Ersetzen Sie eine FINE-Patrone.](#page-106-0)** 

**Hinweis** 

• Wenn das Problem nach Austausch der FINE-Patrone weiterhin besteht, wenden Sie sich an das Service-Center.

#### **Uneinheitlicher Ausdruck (z. B. Versatz gerader Linien):**

**Schritt Richten sie den Druckkopf aus.** 

Über das Gerät

**[Ausrichten des Druckkopfs](#page-122-0)** 

Über den Computer

**[Automatische Druckkopfausrichtung über den Computer](#page-134-0)** 

### <span id="page-118-0"></span>**Drucken des Düsentestmusters**

Drucken Sie das Düsentestmuster, um zu überprüfen, ob die Tinte von den Druckkopfdüsen ordnungsgemäß ausgegeben wird.

#### **Hinweis**

• Bei niedrigem Tintenstand wird das Düsentestmuster nicht ordnungsgemäß gedruckt. [Ersetzen Sie](#page-106-0) [eine FINE-Patrone](#page-106-0) mit niedrigem Tintenstand.

#### **Die folgenden Materialien werden benötigt: Ein Blatt Normalpapier im A4- oder Letter-Format**

- 1. Stellen Sie sicher, dass das Gerät eingeschaltet ist.
- 2. Legen Sie ein Blatt Normalpapier im A4- oder Letter-Format in das vordere Fach ein.
- 3. Öffnen Sie die Verlängerung des Ausgabefachs, öffnen Sie das Papierausgabefach, und ziehen Sie die Papierausgabestütze heraus.
- 4. Drucken Sie das Düsentestmuster.
	- 1. Drücken Sie die Taste **Einrichten (Setup)**.

Der Bildschirm **Menü einrichten (Setup menu)** wird angezeigt.

2. Verwenden Sie die < oder ► Taste, um Wartung (Maintenance) auszuwählen und drücken Sie dann die Taste **OK**.

**[LCD-Anzeige und Bedienfeld](#page-69-0)** 

3. Verwenden Sie die < oder > Taste, um Düsentest (Nozzle check) auszuwählen und drücken Sie dann die Taste **OK**.

Maintenance Nozzle check

Nun wird das Düsentestmuster gedruckt.

5. [Überprüfen Sie das Düsentestmuster](#page-119-0).

### <span id="page-119-0"></span>**Überprüfen des Düsentestmusters**

Überprüfen Sie das Düsentestmuster, um zu bestimmen, ob der Druckkopf gereinigt werden muss.

1. Prüfen Sie, ob im Muster Linien fehlen (A) oder ob darin horizontale weiße Streifen sichtbar sind (B).

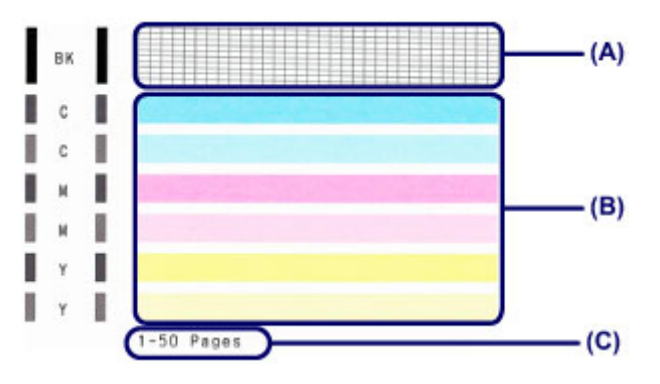

(C) Gesamtanzahl bisher gedruckter Seiten

#### **Wenn im Düsentestmuster Linien fehlen (A):**

Der [Die Reinigung des Druckkopfs](#page-120-0) ist erforderlich.

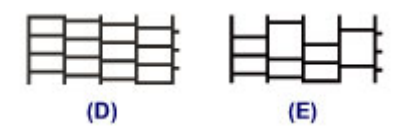

(D) Gut

(E) Fehlerhaft (fehlende Linien)

#### **Wenn im Muster horizontale weiße Streifen auftreten (B):**

Der [Die Reinigung des Druckkopfs](#page-120-0) ist erforderlich.

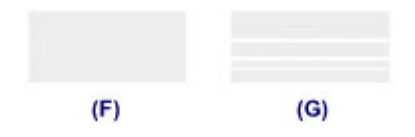

(F) Gut

(G) Fehlerhaft (horizontale weiße Streifen)

#### **Hinweis**

• Im ausgedruckten Düsentestmuster ist die Gesamtanzahl der bisher gedruckten Seiten in Schritten von 50 Blatt angegeben.

### <span id="page-120-0"></span>**Reinigen des Druckkopfs**

Wenn im Düsentestmuster Linien fehlen oder horizontale weiße Streifen zu sehen sind, müssen Sie den Druckkopf reinigen. Durch die Reinigung werden die Düsen von Verstopfungen befreit, und der ursprüngliche Druckkopfzustand wird wiederhergestellt. Führen Sie die Reinigung des Druckkopfs nur bei wirklichem Bedarf durch, da beim Reinigen des Druckkopfs Tinte verbraucht wird.

- 1. Stellen Sie sicher, dass das Gerät eingeschaltet ist.
- 2. Führen Sie eine Reinigung des Druckkopfs durch.
	- 1. Drücken Sie die Taste **Einrichten (Setup)**.

Der Bildschirm **Menü einrichten (Setup menu)** wird angezeigt.

2. Verwenden Sie die < oder > Taste, um **Wartung (Maintenance)** auszuwählen und drücken Sie dann die Taste **OK**.

**[LCD-Anzeige und Bedienfeld](#page-69-0)** 

3. Verwenden Sie die oder Taste, um **Reinigung (Cleaning)** auszuwählen und drücken Sie dann die Taste **OK**.

Maintenance Cleaning ٠

Das Gerät beginnt nun mit der Reinigung des Druckkopfs.

Führen Sie keine anderen Vorgänge aus, bevor das Gerät die Reinigung des Druckkopfs nicht abgeschlossen hat. Dieser Vorgang dauert 1 bis 2 Minuten.

3. Überprüfen Sie den Zustand des Druckkopfs.

Um den Zustand des Druckkopfs zu überprüfen, [drucken Sie das Düsentestmuster](#page-118-0).

- **Hinweis** 
	- Wenn das Problem nach zweimaliger Reinigung des Druckkopfs weiterhin besteht, muss eine [intensive](#page-121-0) [Reinigung des Druckkopfs](#page-121-0) durchgeführt werden.

### <span id="page-121-0"></span>**Intensives Reinigen des Druckkopfs**

Sollte sich die Druckqualität durch einfaches Reinigen des Druckkopfs nicht verbessern lassen, müssen Sie eine intensive Reinigung des Druckkopfs durchführen. Da bei der intensiven Reinigung des Druckkopfs mehr Tinte verbraucht wird als bei der einfachen Reinigung des Druckkopfs, sollten Sie die intensive Reinigung des Druckkopfs nur bei wirklichem Bedarf durchführen.

- 1. Stellen Sie sicher, dass das Gerät eingeschaltet ist.
- 2. Führen Sie eine Intensivreinigung des Druckkopfs durch.
	- 1. Drücken Sie die Taste **Einrichten (Setup)**.

Der Bildschirm **Menü einrichten (Setup menu)** wird angezeigt.

2. Verwenden Sie die < oder > Taste, um **Wartung (Maintenance)** auszuwählen und drücken Sie dann die Taste **OK**.

**[LCD-Anzeige und Bedienfeld](#page-69-0)** 

3. Verwenden Sie die oder Taste, um **Intensivreinigung (Deep cleaning)** auszuwählen und drücken Sie dann die Taste **OK**.

Maintenance Deep cleaning ٠

Das Gerät beginnt nun mit der intensiven Reinigung des Druckkopfs.

Führen Sie keine anderen Vorgänge aus, bevor das Gerät die intensive Reinigung des Druckkopfs nicht abgeschlossen hat. Dieser Vorgang dauert 1 bis 2 Minuten.

3. Überprüfen Sie den Zustand des Druckkopfs.

Um den Zustand des Druckkopfs zu überprüfen, [drucken Sie das Düsentestmuster](#page-118-0).

Falls das Problem nicht behoben wird, schalten Sie den Drucker aus, und führen Sie nach 24 Stunden erneut eine intensive Reinigung des Druckkopfs aus. Ziehen Sie beim Ausschalten den Netzstecker nicht aus der Steckdose.

Falls das Problem noch immer nicht behoben ist, [ersetzen Sie die FINE-Patrone](#page-106-0) mit einer neuen.

Wenn das Problem nach Austausch der FINE-Patrone weiterhin besteht, wenden Sie sich an das Service-Center.

### <span id="page-122-0"></span>**Ausrichten des Druckkopfs**

Wenn gerade Linien versetzt gedruckt werden oder der Ausdruck aus anderen Gründen nicht zufrieden stellend ist, muss der Druckkopf ausgerichtet werden.

#### **Hinweis**

• Bei niedrigem Tintenstand wird die Testseite für die Druckkopfausrichtung nicht ordnungsgemäß gedruckt.

[Ersetzen Sie eine FINE-Patrone](#page-106-0) mit niedrigem Tintenstand.

#### **Die folgenden Materialien werden benötigt: ein Blatt Normalpapier im A4- oder Letter-Format (auch Recyclingpapier)\***

\* Das Papier muss beidseitig weiß und sauber sein.

- 1. Stellen Sie sicher, dass das Gerät eingeschaltet ist.
- 2. Legen Sie ein Blatt Normalpapier im A4- oder Letter-Format in das vordere Fach ein.
- 3. Öffnen Sie die Verlängerung des Ausgabefachs, öffnen Sie das Papierausgabefach, und ziehen Sie die Papierausgabestütze heraus.
- 4. Drucken Sie die Testseite für die Druckkopfausrichtung.
	- 1. Drücken Sie die Taste **Einrichten (Setup)**.

Der Bildschirm **Menü einrichten (Setup menu)** wird angezeigt.

2. Verwenden Sie die < oder > Taste, um Wartung (Maintenance) auszuwählen und drücken Sie dann die Taste **OK**.

**[LCD-Anzeige und Bedienfeld](#page-69-0)** 

3. Verwenden Sie die oder Taste, um **Druckkopfausricht. (Head alignment)** auszuwählen und drücken Sie dann die Taste **OK**.

Maintenance Head alignment ٠

Nun wird die Testseite für die Druckkopfausrichtung gedruckt.

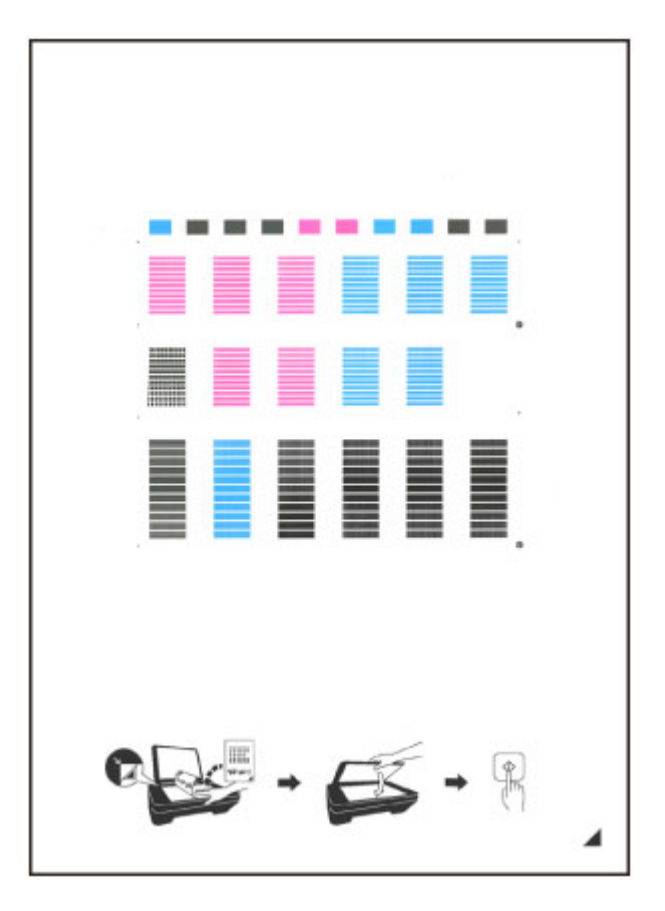

#### **Wichtig**

- Berühren Sie den bedruckten Teil der Testseite für die Druckkopfausrichtung nicht. Wenn die Seite verschmutzt oder zerknittert ist, kann sie nicht ordnungsgemäß gescannt werden.
- Wenn die Testseite für die Druckkopfausrichtung nicht korrekt gedruckt wurde, drücken Sie die Taste **Stopp (Stop)** und führen Sie das Verfahren dann erneut von Anfang an aus.
- 5. Scannen Sie die Testseite für die Druckkopfausrichtung, um die Druckkopfposition zu justieren.
	- 1. Bestätigen Sie die Meldung, und legen Sie dann die Testseite für die Druckkopfausrichtung auf die Auflagefläche.

Legen Sie die Testseite für die Druckkopfausrichtung MIT DER BEDRUCKTEN SEITE NACH UNTEN auf, und richten Sie die Markierung 4, die sich rechts unten auf dem Blatt befindet, an der Ausrichtungsmarkierung  $\mathfrak{D}$  aus.

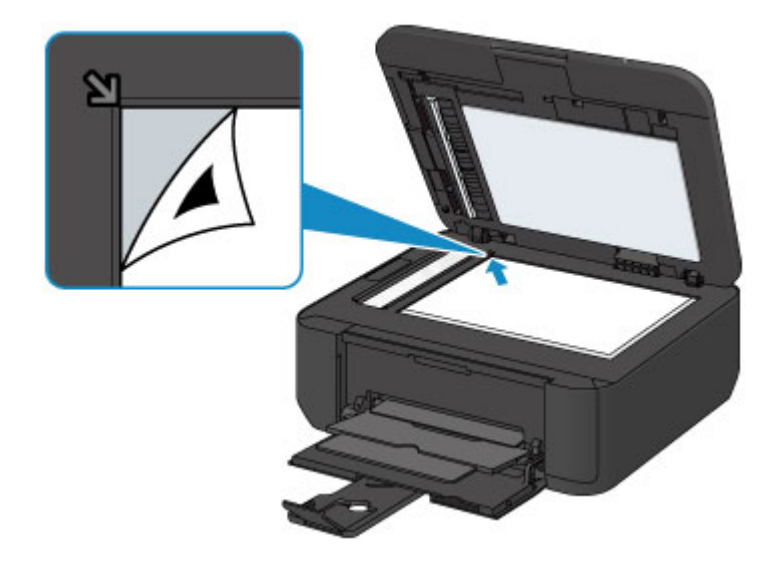

#### **Hinweis**

- Die Testseite für die Druckkopfausrichtung kann nicht gescannt werden, wenn sie in den ADF (automatischer Dokumenteneinzug) eingelegt wurde.
- 2. Schließen Sie den Vorlagendeckel vorsichtig, und drücken Sie dann die Taste **Farbe (Color)** oder **Schwarz (Black)**.

Das Gerät beginnt nun mit dem Scannen der Testseite für die Druckkopfausrichtung, und die Druckkopfposition wird automatisch angepasst.

Wenn die Druckkopfausrichtung abgeschlossen ist, entfernen Sie die Testseite für die Druckkopfausrichtung von der Auflagefläche.

#### **Wichtig**

- Bis zum Abschluss der Druckkopfpositionierung dürfen weder der Vorlagendeckel geöffnet noch die Testseite für die Druckkopfausrichtung auf der Auflagefläche bewegt werden.
- Wenn die Fehlermeldung auf der LCD-Anzeige erscheint, drücken Sie die Taste **OK**, um den Fehler aufzuheben, und ergreifen Sie entsprechende Maßnahmen.

**[Eine Meldung wird angezeigt](#page-882-0)** 

#### **Hinweis**

• Sollte der Ausdruck nach der oben beschriebenen Anpassung der Druckkopfposition weiterhin Mängel aufweisen, sollten Sie die Ausrichtung des Druckkopfs manuell über den Computer anpassen.

**[Ausrichten des Druckkopfs über den Computer](#page-130-0)** 

• Zum Ausdrucken und Prüfen der aktuellen Druckkopf-Ausrichtungswerte wählen Sie **Ausrich.-Wert druck. (Print align value)** aus dem Menü **Wartung (Maintenance)**.

### <span id="page-125-0"></span>**Durchführen der Wartung über den Computer**

- [Reinigen der Druckköpfe über den Computer](#page-126-0)
- [Reinigen der Papiereinzugwalzen über den Computer](#page-128-0)
- **[Ausrichten des Druckkopfs](#page-129-0)**
- **[Automatische Druckkopfausrichtung über den Computer](#page-134-0)**
- **[Ausrichten des Druckkopfs über den Computer](#page-130-0)**
- **N** [Verwenden des Computers zum Drucken eines Düsentestmusters](#page-135-0)
- [Reinigen des Geräteinnenraums](#page-136-0)

### <span id="page-126-0"></span>**Reinigen der Druckköpfe über den Computer**

Mithilfe der Reinigungsfunktion für den Druckkopf können Sie eine verstopfte Druckkopfdüse reinigen. Sie sollten eine Reinigung des Druckkopfs durchführen, wenn der Ausdruck blass ist oder eine einzelne Farbe nicht gedruckt wird, obwohl ausreichend Tinte vorhanden ist.

So führen Sie eine Reinigung des Druckkopfs durch:

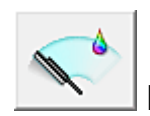

# **Reinigung (Cleaning)**

- 1. Öffnen des [Druckertreiber-Setup-Fensters](#page-355-0)
- 2. Klicken auf **Reinigung (Cleaning)** auf der Registerkarte **Wartung (Maintenance)**

Wenn das Dialogfeld **Druckkopfreinigung (Print Head Cleaning)** geöffnet wird, wählen Sie die zu reinigende Tintengruppe aus. Klicken Sie auf **Anfangstest der Objekte (Initial Check Items)**, um die vor der Reinigung zu prüfenden Elemente anzuzeigen.

3. Führen Sie die Reinigung durch

Stellen Sie sicher, dass das Gerät eingeschaltet ist, und klicken Sie auf **Ausführen (Execute)**. Die Druckkopfreinigung beginnt.

4. Abschließen der Reinigung

Nach Anzeigen der Bestätigungsmeldung wird das Dialogfeld **Düsentest (Nozzle Check)** geöffnet.

5. Überprüfen der Ergebnisse

Um zu überprüfen, ob sich die Druckqualität verbessert hat, klicken Sie auf **Prüfmuster drucken (Print Check Pattern)**. Zum Abbrechen des Prüfvorgangs klicken Sie auf **Abbrechen (Cancel)**.

Wenn das Druckkopfproblem nach einer ersten Reinigung nicht behoben wurde, führen Sie den Reinigungsvorgang erneut durch.

#### **Wichtig**

• Bei der **Reinigung (Cleaning)** wird ein wenig Tinte verbraucht. Durch eine häufige Druckkopfreinigung wird der Tintenvorrat des Druckers schnell aufgebraucht. Führen Sie daher eine Reinigung nur aus, wenn sie erforderlich ist.

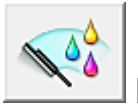

# **Intensivreinigung (Deep Cleaning)**

Die **Intensivreinigung (Deep Cleaning)** ist gründlicher als die normale Reinigung. Führen Sie eine Intensivreinigung durch, wenn das Druckkopfproblem durch zweimaliges Aufrufen von **Reinigung (Cleaning)** nicht behoben wurde.

1. Öffnen des [Druckertreiber-Setup-Fensters](#page-355-0)

#### 2. Klicken auf der Registerkarte **Wartung (Maintenance)** auf **Intensivreinigung (Deep Cleaning)**

Wenn das Dialogfeld **Intensivreinigung (Deep Cleaning)** geöffnet wird, wählen Sie die Tintengruppe aus, die intensiv gereinigt werden soll.

Klicken Sie auf **Anfangstest der Objekte (Initial Check Items)**, um die vor der Intensivreinigung zu prüfenden Elemente anzuzeigen.

3. Durchführen der Intensivreinigung

Stellen Sie sicher, dass das Gerät eingeschaltet ist, und klicken Sie auf **Ausführen (Execute)**. Klicken Sie auf **OK**, wenn die Bestätigungsmeldung angezeigt wird.

Die Intensivreinigung wird gestartet.

4. Abschließen der Intensivreinigung

Nach Anzeigen der Bestätigungsmeldung wird das Dialogfeld **Düsentest (Nozzle Check)** geöffnet.

5. Überprüfen der Ergebnisse

Um zu überprüfen, ob sich die Druckqualität verbessert hat, klicken Sie auf **Prüfmuster drucken (Print Check Pattern)**. Zum Abbrechen des Prüfvorgangs klicken Sie auf **Abbrechen (Cancel)**.

#### **Wichtig**

• Bei der **Intensivreinigung (Deep Cleaning)** wird mehr Tinte verbraucht als bei der **Reinigung (Cleaning)**.

Durch eine häufige Druckkopfreinigung wird der Tintenvorrat des Druckers schnell aufgebraucht. Führen Sie daher eine Reinigung nur aus, wenn sie erforderlich ist.

#### **Hinweis**

• Wenn nach der **Intensivreinigung (Deep Cleaning)** keine Verbesserung zu erkennen ist, schalten Sie das Gerät aus, und führen Sie nach 24 Stunden eine erneute **Intensivreinigung (Deep Cleaning)** durch. Wenn weiterhin keine Verbesserung zu erkennen ist, sehen Sie unter "[Es wird keine Tinte](#page-827-0) [ausgegeben"](#page-827-0) nach.

#### **Verwandtes Thema**

[Verwenden des Computers zum Drucken eines Düsentestmusters](#page-135-0)

### <span id="page-128-0"></span>**Reinigen der Papiereinzugwalzen über den Computer**

Hiermit werden die Papiereinzugwalzen gereinigt. Führen Sie die Walzenreinigung durch, wenn Papierpartikel an den Papiereinzugwalzen haften und das Papier nicht ordnungsgemäß eingezogen wird.

So führen Sie eine Reinigung der Papiereinzugwalzen durch:

# **Reinigung der Papiereinzugwalzen (Roller Cleaning)**

1. Vorbereiten des Geräts

Nehmen Sie alle Blätter aus dem vorderen Fach heraus.

- 2. Öffnen des [Druckertreiber-Setup-Fensters](#page-355-0)
- 3. Klicken auf der Registerkarte **Wartung (Maintenance)** auf **Reinigung der Papiereinzugwalzen (Roller Cleaning)**

Die Bestätigungsmeldung wird angezeigt.

4. Ausführen der Reinigung der Papiereinzugwalze

Stellen Sie sicher, dass das Gerät eingeschaltet ist, und klicken Sie dann auf **OK**. Die Reinigung der Papiereinzugwalze beginnt.

5. Abschließen der Reinigung der Papiereinzugwalze

Wenn sich die Papiereinzugwalzen nicht mehr bewegen, führen Sie die Anweisungen in der Meldung aus, und legen Sie ein Blatt Normalpapier oder ein handelsübliches Reinigungsblatt in das vordere Fach ein. Klicken Sie anschließend auf **OK**.

Das Papier wird ausgegeben, und die Reinigung der Einzugwalzen wird abgeschlossen.

### <span id="page-129-0"></span>**Ausrichten des Druckkopfs**

Bei der Durchführung der Druckkopfausrichtung werden die Druckkopfposition korrigiert und Probleme wie Streifenbildung in Farben und Linien verbessert.

Wenn die Druckergebnisse beispielsweise durch versetzte Linien ungleichmäßig erscheinen, führen Sie die Ausrichtung des Druckkopfs durch.

Die Druckkopfausrichtung kann bei diesem Gerät [automatisch](#page-134-0) oder [manuell](#page-130-0) durchgeführt werden.

### <span id="page-130-0"></span>**Ausrichten des Druckkopfs über den Computer**

Bei der Druckkopfausrichtung werden die Druckkopfpositionen im Gerät korrigiert und Probleme wie Farbabweichungen und falsch ausgerichtete Zeilen behoben.

Bei diesem Gerät kann der Druckkopf auf zweierlei Weise ausgerichtet werden: durch [automatische](#page-134-0) [Druckkopfausrichtung](#page-134-0) und durch manuelle Druckkopfausrichtung.

So führen Sie die manuelle Druckkopfausrichtung durch:

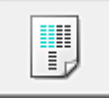

### **Druckkopfausrichtung (Print Head Alignment)**

- 1. Öffnen des [Druckertreiber-Setup-Fensters](#page-355-0)
- 2. Klicken auf der Registerkarte **Wartung (Maintenance)** auf **Benutzerdefinierte Einstellungen (Custom Settings)**

Das Dialogfeld **Benutzerdefinierte Einstellungen (Custom Settings)** wird geöffnet.

3. Umstellen der Druckkopfausrichtung auf manuellen Betrieb

Aktivieren Sie das Kontrollkästchen **Druckköpfe manuell ausrichten (Align heads manually)**.

4. Übernehmen der Einstellungen

Klicken Sie auf **OK** und wenn die Bestätigungsmeldung angezeigt wird auf **OK**.

5. Klicken auf der Registerkarte **Wartung (Maintenance)** auf **Druckkopfausrichtung (Print Head Alignment)**

Das Dialogfeld **Druckkopfausrichtung starten (Start Print Head Alignment)** wird geöffnet.

6. Einlegen von Papier in das Gerät

Legen Sie drei Blatt Normalpapier im Format A4 oder Letter in das vordere Fach ein.

7. Durchführen der Druckkopfausrichtung

Stellen Sie sicher, dass das Gerät eingeschaltet ist, und klicken Sie auf **Druckkopf ausrichten (Align Print Head)**.

Befolgen Sie die Anweisungen in der Meldung.

8. Überprüfen der gedruckten Muster

Geben Sie die Nummern der Muster mit den wenigsten Streifen in den jeweiligen Feldern ein. Selbst wenn auf die Mustern mit den wenigsten Streifen im Vorschaufenster geklickt wird, werden die zugehörigen Nummern in den jeweiligen Feldern automatisch festgelegt.

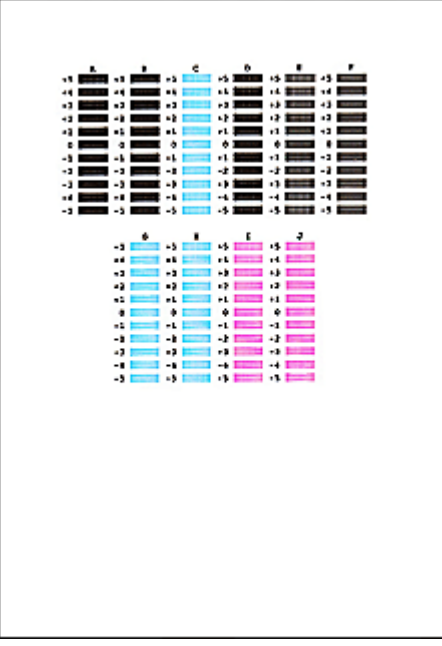

Klicken Sie nach Eingabe der erforderlichen Werte auf **OK**.

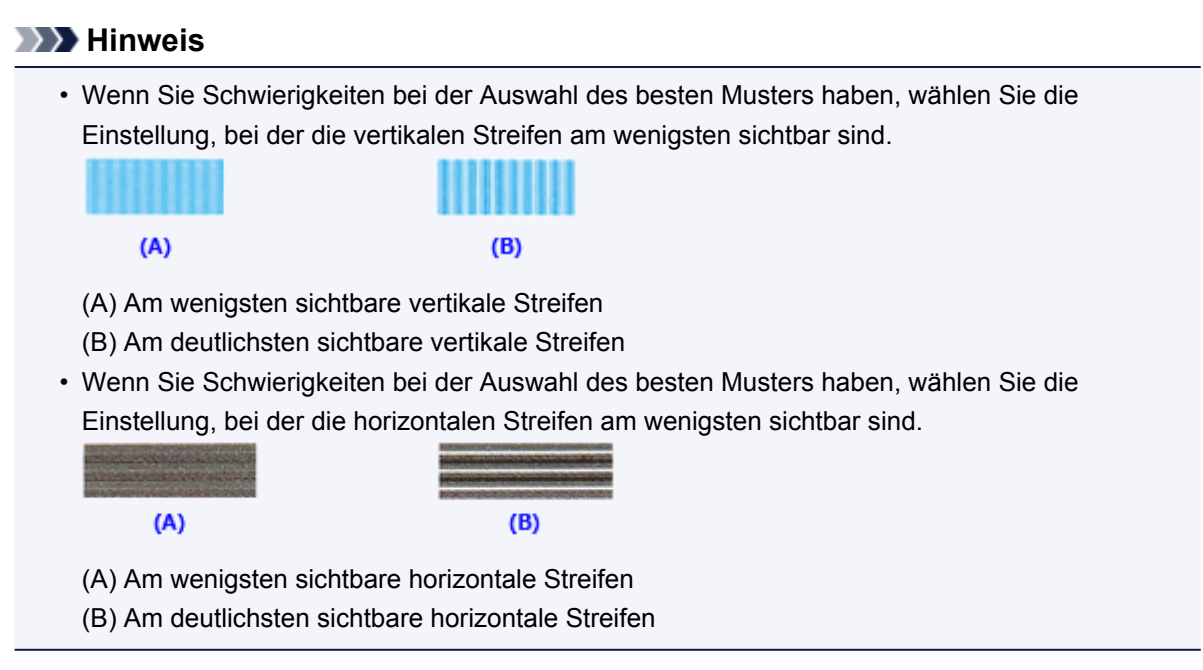

9. Bestätigen der angezeigten Meldung und Klicken auf **OK**

Das zweite Muster wird gedruckt.

#### 10. Überprüfen der gedruckten Muster

Geben Sie die Nummern der Muster mit den wenigsten Streifen in den jeweiligen Feldern ein. Selbst wenn auf die Mustern mit den wenigsten Streifen im Vorschaufenster geklickt wird, werden die zugehörigen Nummern in den jeweiligen Feldern automatisch festgelegt.

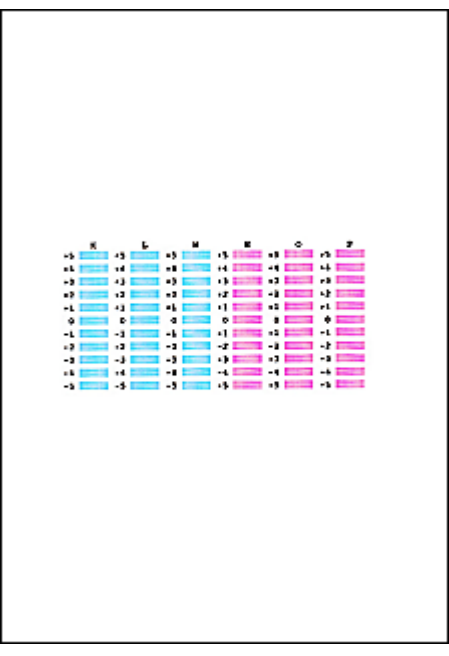

Klicken Sie nach Eingabe der erforderlichen Werte auf **OK**.

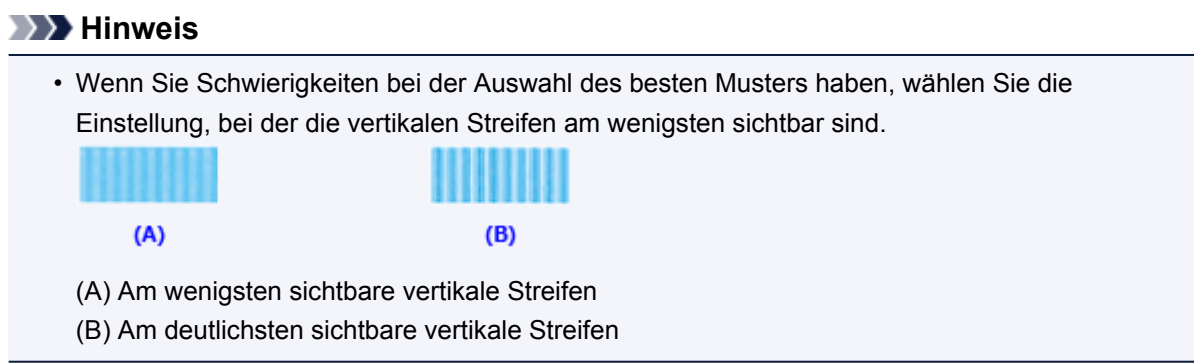

#### 11. Bestätigen der angezeigten Meldung und Klicken auf **OK**

Das dritte Muster wird gedruckt.

#### 12. Überprüfen der gedruckten Muster

Geben Sie die Nummern der Muster mit den am wenigsten sichtbaren horizontalen Streifen in die entsprechenden Felder ein.

Selbst wenn auf die Mustern mit den wenigsten deutlichen horizontalen Streifen im Vorschaufenster geklickt wird, werden die zugehörigen Nummern in den jeweiligen Feldern automatisch festgelegt.

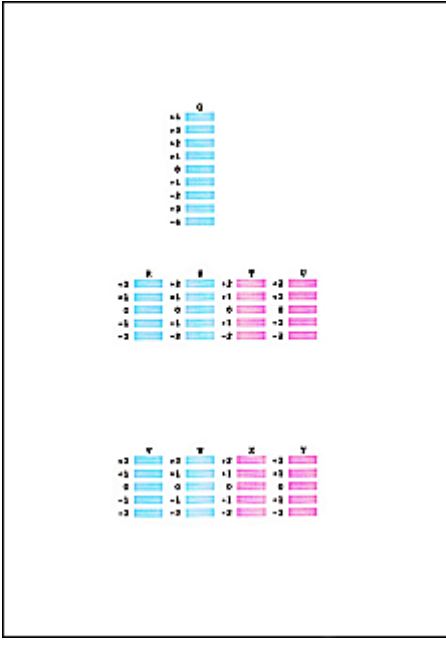

Klicken Sie nach Eingabe der erforderlichen Werte auf **OK**.

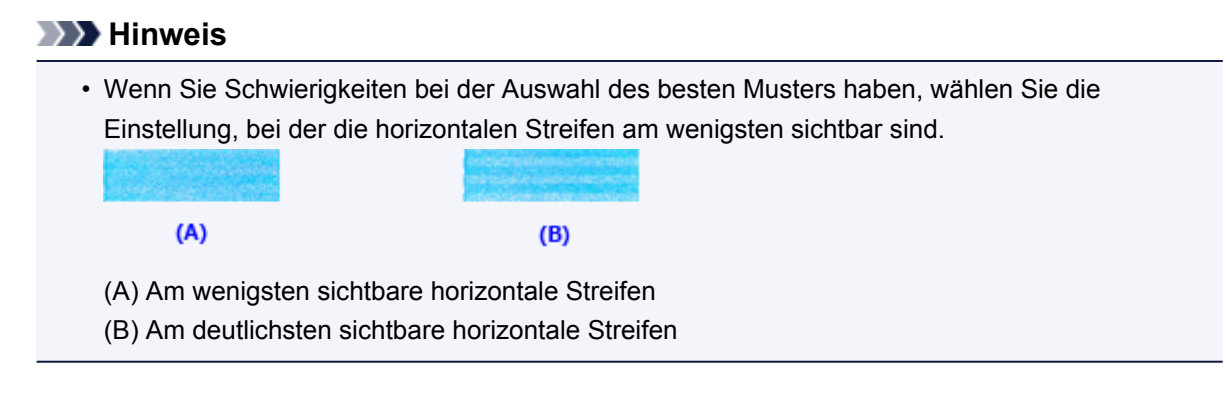

#### **Hinweis**

• Um die aktuelle Einstellung zu drucken und zu überprüfen, öffnen Sie das Dialogfeld **Druckkopfausrichtung starten (Start Print Head Alignment)** und klicken Sie auf **Ausrichtungswert drucken (Print Alignment Value)**.

### <span id="page-134-0"></span>**Automatische Druckkopfausrichtung über den Computer**

Bei der Druckkopfausrichtung werden die Druckkopfpositionen im Gerät korrigiert und Probleme wie Farbabweichungen und falsch ausgerichtete Zeilen behoben.

Bei diesem Gerät kann der Druckkopf auf zweierlei Weise ausgerichtet werden: durch automatische Druckkopfausrichtung und durch manuelle Druckkopfausrichtung. Normalerweise führt das Gerät eine automatische Druckkopfausrichtung durch. Wenn Sie mit den Druckergebnissen nach der automatischen Druckkopfausrichtung nicht zufrieden sind, [führen Sie eine manuelle Druckkopfausrichtung durch.](#page-130-0)

So führen Sie die automatische Druckkopfausrichtung durch:

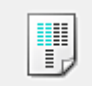

### **Druckkopfausrichtung (Print Head Alignment)**

- 1. Öffnen des [Druckertreiber-Setup-Fensters](#page-355-0)
- 2. Klicken auf der Registerkarte **Wartung (Maintenance)** auf **Druckkopfausrichtung (Print Head Alignment)**

Das Dialogfeld **Druckkopfausrichtung starten (Start Print Head Alignment)** wird geöffnet.

3. Einlegen von Papier in das Gerät

Legen Sie ein Blatt Normalpapier des Formats A4 oder Letter in das vordere Fach ein.

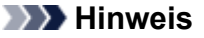

• Die zu verwendende Anzahl Blätter ist unterschiedlich, wenn Sie die manuelle Druckkopfausrichtung durchführen.

4. Drucken des Musters für die Druckkopfausrichtung

Stellen Sie sicher, dass das Gerät eingeschaltet ist, und klicken Sie auf **Druckkopf ausrichten (Align Print Head)**.

Das Anpassungsmuster wird gedruckt.

#### **Wichtig**

• Öffnen Sie die Abdeckung der Papierausgabe nicht während eines Druckvorgangs.

#### 5. Scannen des Anpassungsmusters

Nach dem Drucken des Anpassungsmusters wird eine Meldung angezeigt. Befolgen Sie die Anweisungen in der Meldung, und legen Sie das Anpassungsmuster auf die Auflagefläche. Drücken Sie dann die Taste **Start** am Gerät. Die Druckkopfausrichtung beginnt.

#### **Hinweis**

• Um die aktuelle Einstellung zu drucken und zu überprüfen, öffnen Sie das Dialogfeld **Druckkopfausrichtung starten (Start Print Head Alignment)** und klicken Sie auf **Ausrichtungswert drucken (Print Alignment Value)**.

### <span id="page-135-0"></span>**Verwenden des Computers zum Drucken eines Düsentestmusters**

Mit Hilfe der Düsentest-Funktion können Sie durch Ausdrucken eines Düsentestmusters überprüfen, ob der Druckkopf ordnungsgemäß funktioniert. Falls der Ausdruck blass ist oder eine Farbe nicht gedruckt wird, sollten Sie das Düsentestmuster ausdrucken.

So drucken Sie ein Düsentestmuster:

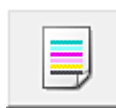

# **Düsentest (Nozzle Check)**

- 1. Öffnen des [Druckertreiber-Setup-Fensters](#page-355-0)
- 2. Klicken auf der Registerkarte **Wartung (Maintenance)** auf **Düsentest (Nozzle Check)**

Das Dialogfeld **Düsentest (Nozzle Check)** wird geöffnet. Um eine Liste der Elemente anzuzeigen, die Sie vor dem Drucken des Prüfmusters prüfen sollten, klicken Sie auf **Anfangstest der Objekte (Initial Check Items)**.

3. Einlegen von Papier in das Gerät

Legen Sie ein Blatt Normalpapier des Formats A4 oder Letter in das vordere Fach ein.

4. Drucken des Düsentestmusters

Stellen Sie sicher, dass das Gerät eingeschaltet ist, und klicken Sie auf **Prüfmuster drucken (Print Check Pattern)**.

Das Düsentestmuster wird gedruckt.

Klicken Sie auf **OK**, wenn die Bestätigungsmeldung angezeigt wird. Das Dialogfeld **Musterüberprüfung (Pattern Check)** wird geöffnet.

5. Überprüfen des Druckergebnisses

Überprüfen Sie das Druckergebnis. Wenn das Druckergebnis normal ist, klicken Sie auf **Beenden (Exit)**.

Wenn der Ausdruck verschmiert ist oder nicht gedruckte Abschnitte enthält, klicken Sie auf **Reinigung (Cleaning)**, um den Druckkopf zu reinigen.

#### **Verwandtes Thema**

**[Reinigen der Druckköpfe über den Computer](#page-126-0)** 

### <span id="page-136-0"></span>**Reinigen des Geräteinnenraums**

Führen Sie vor einem Duplexdruck eine Bodenplattenreinigung durch, um Verschmierungen auf der Rückseite des Papiers zu verhindern.

Führen Sie die Bodenplattenreinigung auch dann aus, wenn auf den ausgedruckten Seiten Verschmierungen zu sehen sind, die nicht von den Druckdaten herrühren.

So führen Sie eine Bodenplattenreinigung durch:

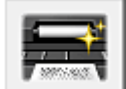

# **Bodenplattenreinigung (Bottom Plate Cleaning)**

- 1. Öffnen des [Druckertreiber-Setup-Fensters](#page-355-0)
- 2. Klicken auf der Registerkarte **Wartung (Maintenance)** auf **Bodenplattenreinigung (Bottom Plate Cleaning)**

Das Dialogfeld **Bodenplattenreinigung (Bottom Plate Cleaning)** wird geöffnet.

#### 3. [Einlegen von Papier](#page-143-0) in das Gerät

Falten Sie die lange Seite eines Blatts Normalpapier des Formats A4 oder Letter in der Mitte gemäß der Anweisung im Dialogfeld und falten Sie es wieder auseinander. Falten Sie eine Seite des Blatts erneut zur Hälfte, sodass die Papierkante an der Knickfalte in der

Blattmitte ausgerichtet ist. Entfalten Sie das Blatt dann wieder.

Legen Sie das Blatt mit den Knickfalten nach oben in das vordere Fach ein. Achten Sie darauf, dass die Kante der knickfreien Blatthälfte von Ihnen weg zeigt.

4. Durchführen der Bodenplattenreinigung

Stellen Sie sicher, dass das Gerät eingeschaltet ist, und klicken Sie auf **Ausführen (Execute)**. Die Bodenplattenreinigung wird gestartet.

### <span id="page-137-0"></span>**Reinigen des Geräts**

- **[Reinigen des Gerätegehäuses](#page-138-0)**
- **[Reinigen der Auflagefläche und des Vorlagendeckels](#page-139-0)**
- **[Reinigen des ADFs \(automatischer Dokumenteneinzug\)](#page-140-0)**
- **[Reinigen der Papiereinzugwalze](#page-142-0)**
- **[Reinigen des Geräteinneren \(Bodenplattenreinigung\)](#page-143-0)**

### <span id="page-138-0"></span>**Reinigen des Gerätegehäuses**

Verwenden Sie am besten ein weiches, trockenes Tuch, wie z. B. ein Brillenputztuch, und entfernen Sie damit vorsichtig Schmutz von der Oberfläche. Glätten Sie das Tuch ggf. vor dem Reinigen.

#### **Wichtig**

- Schalten Sie das Gerät vor dem Reinigen unbedingt aus und ziehen Sie den Netzstecker aus der Steckdose.
	- Das Gerät kann nicht ausgeschaltet werden, während das Gerät ein Fax sendet oder empfängt bzw. wenn sich noch unversendete Faxe im Speicher des Geräts befinden. Stellen Sie vor dem Ziehen des Netzsteckers sicher, dass das Gerät alle Faxnachrichten gesendet oder empfangen hat.
	- Wenn das Gerät ausgeschaltet ist, können keine Faxe gesendet oder empfangen werden.
	- Wenn der Netzstecker gezogen wird, werden die Einstellungen für Datum/Uhrzeit zurückgesetzt und alle im Speicher des Geräts hinterlegten Dokumente gehen verloren. Senden oder drucken Sie ein erforderliches Dokument, bevor Sie das Netzkabel ziehen.
- Verwenden Sie zum Reinigen keine Papiertücher, Stoffe mit rauer Struktur oder ähnliche Materialien, die die Oberfläche verkratzen könnten.
- Reinigen Sie das Gerät niemals mit flüchtigen Flüssigkeiten wie Verdünnungsmittel, Benzol, Aceton oder anderen chemischen Reinigern, da dies zu Fehlfunktionen oder zur Beschädigung der Geräteoberfläche führen kann.

### <span id="page-139-0"></span>**Reinigen der Auflagefläche und des Vorlagendeckels**

#### **Wichtig**

- Schalten Sie das Gerät vor dem Reinigen unbedingt aus und ziehen Sie den Netzstecker aus der Steckdose.
	- Das Gerät kann nicht ausgeschaltet werden, während das Gerät ein Fax sendet oder empfängt bzw. wenn sich noch unversendete Faxe im Speicher des Geräts befinden. Stellen Sie vor dem Ziehen des Netzsteckers sicher, dass das Gerät alle Faxnachrichten gesendet oder empfangen hat.
	- Wenn das Gerät ausgeschaltet ist, können keine Faxe gesendet oder empfangen werden.
	- Wenn der Netzstecker gezogen wird, werden die Einstellungen für Datum/Uhrzeit zurückgesetzt und alle im Speicher des Geräts hinterlegten Dokumente gehen verloren. Senden oder drucken Sie ein erforderliches Dokument, bevor Sie das Netzkabel ziehen.
- Verwenden Sie zum Reinigen keine Papiertücher, Stoffe mit rauer Struktur oder ähnliche Materialien, die die Oberfläche verkratzen könnten.
- Reinigen Sie das Gerät niemals mit flüchtigen Flüssigkeiten wie Verdünnungsmittel, Benzol, Aceton oder anderen chemischen Reinigern, da dies zu Fehlfunktionen oder zur Beschädigung der Geräteoberfläche führen kann.

Reinigen Sie die Auflagefläche (A), die Innenseite des Vorlagendeckels (weiße Folie) (B), das Glas des ADFs (automatischer Dokumenteneinzug) (C) und die ADF-Innenseite (weißer Bereich) (D) vorsichtig mit einem sauberen, weichen, fusselfreien und trockenen Tuch. Sorgen Sie dafür, dass speziell auf der Glasoberfläche keine Rückstände verbleiben.

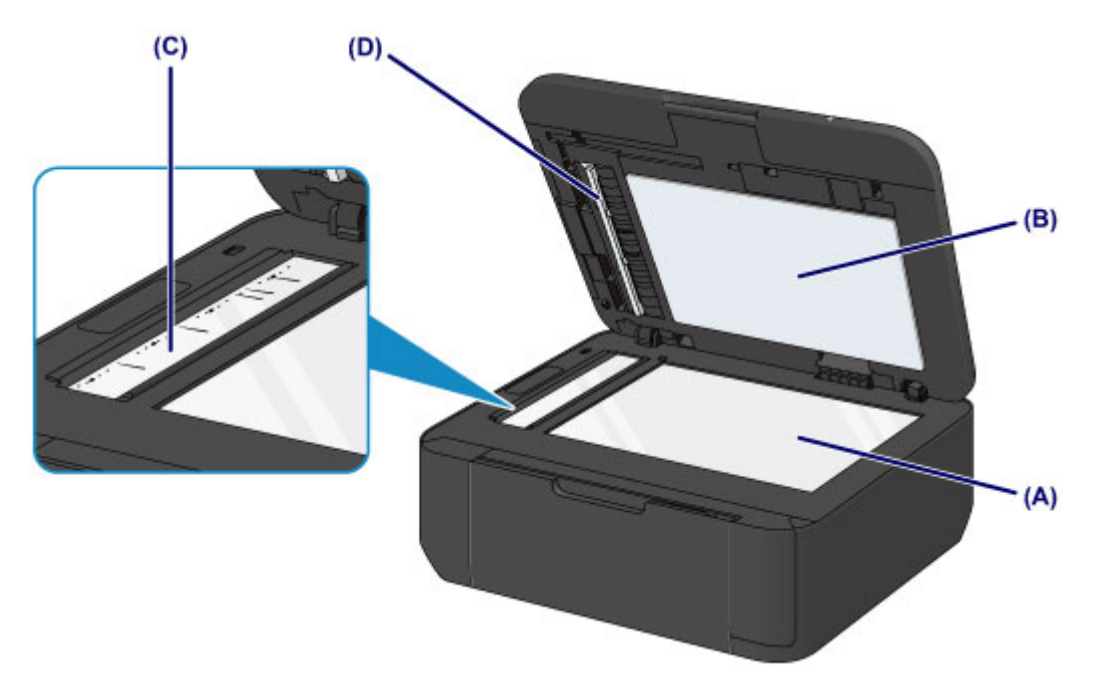

#### **Wichtig**

- Die Innenseite des Vorlagendeckels (weiße Folie) (B) kann leicht beschädigt werden. Wischen Sie sie deshalb sehr vorsichtig ab.
- Wenn das Glas des ADFs (C) wie oben gezeigt durch Fremdsubstanzen wie Klebstoff, Tinte oder Korrekturflüssigkeit verschmutzt ist, erscheinen auf dem gescannten Bild schwarze Streifen. Wischen Sie diese Verschmutzungen vorsichtig weg.

### <span id="page-140-0"></span>**Reinigen des ADFs (automatischer Dokumenteneinzug)**

Verwenden Sie unbedingt ein weiches, sauberes, fusselfreies und trockenes Tuch für das Reinigen des ADFs (automatischer Dokumenteneinzug).

#### **Wichtig**

- Schalten Sie das Gerät vor dem Reinigen unbedingt aus und ziehen Sie den Netzstecker aus der Steckdose.
	- Das Gerät kann nicht ausgeschaltet werden, während das Gerät ein Fax sendet oder empfängt bzw. wenn sich noch unversendete Faxe im Speicher des Geräts befinden. Stellen Sie vor dem Ziehen des Netzsteckers sicher, dass das Gerät alle Faxnachrichten gesendet oder empfangen hat.
	- Wenn das Gerät ausgeschaltet ist, können keine Faxe gesendet oder empfangen werden.
	- Wenn der Netzstecker gezogen wird, werden die Einstellungen für Datum/Uhrzeit zurückgesetzt und alle im Speicher des Geräts hinterlegten Dokumente gehen verloren. Senden oder drucken Sie ein erforderliches Dokument, bevor Sie das Netzkabel ziehen.
- Verwenden Sie zum Reinigen keine Papiertücher, Stoffe mit rauer Struktur oder ähnliche Materialien, die die Oberfläche verkratzen könnten.
- Reinigen Sie das Gerät niemals mit flüchtigen Flüssigkeiten wie Verdünnungsmittel, Benzol, Aceton oder anderen chemischen Reinigern, da dies zu Fehlfunktionen oder zur Beschädigung der Geräteoberfläche führen kann.
- 1. Öffnen Sie das Vorlagenfach.

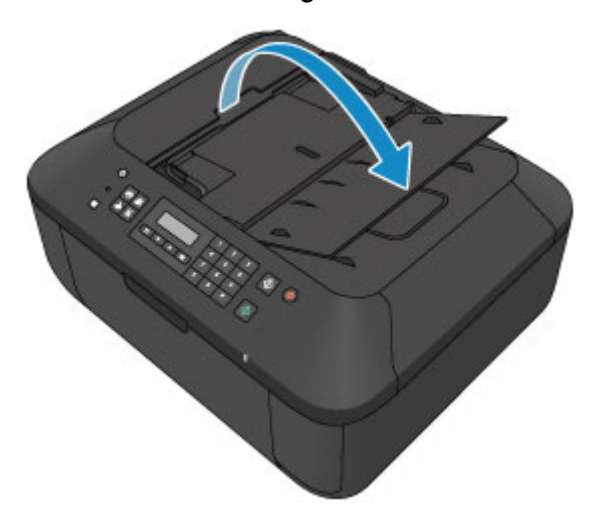

2. Öffnen Sie die Abdeckung des Dokumenteneinzugs.

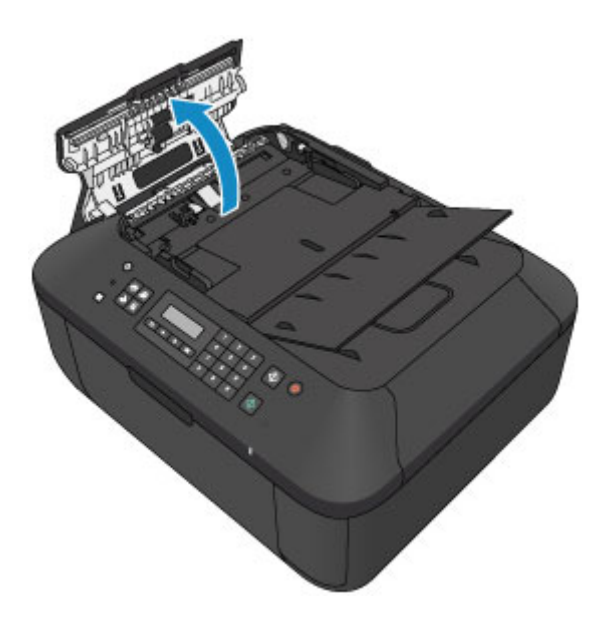

3. Entfernen Sie mit dem vorbereiteten Tuch möglichen Papierstaub auf der Innenseite der Abdeckung des Dokumenteneinzugs (A).

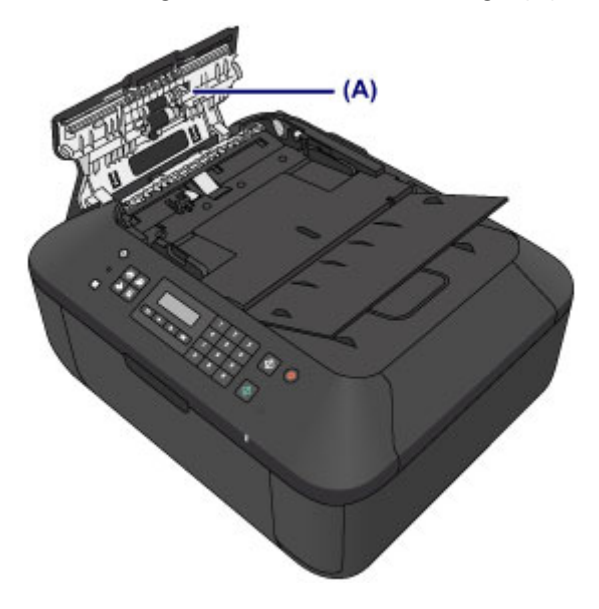

- 4. Schließen Sie nach dem Abwischen die Abdeckung des Dokumenteneinzugs, indem Sie diese bis zu einem hörbaren Einrasten nach unten drücken.
- 5. Schließen Sie das Vorlagenfach.

### <span id="page-142-0"></span>**Reinigen der Papiereinzugwalze**

Wenn die Papiereinzugwalze (z. B. durch anhaftenden Papierstaub) verschmutzt ist, wird das Papier möglicherweise nicht ordnungsgemäß eingezogen.

In diesem Fall sollten Sie die Papiereinzugwalze reinigen. Führen Sie die Reinigung der Papiereinzugwalze nur dann durch, wenn diese wirklich notwendig ist, da sich die Papiereinzugwalze beim Reinigen abnutzt.

#### **Folgendes benötigen Sie: ein Blatt Normalpapier im A4- oder Letter-Format oder ein handelsübliches Reinigungsblatt**

- 1. Vergewissern Sie sich, dass das Gerät eingeschaltet ist, und entnehmen Sie sämtliches Papier aus dem vorderen Fach.
- 2. Öffnen Sie das Papierausgabefach.
- 3. Reinigen Sie die Papiereinzugwalze ohne Papier.
	- 1. Drücken Sie die Taste **Einrichten (Setup)**.

Der Bildschirm **Menü einrichten (Setup menu)** wird angezeigt.

2. Verwenden Sie die oder Taste, um **Wartung (Maintenance)** auszuwählen und drücken Sie dann die Taste **OK**.

**[LCD-Anzeige und Bedienfeld](#page-69-0)** 

3. Verwenden Sie die < oder ► Taste, um Walzenreinigung (Roller cleaning) auszuwählen und drücken Sie dann die Taste **OK**.

Maintenance Roller cleaning

Die Papiereinzugwalze dreht sich während des Reinigungsvorgangs.

- 4. Reinigen Sie die Papiereinzugwalze mit Papier.
	- 1. Warten Sie, bis die Papiereinzugwalze sich nicht mehr dreht. Schließen Sie das Papierausgabefach und legen Sie dann ein Blatt Papier im A4- oder Letter-Format oder ein handelsübliches Reinigungsblatt in das vordere Fach ein.
	- 2. Öffnen Sie die Verlängerung des Ausgabefachs, öffnen Sie das Papierausgabefach, und ziehen Sie die Papierausgabestütze heraus.
	- 3. Stellen Sie sicher, dass **Walzenreinigung (Roller cleaning)** ausgewählt ist, und drücken Sie dann die Taste **OK**.

Das Gerät startet nun den Reinigungsvorgang. Sobald das Papier ausgeschoben wird, ist die Reinigung beendet.

Wenn das Problem nach dem Reinigen der Papiereinzugwalze weiterhin besteht, wenden Sie sich an das Service-Center.

### <span id="page-143-0"></span>**Reinigen des Geräteinneren (Bodenplattenreinigung)**

Entfernen Sie Ablagerungen im Inneren des Geräts. Durch Verschmutzungen im Innenraum des Geräts kann das Papier beim Drucken verschmutzt werden. Wir empfehlen daher, das Gerät regelmäßig zu reinigen.

#### **Die folgenden Materialien werden benötigt: Ein Blatt Normalpapier im A4- oder Letter-Format\***

\* Verwenden Sie neues Papier.

- 1. Vergewissern Sie sich, dass das Gerät eingeschaltet ist, und entnehmen Sie sämtliches Papier aus dem vorderen Fach.
- 2. Bereiten Sie das Papier vor.
	- 1. Falten Sie ein einzelnes Blatt Normalpapier im A4- oder Letter-Format in Längsrichtung. Entfalten Sie anschließend das Blatt dann wieder.
	- 2. Falten Sie eine Seite des entfalteten Blatts erneut zur Hälfte, sodass die Papierkante an der Knickfalte in der Blattmitte ausgerichtet ist. Entfalten Sie das Blatt dann wieder.

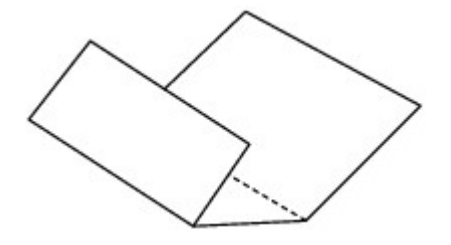

3. Legen Sie nur dieses Blatt mit den Knickfalten nach oben in das vordere Fach ein. Achten Sie darauf, dass die Kante der knickfreien Blatthälfte von Ihnen weg zeigt.

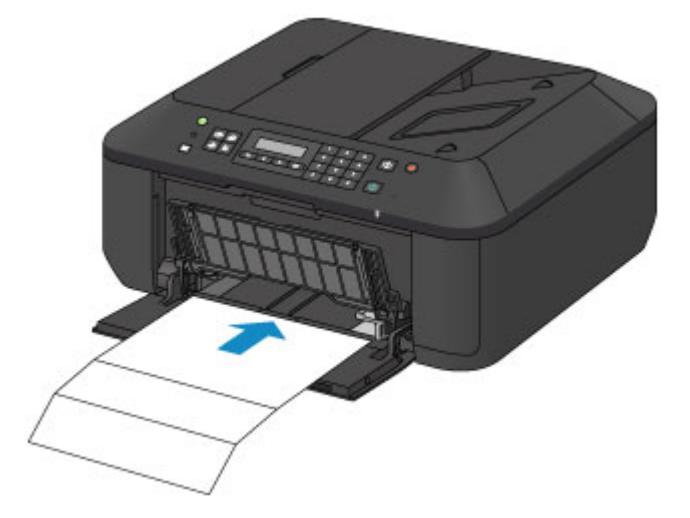

- 3. Öffnen Sie die Verlängerung des Ausgabefachs, öffnen Sie das Papierausgabefach, und ziehen Sie die Papierausgabestütze heraus.
- 4. Führen Sie die Reinigung des Geräteinneren durch.
	- 1. Drücken Sie die Taste **Einrichten (Setup)**.
Der Bildschirm **Menü einrichten (Setup menu)** wird angezeigt.

2. Verwenden Sie die < oder > Taste, um Wartung (Maintenance) auszuwählen und drücken Sie dann die Taste **OK**.

**[LCD-Anzeige und Bedienfeld](#page-69-0)** 

3. Verwenden Sie die < oder > Taste, um Reinigung Boden (Bottom cleaning) auszuwählen und drücken Sie dann die Taste **OK**.

Maintenance Bottom cleaning

Das Papier wird durch das Gerät gezogen und reinigt dabei das Geräteinnere.

Prüfen Sie die Falze des ausgeworfenen Papiers. Weisen sie Tintenspuren auf, müssen Sie die Bodenplattenreinigung erneut durchführen.

#### **Hinweis**

• Verwenden Sie für eine erneute Bodenplattenreinigung ein neues Blatt Papier.

Wenn das Problem nach dem erneuten Reinigen weiterhin besteht, sind möglicherweise hervorstehende Teile im Geräteinneren verschmutzt. Wischen Sie die Verschmutzungen mit einem Wattestäbchen o. ä. ab.

### **Wichtig**

- Schalten Sie das Gerät vor dem Reinigen unbedingt aus und ziehen Sie den Netzstecker aus der Steckdose.
	- Das Gerät kann nicht ausgeschaltet werden, während das Gerät ein Fax sendet oder empfängt bzw. wenn sich noch unversendete Faxe im Speicher des Geräts befinden. Stellen Sie vor dem Ziehen des Netzsteckers sicher, dass das Gerät alle Faxnachrichten gesendet oder empfangen hat.
	- Wenn das Gerät ausgeschaltet ist, können keine Faxe gesendet oder empfangen werden.
	- Wenn der Netzstecker gezogen wird, werden die Einstellungen für Datum/Uhrzeit zurückgesetzt und alle im Speicher des Geräts hinterlegten Dokumente gehen verloren. Senden oder drucken Sie ein erforderliches Dokument, bevor Sie das Netzkabel ziehen.

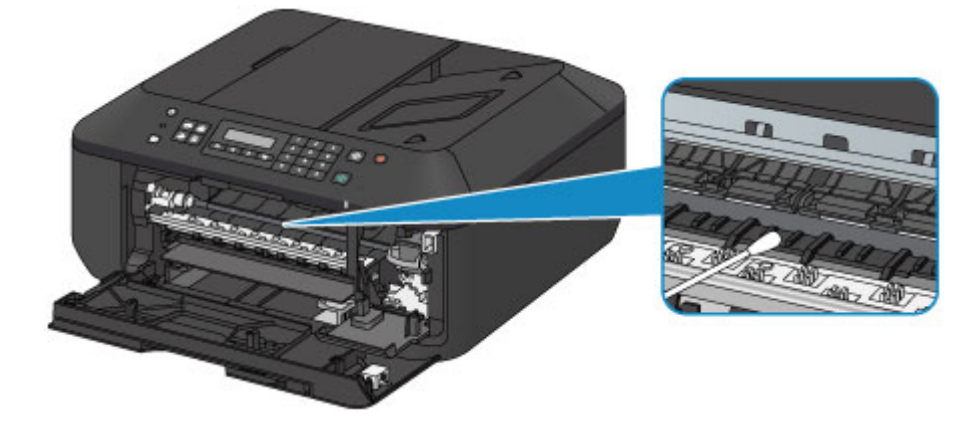

# **Ändern der Einstellungen des Geräts**

- **[Ändern von Geräteeinstellungen über den Computer](#page-146-0)**
- **[Ändern der Geräteeinstellungen auf der LCD-Anzeige](#page-156-0)**
- **[Aktualisieren der Firmware des Geräts](#page-174-0)**

## <span id="page-146-0"></span>**Ändern von Geräteeinstellungen über den Computer**

- **[Ändern der Druckoptionen](#page-147-0)**
- **[Speichern von häufig verwendeten Druckprofilen](#page-148-0)**
- **[Festlegen der zu verwendenden Tintenpatrone](#page-150-0)**
- **[Verwalten der Leistung des Geräts](#page-151-0)**
- **[Senken des Geräuschpegels des Geräts](#page-152-0)**
- **[Ändern des Betriebsmodus des Geräts](#page-154-0)**

# <span id="page-147-0"></span>**Ändern der Druckoptionen**

Sie können die detaillierten Druckertreibereinstellungen für Druckdaten ändern, die von einer Anwendungssoftware gesendet werden.

Legen Sie diese Option fest, wenn der Druck fehlerhaft ist und z. B. Teile der Bilddaten abgeschnitten werden.

So ändern Sie die Druckoptionen:

- 1. Öffnen des [Druckertreiber-Setup-Fensters](#page-355-0)
- 2. Klicken auf der Registerkarte **Seite einrichten (Page Setup)** auf **Druckoptionen... (Print Options...)**

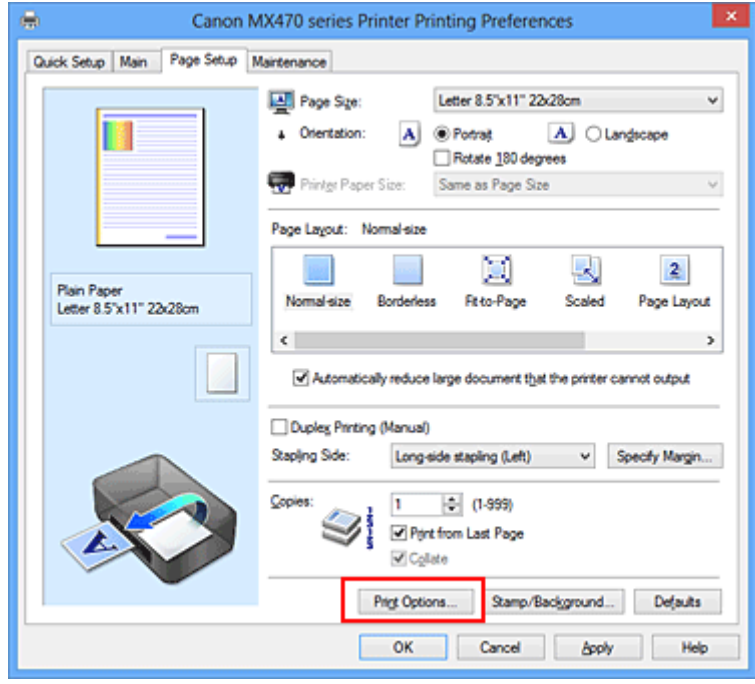

Das Dialogfeld **Druckoptionen (Print Options)** wird geöffnet.

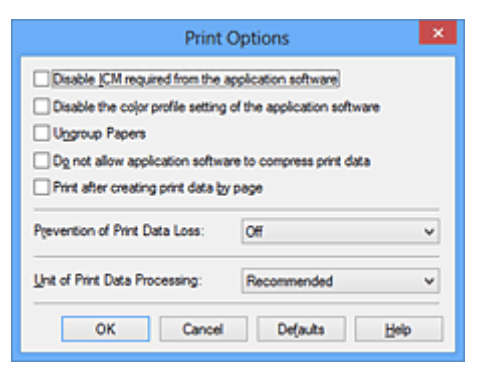

#### **Hinweis**

- Bei Verwendung des XPS-Druckertreibers sind andere Funktionen verfügbar.
- 3. Ändern einzelner Einstellungen

Ändern Sie bei Bedarf die Einstellungen und klicken Sie auf **OK**.

Die Registerkarte **Seite einrichten (Page Setup)** wird wieder angezeigt.

## <span id="page-148-0"></span>**Speichern von häufig verwendeten Druckprofilen**

Sie können das häufig verwendete Druckprofil unter **Häufig verwendete Einstellungen (Commonly Used Settings)** auf der Registerkarte **Schnelleinrichtung (Quick Setup)** speichern. Nicht mehr benötigte Druckprofile können jederzeit gelöscht werden.

So speichern Sie ein Druckprofil:

### **Speichern von Druckprofilen**

- 1. Öffnen des [Druckertreiber-Setup-Fensters](#page-355-0)
- 2. Einstellen der erforderlichen Elemente

Wählen Sie unter **Häufig verwendete Einstellungen (Commonly Used Settings)** auf der Registerkarte **Schnelleinrichtung (Quick Setup)** das zu verwendende Druckprofil. Ändern Sie anschließend bei Bedarf die Einstellungen unter **Zusätzliche Funktionen (Additional Features)**. Sie können die erforderlichen Elemente auf den Registerkarten **Optionen (Main)** und **Seite einrichten (Page Setup)** registrieren.

3. Klicken auf **Speichern... (Save...)**

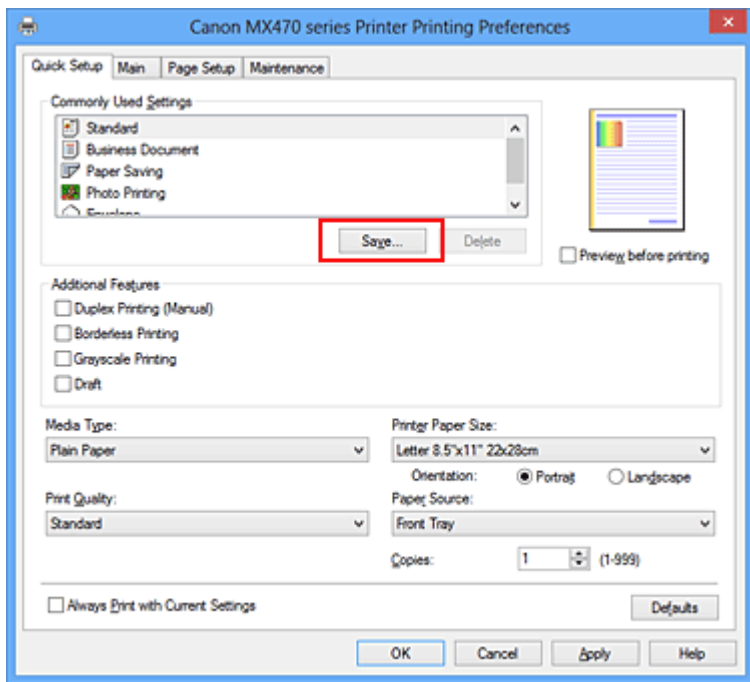

Das Dialogfeld **Häufig verwendete Einstellungen speichern (Save Commonly Used Settings)** wird geöffnet.

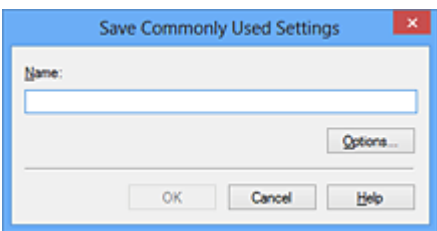

4. Speichern der Einstellungen

Geben Sie einen Namen in das Feld **Name** ein. Klicken Sie bei Bedarf auf **Optionen... (Options...)**, um die Einstellungen festzulegen, und klicken Sie anschließend auf **OK**.

Klicken Sie im Dialogfeld **Häufig verwendete Einstellungen speichern (Save Commonly Used Settings)** auf **OK**, um die Druckeinstellungen zu speichern und zur Registerkarte **Schnelleinrichtung (Quick Setup)** zurückzukehren.

Der Name und das Symbol werden unter **Häufig verwendete Einstellungen (Commonly Used Settings)** angezeigt.

### **Wichtig**

• Wenn Sie Seitenformat, Ausrichtung, und Anzahl der zu druckenden Exemplare speichern möchten, die auf dem jeweiligen Blatt eingestellt wurden, klicken Sie auf **Optionen... (Options...)** und aktivieren Sie jedes Element.

### **Hinweis**

• Bei einer erneuten Installation oder einer Versionsaktualisierung des Druckertreibers werden die bereits gespeicherten Druckeinstellungen aus der Liste **Häufig verwendete Einstellungen (Commonly Used Settings)** gelöscht.

Gespeicherte Druckeinstellungen können nicht beibehalten werden. Wenn ein Profil gelöscht wurde, speichern Sie die Druckeinstellungen erneut.

### **Löschen nicht mehr benötigter Druckprofile**

1. Auswählen des zu löschenden Druckprofils

Wählen Sie das zu löschende Druckprofil in der Liste **Häufig verwendete Einstellungen (Commonly Used Settings)** auf der Registerkarte **Schnelleinrichtung (Quick Setup)** aus.

2. Löschen des Druckprofils

Klicken Sie auf **Löschen (Delete)**. Klicken Sie auf **OK**, wenn die Bestätigungsmeldung angezeigt wird. Das ausgewählte Druckprofil wird aus der Liste **Häufig verwendete Einstellungen (Commonly Used Settings)** gelöscht.

#### **Hinweis**

• In den ursprünglichen Einstellungen gespeicherte Druckprofile können nicht gelöscht werden.

## <span id="page-150-0"></span>**Festlegen der zu verwendenden Tintenpatrone**

Mit dieser Funktion können Sie entsprechend dem jeweiligen Verwendungszweck unter den installierten Tintenpatronen die am besten geeignete FINE-Patrone angeben.

Wenn eine der FINE-Patronen leer wird und nicht sofort durch eine neue ersetzt werden kann, können Sie die andere FINE-Patrone angeben, die noch Tinte enthält, und weiterdrucken.

So wählen Sie eine der FINE-Patronen aus:

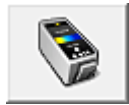

# **Tintenpatroneneinstellungen (Ink Cartridge Settings)**

- 1. Öffnen des [Druckertreiber-Setup-Fensters](#page-355-0)
- 2. Klicken auf **Tintenpatroneneinstellungen (Ink Cartridge Settings)** auf der Registerkarte **Wartung (Maintenance)**

Das Dialogfeld **Tintenpatroneneinstellungen (Ink Cartridge Settings)** wird geöffnet.

3. Auswählen der zu verwendenden FINE-Patrone

Wählen Sie die zu verwendende FINE-Patrone aus, und klicken Sie auf **OK**. Ab dem nächsten Druckvorgang wird die ausgewählte FINE-Patrone verwendet.

### **Wichtig**

- Mit den folgenden Einstellungen ist **Nur Schwarz (Black Only)** nicht funktionsfähig, da das Gerät Dokumente über die FINE-Patrone mit den Farbtinten druckt.
	- Ein anderer Typ als **Normalpapier (Plain Paper)**, **Umschlag (Envelope)**, **Hagaki A** oder **Hagaki** ist für **Medientyp (Media Type)** auf der Registerkarte **Optionen (Main)** ausgewählt
	- In der Liste **Seitenlayout (Page Layout)** auf der Registerkarte **Seite einrichten (Page Setup)** ist **Randlos (Borderless)** ausgewählt
- Nehmen Sie eine nicht verwendete FINE-Patrone nicht heraus. Es kann nicht gedruckt werden, wenn eine der FINE-Patronen herausgenommen wird.

## <span id="page-151-0"></span>**Verwalten der Leistung des Geräts**

Diese Funktion ermöglicht das Ein- bzw. Ausschalten des Geräts über den Druckertreiber.

So richten Sie die Ein-/Ausschaltfunktion für das Gerät ein:

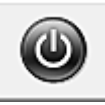

# **Ausschalten (Power Off)**

Die Funktion **Ausschalten (Power Off)** schaltet das Gerät aus. Bei Verwendung dieser Funktion kann das Gerät nicht über den Druckertreiber eingeschaltet werden.

- 1. Öffnen des [Druckertreiber-Setup-Fensters](#page-355-0)
- 2. Ausschalten

Wählen Sie **Ausschalten (Power Off)** auf der Registerkarte **Wartung (Maintenance)**. Klicken Sie auf **OK**, wenn die Bestätigungsmeldung angezeigt wird.

Das Gerät wird ausgeschaltet und die Registerkarte **Wartung (Maintenance)** wieder angezeigt.

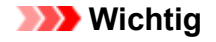

• Wenn das Gerät ausgeschaltet ist, können keine Faxe empfangen werden.

## <span id="page-152-0"></span>**Senken des Geräuschpegels des Geräts**

Die geräuscharme Funktion senkt den Geräuschpegel dieses Geräts beim Drucken. Wählen Sie den geräuscharmen Modus, wenn Sie das Druckergeräusch nachts und in anderen Situationen, in denen es stören könnte, reduzieren möchten.

Die Verwendung dieser Funktion kann den Druckvorgang verlangsamen.

So können Sie den geräuscharmen Modus verwenden:

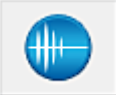

## **Geräuscharme Einstellungen (Quiet Settings)**

#### 1. Öffnen des [Druckertreiber-Setup-Fensters](#page-355-0)

2. Klicken auf **Geräuscharme Einstellungen (Quiet Settings)** auf der Registerkarte **Wartung (Maintenance)**

Das Dialogfeld **Geräuscharme Einstellungen (Quiet Settings)** wird geöffnet.

#### **Hinweis**

- Wenn das Gerät ausgeschaltet oder die Kommunikation zwischen dem Gerät und dem Computer deaktiviert ist, wird möglicherweise eine Fehlermeldung angezeigt, da der Computer den Gerätestatus nicht ermitteln kann.
- 3. Einstellen des geräuscharmen Modus

Nehmen Sie ggf. eine der folgenden Einstellungen vor:

#### **Geräuscharmen Modus nicht verwenden (Do not use quiet mode)**

Wählen Sie diese Option, wenn das Gerät mit normalem Geräuschpegel drucken soll.

#### **Geräuscharmen Modus immer verwenden (Always use quiet mode)**

Wählen Sie diese Option, um den Geräuschpegel des Geräts beim Drucken zu senken.

#### **Geräuscharmen Modus im angegebenen Zeitraum verwenden (Use quiet mode during specified hours)**

Wählen Sie diese Option, um den Geräuschpegel des Geräts zu festgelegten Zeiten zu senken. Wählen Sie **Startzeit (Start time)** und **Ende (End time)** für die Aktivierung des gewünschten geräuscharmen Modus aus. Wenn beide Einstellungen auf die gleiche Zeit eingestellt sind, kann der geräuscharme Modus nicht aktiviert werden.

#### **Wichtig**

• Der geräuscharme Modus kann über das Bedienfeld des Geräts, den Druckertreiber oder ScanGear (Scanner-Treiber) eingestellt werden.

Der geräuscharme Modus wird sowohl auf Vorgänge angewendet, die über das Bedienfeld des Geräts ausgeführt werden, als auch auf Druck- und Scanvorgänge, die über den Computer ausgeführt werden, unabhängig davon, auf welche Weise der Modus eingestellt wurde.

#### 4. Übernehmen der Einstellungen

Stellen Sie sicher, dass das Gerät eingeschaltet ist, und klicken Sie auf **OK**. Klicken Sie auf **OK**, wenn die Bestätigungsmeldung angezeigt wird.

Alle Einstellungen sind nun wirksam.

## **Hinweis**

• Die Auswirkungen des geräuscharmen Modus können je nach den gewählten Druckqualitätseinstellungen geringer sein.

# <span id="page-154-0"></span>**Ändern des Betriebsmodus des Geräts**

Wechseln Sie bei Bedarf zwischen verschiedenen Betriebsmodi des Geräts.

So konfigurieren Sie **Benutzerdefinierte Einstellungen (Custom Settings)**:

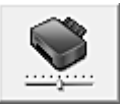

# **Benutzerdefinierte Einstellungen (Custom Settings)**

- 1. Öffnen des [Druckertreiber-Setup-Fensters](#page-355-0)
- 2. Sicherstellen, dass das Gerät eingeschaltet ist, und Klicken auf **Benutzerdefinierte Einstellungen (Custom Settings)** auf der Registerkarte **Wartung (Maintenance)**

Das Dialogfeld **Benutzerdefinierte Einstellungen (Custom Settings)** wird geöffnet.

#### **Hinweis**

• Wenn das Gerät ausgeschaltet oder die Kommunikation zwischen dem Gerät und dem Computer deaktiviert ist, wird möglicherweise eine Fehlermeldung angezeigt, da der Computer den Gerätestatus nicht ermitteln kann.

Klicken Sie in diesem Fall auf **OK**, um die zuletzt mit dem Computer festgelegten Einstellungen anzuzeigen.

3. Nehmen Sie ggf. folgende Einstellungen vor:

#### **Papierabrieb verhindern (Prevent paper abrasion)**

Das Gerät kann den Abstand zwischen dem Druckkopf und dem Papier beim Drucken mit hoher Dichte vergrößern, um Papierabrieb zu verhindern.

Aktivieren Sie dieses Kontrollkästchen, wenn Papierabrieb verhindert werden soll.

#### **Druckköpfe manuell ausrichten (Align heads manually)**

Die Funktion **Druckkopfausrichtung (Print Head Alignment)** auf der Registerkarte **Wartung (Maintenance)** ist normalerweise für die automatische Ausrichtung konfiguriert. Sie können aber zum manuellen Modus wechseln.

Wenn Sie mit den Druckergebnissen nicht zufrieden sind, obwohl die automatische Druckkopfausrichtung vorgenommen wurde, führen Sie eine [manuelle Druckkopfausrichtung](#page-130-0) aus. Aktivieren Sie dieses Kontrollkästchen, wenn Sie eine manuelle Druckkopfausrichtung durchführen möchten. Deaktivieren Sie dieses Kontrollkästchen, um die automatische Druckkopfausrichtung zu veranlassen.

#### **Doppelten Papiereinzug vermeiden (Prevent paper double-feed)**

Aktivieren Sie dieses Kontrollkästchen nur, wenn das Gerät mehrere Blätter Normalpapier gleichzeitig einzieht.

#### **Wichtig**

• Die Verwendung dieser Funktion verlangsamt den Druckvorgang.

#### **Um 90 Grad nach links drehen, wenn die Ausrichtung [Querformat] ist (Rotate 90 degrees left when orientation is [Landscape])**

Sie können die Drehrichtung von **Querformat (Landscape)** unter **Ausrichtung (Orientation)** auf der Registerkarte **Seite einrichten (Page Setup)** ändern.

Um die Druckdaten beim Drucken um 90 Grad nach links zu drehen, wählen Sie diese Option

aus. Um die Druckdaten beim Drucken um 90 Grad nach rechts zu drehen, heben Sie die Auswahl der Option auf.

#### **Wichtig**

• Ändern Sie diese Einstellung nicht, während der Druckauftrag in der Druckwarteliste angezeigt wird. Andernfalls kann es vorkommen, dass Zeichen ausgelassen werden oder das Layout beeinträchtigt wird.

#### **Papierbreite beim Drucken vom Computer erkennen (Detect the paper width when printing from computer)**

Beim Drucken über den Computer wird durch diese Funktion das in das Gerät eingelegte Papier identifiziert.

Wenn die vom Gerät erkannte Papierbreite von der unter **Seitenformat (Page Size)** auf der Registerkarte **Seite einrichten (Page Setup)** angegebenen abweicht, wird eine Meldung angezeigt.

Aktivieren Sie zur Verwendung der Papierbreitenerkennung beim Drucken über den Computer das Kontrollkästchen.

#### **Wichtig**

• Wenn Sie benutzerdefiniertes Papier verwenden, stellen Sie das Format des in das Gerät eingelegten Papiers korrekt über **Benutzerdefiniertes Papierformat (Custom Paper Size)** ein.

Wenn eine Fehlermeldung angezeigt wird, obwohl Papier des eingestellten Formats eingelegt wurde, deaktivieren Sie das Kontrollkästchen.

#### **Wartezeit für Tintentrocknung (Ink Drying Wait Time)**

Sie können die Wartezeit für das Gerät bis zum Drucken der nächsten Seite festlegen. Wenn Sie den Schieberegler nach rechts verschieben, erhöht sich die Wartezeit, wenn Sie ihn nach links verschieben, verringert sich die Wartezeit.

Wenn das Papier verschmutzt ist, weil die nächste Seite ausgegeben wird, bevor die Tinte auf der aktuellen Seite vollständig getrocknet ist, sollte die Wartezeit verlängert werden. Durch Verringerung der Wartezeit wird die Druckgeschwindigkeit gesteigert.

#### 4. Übernehmen der Einstellungen

Klicken Sie auf **OK** und wenn die Bestätigungsmeldung angezeigt wird auf **OK**.

Das Gerät arbeitet nun in dem von Ihnen eingestellten Modus.

## <span id="page-156-0"></span>**Ändern der Geräteeinstellungen auf der LCD-Anzeige**

- **[Ändern der Geräteeinstellungen auf der LCD-Anzeige](#page-157-0)**
- **[Faxeinstellungen](#page-159-0)**
- **[Ausgabe-Einstell.](#page-164-0)**
- **[LAN-Einstellungen](#page-165-0)**
- **[Gerätbenutz.einst.](#page-167-0)**
- **[Firmware-Aktual.](#page-169-0)**
- **[Einstellung zurücks.](#page-170-0)**
- **[Info zur Geräuscharme Einst.](#page-171-0)**
- **[Vor der Verwendung des Geräts im Zugriffspunktmodus](#page-172-0)**

# <span id="page-157-0"></span>**Ändern der Geräteeinstellungen auf der LCD-Anzeige**

In diesem Abschnitt wird die Vorgehensweise zum Ändern der Einstellungen im Bildschirm **Geräteeinstellungen (Device settings)** beschrieben. Dies geschieht anhand eines Beispiels zum Festlegen der Einstellung **Erweiterte Kopienan. (Extended copy amt.)**.

#### **Hinweis**

• Das \* (Sternchen) auf der LCD-Anzeige weist auf die aktuelle Einstellung hin.

- 1. [Stellen Sie sicher, dass das Gerät eingeschaltet ist.](#page-65-0)
- 2. Drücken Sie die Taste **Einrichten (Setup)**.

Der Bildschirm **Menü einrichten (Setup menu)** wird angezeigt.

3. Verwenden Sie die Taste , um **Geräteeinstellungen (Device settings)** auszuwählen, und drücken Sie dann die Taste **OK**.

Wenn Sie die Faxeinstellungen ändern, drücken Sie die Taste **Einrichten (Setup)**, und wählen Sie **Faxeinstellungen (Fax settings)** aus.

4. Verwenden Sie die Taste <**ID**, um Ausgabe-Einstell. (Output settings) auszuwählen. Drücken Sie dann die Taste **OK**.

Device settings Output settings ٠

5. Verwenden Sie die Taste <**Fig.** um Erweiterte Kopienan. (Extended copy amt.) auszuwählen, und drücken Sie dann die Taste **OK**.

**Output settings** ● Extended copy amt.

6. Verwenden Sie die Taste <br />
im ein Einstellungselement auszuwählen, und drücken Sie dann die Taste **OK**.

Extended copy amt. \*Amount: Small

Informationen zu den Einstellungselementen:

**M[Faxeinstellungen](#page-159-0)** 

**M[Ausgabe-Einstell.](#page-164-0)** 

**[LAN-Einstellungen](#page-165-0)** 

[Gerätbenutz.einst.](#page-167-0)

**[Firmware-Aktual.](#page-169-0)** 

**[Einstellung zurücks.](#page-170-0)** 

## **Hinweis**

• Sie können die Betriebsgeräusche bei nächtlichen Druckvorgängen reduzieren.

**[Info zur Geräuscharme Einst.](#page-171-0)** 

## <span id="page-159-0"></span>**Faxeinstellungen**

In diesem Abschnitt werden die Einstellungselemente in **Faxeinstellungen (Fax settings)** beschrieben.

- **Einfache Einricht. (Easy setup)**
- **NTel.-Nr.-Registr. (TEL no. registration)**

**Fax-Benutz.einst.** (FAX user settings)

**ELE**rw. FAX-Einstell. (Adv. FAX settings)

**Einst.** autom. Druck (Auto print settings)

**[Sicherheit einstell. \(Security control\)](#page-162-0)** 

#### **Hinweis**

• Vor dem Ändern von Einstellungen können Sie die aktuellen Einstellungen prüfen, indem Sie die DATENLISTE BENUTZER (USER'S DATA LIST) drucken.

**[Zusammenfassung von Berichten und Listen](#page-745-0)** 

## **Einfache Einricht. (Easy setup)**

Die Einrichtung des Geräts muss entsprechend Ihrer Telefonleitung und der Verwendung der Faxfunktion erfolgen. Befolgen Sie die Anleitungen auf der LCD-Anzeige.

#### **Hinweis**

• Sie können die Einrichtungseinstellung individuell festlegen oder die erweiterte Einstellung festlegen.

Weitere Informationen zum Festlegen der Einstellung finden Sie unter:

**N[Vorbereitungen für Faxübertragungen](#page-654-0)** 

## **Tel.-Nr.-Registr. (TEL no. registration)**

Sie können die Fax-/Telefonnummer des Empfängers im Gerät registrieren.

[Registrieren von Empfängern über das Bedienfeld des Geräts](#page-693-0)

### **Fax-Benutz.einst. (FAX user settings)**

• **Reg. eigene Tel.-Nr. (Unit TEL no. registr.)**

Hiermit können Sie festlegen, dass Ihre auf gesendeten Faxen gedruckte Fax-/Telefonnummer registriert wird.

**[Registrieren der Benutzerinformationen](#page-668-0)** 

• **Registr. Gerätename (Unit name registr.)**

Hiermit können Sie festlegen, dass Ihr auf gesendeten Faxen gedruckter Name registriert wird.

**[Registrieren der Benutzerinformationen](#page-668-0)** 

• **Telefonleitungstyp (Telephone line type)**

Hiermit kann die Telefonleitungstyp-Einstellung für das Gerät ausgewählt werden.

**[Einstellen des Telefonleitungstyps](#page-659-0)** 

### <span id="page-160-0"></span>**Hinweis**

• Je nachdem, in welchem Land oder welcher Region das Gerät erworben wurde, ist diese Einstellung möglicherweise nicht verfügbar.

### **Erw. FAX-Einstell. (Adv. FAX settings)**

#### • **Autom. Wahlwiederh. (Auto redial)**

Hiermit wird die automatische Wahlwiederholung aktiviert/deaktiviert.

Bei Auswahl von **EIN (ON)** können Sie die maximale Anzahl von Wahlwiederholungsversuchen und die Wartezeit zwischen den einzelnen Versuchen für das Gerät festlegen.

#### • **Wähltonerkennung (Dial tone detect)**

Verhindert eine Fehlübertragung, wenn Empfang und Übertragung zum gleichen Zeitpunkt stattfinden.

Wenn Sie **EIN (ON)** wählen, sendet das Gerät das Fax nach Bestätigung des Wähltons.

#### **Hinweis**

• Je nachdem, in welchem Land oder welcher Region das Gerät erworben wurde, ist diese Einstellung möglicherweise nicht verfügbar.

#### • **Pauseneinstellungen (Pause time settings)**

Hiermit wird die Dauer der Pause festgelegt, wenn Sie "P" (Pause) eingeben.

#### • **TTI-Position (TTI position)**

Hiermit können Sie die Position der Absenderinformationen (außerhalb oder innerhalb des Bildbereichs) auswählen.

#### • **Fernempfang (Remote RX)**

Hiermit kann der Fernempfang aktiviert/deaktiviert werden.

Bei Auswahl von **EIN (ON)** können Sie die Fernempfangs-ID angeben.

#### **MF**ernempfang

#### • **Senden in Farbe (Color transmission)**

Wenn Sie Farbdokumente mithilfe des ADF faxen, können Sie hiermit wählen, ob die Dokumente in Schwarzweiß umgewandelt werden, falls das Gerät des Empfängers keine Faxe in Farbe unterstützt.

Wenn Sie **Ende falls inkompat. (If incompatible, end)** wählen, sendet das Gerät keine Farbdokumente, falls das Gerät des Empfängers keine Faxe in Farbe unterstützt.

#### • **EM-Bildverkleiner. (RX image reduction)**

Hiermit kann die automatische Verkleinerung eingehender Faxe zur Anpassung an das ausgewählte Papierformat aktiviert/deaktiviert werden.

Bei Auswahl von **EIN (ON)** können Sie die Richtung der Bildverkleinerung auswählen.

#### • **Erw. Kommunikation (Adv. communication)**

#### ◦ **ECM-SE (ECM TX)**

Wählt aus, ob Faxe im ECM (Error Correction Mode, Fehlerkorrekturmodus) gesendet werden.

<span id="page-161-0"></span>**Ubertragen/Empfangen von Faxen mit ECM** 

#### ◦ **ECM-EM (ECM RX)**

Wählt aus, ob Faxe im ECM (Error Correction Mode, Fehlerkorrekturmodus) empfangen werden.

**Ubertragen/Empfangen von Faxen mit ECM** 

#### ◦ **SE-Startgeschwind. (TX start speed)**

Hiermit wird die Übertragungsgeschwindigkeit für Faxe ausgewählt.

Bsp.:

TX start speed \*33600 bps

Folgende Einstellungen sind verfügbar.

#### **33600 bps**/**14400 bps**/**9600 bps**/**4800 bps**

Das \* (Sternchen) auf der LCD-Anzeige weist auf die aktuelle Einstellung hin.

Die Startgeschwindigkeit der Faxübertragung ist bei einem höheren Wert schneller.

Die Verfügbarkeit einiger Einstellungen hängt davon ab, in welchem Land bzw. welcher Region das Gerät erworben wurde.

Wenn die Telefonleitung oder die Verbindung in einem schlechten Zustand ist, kann das Übertragungsproblem möglicherweise durch eine niedrigere Startgeschwindigkeit bei der Übertragung behoben werden.

#### ◦ **EM-Startgeschwind. (RX start speed)**

Hiermit wird die Empfangsgeschwindigkeit für Faxe ausgewählt.

Bsp.:

RX start speed  $*33600$  bps

Folgende Einstellungen sind verfügbar.

#### **33600 bps**/**14400 bps**/**9600 bps**/**4800 bps**

Das \* (Sternchen) auf der LCD-Anzeige weist auf die aktuelle Einstellung hin.

Die Startgeschwindigkeit des Faxempfangs ist bei einem höheren Wert schneller.

Die Verfügbarkeit einiger Einstellungen hängt davon ab, in welchem Land bzw. welcher Region das Gerät erworben wurde.

Wenn die Telefonleitung oder die Verbindung in einem schlechten Zustand ist, kann das Empfangsproblem möglicherweise durch eine niedrigere Startgeschwindigkeit beim Empfang behoben werden.

### **Einst. autom. Druck (Auto print settings)**

#### • **Empf. Dokumente (Received documents)**

Hiermit kann eingestellt werden, ob das Gerät das empfangene Fax automatisch druckt.

Wenn Sie **Nicht drucken (Do not print)** wählen, wird das empfangene Fax im Gerätespeicher abgelegt.

Weitere Informationen zu empfangenen Faxen im Gerätespeicher finden Sie hier:

#### <span id="page-162-0"></span>**[Im Gerätespeicher gespeicherte Dokumente](#page-739-0)**

#### • **Aktivitätenbericht (Activity report)**

Hiermit kann eingestellt werden, ob der AKTIVITÄTSBER. (ACTIVITY REPORT) automatisch gedruckt wird.

Wenn Sie **Druck (Print)** wählen, druckt das Gerät automatisch den AKTIVITÄTSBER. (ACTIVITY REPORT) zu den letzten 20 gesendeten und empfangenen Faxen.

Informationen zum manuellen Drucken des AKTIVITÄTSBER. (ACTIVITY REPORT):

**[Zusammenfassung von Berichten und Listen](#page-745-0)** 

#### • **Sendebericht (TX report)**

Hiermit kann eingestellt werden, ob nach dem Senden eines Fax automatisch der SENDEBERICHT (TX REPORT)/FEHLERBERICHT SE (ERROR TX REPORT) gedruckt werden soll.

Wenn Sie den Bericht drucken, wählen Sie **Nur Fehler drucken (Print error only)** oder **Bei jedem SE druck. (Print for each TX)**.

Wenn Sie **Nur Fehler drucken (Print error only)** oder **Bei jedem SE druck. (Print for each TX)** wählen, können Sie die die Druckeinstellung festlegen, dass die erste Seite des Fax zusammen mit dem Bericht gedruckt wird.

#### • **Empfangsbericht (RX report)**

Hiermit kann eingestellt werden, ob nach dem Empfang eines Fax automatisch der EMPFANGSBERICHT (RX REPORT) gedruckt werden soll.

Wenn Sie den EMPFANGSBERICHT (RX REPORT) drucken, wählen Sie **Nur Fehler drucken (Print error only)** oder **Bei jed. EM drucken (Print for each RX)**.

#### • **Drucken ohne Tinte (Print when no ink)**

Hiermit kann eingestellt werden, ob das Drucken des Fax fortgesetzt werden soll, wenn die Tinte aufgebraucht ist und das Fax nicht im Gerätespeicher gespeichert wird.

Aufgrund der fehlenden Tinte wird jedoch ein Teil des Fax oder das gesamte Fax nicht gedruckt.

### **Sicherheit einstell. (Security control)**

#### • **Faxnr. neu eingeben (FAX no. re-entry)**

Bei Auswahl von **EIN (ON)** können Sie das Gerät so einstellen, dass Faxe nach dem Verwenden der Zifferntasten gesendet werden, um die Nummer zweimal eingeben zu können. Durch Verwenden dieser Einstellung können Sie die Fehlübertragung von Faxen vermeiden.

#### • **RX-Faxinfos prüfen (Check RX FAX info)**

Bei Auswahl von **EIN (ON)** prüft das Gerät, ob die Informationen vom Faxgerät des Empfängers mit der gewählten Nummer übereinstimmen. Stimmen die Informationen mit der Nummer überein, beginnt das Gerät mit dem Senden der Faxe.

[Verhindern einer fehlerhaften Übertragung von Faxen](#page-688-0)

#### • **Hörertasteneinst. (On-hook setting)**

Wenn Sie **Aktivieren (Enable)** auswählen, können Sie die Funktion zur Wahl mit aufgelegtem Hörer verwenden.

#### • **Faxempf. zurückw. (FAX RX reject)**

Bei Auswahl von **EIN (ON)** weist das Gerät den Empfang von Faxen ohne Absenderinformationen oder Faxe von bestimmten Absendern zurück.

[Zurückweisen des Faxempfangs](#page-730-0)

#### • **Anruferzurückweis. (Caller rejection)**

Wenn Sie den Anrufer-Kennung-Service abonniert haben, ermittelt das Gerät die Anrufer-Kennung des Absenders. Wenn die Kennung des Absenders die in dieser Einstellung angegebene Bedingung erfüllt, weist das Gerät den Telefonanruf oder Faxempfang vom Absender zurück.

Wenn Sie **Abonniert (Subscribed)** wählen, können Sie die Einstellung für das Zurückweisen festlegen.

[Verwenden des Anrufer-Kennung-Services zum Zurückweisen von Anrufen](#page-733-0)

### **Hinweis**

• Die Unterstützung dieser Einstellung hängt davon ab, in welchem Land oder in welcher Region das Gerät erworben wurde. Wenden Sie sich an Ihren Telefonanbieter, um zu erfahren, ob dieser Dienst angeboten wird.

## <span id="page-164-0"></span>**Ausgabe-Einstell.**

#### • **Abrieb verhindern (Prevent abrasion)**

Verwenden Sie diese Einstellung nur, wenn die Druckoberfläche verschmiert.

#### **Wichtig**

• Wählen Sie nach dem Drucken wieder die Einstellung **AUS (OFF)**, da sich anderenfalls die Druckgeschwindigkeit oder die Druckqualität verringern kann.

#### • **Erweiterte Kopienan. (Extended copy amt.)**

Wählt die Größe des Bildbereichs aus, der beim randlosen Kopieren über das Papier hinausragt.

An den Kanten können Teile abgeschnitten werden, da das kopierte Bild zum Ausfüllen der gesamten Seite vergrößert wird. Sie können festlegen, wie viel vom Rand der Vorlage abgeschnitten wird.

Der Schnittbereich ist bei Auswahl von **Menge: Groß (Amount: Large)** größer.

#### **Hinweis**

- Wenn die Ausdrucke trotz gewählter Funktion für randloses Kopieren Ränder aufweisen, können Sie das Problem unter Umständen mithilfe der Option **Menge: Groß (Amount: Large)** beheben.
- **Doppeleinz. verhind. (Prevent double-feed)**

Wählen Sie **EIN (ON)** zum Verhindern des Doppeleinzugs von Normalpapier.

#### **Wichtig**

• Wählen Sie **EIN (ON)** nur, wenn ein Doppeleinzug von Normalpapier auftritt.

#### • **Papierbr. erkennen (Detect paper width)**

Wenn Sie über das Gerät drucken und **EIN (ON)** ausgewählt haben, erkennt das Gerät die Papierbreite. Wenn die Größe des eingelegten Papiers nicht mit der am Gerät angegebenen Größe übereinstimmt, wird auf der LCD-Anzeige eine Meldung ausgegeben.

## <span id="page-165-0"></span>**LAN-Einstellungen**

#### • **WLAN aktiv/inaktiv (WLAN activ./inactiv.)**

Aktiviert bzw. deaktiviert WLAN.

#### • **WLAN-Einrichtung (Wireless LAN setup)**

Wenn Ihr Zugriffspunkt WPS-kompatibel ist, richten Sie das WLAN mithilfe der Anweisungen auf dem Bildschirm ein. Falls nicht, wählen Sie eine der unten stehenden Einrichtungsmethoden.

#### ◦ **Standardeinrichtung (Standard setup)**

Wählen Sie diese Option, wenn Sie WLAN-Einstellungen manuell am Bedienfeld des Geräts vornehmen.

◦ **WPS**

Wählen Sie diese Option, wenn Sie WLAN-Einstellungen mithilfe von Wi-Fi Protected Setup (WPS) vornehmen. Wählen Sie je nach der vom Zugriffspunkt unterstützten Methode **Tastendrückmethode (Push button method)** oder **PIN-Code-Methode (PIN code method)**, und

befolgen Sie die Anweisungen auf dem Bildschirm.

#### ◦ **Andere Einrichtung (Other setup)**

Wählen Sie **Manuelle Einricht. (Manual setup)** aus, wenn Sie Einstellungen vornehmen, indem Sie die Einstellungen des Zugriffspunkts direkt am Gerät eingeben. Wählen Sie **Kabellose Einricht. (Cableless setup)** aus, wenn Sie die Einstellungen der Zugriffspunktinformationen für das Gerät direkt über ein Gerät (z. B ein Smartphone) ohne Bedienen des Zugriffspunkts angeben. Folgen Sie bei der Installation den Bildschirmanweisungen des Geräts, mit dem eine Verbindung hergestellt wird.

#### • **ZPkt-Modus-Einst. (AP mode settings)**

Geben Sie bei Verwendung des Geräts als Zugriffspunkt den Zugriffspunktnamen und die Sicherheitseinstellung an.

[Vor der Verwendung des Geräts im Zugriffspunktmodus](#page-172-0)

#### • **LAN-Details drucken (Print LAN details)**

Sie können die Netzwerkeinstellungen des Geräts, z. B. die IP-Adresse und die SSID, ausdrucken.

Weitere Informationen zum Drucken der Netzwerkeinstellungen des Geräts finden Sie unter [Drucken](#page-182-0) [der Netzwerkeinstellungsinformationen](#page-182-0).

### **Wichtig**

• Dieser Ausdruck enthält wichtige Informationen über den Computer. Heben Sie ihn gut auf.

#### • **Andere Einstellungen (Other settings)**

#### ◦ **Druckername festl. (Set printer name)**

Gibt den Druckernamen an. Sie können bis zu 15 Zeichen für den Namen eingeben.

#### **Hinweis**

- Sie dürfen keinen Druckernamen verwenden, der bereits für ein anderes mit dem LAN verbundenes Gerät vergeben ist.
- Der Druckername darf nicht mit einem Bindestrich beginnen oder enden.

#### ◦ **TCP/IP-Einstell. (TCP/IP settings)**

Legt IPv4- oder IPv6-Einstellungen fest.

#### ◦ **WSD-Einstellung (WSD setting)**

Auswahl von Elementen bei der Verwendung von WSD (eines der unter Windows 8, Windows 7 und Windows Vista unterstützten Netzwerkprotokolle).

#### **WSD akt./deakt. (Enable/disable WSD)**

Legt fest, ob WSD aktiviert oder deaktiviert wird.

#### **Hinweis**

• Bei aktivierter Einstellung wird im Netzwerk-Explorer von Windows 8, Windows 7 und Windows Vista das Druckersymbol angezeigt.

#### **WSD-Scan vom Ger. (WSD scan from dev.)**

Bei Auswahl von **Aktiv (Active)** werden die gescannten Daten über WSD an den Computer gesendet.

#### **Zeitüberschr.einst. (Timeout setting)**

Gibt die Zeitüberschreitungsdauer an.

#### ◦ **Bonjour-Einstell. (Bonjour settings)**

LAN-Einstellungselemente für Bonjour für Mac OS.

#### **Bonjour akt./deakt. (Enab./disab. Bonjour)**

Bei Auswahl von **Aktiv (Active)** können Sie die Netzwerkeinstellungen mithilfe von Bonjour vornehmen.

#### **Servicenamen eing. (Enter service name)**

Gibt den Bonjour-Servicenamen an. Sie können bis zu 48 Zeichen für den Namen eingeben.

#### **Hinweis**

• Sie dürfen keinen Servicenamen verwenden, der bereits für ein anderes mit dem LAN verbundenes Gerät vergeben ist.

#### ◦ **LPR-Einstellung (LPR setting)**

Aktiviert bzw. deaktiviert die LPR-Einstellung.

#### ◦ **DRX-Einstellung (DRX setting)**

Bei Auswahl von **Aktiv (Active)** können Sie bei der Verwendung eines WLAN den unterbrochenen Empfang aktivieren. Hiermit können Sie Energie sparen.

### **Hinweis**

- Je nach verwendetem Zugriffspunkt kann der unterbrochene Empfang möglicherweise nicht aktiviert werden, auch wenn **Aktiv (Active)** ausgewählt ist.
- Der unterbrochene Empfang ist nur aktiviert, wenn sich das Gerät im Standby-Modus befindet. (Möglicherweise befindet sich die LCD-Anzeige im Bildschirmschonermodus.)

## <span id="page-167-0"></span>**Gerätbenutz.einst.**

#### • **Datum/Zeit einst. (Date/time setting)**

Hiermit kann das aktuelle Datum und die aktuelle Uhrzeit eingestellt werden.

**EFE**stlegen der Absenderinformationen

#### • **Datumsanz.format (Date display format)**

Mit dieser Option kann das Format für Datumsangaben auf der LCD-Anzeige und gesendeten Faxmitteilungen eingestellt werden.

#### • **SZ-Einstellung (DST setting)**

In manchen Ländern wird die Uhrzeit in bestimmten Monaten auf Sommerzeit umgestellt.

Durch Speichern des Datums und der Uhrzeit des Sommerzeitbeginns und -endes können Sie Ihr Gerät so einrichten, dass die Zeitumstellung automatisch vorgenommen wird.

#### **[Festlegen der Absenderinformationen](#page-665-0)**

#### **Hinweis**

• Je nachdem, in welchem Land oder welcher Region das Gerät erworben wurde, ist diese Einstellung möglicherweise nicht verfügbar.

#### • **Klang steuern (Sound control)**

Stellt die Lautstärke ein.

◦ **Tastaturlautstärke (Keypad volume)**

Wählt die Lautstärke des Tonsignals beim Drücken von Tasten auf dem Bedienfeld.

#### ◦ **Alarmlautstärke (Alarm volume)**

Wählt die Alarmlautstärke aus.

◦ **Lautstärke Monitor (Line monitor volume)**

Hiermit kann die Lautstärke für den Monitor eingestellt werden.

◦ **Abhebealarm (Offhook alarm)**

Legt die Lautstärke für den Alarm fest, der ausgegeben wird, wenn der Hörer nicht richtig aufgelegt ist.

#### • **Land oder Region (Country or region)**

Hiermit wird das Land oder die Region ausgewählt, in dem bzw. der das Gerät verwendet wird.

#### **Hinweis**

• Je nachdem, in welchem Land oder welcher Region das Gerät erworben wurde, ist diese Einstellung möglicherweise nicht verfügbar.

#### • **Sprachauswahl (Language selection)**

Ändert die Sprache der LCD-Meldungen und -Menüs.

Japanisch / Englisch / Deutsch / Französisch / Italienisch / Spanisch / Niederländisch / Portugiesisch / Norwegisch / Schwedisch / Dänisch / Finnisch / Russisch / Ukrainisch / Polnisch / Tschechisch / Slowakisch / Ungarisch / Slowenisch / Kroatisch / Rumänisch / Bulgarisch / Türkisch / Griechisch /

Estnisch / Lettisch / Litauisch / Vereinfachtes Chinesisch / Traditionelles Chinesisch / Koreanisch / Indonesisch

#### • **Tastenwiederholung (Key repeat)**

Beim Festlegen der Anzahl der Kopien, des Zoom-Verhältnisses usw. wird durch Halten der Tasten die fortlaufende Eingabe aktiviert bzw. deaktiviert.

#### • **Senden v. Geräteinf. (Device info sending)**

Wählen Sie, ob die Nutzungsinformationen des Druckers an den Canon-Server gesendet werden sollen. Die an Canon gesendeten Informationen werden zur Verbesserung der Produkte verwendet. Wählen Sie **EIN (ON)** aus, um die Nutzungsinformationen des Druckers an den Canon-Server zu senden.

## <span id="page-169-0"></span>**Firmware-Aktual.**

Sie können die Firmware des Geräts aktualisieren, die Firmware-Version überprüfen oder Einstellungen für einen Benachrichtigungsbildschirm, einen DNS-Server und einen Proxyserver vornehmen.

#### **Hinweis**

• Wenn **WLAN inaktiv (WLAN inactive)** für **WLAN aktiv/inaktiv (WLAN activ./inactiv.)** in **LAN-Einstellungen (LAN settings)** ausgewählt ist, ist nur **Aktuelle Version (Current version)** verfügbar.

#### • **Aktualisierg. install. (Install update)**

Führt die Aktualisierung der Firmware des Geräts durch.

**[Aktualisieren der Firmware des Geräts](#page-174-0)** 

#### • **Aktuelle Version (Current version)**

Sie können die aktuelle Firmware-Version überprüfen.

#### • **Aktualisierungsben. (Update notification)**

Wenn **EIN (ON)** ausgewählt und die Firmware-Aktualisierung verfügbar ist, wird der Bildschirm, der Sie über die Aktualisierung der Firmware informiert, auf der LCD-Anzeige angezeigt.

#### • **DNS-Server-Einrich. (DNS server setup)**

Nimmt Einstellungen für einen DNS-Server vor. Wählen Sie **Autom. Einrichtung (Auto setup)** oder **Manuelle Einricht. (Manual setup)**. Wenn Sie **Manuelle Einricht. (Manual setup)** auswählen, folgen Sie der Anzeige auf der LCD, um Einstellungen vorzunehmen.

#### • **Proxyservereinrich. (Proxy server setup)**

Nimmt Einstellungen für einen Proxyserver vor. Folgen Sie der Anzeige auf der LCD, um Einstellungen vorzunehmen.

## <span id="page-170-0"></span>**Einstellung zurücks.**

Setzt sämtliche von Ihnen vorgenommenen Einstellungen auf dem Gerät auf die Standardeinstellungen zurück. Gegebenenfalls werden einige Daten, je nach dem derzeitigen Gebrauchsstatus Ihres Geräts, nicht verändert.

#### • **Webservice-Einr. (Web service setup)**

Setzt die Webservice-Einstellungen auf die Standardeinstellungen zurück.

#### • **LAN-Einstellungen (LAN settings)**

Setzt die LAN-Einstellungen auf die Standardeinstellungen zurück.

#### • **Telefon-Nr.-Daten (Telephone no. data)**

Setzt die Telefon-/Faxnummereinstellungen auf die Standardwerte zurück.

#### • **Einstellungsdaten (Setting data)**

Setzt die Einstellungen, wie Papierformat, Medientyp oder andere Einstellungselemente, auf die Standardeinstellungen zurück. Die LAN-Einstellungen und die Telefon-/Faxnummer werden nicht zurückgesetzt.

#### • **Senden v. Geräteinf. (Device info sending)**

Setzt nur die Einstellungen für das Senden von Geräteinformationen zurück.

#### • **Alle Daten (All data)**

Setzt sämtliche von Ihnen vorgenommenen Einstellungen auf dem Gerät auf die Standardeinstellungen zurück.

#### **Hinweis**

- Für die folgenden Einstellungen können die Standardeinstellungen nicht wiederhergestellt werden:
	- Die auf der LCD-Anzeige angezeigte Sprache
	- Die aktuelle Position des Druckkopfes
	- Das unter **Land oder Region (Country or region)** ausgewählte Land bzw. die ausgewählte Region
	- Die registrierte Telefonnummer des Benutzers
	- Der registrierte Benutzername

Sie können die registrierte Telefonnummer oder den Benutzernamen folgendermaßen löschen.

1. Zeigen Sie den Bildschirm **Reg. eigene Tel.-Nr. (Unit TEL no. registr.)** oder **Registr. Gerätename (Unit name registr.)** an.

**[Festlegen der Absenderinformationen](#page-665-0)** 

- 2. Drücken Sie wiederholt die Taste **Zurück (Back)**, um die Nummern oder Zeichen zu löschen.
- 3. Drücken Sie die Taste **OK**, wenn Sie alle Nummern oder Zeichen gelöscht haben.

## <span id="page-171-0"></span>**Info zur Geräuscharme Einst.**

Verwenden Sie diese Gerätefunktion, um die Betriebsgeräusche zu reduzieren, z. B. wenn Sie nachts drucken. Sie können auch einen Zeitbereich angeben, in dem die Betriebsgeräusche reduziert werden sollen.

#### **Wichtig**

• Stellen Sie vorher das aktuelle Datum und die aktuelle Uhrzeit ein.

**[Festlegen der Absenderinformationen](#page-665-0)** 

Befolgen Sie die nachstehend beschriebene Vorgehensweise, um die Einstellung festzulegen.

- 1. [Stellen Sie sicher, dass das Gerät eingeschaltet ist.](#page-65-0)
- 2. Drücken Sie die Taste **Einrichten (Setup)**.

Der Bildschirm **Menü einrichten (Setup menu)** wird angezeigt.

- 3. Verwenden Sie die Taste <**ID**, um Geräuscharme Einst. (Quiet setting) auszuwählen. Drücken Sie dann die Taste **OK**.
- 4. Wählen Sie mit der Taste die Option **EIN (ON)** oder **Zu ang. Zeit verw. (Use in specified hrs)** aus, und drücken Sie dann die Taste **OK**.
	- Wenn **EIN (ON)** ausgewählt ist:

Sie können die Betriebsgeräusche bei nächtlichen Druckvorgängen reduzieren.

• Wenn **Zu ang. Zeit verw. (Use in specified hrs)** ausgewählt ist:

Der Bildschirm zur Angabe der Start- und Endzeit wird angezeigt. Bewegen Sie den Cursor mit der Taste <  $\blacktriangleright$  unter die gewünschte Stelle, und geben Sie die Uhrzeit mit den Zifferntasten ein. Drücken Sie dann die Taste **OK**.

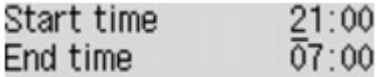

Sie können das Betriebsgeräusch des Druckers im angegebenen Zeitraum senken.

### **Wichtig**

- Die Betriebsgeschwindigkeit ist möglicherweise langsamer als bei Auswahl der Einstellung **AUS (OFF)**.
- Diese Funktion ist ggf. je nach Geräteeinstellung weniger effektiv als erwartet. Des Weiteren werden bestimmte Betriebsgeräusche wie Vorbereitung des Geräts auf den Druck nicht verringert.

#### **Hinweis**

• Der geräuscharme Modus kann über das Bedienfeld des Geräts, den Druckertreiber oder ScanGear (Scanner-Treiber) eingestellt werden. Der geräuscharme Modus wird sowohl auf Vorgänge angewendet, die über das Bedienfeld des Geräts ausgeführt werden, als auch auf Druck- und Scanvorgänge, die über den Computer ausgeführt werden, unabhängig davon, auf welche Weise der Modus eingestellt wurde.

## <span id="page-172-0"></span>**Vor der Verwendung des Geräts im Zugriffspunktmodus**

Wenn Sie das Gerät im Zugriffspunktmodus verwenden, müssen Sie zuvor den Namen des Zugriffspunkts vom Gerät und die Sicherheitseinstellung angeben.

## **Einstellungsverfahren bei der Verwendung des Geräts im Zugriffspunktmodus**

- 1. [Stellen Sie sicher, dass das Gerät eingeschaltet ist.](#page-65-0)
- 2. Drücken Sie die Taste **Einrichten (Setup)**.

Der Bildschirm **Menü einrichten (Setup menu)** wird angezeigt.

- 3. Verwenden Sie die Taste , um **Geräteeinstellungen (Device settings)** auszuwählen, und drücken Sie dann die Taste **OK**.
- 4. Verwenden Sie die Taste , um **LAN-Einstellungen (LAN settings)** auszuwählen, und drücken Sie dann die Taste **OK**.
- 5. Verwenden Sie die Taste , um **ZPkt-Modus-Einst. (AP mode settings)** auszuwählen. Drücken Sie dann die Taste **OK**. Der Bildschirm zur Eingabe des Zugriffspunktnamens (SSID) wird angezeigt.
- 6. Geben Sie den Zugriffspunktnamen (bis zu 32 Zeichen) ein. Geben Sie den Zugriffspunktnamen ein, wenn Sie das Gerät als Zugriffspunkt verwenden.
- 7. Drücken Sie die Taste **OK**, um die Eingabe des Namens abzuschließen.

Der Bildschirm zur Auswahl der Sicherheitseinstellung wird angezeigt.

8. Verwenden Sie die Taste <br />  $\blacktriangleright$ , um die Sicherheitseinstellung auszuwählen, und drücken Sie dann die Taste **OK**.

#### **WPA2-PSK (AES)**

Gibt die Sicherheitseinstellung unter Anwendung von WPA2-PSK (AES) an. Fahren Sie mit dem nächsten Schritt fort, wenn der Bildschirm zur Angabe des Kennworts angezeigt wird.

#### **Deaktivieren (Disable)**

Beendet die Zugriffspunkteinstellungen ohne Angabe der Sicherheitseinstellung.

- 9. Geben Sie das Kennwort ein (8 bis 10 Zeichen).
- 10. Drücken Sie die Taste **OK**, um die Eingabe des Kennworts abzuschließen.

Informationen zum Drucken und Scannen im Zugriffspunktmodus:

**N[Drucken im Zugriffspunktmodus](#page-422-0)** 

[Scannen im Zugriffspunktmodus](#page-651-0)

## **Einschränkungen bei der Verwendung des Zugriffspunktmodus**

Beachten Sie Folgendes, wenn Sie das Gerät im Zugriffspunktmodus verwenden.

- Bis zu 5 externe Geräte (z. B. Smartphone) können mit dem Gerät verbunden werden.
- Wenn Sie das Gerät im Zugriffspunktmodus verwenden, können die unten angegebenen Operationen nicht gleichzeitig ausgeführt werden.

-Vorgänge über das Bedienfeld am Gerät (z. B Kopieren, Scannen oder Senden eines Fax)

-Für die Herstellung einer Verbindung zwischen Gerät und Internet erforderliche Operationen

-Ändern der Netzwerkeinstellungen vom Gerät oder Anzeigen der Netzwerkeinstellungen

• Wenn das Gerät ein Fax im Zugriffspunktmodus empfängt, wird der Zugriffspunktmodus vom Gerät nach einem bestimmten Zeitraum automatisch abgebrochen. Dann wechselt das Gerät in den Faxmodus.

## <span id="page-174-0"></span>**Aktualisieren der Firmware des Geräts**

Sie können die Firmware des Geräts über das Internet aktualisieren.

### **Wichtig**

- Vergewissern Sie sich bei der Verwendung dieser Funktion, dass das Gerät mit dem LAN verbunden und eine Internetverbindung verfügbar ist.
- Bei der Durchführung der Firmware-Aktualisierung werden alle Faxdokumente im Gerätespeicher gelöscht.
- 1. [Stellen Sie sicher, dass das Gerät eingeschaltet ist.](#page-65-0)
- 2. Drücken Sie die Taste **Einrichten (Setup)**.

Der Bildschirm **Menü einrichten (Setup menu)** wird angezeigt.

- 3. Verwenden Sie die Taste **+►**, um Geräteeinstellungen (Device settings) auszuwählen, und drücken Sie dann die Taste **OK**.
- 4. Verwenden Sie die Taste , um **Firmware-Aktual. (Firmware update)** auszuwählen. Drücken Sie dann die Taste **OK**.
- 5. Verwenden Sie die Taste **++**, um Aktualisierg. install. (Install update) auszuwählen. Drücken Sie dann die Taste **OK**.

Das Gerät beginnt mit der Suche nach der neuesten Firmware auf dem Server.

#### **Hinweis**

- In folgenden Situationen kann die Firmware nicht aktualisiert werden:
	- Während das Gerät ein Fax sendet oder empfängt
	- Während das Gerät ein nicht ausgedrucktes Fax im Gerätespeicher speichert (Speicherempfang)
	- Wenn die noch nicht gesendeten Faxe im Gerätespeicher abgelegt sind
- 6. Prüfen Sie den Status der Firmware auf dem Server.

Ist die neueste Firmware auf dem Server vorhanden, wird **Neue Firmware auf Server (The latest firmware is on the server)** auf der LCD-Anzeige angezeigt. Drücken Sie die Taste **OK**, um mit dem nächsten Vorgang fortzufahren.

Wenn es sich bei der Firmware auf dem Gerät um die neueste Firmware handelt, wird auf der LCD-Anzeige **Firmware ist aktuell, keine Aktualisierung erforderlich (Your firmware is the latest version; update is not required)** angezeigt. Drücken Sie die Taste **OK**, um den Vorgang abzuschließen.

### **Hinweis**

- Drücken Sie die Taste **OK**, wenn **Verbindung zum Server nicht möglich, Vorgang wiederholen (Cannot connect to the server; try again)** auf der LCD-Anzeige angezeigt wird, und versuchen Sie es nach einer Weile erneut.
- 7. Überprüfen Sie die angezeigte Firmware-Version, und drücken Sie die Taste **OK**.
- 8. Wählen Sie mit der Taste **Die Option Ja (Yes)** aus, und drücken Sie dann die Taste **OK**.
- 9. Überprüfen Sie die angezeigte Meldung, und drücken Sie die Taste **OK**.

Das Gerät beginnt mit der Aktualisierung der Firmware.

#### **Wichtig**

- Schalten Sie das Gerät nicht aus, bis die Aktualisierung der Firmware abgeschlossen ist. Das Gerät schaltet sich während der Aktualisierung der Firmware automatisch aus und wieder ein.
- Ändern Sie die Netzwerkeinstellungen wie die Einstellungen für Zugriffspunkt und Router nicht, während die Aktualisierung der Firmware durchgeführt wird.

#### **Hinweis**

- Wenn Faxnachrichten im Speicher des Geräts vorhanden sind, wird der Bestätigungsbildschirm zum Löschen der gespeicherten Faxnachrichten angezeigt. Wenn Sie die Taste **OK** drücken, werden alle gespeicherten Faxnachrichten gelöscht, und das Gerät beginnt mit der Aktualisierung der Firmware.
- 10. Überprüfen Sie die angezeigte Meldung, und drücken Sie die Taste **OK**.

Die Aktualisierung der Firmware wurde abgeschlossen, und der Standby-Bildschirm für Kopiervorgänge wird angezeigt.

#### **Hinweis**

• Ist die Aktualisierung der Firmware nicht abgeschlossen, prüfen Sie die Netzwerkeinstellungen wie die Einstellungen für Zugriffspunkt und Router.

# **Informationen über die Netzwerkverbindung**

**[Nützliche Informationen über die Netzwerkverbindung](#page-177-0)**

## <span id="page-177-0"></span>**Nützliche Informationen über die Netzwerkverbindung**

- **[Werkseitige Standardeinstellungen \(Netzwerk\)](#page-178-0)**
- **[Anschließen des Geräts an den Computer mit einem USB-Kabel](#page-179-0)**
- **[Wenn bei der Einrichtung erkannt wird, dass die Geräte denselben Namen](#page-180-0) [aufweisen](#page-180-0)**
- **[Herstellen einer Verbindung mit einem anderen Computer über ein LAN/Ändern](#page-181-0) [der Verbindungsmethode von USB in LAN](#page-181-0)**
- **[Drucken der Netzwerkeinstellungsinformationen](#page-182-0)**

# <span id="page-178-0"></span>**Werkseitige Standardeinstellungen (Netzwerk)**

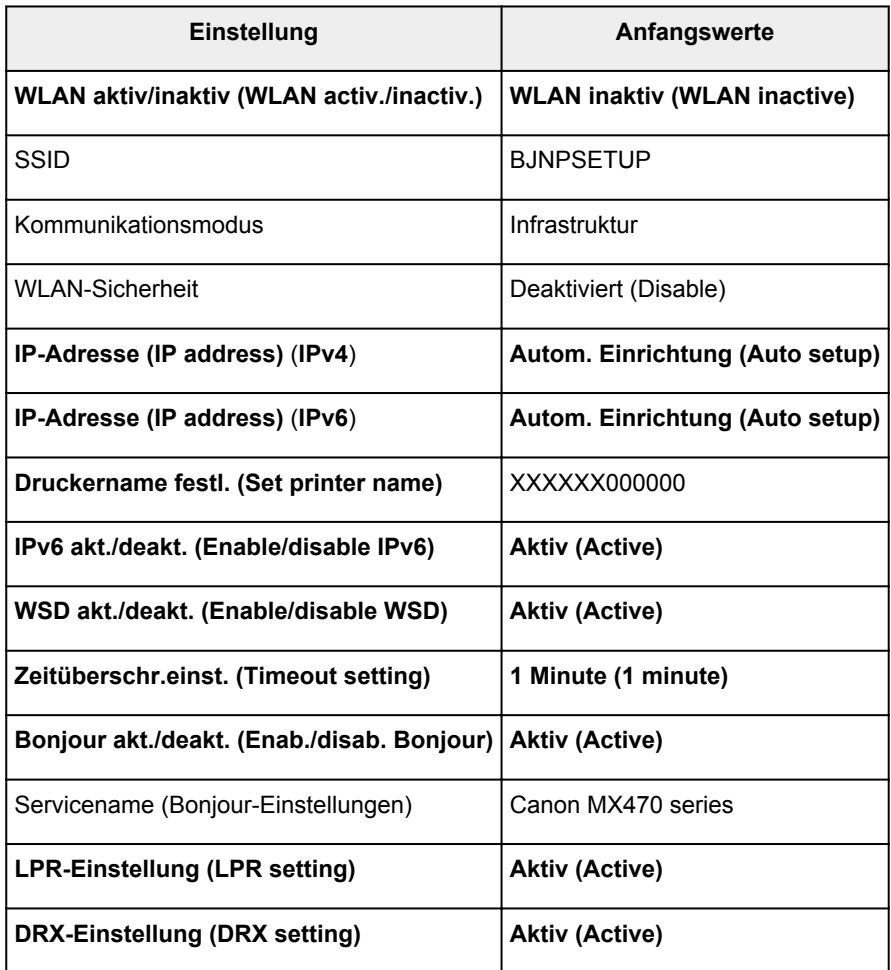

("XXXXXX" sind die letzten sechs Stellen der MAC-Adresse.)

## <span id="page-179-0"></span>**Anschließen des Geräts an den Computer mit einem USB-Kabel**

Schließen Sie das Gerät, wie in der folgenden Abbildung dargestellt, über ein USB-Kabel an den Computer an. Der USB-Anschluss befindet sich auf der Rückseite des Geräts.

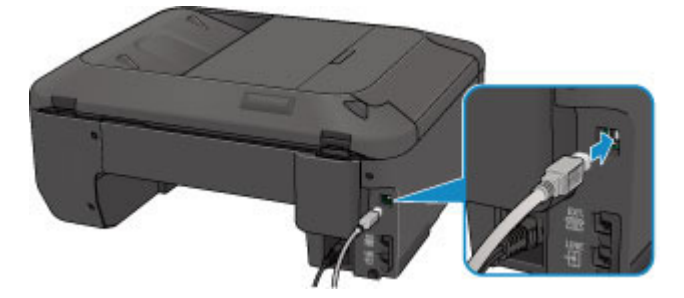
# **Wenn bei der Einrichtung erkannt wird, dass die Drucker denselben Namen aufweisen**

Bei der Erkennung des Druckers während der Einrichtung können im Bildschirm mit den Erkennungsergebnissen mehrere Drucker mit demselben Namen angezeigt werden.

Wählen Sie einen Drucker aus, indem Sie die dem Drucker zugewiesene MAC-Adresse mit der MAC-Adresse auf dem Bildschirm mit Erkennungsergebnissen vergleichen.

Zur Überprüfung der MAC-Adresse des Druckers drucken Sie die Netzwerkeinstellungen über das Bedienfeld des Druckers.

**[Drucken der Netzwerkeinstellungsinformationen](#page-182-0)** 

# **Herstellen einer Verbindung mit einem anderen Computer über ein LAN/Ändern der Verbindungsmethode von USB in LAN**

Um den Computer hinzuzufügen, über den das Gerät mit dem LAN verbunden wird, oder um die Verbindungsmethode zwischen dem Gerät und dem Computer von USB in LAN zu ändern, führen Sie die Einrichtung über die Installations-CD-ROM oder entsprechend den Anweisungen auf unserer Website durch.

## **Herstellen einer Verbindung mit einem anderen Computer über ein LAN**

Um den Computer hinzuzufügen, über den das Gerät mit dem LAN verbunden wird, führen Sie die Einrichtung über die Installations-CD-ROM oder entsprechend den Anweisungen auf unserer Website durch.

## **Ändern der Verbindungsmethode von USB in LAN**

Um die Verbindungsmethode zwischen dem Gerät und dem Computer von USB in LAN zu ändern, führen Sie die Einrichtung über die Installations-CD-ROM oder entsprechend den Anweisungen auf unserer Website durch.

Um die Verbindungsmethode in LAN zu ändern, während Sie das Gerät über eine USB-Verbindung verwenden, führen Sie die Einrichtung erneut über die Installations-CD-ROM oder entsprechend den Anweisungen auf unserer Website durch, und wählen Sie **Verbindungsmethode ändern (Change Connection Method)** aus.

## <span id="page-182-0"></span>**Drucken der Netzwerkeinstellungsinformationen**

Sie können die Netzwerkeinstellungen des Geräts, z. B. die IP-Adresse und die SSID, ausdrucken.

## **Wichtig**

- Dieser Ausdruck enthält wichtige Informationen über den Computer. Heben Sie ihn gut auf.
- 1. [Stellen Sie sicher, dass das Gerät](#page-65-0) eingeschaltet ist.
- 2. [Legen Sie ein Blatt Normalpapier im A4- oder Letter-Format ein.](#page-74-0)
- 3. Drücken Sie die Taste **Einrichten (Setup)**.

Der Bildschirm **Menü einrichten (Setup menu)** wird angezeigt.

- 4. Verwenden Sie die Taste <**ID**, um Geräteeinstellungen (Device settings) auszuwählen, und drücken Sie dann die Taste **OK**.
- 5. Verwenden Sie die Taste <**ID**, um LAN-Einstellungen (LAN settings) auszuwählen, und drücken Sie dann die Taste **OK**.
- 6. Verwenden Sie die Taste <**Fig.** um LAN-Details drucken (Print LAN details) auszuwählen, und drücken Sie dann die Taste **OK**.

Das Gerät beginnt mit dem Drucken der Netzwerkeinstellungen.

Die folgenden Informationen zu den Netzwerkeinstellungen des Geräts werden ausgedruckt.

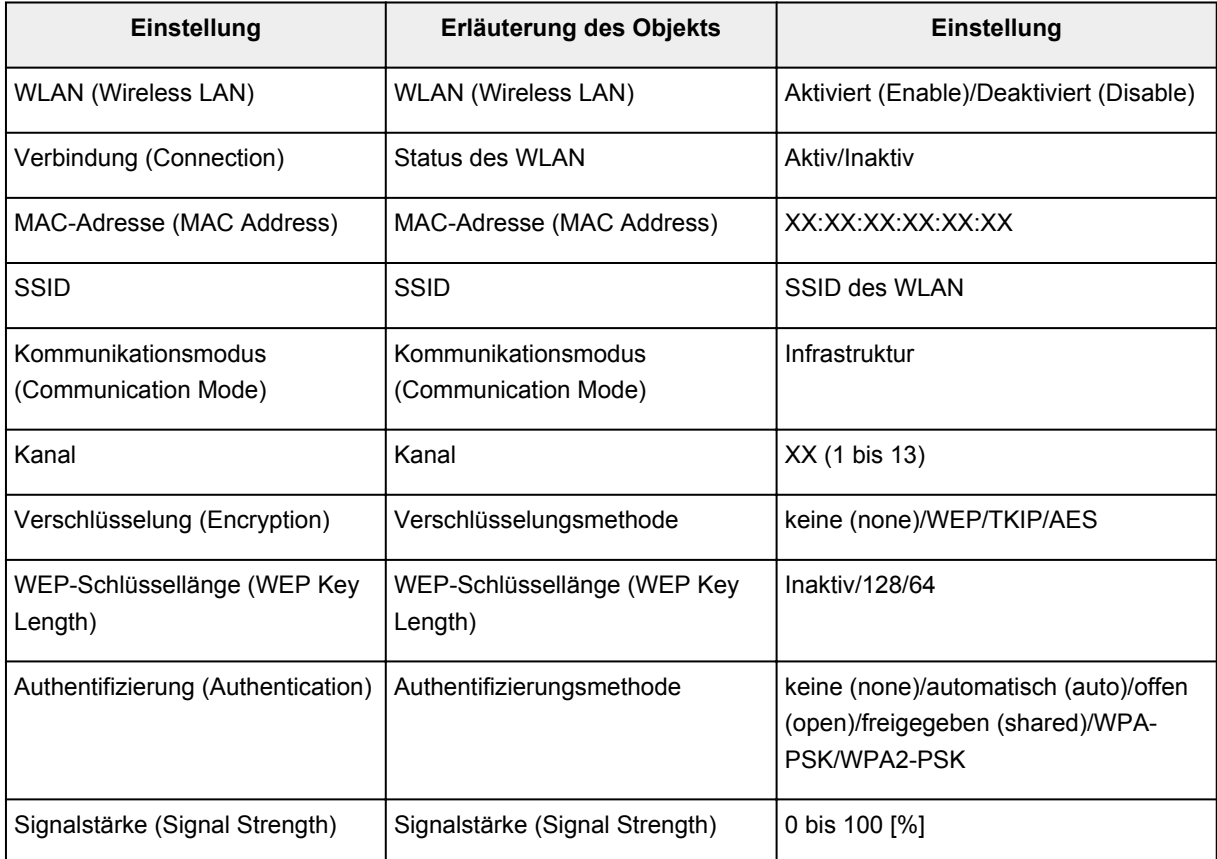

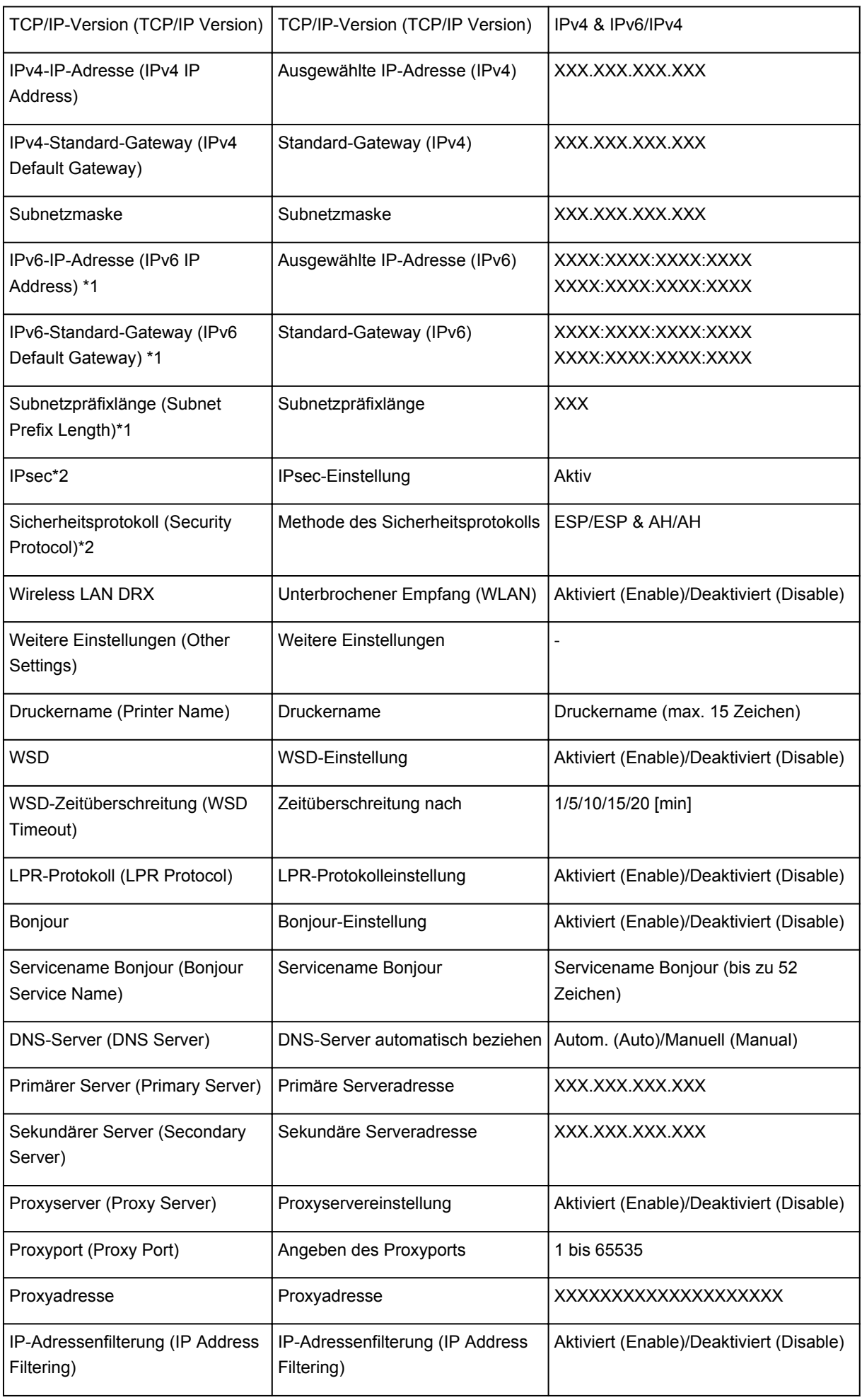

("XX" steht für alphanumerische Zeichen.)

- \*1 Der Status des Netzwerks wird nur ausgedruckt, wenn IPv6 aktiviert ist.
- \*2 Nur wenn IPv6 und IPsec aktiviert sind, wird der Status des Netzwerks ausgedruckt.

## **Info zur Netzwerkkommunikation**

- **[Ändern und Überprüfen der Netzwerkeinstellungen](#page-186-0)**
- **[Bildschirme für die Netzwerkverbindung des IJ Network Tool](#page-203-0)**
- **[Andere Bildschirme des IJ Network Tool](#page-230-0)**
- **[Anhang zur Netzwerkkommunikation](#page-243-0)**

# <span id="page-186-0"></span>**Ändern und Überprüfen der Netzwerkeinstellungen**

- **[IJ Network Tool](#page-187-0)**
- $\blacktriangleright$  **[Ändern der Einstellungen auf der Registerkarte "Drahtloses LAN"](#page-188-0)**
- **[Ändern der detaillierten Einstellungen für WEP](#page-190-0)**
- **[Ändern der detaillierten Einstellungen für WPA oder WPA2](#page-192-0)**
- $\blacktriangleright$  **[Ändern der Einstellungen auf der Registerkarte "Drahtgebundenes LAN"](#page-195-0)**
- $\blacktriangleright$  **[Ändern der Einstellungen auf der Registerkarte "Admin-Kennwort"](#page-196-0)**
- **[Überwachen des Status des drahtlosen Netzwerks](#page-197-0)**
- **[Initialisieren der Netzwerkeinstellungen für das Gerät](#page-200-0)**
- **[Anzeigen der geänderten Einstellungen](#page-202-0)**

# <span id="page-187-0"></span>**IJ Network Tool**

Das IJ Network Tool ist ein Dienstprogramm, mit dem die Netzwerkeinstellungen des Geräts angezeigt und geändert werden können. Es wird bei der Einrichtung des Geräts installiert.

## **Wichtig**

- Zur Verwendung des Geräts über ein LAN muss die für den jeweiligen Verbindungstyp erforderliche Ausrüstung bereitstehen, wie etwa ein Zugriffspunkt oder ein LAN-Kabel.
- Starten Sie das IJ Network Tool nicht während eines Druckvorgangs.
- Drucken Sie nicht, wenn das IJ Network Tool ausgeführt wird.
- Falls die Firewallfunktion Ihrer Sicherheitssoftware aktiviert ist, erscheint möglicherweise eine Meldung mit dem Hinweis, dass die Canon-Software versucht, auf das Netzwerk zuzugreifen. Wenn die Meldung erscheint, stellen Sie die Sicherheitssoftware so ein, dass sie den Zugriff immer zulässt.
- Das IJ Network Tool wurde unter Windows XP getestet, allerdings wird die schnelle Benutzerumschaltung nicht unterstützt. Es empfiehlt sich, IJ Network Tool vor dem Benutzerwechsel zu beenden.

## **Starten des IJ Network Tool**

- 1. Starten Sie das IJ Network Tool wie unten dargestellt.
	- Wählen Sie unter Windows 8 im **Start**-Bildschirm **IJ Network Tool** aus, um das IJ Network Tool zu starten. Wenn **IJ Network Tool** nicht im **Start**-Bildschirm angezeigt wird, wählen Sie den Charm Suchen (Search) aus und suchen Sie nach "IJ Network Tool".
	- Klicken Sie unter Windows 7, Windows Vista oder Windows XP auf **Start** und wählen Sie **Alle Programme (All programs)**, **Canon Utilities**, **IJ Network Tool** und dann **IJ Network Tool**.

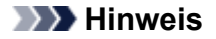

• Sie können das IJ Network Tool auch starten, indem Sie in Quick Menu unter **Geräte-**

**einstellungen & Wartung (Device Settings & Maintenance)** auf **Netzwerkeinstellungen (Network Settings)** klicken.

# <span id="page-188-0"></span>Ändern der Einstellungen auf der Registerkarte "Drahtloses LAN"

Verbinden Sie den Drucker und den Computer vorübergehend mit einem USB-Kabel, um die WLAN-Einstellungen des Druckers zu ändern. Falls Sie die WLAN-Einstellungen des Computers über eine drahtlose Verbindung ohne USB-Verbindung ändern, kann der Computer nach dem Ändern der Einstellungen möglicherweise nicht mehr mit dem Gerät kommunizieren.

## **Hinweis**

- Dieser Bildschirm ist auf dem verwendeten Drucker nicht verfügbar.
- Aktivieren Sie die WLAN-Einstellung des Druckers, um die Einstellungen auf der Registerkarte **Drahtloses LAN (Wireless LAN)** zu ändern.
- 1. [Starten Sie das IJ Network Tool.](#page-187-0)
- 2. Wählen Sie den Drucker unter **Drucker: (Printers:)** aus.

Wenn der Drucker vorübergehend über ein USB-Kabel mit dem Computer verbunden ist, wählen Sie den Drucker aus, für den in der Spalte **Anschlussname (Port Name)** "USBnnn" angegeben ist (wobei "n" einer Zahl entspricht).

- 3. Wählen Sie im Menü **Einstellungen (Settings)** die Option **Konfiguration... (Configuration...)** aus.
- 4. Klicken Sie auf die Registerkarte **Drahtloses LAN (Wireless LAN)**.

Die Registerkarte **Drahtloses LAN (Wireless LAN)** wird angezeigt.

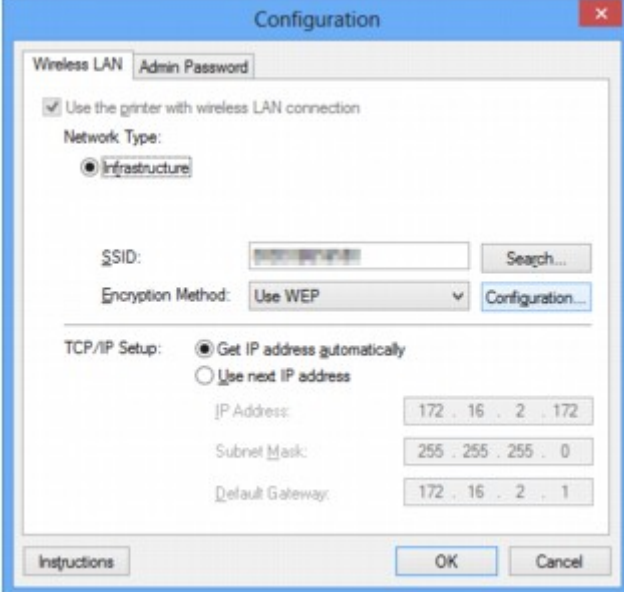

Details zur Registerkarte Drahtloses LAN (Wireless LAN) finden Sie unter [Registerkarte "Drahtloses](#page-209-0) [LAN"](#page-209-0).

5. Ändern oder bestätigen Sie die Einstellungen.

#### **SSID:**

Geben Sie den gleichen Wert ein, der für den Zielzugriffspunkt festgelegt wurde.

Wenn der Drucker über USB angeschlossen ist, wird der Bildschirm **Suchen (Search)** angezeigt, nachdem Sie auf **Suchen... (Search...)** geklickt haben. Legen Sie die SSID des Zugriffspunkts fest, indem Sie die SSID eines der erkannten Zugriffspunkte auswählen.

## **[Bildschirm "Suchen"](#page-211-0)**

## **Hinweis**

• Geben Sie dieselbe SSID ein, die auf dem Zugriffspunkt konfiguriert ist. Groß-/Kleinschreibung muss bei der SSID beachtet werden.

#### **Verschlüsselungsmethode: (Encryption Method:)**

Wählen Sie die verwendete Verschlüsselungsmethode über das WLAN aus.

Sie können die WEP-Einstellungen ändern, indem Sie **WEP verwenden (Use WEP)** auswählen und auf **Konfiguration... (Configuration...)** klicken.

#### **Mändern der detaillierten Einstellungen für WEP**

Sie können die WPA- und WPA2-Einstellungen ändern, indem Sie **WPA verwenden (Use WPA)** oder **WPA2 verwenden (Use WPA2)** auswählen und auf **Konfiguration... (Configuration...)** klicken.

[Ändern der detaillierten Einstellungen für WPA oder WPA2](#page-192-0)

## **Wichtig**

- Falls die Verschlüsselungstypen von Zugriffspunkt, Drucker oder Computer nicht übereinstimmen, kann der Drucker nicht mit dem Computer kommunizieren. Ist zwischen Drucker und Computer keine Kommunikation möglich, nachdem der Verschlüsselungstyp des Druckers geändert wurde, vergewissern Sie sich, dass die Verschlüsselungstypen für den Computer und den Zugriffspunkt dem für den Drucker eingestellten Verschlüsselungstyp entsprechen.
- Falls Sie eine Verbindung mit einem Netzwerk herstellen, das nicht durch Sicherheitsmaßnahmen geschützt wird, besteht die Gefahr, dass beispielsweise persönliche Daten von Dritten eingesehen werden können.

## **TCP/IP-Einstellung: (TCP/IP Setup:)**

Legt die IP-Adresse des Druckers fest, der über das LAN verwendet wird. Geben Sie einen für die Netzwerkumgebung geeigneten Wert an.

## 6. Klicken Sie auf **OK**.

Nach dem Ändern der Konfiguration wird ein Bildschirm angezeigt, in dem eine Bestätigung angefordert wird, bevor die Einstellungen an den Drucker gesendet werden. Wenn Sie auf **Ja (Yes)** klicken, werden die Einstellungen an den Drucker gesendet und der Bildschirm **Gesendete Einstellungen (Transmitted Settings)** angezeigt.

## **Hinweis**

• Wenn Sie die Netzwerkeinstellungen des vorübergehend über das USB-Kabel angeschlossenen Druckers ändern, kann sich der Standarddrucker ändern. Setzen Sie in diesem Fall **Als Standarddrucker festlegen (Set as Default Printer)** zurück.

# <span id="page-190-0"></span>**Ändern der detaillierten Einstellungen für WEP**

## **Hinweis**

• Dieser Bildschirm ist auf dem verwendeten Drucker nicht verfügbar.

Verbinden Sie den Drucker und den Computer vorübergehend mit einem USB-Kabel, um die WLAN-Einstellungen des Druckers zu ändern. Falls Sie die WLAN-Einstellungen des Computers über eine drahtlose Verbindung ohne USB-Verbindung ändern, kann der Computer nach dem Ändern der Einstellungen möglicherweise nicht mehr mit dem Gerät kommunizieren.

- 1. [Starten Sie das IJ Network Tool.](#page-187-0)
- 2. Wählen Sie den Drucker unter **Drucker: (Printers:)** aus.

Wenn der Drucker vorübergehend über ein USB-Kabel mit dem Computer verbunden ist, wählen Sie den Drucker aus, für den in der Spalte **Anschlussname (Port Name)** "USBnnn" angegeben ist (wobei "n" einer Zahl entspricht).

- 3. Wählen Sie im Menü **Einstellungen (Settings)** die Option **Konfiguration... (Configuration...)** aus.
- 4. Klicken Sie auf die Registerkarte **Drahtloses LAN (Wireless LAN)**.
- 5. Wählen Sie unter **Verschlüsselungsmethode: (Encryption Method:)** die Option **WEP (Use WEP)**, und klicken Sie auf **Konfiguration... (Configuration...)**.

Der Bildschirm **WEP-Details (WEP Details)** wird angezeigt.

6. Ändern oder bestätigen Sie die Einstellungen.

Beim Ändern des Kennworts (WEP-Schlüssel) muss dieselbe Änderung auch am Kennwort (WEP-Schlüssel) des Zugriffspunkts vorgenommen werden.

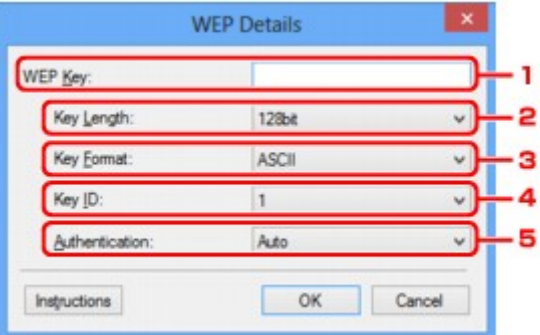

## 1. **WEP-Schlüssel: (WEP Key:)**

Geben Sie denselben Schlüssel wie auf dem Zugriffspunkt festgelegt ein.

Die zulässige Anzahl der Zeichen und der Zeichentyp können je nach der Kombination von Schlüssellänge und Schlüsselformat unterschiedlich sein.

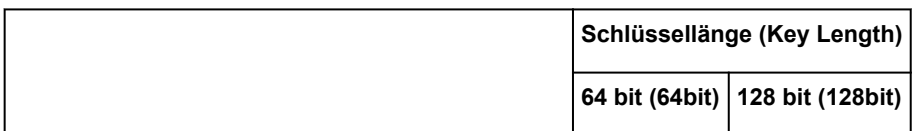

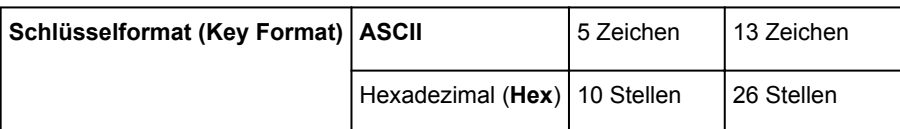

## 2. **Schlüssellänge: (Key Length:)**

Wählen Sie **64 bit (64bit)** oder **128 bit (128bit)** aus.

## 3. **Schlüsselformat: (Key Format:)**

Wählen Sie entweder **ASCII** oder **Hex** aus.

## 4. **Schlüssel-ID: (Key ID:)**

Wählen Sie die für den Zugriffspunkt festgelegte Schlüssel-ID (Index).

## 5. **Authentifizierung: (Authentication:)**

Wählen Sie die Authentifizierungsmethode, um den Zugriff des Druckers auf den Zugriffspunkt zu authentifizieren.

Normalerweise wählen Sie die Option **Automatisch (Auto)** aus. Falls Sie die Methode manuell angeben möchten, wählen Sie **Offenes System (Open System)** oder **Gemeinsamer Schlüssel (Shared Key)** gemäß der Einstellung des Zugriffspunkts aus.

7. Klicken Sie auf **OK**.

## **Wichtig**

• Ist zwischen Drucker und Computer keine Kommunikation möglich, nachdem der Verschlüsselungstyp des Druckers geändert wurde, vergewissern Sie sich, dass die Verschlüsselungstypen für den Computer und den Zugriffspunkt dem für den Drucker eingestellten Verschlüsselungstyp entsprechen.

## **Hinweis**

• Wenn Sie die Netzwerkeinstellungen des vorübergehend über das USB-Kabel angeschlossenen Druckers ändern, kann sich der Standarddrucker ändern. Setzen Sie in diesem Fall **Als Standarddrucker festlegen (Set as Default Printer)** zurück.

# <span id="page-192-0"></span>**Ändern der detaillierten Einstellungen für WPA oder WPA2**

## **Hinweis**

• Dieser Bildschirm ist auf dem verwendeten Drucker nicht verfügbar.

Verbinden Sie den Drucker und den Computer vorübergehend mit einem USB-Kabel, um die WLAN-Einstellungen des Druckers zu ändern. Falls Sie die WLAN-Einstellungen des Computers über eine drahtlose Verbindung ohne USB-Verbindung ändern, kann der Computer nach dem Ändern der Einstellungen möglicherweise nicht mehr mit dem Gerät kommunizieren.

Die Beispielscreenshots in diesem Abschnitt beziehen sich auf die detaillierten WPA-Einstellungen.

- 1. [Starten Sie das IJ Network Tool.](#page-187-0)
- 2. Wählen Sie den Drucker unter **Drucker: (Printers:)** aus.

Wenn der Drucker vorübergehend über ein USB-Kabel mit dem Computer verbunden ist, wählen Sie den Drucker aus, für den in der Spalte **Anschlussname (Port Name)** "USBnnn" angegeben ist (wobei "n" einer Zahl entspricht).

- 3. Wählen Sie im Menü **Einstellungen (Settings)** die Option **Konfiguration... (Configuration...)** aus.
- 4. Klicken Sie auf die Registerkarte **Drahtloses LAN (Wireless LAN)**.
- 5. Wählen Sie unter **Verschlüsselungsmethode: (Encryption Method:)** die Option **WPA (Use WPA)** oder **WPA2 (Use WPA2)**, und klicken Sie auf **Konfiguration... (Configuration...)**.

Der Bildschirm **WPA-Details (WPA Details)** wird angezeigt (für WPA2 wird der Bildschirm **WPA2- Details (WPA2 Details)** angezeigt).

Wenn für den Drucker keine Verschlüsselung festgelegt wurde, wird der Bildschirm **Authentifizierungsart bestätigen (Authentication Type Confirmation)** angezeigt. Fahren Sie mit Schritt 7 fort.

6. Klicken Sie auf **Einstellungen ändern... (Change Settings...)**.

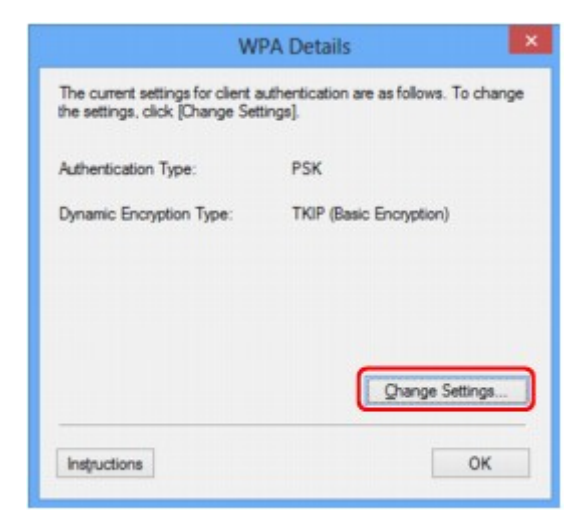

7. Aktivieren Sie die Clientauthentifizierungsart, und klicken Sie auf **Weiter> (Next>)**.

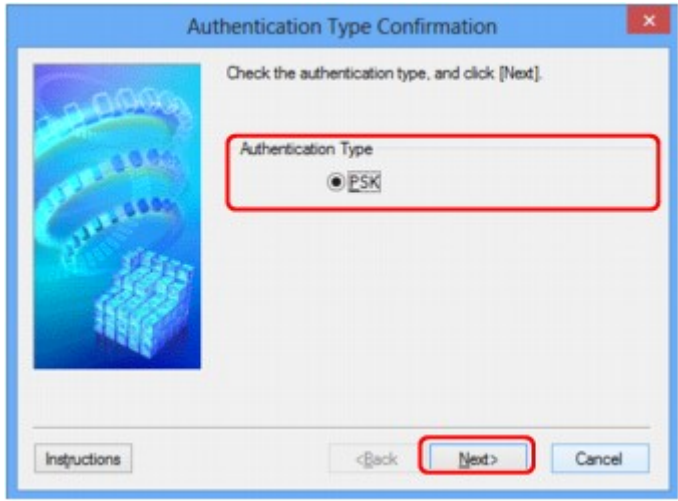

8. Geben Sie die Passphrase ein, bestätigen Sie den Typ der dynamischen Verschlüsselung, und klicken Sie auf **Weiter> (Next>)**.

Geben Sie die Passphrase für den Zugriffspunkt ein. Die Passphrase ist eine Zeichenfolge mit 8 bis 63 alphanumerischen Zeichen oder einem hexadezimalen Wert mit 64 Stellen.

Ist Ihnen die Passphrase des Zugriffspunkts nicht bekannt, erhalten Sie in der Bedienungsanleitung für den Zugriffspunkt oder beim Hersteller des Geräts die entsprechenden Informationen.

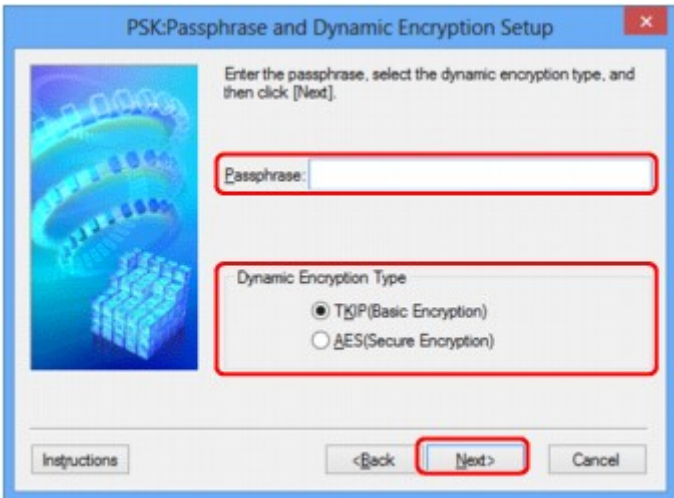

9. Klicken Sie auf **Fertig stellen (Finish)**.

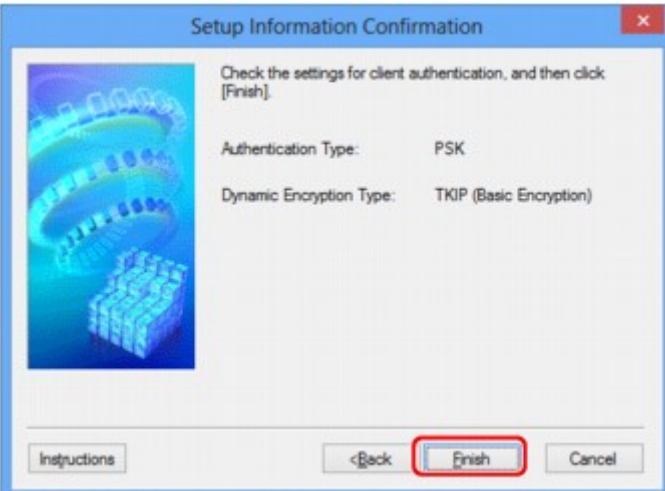

## **Wichtig**

• Ist zwischen Drucker und Computer keine Kommunikation möglich, nachdem der Verschlüsselungstyp des Druckers geändert wurde, vergewissern Sie sich, dass die Verschlüsselungstypen für den Computer und den Zugriffspunkt dem für den Drucker eingestellten Verschlüsselungstyp entsprechen.

## **Hinweis**

• Wenn Sie die Netzwerkeinstellungen des vorübergehend über das USB-Kabel angeschlossenen Druckers ändern, kann sich der Standarddrucker ändern. Setzen Sie in diesem Fall **Als Standarddrucker festlegen (Set as Default Printer)** zurück.

# <span id="page-195-0"></span>**Ändern der Einstellungen auf der Registerkarte "Drahtgebundenes LAN"**

## **Hinweis**

- Dieser Bildschirm ist auf dem verwendeten Drucker nicht verfügbar.
- Aktivieren Sie die Einstellung "Drahtgebundenes LAN" des Druckers, um die Einstellungen auf der Registerkarte **Drahtgebundenes LAN (Wired LAN)** zu ändern.
- 1. [Starten Sie das IJ Network Tool.](#page-187-0)
- 2. Wählen Sie den Drucker unter **Drucker: (Printers:)** aus.
- 3. Wählen Sie im Menü **Einstellungen (Settings)** die Option **Konfiguration... (Configuration...)** aus.
- 4. Klicken Sie auf die Registerkarte **Drahtgebundenes LAN (Wired LAN)**.

Die Registerkarte **Drahtgebundenes LAN (Wired LAN)** wird angezeigt.

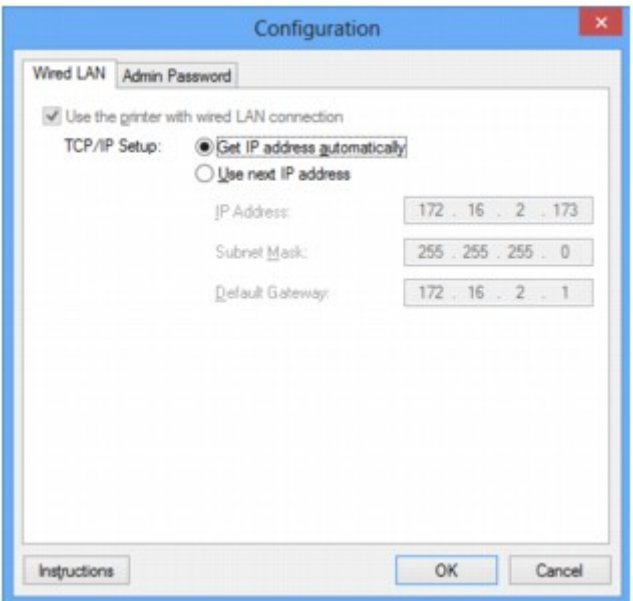

Details zur Registerkarte **Drahtgebundenes LAN (Wired LAN)** finden Sie unter [Registerkarte](#page-220-0) ["Drahtgebundenes LAN"](#page-220-0).

5. Ändern oder bestätigen Sie die Einstellungen.

Legen Sie die IP-Adresse des Druckers fest, der über das LAN verwendet wird. Geben Sie einen für die Netzwerkumgebung geeigneten Wert an.

6. Klicken Sie auf **OK**.

Nach dem Ändern der Konfiguration wird ein Bildschirm angezeigt, in dem eine Bestätigung angefordert wird, bevor die Einstellungen an den Drucker gesendet werden. Wenn Sie auf **Ja (Yes)** klicken, werden die Einstellungen an den Drucker gesendet und der Bildschirm **Gesendete Einstellungen (Transmitted Settings)** angezeigt.

# <span id="page-196-0"></span>Ändern der Einstellungen auf der Registerkarte "Admin-Kennwort"

- 1. [Starten Sie das IJ Network Tool.](#page-187-0)
- 2. Wählen Sie den Drucker unter **Drucker: (Printers:)** aus.
- 3. Wählen Sie im Menü **Einstellungen (Settings)** die Option **Konfiguration... (Configuration...)** aus.
- 4. Klicken Sie auf die Registerkarte **Admin-Kennwort (Admin Password)**.

Die Registerkarte **Admin-Kennwort (Admin Password)** wird angezeigt.

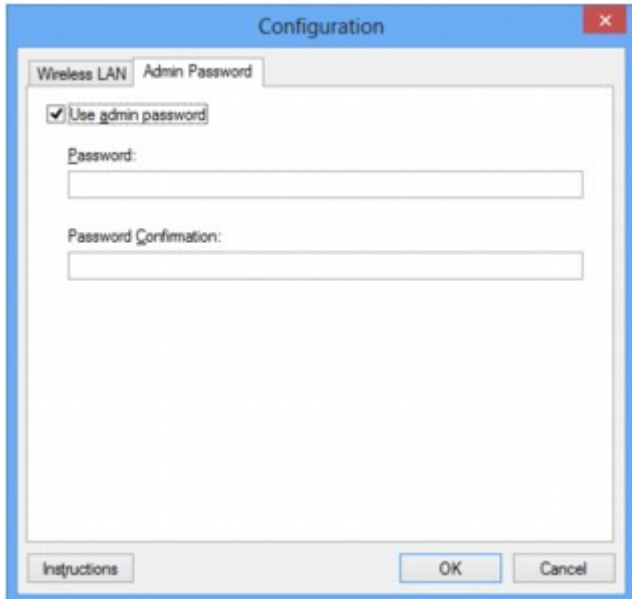

Details zur Registerkarte **Admin-Kennwort (Admin Password)** finden Sie unter [Registerkarte "Admin-](#page-221-0)[Kennwort"](#page-221-0).

5. Ändern oder bestätigen Sie die Einstellungen.

Um das Admin-Kennwort zu verwenden, aktivieren Sie das Kontrollkästchen **Admin-Kennwort verwenden (Use admin password)** und geben ein Kennwort ein.

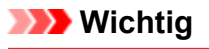

- Das Kennwort sollte aus alphanumerischen Zeichen bestehen und darf eine Länge von 32 Zeichen nicht überschreiten. Beim Kennwort muss Groß-/Kleinschreibung beachtet werden. Vergessen Sie das von Ihnen festgelegte Kennwort nicht.
- 6. Klicken Sie auf **OK**.

Ein Bildschirm wird angezeigt, in dem eine Bestätigung angefordert wird, bevor die Einstellungen an den Drucker gesendet werden. Wenn Sie auf **Ja (Yes)** klicken, werden die Einstellungen an den Drucker gesendet und der Bildschirm **Gesendete Einstellungen (Transmitted Settings)** angezeigt.

# <span id="page-197-0"></span>**Überwachen des Status des drahtlosen Netzwerks**

## **Hinweis**

- Dieser Bildschirm ist auf dem verwendeten Drucker nicht verfügbar.
- Wenn das Gerät über das drahtgebundene LAN verwendet wird, können Sie den Netzwerkstatus nicht überwachen.
- 1. [Starten Sie das IJ Network Tool.](#page-187-0)
- 2. Wählen Sie den Drucker unter **Drucker: (Printers:)** aus.
- 3. Wählen Sie im Menü **Ansicht (View)** die Option **Status** aus.

Der Bildschirm **Status** wird angezeigt, und Sie können den Status und die Verbindungsleistung des Druckers überprüfen.

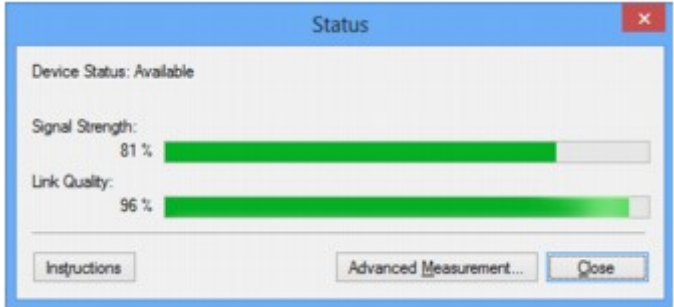

## **Wichtig**

• Ist der angegebene Wert niedrig, stellen Sie den Drucker näher an das drahtlose Netzwerkgerät.

4. Wenn Sie die Verbindungsleistung detailliert messen möchten, klicken Sie auf **Erweiterte Messung... (Advanced Measurement...)**.

Der Bildschirm **Messen der Verbindungsleistung (Connection Performance Measurement)** wird angezeigt.

5. Klicken Sie auf **Weiter> (Next>)**.

Der Messvorgang wird gestartet und der Status angezeigt. Die Messung nimmt einige Minuten in Anspruch.

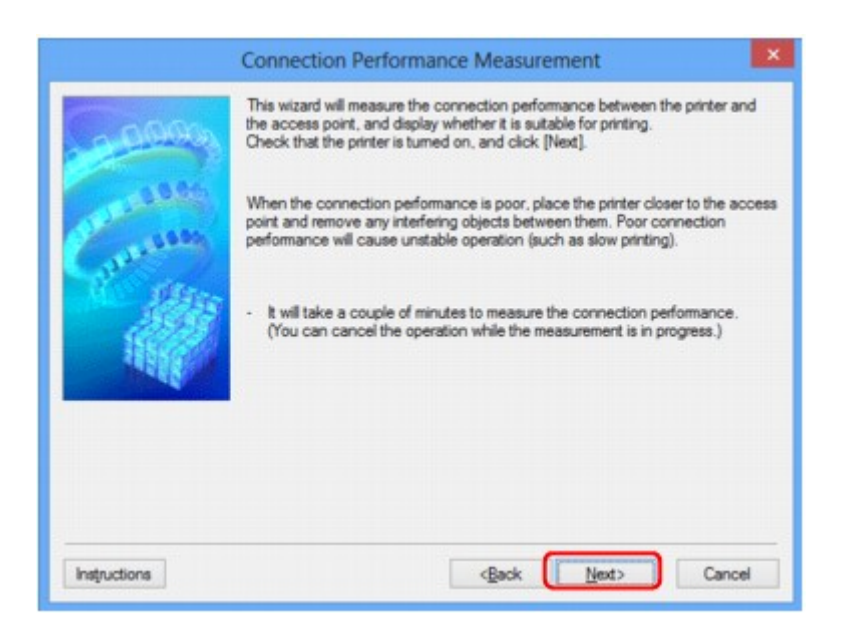

6. Überprüfen Sie den Status.

Nach Ende der Messung wird der Status angezeigt.

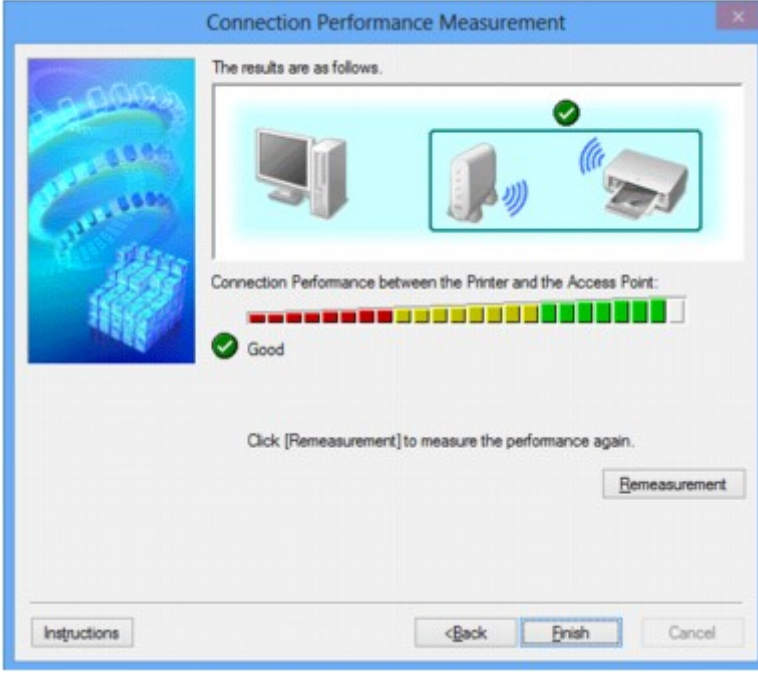

Wenn unter **Verbindungsleistung zwischen Drucker und Zugriffspunkt: (Connection Performance**

**between the Printer and the Access Point:)** angezeigt wird, kann der Drucker mit dem Zugriffspunkt kommunizieren. Informieren Sie sich andernfalls in den angezeigten Kommentaren und im Folgenden darüber, wie Sie den Status der Kommunikationsverbindung verbessern, und klicken Sie auf **Neue Messung (Remeasurement)**.

- Überprüfen Sie, ob sich Drucker und Zugriffspunkt innerhalb der für drahtlose Verbindungen erforderlichen Reichweite befinden und ungehindert kommunizieren können.
- Überprüfen Sie, ob Drucker und Zugriffspunkt zu weit voneinander entfernt aufgestellt sind. Verringern Sie in diesem Fall den Abstand zwischen den Geräten (mindestens 50 m/164 Fuß).
- Stellen Sie sicher, dass sich zwischen Drucker und Zugriffspunkt keine Hindernisse befinden.

Falls die Kommunikation zwischen verschiedenen Räumen oder Etagen erfolgt, nimmt die Verbindungsleistung in der Regel ab. Wählen Sie geeignete Räumlichkeiten, um derartige Probleme zu vermeiden.

• Stellen Sie sicher, dass in der Nähe von Drucker und Zugriffspunkt keine Quellen für Funkstörungen vorhanden sind.

Möglicherweise wird für die drahtlose Verbindung dasselbe Frequenzband wie für Mikrowellenherde und andere Quellen für Funkstörungen verwendet. Drucker und Zugriffspunkt sollten möglichst nicht in der Nähe derartiger Störquellen aufgestellt werden.

• Überprüfen Sie, ob der Funkkanal des Zugriffspunkts und der eines anderen Zugriffspunkts in der Umgebung zu nah beieinander liegen.

Wenn der Funkkanal des Zugriffspunkts und der eines anderen Zugriffspunkts in unmittelbarer Umgebung zu nah beieinander liegen, wird die Verbindungsleistung u. U. instabil. Verwenden Sie einen Funkkanal, der keine Störungen mit anderen Zugriffspunkten verursacht.

• Überprüfen Sie, ob Drucker und Zugriffspunkt einander zugewandt sind.

Die Verbindungsleistung kann von der Ausrichtung der drahtlosen Geräte abhängig sein. Drehen Sie den Zugriffspunkt und den Drucker in eine andere Richtung, um optimale Leistung zu erzielen.

• Überprüfen Sie, ob von anderen Computern nicht auf den Drucker zugegriffen wird.

Wenn  $\bullet$  im Messergebnis angezeigt wird, überprüfen Sie, ob von anderen Computern nicht auf den Drucker zugegriffen wird.

Wenn **?** trotzdem weiterhin angezeigt wird, beenden Sie die Messung und starten das IJ Network Tool erneut, um die Messung von vorne zu beginnen.

7. Klicken Sie auf **Fertig stellen (Finish)**.

## **Hinweis**

• Werden unter **Netzwerkleistung insgesamt: (Overall Network Performance:)** Meldungen angezeigt, positionieren Sie das Gerät und den Zugriffspunkt den Anweisungen entsprechend, um die Leistung zu verbessern.

## <span id="page-200-0"></span>**Initialisieren der Netzwerkeinstellungen für das Gerät**

## **Wichtig**

- Beachten Sie, dass durch die Initialisierung alle Netzwerkeinstellungen am Gerät gelöscht werden und Druck- bzw. Scanvorgänge von einem Computer über das Netzwerk u. U. nicht mehr möglich sind. Richten Sie das Gerät mit der Installations-CD-ROM oder entsprechend den Anweisungen auf unserer Website ein, um es über das Netzwerk zu verwenden.
- 1. [Starten Sie das IJ Network Tool.](#page-187-0)
- 2. Wählen Sie den Drucker unter **Drucker: (Printers:)** aus.
- 3. Wählen Sie im Menü **Einstellungen (Settings)** die Option **Wartung... (Maintenance...)** aus.

Der Bildschirm **Wartung (Maintenance)** wird angezeigt.

4. Klicken Sie auf **Initialisieren (Initialize)**.

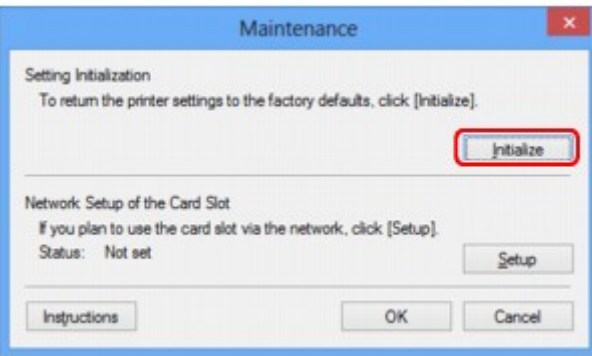

5. Sobald der Bestätigungsbildschirm angezeigt wird, klicken Sie auf **Ja (Yes)**.

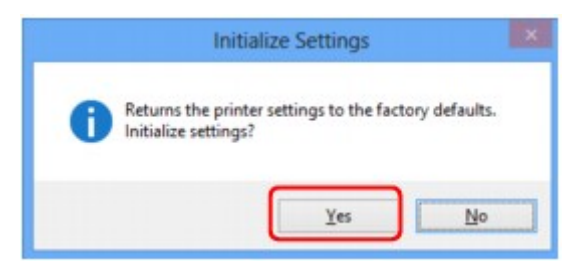

Die Netzwerkeinstellungen des Druckers werden initialisiert.

Schalten Sie den Drucker während der Initialisierung nicht aus.

Klicken Sie auf **OK**, wenn die Initialisierung abgeschlossen ist.

Wenn die Initialisierung ausgeführt wird, während eine Verbindung über ein drahtloses LAN besteht, wird die Verbindung unterbrochen. Daher sollte die Einrichtung mit der Installations-CD-ROM oder entsprechend den Anweisungen auf unserer Website durchgeführt werden.

## **Hinweis**

• Nach dem Initialisieren der LAN-Einstellungen können Sie die Netzwerkeinstellungen des Druckers mit IJ Network Tool über eine USB-Verbindung ändern. Zum Ändern der Einstellungen mit dem Canon IJ Network Tool aktivieren Sie vorher das drahtlose LAN.

# <span id="page-202-0"></span>**Anzeigen der geänderten Einstellungen**

Der Bildschirm **Bestätigung (Confirmation)** wird angezeigt, wenn die Druckereinstellungen im Bildschirm **Konfiguration (Configuration)** geändert wurden. Wenn Sie im Bildschirm **Bestätigung (Confirmation)** auf **Ja (Yes)** klicken, wird der folgende Bildschirm zur Bestätigung der geänderten Einstellungen angezeigt.

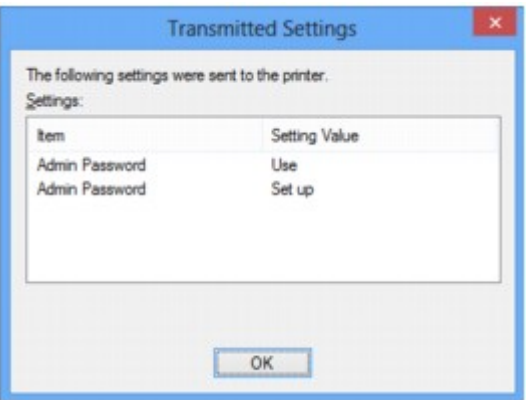

## <span id="page-203-0"></span>**Bildschirme für die Netzwerkverbindung des IJ Network Tool**

- **[Bildschirm "Canon IJ Network Tool"](#page-204-0)**
- **Eildschirm "Konfiguration"**
- **[Registerkarte "Drahtloses LAN"](#page-209-0)**
- **[Bildschirm "Suchen"](#page-211-0)**
- **[Bildschirm "WEP-Details"](#page-213-0)**
- **[Bildschirm "WPA-Details"](#page-215-0)**
- **[Bildschirm "WPA2-Details"](#page-216-0)**
- **[Bildschirm "Authentifizierungsart bestätigen"](#page-217-0)**
- **[Bildschirm "PSK: Setup von Passphrase und dynamischer Verschlüsselung"](#page-218-0)**
- **[Bildschirm "Bestätigung der Setup-Einstellungen"](#page-219-0)**
- **[Registerkarte "Drahtgebundenes LAN"](#page-220-0)**
- **[Registerkarte "Admin-Kennwort"](#page-221-0)**
- **[Bildschirm "Netzwerkinformationen"](#page-222-0)**
- **[Registerkarte "Zugriffskontrolle"](#page-223-0)**
- **[Bildschirm "Zulässige MAC-Adresse bearbeiten"/Bildschirm "Zulässige MAC-](#page-227-0)[Adresse hinzufügen"](#page-227-0)**
- **[Bildschirm "Zulässige IP-Adresse bearbeiten"/Bildschirm "Zulässige IP-](#page-228-0)[Adresse hinzufügen"](#page-228-0)**

# <span id="page-204-0"></span>**Bildschirm "Canon IJ Network Tool"**

In diesem Abschnitt werden die im Bildschirm **Canon IJ Network Tool** angezeigten Elemente und Menüs beschrieben.

**Elemente im Bildschirm Canon IJ Network Tool** 

**N[Canon IJ Network Tool-Menüs](#page-205-0)** 

## **Elemente im Bildschirm Canon IJ Network Tool**

Das folgende Element wird im Bildschirm **Canon IJ Network Tool** angezeigt.

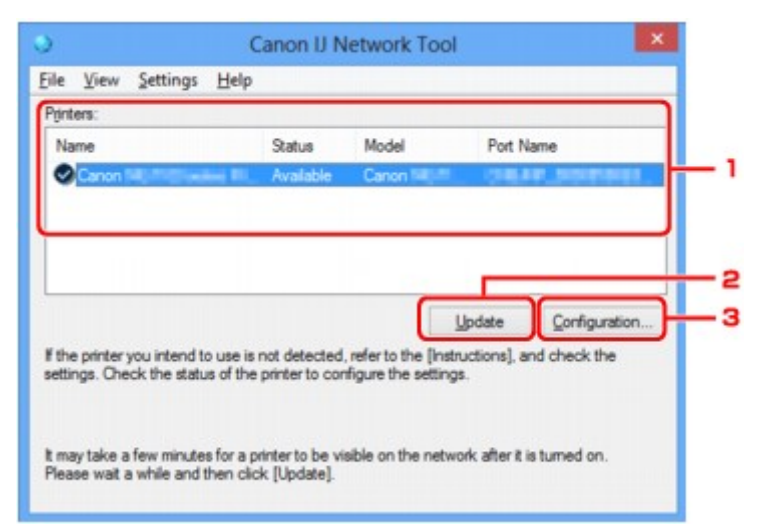

## 1. **Drucker: (Printers:)**

Der Name des Druckers, Status, Name des Druckermodells und Anschlussname werden angezeigt. Ein Häkchen neben dem Drucker in der Liste **Name** gibt an, dass er als Standarddrucker definiert ist. Änderungen an der Konfiguration werden für den ausgewählten Drucker übernommen.

## 2. **Aktualisieren (Update)**

Führt die Druckererkennung erneut aus. Klicken Sie auf diese Schaltfläche, wenn der Zieldrucker nicht angezeigt wird.

## **Wichtig**

- Wenn Sie mit IJ Network Tool die Netzwerkeinstellungen des Druckers ändern möchten, muss er über ein LAN verbunden sein.
- Falls **Kein Treiber (No Driver)** für den Namen angezeigt wird, ordnen Sie dem Anschluss den Drucker zu.

[Wenn der Druckertreiber keinem Anschluss zugeordnet ist](#page-247-0)

- Falls **Nicht gefunden (Not Found)** für den Status angezeigt wird, überprüfen Sie Folgendes:
	- Der Zugriffspunkt muss eingeschaltet sein.
	- Bei Verwendung des drahtgebundenen LAN muss das LAN-Kabel ordnungsgemäß angeschlossen sein.
- Falls der Drucker in einem Netzwerk nicht erkannt wird, stellen Sie sicher, dass der Drucker eingeschaltet ist, und klicken Sie auf **Aktualisieren (Update)**. Möglicherweise dauert es einige Minuten, bis Drucker erkannt werden. Falls der Drucker immer noch nicht erkannt wird,

<span id="page-205-0"></span>verbinden Sie das Gerät und den Computer mit einem USB-Kabel, und klicken Sie anschließend auf **Aktualisieren (Update)**.

• Falls der Drucker über einen anderen Computer verwendet wird, werden Sie in einem Bildschirm darüber informiert.

#### **Hinweis**

• Dieses Element besitzt dieselbe Funktion wie die Option **Aktualisieren (Refresh)** im Menü **Ansicht (View)**.

#### 3. **Konfiguration... (Configuration...)**

Klicken Sie hier, um die Einstellungen des ausgewählten Druckers zu konfigurieren.

**Bildschirm** "Konfiguration"

## **Hinweis**

- Sie können keine Drucker konfigurieren, die den Status **Nicht gefunden (Not Found)** besitzen.
- Dieses Element besitzt dieselbe Funktion wie die Option **Konfiguration... (Configuration...)** im Menü **Einstellungen (Settings)**.

## **Canon IJ Network Tool-Menüs**

Das folgende Menü wird im Bildschirm **Canon IJ Network Tool** angezeigt.

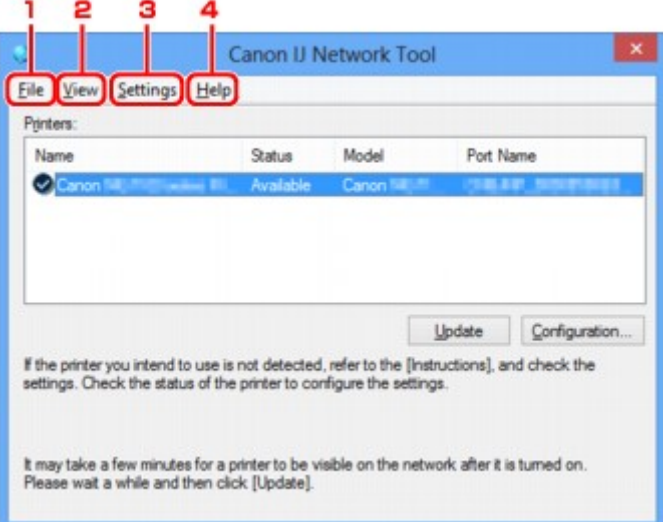

## 1. Menü **Datei (File)**

#### **Beenden (Exit)**

Beendet das IJ Network Tool.

#### 2. Menü **Ansicht (View)**

#### **Status**

Zeigt den Bildschirm **Status** zur Überprüfung des Druckerverbindungsstatus und des Drahtloskommunikationsstatus an.

**Bildschirm** "Status"

### **Aktualisieren (Refresh)**

Dient dazu, den Inhalt von **Drucker: (Printers:)** auf dem Bildschirm **Canon IJ Network Tool** zu aktualisieren und den Inhalt anzuzeigen.

## **Wichtig**

- Wenn Sie mit IJ Network Tool die Netzwerkeinstellungen des Druckers ändern möchten, muss er über ein LAN verbunden sein.
- Falls **Kein Treiber (No Driver)** für den Namen angezeigt wird, ordnen Sie dem Anschluss den Drucker zu.

[Wenn der Druckertreiber keinem Anschluss zugeordnet ist](#page-247-0)

- Falls **Nicht gefunden (Not Found)** für den Status angezeigt wird, überprüfen Sie Folgendes:
	- Der Zugriffspunkt muss eingeschaltet sein.
	- Bei Verwendung des drahtgebundenen LAN muss das LAN-Kabel ordnungsgemäß angeschlossen sein.
- Falls der Drucker in einem Netzwerk nicht erkannt wird, stellen Sie sicher, dass der Drucker eingeschaltet ist, und wählen Sie **Aktualisieren (Refresh)**. Möglicherweise dauert es einige Minuten, bis Drucker erkannt werden. Falls der Drucker immer noch nicht erkannt wird, verbinden Sie das Gerät und den Computer mit einem USB-Kabel, und wählen Sie anschließend **Aktualisieren (Refresh)**.
- Falls der Drucker über einen anderen Computer verwendet wird, werden Sie in einem Bildschirm darüber informiert.

#### **Hinweis**

• Dieses Element besitzt dieselbe Funktion wie die Option **Aktualisieren (Update)** im Bildschirm **Canon IJ Network Tool**.

#### **Netzwerkinformationen (Network Information)**

Zeigt den Bildschirm **Netzwerkinformationen (Network Information)** an, in dem die Netzwerkeinstellungen des Druckers und Computers überprüft werden können.

[Bildschirm "Netzwerkinformationen"](#page-222-0)

#### **Warnung automatisch anzeigen (Display Warning Automatically)**

Aktiviert oder deaktiviert das automatische Anzeigen der Bildschirmanweisungen.

Bei Auswahl dieses Menüs werden die Bildschirmanweisungen angezeigt, falls mindestens ein Anschluss nicht zum Drucken verfügbar ist.

## 3. Menü **Einstellungen (Settings)**

#### **Konfiguration... (Configuration...)**

Zeigt den Bildschirm **Konfiguration (Configuration)** an, um die Einstellungen des ausgewählten Druckers zu konfigurieren.

**Bildschirm** "Konfiguration"

#### **Hinweis**

• Dieses Element besitzt dieselbe Funktion wie die Option **Konfiguration... (Configuration...)** im Bildschirm **Canon IJ Network Tool**.

## **Anschluss zuordnen... (Associate Port...)**

Zeigt den Bildschirm **Anschluss zuordnen (Associate Port)** an, um dem Drucker einen Anschluss zuzuordnen.

## [Bildschirm "Anschluss zuordnen"](#page-241-0)

Dieses Menü ist verfügbar, wenn **Kein Treiber (No Driver)** für den ausgewählten Drucker angezeigt wird. Sie können den Drucker verwenden, indem Sie ihm einen Anschluss zuordnen.

#### **Wartung... (Maintenance...)**

Zeigt den Bildschirm **Wartung (Maintenance)** an, um die Netzwerkeinstellungen des Druckers auf die Werkseinstellungen zurückzusetzen und den Kartensteckplatz als Netzlaufwerk zu aktivieren.

**Bildschirm** "Wartung"

## 4. Menü **Hilfe (Help)**

#### **Anweisungen (Instructions)**

Zeigt dieses Handbuch an.

## **Info (About)**

Zeigt die Version von IJ Network Tool an.

# <span id="page-208-0"></span>**Bildschirm "Konfiguration"**

Die Konfiguration des im Bildschirm **Canon IJ Network Tool** ausgewählten Druckers kann geändert werden.

Klicken Sie auf die Registerkarte, um den Bildschirm zum Ändern der Einstellungen auszuwählen.

Der folgende Bildschirm zeigt ein Beispiel, wie die Einstellung auf der Registerkarte **Drahtloses LAN (Wireless LAN)** geändert wird.

## **Hinweis**

• Dieser Bildschirm ist auf dem verwendeten Drucker nicht verfügbar.

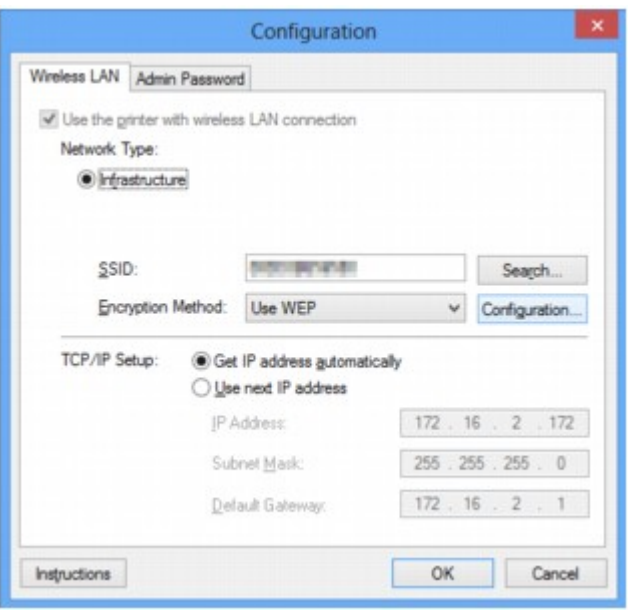

Details zu den einzelnen Registerkarten finden Sie im Folgenden.

**[Registerkarte "Drahtloses LAN"](#page-209-0)** 

**[Registerkarte "Drahtgebundenes LAN"](#page-220-0)** 

[Registerkarte "Admin-Kennwort"](#page-221-0)

# <span id="page-209-0"></span>**Registerkarte "Drahtloses LAN"**

## **Hinweis**

• Dieser Bildschirm ist auf dem verwendeten Drucker nicht verfügbar.

Auf dieser Registerkarte können Sie für den Drucker eine drahtlose LAN-Verbindung festlegen.

Um die Registerkarte **Drahtloses LAN (Wireless LAN)** anzuzeigen, klicken Sie im Bildschirm **Konfiguration (Configuration)** auf die Registerkarte **Drahtloses LAN (Wireless LAN)**.

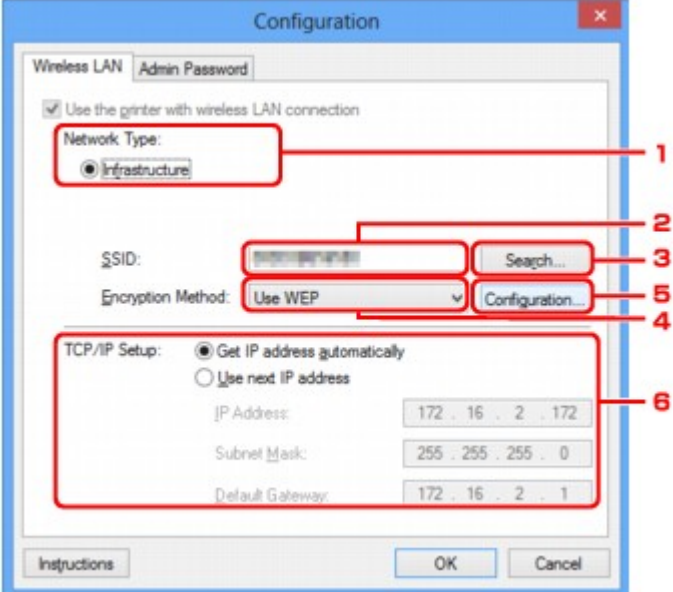

## 1. **Netzwerktyp: (Network Type:)**

#### **Infrastruktur (Infrastructure)**

Der Drucker wird über einen Zugriffspunkt mit dem drahtlosen LAN verbunden.

## 2. **SSID:**

Die SSID des WLAN wird angezeigt.

Als ursprüngliche Einstellung wird der eindeutige Wert angezeigt.

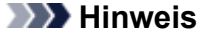

• Geben Sie dieselbe SSID ein, die auf dem Zugriffspunkt konfiguriert ist. Groß-/Kleinschreibung muss bei der SSID beachtet werden.

#### 3. **Suchen... (Search...)**

Der Bildschirm **Suchen (Search)** wird zur Auswahl eines Zugriffspunkts angezeigt, zu dem eine Verbindung hergestellt werden soll.

[Bildschirm "Suchen"](#page-211-0)

#### **Hinweis**

• Wenn das IJ Network Tool über ein LAN ausgeführt wird, wird die Schaltfläche abgeblendet und kann nicht ausgewählt werden. Verbinden Sie den Drucker und den Computer vorübergehend mit einem USB-Kabel, um die Einstellungen zu ändern.

## 4. **Verschlüsselungsmethode: (Encryption Method:)**

Wählen Sie die verwendete Verschlüsselungsmethode über das WLAN aus.

## **Keine (Do not use)**

Wählen Sie diese Option aus, um die Verschlüsselung zu deaktivieren.

#### **WEP (Use WEP)**

Die Übertragung wurde mit einem von Ihnen festgelegten WEP-Schlüssel verschlüsselt.

Wurde kein WEP-Schlüssel festgelegt, wird automatisch der Bildschirm **WEP-Details (WEP Details)** angezeigt. Klicken Sie zum Ändern der zuvor festgelegten WEP-Einstellungen auf **Konfiguration... (Configuration...)**, um den Bildschirm anzuzeigen.

[Ändern der detaillierten Einstellungen für WEP](#page-190-0)

#### **WPA (Use WPA)/WPA2 (Use WPA2)**

Die Übertragung wurde mit einem von Ihnen festgelegten WPA- oder WPA2-Schlüssel verschlüsselt.

Die Sicherheit ist höher als bei der Verwendung von WEP.

Wurde kein WPA- oder WPA2-Schlüssel festgelegt, wird automatisch der Bildschirm **Authentifizierungsart bestätigen (Authentication Type Confirmation)** angezeigt. Zum Ändern der zuvor festgelegten WPA- oder WPA2-Einstellung klicken Sie auf **Konfiguration... (Configuration...)**, um den Bildschirm **WPA-Details (WPA Details)** oder **WPA2-Details (WPA2 Details)** anzuzeigen.

**Mändern der detaillierten Einstellungen für WPA oder WPA2** 

## 5. **Konfiguration... (Configuration...)**

Der Bildschirm mit den detaillierten Einstellungen wird angezeigt. Der unter **Verschlüsselungsmethode: (Encryption Method:)** ausgewählte WEP-, WPA- oder WPA2-Schlüssel kann überprüft und geändert werden.

#### **Details zur WEP-Einstellung:**

[Ändern der detaillierten Einstellungen für WEP](#page-190-0)

## **Details zur WPA- oder WPA2-Einstellung:**

[Ändern der detaillierten Einstellungen für WPA oder WPA2](#page-192-0)

## 6. **TCP/IP-Einstellung: (TCP/IP Setup:)**

Legt die IP-Adresse des Druckers fest, der über das LAN verwendet wird. Geben Sie einen für die Netzwerkumgebung geeigneten Wert an.

## **IP-Adresse automatisch ermitteln (Get IP address automatically)**

Wählen Sie diese Option aus, um eine automatisch von einem DHCP-Server zugeordnete IP-Adresse zu verwenden. Die DHCP-Serverfunktion muss auf dem drahtlosen LAN-Router oder Zugriffspunkt aktiviert werden.

#### **Nächste IP-Adresse verwenden (Use next IP address)**

Ist in der Umgebung, in der der Drucker verwendet wird, keine DHCP-Serverfunktion verfügbar, oder möchten Sie eine bestimmte IP-Adresse verwenden, wählen Sie diese Option aus, um eine feste IP-Adresse zu verwenden.

# <span id="page-211-0"></span>**Bildschirm "Suchen"**

## **Hinweis**

• Dieser Bildschirm ist auf dem verwendeten Drucker nicht verfügbar.

Die gefundenen Zugriffspunkte sind aufgelistet.

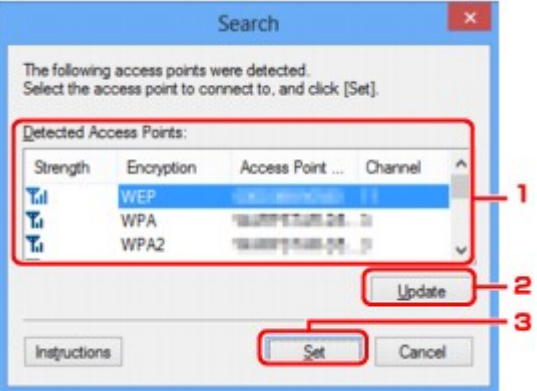

## 1. **Gefundene Zugriffspunkte: (Detected Access Points:)**

Die Signalstärke vom Zugriffspunkt, der Verschlüsselungstyp, der Name des Zugriffspunkts und der Funk-Channel können überprüft werden.

## **Wichtig**

• Falls Sie eine Verbindung mit einem Netzwerk herstellen, das nicht durch Sicherheitsmaßnahmen geschützt wird, besteht die Gefahr, dass beispielsweise persönliche Daten von Dritten eingesehen werden können.

## **Hinweis**

• Die Signalstärke wird folgendermaßen angezeigt.

Tul Gut

**Tu**: Mittel

- $\mathbf{r}$ : Schlecht
- Der Verschlüsselungstyp wird folgendermaßen angezeigt.

Leer: Keine Verschlüsselung

**WEP**: WEP ist eingestellt

**WPA**: WPA ist eingestellt

**WPA2**: WPA2 ist eingestellt

## 2. **Aktualisieren (Update)**

Klicken Sie hier, um die Liste der Zugriffspunkte zu aktualisieren, wenn der Zielzugriffspunkt nicht erkannt wird.

Falls für den Zielzugriffspunkt der geschützte Modus eingestellt ist, klicken Sie auf **Abbrechen (Cancel)**, um zum vorherigen Bildschirm zurückzukehren und die SSID des Zugriffspunkts auf der Registerkarte **Drahtloses LAN (Wireless LAN)** unter **SSID:** einzugeben.

## **Hinweis**

• Stellen Sie bei der Erkennung des Zielzugriffspunkts sicher, dass der Zugriffspunkt eingeschaltet ist.

## 3. **Einrichten (Set)**

Klicken Sie hier, um die SSID des Zugriffspunkts auf der Registerkarte **Drahtloses LAN (Wireless LAN)** unter **SSID:** festzulegen.

## **Hinweis**

- Wenn der ausgewählte Zugriffspunkt verschlüsselt ist, wird der Bildschirm **WEP-Details (WEP Details)**, **WPA-Details (WPA Details)** oder **WPA2-Details (WPA2 Details)** angezeigt. Konfigurieren Sie in diesem Fall die Details, um die Verschlüsselungseinstellungen zu verwenden, die auf dem Zugriffspunkt festgelegt sind.
- Zugriffspunkte, die von diesem Gerät nicht verwendet werden können (einschließlich derer, für die die Verwendung anderer Verschlüsselungsmethoden konfiguriert wurde), werden abgeblendet und können nicht konfiguriert werden.

## <span id="page-213-0"></span>**Bildschirm "WEP-Details"**

## **Hinweis**

• Dieser Bildschirm ist auf dem verwendeten Drucker nicht verfügbar.

Legen Sie die WEP-Einstellungen des Druckers fest.

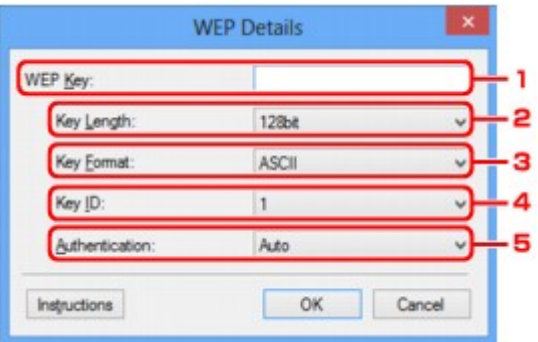

## **Hinweis**

• Beim Ändern des Kennworts (WEP-Schlüssels) des Druckers muss dieselbe Änderung auch am Kennwort (WEP-Schlüssel) des Zugriffspunkts vorgenommen werden.

## 1. **WEP-Schlüssel: (WEP Key:)**

Geben Sie denselben Schlüssel wie auf dem Zugriffspunkt festgelegt ein.

Die zulässige Anzahl der Zeichen und der Zeichentyp können je nach der Kombination von Schlüssellänge und Schlüsselformat unterschiedlich sein.

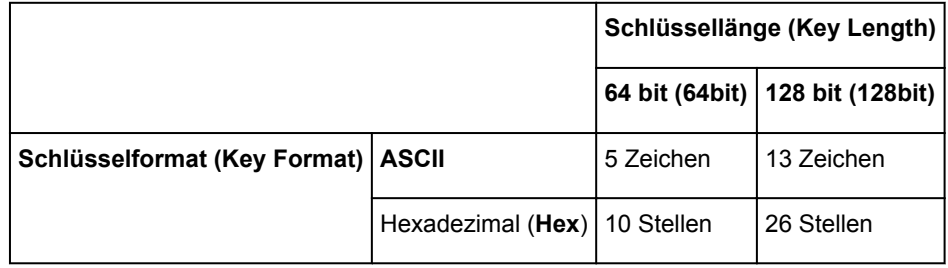

## 2. **Schlüssellänge: (Key Length:)**

Wählen Sie **64 bit (64bit)** oder **128 bit (128bit)** aus.

## 3. **Schlüsselformat: (Key Format:)**

Wählen Sie entweder **ASCII** oder **Hex** aus.

## 4. **Schlüssel-ID: (Key ID:)**

Wählen Sie die für den Zugriffspunkt festgelegte Schlüssel-ID (Index).

## 5. **Authentifizierung: (Authentication:)**

Wählen Sie die Authentifizierungsmethode, um den Zugriff des Druckers auf den Zugriffspunkt zu authentifizieren.

Wählen Sie **Automatisch (Auto)** oder **Offenes System (Open System)** oder **Gemeinsamer Schlüssel (Shared Key)** aus.

# <span id="page-215-0"></span>**Bildschirm "WPA-Details"**

## **Hinweis**

• Dieser Bildschirm ist auf dem verwendeten Drucker nicht verfügbar.

Legen Sie die WPA-Einstellungen des Druckers fest.

Der auf dem Bildschirm angezeigte Wert weicht je nach den vorhandenen Einstellungen ab.

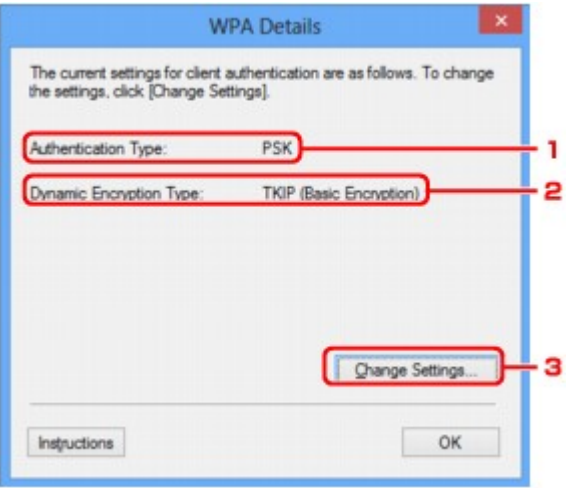

## 1. **Authentifizierungsart: (Authentication Type:)**

Zeigt die für die Clientauthentifizierung verwendete Authentifizierungsart an. Dieses Gerät unterstützt die PSK-Authentifizierungsmethode.

## 2. **Dyn. Verschlüsselungstyp: (Dynamic Encryption Type:)**

Zeigt die dynamische Verschlüsselungsmethode an.

## 3. **Einstellungen ändern... (Change Settings...)**

Zeigt den Bildschirm **Authentifizierungsart bestätigen (Authentication Type Confirmation)** an.

[Bildschirm "Authentifizierungsart bestätigen"](#page-217-0)
# **Bildschirm "WPA2-Details"**

### **Hinweis**

• Dieser Bildschirm ist auf dem verwendeten Drucker nicht verfügbar.

Legen Sie die WPA2-Einstellungen des Druckers fest.

Der auf dem Bildschirm angezeigte Wert weicht je nach den vorhandenen Einstellungen ab.

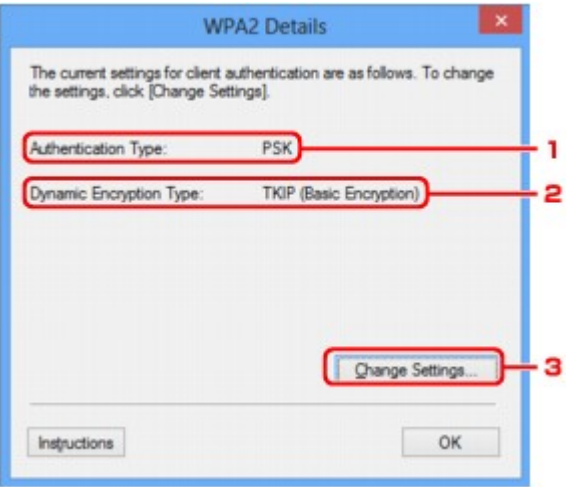

## 1. **Authentifizierungsart: (Authentication Type:)**

Zeigt die für die Clientauthentifizierung verwendete Authentifizierungsart an. Dieses Gerät unterstützt die PSK-Authentifizierungsmethode.

#### 2. **Dyn. Verschlüsselungstyp: (Dynamic Encryption Type:)**

Zeigt die dynamische Verschlüsselungsmethode an.

#### 3. **Einstellungen ändern... (Change Settings...)**

Zeigt den Bildschirm **Authentifizierungsart bestätigen (Authentication Type Confirmation)** an.

[Bildschirm "Authentifizierungsart bestätigen"](#page-217-0)

# <span id="page-217-0"></span>**Bildschirm "Authentifizierungsart bestätigen"**

### **Hinweis**

• Dieser Bildschirm ist auf dem verwendeten Drucker nicht verfügbar.

Die Art der für die Clientauthentifizierung verwendeten Authentifizierung wird angezeigt.

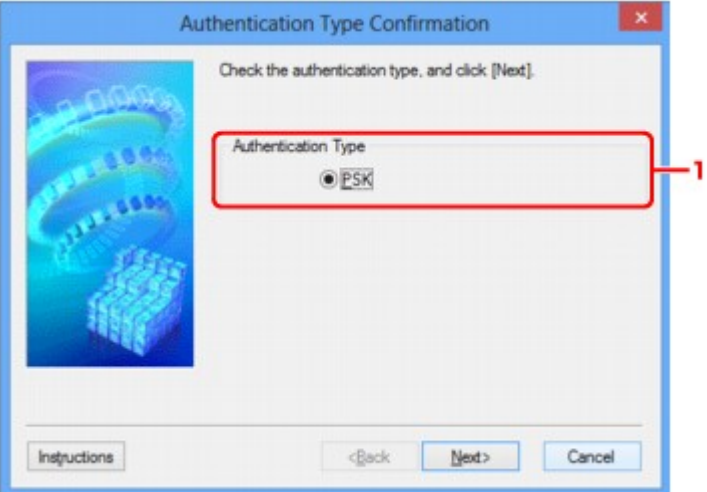

## 1. **Authentifizierungsart (Authentication Type)**

Die Art der für die Clientauthentifizierung verwendeten Authentifizierung wird angezeigt.

#### **PSK**

Dieses Gerät unterstützt die **PSK**-Authentifizierungsmethode.

Für die **PSK**-Authentifizierungsart wird eine Passphrase verwendet.

# **Bildschirm "PSK: Setup von Passphrase und dynamischer Verschlüsselung"**

## **Hinweis**

• Dieser Bildschirm ist auf dem verwendeten Drucker nicht verfügbar.

Geben Sie die Passphrase ein, und wählen Sie die dynamische Verschlüsselungsmethode aus.

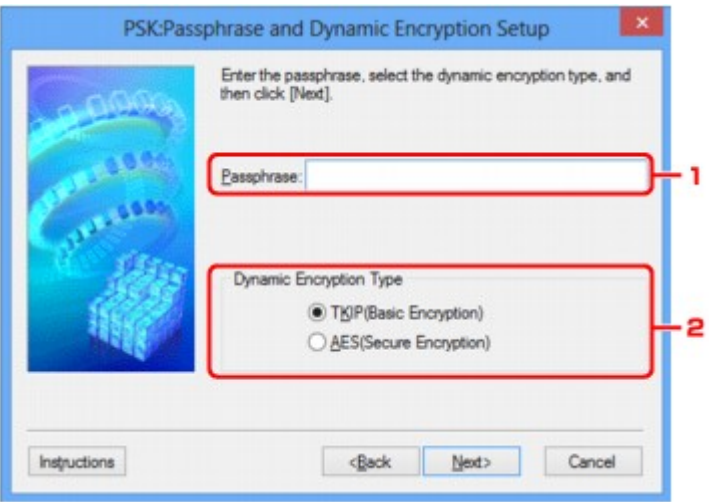

### 1. **Passphrase:**

Geben Sie die Passphrase für den Zugriffspunkt ein. Die Passphrase ist eine Zeichenfolge mit 8 bis 63 alphanumerischen Zeichen oder einem hexadezimalen Wert mit 64 Stellen.

Ist Ihnen die Passphrase des Zugriffspunkts nicht bekannt, erhalten Sie in der Bedienungsanleitung für den Zugriffspunkt oder beim Hersteller des Geräts die entsprechenden Informationen.

## 2. **Dynamischer Verschlüsselungstyp (Dynamic Encryption Type)**

Wählen Sie für die dynamische Verschlüsselungsmethode gemäß der Einstellung des Zugriffspunkts entweder über **TKIP (Basisverschlüsselung) (TKIP (Basic Encryption))** oder **AES (Sichere Verschlüsselung) (AES (Secure Encryption))** aus.

# Bildschirm "Bestätigung der Setup-Einstellungen"

## **Hinweis**

• Dieser Bildschirm ist auf dem verwendeten Drucker nicht verfügbar.

Zeigt die für die Clientauthentifizierung verwendeten Einstellungen an.

Überprüfen Sie die Einstellungen, und klicken Sie auf **Fertig stellen (Finish)**.

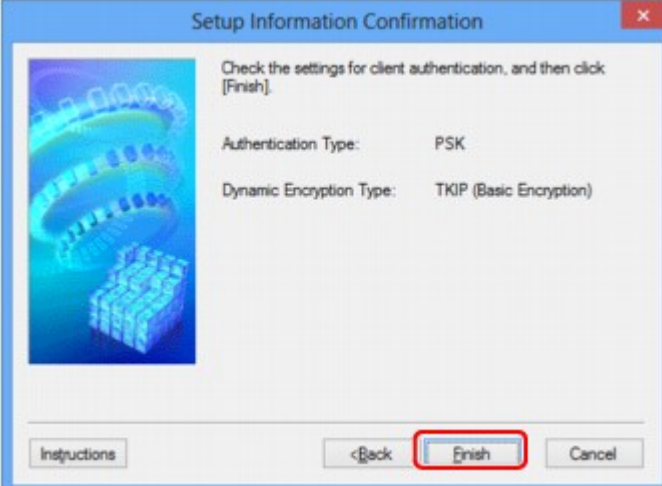

# **Registerkarte "Drahtgebundenes LAN"**

### **Hinweis**

• Dieser Bildschirm ist auf dem verwendeten Drucker nicht verfügbar.

Auf dieser Registerkarte können Sie für den Drucker eine drahtgebundene LAN-Verbindung festlegen.

Um die Registerkarte **Drahtgebundenes LAN (Wired LAN)** anzuzeigen, klicken Sie im Bildschirm **Konfiguration (Configuration)** auf die Registerkarte **Drahtgebundenes LAN (Wired LAN)**.

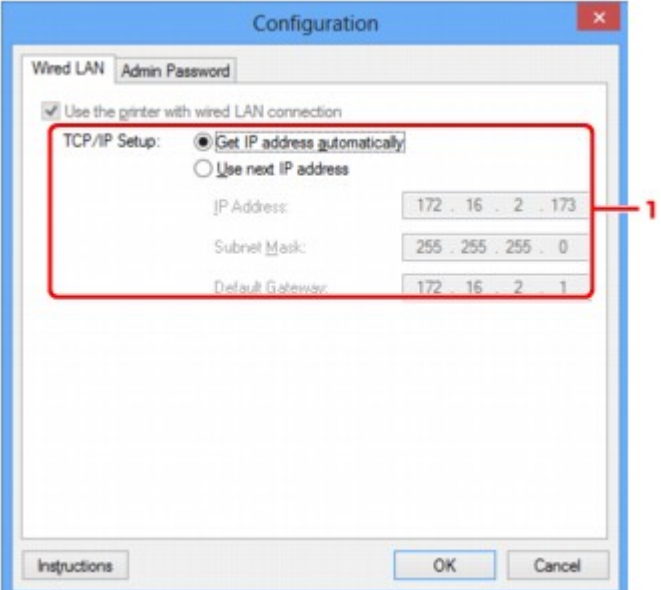

## 1. **TCP/IP-Einstellung: (TCP/IP Setup:)**

Legt die IP-Adresse des Druckers fest, der über das LAN verwendet wird. Geben Sie einen für die Netzwerkumgebung geeigneten Wert an.

#### **IP-Adresse automatisch ermitteln (Get IP address automatically)**

Wählen Sie diese Option aus, um eine automatisch von einem DHCP-Server zugeordnete IP-Adresse zu verwenden. Die DHCP-Serverfunktion muss auf Ihrem Computer aktiviert werden.

#### **Nächste IP-Adresse verwenden (Use next IP address)**

Ist in der Umgebung, in der der Drucker verwendet wird, keine DHCP-Serverfunktion verfügbar, oder möchten Sie eine bestimmte IP-Adresse verwenden, wählen Sie diese Option aus, um eine feste IP-Adresse zu verwenden.

# **Registerkarte "Admin-Kennwort"**

Legen Sie ein Kennwort für den Drucker fest, um die Einrichtung und Konfiguration auf bestimmte Personen zu beschränken.

Um die Registerkarte **Admin-Kennwort (Admin Password)** anzuzeigen, klicken Sie im Bildschirm **Konfiguration (Configuration)** auf die Registerkarte **Admin-Kennwort (Admin Password)**.

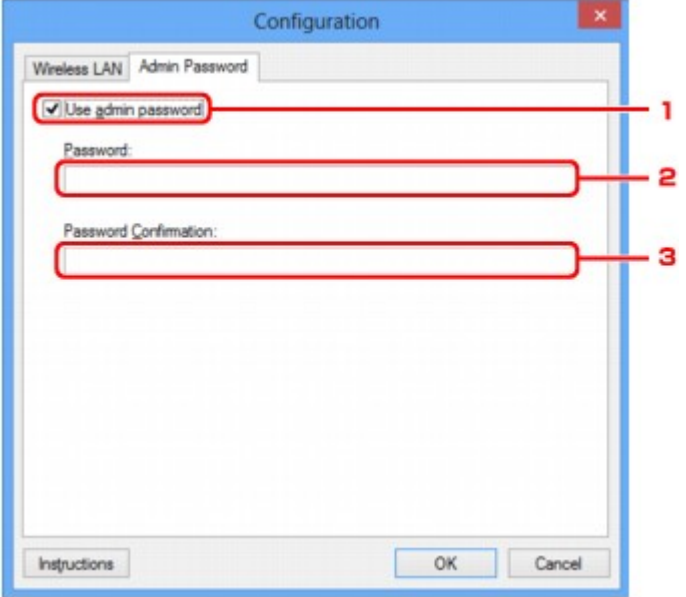

## 1. **Admin-Kennwort verwenden (Use admin password)**

Legen Sie ein Kennwort für den Administrator mit Berechtigungen zum Einrichten und Ändern von detaillierten Optionen fest. Aktivieren Sie zum Verwenden dieser Funktion dieses Kontrollkästchen, und geben Sie ein Kennwort ein.

### 2. **Kennwort: (Password:)**

Geben Sie das festzulegende Kennwort ein.

### 3. **Kennwort erneut eingeben: (Password Confirmation:)**

Geben Sie das Kennwort zur Bestätigung erneut ein.

# <span id="page-222-0"></span>**Bildschirm "Netzwerkinformationen"**

Zeigt die für die Drucker und Computer festgelegten Netzwerkinformationen an.

Zur Anzeige des Bildschirms **Netzwerkinformationen (Network Information)** wählen Sie im Menü **Ansicht (View)** die Option **Netzwerkinformationen (Network Information)** aus.

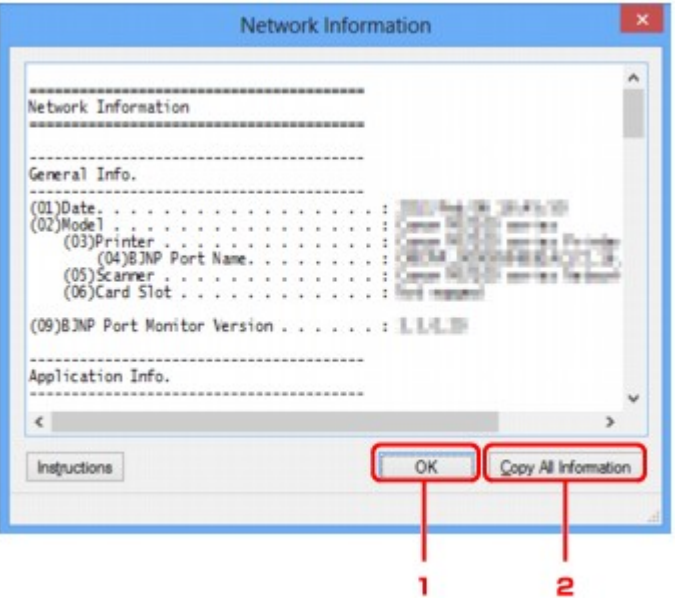

### 1. **OK**

Kehrt zum Bildschirm **Canon IJ Network Tool** zurück.

## 2. **Alle Informationen kopieren (Copy All Information)**

Alle angezeigten Netzwerkinformationen werden in die Zwischenablage kopiert.

## **Registerkarte "Zugriffskontrolle"**

### **Hinweis**

• Dieser Bildschirm ist auf dem verwendeten Drucker nicht verfügbar.

Sie können die MAC- oder IP-Adressen von Computern oder Netzwerkgeräten registrieren, um den Zugriff zuzulassen.

Um die Registerkarte **Zugriffskontrolle (Access Control)** anzuzeigen, klicken Sie im Bildschirm **Konfiguration (Configuration)** auf die Registerkarte **Zugriffskontrolle (Access Control)**.

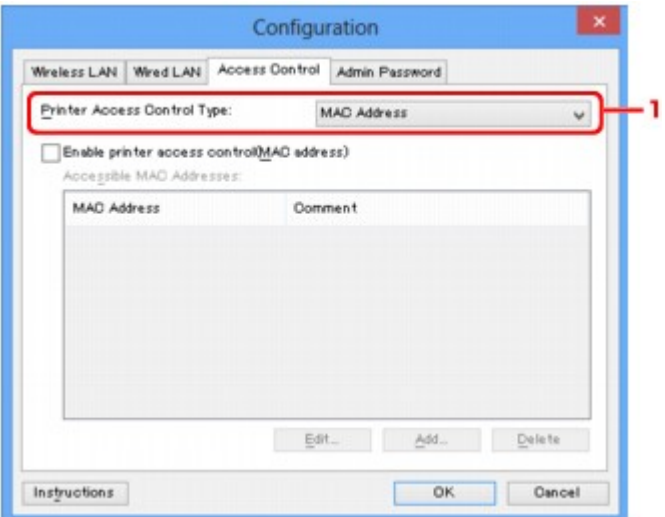

#### 1. **Drucker-Zugriffskontrolltyp: (Printer Access Control Type:)**

Wählen Sie den Typ der Zugriffskontrolle aus, über den Sie den Netzwerkzugriff von Computern oder Netzwerkgeräten auf den Drucker einschränken möchten.

Die Einstellungselemente können je nach ausgewählter Zugriffskontrollmethode abweichen.

Bei Auswahl von MAC-Adresse

[Bei Auswahl von IP-Adresse](#page-225-0)

### **Bei Auswahl von MAC-Adresse**

Die zulässigen Computer oder Netzwerkgeräte werden durch ihre MAC-Adresse angegeben. Computern oder Netzwerkgeräten, deren MAC-Adressen in der Liste angezeigt werden, wird der Zugriff gewährt.

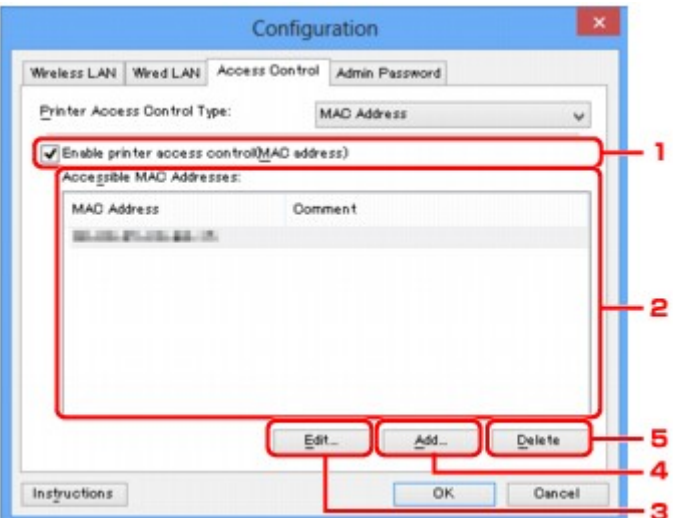

## 1. **Drucker-Zugriffskontrolle aktivieren (MAC-Adresse) (Enable printer access control(MAC address))**

Wählen Sie diese Option aus, um den Zugriff auf den Drucker nach MAC-Adresse zu kontrollieren.

#### **Hinweis**

• Die beiden Zugriffskontrolltypen (nach MAC- und IP-Adresse) können gleichzeitig aktiviert werden.

Ein Zugriffskontrolltyp ist so lange aktiviert, wie das Kontrollkästchen **Drucker-Zugriffskontrolle aktivieren (Enable printer access control)** ausgewählt ist, unabhängig davon, welcher Typ derzeit nach Auswahl in **Drucker-Zugriffskontrolltyp: (Printer Access Control Type:)** angezeigt wird.

• Wenn beide Zugriffskontrolltypen gleichzeitig aktiviert sind, wird einem Computer oder Netzwerkgerät, dessen Adresse in einer der Listen registriert ist, der Zugriff auf den Drucker gewährt.

### 2. **Zulässige MAC-Adressen: (Accessible MAC Addresses:)**

Zeigt die registrierten MAC-Adressen und beliebige Kommentare an.

### 3. **Bearbeiten... (Edit...)**

Der Bildschirm **Zulässige MAC-Adresse bearbeiten (Edit Accessible MAC Address)** zur Bearbeitung der in **Zulässige MAC-Adressen: (Accessible MAC Addresses:)** ausgewählten Einstellungen wird angezeigt.

**Bildschirm** "Zulässige MAC-Adresse bearbeiten"/Bildschirm "Zulässige MAC-Adresse hinzufügen"

### 4. **Hinzufügen... (Add...)**

Der Bildschirm **Zulässige MAC-Adresse hinzufügen (Add Accessible MAC Address)** zum Registrieren der MAC-Adresse eines Computers oder Netzwerkgeräts, von dem der Netzwerkzugriff auf den Drucker möglich ist, wird angezeigt.

### **Wichtig**

• Fügen Sie die MAC-Adresse aller Computer oder Netzwerkgeräte innerhalb des Netzwerks hinzu, von denen auf den Drucker zugegriffen werden soll. Auf den Drucker kann nicht über <span id="page-225-0"></span>einen Computer oder ein Netzwerkgerät zugegriffen werden, der bzw. das sich nicht in der Liste befindet.

### 5. **Löschen (Delete)**

Löscht die ausgewählte MAC-Adresse aus der Liste.

## **Bei Auswahl von IP-Adresse**

Die zulässigen Computer oder Netzwerkgeräte werden durch ihre IP-Adresse angegeben. Computern oder Netzwerkgeräten, deren IP-Adressen in der Liste angezeigt werden, wird der Zugriff gewährt.

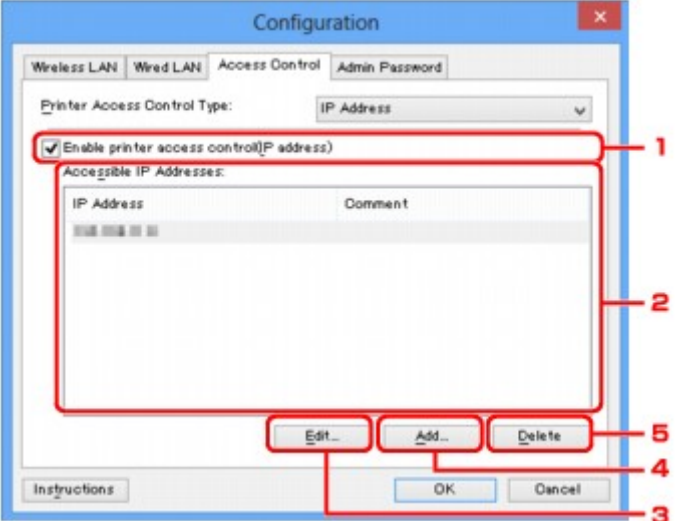

## 1. **Drucker-Zugriffskontrolle aktivieren (IP-Adresse) (Enable printer access control(IP address))**

Wählen Sie diese Option aus, um den Zugriff auf den Drucker nach IP-Adresse zu kontrollieren.

#### **Hinweis**

• Die beiden Zugriffskontrolltypen (nach MAC- und IP-Adresse) können gleichzeitig aktiviert werden.

Ein Zugriffskontrolltyp ist so lange aktiviert, wie das Kontrollkästchen **Drucker-Zugriffskontrolle aktivieren (Enable printer access control)** ausgewählt ist, unabhängig davon, welcher Typ derzeit nach Auswahl in **Drucker-Zugriffskontrolltyp: (Printer Access Control Type:)** angezeigt wird.

• Wenn beide Zugriffskontrolltypen gleichzeitig aktiviert sind, wird einem Computer oder Netzwerkgerät, dessen Adresse in einer der Listen registriert ist, der Zugriff auf den Drucker gewährt.

#### 2. **Zulässige IP-Adressen: (Accessible IP Addresses:)**

Zeigt die registrierten IP-Adressen und beliebige Kommentare an.

#### 3. **Bearbeiten... (Edit...)**

Der Bildschirm **Zulässige IP-Adresse bearbeiten (Edit Accessible IP Address)** zur Bearbeitung der in **Zulässige IP-Adressen: (Accessible IP Addresses:)** ausgewählten Einstellungen wird angezeigt.

#### 4. **Hinzufügen... (Add...)**

Der Bildschirm **Zulässige IP-Adresse hinzufügen (Add Accessible IP Address)** zum Registrieren der IP-Adresse eines Computers oder Netzwerkgeräts, von dem der Netzwerkzugriff auf den Drucker möglich ist, wird angezeigt.

### **Wichtig**

- Fügen Sie die IP-Adresse aller Computer oder Netzwerkgeräte innerhalb des Netzwerks hinzu, von denen auf den Drucker zugegriffen werden soll. Auf den Drucker kann nicht über einen Computer oder ein Netzwerkgerät zugegriffen werden, der bzw. das sich nicht in der Liste befindet.
- Bis zu 16 IP-Adressen können registriert werden. Durch den IP-Adressbereich angegebene IP-Adressen werden als eine Adresse gezählt. Verwenden Sie den IP-Adressbereich, wenn Sie 17 oder mehr IP-Adressen registrieren möchten.

### 5. **Löschen (Delete)**

Löscht die ausgewählte IP-Adresse aus der Liste.

# <span id="page-227-0"></span>**Bildschirm "Zulässige MAC-Adresse bearbeiten"/Bildschirm "Zulässige MAC-Adresse hinzufügen"**

## **Hinweis**

• Dieser Bildschirm ist auf dem verwendeten Drucker nicht verfügbar.

Die Beispielscreenshots in diesem Abschnitt beziehen sich auf den Bildschirm **Zulässige MAC-Adresse hinzufügen (Add Accessible MAC Address)**.

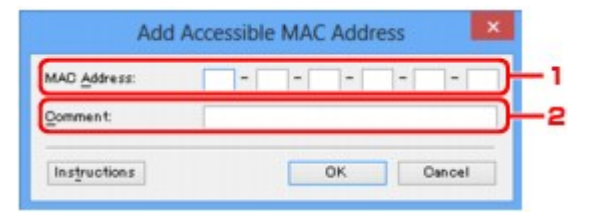

## 1. **MAC-Adresse: (MAC Address:)**

Geben Sie die MAC-Adresse eines Computers oder Netzwerkgeräts ein, dem der Zugriff gewährt werden soll.

### 2. **Kommentar: (Comment:)**

Geben Sie optional Informationen zur Erkennung des Geräts ein, z. B. den Computernamen.

### **Wichtig**

• Kommentare werden nur auf dem Computer angezeigt, auf dem sie eingegeben wurden.

# <span id="page-228-0"></span>**Bildschirm "Zulässige IP-Adresse bearbeiten"/Bildschirm "Zulässige IP-Adresse hinzufügen"**

## **Hinweis**

• Dieser Bildschirm ist auf dem verwendeten Drucker nicht verfügbar.

Die Beispielscreenshots in diesem Abschnitt beziehen sich auf den Bildschirm **Zulässige IP-Adresse hinzufügen (Add Accessible IP Address)**.

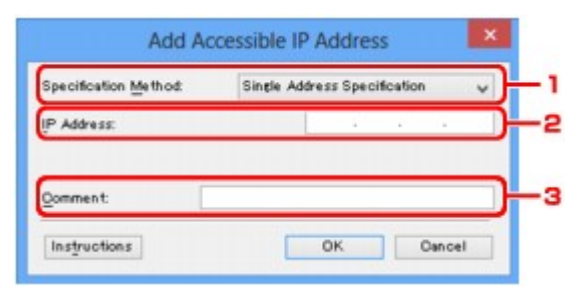

## 1. **Adressangabe: (Specification Method:)**

Wählen Sie entweder **Einzelne Adresse (Single Address Specification)** oder **IP-Adressbereich (Range Specification)** aus, um die IP-Adresse(n) hinzuzufügen.

#### **Einzelne Adresse (Single Address Specification)**

Geben Sie die einzelnen IP-Adressen separat ein.

#### **IP-Adressbereich (Range Specification)**

Geben Sie einen Bereich aufeinander folgender IP-Adressen ein.

### 2. **IP-Adresse: (IP Address:)**

Nachdem Sie **Einzelne Adresse (Single Address Specification)** in **Adressangabe: (Specification Method:)** ausgewählt haben, geben Sie die IP-Adresse eines Computers oder Netzwerkgeräts ein, dem der Zugriff gewährt werden soll.

Eine IP-Adresse umfasst vier numerische Werte von 0 bis 255.

### **Start-IP-Adresse: (Start IP Address:)**

Nachdem Sie **IP-Adressbereich (Range Specification)** in **Adressangabe: (Specification Method:)** ausgewählt haben, geben Sie die erste IP-Adresse im Adressbereich der Computer oder Netzwerkgeräte ein, denen der Zugriff gewährt werden soll.

Eine IP-Adresse umfasst vier numerische Werte von 0 bis 255.

### **End-IP-Adresse: (End IP Address:)**

Nachdem Sie **IP-Adressbereich (Range Specification)** in **Adressangabe: (Specification Method:)** ausgewählt haben, geben Sie die letzte IP-Adresse im Adressbereich der Computer oder Netzwerkgeräte ein, denen der Zugriff gewährt werden soll.

Eine IP-Adresse umfasst vier numerische Werte von 0 bis 255.

### **Hinweis**

- Die **Start-IP-Adresse: (Start IP Address:)** muss einen kleineren Wert aufweisen als die **End-IP-Adresse: (End IP Address:)**.
- 3. **Kommentar: (Comment:)**

Geben Sie optional Informationen zur Erkennung des Geräts ein, z. B. den Computernamen.

## **Wichtig**

• Kommentare werden nur auf dem Computer angezeigt, auf dem sie eingegeben wurden.

## **Andere Bildschirme des IJ Network Tool**

- **[Bildschirm "Canon IJ Network Tool"](#page-231-0)**
- **[Bildschirm "Status"](#page-235-0)**
- **[Bildschirm "Messen der Verbindungsleistung"](#page-236-0)**
- **[Bildschirm "Wartung"](#page-238-0)**
- **[Bildschirm "Netzwerk-Setup des Kartensteckplatzes"](#page-239-0)**
- **[Bildschirm "Anschluss zuordnen"](#page-241-0)**
- **[Bildschirm "Netzwerkinformationen"](#page-242-0)**

# <span id="page-231-0"></span>**Bildschirm "Canon IJ Network Tool"**

In diesem Abschnitt werden die im Bildschirm **Canon IJ Network Tool** angezeigten Elemente und Menüs beschrieben.

**Elemente im Bildschirm Canon IJ Network Tool** 

**N[Canon IJ Network Tool-Menüs](#page-232-0)** 

## **Elemente im Bildschirm Canon IJ Network Tool**

Das folgende Element wird im Bildschirm **Canon IJ Network Tool** angezeigt.

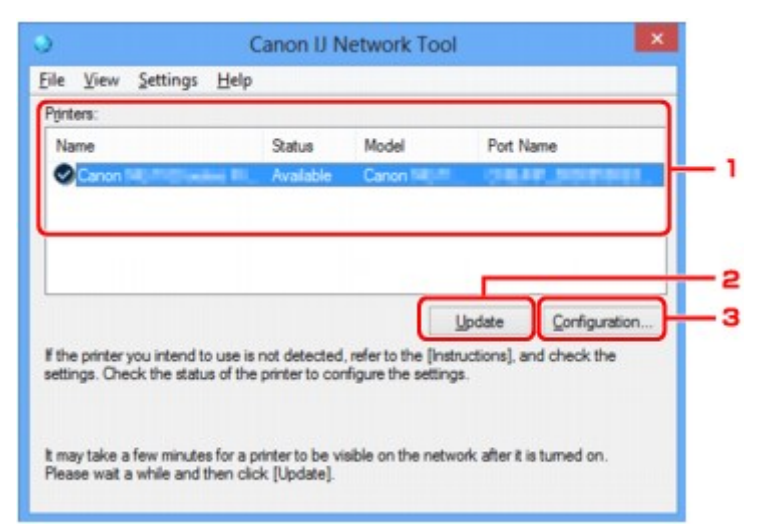

#### 1. **Drucker: (Printers:)**

Der Name des Druckers, Status, Name des Druckermodells und Anschlussname werden angezeigt. Ein Häkchen neben dem Drucker in der Liste **Name** gibt an, dass er als Standarddrucker definiert ist. Änderungen an der Konfiguration werden für den ausgewählten Drucker übernommen.

#### 2. **Aktualisieren (Update)**

Führt die Druckererkennung erneut aus. Klicken Sie auf diese Schaltfläche, wenn der Zieldrucker nicht angezeigt wird.

#### **Wichtig**

- Wenn Sie mit IJ Network Tool die Netzwerkeinstellungen des Druckers ändern möchten, muss er über ein LAN verbunden sein.
- Falls **Kein Treiber (No Driver)** für den Namen angezeigt wird, ordnen Sie dem Anschluss den Drucker zu.

[Wenn der Druckertreiber keinem Anschluss zugeordnet ist](#page-247-0)

- Falls **Nicht gefunden (Not Found)** für den Status angezeigt wird, überprüfen Sie Folgendes:
	- Der Zugriffspunkt muss eingeschaltet sein.
	- Bei Verwendung des drahtgebundenen LAN muss das LAN-Kabel ordnungsgemäß angeschlossen sein.
- Falls der Drucker in einem Netzwerk nicht erkannt wird, stellen Sie sicher, dass der Drucker eingeschaltet ist, und klicken Sie auf **Aktualisieren (Update)**. Möglicherweise dauert es einige Minuten, bis Drucker erkannt werden. Falls der Drucker immer noch nicht erkannt wird,

<span id="page-232-0"></span>verbinden Sie das Gerät und den Computer mit einem USB-Kabel, und klicken Sie anschließend auf **Aktualisieren (Update)**.

• Falls der Drucker über einen anderen Computer verwendet wird, werden Sie in einem Bildschirm darüber informiert.

#### **Hinweis**

• Dieses Element besitzt dieselbe Funktion wie die Option **Aktualisieren (Refresh)** im Menü **Ansicht (View)**.

#### 3. **Konfiguration... (Configuration...)**

Klicken Sie hier, um die Einstellungen des ausgewählten Druckers zu konfigurieren.

**Bildschirm** "Konfiguration"

#### **Hinweis**

- Sie können keine Drucker konfigurieren, die den Status **Nicht gefunden (Not Found)** besitzen.
- Dieses Element besitzt dieselbe Funktion wie die Option **Konfiguration... (Configuration...)** im Menü **Einstellungen (Settings)**.

## **Canon IJ Network Tool-Menüs**

Das folgende Menü wird im Bildschirm **Canon IJ Network Tool** angezeigt.

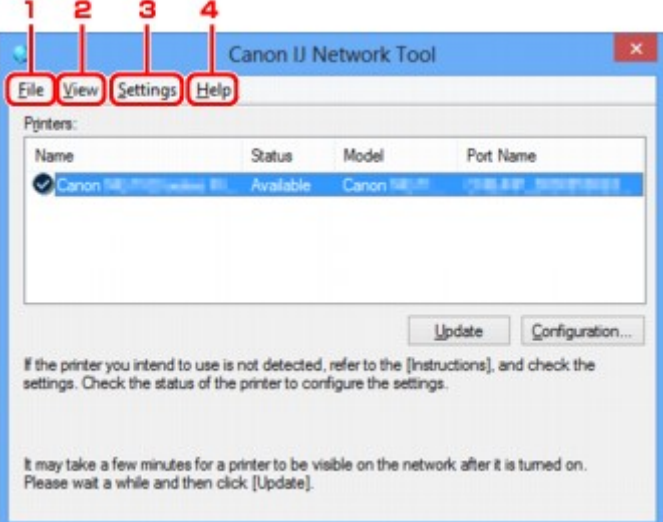

#### 1. Menü **Datei (File)**

#### **Beenden (Exit)**

Beendet das IJ Network Tool.

#### 2. Menü **Ansicht (View)**

#### **Status**

Zeigt den Bildschirm **Status** zur Überprüfung des Druckerverbindungsstatus und des Drahtloskommunikationsstatus an.

**Bildschirm** "Status"

#### **Aktualisieren (Refresh)**

Dient dazu, den Inhalt von **Drucker: (Printers:)** auf dem Bildschirm **Canon IJ Network Tool** zu aktualisieren und den Inhalt anzuzeigen.

#### **Wichtig**

- Wenn Sie mit IJ Network Tool die Netzwerkeinstellungen des Druckers ändern möchten, muss er über ein LAN verbunden sein.
- Falls **Kein Treiber (No Driver)** für den Namen angezeigt wird, ordnen Sie dem Anschluss den Drucker zu.

[Wenn der Druckertreiber keinem Anschluss zugeordnet ist](#page-247-0)

- Falls **Nicht gefunden (Not Found)** für den Status angezeigt wird, überprüfen Sie Folgendes:
	- Der Zugriffspunkt muss eingeschaltet sein.
	- Bei Verwendung des drahtgebundenen LAN muss das LAN-Kabel ordnungsgemäß angeschlossen sein.
- Falls der Drucker in einem Netzwerk nicht erkannt wird, stellen Sie sicher, dass der Drucker eingeschaltet ist, und wählen Sie **Aktualisieren (Refresh)**. Möglicherweise dauert es einige Minuten, bis Drucker erkannt werden. Falls der Drucker immer noch nicht erkannt wird, verbinden Sie das Gerät und den Computer mit einem USB-Kabel, und wählen Sie anschließend **Aktualisieren (Refresh)**.
- Falls der Drucker über einen anderen Computer verwendet wird, werden Sie in einem Bildschirm darüber informiert.

#### **Hinweis**

• Dieses Element besitzt dieselbe Funktion wie die Option **Aktualisieren (Update)** im Bildschirm **Canon IJ Network Tool**.

#### **Netzwerkinformationen (Network Information)**

Zeigt den Bildschirm **Netzwerkinformationen (Network Information)** an, in dem die Netzwerkeinstellungen des Druckers und Computers überprüft werden können.

[Bildschirm "Netzwerkinformationen"](#page-222-0)

#### **Warnung automatisch anzeigen (Display Warning Automatically)**

Aktiviert oder deaktiviert das automatische Anzeigen der Bildschirmanweisungen.

Bei Auswahl dieses Menüs werden die Bildschirmanweisungen angezeigt, falls mindestens ein Anschluss nicht zum Drucken verfügbar ist.

#### 3. Menü **Einstellungen (Settings)**

#### **Konfiguration... (Configuration...)**

Zeigt den Bildschirm **Konfiguration (Configuration)** an, um die Einstellungen des ausgewählten Druckers zu konfigurieren.

**Bildschirm** "Konfiguration"

#### **Hinweis**

• Dieses Element besitzt dieselbe Funktion wie die Option **Konfiguration... (Configuration...)** im Bildschirm **Canon IJ Network Tool**.

#### **Anschluss zuordnen... (Associate Port...)**

Zeigt den Bildschirm **Anschluss zuordnen (Associate Port)** an, um dem Drucker einen Anschluss zuzuordnen.

#### [Bildschirm "Anschluss zuordnen"](#page-241-0)

Dieses Menü ist verfügbar, wenn **Kein Treiber (No Driver)** für den ausgewählten Drucker angezeigt wird. Sie können den Drucker verwenden, indem Sie ihm einen Anschluss zuordnen.

#### **Wartung... (Maintenance...)**

Zeigt den Bildschirm **Wartung (Maintenance)** an, um die Netzwerkeinstellungen des Druckers auf die Werkseinstellungen zurückzusetzen und den Kartensteckplatz als Netzlaufwerk zu aktivieren.

[Bildschirm "Wartung"](#page-238-0)

#### 4. Menü **Hilfe (Help)**

#### **Anweisungen (Instructions)**

Zeigt dieses Handbuch an.

#### **Info (About)**

Zeigt die Version von IJ Network Tool an.

# <span id="page-235-0"></span>**Bildschirm "Status"**

Sie können den Status und die Verbindungsleistung des Druckers überprüfen.

Zur Anzeige des Bildschirms **Status** wählen Sie im Menü **Ansicht (View)** die Option **Status** aus.

### **Hinweis**

- Dieser Bildschirm ist auf dem verwendeten Drucker nicht verfügbar.
- Bei Verwendung eines drahtgebundenen LANs sind **Signalstärke: (Signal Strength:)**, **Übertragungsqualität: (Link Quality:)** und **Erweiterte Messung... (Advanced Measurement...)** nicht verfügbar.

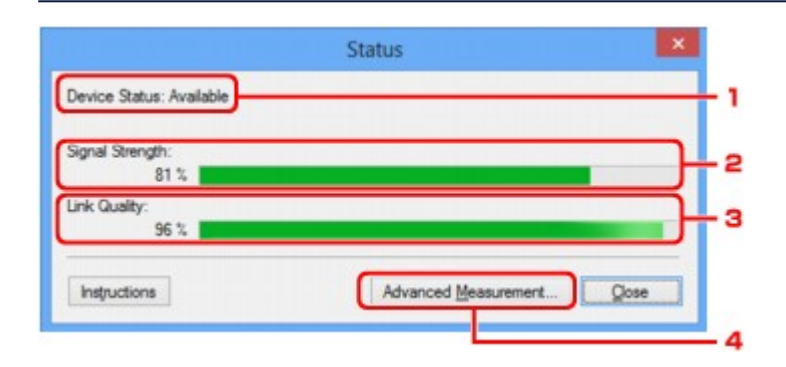

## 1. **Gerätestatus: (Device Status:)**

Der Gerätestatus wird als **Verfügbar (Available)** oder **Nicht verfügbar (Unavailable)** angezeigt.

### 2. **Signalstärke: (Signal Strength:)**

Gibt die Stärke des vom Drucker empfangenen Signals von 0 bis 100 % an.

## 3. **Übertragungsqualität: (Link Quality:)**

Gibt die Signalqualität bei der Kommunikation ohne Rauschen an (von 0 % bis 100 %.)

### 4. **Erweiterte Messung... (Advanced Measurement...)**

Zur Überprüfung der Verbindungsleistung zwischen dem Drucker und dem Zugriffspunkt oder dem Drucker und dem Computer.

Sobald Sie klicken, wird **Messen der Verbindungsleistung (Connection Performance Measurement)** angezeigt.

[Bildschirm "Messen der Verbindungsleistung"](#page-236-0)

# <span id="page-236-0"></span>**Bildschirm "Messen der Verbindungsleistung"**

## **Hinweis**

• Dieser Bildschirm ist auf dem verwendeten Drucker nicht verfügbar.

Wird angezeigt, um die Messung der Verbindungsleistung auszuführen.

Bildschirm Messen der Verbindungsleistung (Connection Performance Measurement) (Anfangsbildschirm)

Bildschirm Messen der Verbindungsleistung (Connection Performance Measurement) (Abschlussbildschirm)

## **Bildschirm Messen der Verbindungsleistung (Connection Performance Measurement) (Anfangsbildschirm)**

Klicken Sie auf **Weiter> (Next>)**, um den Messvorgang zu starten.

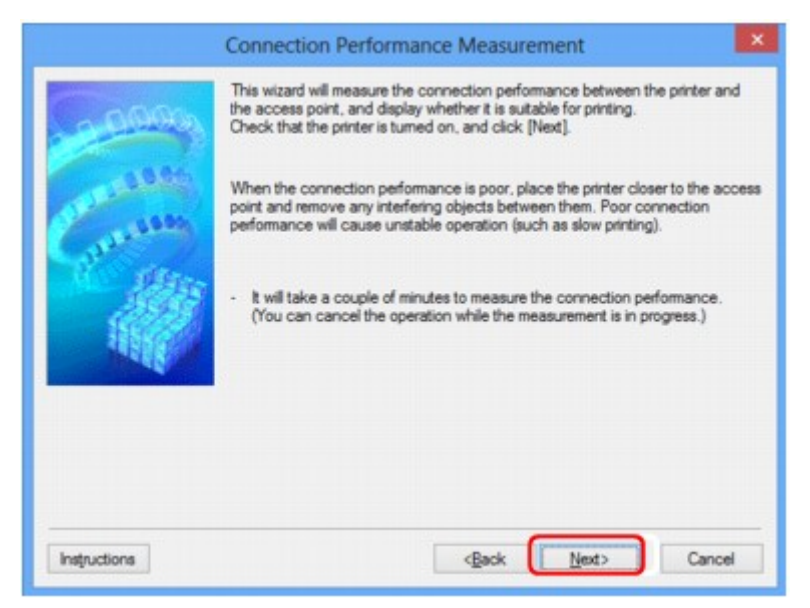

## **Bildschirm Messen der Verbindungsleistung (Connection Performance Measurement) (Abschlussbildschirm)**

Wird bei Abschluss des Messvorgangs angezeigt.

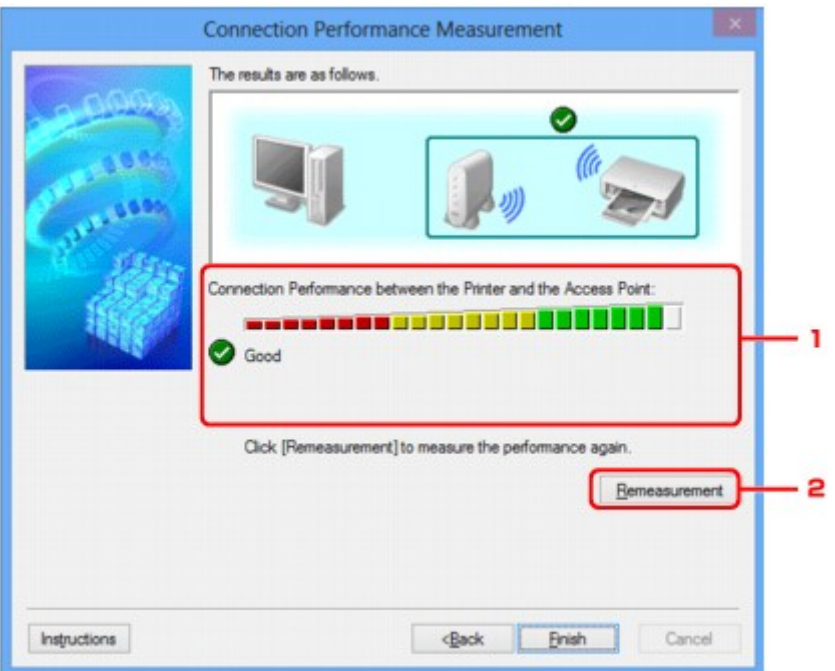

1. **Verbindungsleistung zwischen Drucker und Zugriffspunkt: (Connection Performance between the Printer and the Access Point:)**

Eine Markierung zeigt das Ergebnis der Messung der Verbindungsleistung zwischen dem Drucker und dem Zugriffspunkt an.

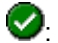

**O**: Gute Verbindungsleistung

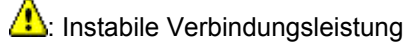

 $\bigotimes$ : Verbindung nicht möglich

 $\circled{?}$ : Messung abgebrochen oder nicht möglich

### 2. **Neue Messung (Remeasurement)**

Misst die Verbindungsleistung erneut.

## **Hinweis**

• Werden unter **Netzwerkleistung insgesamt: (Overall Network Performance:)** Meldungen angezeigt, positionieren Sie das Gerät und den Zugriffspunkt den Anweisungen entsprechend, um die Leistung zu verbessern.

# <span id="page-238-0"></span>**Bildschirm "Wartung"**

Wird angezeigt, um **Initialisierung durchführen (Setting Initialization)** und **Netzwerk-Setup des Kartensteckplatzes (Network Setup of the Card Slot)** auszuführen.

Zur Anzeige des Bildschirms **Wartung (Maintenance)** wählen Sie im Menü **Einstellungen (Settings)** die Option **Wartung... (Maintenance...)** aus.

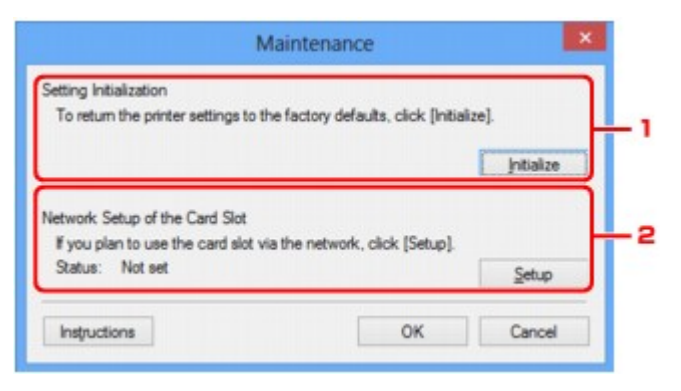

## 1. **Initialisierung durchführen (Setting Initialization)**

Setzt alle Netzwerkeinstellungen des Druckers auf die Werkseinstellungen zurück. Klicken Sie auf **Initialisieren (Initialize)**, um den Bildschirm **Einstellungen initialisieren (Initialize Settings)** anzuzeigen, und auf **Ja (Yes)**, um die Netzwerkeinstellungen des Druckers zu initialisieren. Schalten Sie den Drucker während der Initialisierung nicht aus. Klicken Sie auf **OK**, wenn die Initialisierung abgeschlossen ist.

Wenn die Initialisierung ausgeführt wird, während eine Verbindung über ein drahtloses LAN besteht, wird die Verbindung unterbrochen. Daher sollte die Einrichtung mit der Installations-CD-ROM oder entsprechend den Anweisungen auf unserer Website durchgeführt werden.

## 2. **Netzwerk-Setup des Kartensteckplatzes (Network Setup of the Card Slot)**

### **Hinweis**

• Dieses Element ist auf dem verwendeten Drucker nicht verfügbar.

**Status** zeigt an, ob der Kartensteckplatz als Netzlaufwerk zugeordnet ist.

Sobald Sie klicken, wird **Netzwerk-Setup des Kartensteckplatzes (Network Setup of the Card Slot)** angezeigt.

[Bildschirm "Netzwerk-Setup des Kartensteckplatzes"](#page-239-0)

# <span id="page-239-0"></span>**Bildschirm "Netzwerk-Setup des Kartensteckplatzes"**

## **Hinweis**

• Dieser Bildschirm ist auf dem verwendeten Drucker nicht verfügbar.

Zeigt die Einstellungen des Kartensteckplatzes an und ermöglicht es Ihnen, einen Kartensteckplatz im Netzwerk als Netzlaufwerk im Computer zuzuordnen.

Wird angezeigt, wenn Sie im Bildschirm **Wartung (Maintenance)** auf **Setup** klicken.

**Bildschirm Netzwerk-Setup des Kartensteckplatzes (Network Setup of the Card Slot)** (Einrichtungsbildschirm)

Bildschirm Netzwerk-Setup des Kartensteckplatzes (Network Setup of the Card Slot) (Bildschirm für Einrichtungsfehler)

### **Hinweis**

• Nach dem Initialisieren der LAN-Einstellungen können Sie die Netzwerkeinstellungen des Druckers mit IJ Network Tool über eine USB-Verbindung ändern. Um die Netzwerkeinstellungen mithilfe von IJ Network Tool zu ändern, aktivieren Sie zuvor die LAN-Einstellungen.

## **Bildschirm Netzwerk-Setup des Kartensteckplatzes (Network Setup of the Card Slot) (Einrichtungsbildschirm)**

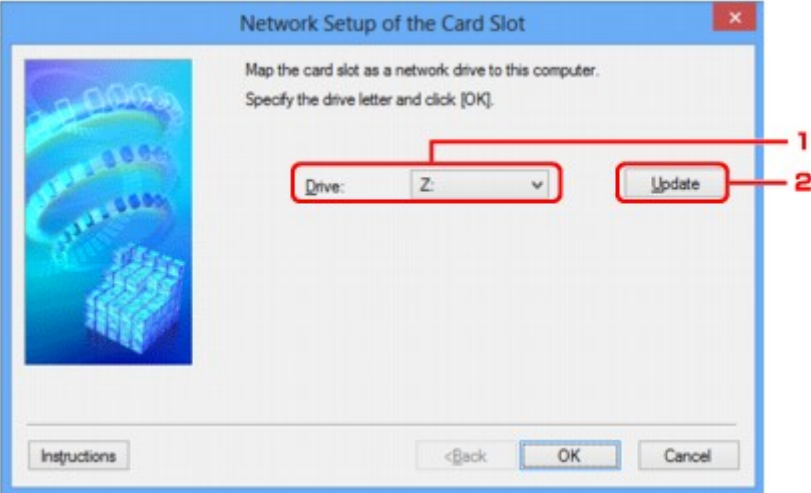

### 1. **Laufwerk: (Drive:)**

Wählen Sie den Laufwerksbuchstaben aus, der dem Netzlaufwerk zugewiesen werden soll.

### 2. **Aktualisieren (Update)**

Lädt die in **Computer** (**Arbeitsplatz (My Computer)** unter Windows XP) nicht zugewiesenen Laufwerksbuchstaben erneut und zeigt sie in der Liste **Laufwerk: (Drive:)** an.

## **Bildschirm Netzwerk-Setup des Kartensteckplatzes (Network Setup of the Card Slot) (Bildschirm für Einrichtungsfehler)**

Wird angezeigt, wenn beim Netzwerk-Setup des Kartensteckplatzes ein Fehler aufgetreten ist.

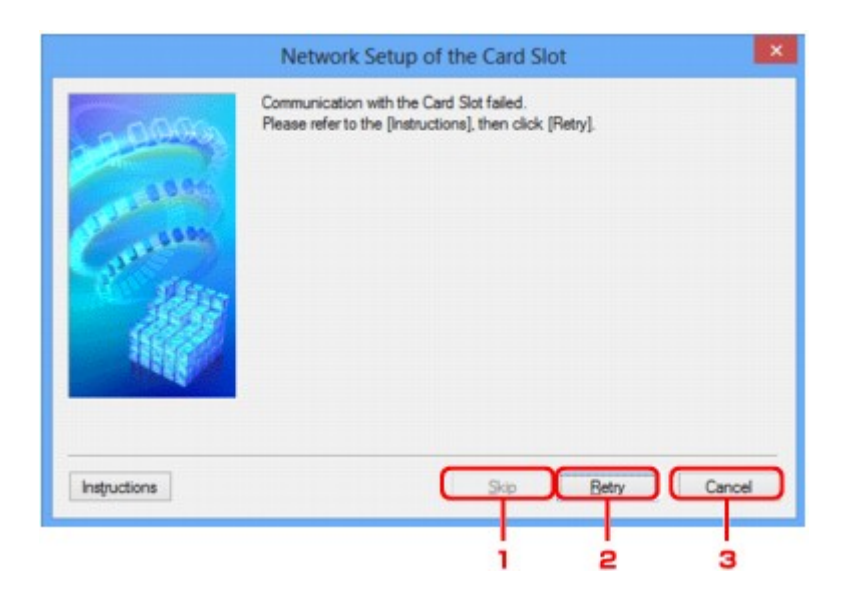

## 1. **Überspringen (Skip)**

Schließt das Setup ab, ohne dem Kartensteckplatz ein Netzlaufwerk zuzuordnen.

## 2. **Wiederholen (Retry)**

Kehrt zum Bildschirm **Netzwerk-Setup des Kartensteckplatzes (Network Setup of the Card Slot)** zurück und führt die Zuordnung des Netzlaufwerks erneut aus.

## 3. **Abbrechen (Cancel)**

Bricht das Setup des Kartensteckplatzes ab. Wenn das IJ Network Tool über ein LAN ausgeführt wird, wird die Schaltfläche **Abbrechen (Cancel)** abgeblendet und kann nicht ausgewählt werden.

## <span id="page-241-0"></span>**Bildschirm "Anschluss zuordnen"**

Hiermit können Sie einen erstellten Anschluss einem Druckertreiber zuordnen.

Wählen Sie den Drucker aus, für den Sie die Zuordnung ändern möchten, und klicken Sie auf **OK**.

## **Hinweis**

• Sie können erst mit dem Drucker drucken, wenn der Druckertreiber dem Anschluss zugeordnet ist.

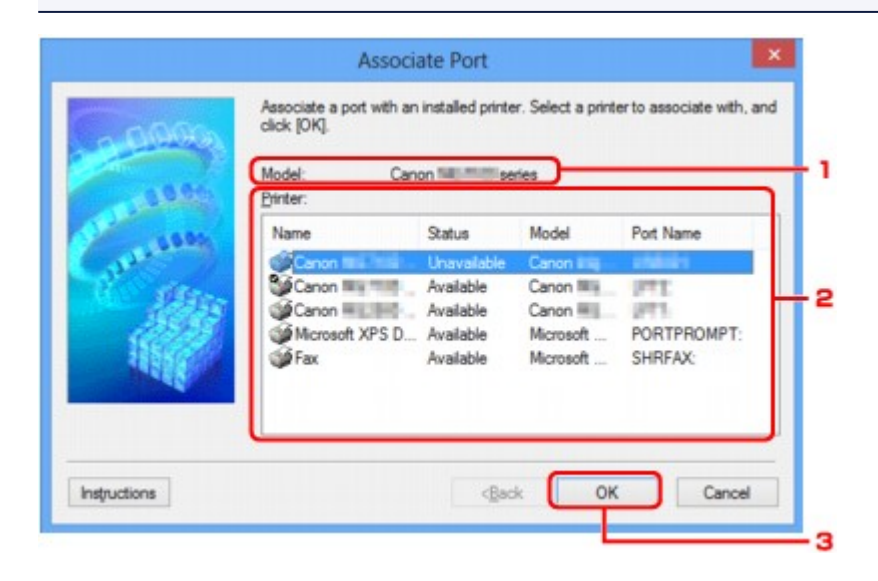

### 1. **Modell: (Model:)**

Zeigt den Namen des als Zielanschluss angegebenen Geräts an. Das Feld ist leer, wenn der Gerätename nicht erkannt wird.

### 2. **Drucker: (Printer:)**

Zeigt den im Computer installierten Druckertreiber an.

Wählen Sie den Drucker aus, für den Sie die Zuordnung ändern möchten.

3. **OK**

Führt die Zuordnung aus.

# <span id="page-242-0"></span>**Bildschirm "Netzwerkinformationen"**

Zeigt die für die Drucker und Computer festgelegten Netzwerkinformationen an.

Zur Anzeige des Bildschirms **Netzwerkinformationen (Network Information)** wählen Sie im Menü **Ansicht (View)** die Option **Netzwerkinformationen (Network Information)** aus.

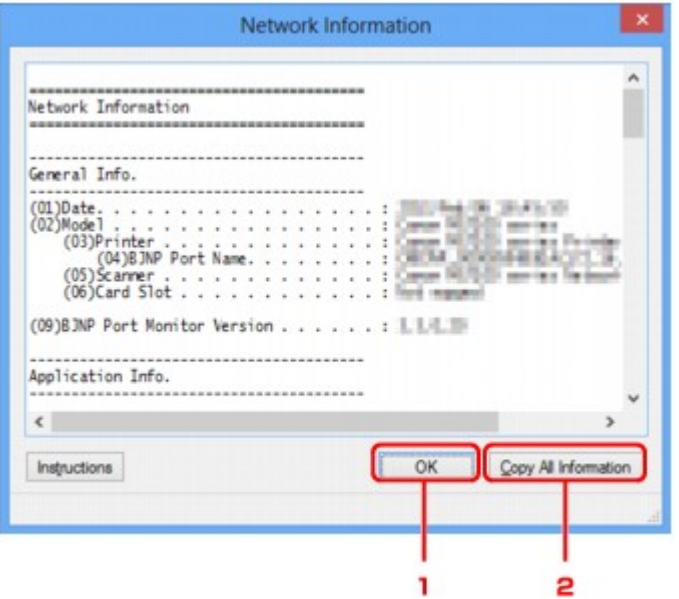

### 1. **OK**

Kehrt zum Bildschirm **Canon IJ Network Tool** zurück.

## 2. **Alle Informationen kopieren (Copy All Information)**

Alle angezeigten Netzwerkinformationen werden in die Zwischenablage kopiert.

# **Anhang zur Netzwerkkommunikation**

- **[Verwenden des Kartensteckplatzes über ein Netzwerk](#page-244-0)**
- **[Wenn der Druckertreiber keinem Anschluss zugeordnet ist](#page-247-0)**
- **[Info zu technischen Begriffen](#page-248-0)**
- **[Einschränkungen](#page-255-0)**
- **[Info zur Firewall](#page-256-0)**

## <span id="page-244-0"></span>**Verwenden des Kartensteckplatzes über ein Netzwerk**

## **Hinweis**

- Dieser Bildschirm ist auf dem verwendeten Drucker nicht verfügbar.
- **Einrichten des Kartensteckplatzes als Netzlaufwerk**

[Einschränkungen bei der Verwendung eines Kartensteckplatzes im Netzwerk](#page-245-0)

## **Einrichten des Kartensteckplatzes als Netzlaufwerk**

Der Kartensteckplatz muss aktiviert sein, damit er im Netzwerk verwendet werden kann.

Befolgen Sie die nachstehenden Schritte, um den Kartensteckplatz als Netzlaufwerk zu aktivieren.

- 1. Setzen Sie eine Speicherkarte in den Kartensteckplatz des Geräts ein.
- 2. [Starten Sie das IJ Network Tool.](#page-187-0)
- 3. Wählen Sie das Gerät unter **Drucker: (Printers:)** aus.
- 4. Wählen Sie im Menü **Einstellungen (Settings)** die Option **Wartung... (Maintenance...)** aus.
- 5. Klicken Sie auf **Setup**.

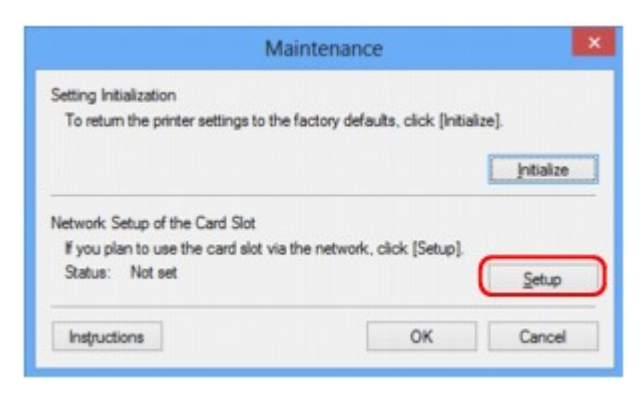

6. Geben Sie den Laufwerksbuchstaben an, und klicken Sie auf **OK**.

<span id="page-245-0"></span>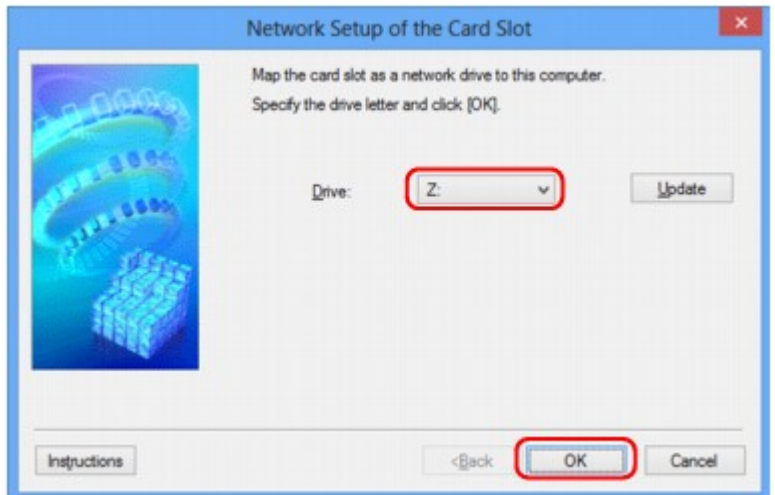

7. Vergewissern Sie sich, dass der Kartensteckplatz aktiviert ist.

Sobald der Kartensteckplatz aktiviert ist, wird in **Computer** (oder **Arbeitsplatz (My Computer)**) das folgende Symbol angezeigt.

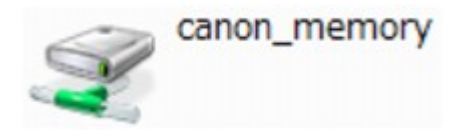

## **Einschränkungen bei der Verwendung eines Kartensteckplatzes im Netzwerk**

- Der Kartensteckplatz kann von mehreren Computern genutzt werden, wenn das Gerät in ein Netzwerk eingebunden ist. Auf die Dateien auf einer Speicherkarte im Kartensteckplatz können mehrere Computer gleichzeitig zugreifen. Wenn jedoch eine Datei von einem Computer auf die Speicherkarte gespeichert wird, haben andere Computer zu diesem Zeitpunkt keinen Zugriff auf diese Datei.
- Falls Ihr Computer einer Domäne hinzugefügt wurde, ist der Kartensteckplatz möglicherweise nicht als Netzlaufwerk aktiviert.
- Falls Sie eine Speicherkarte verwenden, auf der große Dateien oder viele Dateien gespeichert sind, wird ein hohes Maß an Kartenzugriff erzeugt. In diesem Fall ist die Verwendung der Speicherkarte nicht möglich oder langsam. Beginnen Sie erst, wenn die Anzeige für den **Zugriff** am Gerät leuchtet.
- Wenn Sie über das Netzwerk auf das Netzlaufwerk für den Kartensteckplatz zugreifen, werden Dateinamen, die aus höchstens acht Kleinbuchstaben (ohne Dateierweiterung) bestehen, möglicherweise in Großbuchstaben angezeigt.

Ein Dateiname wie "abcdefg.doc" wird beispielsweise zu "ABCDEFG.DOC", während ein Name wie "AbcdeFG.doc" unverändert bleibt.

Die Datei wurde nicht umbenannt, der Name wird lediglich in anderer Form angezeigt.

• Wenn Sie eine Speicherkarte im Kartensteckplatz des Geräts so einstellen, dass sie nur von einem über USB angeschlossenen Computer beschreibbar ist, können Sie auf das Netzlaufwerk des Kartensteckplatzes nicht zugreifen. Andererseits wird der Kartensteckplatz über USB nicht erkannt, wenn Sie die Speicherkarte so einstellen, dass sie nur von einem über LAN angeschlossenen Computer beschreibbar ist. Vergewissern Sie sich, dass die Einstellung für den Kartensteckplatz gemäß Ihrem Verbindungstyp vorgenommen wurde.

Deaktivieren Sie die Funktion, um Dateien von einem Computer auf eine Speicherkarte zu speichern, damit Dateien von einer Speicherkarte über USB und über ein Netzwerk gelesen werden können. Bei dieser Einstellung können Sie keine Dateien auf eine Speicherkarte speichern.

• Wenn Sie eine Speicherkarte im Kartensteckplatz des Geräts so einstellen, dass sie nur von einem über LAN angeschlossenen Computer beschreibbar ist, können Sie Dateien auf eine Speicherkarte von einem an ein Netzwerk angeschlossenen Computer speichern. Bedenken Sie, dass sich dadurch das Risiko erhöht, dass die Speicherkarte mit Viren infiziert wird oder unberechtigte Zugriffe auf die Karte erfolgen.

Es wird empfohlen, die Zugriffskontrollfunktion des Geräts zu verwenden oder einen Router zum Einwählen ins Internet zu verwenden. Informationen zur Verwendung eines Routers bekommen Sie von Ihrem Internetdienstanbieter oder dem Hersteller des Netzwerkgeräts.

• Wenn Sie Dateien über ein Netzwerk auf einer Speicherkarte speichern, während IJ Network Scanner Selector EX nicht in Betrieb ist, stimmt das Änderungsdatum der Dateien möglicherweise nicht. Vergewissern Sie sich vor dem Speichern von Dateien auf einer Speicherkarte über ein Netzwerk, dass IJ Network Scanner Selector EX in Betrieb ist. Weitere Informationen finden Sie unter "Menü und Einstellungsfenster von IJ Network Scanner Selector EX" auf der Startseite vom *Online-Handbuch* des entsprechenden Modells.

## <span id="page-247-0"></span>**Wenn der Druckertreiber keinem Anschluss zugeordnet ist**

Falls **Kein Treiber (No Driver)** für den Druckernamen im **Canon IJ Network Tool** angezeigt wird, ist der Druckertreiber keinem erstellten Anschluss zugeordnet.

Führen Sie folgende Schritte aus, um einen Druckertreiber einem Anschluss zuzuordnen.

- 1. [Starten Sie das IJ Network Tool.](#page-187-0)
- 2. Wählen Sie den Drucker aus, für den unter **Name Kein Treiber (No Driver)** angezeigt wird.
- 3. Wählen Sie im Menü **Einstellungen (Settings)** die Option **Anschluss zuordnen... (Associate Port...)** aus.

Der Bildschirm **Anschluss zuordnen (Associate Port)** wird angezeigt.

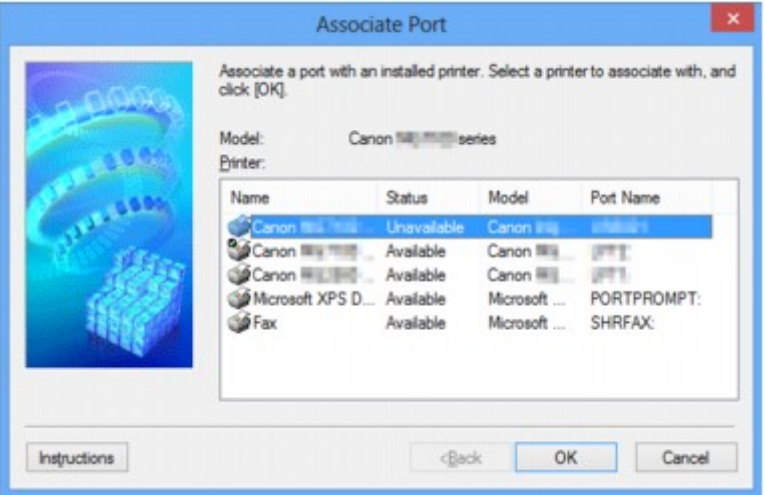

4. Wählen Sie einen Drucker aus, den Sie einem Anschluss zuordnen möchten.

Die Liste der Drucker, auf denen der Druckertreiber installiert ist, wird auf dem Bildschirm **Anschluss zuordnen (Associate Port)** unter **Drucker: (Printer:)** angezeigt. Wählen Sie einen Drucker aus, den Sie einem erstellten Anschluss zuordnen möchten.

5. Klicken Sie auf **OK**.

# <span id="page-248-0"></span>**Info zu technischen Begriffen**

In diesem Abschnitt werden die im Handbuch verwendeten technischen Begriffe erläutert.

**[B](#page-249-0) N[C](#page-249-0) [D](#page-249-0)ID BI[F](#page-250-0)** [I](#page-250-0) **T[K](#page-250-0)K** [L](#page-251-0) **[M](#page-251-0)M DI[O](#page-251-0) Bi[P](#page-251-0) [R](#page-251-0) N[S](#page-252-0) [T](#page-252-0)HE** 

A

**A**

**[U](#page-252-0)MB E[W](#page-253-0)** 

## • **Zugriffspunkt (Access Point)**

Ein Drahtlostransceiver oder eine Basisstation, der/die Informationen von Drahtlos-Clients/dem Gerät empfängt und diese erneut rund sendet. In einem Infrastruktur-Netzwerk erforderlich.

### • **Ad-hoc**

Einstellung für Client-Computer und Gerät, bei der die drahtlose Kommunikation auf Peer-to-Peer-Basis erfolgt, d. h. alle Clients im selben SSID-/Netzwerk-Namen kommunizieren direkt miteinander. Kein Zugriffspunkt erforderlich. Dieses Gerät unterstützt keine Ad-hoc-Kommunikation.

### • **Admin-Kennwort**

Administratorkennwort im IJ Network Tool zum Beschränken des Zugriffs von Netzwerkbenutzern. Muss eingegeben werden, um auf den Drucker zuzugreifen und die Druckereinstellungen zu ändern.

Wenn die Netzwerkeinstellungen des Druckers auf die Werkseinstellungen festgelegt sind, muss das Admin-Kennwort nicht eingegeben werden.

### • **AES**

Eine Verschlüsselungsmethode Dies ist optional für WPA. Starker kryptografischer Algorithmus, der in US-amerikanischen Regierungsbehörden zur Datenverarbeitung angewendet wird.

### • **Authentifizierungsmethode**

Die Methode, die ein Zugriffspunkt verwendet, um einen Drucker über ein drahtloses LAN zu authentifizieren. Die Methoden sind kompatibel zueinander.

<span id="page-249-0"></span>Wenn als Verschlüsselungsmethode WEP verwendet wird, kann als Authentifizierungsmethode **Offenes System (Open System)** oder **Gemeinsamer Schlüssel (Shared Key)** festgelegt werden.

Bei WPA/WPA2 lautet die Authentifizierungsmethode PSK.

#### ◦ **Automatisch (Auto)**

Der Drucker ändert seine Authentifizierungsmethode automatisch und passt sie an den Zugriffspunkt an.

#### ◦ **Offenes System (Open System)**

Bei dieser Authentifizierungsmethode wird der Kommunikationspartner ohne Verwendung des WEP-Schlüssels authentifiziert, selbst wenn **WEP verwenden (Use WEP)** ausgewählt ist.

### ◦ **Gemeinsamer Schlüssel (Shared Key)**

Bei dieser Authentifizierungsmethode wird der Kommunikationspartner mithilfe des für die Verschlüsselung eingestellten WEP-Schlüssels authentifiziert.

## **B**

### • **Bonjour**

Ein Service, der in das Betriebssystem Mac OS X integriert ist und die verbindungsfähigen Geräte in einem Netzwerk automatisch erkennt.

## **C**

## • **Kanal (Channel)**

Frequenz-Channel zur drahtlosen Kommunikation. Im Infrastrukturmodus wird der Channel automatisch angepasst, damit diese Einstellung mit der des Zugriffspunkts übereinstimmt. Dieses Gerät unterstützt die Kanäle 1 bis 13. Beachten Sie, dass die Anzahl der Channels, die für Ihr WLAN verwendet werden kann, je nach Region oder Land variiert.

## **D**

### • **Standard-Gateway (Default Gateway)**

Ein Verteilergerät, mit dem eine Verbindung zu einem anderen Netzwerk hergestellt wird, etwa ein Router oder ein Computer.

### • **DHCP-Serverfunktionen**

Der Router oder der Zugriffspunkt weist automatisch eine IP-Adresse zu, wenn der Drucker oder der PC in einem Netzwerk gestartet wird.

### • **DNS-Server**

Ein Server, der Gerätenamen in IP-Adressen umwandelt. Geben Sie bei der manuellen Angabe von IP-Adressen sowohl die Adresse eines primären als auch eines sekundären Servers an.

#### • **Firewall**

Ein System, das illegale Zugriffe auf Computer im Netzwerk verhindert. Sie können die Firewallfunktion eines Breitbandrouters, die auf dem Computer installierte Sicherheitssoftware oder das Betriebssystem des Computers verwenden, um dies zu verhindern.

### **I**

<span id="page-250-0"></span>**F**

#### • **IEEE 802.11b**

Internationaler Standard für WLAN bei Verwendung des Frequenzbereichs 2,4 GHz mit einem Durchsatz von bis zu 11 MBit/s.

#### • **IEEE 802.11g**

Internationaler Standard für WLAN bei Verwendung des Frequenzbereichs 2,4 GHz mit einem Durchsatz von bis zu 54 MBit/s. Kompatibel mit 802.11b.

#### • **IEEE 802.11n**

Internationaler Standard für drahtloses LAN bei Verwendung der Frequenzbereiche 2,4 GHz und 5 GHz. Selbst wenn Sie zwei oder mehr Antennen verwenden oder eine höhere Übertragungsrate als zuvor erreichen, indem Sie mehrere Kommunikationskanäle gleichzeitig verwenden, kann die Übertragungsgeschwindigkeit vom angeschlossenen Gerät beeinflusst werden.

Bei einer maximalen Übertragungsrate von 600 Mbit/s ist es möglich, in einem Radius von ca. 12 m mit mehreren Computerterminals zu kommunizieren.

Kompatibel mit 802.11b und 802.11g.

#### • **Infrastruktur**

Client-Computer- und Geräteeinrichtung, bei der jegliche drahtlose Kommunikation über einen Zugriffspunkt erfolgt.

#### • **IP-Adresse**

Eine eindeutige Zahl mit vier durch Punkte getrennten Teilen. Jedes Netzwerkgerät, das mit dem Internet verbunden ist, besitzt eine IP-Adresse. Beispiel: 192.168.0.1

Eine IP-Adresse wird üblicherweise vom Zugriffspunkt oder einem DHCP-Server des Routers automatisch zugeordnet.

#### • **IPv4/IPv6**

Im Internet verwendete Internet-Protokolle. IPv4 verwendet 32-Bit-Adressen, IPv6 verwendet 128-Bit-Adressen.

### **K**

#### • **Schlüsselformat (Key Format)**

Wählen Sie **ASCII** oder **Hex** als WEP-Schlüsselformat. Das Zeichen, das für den WEP-Schlüssel verwendet wird, unterscheidet sich je nach gewählten Schlüsselformaten.

◦ ASCII

<span id="page-251-0"></span>Geben Sie eine Zeichenfolge mit 5 oder 13 Zeichen ein, die alphanumerische Zeichen und Unterstriche "\_" enthalten darf. Groß-/Kleinschreibung muss beachtet werden.

◦ Hex

Geben Sie eine Zeichenfolge mit 10 oder 26 Zeichen ein, die hexadezimale Zeichen (0 bis 9, A bis F und a bis f) enthalten kann.

#### • **Schlüssellänge (Key Length)**

Länge des WEP-Schlüssels. Wählen Sie entweder 64 Bit oder 128 Bit. Bei einem längeren Schlüssel können Sie einen komplexeren WEP-Schlüssel festlegen.

## **L**

### • **Übertragungsqualität (Link Quality)**

Der Status der Verbindung zwischen Zugriffspunkt und dem Drucker ohne Rauschen (Störungen) wird mit einem Wert von 0 bis 100 % angegeben.

• **LPR**

Ein plattformunabhängiges Druckprotokoll, das in TCP/IP-Netzwerken verwendet wird. Bidirektionale Kommunikation wird nicht unterstützt.

### **M**

#### • **MAC-Adresse (MAC Address)**

Auch als physische Adresse bekannt. Ein eindeutiger und dauerhafter Hardware-Bezeichner, der den Netzwerkgeräten vom Hersteller zugewiesen wird. MAC-Adressen sind 48 Bit lang und werden als hexadezimale Zahl geschrieben, die durch Doppelpunkte unterteilt ist, d.h. 11:22:33:44:55:66.

## **O**

### • **Betriebsstatus (Operation Status)**

Gibt an, ob der Drucker verwendet werden kann.

### **P**

### • **Proxyserver**

Ein Server, der einen an LAN angeschlossenen Computer mit dem Internet verbindet. Geben Sie bei der Verwendung eines Proxyservers die Adresse und die Portnummer des Proxyservers an.

#### • **PSK**

Eine von WPA/WPA2 angewendete Verschlüsselungsmethode.

## **R**

### • **Router**

Ein Verteilergerät zur Verbindung mit einem anderen Netzwerk.
#### • **Signalstärke (Signal Strength)**

Die Stärke des Signals vom Zugriffspunkt, das vom Drucker empfangen wird, wird mit einem Wert von 0 bis 100 % angegeben.

#### • **SSID**

Eindeutige Kennung für ein drahtloses LAN. Hierfür wird häufig ein Netzwerkname oder ein Zugriffspunktname verwendet.

Mit der SSID wird ein WLAN von einem anderen unterschieden, um Überschneidungen zu verhindern.

Der Drucker und alle Clients in einem drahtlosen LAN müssen dieselbe SSID verwenden, um miteinander kommunizieren zu können. Die SSID kann bis zu 32 Zeichen lang sein und besteht aus alphanumerischen Zeichen. Auf die SSID kann auch durch den Netzwerknamen verwiesen werden.

#### • **Geschützter Modus (Stealth)**

Im geschützten Modus wird ein Zugriffspunkt verborgen, indem seine SSID nicht gesendet wird. Der Client muss die für den Zugriffspunkt festgelegte SSID angeben, um eine Erkennung zu ermöglichen.

#### • **Subnetzmaske**

Die IP-Adresse hat zwei Komponenten, die Netzwerkadresse und die Hostadresse. Mit der Subnetzmaske wird die Subnetzmaskenadresse aus der IP-Adresse errechnet. Eine Subnetzmaske wird üblicherweise vom Zugriffspunkt oder einem DHCP-Server des Routers automatisch zugeordnet.

Beispiel:

IP-Adresse: 192.168.127.123 Subnetmask: 255.255.255.0 Adresse der Subnetmask: 192.168.127.0

### **T**

#### • **TCP/IP**

Suite der Kommunikationsprotokolle, die zur Verbindung von Hosts mit dem Internet oder dem LAN verwendet wird. Dieses Protokoll ermöglicht die Kommunikation verschiedener Terminals untereinander.

#### • **TKIP**

Ein von WPA/WPA2 angewendetes Verschlüsselungsprotokoll.

### **U**

### • **USB**

Serielle Schnittstelle, die das Austauschen von Geräten während des Betriebs ermöglicht, d. h. Geräte können ein- und ausgesteckt werden, ohne das Gerät auszuschalten.

**S**

#### • **WCN (Windows Connect Now)**

Alternativ dazu können Benutzer mit Windows Vista oder einer späteren Version die Einstellungsdaten direkt über ein drahtloses Netzwerk (WCN-NET) abrufen.

#### • **WEP/WEP-Schlüssel**

Eine von IEEE 802.11 verwendete Verschlüsselungsmethode. Freigegebener Sicherheitsschlüssel, der zur Verschlüsselung und Entschlüsselung von Daten verwendet wird, die über WLANs gesendet werden. Dieser Drucker unterstützt Schlüssellängen von 64 Bits oder 128 Bits, die Schlüsselformate ASCII-Code oder Hexadezimal und die Schlüsselnummern 1 bis 4.

#### • **Wi-Fi**

**W**

Internationaler Verband, der die Interoperabilität von WLAN-Produkten basierend auf der Spezifikation IEEE 802.11 zertifiziert.

Dieses Gerät ist ein von Wi-Fi autorisiertes Produkt.

#### • **WLAN (Wireless LAN)**

Ein Netzwerk, zu dem die Verbindung anstelle von physischen Kabeln über eine Drahtlostechnologie wie Wi-Fi hergestellt wird.

#### • **WPA**

Sicherheitsframework, das von der Wi-Fi Alliance im Oktober 2002 angekündigt wurde. Die Sicherheit ist höher als bei der Verwendung von WEP.

◦ Authentifizierung (Authentication)

WPA definiert die folgenden Authentifizierungsmethoden: PSK kann ohne Authentifizierungsserver verwendet werden; für WPA-802.1x ist ein Authentifizierungsserver erforderlich.

Dieses Gerät unterstützt WPA-PSK.

◦ Passphrase

Dieser verschlüsselte Schlüssel wird für die WPA-PSK-Authentifizierung verwendet.

Die Passphrase ist eine Zeichenfolge mit 8 bis 63 alphanumerischen Zeichen oder einem hexadezimalen Wert mit 64 Stellen.

#### • **WPA2**

Sicherheitsframework, das von der Wi-Fi Alliance im September 2004 als neue Version von WPA veröffentlicht wurde. Bietet mit dem erweiterten Verschlüsselungsstandard (AES) einen besseren Verschlüsselungsmechanismus.

◦ Authentifizierung (Authentication)

WPA2 definiert die folgenden Authentifizierungsmethoden: PSK kann ohne Authentifizierungsserver verwendet werden; für WPA2-802.1x ist ein Authentifizierungsserver erforderlich.

Dieses Gerät unterstützt WPA2-PSK.

◦ Passphrase

Dieser verschlüsselte Schlüssel wird für die WPA2-PSK-Authentifizierung verwendet.

Die Passphrase ist eine Zeichenfolge mit 8 bis 63 alphanumerischen Zeichen oder einem hexadezimalen Wert mit 64 Stellen.

#### • **WPS (Wi-Fi Protected Setup)**

WPS ist ein Standard zur einfachen und sicheren Einrichtung eines drahtlosen Netzwerks.

Es gibt 2 grundsätzliche Methoden, die bei Wi-Fi Protected Setup verwendet werden:

PIN-Eingabe: eine verbindliche Einrichtungsmethode für alle WPS-zertifizierten Geräte.

Konfiguration durch Tastendruck (Push button configuration; PBC): eine physische Hardware-Taste oder eine simulierte Software-Schaltfläche.

# **Einschränkungen**

Falls Sie einen Drucker über das drahtlose LAN verwenden, erkennt der Drucker möglicherweise drahtlose Systeme in der Nähe. Aus diesem Grund sollten Sie dem Zugriffspunkt einen Netzwerkschlüssel (WEP, WPA oder WPA2) zuweisen, um die drahtlose Übertragung zu verschlüsseln. Für eine drahtlose Kommunikation mit einem Produkt, das den Wi-Fi-Standard nicht erfüllt, kann keine Garantie übernommen werden.

Verbindungen mit zu vielen Computern wirken sich auf die Leistung des Druckers aus, wie z. B. auf die Druckgeschwindigkeit.

# **Info zur Firewall**

Eine Firewall ist eine Funktion der auf dem Computer installierten Sicherheitssoftware oder des Betriebssystems des Computers. Dieses System dient dazu, den unbefugten Zugriff auf ein Netzwerk zu verhindern.

### **Vorsichtsmaßnahmen bei aktivierter Firewallfunktion**

- Eine Firewallfunktion kann die Kommunikation zwischen einem Drucker und einem Computer einschränken. Dadurch kann die Einrichtung und Kommunikation des Druckers deaktiviert werden.
- Während der Einrichtung des Druckers werden Sie möglicherweise aufgefordert, die Kommunikation zu aktivieren oder zu deaktivieren. Dies hängt von der Firewallfunktion der Sicherheitssoftware oder des Betriebssystems ab. Aktivieren Sie in diesem Fall die Kommunikation.
- Bei Verwendung von IJ Network Tool werden Sie möglicherweise aufgefordert, die Kommunikation zu aktivieren oder zu deaktivieren. Dies hängt von der Firewallfunktion der Sicherheitssoftware ab. Aktivieren Sie in diesem Fall die Kommunikation.
- Wenn Sie den Drucker nicht einrichten können, deaktivieren Sie die Firewallfunktion der Sicherheitssoftware oder des Betriebssystems vorübergehend.

### **Wichtig**

- Wenn Sie die Firewall-Funktion deaktiviert haben, unterbrechen Sie die Verbindung des Netzwerks zum Internet.
- Von einigen Anwendungen (z. B. der Netzwerkkonfigurationssoftware) werden die Firewalleinstellungen überschrieben. Überprüfen Sie zuvor die Anwendungseinstellungen.
- Wenn der verwendete Drucker auf **IP-Adresse automatisch ermitteln (Get IP address automatically)** festgelegt ist, ändert sich die IP-Adresse jedes Mal, wenn der Drucker eine Netzwerkverbindung herstellt. Je nach den Firewalleinstellungen kann dadurch die Einrichtung und Kommunikation des Druckers deaktiviert werden. Ändern Sie in diesem Fall entweder die Firewalleinstellungen, oder weisen Sie dem Drucker eine feste IP-Adresse zu. IP-Adressen können mit dem IJ Network Tool eingerichtet werden.

M[Ändern der Einstellungen auf der Registerkarte "Drahtloses LAN"](#page-188-0)

**Mändern der Einstellungen auf der Registerkarte "Drahtgebundenes LAN"** 

Wenn Sie dem Drucker eine feste IP-Adresse zuweisen, müssen Sie eine IP-Adresse angeben, mit der der Computer kommunizieren kann.

### **Hinweis**

• Informationen zu den Firewalleinstellungen des Betriebssystems oder der Sicherheitssoftware erhalten Sie in der Bedienungsanleitung des Computers oder der Software bzw. beim Hersteller.

## **Tipps für eine optimale Druckqualität**

- **[Hilfreiche Informationen zu Tinte](#page-258-0)**
- **[Die wichtigsten Schritte zum erfolgreichen Drucken](#page-259-0)**
- **[Denken Sie daran, nach dem Einlegen des Papiers die Einstellungen für das](#page-260-0) [Papier festzulegen](#page-260-0)**
- **[Abbrechen eines Druckauftrags](#page-261-0)**
- **[Wichtige Voraussetzungen für konstante Druckqualität](#page-262-0)**
- **[Vorsichtsmaßnahmen beim Transport des Geräts](#page-263-0)**

# <span id="page-258-0"></span>**Hilfreiche Informationen zu Tinte**

## **Wie wird Tinte für andere Vorgänge als das Drucken verwendet?**

Tinte kann auch für andere Vorgänge als das Drucken verwendet werden. So dient sie nicht nur zum Drucken, sondern wird auch bei der Reinigung des Druckkopfs zur Erhaltung einer optimalen Druckqualität verwendet.

Das Gerät führt automatisch regelmäßig eine Reinigung der Düsen durch, durch die die Tinte austritt, um das Verstopfen dieser Düsen zu verhindern. Während des Reinigungsvorgangs wird Tinte aus den Düsen ausgegeben. Die Menge der für die Reinigung verwendeten Tinte ist jedoch nur gering.

## **Wird für den Schwarzweiß-Druck auch Farbtinte benötigt?**

Abhängig vom Typ des Druckpapiers und den Einstellungen des Druckertreibers kann auch beim Schwarzweiß-Druck andere Tinte als schwarze Tinte verwendet werden. Daher kann auch für den Schwarzweiß-Druck farbige Tinte verbraucht werden.

## <span id="page-259-0"></span>**Die wichtigsten Schritte zum erfolgreichen Drucken**

## **Überprüfen Sie vor Beginn des Druckvorgangs den Zustand des Geräts!**

• Ist der Druckkopf funktionsfähig?

Wenn die Düsen des Druckkopfs verstopft sind, wird der Ausdruck blass und Papier verschwendet. Überprüfen Sie den Druckkopf, indem Sie das Düsentestmuster drucken.

- **[Wartungsverfahren](#page-116-0)**
- Ist das Innere des Geräts durch Tinte verschmiert?

Nach umfangreichen Druckaufträgen oder randlosem Druck kann der Papierweg mit Tinte verschmiert sein. Reinigen Sie das Innere Ihres Geräts mithilfe der [Bodenplattenreinigung](#page-143-0).

## **Kontrollieren Sie, ob das Papier richtig eingelegt ist!**

• Ist das Papier in der korrekten Ausrichtung eingelegt?

Legen Sie Papier so in das vordere Fach ein, dass DIE ZU BEDRUCKENDE SEITE NACH UNTEN ZEIGT.

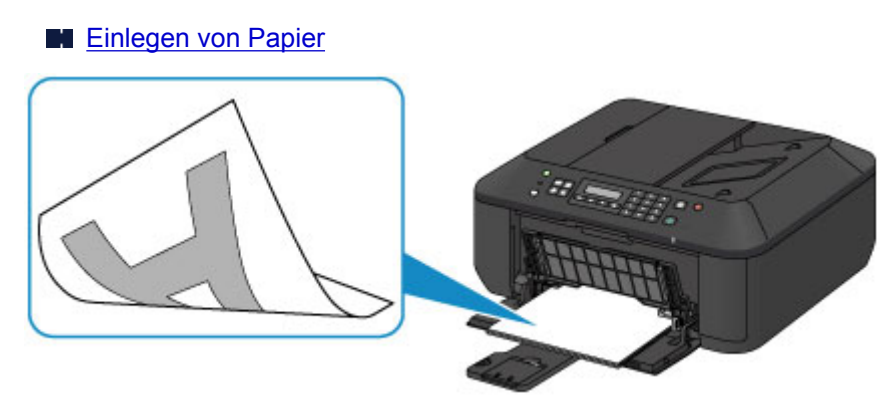

• Ist das Papier gewellt?

Gewelltes Papier kann zu einem Papierstau führen. Glätten Sie gewelltes Papier, und legen Sie es dann wieder ein.

**IM** "Legen Sie das Papier nach dem Glätten ein." unter [Papier ist verschmutzt/Bedruckte](#page-819-0) [Oberfläche ist verkratzt](#page-819-0)

# <span id="page-260-0"></span>**Denken Sie daran, nach dem Einlegen des Papiers die Einstellungen für das Papier festzulegen**

Falls das eingelegte Papier nicht der Einstellung für den Medientyp entspricht, fällt das Druckergebnis unter Umständen nicht zufrieden stellend aus. Wählen Sie nach dem Einlegen des Papiers die geeignete Medientypeinstellung für das eingelegte Papier aus.

**[Druckergebnisse sind nicht zufrieden stellend](#page-808-0)** 

Es gibt verschiedene Papierarten: Papier mit einer speziellen Oberflächenbeschichtung für das Drucken von Fotos mit optimaler Qualität ebenso wie Papier für den Druck alltäglicher Dokumente.

Jeder Medientyp verfügt über bestimmte Voreinstellungen, beispielsweise zu Tintenverbrauch und -auftrag, Abstand von den Düsen usw., so dass beim Bedrucken des jeweiligen Medientyps eine optimale Bildqualität gewährleistet ist.

Auf diese Weise werden bei der Auswahl des jeweiligen Medientyps automatisch die Einstellungen verwendet, die für den eingelegten Medientyp am besten geeignet sind.

# <span id="page-261-0"></span>**Abbrechen eines Druckauftrags**

## **Verwenden Sie niemals die Taste EIN (ON)!**

Wenn Sie während der Ausführung eines Druckauftrags die Taste **EIN (ON)** drücken, können die vom Computer weiterhin an das Gerät gesendeten Daten dazu führen, dass nach dem Wiedereinschalten kein Drucken mehr möglich ist.

Drücken Sie zum Abbrechen des Druckvorgangs die Taste **Stopp (Stop)**.

# <span id="page-262-0"></span>**Wichtige Voraussetzungen für konstante Druckqualität**

Um jederzeit eine optimale Druckqualität sicherzustellen, müssen Sie verhindern, dass der Druckkopf eintrocknet und die Düsen verstopfen. Beachten Sie immer die folgenden Regeln für optimale Druckqualität.

## **Ziehen Sie das Netzkabel erst ab, nachdem der Drucker ausgeschaltet wurde!**

Beim Drücken der Taste **EIN (ON)** zum Ausschalten des Geräts wird der Druckkopf automatisch abgedeckt, um die Düsen vor dem Eintrocknen zu schützen. Wenn Sie den Netzstecker aus der Steckdose ziehen, während die **POWER**-Anzeige leuchtet oder blinkt, wird der Druckkopf nicht ordnungsgemäß abgedeckt und es besteht die Gefahr, dass dieser eintrocknet und die Düsen verstopfen.

Vergewissern Sie sich, dass die **POWER**-Anzeige nicht leuchtet, bevor Sie das Gerät durch [Herausziehen des Netzsteckers](#page-68-0) von der Steckdose trennen.

#### **Wichtig**

• Wenn der Netzstecker gezogen wird, werden die Einstellungen für Datum/Uhrzeit zurückgesetzt und alle im Speicher des Geräts hinterlegten Dokumente gehen verloren. Senden oder drucken Sie ein erforderliches Dokument, bevor Sie das Netzkabel ziehen.

### **Drucken Sie von Zeit zu Zeit!**

Ebenso wie die Spitze eines Filzstifts trotz Abdeckkappe austrocknen und unbenutzbar werden kann, wenn der Stift längere Zeit nicht benutzt wird, ist es auch möglich, dass der Druckkopf eintrocknet oder die Düsen durch getrocknete Tinte verstopfen, wenn das Gerät selten in Gebrauch ist.

Wir empfehlen, das Gerät mindestens einmal im Monat zu benutzen.

#### **Hinweis**

• Bei manchen Papierarten kann die Tinte verschwimmen, wenn Sie den Ausdruck mit einem Textoder Kaltflächenmarker bearbeiten, oder verwischen, wenn Wasser oder Schweiß auf den Ausdruck gelangt.

# <span id="page-263-0"></span>**Vorsichtsmaßnahmen beim Transport des Geräts**

Beim Transportieren des Geräts sollte Folgendes beachtet werden.

### **Wichtig**

- Verpacken Sie das Gerät für den sicheren Transport mit nach unten weisendem Boden und ausreichend Schutzmaterial in einem stabilen Karton.
- Lassen Sie die FINE-Patrone im Gerät, und drücken Sie die Taste **EIN (ON)**, um das Gerät auszuschalten. Auf diese Weise wird der Druckkopf im Gerät automatisch abgedeckt und vor dem Eintrocknen geschützt.
- Nach dem Verpacken darf der Karton mit dem Gerät weder gekippt noch auf den Kopf oder auf die Seite gestellt werden. Andernfalls könnte während des Transports Tinte austreten und das Gerät beschädigt werden.
- Wenn der Transport des Geräts über eine Spedition erfolgt, beschriften Sie den Karton mit "OBEN", damit das Gerät mit nach unten weisendem Boden transportiert wird. Beschriften Sie den Karton ebenfalls mit "VORSICHT, ZERBRECHLICH".

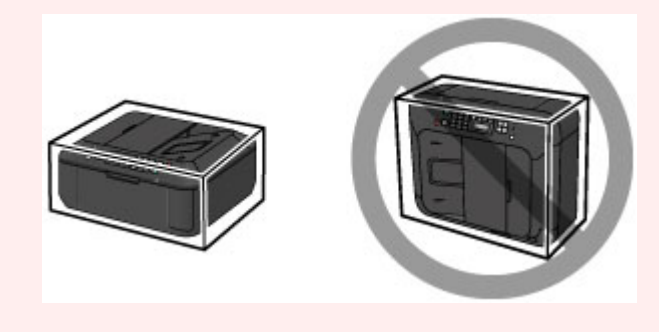

- 1. Schalten Sie das Gerät aus.
- 2. Vergewissern Sie sich, dass die **POWER**-Anzeige aus ist, und [ziehen Sie den Netzstecker](#page-68-0) [des Druckers heraus](#page-68-0).

### **Wichtig**

- Trennen Sie das Gerät nicht von der Stromversorgung, während die **POWER**-Anzeige leuchtet oder blinkt, da dies zu Fehlfunktionen oder einer Beschädigung des Geräts führen kann, wodurch unter Umständen keine Druckvorgänge mehr auf dem Gerät ausgeführt werden können.
- 3. Ziehen Sie die Papierausgabestütze heraus, und schließen Sie das Papierausgabefach. Ziehen Sie die Papierstütze mit geschlossener Verlängerung des Ausgabefachs heraus.
- 4. Schließen Sie die vordere Abdeckung.
- 5. Ziehen Sie erst das Druckerkabel aus dem Computer und aus dem Gerät und ziehen Sie dann den Netzstecker aus dem Gerät.
- 6. Sichern Sie alle Abdeckungen des Geräts mit Klebeband, damit sie sich während des Transports nicht öffnen. Verpacken Sie das Gerät anschließend in einem Plastikbeutel.
- 7. Polstern Sie das Gerät mit Schutzmaterial, wenn Sie das Gerät im Karton verpacken.

# **Rechtlich zulässige Verwendung dieses Produkts und Nutzungsrechte von Bildern**

Das Kopieren, Scannen, Drucken oder Verwenden von Reproduktionen der im Folgenden aufgeführten Dokumente kann illegal sein.

Die hier aufgeführte Liste erhebt keinen Anspruch auf Vollständigkeit. Lassen Sie sich im Zweifelsfall rechtlich beraten.

- Banknoten
- Zahlungsanweisungen
- Einlagenzertifikate
- Briefmarken (entwertet oder postfrisch)
- Ausweispapiere
- Musterungs- und Einberufungsbescheide
- Behördenschecks und -wechsel
- Fahrzeugpapiere
- Reiseschecks
- Essensmarken
- Reisepässe
- Aufenthaltsgenehmigungen
- Steuer- und Gebührenmarken (entwertet oder nicht)
- Anleihescheine und andere Schuldverschreibungen
- Aktienzertifikate
- Urheberrechtlich geschützte Werke/Kunstwerke (sofern keine Erlaubnis des Rechteinhabers vorliegt)

# **Technische Daten**

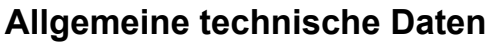

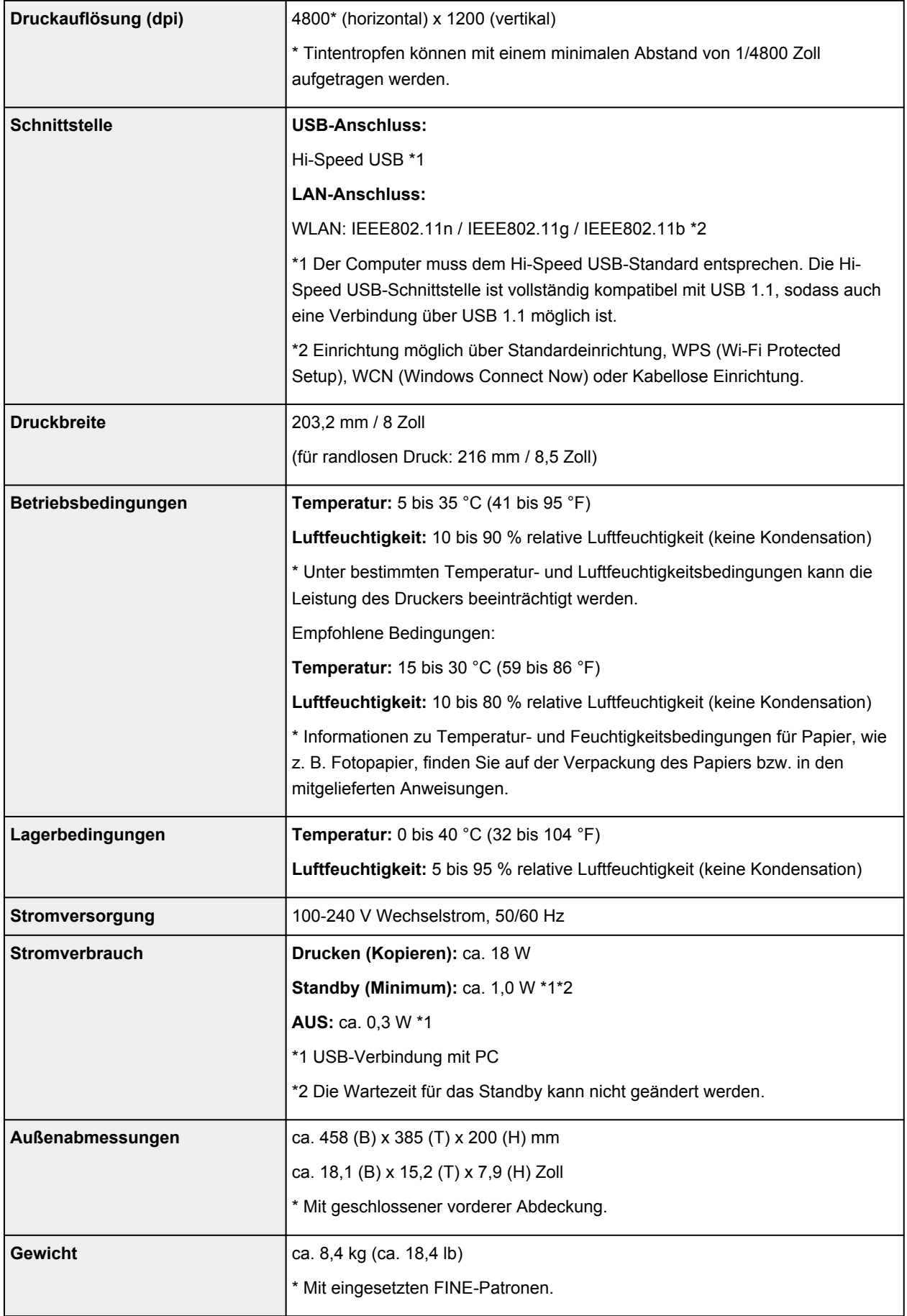

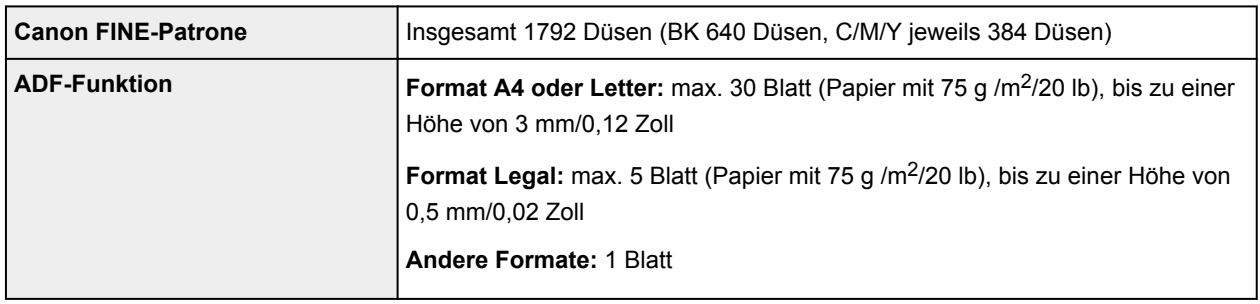

# **Technische Daten für Kopiervorgänge**

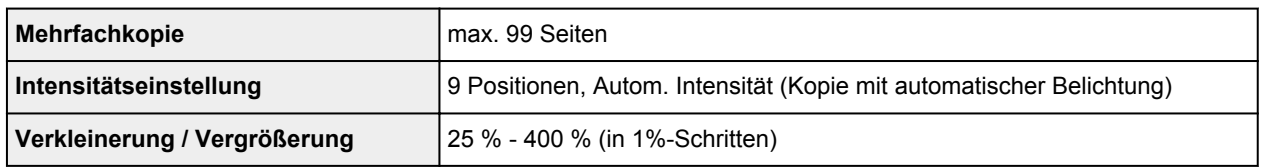

# **Technische Daten für Scanvorgänge**

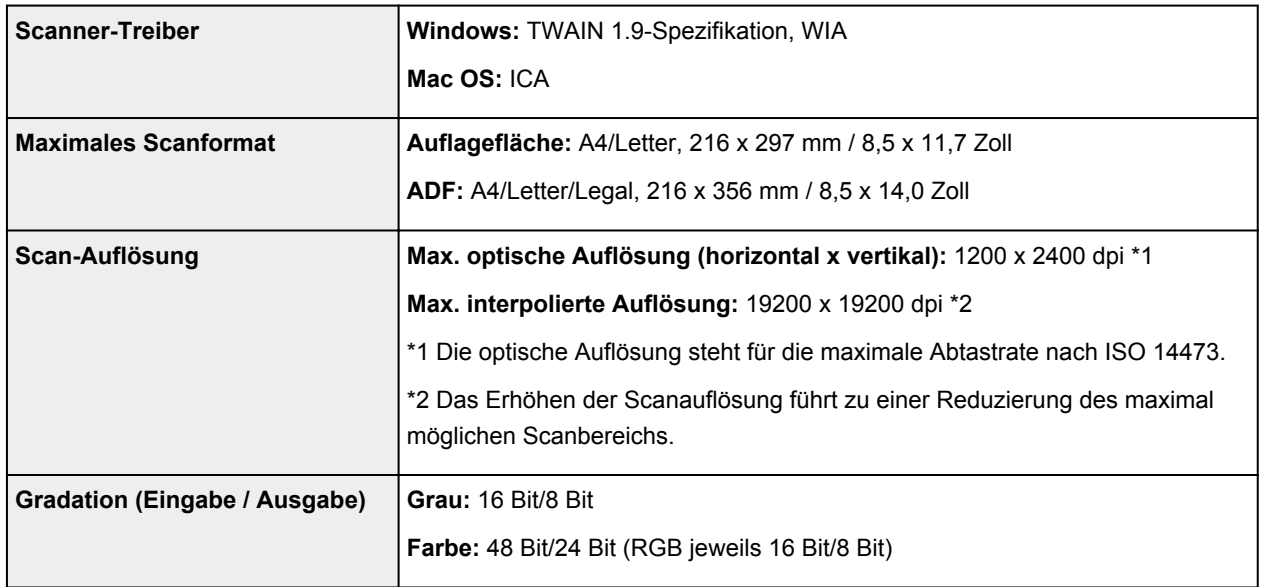

# **Technische Daten für Faxvorgänge**

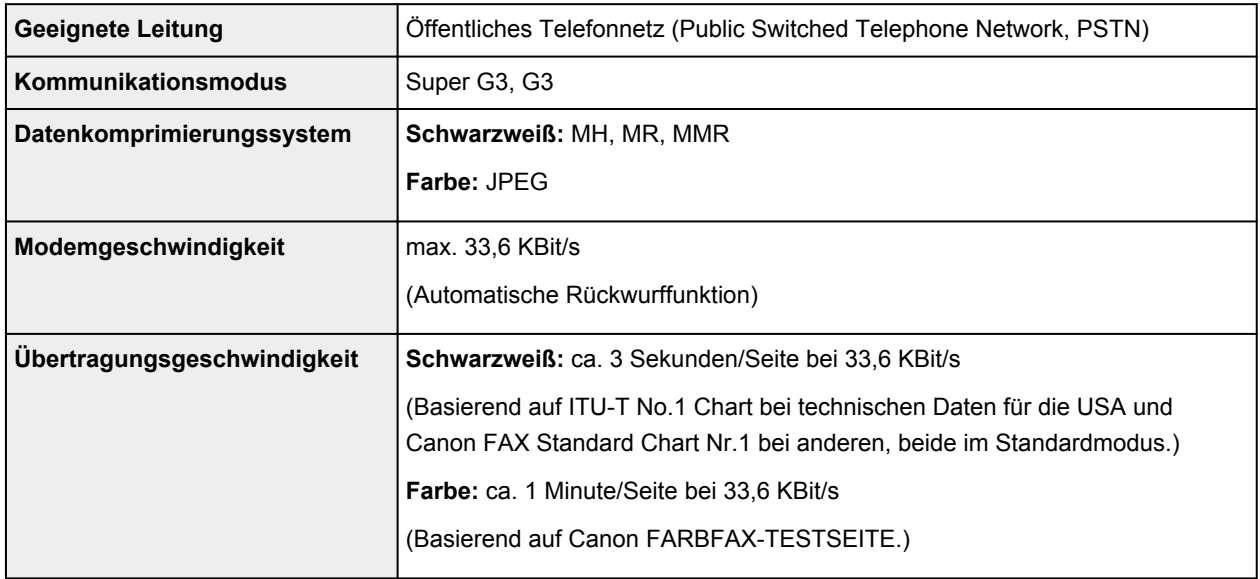

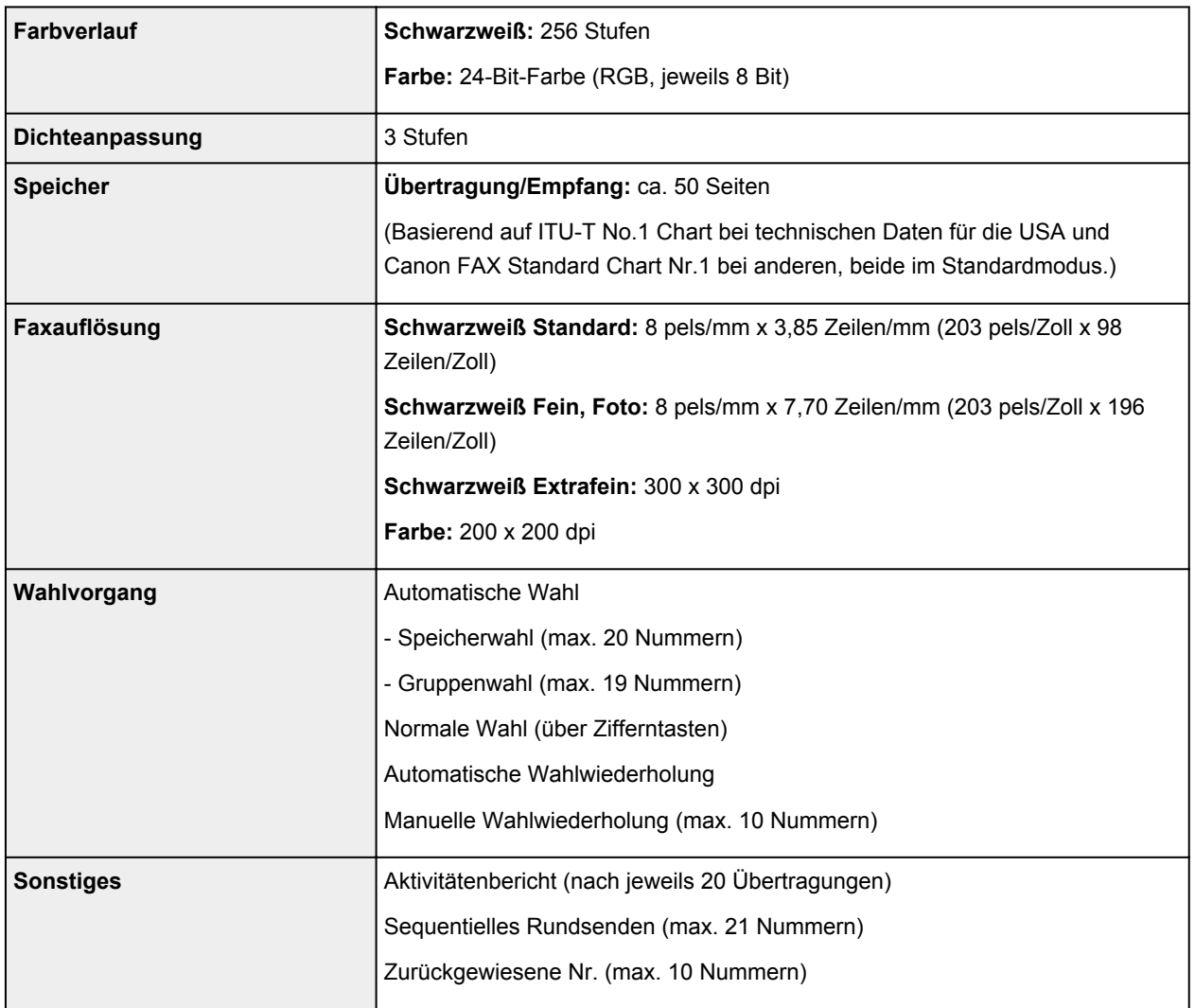

## **Technische Daten für das Netzwerk**

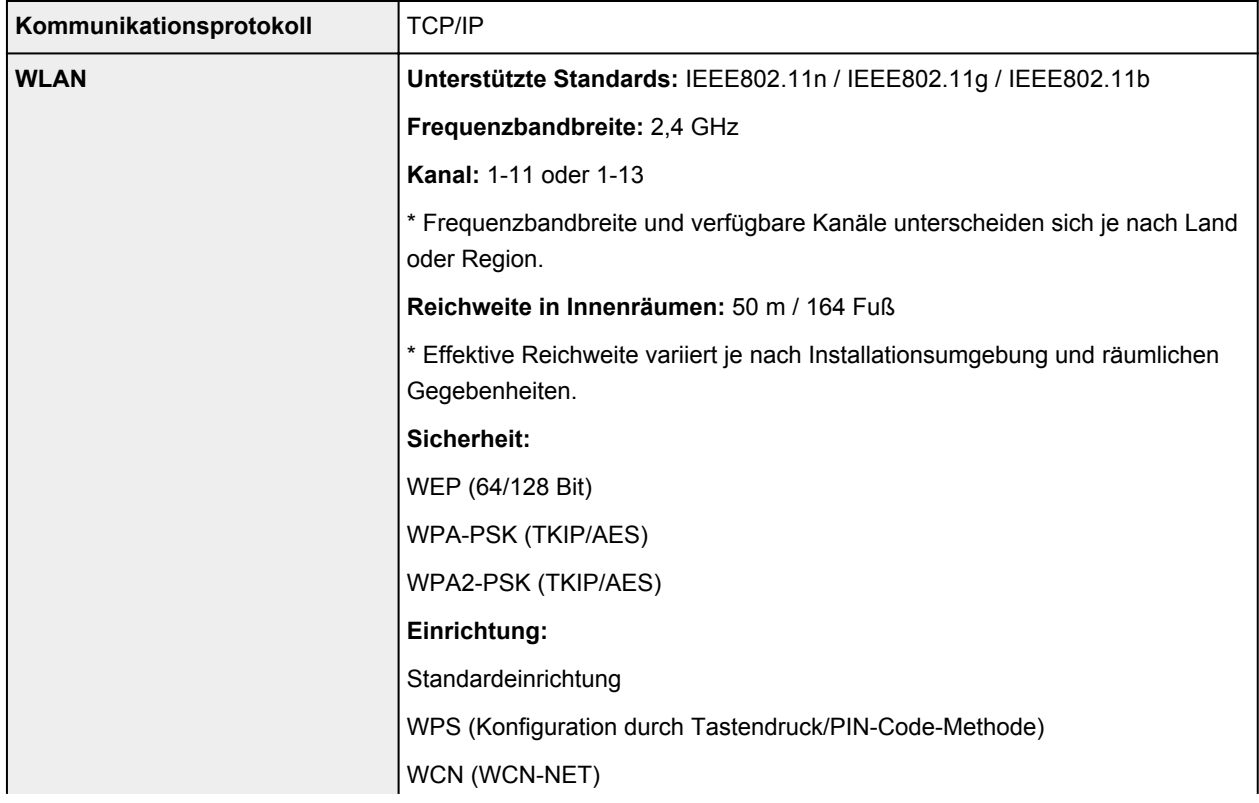

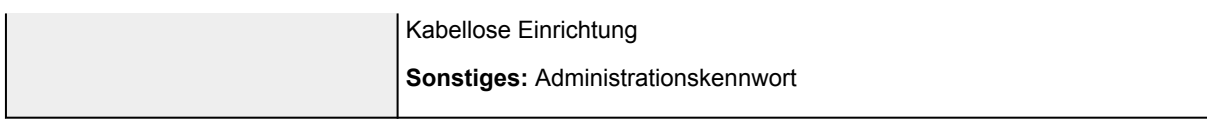

### **Mindestsystemanforderungen**

Entspricht bei höheren Werten den Voraussetzungen für das Betriebssystem.

#### **Windows**

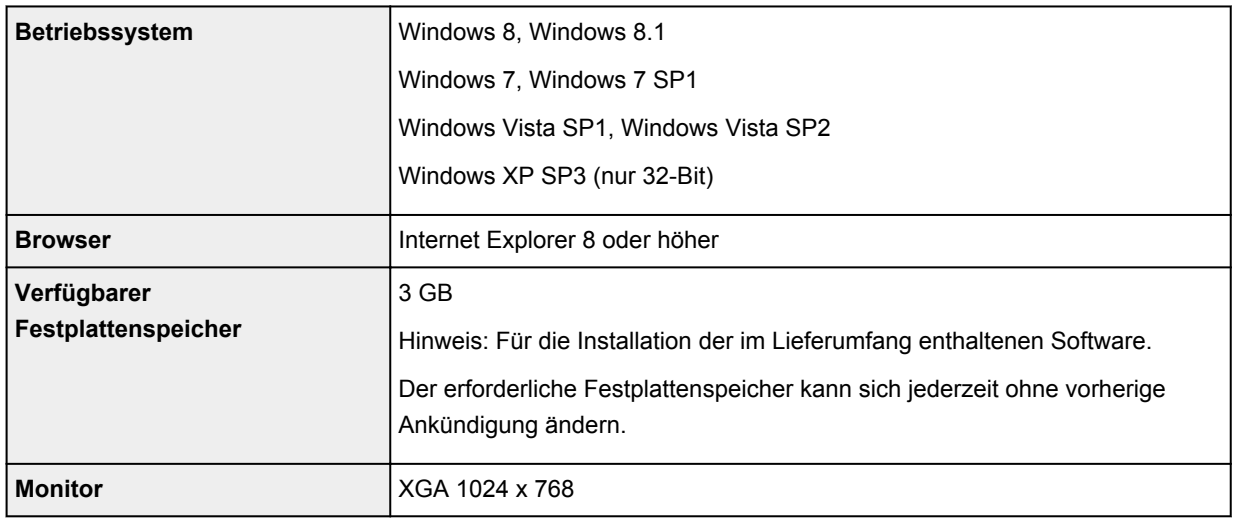

#### **Mac OS**

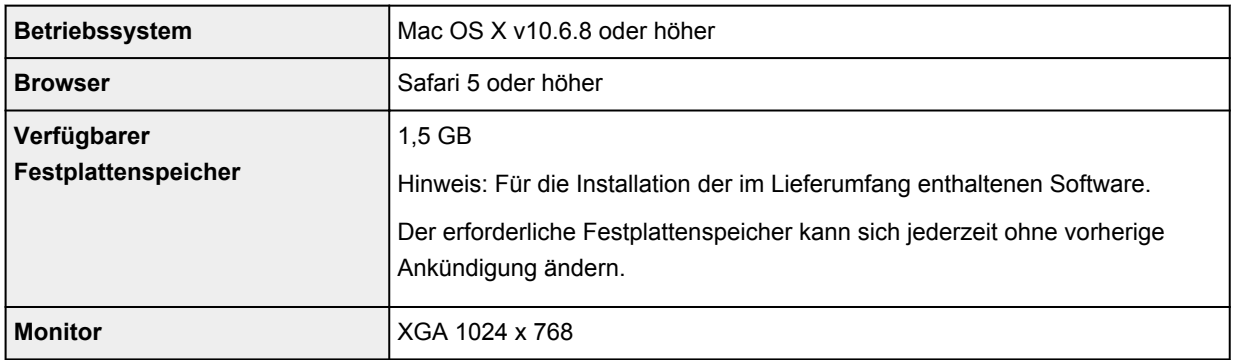

### **Andere unterstützte Betriebssysteme**

Einige Funktionen sind möglicherweise nicht bei jedem Betriebssystem verfügbar. Weitere Informationen zum Betrieb mit iOS, Android und Windows RT finden Sie im Handbuch oder auf der Website von Canon.

### **Funktion zum mobilen Drucken**

Apple AirPrint

Google Cloud Print

- Um das *Online-Handbuch* anzuzeigen, benötigen Sie eine Internetverbindung.
- Windows: Der Betrieb kann nur auf einem Computer mit vorinstalliertem Windows 8.1, Windows 8, Windows 7, Windows Vista oder Windows XP garantiert werden.
- Windows: Während der Softwareinstallation ist ein CD-ROM-Laufwerk oder eine Internetverbindung erforderlich.
- Windows: Internet Explorer 8, 9 oder 10 ist für die Installation von Easy-WebPrint EX erforderlich. Easy-WebPrint EX für Internet Explorer 9 oder 10 kann von der Canon-Website heruntergeladen werden.
- Windows: Einige Funktionen für Windows Media Center sind möglicherweise nicht verfügbar.
- Windows: .NET Framework 4 oder 4.5 muss zur Verwendung der Windows-Software installiert sein.
- Windows: XPS Essentials Pack ist für das Drucken unter Windows XP erforderlich.
- Windows: Der TWAIN-Treiber (ScanGear) basiert auf der TWAIN 1.9-Spezifikation und erfordert den mit dem Betriebssystem gelieferten Datenquellen-Manager.
- Mac OS: Die Festplatte muss als Mac OS Extended (Journaled) oder Mac OS Extended formatiert sein.
- Mac OS: Für Mac OS ist eine Internetverbindung während der Softwareinstallation erforderlich.

Die Angaben können sich jederzeit ohne vorherige Ankündigung ändern.

## **Drucken**

### **[Drucken über den Computer](#page-271-0)**

[Drucken mit verwendeter Anwendungssoftware \(Druckertreiber\)](#page-272-0)

## **[Drucken mithilfe des Bedienfelds am Gerät](#page-418-0)**

- [Drucken von Formularvorlagen wie liniertes Papier oder kariertes Papier](#page-419-0)
- **[Drucken im Zugriffspunktmodus](#page-422-0)**

# <span id="page-271-0"></span>**Drucken über den Computer**

**[Drucken mit verwendeter Anwendungssoftware \(Druckertreiber\)](#page-272-0)**

# <span id="page-272-0"></span>**Drucken mit verwendeter Anwendungssoftware (Druckertreiber)**

- [Drucken mit einfacher Installation](#page-273-0) **Grundlagen**
- **[Verschiedene Druckmethoden](#page-277-0)**
- **M** [Ändern der Druckqualität und Korrigieren der Bilddaten](#page-323-0)
- **El [Überblick über den Druckertreiber](#page-353-0)**
- [Beschreibung des Druckertreibers](#page-363-0)
- **[Aktualisieren der MP Drivers](#page-413-0)**

## <span id="page-273-0"></span>**Drucken mit einfacher Installation**

In diesem Abschnitt wird die einfache Vorgehensweise zum Festlegen der Einstellungen auf der [Registerkarte Schnelleinrichtung](#page-364-0) beschrieben. Diese ermöglichen Ihnen das richtige Drucken mit diesem Gerät.

- 1. [Überprüfen, ob das Gerät](#page-65-0) eingeschaltet ist
- 2. [Einlegen von Papier](#page-74-0) in das Gerät
- 3. Öffnen des [Druckertreiber-Setup-Fensters](#page-355-0)
- 4. Auswählen eines häufig verwendeten Profils

Wählen Sie unter **Häufig verwendete Einstellungen (Commonly Used Settings)** auf der Registerkarte **Schnelleinrichtung (Quick Setup)** ein für den jeweiligen Zweck geeignetes Druckprofil. Wenn Sie ein Druckprofil auswählen, werden für die Einstellungen **Zusätzliche Funktionen (Additional Features)**, **Medientyp (Media Type)** und **Druckerpapierformat (Printer Paper Size)** automatisch vordefinierte Werte konfiguriert.

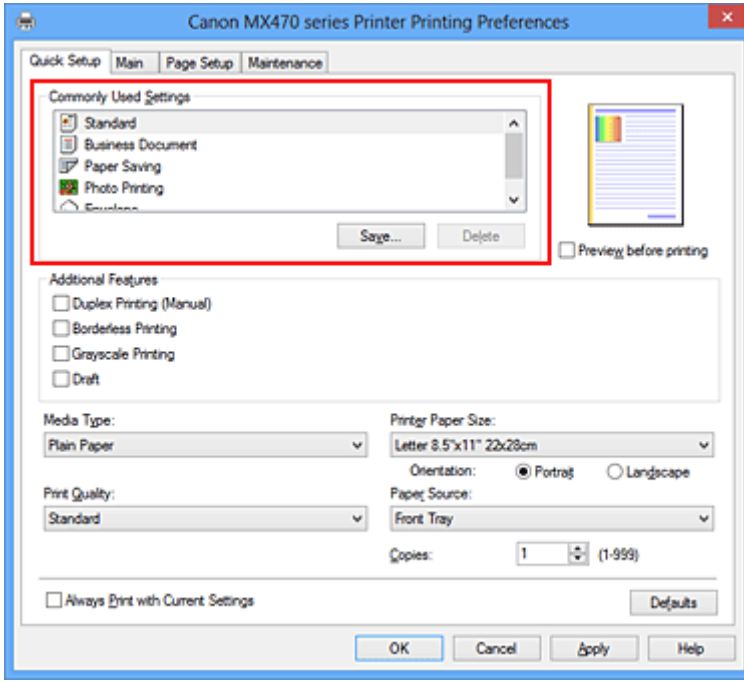

5. Auswählen der Druckqualität

Wählen Sie unter **Druckqualität (Print Quality)** je nach Druckvorhaben die Option **Hoch (High)**, **Standard** oder **Entwurf (Draft)** aus.

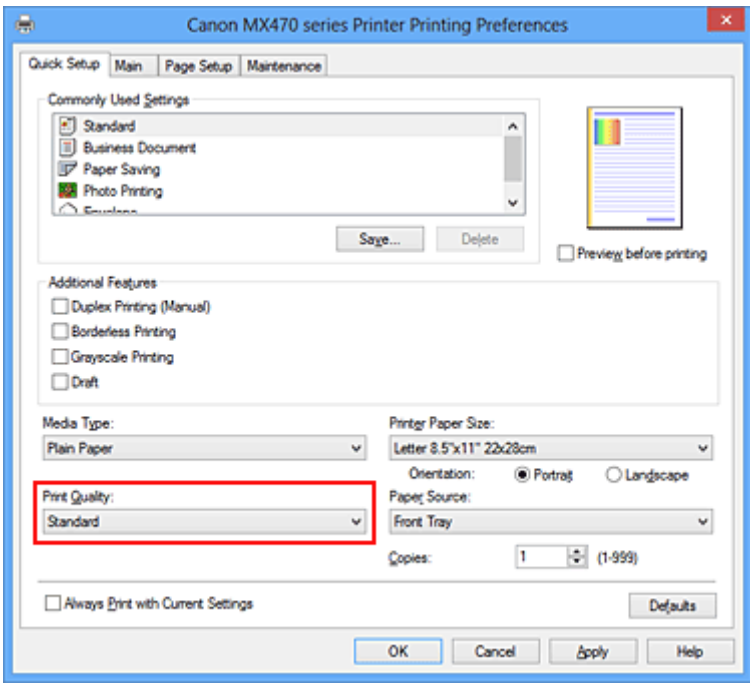

### **Wichtig**

- Welche Einstellungen für die Druckqualität ausgewählt werden können, kann je nach Druckprofil variieren.
- 6. Abschließen der Konfiguration

Klicken Sie auf **OK**.

Wenn Sie den Druckvorgang ausführen, wird das Dokument mit den Einstellungen gedruckt, die Ihrem Zweck entsprechen.

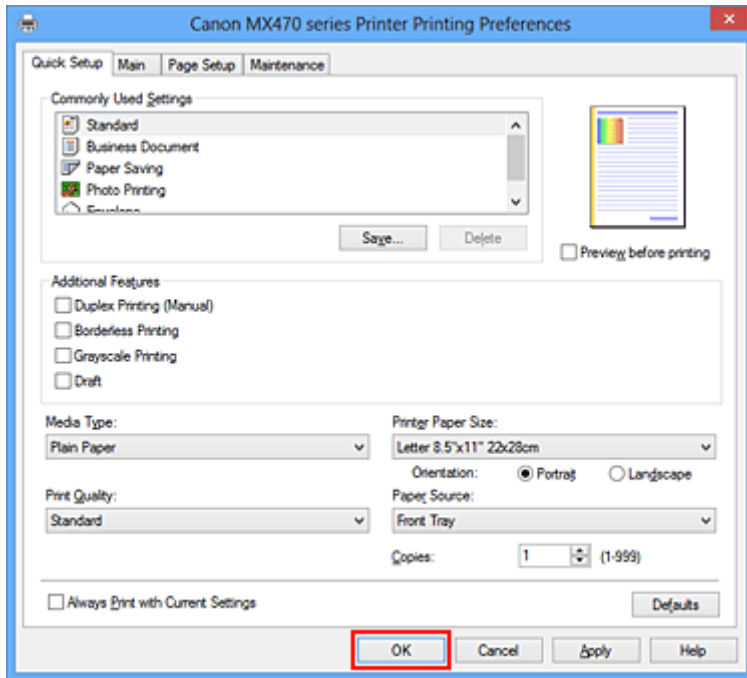

### **Wichtig**

• Wenn Sie das Kontrollkästchen **Immer mit aktuellen Einstellungen drucken (Always Print with Current Settings)** aktivieren, werden alle Einstellungen auf den Registerkarten **Schnelleinrichtung** **(Quick Setup)**, **Optionen (Main)** und **Seite einrichten (Page Setup)** gespeichert, so dass Sie beim nächsten Drucken mit denselben Einstellungen arbeiten können.

• Klicken Sie im Fenster **Häufig verwendete Einstellungen (Commonly Used Settings)** auf **Speichern... (Save...)** zum [Speichern der festgelegten Einstellungen](#page-148-0).

# **Einstellen des Medientyps über den Druckertreiber**

Wenn Sie dieses Gerät verwenden, können Sie optimale Druckergebnisse erzielen, indem Sie einen für den Einsatzzweck geeigneten Medientyp auswählen.

Mit diesem Gerät können Sie folgende Medientypen verwenden.

## **Handelsübliches Papier**

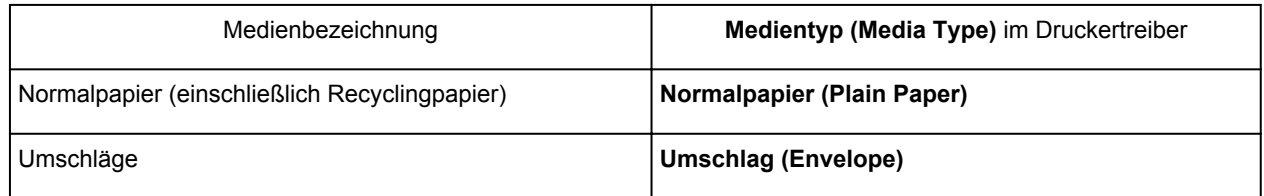

## **Originalpapiere von Canon (Fotodruck)**

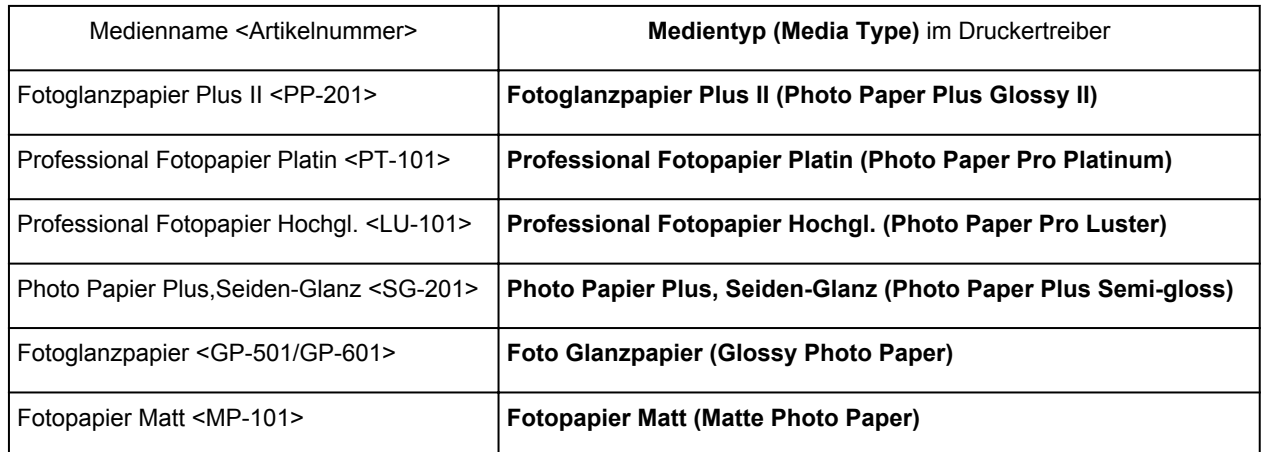

## **Originalpapiere von Canon (Drucken von Geschäftsbriefen)**

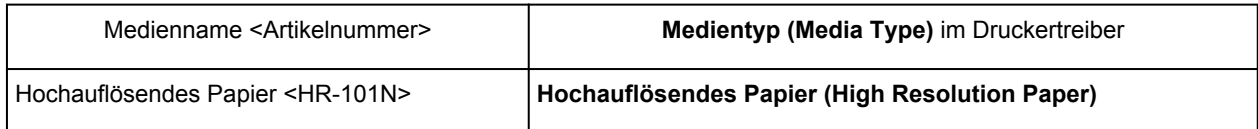

## **Originalpapiere von Canon (Originalprodukte)**

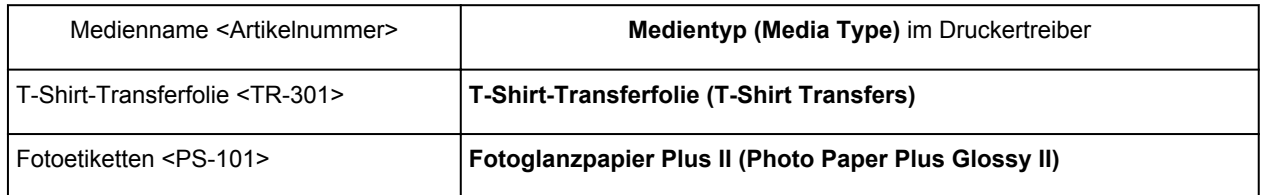

## <span id="page-277-0"></span>**Verschiedene Druckmethoden**

- **Entrance [Festlegen eines Seitenformat und einer Ausrichtung](#page-278-0)**
- **ERN** [Festlegen der Anzahl der Kopien und der Druckreihenfolge](#page-280-0)
- **K** [Festlegen des Heftrands](#page-282-0)
- **[Randloser Druck](#page-284-0)**
- **[Anpassen an Seite](#page-287-0)**
- **N** [Zoomdruck](#page-289-0)
- **[Seitenlayoutdruck](#page-292-0)**
- **[Druckmodus "Nebeneinander/Poster"](#page-294-0)**
- **[Broschürendruck](#page-297-0)**
- **[Duplexdruck](#page-299-0)**
- **[Stempel-/Hintergrunddruck](#page-301-0)**
- [Speichern eines Stempels](#page-304-0)
- [Speichern von Bilddaten zur Verwendung als Hintergrund](#page-308-0)
- **[Einrichten des Umschlagdrucks](#page-312-0)**
- **[Bedrucken von Postkarten](#page-314-0)**
- **[Anzeigen der Druckergebnisse vor dem Drucken](#page-316-0)**
- **Example 3 [Festlegen des Papierformats \(benutzerdefiniertes Format\)](#page-317-0)**
- [Bearbeiten des Druckdokuments oder erneutes Drucken aus dem Druckverlauf](#page-319-0)

# <span id="page-278-0"></span>**Festlegen eines Seitenformat und einer Ausrichtung**

Das Seitenformat und die Ausrichtung werden grundsätzlich in der Anwendungssoftware festgelegt. Wenn die Angaben zu **Seitenformat (Page Size)** und **Ausrichtung (Orientation)** auf der Registerkarte **Seite einrichten (Page Setup)** mit den entsprechenden Einstellungen in der Anwendungssoftware übereinstimmen, müssen sie nicht erneut auf der Registerkarte **Seite einrichten (Page Setup)** festgelegt werden.

Wenn Sie die Einstellungen in Ihrer Anwendungssoftware nicht vornehmen können, gehen Sie wie folgt vor, um das Seitenformat und die Ausrichtung anzugeben:

Sie können das Seitenformat und die Ausrichtung auch auf der Registerkarte **Schnelleinrichtung (Quick Setup)** konfigurieren.

- 1. Öffnen des [Druckertreiber-Setup-Fensters](#page-355-0)
- 2. Auswählen des Papierformats

Wählen Sie ein Seitenformat in der Liste **Seitenformat (Page Size)** auf der Registerkarte **Seite einrichten (Page Setup)** aus.

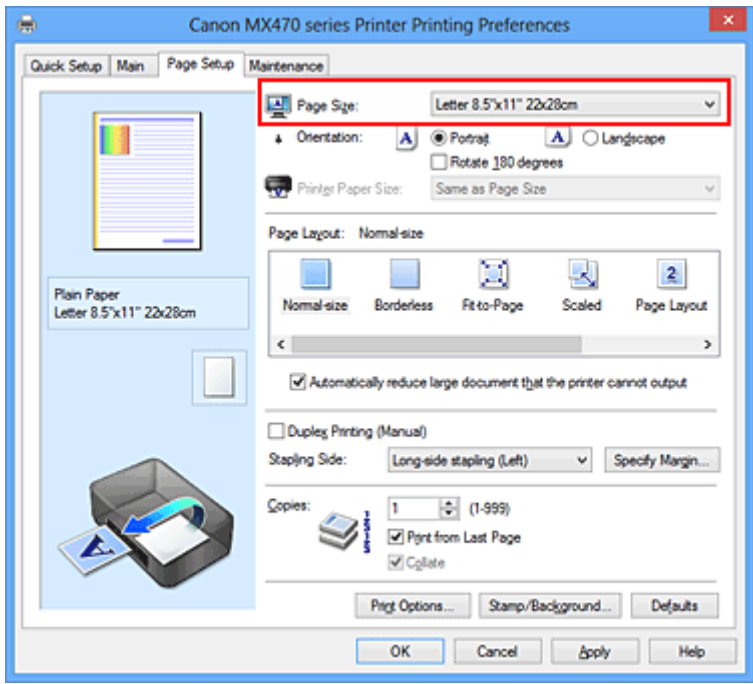

### 3. Einstellen der **Ausrichtung (Orientation)**

Wählen Sie für **Ausrichtung (Orientation)** die Einstellung **Hochformat (Portrait)** oder **Querformat (Landscape)**. Aktivieren Sie das Kontrollkästchen **Um 180 Grad drehen (Rotate 180 degrees)**, wenn das Original um 180 Grad gedreht ausgedruckt werden soll.

4. Abschließen der Konfiguration

#### Klicken Sie auf **OK**.

Beim Drucken wird das Dokument nun mit dem gewählten Seitenformat und der gewählten Ausrichtung gedruckt.

### **Hinweis**

• Wenn unter **Seitenlayout (Page Layout)** die Option **Normale Größe (Normal-size)** ausgewählt ist, wird **Großes Dokument, das Drucker nicht ausgeben kann, autom. reduzieren (Automatically reduce large document that the printer cannot output)** angezeigt.

In der Regel kann das Kontrollkästchen aktiviert bleiben. Wenn Sie während des Druckens große Dokumente, die der Drucker nicht ausgeben kann, nicht verkleinern möchten, deaktivieren Sie dieses Kontrollkästchen.

# <span id="page-280-0"></span>**Festlegen der Anzahl der Kopien und der Druckreihenfolge**

So legen Sie die Anzahl der Kopien und die Druckreihenfolge fest:

Sie können die Anzahl der Kopien bzw. Exemplare auf der Registerkarte **Schnelleinrichtung (Quick Setup)** einstellen.

- 1. Öffnen des [Druckertreiber-Setup-Fensters](#page-355-0)
- 2. Festlegen der Anzahl der zu druckenden Exemplare

Geben Sie die Anzahl der zu druckenden Exemplare unter **Kopien (Copies)** auf der Registerkarte **Seite einrichten (Page Setup)** an.

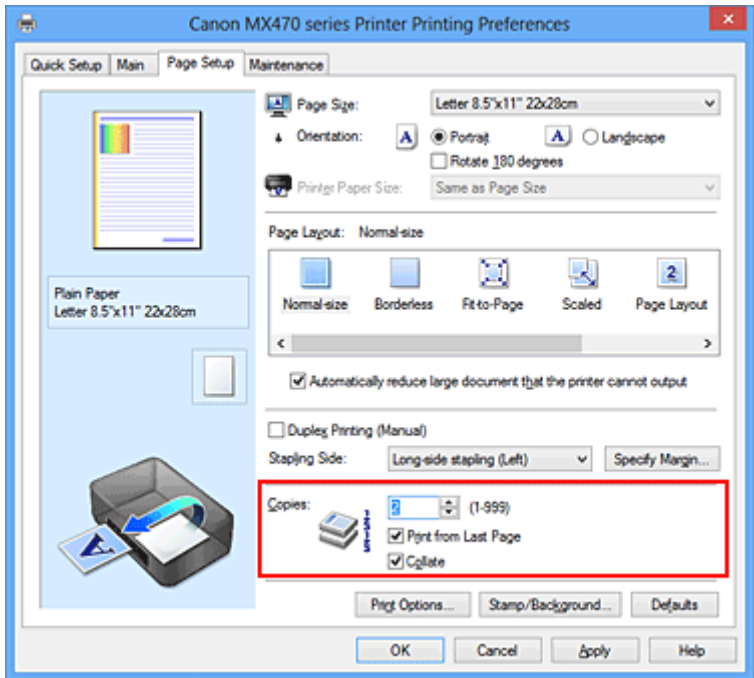

3. Festlegen der Druckreihenfolge

Aktivieren Sie das Kontrollkästchen **Ab der letzten Seite drucken (Print from Last Page)**, wenn der Ausdruck mit der letzten Seite beginnen soll, und deaktivieren Sie das Kontrollkästchen, wenn der Ausdruck mit der ersten Seite beginnen soll.

Aktivieren Sie das Kontrollkästchen **Sortieren (Collate)**, wenn Sie mehrere Exemplare eines Dokuments drucken und alle Seiten in kompletten Sätzen ausgedruckt werden sollen. Deaktivieren Sie diese Option, wenn jeweils die Seiten mit derselben Seitenzahl zusammen gedruckt werden sollen.

• Ab der letzten Seite drucken (Print from Last Page): **Z** /Sortieren (Collate): Z

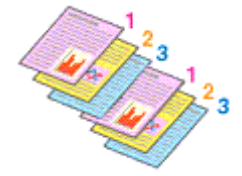

• Ab der letzten Seite drucken (Print from Last Page): **De /Sortieren** (Collate): D

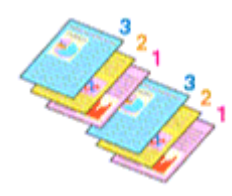

• Ab der letzten Seite drucken (Print from Last Page): **Z** /Sortieren (Collate): D

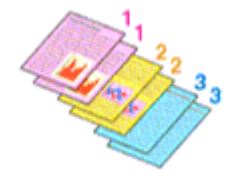

• Ab der letzten Seite drucken (Print from Last Page): **III /Sortieren** (Collate): III

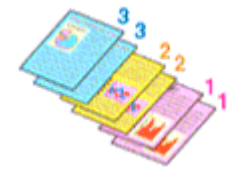

4. Abschließen der Konfiguration

#### Klicken Sie auf **OK**.

Beim Drucken wird die angegebene Anzahl an Kopien in der festgelegten Druckreihenfolge gedruckt.

#### **Wichtig**

- Wenn die Anwendung, mit der Sie Ihr Dokument erstellt haben, dieselbe Funktion hat, nehmen Sie die Einstellungen im Druckertreiber vor. Ist das Druckergebnis in diesem Fall nicht annehmbar, legen Sie die Einstellungen in der Anwendung fest. Wenn Sie die Anzahl der Kopien und die Druckreihenfolge sowohl in der Anwendungssoftware als auch im Druckertreiber festlegen, wird möglicherweise ein Vielfaches der Werte in den beiden Einstellungen gedruckt oder die angegebene Reihenfolge nicht berücksichtigt.
- **Ab der letzten Seite drucken (Print from Last Page)** ist nicht verfügbar, wenn **Nebeneinander/ Poster (Tiling/Poster)** unter **Seitenlayout (Page Layout)** ausgewählt ist.
- Wenn **Broschüre (Booklet)** für **Seitenlayout (Page Layout)** ausgewählt wurde, sind **Ab der letzten Seite drucken (Print from Last Page)** und **Sortieren (Collate)** nicht verfügbar.
- Wenn **Duplexdruck (Manuell) (Duplex Printing (Manual))** ausgewählt wurde, ist **Ab der letzten Seite drucken (Print from Last Page)** nicht verfügbar.

#### **Hinweis**

• Wenn Sie **Ab der letzten Seite drucken (Print from Last Page)** und **Sortieren (Collate)** auswählen, werden mehrseitige Dokumente so ausgegeben, dass sie nach dem Druckvorgang bereits in der richtigen Reihenfolge vorliegen.

Diese Einstellungen können mit den Optionen **Normale Größe (Normal-size)**, **Randlos (Borderless)**, **An Seite anpassen (Fit-to-Page)**, **Skaliert (Scaled)** und **Seitenlayout (Page Layout)** kombiniert werden.

## <span id="page-282-0"></span>**Festlegen des Heftrands**

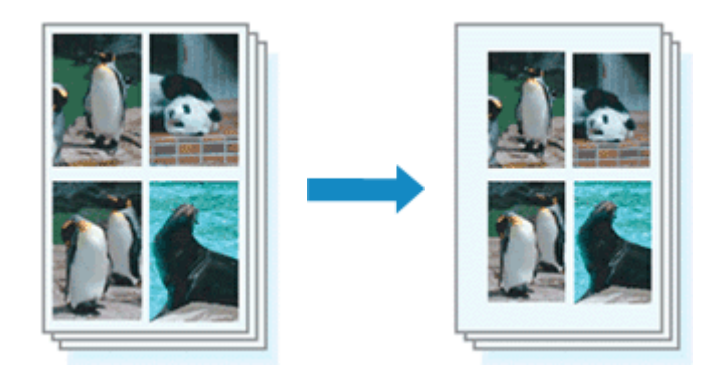

So legen Sie die Heftseite und die Randbreite fest:

- 1. Öffnen des [Druckertreiber-Setup-Fensters](#page-355-0)
- 2. Festlegen der Heftseite

Überprüfen Sie die Position des Heftrands unter **Heftseite (Stapling Side)** auf der Registerkarte **Seite einrichten (Page Setup)**.

Der Drucker analysiert die Einstellungen **Ausrichtung (Orientation)** und **Seitenlayout (Page Layout)** und wählt automatisch die beste Heftposition. Wählen Sie ggf. einen anderen Wert in der Liste aus.

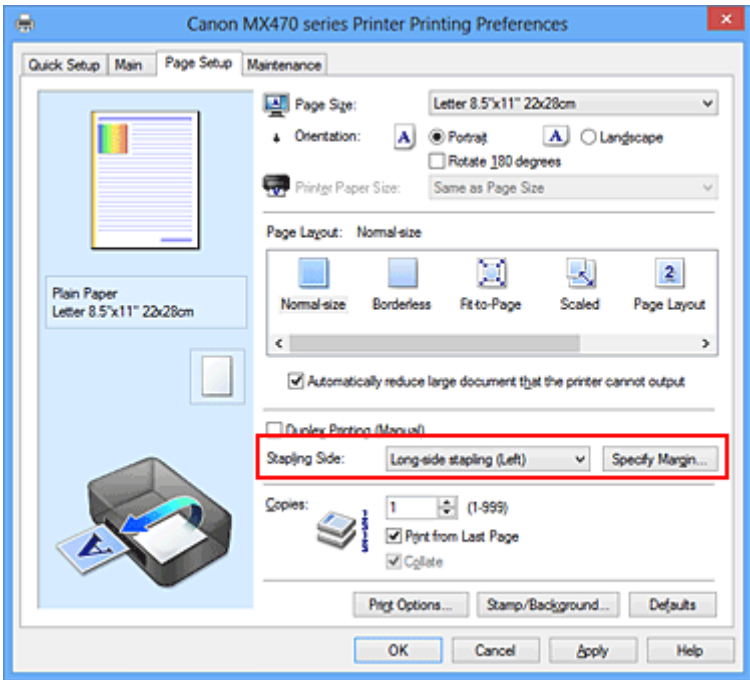

#### 3. Festlegen der Randbreite

Klicken Sie bei Bedarf auf **Rand angeben... (Specify Margin...)** und legen Sie die Randbreite fest. Klicken Sie anschließend auf **OK**.

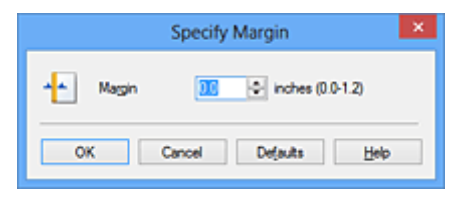

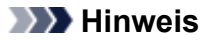

• Der Drucker verringert den Druckbereich automatisch abhängig von der Position des Heftrands.

4. Abschließen der Konfiguration

Klicken Sie auf **OK** auf der Registerkarte **Seite einrichten (Page Setup)**.

Wenn Sie den Druckvorgang ausführen, werden die Daten mit der festgelegten Heftseite und Randbreite gedruckt.

### **Wichtig**

- **Heftseite (Stapling Side)** und **Rand angeben... (Specify Margin...)** sind in folgenden Fällen nicht verfügbar:
	- Wenn **Randlos (Borderless)**, **Nebeneinander/Poster (Tiling/Poster)** oder **Broschüre (Booklet)** für **Seitenlayout (Page Layout)** ausgewählt ist
	- Wenn **Skaliert (Scaled)** für **Seitenlayout (Page Layout)** ausgewählt ist (wenn **Duplexdruck (Manuell) (Duplex Printing (Manual))** ebenfalls ausgewählt ist, kann nur **Heftseite (Stapling Side)** festgelegt werden)

## <span id="page-284-0"></span>**Randloser Druck**

Die Funktion für das randlose Drucken erlaubt das Drucken ohne jeden Rand, indem die Daten vergrößert werden, sodass sie leicht über den Rand des Papiers hinausreichen. Beim Standarddruck werden um den Dokumentbereich Ränder erstellt. Beim randlosen Druck werden diese Ränder jedoch nicht erstellt. Wählen Sie den randlosen Druck, wenn Sie z. B. ein Foto ohne umgebenden Rand drucken wollen.

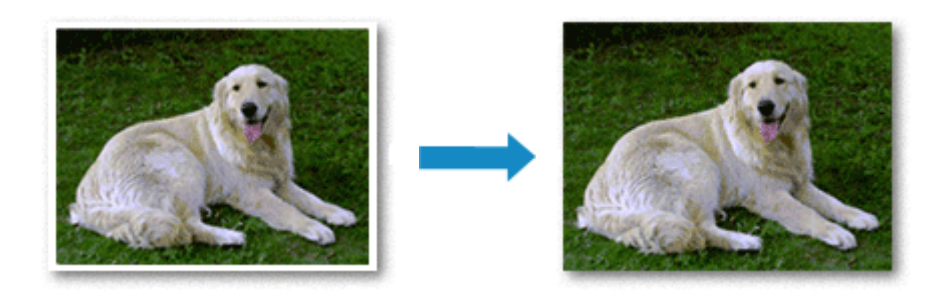

Die Funktion für randlosen Druck wird folgendermaßen eingestellt:

Sie können den randlosen Druck unter **Zusätzliche Funktionen (Additional Features)** auf der Registerkarte **Schnelleinrichtung (Quick Setup)** veranlassen.

## **Festlegen des randlosen Drucks**

- 1. Öffnen des [Druckertreiber-Setup-Fensters](#page-355-0)
- 2. Festlegen des randlosen Drucks

Wählen Sie **Randlos (Borderless)** in der Liste **Seitenlayout (Page Layout)** auf der Registerkarte **Seite einrichten (Page Setup)** aus.

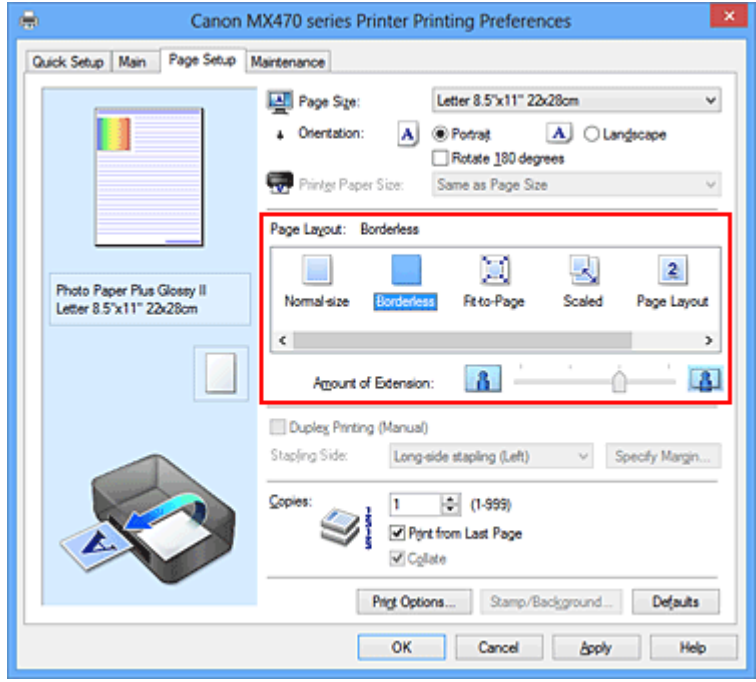

Klicken Sie auf **OK**, wenn die Bestätigungsmeldung angezeigt wird.

Wenn eine Meldung erscheint, die zum Ändern des Medientyps auffordert, wählen Sie einen Medientyp in der Liste aus, und klicken Sie auf **OK**.

#### 3. Überprüfen des Seitenformats

Überprüfen Sie die Liste **Seitenformat (Page Size)**. Wählen Sie ggf. ein anderes Seitenformat in der Liste aus. Die Liste enthält ausschließlich Seitenformate, die für den randlosen Druck geeignet sind.

#### 4. Anpassen des Erweiterungsumfangs

Passen Sie den Erweiterungsumfang bei Bedarf mit dem Schieberegler **Erweiterungsumfang (Amount of Extension)** an.

Wenn Sie den Regler nach rechts verschieben, wird der Umfang größer, wenn Sie ihn nach links verschieben, wird er kleiner.

In den meisten Fällen ist es empfehlenswert, den Schieberegler auf die zweite Position von rechts zu stellen.

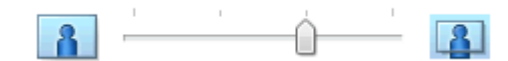

### **Wichtig**

• Wenn der Slider **Erweiterungsumfang (Amount of Extension)** ganz rechts steht, können sich auf der Rückseite des Papiers Verschmierungen zeigen.

#### 5. Abschließen der Konfiguration

Klicken Sie auf **OK**.

Wenn Sie den Druckvorgang ausführen, werden die Daten ohne Rand auf das Papier gedruckt.

### **Wichtig**

- Wenn ein Seitenformat ausgewählt wird, das nicht für den randlosen Druck verwendet werden kann, wird es automatisch in das für den randlosen Druck gültige Format geändert.
- Wenn **Randlos (Borderless)** ausgewählt ist, sind die Optionen **Druckerpapierformat (Printer Paper Size)**, **Duplexdruck (Manuell) (Duplex Printing (Manual))**, **Heftseite (Stapling Side)** und die Schaltfläche **Stempel/Hintergrund... (Stamp/Background...)** (**Stempel... (Stamp...)**) auf der Registerkarte **Seite einrichten (Page Setup)** nicht verfügbar.
- Wenn **Hochauflösendes Papier (High Resolution Paper)**, **T-Shirt-Transferfolie (T-Shirt Transfers)** oder **Umschlag (Envelope)** in der Liste **Medientyp (Media Type)** auf der Registerkarte **Optionen (Main)** ausgewählt ist, können Sie keinen randlosen Druck durchführen.
- Je nach verwendetem Medientyp für den randlosen Druck kann die Druckqualität oben oder unten auf dem Blatt geringfügig abnehmen, oder das Blatt kann verschmutzt sein.
- Wenn sich das Verhältnis von Höhe zu Breite von den Bilddaten unterscheidet, wird abhängig vom Format des Mediums ein Teil des Bildes möglicherweise nicht gedruckt. Beschneiden Sie in diesem Fall die Bilddaten mit einer Anwendungssoftware entsprechend dem Papierformat.

### **Hinweis**

• Wenn auf der Registerkarte **Optionen (Main)** für **Medientyp (Media Type)** die Option **Normalpapier (Plain Paper)** ausgewählt wurde, wird randloses Drucken nicht empfohlen. Daher wird die Meldung für die Medienauswahl angezeigt.

Wenn Sie normales Papier für Testausdrucke verwenden, wählen Sie **Normalpapier (Plain Paper)**, und klicken Sie auf **OK**.

## **Erweitern der zu druckenden Bildfläche des Dokuments**

Wenn Sie einen großen Wert für die Erweiterung festlegen, können Sie ohne Probleme randlos drucken. Der Teil des Dokuments, der über den Papierbereich hinausragt, wird jedoch nicht gedruckt. Dies bedeutet, dass Objekte im Randbereich eines Fotos unter Umständen ausgeblendet werden.

Reduzieren Sie den Erweiterungswert, wenn Sie mit dem Ergebnis des randlosen Druckens nicht zufrieden sind. Der Erweiterungsumfang verringert sich, wenn der Schieberegler **Erweiterungsumfang (Amount of Extension)** nach links bewegt wird.

### **Wichtig**

• Wenn der Erweiterungsumfang verringert wird, kann je nach Papiergröße ein unerwünschter Rand auf dem Ausdruck erscheinen.

### **Hinweis**

- Befindet sich der Schieberegler **Erweiterungsumfang (Amount of Extension)** ganz links, werden die Bilddaten nicht beschnitten. Wählen Sie diese Einstellung, wenn Sie die Adressseite einer Postkarte bedrucken, damit die Postleitzahl des Absenders an der richtigen Position gedruckt wird.
- Wenn **Vorschau vor dem Druckvorgang (Preview before printing)** auf der Registerkarte **Optionen (Main)** aktiviert ist, können Sie vor dem Druckvorgang prüfen, ob wirklich kein Rand vorhanden ist.

## <span id="page-287-0"></span>**Anpassen an Seite**

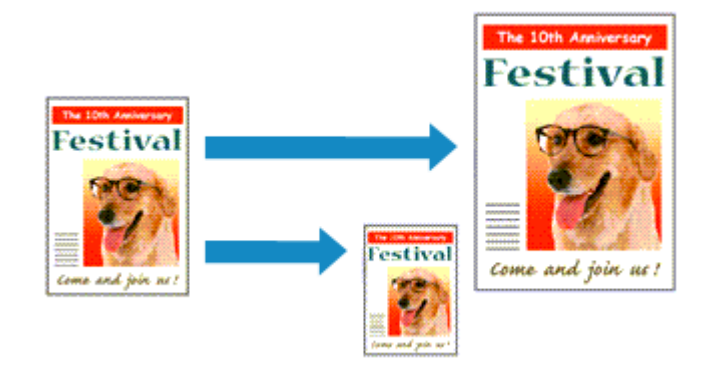

So drucken Sie ein Dokument mit automatisch vergrößerten oder verkleinerten und an die Papiergröße angepassten Seiten:

- 1. Öffnen des [Druckertreiber-Setup-Fensters](#page-355-0)
- 2. Festlegen von "An Seite anpassen"

Wählen Sie **An Seite anpassen (Fit-to-Page)** in der Liste **Seitenlayout (Page Layout)** auf der Registerkarte **Seite einrichten (Page Setup)** aus.

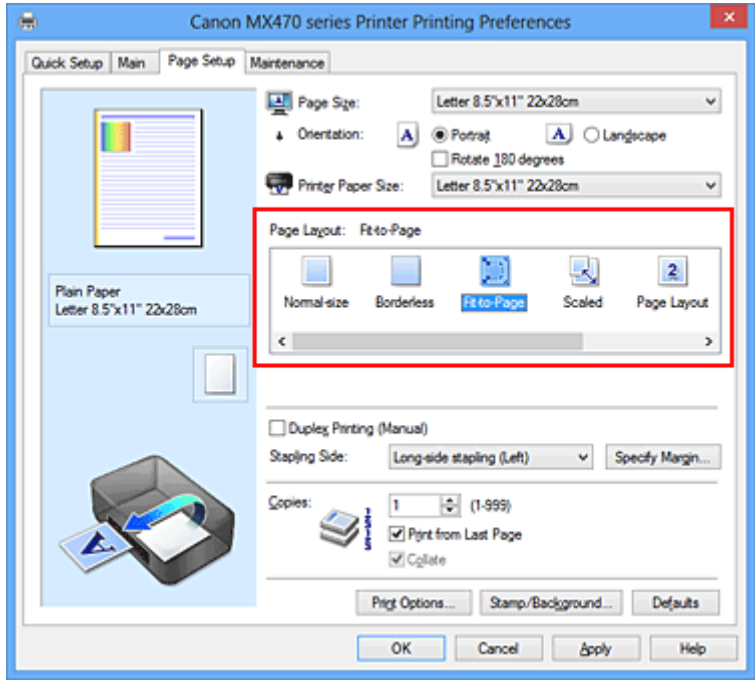

3. Auswählen des Papierformats des Dokuments

Wählen Sie unter **Seitenformat (Page Size)** das Papierformat aus, das in der Anwendungssoftware festgelegt ist.

4. Auswählen des Druckerpapierformats

Wählen Sie in der Liste **Druckerpapierformat (Printer Paper Size)** das in das Gerät eingelegte Papierformat aus.

Wenn das **Druckerpapierformat (Printer Paper Size)** kleiner als der unter **Seitenformat (Page Size)** angegebene Wert ist, wird das Seitenbild verkleinert. Wenn das **Druckerpapierformat (Printer Paper**
**Size)** größer als der unter **Seitenformat (Page Size)** angegebene Wert ist, wird das Seitenbild vergrößert.

Die aktuellen Einstellungen werden im Vorschaufenster auf der linken Seite des Druckertreibers angezeigt.

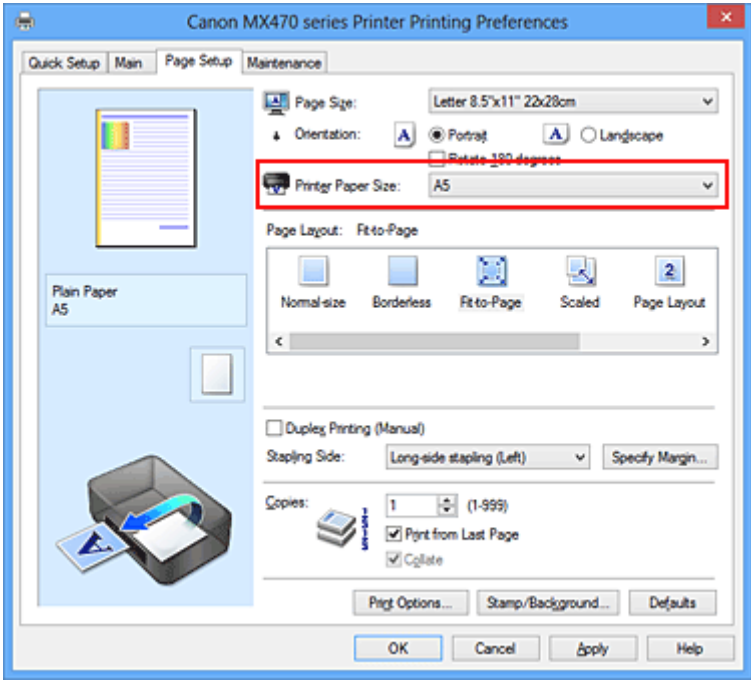

5. Abschließen der Konfiguration

Klicken Sie auf **OK**.

Beim Drucken wird das Dokument so vergrößert oder verkleinert, dass es auf die Seite passt.

# **Zoomdruck**

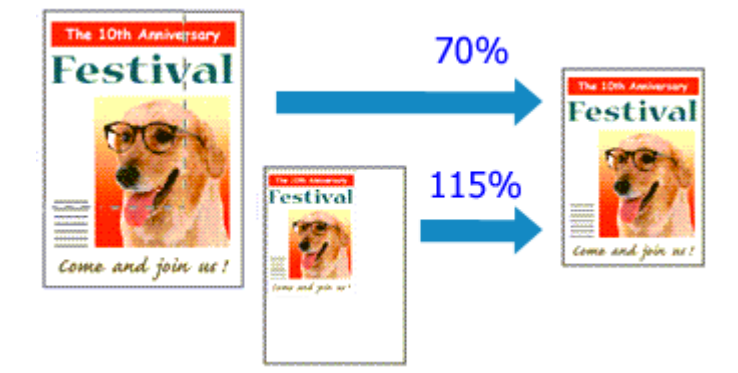

So drucken Sie ein Dokument mit vergrößerten oder verkleinerten Seiten:

- 1. Öffnen des [Druckertreiber-Setup-Fensters](#page-355-0)
- 2. Einstellen des Zoomdrucks

Wählen Sie **Skaliert (Scaled)** in der Liste **Seitenlayout (Page Layout)** auf der Registerkarte **Seite einrichten (Page Setup)** aus.

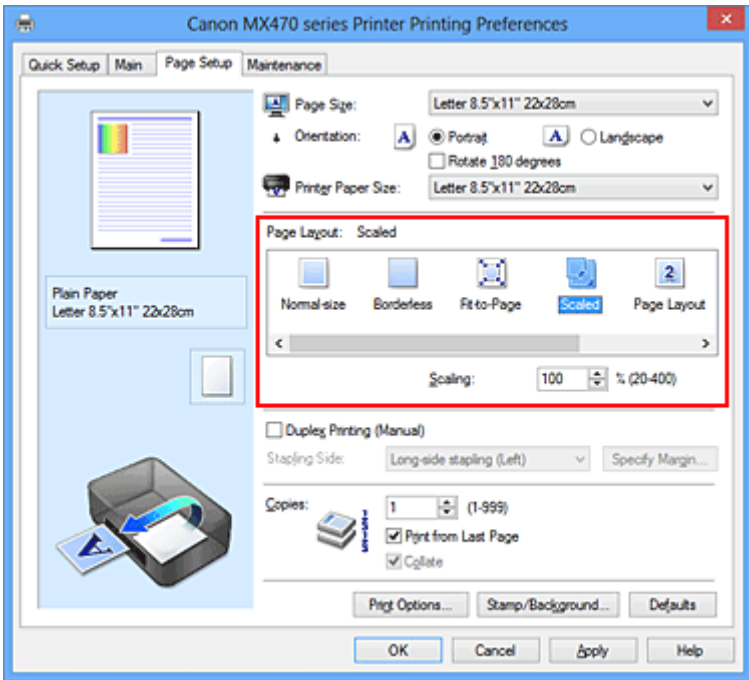

3. Auswählen des Papierformats des Dokuments

Wählen Sie unter **Seitenformat (Page Size)** das Papierformat aus, das in der Anwendungssoftware festgelegt ist.

- 4. Festlegen der Skalierung mit einer der folgenden Methoden:
	- Auswählen eines **Druckerpapierformat (Printer Paper Size)**

Wenn das Druckerpapierformat kleiner als das **Seitenformat (Page Size)** ist, wird das Seitenbild verkleinert. Wenn das Druckerpapierformat größer als das **Seitenformat (Page Size)** ist, wird das Seitenbild vergrößert.

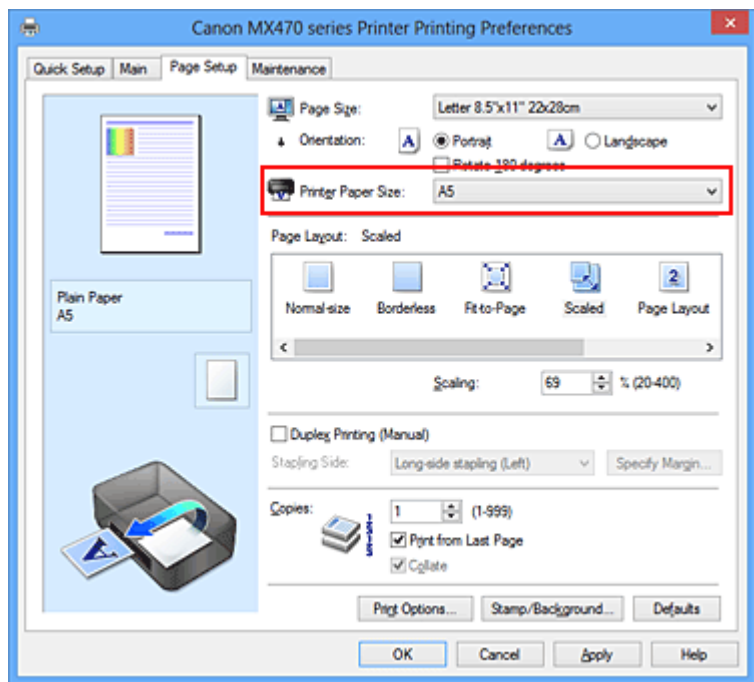

• Festlegen eines Zoomfaktors

Geben Sie den gewünschten Wert direkt in das Feld **Skalierung (Scaling)** ein.

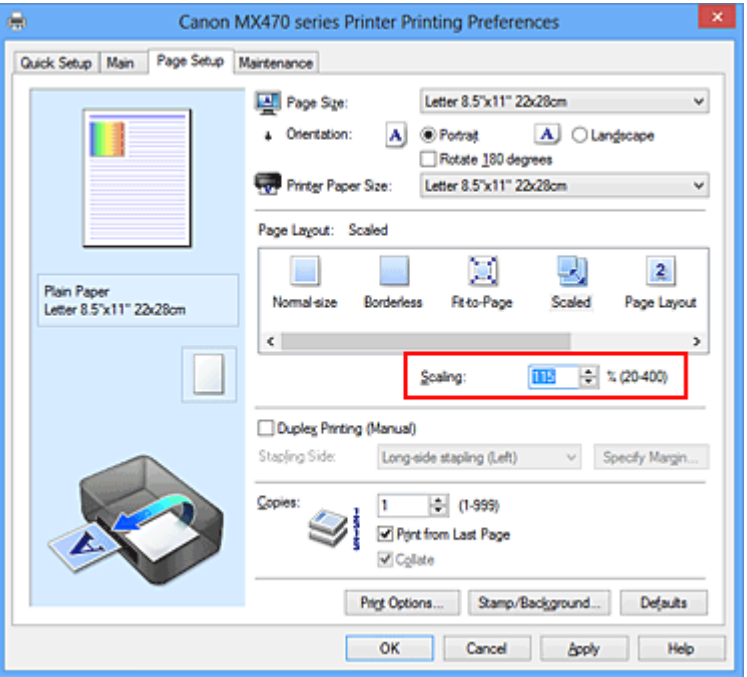

Die aktuellen Einstellungen werden im Vorschaufenster auf der linken Seite des Druckertreibers angezeigt.

5. Abschließen der Konfiguration

#### Klicken Sie auf **OK**.

Das Dokument wird nun mit dem angegebenen Vergrößerungs- bzw. Verkleinerungsfaktor gedruckt.

#### **Wichtig**

• Wenn die Anwendung, mit der Sie das Original erstellt haben, über eine Funktion zum skalierten Drucken verfügt, nehmen Sie die entsprechenden Einstellungen in Ihrer Anwendung vor. Sie müssen dieselbe Einstellung nicht zusätzlich im Druckertreiber konfigurieren.

## **Hinweis**

• Wenn Sie **Skaliert (Scaled)** auswählen, wird der druckbare Bereich dadurch geändert.

# **Seitenlayoutdruck**

Mit dem Seitenlayoutdruck können Sie mehrere Seiten auf einem Blatt Papier ausdrucken.

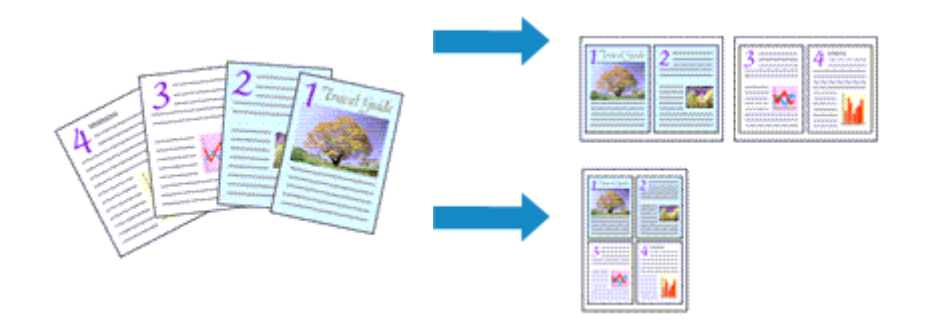

So verwenden Sie die Funktion Seitenlayoutdruck:

- 1. Öffnen des [Druckertreiber-Setup-Fensters](#page-355-0)
- 2. Festlegen des Seitenlayoutdrucks

Wählen Sie **Seitenlayout (Page Layout)** in der Liste **Seitenlayout (Page Layout)** auf der Registerkarte **Seite einrichten (Page Setup)** aus.

Die aktuellen Einstellungen werden im Vorschaufenster auf der linken Seite des Druckertreibers angezeigt.

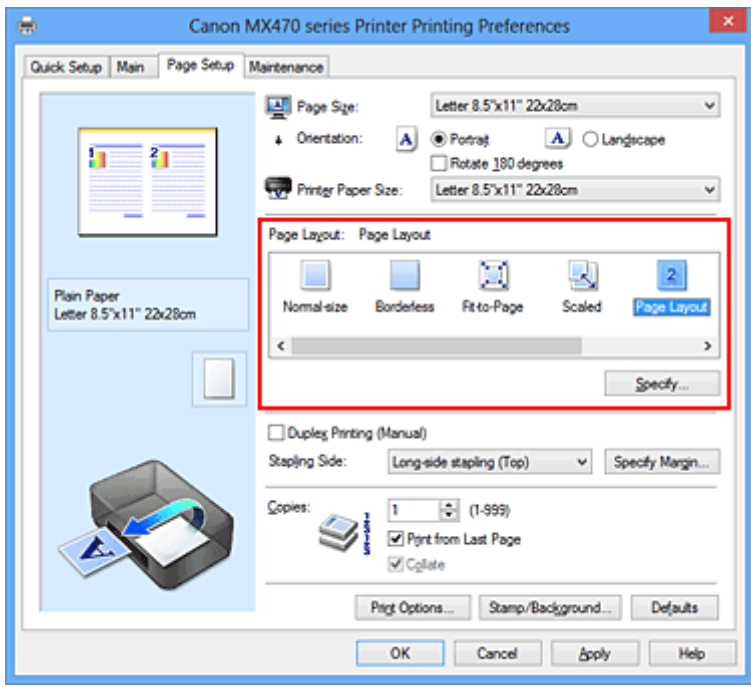

3. Auswählen des Druckerpapierformats

Wählen Sie in der Liste **Druckerpapierformat (Printer Paper Size)** das in das Gerät eingelegte Papierformat aus.

4. Festlegen der Anzahl der auf einem Blatt zu druckenden Seiten und der Seitenreihenfolge

Klicken Sie bei Bedarf auf **Einstellen... (Specify...)** und nehmen Sie im Dialogfeld **Seitenlayoutdruck (Page Layout Printing)** die folgenden Einstellungen vor. Klicken Sie anschließend auf **OK**.

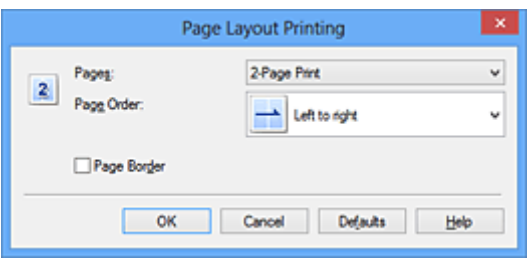

#### **Seiten (Pages)**

Um die Anzahl der auf einem Blatt zu druckenden Seiten zu ändern, wählen Sie die Anzahl in der Liste aus.

#### **Reihenfolge (Page Order)**

Wählen Sie in der Liste eine Positionierungsmethode aus, um die Anordnung der Seiten zu ändern.

#### **Seitenrand (Page Border)**

Um einen Seitenrand um jede Dokumentseite zu drucken, aktivieren Sie dieses Kontrollkästchen.

5. Abschließen der Konfiguration

Klicken Sie auf **OK** auf der Registerkarte **Seite einrichten (Page Setup)**.

Beim Drucken des Dokuments wird auf jedem Blatt die angegebene Anzahl an Seiten in der festgelegten Reihenfolge gedruckt.

# **Druckmodus "Nebeneinander/Poster"**

Die Druckfunktion "Nebeneinander/Poster" vergrößert die Bilddaten, teilt sie auf mehrere Seiten auf und druckt diese Seiten dann auf separate Blätter. Die Seiten können auch zusammen eingefügt werden, um einen großen Druck wie ein Poster zu erstellen.

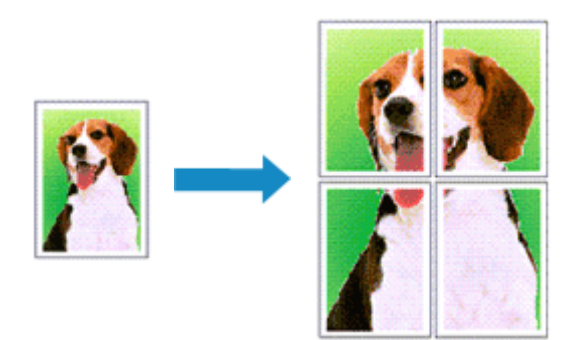

So verwenden Sie die Funktion:

## **Einstellen des Druckmodus "Nebeneinander/Poster"**

- 1. Öffnen des [Druckertreiber-Setup-Fensters](#page-355-0)
- 2. Einstellen des Druckmodus "Nebeneinander/Poster"

Wählen Sie **Nebeneinander/Poster (Tiling/Poster)** in der Liste **Seitenlayout (Page Layout)** auf der Registerkarte **Seite einrichten (Page Setup)** aus.

Die aktuellen Einstellungen werden im Vorschaufenster auf der linken Seite des Druckertreibers angezeigt.

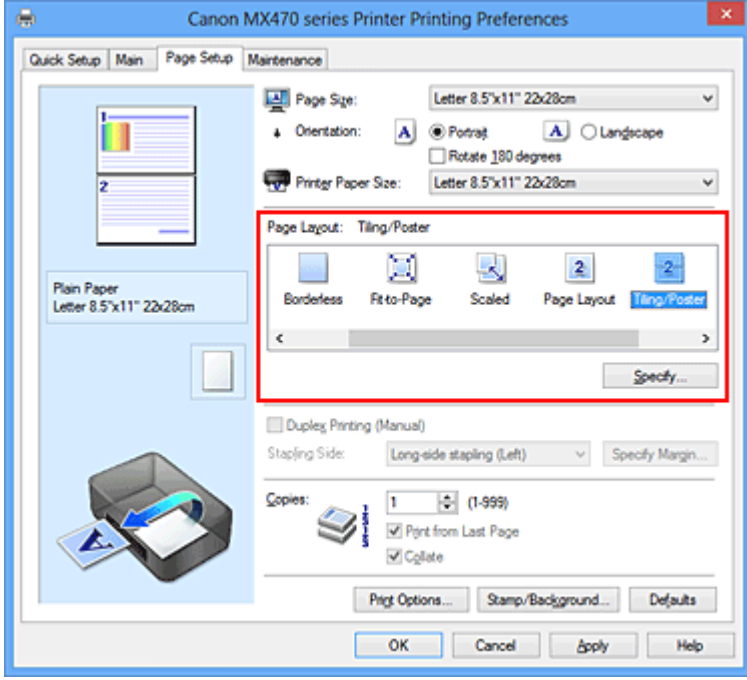

3. Auswählen des Druckerpapierformats

Wählen Sie in der Liste **Druckerpapierformat (Printer Paper Size)** das in das Gerät eingelegte Papierformat aus.

4. Festlegen der Anzahl der Bildunterteilungen und der zu druckenden Seiten

Klicken Sie bei Bedarf auf **Einstellen... (Specify...)** und nehmen Sie im Dialogfeld **Nebeneinander/ Posterdruck (Tiling/Poster Printing)** die folgenden Einstellungen vor. Klicken Sie anschließend auf **OK**.

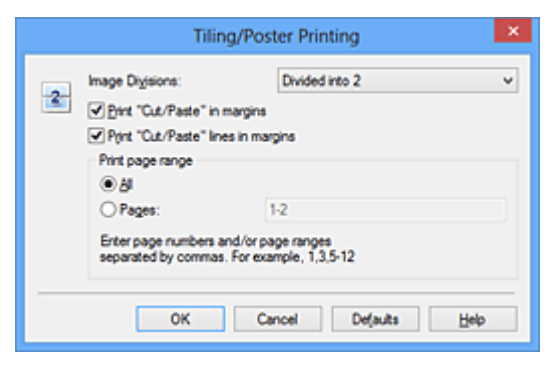

#### **Bildunterteilung (Image Divisions)**

Wählen Sie die gewünschte Unterteilung (vertikal x horizontal) aus.

Die Anzahl der für den Druck benötigten Seiten steigt mit der Anzahl der Unterteilungen. Wenn Sie Seiten zusammenfügen, um ein Poster zu erstellen, können Sie die Anzahl der Bildunterteilungen erhöhen, um ein größeres Poster zu drucken.

#### **Am Rand "Ausschneiden/Einfügen" drucken (Print "Cut/Paste" in margins)**

Deaktivieren Sie dieses Kontrollkästchen, um die Wörter "Ausschneiden" und "Einfügen" nicht zu drucken.

#### **Hinweis**

- Diese Funktion ist bei Verwendung bestimmter Druckertreiber oder Betriebsumgebungen möglicherweise deaktiviert.
- **Am Rand "Ausschneiden/Einfügen"-Linien drucken (Print "Cut/Paste" lines in margins)** Deaktivieren Sie dieses Kontrollkästchen, um Schnittlinien nicht zu drucken.

#### **Seitenbereich (Print page range)**

Gibt den Druckbereich an. Wählen Sie im Normalfall **Alles (All)**.

Um nur eine bestimmte Seite noch einmal zu drucken, wählen Sie **Seiten (Pages)**, und geben Sie die Seitennummer der zu druckenden Seite an. Zum Drucken mehrerer Seiten geben Sie den Druckbereich durch Trennen der Seiten mit Kommas oder Eingabe eines Bindestriches zwischen den Seitenzahlen ein.

#### **Hinweis**

• Sie können den Druckbereich auch angeben, indem Sie im Vorschaufenster auf die Seiten klicken.

#### 5. Abschließen der Konfiguration

Klicken Sie auf **OK** auf der Registerkarte **Seite einrichten (Page Setup)**. Wenn Sie den Druckvorgang ausführen, wird das Dokument beim Drucken auf mehrere Seiten aufgeteilt.

### **Drucken nur bestimmter Seiten**

Wenn der Ausdruck blass erscheint oder ein Tintenbehälter während des Druckvorgangs leer wird, können Sie nur die entsprechenden Seiten wie folgt erneut drucken:

#### 1. Einstellen des Druckbereichs

Klicken Sie im Vorschaufenster auf der linken Seite der Registerkarte **Seite einrichten (Page Setup)** auf die Seiten, die nicht gedruckt werden müssen.

Die Seiten werden gelöscht und nur die zu druckenden Seiten werden angezeigt.

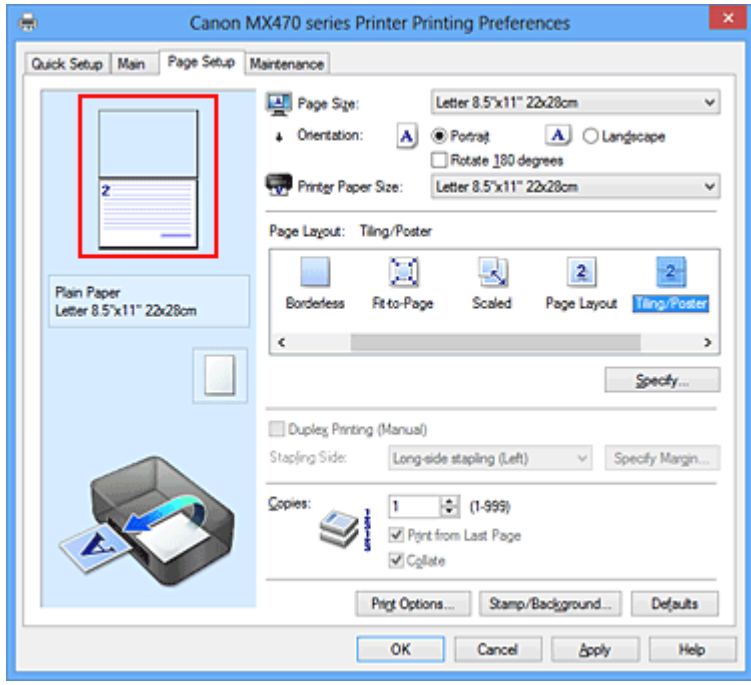

## **Hinweis**

- Klicken Sie auf die gelöschten Seiten, um sie erneut anzuzeigen.
- Klicken Sie mit der rechten Maustaste auf das Vorschaufenster, um **Alle Seiten drucken (Print all pages)** oder **Alle Seiten löschen (Delete all pages)** auszuwählen.
- 2. Abschließen der Konfiguration

Wenn Sie die Auswahl der Seiten abgeschlossen haben, klicken Sie auf **OK**. Beim Ausführen des Druckvorgangs werden nur die angegebenen Seiten gedruckt.

### **Wichtig**

• Da beim Nebeneinander-/Posterdruck die Dokumente vergrößert werden, werden die Druckergebnisse möglicherweise beeinträchtigt.

# **Broschürendruck**

Mit der Funktion "Broschürendruck" können Sie Broschüren drucken. Daten werden auf beide Seiten des Papiers gedruckt. Bei diesem Druckvorgang wird sichergestellt, dass die gefalteten Broschürenblätter in der richtigen Reihenfolge zusammengelegt und in der Mitte geheftet werden können.

So stellen Sie die Funktion für den Broschürendruck ein:

- 1. Öffnen des [Druckertreiber-Setup-Fensters](#page-355-0)
- 2. Einstellen des Broschürendrucks

Wählen Sie **Broschüre (Booklet)** in der Liste **Seitenlayout (Page Layout)** auf der Registerkarte **Seite einrichten (Page Setup)** aus.

Die aktuellen Einstellungen werden im Vorschaufenster auf der linken Seite des Fensters angezeigt.

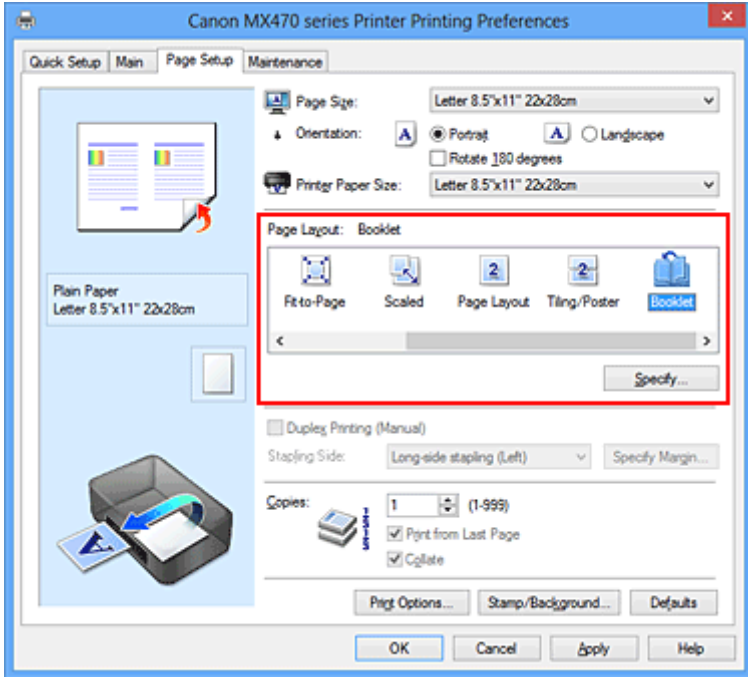

3. Auswählen des Druckerpapierformats

Wählen Sie in der Liste **Druckerpapierformat (Printer Paper Size)** das in das Gerät eingelegte Papierformat aus.

4. Festlegen des Rands zum Heften und der Randbreite

Klicken Sie auf **Einstellen... (Specify...)**, legen Sie die folgenden Einstellungen im Dialogfeld **Broschürendruck (Booklet Printing)** fest und klicken Sie anschließend auf **OK**.

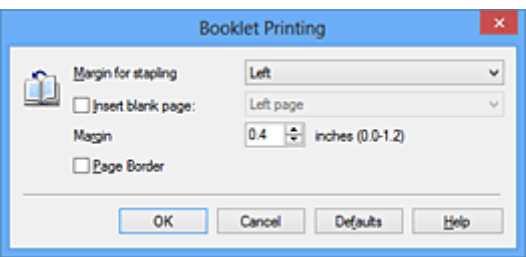

#### **Rand zum Heften (Margin for stapling)**

Wählen Sie für die gedruckte Broschüre die Seite für den Rand zum Heften aus.

#### **Leere Seite einfügen (Insert blank page)**

Um ein Blatt leer zu lassen, aktivieren Sie das Kontrollkästchen und wählen Sie die Seite aus, die leer bleiben soll.

#### **Rand (Margin)**

Geben Sie die Randbreite ein. Die eingegebene Breite ab der Mitte des Blatts wird die Randbreite für eine Seite.

#### **Seitenrand (Page Border)**

Um einen Seitenrand um jede Dokumentseite zu drucken, aktivieren Sie das Kontrollkästchen.

#### 5. Abschließen der Konfiguration

Klicken Sie auf **OK** auf der Registerkarte **Seite einrichten (Page Setup)**.

Wenn Sie den Druckvorgang ausführen, wird das Dokument auf eine Seite des Papiers gedruckt. Wenn der Druck auf der einen Seite abgeschlossen ist, legen Sie das Papier nach Maßgabe der Meldung richtig ein, und klicken Sie auf **OK**.

Wenn der Druck auf der anderen Seite beendet ist, falten Sie alle Blätter in der Mitte, und heften Sie sie zu einer Broschüre zusammen.

## **Wichtig**

• **Broschüre (Booklet)** kann nicht ausgewählt werden, wenn auf der Registerkarte **Optionen (Main)** unter **Medientyp (Media Type)** ein anderer Medientyp als **Normalpapier (Plain Paper)** ausgewählt ist.

### **Hinweis**

• Wenn das Kontrollkästchen **Leere Seite einfügen (Insert blank page)** für den Broschürendruck aktiviert ist, werden Stempel und Hintergrund nicht auf den Leerseiten gedruckt.

# **Duplexdruck**

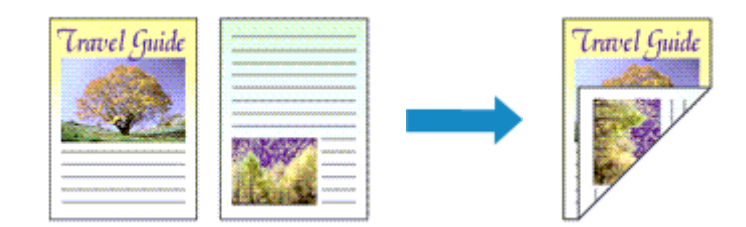

So drucken Sie Daten auf beiden Papierseiten: Sie können den Duplexdruck unter **Zusätzliche Funktionen (Additional Features)** auf der Registerkarte **Schnelleinrichtung (Quick Setup)** veranlassen.

- 1. Öffnen des [Druckertreiber-Setup-Fensters](#page-355-0)
- 2. Festlegen des Duplexdrucks

Aktivieren Sie das Kontrollkästchen **Duplexdruck (Manuell) (Duplex Printing (Manual))** auf der Registerkarte **Seite einrichten (Page Setup)**.

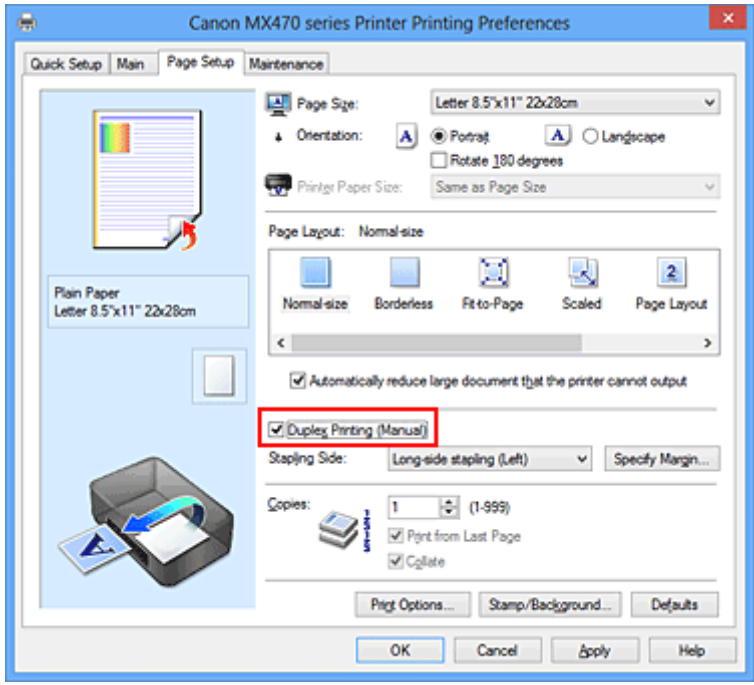

3. Auswählen des Layouts

Wählen Sie **Normale Größe (Normal-size)**, **An Seite anpassen (Fit-to-Page)**, **Skaliert (Scaled)** oder **Seitenlayout (Page Layout)** aus der Liste **Seitenlayout (Page Layout)** aus.

4. Festlegen der Heftseite

Unter den Einstellungen **Ausrichtung (Orientation)** und **Seitenlayout (Page Layout)** wird automatisch die beste **Heftseite (Stapling Side)** ausgewählt. Wenn Sie die Einstellung ändern möchten, wählen in der Liste eine andere Heftseite aus.

5. Festlegen der Randbreite

Klicken Sie bei Bedarf auf **Rand angeben... (Specify Margin...)** und legen Sie die Randbreite fest. Klicken Sie anschließend auf **OK**.

6. Abschließen der Konfiguration

Klicken Sie auf **OK** auf der Registerkarte **Seite einrichten (Page Setup)**.

Wenn Sie den Druckvorgang ausführen, wird das Dokument zuerst auf eine Seite des Papiers gedruckt. Nachdem eine Seite gedruckt wurde, legen Sie das Papier entsprechend der Meldung erneut ein. Klicken Sie dann auf **Druckvorgang starten (Start Printing)**, um die andere Seite zu drucken.

## **Wichtig**

- Wenn auf der Registerkarte **Optionen (Main)** aus der Liste **Medientyp (Media Type)** ein anderer Medientyp als **Normalpapier (Plain Paper)** ausgewählt wird, ist die Option **Duplexdruck (Manuell) (Duplex Printing (Manual))** nicht verfügbar.
- Wenn in der Liste **Randlos (Borderless)** die Option **Nebeneinander/Poster (Tiling/Poster)**, **Broschüre (Booklet)** oder **Seitenlayout (Page Layout)** ausgewählt ist, sind die Optionen **Duplexdruck (Manuell) (Duplex Printing (Manual))** und **Heftseite (Stapling Side)** nicht verfügbar.

## **Hinweis**

• Sind beim Duplexdruck auf der Rückseite des Papiers Verschmierungen zu sehen, rufen Sie **Bodenplattenreinigung (Bottom Plate Cleaning)** auf der Registerkarte **Wartung (Maintenance)** auf.

## **Verwandte Themen**

- [Reinigen des Geräteinnenraums](#page-136-0)
- **K** [Ändern des Betriebsmodus des Geräts](#page-154-0)

# **Stempel-/Hintergrunddruck**

Die Optionen **Stempel (Stamp)** oder **Hintergrund (Background)** sind bei Verwendung bestimmter Druckertreiber oder Betriebsumgebungen möglicherweise deaktiviert.

Mit der Funktion **Stempel (Stamp)** können Sie einen Stempeltext oder eine Bitmap über oder unter Dokumentdaten drucken. Überdies können auch das Datum, die Uhrzeit und der Benutzername gedruckt werden. Die Funktion **Hintergrund (Background)** ermöglicht es, Dokumentdaten mit einer Illustration zu hinterlegen.

So verwenden Sie die Funktion zum Drucken von Stempeln und Hintergründen:

## **Drucken von Stempeln**

"VERTRAULICH", "WICHTIG" und andere in Firmen oft verwendete Stempeltexte sind vorgespeichert.

- 1. Öffnen des [Druckertreiber-Setup-Fensters](#page-355-0)
- 2. Klicken auf **Stempel/Hintergrund... (Stamp/Background...)** (**Stempel... (Stamp...)**) auf der Registerkarte **Seite einrichten (Page Setup)**

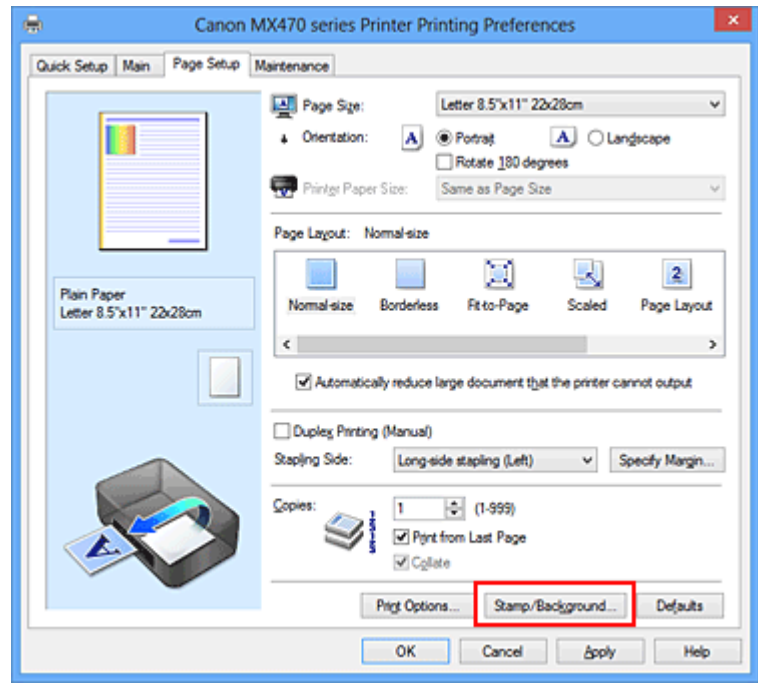

Das Dialogfeld **Stempel/Hintergrund (Stamp/Background)** (**Stempel (Stamp)**) wird geöffnet.

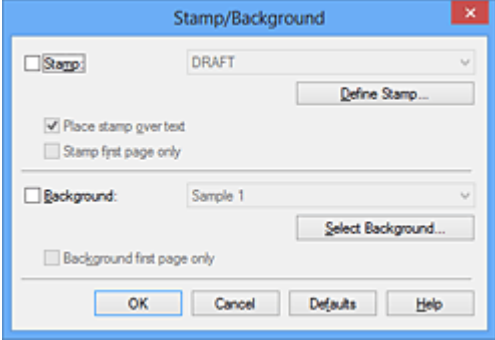

## **Hinweis**

- Bei Verwendung des XPS-Druckertreibers wird die Schaltfläche **Stempel/Hintergrund... (Stamp/Background...)** zur Schaltfläche **Stempel... (Stamp...)** und es kann nur die Stempelfunktion verwendet werden.
- 3. Auswählen eines Stempels

Aktivieren Sie das Kontrollkästchen **Stempel (Stamp)**, und wählen Sie den zu verwendenden Stempel aus der Liste aus.

Die aktuellen Einstellungen werden im Vorschaufenster auf der linken Seite der Registerkarte **Seite einrichten (Page Setup)** angezeigt.

4. Festlegen der Stempeldetails

Nehmen Sie bei Bedarf die folgenden Einstellungen vor und klicken Sie auf **OK**.

#### **Schaltfläche Stempel definieren... (Define Stamp...)**

Klicken Sie zum [Ändern des Stempeltexts, der Bitmap oder Position](#page-304-0) auf diese Option.

#### **Über Text stempeln (Place stamp over text)**

Aktivieren Sie dieses Kontrollkästchen, um den Stempel auf die Vorderseite des Dokuments zu drucken.

#### **Hinweis**

- Der Stempel wird nun im Vordergrund gedruckt, da er in den Bereichen, in denen Stempelund Dokumentdaten überlappen, über die Dokumentdaten gedruckt wird. Wenn das Kontrollkästchen nicht aktiviert ist, wird der Stempel hinter die Dokumentdaten gedruckt und kann, je nach verwendeter Anwendungssoftware, in den überlappenden Bereichen verdeckt werden.
- Die Option **Über Text stempeln (Place stamp over text)** kann nicht zusammen mit dem XPS-Druckertreiber verwendet werden.

Bei Verwendung des XPS-Druckers wird der Stempel normalerweise im Vordergrund des Dokuments gedruckt.

#### **Halbdurchsichtigen Stempel drucken (Print semitransparent stamp)**

Aktivieren Sie dieses Kontrollkästchen, um einen halbdurchsichtigen Stempel auf die Vorderseite des Dokuments zu drucken.

Diese Funktion ist nur bei Verwendung des XP-Druckertreibers verfügbar.

#### **Nur erste Seite stempeln (Stamp first page only)**

Aktivieren Sie dieses Kontrollkästchen, um den Stempel nur auf die erste Seite des Dokuments zu drucken.

5. Abschließen der Konfiguration

Klicken Sie auf **OK** auf der Registerkarte **Seite einrichten (Page Setup)**. Wenn Sie den Druckvorgang ausführen, werden die Daten mit dem angegebenen Stempel gedruckt.

## **Drucken eines Hintergrunds**

Zwei Bitmapdateien sind als Muster bereits vorgespeichert.

1. Öffnen des [Druckertreiber-Setup-Fensters](#page-355-0)

2. Klicken auf **Stempel/Hintergrund... (Stamp/Background...)** auf der Registerkarte **Seite einrichten (Page Setup)**

Das Dialogfeld **Stempel/Hintergrund (Stamp/Background)** wird geöffnet.

3. Auswählen des Hintergrunds

Aktivieren Sie das Kontrollkästchen **Hintergrund (Background)**, und wählen Sie den zu verwendenden Hintergrund in der Liste aus. Die aktuellen Einstellungen werden im Vorschaufenster auf der linken Seite der Registerkarte **Seite einrichten (Page Setup)** angezeigt.

4. Festlegen der Hintergrunddetails

Nehmen Sie bei Bedarf die folgenden Einstellungen vor und klicken Sie auf **OK**.

**Schaltfläche Hintergrund auswählen... (Select Background...)** Klicken Sie auf diese Option, um [einen anderen Hintergrund zu verwenden oder das Layout oder](#page-308-0) [die Dichte eines Hintergrunds zu ändern](#page-308-0).

#### **Hintergrund nur erste Seite (Background first page only)**

Aktivieren Sie dieses Kontrollkästchen, um den Hintergrund nur auf die erste Seite des Dokuments zu drucken.

5. Abschließen der Konfiguration

Klicken Sie auf **OK** auf der Registerkarte **Seite einrichten (Page Setup)**. Wenn Sie den Druckvorgang ausführen, werden die Daten mit dem angegebenen Hintergrund gedruckt.

## **Wichtig**

• Ist **Randlos (Borderless)** ausgewählt, ist die Schaltfläche **Stempel/Hintergrund... (Stamp/ Background...)** (**Stempel... (Stamp...)**) nicht verfügbar.

### **Hinweis**

• Wenn das Kontrollkästchen **Leere Seite einfügen (Insert blank page)** für den Broschürendruck aktiviert ist, werden Stempel und Hintergrund nicht auf den Leerseiten gedruckt.

## **Verwandte Themen**

- **N** [Speichern eines Stempels](#page-304-0)
- **N** [Speichern von Bilddaten zur Verwendung als Hintergrund](#page-308-0)

# <span id="page-304-0"></span>**Speichern eines Stempels**

Diese Funktion ist bei Verwendung bestimmter Druckertreiber oder Betriebsumgebungen möglicherweise deaktiviert.

Sie können einen neuen Stempel erstellen und speichern. Sie können auch einen vorhandenen Stempel beliebig ändern und in geänderter Form erneut speichern. Nicht benötigte Stempel können jederzeit gelöscht werden.

So speichern Sie einen neuen Stempel:

## **Speichern eines neuen Stempels**

- 1. Öffnen des [Druckertreiber-Setup-Fensters](#page-355-0)
- 2. Klicken auf **Stempel/Hintergrund... (Stamp/Background...)** (**Stempel... (Stamp...)**) auf der Registerkarte **Seite einrichten (Page Setup)**

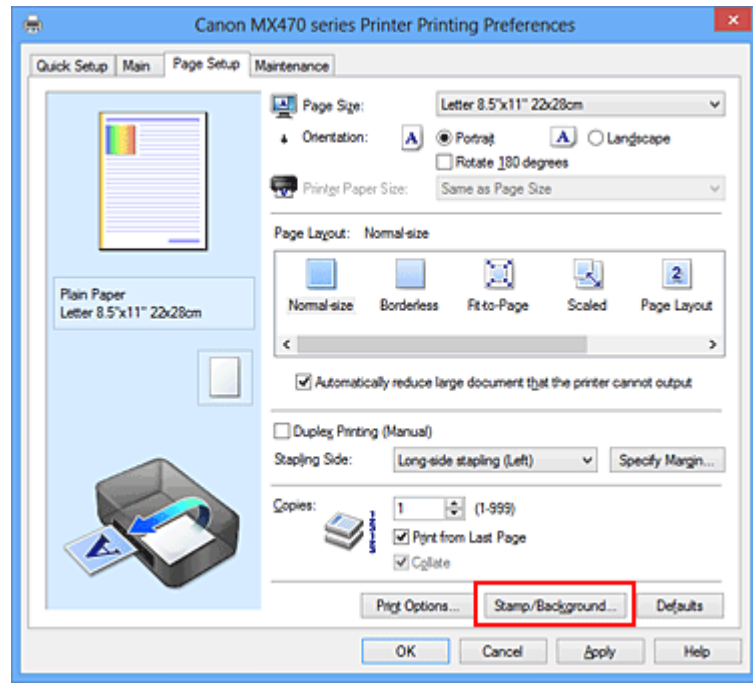

Das Dialogfeld **Stempel/Hintergrund (Stamp/Background)** (**Stempel (Stamp)**) wird geöffnet.

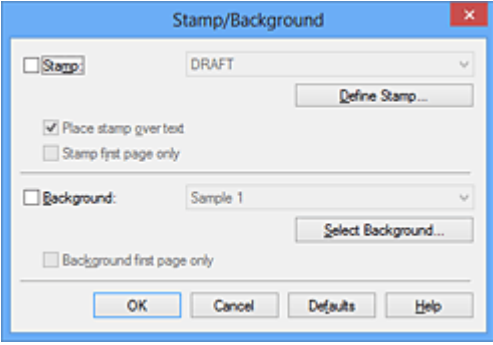

## **Hinweis**

• Bei Verwendung des XPS-Druckertreibers wird die Schaltfläche **Stempel/Hintergrund... (Stamp/Background...)** zur Schaltfläche **Stempel... (Stamp...)** und es kann nur die Stempelfunktion verwendet werden.

### 3. Klicken auf **Stempel definieren... (Define Stamp...)**

Das Dialogfeld **Stempeleinstellungen (Stamp Settings)** wird geöffnet.

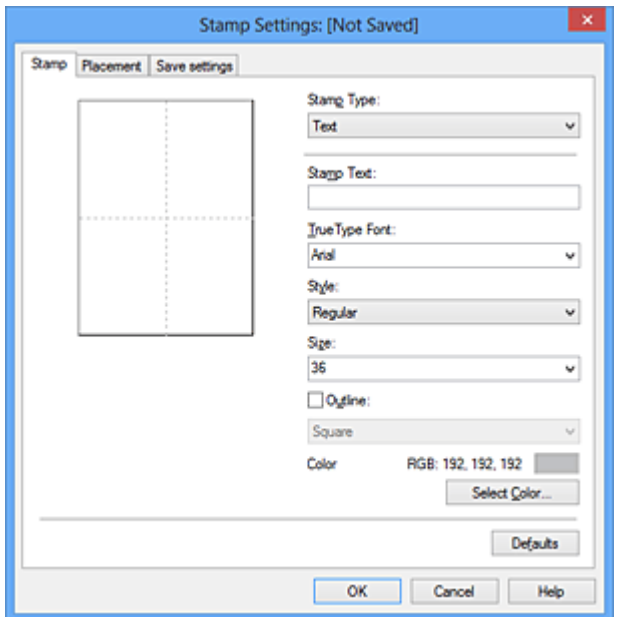

- 4. Konfigurieren des Stempels im Vorschaufenster
	- Registerkarte **Stempel (Stamp)**

Wählen Sie je nach dem beabsichtigten Zweck **Text**, **Bitmap** oder **Datum/Uhrzeit/ Benutzername (Date/Time/User Name)** unter **Stempeltyp (Stamp Type)**.

- Damit Sie einen Stempel vom Typ **Text** speichern können, müssen die Zeichen in das Feld **Stempeltext (Stamp Text)** eingetragen sein. Ändern Sie bei Bedarf die Einstellungen **TrueType-Schriftart (TrueType Font)**, **Stil (Style)**, **Größe (Size)** und **Kontur (Outline)**. Die Farbe des Stempels können Sie durch Klicken auf **Farbe wählen... (Select Color...)** auswählen.
- Klicken Sie bei **Bitmap** auf **Datei auswählen... (Select File...)**, und wählen Sie die zu verwendende Bitmapdatei (.bmp) aus. Ändern Sie bei Bedarf die Einstellungen für **Größe (Size)** und **Transparente weiße Fläche (Transparent white area)**.
- Als **Datum/Uhrzeit/Benutzername (Date/Time/User Name)** werden unter **Stempeltext (Stamp Text)** das Datum und die Uhrzeit der Druckobjekterstellung sowie der Benutzername angezeigt. Ändern Sie bei Bedarf die Einstellungen **TrueType-Schriftart (TrueType Font)**, **Stil (Style)**, **Größe (Size)** und **Kontur (Outline)**. Die Farbe des Stempels können Sie durch Klicken auf **Farbe wählen... (Select Color...)** auswählen.

### **Wichtig**

- **Stempeltext (Stamp Text)** ist nicht verfügbar, wenn **Datum/Uhrzeit/Benutzername (Date/ Time/User Name)** ausgewählt ist.
- Registerkarte **Position (Placement)**

Wählen Sie die Stempelposition in der Liste **Position** aus. Sie können auch **Benutzerdefiniert (Custom)** in der Liste **Position** auswählen und die Koordinaten für **X-Position** und **Y-Position** festlegen.

Sie können die Stempelposition auch ändern, indem Sie den Stempel im Vorschaufenster an eine andere Position ziehen.

Um den Stempelpositionswinkel zu ändern, geben Sie einen Wert in das Feld **Ausrichtung (Orientation)** ein.

## **Wichtig**

- **Ausrichtung (Orientation)** kann nicht geändert werden, wenn auf der Registerkarte **Stempel (Stamp)** für **Stempeltyp (Stamp Type)** die Option **Bitmap** ausgewählt wurde.
- 5. Speichern des Stempels

Klicken Sie auf die Registerkarte **Einstellungen speichern (Save settings)** und geben Sie einen Titel in das Feld **Titel (Title)** ein. Klicken Sie anschließend auf **Speichern (Save)**. Klicken Sie auf **OK**, wenn die Bestätigungsmeldung angezeigt wird.

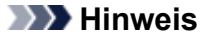

• Am Anfang oder Ende eines Titels können keine Leerzeichen, Tabulatoren oder Zeilenwechsel eingegeben werden.

### 6. Abschließen der Konfiguration

Klicken Sie auf **OK**. Das Dialogfeld **Stempel/Hintergrund (Stamp/Background)** (**Stempel (Stamp)**) wird erneut geöffnet.

Der gespeicherte Titel wird in der Liste **Stempel (Stamp)** angezeigt.

## **Ändern und Speichern von Stempeleinstellungen**

1. Auswählen des Stempels, für den die Einstellungen geändert werden sollen

Aktivieren Sie das Kontrollkästchen **Stempel (Stamp)** im Dialogfeld **Stempel/Hintergrund (Stamp/ Background)** (**Stempel (Stamp)**). Wählen Sie dann in der Liste den Titel des zu ändernden Stempels aus.

2. Klicken auf **Stempel definieren... (Define Stamp...)**

Das Dialogfeld **Stempeleinstellungen (Stamp Settings)** wird geöffnet.

- 3. Konfigurieren des Stempels im Vorschaufenster
- 4. Speichern des Stempels mit Überschreiben

### Klicken Sie auf der Registerkarte **Einstellungen speichern (Save settings)** auf **Überschreibung speichern (Save overwrite)**.

Wenn Sie den Stempel unter einem anderen Titel speichern möchten, geben Sie in das Feld **Titel (Title)** einen neuen Titel ein, und klicken Sie auf **Speichern (Save)**. Klicken Sie auf **OK**, wenn die Bestätigungsmeldung angezeigt wird.

5. Abschließen der Konfiguration

Klicken Sie auf **OK**. Das Dialogfeld **Stempel/Hintergrund (Stamp/Background)** (**Stempel (Stamp)**) wird erneut geöffnet.

Der gespeicherte Titel wird in der Liste **Stempel (Stamp)** angezeigt.

## **Löschen nicht mehr benötigter Stempel**

1. Klicken Sie im Dialogfeld **Stempel/Hintergrund (Stamp/Background)** (**Stempel (Stamp)**) auf **Stempel definieren... (Define Stamp...)**.

Das Dialogfeld **Stempeleinstellungen (Stamp Settings)** wird geöffnet.

2. Auswählen des zu löschenden Stempels

Wählen Sie in der Liste **Stempel (Stamps)** auf der Registerkarte **Einstellungen speichern (Save settings)** den Titel des zu löschenden Stempels aus. Klicken Sie anschließend auf **Löschen (Delete)**. Klicken Sie auf **OK**, wenn die Bestätigungsmeldung angezeigt wird.

3. Abschließen der Konfiguration

Klicken Sie auf **OK**. Das Dialogfeld **Stempel/Hintergrund (Stamp/Background)** (**Stempel (Stamp)**) wird erneut geöffnet.

# <span id="page-308-0"></span>**Speichern von Bilddaten zur Verwendung als Hintergrund**

Diese Funktion ist bei Verwendung bestimmter Druckertreiber oder Betriebsumgebungen möglicherweise deaktiviert.

Sie können eine Bitmapdatei (.bmp) wählen und diese als neuen Hintergrund speichern. Sie können auch einen vorhandenen Hintergrund ändern und in geänderter Form speichern. Ein nicht benötigter Hintergrund kann gelöscht werden.

So speichern Sie die als Hintergrund zu verwendenden Bilddaten:

## **Speichern eines neuen Hintergrunds**

- 1. Öffnen des [Druckertreiber-Setup-Fensters](#page-355-0)
- 2. Klicken auf **Stempel/Hintergrund... (Stamp/Background...)** auf der Registerkarte **Seite einrichten (Page Setup)**

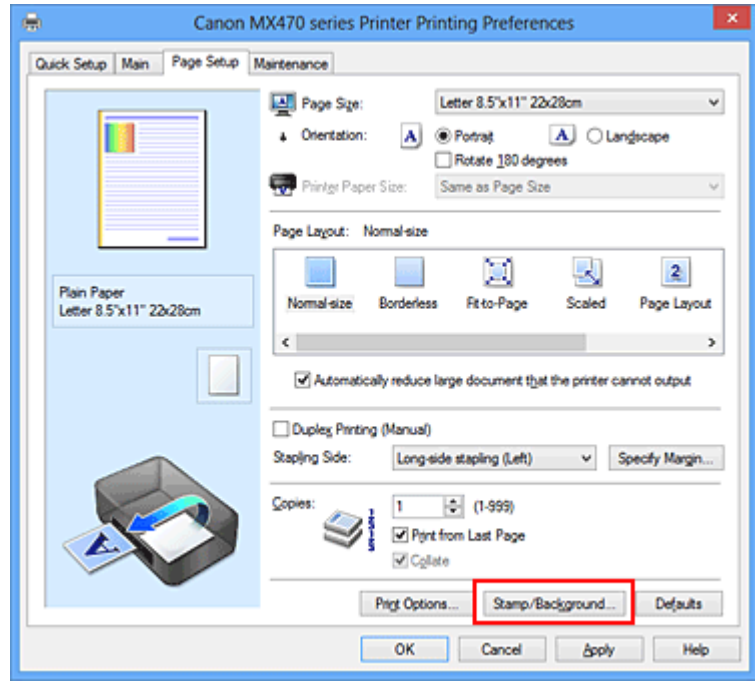

Das Dialogfeld **Stempel/Hintergrund (Stamp/Background)** wird geöffnet.

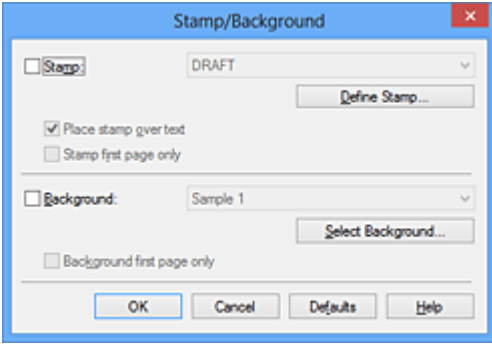

## **Hinweis**

• Bei Verwendung des XPS-Druckertreibers wird die Schaltfläche **Stempel/Hintergrund... (Stamp/Background...)** zur Schaltfläche **Stempel... (Stamp...)**, und die Schaltfläche **Hintergrund (Background)** kann nicht verwendet werden.

#### 3. Klicken auf **Hintergrund auswählen... (Select Background...)**

Das Dialogfeld **Hintergrundeinstellungen (Background Settings)** wird geöffnet.

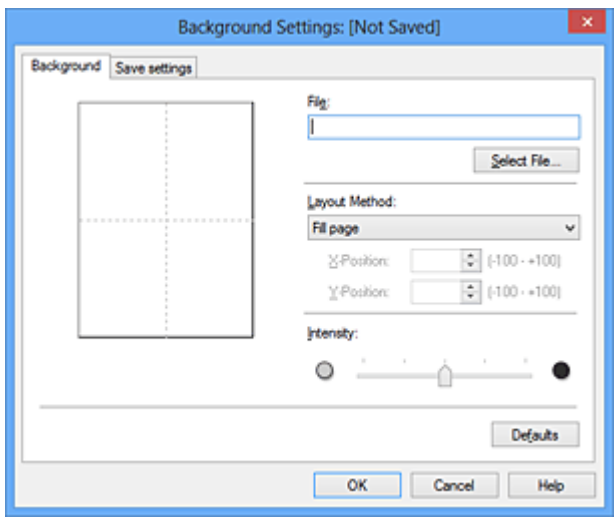

4. Die Bilddaten auswählen, die für den Hintergrund registriert werden sollen

Klicken Sie auf **Datei auswählen... (Select File...)**. Wählen Sie die gewünschte Bitmapdatei (.bmp) aus, und klicken Sie auf **Öffnen (Open)**.

5. Vornehmen der folgenden Einstellungen, während das Vorschaufenster angezeigt wird

#### **Layoutmethode (Layout Method)**

Legen Sie fest, wie die als Hintergrund verwendeten Bilddaten auf das Papier gedruckt werden sollen.

Wenn Sie **Benutzerdefiniert (Custom)** auswählen, können Sie die Koordinaten für **X-Position** und **Y-Position** angeben.

Sie können die Hintergrundposition auch ändern, indem Sie das Bild im Vorschaufenster an eine andere Stelle ziehen.

#### **Intensität (Intensity)**

Legen Sie die Intensität der Hintergrundbilddaten mit dem Schieberegler **Intensität (Intensity)** fest. Wenn Sie den Schieberegler nach rechts verschieben, wird der Hintergrund dunkler, wenn Sie ihn nach links verschieben, wird der Hintergrund heller. Zum Drucken des Hintergrunds mit Original-Bitmap-Intensität bewegen Sie den Schieberegler ganz nach rechts.

#### 6. Speichern des Hintergrunds

Klicken Sie auf die Registerkarte **Einstellungen speichern (Save settings)** und geben Sie einen Titel in das Feld **Titel (Title)** ein. Klicken Sie anschließend auf **Speichern (Save)**. Klicken Sie auf **OK**, wenn die Bestätigungsmeldung angezeigt wird.

## **Hinweis**

- Am Anfang oder Ende eines Titels können keine Leerzeichen, Tabulatoren oder Zeilenwechsel eingegeben werden.
- 7. Abschließen der Konfiguration

Klicken Sie auf **OK**, dann wird das Dialogfeld **Stempel/Hintergrund (Stamp/Background)** wieder angezeigt.

Der gespeicherte Titel erscheint in der Liste **Hintergrund (Background)**.

## **Ändern und Speichern von Hintergrundeinstellungen**

1. Auswählen des Hintergrunds, für den die Einstellungen geändert werden sollen

Aktivieren Sie das Kontrollkästchen **Hintergrund (Background)** im Dialogfeld **Stempel/Hintergrund (Stamp/Background)**. Wählen Sie dann in der Liste den Titel des zu ändernden Hintergrunds aus.

2. Klicken auf **Hintergrund auswählen... (Select Background...)**

Das Dialogfeld **Hintergrundeinstellungen (Background Settings)** wird geöffnet.

- 3. Festlegen jedes Elements auf der Registerkarte **Hintergrund (Background)**, während das Vorschaufenster angezeigt wird
- 4. Speichern des Hintergrunds

Klicken Sie auf der Registerkarte **Einstellungen speichern (Save settings)** auf **Überschreibung speichern (Save overwrite)**. Wenn Sie den Hintergrund unter einem anderen Titel speichern möchten, geben Sie in das Feld **Titel (Title)** einen neuen Titel ein, und klicken Sie auf **Speichern (Save)**.

Klicken Sie auf **OK**, wenn die Bestätigungsmeldung angezeigt wird.

5. Abschließen der Konfiguration

Klicken Sie auf **OK**, dann wird das Dialogfeld **Stempel/Hintergrund (Stamp/Background)** wieder angezeigt.

Der gespeicherte Titel erscheint in der Liste **Hintergrund (Background)**.

## **Löschen eines nicht mehr benötigten Hintergrunds**

1. Klicken auf **Hintergrund auswählen... (Select Background...)** im Dialogfeld **Stempel/ Hintergrund (Stamp/Background)**

Das Dialogfeld **Hintergrundeinstellungen (Background Settings)** wird geöffnet.

2. Wählen Sie den zu löschenden Hintergrund aus

Wählen Sie in der Liste **Hintergründe (Backgrounds)** auf der Registerkarte **Einstellungen speichern (Save settings)** den Titel des zu löschenden Hintergrunds aus. Klicken Sie anschließend auf **Löschen (Delete)**.

Klicken Sie auf **OK**, wenn die Bestätigungsmeldung angezeigt wird.

# 3. Abschließen der Konfiguration

Klicken Sie auf **OK**, dann wird das Dialogfeld **Stempel/Hintergrund (Stamp/Background)** wieder angezeigt.

# **Einrichten des Umschlagdrucks**

So verwenden Sie die Funktion zum Drucken von Umschlägen:

- 1. [Einlegen von Umschlägen](#page-74-0) in das Gerät
- 2. Öffnen des [Druckertreiber-Setup-Fensters](#page-355-0)
- 3. Auswählen des Medientyps

Wählen Sie die Option **Umschlag (Envelope)** unter **Häufig verwendete Einstellungen (Commonly Used Settings)** auf der Registerkarte **Schnelleinrichtung (Quick Setup)**.

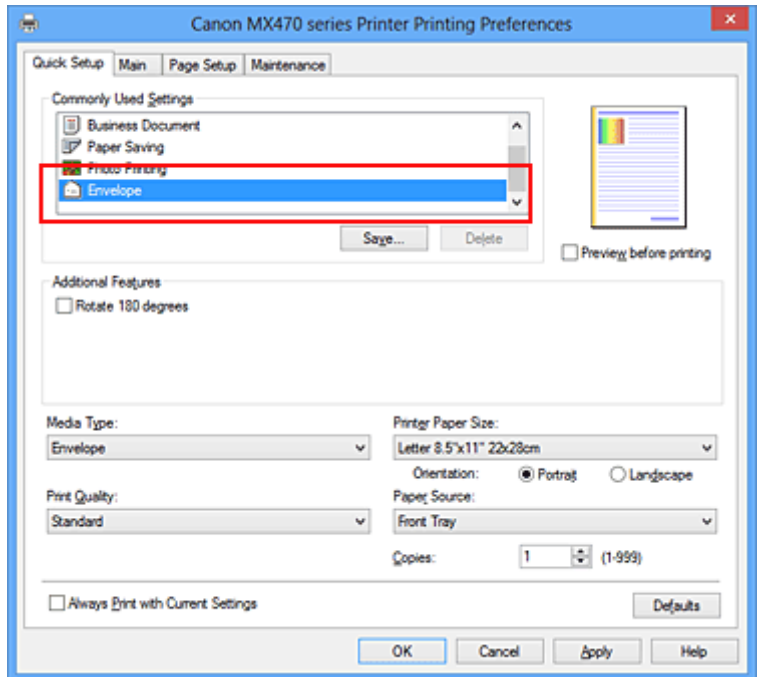

4. Auswählen des Papierformats

Wenn das Dialogfeld **Umschlagformateinstellung (Envelope Size Setting)** angezeigt wird, wählen Sie **Geschäftsbrief-Umschlag 10 (Envelope Com 10)**, **DL Umschlag (Envelope DL)**, **Yougata 4 105x235mm (Yougata 4 4.13"x9.25")** oder **Yougata 6 98x190mm (Yougata 6 3.86"x7.48")** aus, und klicken Sie dann auf **OK**.

5. Einstellen der Ausrichtung

Um den Empfänger horizontal zu drucken, wählen Sie **Querformat (Landscape)** als **Ausrichtung (Orientation)** aus.

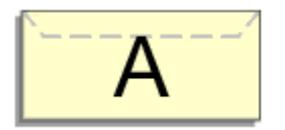

6. Auswählen der Druckqualität

Wählen Sie die Option **Hoch (High)** oder **Standard** aus, die hinsichtlich **Druckqualität (Print Quality)** Ihrem Zweck am besten entspricht.

### 7. Abschließen der Konfiguration

Klicken Sie auf **OK**.

Wenn Sie den Druckvorgang ausführen, werden die Informationen auf den Umschlag gedruckt.

## **Wichtig**

• Wenn Sie den Umschlag drucken, werden Anleitungsmeldungen angezeigt.

Wenn Sie die Anleitungsmeldungen ausblenden möchten, aktivieren Sie das Kontrollkästchen **Diese Meldung nicht mehr anzeigen (Do not show this message again)**.

Wenn Sie die Anleitung wieder einblenden möchten, klicken Sie auf die Schaltfläche **Druckerstatus anzeigen (View Printer Status)** auf der Registerkarte **Wartung (Maintenance)**, und starten Sie den Canon IJ-Statusmonitor.

Klicken Sie anschließend im Menü **Optionen (Option)** unter **Anleitungsmeldung anzeigen (Display Guide Message)** auf **Drucken von Umschlägen (Envelope Printing)**, um die Einstellung zu aktivieren.

# **Bedrucken von Postkarten**

In diesem Abschnitt wird die Vorgehensweise für den Postkartendruck beschrieben.

- 1. [Einlegen von Postkarten](#page-74-0) in das Gerät
- 2. Öffnen des [Druckertreiber-Setup-Fensters](#page-355-0)
- 3. Auswählen häufig verwendeter Einstellungen

Zeigen Sie die Registerkarte **Schnelleinrichtung (Quick Setup)** an, und wählen Sie **Standard** für **Häufig verwendete Einstellungen (Commonly Used Settings)** aus.

4. Auswählen des Medientyps

Wählen Sie **Hagaki A**, **Ink Jet Hagaki**, **Hagaki K** oder **Hagaki** als Einstellung für **Medientyp (Media Type)** aus.

**Wichtig** 

- Das Gerät kann nicht auf Postkarten drucken, die mit Fotos oder Etiketten versehen sind.
- Wenn Sie die Seiten von Postkarten separat bedrucken, erzielen Sie ein besseres Druckergebnis, wenn Sie zuerst die Mitteilungsseite und anschließend die Adressseite drucken.
- 5. Auswählen des Papierformats

Wählen Sie **Hagaki 100x148mm** oder **Hagaki 2 200x148mm** als Einstellung für **Druckerpapierformat (Printer Paper Size)** aus.

### **Wichtig**

- Antwortkarten können nur verwendet werden, wenn sie über den Computer gedruckt werden.
- Setzen Sie beim Drucken einer Antwortkarte das Papierformat über die Anwendungssoftware oder den Druckertreiber stets auf **Hagaki 2 200x148mm**.
- Falten Sie die Antwortkarte nicht. Bei einer Knickfalte kann das Gerät die Postkarte nicht ordnungsgemäß einziehen, was zu einem Papierstau oder versetzt gedruckten Zeilen führen kann.
- Der randlose Druck ist bei Antwortkarten nicht verfügbar.
- 6. Festlegen der Ausrichtung für den Druckvorgang

Um die Adresse horizontal zu drucken, setzen Sie **Ausrichtung (Orientation)** auf **Querformat (Landscape)**.

7. Auswählen der Druckqualität

Wählen Sie für **Druckqualität (Print Quality)** je nach Zweck entweder **Hoch (High)** oder **Standard** aus.

8. Abschließen der Konfiguration

Klicken Sie auf **OK**.

Beim Ausführen des Druckvorgangs werden die Daten auf die Postkarte gedruckt.

## **Wichtig**

• Beim Postkartendruck wird eine Anleitungsmeldung angezeigt.

Wenn die Anleitungsmeldung angezeigt wird, können Sie **Diese Meldung nicht mehr anzeigen (Do not show this message again)** auswählen, um die Anzeige von Anleitungsmeldungen zu deaktivieren. Wenn Sie die Anleitungsmeldungen wieder anzeigen möchten, öffnen Sie die Registerkarte **Wartung (Maintenance)**, und klicken Sie auf **Druckerstatus anzeigen (View Printer Status)**, um den Canon IJ-Statusmonitor zu starten.

Wählen Sie **Anleitungsmeldung anzeigen (Display Guide Message)** im Menü **Optionen (Option)**, und klicken Sie auf **Hagaki-Druck (Hagaki Printing)**, um die Einstellung zu aktivieren.

• Wenn Sie andere Medien als Postkarten bedrucken, legen Sie die Medien jeweils entsprechend der Verwendung ein, und klicken Sie auf **Druckvorgang starten (Start Printing)**.

# <span id="page-316-0"></span>**Anzeigen der Druckergebnisse vor dem Drucken**

Wenn Sie den XPS-Druckertreiber verwenden, ersetzen Sie beim Lesen dieser Informationen "Canon IJ-Vorschau" durch "Canon IJ XPS-Vorschau".

Sie können das Druckergebnis vor dem Drucken anzeigen und prüfen.

So zeigen Sie das Druckergebnis vor dem Drucken an:

Sie können die Anzeige der Druckergebnisse auf der Registerkarte **Schnelleinrichtung (Quick Setup)** konfigurieren.

- 1. Öffnen des [Druckertreiber-Setup-Fensters](#page-355-0)
- 2. Einstellen der Vorschau

Aktivieren Sie das Kontrollkästchen **Vorschau vor dem Druckvorgang (Preview before printing)** auf der Registerkarte **Optionen (Main)**.

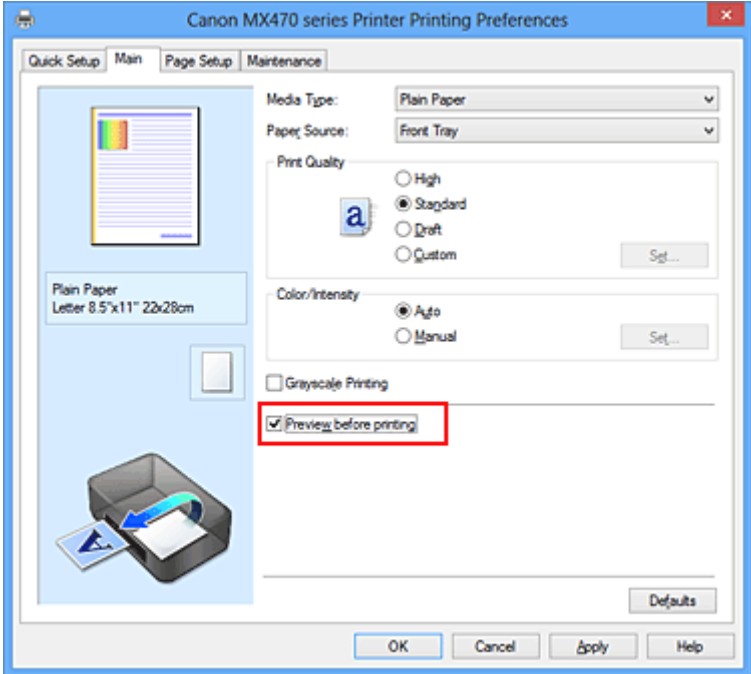

3. Abschließen der Konfiguration

Klicken Sie auf **OK**.

Wenn Sie den Druckvorgang starten, wird die Canon IJ-Vorschau geöffnet, und die Druckergebnisse werden angezeigt.

## **Wichtig**

• Im Dialogfeld **Manuelle Farbeinstellung (Manual Color Adjustment)** auf der Registerkarte **Farbeinstellung (Color Adjustment)** befindet sich das Kontrollkästchen **Muster für Farbanpassung drucken (Print a pattern for color adjustment)**. Wenn dieses Kontrollkästchen aktiviert ist, ist die Option **Vorschau vor dem Druckvorgang (Preview before printing)** nicht verfügbar.

## **Verwandtes Thema**

**M** [Canon IJ-Vorschau](#page-359-0)

# **Festlegen des Papierformats (benutzerdefiniertes Format)**

Sie können Höhe und Breite des Papiers angeben, wenn das Papierformat nicht im Menü **Seitenformat (Page Size)** verfügbar ist. Ein solches Papierformat wird "benutzerdefiniertes Format" genannt.

So richten Sie ein benutzerdefiniertes Papierformat ein:

Sie können benutzerdefinierte Formate auch unter **Druckerpapierformat (Printer Paper Size)** auf der Registerkarte **Schnelleinrichtung (Quick Setup)** konfigurieren.

- 1. Öffnen des [Druckertreiber-Setup-Fensters](#page-355-0)
- 2. Auswählen des Papierformats

Wählen Sie **Benutzerdefiniert... (Custom...)** unter **Seitenformat (Page Size)** auf der Registerkarte **Seite einrichten (Page Setup)** aus.

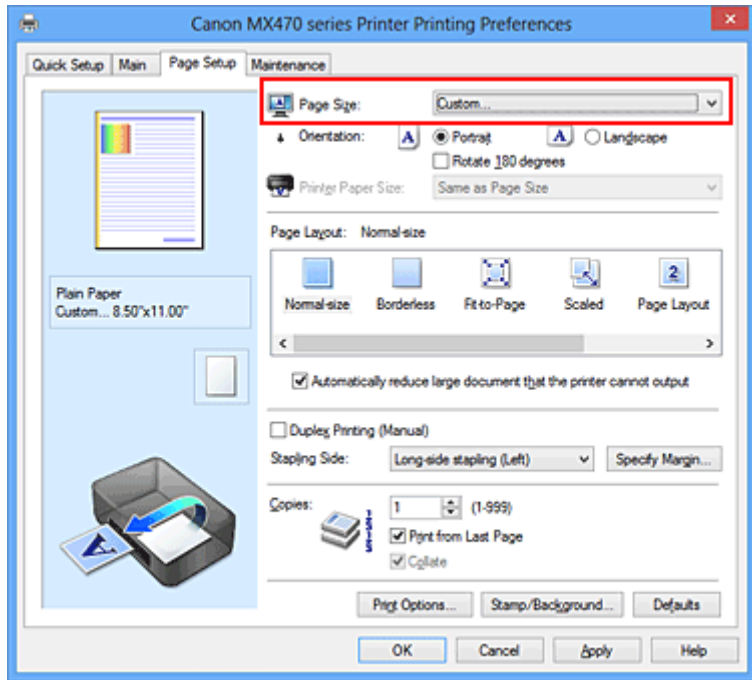

Das Dialogfeld **Benutzerdefiniertes Papierformat (Custom Paper Size)** wird angezeigt.

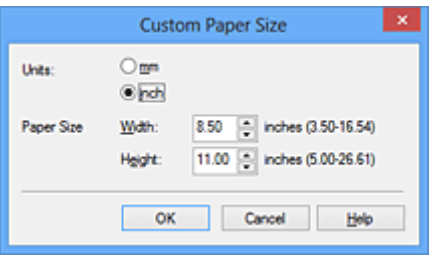

3. Festlegen des benutzerdefinierten Druckpapierformats

Legen Sie **Einheiten (Units)** fest und geben Sie **Breite (Width)** und **Höhe (Height)** des zu verwendenden Papiers an. Klicken Sie anschließend auf **OK**.

4. Abschließen der Konfiguration

Klicken Sie auf **OK** auf der Registerkarte **Seite einrichten (Page Setup)**. Wenn Sie den Druckvorgang ausführen, werden die Daten mit dem angegebenen Papierformat gedruckt.

## **Wichtig**

- Wenn Sie in der Anwendungssoftware, mit der Sie Ihr Dokument erstellt haben, Werte für die Höhe und Breite angeben können, legen Sie diese Werte in der Anwendung fest. Wenn Sie diese Werte in der Anwendungssoftware nicht angeben können, legen Sie die Werte im Druckertreiber fest.
- Abhängig vom Format der angegebenen benutzerdefinierten Medien wird das Drucken eventuell deaktiviert.

Informationen zu bedruckbaren Formaten für benutzerdefinierte Medien finden Sie unter "[Verwendbare](#page-83-0) [Medientypen](#page-83-0)".

# **Bearbeiten des Druckdokuments oder erneutes Drucken aus dem Druckverlauf**

Diese Funktion ist bei Verwendung des IJ-Standarddruckertreibers nicht verfügbar.

Im Canon IJ XPS-Vorschaufenster können Sie das Druckdokument bearbeiten oder den Dokumentdruckverlauf abrufen, um das Dokument zu drucken.

So verwenden Sie die Canon IJ XPS-Vorschau:

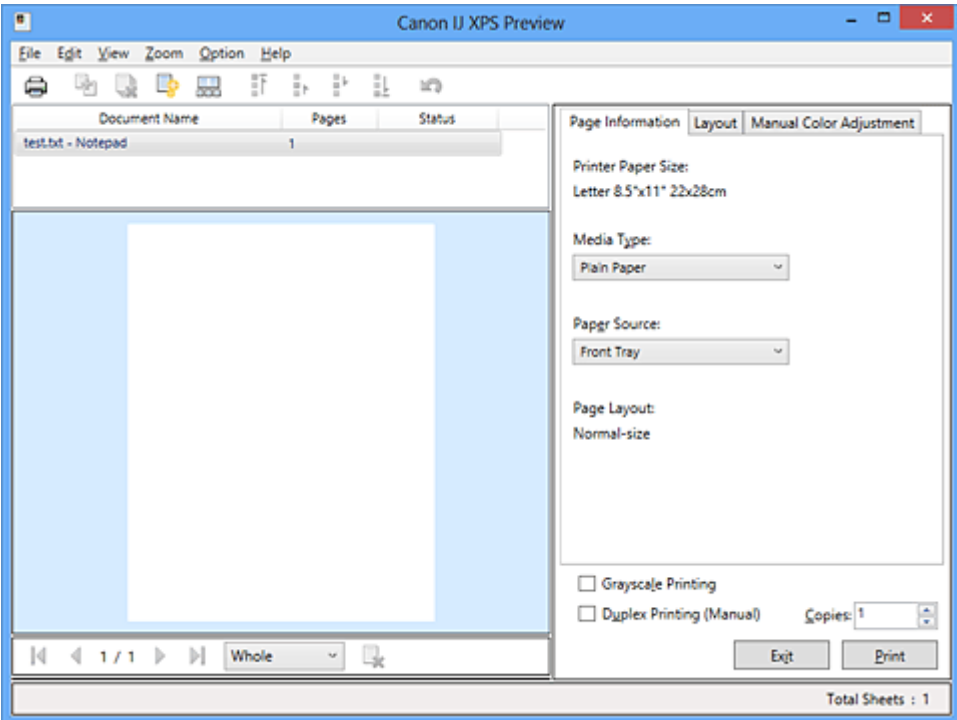

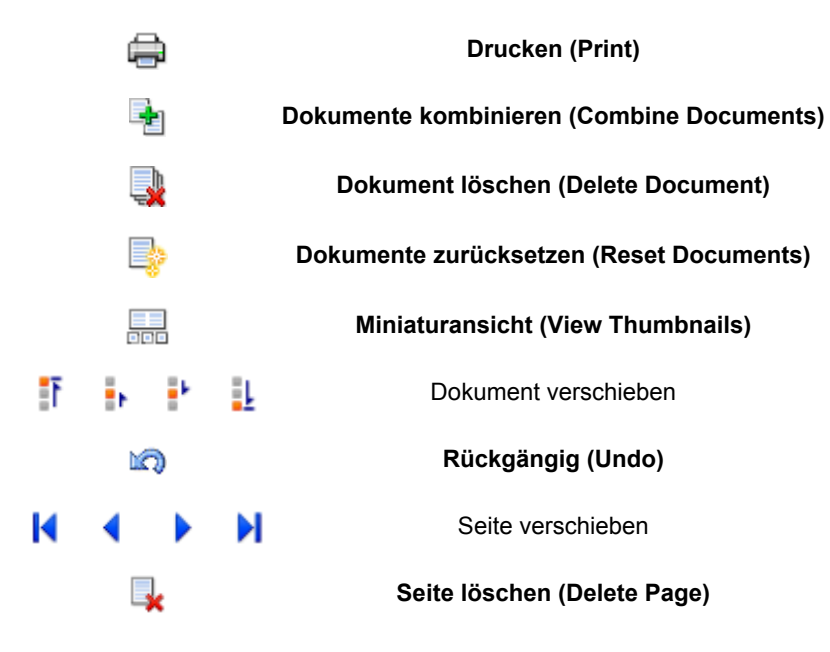

## **Hinweis**

- Durch Klicken auf **Miniaturansicht (View Thumbnails)** können Sie Miniaturansichten der in der Liste **Dokumentname (Document Name)** ausgewählten Druckdokumente ein- oder ausblenden.
- Durch Klicken auf **Rückgängig (Undo)** werden die soeben vorgenommenen Änderungen widerrufen.

## **Bearbeiten und Drucken eines Druckdokuments**

Beim Drucken mehrerer Dokumente oder Seiten können Sie Dokumente verbinden, die Druckreihenfolge der Dokumente oder Seiten ändern und Dokumente oder Seiten löschen.

- 1. Offnen des [Druckertreiber-Setup-Fensters](#page-355-0)
- 2. Einstellen der Vorschau

Aktivieren Sie das Kontrollkästchen **Vorschau vor dem Druckvorgang (Preview before printing)** auf der Registerkarte **Optionen (Main)**.

3. Abschließen der Konfiguration

Klicken Sie auf **OK**. Die Canon IJ XPS-Vorschau zeigt vor dem Drucken das zu erwartende Ergebnis an.

### 4. Bearbeiten von Druckdokumenten und Druckseiten

• Verbinden von Druckdokumenten

Sie können mehrere Druckdokumente zu einem einzigen Dokument verbinden. Indem Sie Druckdokumente verbinden, können Sie verhindern, dass beim Duplexdruck oder Seitenlayoutdruck leere Seiten eingefügt werden.

Wählen Sie in der Liste **Dokumentname (Document Name)** die Dokumente, die Sie verbinden möchten. Wählen Sie im Menü **Bearbeiten (Edit)** unter **Dokumente (Documents)** die Option **Dokumente kombinieren (Combine Documents)**, um die Dokumente in der aufgeführten Reihenfolge zu verbinden.

Halten Sie zum Auswählen mehrerer Druckdokumente die Strg-Taste gedrückt, und klicken Sie auf die zu verbindenden Dokumente, oder halten Sie die Umschalttaste gedrückt, und verwenden Sie die Nach-oben- oder Nach-unten-Pfeiltaste. Sie können auch in einen leeren Bereich der Dokumentliste klicken und durch Ziehen mit der Maus mehrere Dokumente auswählen.

Wenn Sie Dokumente verbinden, werden die vor dem Verbinden ausgewählten Dokumente aus der Liste gelöscht, und das verbundene Dokument wird zur Liste hinzugefügt.

- Ändern der Reihenfolge von Druckdokumenten oder Druckseiten
	- Um die Reihenfolge der Druckdokumente zu ändern, wechseln Sie zur Liste **Dokumentname (Document Name)**, und wählen Sie das zu verschiebende Druckdokument aus. Wählen Sie dann im Menü **Bearbeiten (Edit)** unter **Dokumente (Documents)** die Option **Dokument verschieben (Move Document)**, und wählen Sie das entsprechende Element aus. Die Druckreihenfolge der Dokumente kann auch durch Klicken und Ziehen verändert werden.
	- Um die Reihenfolge der Druckseiten zu ändern, klicken Sie im Menü **Optionen (Option)** auf **Miniaturansicht (View Thumbnails)**, und wählen Sie die zu verschiebende Druckseite aus. Wählen Sie dann im Menü **Bearbeiten (Edit)** unter **Seiten (Pages)** die Option **Seite verschieben (Move Page)**, und wählen Sie das entsprechende Element aus. Die Druckreihenfolge der Seiten kann auch durch Klicken und Ziehen verändert werden.
- Löschen von Druckdokumenten und Druckseiten
	- Zum Löschen eines Druckdokuments wählen Sie das Zieldokument in der Liste **Dokumentname (Document Name)** aus und wählen dann im Menü **Bearbeiten (Edit)** die Option **Dokumente (Documents)** und danach **Dokument löschen (Delete Document)**.
- Klicken Sie zum Löschen einer Druckseite im Menü **Optionen (Option)** auf **Miniaturansicht (View Thumbnails)**, und wählen Sie die zu löschende Druckseite aus. Wählen Sie dann im Menü **Bearbeiten (Edit)** unter **Seiten (Pages)** die Option **Seite löschen (Delete Page)**.
- Wiederherstellung von Druckseiten

Seiten, die mit **Seite löschen (Delete Page)** gelöscht wurden, lassen sich wiederherstellen. Aktivieren Sie zum Wiederherstellen von Seiten das Kontrollkästchen **Gelöschte Seiten anzeigen (View Deleted Pages)** im Menü **Optionen (Option)**, und wählen Sie die wiederherzustellenden Seiten aus der Miniaturansicht aus. Wählen Sie dann im Menü **Bearbeiten (Edit)** den Befehl **Seiten (Pages)** und dann **Seite wiederherstellen (Restore Page)**.

Nachdem Sie die Druckdokumente oder Druckseiten bearbeitet haben, können Sie die Druckeinstellungen auf den Registerkarten **Seiteninformationen (Page Information)**, **Layout** und **Manuelle Farbeinstellung (Manual Color Adjustment)** wie gewünscht ändern.

## **Wichtig**

- Um die zum Verbinden ausgewählten Dokumente in der Liste anzuzeigen, öffnen Sie die Vorschau, und führen Sie den Druckvorgang erneut aus.
- Um den ursprünglichen Zustand der Druckdokumente vor der Bearbeitung in der Vorschau wiederherzustellen, wählen Sie im Menü **Bearbeiten (Edit)** unter **Dokumente (Documents)** die Option **Dokumente zurücksetzen (Reset Documents)**.
- Wenn die Druckeinstellungen der zu verbindenden Dokumente unterschiedlich sind, wird möglicherweise eine Meldung angezeigt.

Überprüfen Sie diese Meldung, bevor Sie die Dokumente verbinden.

- Wenn die Ausgabepapierformate der zu verbindenden Dokumente unterschiedlich sind und ein Duplexdruck oder Seitenlayoutdruck durchgeführt werden soll, gibt der Drucker für bestimmte Druckseiten möglicherweise nicht das erwartete Druckergebnis aus. Überprüfen Sie vor dem Drucken die Vorschau.
- Je nach den Druckeinstellungen des Druckdokuments sind einige Funktionen in der Canon IJ XPS-Vorschau möglicherweise nicht verfügbar.

### **Hinweis**

• Sie können Namen unter **Dokumentname (Document Name)** durch einen beliebigen Namen ersetzen.

### 5. Drucken

Klicken Sie auf **Drucken (Print)**.

Wenn Sie den Druckvorgang ausführen, verwendet der Drucker die angegebenen Einstellungen zum Drucken der Daten.

## **Erneutes Drucken aus dem Druckverlauf**

Wenn Sie im Menü **Datei (File)** auf **Druckverlauf speichern (Save Print History)** klicken, um diese Einstellung zu aktivieren, wird das aus der Vorschau gedruckte Dokument gespeichert, und Sie können das Dokument mit denselben Einstellungen erneut drucken.

1. Anzeigen des Druckverlaufs

Öffnen Sie das [Druckertreiber-Setup-Fensters.](#page-355-0) Wählen Sie dann auf der Registerkarte **Wartung (Maintenance)** die Option **Druckverlauf anzeigen (View Print History)** aus. Das gespeicherte Druckdokument wird in der Vorschau angezeigt.

### **Wichtig**

- Um die Anzahl der Einträge im Druckverlauf zu begrenzen, klicken Sie im Menü **Datei (File)** auf **Verlaufseingabelimit (History Entry Limit)**.
- Wenn die Anzahl der zulässigen Einträge überschritten wird, werden die Einträge des Druckverlaufs beginnend beim ältesten Eintrag gelöscht.
- 2. Auswählen eines Druckdokuments

Wählen Sie in der Liste **Dokumentname (Document Name)** das Dokument, das Sie drucken möchten.

3. Drucken

Klicken Sie auf **Drucken (Print)**.

## **Verwandtes Thema**

**[Anzeigen der Druckergebnisse vor dem Drucken](#page-316-0)** 

# **Ändern der Druckqualität und Korrigieren der Bilddaten**

- **[Festlegen der Druckqualität \(Benutzerdefiniert\)](#page-324-0)**
- **[Drucken von Farbdokumenten in Schwarzweiß](#page-326-0)**
- **[Festlegen der Farbkorrektur](#page-328-0)**
- **[Optimaler Fotodruck von Bilddaten](#page-330-0)**
- **M** [Anpassen der Farben mit dem Druckertreiber](#page-331-0)
- **[Drucken mit ICC-Profilen](#page-333-0)**
- **[Anpassen der Farbbalance](#page-336-0)**
- **M** [Anpassen der Farbbalance mit Farbmustern \(Druckertreiber\)](#page-338-0)
- **[Einstellen der Helligkeit](#page-343-0)**
- **[Anpassen der Intensität](#page-345-0)**
- **[Einstellen des Kontrasts](#page-347-0)**
- [Anpassen von Intensität/Kontrast mit Farbmustern \(Druckertreiber\)](#page-349-0)
# <span id="page-324-0"></span>**Festlegen der Druckqualität (Benutzerdefiniert)**

Die Druckqualität kann unter **Benutzerdefiniert (Custom)** festgelegt werden.

So legen Sie die Druckqualität fest:

- 1. Öffnen des [Druckertreiber-Setup-Fensters](#page-355-0)
- 2. Auswählen der Druckqualität

Wählen Sie auf der Registerkarte **Optionen (Main)** unter **Benutzerdefiniert (Custom)** die Option **Druckqualität (Print Quality)** aus. Klicken Sie anschließend auf **Einstellen... (Set...)**.

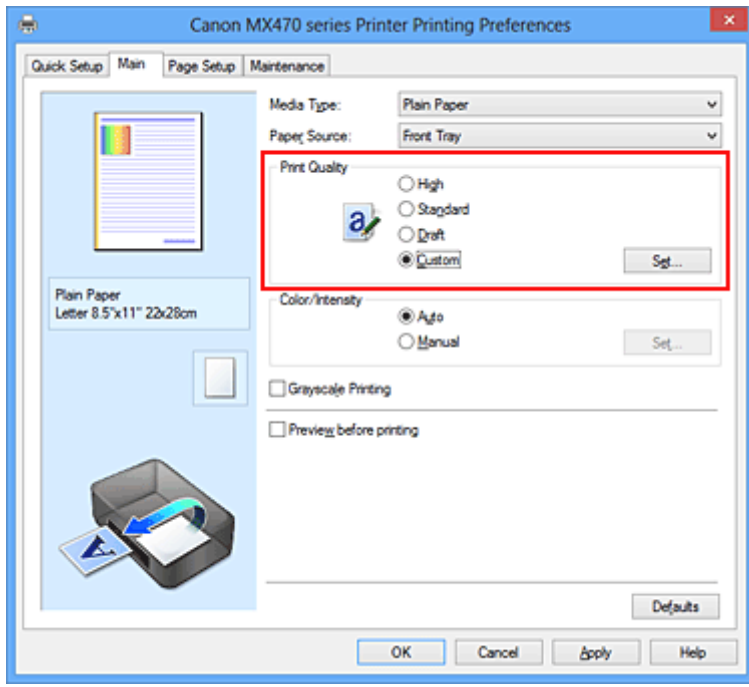

Das Dialogfeld **Benutzerdefiniert (Custom)** wird geöffnet.

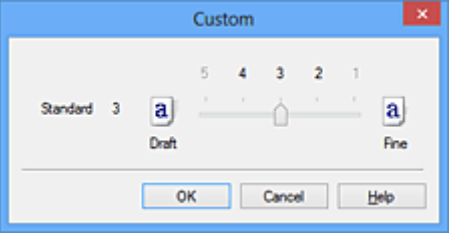

3. Festlegen der Druckqualität

Bewegen Sie den Schieberegler an die gewünschte Position und klicken Sie auf **OK**.

4. Abschließen der Konfiguration

Klicken Sie auf der Registerkarte **Optionen (Main)** auf **OK**. Wenn Sie den Druckvorgang ausführen, werden die Bilddaten mit der ausgewählten Druckqualität gedruckt.

## **Wichtig**

• Bestimmte Druckqualitätsoptionen sind je nach den unter **Medientyp (Media Type)** gewählten Einstellungen nicht verfügbar.

- **[Festlegen der Farbkorrektur](#page-328-0)**
- **[Anpassen der Farbbalance](#page-336-0)**
- **[Einstellen der Helligkeit](#page-343-0)**
- **[Anpassen der Intensität](#page-345-0)**
- **[Einstellen des Kontrasts](#page-347-0)**

## **Drucken von Farbdokumenten in Schwarzweiß**

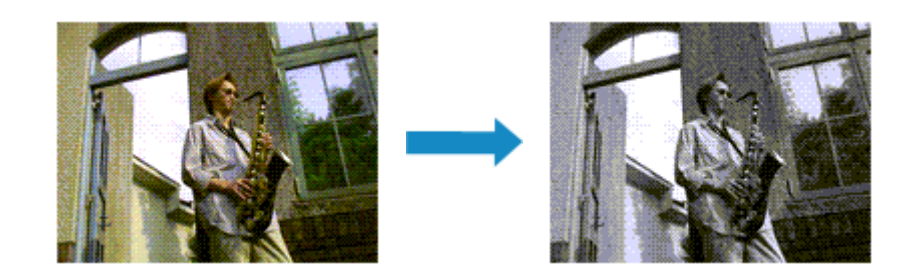

So drucken Sie ein farbiges Dokument schwarzweiß:

Sie können das Drucken von Graustufen unter **Zusätzliche Funktionen (Additional Features)** auf der Registerkarte **Schnelleinrichtung (Quick Setup)** veranlassen.

- 1. Öffnen des [Druckertreiber-Setup-Fensters](#page-355-0)
- 2. Festlegen des Druckens von Graustufen

Aktivieren Sie das Kontrollkästchen **Graustufen drucken (Grayscale Printing)** auf der Registerkarte **Optionen (Main)**.

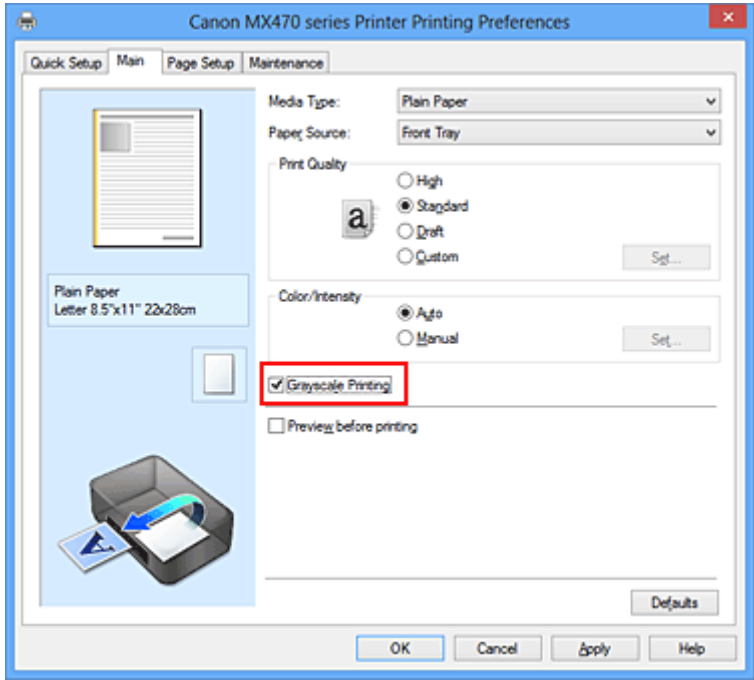

3. Abschließen der Konfiguration

Klicken Sie auf **OK**.

Wenn Sie den Druckvorgang ausführen, wird das Dokument in ein Graustufendokument umgewandelt. So können Sie ein Farbdokument schwarzweiß drucken.

### **Wichtig**

• Wenn das Kontrollkästchen **Graustufen drucken (Grayscale Printing)** aktiviert ist, verarbeitet der Druckertreiber die Bilddaten als sRGB-Daten. In diesem Fall können die gedruckten Farben von den Original-Bilddaten abweichen.

Wenn Sie die Funktion zum Drucken von Graustufen zum Drucken von Adobe RGB-Daten verwenden, konvertieren Sie die Daten mit einer Anwendungssoftware in sRGB-Daten.

### **Hinweis**

• Bei der Funktion **Graustufen drucken (Grayscale Printing)** werden neben der schwarzen Tinte u. U. auch andere Tinten verwendet.

# <span id="page-328-0"></span>**Festlegen der Farbkorrektur**

Sie können die Farbkorrekturmethode festlegen, die dem zu druckenden Dokument entspricht. Normalerweise passt der Druckertreiber die Farben mithilfe von Canon Digital Photo Color an, damit die Daten mit den Farbtönen gedruckt werden, die von den meisten Menschen bevorzugt werden. Diese Methode ist zum Drucken von sRGB-Daten geeignet.

Wählen Sie **ICM** (**ICC Profilabgleich (ICC Profile Matching)**), wenn Sie den Farbraum (Adobe RGB oder sRGB) der Bilddaten beim Drucken effizient nutzen möchten. Wählen Sie **Keine (None)**, wenn Sie das ICC-Druckprofil mit einer Anwendungssoftware angeben wollen.

So legen Sie die Methode der Farbkorrektur fest:

Sie können die Farbkorrektur auch auf der Registerkarte **Schnelleinrichtung (Quick Setup)** einstellen, indem Sie zunächst **Fotodruck (Photo Printing)** unter **Häufig verwendete Einstellungen (Commonly Used Settings)** und anschließend **Farbe/Intensität Manuelle Einstellung (Color/Intensity Manual Adjustment)** unter **Zusätzliche Funktionen (Additional Features)** wählen.

- 1. Öffnen des [Druckertreiber-Setup-Fensters](#page-355-0)
- 2. Auswählen der manuellen Farbeinstellung

Wählen Sie auf der Registerkarte **Optionen (Main)** unter **Farbe/Intensität (Color/Intensity)** die Option **Manuell (Manual)**. Klicken Sie anschließend auf **Einstellen... (Set...)**.

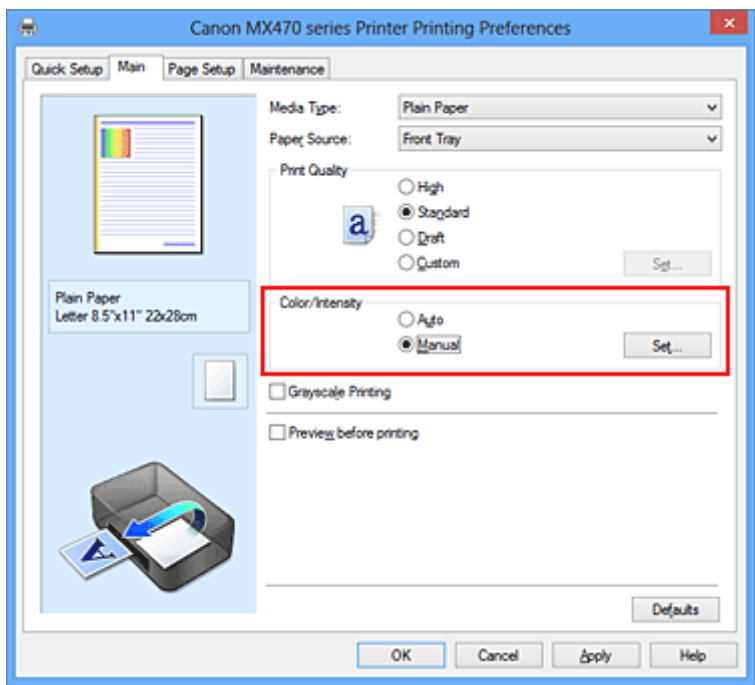

Das Dialogfeld **Manuelle Farbeinstellung (Manual Color Adjustment)** wird geöffnet.

3. Auswählen der Farbkorrektur

Klicken Sie auf die Registerkarte **Abstimmung (Matching)** und wählen Sie aus den folgenden Werten für **Farbkorrektur (Color Correction)** den aus, der Ihrem Zweck entspricht. Klicken Sie anschließend auf **OK**.

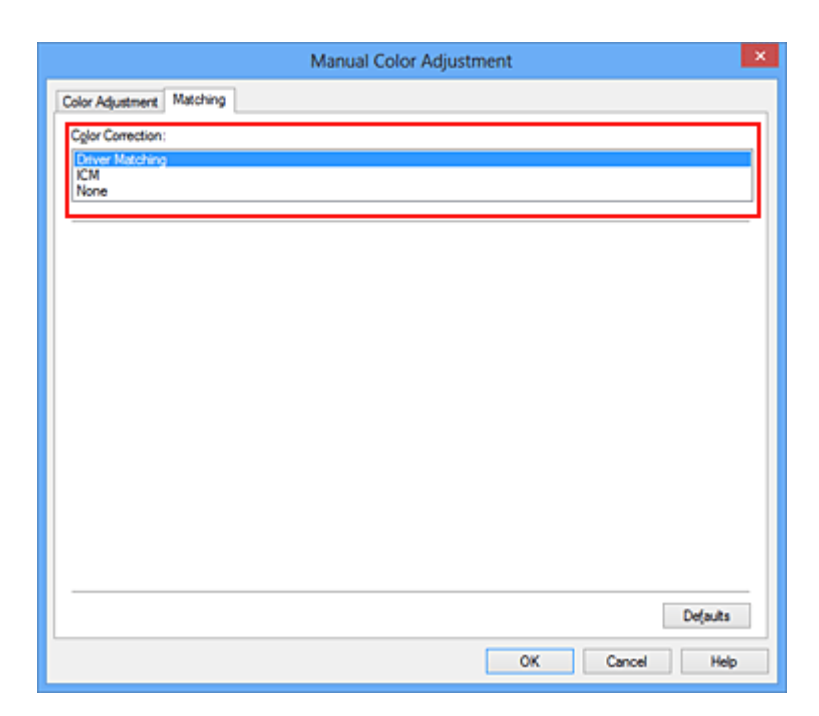

#### **Treiberabgleich (Driver Matching)**

Wenn Sie Canon Digital Photo Color verwenden, können Sie sRGB-Daten in den Farbtönen drucken, die von den meisten Personen bevorzugt werden.

#### **ICM (ICC Profilabgleich (ICC Profile Matching))**

Passt die Farben während des Druckens mithilfe eines ICC-Profils an. Geben Sie das zu verwendende Eingabeprofil an.

#### **Keine (None)**

Der Druckertreiber nimmt keine Farbkorrektur vor. Wählen Sie diesen Wert, wenn Sie in einer Anwendungssoftware zum Drucken ein von Ihnen erstelltes ICC-Druckprofil angegeben haben.

4. Abschließen der Konfiguration

Klicken Sie auf der Registerkarte **Optionen (Main)** auf **OK**. Wenn Sie den Druckvorgang ausführen, werden die Dokumentdaten mit der angegebenen Farbkorrektur gedruckt.

### **Wichtig**

- Wenn ICM in der Anwendungssoftware deaktiviert ist, steht **ICM** unter **Farbkorrektur (Color Correction)** nicht zur Verfügung, und der Drucker kann die Bilddaten möglicherweise nicht ordnungsgemäß drucken.
- Wenn das Kontrollkästchen **Graustufen drucken (Grayscale Printing)** auf der Registerkarte **Optionen (Main)** aktiviert ist, ist die Option **Farbkorrektur (Color Correction)** nicht verfügbar.

- **N** [Optimaler Fotodruck von Bilddaten](#page-330-0)
- **[Anpassen der Farben mit dem Druckertreiber](#page-331-0)**
- **[Drucken mit ICC-Profilen](#page-333-0)**

# <span id="page-330-0"></span>**Optimaler Fotodruck von Bilddaten**

Beim Drucken von Bildern, die mit einer Digitalkamera aufgenommen wurden, entsteht gelegentlich der Eindruck, dass sich die Farbtöne auf dem Ausdruck von den Farbtönen im eigentlichen Bild oder von den auf dem Bildschirm angezeigten Farbtönen unterscheiden.

Um Druckergebnisse zu erhalten, die den gewünschten Farbtönen möglichst ähnlich sind, müssen Sie ein Druckverfahren wählen, das sich für die Anwendungssoftware bzw. Ihre Anforderungen am besten eignet.

## **Farbmanagement**

Geräte wie Digitalkameras, Scanner, Monitore und Drucker handhaben Farben unterschiedlich. Das Farbmanagement (Farbabgleich) ist eine Methode, mit der geräteabhängige "Farben" als allgemeiner Farbraum verwaltet werden.

In Windows ist ein Farbmanagementsystem namens "ICM" in das Betriebssystem integriert. Adobe RGB und sRGB werden in der Regel als allgemeine Farbräume verwendet. Adobe RGB verfügt über einen breiteren Farbraum als sRGB.

ICC-Profile konvertieren geräteabhängige "Farben" in allgemeine Farbräume. Mithilfe eines ICC-Profils und des Farbmanagements können Sie den Farbraum der Bilddaten innerhalb des vom Drucker unterstützten Farbreproduktionsbereichs erweitern.

## **Für Bilddaten geeignetes Druckverfahren auswählen**

Das empfohlene Druckverfahren hängt von dem Farbraum (Adobe RGB oder sRGB) der Bilddaten oder der zu verwendenden Anwendungssoftware ab.

Es gibt zwei typische Druckverfahren.

Ermitteln Sie den Farbraum (Adobe RGB oder sRGB) der Bilddaten sowie die zu verwendende Anwendungssoftware und wählen Sie das für Ihren Zweck geeignete Druckverfahren.

### **[Anpassen der Farben mit dem Druckertreiber](#page-331-0)**

Beschreibt die Prozedur zum Drucken von sRGB-Daten mithilfe der Farbkorrekturfunktion des Druckertreibers.

• So drucken Sie unter Verwendung von Canon Digital Photo Color

Der Drucker druckt die Daten in den Farbtönen, die von den meisten Menschen bevorzugt werden. Dabei werden die Farben der ursprünglichen Bilddaten reproduziert und dreidimensionale Effekte sowie scharfe Kontraste erzeugt.

• So drucken Sie direkt unter Zuweisung der Bearbeitungsergebnisse einer Anwendungssoftware

Beim Drucken stellt der Drucker auch kleinste Farbdifferenzen zwischen dunklen und hellen Bereichen dar, ohne die dunkelsten und hellsten Bereiche selbst zu verändern. Beim Drucken berücksichtigt der Drucker das Ergebnis der Optimierung, also z. B. die veränderte Helligkeit, die mit einer Anwendungssoftware eingestellt wurde.

#### **[Drucken mit ICC-Profilen](#page-333-0)**

Beschreibt das Verfahren zum Drucken unter Verwendung des Farbraums von Adobe RGB oder sRGB.

Sie können mit einem allgemeinen Farbraum drucken, indem Sie Anwendungssoftware und Druckertreiber so einrichten, dass das Farbmanagement dem ICC-Eingabeprofil der Bilddaten entspricht.

Die Methode zum Einrichten des Druckertreibers ist je nach verwendeter Anwendungssoftware unterschiedlich.

# <span id="page-331-0"></span>**Anpassen der Farben mit dem Druckertreiber**

Sie können die Farbkorrekturfunktion des Druckertreibers angeben, um durch die Verwendung von Canon Digital Photo Color sRGB-Daten mit den Farbtönen zu drucken, die von den meisten Menschen bevorzugt werden.

Verwenden Sie beim Drucken aus einer Anwendungssoftware, die ICC-Profile identifizieren kann und deren Angabe erlaubt, die Anwendungssoftware zur Angabe eines ICC-Druckprofil und der Einstellungen für das Farbmanagement.

So passen Sie die Farben mit dem Druckertreiber an:

- 1. Öffnen des [Druckertreiber-Setup-Fensters](#page-355-0)
- 2. Auswählen der manuellen Farbeinstellung

Wählen Sie auf der Registerkarte **Optionen (Main)** unter **Farbe/Intensität (Color/Intensity)** die Option **Manuell (Manual)**. Klicken Sie anschließend auf **Einstellen... (Set...)**. Das Dialogfeld **Manuelle Farbeinstellung (Manual Color Adjustment)** wird geöffnet.

3. Auswählen der Farbkorrektur

Klicken Sie auf die Registerkarte **Abstimmung (Matching)** und wählen Sie **Treiberabgleich (Driver Matching)** für **Farbkorrektur (Color Correction)**.

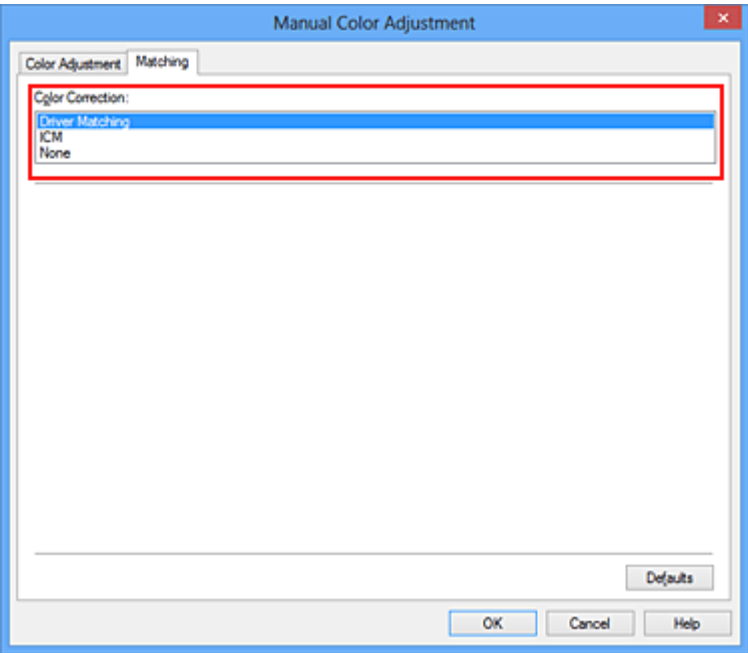

4. Einstellen weiterer Elemente

Klicken Sie ggf. auf die Registerkarte **Farbeinstellung (Color Adjustment)**, und passen Sie die Farbbalance (**Cyan**, **Magenta** und **Gelb (Yellow)**) sowie die Einstellungen für **Helligkeit (Brightness)**, **Intensität (Intensity)** und **Kontrast (Contrast)** an. Klicken Sie anschließend auf **OK**.

5. Abschließen der Konfiguration

Klicken Sie auf der Registerkarte **Optionen (Main)** auf **OK**. Wenn Sie den Druckvorgang ausführen, passt der Druckertreiber die Farben beim Druck der Daten an.

- **[Festlegen der Druckqualität \(Benutzerdefiniert\)](#page-324-0)**
- **[Festlegen der Farbkorrektur](#page-328-0)**
- **[Anpassen der Farbbalance](#page-336-0)**
- **[Einstellen der Helligkeit](#page-343-0)**
- **[Anpassen der Intensität](#page-345-0)**
- **[Einstellen des Kontrasts](#page-347-0)**

# <span id="page-333-0"></span>**Drucken mit ICC-Profilen**

Wenn für die Bilddaten ein ICC-Eingabeprofil angegeben ist, können Sie mit dem Farbraum (Adobe RGB oder sRGB) der Daten effektiv drucken.

Die Methode zum Einrichten des Druckertreibers ist je nach verwendeter Anwendungssoftware unterschiedlich.

## **Angeben eines ICC-Profils in der Anwendungssoftware und Drucken der Daten**

Wenn Sie die Bearbeitungsergebnisse von Adobe Photoshop, Canon Digital Photo Professional oder einer anderen Anwendungssoftware drucken, mit der Sie ICC-Eingabeprofile und ICC-Druckprofile angeben können, können Sie den Farbraum des in den Bilddaten angegebenen ICC-Druckprofils beim Drucken optimal nutzen.

Geben Sie für diese Druckmethode mit der Anwendungssoftware die Farbmanagementeinstellungen sowie ICC-Eingabeprofil und ICC-Druckprofil in den Bilddaten an. Beim Drucken mit einem ICC-Druckprofil, das Sie selbst in Ihrer Anwendungssoftware erstellt haben, müssen Sie die Farbmanagementeinstellungen in der Anwendungssoftware vornehmen.

Eine Anleitung enthält das Handbuch der verwendeten Anwendungssoftware.

- 1. Öffnen des [Druckertreiber-Setup-Fensters](#page-355-0)
- 2. Auswählen der manuellen Farbeinstellung

Wählen Sie auf der Registerkarte **Optionen (Main)** unter **Farbe/Intensität (Color/Intensity)** die Option **Manuell (Manual)**. Klicken Sie anschließend auf **Einstellen... (Set...)**. Das Dialogfeld **Manuelle Farbeinstellung (Manual Color Adjustment)** wird geöffnet.

3. Auswählen der Farbkorrektur

Klicken Sie auf die Registerkarte **Abstimmung (Matching)** und wählen Sie **Keine (None)** für **Farbkorrektur (Color Correction)** aus.

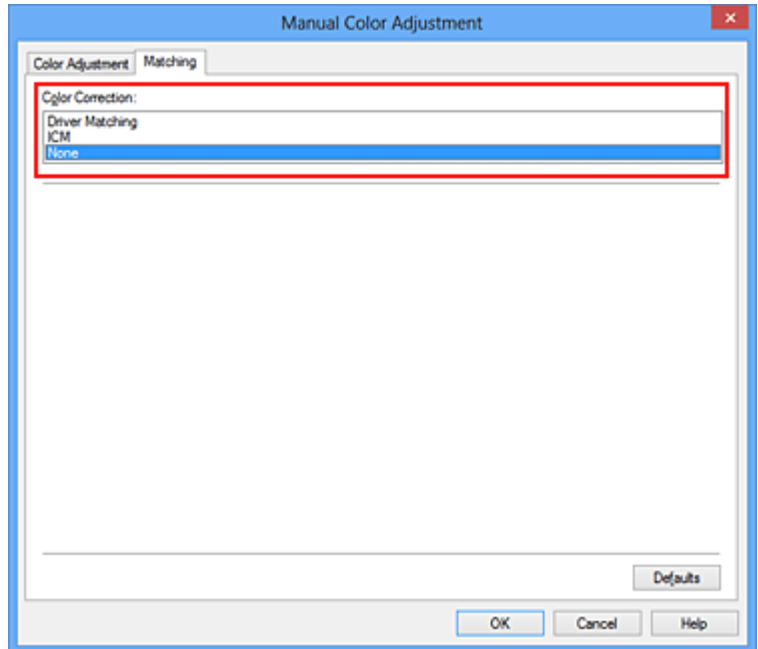

4. Einstellen weiterer Elemente

Klicken Sie ggf. auf die Registerkarte **Farbeinstellung (Color Adjustment)**, und passen Sie die Farbbalance (**Cyan**, **Magenta** und **Gelb (Yellow)**) sowie die Einstellungen für **Helligkeit (Brightness)**, **Intensität (Intensity)** und **Kontrast (Contrast)** an. Klicken Sie anschließend auf **OK**.

5. Abschließen der Konfiguration

Klicken Sie auf der Registerkarte **Optionen (Main)** auf **OK**. Wenn Sie den Druckvorgang ausführen, verwendet das Gerät den Farbraum der Bilddaten.

## **Angeben eines ICC-Profils mit dem Druckertreiber und Drucken der Daten**

Drucken Sie aus einer Anwendungssoftware, die keine ICC-Eingabeprofile identifizieren kann oder die Angabe nur eines Profils unter Verwendung des Farbraums erlaubt, der in dem ICC-Profil (sRGB) definiert ist, das in den Daten angegeben wurde. Beim Drucken von Adobe RGB-Daten können Sie die Daten auch dann mit dem Adobe RGB-Farbraum drucken, wenn die Anwendungssoftware Adobe RGB nicht unterstützt.

- 1. Öffnen des [Druckertreiber-Setup-Fensters](#page-355-0)
- 2. Auswählen der manuellen Farbeinstellung

Wählen Sie auf der Registerkarte **Optionen (Main)** unter **Farbe/Intensität (Color/Intensity)** die Option **Manuell (Manual)**. Klicken Sie anschließend auf **Einstellen... (Set...)**. Das Dialogfeld **Manuelle Farbeinstellung (Manual Color Adjustment)** wird geöffnet.

3. Auswählen der Farbkorrektur

Klicken Sie auf die Registerkarte **Abstimmung (Matching)**, und wählen Sie **ICM** (**ICC Profilabgleich (ICC Profile Matching)**) für **Farbkorrektur (Color Correction)**.

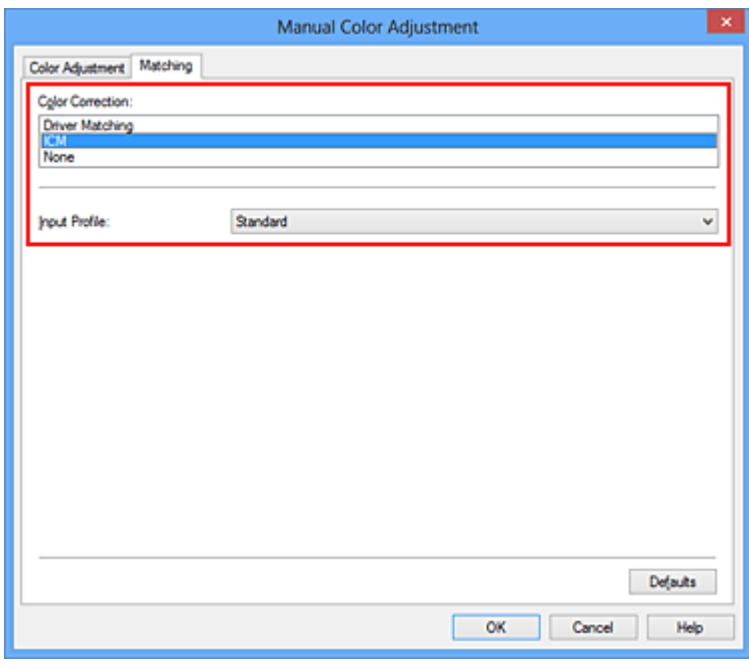

4. Auswählen des Eingabeprofils

Wählen Sie ein **Eingabeprofil (Input Profile)**, das dem Farbraum der Bilddaten entspricht.

- Für sRGB-Daten oder Daten ohne ICC-Eingabeprofil:
- Wählen Sie **Standard**.
- Für Adobe RGB-Daten:

Wählen Sie **Adobe RGB (1998)**.

### **Wichtig**

- Wenn die Anwendungssoftware ein Eingabeprofil angibt, hat dieses Vorrang vor der Eingabeprofileinstellung des Druckertreibers.
- Wenn keine ICC-Eingabeprofile auf Ihrem Computer installiert sind, wird **Adobe RGB (1998)** nicht angezeigt.
- 5. Einstellen weiterer Elemente

Klicken Sie ggf. auf die Registerkarte **Farbeinstellung (Color Adjustment)**, und passen Sie die Farbbalance (**Cyan**, **Magenta** und **Gelb (Yellow)**) sowie die Einstellungen für **Helligkeit (Brightness)**, **Intensität (Intensity)** und **Kontrast (Contrast)** an. Klicken Sie anschließend auf **OK**.

6. Abschließen der Konfiguration

Klicken Sie auf der Registerkarte **Optionen (Main)** auf **OK**. Wenn Sie den Druckvorgang ausführen, verwendet das Gerät den Farbraum der Bilddaten.

- **[Festlegen der Druckqualität \(Benutzerdefiniert\)](#page-324-0)**
- **[Festlegen der Farbkorrektur](#page-328-0)**
- **[Anpassen der Farbbalance](#page-336-0)**
- **[Einstellen der Helligkeit](#page-343-0)**
- **[Anpassen der Intensität](#page-345-0)**
- **[Einstellen des Kontrasts](#page-347-0)**

# <span id="page-336-0"></span>**Anpassen der Farbbalance**

Sie können die Farbtöne beim Drucken anpassen.

Da diese Funktion die Farbbalance der Druckausgabe durch Veränderung des Tintenmenge jeder einzelnen Farbe anpasst, ändert sich auch die Farbbalance des Dokuments insgesamt. Verwenden Sie die Anwendungssoftware, wenn Sie die Farbbalance grundlegend ändern wollen. Verwenden Sie den Druckertreiber nur für kleine Korrekturen der Farbbalance.

Im folgenden Beispiel wurde mithilfe der Farbbalance Cyan intensiviert und Gelb abgeschwächt, sodass die Farben insgesamt gleichmäßiger werden.

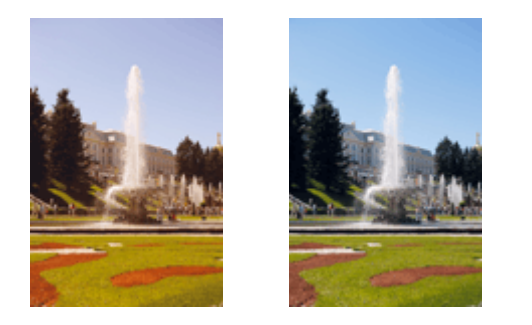

Keine Anpassung Anpassen der Farbbalance

So passen Sie die Farbbalance an:

Sie können die Farbbalance auch auf der Registerkarte **Schnelleinrichtung (Quick Setup)** einstellen, indem Sie zunächst **Fotodruck (Photo Printing)** unter **Häufig verwendete Einstellungen (Commonly Used Settings)** und anschließend **Farbe/Intensität Manuelle Einstellung (Color/Intensity Manual Adjustment)** unter **Zusätzliche Funktionen (Additional Features)** einstellen.

- 1. Öffnen des [Druckertreiber-Setup-Fensters](#page-355-0)
- 2. Auswählen der manuellen Farbeinstellung

Wählen Sie auf der Registerkarte **Optionen (Main)** unter **Farbe/Intensität (Color/Intensity)** die Option **Manuell (Manual)**. Klicken Sie anschließend auf **Einstellen... (Set...)**.

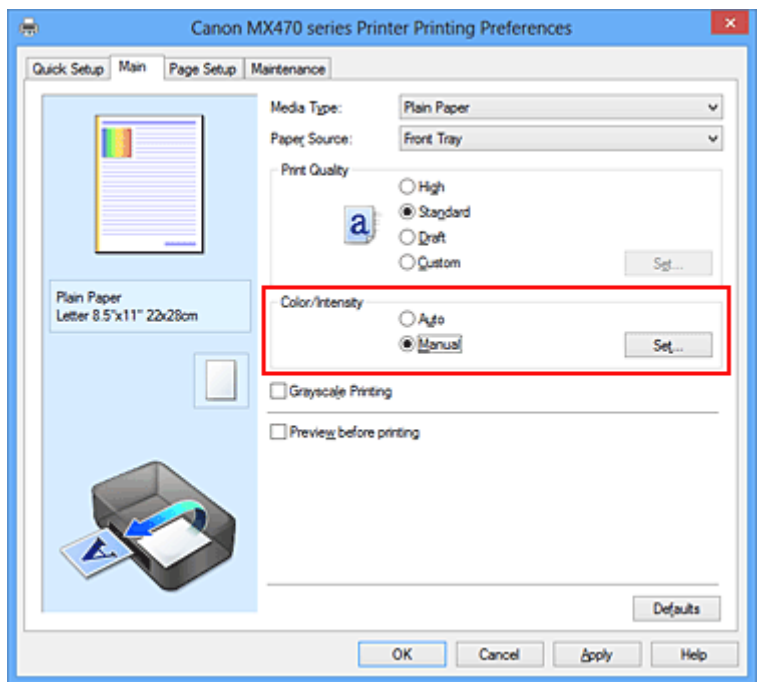

3. Anpassen der Farbbalance

Es gibt separate Schieberegler für **Cyan**, **Magenta** und **Gelb (Yellow)**. Jede Farbe wird betont, wenn der entsprechende Regler nach rechts geschoben wird, und schwächer, wenn der Regler nach links geschoben wird. Wenn Cyan reduziert wird, wird beispielsweise Rot betont.

Sie können auch direkt einen Wert für den Schieberegler eingeben. Geben Sie einen Wert zwischen -50 und 50 ein. Die aktuellen Einstellungen werden im Vorschaufenster auf der linken Seite des Druckertreibers angezeigt.

Klicken Sie nach dem Anpassen der Farben auf **OK**.

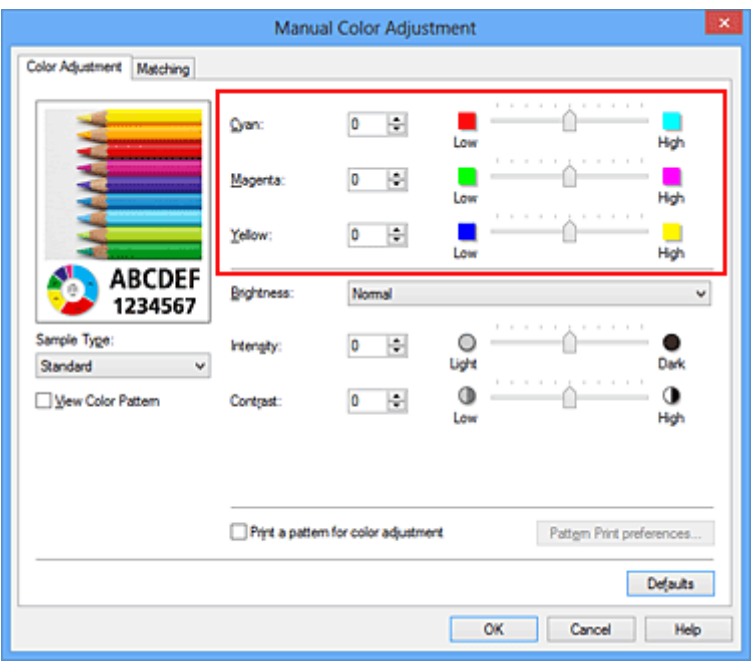

### **Wichtig**

- Schieben Sie den Schieberegler langsam in die gewünschte Richtung.
- 4. Abschließen der Konfiguration

Klicken Sie auf der Registerkarte **Optionen (Main)** auf **OK**. Wenn Sie den Druckvorgang ausführen, wird das Dokument mit der angepassten Farbbalance gedruckt.

### **Wichtig**

• Wenn das Kontrollkästchen **Graustufen drucken (Grayscale Printing)** auf der Registerkarte **Optionen (Main)** aktiviert ist, ist die Farbbalance (**Cyan**, **Magenta**, **Gelb (Yellow)**) nicht verfügbar.

- **[Festlegen der Druckqualität \(Benutzerdefiniert\)](#page-324-0)**
- **[Festlegen der Farbkorrektur](#page-328-0)**
- **[Anpassen der Farbbalance mit Farbmustern \(Druckertreiber\)](#page-338-0)**
- **[Einstellen der Helligkeit](#page-343-0)**
- **[Anpassen der Intensität](#page-345-0)**
- **[Einstellen des Kontrasts](#page-347-0)**
- **M** [Anpassen von Intensität/Kontrast mit Farbmustern \(Druckertreiber\)](#page-349-0)

# <span id="page-338-0"></span>**Anpassen der Farbbalance mit Farbmustern (Druckertreiber)**

Sie können die Druckergebnisse eines Musterdrucks prüfen und die Farbbalance anpassen. Wenn Sie die Farbbalance oder Intensität/Kontrast eines Dokuments ändern, werden die Anpassungsergebnisse über die Musterdruckfunktion zusammen mit den Anpassungswerten in einer Liste gedruckt.

Im Folgenden finden Sie die Vorgehensweise zum Anpassen der Farbbalance durch Prüfen des Musters.

- 1. Öffnen des [Druckertreiber-Setup-Fensters](#page-355-0)
- 2. Auswählen der manuellen Farbeinstellung

Wählen Sie auf der Registerkarte **Optionen (Main)** unter **Farbe/Intensität (Color/Intensity)** die Option **Manuell (Manual)**. Klicken Sie anschließend auf **Einstellen... (Set...)**.

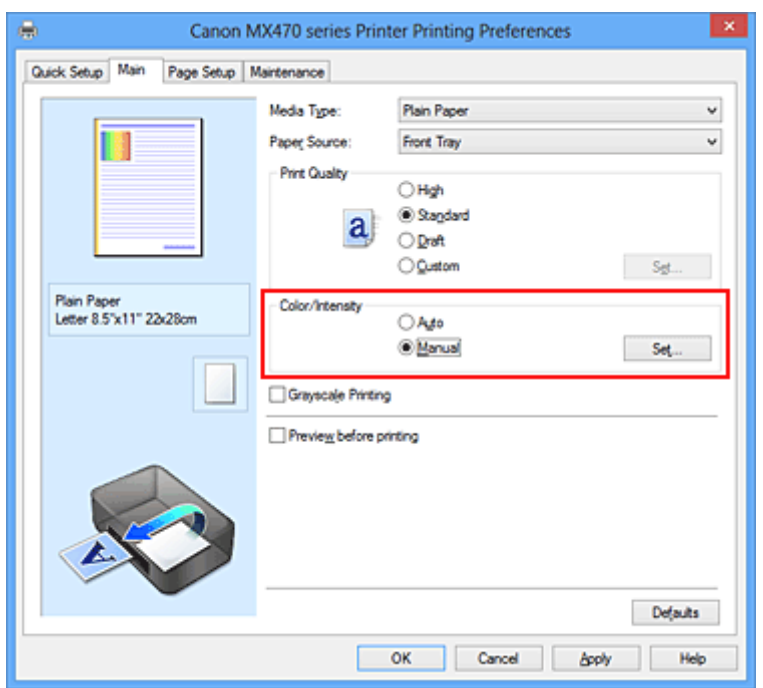

Das Dialogfeld **Manuelle Farbeinstellung (Manual Color Adjustment)** wird geöffnet.

3. Auswählen des Musterdrucks

Aktivieren Sie das Kontrollkästchen **Muster für Farbanpassung drucken (Print a pattern for color adjustment)** auf der Registerkarte **Farbeinstellung (Color Adjustment)**, und klicken Sie auf **Musterdruck-Einstellungen... (Pattern Print preferences...)**.

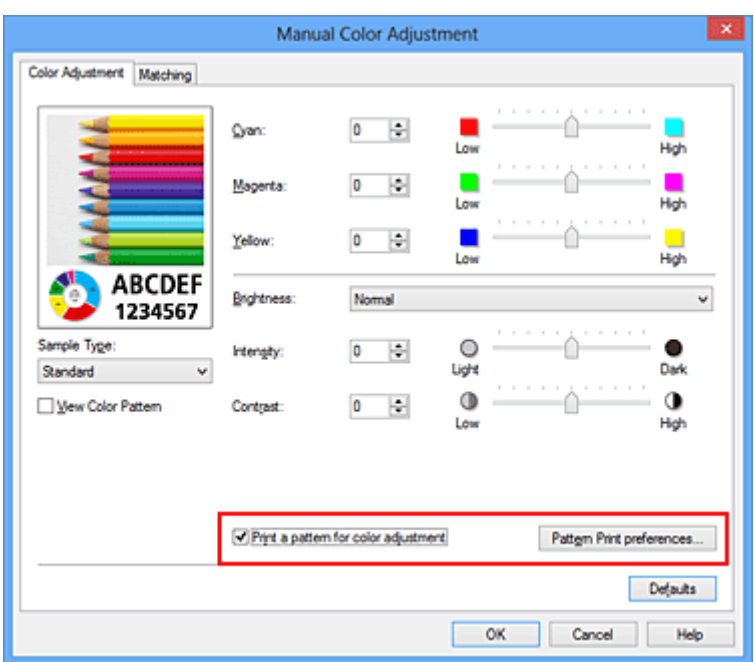

4. Festlegen des Musterdrucks

Wenn das Dialogfeld **Musterdruck (Pattern Print)** geöffnet wird, legen Sie die folgenden Elemente fest, und klicken Sie dann auf **OK**.

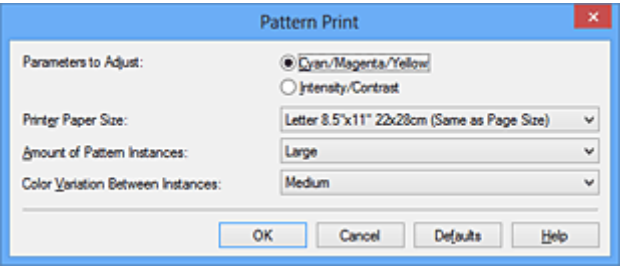

#### **Anzupassende Parameter (Parameters to Adjust)**

Wählen Sie **Cyan/Magenta/Gelb (Cyan/Magenta/Yellow)**.

### **Wichtig**

• Wenn das Kontrollkästchen **Graustufen drucken (Grayscale Printing)** auf der Registerkarte **Optionen (Main)** aktiviert ist, ist **Cyan/Magenta/Gelb (Cyan/Magenta/Yellow)** nicht verfügbar.

#### **Druckerpapierformat (Printer Paper Size)**

Wählen Sie das Papierformat, das für den Musterdruck verwendet werden soll.

### **Hinweis**

• Abhängig von dem auf der Registerkarte **Seite einrichten (Page Setup)** ausgewählten Papierformat stehen einige Formate möglicherweise nicht zur Auswahl.

#### **Anzahl Musterinstanzen (Amount of Pattern Instances)**

Wählen Sie **Größte (Largest)**, **Groß (Large)** oder **Klein (Small)**, um die Anzahl der zu druckenden Muster festzulegen.

#### **Hinweis**

• **Größte (Largest)** und **Groß (Large)** stehen nicht zur Auswahl, wenn bestimmte Papierformate oder Ausgabepapierformate gewählt wurden.

#### **Farbabweichung zwischen Instanzen (Color Variation Between Instances)**

Legen Sie den Umfang der Farbänderung zwischen angrenzenden Mustern fest.

## **Hinweis**

- **Groß (Large)** ist ungefähr doppelt so groß wie **Mittel (Medium)**, und **Klein (Small)** ist ungefähr halb so groß wie **Mittel (Medium)**.
- 5. Prüfen der Druckergebnisse des Musterdrucks

Wählen Sie **OK** auf der Registerkarte **Farbeinstellung (Color Adjustment)**, um das Dialogfeld **Manuelle Farbeinstellung (Manual Color Adjustment)** zu schließen.

Wählen Sie **OK** auf der Registerkarte **Optionen (Main)**, und führen Sie den Druckvorgang aus. Das Gerät druckt ein Muster, bei dem die von Ihnen festgelegte Farbbalance den mittleren Wert darstellt.

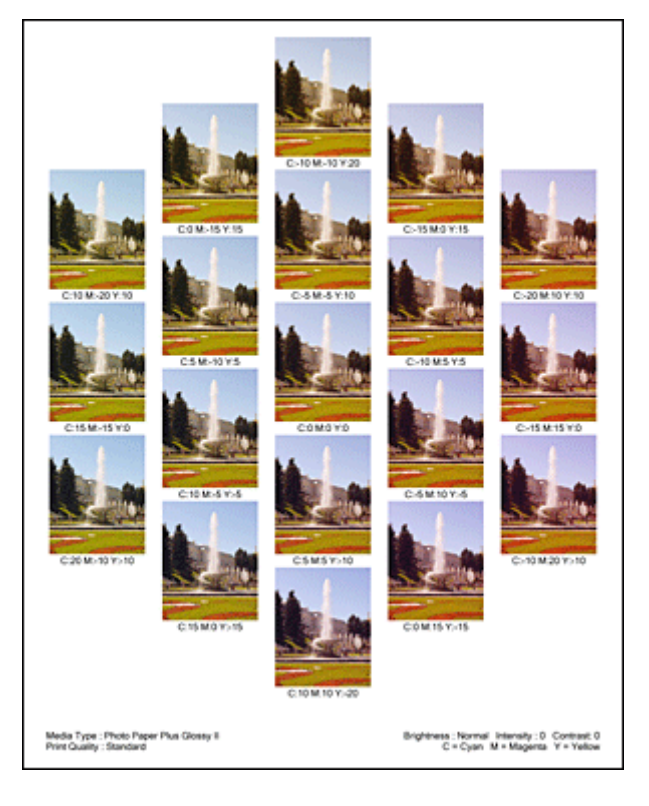

## **Wichtig**

- In der Regel werden die Muster mit den Farbbalanceeinstellungen als Mittenwerte gedruckt. Wenn jedoch auf der Registerkarte **Wartung (Maintenance)** für **Tintenpatroneneinstellungen (Ink Cartridge Settings)** die Option **Nur Schwarz (Black Only)** ausgewählt wurde, werden die Farbbalanceeinstellungen nicht für den Musterdruck übernommen.
- 6. Anpassen der Farbbalance

Prüfen Sie die Druckergebnisse, und wählen Sie das Bild aus, das Ihnen am besten gefällt. Geben Sie anschließend die Zahlen für die Farbbalance, die sich unter diesem Bild befinden, auf der Registerkarte **Farbeinstellung (Color Adjustment)** in die Felder **Cyan**, **Magenta** und **Gelb (Yellow)** ein. Deaktivieren Sie das Kontrollkästchen **Muster für Farbanpassung drucken (Print a pattern for color adjustment)**, und klicken Sie auf **OK**.

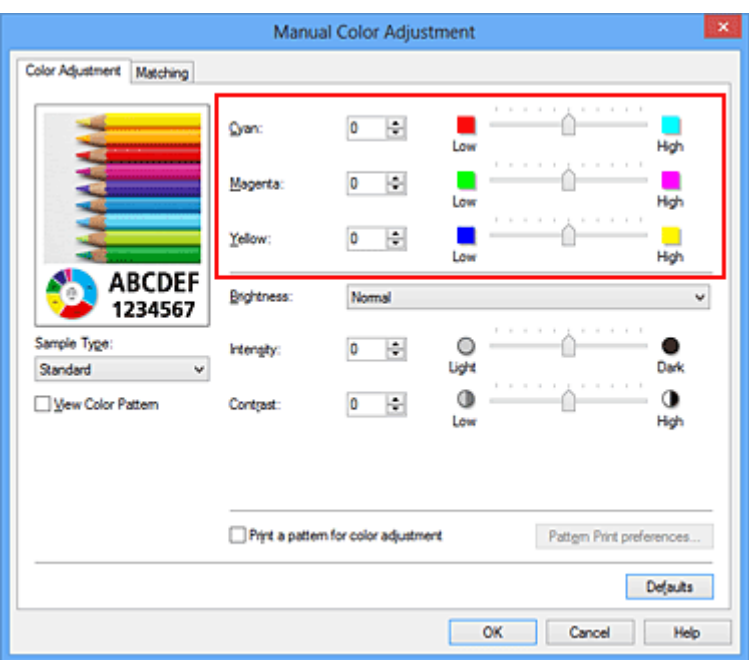

### **Hinweis**

- Sie können die Farbbalance auch auf der Registerkarte **Schnelleinrichtung (Quick Setup)** einstellen, indem Sie zunächst **Fotodruck (Photo Printing)** unter **Häufig verwendete Einstellungen (Commonly Used Settings)** und anschließend **Farbe/Intensität Manuelle Einstellung (Color/Intensity Manual Adjustment)** unter **Zusätzliche Funktionen (Additional Features)** einstellen.
- 7. Abschließen der Konfiguration

Klicken Sie auf der Registerkarte **Optionen (Main)** auf **OK**. Wenn Sie den Druckvorgang ausführen, wird das Dokument mit der Farbbalance gedruckt, die durch die Musterdruckfunktion angepasst wurde.

### **Wichtig**

- Wenn das Kontrollkästchen **Muster für Farbanpassung drucken (Print a pattern for color adjustment)** auf der Registerkarte **Farbeinstellung (Color Adjustment)** aktiviert ist, sind die folgenden Optionen abgeblendet und können nicht festgelegt werden:
	- **Vorschau vor dem Druckvorgang (Preview before printing)** auf der Registerkarte **Optionen (Main)**
	- **Heftseite (Stapling Side)** und **Rand angeben... (Specify Margin...)** auf der Registerkarte **Seite einrichten (Page Setup)** (Wenn **Duplexdruck (Manuell) (Duplex Printing (Manual))** festgelegt ist, kann nur **Heftseite (Stapling Side)** ausgewählt werden.)
- Sie können nur ein Muster drucken, wenn die Einstellung **Seitenlayout (Page Layout)** auf der Registerkarte **Seite einrichten (Page Setup) Normale Größe (Normal-size)** oder **Randlos (Borderless)** lautet.
- Wenn das Kontrollkästchen **Graustufen drucken (Grayscale Printing)** auf der Registerkarte **Optionen (Main)** aktiviert ist, stehen **Cyan**, **Magenta** und **Gelb (Yellow)** nicht zur Verfügung.
- Die Verfügbarkeit dieser Funktion ist von der verwendeten Anwendungssoftware abhängig.

- **M** [Anpassen der Farbbalance](#page-336-0)
- **[Anpassen der Intensität](#page-345-0)**

**[Einstellen des Kontrasts](#page-347-0)** 

**[Anpassen von Intensität/Kontrast mit Farbmustern \(Druckertreiber\)](#page-349-0)** 

# <span id="page-343-0"></span>**Einstellen der Helligkeit**

Sie können die Helligkeit der Bilddaten beim Drucken ändern.

Diese Funktion ändert nicht reines Weiß oder reines Schwarz, sondern nur die Helligkeit der dazwischen liegenden Farben.

Die folgenden Beispiele zeigen das Druckergebnis bei Änderung der Helligkeitseinstellung.

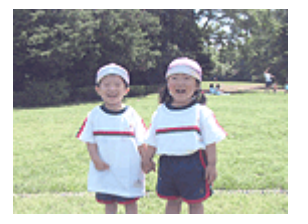

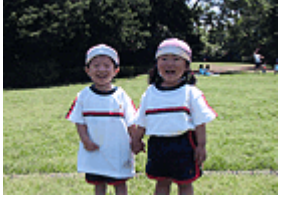

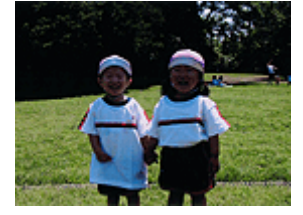

**Hell (Light)** ist ausgewählt **Normal** ist ausgewählt **Dunkel (Dark)** ist ausgewählt

#### So passen Sie die Helligkeit an:

Sie können die Helligkeit auch auf der Registerkarte **Schnelleinrichtung (Quick Setup)** einstellen, indem Sie zunächst **Fotodruck (Photo Printing)** unter **Häufig verwendete Einstellungen (Commonly Used Settings)** und anschließend **Farbe/Intensität Manuelle Einstellung (Color/Intensity Manual Adjustment)** unter **Zusätzliche Funktionen (Additional Features)** wählen.

- 1. Öffnen des [Druckertreiber-Setup-Fensters](#page-355-0)
- 2. Auswählen der manuellen Farbeinstellung

Wählen Sie auf der Registerkarte **Optionen (Main)** unter **Farbe/Intensität (Color/Intensity)** die Option **Manuell (Manual)**. Klicken Sie anschließend auf **Einstellen... (Set...)**.

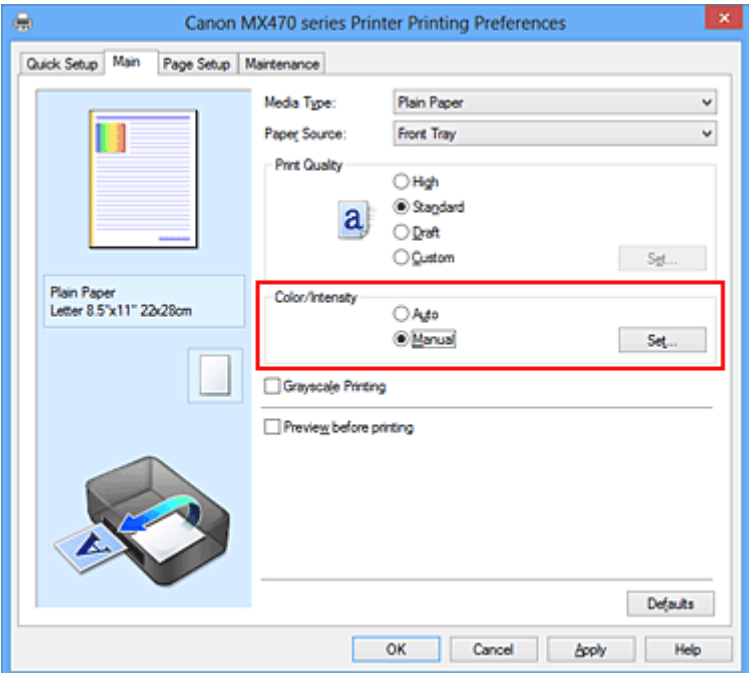

Das Dialogfeld **Manuelle Farbeinstellung (Manual Color Adjustment)** wird geöffnet.

3. Einstellen der Helligkeit

Wählen Sie unter **Helligkeit (Brightness)** die Option **Hell (Light)**, **Normal** oder **Dunkel (Dark)** und klicken Sie auf **OK**. Die aktuellen Einstellungen werden im Vorschaufenster auf der linken Seite des Druckertreibers angezeigt.

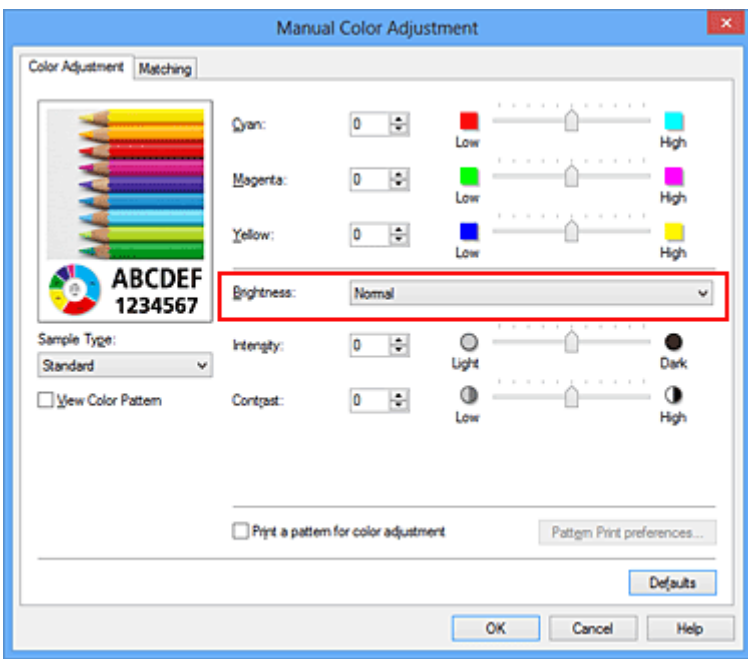

4. Abschließen der Konfiguration

Klicken Sie auf der Registerkarte **Optionen (Main)** auf **OK**. Wenn Sie den Druckvorgang ausführen, werden die Daten mit der eingestellten Helligkeit gedruckt.

- **Endergen der Druckqualität (Benutzerdefiniert)**
- **[Festlegen der Farbkorrektur](#page-328-0)**
- **M** [Anpassen der Farbbalance](#page-336-0)
- **[Anpassen der Intensität](#page-345-0)**
- **[Einstellen des Kontrasts](#page-347-0)**

# <span id="page-345-0"></span>**Anpassen der Intensität**

Sie können Bilddaten für den Ausdruck abschwächen (aufhellen) oder verstärken (dunkler machen). Im folgenden Beispiel wurde die Intensität erhöht, so dass alle Farben intensiver gedruckt werden.

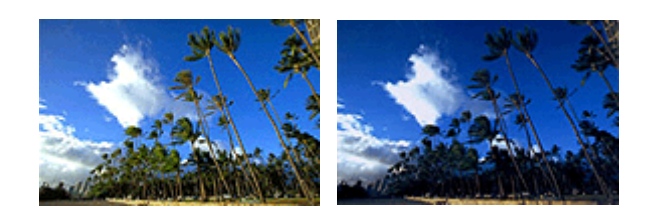

Keine Anpassung Höhere Intensität

So passen Sie die Intensität an:

Sie können die Intensität auch auf der Registerkarte **Schnelleinrichtung (Quick Setup)** einstellen, indem Sie zunächst **Fotodruck (Photo Printing)** unter **Häufig verwendete Einstellungen (Commonly Used Settings)** und anschließend **Farbe/Intensität Manuelle Einstellung (Color/Intensity Manual Adjustment)** unter **Zusätzliche Funktionen (Additional Features)** wählen.

- 1. Öffnen des [Druckertreiber-Setup-Fensters](#page-355-0)
- 2. Auswählen der manuellen Farbeinstellung

Wählen Sie auf der Registerkarte **Optionen (Main)** unter **Farbe/Intensität (Color/Intensity)** die Option **Manuell (Manual)**. Klicken Sie anschließend auf **Einstellen... (Set...)**.

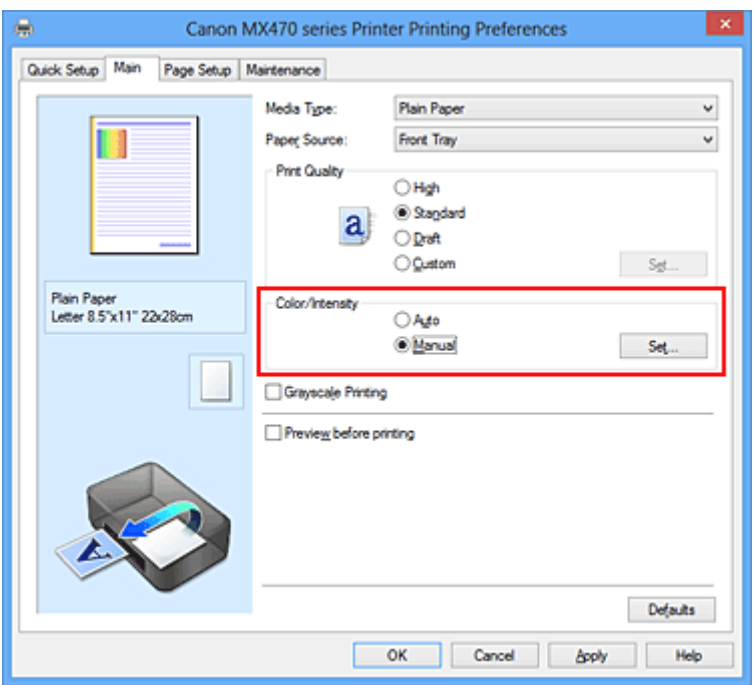

Das Dialogfeld **Manuelle Farbeinstellung (Manual Color Adjustment)** wird geöffnet.

3. Anpassen der Intensität

Ziehen Sie den Schieberegler **Intensität (Intensity)** nach rechts, um die Farben zu verstärken (dunkler erscheinen zu lassen). Ziehen Sie den Schieberegler nach links, um die Farben abzuschwächen (heller erscheinen zu lassen).

Sie können auch direkt einen Wert für den Schieberegler eingeben. Geben Sie einen Wert zwischen -50 und 50 ein. Die aktuellen Einstellungen werden im Vorschaufenster auf der linken Seite des Druckertreibers angezeigt.

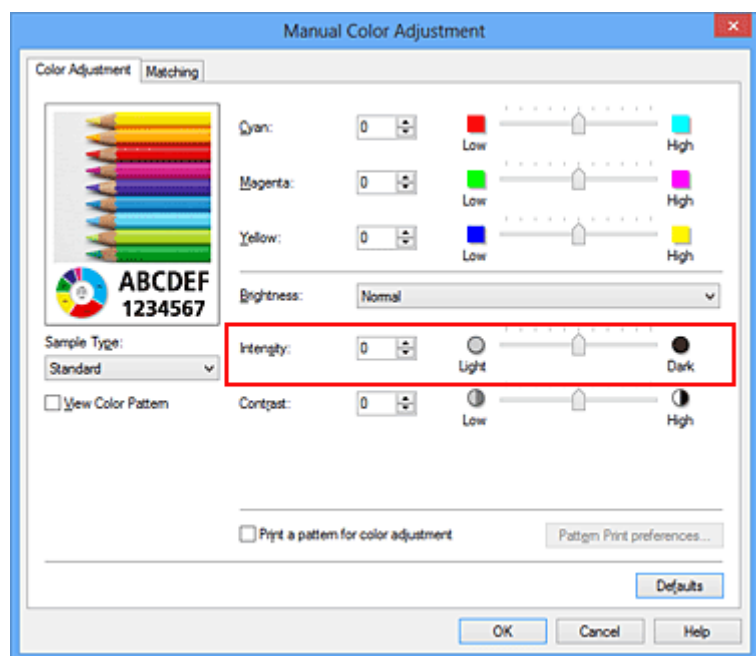

Klicken Sie nach dem Anpassen der Farben auf **OK**.

### **Wichtig**

• Schieben Sie den Schieberegler langsam in die gewünschte Richtung.

4. Abschließen der Konfiguration

Klicken Sie auf der Registerkarte **Optionen (Main)** auf **OK**. Wenn Sie den Druckvorgang ausführen, werden die Bilddaten mit der angepassten Intensität gedruckt.

- **[Festlegen der Druckqualität \(Benutzerdefiniert\)](#page-324-0)**
- **[Festlegen der Farbkorrektur](#page-328-0)**
- **[Anpassen der Farbbalance](#page-336-0)**
- **M** [Anpassen der Farbbalance mit Farbmustern \(Druckertreiber\)](#page-338-0)
- **[Einstellen der Helligkeit](#page-343-0)**
- **[Einstellen des Kontrasts](#page-347-0)**
- **M** [Anpassen von Intensität/Kontrast mit Farbmustern \(Druckertreiber\)](#page-349-0)

# <span id="page-347-0"></span>**Einstellen des Kontrasts**

Sie können den Bildkontrast während des Druckvorgangs anpassen.

Erhöhen Sie den Kontrast, um die Unterschiede zwischen den hellen und dunklen Bereichen von Bildern stärker hervorzuheben. Verringern Sie den Kontrast, wenn die Unterschiede zwischen den hellen und dunklen Bereichen von Bildern nicht so deutlich sein sollen.

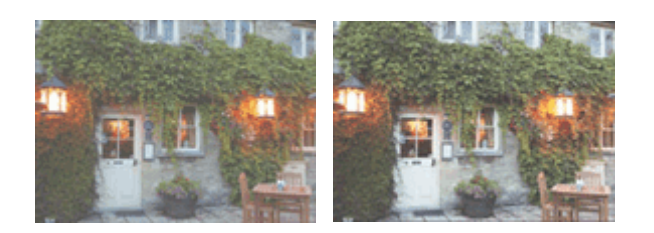

Keine Anpassung Kontrast einstellen

So passen Sie den Kontrast an:

Sie können den Kontrast auch auf der Registerkarte **Schnelleinrichtung (Quick Setup)** einstellen, indem Sie zunächst **Fotodruck (Photo Printing)** unter **Häufig verwendete Einstellungen (Commonly Used Settings)** und anschließend **Farbe/Intensität Manuelle Einstellung (Color/Intensity Manual Adjustment)** unter **Zusätzliche Funktionen (Additional Features)** wählen.

- 1. Öffnen des [Druckertreiber-Setup-Fensters](#page-355-0)
- 2. Auswählen der manuellen Farbeinstellung

Wählen Sie auf der Registerkarte **Optionen (Main)** unter **Farbe/Intensität (Color/Intensity)** die Option **Manuell (Manual)**. Klicken Sie anschließend auf **Einstellen... (Set...)**.

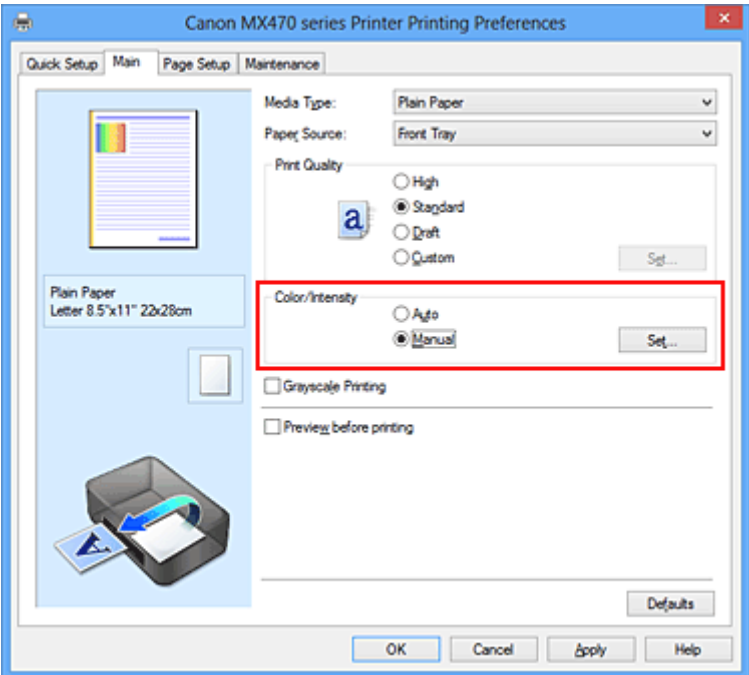

Das Dialogfeld **Manuelle Farbeinstellung (Manual Color Adjustment)** wird geöffnet.

3. Kontrast einstellen

Wenn Sie den Schieberegler **Kontrast (Contrast)** nach rechts verschieben, wird der Kontrast verstärkt, wenn Sie ihn nach links verschieben, wird der Kontrast verringert.

Sie können auch direkt einen Wert für den Schieberegler eingeben. Geben Sie einen Wert zwischen -50 und 50 ein. Die aktuellen Einstellungen werden im Vorschaufenster auf der linken Seite des Druckertreibers angezeigt.

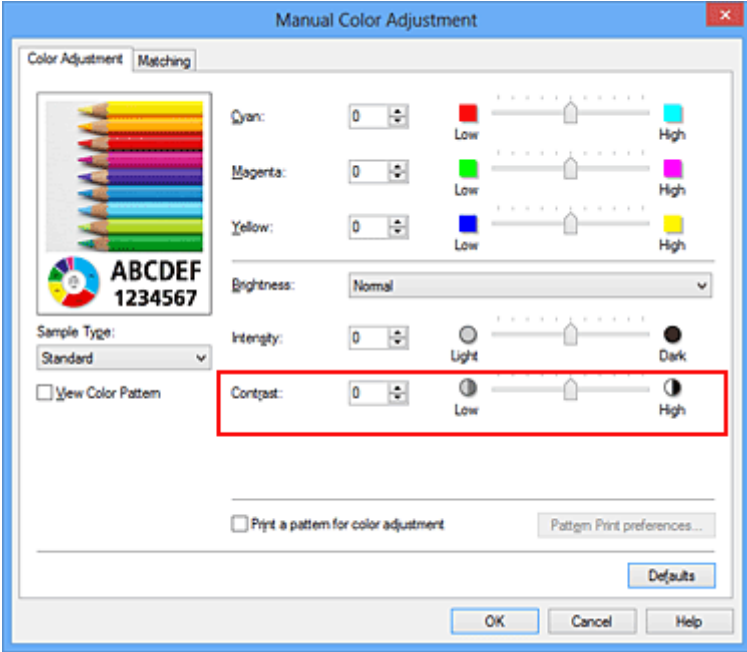

Klicken Sie nach dem Anpassen der Farben auf **OK**.

### **Wichtig**

• Schieben Sie den Schieberegler langsam in die gewünschte Richtung.

4. Abschließen der Konfiguration

Klicken Sie auf der Registerkarte **Optionen (Main)** auf **OK**. Wenn Sie den Druckvorgang ausführen, wird das Bild mit dem angepassten Kontrast gedruckt.

- **[Festlegen der Druckqualität \(Benutzerdefiniert\)](#page-324-0)**
- **[Festlegen der Farbkorrektur](#page-328-0)**
- **[Anpassen der Farbbalance](#page-336-0)**
- **M** [Anpassen der Farbbalance mit Farbmustern \(Druckertreiber\)](#page-338-0)
- **[Einstellen der Helligkeit](#page-343-0)**
- **M** [Anpassen der Intensität](#page-345-0)
- [Anpassen von Intensität/Kontrast mit Farbmustern \(Druckertreiber\)](#page-349-0)

# <span id="page-349-0"></span>**Anpassen von Intensität/Kontrast mit Farbmustern (Druckertreiber)**

Sie können die Druckergebnisse eines Musterdrucks prüfen und Intensität/Kontrast anpassen. Wenn Sie die Farbbalance oder Intensität/Kontrast eines Dokuments ändern, werden die Anpassungsergebnisse über die Musterdruckfunktion zusammen mit den Anpassungswerten in einer Liste gedruckt.

Im Folgenden finden Sie die Vorgehensweise zum Anpassen von Intensität/Kontrast durch Prüfen des Musters.

- 1. Öffnen des [Druckertreiber-Setup-Fensters](#page-355-0)
- 2. Auswählen der manuellen Farbeinstellung

Wählen Sie auf der Registerkarte **Optionen (Main)** unter **Farbe/Intensität (Color/Intensity)** die Option **Manuell (Manual)**. Klicken Sie anschließend auf **Einstellen... (Set...)**.

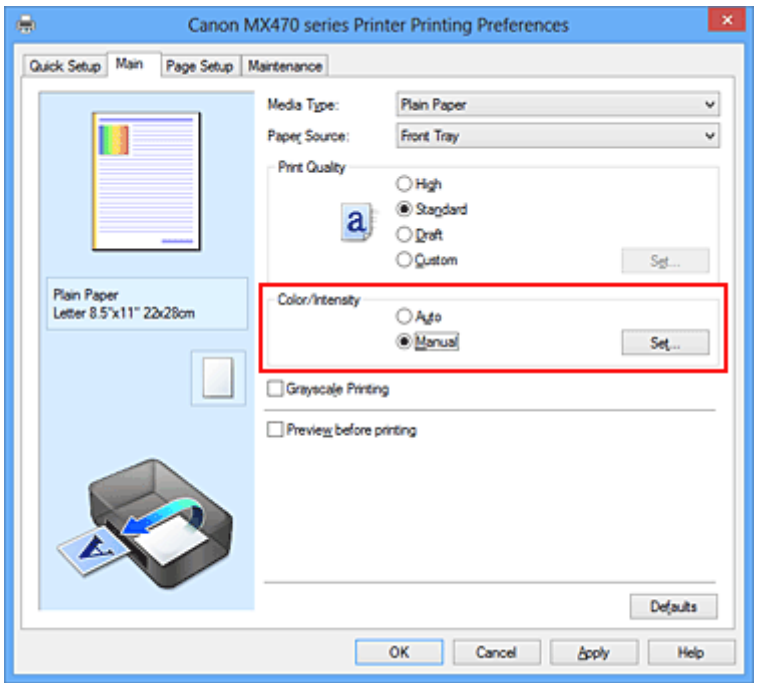

Das Dialogfeld **Manuelle Farbeinstellung (Manual Color Adjustment)** wird geöffnet.

3. Auswählen des Musterdrucks

Aktivieren Sie das Kontrollkästchen **Muster für Farbanpassung drucken (Print a pattern for color adjustment)** auf der Registerkarte **Farbeinstellung (Color Adjustment)**, und klicken Sie auf **Musterdruck-Einstellungen... (Pattern Print preferences...)**.

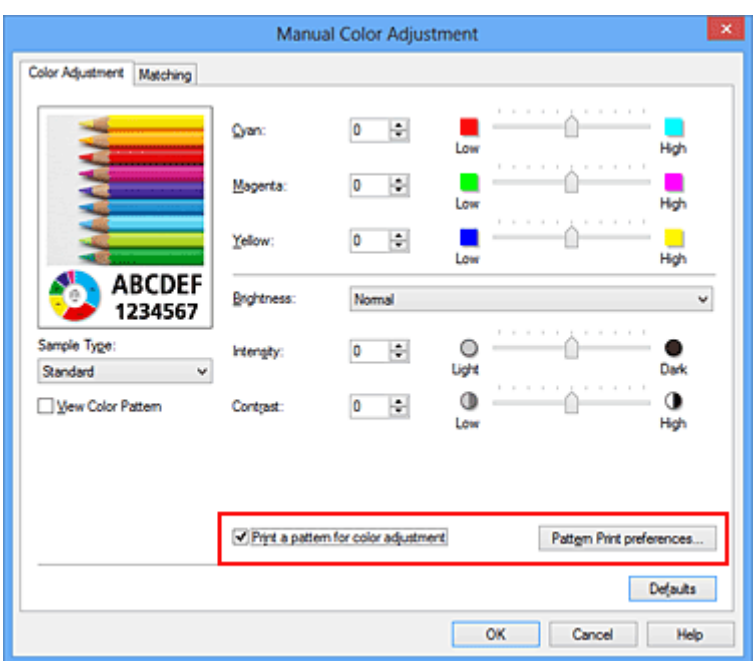

4. Festlegen des Musterdrucks

Wenn das Dialogfeld **Musterdruck (Pattern Print)** geöffnet wird, legen Sie die folgenden Elemente fest, und klicken Sie dann auf **OK**.

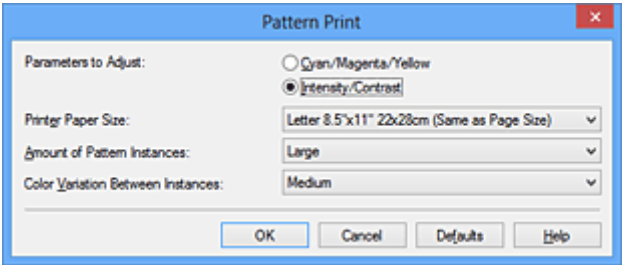

#### **Anzupassende Parameter (Parameters to Adjust)**

Wählen Sie **Intensität/Kontrast (Intensity/Contrast)**.

#### **Druckerpapierformat (Printer Paper Size)**

Wählen Sie das Papierformat, das für den Musterdruck verwendet werden soll.

#### **Hinweis**

• Abhängig von dem auf der Registerkarte **Seite einrichten (Page Setup)** ausgewählten Papierformat stehen einige Formate möglicherweise nicht zur Auswahl.

#### **Anzahl Musterinstanzen (Amount of Pattern Instances)**

Wählen Sie **Größte (Largest)**, **Groß (Large)** oder **Klein (Small)**, um die Anzahl der zu druckenden Muster festzulegen.

#### **Hinweis**

• **Größte (Largest)** und **Groß (Large)** stehen nicht zur Auswahl, wenn bestimmte Papierformate oder Ausgabepapierformate gewählt wurden.

#### **Farbabweichung zwischen Instanzen (Color Variation Between Instances)**

Legen Sie den Umfang der Farbänderung zwischen angrenzenden Mustern fest.

#### **Hinweis**

• **Groß (Large)** ist ungefähr doppelt so groß wie **Mittel (Medium)**, und **Klein (Small)** ist ungefähr halb so groß wie **Mittel (Medium)**.

5. Prüfen der Druckergebnisse des Musterdrucks

Wählen Sie **OK** auf der Registerkarte **Farbeinstellung (Color Adjustment)**, um das Dialogfeld **Manuelle Farbeinstellung (Manual Color Adjustment)** zu schließen.

Wählen Sie **OK** auf der Registerkarte **Optionen (Main)**, und führen Sie den Druckvorgang aus. Das Gerät druckt ein Muster, bei dem die von Ihnen vorgenommene Einstellung für Intensität/Kontrast den mittleren Wert darstellt.

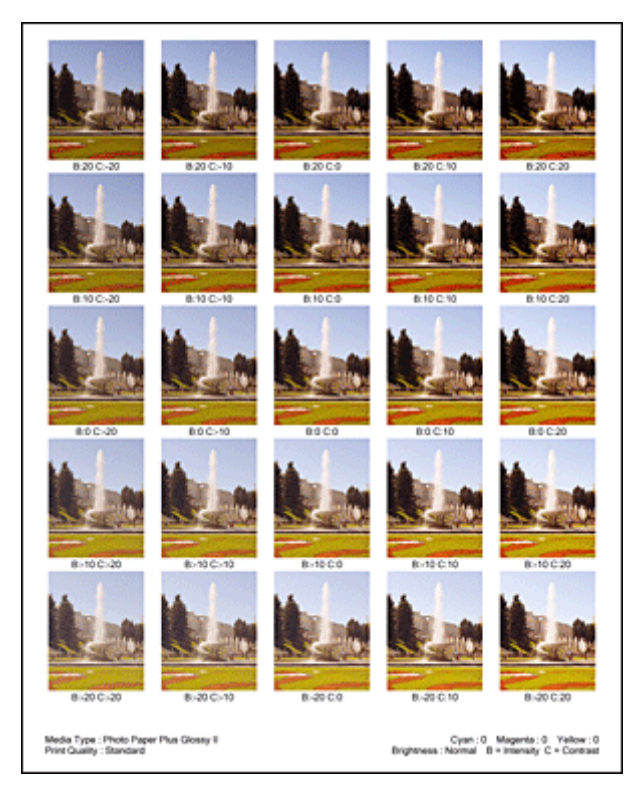

6. Anpassen von Intensität/Kontrast

Prüfen Sie die Druckergebnisse, und wählen Sie das Bild aus, das Ihnen am besten gefällt. Geben Sie anschließend die Zahlen für Intensität und Kontrast, die sich unter diesem Bild befinden, auf der Registerkarte **Farbeinstellung (Color Adjustment)** in die Felder **Intensität (Intensity)** und **Kontrast (Contrast)** ein.

Deaktivieren Sie das Kontrollkästchen **Muster für Farbanpassung drucken (Print a pattern for color adjustment)**, und klicken Sie auf **OK**.

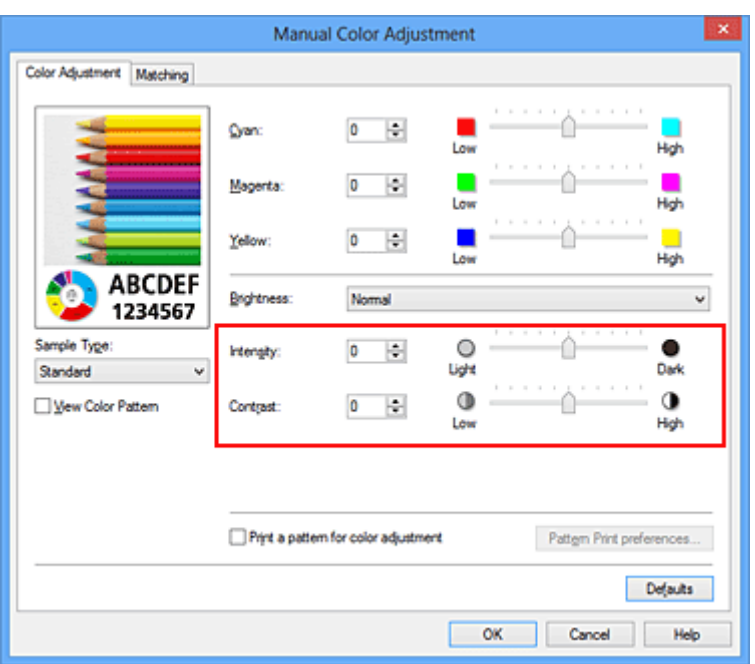

### **Hinweis**

- Sie können Intensität/Kontrast auch auf der Registerkarte **Schnelleinrichtung (Quick Setup)** angeben, indem Sie zunächst **Fotodruck (Photo Printing)** unter **Häufig verwendete Einstellungen (Commonly Used Settings)** wählen und dann **Farbe/Intensität Manuelle Einstellung (Color/Intensity Manual Adjustment)** unter **Zusätzliche Funktionen (Additional Features)** wählen.
- 7. Abschließen der Konfiguration

Klicken Sie auf der Registerkarte **Optionen (Main)** auf **OK**. Wenn Sie den Druckvorgang ausführen, wird das Dokument mit den durch die Musterdruckfunktion angepassten Einstellungen für Intensität/Kontrast gedruckt.

## **Wichtig**

- Wenn das Kontrollkästchen **Muster für Farbanpassung drucken (Print a pattern for color adjustment)** auf der Registerkarte **Farbeinstellung (Color Adjustment)** aktiviert ist, sind die folgenden Optionen abgeblendet und können nicht festgelegt werden:
	- **Vorschau vor dem Druckvorgang (Preview before printing)** auf der Registerkarte **Optionen (Main)**
	- **Heftseite (Stapling Side)** und **Rand angeben... (Specify Margin...)** auf der Registerkarte **Seite einrichten (Page Setup)** (Wenn **Duplexdruck (Manuell) (Duplex Printing (Manual))** festgelegt ist, kann nur **Heftseite (Stapling Side)** ausgewählt werden.)
- Sie können nur ein Muster drucken, wenn die Einstellung **Seitenlayout (Page Layout)** auf der Registerkarte **Seite einrichten (Page Setup) Normale Größe (Normal-size)** oder **Randlos (Borderless)** lautet.
- Die Verfügbarkeit dieser Funktion ist von der verwendeten Anwendungssoftware abhängig.

- **[Anpassen der Farbbalance](#page-336-0)**
- **M** [Anpassen der Farbbalance mit Farbmustern \(Druckertreiber\)](#page-338-0)
- **[Anpassen der Intensität](#page-345-0)**
- **[Einstellen des Kontrasts](#page-347-0)**

# **Überblick über den Druckertreiber**

- **[Canon IJ-Druckertreiber](#page-354-0)**
- **E [Öffnen des Druckertreiber-Setup-Fensters](#page-355-0)**
- **[Canon IJ-Statusmonitor](#page-357-0)**
- **E [Überprüfen des Tintenstatus mithilfe des Computers](#page-358-0)**
- **[Canon IJ-Vorschau](#page-359-0)**
- **[Löschen nicht benötigter Druckaufträge](#page-360-0)**
- **[Nutzungshinweise \(Druckertreiber\)](#page-361-0)**

# <span id="page-354-0"></span>**Canon IJ-Druckertreiber**

Der Canon IJ-Druckertreiber (im Folgenden bezeichnet als Druckertreiber) ist eine Softwarekomponente, die auf Ihrem Computer installiert wird. Sie wird zum Drucken von Daten auf diesem Gerätbenötigt.

Der Druckertreiber wandelt die von Ihrer Anwendungssoftware erstellten Druckdaten in Daten um, die vom Drucker interpretiert werden können, und sendet diese Daten an den Drucker.

Da unterschiedliche Modelle jeweils andere Formate der Druckdaten unterstützen, benötigen Sie einen Druckertreiber für das von Ihnen verwendete Modell.

## **Druckertreibertypen**

Unter Windows Vista SP1 oder höher können Sie zusätzlich zum normalen Druckertreiber den XPS-Druckertreiber installieren.

Der XPS-Druckertreiber kann zum Drucken aus Anwendungen verwendet werden, die den XPS-Druck unterstützen.

## **Wichtig**

• Damit der XPS-Druckertreiber verwendet werden kann, muss der Standarddruckertreiber auf dem Computer installiert sein.

## **Installieren des Druckertreibers**

- Zur Installation des normalen Druckertreibers legen Sie die im Lieferumfang des Geräts enthaltene Installations-CD-ROM ein und wählen unter **Setup erneut starten (Start Setup Again)** die Option zum Installieren des Treibers aus.
- Zur Installation des XPS-Druckertreibers legen Sie die im Lieferumfang des Geräts enthaltene Installations-CD-ROM ein und wählen unter **Software hinzufügen (Add Software)** die Option **XPS-Treiber (XPS Driver)** aus.

## **Auswählen des Druckertreibers**

Um den Druckertreiber festzulegen, öffnen Sie das Dialogfeld **Druck (Print)** der verwendeten Anwendungssoftware, und wählen Sie für den normalen Druckertreiber "XXX Printer" (wobei "XXX, dem Modellnamen entspricht) oder für den XPS-Druckertreiber "XXX Printer XPS" (wobei "XXX" dem Modellnamen entspricht) aus.

## **Anzeigen des Handbuchs über den Druckertreiber**

Um eine Beschreibung einer Registerkarte im Druckertreiber-Setup-Fenster anzuzeigen, klicken Sie auf die Schaltfläche **Hilfe (Help)** auf der Registerkarte.

### **Verwandtes Thema**

**IN [Öffnen des Druckertreiber-Setup-Fensters](#page-355-0)** 

# <span id="page-355-0"></span>**Öffnen des Druckertreiber-Setup-Fensters**

Sie können das Druckertreiber-Setup-Fenster aus der verwendeten Anwendungssoftware heraus oder über das Druckersymbol anzeigen.

## **Öffnen des Druckertreiber-Setup-Fensters über die Anwendungssoftware**

Führen Sie die nachfolgenden Schritte aus, um das Druckprofil vor dem Druckvorgang zu konfigurieren.

1. Wählen Sie den Befehl zum Drucken in der Anwendungssoftware

In der Regel wird mit dem Befehl **Druck (Print)** im Menü **Datei (File)** das Dialogfeld **Druck (Print)** aufgerufen.

2. Wählen Sie den Namen Ihres Druckers aus und klicken Sie auf die Option **Einstellungen (Preferences)** (oder **Eigenschaften (Properties)**)

Das Druckertreiber-Setup-Fenster wird geöffnet.

### **Hinweis**

• Je nachdem, welche Anwendung Sie verwenden, können die Befehle oder Menünamen unterschiedlich lauten, und es können mehr Schritte erforderlich sein als hier angegeben. Weitere Informationen finden Sie im Benutzerhandbuch zu Ihrer Anwendungssoftware.

## **Öffnen des Druckertreiber-Setup-Fensters über das Druckersymbol**

Führen Sie die folgenden Schritte aus, um Wartungsarbeiten wie eine Druckkopfreinigung am Gerät durchzuführen oder um ein Druckprofil zu konfigurieren, das für alle Anwendungen gilt.

- 1. Auswahl wie folgt:
	- Wählen Sie unter Windows 8 über die Charms auf dem Desktop die Optionen **Einstellungen (Settings)** -> **Systemsteuerung (Control Panel)** -> **Hardware und Sound (Hardware and Sound)** -> **Geräte und Drucker (Devices and Printers)**.
	- Wählen Sie unter Windows 7 **Start** -> **Geräte und Drucker (Devices and Printers)**.
	- Wählen Sie unter Windows Vista **Start** -> **Systemsteuerung (Control Panel)** -> **Hardware und Sound (Hardware and Sound)** -> **Drucker (Printers)**.
	- Wählen Sie unter Windows XP **start** -> **Systemsteuerung (Control Panel)** -> **Drucker und andere Hardware (Printers and Other Hardware)** -> **Drucker und Faxgeräte (Printers and Faxes)**.
- 2. Klicken Sie mit der rechten Maustaste auf das Symbol für den Namen Ihres Druckermodells und wählen Sie im angezeigten Menü die Option **Druckeinstellungen (Printing preferences)** aus.

Das Druckertreiber-Setup-Fenster wird geöffnet.

### **Wichtig**

• Wenn Sie das Druckertreiber-Setup-Fenster über **Druckereigenschaften (Printer properties)** (Windows 8, Windows 7) oder **Eigenschaften (Properties)** (Windows Vista, Windows XP) öffnen, werden Registerkarten für Windows-Funktionen wie **Anschlüsse (Ports)** (oder **Erweitert (Advanced)**) angezeigt. Diese Registerkarten werden nicht angezeigt, wenn Sie es

## über den Befehl **Druckeinstellungen (Printing preferences)** oder über die Anwendungssoftware öffnen. Informationen zu den Registerkarten mit Windows-Funktionen finden Sie im Windows-Benutzerhandbuch.

# <span id="page-357-0"></span>**Canon IJ-Statusmonitor**

Der Canon IJ-Statusmonitor ist eine Anwendungssoftware, die den Gerätestatus und den Fortschritt des Druckauftrags anzeigt. Der Status des Geräts wird mithilfe von Grafiken, Symbolen und Meldungen angezeigt.

## **Starten des Canon IJ-Statusmonitors**

Der Canon IJ-Statusmonitor wird automatisch gestartet, wenn Druckdaten an das Gerät gesendet werden. Nach dem Start wird der Canon IJ-Statusmonitor als Schaltfläche in der Taskleiste angezeigt.

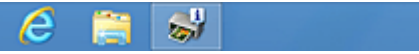

Klicken Sie auf die Schaltfläche für den Statusmonitor in der Taskleiste. Der Canon IJ-Statusmonitor wird angezeigt.

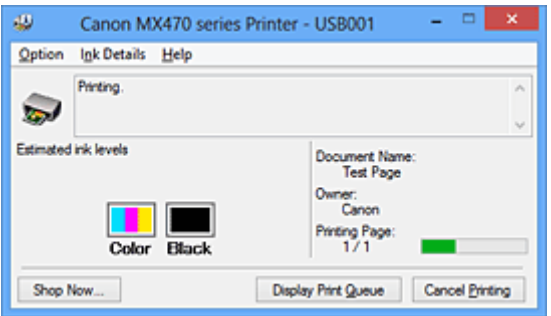

## **Hinweis**

- Um den Canon IJ-Statusmonitor zu öffnen, wenn das Gerät nicht druckt, öffnen Sie das [Druckertreiber-Setup-Fensters](#page-355-0) und klicken auf der Registerkarte **Wartung (Maintenance)** auf **Druckerstatus anzeigen (View Printer Status)**.
- Die auf dem Canon IJ-Statusmonitor angezeigten Informationen variieren je nach Land oder Region, in dem/der Sie das Gerät verwenden.

## **Wenn Fehler auftreten**

Der Canon IJ-Statusmonitor wird automatisch angezeigt, wenn ein Fehler auftritt (z. B. wenn im Drucker kein Papier mehr oder nur noch wenig Tinte vorhanden ist).

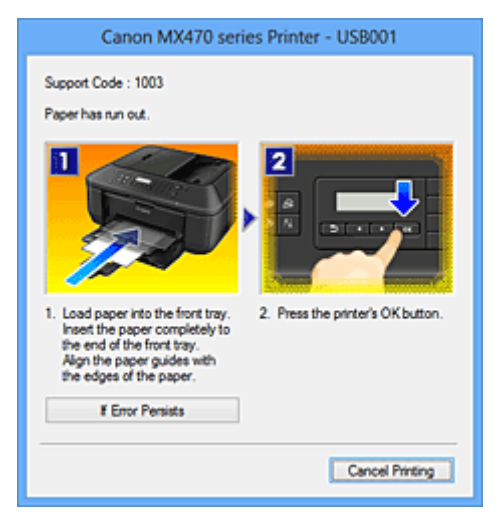

Führen Sie in diesen Fällen die beschriebenen Schritte durch.

# <span id="page-358-0"></span>**Überprüfen des Tintenstatus mithilfe des Computers**

Sie können den verbleibenden Tintenstand und den Typ der FINE-Patrone für Ihr Modell überprüfen.

- 1. Öffnen des [Druckertreiber-Setup-Fensters](#page-355-0)
- 2. Starten des Canon IJ-Statusmonitors

Klicken Sie auf der Registerkarte **Wartung (Maintenance)** auf **Druckerstatus anzeigen (View Printer Status)**.

Der Canon IJ-Statusmonitor wird geöffnet und enthält eine Abbildung des Tintenstatus.

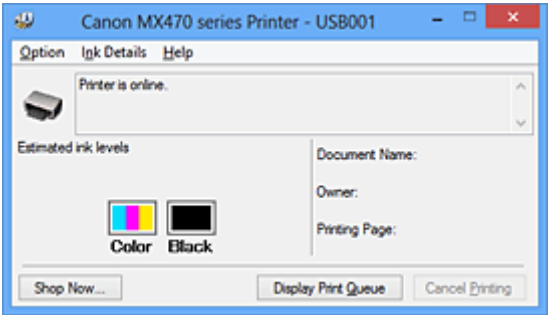

### **Hinweis**

• Die auf dem Canon IJ-Statusmonitor angezeigten Informationen variieren je nach Land oder Region, in dem/der Sie das Gerät verwenden.

#### 3. Klicken auf **Details zur Tinte (Ink Details)** (bei Bedarf)

Sie können die tintenspezifische Informationen überprüfen.

Wenn eine Warnmeldung bezüglich der verbliebenen Tintenmenge angezeigt wird, wird im Dialogfeld **Details zur Tinte (Ink Details)** oben in der Abbildung ein Benachrichtigungssymbol angezeigt. Führen Sie in diesen Fällen die auf dem Bildschirm beschriebenen Schritte durch.

#### **Hinweis**

• Sie können zudem das Dialogfeld **Details zur Tinte (Ink Details)** anzeigen, indem Sie im Canon IJ-Statusmonitor das Tintensymbol auswählen.

# <span id="page-359-0"></span>**Canon IJ-Vorschau**

Die Canon IJ-Vorschau ist eine Anwendung, mit der Sie in einer Vorschau anzeigen können, welche Ergebnisse ein Druckauftrag liefert, bevor Sie den Druck eines Dokuments tatsächlich starten.

Die Vorschau wird entsprechend den Einstellungen angezeigt, die Sie im Druckertreiber gewählt haben, und ermöglicht Ihnen, das Dokumentenlayout, die Druckreihenfolge und die Anzahl der Seiten zu überprüfen. Sie können die Medientypeinstellungen ändern.

Wenn Sie vor dem Druckvorgang eine Vorschau anzeigen möchten, öffnen Sie das [Druckertreiber-Setup-](#page-355-0)[Fensters,](#page-355-0) klicken Sie auf die Registerkarte **Optionen (Main)**, und aktivieren Sie das Kontrollkästchen **Vorschau vor dem Druckvorgang (Preview before printing)**.

Wenn Sie keine Vorschau anzeigen möchten, deaktivieren Sie das Kontrollkästchen.

## **Wichtig**

• Wenn Sie den XPS-Druckertreiber verwenden, finden Sie weitere Informationen unter "[Bearbeiten des](#page-319-0) [Druckdokuments oder erneutes Drucken aus dem Druckverlauf](#page-319-0)".

## **Verwandtes Thema**

**[Anzeigen der Druckergebnisse vor dem Drucken](#page-316-0)**
# **Löschen nicht benötigter Druckaufträge**

Wenn Sie den XPS-Druckertreiber verwenden, ersetzen Sie beim Lesen dieser Informationen "Canon IJ-Statusmonitor" durch "Canon IJ XPS-Statusmonitor".

Wenn der Druckvorgang vom Drucker nicht gestartet wird, sind möglicherweise noch Daten von abgebrochenen oder fehlgeschlagenen Druckaufträgen vorhanden. Löschen Sie die nicht benötigten Druckaufträge mithilfe des Canon IJ-Statusmonitors.

1. Anzeigen des Canon IJ-Statusmonitors

Klicken Sie auf das Symbol für den Canon IJ-Statusmonitor in der Taskleiste. Der Canon IJ-Statusmonitor wird angezeigt.

2. Anzeigen der Druckaufträge

Klicken Sie auf **Druckwarteschlange anzeigen (Display Print Queue)**. Das Fenster "Druckwarteschlange" (Print Queue) wird geöffnet.

3. Löschen von Druckaufträgen

Wählen Sie im Menü **Drucker (Printer)** die Option **Alle Druckaufträge abbrechen (Cancel All Documents)**.

Klicken Sie auf **Ja (Yes)**, wenn die Bestätigungsmeldung angezeigt wird.

Das Löschen des Druckauftrags ist abgeschlossen.

# **Wichtig**

• Benutzer, die nicht zur Druckerverwaltung berechtigt sind, können Druckaufträge anderer Benutzer nicht löschen.

# **Hinweis**

• Beim Durchführen dieses Verfahrens werden alle Druckaufträge gelöscht. Wenn einer der Aufträge in der Druckwarteschlange benötigt wird, müssen Sie den Druckvorgang neu starten.

# **Nutzungshinweise (Druckertreiber)**

Für den Druckertreiber gelten die nachfolgend beschriebenen Beschränkungen. Beachten Sie diese Beschränkungen, wenn Sie mit dem Druckertreiber arbeiten.

# **Beschränkungen für den Druckertreiber**

- Bei einigen Anwendungen ist die Einstellung **Kopien (Copies)** auf der Registerkarte **Seite einrichten (Page Setup)** des Druckertreibers möglicherweise deaktiviert. Verwenden Sie in diesem Fall die Einstellung für Kopien im Dialogfeld **Druck (Print)** der Anwendungssoftware.
- Falls die ausgewählte **Sprache (Language)** auf der Registerkarte **Wartung (Maintenance)** im Dialogfeld **Info (About)** nicht mit der im Betriebssystem ausgewählten Sprache der Benutzeroberfläche übereinstimmt, wird das Druckertreiber-Setup-Fenster u. U. nicht ordnungsgemäß angezeigt.
- Nehmen Sie keine Änderungen an den Druckereigenschaften auf der Registerkarte **Erweitert (Advanced)** vor. Wenn Sie die Druckereigenschaften ändern, werden die nachfolgenden Funktionen nicht mehr ordnungsgemäß durchgeführt.

Eine Ausführung der folgenden Funktionen ist ebenfalls nicht möglich, wenn im Dialogfeld **Druck (Print)** der Anwendungssoftware die Option **Ausgabe in Datei (Print to file)** ausgewählt ist, oder Sie mit Anwendungen arbeiten, die das EMF-Spoolen nicht unterstützen, z. B. Adobe Photoshop LE und MS Photo Editor.

- **Vorschau vor dem Druckvorgang (Preview before printing)** auf der Registerkarte **Optionen (Main)**
- **Vermeiden von Druckdatenverlust (Prevention of Print Data Loss)** im Dialogfeld **Druckoptionen (Print Options)** auf der Registerkarte **Seite einrichten (Page Setup)**
- **Seitenlayout (Page Layout)**, **Nebeneinander/Poster (Tiling/Poster)**, **Broschüre (Booklet)**, **Duplexdruck (Manuell) (Duplex Printing (Manual))**, **Rand angeben... (Specify Margin...)**, **Ab der letzten Seite drucken (Print from Last Page)**, **Sortieren (Collate)** und **Stempel/ Hintergrund... (Stamp/Background...)** (**Stempel... (Stamp...)**) auf der Registerkarte **Seite einrichten (Page Setup)**.
- **Muster für Farbanpassung drucken (Print a pattern for color adjustment)** auf der Registerkarte **Farbeinstellung (Color Adjustment)** im Dialogfeld **Manuelle Farbeinstellung (Manual Color Adjustment)**
- Da die Auflösung, die Sie im Vorschaufenster sehen, nicht der gedruckten Auflösung entspricht, können Text und Linien im Vorschaufenster und im tatsächlichen Ausdruck unterschiedlich aussehen.
- Bei einigen Anwendungen wird der Druckvorgang in mehrere Druckaufträge unterteilt. Um den Druckvorgang abzubrechen, löschen Sie alle unterteilten Druckaufträge.
- Wenn Bilddaten nicht ordnungsgemäß gedruckt werden, öffnen Sie das Dialogfeld **Druckoptionen (Print Options)** über die Registerkarte **Seite einrichten (Page Setup)**, und ändern Sie die Einstellung für **Von Anwendung geforderte ICM-Funktion deaktivieren (Disable ICM required from the application software)**. So lässt sich das Problem möglicherweise beheben.

# **Hinweis**

- Die Option **Von Anwendung geforderte ICM-Funktion deaktivieren (Disable ICM required from the application software)** kann nicht zusammen mit dem XPS-Druckertreiber verwendet werden.
- Starten Sie das Canon IJ Network Tool nicht während eines Druckvorgangs.
- Drucken Sie nicht, wenn das Canon IJ Network Tool ausgeführt wird.

# **Einschränkungen im Zusammenhang mit Anwendungen**

- In Microsoft Word (Microsoft Corporation) gelten folgende Beschränkungen.
	- Wenn Microsoft Word über dieselben Druckfunktionen wie der Druckertreiber verfügt, legen Sie die Funktionen in Word fest.
	- Wenn **An Seite anpassen (Fit-to-Page)**, **Skaliert (Scaled)** oder **Seitenlayout (Page Layout)** für **Seitenlayout (Page Layout)** auf der Registerkarte **Seite einrichten (Page Setup)** des Druckertreibers verwendet wird, wird das Dokument in einigen Versionen von Word möglicherweise nicht normal gedruckt.
	- Wenn **Seitenformat (Page Size)** in Word auf "XXX Vergrößern/Verkleinern" eingestellt ist, wird das Dokument in einigen Versionen von Word möglicherweise nicht normal gedruckt.
		- Falls dieses Problem auftritt, führen Sie die folgenden Schritte aus.
			- 1. Öffnen Sie in Word das Dialogfeld **Druck (Print)**.
			- 2. Öffnen Sie das [Druckertreiber-Setup-Fensters,](#page-355-0) und legen Sie auf der Registerkarte **Seite einrichten (Page Setup)** unter **Seitenformat (Page Size)** das gleiche Papierformat wie in Word fest.
			- 3. Legen Sie die gewünschte Einstellung für **Seitenlayout (Page Layout)** fest, und klicken Sie dann auf **OK**, um das Fenster zu schließen.
			- 4. Schließen Sie das Dialogfeld **Druck (Print)**, ohne den Druckvorgang zu starten.
			- 5. Öffnen Sie in Word das Dialogfeld **Druck (Print)** erneut.
			- 6. Öffnen Sie das Druckertreiber-Setup-Fenster erneut und klicken Sie auf **OK**.
			- 7. Starten Sie den Druckvorgang.
- Wenn der Bitmap-Druck in Adobe Illustrator (Adobe Systems Incorporated) aktiviert ist, kann der Druckvorgang einige Zeit dauern, oder es werden nicht alle Daten gedruckt. Drucken Sie erst, nachdem Sie das Kontrollkästchen **Bitmap-Druck (Bitmap Printing)** im Dialogfeld **Druck (Print)** deaktiviert haben.

# **Beschreibung des Druckertreibers**

- [Beschreibung der Registerkarte "Schnelleinrichtung"](#page-364-0)
- [Beschreibung der Registerkarte "Optionen"](#page-371-0)
- [Beschreibung der Registerkarte "Seite einrichten"](#page-377-0)
- [Beschreibung der Registerkarte "Wartung"](#page-390-0)
- [Beschreibung der Canon IJ-Vorschau](#page-398-0)
- [Beschreibung der Canon IJ XPS-Vorschau](#page-401-0)
- [Beschreibung des Canon IJ-Statusmonitors](#page-410-0)

# <span id="page-364-0"></span>**Beschreibung der Registerkarte "Schnelleinrichtung"**

Die Registerkarte **Schnelleinrichtung (Quick Setup)** dient zum Speichern von häufig verwendeten Druckeinstellungen. Wenn Sie eine gespeicherte Einstellung auswählen, wechselt das Gerät automatisch zu den voreingestellten Elementen.

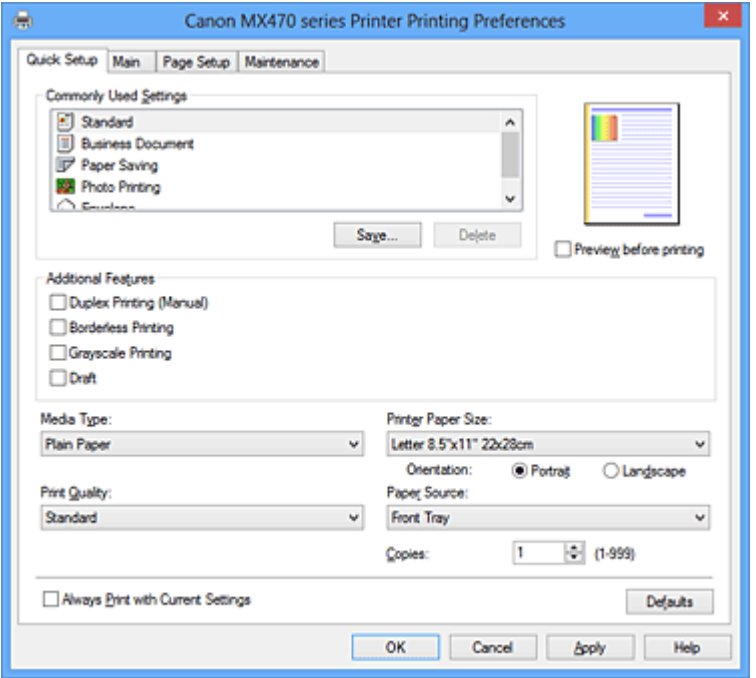

### **Häufig verwendete Einstellungen (Commonly Used Settings)**

Die Namen und Symbole von häufig verwendeten Druckprofilen werden gespeichert. Wenn Sie ein Druckprofil gemäß dem Zweck des Dokuments auswählen, werden die dem Zweck entsprechenden Einstellungen angewendet.

Darüber hinaus werden nützliche Funktionen für das ausgewählte Druckprofil unter **Zusätzliche Funktionen (Additional Features)** angezeigt.

Sie können ein Druckprofil auch ändern und unter einem neuen Namen speichern. Sie können das gespeicherte Druckprofil löschen.

Sie können die Profile neu anordnen, indem Sie die einzelnen Profile an die gewünschte Position ziehen, oder indem Sie die Strg-Taste gedrückt halten und die Nach-oben- oder Nach-unten-Pfeiltaste drücken.

#### **Standard**

Hierbei handelt es sich um die Werkseinstellungen.

Wenn **Seitenformat (Page Size)**, **Ausrichtung (Orientation)** und **Kopien (Copies)** in der Anwendungssoftware festgelegt wurden, haben diese Einstellungen Priorität.

#### **Geschäftliches Dokument (Business Document)**

Verwenden Sie die Einstellung beim Drucken eines normalen Dokuments. Wenn **Seitenformat (Page Size)**, **Ausrichtung (Orientation)** und **Kopien (Copies)** in der Anwendungssoftware festgelegt wurden, haben diese Einstellungen Priorität.

### **Papiereinsparung (Paper Saving)**

Verwenden Sie die Einstellung beim Drucken eines normalen Dokuments, um Papier zu sparen. Die Kontrollkästchen **2 Seiten pro Blatt (2-on-1 Printing)** und **Duplexdruck (Manuell) (Duplex Printing (Manual))** werden automatisch aktiviert.

Wenn **Seitenformat (Page Size)**, **Ausrichtung (Orientation)** und **Kopien (Copies)** in der Anwendungssoftware festgelegt wurden, haben diese Einstellungen Priorität.

# **Fotodruck (Photo Printing)**

Wenn Sie diese Einstellung beim Drucken von Fotos auswählen, werden das Fotopapier und die Fotogröße festgelegt, die normalerweise verwendet werden. Das Kontrollkästchen **Randloser Druck (Borderless Printing)** wird automatisch aktiviert.

Wenn **Ausrichtung (Orientation)** und **Kopien (Copies)** in der Anwendungssoftware festgelegt wurden, haben diese Einstellungen Priorität.

### **Umschlag (Envelope)**

Wenn Sie diese Einstellung beim Drucken von Umschlägen auswählen, wird für **Medientyp (Media Type)** automatisch **Umschlag (Envelope)** festgelegt. Wählen Sie im Dialogfeld **Umschlagformateinstellung (Envelope Size Setting)** die Größe des zu verwendenden Umschlags aus.

# **Hinweis**

• Die Kombination von **Zusätzliche Funktionen (Additional Features)**, die für das beim Speichern des hinzugefügten Druckprofils ausgewählte Druckprofil angezeigt wurde, wird ebenfalls angezeigt, wenn dieses hinzugefügte Druckprofil ausgewählt wird.

### **Speichern... (Save...)**

Zeigt das [Dialogfeld Häufig verwendete Einstellungen speichern \(Save Commonly Used Settings\)](#page-368-0) an. Klicken Sie auf diese Schaltfläche, wenn Sie die auf den Registerkarten **Schnelleinrichtung (Quick Setup)**, **Optionen (Main)** und **Seite einrichten (Page Setup)** festgelegten Informationen unter **Häufig verwendete Einstellungen (Commonly Used Settings)** speichern möchten.

#### **Löschen (Delete)**

Löscht ein gespeichertes Druckprofil.

Wählen Sie den Namen der Einstellung, die aus **Häufig verwendete Einstellungen (Commonly Used Settings)** gelöscht werden soll, und klicken Sie auf **Löschen (Delete)**. Wenn eine

Bestätigungsmeldung angezeigt wird, klicken Sie auf **OK**, um das angegebene Druckprofil zu löschen.

## **Hinweis**

• In den ursprünglichen Einstellungen gespeicherte Druckprofile können nicht gelöscht werden.

### **Vorschaufenster**

In der Abbildung wird angezeigt, wie das Original auf einem Blatt Papier platziert wird. Sie können das Layout insgesamt überprüfen.

### **Vorschau vor dem Druckvorgang (Preview before printing)**

Zeigt das Druckergebnis vor dem Ausdrucken der Daten in einer Vorschau an. Aktivieren Sie dieses Kontrollkästchen, um eine Vorschau vor dem Druckvorgang anzuzeigen. Deaktivieren Sie dieses Kontrollkästchen, wenn keine Vorschau angezeigt werden soll.

# **Wichtig**

• Um die Canon IJ XPS-Vorschau zu verwenden, muss Microsoft .NET Framework 4 Client Profile auf Ihrem Computer installiert sein.

#### **Zusätzliche Funktionen (Additional Features)**

Zeigt die häufig verwendeten, praktischen Funktionen des Druckprofils an, das Sie unter **Häufig verwendete Einstellungen (Commonly Used Settings)** auf der Registerkarte **Schnelleinrichtung (Quick Setup)** ausgewählt haben.

Wenn Sie den Mauszeiger in die Nähe einer Funktion bewegen, die geändert werden kann, wird eine Beschreibung dieser Funktion angezeigt.

Um eine Funktion zu aktivieren, aktivieren Sie das entsprechende Kontrollkästchen.

Für einige Funktionen können Sie detaillierte Einstellungen über die Registerkarten **Optionen (Main)** und **Seite einrichten (Page Setup)** festlegen.

# **Wichtig**

• Abhängig von den Druckprofilen werden bestimmte Funktionen möglicherweise abgeblendet und können nicht geändert werden.

### **2 Seiten pro Blatt (2-on-1 Printing)**

Druckt zwei Seiten des Dokuments nebeneinander auf ein Blatt Papier. Klicken Sie zum Ändern der Seitenreihenfolge auf die Registerkarte **Seite einrichten (Page Setup)**, um **Seitenlayout (Page Layout)** für **Seitenlayout (Page Layout)** auszuwählen, und klicken Sie auf **Einstellen... (Specify...)**. Nehmen Sie dann im angezeigten [Dialogfeld](#page-380-0) [Seitenlayoutdruck \(Page Layout Printing\)](#page-380-0) die Einstellung für **Reihenfolge (Page Order)** vor.

### **4 Seiten pro Blatt (4-on-1 Printing)**

Druckt vier Seiten des Dokuments nebeneinander auf ein Blatt Papier.

Klicken Sie zum Ändern der Seitenreihenfolge auf die Registerkarte **Seite einrichten (Page Setup)**, um **Seitenlayout (Page Layout)** für **Seitenlayout (Page Layout)** auszuwählen, und klicken Sie auf **Einstellen... (Specify...)**. Nehmen Sie dann im angezeigten [Dialogfeld](#page-380-0) [Seitenlayoutdruck \(Page Layout Printing\)](#page-380-0) die Einstellung für **Reihenfolge (Page Order)** vor.

### **Duplexdruck (Manuell) (Duplex Printing (Manual))**

Legen Sie fest, ob das Dokument manuell auf beide Seiten des Papiers oder nur auf eine Seite gedruckt werden soll.

Legen Sie zum Ändern der Heftseite oder der Ränder die neuen Werte über die Registerkarte **Seite einrichten (Page Setup)** fest.

### **Randloser Druck (Borderless Printing)**

Führt einen randlosen Druck ohne Ränder durch.

Beim randlosen Druck wird das zu druckende Dokument vergrößert, sodass es leicht über den Rand des Papiers hinausreicht. Mit anderen Worten wird das Dokument ohne Ränder gedruckt. Um einzustellen, wie weit das Dokument über das Papier hinausreicht, klicken Sie auf die Registerkarte **Seite einrichten (Page Setup)**, wählen Sie **Randlos (Borderless)** aus und geben Sie den Wert unter **Erweiterungsumfang (Amount of Extension)** ein.

#### **Graustufen drucken (Grayscale Printing)**

Diese Funktion wandelt die Daten beim Drucken des Dokuments in Schwarzweißdaten um.

### **Entwurf (Draft)**

Diese Einstellung ist für Testdrucke geeignet.

#### **Um 180 Grad drehen (Rotate 180 degrees)**

Beim Drucken des Dokuments wird es um 180 Grad gegen die Papierzufuhrrichtung gedreht. Die in einer anderen Anwendungssoftware konfigurierte Breite des Druckbereichs und der Erweiterungsumfang werden vertikal und horizontal umgekehrt.

### **Farbe/Intensität Manuelle Einstellung (Color/Intensity Manual Adjustment)**

Wählen Sie diese Option, wenn Sie die Methode für die **Farbkorrektur (Color Correction)** und individuelle Einstellungen wie **Cyan**, **Magenta**, **Gelb (Yellow)**, **Helligkeit (Brightness)**, **Intensität (Intensity)**, **Kontrast (Contrast)** usw. festlegen.

### **Medientyp (Media Type)**

Wählt einen Druckpapiertyp aus.

Wählen Sie einen Medientyp aus, der dem Papier entspricht, das in das Gerät eingelegt wurde. Hierdurch wird sichergestellt, dass der Druckvorgang für das angegebene Papier ordnungsgemäß ausgeführt wird.

### **Druckerpapierformat (Printer Paper Size)**

Wählt das Format des in das Gerät eingelegten Papiers aus.

In der Regel wird das Papierformat automatisch entsprechend der Einstellung für das

Ausgabepapierformat festgelegt, und das Dokument wird ohne Skalierung gedruckt.

Wenn Sie **2 Seiten pro Blatt (2-on-1 Printing)** oder **4 Seiten pro Blatt (4-on-1 Printing)** unter

**Zusätzliche Funktionen (Additional Features)** festlegen, können Sie das Papierformat manuell über **Seitenformat (Page Size)** auf der Registerkarte **Seite einrichten (Page Setup)** festlegen.

Bei der Auswahl eines Papierformats, das kleiner als **Seitenformat (Page Size)** ist, wird das Seitenbild verkleinert.

Bei der Auswahl eines Papierformats, das größer als **Seitenformat (Page Size)** ist, wird das Seitenbild vergrößert.

### **Ausrichtung (Orientation)**

Wählt die Ausrichtung für den Druckvorgang aus.

Wenn die zum Erstellen des Dokuments verwendete Anwendung über eine ähnliche Funktion verfügt, wählen Sie dieselbe Ausrichtung aus, die Sie in der Anwendung ausgewählt haben.

### **Hochformat (Portrait)**

Beim Drucken des Dokuments bleiben dessen obere und untere Position unverändert (relativ zur Papierzufuhrrichtung). Dies ist die Standardeinstellung.

### **Querformat (Landscape)**

Beim Drucken des Dokuments wird es um 90 Grad gedreht (relativ zur Papierzufuhrrichtung). Sie können die Drehrichtung ändern, indem Sie auf die Registerkarte **Wartung (Maintenance)** klicken, das Dialogfeld **Benutzerdefinierte Einstellungen (Custom Settings)** öffnen und das Kontrollkästchen **Um 90 Grad nach links drehen, wenn die Ausrichtung [Querformat] ist (Rotate 90 degrees left when orientation is [Landscape])** aktivieren bzw. deaktivieren. Um das Dokument beim Drucken um 90 Grad nach links zu drehen, aktivieren Sie das Kontrollkästchen **Um 90 Grad nach links drehen, wenn die Ausrichtung [Querformat] ist (Rotate 90 degrees left when orientation is [Landscape])**.

### **Druckqualität (Print Quality)**

Wählt die gewünschte Druckqualität aus.

Wählen Sie eine der folgenden Optionen, um die für den Zweck geeignete Druckqualität einzustellen. Um die Druckqualität manuell festzulegen, klicken Sie auf die Registerkarte **Optionen (Main)**, und wählen Sie für **Druckqualität (Print Quality)** die Option **Benutzerdefiniert (Custom)** aus. Die Option **Einstellen... (Set...)** wird aktiviert. Klicken Sie auf **Einstellen... (Set...)**, um das [Dialogfeld](#page-372-0) [Benutzerdefiniert \(Custom\)](#page-372-0) zu öffnen und die gewünschten Einstellungen festzulegen.

### **Hoch (High)**

Gibt der Druckqualität Vorrang vor der Druckgeschwindigkeit.

### **Standard**

Druckt mit durchschnittlicher Geschwindigkeit und Qualität.

# **Entwurf (Draft)**

Diese Einstellung ist für Testdrucke geeignet.

### **Papierzufuhr (Paper Source)**

Zeigt die Papierquelle an.

### **Vorderes Fach (Front Tray)**

Papier wird immer vom vorderen Fach eingezogen.

### **Kopien (Copies)**

Legt die Anzahl der zu druckenden Exemplare fest. Sie können einen Wert von 1 bis 999 angeben.

# <span id="page-368-0"></span>**Wichtig**

• Wenn die Anwendung, mit der Sie Ihr Dokument erstellt haben, dieselbe Funktion hat, nehmen Sie die Einstellungen im Druckertreiber vor. Ist das Druckergebnis in diesem Fall nicht annehmbar, legen Sie die Einstellungen in der Anwendung fest.

# **Immer mit aktuellen Einstellungen drucken (Always Print with Current Settings)**

Druckt Dokumente mit den aktuellen Einstellungen ab dem nächsten Druckvorgang. Wenn Sie diese Funktion auswählen und anschließend das [Druckertreiber-Setup-Fensters](#page-355-0) schließen, werden die auf den Registerkarten **Schnelleinrichtung (Quick Setup)**, **Optionen (Main)** und **Seite einrichten (Page Setup)** festgelegten Informationen gespeichert. Ab dem nächsten Druckvorgang kann dann mit denselben Einstellungen gedruckt werden.

# **Wichtig**

- Wenn Sie sich mit einem anderen Benutzernamen anmelden, werden die Einstellungen, die festgelegt wurden, während diese Funktion aktiviert war, nicht in den Druckeinstellungen angezeigt.
- Wenn eine Einstellung mit der Anwendungssoftware festgelegt wurde, hat sie Priorität.

### **Standard (Defaults)**

Setzt alle geänderten Einstellungen auf die Standardwerte zurück.

Klicken Sie auf diese Schaltfläche, um alle Einstellungen auf den Registerkarten **Schnelleinrichtung (Quick Setup)**, **Optionen (Main)**, und **Seite einrichten (Page Setup)** auf ihre Standardwerte (Werkseinstellungen) zurückzusetzen.

# **Dialogfeld Häufig verwendete Einstellungen speichern (Save Commonly Used Settings)**

Mit diesem Dialogfeld können Sie die auf den Registerkarten **Schnelleinrichtung (Quick Setup)**, **Optionen (Main)** und **Seite einrichten (Page Setup)** festgelegten Informationen speichern und diese der Liste **Häufig verwendete Einstellungen (Commonly Used Settings)** auf der Registerkarte **Schnelleinrichtung (Quick Setup)** hinzufügen.

### **Name**

Geben Sie den Namen des Druckprofils an, das Sie speichern möchten.

Sie können bis zu 255 Zeichen eingeben.

Der Name wird mit dem zugehörigen Symbol in der Liste **Häufig verwendete Einstellungen (Commonly Used Settings)** auf der Registerkarte **Schnelleinrichtung (Quick Setup)** angezeigt.

### **Optionen... (Options...)**

Öffnet das Dialogfeld Häufig verwendete Einstellungen speichern (Save Commonly Used Settings). Ändert die Details für das zu speichernde Druckprofil.

# **Dialogfeld Häufig verwendete Einstellungen speichern (Save Commonly Used Settings)**

Wählen Sie die Symbole der Druckprofile aus, die unter **Häufig verwendete Einstellungen (Commonly Used Settings)** gespeichert werden sollen, und ändern Sie die in den Druckprofilen zu speichernden Elemente.

### **Symbol (Icon)**

Wählen Sie das Symbol des zu speichernden Druckprofils aus. Das ausgewählte Symbol wird zusammen mit seinem Namen in der Liste **Häufig verwendete** **Einstellungen (Commonly Used Settings)** auf der Registerkarte **Schnelleinrichtung (Quick Setup)** angezeigt.

### **Papierformateinstellung speichern (Save the paper size setting)**

Speichert das Papierformat im Druckprofil unter **Häufig verwendete Einstellungen (Commonly Used Settings)**.

Aktivieren Sie dieses Kontrollkästchen, um das gespeicherte Papierformat anzuwenden, wenn das Druckprofil ausgewählt ist.

Ist das Kontrollkästchen deaktiviert, wird das Papierformat nicht gespeichert. In diesem Fall wird die Papierformateinstellung nicht angewendet, wenn das Druckprofil ausgewählt wird. Stattdessen wendet der Drucker beim Druckvorgang das mit der Anwendungssoftware festgelegte Papierformat an.

### **Ausrichtungseinstellung speichern (Save the orientation setting)**

Speichert die Einstellung für **Ausrichtung (Orientation)** im Druckprofil unter **Häufig verwendete Einstellungen (Commonly Used Settings)**.

Aktivieren Sie dieses Kontrollkästchen, um die gespeicherte Ausrichtung für den Druckvorgang anzuwenden, wenn das Druckprofil ausgewählt wird.

Ist das Kontrollkästchen deaktiviert, wird die Ausrichtung für den Druckvorgang nicht gespeichert. In diesem Fall wird die Einstellung für **Ausrichtung (Orientation)** nicht angewendet, wenn das Druckprofil ausgewählt wird. Stattdessen druckt der Drucker mit der Ausrichtung, die mit der Anwendungssoftware festgelegt wurde.

# **Kopieneinstellung speichern (Save the copies setting)**

Speichert die Einstellung für **Kopien (Copies)** im Druckprofil unter **Häufig verwendete Einstellungen (Commonly Used Settings)**.

Aktivieren Sie dieses Kontrollkästchen, um die gespeicherte Einstellung für Kopien anzuwenden, wenn das Druckprofil ausgewählt wird.

Ist das Kontrollkästchen deaktiviert, wird die Einstellung für Kopien nicht gespeichert. In diesem Fall wird die Einstellung für **Kopien (Copies)** nicht angewendet, wenn das Druckprofil ausgewählt wird. Stattdessen wendet der Drucker die mit der Anwendungssoftware festgelegte Einstellung für Kopien an.

# **Dialogfeld Benutzerdefiniertes Papierformat (Custom Paper Size)**

In diesem Dialogfeld können Sie die Größe (Breite und Höhe) des benutzerdefinierten Papiers angeben.

### **Einheiten (Units)**

Wählen Sie die Einheit für die Eingabe eines benutzerdefinierten Papierformats aus.

### **Papierformat (Paper Size)**

Legt die **Breite (Width)** und **Höhe (Height)** des benutzerdefinierten Papiers fest. Die Angabe erfolgt in den Maßeinheiten, die unter **Einheiten (Units)** festgelegt sind.

# **Verwandte Themen**

- **[Drucken mit einfacher Installation](#page-273-0)**
- **Eestlegen eines Seitenformat und einer Ausrichtung**
- **Eestlegen der Anzahl der Kopien und der Druckreihenfolge**
- **[Randloser Druck](#page-284-0)**
- **[Duplexdruck](#page-299-0)**
- **[Einrichten des Umschlagdrucks](#page-312-0)**
- **[Bedrucken von Postkarten](#page-314-0)**
- **[Anzeigen der Druckergebnisse vor dem Drucken](#page-316-0)**
- **Eestlegen des Papierformats (benutzerdefiniertes Format)**
- **[Drucken von Farbdokumenten in Schwarzweiß](#page-326-0)**
- **[Festlegen der Farbkorrektur](#page-328-0)**
- **[Anpassen der Farbbalance](#page-336-0)**
- **M** [Anpassen der Farbbalance mit Farbmustern \(Druckertreiber\)](#page-338-0)
- **[Einstellen der Helligkeit](#page-343-0)**
- **[Anpassen der Intensität](#page-345-0)**
- **[Einstellen des Kontrasts](#page-347-0)**
- **[Anpassen von Intensität/Kontrast mit Farbmustern \(Druckertreiber\)](#page-349-0)**
- **[Speichern von häufig verwendeten Druckprofilen](#page-148-0)**

# <span id="page-371-0"></span>**Beschreibung der Registerkarte "Optionen"**

Auf der Registerkarte **Optionen (Main)** können Sie die grundlegenden Druckeinstellungen für den jeweiligen Medientyp festlegen. Solange kein spezielles Druckverfahren erforderlich ist, reichen die Einstellungen auf dieser Registerkarte für den normalen Druckbetrieb aus.

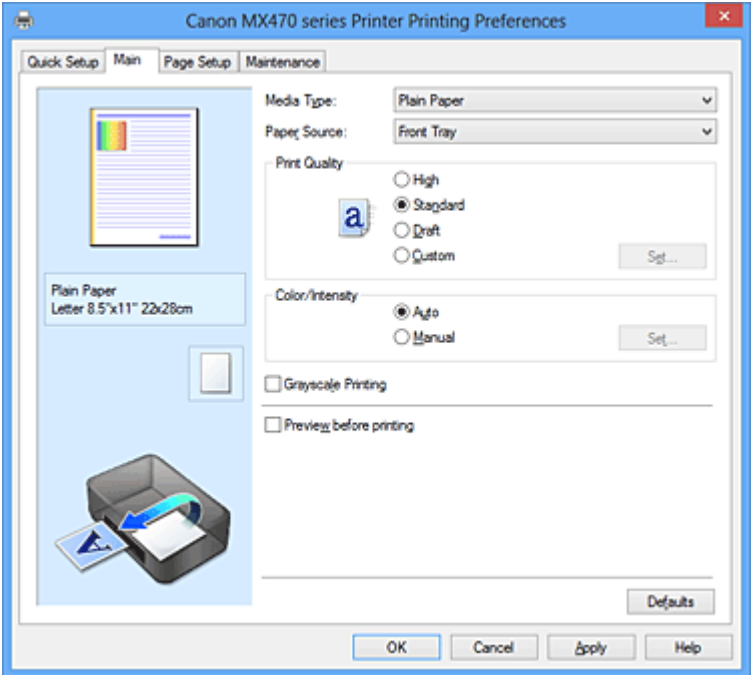

#### **Vorschaufenster**

In der Abbildung wird angezeigt, wie das Original auf einem Blatt Papier platziert wird. Sie können das Layout insgesamt überprüfen.

### **Medientyp (Media Type)**

Wählt einen Druckpapiertyp aus.

Wählen Sie einen Medientyp aus, der dem in das Gerät eingelegten Papier entspricht. Hierdurch wird sichergestellt, dass der Druckvorgang für das angegebene Papier ordnungsgemäß ausgeführt wird.

#### **Papierzufuhr (Paper Source)**

Zeigt die Papierquelle an.

#### **Vorderes Fach (Front Tray)**

Papier wird immer vom vorderen Fach eingezogen.

#### **Druckqualität (Print Quality)**

Wählt die gewünschte Druckqualität aus.

Wählen Sie eine der folgenden Optionen, um die für den Zweck geeignete Druckqualität einzustellen.

# **Wichtig**

• Abhängig von den Einstellungen für **Medientyp (Media Type)** sind die Druckergebnisse möglicherweise unverändert, selbst wenn **Druckqualität (Print Quality)** geändert wird.

#### **Hoch (High)**

Gibt der Druckqualität Vorrang vor der Druckgeschwindigkeit.

### **Standard**

Druckt mit durchschnittlicher Geschwindigkeit und Qualität.

## **Entwurf (Draft)**

Diese Einstellung ist für Testdrucke geeignet.

### <span id="page-372-0"></span>**Benutzerdefiniert (Custom)**

Wählen Sie diese Option, um die Druckqualität individuell festzulegen.

### **Einstellen... (Set...)**

Wählen Sie **Benutzerdefiniert (Custom)** für **Druckqualität (Print Quality)** aus, um die Schaltfläche zu aktivieren.

Öffnet das Dialogfeld Benutzerdefiniert (Custom). Anschließend können Sie die Druckqualität individuell einstellen.

### **Farbe/Intensität (Color/Intensity)**

Wählt die Methode zur Farbeinstellung.

### **Autom. (Auto)**

**Cyan**, **Magenta**, **Gelb (Yellow)**, **Helligkeit (Brightness)**, **Intensität (Intensity)** sowie **Kontrast (Contrast)** usw. werden automatisch eingestellt.

#### **Manuell (Manual)**

Wählen Sie diese Option, wenn Sie individuelle Einstellungen wie **Cyan**, **Magenta**, **Gelb (Yellow)**, **Helligkeit (Brightness)**, **Intensität (Intensity)**, **Kontrast (Contrast)** usw. festlegen. die Methode für die **Farbkorrektur (Color Correction)** festlegen.

### **Einstellen... (Set...)**

Wählen Sie **Manuell (Manual)** für **Farbe/Intensität (Color/Intensity)** aus, um die Schaltfläche zu aktivieren.

Sie können im Dialogfeld **Manuelle Farbeinstellung (Manual Color Adjustment)** individuelle Farbeinstellungen wie **Cyan**, **Magenta**, **Gelb (Yellow)**, **Helligkeit (Brightness)**, **Intensität (Intensity)** und **Kontrast (Contrast)** auf der [Registerkarte Farbeinstellung](#page-373-0) vornehmen und die Methode für die **Farbkorrektur (Color Correction)** auf der [Registerkarte Abstimmung \(Matching\)](#page-375-0) festlegen.

### **Hinweis**

• Wenn Sie ein ICC-Profil zum Anpassen von Farben verwenden möchten, stellen Sie das Profil im Dialogfeld **Manuelle Farbeinstellung (Manual Color Adjustment)** ein.

### **Graustufen drucken (Grayscale Printing)**

Diese Funktion wandelt die Daten beim Drucken des Dokuments in Schwarzweißdaten um. Aktivieren Sie das Kontrollkästchen, um ein Farbdokument in Schwarzweiß zu drucken.

#### **Vorschau vor dem Druckvorgang (Preview before printing)**

Zeigt das Druckergebnis vor dem Ausdrucken der Daten in einer Vorschau an.

Aktivieren Sie dieses Kontrollkästchen, um eine Vorschau vor dem Druckvorgang anzuzeigen.

# **Wichtig**

• Um die Canon IJ XPS-Vorschau zu verwenden, muss Microsoft .NET Framework 4 Client Profile auf Ihrem Computer installiert sein.

#### **Standard (Defaults)**

Setzt alle geänderten Einstellungen auf die Standardwerte zurück.

Wenn Sie auf diese Schaltfläche klicken, werden alle Einstellungen auf dem aktuellen Bildschirm auf die Standardwerte (Werkseinstellungen) zurückgesetzt.

# **Dialogfeld Benutzerdefiniert (Custom)**

Legen Sie die Qualität fest, und wählen Sie die gewünschte Druckqualität aus.

### **Qualität**

Sie können die Druckqualität mit dem Schieberegler anpassen.

# <span id="page-373-0"></span>**Wichtig**

• Bestimmte Druckqualitätsoptionen sind je nach den unter **Medientyp (Media Type)** gewählten Einstellungen nicht verfügbar.

# **Hinweis**

• Die Druckqualitätsmodi **Hoch (High)**, **Standard** und **Entwurf (Draft)** sind mit dem Schieberegler verknüpft. Wenn der Schieberegler bewegt wird, werden die entsprechende Qualität und der Wert daher auf der linken Seite angezeigt. Dasselbe wird mit der Auswahl des entsprechenden Optionsfelds für **Druckqualität (Print Quality)** auf der Registerkarte **Optionen (Main)** bewirkt.

# **Registerkarte Farbeinstellung (Color Adjustment)**

Auf dieser Registerkarte können Sie die Farbbalance anpassen, indem Sie die Einstellungen für **Cyan**, **Magenta**, **Gelb (Yellow)**, **Helligkeit (Brightness)**, **Intensität (Intensity)** und **Kontrast (Contrast)** ändern.

### **Vorschau**

Zeigt die Auswirkungen der Farbanpassung an.

Farbe und Helligkeit werden bei der Einstellung der einzelnen Elemente geändert. Sie können den Status der Farbeinstellung einfach prüfen, indem Sie mit **Beispieltyp (Sample Type)** ein Vorschaubild auswählen, das dem gewünschten Ausdruck entspricht.

# **Hinweis**

• Die Grafik ist einfarbig, wenn das Kontrollkästchen **Graustufen drucken (Grayscale Printing)** aktiviert ist.

### **Beispieltyp (Sample Type)**

Wählt ein Vorschaubild zur Anzeige auf der Registerkarte **Farbeinstellung (Color Adjustment)** aus. Wählen Sie ggf. ein dem vorgesehenen Ausdruck entsprechendes Vorschaubild aus **Standard**, **Porträt (Portrait)**, **Landschaft (Landscape)** und **Grafiken (Graphics)** aus.

### **Farbmuster anzeigen (View Color Pattern)**

Zeigt ein Muster zur Überprüfung der bei der Farbanpassung vorgenommenen Farbänderungen an. Aktivieren Sie dieses Kontrollkästchen, wenn Sie das Vorschaubild mit einem Farbmuster anzeigen möchten.

### **Cyan / Magenta / Gelb (Yellow)**

Passt die Intensität von **Cyan**, **Magenta** und **Gelb (Yellow)** an.

Wenn Sie den Schieberegler nach rechts verschieben, wird eine Farbe kräftiger, wenn Sie ihn nach links verschieben, wird eine Farbe schwächer.

Sie können auch direkt einen Wert für den Schieberegler eingeben. Geben Sie einen Wert zwischen -50 und 50 ein.

Durch diese Anpassung wird die relative Tintenmenge jeder verwendeten Farbe geändert, was sich auf die gesamte Farbbalance des Dokuments auswirkt. Verwenden Sie Ihre Anwendung, wenn Sie die Farbbalance insgesamt grundlegend ändern wollen. Verwenden Sie den Druckertreiber nur für geringe Korrekturen der Farbbalance.

# **Wichtig**

• Ist **Graustufen drucken (Grayscale Printing)** auf der Registerkarte **Optionen (Main)** aktiviert, sind die Optionen **Cyan**, **Magenta** und **Gelb (Yellow)** nicht verfügbar.

### **Helligkeit (Brightness)**

Wählt die Helligkeit des Ausdrucks aus.

Sie können die Level von reinem Weiß und reinem Schwarz nicht ändern. Die Helligkeit der Farben zwischen Weiß und Schwarz kann jedoch geändert werden.

### **Intensität (Intensity)**

Passt die Intensität des Ausdrucks insgesamt an.

Wenn Sie den Schieberegler nach rechts verschieben, erhöht sich die Intensität, wenn Sie ihn nach links verschieben, verringert sich die Intensität.

Sie können auch direkt einen Wert für den Schieberegler eingeben. Geben Sie einen Wert zwischen -50 und 50 ein.

### **Kontrast (Contrast)**

Passt den Kontrast zwischen Hell und Dunkel in dem zu druckenden Bild an.

Wenn Sie den Schieberegler nach rechts verschieben, wird der Kontrast verstärkt, wenn Sie ihn nach links verschieben, wird der Kontrast verringert.

Sie können auch direkt einen Wert für den Schieberegler eingeben. Geben Sie einen Wert zwischen -50 und 50 ein.

### **Muster für Farbanpassung drucken**

Wenn Sie die Farbbalance oder Intensität/Kontrast ändern, werden die Anpassungsergebnisse über die Musterdruckfunktion zusammen mit den Anpassungswerten in einer Liste gedruckt. Wählen Sie diese Funktion beim Drucken eines Musters für die Farbeinstellung.

### **Musterdruck-Einstellungen... (Pattern Print preferences...)**

Aktivieren Sie **Muster für Farbanpassung drucken (Print a pattern for color adjustment)**, um die Schaltfläche zu aktivieren.

Das Dialogfeld Musterdruck (Pattern Print) wird geöffnet, in dem Sie Einstellungen für den Musterdruck festlegen können.

# **Dialogfeld Musterdruck (Pattern Print)**

Führt die Einrichtung für den Druck von Mustern durch, mithilfe derer Sie Farbbalance und Intensität/ Kontrast von Dokumenten überprüfen können.

### **Anzupassende Parameter (Parameters to Adjust)**

Wählen Sie die durch den Musterdruck zu überprüfende Option aus.

### **Cyan/Magenta/Gelb (Cyan/Magenta/Yellow)**

Druckt ein Muster, mit dem Sie die Balance von Cyan/Magenta/Gelb überprüfen können.

### **Wichtig**

• Ist **Graustufen drucken (Grayscale Printing)** auf der Registerkarte **Optionen (Main)** aktiviert, sind die Optionen **Cyan/Magenta/Gelb (Cyan/Magenta/Yellow)** nicht verfügbar.

### **Intensität/Kontrast (Intensity/Contrast)**

Druckt ein Muster, mit dem Sie die Balance von Intensität/Kontrast überprüfen können.

### **Druckerpapierformat (Printer Paper Size)**

Wählt das Papierformat aus, das für den Musterdruck verwendet werden soll. Die Einstellung ist mit **Druckerpapierformat (Printer Paper Size)** auf der Registerkarte **Seite einrichten (Page Setup)** verknüpft.

### **Hinweis**

• Abhängig von dem auf der Registerkarte **Seite einrichten (Page Setup)** ausgewählten Papierformat stehen einige Formate möglicherweise nicht zur Auswahl.

### <span id="page-375-0"></span>**Anzahl Musterinstanzen (Amount of Pattern Instances)**

Legt die Anzahl der zu druckenden Muster fest.

Sie können zwischen **Größte (Largest)**, **Groß (Large)** und **Klein (Small)** wählen. Die folgende Anzahl an Mustern kann bei der Auswahl folgender Mustergrößen gedruckt werden:

# **Hinweis**

- **Größte (Largest)** und **Groß (Large)** stehen nicht zur Auswahl, wenn bestimmte Papierformate oder Ausgabepapierformate gewählt wurden.
- Im Vorschaufenster auf der Registerkarte **Optionen (Main)** wird ein Bild angezeigt, mit dem Sie das Layout insgesamt prüfen können.

### **Größte (Largest)**

**Cyan/Magenta/Gelb (Cyan/Magenta/Yellow)** 37 **Intensität/Kontrast (Intensity/Contrast)** 49

### **Groß (Large)**

**Cyan/Magenta/Gelb (Cyan/Magenta/Yellow)** 19 **Intensität/Kontrast (Intensity/Contrast)** 25

### **Klein (Small)**

**Cyan/Magenta/Gelb (Cyan/Magenta/Yellow)** 7 **Intensität/Kontrast (Intensity/Contrast)** 9

### **Farbabweichung zwischen Instanzen (Color Variation Between Instances)**

Legt den Umfang der Farbänderung zwischen angrenzenden Mustern fest.

Wählen Sie zwischen **Groß (Large)**, **Mittel (Medium)** und **Klein (Small)**. Bei der Auswahl von

**Groß (Large)** ist die Änderung groß, bei der Auswahl von **Klein (Small)** ist die Änderung gering.

### **Hinweis**

• **Groß (Large)** ist ungefähr doppelt so groß wie **Mittel (Medium)**, und **Klein (Small)** ist ungefähr halb so groß wie **Mittel (Medium)**.

# **Registerkarte Abstimmung (Matching)**

Hiermit können Sie die Methode zum Anpassen von Farben gemäß dem Typ des zu druckenden Dokuments auswählen.

### **Farbkorrektur (Color Correction)**

Hiermit können Sie **Treiberabgleich (Driver Matching)**, **ICM** (**ICC Profilabgleich (ICC Profile Matching)**) oder **Keine (None)** gemäß dem Zweck des Druckvorgangs auswählen. **Wichtig** 

• Wenn das Kontrollkästchen **Graustufen drucken (Grayscale Printing)** auf der Registerkarte **Optionen (Main)** aktiviert ist, ist **Farbkorrektur (Color Correction)** nicht verfügbar.

### **Hinweis**

• Im XPS-Druckertreiber wird die Option **ICM** zur Option **ICC Profilabgleich (ICC Profile Matching)**.

#### **Treiberabgleich (Driver Matching)**

Wenn Sie Canon Digital Photo Color verwenden, können Sie sRGB-Daten in den Farbtönen drucken, die von den meisten Personen bevorzugt werden.

### **ICM (ICC Profilabgleich (ICC Profile Matching))**

Passt die Farben während des Druckens mithilfe eines ICC-Profils an. Geben Sie das zu verwendende Eingabeprofil an.

### **Wichtig**

• Wenn die Anwendungssoftware so eingestellt ist, dass ICM deaktiviert ist, ist **ICM** unter **Farbkorrektur (Color Correction)** nicht verfügbar, und der Drucker kann die Bilddaten möglicherweise nicht ordnungsgemäß drucken.

### **Keine (None)**

Deaktiviert die Farbeinstellung mit dem Druckertreiber.

### **Eingabeprofil (Input Profile)**

Legt das zu verwendende Eingabeprofil fest, wenn Sie **ICM** (**ICC Profilabgleich (ICC Profile Matching)**) unter **Farbkorrektur (Color Correction)** auswählen.

### **Standard**

Es wird das Standarddruckerprofil (sRGB) verwendet, das den Farbraum von ICM unterstützt. Dies ist die Standardeinstellung.

### **Adobe RGB (1998)**

Es wird das Adobe RGB-Profil verwendet, das einen breiteren Farbraum als sRGB unterstützt.

# **Wichtig**

• **Adobe RGB (1998)** wird nicht angezeigt, wenn keine Adobe RGB-Eingabeprofile installiert sind.

# **Verwandte Themen**

- **[Festlegen der Druckqualität \(Benutzerdefiniert\)](#page-324-0)**
- **[Anpassen der Farbbalance](#page-336-0)**
- **[Einstellen der Helligkeit](#page-343-0)**
- **[Anpassen der Intensität](#page-345-0)**
- **[Einstellen des Kontrasts](#page-347-0)**
- [Anpassen der Farbbalance mit Farbmustern \(Druckertreiber\)](#page-338-0)
- [Anpassen von Intensität/Kontrast mit Farbmustern \(Druckertreiber\)](#page-349-0)
- **[Festlegen der Farbkorrektur](#page-328-0)**
- **[Anpassen der Farben mit dem Druckertreiber](#page-331-0)**
- **N** [Drucken mit ICC-Profilen](#page-333-0)
- **[Drucken von Farbdokumenten in Schwarzweiß](#page-326-0)**
- **[Anzeigen der Druckergebnisse vor dem Drucken](#page-316-0)**

# <span id="page-377-0"></span>**Beschreibung der Registerkarte "Seite einrichten"**

Auf der Registerkarte **Seite einrichten (Page Setup)** können Sie festlegen, auf welche Weise ein Dokument auf dem Papier angeordnet werden soll. Darüber hinaus können Sie auf dieser Registerkarte die Anzahl der zu druckenden Exemplare und die Druckreihenfolge festlegen. Wenn die Anwendung, die zum Erstellen des Dokuments verwendet wurde, über eine ähnliche Funktion verfügt, legen Sie diese Einstellungen in der Anwendung fest.

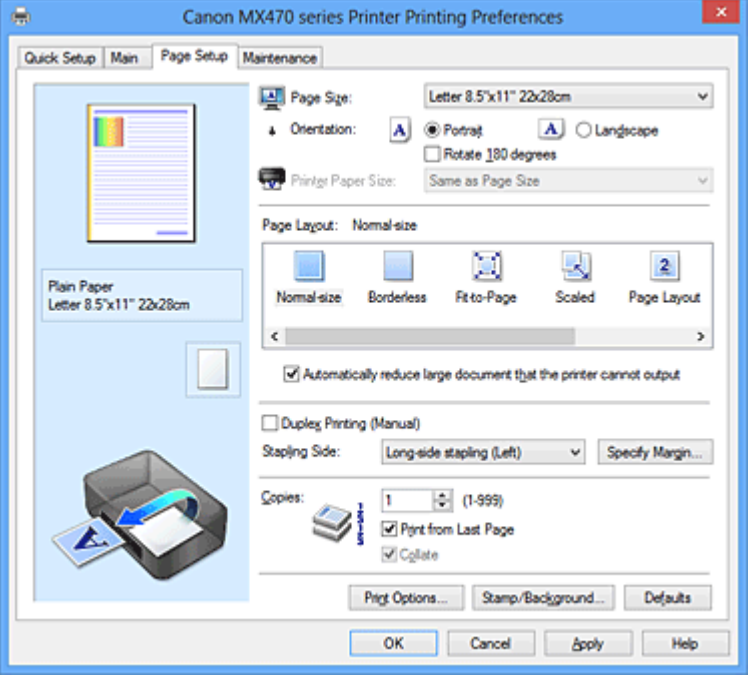

### **Vorschaufenster**

In der Abbildung wird angezeigt, wie das Original auf einem Blatt Papier platziert wird. Sie können das Layout insgesamt überprüfen.

### **Seitenformat (Page Size)**

Wählt ein Seitenformat aus.

Stellen Sie sicher, dass Sie dasselbe Seitenformat auswählen, das Sie in der Anwendung ausgewählt haben.

### **Ausrichtung (Orientation)**

Wählt die Ausrichtung für den Druckvorgang aus.

Wenn die zum Erstellen des Dokuments verwendete Anwendung über eine ähnliche Funktion verfügt, wählen Sie dieselbe Ausrichtung aus, die Sie in der Anwendung ausgewählt haben.

#### **Hochformat (Portrait)**

Beim Drucken des Dokuments bleiben dessen obere und untere Position unverändert (relativ zur Papierzufuhrrichtung). Dies ist die Standardeinstellung.

### **Querformat (Landscape)**

Beim Drucken des Dokuments wird es um 90 Grad gedreht (relativ zur Papierzufuhrrichtung). Sie können die Drehrichtung ändern, indem Sie auf die Registerkarte **Wartung (Maintenance)** klicken, das Dialogfeld **Benutzerdefinierte Einstellungen (Custom Settings)** öffnen und das Kontrollkästchen **Um 90 Grad nach links drehen, wenn die Ausrichtung [Querformat] ist (Rotate 90 degrees left when orientation is [Landscape])** aktivieren bzw. deaktivieren. Um das Dokument beim Drucken um 90 Grad nach links zu drehen, aktivieren Sie das Kontrollkästchen **Um 90 Grad nach links drehen, wenn die Ausrichtung [Querformat] ist (Rotate 90 degrees left when orientation is [Landscape])**.

### **Um 180 Grad drehen (Rotate 180 degrees)**

Beim Drucken des Dokuments wird es um 180 Grad gegen die Papierzufuhrrichtung gedreht. Die in einer anderen Anwendungssoftware konfigurierte Breite des Druckbereichs und der Erweiterungsumfang werden vertikal und horizontal umgekehrt.

#### **Druckerpapierformat (Printer Paper Size)**

Wählt das Format des in das Gerät eingelegten Papiers aus.

Für Druckvorgänge mit normalen Formaten lautet die Standardeinstellung **Wie Seitenformat (Same as Page Size)**.

Sie können ein Druckerpapierformat auswählen, wenn Sie **An Seite anpassen (Fit-to-Page)**, **Skaliert (Scaled)**, **Seitenlayout (Page Layout)**, **Nebeneinander/Poster (Tiling/Poster)** oder **Broschüre (Booklet)** für **Seitenlayout (Page Layout)** festlegen.

Bei der Auswahl eines Papierformats, das kleiner als das **Seitenformat (Page Size)** ist, wird die Dokumentgröße verkleinert. Bei der Auswahl eines Papierformats, das größer als das **Seitenformat (Page Size)** ist, wird die Dokumentgröße vergrößert.

### **Seitenlayout**

Wählt die Größe des zu druckenden Dokuments sowie die Art des Druckvorgangs aus.

### **Normale Größe (Normal-size)**

Hierbei handelt es sich um die normale Druckmethode. Wählen Sie diese Option, wenn Sie kein Seitenlayout festlegen.

# **Großes Dokument, das Drucker nicht ausgeben kann, autom. reduzieren (Automatically reduce large document that the printer cannot output)**

Kann das Gerät das Papierformat eines Dokuments nicht drucken, kann das Gerät die Größe beim Drucken des Dokuments automatisch reduzieren.

Aktivieren Sie dieses Kontrollkästchen, um die Größe beim Drucken des Dokuments zu reduzieren.

#### **Randlos (Borderless)**

Legt fest, ob formatfüllend ohne Seitenränder oder mit Seitenrändern gedruckt wird.

Beim randlosem Druck werden Originale vergrößert, sodass sie leicht über den Rand des Papiers hinausreichen. Daher kann das Drucken ohne Ränder (Rahmen) erfolgen.

Geben Sie mit **Erweiterungsumfang (Amount of Extension)** an, wie weit das Dokument beim randlosen Druck über das Papier hinausreichen soll.

### **Erweiterungsumfang (Amount of Extension)**

Legt fest, wie weit das Dokument beim randlosen Druck über das Papier hinausreichen soll. Wenn Sie den Schieber nach rechts bewegen, wird der Erweiterungsumfang vergrößert, und Sie können problemlos randlos drucken.

Wenn Sie den Schieber nach links bewegen, wird der Erweiterungsumfang reduziert und die zu druckende Bildfläche des Dokuments erweitert.

#### **An Seite anpassen (Fit-to-Page)**

Mit dieser Funktion können Sie Dokumente automatisch vergrößern oder verkleinern, um diese an das Format des in das Gerät eingelegten Papiers anzupassen, ohne das in der Anwendungssoftware festgelegte Papierformat zu ändern.

### **Skaliert (Scaled)**

Dokumente können für den Druckvorgang vergrößert oder verkleinert werden.

Geben Sie das Format unter **Druckerpapierformat (Printer Paper Size)** an, oder geben Sie das Skalierungsverhältnis in das Feld **Skalierung (Scaling)** ein.

### **Skalierung (Scaling)**

Legt ein Vergrößerungs-/Verkleinerungsverhältnis für das zu druckende Dokument fest.

### **Seitenlayout (Page Layout)**

Mehrere Seiten eines Dokuments können auf ein Blatt Papier gedruckt werden.

### **Einstellen... (Specify...)**

Öffnet das [Dialogfeld Seitenlayoutdruck \(Page Layout Printing\).](#page-380-0)

Klicken Sie auf diese Schaltfläche, um Details zum Seitenlayoutdruck festzulegen.

### **Nebeneinander/Poster (Tiling/Poster)**

Mit dieser Funktion können Sie die Bilddaten vergrößern und die vergrößerten Daten für den Druckvorgang auf mehrere Seiten aufteilen. Sie können diese Seiten dann zusammenfügen, um ein großes Druckerzeugnis wie z. B. ein Poster zu erstellen.

### **Einstellen... (Specify...)**

Öffnet das [Dialogfeld Nebeneinander/Posterdruck \(Tiling/Poster Printing\)](#page-381-0). Klicken Sie auf diese Schaltfläche, um Details für Nebeneinander/Posterdruck festzulegen.

### **Broschüre (Booklet)**

Der Broschürendruck ist eine praktische Funktion zur Erstellung von Broschüren. Daten werden auf beide Seiten eines Blatts Papier gedruckt. Bei diesem Druckvorgang wird sichergestellt, dass die gefalteten Broschürenblätter in der richtigen Reihenfolge zusammengelegt und in der Mitte geheftet werden können.

### **Einstellen... (Specify...)**

Öffnet das [Dialogfeld Broschürendruck \(Booklet Printing\)](#page-382-0).

Klicken Sie auf diese Schaltfläche, um Details für den Broschürendruck festzulegen.

### **Duplexdruck (Manuell) (Duplex Printing (Manual))**

Legen Sie fest, ob das Dokument manuell auf beide Seiten des Papiers oder nur auf eine Seite gedruckt werden soll.

Aktivieren Sie dieses Kontrollkästchen, um das Dokument auf beide Seiten zu drucken. Diese Funktion kann nur verwendet werden, wenn **Normalpapier (Plain Paper)** unter **Medientyp (Media Type)** und eine der folgenden Optionen ausgewählt ist: **Normale Größe (Normal-size)**, **An Seite anpassen (Fit-to-Page)**, **Skaliert (Scaled)** oder **Seitenlayout (Page Layout)**.

### **Heftseite (Stapling Side)**

Wählt die Position des Heftrands aus.

Der Drucker analysiert die Einstellungen **Ausrichtung (Orientation)** und **Seitenlayout (Page Layout)** und wählt automatisch die beste Position für den Heftrand aus. Überprüfen Sie **Heftseite (Stapling Side)**, und wählen Sie zur Änderung eine Option aus der Liste aus.

### **Rand angeben... (Specify Margin...)**

Öffnet das [Dialogfeld Rand angeben \(Specify Margin\)](#page-382-0). Sie können die Breite des Heftrands angeben.

#### **Kopien (Copies)**

Legt die Anzahl der zu druckenden Exemplare fest. Sie können einen Wert von 1 bis 999 angeben.

### **Wichtig**

• Wenn die zum Erstellen des Dokuments verwendete Anwendung über eine ähnliche Funktion verfügt, geben Sie die Anzahl der Exemplare in der Anwendung an, statt sie hier festzulegen.

## **Ab der letzten Seite drucken (Print from Last Page)**

Aktivieren Sie das Kontrollkästchen, wenn der Ausdruck mit der letzten Seite beginnen soll. Auf diese Weise liegen die Seiten nach der Ausgabe in der richtigen Reihenfolge vor und brauchen nicht sortiert zu werden.

Deaktivieren Sie das Kontrollkästchen, wenn der Ausdruck des Dokuments mit der ersten Seite beginnen soll.

### <span id="page-380-0"></span>**Sortieren (Collate)**

Aktivieren Sie dieses Kontrollkästchen, um die Seiten jedes Exemplars zu gruppieren, wenn Sie mehrere Exemplare drucken möchten.

Deaktivieren Sie dieses Kontrollkästchen, wenn jeweils die Seiten mit derselben Seitenzahl gruppiert gedruckt werden sollen.

# **Wichtig**

• Wenn die Anwendung, mit der Sie Ihr Dokument erstellt haben, dieselbe Funktion hat, nehmen Sie die Einstellungen im Druckertreiber vor. Ist das Druckergebnis in diesem Fall nicht annehmbar, legen Sie die Einstellungen in der Anwendung fest. Wenn Sie die Anzahl der Kopien und die Druckreihenfolge sowohl in der Anwendung als auch im Druckertreiber festlegen, wird möglicherweise ein Vielfaches der Werte in den beiden Einstellungen gedruckt oder die angegebene Reihenfolge nicht berücksichtigt.

### **Druckoptionen... (Print Options...)**

Öffnet das [Dialogfeld Druckoptionen \(Print Options\).](#page-382-0) Ändert detaillierte Druckertreibereinstellungen für von Anwendungen gesendete Druckdaten.

### **Stempel/Hintergrund... (Stamp/Background...) (Stempel... (Stamp...))**

Öffnet das [Dialogfeld Stempel/Hintergrund \(Stempel\).](#page-384-0)

Mit der Funktion **Stempel (Stamp)** können Sie einen Stempeltext oder eine Bitmap über oder unter Dokumentdaten drucken. Überdies können auch das Datum, die Uhrzeit und der Benutzername gedruckt werden. Die Funktion **Hintergrund (Background)** ermöglicht es, Dokumentdaten mit einer Illustration zu hinterlegen.

# **Hinweis**

• Bei Verwendung des XPS-Druckertreibers wird die Schaltfläche **Stempel/Hintergrund... (Stamp/ Background...)** zur Schaltfläche **Stempel... (Stamp...)** und es kann nur die Stempelfunktion verwendet werden.

Je nach Art des verwendeten Druckertreibers und der Umgebung sind die Funktionen **Stempel (Stamp)** und **Hintergrund (Background)** möglicherweise nicht verfügbar.

# **Dialogfeld Benutzerdefiniertes Papierformat (Custom Paper Size)**

In diesem Dialogfeld können Sie die Größe (Breite und Höhe) des benutzerdefinierten Papiers angeben.

### **Einheiten (Units)**

Wählen Sie die Einheit für die Eingabe eines benutzerdefinierten Papierformats aus.

### **Papierformat (Paper Size)**

Legt die **Breite (Width)** und **Höhe (Height)** des benutzerdefinierten Papiers fest. Die Angabe erfolgt in den Maßeinheiten, die unter **Einheiten (Units)** festgelegt sind.

# **Dialogfeld Seitenlayoutdruck (Page Layout Printing)**

In diesem Dialogfeld können Sie die Anzahl der Dokumentseiten festlegen, die auf ein Blatt Papier gedruckt werden sollen. Zudem können Sie die Reihenfolge der Seiten festlegen und auswählen, ob eine Linie am Seitenrand um jede Dokumentseite gedruckt werden soll.

Die in diesem Dialogfeld festgelegten Einstellungen können im Vorschaufenster des Druckertreibers überprüft werden.

### <span id="page-381-0"></span>**Vorschausymbol**

Zeigt die im Dialogfeld **Seitenlayoutdruck (Page Layout Printing)** vorgenommenen Einstellungen an.

Sie können das Druckergebnis vor dem Ausdrucken der Daten in einer Vorschau überprüfen.

### **Seiten (Pages)**

Legt die Anzahl der Dokumentseiten fest, die auf einem Blatt Papier platziert werden sollen.

### **Reihenfolge (Page Order)**

Gibt die Ausrichtung des Dokuments für den Druck auf ein Blatt Papier an.

### **Seitenrand (Page Border)**

Druckt eine Linie am Seitenrand um jede Dokumentseite. Aktivieren Sie dieses Kontrollkästchen, um die Linie am Seitenrand zu drucken.

# **Dialogfeld Nebeneinander/Posterdruck (Tiling/Poster Printing)**

In diesem Dialogfeld können Sie die Größe des zu druckenden Bilds auswählen. Zudem können Sie Einstellungen für Schnittlinien und Einfügemarkierungen vornehmen, die beim Zusammenfügen der Seiten zu einem Poster nützlich sind.

Die in diesem Dialogfeld festgelegten Einstellungen können im Vorschaufenster des Druckertreibers überprüft werden.

### **Vorschausymbol**

Zeigt die Einstellungen des Dialogfelds **Nebeneinander/Posterdruck (Tiling/Poster Printing)** an. Sie können prüfen, wie das Druckergebnis ausfallen wird.

## **Bildunterteilung (Image Divisions)**

Wählen Sie die gewünschte Unterteilung (vertikal x horizontal) aus.

Die Anzahl der für den Druck benötigten Seiten steigt mit der Anzahl der Unterteilungen. Wenn Sie Seiten zusammenfügen, um ein Poster zu erstellen, können Sie die Anzahl der Bildunterteilungen erhöhen, um ein größeres Poster zu drucken.

### **Am Rand "Ausschneiden/Einfügen" drucken (Print "Cut/Paste" in margins)**

Legt fest, ob die Wörter "Ausschneiden" und "Einfügen" in den Rändern angezeigt werden. Diese Wörter helfen beim Zusammenfügen der Seiten zu einem Poster.

Aktivieren Sie dieses Kontrollkästchen, um die Wörter zu drucken.

# **Hinweis**

• Je nach Art des verwendeten Druckertreibers und der Umgebung ist diese Funktion möglicherweise nicht verfügbar.

### **Am Rand "Ausschneiden/Einfügen"-Linien drucken (Print "Cut/Paste" lines in margins)**

Legt fest, ob Schnittlinien, die beim Zusammenfügen der Seiten zu einem Poster nützlich sind, gedruckt werden.

Aktivieren Sie dieses Kontrollkästchen, um die Schnittlinien zu drucken.

### **Seitenbereich (Print page range)**

Gibt den Druckbereich an. Wählen Sie im Normalfall **Alles (All)**.

Wählen Sie **Seiten (Pages)** zur Angabe einer bestimmten Seite oder eines bestimmten Bereichs.

### **Hinweis**

• Wenn einige Seiten nicht ordnungsgemäß gedruckt wurden, geben Sie die Seiten an, die nicht gedruckt werden müssen, indem Sie im Vorschaufenster der Registerkarte **Seite einrichten**

# <span id="page-382-0"></span>**Dialogfeld Broschürendruck (Booklet Printing)**

In diesem Dialogfeld können Sie festlegen, wie das Dokument als Broschüre gebunden werden soll. Das einseitige Drucken und das Drucken eines Seitenrands kann ebenfalls in diesem Dialogfeld festgelegt werden.

Die in diesem Dialogfeld festgelegten Einstellungen können im Vorschaufenster des Druckertreibers überprüft werden.

### **Vorschausymbol**

Zeigt die im Dialogfeld **Broschürendruck (Booklet Printing)** vorgenommenen Einstellungen an. Sie können prüfen, wie das Dokument nach dem Broschürendruck aussehen wird.

### **Rand zum Heften (Margin for stapling)**

Legt fest, welche Seite der Broschüre geheftet wird.

### **Leere Seite einfügen (Insert blank page)**

Legt fest, ob das Dokument auf eine oder beide Seiten der Broschüre gedruckt werden soll. Aktivieren Sie dieses Kontrollkästchen, um das Dokument auf eine Seite der Broschüre zu drucken, und wählen Sie die Seite aus der Liste aus, die leer bleiben soll.

### **Rand (Margin)**

Gibt die Breite des Heftrands an.

Die eingegebene Breite ab der Mitte des Blatts wird zum Heftrand.

### **Seitenrand (Page Border)**

Druckt eine Linie am Seitenrand um jede Dokumentseite. Aktivieren Sie dieses Kontrollkästchen, um die Linie am Seitenrand zu drucken.

# **Dialogfeld Rand angeben (Specify Margin)**

In diesem Dialogfeld können Sie die Randbreite für die Heftseite angeben. Falls ein Dokument nicht auf eine Seite passt, wird das Dokument beim Drucken verkleinert.

# **Rand (Margin)**

Gibt die Breite des Heftrands an.

Die Breite der Seite, die unter **Heftseite (Stapling Side)** festgelegt wurde, wird zum Heftrand.

# **Dialogfeld Druckoptionen (Print Options)**

Nimmt Änderungen an Druckdaten vor, die an den Drucker gesendet werden.

Je nach Art des verwendeten Druckertreibers und der Umgebung ist diese Funktion möglicherweise nicht verfügbar.

# **Von Anwendung geforderte ICM-Funktion deaktivieren (Disable ICM required from the application software)**

Deaktiviert die von der Anwendungssoftware benötigte ICM-Funktion.

Wenn eine Anwendungssoftware für das Drucken von Daten Windows ICM verwendet, können unerwartete Farben erzeugt oder die Druckgeschwindigkeit reduziert werden. Falls diese Probleme auftreten, können sie möglicherweise durch die Aktivierung dieses Kontrollkästchens behoben werden.

# **Wichtig**

- Deaktivieren Sie dieses Kontrollkästchen im Normalfall.
- Diese Funktion kann nicht verwendet werden, wenn im Dialogfeld **Manuelle Farbeinstellung (Manual Color Adjustment)** auf der Registerkarte **Abstimmung (Matching)** für **Farbkorrektur (Color Correction)** die Option **ICM** ausgewählt ist.

# **Hinweis**

• Die Registerkarte **Von Anwendung geforderte ICM-Funktion deaktivieren (Disable ICM required from the application software)** kann nicht zusammen mit dem XPS-Druckertreiber verwendet werden.

# **Farbprofileinstellung der Anwendungssoftware deaktivieren (Disable the color profile setting of the application software)**

Wenn dieses Kontrollkästchen aktiviert wird, werden die Informationen im Farbprofil deaktiviert, die in der Anwendungssoftware festgelegt wurden.

Wenn die in der Anwendungssoftware festgelegten Farbprofilinformationen an den Druckertreiber gesendet werden, kann das Druckergebnis unerwartete Farben aufweisen. In diesem Fall kann das Problem unter Umständen durch die Aktivierung dieses Kontrollkästchens behoben werden.

# **Wichtig**

- Selbst bei aktiviertem Kontrollkästchen wird nur ein Teil der Informationen im Farbprofil deaktiviert. Das Farbprofil kann weiterhin zum Drucken verwendet werden.
- Deaktivieren Sie dieses Kontrollkästchen im Normalfall.

### **Papiergruppierung aufheben (Ungroup Papers)**

# Legt die Anzeigemethode von **Medientyp (Media Type)**, **Seitenformat (Page Size)** und **Druckerpapierformat (Printer Paper Size)** fest.

Um die Optionen einzeln anzuzeigen, aktivieren Sie das Kontrollkästchen.

Um die Optionen in einer Gruppe anzuzeigen, deaktivieren Sie das Kontrollkästchen.

# **Anwendungssoftware zum Komprimieren von Druckdaten nicht zulassen (Do not allow application software to compress print data)**

Die Komprimierung von Druckdaten der Anwendungssoftware ist unzulässig.

Wenn im Druckergebnis Bilddaten fehlen oder unerwünschte Farben auftreten, kann das Problem unter Umständen durch das Aktivieren dieses Kontrollkästchens verbessert werden.

# **Wichtig**

• Deaktivieren Sie dieses Kontrollkästchen im Normalfall.

# **Hinweis**

• Die Registerkarte **Anwendungssoftware zum Komprimieren von Druckdaten nicht zulassen (Do not allow application software to compress print data)** kann nicht zusammen mit dem XPS-Druckertreiber verwendet werden.

### **Nach Erstellung von Druckdaten nach Seite drucken (Print after creating print data by page)**

Die Druckdaten werden in Seiteneinheiten erstellt, und der Druckvorgang wird gestartet, nachdem die Verarbeitung einer Druckdatenseite abgeschlossen ist.

Wenn das gedruckte Dokument unerwünschte Effekte wie Streifen aufweist, können die

Druckergebnisse unter Umständen durch das Aktivieren dieses Kontrollkästchens verbessert werden.

# **Wichtig**

• Deaktivieren Sie dieses Kontrollkästchen im Normalfall.

### <span id="page-384-0"></span>**Bilder mithilfe von Point Sampling skalieren (Scale images using nearest-neighbor interpolation)**

Wenn ein Bild beim Drucken vergrößert oder verkleinert werden soll, wendet der Drucker einen einfachen Interpolationsvorgang zur Bildvergrößerung oder -verkleinerung an.

Ist der Druck von Bilddaten in einem gedruckten Dokument nicht deutlich, werden die Ergebnisse unter Umständen durch das Aktivieren dieses Kontrollkästchens verbessert.

# **Wichtig**

• Deaktivieren Sie dieses Kontrollkästchen im Normalfall.

# **Hinweis**

• **Bilder mithilfe von Point Sampling skalieren (Scale images using nearest-neighbor interpolation)** kann nur zusammen mit dem XPS-Druckertreiber verwendet werden.

### **Vermeiden von Druckdatenverlust (Prevention of Print Data Loss)**

Sie können die Größe der mithilfe der Anwendungssoftware erstellten Druckdaten reduzieren und die Daten dann ausdrucken.

Je nach verwendeter Anwendungssoftware werden die Bilddaten möglicherweise abgeschnitten oder nicht ordnungsgemäß gedruckt. Wählen Sie in diesem Fall **Ein (On)** aus. Wenn Sie diese Option nicht verwenden, wählen Sie **Aus (Off)** aus.

### **Wichtig**

• Bei der Verwendung dieser Funktion kann es je nach Druckdaten zu einer Verschlechterung der Druckqualität kommen.

### **Einheit der Druckdatenverarbeitung (Unit of Print Data Processing)**

Wählt die Verarbeitungseinheit der Druckdaten, die an das Gerät gesendet werden sollen. Wählen Sie im Normalfall **Empfohlen (Recommended)** aus.

# **Wichtig**

• Bestimmte Einstellungen können einen großen Teil des Arbeitsspeichers belegen. Ändern Sie die Einstellung nicht, falls Ihr Computer nur über einen geringen Arbeitsspeicher verfügt.

### **Hinweis**

• Die Registerkarte **Einheit der Druckdatenverarbeitung (Unit of Print Data Processing)** kann nicht zusammen mit dem XPS-Druckertreiber verwendet werden.

# **Dialogfeld Stempel/Hintergrund (Stamp/Background) (Stempel... (Stamp...))**

Mit dem Dialogfeld **Stempel/Hintergrund (Stamp/Background)** (**Stempel... (Stamp...)**) können Sie einen Stempel und/oder Hintergrund über oder unter Dokumentdaten drucken. Abgesehen von den vorgespeicherten Stempeln und Hintergründen können Sie auch Ihre eigenen verwenden.

# **Hinweis**

• Bei Verwendung des XPS-Druckertreibers wird die Schaltfläche **Stempel/Hintergrund... (Stamp/ Background...)** zur Schaltfläche **Stempel... (Stamp...)** und es kann nur die Stempelfunktion verwendet werden.

#### **Stempel (Stamp)**

Mit der Stempeldruckfunktion wird ein Stempel auf ein Dokument gedruckt. Aktivieren Sie dieses Kontrollkästchen, und wählen Sie einen Titel aus der Liste, um einen Stempel zu drucken.

### **Stempel definieren... (Define Stamp...)**

Öffnet das Dialogfeld **Stempeleinstellungen (Stamp Settings)**.

Sie können die Details für einen ausgewählten Stempel prüfen oder einen neuen Stempel speichern.

#### **Über Text stempeln (Place stamp over text)**

Legt fest, wie der Stempel auf das Dokument gedruckt werden soll. Aktivieren Sie das Kontrollkästchen **Stempel (Stamp)**, um die Funktion zu aktivieren. Aktivieren Sie dieses Kontrollkästchen, um einen Stempel auf die gedruckte Dokumentseite zu drucken. Die gedruckten Daten werden möglicherweise unter dem Stempel verborgen. Deaktivieren Sie dieses Kontrollkästchen, um die Dokumentdaten über den Stempel zu drucken. Die gedruckten Daten werden nicht unter dem Stempel verborgen.

# **Hinweis**

• Der Stempel wird nun im Vordergrund gedruckt, da er in den Bereichen, in denen Stempel- und Dokumentdaten überlappen, über die Dokumentdaten gedruckt wird. Wenn das Kontrollkästchen nicht aktiviert ist, wird der Stempel hinter die Dokumentdaten gedruckt und kann, je nach verwendeter Anwendungssoftware, in den überlappenden Bereichen verdeckt werden.

### **Halbdurchsichtigen Stempel drucken (Print semitransparent stamp)**

Legt fest, wie der Stempel auf das Dokument gedruckt werden soll.

Aktivieren Sie das Kontrollkästchen **Stempel (Stamp)**, um die Funktion zu aktivieren.

Aktivieren Sie dieses Kontrollkästchen, um einen halbtransparenten Stempel auf die gedruckte Dokumentseite zu drucken.

Deaktivieren Sie dieses Kontrollkästchen, um den Stempel über die Dokumentdaten zu drucken. Die gedruckten Daten werden möglicherweise unter dem Stempel verborgen.

### **Hinweis**

• Sie können die Option **Halbdurchsichtigen Stempel drucken (Print semitransparent stamp)** nur zusammen mit dem XPS-Druckertreiber verwenden.

### **Nur erste Seite stempeln (Stamp first page only)**

Legt fest, ob der Stempel nur auf die erste Seite oder auf alle Seiten des Dokuments gedruckt werden soll, wenn es sich um ein mehrseitiges Dokument handelt.

Aktivieren Sie das Kontrollkästchen **Stempel (Stamp)**, um die Funktion zu aktivieren.

Aktivieren Sie dieses Kontrollkästchen, um einen Stempel nur auf die erste Seite zu drucken.

### **Hintergrund (Background)**

Mit dem Hintergrunddruck können Sie ein Dokument mit einer Illustration oder einem ähnlichen Objekt (Bitmap usw.) hinterlegen.

Aktivieren Sie dieses Kontrollkästchen, um einen Hintergrund zu drucken, und wählen Sie einen Titel aus der Liste aus.

#### **Hintergrund auswählen... (Select Background...)**

Öffnet das Dialogfeld **Hintergrundeinstellungen (Background Settings)**.

Sie können eine Bitmap als Hintergrund speichern und die Layoutmethode und Intensität des ausgewählten Hintergrunds ändern.

### **Hintergrund nur erste Seite (Background first page only)**

Legt fest, ob der Hintergrund nur auf die erste Seite oder auf alle Seiten des Dokuments gedruckt werden soll, wenn es sich um ein mehrseitiges Dokument handelt.

Aktivieren Sie das Kontrollkästchen **Hintergrund (Background)**, um die Funktion zu aktivieren. Aktivieren Sie dieses Kontrollkästchen, um einen Hintergrund nur auf die erste Seite zu drucken.

# **Registerkarte Stempel (Stamp)**

Mit der Registerkarte Stempel können Sie den Text und die Bitmap-Datei (.bmp) zur Verwendung für einen Stempel festlegen.

### **Vorschaufenster**

Zeigt den Status des auf den einzelnen Registerkarten konfigurierten Stempels an.

### **Stempeltyp (Stamp Type)**

Gibt den Stempeltyp an.

Wählen Sie die Option **Text** aus, um einen Stempel mit Zeichen zu erstellen. Wählen Sie die Option **Bitmap** aus, um einen Stempel mit einer Bitmap-Datei zu erstellen. Wählen Sie **Datum/ Uhrzeit/Benutzername (Date/Time/User Name)** aus, um Erstellungsdatum/-uhrzeit und den Benutzernamen für das gedruckte Dokument anzuzeigen.

Die Einstellungselemente auf der Registerkarte **Stempel (Stamp)** ändern sich je nach ausgewähltem Typ.

Wenn für **Stempeltyp (Stamp Type)** die Option **Text** oder **Datum/Uhrzeit/Benutzername (Date/Time/ User Name)** festgelegt ist

### **Stempeltext (Stamp Text)**

Gibt die Textzeichenfolge für den Stempel an.

Sie können bis zu 64 Zeichen eingeben.

Als **Datum/Uhrzeit/Benutzername (Date/Time/User Name)** werden unter **Stempeltext (Stamp Text)** das Datum und die Uhrzeit der Druckobjekterstellung sowie der Benutzername angezeigt.

### **Wichtig**

• **Stempeltext (Stamp Text)** ist nicht verfügbar, wenn **Datum/Uhrzeit/Benutzername (Date/ Time/User Name)** ausgewählt ist.

### **TrueType-Schriftart (TrueType Font)**

Wählt die Schriftart für die Textzeichenfolge des Stempels aus.

### **Stil (Style)**

Wählt den Schriftschnitt für die Textzeichenfolge des Stempels aus.

### **Größe (Size)**

Wählt die Schriftgröße für die Textzeichenfolge des Stempels aus.

### **Kontur (Outline)**

Wählt einen Rahmen aus, der die Textzeichenfolge des Stempels umgibt. Ist eine große Schriftgröße unter **Größe (Size)** ausgewählt, können die Zeichen über den Rand des Stempels hinausragen.

### **Farbe (Color)/Farbe wählen... (Select Color...)**

Zeigt die aktuelle Farbe des Stempels an.

Klicken Sie zur Auswahl einer anderen Farbe auf **Farbe wählen... (Select Color...)**, um das Dialogfeld **Farbe (Color)** zu öffnen, und wählen oder erstellen Sie eine Farbe, die Sie für einen Stempel verwenden möchten.

Wenn für **Stempeltyp (Stamp Type)** die Option **Bitmap** ausgewählt ist

### **Datei (File)**

Gibt den Namen der Bitmap-Datei an, die als Stempel verwendet werden soll.

# **Datei auswählen... (Select File...)**

Öffnet das Dialogfeld zum Auswählen einer Datei.

Klicken Sie auf diese Schaltfläche, um eine als Stempel zu verwendende Bitmap-Datei auszuwählen.

### **Größe (Size)**

Passt die Größe der Bitmap-Datei an, die als Stempel verwendet werden soll.

Wenn Sie den Schieberegler nach rechts verschieben, nimmt die Größe zu, wenn Sie ihn nach links verschieben, nimmt die Größe ab.

### **Transparente weiße Fläche (Transparent white area)**

Legt fest, ob die weißen Bereiche der Bitmap in transparente Bereiche umgewandelt werden sollen.

Aktivieren Sie dieses Kontrollkästchen, um die weißen Bereiche der Bitmap in transparente Bereiche umzuwandeln.

# **Hinweis**

• Klicken Sie auf **Standard (Defaults)**, um **Stempeltyp (Stamp Type)** auf Text, **Stempeltext (Stamp Text)** auf Leer, **TrueType-Schriftart (TrueType Font)** auf Arial, **Stil (Style)** auf Standard, **Größe (Size)** auf 36 Punkte einzustellen sowie **Kontur (Outline)** zu deaktivieren und **Farbe (Color)** auf Grau mit den RGB-Werten (192, 192, 192) festzulegen.

# **Registerkarte Position (Placement)**

Mit der Registerkarte Position können Sie die Stelle festlegen, an der der Stempel gedruckt werden soll.

### **Vorschaufenster**

Zeigt den Status des auf den einzelnen Registerkarten konfigurierten Stempels an.

### **Position**

Gibt die Stempelposition auf der Seite an.

Wenn Sie **Benutzerdefiniert (Custom)** aus der Liste auswählen, können Sie Werte für die Koordinaten **X-Position** und **Y-Position** direkt eingeben.

### **Ausrichtung (Orientation)**

Gibt den Drehwinkel für den Stempel an. Der Winkel kann durch die Eingabe einer Gradzahl festgelegt werden.

Bei negativen Werten wird der Stempel im Uhrzeigersinn gedreht.

# **Hinweis**

• **Ausrichtung (Orientation)** ist nur aktiviert, wenn **Text** oder **Datum/Uhrzeit/Benutzername (Date/Time/User Name)** für **Stempeltyp (Stamp Type)** auf der Registerkarte **Stempel (Stamp)** ausgewählt ist.

# **Hinweis**

• Klicken Sie auf **Standard (Defaults)**, um die Stempelposition auf **Zentrieren (Center)** und die Ausrichtung auf 0 einzustellen.

# **Registerkarte Einstellungen speichern (Save settings)**

Auf der Registerkarte **Einstellungen speichern (Save settings)** können Sie einen neuen Stempel speichern oder einen nicht benötigten Stempel löschen.

## **Titel (Title)**

Geben Sie den Titel zum Speichern des erstellten Stempels ein. Sie können bis zu 64 Zeichen eingeben.

### **Hinweis**

• Am Anfang oder Ende eines Titels können keine Leerzeichen, Tabulatoren oder Zeilenwechsel eingegeben werden.

### **Stempel (Stamps)**

Zeigt eine Liste der gespeicherten Stempeltitel an. Geben Sie einen Titel an, um den entsprechenden Stempel unter **Titel (Title)** anzuzeigen.

### **Speichern (Save)/Überschreibung speichern (Save overwrite)**

Speichert den Stempel.

Geben Sie einen Titel unter **Titel (Title)** ein, und klicken Sie auf die Schaltfläche.

### **Löschen (Delete)**

Löscht einen nicht benötigten Stempel.

Geben Sie den Titel eines nicht benötigten Stempels in der Liste **Stempel (Stamps)** an, und klicken Sie auf die Schaltfläche.

# **Registerkarte Hintergrund (Background)**

Auf der Registerkarte Hintergrund können Sie eine Bitmap-Datei (.bmp) zur Verwendung als Hintergrund auswählen oder festlegen, wie der ausgewählte Hintergrund gedruckt werden soll.

### **Vorschaufenster**

Zeigt den Status der auf der Registerkarte **Hintergrund (Background)** festgelegten Bitmap an.

### **Datei (File)**

Gibt den Namen der Bitmap-Datei an, die als Hintergrund verwendet werden soll.

### **Datei auswählen... (Select File...)**

Öffnet das Dialogfeld zum Auswählen einer Datei.

Klicken Sie auf diese Schaltfläche, um eine als Hintergrund zu verwendende Bitmap-Datei (.bmp) auszuwählen.

### **Layoutmethode (Layout Method)**

Legt fest, wie das Hintergrundbild auf dem Papier platziert werden soll.

Wenn Sie **Benutzerdefiniert (Custom)** auswählen, können Sie die Koordinaten für **X-Position** und **Y-Position** angeben.

### **Intensität (Intensity)**

Passt die Intensität der als Hintergrund zu verwendenden Bitmap an. Wenn Sie den Schieberegler nach rechts verschieben, erhöht sich die Intensität, wenn Sie ihn nach links verschieben, verringert sich die Intensität. Zum Drucken des Hintergrunds mit Original-Bitmap-Intensität bewegen Sie den Schieberegler ganz nach rechts.

### **Hinweis**

- Je nach Art des verwendeten Druckertreibers und der Umgebung ist diese Funktion möglicherweise nicht verfügbar.
- Klicken Sie auf **Standard (Defaults)**, um **Datei (File)** auf Leer, **Layoutmethode (Layout Method)** auf **Seite ausfüllen (Fill page)** und den Schieberegler **Intensität (Intensity)** in die Mitte zu stellen.

# **Registerkarte Einstellungen speichern (Save settings)**

Auf der Registerkarte **Einstellungen speichern (Save settings)** können Sie einen neuen Hintergrund speichern oder einen nicht benötigten Hintergrund löschen.

# **Titel (Title)**

Geben Sie den Titel zum Speichern des angegebenen Hintergrundbilds ein. Sie können bis zu 64 Zeichen eingeben.

# **Hinweis**

• Am Anfang oder Ende eines Titels können keine Leerzeichen, Tabulatoren oder Zeilenwechsel eingegeben werden.

### **Hintergründe (Backgrounds)**

Zeigt eine Liste der gespeicherten Hintergrundtitel an. Geben Sie einen Titel an, um den entsprechenden Hintergrund unter **Titel (Title)** anzuzeigen.

### **Speichern (Save)/Überschreibung speichern (Save overwrite)**

Speichert die Bilddaten als Hintergrund.

Klicken Sie auf diese Schaltfläche, nachdem Sie den **Titel (Title)** eingefügt haben.

### **Löschen (Delete)**

Löscht einen nicht benötigten Hintergrund.

Geben Sie den Titel eines nicht benötigten Hintergrunds in der Liste **Hintergründe (Backgrounds)** an, und klicken Sie auf diese Schaltfläche.

# <span id="page-390-0"></span>**Beschreibung der Registerkarte "Wartung"**

Über die Registerkarte **Wartung (Maintenance)** können Sie die Funktionen zur Gerätewartung aufrufen und die Einstellungen des Geräts ändern.

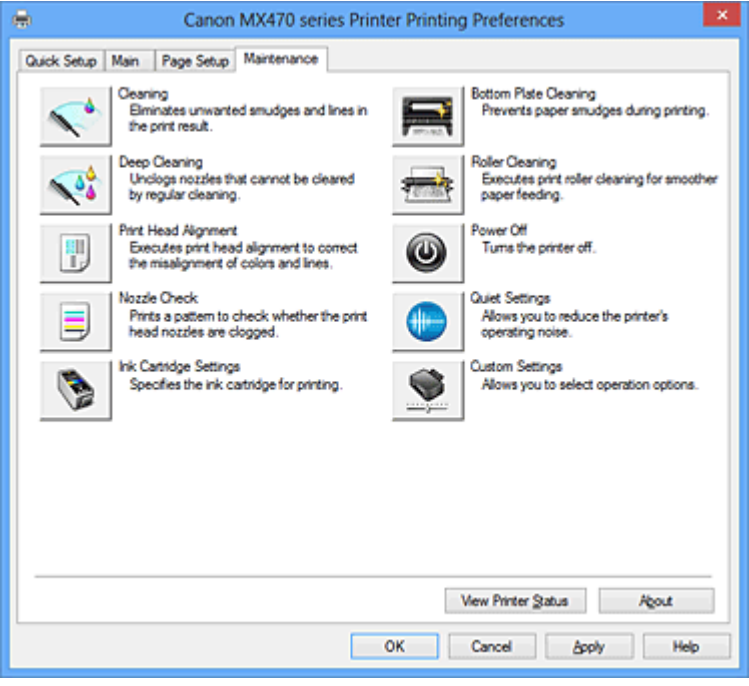

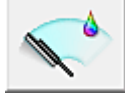

# **Reinigung (Cleaning)**

Führt die Druckkopfreinigung aus.

Bei der Druckkopfreinigung werden Verstopfungen in den Druckkopfdüsen beseitigt.

Führen Sie eine Reinigung durch, wenn der Ausdruck blass ist oder eine einzelne Farbe nicht gedruckt wird, obwohl ausreichend Tinte für jede Farbe vorhanden ist.

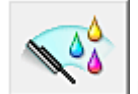

# **Intensivreinigung (Deep Cleaning)**

Führt eine Intensivreinigung durch.

Führen Sie eine Intensivreinigung durch, wenn das Druckkopfproblem durch eine zweimalige Reinigung nicht behoben wurde.

# **Hinweis**

• Bei der **Intensivreinigung (Deep Cleaning)** wird mehr Tinte verbraucht als bei der **Reinigung (Cleaning)**.

Durch häufiges Reinigen der Druckköpfe wird der Tintenvorrat des Druckers schnell aufgebraucht. Führen Sie daher eine Reinigung nur aus, wenn sie erforderlich ist.

# **Tintengruppe (Ink Group)**

Wenn Sie auf **Reinigung (Cleaning)** oder **Intensivreinigung (Deep Cleaning)** klicken, wird das Fenster **Tintengruppe (Ink Group)** angezeigt.

Wählt die Tintengruppe mit dem zu reinigenden Druckkopf aus.

Klicken Sie auf [Anfangstest der Objekte \(Initial Check Items\)](#page-393-0), um die vor der Reinigung oder Intensivreinigung zu prüfenden Elemente anzuzeigen.

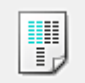

# **Druckkopfausrichtung (Print Head Alignment)**

Bei der Druckkopfausrichtung werden die Positionen der Druckköpfe im Gerät korrigiert und Probleme wie Farbabweichungen und falsch ausgerichtete Zeilen behoben.

Richten Sie den Druckkopf sofort nach dem Einsetzen aus.

Wenn Sie auf **Druckkopfausrichtung (Print Head Alignment)** klicken, wird das [Dialogfeld](#page-393-0) [Druckkopfausrichtung starten \(Start Print Head Alignment\)](#page-393-0) angezeigt.

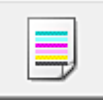

# **Düsentest (Nozzle Check)**

Druckt ein Düsentestmuster.

Verwenden Sie diese Funktion, falls der Ausdruck blass ist oder eine einzelne Farbe nicht gedruckt wird. Drucken Sie ein Düsentestmuster, und prüfen Sie, ob der Druckkopf ordnungsgemäß funktioniert. Falls eine einzelne Farbe im Ausdruck blass erscheint oder das Druckergebnis nicht gedruckte Abschnitte enthält, klicken Sie auf **Reinigung (Cleaning)**, um den Druckkopf zu reinigen. Um eine Liste der Elemente anzuzeigen, die Sie vor dem Drucken des Düsentestmusters prüfen

sollten, klicken Sie auf [Anfangstest der Objekte \(Initial Check Items\).](#page-394-0)

### **Prüfmuster drucken (Print Check Pattern)**

Mit dieser Funktion können Sie durch Ausdrucken eines Musters überprüfen, ob die Düsen verstopft sind.

Klicken Sie auf **Prüfmuster drucken (Print Check Pattern)**. Wenn die Bestätigungsmeldung angezeigt wird, klicken Sie auf **OK**. Anschließend wird das Dialogfeld **Musterüberprüfung (Pattern Check)** angezeigt.

### **Bitmap links (gut)**

Die Druckkopfdüsen sind nicht verstopft.

### **Bitmap rechts (schlecht)**

Die Druckkopfdüsen sind möglicherweise verstopft.

### **Beenden (Exit)**

Schließt das Dialogfeld **Musterüberprüfung (Pattern Check)** und kehrt zur Registerkarte **Wartung (Maintenance)** zurück.

### **Reinigung (Cleaning)**

Führt die Druckkopfreinigung aus.

Bei der Druckkopfreinigung werden Verstopfungen in den Druckkopfdüsen beseitigt. Führen Sie eine Reinigung durch, wenn der Ausdruck blass ist oder eine einzelne Farbe nicht gedruckt wird, obwohl ausreichend Tinte für jede Farbe vorhanden ist.

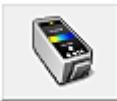

# **Tintenpatroneneinstellungen (Ink Cartridge Settings)**

Öffnet das [Dialogfeld Tintenpatroneneinstellungen \(Ink Cartridge Settings\).](#page-394-0) Geben Sie mit dieser Funktion die zu verwendende FINE-Patrone an.

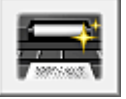

# **Bodenplattenreinigung (Bottom Plate Cleaning)**

Führt die Reinigung der Bodenplatte des Geräts durch.

Um Verschmierungen auf der Rückseite des Papiers zu verhindern, führen Sie die

**Bodenplattenreinigung (Bottom Plate Cleaning)** durch, bevor Sie den Duplexdruck starten. Führen Sie die **Bodenplattenreinigung (Bottom Plate Cleaning)** auch dann aus, wenn auf den ausgedruckten Seiten Verschmierungen zu sehen sind, die nicht von den Druckdaten herrühren.

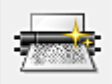

# **Reinigung der Papiereinzugwalzen (Roller Cleaning)**

Hiermit werden die Papiereinzugwalzen gereinigt.

Der Papiereinzug kann unter Umständen fehlschlagen, wenn sich Staub an den Papiereinzugwalzen des Geräts angesammelt hat. In diesem Fall sollten Sie die Papiereinzugwalzen reinigen, um das Druckergebnis zu verbessern.

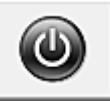

# **Ausschalten (Power Off)**

Schaltet das Gerät über den Druckertreiber aus.

Verwenden Sie diese Funktion zum Ausschalten des Geräts, wenn Sie die Taste EIN (POWER) am Gerät nicht drücken können, da sich das Gerät außerhalb Ihrer Reichweite befindet.

Nachdem Sie auf diese Schaltfläche geklickt haben, müssen Sie zum erneuten Einschalten des Geräts die Taste EIN (POWER) am Gerät drücken. Bei Verwendung dieser Funktion kann das Gerät nicht über den Druckertreiber eingeschaltet werden.

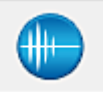

# **Geräuscharme Einstellungen (Quiet Settings)**

Öffnet das [Dialogfeld Geräuscharme Einstellungen \(Quiet Settings\)](#page-395-0).

Im Dialogfeld **Geräuscharme Einstellungen (Quiet Settings)** können Sie eine Einstellung zur Senkung des Geräuschpegels des Geräts wählen. Dieser Modus ist praktisch, wenn Sie die Betriebsgeräusche des Geräts reduzieren müssen, z. B. wenn Sie nachts drucken. Verwenden Sie diese Funktion, wenn Sie die Einstellung für den geräuscharmen Modus ändern möchten.

**Hinweis** 

• Wenn das Gerät ausgeschaltet oder die Kommunikation zwischen dem Gerät und dem Computer deaktiviert ist, wird möglicherweise eine Fehlermeldung angezeigt, da der Computer den Gerätestatus nicht ermitteln kann.

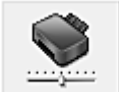

# **Benutzerdefinierte Einstellungen (Custom Settings)**

Öffnet das [Dialogfeld Benutzerdefinierte Einstellungen \(Custom Settings\).](#page-395-0)

Verwenden Sie diese Funktion, wenn Sie die Einstellungen dieses Geräts ändern möchten.

# **Hinweis**

• Wenn der Drucker ausgeschaltet oder die bidirektionale Kommunikation deaktiviert ist, wird möglicherweise eine Fehlermeldung angezeigt, die besagt, dass der Druckerstatus nicht ermittelt werden kann.

Klicken Sie in diesem Fall auf **OK**, um die zuletzt mit dem Computer festgelegten Einstellungen anzuzeigen.

# **Druckverlauf anzeigen (View Print History)**

Mit dieser Funktion wird die Canon IJ XPS-Vorschau gestartet und der Druckverlauf angezeigt.

### **Hinweis**

• Sie können diese Funktion nur zusammen mit dem XPS-Druckertreiber verwenden.

# **Druckerstatus anzeigen (View Printer Status)**

Startet den Canon IJ-Statusmonitor.

Verwenden Sie diese Funktion, wenn Sie den Druckerstatus und den Fortschritt eines Druckauftrags prüfen möchten.

# <span id="page-393-0"></span>**Hinweis**

• Wenn Sie den XPS-Druckertreiber verwenden, ersetzen Sie "Canon IJ-Statusmonitor" durch "Canon IJ XPS-Statusmonitor".

### **Info (About)**

Öffnet das [Dialogfeld Info \(About\)](#page-396-0).

Hier können Sie die Version des Druckertreibers und einen Copyright-Hinweis prüfen. Zudem kann die zu verwendende Sprache geändert werden.

# **Anfangstest der Objekte (Initial Check Items)**

Stellen Sie sicher, dass das Gerät eingeschaltet ist, und öffnen Sie die Abdeckung des Geräts. Prüfen Sie Folgendes für jede Tinte. Führen Sie anschließend ggf. die Funktion **Düsentest (Nozzle Check)** oder **Reinigung (Cleaning)** aus.

- [Überprüfen Sie den Tintenstand](#page-358-0) der Patrone.
- Stellen Sie sicher, dass Sie die Tintenpatrone richtig einsetzen, sodass beim Einrasten ein Klickgeräusch zu hören ist.
- Ist die Tintenpatrone mit einem orangefarbenen Klebeband versehen, ziehen Sie dieses vollständig ab.

Wenn das Band nicht vollständig entfernt wird, kann die Tinte nicht ordnungsgemäß austreten.

• Überprüfen Sie, ob jede Tintenpatrone an der richtigen Position eingesetzt ist.

# **Dialogfeld Druckkopfausrichtung starten (Start Print Head Alignment)**

In diesem Dialogfeld können Sie die Position des Druckkopfs anpassen oder den aktuellen Einstellungswert für die Druckkopfposition drucken.

### **Druckkopf ausrichten (Align Print Head)**

Richtet den Druckkopf aus.

Bei der Druckkopfausrichtung werden die Positionen der Druckköpfe im Gerät korrigiert und Probleme wie Farbabweichungen und falsch ausgerichtete Zeilen behoben. Richten Sie den Druckkopf sofort nach dem Einsetzen aus.

### **Ausrichtungswert drucken (Print Alignment Value)**

Klicken Sie auf diese Schaltfläche, um den aktuellen Einstellungswert der Druckkopfposition zu prüfen.

Druckt den aktuellen Einstellungswert der Druckkopfposition.

# **Dialogfeld Druckkopfausrichtung (Print Head Alignment)**

Klicken Sie zur manuellen Druckkopfausrichtung auf **Druckkopf ausrichten (Align Print Head)** im Dialogfeld **Druckkopfausrichtung starten (Start Print Head Alignment)**, und befolgen Sie die Anleitungen in den Meldungen. Anschließend wird das Dialogfeld **Druckkopfausrichtung (Print Head Alignment)** angezeigt.

In diesem Dialogfeld können Sie das gedruckte Muster prüfen und die Position des Druckkopfs anpassen.

### **Vorschaufenster**

Zeigt das Muster der **Druckkopfausrichtung (Print Head Alignment)** an, und prüft die Position des ausgewählten Musters.

<span id="page-394-0"></span>Sie können die Einstellung auch ändern, indem Sie direkt auf das Muster auf dem Bildschirm klicken.

### **Auswahl der Musternummer**

Vergleichen Sie die gedruckten Ausrichtungsmuster, und geben Sie die Nummer des Musters mit den am wenigsten sichtbaren Strichen bzw. horizontalen Streifen in das entsprechende Feld ein.

# **Hinweis**

• Wenn Sie sich nicht sicher sind, wie das gedruckte Muster zu analysieren ist, finden Sie weitere Informationen unter [Ausrichten des Druckkopfs über den Computer](#page-130-0).

# **Anfangstest der Objekte (Initial Check Items)**

Stellen Sie sicher, dass das Gerät eingeschaltet ist, und öffnen Sie die Abdeckung des Geräts. Prüfen Sie Folgendes für jede Tinte. Führen Sie anschließend ggf. die Funktion **Düsentest (Nozzle Check)** oder **Reinigung (Cleaning)** aus.

- [Überprüfen Sie den Tintenstand](#page-358-0) der Patrone.
- Stellen Sie sicher, dass Sie die Tintenpatrone richtig einsetzen, sodass beim Einrasten ein Klickgeräusch zu hören ist.
- Ist die Tintenpatrone mit einem orangefarbenen Klebeband versehen, ziehen Sie dieses vollständig ab.

Wenn das Band nicht vollständig entfernt wird, kann die Tinte nicht ordnungsgemäß austreten.

• Überprüfen Sie, ob jede Tintenpatrone an der richtigen Position eingesetzt ist.

# **Dialogfeld Tintenpatroneneinstellungen (Ink Cartridge Settings)**

Wenn Sie auf **Tintenpatroneneinstellungen (Ink Cartridge Settings)** klicken, wird das Dialogfeld **Tintenpatroneneinstellungen (Ink Cartridge Settings)** angezeigt.

Mit dieser Funktion können Sie entsprechend dem jeweiligen Verwendungszweck unter den installierten Tintenpatronen die am besten geeignete FINE-Patrone angeben.

Wenn eine der FINE-Patronen leer wird und nicht sofort durch eine neue ersetzt werden kann, können Sie die andere FINE-Patrone angeben, die noch Tinte enthält, und weiterdrucken.

### **Tintenpatrone (Ink Cartridge)**

Wählt die zum Drucken verwendete FINE-Patrone aus.

### **Nur Farbe (Color Only)**

Verwendet nur die FINE-Patrone mit Farbtinten.

### **Nur Schwarz (Black Only)**

Verwendet nur die FINE-Patrone mit schwarzer Tinte.

### **Schwarz und Farbe (Both Black and Color)**

Verwendet die im Gerät eingesetzten FINE-Patronen mit schwarzer Tinte und Farbtinten.

# **Wichtig**

- Mit den folgenden Einstellungen ist **Nur Schwarz (Black Only)** nicht funktionsfähig, da das Gerät Dokumente über die FINE-Patrone mit den Farbtinten druckt.
	- Ein anderer Typ als **Normalpapier (Plain Paper)**, **Umschlag (Envelope)**, **Hagaki A** oder **Hagaki** ist für **Medientyp (Media Type)** auf der Registerkarte **Optionen (Main)** ausgewählt
	- In der Liste **Seitenlayout (Page Layout)** auf der Registerkarte **Seite einrichten (Page Setup)** ist **Randlos (Borderless)** ausgewählt

• Nehmen Sie eine nicht verwendete FINE-Patrone nicht heraus. Es kann nicht gedruckt werden, wenn eine der FINE-Patronen herausgenommen wird.

# <span id="page-395-0"></span>**Dialogfeld Geräuscharme Einstellungen (Quiet Settings)**

Wenn Sie auf **Geräuscharme Einstellungen (Quiet Settings)** klicken, wird das Dialogfeld **Geräuscharme Einstellungen (Quiet Settings)** angezeigt.

Im Dialogfeld **Geräuscharme Einstellungen (Quiet Settings)** können Sie eine Einstellung zur Senkung des Geräuschpegels des Geräts wählen.

Wählen Sie die Funktion, wenn Sie das Betriebsgeräusch des Geräts nachts und in anderen Situationen, in denen es stören könnte, reduzieren möchten.

Die Verwendung dieser Funktion kann den Druckvorgang verlangsamen.

### **Geräuscharmen Modus nicht verwenden (Do not use quiet mode)**

Wählen Sie diese Option, wenn das Gerät mit normalem Geräuschpegel drucken soll.

### **Geräuscharmen Modus immer verwenden (Always use quiet mode)**

Wählen Sie diese Option, um den Geräuschpegel des Geräts beim Drucken zu senken.

# **Geräuscharmen Modus im angegebenen Zeitraum verwenden (Use quiet mode during specified hours)**

Wählen Sie diese Option, um den Geräuschpegel des Geräts zu festgelegten Zeiten zu senken. Wählen Sie **Startzeit (Start time)** und **Ende (End time)** für die Aktivierung des gewünschten geräuscharmen Modus aus. Wenn beide Einstellungen auf die gleiche Zeit eingestellt sind, kann der geräuscharme Modus nicht aktiviert werden.

# **Wichtig**

• Der geräuscharme Modus kann über das Bedienfeld des Geräts, den Druckertreiber oder ScanGear (Scanner-Treiber) eingestellt werden.

Der geräuscharme Modus wird sowohl auf Vorgänge angewendet, die über das Bedienfeld des Geräts ausgeführt werden, als auch auf Druck- und Scanvorgänge, die über den Computer ausgeführt werden, unabhängig davon, auf welche Weise der Modus eingestellt wurde.

# **Dialogfeld Benutzerdefinierte Einstellungen (Custom Settings)**

Wenn Sie auf **Benutzerdefinierte Einstellungen (Custom Settings)** klicken, wird das Dialogfeld **Benutzerdefinierte Einstellungen (Custom Settings)** angezeigt.

Wechseln Sie bei Bedarf zwischen verschiedenen Betriebsmodi des Geräts.

### **Papierabrieb verhindern (Prevent paper abrasion)**

Der Drucker kann den Abstand zwischen dem Druckkopf und dem Papier beim Drucken mit hoher Dichte vergrößern, um Papierabrieb zu verhindern.

Aktivieren Sie das Kontrollkästchen, um diese Funktion zu aktivieren.

### **Druckköpfe manuell ausrichten (Align heads manually)**

Die Funktion **Druckkopfausrichtung (Print Head Alignment)** auf der Registerkarte **Wartung (Maintenance)** ist normalerweise für die automatische Ausrichtung konfiguriert. Sie können aber zum manuellen Modus wechseln.

Wenn Sie mit den Druckergebnissen nicht zufrieden sind, obwohl die automatische

Druckkopfausrichtung vorgenommen wurde, führen Sie eine [manuelle Druckkopfausrichtung](#page-130-0) aus. Aktivieren Sie dieses Kontrollkästchen, wenn Sie eine manuelle Druckkopfausrichtung durchführen möchten.
### **Doppelten Papiereinzug vermeiden (Prevent paper double-feed)**

Aktivieren Sie dieses Kontrollkästchen nur, wenn das Gerät mehrere Blätter Normalpapier gleichzeitig einzieht.

# **Wichtig**

• Die Verwendung dieser Funktion verlangsamt den Druckvorgang.

# **Um 90 Grad nach links drehen, wenn die Ausrichtung [Querformat] ist (Rotate 90 degrees left when orientation is [Landscape])**

Sie können die Drehrichtung von **Querformat (Landscape)** unter **Ausrichtung (Orientation)** auf der Registerkarte **Seite einrichten (Page Setup)** ändern.

Um das Dokument beim Drucken um 90 Grad nach links zu drehen, aktivieren Sie das Kontrollkästchen.

# **Papierbreite beim Drucken vom Computer erkennen (Detect the paper width when printing from computer)**

Beim Drucken über den Computer wird durch diese Funktion das in das Gerät eingelegte Papier identifiziert.

Wenn die vom Gerät erkannte Papierbreite von der unter **Seitenformat (Page Size)** auf der Registerkarte **Seite einrichten (Page Setup)** angegebenen abweicht, wird eine Meldung angezeigt. Aktivieren Sie zur Verwendung der Papierbreitenerkennung beim Drucken über den Computer das Kontrollkästchen.

# **Wichtig**

• Wenn Sie benutzerdefiniertes Papier verwenden, stellen Sie das Format des in das Gerät eingelegten Papiers korrekt über **Benutzerdefiniertes Papierformat (Custom Paper Size)** ein. Wenn eine Fehlermeldung angezeigt wird, obwohl Papier des eingestellten Formats eingelegt wurde, deaktivieren Sie das Kontrollkästchen.

#### **Wartezeit für Tintentrocknung (Ink Drying Wait Time)**

Das Gerät kann beim Drucken nach jeder Seite eine Pause einlegen. Wenn Sie den Schieberegler nach rechts verschieben, erhöht sich die Wartezeit, wenn Sie ihn nach links verschieben, verringert sich die Wartezeit.

Wenn das Papier verschmutzt ist, weil die nächste Seite ausgegeben wird, bevor die Tinte auf der aktuellen Seite vollständig getrocknet ist, sollte die Wartezeit verlängert werden. Durch Verringerung der Wartezeit wird die Druckgeschwindigkeit gesteigert.

# **Dialogfeld Info (About)**

Wenn Sie auf **Info (About)** klicken, wird das Dialogfeld **Info (About)** angezeigt.

In diesem Dialogfeld werden die Version, Copyright-Informationen und die Modulliste des Druckertreibers angezeigt. Sie können die zu verwendende Sprache auswählen und die im Setup-Fenster angezeigte Sprache ändern.

#### **Module**

Führt die Druckertreibermodule auf.

#### **Sprache (Language)**

Legt die im [Druckertreiber-Setup-Fensters](#page-355-0) zu verwendende Sprache fest.

# **Wichtig**

• Wenn die Schriftart für die Anzeige der von Ihnen gewählten Sprache nicht in Ihrem System installiert ist, werden die Zeichen nicht ordnungsgemäß angezeigt.

# **Verwandte Themen**

- [Reinigen der Druckköpfe über den Computer](#page-126-0)
- **[Ausrichten des Druckkopfs über den Computer](#page-130-0)**
- [Verwenden des Computers zum Drucken eines Düsentestmusters](#page-135-0)
- **Einer [Festlegen der zu verwendenden Tintenpatrone](#page-150-0)**
- **[Reinigen des Geräteinnenraums](#page-136-0)**
- **[Reinigen der Papiereinzugwalzen über den Computer](#page-128-0)**
- **W** [Verwalten der Leistung des Geräts](#page-151-0)
- [Senken des Geräuschpegels des Geräts](#page-152-0)
- **M** [Ändern des Betriebsmodus des Geräts](#page-154-0)

# **Beschreibung der Canon IJ-Vorschau**

Die Canon IJ-Vorschau ist eine Anwendung, mit der Sie in einer Vorschau anzeigen können, welche Ergebnisse ein Druckauftrag liefert, bevor Sie den Druck eines Dokuments tatsächlich starten. Die Vorschau wird entsprechend den Einstellungen angezeigt, die Sie im Druckertreiber gewählt haben, und ermöglicht Ihnen, das Dokumentenlayout, die Druckreihenfolge und die Anzahl der Seiten zu überprüfen. Sie können die Medientyp- und die Papierzufuhreinstellungen ändern.

Wenn Sie vor dem Druckvorgang eine Vorschau anzeigen möchten, öffnen Sie das [Druckertreiber-Setup-](#page-355-0)[Fensters,](#page-355-0) und aktivieren Sie das Kontrollkästchen **Vorschau vor dem Druckvorgang (Preview before printing)** auf der Registerkarte **Optionen (Main)**.

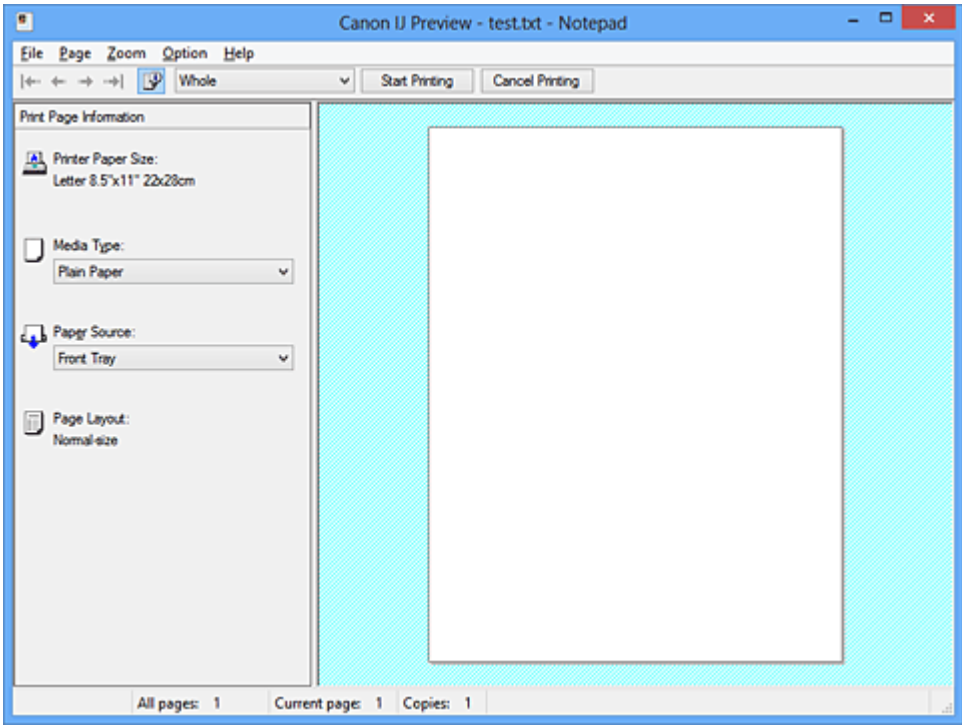

#### **Menü Datei (File)**

Wählt den Druckvorgang aus.

#### **Druckvorgang starten (Start Printing)**

Beendet die Canon IJ-Vorschau und startet dann den Druck des Dokuments, das auf dem Vorschaubildschirm angezeigt wird.

Dieser Befehl hat dieselbe Funktion wie die Option **Druckvorgang starten (Start Printing)** auf der Symbolleiste.

#### **Druckvorgang abbrechen (Cancel Printing)**

Beendet die Canon IJ-Vorschau und bricht den Druck des Dokuments ab, das auf dem Vorschaubildschirm angezeigt wird.

Dieser Befehl hat dieselbe Funktion wie die Option **Druckvorgang abbrechen (Cancel Printing)** auf der Symbolleiste.

#### **Beenden (Exit)**

Beendet die Canon IJ-Vorschau.

#### **Menü Seite (Page)**

Dieses Menü enthält die folgenden Befehle für die Auswahl der anzuzeigenden Seite. Mit Ausnahme des Befehls **Seitenauswahl... (Page Selection...)** können alle Befehle auch über die Symbolleiste ausgewählt werden.

# **Hinweis**

- Wenn die Seiten gespoolt werden, wird die letzte gespoolte Seite zur letzten Seite.
- Wenn die Einstellung **Seitenlayout (Page Layout)** auf der Registerkarte **Seite einrichten (Page Setup)** auf **Seitenlayout (Page Layout)**, **Nebeneinander/Poster (Tiling/Poster)** oder **Broschüre (Booklet)** festgelegt ist, ist die Seitenanzahl ausschlaggebend für die Anzahl der für den Druckvorgang zu verwendenden Blätter und nicht die Anzahl der Seiten im Originaldokument, das mit der Anwendungssoftware erstellt wurde.
- Wurde der manuelle Duplexdruck festgelegt, werden die Vorderseiten, die zuerst gedruckt werden, alle zusammen angezeigt. Anschließend werden die Rückseiten angezeigt.

#### **Erste Seite (First Page)**

Zeigt die erste Seite des Dokuments an.

Ist die derzeit angezeigte Seite die erste Seite, ist dieser Befehl abgeblendet und kann nicht ausgewählt werden.

#### **Vorherige Seite (Previous Page)**

Zeigt die Seite an, die sich vor der derzeit angezeigten Seite befindet. Ist die derzeit angezeigte Seite die erste Seite, ist dieser Befehl abgeblendet und kann nicht ausgewählt werden.

### **Nächste Seite (Next Page)**

Zeigt die Seite an, die sich nach der derzeit angezeigten Seite befindet. Ist die derzeit angezeigte Seite die letzte Seite, ist dieser Befehl abgeblendet und kann nicht ausgewählt werden.

#### **Letzte Seite (Last Page)**

Zeigt die letzte Seite des Dokuments an.

Ist die derzeit angezeigte Seite die letzte Seite, ist dieser Befehl abgeblendet und kann nicht ausgewählt werden.

#### **Seitenauswahl... (Page Selection...)**

Zeigt das Dialogfeld **Seitenauswahl (Page Selection)** an.

Mit diesem Befehl können Sie die Seitenzahl der anzuzeigenden Seite angeben.

#### **Menü Zoom**

Wählt das Verhältnis für die Anzeige des zu druckenden Dokuments als Vorschaubild aus.

Sie können das Verhältnis ebenfalls aus der Dropdownliste auf der Symbolleiste auswählen.

#### **Ganz (Whole)**

Zeigt die ganze Datenseite als eine Seite an.

**50%**

Die Anzeige der Daten wird auf 50 % der tatsächlichen Druckgröße reduziert.

#### **100%**

Die Anzeige der Daten entspricht der tatsächlichen Druckgröße.

#### **200%**

Die Anzeige der Daten wird auf 200 % der tatsächlichen Druckgröße vergrößert.

### **400%**

Die Anzeige der Daten wird auf 400 % der tatsächlichen Druckgröße vergrößert.

#### **Menü Optionen (Option)**

Dieses Menü enthält den folgenden Befehl:

### **Druckseiten-Informationen anzeigen (Displays Print Page Information)**

Zeigt die Druckeinstellungsinformationen (z. B. Druckerpapierformat, Medientyp und Seitenlayout) für jede Seite links auf dem Vorschaubildschirm an.

In diesem Bildschirm können Sie auch den Medientyp und die Papierzufuhreinstellungen ändern.

#### **Menü Hilfe (Help)**

Wenn Sie diesen Menüeintrag auswählen, wird das Hilfe-Fenster für die Canon IJ-Vorschau angezeigt, und Sie können die Version und Copyright-Informationen prüfen.

#### **Schaltfläche Druckvorgang starten (Start Printing)**

Druckt die in der Dokumentliste ausgewählten Dokumente. Die gedruckten Dokumente werden aus der Liste gelöscht. Nach dem Drucken aller Dokumente wird die Canon IJ XPS-Vorschau geschlossen.

#### **Schaltfläche Druckvorgang abbrechen (Cancel Printing)**

Beendet die Canon IJ-Vorschau und bricht den Druck des Dokuments ab, das auf dem Vorschaubildschirm angezeigt wird.

Sie können während des Spool-Vorgangs auf die Schaltfläche klicken.

#### **Bildschirm Druckseiten-Informationen (Print Page Information)**

Zeigt die Druckeinstellungsinformationen für jede Seite links auf dem Vorschaubildschirm an.

In diesem Bildschirm können Sie auch den Medientyp und die Papierzufuhreinstellungen ändern.

# **Wichtig**

• Werden Medientyp und Papierzufuhr über die Anwendungssoftware eingestellt, haben diese Einstellungen Priorität, und die geänderten Einstellungen werden unter Umständen unwirksam.

#### **Druckerpapierformat (Printer Paper Size)**

Zeigt das Papierformat des zu druckenden Dokuments an.

#### **Medientyp (Media Type)**

Sie können den Medientyp des zu druckenden Dokuments auswählen.

#### **Papierzufuhr (Paper Source)**

Sie können die Papierzufuhr für das zu druckende Dokument auswählen.

#### **Seitenlayout (Page Layout)**

Zeigt das Seitenlayout des zu druckenden Dokuments an.

# **Beschreibung der Canon IJ XPS-Vorschau**

Die Canon IJ XPS-Vorschau ist eine Anwendung, mit der Sie in einer Vorschau anzeigen können, welche Ergebnisse ein Druckauftrag liefert, bevor Sie den Druck eines Dokuments tatsächlich starten. Die Vorschau wird entsprechend den Einstellungen angezeigt, die Sie im Druckertreiber gewählt haben, und ermöglicht Ihnen, das Dokumentenlayout, die Druckreihenfolge und die Anzahl der Seiten zu überprüfen. Die Vorschau ermöglicht Ihnen auch die Bearbeitung des Druckdokuments und der Druckseiten, die Änderung der Druckeinstellungen und das Ausführen anderer Funktionen.

Wenn Sie vor dem Druckvorgang eine Vorschau anzeigen möchten, öffnen Sie das [Druckertreiber-Setup-](#page-355-0)[Fensters,](#page-355-0) und aktivieren Sie das Kontrollkästchen **Vorschau vor dem Druckvorgang (Preview before printing)** auf der Registerkarte **Optionen (Main)**.

# **Wichtig**

• Um die Canon IJ XPS-Vorschau zu verwenden, muss Microsoft .NET Framework 4 Client Profile auf Ihrem Computer installiert sein.

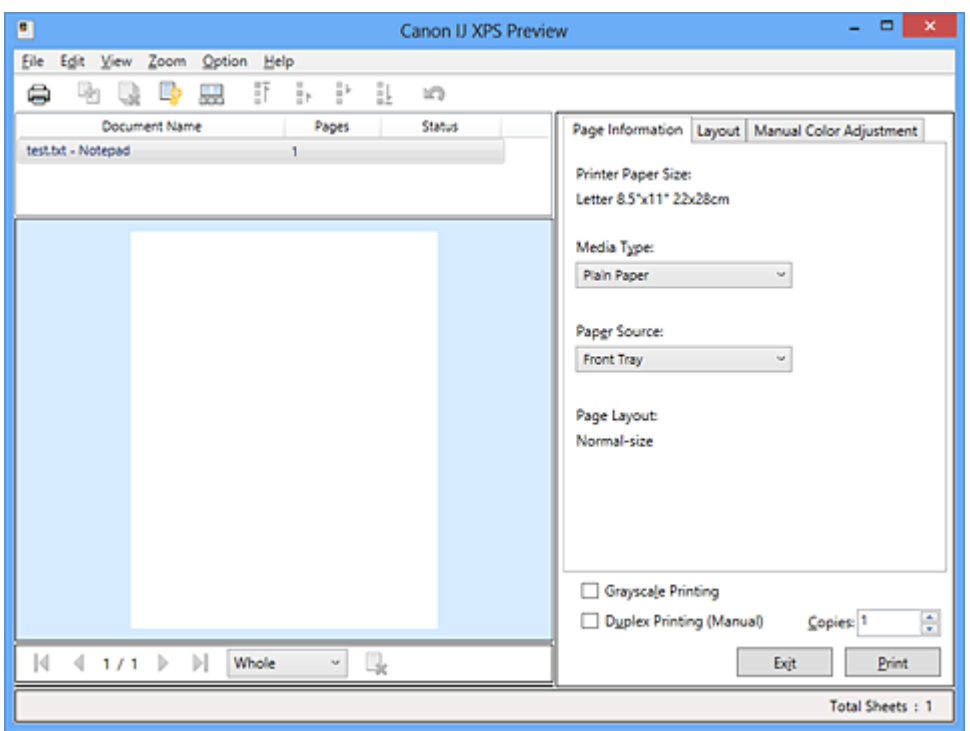

### **Menü Datei (File)**

Wählt einen Druckvorgang und druckt die Verlaufseinstellungen:

#### **Drucken (Print)**

Druckt die in der Dokumentliste ausgewählten Dokumente.

Die gedruckten Dokumente werden aus der Liste gelöscht. Nach dem Drucken aller Dokumente wird die Canon IJ XPS-Vorschau geschlossen.

Dieser Befehl hat dieselbe Funktion wie die Option (Drucken) auf der Symbolleiste und die Option **Drucken (Print)** im Druckeinstellungsbereich.

#### **Alle Dokumente drucken (Print All Documents)**

Druckt alle Dokumente in der Dokumentliste und schließt die Canon IJ XPS-Vorschau.

#### **Druckverlauf speichern (Save Print History)**

Legt fest, ob die über die Canon IJ XPS-Vorschau gedruckten Dokumente als Einträge im Druckverlauf gespeichert werden.

#### **Verlaufseingabelimit (History Entry Limit)**

Hiermit können Sie die maximale Anzahl der Einträge im Druckverlauf ändern. Wählen Sie **10 Eingaben (10 Entries)**, **30 Eingaben (30 Entries)** oder **100 Eingaben (100 Entries)**.

### **Wichtig**

• Wenn die Anzahl der zulässigen Einträge überschritten wird, werden die Einträge des Druckverlaufs beginnend beim ältesten Eintrag gelöscht.

#### **Dokumente aus Verlauf zur Liste hinzufügen (Add documents from history to the list)**

Fügt das im Druckverlauf gespeicherte Dokument zur Dokumentliste hinzu.

#### **Beenden (Exit)**

Beendet die Canon IJ XPS-Vorschau. Die in der Dokumentliste verbleibenden Dokumente werden aus der Liste gelöscht.

Dieser Befehl hat dieselbe Funktion wie die Option **Beenden (Exit)** im Druckeinstellungsbereich.

#### **Menü Bearbeiten (Edit)**

Wählt die Methode zum Bearbeiten mehrerer Dokumente oder Seiten aus.

#### **Rückgängig (Undo)**

Widerruft die vorherige Änderung.

Kann die Änderung nicht widerrufen werden, ist diese Funktion abgeblendet und kann nicht ausgewählt werden.

Dieser Befehl hat dieselbe Funktion wie die Option (Rückgängig) auf der Symbolleiste.

#### **Dokumente (Documents)**

Wählt die Methode zum Bearbeiten von Druckdokumenten aus.

#### **Dokumente kombinieren (Combine Documents)**

Fügt die in der Dokumentliste ausgewählten Dokumente zu einem Dokument zusammen. Ist nur ein Dokument ausgewählt, ist dieser Befehl abgeblendet und kann nicht ausgewählt werden.

Dieser Befehl hat dieselbe Funktion wie die Option <sup>[42]</sup> (Dokumente kombinieren) auf der Symbolleiste.

#### **Dokumente zurücksetzen (Reset Documents)**

Setzt die in der Dokumentliste ausgewählten Dokumente in den Zustand vor dem Hinzufügen zur Canon IJ XPS-Vorschau zurück.

Die kombinierten Dokumente werden geteilt und die ursprünglichen Dokumente wiederhergestellt.

Dieser Befehl hat dieselbe Funktion wie die Option (Dokumente zurücksetzen) auf der Symbolleiste.

#### **Dokument verschieben (Move Document)**

Verwenden Sie den folgenden Befehl, um die Reihenfolge der in der Dokumentliste ausgewählten Dokumente zu ändern.

#### **Nach vorn verschieben (Move to First)**

Verschiebt das ausgewählte Druckdokument an den Anfang der Dokumentliste. Ist das derzeit ausgewählte Dokument das erste Dokument, ist dieser Befehl abgeblendet und kann nicht ausgewählt werden.

#### **Nach oben verschieben (Move Up One)**

Verschiebt das ausgewählte Druckdokument um eine Position weiter nach oben. Ist das derzeit ausgewählte Dokument das erste Dokument, ist dieser Befehl abgeblendet und kann nicht ausgewählt werden.

#### **Nach unten verschieben (Move Down One)**

Verschiebt das ausgewählte Druckdokument um eine Position weiter nach unten. Ist das derzeit ausgewählte Dokument das letzte Dokument, ist dieser Befehl abgeblendet und kann nicht ausgewählt werden.

#### **Nach hinten verschieben (Move to Last)**

Verschiebt das ausgewählte Druckdokument an das Ende der Dokumentliste. Ist das derzeit ausgewählte Dokument das letzte Dokument, ist dieser Befehl abgeblendet und kann nicht ausgewählt werden.

#### **Dokument löschen (Delete Document)**

Löscht das ausgewählte Dokument aus der Dokumentliste.

Enthält die Dokumentliste nur ein Dokument, ist das Dokument abgeblendet und kann nicht ausgewählt werden.

Dieser Befehl hat dieselbe Funktion wie die Option (Dokument löschen) auf der Symbolleiste.

### **Graustufen drucken (Grayscale Printing)**

Hiermit können Sie die Einstellungen für das einfarbige Drucken ändern. Dieser Befehl hat dieselbe Funktion wie das Kontrollkästchen **Graustufen drucken (Grayscale Printing)** im Druckeinstellungsbereich.

#### **Seitenlayoutdruck... (Page Layout Printing...)**

Öffnet das Dialogfeld **Seitenlayoutdruck (Page Layout Printing)**.

Mit diesem Dialogfeld können Sie die Optionen **Seitenlayoutdruck (Page Layout Printing)**, **Seiten (Pages)**, **Reihenfolge (Page Order)** und **Seitenrand (Page Border)** festlegen.

#### **Duplexdruck... (Duplex Printing...)**

Öffnet das Dialogfeld **Duplexdruck (Duplex Printing)**.

Mit diesem Dialogfeld können Sie die Optionen **Duplexdruck (Manuell) (Duplex Printing (Manual))**, **Heftseite (Stapling Side)** und **Rand (Margin)** festlegen.

#### **Kopien... (Copies...)**

Öffnet das Dialogfeld **Kopien (Copies)**.

Mit diesem Dialogfeld können Sie die Optionen **Kopien (Copies)**, **Sortieren (Collate)** und **Ab der letzten Seite drucken (Print from Last Page)** festlegen.

#### **Seiten (Pages)**

Wählt die Methode zum Bearbeiten von Druckseiten aus.

#### **Seite löschen (Delete Page)**

Löscht die derzeit ausgewählte Seite.

Ist der Seitenlayoutdruck festgelegt, werden die rot umrahmten Seiten gelöscht.

Dieser Befehl hat dieselbe Funktion wie die Option (Seite löschen) auf der Symbolleiste.

#### **Seite wiederherstellen (Restore Page)**

Stellt Seiten wieder her, die mit der Funktion **Seite löschen (Delete Page)** gelöscht wurden. Aktivieren Sie zum Wiederherstellen von Seiten das Kontrollkästchen **Gelöschte Seiten anzeigen (View Deleted Pages)** im Menü **Optionen (Option)**, und zeigen Sie die gelöschten Seiten als Miniaturbilder an.

#### **Seite verschieben (Move Page)**

Verwenden Sie den folgenden Befehl, um die Reihenfolge der derzeit ausgewählten Seiten zu ändern.

#### **Nach vorn verschieben (Move to First)**

Verschiebt die derzeit ausgewählte Seite an den Anfang des Dokuments. Ist die derzeit ausgewählte Seite die erste Seite, ist dieser Befehl abgeblendet und kann nicht ausgewählt werden.

#### **Um eins nach vorn verschieben (Move Forward One)**

Verschiebt die derzeit ausgewählte Seite um eine Position weiter nach vorn. Ist die derzeit ausgewählte Seite die erste Seite, ist dieser Befehl abgeblendet und kann nicht ausgewählt werden.

#### **Um eins nach hinten verschieben (Move Backward One)**

Verschiebt die derzeit ausgewählte Seite um eine Position weiter nach hinten. Ist die derzeit ausgewählte Seite die letzte Seite, ist dieser Befehl abgeblendet und kann nicht ausgewählt werden.

#### **Nach hinten verschieben (Move to Last)**

Verschiebt die derzeit ausgewählte Seite an das Ende des Dokuments. Ist die derzeit ausgewählte Seite die letzte Seite, ist dieser Befehl abgeblendet und kann nicht ausgewählt werden.

#### **Menü Anzeigen (View)**

Wählt die anzuzeigenden Dokumente und Seiten aus.

#### **Dokumente (Documents)**

Verwenden Sie den folgenden Befehl, um das anzuzeigende Dokument auszuwählen.

### **Erstes Dokument (First Document)**

Zeigt das erste Dokument in der Dokumentliste an.

Ist das derzeit ausgewählte Dokument das erste Dokument, ist dieser Befehl abgeblendet und kann nicht ausgewählt werden.

#### **Vorheriges Dokument (Previous Document)**

Zeigt das Dokument an, das sich vor dem derzeit angezeigten Dokument befindet. Ist das derzeit ausgewählte Dokument das erste Dokument, ist dieser Befehl abgeblendet und kann nicht ausgewählt werden.

#### **Nächstes Dokument (Next Document)**

Zeigt das Dokument an, das sich nach dem derzeit angezeigten Dokument befindet. Ist das derzeit ausgewählte Dokument das letzte Dokument, ist dieser Befehl abgeblendet und kann nicht ausgewählt werden.

#### **Letztes Dokument (Last Document)**

Zeigt das letzte Dokument in der Dokumentliste an.

Ist das derzeit ausgewählte Dokument das letzte Dokument, ist dieser Befehl abgeblendet und kann nicht ausgewählt werden.

#### **Seiten (Pages)**

Verwenden Sie den folgenden Befehl, um die anzuzeigende Seite auszuwählen.

# **Hinweis**

• Wenn die Einstellung **Seitenlayout (Page Layout)** im Druckertreiber auf **Nebeneinander/ Poster (Tiling/Poster)** oder **Broschüre (Booklet)** festgelegt ist, ist die Seitenanzahl ausschlaggebend für die Anzahl der für den Druckvorgang zu verwendenden Blätter und nicht die Anzahl der Seiten im Originaldokument, das mit der Anwendungssoftware erstellt wurde.

#### **Erste Seite (First Page)**

Zeigt die erste Seite des Dokuments an.

Ist die derzeit angezeigte Seite die erste Seite, ist dieser Befehl abgeblendet und kann nicht ausgewählt werden.

#### **Vorherige Seite (Previous Page)**

Zeigt die Seite an, die sich vor der derzeit angezeigten Seite befindet.

Ist die derzeit angezeigte Seite die erste Seite, ist dieser Befehl abgeblendet und kann nicht ausgewählt werden.

### **Nächste Seite (Next Page)**

Zeigt die Seite an, die sich nach der derzeit angezeigten Seite befindet. Ist die derzeit angezeigte Seite die letzte Seite, ist dieser Befehl abgeblendet und kann nicht ausgewählt werden.

### **Letzte Seite (Last Page)**

Zeigt die letzte Seite des Dokuments an.

Ist die derzeit angezeigte Seite die letzte Seite, ist dieser Befehl abgeblendet und kann nicht ausgewählt werden.

### **Seitenauswahl... (Page Selection...)**

Zeigt das Dialogfeld **Seitenauswahl (Page Selection)** an.

Mit diesem Befehl können Sie die Seitenzahl der anzuzeigenden Seite angeben.

#### **Menü Zoom**

Wählt das Verhältnis für die Anzeige des zu druckenden Dokuments als Vorschaubild aus.

Sie können das Verhältnis ebenfalls aus der Dropdownliste auf der Symbolleiste auswählen.

#### **Ganz (Whole)**

Zeigt die ganze Datenseite als eine Seite an.

#### **50%**

Die Anzeige der Daten wird auf 50 % der tatsächlichen Druckgröße reduziert.

#### **100%**

Die Anzeige der Daten entspricht der tatsächlichen Druckgröße.

# **200%**

Die Anzeige der Daten wird auf 200 % der tatsächlichen Druckgröße vergrößert.

# **400%**

Die Anzeige der Daten wird auf 400 % der tatsächlichen Druckgröße vergrößert.

# **Menü Optionen (Option)**

Hiermit werden die folgenden Informationen aus- bzw. eingeblendet.

#### **Miniaturansicht (View Thumbnails)**

Reduziert alle Seiten des in der Dokumentliste ausgewählten Dokuments und zeigt diese unten im Vorschaufenster an.

Dieser Befehl hat dieselbe Funktion wie die Option **bei (Miniaturansicht) auf der Symbolleiste**.

#### **Dokumentliste anzeigen (View Document List)**

Zeigt die Druckdokumentliste oben im Vorschaufenster an.

#### **Druckeinstellungsbereich anzeigen (View Print Settings Area)**

Zeigt den Druckeinstellungsbereich auf der rechten Seite des Vorschaufensters an.

#### **Gelöschte Seiten anzeigen (View Deleted Pages)**

Wenn die Miniaturansichten angezeigt werden, werden mit dieser Funktion Seiten angezeigt, die mit der Option **Seite löschen (Delete Page)** gelöscht wurden.

Um die gelöschten Seiten zu überprüfen, müssen Sie zunächst das Kontrollkästchen **Miniaturansicht (View Thumbnails)** aktivieren.

# **Gedruckte Dokumente in der Liste behalten (Keep printed documents on the list)** Behält das gedruckte Dokument in der Dokumentliste.

#### **Beim Start angezeigte Druckeinstellungen (Print Settings Displayed at Startup)**

Legt fest, ob die Registerkarte des Druckeinstellungsbereichs angezeigt wird, wenn die Canon IJ XPS-Vorschau gestartet wird.

Wählen Sie **Seiteninformationen (Page Information)**, **Layout** oder **Manuelle Farbeinstellung (Manual Color Adjustment)**.

#### **Menü Hilfe (Help)**

Wenn Sie diesen Menüeintrag auswählen, wird das Hilfe-Fenster für die Canon IJ XPS-Vorschau angezeigt, und Sie können die Version und Copyright-Informationen prüfen.

# **(Drucken)**

Druckt die in der Dokumentliste ausgewählten Dokumente.

Die gedruckten Dokumente werden aus der Liste gelöscht. Nach dem Drucken aller Dokumente wird die Canon IJ XPS-Vorschau geschlossen.

# **(Dokumente kombinieren)**

Fügt die in der Dokumentliste ausgewählten Dokumente zu einem Dokument zusammen. Ist nur ein Dokument ausgewählt, ist dieser Befehl abgeblendet und kann nicht ausgewählt werden.

# **(Dokument löschen)**

Löscht das ausgewählte Dokument aus der Dokumentliste.

Enthält die Dokumentliste nur ein Dokument, ist das Dokument abgeblendet und kann nicht ausgewählt werden.

# **(Dokumente zurücksetzen)**

Setzt die in der Dokumentliste ausgewählten Dokumente in den Zustand vor dem Hinzufügen zur Canon IJ XPS-Vorschau zurück.

Die kombinierten Dokumente werden geteilt und die ursprünglichen Dokumente wiederhergestellt.

# **(Miniaturansicht)**

Reduziert alle Seiten des in der Dokumentliste ausgewählten Dokuments und zeigt diese unten im Vorschaufenster an.

Klicken Sie zum Ausblenden der Druckseiten erneut auf **Miniaturansicht (View Thumbnails)**.

# **(Nach vorn verschieben)**

Verschiebt das ausgewählte Druckdokument an den Anfang der Dokumentliste. Ist das derzeit ausgewählte Dokument das erste Dokument, ist dieser Befehl abgeblendet und kann nicht ausgewählt werden.

# **(Nach oben verschieben)**

Verschiebt das ausgewählte Druckdokument um eine Position weiter nach oben. Ist das derzeit ausgewählte Dokument das erste Dokument, ist dieser Befehl abgeblendet und kann nicht ausgewählt werden.

# **(Nach unten verschieben)**

Verschiebt das ausgewählte Druckdokument um eine Position weiter nach unten. Ist das derzeit ausgewählte Dokument das letzte Dokument, ist dieser Befehl abgeblendet und kann nicht ausgewählt werden.

# **(Nach hinten verschieben)**

Verschiebt das ausgewählte Druckdokument an das Ende der Dokumentliste. Ist das derzeit ausgewählte Dokument das letzte Dokument, ist dieser Befehl abgeblendet und kann nicht ausgewählt werden.

# **(Rückgängig)**

Widerruft die vorherige Änderung.

Kann die Änderung nicht widerrufen werden, ist diese Funktion abgeblendet und kann nicht ausgewählt werden.

# **(Seite löschen)**

Löscht die derzeit ausgewählte Seite.

Ist der Seitenlayoutdruck festgelegt, werden die rot umrahmten Seiten gelöscht.

### **Dokumentliste**

Zeigt die Liste der Druckdokumente an.

Das in der Dokumentliste ausgewählte Dokument wird zur Anzeige in der Vorschau und zur Bearbeitung verwendet.

# **Dokumentname (Document Name)**

Zeigt den Namen des Druckdokuments an.

Wenn Sie auf den Namen des ausgewählten Druckdokuments klicken, wird ein Textfeld angezeigt, und Sie können das Dokument nach Bedarf umbenennen.

# **Seiten (Pages)**

Zeigt die Anzahl der Seiten im Druckdokument an.

# **Wichtig**

- Die unter **Seiten (Pages)** angezeigte Zahl und die Anzahl der Ausgabeseiten weichen voneinander ab.
- Um die Anzahl der Ausgabeseiten zu prüfen, schauen Sie in der Statusleiste unten im Vorschaufenster nach.

#### **Status**

Zeigt den Status der Druckdokumente an.

Bei Dokumenten, für die eine Datenverarbeitung durchgeführt wird, wird **Daten werden verarbeitet (Processing data)** angezeigt.

# **Wichtig**

• Dokumente, für die **Daten werden verarbeitet (Processing data)** angezeigt wird, können nicht gedruckt oder bearbeitet werden.

Warten Sie, bis die Datenverarbeitung abgeschlossen wird.

#### **Druckeinstellungsbereich-Bildschirm**

Hier können Sie die Druckeinstellungen für die in der Dokumentliste ausgewählten Dokumente überprüfen und ändern.

Der Druckeinstellungsbereich wird auf der rechten Seite des Vorschaufensters angezeigt.

# **Registerkarte Seiteninformationen (Page Information)**

Die Druckeinstellungen werden für jede Seite angezeigt.

Sie können die Medientyp- und Papierzufuhreinstellungen ändern.

#### **Druckerpapierformat (Printer Paper Size)**

Zeigt das Papierformat des zu druckenden Dokuments an.

#### **Medientyp (Media Type)**

Hiermit können Sie den Medientyp des zu druckenden Dokuments auswählen.

#### **Papierzufuhr (Paper Source)**

Hiermit können Sie die Papierzufuhr für das zu druckende Dokument auswählen.

#### **Seitenlayout (Page Layout)**

Zeigt das Seitenlayout des zu druckenden Dokuments an.

#### **Registerkarte Layout**

Sie können die Einstellungen für den Seitenlayoutdruck angeben.

Klicken Sie auf **Übernehmen (Apply)**, um die angegebenen Einstellungen anzuwenden. Wenn die Einstellungen für den Seitenlayoutdruck nicht für das Druckdokument geändert werden können, sind die einzelnen Optionen abgeblendet und können nicht ausgewählt werden.

#### **Registerkarte Manuelle Farbeinstellung (Manual Color Adjustment)**

Auf dieser Registerkarte können Sie die Farbbalance anpassen, indem Sie die Einstellungen für **Cyan**, **Magenta**, **Gelb (Yellow)**, **Helligkeit (Brightness)**, **Intensität (Intensity)** und **Kontrast (Contrast)** ändern.

#### **Cyan/Magenta/Gelb (Yellow)**

Passt die Intensität von **Cyan**, **Magenta** und **Gelb (Yellow)** an.

Wenn Sie den Schieberegler nach rechts verschieben, wird eine Farbe kräftiger, wenn Sie ihn nach links verschieben, wird eine Farbe schwächer.

Sie können auch direkt einen Wert für den Schieberegler eingeben. Geben Sie einen Wert zwischen -50 und 50 ein.

Durch diese Anpassung wird die relative Tintenmenge jeder verwendeten Farbe geändert, was sich auf die gesamte Farbbalance des Dokuments auswirkt.

Verwenden Sie die Anwendungssoftware, wenn Sie die Farbbalance insgesamt grundlegend ändern wollen. Verwenden Sie den Druckertreiber nur für geringe Korrekturen der Farbbalance.

## **Wichtig**

• Ist **Graustufen drucken (Grayscale Printing)** aktiviert, sind die Optionen **Cyan**, **Magenta** und **Gelb (Yellow)** nicht verfügbar.

#### **Helligkeit (Brightness)**

Wählt die Helligkeit des Ausdrucks aus.

Reines Weiß und Schwarz werden nicht geändert, die Änderungen wirken sich jedoch auf die Farben zwischen Weiß und Schwarz aus.

#### **Intensität (Intensity)**

Passt die Intensität des Ausdrucks insgesamt an.

Wenn Sie den Schieberegler nach rechts verschieben, erhöht sich die Intensität, wenn Sie ihn nach links verschieben, verringert sich die Intensität.

Sie können auch direkt einen Wert für den Schieberegler eingeben. Geben Sie einen Wert zwischen -50 und 50 ein.

#### **Kontrast (Contrast)**

Passt den Kontrast zwischen Hell und Dunkel in dem zu druckenden Bild an.

Wenn Sie den Schieberegler nach rechts verschieben, wird der Kontrast verstärkt, wenn Sie ihn nach links verschieben, wird der Kontrast verringert.

Sie können auch direkt einen Wert für den Schieberegler eingeben. Geben Sie einen Wert zwischen -50 und 50 ein.

#### **Standard (Defaults)**

Setzt alle geänderten Einstellungen auf die Standardwerte zurück.

Wenn Sie auf diese Schaltfläche klicken, werden alle Einstellungen auf dieser Registerkarte auf die Standardwerte (Werkseinstellungen) zurückgesetzt.

### **Graustufen drucken (Grayscale Printing)**

Hiermit können Sie die Einstellungen für das einfarbige Drucken ändern.

#### **Duplexdruck (Manuell) (Duplex Printing (Manual))**

Legen Sie fest, ob das Dokument manuell auf beide Seiten des Papiers oder nur auf eine Seite gedruckt werden soll.

Wenn die Einstellungen für den Duplexdruck nicht für das Druckdokument geändert werden können, ist die Option nicht verfügbar.

# **Wichtig**

• Wenn Sie **Broschüre (Booklet)** für **Seitenlayout (Page Layout)** auswählen, wird **Duplexdruck (Manuell) (Duplex Printing (Manual))** im Druckeinstellungsbereich automatisch festgelegt. In diesem Fall ist **Duplexdruck (Manuell) (Duplex Printing (Manual))** nicht verfügbar.

#### **Kopien (Copies)**

Legt die Anzahl der zu druckenden Exemplare fest. Sie können einen Wert von 1 bis 999 angeben. Wenn die Anzahl der Exemplare nicht für das Druckdokument geändert werden kann, ist die Option nicht verfügbar.

#### **Beenden (Exit)**

Beendet die Canon IJ XPS-Vorschau.

Die in der Dokumentliste verbleibenden Dokumente werden aus der Liste gelöscht.

#### **Drucken (Print)**

Druckt die in der Dokumentliste ausgewählten Dokumente.

Die gedruckten Dokumente werden aus der Liste gelöscht. Nach dem Drucken aller Dokumente wird die Canon IJ XPS-Vorschau geschlossen.

# **Beschreibung des Canon IJ-Statusmonitors**

Der Canon IJ-Statusmonitor wird geöffnet und zeigt den Status des Geräts und den Druckfortschritt an. Der Status des Geräts wird mithilfe von Grafiken, Symbolen und Meldungen angezeigt.

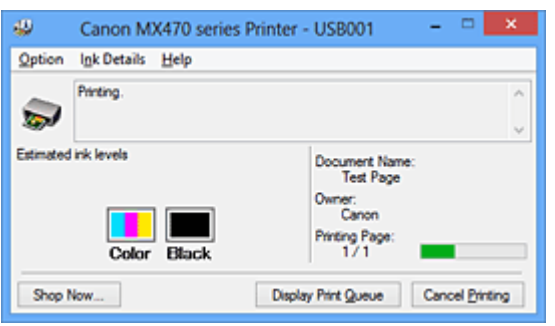

# **Funktionen des Canon IJ-Statusmonitors**

Der Canon IJ-Statusmonitor bietet folgende Vorteile:

### **Sie können den Status des Geräts auf dem Bildschirm überprüfen.**

Der Status des Geräts wird auf dem Bildschirm in Echtzeit angezeigt. Sie können den Druckfortschritt jedes Druckdokuments (Druckauftrag) prüfen.

### **Fehlerarten und Lösungen werden auf dem Bildschirm angezeigt.**

Die Anzeige erfolgt, wenn ein Gerätefehler auftritt.

Sie können sofort prüfen, welche Maßnahme Sie ergreifen sollten.

# **Sie können den Tintenstatus überprüfen.**

Diese Funktion zeigt Grafiken an, in denen der FINE-Patronentyp und die geschätzten Tintenstände dargestellt werden.

Bei einem niedrigen Tintenstand werden Symbole und Meldungen angezeigt (Tintenstandwarnung).

# **Überblick über den Canon IJ-Statusmonitor**

Mit dem Canon IJ-Statusmonitor können Sie den Status des Geräts und der Tinte anhand von Grafiken und Meldungen überprüfen.

Sie können die Informationen zum Druckdokument und Druckfortschritt während des Druckvorgangs prüfen.

Wenn ein Druckerfehler auftritt, werden Ursache und Lösungsmöglichkeiten angezeigt. Befolgen Sie die Anweisungen in der Meldung.

# **Drucker**

Der Canon IJ-Statusmonitor zeigt im Falle einer Warnung oder eines Fehlers im Gerät ein Symbol an.

 : Gibt an, dass eine Warnung (Bedienereingriff erforderlich) ausgegeben wurde oder das Gerät in Betrieb ist.

 $\bullet$  : Es ist ein Fehler aufgetreten, der Wartungsmaßnahmen erfordert.

#### **FINE-Patrone**

Der Canon IJ-Statusmonitor zeigt im Falle eines niedrigen Tintenstands oder bei völlig aufgebrauchter Tinte ein Symbol an.

Darüber hinaus zeigt diese Funktion Grafiken an, in denen die geschätzten Tintenstände der FINE-Patrone dargestellt werden.

Klicken Sie in diesem Fall auf die Grafiken, um das Dialogfeld **Details zur Tinte (Ink Details)** zu öffnen. Sie können detaillierte Informationen wie den verbleibenden Tintenstand und die FINE-Patronentypen für das Gerät überprüfen.

#### **Dokumentname (Document Name)**

Zeigt den Namen des zu druckenden Dokuments an.

#### **Besitzer (Owner)**

Zeigt den Namen des Besitzers des zu druckenden Dokuments an.

#### **Druckseite (Printing Page)**

Zeigt die Zahl der aktuellen Druckseite und die Anzahl der Druckseiten insgesamt an.

#### **Druckwarteschlange anzeigen (Display Print Queue)**

Zeigt das Druckfenster für die Verwaltung des Druckauftrags an, der gerade gedruckt wird oder sich in der Druckwarteschlange befindet.

#### **Druckvorgang abbrechen (Cancel Printing)**

Bricht den aktuellen Druckauftrag ab.

# **Wichtig**

• Die Schaltfläche **Druckvorgang abbrechen (Cancel Printing)** ist nur aktiviert, während Druckdaten an das Gerät gesendet werden. Wenn das Senden der Druckdaten abgeschlossen ist, ist die Schaltfläche abgeblendet und nicht verfügbar.

#### **Menü Optionen (Option)**

Wenn Sie **Statusmonitor aktivieren (Enable Status Monitor)** auswählen, wenn eine Meldung zum Gerät ausgegeben wird, wird der Canon IJ-Statusmonitor gestartet.

Wenn **Statusmonitor aktivieren (Enable Status Monitor)** ausgewählt ist, sind folgende Befehle verfügbar.

### **Aktuellen Druckauftrag immer anzeigen (Always Display Current Job)**

Zeigt den Canon IJ-Statusmonitor während des Druckvorgangs an.

#### **Immer im Vordergrund anzeigen (Always Display on Top)**

Zeigt den Canon IJ-Statusmonitor über den anderen Fenstern an.

#### **Anleitungsmeldung anzeigen (Display Guide Message)**

Zeigt Betriebsanleitungen für Situationen mit komplizierter Papiereinstellung an.

#### **Drucken von Umschlägen (Envelope Printing)**

Zeigt beim Starten des Druckens von Umschlägen die Anleitungsmeldung an. Wenn Sie die Anleitungsmeldung ausblenden möchten, aktivieren Sie das Kontrollkästchen **Diese Meldung nicht mehr anzeigen (Do not show this message again)**.

Wenn Sie die Anleitungsmeldung wieder anzeigen möchten klicken Sie im Menü **Optionen (Option)** unter **Anleitungsmeldung anzeigen (Display Guide Message)** auf **Drucken von Umschlägen (Envelope Printing)**, und aktivieren Sie diese Einstellung.

#### **Hagaki-Druck (Hagaki Printing)**

Zeigt die Anleitungsmeldungen an, bevor der Drucker auf Hagaki-Papier druckt. Wenn Sie die Anleitungsmeldung ausblenden möchten, aktivieren Sie das Kontrollkästchen **Diese Meldung nicht mehr anzeigen (Do not show this message again)**.

Wenn Sie die Anleitungsmeldung wieder anzeigen möchten klicken Sie im Menü **Optionen (Option)** unter **Anleitungsmeldung anzeigen (Display Guide Message)** auf **Hagaki-Druck (Hagaki Printing)**, und aktivieren Sie diese Einstellung.

#### **Einlegen von Papier (How to load paper)**

Zeigt eine Anleitungsmeldung an, falls die andere Anleitung nicht angezeigt wird, wenn der Drucker auf anderen Medientypen als Normalpapier druckt.

Wenn Sie die Anleitungsmeldung ausblenden möchten, aktivieren Sie das

Kontrollkästchen **Diese Meldung nicht mehr anzeigen (Do not show this message again)**.

Wenn Sie die Anleitungsmeldung wieder anzeigen möchten, klicken Sie auf "Einlegen von Papier" unter **Anleitungsmeldung anzeigen (Display Guide Message)** im Menü **Optionen (Option)**, und aktivieren Sie diese Einstellung.

#### **Warnung automatisch anzeigen (Display Warning Automatically)**

# **Wenn eine Tintenstandwarnung angezeigt wird (When a Low Ink Warning Occurs)**

Der Canon IJ-Statusmonitor wird automatisch gestartet und im Vordergrund angezeigt, wenn eine Tintenstandwarnung angezeigt wird.

#### **Beim Start von Windows starten (Start when Windows is Started)**

Der Canon IJ-Statusmonitor wird automatisch gestartet, wenn Sie Windows starten.

#### **Menü Details zur Tinte (Ink Details)**

Wählen Sie dieses Menü, um das Dialogfeld **Details zur Tinte (Ink Details)** anzuzeigen. Überprüfen Sie detaillierte Informationen wie den verbleibenden Tintenstand und die FINE-Patronentypen für Ihr Gerät.

#### **Dialogfeld Details zur Tinte (Ink Details)**

Diese Funktion zeigt Grafiken und Meldungen an, in denen der FINE-Patronentyp und die geschätzten Tintenstände dargestellt werden.

#### **Informationen zur Tinte (Anzeige links)**

Zeigt die FINE-Patronentypen mithilfe von Grafiken an.

Wenn eine Warnmeldung bezüglich des aktuellen Tintenstands angezeigt wird, zeigt der Druckertreiber ein entsprechendes Symbol an.

Wird das Symbol angezeigt, bedienen Sie den Drucker gemäß den Anweisungen, die auf dem Bildschirm angezeigt werden.

#### **Meldung (Anzeige rechts)**

Zeigt Informationen wie Tintenstatus und Tintenfarben in Textform an.

#### **Nummer des Tintenmodells (Ink Model Number)**

Zeigt die Typen der FINE-Patronen für Ihr Gerät an.

#### **Schließen (Close)**

Schließt das Dialogfeld **Details zur Tinte (Ink Details)**, um zum Canon IJ-Statusmonitor zurückzukehren.

#### **Menü Hilfe (Help)**

Wenn Sie diesen Menüeintrag auswählen, wird das Hilfe-Fenster für den Canon IJ-Statusmonitor angezeigt, und Sie können die Version und Copyright-Informationen prüfen.

# **Aktualisieren der MP Drivers**

- **[Verwenden der aktuellen MP Drivers](#page-414-0)**
- **[Löschen der nicht benötigten MP Drivers](#page-415-0)**
- **[Vor dem Installieren der MP Drivers](#page-416-0)**
- [Installieren der MP Drivers](#page-417-0)

# <span id="page-414-0"></span>**Verwenden der aktuellen MP Drivers**

Die MP Drivers umfassen einen Druckertreiber und Faxtreiber sowie ScanGear (Scanner-Treiber).

Beim Aktualisieren der MP Drivers auf die neueste Version der MP Drivers werden möglicherweise ungelöste Probleme behoben.

Sie können auf unsere Website zugreifen und die neuesten MP Drivers für Ihr Druckermodell herunterladen.

# **Wichtig**

- Das Herunterladen der MP Drivers ist kostenfrei. Sie müssen lediglich die anfallenden Internetgebühren zahlen.
- [Löschen Sie die auf Ihrem Computer installierte Version](#page-415-0) vor der Installation der aktuellen MP Drivers.

# **Verwandte Themen**

- **[Vor dem Installieren der MP Drivers](#page-416-0)**
- **[Installieren der MP Drivers](#page-417-0)**

# <span id="page-415-0"></span>**Löschen der nicht benötigten MP Drivers**

Nicht mehr verwendete MP Drivers können gelöscht werden. Beenden Sie vor dem Löschen der MP Drivers zunächst alle laufenden Programme.

So löschen Sie nicht benötigte MP Drivers:

- 1. Starten des Deinstallationsprogramms
	- Wählen Sie unter Windows 8 über die Charms auf dem Desktop die Optionen **Einstellungen (Settings)** -> **Systemsteuerung (Control Panel)** -> **Programme (Programs)** -> **Programme und Funktionen (Programs and Features)**. Wählen Sie in der Programmliste die Option "XXX MP Drivers" aus (wobei "XXX" der Modellname ist), und klicken Sie dann auf **Deinstallieren (Uninstall)**.
	- Wählen Sie unter Windows 7 oder Windows Vista **Start** -> **Systemsteuerung (Control Panel)** -> **Programme (Programs)** -> **Programme (Programs and Features)** aus. Wählen Sie in der Programmliste die Option "XXX MP Drivers" aus (wobei "XXX" der Modellname ist), und klicken Sie dann auf **Deinstallieren (Uninstall)**.
	- Wählen Sie unter Windows XP **Start** -> **Systemsteuerung (Control Panel)** -> **Programme installieren oder deinstallieren (Add or Remove Programs)** aus. Wählen Sie in der Programmliste die Option "XXX MP Drivers" aus (wobei "XXX" der Modellname ist), und klicken Sie dann auf **Entfernen (Remove)**.

Das Bestätigungsfenster für die Deinstallation des Modells wird angezeigt.

# **Wichtig**

• Unter Windows 8, Windows 7 oder Windows Vista wird beim Starten, Installieren oder Deinstallieren von Software möglicherweise ein Dialogfeld mit einer Bestätigung oder Warnung angezeigt.

Dieses Dialogfeld wird angezeigt, wenn Administratorrechte zum Ausführen einer Aufgabe erforderlich sind.

Wenn Sie bei einem Administratorkonto angemeldet sind, klicken Sie zum Fortfahren auf **Ja (Yes)** (oder **Fortfahren (Continue)**, **Zulassen (Allow)**).

Bei einigen Anwendungen müssen Sie bei einem Administratorkonto angemeldet sein, um fortfahren zu können. Wechseln Sie in diesen Fällen zu einem Administratorkonto, und starten den Vorgang neu.

2. Ausführen des Deinstallationsprogramms

Klicken auf Sie auf **Ausführen (Execute)**. Klicken Sie auf **Ja (Yes)**, wenn die Bestätigungsmeldung angezeigt wird.

Wenn alle Dateien gelöscht wurden, klicken Sie auf **Abgeschlossen (Complete)**.

Das Löschen der MP Drivers ist abgeschlossen.

# **Wichtig**

• Bei der Deinstallation der MP Drivers werden der Druckertreiber, der XPS-Druckertreiber, ScanGear (Scanner-Treiber) und Faxtreiber gelöscht.

# <span id="page-416-0"></span>**Vor dem Installieren der MP Drivers**

Überprüfen Sie vor der Installation der MP Drivers die in diesem Abschnitt genannten Konfigurationen. Sie finden in diesem Abschnitt auch Informationen für den Fall, dass die MP Drivers nicht installiert werden können.

# **Überprüfen des Gerätestatus**

• Schalten Sie das Gerät aus.

# **Überprüfen der Einstellungen des Computers**

- Beenden Sie alle laufenden Anwendungen.
- Melden Sie sich unter Windows 8, Windows 7 oder Windows Vista als Benutzer mit Administratorrechten an.

Melden Sie sich in Windows XP als Administrator an.

# **Wichtig**

• [Löschen Sie die auf Ihrem Computer installierte Version](#page-415-0) vor der Installation der aktuellen MP Drivers.

# **Verwandte Themen**

- **W** [Verwenden der aktuellen MP Drivers](#page-414-0)
- **[Installieren der MP Drivers](#page-417-0)**

# <span id="page-417-0"></span>**Installieren der MP Drivers**

Sie können über das Internet auf unsere Website zugreifen und die neuesten MP Drivers und den XPS-Druckertreiber für Ihr Druckermodell herunterladen.

So installieren Sie die heruntergeladenen MP Drivers:

- 1. Ausschalten des Geräts
- 2. Starten des Installationsprogramms

Doppelklicken Sie auf das Symbol der heruntergeladenen Datei. Das Installationsprogramm wird gestartet.

# **Wichtig**

• Unter Windows 8, Windows 7 oder Windows Vista wird beim Starten, Installieren oder Deinstallieren von Software möglicherweise ein Dialogfeld mit einer Bestätigung oder Warnung angezeigt.

Dieses Dialogfeld wird angezeigt, wenn Administratorrechte zum Ausführen einer Aufgabe erforderlich sind.

Wenn Sie bei einem Administratorkonto angemeldet sind, klicken Sie zum Fortfahren auf **Ja (Yes)** (oder **Fortfahren (Continue)**, **Zulassen (Allow)**).

Bei einigen Anwendungen müssen Sie bei einem Administratorkonto angemeldet sein, um fortfahren zu können. Wechseln Sie in diesen Fällen zu einem Administratorkonto, und starten den Vorgang neu.

### 3. Installieren der MP Drivers

Führen Sie die auf dem Bildschirm beschriebenen Schritte durch.

4. Abschließen der Installation

#### Klicken Sie auf **Abgeschlossen (Complete)**.

Je nach verwendetem Betriebssystem werden Sie möglicherweise dazu aufgefordert, Ihren Computer neu zu starten. Starten Sie den Computer neu, um die Installation ordnungsgemäß abzuschließen.

# **Wichtig**

- Der XPS-Druckertreiber wird nach demselben Schema wie die MP Drivers installiert. Allerdings muss die Installation der MP Drivers abgeschlossen sein, wenn Sie den XPS-Druckertreiber installieren.
- Das Herunterladen der MP Drivers und des XPS-Druckertreibers ist kostenfrei. Sie müssen lediglich die anfallenden Internetgebühren zahlen.
- [Löschen Sie die auf Ihrem Computer installierte Version](#page-415-0) vor der Installation der aktuellen MP Drivers.

# **Verwandte Themen**

- **W** [Verwenden der aktuellen MP Drivers](#page-414-0)
- **[Löschen der nicht benötigten MP Drivers](#page-415-0)**
- **[Vor dem Installieren der MP Drivers](#page-416-0)**

# **Drucken mithilfe des Bedienfelds am Gerät**

**[Drucken von Formularvorlagen wie liniertes Papier oder kariertes Papier](#page-419-0)**

# <span id="page-419-0"></span>**Drucken von Formularvorlagen wie liniertes Papier oder kariertes Papier**

Sie können eine Formularvorlage wie liniertes Papier, kariertes Papier oder Prüflisten usw. auf A4-, B5- oder Letter-Normalpapier drucken.

**NDruckbare Formularvorlagen** 

**N[Drucken von Formularvorlagen](#page-420-0)** 

# **Druckbare Formularvorlagen**

Die folgenden Vorlagen sind verfügbar:

• **Liniertes Papier**

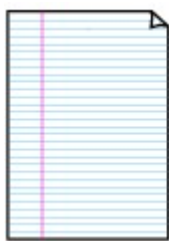

Sie können drei Linienabstände auswählen.

Einstellung auf der LCD-Anzeige:

- **Liniertes Papier 1 (Notebook paper 1)**: 8 mm Abstand
- **Liniertes Papier 2 (Notebook paper 2)**: 7 mm Abstand
- **Liniertes Papier 3 (Notebook paper 3)**: 6 mm Abstand
- **Hinweis**
	- Sie können kein liniertes Papier im B5-Format drucken.

# • **Kariertes Papier**

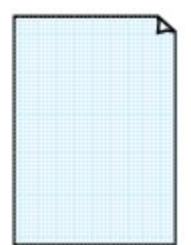

Sie können zwei Karogrößen auswählen.

Einstellung auf der LCD-Anzeige:

- **Kariertes Papier 1 (Graph paper 1)**: Diagramm 5 mm
- **Kariertes Papier 2 (Graph paper 2)**: Diagramm 3 mm

**Hinweis**

• Sie können kein kariertes Papier im B5-Format drucken.

# • **Prüfliste**

Sie können einen Notizblock mit Kästchen drucken.

Einstellung auf der LCD-Anzeige:

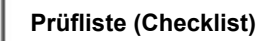

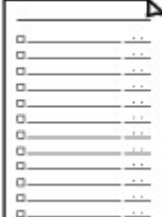

### <span id="page-420-0"></span>• **Notenpapier**

Sie können Notenpapier mit zehn oder zwölf Notenzeilen drucken.

Einstellung auf der LCD-Anzeige:

- **Notenpapier 1 (Staff paper 1)**: 10 Notenzeilen
- **Notenpapier 2 (Staff paper 2)**: 12 Notenzeilen

#### • **Handgeschriebenes Papier**

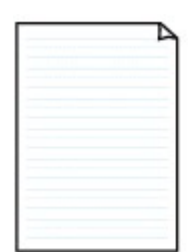

Sie können Schreibpapier drucken.

Einstellung auf der LCD-Anzeige:

**Handgeschr. Papier (Handwriting paper)**

#### • **Wöchentlicher Zeitplan**

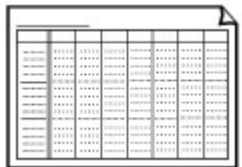

Sie können einen Wochenplaner drucken. Einstellung auf der LCD-Anzeige: **Wöchentl. Zeitplan (Weekly schedule)**

#### • **Monatlicher Zeitplan**

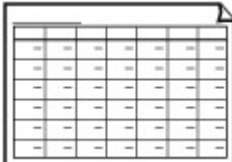

Sie können einen Monatsplaner drucken. Einstellung auf der LCD-Anzeige: **Monatlicher Zeitplan (Monthly schedule)**

# **Drucken von Formularvorlagen**

Drucken Sie Formularvorlagen entsprechend den nachstehenden Anweisungen.

- 1. [Stellen Sie sicher, dass das Gerät eingeschaltet ist.](#page-65-0)
- 2. [Legen Sie Normalpapier im A4-, B5- oder Letter-Format ein.](#page-74-0)
- 3. Drücken Sie die Taste **Einrichten (Setup)**.

Der Bildschirm **Menü einrichten (Setup menu)** wird angezeigt.

4. Verwenden Sie die Taste <**ID**, um Vorlagendruck (Template print) auszuwählen, und drücken Sie dann die Taste **OK**.

5. Verwenden Sie die Taste <br />
ightare zu druckende Vorlage auszuwählen, und drücken Sie dann die Taste **OK**.

**N[Druckbare Formularvorlagen](#page-419-0)** 

6. Verwenden Sie die Taste <
indeligen van das Papierformat auszuwählen, und drücken Sie die Taste **OK**.

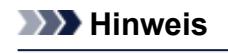

- Das \* (Sternchen) auf der LCD-Anzeige weist auf die aktuelle Einstellung hin.
- 7. Stellen Sie sicher, dass **Normalpap. (Plain paper)** ausgewählt ist, und drücken Sie dann die Taste **OK**.

# **Hinweis**

- Wenn ein anderer Medientyp als **Normalpap. (Plain paper)** in der LCD-Anzeige ausgewählt ist, wählen Sie **Normalpap. (Plain paper)** mit der Taste aus.
- 8. Verwenden Sie die Taste  $\blacktriangleleft (-) \blacktriangleright (+)$  bzw. die Zifferntasten, um die Anzahl der Kopien anzugeben.
- 9. Drücken Sie die Taste **OK**, um den Druckvorgang zu starten.

# **Hinweis**

• Sie können den Druckvorgang auch durch Drücken der Taste **Farbe (Color)** oder **Schwarz (Black)** starten.

# **Drucken im Zugriffspunktmodus**

Wenn sich das Gerät im Zugriffspunktmodus befindet, können Sie von einem externen Gerät – wie einem Computer oder einem Smartphone – drucken, ohne dass dafür ein Zugriffspunkt erforderlich ist.

# **Wichtig**

• Bevor Sie das Gerät im Zugriffspunktmodus verwenden, müssen Sie den Namen des Zugriffspunkts vom Gerät und die Sicherheitseinstellung angeben.

**NV** [Vor der Verwendung des Geräts im Zugriffspunktmodus](#page-172-0)

- 1. [Stellen Sie sicher, dass das Gerät eingeschaltet ist.](#page-65-0)
- 2. Drücken Sie die Taste **Einrichten (Setup)**.

Der Bildschirm **Menü einrichten (Setup menu)** wird angezeigt.

3. Verwenden Sie die Taste , um **Zugriffspunktmodus (Access point mode)** auszuwählen. Drücken Sie dann die Taste **OK**.

Das Gerät geht in den Zugriffspunktmodus.

### **Hinweis**

• Wenn das Gerät ein Fax im Zugriffspunktmodus empfängt, wird der Zugriffspunktmodus vom Gerät nach einem bestimmten Zeitraum automatisch abgebrochen. Dann wechselt das Gerät in den Faxmodus.

Wenn Sie weiterhin im Zugriffspunktmodus drucken möchten, stellen Sie den Zugriffspunktmodus erneut im Gerät ein.

4. Verbinden Sie ein externes Gerät, wie einen Computer oder ein Smartphone, via WLAN mit dem Gerät.

Nehmen Sie über das externe Gerät WLAN-Einstellungen vor und weisen Sie dann den für das Gerät angegebenen Zugriffspunktnamen als Ziel zu.

# **Hinweis**

- Details zum Vornehmen von WLAN-Einstellungen über ein externes Gerät finden Sie in der Bedienungsanleitung des Geräts.
- Während sich das Gerät im Zugriffspunktmodus befindet, können Sie durch Drücken der Taste **OK** den Zugriffspunktnamen und die Details zur Sicherheitseinstellung prüfen.

Verwenden Sie die Taste <
ibl., um ein anzuzeigendes Einstellungselement auszuwählen, und drücken Sie dann die Taste **OK** erneut.

• Wenn **SSID** ausgewählt ist:

Der für das Gerät festgelegte Zugriffspunktname wird angezeigt.

Wenn Sie das Gerät als Ziel für eine drahtlose Verbindung zu einem externen Gerät angeben, weisen Sie den für das Gerät angegebenen Zugriffspunktnamen zu.

• Wenn **Sicherheitsprotokoll (Security protocol)** ausgewählt ist:

Die Details der für das Gerät festgelegten Sicherheitseinstellung werden angezeigt.

Wenn ein gültiges Kennwort für WPA2-PSK (AES) vorhanden ist, muss das Kennwort eingegeben werden, um ein externes Gerät über WLAN mit dem Gerät zu verbinden. Geben Sie das für das Gerät angegebene Kennwort ein.

- 5. [Legen Sie Papier in das Gerät ein.](#page-74-0)
- 6. Starten Sie den Druckvorgang von einem externen Gerät, wie einem Computer oder einem Smartphone.

Führen Sie den Druckvorgang vom externen Gerät durch und geben Sie das Gerät als verwendeten Drucker an.

# **Hinweis**

- Details zum Drucken von einem externen Gerät, wie einem Computer oder einem Smartphone, via WLAN finden Sie in der Bedienungsanleitung des Geräts oder des Programms.
- Sie können auch anhand von PIXMA Printing Solutions drucken.
- 7. Drücken Sie die Taste **Stopp (Stop)**, wenn der Druckvorgang abgeschlossen ist.

Das Gerät beendet den Zugriffspunktmodus.

# **Kopieren**

- **[Erstellen von Kopien](#page-425-0) VGrundlagen**
- **[Vornehmen von Einstellungen zum Kopieren](#page-427-0)**
- **[Verkleinern oder Vergrößern einer Kopie](#page-429-0)**
- **[Info zum Menü Spezielle Kopie](#page-431-0)**
- **[Kopieren von zwei Seiten auf eine Seite](#page-432-0)**
- **[Kopieren von vier Seiten auf eine Seite](#page-434-0)**
- **[Kopieren dicker Originale wie Bücher](#page-437-0)**
- **[Kopieren ohne Ränder](#page-439-0)**
- **[Sortiertes Kopieren](#page-441-0)**

# <span id="page-425-0"></span>**Erstellen von Kopien**

In diesem Abschnitt wird die grundlegende Vorgehensweise zum Erstellen von Standardkopien beschrieben.

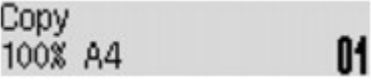

- 1. [Stellen Sie sicher, dass das Gerät eingeschaltet ist.](#page-65-0)
- 2. [Legen Sie Papier ein.](#page-74-0)
- 3. Drücken Sie die Taste **KOPIE (COPY)**.

Der Kopier-Standby-Bildschirm wird angezeigt.

- 4. [Legen Sie das Originaldokument auf die Auflagefläche oder in den ADF.](#page-94-0)
- 5. Überprüfen Sie das Seitenformat und die Vergrößerung.

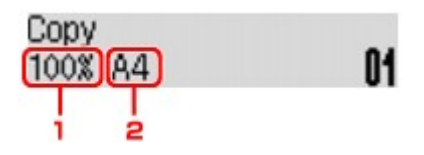

- 1. Vergrößerung
- 2. Seitenformat

# **Hinweis**

• Um das Seitenformat, die Vergrößerung oder andere Einstellungen zu prüfen bzw. zu ändern, drücken Sie die Taste **Menü (Menu)**, und verwenden Sie dann die Taste , um das gewünschte Einstellungselement anzuzeigen.

[Vornehmen von Einstellungen zum Kopieren](#page-427-0)

- Drücken Sie die Taste **KOPIE (COPY)**, um die Vergrößerung auf 100% zurückzusetzen.
- 6. Verwenden Sie die Taste  $\blacktriangleleft$  (-)  $\blacktriangleright$  (+) bzw. die Zifferntasten, um die Anzahl der Kopien anzugeben.
- 7. Drücken Sie die Taste **Farbe (Color)**, um Farbkopien zu erstellen, bzw. die Taste **Schwarz (Black)**, um Schwarzweiß-Kopien zu erstellen.

Das Gerät startet den Kopiervorgang.

Entfernen Sie das Original von der Auflagefläche oder aus dem Vorlagenausgabeschacht erst dann, wenn der Kopiervorgang abgeschlossen ist.

# **Wichtig**

• Wenn das Original auf die Auflagefläche aufgelegt ist, öffnen Sie nicht den Vorlagendeckel und entfernen Sie das Original nicht, während auf dem Bildschirm **Scannen... (Scanning...)** angezeigt wird.

• Falls Sie das Original in den ADF gelegt haben, darf das Original nicht verschoben werden, bis der Kopiervorgang abgeschlossen ist.

#### **Hinweis**

- Zum Abbrechen des Kopiervorgangs drücken Sie die Taste **Stopp (Stop)**.
- Wenn das Original auf die Auflagefläche gelegt wurde, können Sie den Kopierauftrag während eines Druckvorgangs hinzufügen.

**Hinzufügen des Kopierauftrags (Kopie reservieren)** 

# **Hinzufügen des Kopierauftrags (Kopie reservieren)**

Wenn das Original auf die Auflagefläche gelegt wurde, können Sie den Kopierauftrag während eines Druckvorgangs hinzufügen (Kopie reservieren).

Der unten angezeigte Bildschirm wird geöffnet, wenn Sie einen Kopierauftrag reservieren können.

# Black copying... Scan next page →Start **[]1**

Legen Sie das Originaldokument auf die Auflagefläche, und drücken Sie dieselbe Taste (die Taste **Farbe (Color)** oder **Schwarz (Black)**), die Sie auch zuvor gedrückt haben.

# **Wichtig**

• Wenn Sie das Originaldokument auf die Auflagefläche legen, bewegen Sie den Vorlagendeckel behutsam.

# **Hinweis**

- Wenn die **Bildqualität (Image quality)** auf **Hoch (High)** eingestellt ist oder Sie das Original in den ADF eingelegt haben, können Sie keine Kopieraufträge hinzufügen.
- Wenn Sie einen Kopierauftrag hinzufügen, können Sie die Anzahl der Kopien oder die Einstellungen (z. B. Seitenformat oder Medientyp) nicht ändern.
- Wenn Sie die Taste **Stopp (Stop)** drücken, während das Reservieren des Kopierauftrags läuft, wird der Bildschirm zum Auswählen der Methode für den Kopierabbruch angezeigt. Wenn Sie **Alle Reserv. abbr. (Cancel all reserv.)** auswählen und dann die Taste **OK** drücken, können Sie das Kopieren aller gescannten Daten abbrechen. Wenn Sie **Letzte Reserv. abbr. (Cancel last reserv.)** auswählen und dann die Taste **OK** drücken, können Sie den letzten Kopierauftrag abbrechen.
- Wenn Sie ein Dokument mit zu vielen Seiten für Kopie reservieren festlegen, wird auf der LCD-Anzeige **Speicher ist voll (Memory is full)** angezeigt. Drücken Sie die Taste **OK** und warten Sie einen Moment, bevor Sie den Kopiervorgang erneut versuchen.
- Wenn auf der LCD-Anzeige während des Scanvorgangs **Erneut versuchen (Try again)** angezeigt wird, drücken Sie die Taste **OK** und dann die Taste **Stopp (Stop)**, um den Kopiervorgang abzubrechen. Kopieren Sie danach die Dokumente, die noch nicht fertig kopiert wurden.

# <span id="page-427-0"></span>**Vornehmen von Einstellungen zum Kopieren**

Sie können Kopiereinstellungen wie Seitenformat, Medientyp und Intensität ändern.

Drücken Sie die Taste Menü (Menu), und verwenden Sie die Taste <
ib., um ein Einstellungselement auszuwählen. Drücken Sie dann die Taste **OK**.

Passen Sie die Einstellungselemente mit der Taste **EXA:** an, und drücken Sie dann die Taste OK. Das nächste Einstellungselement wird angezeigt.

Nach Abschluss aller Einstellungen wechselt die LCD-Anzeige wieder zum Standby-Bildschirm für Kopiervorgänge.

# **Hinweis**

- Das \* (Sternchen) auf der LCD-Anzeige weist auf die aktuelle Einstellung hin.
- Einige Einstellungen können nicht in Kombination mit der Einstellung eines anderen Einstellungselements oder des Kopiermenüs ausgewählt werden.
- Die Einstellungen für Seitenformat, Medientyp usw. werden auch nach dem Ausschalten des Geräts beibehalten.
- **Größer/Kleiner (Enlarge/Reduce)**

Wählen Sie die Methode zur Vergrößerung/Verkleinerung.

[Verkleinern oder Vergrößern einer Kopie](#page-429-0)

Bsp.:

Enlarge/Reduce Preset ratio

# **Hinweis**

- Dieses Einstellungselement wird unter folgenden Bedingungen angezeigt.
	- Wenn Standardkopie ausgewählt ist
	- Wenn unter **Spezielle Kopie (Special copy)** die Option **Randlose Kopie (Borderless copy)** ausgewählt ist
- **Kopieintensität (Copy intensity)**

Ändern Sie die Intensität.

Bsp.:

Copy intensity \*Manual adjust

# **Hinweis**

- Wenn Sie **Autom. Anpassung (Auto adjust)** auswählen, legen Sie das Original auf die Auflagefläche.
- Wenn Sie Manuelle Anpassung (Manual adjust) auswählen, verwenden Sie die Taste < zur Verringerung und zur Steigerung der Intensität.
- **Seitenformat (Page size)**

Geben Sie das Seitenformat des eingelegten Papiers an.

Bsp.:

Page size  $\star$ A4

# • **Medientyp (Media type)**

Geben Sie den Medientyp des eingelegten Papiers an.

Bsp.:

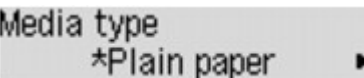

• **Bildqualität (Image quality)**

Passen Sie die Bildqualität entsprechend dem Original an.

Bsp.:

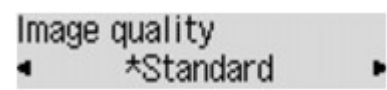

# **Hinweis**

- Wenn Sie **Entwurf (Draft)** zusammen mit dem Medientyp **Normalpapier (Plain paper)** auswählen, und die Qualität nicht Ihren Erwartungen entspricht, wählen Sie **Standard** oder **Hoch (High)** aus. Wiederholen Sie dann den Kopiervorgang.
- Wählen Sie **Hoch (High)**, um in Graustufen zu kopieren. Dabei werden Farbtöne nicht nur in Schwarz und Weiß, sondern mithilfe verschiedener Grautöne dargestellt.

# • **4-auf-1-Layout (4-on-1 layout)**

Wählen Sie das Layout aus, wenn Sie vier Originalseiten auf ein Blatt Papier kopieren, indem jedes Bild verkleinert wird. Es stehen vier verschiedene Layouts zur Verfügung.

Bsp.:

```
4-on-1 lavout
       *Lavout 1
```
# **Hinweis**

• Dieses Einstellungselement wird nur angezeigt, wenn **4-auf-1-Kopie (4-on-1 copy)** für **Spezielle Kopie (Special copy)** ausgewählt wurde.

[Kopieren von vier Seiten auf eine Seite](#page-434-0)

• **Sortieren (Collate)**

Wählen Sie aus, ob Sie beim Durchführen mehrerer Kopien einer mehrseitigen Vorlage sortierte Ausdrucke erhalten möchten.

Bsp.:

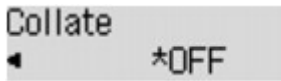

# **Hinweis**

• Dieses Einstellungselement wird angezeigt, wenn Standardkopie ausgewählt ist.

# <span id="page-429-0"></span>**Verkleinern oder Vergrößern einer Kopie**

Sie können optional die Vergrößerung ändern oder Kopieren mit voreingestellter Größenanpassung oder Kopieren mit Anpassung an das Seitenformat auswählen.

Drücken Sie die Taste **Menü (Menu)** im Kopiermodus, und wählen Sie mit der Taste die Option **Größer/Kleiner (Enlarge/Reduce)** aus. Drücken Sie anschließend die Taste **OK**.

Verwenden Sie die Taste zum Auswählen der Vergrößerungs- bzw. Verkleinerungsmethode, und drücken Sie dann die Taste **OK**.

Bsp.:

Enlarge/Reduce Preset ratio

# **Hinweis**

• Einige Verkleinerungs- bzw. Vergrößerungsmethoden sind je nach Kopiermenü nicht verfügbar.

# • **Zoomfaktor (Preset ratio)**

Sie können einen der Zoomfaktoren auswählen, um Kopien zu verkleinern oder zu vergrößern.

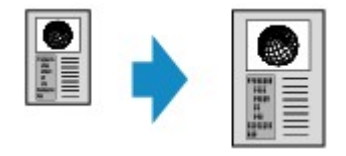

Verwenden Sie die Taste <
The zur Zoomfaktor-Auswahl und Anpassung Ihres Originaldokuments und Druckpapiers und drücken Sie dann die Taste **OK**.

#### • **Vergrößerung (Magnification)**

Sie können das Kopierverhältnis zum Vergrößern oder Verkleinern von Kopien als Prozentwert festlegen.

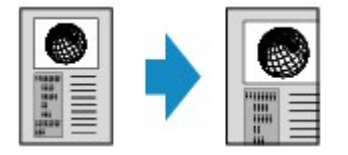

Verwenden Sie die Taste  $\blacktriangleleft$  (-)  $\blacktriangleright$  (+) bzw. die Zifferntasten zum Einstellen der Verkleinerung bzw. Vergrößerung (25 - 400%). Drücken Sie dann die Taste **OK**.

# **Hinweis**

• Halten Sie die Taste  $\blacktriangleleft (-)$   $\blacktriangleright$  (+) gedrückt, um die Zoomfaktoren schnell zu durchlaufen. Weitere Informationen finden Sie unter [Tastenwiederholung \(Key repeat\)](#page-168-0).

#### • **An Seite anpassen (Fit to page)**

Die Bildgröße wird vom Gerät automatisch an das Seitenformat angepasst.

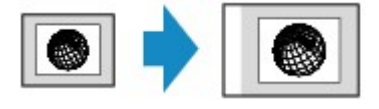

# **Hinweis**

- Wenn Sie **An Seite anpassen (Fit to page)** auswählen, wird das Format des Dokuments je nach Original möglicherweise nicht richtig erkannt. Wählen Sie in diesem Fall **Zoomfaktor (Preset ratio)** oder **Vergrößerung (Magnification)**.
- Wenn **An Seite anpassen (Fit to page)** ausgewählt ist, müssen Sie das Dokument auf die Auflagefläche legen.

# <span id="page-431-0"></span>**Info zum Menü Spezielle Kopie**

Die folgenden Menüs können im Menü **Spezielle Kopie (Special copy)** ausgewählt werden.

### • **Rahmen löschen kop. (Frame erase copy)**

Beim Kopieren eines dicken Originals, wie z. B. eines Buchs, können Sie vermeiden, dass die schwarzen Ränder um das Bild herum und Bundstegschatten ebenfalls gedruckt werden.

**[Kopieren dicker Originale wie Bücher](#page-437-0)** 

### • **Randlose Kopie (Borderless copy)**

Sie haben die Möglichkeit, Bilder so zu kopieren, dass sie die gesamte Seite ohne Rand ausfüllen.

**[Kopieren ohne Ränder](#page-439-0)** 

### • **2auf-1-Kopie (2-on-1 copy)**

Sie haben die Möglichkeit, zwei Originalseiten auf ein Blatt Papier zu kopieren, indem Sie die Seiten verkleinern.

[Kopieren von zwei Seiten auf eine Seite](#page-432-0)

### • **4auf-1-Kopie (4-on-1 copy)**

Sie haben die Möglichkeit, vier Originalseiten auf ein Blatt Papier zu kopieren, indem Sie jedes Bild verkleinern.

[Kopieren von vier Seiten auf eine Seite](#page-434-0)

# **Hinweis**

- Neben der Kopiermethode im Menü **Spezielle Kopie (Special copy)** stehen folgende Methoden zur Verfügung.
	- Sie können optional die Vergrößerung ändern oder Kopieren mit voreingestellter Größenanpassung oder Kopieren mit Anpassung an das Seitenformat auswählen.

[Verkleinern oder Vergrößern einer Kopie](#page-429-0)

• Sie können beim Durchführen mehrerer Kopien einer mehrseitigen Vorlage sortierte Ausdrucke erhalten.

**N**[Sortiertes Kopieren](#page-441-0)
# **Kopieren von zwei Seiten auf eine Seite**

Sie haben die Möglichkeit, zwei Originalseiten oder ein zweiseitiges Original auf ein Blatt Papier zu kopieren, indem Sie die Seiten verkleinern.

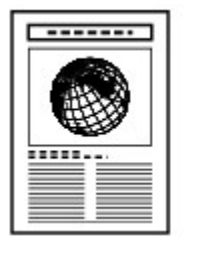

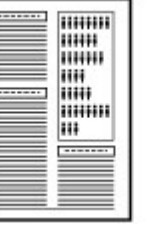

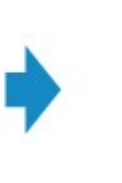

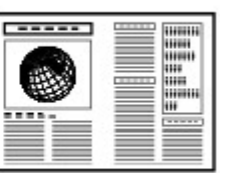

- 1. [Stellen Sie sicher, dass das Gerät eingeschaltet ist.](#page-65-0)
- 2. [Legen Sie Papier ein.](#page-74-0)
- 3. Drücken Sie die Taste **KOPIE (COPY)**.

Der Kopier-Standby-Bildschirm wird angezeigt.

4. Drücken Sie die Taste **Menü (Menu)**.

Der Bildschirm **Menü Kopieren (Copy menu)** wird angezeigt.

- 5. Verwenden Sie die Taste <**Figure 3 Spezielle Kopie (Special copy)** auszuwählen, und drücken Sie dann die Taste **OK**.
- 6. Verwenden Sie die Taste <>>>
<sub>c</sub> um 2auf-1-Kopie (2-on-1 copy) auszuwählen, und drücken Sie dann die Taste **OK**.

Wenn eine Einstellung für Seitenformat oder Medientyp ausgewählt wird, die nicht für die 2-auf-1-Kopie verwendet werden kann, wird auf der LCD-Anzeige folgende Meldung angezeigt.

- **\*B5** Size:  $\blacksquare$ Type: \*Plain paper
	- 1. Drücken Sie die Taste **ID**, um das Papierformat auszuwählen, und anschließend die Taste **OK**.
	- 2. Drücken Sie die Taste <
	inder Australientyp auszuwählen, und anschließend die Taste OK.
- 7. [Legen Sie das Originaldokument auf die Auflagefläche oder in den ADF.](#page-94-0)
- 8. Verwenden Sie die Taste  $\blacktriangleleft$  (-)  $\blacktriangleright$  (+) bzw. die Zifferntasten, um die Anzahl der Kopien anzugeben.

Ändern Sie die Druckeinstellungen nach Bedarf.

[Vornehmen von Einstellungen zum Kopieren](#page-427-0)

- 9. Drücken Sie die Taste **Farbe (Color)**, um Farbkopien zu erstellen, bzw. die Taste **Schwarz (Black)**, um Schwarzweiß-Kopien zu erstellen.
	- Wenn das Dokument auf die Auflagefläche aufgelegt worden ist:

Wenn das Gerät das Scannen der ersten Seite abgeschlossen hat, wird folgende Meldung angezeigt.

Scan next page →[OK] Start print

Wenn Sie die nächste Seite scannen möchten, legen Sie diese auf die Auflagefläche, und drücken Sie die Taste **OK**. Das Gerät startet den Kopiervorgang.

Drücken Sie die Taste Tonwahl, wenn Sie den Scanvorgang abgeschlossen haben und den Kopiervorgang starten möchten. Das Gerät startet den Kopiervorgang.

### **Hinweis**

• Sie können den Kopierauftrag während des Druckens hinzufügen.

**[Hinzufügen des Kopierauftrags \(Kopie reservieren\)](#page-426-0)** 

• Wenn das Dokument in den ADF eingelegt wurde:

Das Gerät startet automatisch mit dem Scannen der nächsten Dokumentseite, wenn der Scanvorgang einer Seite abgeschlossen wurde.

## **Hinweis**

• Wenn beim Scanvorgang die Meldung **Speicher ist voll (Memory is full)** auf der LCD-Anzeige angezeigt wird, legen Sie für die Bildqualität **Standard** fest, oder verringern Sie die Anzahl der Dokumentseiten. Versuchen Sie dann erneut, den Kopiervorgang durchzuführen. Wenn das Problem hierdurch nicht behoben wird, legen Sie für die Bildqualität **Entwurf (Draft)** fest, und versuchen Sie, den Kopiervorgang erneut auszuführen.

# **Kopieren von vier Seiten auf eine Seite**

Sie haben die Möglichkeit, vier Originalseiten auf ein Blatt Papier zu kopieren, indem Sie jedes Bild verkleinern. Es stehen vier verschiedene Layouts zur Verfügung.

• Wenn unter **4-auf-1-Layout (4-on-1 layout)** die Option **Layout 1** ausgewählt ist:

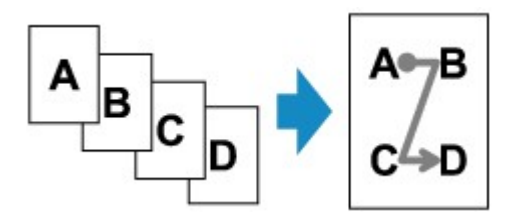

• Wenn unter **4-auf-1-Layout (4-on-1 layout)** die Option **Layout 2** ausgewählt ist:

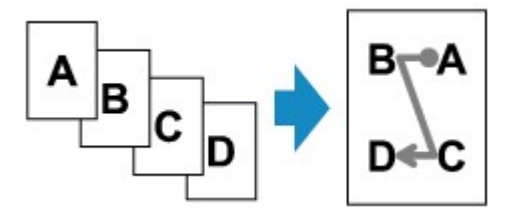

• Wenn unter **4-auf-1-Layout (4-on-1 layout)** die Option **Layout 3** ausgewählt ist:

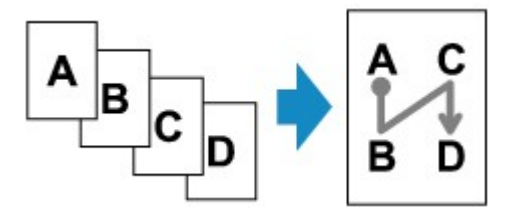

• Wenn unter **4-auf-1-Layout (4-on-1 layout)** die Option **Layout 4** ausgewählt ist:

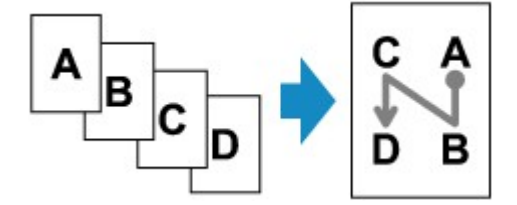

- 1. [Stellen Sie sicher, dass das Gerät eingeschaltet ist.](#page-65-0)
- 2. [Legen Sie Papier ein.](#page-74-0)
- 3. Drücken Sie die Taste **KOPIE (COPY)**.

Der Kopier-Standby-Bildschirm wird angezeigt.

4. Drücken Sie die Taste **Menü (Menu)**.

Der Bildschirm **Menü Kopieren (Copy menu)** wird angezeigt.

5. Verwenden Sie die Taste <>>>
<sub>F</sub>, um Spezielle Kopie (Special copy) auszuwählen, und drücken Sie dann die Taste **OK**.

6. Verwenden Sie die Taste , um **4auf-1-Kopie (4-on-1 copy)** auszuwählen, und drücken Sie dann die Taste **OK**.

Wenn eine Einstellung für Seitenformat oder Medientyp ausgewählt wird, die nicht für die 4-auf-1-Kopie verwendet werden kann, wird auf der LCD-Anzeige folgende Meldung angezeigt.

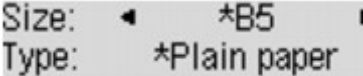

- 1. Drücken Sie die Taste <
indexteriaal Papierformat auszuwählen, und anschließend die Taste OK.
- 2. Drücken Sie die Taste **ID**, um den Medientyp auszuwählen, und anschließend die Taste **OK**.
- 7. Legen Sie die Druckeinstellungen und das Layout fest.

Drücken Sie die Taste Menü (Menu). Verwenden Sie dann die Taste <**IF**, um ein Einstellungselement auszuwählen.

Wählen Sie **4-auf-1-Layout (4-on-1 layout)**, drücken Sie die Taste **OK**, und wählen Sie das Layout aus.

[Vornehmen von Einstellungen zum Kopieren](#page-427-0)

**Hinweis**

- Das \* (Sternchen) auf der LCD-Anzeige weist auf die aktuelle Einstellung hin.
- 8. [Legen Sie das Originaldokument auf die Auflagefläche oder in den ADF.](#page-94-0)
- 9. Verwenden Sie die Taste  $\blacktriangleleft (-) \blacktriangleright (+)$  bzw. die Zifferntasten, um die Anzahl der Kopien anzugeben.
- 10. Drücken Sie die Taste **Farbe (Color)**, um Farbkopien zu erstellen, bzw. die Taste **Schwarz (Black)**, um Schwarzweiß-Kopien zu erstellen.
	- Wenn das Dokument auf die Auflagefläche aufgelegt worden ist:

Wenn das Gerät das Scannen der ersten bis dritten Seite abgeschlossen hat, wird folgende Meldung angezeigt.

Scan next page →[OK] Start print

Wenn Sie die nächste Seite scannen möchten, legen Sie diese auf die Auflagefläche, und drücken Sie die Taste **OK**. Das Gerät startet den Kopiervorgang.

Drücken Sie die Taste Tonwahl, wenn Sie den Scanvorgang abgeschlossen haben und den Kopiervorgang starten möchten. Das Gerät startet den Kopiervorgang.

#### **Hinweis**

• Sie können den Kopierauftrag während des Druckens hinzufügen.

**[Hinzufügen des Kopierauftrags \(Kopie reservieren\)](#page-426-0)** 

• Wenn das Dokument in den ADF eingelegt wurde:

Das Gerät startet automatisch mit dem Scannen der nächsten Seite, wenn das Scannen einer Seite abgeschlossen wurde.

## **Hinweis**

• Wenn beim Scanvorgang die Meldung **Speicher ist voll (Memory is full)** auf der LCD-Anzeige angezeigt wird, legen Sie für die Bildqualität **Standard** fest, oder verringern Sie die Anzahl der Dokumentseiten. Versuchen Sie dann erneut, den Kopiervorgang durchzuführen. Wenn das Problem hierdurch nicht behoben wird, legen Sie für die Bildqualität **Entwurf (Draft)** fest, und versuchen Sie, den Kopiervorgang erneut auszuführen.

# **Kopieren dicker Originale wie Bücher**

Beim Kopieren eines dicken Originals, wie z. B. eines Buchs, können Sie vermeiden, dass die schwarzen Ränder um das Bild herum und Bundstegschatten ebenfalls gedruckt werden. Dadurch kann ein unnötiger Tintenverbrauch vermieden werden.

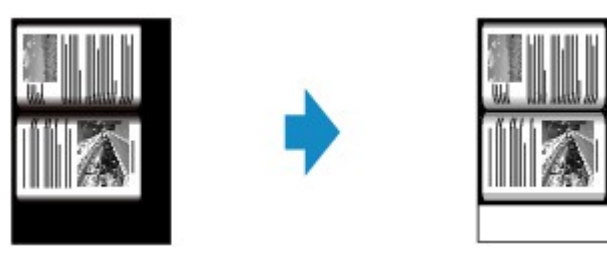

- 1. [Stellen Sie sicher, dass das Gerät eingeschaltet ist.](#page-65-0)
- 2. [Legen Sie Papier ein.](#page-74-0)
- 3. Drücken Sie die Taste **KOPIE (COPY)**.

Der Kopier-Standby-Bildschirm wird angezeigt.

4. Drücken Sie die Taste **Menü (Menu)**.

Der Bildschirm **Menü Kopieren (Copy menu)** wird angezeigt.

- 5. Verwenden Sie die Taste <>>>
<sub>F</sub>, um Spezielle Kopie (Special copy) auszuwählen, und drücken Sie dann die Taste **OK**.
- 6. Verwenden Sie die Taste , um **Rahmen löschen kop. (Frame erase copy)** auszuwählen, und drücken Sie dann die Taste **OK**.
- 7. [Legen Sie das Originaldokument auf die Auflagefläche](#page-94-0).

### **Hinweis**

• Legen Sie bei der Verwendung dieser Funktion das Original auf die Auflagefläche.

8. Verwenden Sie die Taste  $\blacktriangleleft$  (-)  $\blacktriangleright$  (+) bzw. die Zifferntasten, um die Anzahl der Kopien anzugeben.

Ändern Sie die Druckeinstellungen nach Bedarf.

[Vornehmen von Einstellungen zum Kopieren](#page-427-0)

9. Drücken Sie die Taste **Farbe (Color)**, um Farbkopien zu erstellen, bzw. die Taste **Schwarz (Black)**, um Schwarzweiß-Kopien zu erstellen.

Das Gerät startet den Kopiervorgang.

### **Hinweis**

• Schließen Sie den Vorlagendeckel.

• Unter Umständen wird um das Bild herum ein schmaler schwarzer Rand angezeigt. Durch diese Funktion werden nur die dunklen Ränder entfernt. Wenn das gescannte Buch zu dünn ist oder wenn das Gerät in der Nähe eines Fensters oder an einem hellen Standort aufgestellt wird, kann unter Umständen ein leichter schwarzer Rahmen verbleiben. Wenn die Vorlage dunkel ist, kann es außerdem vorkommen, dass das Gerät die Dokumentfarbe nicht vom Schatten unterscheiden kann und die Kopie etwas abgeschnitten oder mit einem Schatten versehen wird.

# **Kopieren ohne Ränder**

Sie haben die Möglichkeit, Bilder so zu kopieren, dass sie die gesamte Seite ohne Rand ausfüllen.

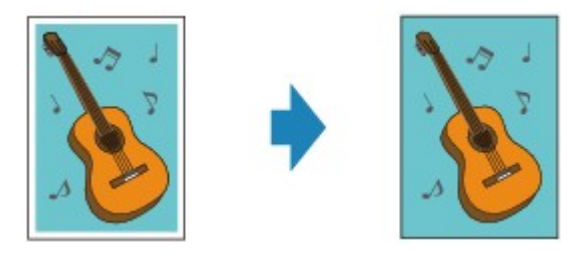

- 1. [Stellen Sie sicher, dass das Gerät eingeschaltet ist.](#page-65-0)
- 2. [Legen Sie Fotopapier ein.](#page-74-0)
- 3. Drücken Sie die Taste **KOPIE (COPY)**.

Der Kopier-Standby-Bildschirm wird angezeigt.

4. Drücken Sie die Taste **Menü (Menu)**.

Der Bildschirm **Menü Kopieren (Copy menu)** wird angezeigt.

- 5. Verwenden Sie die Taste <**Figure 3 Spezielle Kopie (Special copy)** auszuwählen, und drücken Sie dann die Taste **OK**.
- 6. Verwenden Sie die Taste zum Auswählen von **Randlose Kopie (Borderless copy)**, und drücken Sie dann die Taste **OK**.

Wenn eine Einstellung für Seitenformat oder Medientyp ausgewählt wird, die nicht für die randlose Kopie verwendet werden kann, wird auf der LCD-Anzeige folgende Meldung angezeigt.

 $\star$ A $4$ Size: \*Plain paper Type:

- 1. Drücken Sie die Taste <br />
 um das Papierformat auszuwählen, und anschließend die Taste OK.
- 2. Drücken Sie die Taste <
inder Australientyp auszuwählen, und anschließend die Taste OK.
- 7. [Legen Sie das Originaldokument auf die Auflagefläche](#page-94-0).

#### **Hinweis**

- Legen Sie bei der Verwendung dieser Funktion das Original auf die Auflagefläche.
- 8. Verwenden Sie die Taste < (-) > (+) bzw. die Zifferntasten, um die Anzahl der Kopien anzugeben.

Ändern Sie die Druckeinstellungen nach Bedarf.

[Vornehmen von Einstellungen zum Kopieren](#page-427-0)

9. Drücken Sie die Taste **Farbe (Color)**, um Farbkopien zu erstellen, bzw. die Taste **Schwarz (Black)**, um Schwarzweiß-Kopien zu erstellen.

Das Gerät startet das randlose Kopieren.

### **Hinweis**

• An den Kanten können Teile abgeschnitten werden, da das kopierte Bild zum Ausfüllen der gesamten Seite vergrößert wird. Sie können festlegen, wie viel vom Rand der Vorlage abgeschnitten wird. Der Schnittbereich ist jedoch bei Auswahl einer großen Menge größer.

Weitere Informationen finden Sie unter:

**Erweiterte Kopienan.** (Extended copy amt.)

• Weitere Informationen zu Papierformaten und Medientypen, die für randlose Kopien geeignet sind, finden Sie unter:

**N[Druckbereich](#page-89-0)** 

# **Sortiertes Kopieren**

Wenn Sie **EIN (ON)** für **Sortieren (Collate)** im **Menü Kopieren (Copy menu)** auswählen, können Sie beim Durchführen mehrerer Kopien einer mehrseitigen Vorlage sortierte Ausdrucke erhalten.

• Wenn **EIN (ON)** ausgewählt ist:

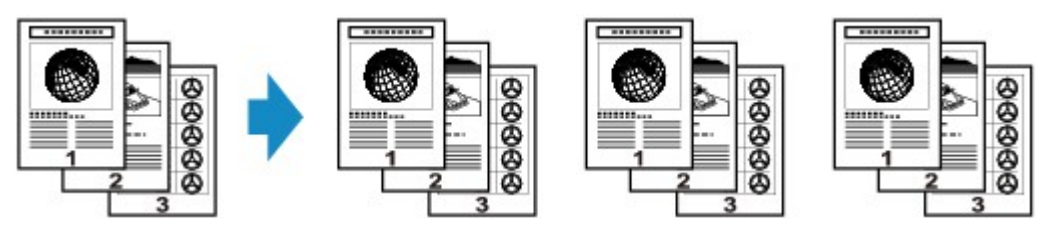

• Wenn **AUS (OFF)** ausgewählt ist:

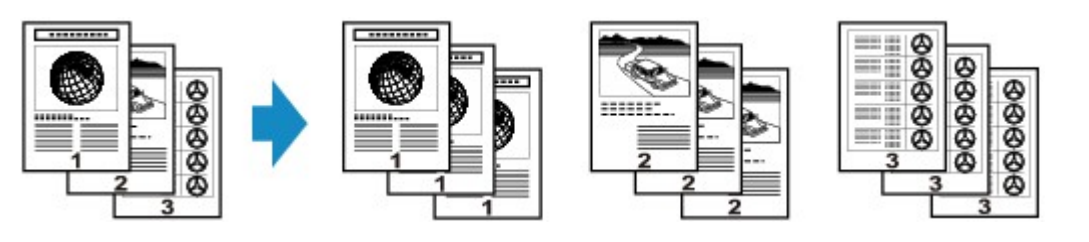

- Legen Sie bei der Verwendung dieser Funktion das Original in den ADF.
- Die Seitenzahl im Gerät stimmt nicht mit der Seitenzahl der Vorlage überein. Wenn beim Scannen **Speicher ist voll (Memory is full)** auf der LCD-Anzeige angezeigt wird, verringern Sie die Anzahl der Dokumentseiten, und versuchen Sie dann erneut, den Kopiervorgang durchzuführen.

## **Scannen**

### **[Scannen über den Computer](#page-443-0)**

- **[Scannen mit IJ Scan Utility](#page-444-0)**
- [Scannen mit verwendeter Anwendungssoftware \(ScanGear\)](#page-530-0)
- **[Hilfreiche Informationen über das Scannen](#page-615-0)**
- **[Menü und Einstellungsfenster von IJ Network Scanner Selector EX](#page-621-0)**
- [Weitere Scan-Methoden](#page-626-0)
- [Objekte platzieren \(beim Scannen über den Computer\)](#page-633-0)

### **[Scannen über das Bedienfeld des Geräts](#page-636-0)**

- [Weiterleiten gescannter Daten auf den Computer mithilfe des Bedienfelds am Gerät](#page-637-0) **Grundlagen**
- [Vornehmen von Einstellungen zum Scannen über das Bedienfeld am Gerät](#page-642-0)
- [Netzwerk-Scan-Einstellungen](#page-644-0)
- **[Mit IJ Scan Utility ein Verhalten für Befehle vom Bedienfeld auswählen](#page-648-0)**

### **[Scannen im Zugriffspunktmodus](#page-651-0)**

# <span id="page-443-0"></span>**Scannen über den Computer**

- **[Scannen mit IJ Scan Utility](#page-444-0)**
- **[Scannen mit verwendeter Anwendungssoftware \(ScanGear\)](#page-530-0)**
- **[Hilfreiche Informationen über das Scannen](#page-615-0)**
- **[Menü und Einstellungsfenster von IJ Network Scanner Selector EX](#page-621-0)**
- **[Weitere Scan-Methoden](#page-626-0)**
- **[Objekte platzieren \(beim Scannen über den Computer\)](#page-633-0)**

# <span id="page-444-0"></span>**Scannen mit IJ Scan Utility**

- **[Was ist IJ Scan Utility \(Scanner-Software\)?](#page-445-0)**
- **[Starten von IJ Scan Utility](#page-447-0)**
- **[Einfaches Scannen mit dem automatischen Scan](#page-448-0) VGrundlagen**
- **[Fotos scannen](#page-450-0)**
- **[Dokumente scannen](#page-451-0)**
- **[Scannen mit bevorzugten Einstellungen](#page-452-0)**
- **[Objekte scannen, die größer als die Auflagefläche sind \(Bild zusammenfügen\)](#page-453-0)**
- **[Mehrere Objekte gleichzeitig scannen](#page-458-0)**
- **[Gleichzeitiges Scannen mehrerer Dokumente mit dem ADF \(automatischer](#page-461-0) [Dokumenteneinzug\)](#page-461-0)**
- **[Speichern nach dem Prüfen der Scanergebnisse](#page-466-0)**
- **[Gescannte Bilder per E-Mail versenden](#page-469-0)**
- **[Extrahieren von Text aus gescannten Bildern \(OCR\)](#page-472-0)**
- **[Bildschirme von IJ Scan Utility](#page-475-0)**

# <span id="page-445-0"></span>**Was ist IJ Scan Utility (Scanner-Software)?**

IJ Scan Utility ist eine Anwendung, mit der Sie auf einfache Weise Fotos, Dokumente usw. scannen können.

Sie können mehrere Schritte, vom Scannen bis zum Speichern, gleichzeitig durchführen, indem Sie auf das entsprechende Symbol im Hauptbildschirm von IJ Scan Utility klicken.

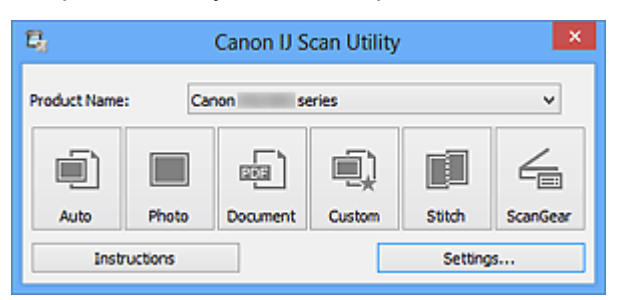

## **Funktionen von IJ Scan Utility**

### **Einfach gemäß Verwendungszweck scannen**

Sie können einfach durch Klicken auf Symbole scannen. Klicken Sie je nach Zweck oder Objekttyp auf **Automatisch (Auto)**, um auf einfache Weise zu scannen, oder auf **Foto (Photo)**, um mit für Fotos geeigneten Einstellungen zu scannen, oder auf **Dokument (Document)**, um Text in einem Dokument oder einer Zeitschrift zu schärfen und dadurch besser lesbar zu machen.

### **Hinweis**

• Unter "[Hauptbildschirm von IJ Scan Utility"](#page-476-0) finden Sie weitere Informationen zum Hauptbildschirm von IJ Scan Utility.

### **Gescannte Bilder automatisch speichern**

Die gescannten Bilder werden automatisch in einem vordefinierten Ordner gespeichert. Sie können den Ordner bei Bedarf ändern.

### **Hinweis**

- Die folgenden Ordner werden standardmäßig zum Speichern angegeben.
	- Windows 8: Ordner **Eigene Dateien (My Documents)**
	- Windows 7: Ordner **Eigene Dateien (My Documents)**
	- Windows Vista: Ordner **Dokumente (Documents)**
	- Windows XP: Ordner **Eigene Dateien (My Documents)**
- Weitere Informationen zum Angeben eines Ordners finden Sie unter ["Dialogfeld Einstellungen"](#page-478-0).

### **Integration in Anwendungen**

Sie können gescannte Bilder über die Integration in andere Anwendungen verwenden und gescannte Bilder in Ihrer bevorzugten Anwendung anzeigen, sie an E-Mails anhängen, Text aus Bildern extrahieren usw.

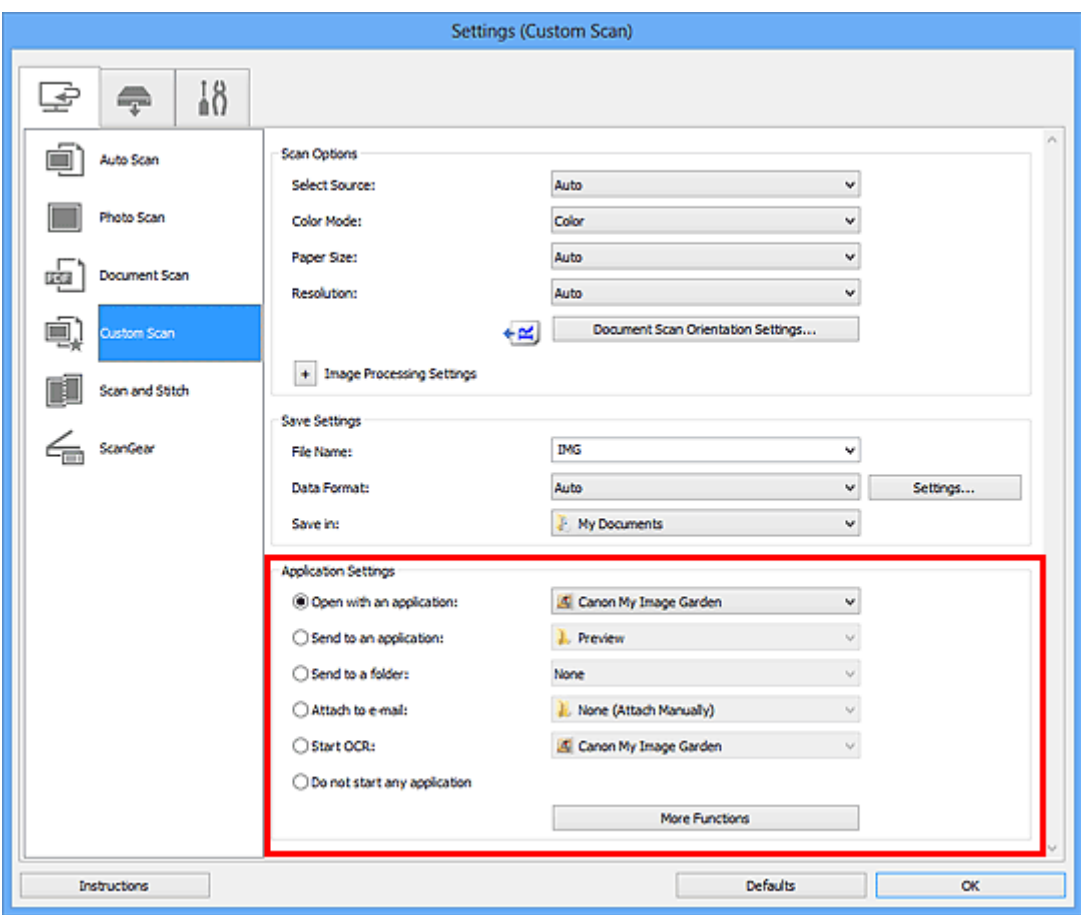

## **Wichtig**

• Einige Funktionen sind nur verfügbar, wenn My Image Garden installiert ist.

## **Hinweis**

• Informationen zum Festlegen der zu integrierenden Anwendungen finden Sie unter "[Dialogfeld](#page-478-0) [Einstellungen"](#page-478-0).

# <span id="page-447-0"></span>**Starten von IJ Scan Utility**

### **Hinweis**

• Wenn Sie mehrere Scanner verwenden oder den Verbindungstyp von einer USB- zu einer Netzwerkverbindung geändert haben, richten Sie die Netzwerkverbindung über IJ Scan Utility ein.

**[Netzwerk-Scan-Einstellungen](#page-644-0)** 

Befolgen Sie die unten genannten Schritte, um IJ Scan Utility zu starten.

### **Windows 8:**

Wählen Sie **IJ Scan Utility** im Start-Bildschirm aus, um IJ Scan Utility zu starten.

Wenn **IJ Scan Utility** nicht im Start-Bildschirm angezeigt wird, wählen Sie den Charm **Suchen (Search)** aus und suchen Sie nach "IJ Scan Utility".

### **Windows 7/Windows Vista/Windows XP:**

Wählen Sie im Menü **Start** die Option **Alle Programme (All Programs)** > **Canon Utilities** > **IJ Scan Utility** > **IJ Scan Utility**, um IJ Scan Utility zu starten.

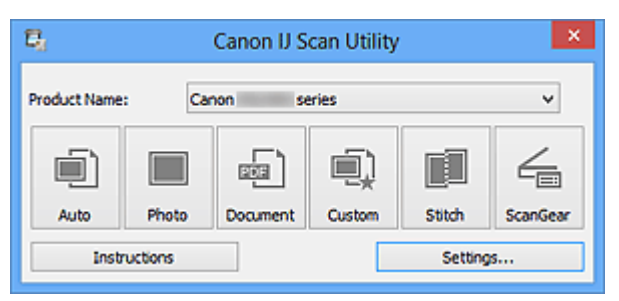

# <span id="page-448-0"></span>**Einfaches Scannen mit dem automatischen Scan**

Vereinfachen Sie das Scannen durch die automatische Erkennung des Objekttyps.

## **Wichtig**

- Die folgenden Objekttypen können möglicherweise nicht korrekt gescannt werden. Passen Sie in diesem Fall die Schnittrahmen (Scanbereiche) in der Gesamtbildansicht von ScanGear (Scanner-Treiber) an und scannen Sie erneut.
	- Fotos mit weißlichem Hintergrund
	- Auf weißem Papier gedruckte Objekte, handgeschriebene Dokumente, Visitenkarten usw.
	- Dünne Objekte
	- Dicke Objekte
- Legen Sie beim Scannen von mehreren Dokumenten über den ADF (automatischer Dokumenteneinzug) Dokumente des gleichen Formats ein.
- 1. Stellen Sie sicher, dass der Scanner oder Drucker eingeschaltet ist.
- 2. Legen Sie Objekte auf die Auflagefläche oder den ADF Ihres Scanners oder Druckers.

**N [Objekte platzieren \(beim Scannen über den Computer\)](#page-633-0)** 

### 3. [Starten Sie IJ Scan Utility.](#page-447-0)

4. Klicken Sie auf **Automatisch (Auto)**.

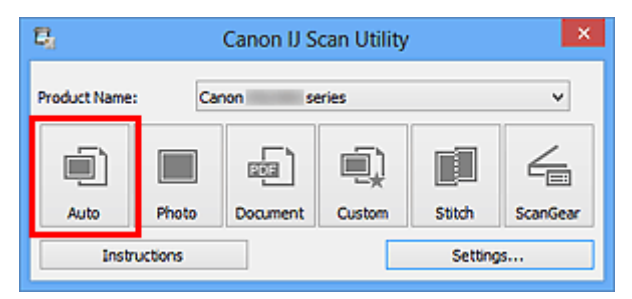

Der Scan-Vorgang wird gestartet.

- Klicken Sie auf **Abbrechen (Cancel)**, um den Scanvorgang abzubrechen.
- Wenn für jeden Objekttyp automatisch die geeigneten Korrekturen vorgenommen werden sollen, klicken Sie auf **Einst... (Settings...)**, und aktivieren Sie dann im Dialogfeld **Einstellungen (Automatisch scannen) (Settings (Auto Scan))** das Kontrollkästchen **Empfohlene Bildkorrektur übernehmen (Apply recommended image correction)**.
- Gescannte Bilder werden in dem Ordner gespeichert, der unter **Speichern in (Save in)** im [Dialogfeld](#page-480-0) **[Einstellungen \(Automatisch scannen\)](#page-480-0) (Settings (Auto Scan))** festgelegt ist. Das Dialogfeld wird angezeigt, wenn Sie auf **Einst... (Settings...)** klicken. Im Dialogfeld **Einstellungen (Automatisch scannen) (Settings (Auto Scan))** können Sie ebenfalls erweiterte Einstellungen für das Scannen festlegen.
- Auf den folgenden Seiten finden Sie Informationen zum Scannen mit Angabe des Objekttyps.
	- **M** [Fotos scannen](#page-450-0) **N** [Dokumente scannen](#page-451-0)

[Scannen mit bevorzugten Einstellungen](#page-452-0)

[Gleichzeitiges Scannen mehrerer Dokumente mit dem ADF \(automatischer Dokumenteneinzug\)](#page-461-0)

# <span id="page-450-0"></span>**Fotos scannen**

Sie können auf der Auflagefläche liegende Fotos mit den für Fotos geeigneten Einstellungen scannen.

1. Legen Sie das Foto auf die Auflagefläche.

**[Objekte platzieren \(beim Scannen über den Computer\)](#page-633-0)** 

- 2. [Starten Sie IJ Scan Utility.](#page-447-0)
- 3. Klicken Sie auf **Einst... (Settings...)**, wählen Sie das Dialogfeld **[Einstellungen \(Foto](#page-483-0) scannen) [\(Settings \(Photo Scan\)\)](#page-483-0)**, und geben Sie das Papierformat, die Auflösung etc. an.

Wenn Sie die Einstellungen vorgenommen haben, klicken Sie auf **OK**.

4. Klicken Sie auf **Foto (Photo)**.

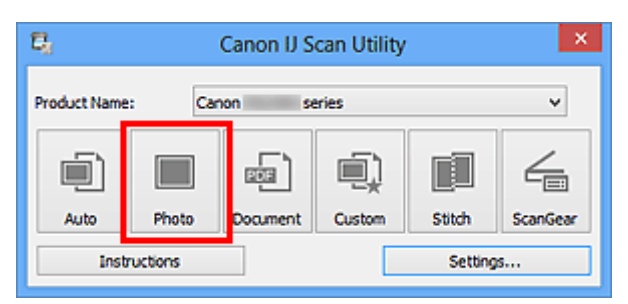

Der Scan-Vorgang wird gestartet.

- Klicken Sie auf **Abbrechen (Cancel)**, um den Scanvorgang abzubrechen.
- Gescannte Bilder werden in dem Ordner gespeichert, der unter **Speichern in (Save in)** im [Dialogfeld](#page-483-0) **[Einstellungen \(Foto scannen\)](#page-483-0) (Settings (Photo Scan))** festgelegt ist. Das Dialogfeld wird angezeigt, wenn Sie auf **Einst... (Settings...)** klicken. Im Dialogfeld **Einstellungen (Foto scannen) (Settings (Photo Scan))** können Sie ebenfalls erweiterte Einstellungen für das Scannen festlegen.

# <span id="page-451-0"></span>**Dokumente scannen**

Sie können auf der Auflagefläche liegende Objekte mit den für Dokumenten geeigneten Einstellungen scannen.

- 1. Legen Sie das Objekt auf die Auflagefläche.
	- **N [Objekte platzieren \(beim Scannen über den Computer\)](#page-633-0)**
- 2. [Starten Sie IJ Scan Utility.](#page-447-0)
- 3. Klicken Sie auf **Einst... (Settings...)**, wählen Sie das Dialogfeld **[Einstellungen \(Dokument](#page-487-0) scannen) [\(Settings \(Document Scan\)\)](#page-487-0)**, und geben Sie das Papierformat, die Auflösung etc. an.

Wenn Sie die Einstellungen vorgenommen haben, klicken Sie auf **OK**.

4. Klicken Sie auf **Dokument (Document)**.

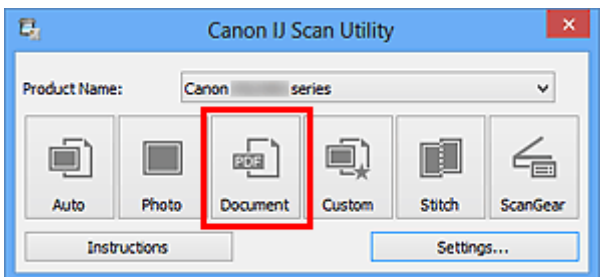

Der Scan-Vorgang wird gestartet.

- Klicken Sie auf **Abbrechen (Cancel)**, um den Scanvorgang abzubrechen.
- Gescannte Bilder werden in dem Ordner gespeichert, der unter **Speichern in (Save in)** im [Dialogfeld](#page-487-0) **[Einstellungen \(Dokument scannen\)](#page-487-0) (Settings (Document Scan))** festgelegt ist. Das Dialogfeld wird angezeigt, wenn Sie auf **Einst... (Settings...)** klicken. Im Dialogfeld **Einstellungen (Dokument scannen) (Settings (Document Scan))** können Sie ebenfalls erweiterte Einstellungen für das Scannen festlegen.

# <span id="page-452-0"></span>**Scannen mit bevorzugten Einstellungen**

Sie können auf der Auflagefläche liegende Objekte mit Ihren bevorzugten und vorab gespeicherten Einstellungen scannen.

Dies ist praktisch für das Speichern von häufig verwendeten Einstellungen und das Festlegen von detaillierten Scaneinstellungen.

- 1. [Starten Sie IJ Scan Utility.](#page-447-0)
- 2. Klicken Sie auf **Einst... (Settings...)**, wählen Sie das Dialogfeld **[Einstellungen](#page-494-0) [\(Benutzerdefiniert scannen\)](#page-494-0) (Settings (Custom Scan))**, und geben Sie den Objekttyp, die Auflösung usw. nach Bedarf an.

Wenn Sie die Einstellungen vorgenommen haben, klicken Sie auf **OK**.

### **Hinweis**

• Nach dem Vornehmen der Einstellungen können Sie dieselben Einstellungen für zukünftige Scanvorgänge verwenden.

3. Legen Sie das Objekt auf die Auflagefläche.

**[Objekte platzieren \(beim Scannen über den Computer\)](#page-633-0)** 

4. Klicken Sie auf **Benutzerdef. (Custom)**.

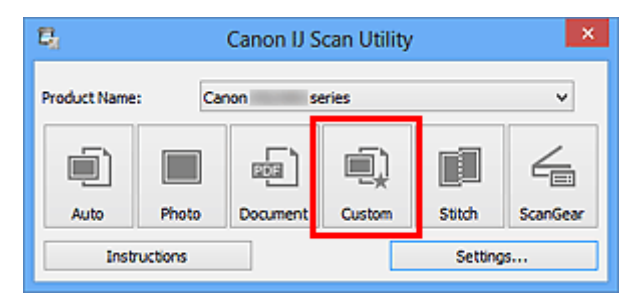

Der Scan-Vorgang wird gestartet.

- Klicken Sie auf **Abbrechen (Cancel)**, um den Scanvorgang abzubrechen.
- Gescannte Bilder werden in dem Ordner gespeichert, der unter **Speichern in (Save in)** im [Dialogfeld](#page-494-0) **[Einstellungen \(Benutzerdefiniert scannen\)](#page-494-0) (Settings (Custom Scan))** festgelegt ist. Das Dialogfeld wird angezeigt, wenn Sie auf **Einst... (Settings...)** klicken. Im Dialogfeld **Einstellungen (Benutzerdefiniert scannen) (Settings (Custom Scan))** können Sie ebenfalls erweiterte Einstellungen für das Scannen festlegen.

# <span id="page-453-0"></span>**Objekte scannen, die größer als die Auflagefläche sind (Bild zusammenfügen)**

Sie können die rechten und linken Hälften eines Objekts, das größer als die Auflagefläche ist, scannen und die gescannten Bilder anschließend wieder zu einem Bild zusammenfügen. Es werden Objekte unterstützt, die etwa doppelt so groß wie die Auflagefläche sind.

## **Hinweis**

- Nachfolgend wird beschrieben, wie mit dem Scannen des Objekts begonnen wird, das auf der linken Bildschirmseite angezeigt werden soll.
- 1. [Starten Sie IJ Scan Utility.](#page-447-0)
- 2. Klicken Sie auf **Einst... (Settings...)**, wählen Sie das Dialogfeld **[Einstellungen \(Scannen](#page-502-0) und zusammenfügen) [\(Settings \(Scan and Stitch\)\)](#page-502-0)**, und geben Sie den Objekttyp, die Auflösung usw. nach Bedarf an.

Wenn Sie die Einstellungen vorgenommen haben, klicken Sie auf **OK**.

3. Klicken Sie auf **Zusammenf. (Stitch)**.

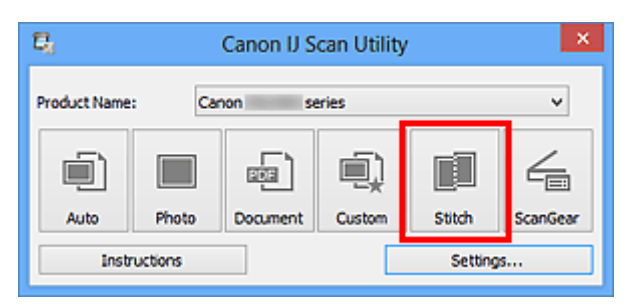

Das Fenster **Bild zusammenfügen (Image Stitch)** wird geöffnet.

4. Wählen Sie das Ausgabeformat unter **Ausgabegröße wählen (Select Output Size)** gemäß des Papierformats aus.

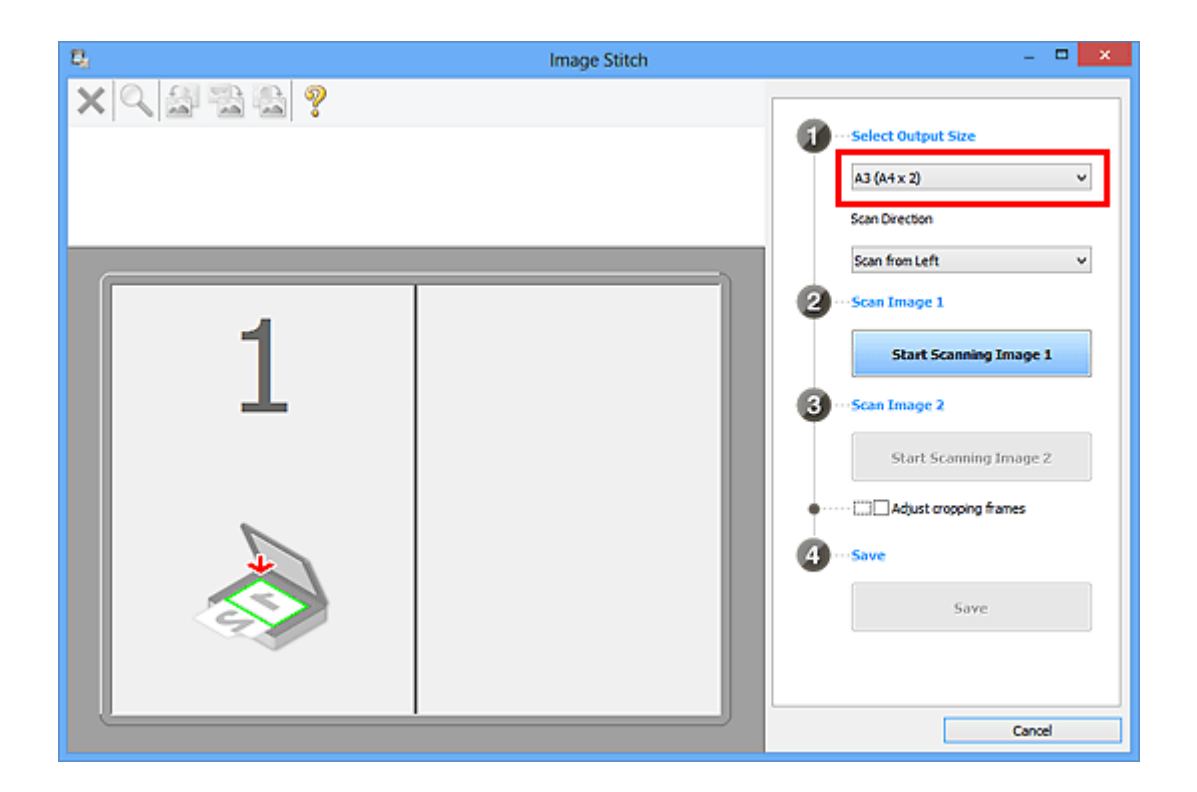

5. Stellen Sie sicher, dass **Von links scannen (Scan from Left)** unter **Scanrichtung (Scan Direction)** ausgewählt ist.

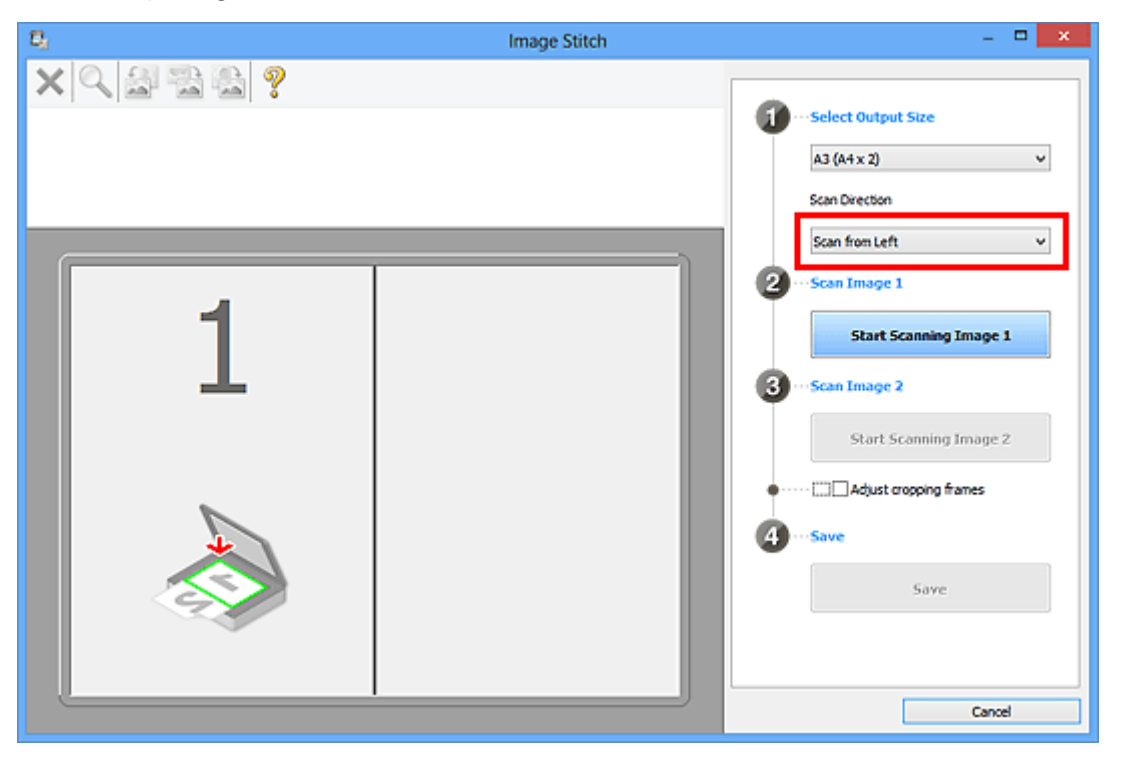

- 6. Legen Sie das Objekt, das auf der linken Bildschirmseite angezeigt werden soll, mit dem Schriftbild nach unten auf die Auflagefläche.
- 7. Klicken Sie auf **Scannen von Bild 1 beginnen (Start Scanning Image 1)**.

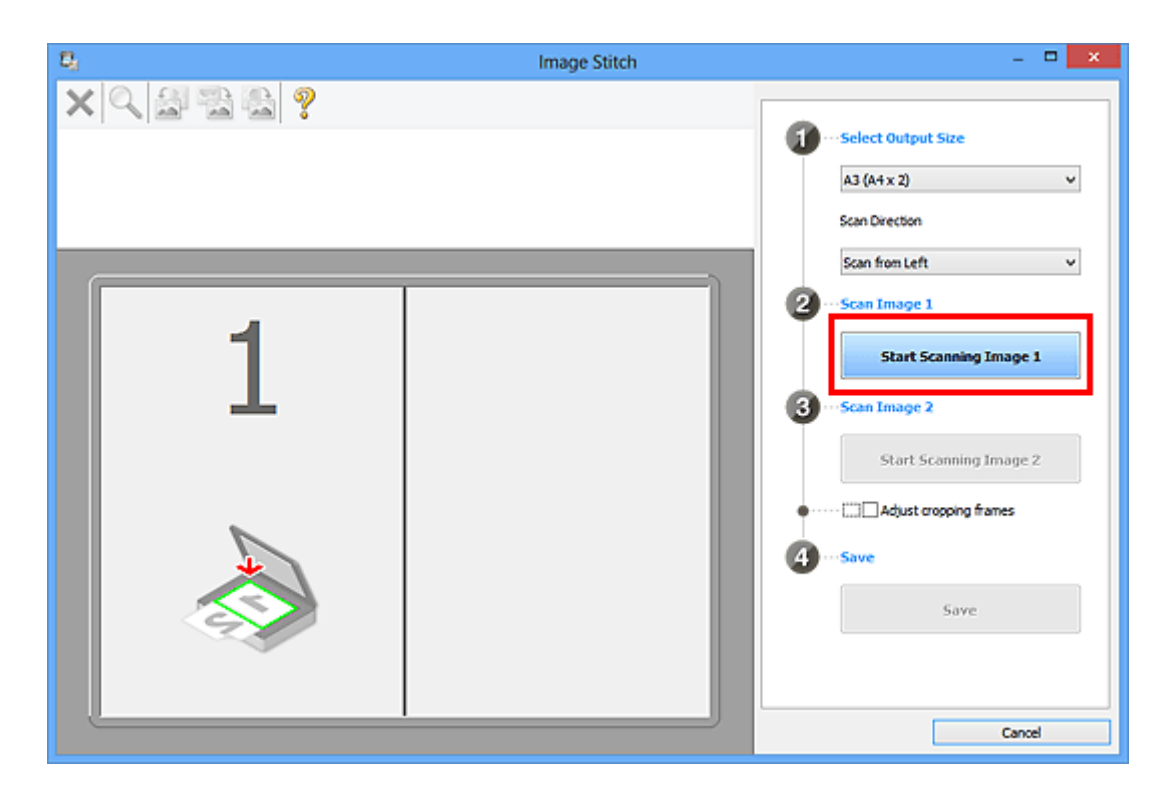

Das erste Objekt wird gescannt und in **1** angezeigt.

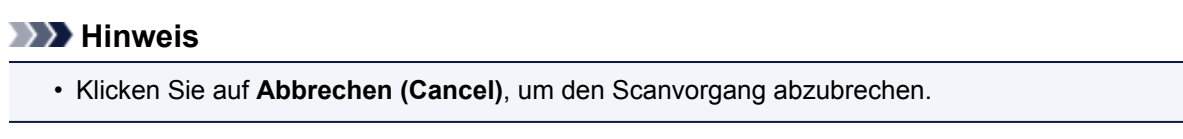

- 8. Legen Sie das Objekt, das auf der rechten Bildschirmseite angezeigt werden soll, mit dem Schriftbild nach unten auf die Auflagefläche.
- 9. Klicken Sie auf **Scannen von Bild 2 beginnen (Start Scanning Image 2)**.

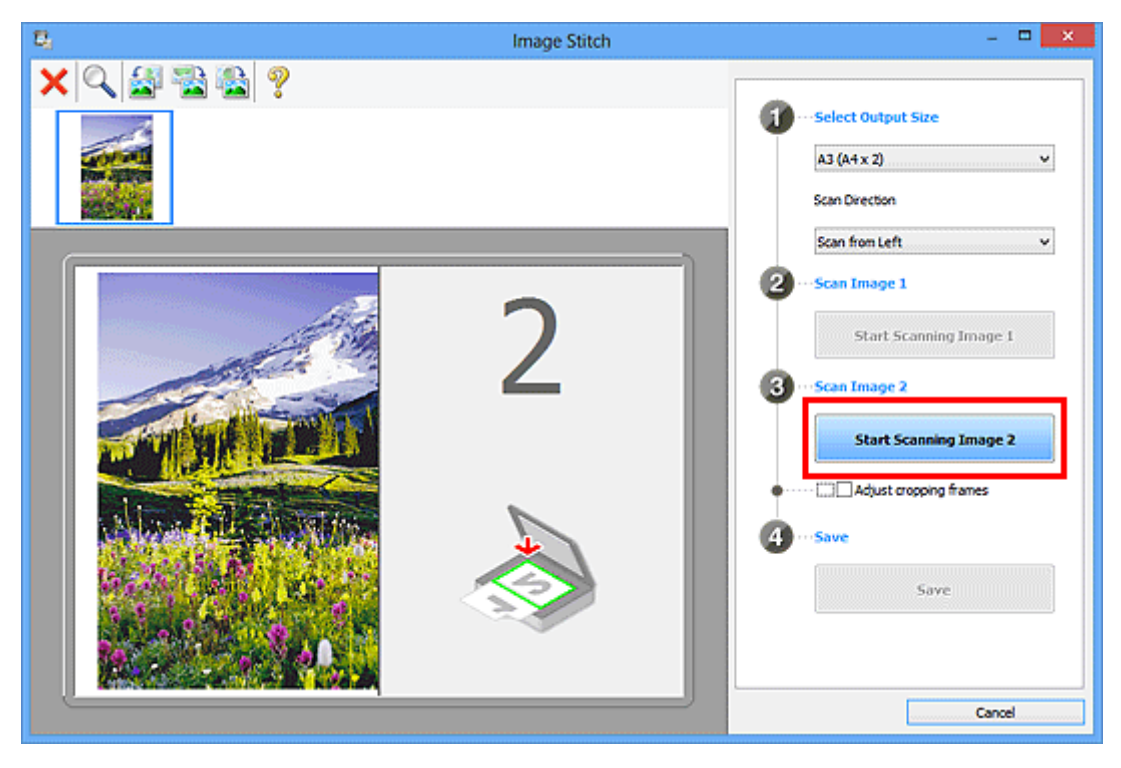

Das zweite Objekt wird gescannt und in **2** angezeigt.

### **Hinweis**

• Klicken Sie auf **Abbrechen (Cancel)**, um den Scanvorgang abzubrechen.

10. Passen Sie die gescannten Bilder nach Ihren Vorstellungen an.

Verwenden Sie die Symbolleiste zum Drehen und Vergrößern/Verkleinern, oder ziehen Sie die Bilder, um ihre Position zu ändern.

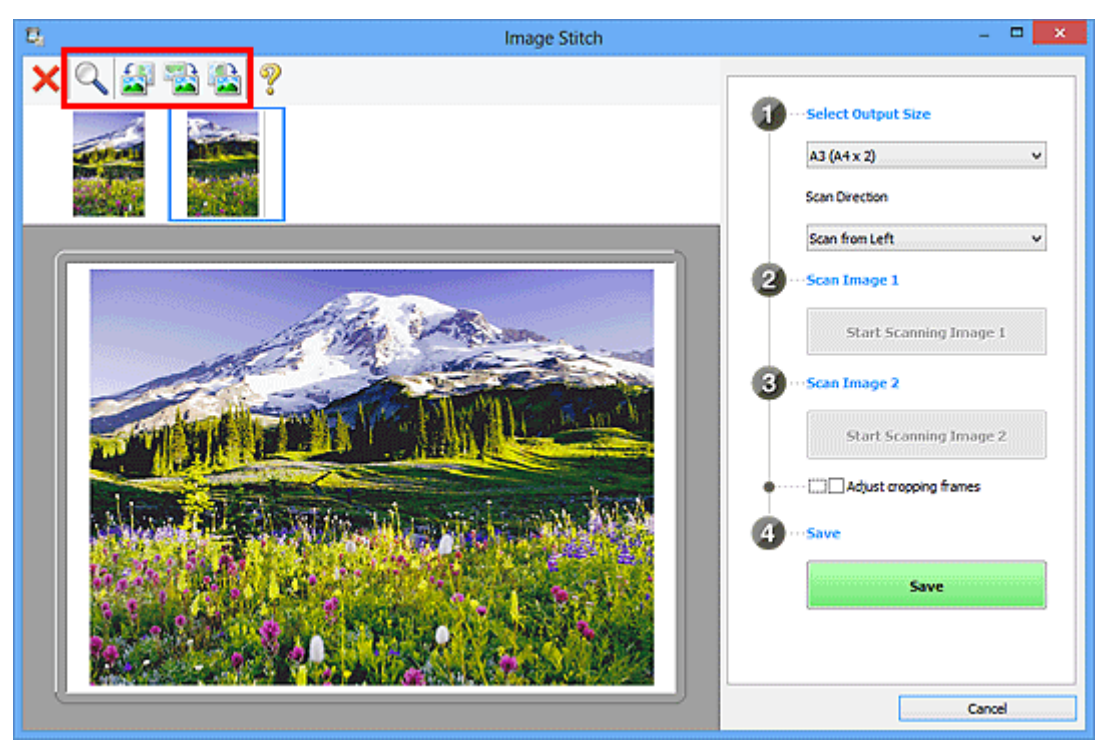

### **Hinweis**

• Aktivieren Sie das Kontrollkästchen **Schnittrahmen anpassen (Adjust cropping frames)**, um den zu speichernden Bereich festzulegen.

**M** [Anpassen von Schnittrahmen im Fenster Bild zusammenfügen](#page-616-0)

• Zum erneuten Scannen eines Objekts wählen Sie das Bild im Vorschaubereich oder die

Miniaturansicht oben im Bildschirm aus und klicken dann auf (Löschen). Das ausgewählte Bild wird gelöscht, und Sie können das Objekt erneut scannen.

11. Klicken Sie auf **Speichern (Save)**.

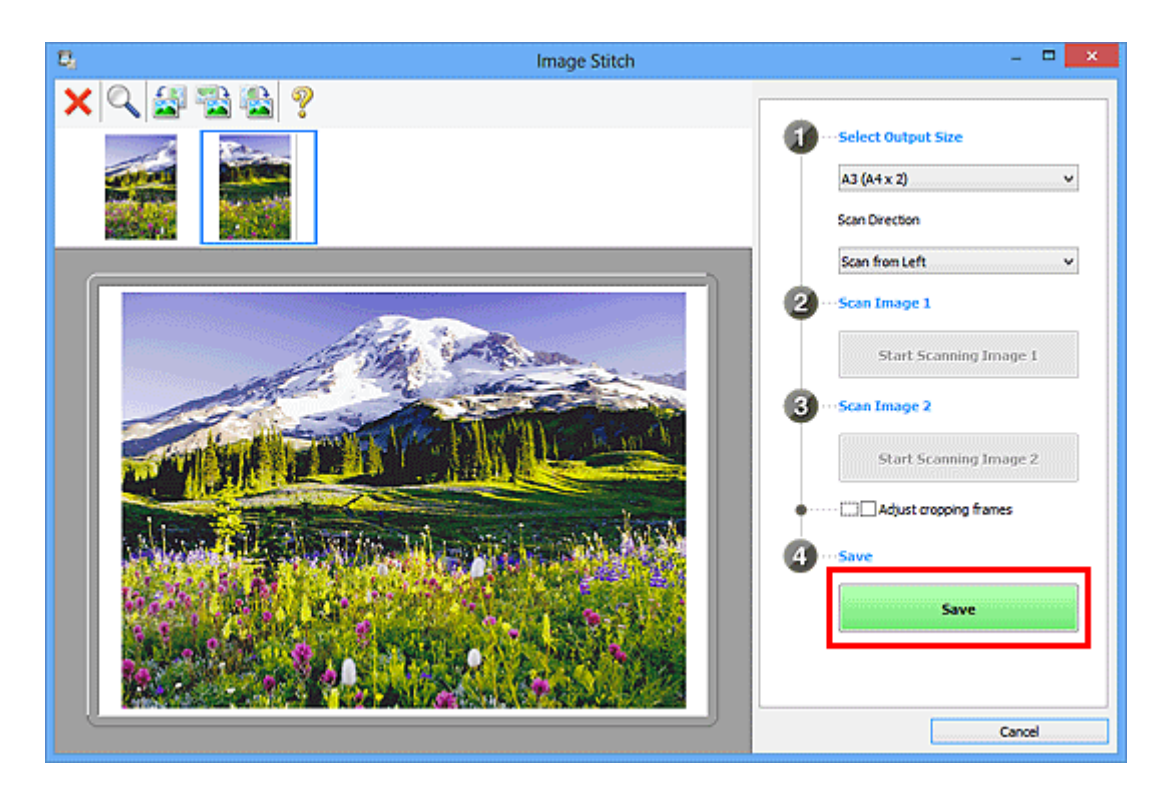

Das zusammengesetzte Bild wird gespeichert.

- Unter "[Fenster Bild zusammenfügen"](#page-525-0) finden Sie weitere Informationen zum Fenster **Bild zusammenfügen (Image Stitch)**.
- Sie können erweiterte Einstellungen für das Scannen im Dialogfeld **[Einstellungen \(Scannen und](#page-502-0) zusammenfügen) [\(Settings \(Scan and Stitch\)\)](#page-502-0)** vornehmen, das durch Klicken auf **Einst... (Settings...)** angezeigt wird.

# <span id="page-458-0"></span>**Mehrere Objekte gleichzeitig scannen**

Sie können zwei oder mehr Fotos (kleine Objekte) auf der Auflagefläche gleichzeitig scannen und jedes Bild einzeln speichern.

### **Wichtig**

- Die folgenden Objekttypen können möglicherweise nicht korrekt gescannt werden. Passen Sie in diesem Fall die Schnittrahmen (Scanbereiche) in der Gesamtbildansicht von ScanGear (Scanner-Treiber) an und scannen Sie erneut.
	- Fotos mit weißlichem Hintergrund
	- Auf weißem Papier gedruckte Objekte, handgeschriebene Dokumente, Visitenkarten usw.
	- Dünne Objekte
	- Dicke Objekte

Weitere Informationen finden Sie auf der Startseite des *Online-Handbuch*s im Abschnitt "Mehrere Dokumente gleichzeitig mit ScanGear (Scanner-Treiber) scannen" des entsprechenden Modells.

## **Mit automatischem Scannen**

Es wird automatisch erkannt, ob ein oder mehrere Objekte vorhanden sind. Klicken Sie auf **Automatisch (Auto)**, und scannen Sie.

**[Einfaches Scannen mit dem automatischen Scan](#page-448-0)n** 

## **Ohne automatisches Scannen**

Setzen Sie im Dialogfeld Einstellungen die Option **Papierformat (Paper Size)** auf **Automatisch scannen (Auto scan)**, und scannen Sie.

### **Hinweis**

- Die Bildschirme für das Scannen mit bevorzugten Einstellungen werden in den folgenden Beschreibungen als Beispiele verwendet.
- 1. Legen Sie die Objekte auf die Auflagefläche.
	- **N** [Objekte platzieren \(beim Scannen über den Computer\)](#page-633-0)
- 2. [Starten Sie IJ Scan Utility.](#page-447-0)
- 3. Klicken Sie auf **Einst... (Settings...)**.

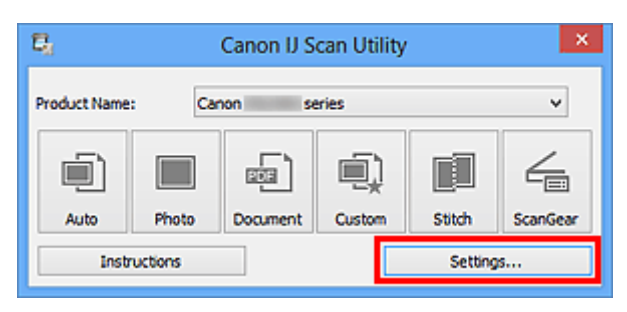

Das Dialogfeld Einstellungen wird angezeigt.

4. Klicken Sie auf **Benutzerdefiniert scannen (Custom Scan)**.

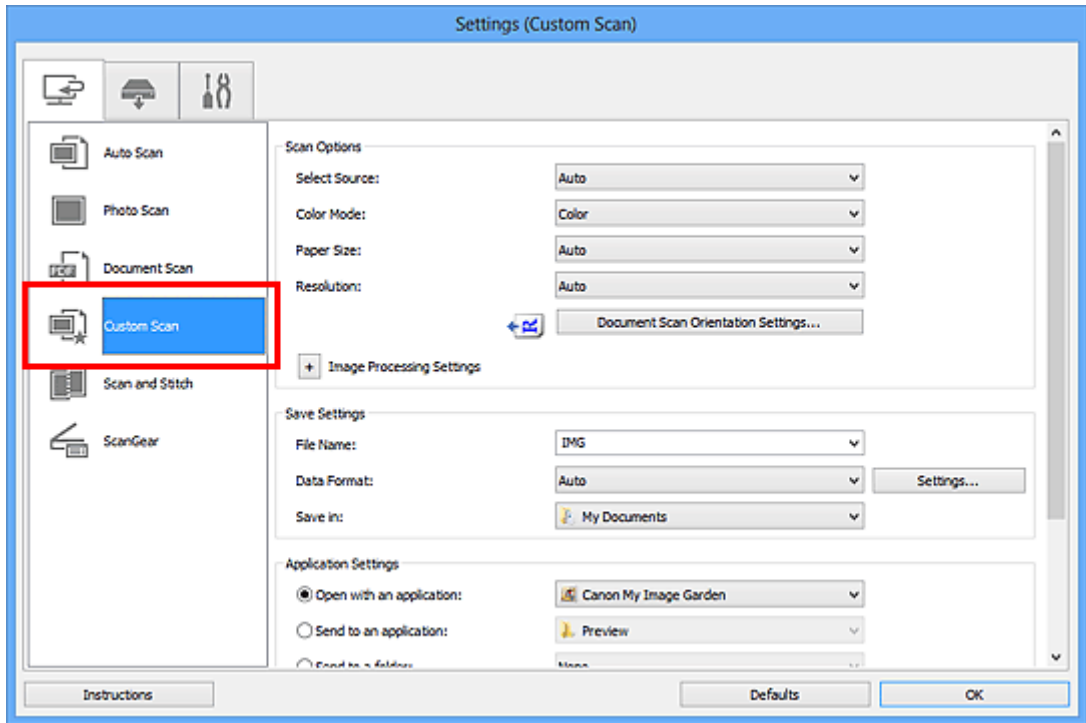

5. Wählen Sie unter **Quelle wählen (Select Source)** den Typ der zu scannenden Objekte aus.

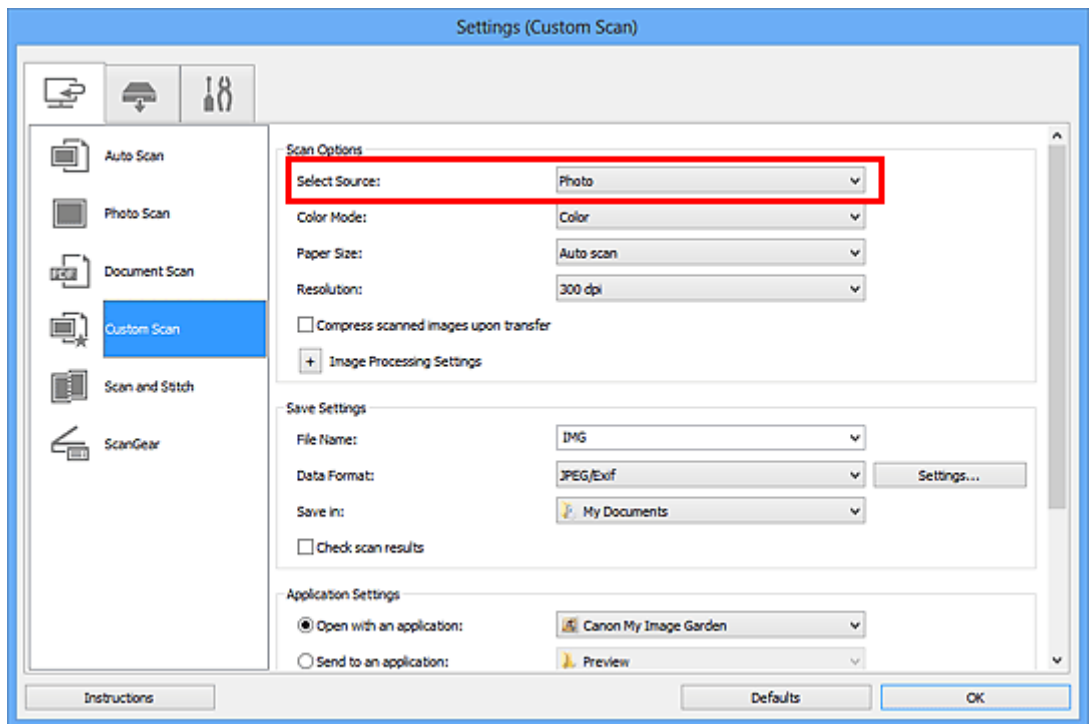

6. Wählen Sie **Automatisch scannen (Auto scan)** unter **Papierformat (Paper Size)** aus, und klicken Sie dann auf **OK**.

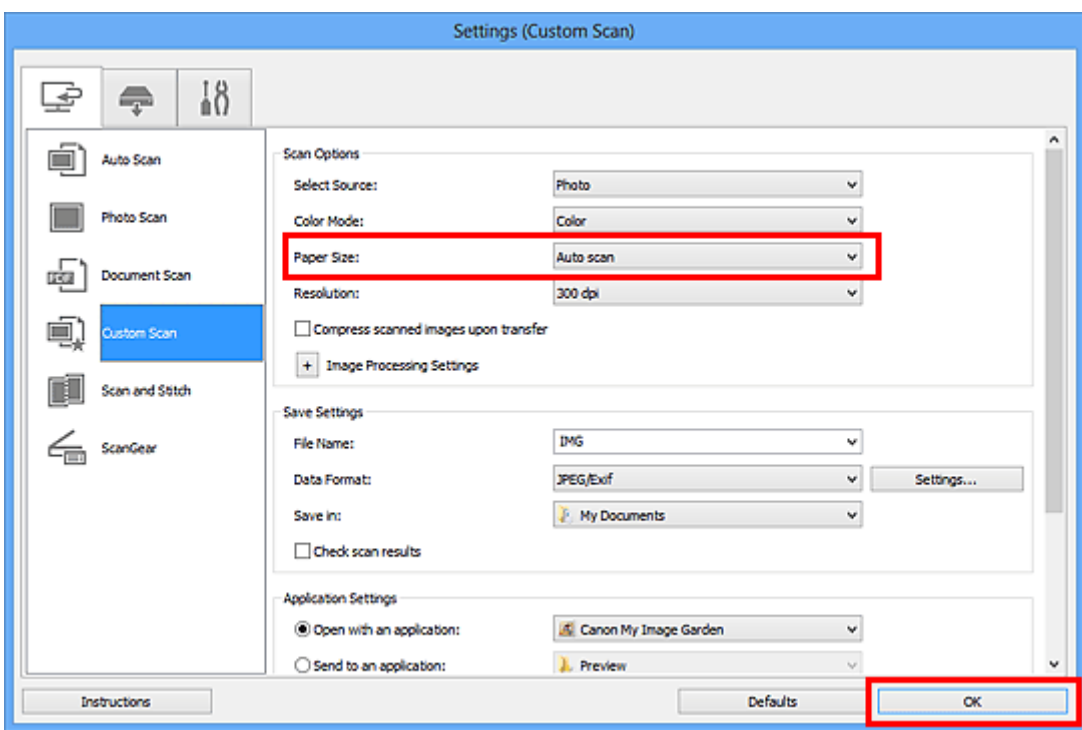

Der Hauptbildschirm von IJ Scan Utility wird angezeigt.

### **Hinweis**

- Auf den folgenden Seiten finden Sie Einzelheiten zu den Einstellungselementen im Dialogfeld Einstellungen.
	- [Dialogfeld Einstellungen \(Foto scannen\)](#page-483-0)
	- [Dialogfeld Einstellungen \(Dokument scannen\)](#page-487-0)
	- [Dialogfeld Einstellungen \(Benutzerdefiniert scannen\)](#page-494-0)
- 7. Klicken Sie auf **Benutzerdef. (Custom)**.

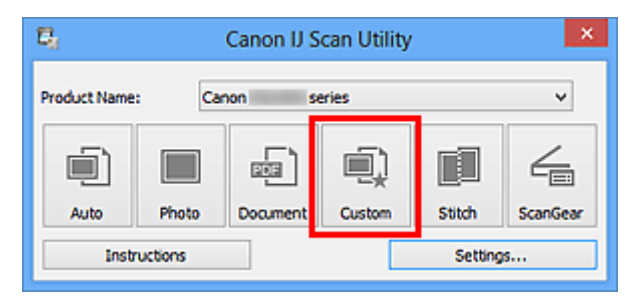

Es werden mehrere Objekte gleichzeitig gescannt.

- Klicken Sie auf **Abbrechen (Cancel)**, um den Scanvorgang abzubrechen.
- Gescannte Bilder werden in dem Ordner gespeichert, der unter **Speichern in (Save in)** im entsprechenden Dialogfeld Einstellungen festgelegt ist. Das Dialogfeld wird durch Klicken auf **Einst... (Settings...)** angezeigt. In jedem Dialogfeld Einstellungen können Sie ebenfalls erweiterte Scaneinstellungen vornehmen.

# <span id="page-461-0"></span>**Gleichzeitiges Scannen mehrerer Dokumente mit dem ADF (automatischer Dokumenteneinzug)**

Legen Sie mehrere Dokumente in den ADF (automatischer Dokumenteneinzug) und scannen Sie sie gleichzeitig.

### **Hinweis**

• Sie können mehrere Dokumente gleichzeitig mit dem ADF scannen, wenn Sie über **Automatisch (Auto)**, **Dokument (Document)**, **Benutzerdef. (Custom)** oder **ScanGear** scannen. Informationen zum Scannen über ScanGear (Scanner-Treiber) finden Sie auf der Startseite des *Online-Handbuch*s im Abschnitt "Scannen mit der verwendeten Anwendungssoftware (ScanGear)" des entsprechenden Modells.

## **Mit automatischem Scannen**

Der Objekttyp wird automatisch erkannt. Klicken Sie auf **Automatisch (Auto)**, und scannen Sie.

**[Einfaches Scannen mit dem automatischen Scan](#page-448-0)n** 

## **Ohne automatisches Scannen**

Setzen Sie im Dialogfeld für Einstellungen die Option **Quelle wählen (Select Source)** auf ADF oder **Automatisch (Auto)**, und scannen Sie.

### **Hinweis**

- Die Bildschirme für das Scannen von Dokumenten werden in den folgenden Beschreibungen als Beispiele verwendet.
- 1. Legen Sie die Dokumente in den ADF.

**[Platzieren von Dokumenten \(ADF \(automatischer Dokumenteneinzug\)\)](#page-635-0)** 

- 2. [Starten Sie IJ Scan Utility.](#page-447-0)
- 3. Klicken Sie auf **Einst... (Settings...)**.

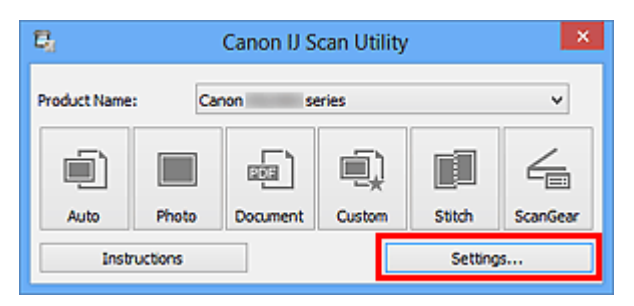

Das Dialogfeld Einstellungen wird angezeigt.

4. Klicken Sie auf **Dokument scannen (Document Scan)**.

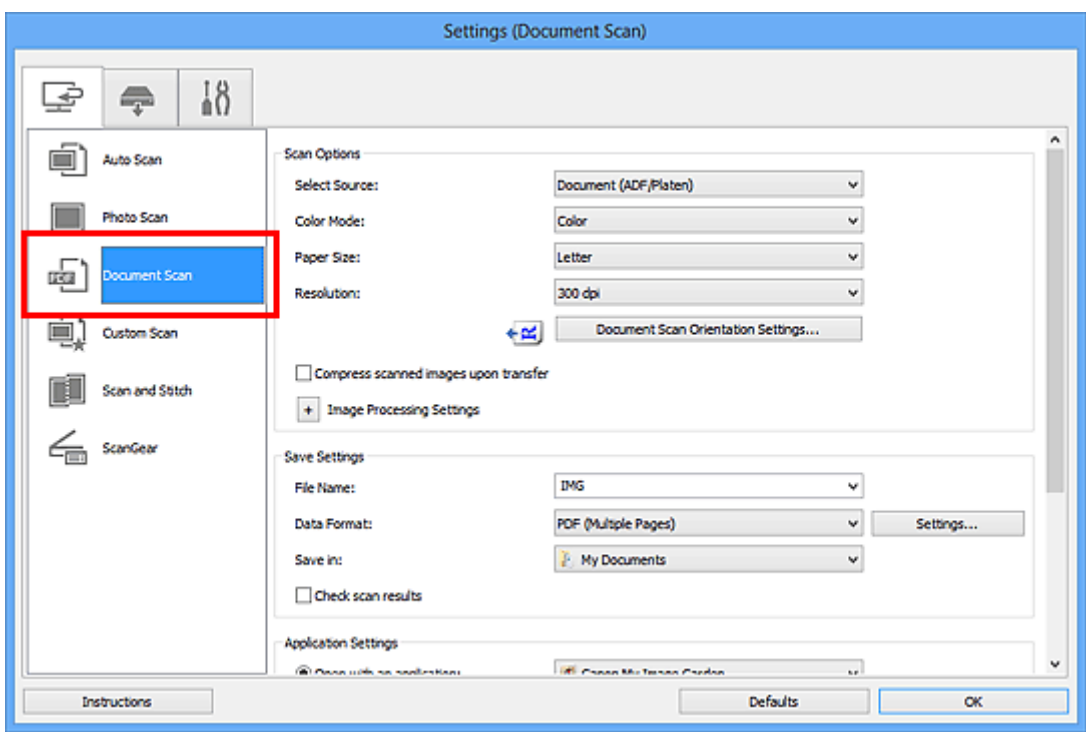

5. Wählen Sie unter **Quelle wählen (Select Source)** den Typ der zu scannenden Dokumente aus.

Wählen Sie **Dokument (ADF/Auflagefläche) (Document (ADF/Platen))** oder **Dokument (ADF Simplex) (Document (ADF Simplex))**, wenn Sie nur die Vorderseite der Dokumente scannen möchten.

Wählen Sie die Option **Dokument (ADF Duplex manuell) (Document (ADF Manual Duplex))**, wenn Sie die Vorderseite und danach die Rückseite der Dokumente scannen möchten.

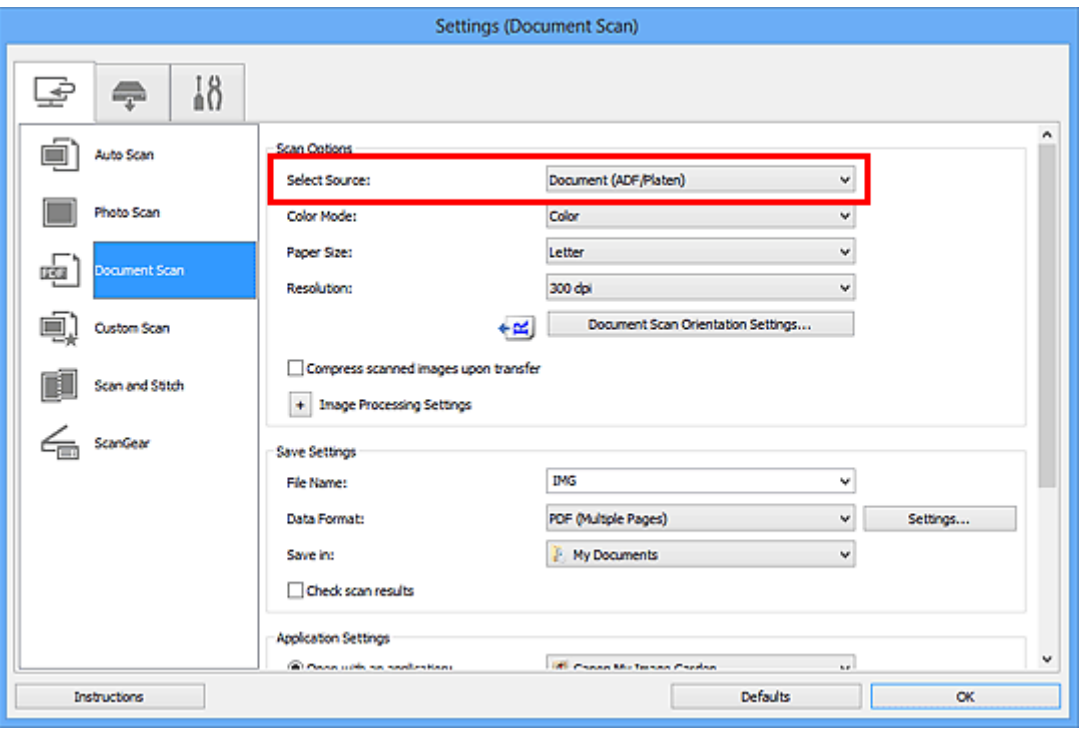

6. Geben Sie den erforderlichen Farbmodus, die Dokumentgröße und die Scan-Auflösung an.

Klicken Sie auf **Einstell. Dokumentenscanausrichtg... (Document Scan Orientation Settings...)**, um die Ausrichtung der zu scannenden Dokumente anzugeben. Im angezeigten Dialogfeld können Sie die **Ausrichtung (Orientation)** und **Bindungsseite (Binding Side)** angegeben. Von der Auswahl unter **Bindungsseite (Binding Side)** hängt ab, wie die Dokumente beim Scannen der Rückseiten zu platzieren sind.

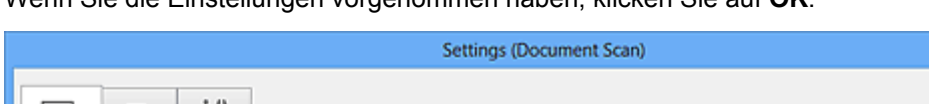

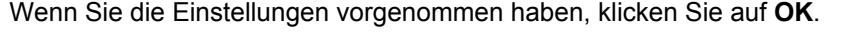

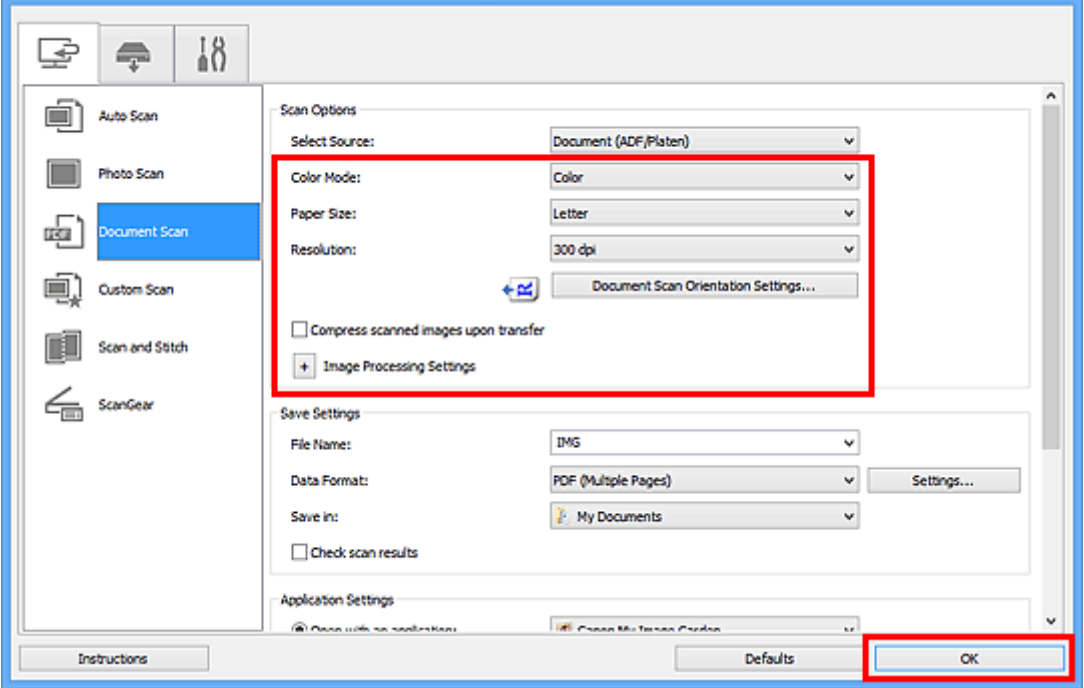

Der Hauptbildschirm von IJ Scan Utility wird angezeigt.

### **Hinweis**

- Auf den folgenden Seiten finden Sie Einzelheiten zu den Einstellungselementen im Dialogfeld Einstellungen.
	- [Dialogfeld Einstellungen \(Dokument scannen\)](#page-487-0)
	- [Dialogfeld Einstellungen \(Benutzerdefiniert scannen\)](#page-494-0)

### 7. Klicken Sie auf **Dokument (Document)**.

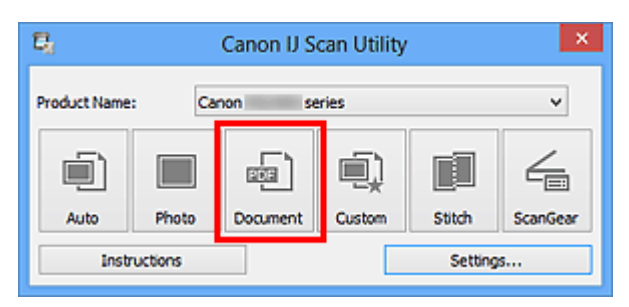

Der Scan-Vorgang wird gestartet.

### **Hinweis**

• Klicken Sie auf **Abbrechen (Cancel)**, um den Scanvorgang abzubrechen.

Fahren Sie mit Schritt 8 fort, wenn **Dokument (ADF Duplex manuell) (Document (ADF Manual Duplex))** unter **Quelle wählen (Select Source)** ausgewählt ist.

8. Befolgen Sie die Anweisungen auf dem Bildschirm, um die Dokumente zu platzieren.

### **Hinweis**

• Die Bildschirme für das Scannen mit der Einstellung **Hochformat (Portrait)** für **Ausrichtung (Orientation)** werden in den folgenden Beschreibungen als Beispiele verwendet.

**Wenn unter Einstell. Dokumentenscanausrichtg... (Document Scan Orientation Settings...) für Bindungsseite (Binding Side) die Einstellung Lange Seite (Long edge) ausgewählt wurde:**

Platzieren Sie die Dokumente, nachdem Sie Ausgabedokumente um 180 Grad gedreht haben.

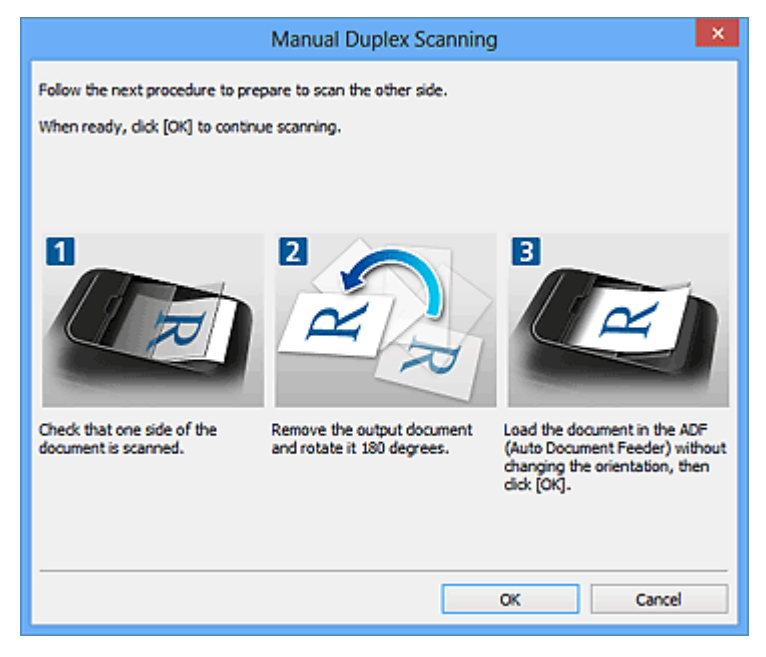

**Wenn unter Einstell. Dokumentenscanausrichtg... (Document Scan Orientation Settings...) für Bindungsseite (Binding Side) die Einstellung Kurze Seite (Short edge) ausgewählt wurde:**

Platzieren Sie die Dokumente, ohne dabei die Ausrichtung der Ausgabedokumente zu ändern.

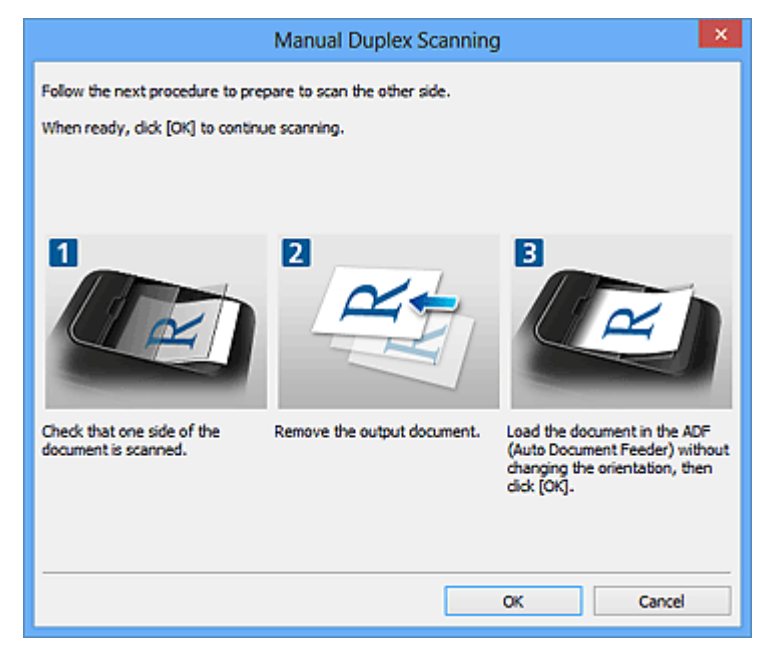

9. Klicken Sie auf **OK**.

Der Scan-Vorgang wird gestartet.

- Klicken Sie auf **Abbrechen (Cancel)**, um den Scanvorgang abzubrechen.
- Gescannte Bilder werden in dem Ordner gespeichert, der unter **Speichern in (Save in)** im entsprechenden Dialogfeld Einstellungen festgelegt ist. Das Dialogfeld wird durch Klicken auf **Einst... (Settings...)** angezeigt. In jedem Dialogfeld Einstellungen können Sie ebenfalls erweiterte Scaneinstellungen vornehmen.

# <span id="page-466-0"></span>**Speichern nach dem Prüfen der Scanergebnisse**

Sie können die Scanergebnisse prüfen und die Bilder dann auf einem Computer speichern.

## **Wichtig**

• Sie können die Scanergebnisse nicht vor dem Speichern prüfen, wenn Sie mit der Einstellung **Automatisch (Auto)** oder über das Bedienfeld scannen.

### **Hinweis**

• Die Bildschirme für das Scannen von Fotos werden in den folgenden Beschreibungen als Beispiele verwendet.

### 1. [Starten Sie IJ Scan Utility.](#page-447-0)

2. Klicken Sie auf **Einst... (Settings...)**.

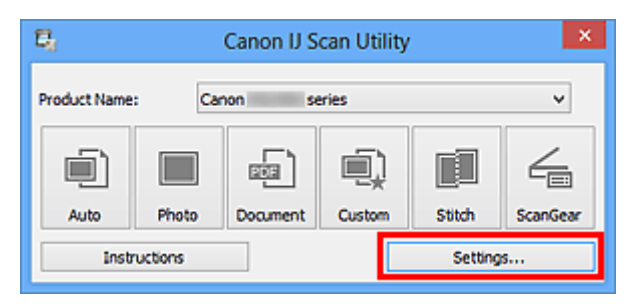

Das [Dialogfeld Einstellungen](#page-478-0) wird angezeigt.

3. Klicken Sie auf **Foto scannen (Photo Scan)**.

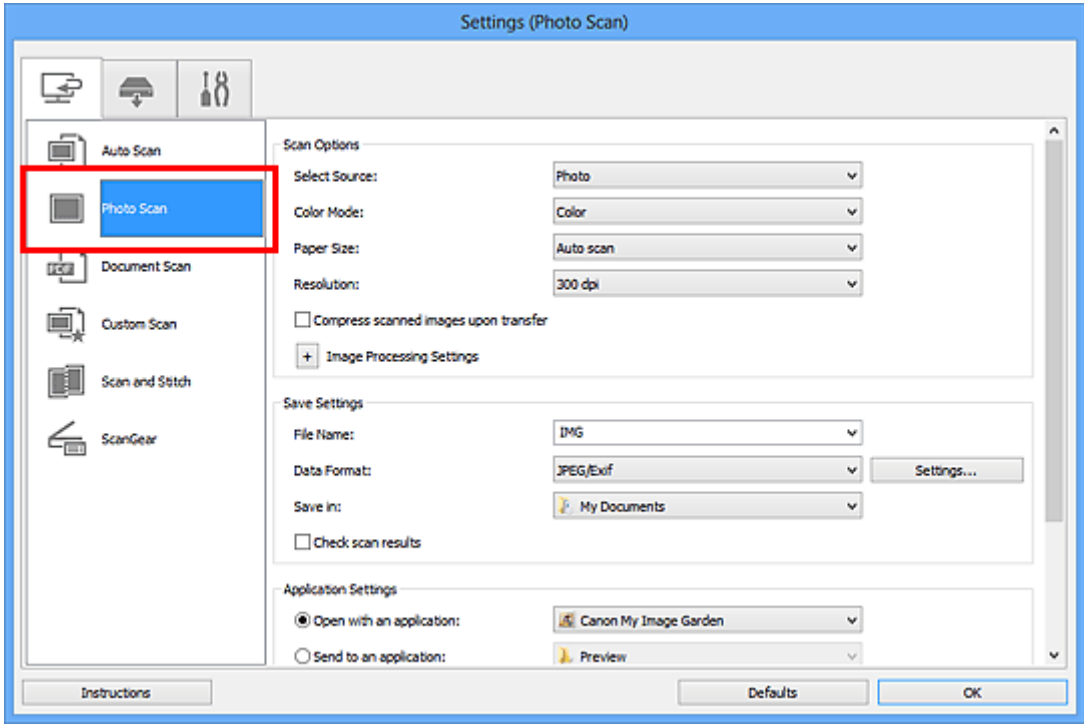

4. Aktivieren Sie das Kontrollkästchen **Scanergebnisse prüfen (Check scan results)**, und klicken Sie anschließend auf **OK**.

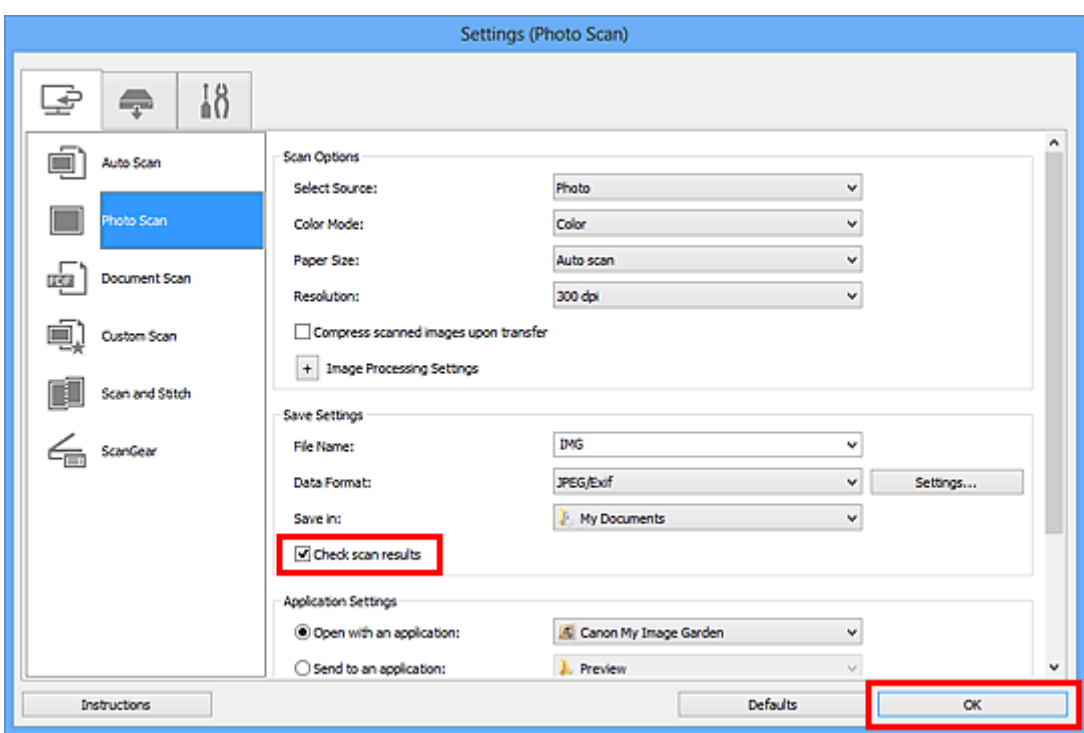

Der Hauptbildschirm von IJ Scan Utility wird angezeigt.

#### **Hinweis**

- Auf den folgenden Seiten finden Sie Einzelheiten zu den Einstellungselementen im Dialogfeld Einstellungen.
	- [Dialogfeld Einstellungen \(Foto scannen\)](#page-483-0)
	- [Dialogfeld Einstellungen \(Dokument scannen\)](#page-487-0)
	- [Dialogfeld Einstellungen \(Benutzerdefiniert scannen\)](#page-494-0)
	- [Dialogfeld Einstellungen \(Scannen und zusammenfügen\)](#page-502-0)
	- [Dialogfeld Einstellungen \(ScanGear\)](#page-506-0)
- 5. Klicken Sie auf **Foto (Photo)**.

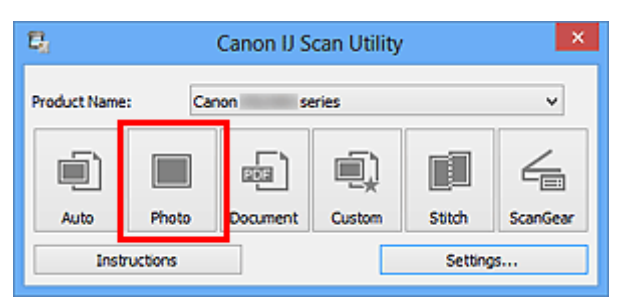

Der Scan-Vorgang wird gestartet.

Wenn der Scanvorgang abgeschlossen ist, wird das Dialogfeld **Speichereinstellungen (Save Settings)** angezeigt.

- Klicken Sie auf **Abbrechen (Cancel)**, um den Scanvorgang abzubrechen.
- 6. Ändern Sie nach Bedarf die Bildfolge oder die Dateispeicheroptionen.
Sie können die Bildfolge bzw. die Dateispeicheroptionen im Dialogfeld **[Speichereinstellungen](#page-523-0) (Save [Settings\)](#page-523-0)** festlegen.

# **Hinweis**

- Die folgenden Ordner werden standardmäßig zum Speichern angegeben.
	- Windows 8: Ordner **Eigene Dateien (My Documents)**
	- Windows 7: Ordner **Eigene Dateien (My Documents)**
	- Windows Vista: Ordner **Dokumente (Documents)**
	- Windows XP: Ordner **Eigene Dateien (My Documents)**

### 7. Klicken Sie auf **OK**.

Die gescannten Bilder werden wie angegeben gespeichert.

# **Gescannte Bilder per E-Mail versenden**

Sie können gescannte Bilder per E-Mail versenden.

# **Hinweis**

- Die Bildschirme für das Scannen von Fotos werden in den folgenden Beschreibungen als Beispiele verwendet.
- 1. [Starten Sie IJ Scan Utility.](#page-447-0)
- 2. Klicken Sie auf **Einst... (Settings...)**.

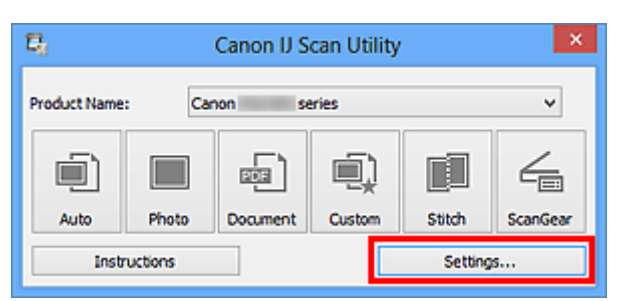

Das [Dialogfeld Einstellungen](#page-478-0) wird angezeigt.

3. Klicken Sie auf **Foto scannen (Photo Scan)**.

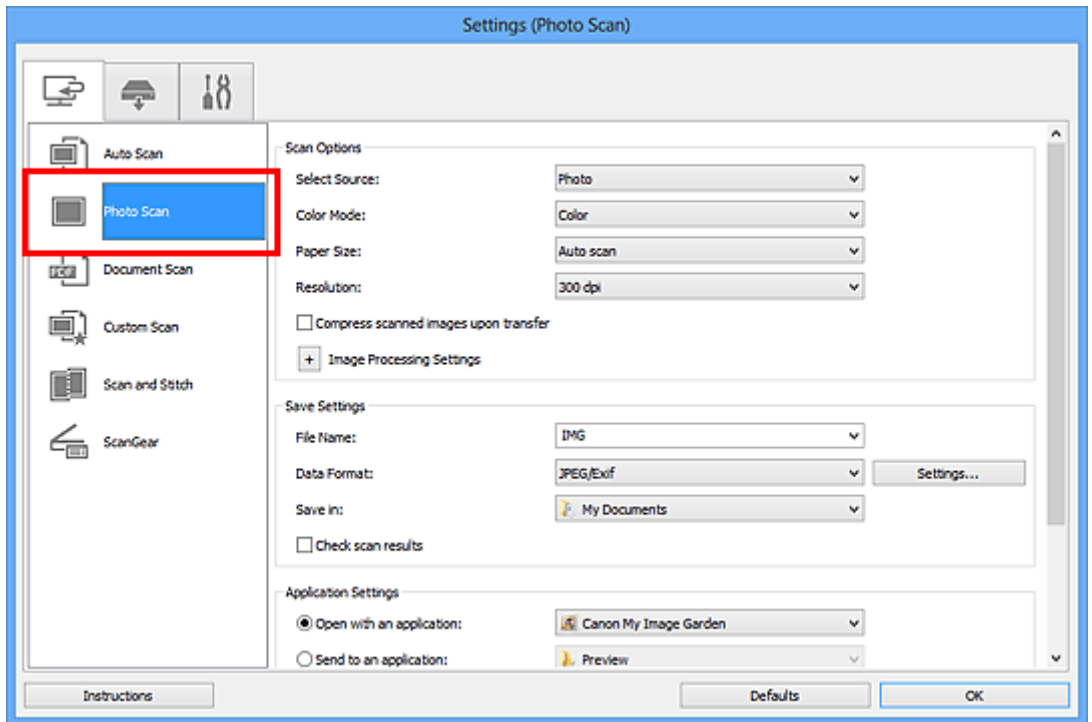

4. Wählen Sie unter **Anwendungseinstellungen (Application Settings)** die Option **An E-Mail anhängen (Attach to e-mail)** und dann ein E-Mail-Programm aus.

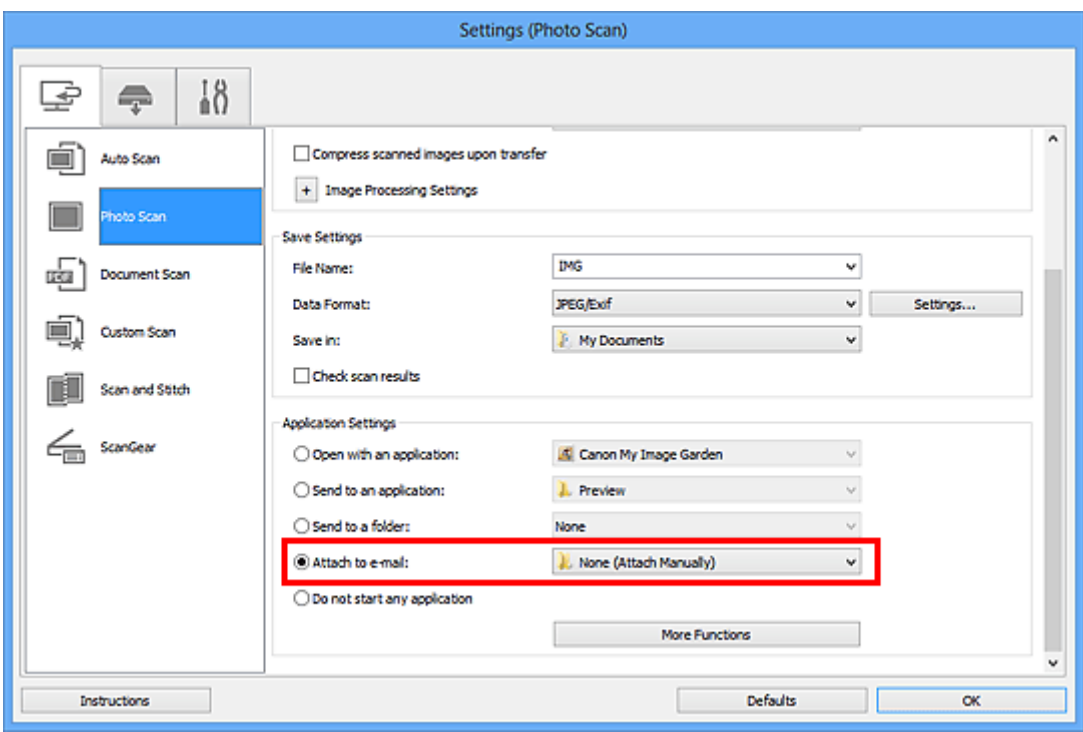

# **Hinweis**

- Sie können für Anhänge zu verwendende E-Mail-Programme aus dem Pull-Down-Menü hinzufügen.
- Wenn **Keines (manuell anhängen) (None (Attach Manually))** ausgewählt ist, hängen Sie die gescannten und gespeicherten Bilder manuell an eine E-Mail an.
- 5. Klicken Sie auf **OK**.

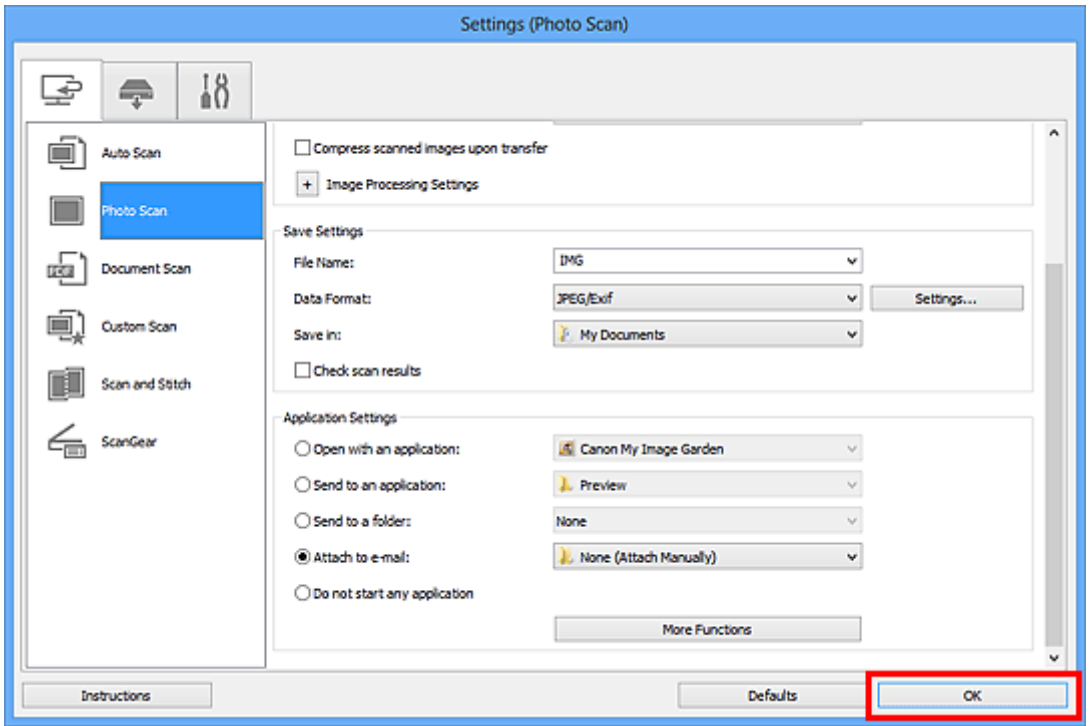

Der Hauptbildschirm von IJ Scan Utility wird angezeigt.

# **Hinweis**

- Auf den folgenden Seiten finden Sie Einzelheiten zu den Einstellungselementen im Dialogfeld Einstellungen.
	- [Dialogfeld Einstellungen \(Automatisch scannen\)](#page-480-0)
	- [Dialogfeld Einstellungen \(Foto scannen\)](#page-483-0)
	- **[Dialogfeld Einstellungen \(Dokument scannen\)](#page-487-0)**
	- [Dialogfeld Einstellungen \(Benutzerdefiniert scannen\)](#page-494-0)
	- [Dialogfeld Einstellungen \(ScanGear\)](#page-506-0)

# 6. Klicken Sie auf **Foto (Photo)**.

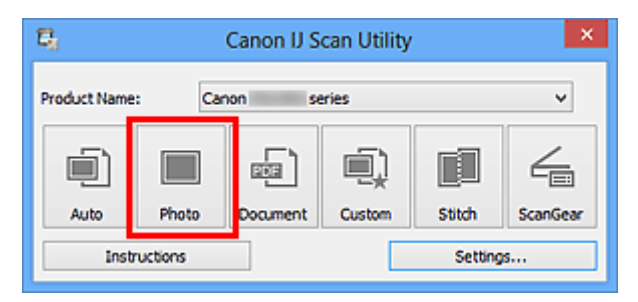

Der Scan-Vorgang wird gestartet.

Nach Abschluss des Scanvorgangs wird das festgelegte E-Mail-Programm automatisch gestartet, und die Bilder werden an eine neue Nachricht angehängt.

#### **Hinweis**

- Klicken Sie auf **Abbrechen (Cancel)**, um den Scanvorgang abzubrechen.
- Die gescannten Bilder werden entsprechend den im Dialogfeld Einstellungen vorgenommenen Einstellungen gespeichert.
- Wenn das Kontrollkästchen **Scanergebnisse prüfen (Check scan results)** im Dialogfeld Einstellungen aktiviert ist, wird das Dialogfeld **[Speichereinstellungen](#page-523-0) (Save Settings)** angezeigt. Nachdem Sie die Speicheroptionen festgelegt und auf **OK** geklickt haben, werden die gescannten Bilder gespeichert und im festgelegten E-Mail-Programm automatisch an eine neue Nachricht angehängt.
- 7. Geben Sie den Empfänger, das Thema und die E-Mail-Nachricht ein. Senden Sie dann die E-Mail.

Weitere Informationen zu den E-Mail-Einstellungen finden Sie im Handbuch Ihres E-Mail-Programms.

# **Extrahieren von Text aus gescannten Bildern (OCR)**

Scannen Sie Text in gescannten Zeitschriften und Zeitungen und zeigen Sie ihn im Windows-Editor an.

# **Hinweis**

- Sie können Text beim Scannen über **Dokument (Document)**, **Benutzerdef. (Custom)** oder **ScanGear** extrahieren.
- Die Bildschirme für das Scannen von Dokumenten werden in den folgenden Beschreibungen als Beispiele verwendet.
- 1. [Starten Sie IJ Scan Utility.](#page-447-0)
- 2. Klicken Sie auf **Einst... (Settings...)**.

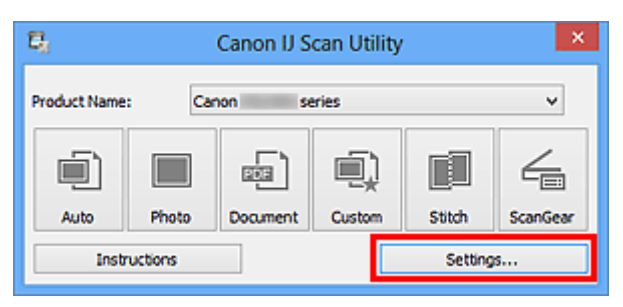

Das [Dialogfeld Einstellungen](#page-478-0) wird angezeigt.

3. Klicken Sie auf **Dokument scannen (Document Scan)**.

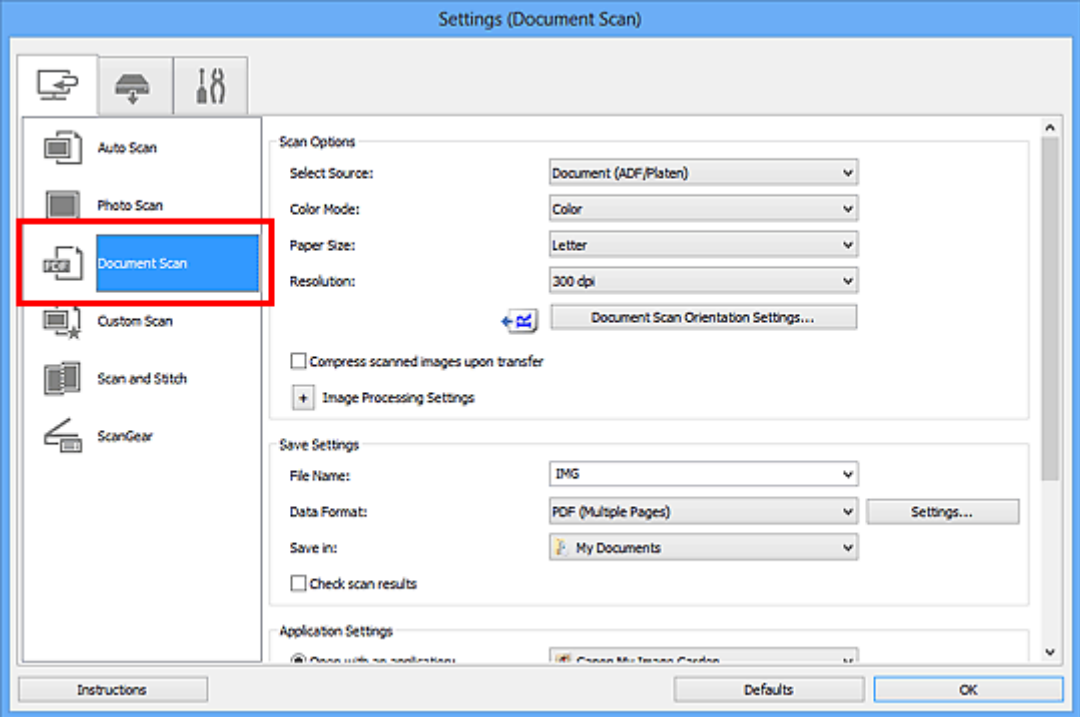

# **Hinweis**

• Für **Auflösung (Resolution)** kann nur **300 dpi** oder **400 dpi** eingestellt werden, wenn **OCR starten (Start OCR)** unter **Anwendungseinstellungen (Application Settings)** ausgewählt wurde.

4. Wählen Sie unter **Anwendungseinstellungen (Application Settings)** die Option **OCR starten (Start OCR)** aus, und wählen Sie dann die Anwendung zum Anzeigen des Ergebnisses aus.

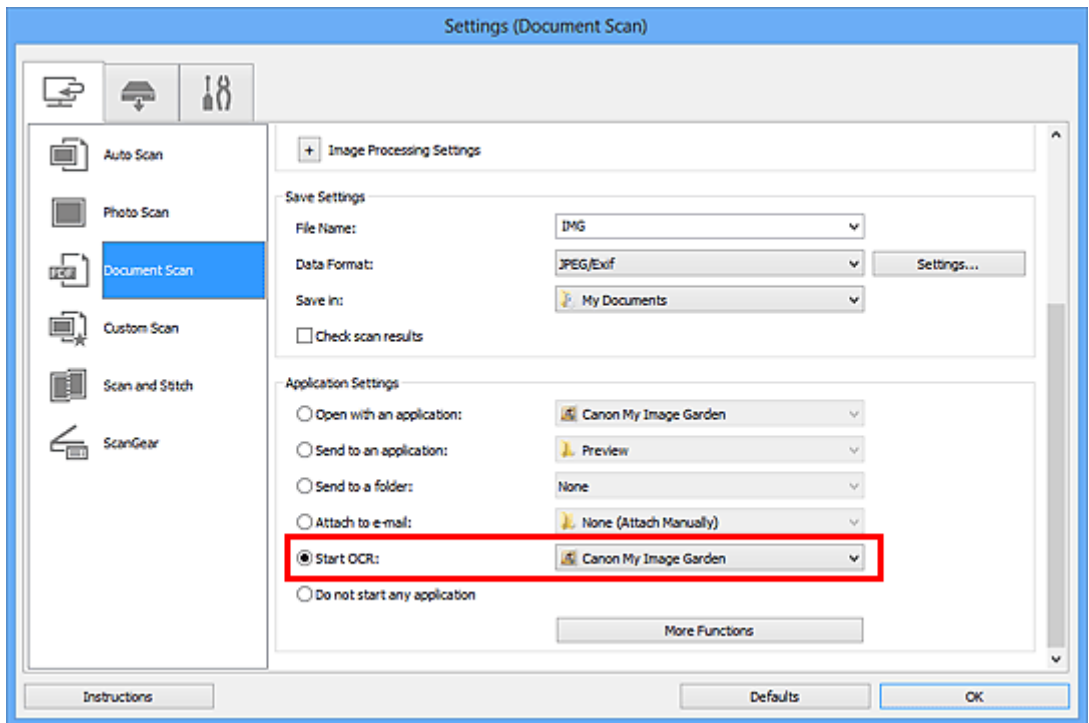

# **Hinweis**

- Wird My Image Garden angegeben, wird nach dem Scannen des Bilds der Text im Bild extrahiert und im Editor von Windows angezeigt.
- 5. Klicken Sie auf **OK**.

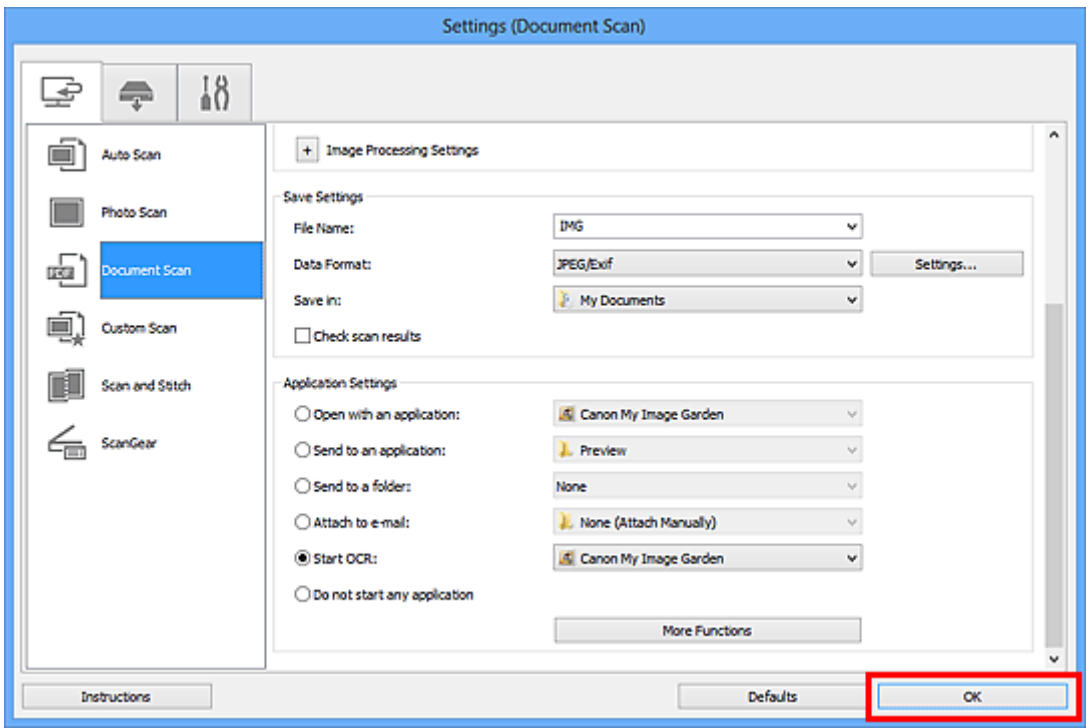

Der Hauptbildschirm von IJ Scan Utility wird angezeigt.

# **Hinweis**

• Auf den folgenden Seiten finden Sie Einzelheiten zu den Einstellungselementen im Dialogfeld Einstellungen.

[Dialogfeld Einstellungen \(Dokument scannen\)](#page-487-0)

- **[Dialogfeld Einstellungen \(Benutzerdefiniert scannen\)](#page-494-0)**
- **M** [Dialogfeld Einstellungen \(ScanGear\)](#page-506-0)

# 6. Klicken Sie auf **Dokument (Document)**.

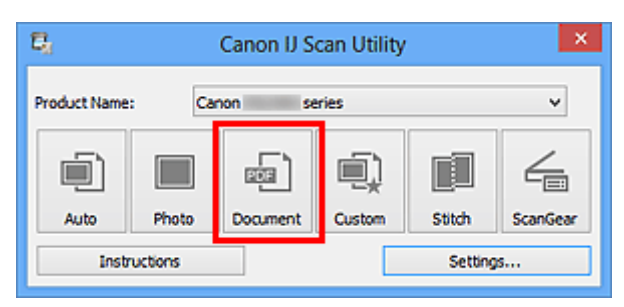

Der Scan-Vorgang wird gestartet.

Nach dem Abschluss des Scanvorgangs werden die gescannten Bilder gemäß Einstellungen gespeichert, und der extrahierte Text wird in der angegebenen Anwendung angezeigt.

# **Hinweis**

- Klicken Sie auf **Abbrechen (Cancel)**, um den Scanvorgang abzubrechen.
- Der Text, der im Windows-Editor angezeigt wird, dient nur der Orientierung. Text im Bild der folgenden Dokumentarten wird möglicherweise nicht ordnungsgemäß erkannt:
	- Dokumente mit Text, dessen Schriftgröße (bei 300 dpi) außerhalb des Bereichs von 8 bis 40 Punkt liegt
	- Schräg liegende Dokumente
	- Dokumente, die falsch herum platziert wurden, oder Dokumente mit falsch ausgerichtetem Text (verdrehten Zeichen)
	- Dokumente, die spezielle Schriftarten, Effekte, Kursiv- oder handschriftlichen Text enthalten
	- Dokumente mit schmalem Zeilenabstand
	- Dokumente mit Farben im Hintergrund von Text
	- Dokumente mit Text in mehreren Sprachen

# **Bildschirme von IJ Scan Utility**

- **[Hauptbildschirm von IJ Scan Utility](#page-476-0)**
- **[Dialogfeld Einstellungen](#page-478-0)**
	- [Dialogfeld Einstellungen \(Automatisch scannen\)](#page-480-0)
	- [Dialogfeld Einstellungen \(Foto scannen\)](#page-483-0)
	- [Dialogfeld Einstellungen \(Dokument scannen\)](#page-487-0)
	- [Dialogfeld Einstellungen \(Benutzerdefiniert scannen\)](#page-494-0)
	- [Dialogfeld Einstellungen \(Scannen und zusammenfügen\)](#page-502-0)
	- [Dialogfeld Einstellungen \(ScanGear\)](#page-506-0)
	- [Dialogfeld Einstellungen \(Auf PC speichern \(automatisch\)\)](#page-509-0)
	- [Dialogfeld Einstellungen \(Auf PC speichern \(Foto\)\)](#page-512-0)
	- [Dialogfeld Einstellungen \(Auf PC speichern \(Dokument\)\)](#page-515-0)
	- [Dialogfeld Einstellungen \(Allgemeine Einstellungen\)](#page-519-0)
- **[Dialogfeld Datenformateinstellungen](#page-521-0)**
- **[Dialogfeld Speichereinstellungen](#page-523-0)**
- **[Fenster Bild zusammenfügen](#page-525-0)**

# <span id="page-476-0"></span>**Hauptbildschirm von IJ Scan Utility**

Befolgen Sie die unten genannten Schritte, um IJ Scan Utility zu starten.

#### **Windows 8:**

Wählen Sie **IJ Scan Utility** im Start-Bildschirm aus, um IJ Scan Utility zu starten.

Wenn **IJ Scan Utility** nicht im Start-Bildschirm angezeigt wird, wählen Sie den Charm **Suchen (Search)** aus und suchen Sie nach "IJ Scan Utility".

#### **Windows 7/Windows Vista/Windows XP:**

Wählen Sie im Menü **Start** die Option **Alle Programme (All Programs)** > **Canon Utilities** > **IJ Scan Utility** > **IJ Scan Utility**, um IJ Scan Utility zu starten.

Sie können verschiedene Arbeitsschritte, vom Scannen bis zum Speichern, auf einmal ausführen, indem Sie auf das entsprechende Symbol klicken.

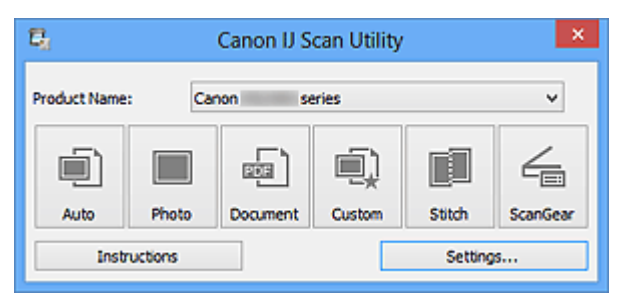

#### **Produktname (Product Name)**

Zeigt den Namen des Produkts an, das zurzeit von IJ Scan Utility verwendet wird.

Wenn es sich beim angezeigten Produkt nicht um das Produkt handelt, das Sie verwenden möchten, wählen Sie das gewünschte Produkt aus der Liste.

Wählen Sie bei einer Netzwerkverbindung ein Produkt mit dem Zusatz "Netzwerk" hinter dem Produktnamen aus.

# **Hinweis**

• Weitere Informationen zum Einrichten einer Netzwerkumgebung finden Sie unter "[Netzwerk-Scan-](#page-644-0)[Einstellungen"](#page-644-0).

# **Automatisch (Auto)**

Erkennt den Objekttyp automatisch und speichert diese auf einem Computer. Das Datenformat zum Speichern wird ebenfalls automatisch festgelegt.

Im Dialogfeld **[Einstellungen \(Automatisch scannen\)](#page-480-0) (Settings (Auto Scan))** können die Speichereinstellungen und das Verhalten nach dem Scannen angegeben werden.

#### **Foto (Photo)**

Scannt Objekte als Fotos und speichert diese auf einem Computer.

Im Dialogfeld **[Einstellungen \(Foto scannen\)](#page-483-0) (Settings (Photo Scan))** können die Einstellungen für das Scannen/Speichern und das Verhalten nach dem Scannen angegeben werden.

# **Dokument (Document)**

Scannt Objekte als Dokumente und speichert diese auf einem Computer.

Im Dialogfeld **[Einstellungen \(Dokument scannen\)](#page-487-0) (Settings (Document Scan))** können die Einstellungen für das Scannen/Speichern und das Verhalten nach dem Scannen angegeben werden.

#### **Benutzerdef. (Custom)**

Scannt Objekte mit Ihren bevorzugten Einstellungen und speichert die Bilder auf einem Computer. Der Objekttyp kann automatisch erkannt werden.

Im Dialogfeld **[Einstellungen \(Benutzerdefiniert scannen\)](#page-494-0) (Settings (Custom Scan))** können die Einstellungen für das Scannen/Speichern und das Verhalten nach dem Scannen angegeben werden.

#### **Zusammenf. (Stitch)**

Zeigt das Fenster **Bild zusammenfügen (Image Stitch)** an, in dem Sie die rechten und linken Hälften eines Objekts, das größer als die Auflagefläche ist, scannen und die gescannten Bilder anschließend in einem Bild zusammenfügen können.

Im Dialogfeld **[Einstellungen \(Scannen und zusammenfügen\)](#page-502-0) (Settings (Scan and Stitch))** können die Einstellungen für das Scannen/Speichern und das Verhalten nach dem Scannen angegeben werden.

#### **ScanGear**

Startet ScanGear (Scanner-Treiber), mit dem Sie beim Scannen Bild- und Farbkorrekturen vornehmen können.

Im Dialogfeld **[Einstellungen \(ScanGear\)](#page-506-0) (Settings (ScanGear))** können die Anwendungen und Einstellungen für das Scannen/Speichern angegeben werden.

#### **Anweisungen (Instructions)**

Öffnet dieses Handbuch.

#### **Einst... (Settings...)**

Zeigt das [Dialogfeld Einstellungen](#page-478-0) an, in dem Sie die Einstellungen für das Scannen/Speichern und das Verhalten nach dem Scannen angeben können.

# <span id="page-478-0"></span>**Dialogfeld Einstellungen**

Das Dialogfeld für Einstellungen hat drei Registerkarten: (Scannen über den Computer),

(Scannen über das Bedienfeld) und (Allgemeine Einstellungen). Wenn Sie auf eine Registerkarte klicken, ändert sich die Ansicht im roten Rahmen, und Sie können erweiterte Einstellungen für Funktionen auf den Registerkarten vornehmen.

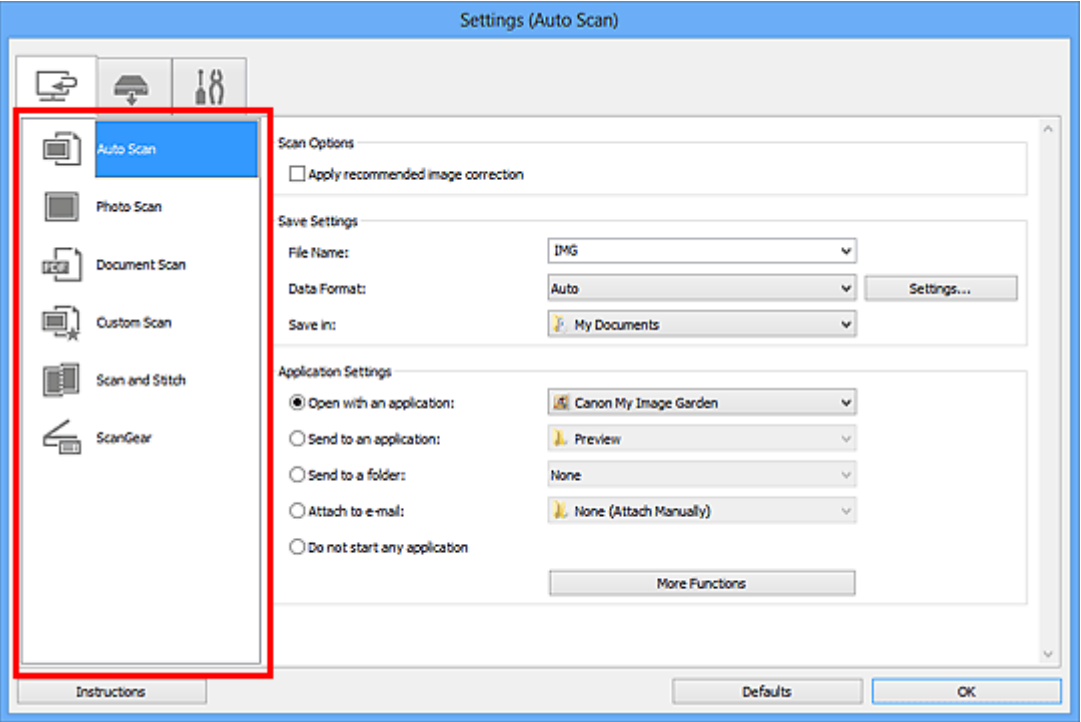

# **Registerkarte (Scannen über den Computer)**

Sie können das Verhalten für das Scannen über IJ Scan Utility oder My Image Garden festlegen.

- **[Dialogfeld Einstellungen \(Automatisch scannen\)](#page-480-0)**
- [Dialogfeld Einstellungen \(Foto scannen\)](#page-483-0)
- **[Dialogfeld Einstellungen \(Dokument scannen\)](#page-487-0)**
- [Dialogfeld Einstellungen \(Benutzerdefiniert scannen\)](#page-494-0)
- [Dialogfeld Einstellungen \(Scannen und zusammenfügen\)](#page-502-0)
- **[Dialogfeld Einstellungen \(ScanGear\)](#page-506-0)**

# **Registerkarte (Scannen über das Bedienfeld)**

Sie können das Verhalten für das Scannen über das Bedienfeld festlegen.

- [Dialogfeld Einstellungen \(Auf PC speichern \(automatisch\)\)](#page-509-0)
- [Dialogfeld Einstellungen \(Auf PC speichern \(Foto\)\)](#page-512-0)
- [Dialogfeld Einstellungen \(Auf PC speichern \(Dokument\)\)](#page-515-0)

# **Wichtig**

• Wenn das Dialogfeld für Einstellungen über My Image Garden geöffnet wird, wird die Registerkarte

(Scannen über das Bedienfeld) nicht angezeigt.

• Wenn Sie den Scanner oder Drucker in einem Netzwerk verwenden, wird das Dialogfeld **Einstellungen (Auf PC speichern (automatisch)) (Settings (Save to PC (Auto)))** nicht angezeigt.

# **Registerkarte (Allgemeine Einstellungen)**

Sie können das zu verwendende Produkt, die Dateigrößenbeschränkung für E-Mail-Anhänge, die Sprache für die Erkennung von Text in Bildern und einen Ordner für das vorübergehende Speichern von Bildern festlegen.

**N** [Dialogfeld Einstellungen \(Allgemeine Einstellungen\)](#page-519-0)

# <span id="page-480-0"></span>**Dialogfeld Einstellungen (Automatisch scannen)**

Klicken Sie auf der Registerkarte (Scannen über den Computer) auf **Automatisch scannen (Auto Scan)**, um das Dialogfeld **Einstellungen (Automatisch scannen) (Settings (Auto Scan))** anzuzeigen.

Im Dialogfeld **Einstellungen (Automatisch scannen) (Settings (Auto Scan))** können Sie erweiterte Scaneinstellungen vornehmen, um mit automatischer Erkennung des Objekttyps zu scannen.

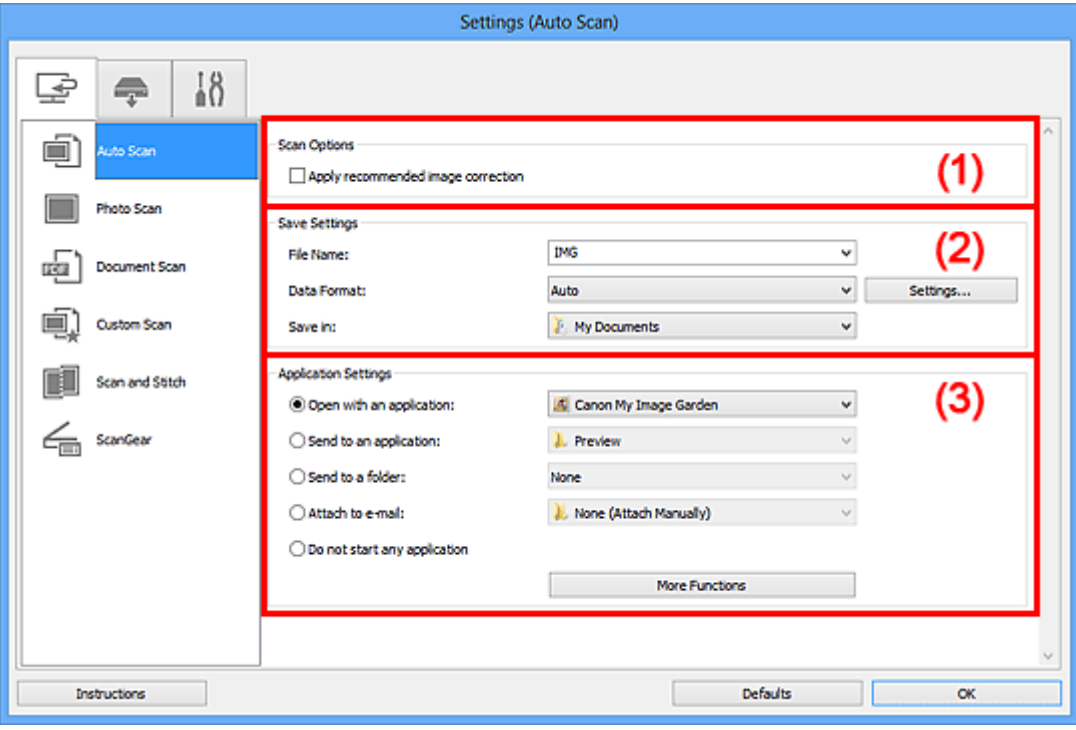

- **M** [\(1\) Bereich Scan-Optionen](#page-481-0)
- **[\(2\) Bereich Speichereinstellungen](#page-481-0)**
- **[\(3\) Bereich Anwendungseinstellungen](#page-482-0)**

# **Wichtig**

• Wenn das Dialogfeld Einstellungen über My Image Garden geöffnet wird, werden die Einstellungselemente für **Anwendungseinstellungen (Application Settings)** nicht angezeigt.

#### **Unterstützte Objekte**

Fotos, Postkarten, Visitenkarten, Zeitschriften, Zeitungen, Dokumente und BDs/DVDs/CDs.

# **Wichtig**

- Geben Sie zum Scannen der folgenden Objekttypen den Typ und die Größe des Objekts im Dialogfeld **Einstellungen (Foto scannen) (Settings (Photo Scan))**, **Einstellungen (Dokument scannen) (Settings (Document Scan))** oder **Einstellungen (Benutzerdefiniert scannen) (Settings (Custom Scan))** an, und klicken Sie dann im Hauptbildschirm von IJ Scan Utility auf **Foto (Photo)**, **Dokument (Document)** oder **Benutzerdef. (Custom)**. Folgende Objekte können mit **Automatisch (Auto)** nicht ordnungsgemäß gescannt werden.
	- Fotos im Format A4
	- Textdokumente, die kleiner als 2L (127 mm x 178 mm) (5 Zoll x 7 Zoll) sind, z. B. Taschenbuchseiten, deren Buchrücken abgeschnitten ist
	- Objekte, die auf dünnem weißem Papier gedruckt sind
	- Lange, schmale Objekte, z. B. Panoramafotos
- <span id="page-481-0"></span>• Reflektierende Etiketten von Datenträgern werden möglicherweise nicht wie erwartet gescannt.
- Legen Sie die zu scannenden Objekte ordnungsgemäß auf die Auflagefläche. Anderenfalls werden sie möglicherweise nicht richtig gescannt.

Weitere Informationen zum Platzieren von Objekten finden Sie unter "[Objekte platzieren \(beim Scannen](#page-633-0) [über den Computer\)](#page-633-0)".

• Legen Sie beim Scannen von mehreren Dokumenten über den ADF (automatischer Dokumenteneinzug) Dokumente des gleichen Formats ein.

# **Hinweis**

• Um den Moiré-Effekt beim Scannen zu reduzieren, setzen Sie **Quelle wählen (Select Source)** im Dialogfenster **Einstellungen (Dokument scannen) (Settings (Document Scan))** oder **Einstellungen (Benutzerdefiniert scannen) (Settings (Custom Scan))** auf **Zeitschrift (Magazine)**, und klicken Sie dann im Hauptbildschirm von IJ Scan Utility auf **Dokument (Document)** oder **Benutzerdef. (Custom)**.

# **(1) Bereich Scan-Optionen**

#### **Empfohlene Bildkorrektur übernehmen (Apply recommended image correction)**

Wendet für jeden Objekttyp automatisch die geeigneten Korrekturen an.

# **Wichtig**

• Der Farbton kann aufgrund der Korrekturen von dem des Originalbilds abweichen. Deaktivieren Sie in diesem Fall das Kontrollkästchen und scannen Sie.

#### **Hinweis**

• Der Scan-Vorgang dauert länger als gewöhnlich, wenn Sie diese Funktion aktivieren.

# **(2) Bereich Speichereinstellungen**

#### **Dateiname (File Name)**

Geben Sie den Dateinamen des zu speichernden Bilds ein. Wenn Sie eine Datei speichern, werden das Datum und vier Ziffern im Format "\_20XX0101\_0001" angehängt.

#### **Datenformat (Data Format)**

**Automatisch (Auto)** ist ausgewählt. Die folgenden Datenformate werden beim Speichern automatisch gemäß dem Objekttyp angewendet.

- Fotos, Postkarten, BDs/DVDs/CDs und Visitenkarten: JPEG
- Zeitschriften, Zeitungen und Dokumente: PDF

# **Wichtig**

• Das Speicherformat kann je nach Platzierung des Objekts unterschiedlich sein.

**N [Objekte platzieren \(beim Scannen über den Computer\)](#page-633-0)** 

# **Hinweis**

• Sie können das Datenformat mit der Option **Einstellungen... (Settings...)** ändern.

#### **Einst... (Settings...)**

Klicken Sie auf die Schaltfläche, um das Dialogfeld **[Datenformateinstellungen](#page-521-0) (Data Format [Settings\)](#page-521-0)** anzuzeigen, in dem Sie die Qualität der zu speichernden Bilder, die Schlüsselwortsuche für <span id="page-482-0"></span>PDF-Dateien und ihren Komprimierungstyp sowie das Datenformat für das Speichern von automatisch gescannten Bildern festlegen können.

#### **Speichern in (Save in)**

Zeigt den Ordner an, in dem die gescannten Bilder gespeichert werden sollen. Geben Sie zum Ändern des Ordners den Zielordner im Dialogfeld **Speicherort auswählen (Select Destination Folder)** an, das Sie durch Auswählen von **Hinzufügen... (Add...)** im Pull-Down-Menü anzeigen können.

Die folgenden Ordner werden standardmäßig zum Speichern angegeben.

- Windows 8: Ordner **Eigene Dateien (My Documents)**
- Windows 7: Ordner **Eigene Dateien (My Documents)**
- Windows Vista: Ordner **Dokumente (Documents)**
- Windows XP: Ordner **Eigene Dateien (My Documents)**

#### **Wichtig**

• Wenn das Dialogfeld Einstellungen über My Image Garden geöffnet wird, wird diese Option nicht angezeigt.

# **(3) Bereich Anwendungseinstellungen**

#### **Mit Anwendung öffnen (Open with an application)**

Wählen Sie die Option aus, wenn Sie die gescannten Bilder verbessern oder korrigieren möchten.

Sie können die Anwendung über das Pull-Down-Menü angeben.

#### **An Anwendung senden (Send to an application)**

Wählen Sie diese Option aus, wenn Sie die gescannten Bilder unverändert in einer Anwendung verwenden möchten, in der Sie die Bilder durchsuchen oder organisieren können.

Sie können die Anwendung über das Pull-Down-Menü angeben.

# **An Ordner senden (Send to a folder)**

Wählen Sie diese Option aus, wenn Sie die gescannten Bilder ebenfalls in einem anderen Ordner als dem unter **Speichern in (Save in)** angegebenen Ordner speichern möchten.

Sie können den Ordner über das Pull-Down-Menü angeben.

#### **An E-Mail anhängen (Attach to e-mail)**

Wählen Sie die Option aus, wenn Sie die gescannten Bilder an E-Mails anhängen möchten.

Sie können das zu startende E-Mail-Programm aus dem Pull-Down-Menü auswählen.

#### **Keine Anwendung starten (Do not start any application)**

Das Speichern erfolgt in dem unter **Speichern in (Save in)** angegebenen Ordner.

# **Hinweis**

• Geben Sie die Anwendung oder den Ordner im Dialogfeld **Anwendung auswählen (Select Application)** oder **Speicherort auswählen (Select Destination Folder)** an, das Sie durch Auswählen von **Hinzufügen... (Add...)** im Pull-Down-Menü anzeigen können.

#### **Anweisungen (Instructions)**

Öffnet dieses Handbuch.

#### **Standard (Defaults)**

Sie können die Einstellungen im angezeigten Bildschirm auf die Standardeinstellungen zurücksetzen.

# <span id="page-483-0"></span>**Dialogfeld Einstellungen (Foto scannen)**

Klicken Sie auf der Registerkarte (Scannen über den Computer) auf **Foto scannen (Photo Scan)**, um das Dialogfeld **Einstellungen (Foto scannen) (Settings (Photo Scan))** anzuzeigen.

Im Dialogfeld **Einstellungen (Foto scannen) (Settings (Photo Scan))** können Sie erweiterte Einstellungen für das Scannen von Objekten als Fotos festlegen.

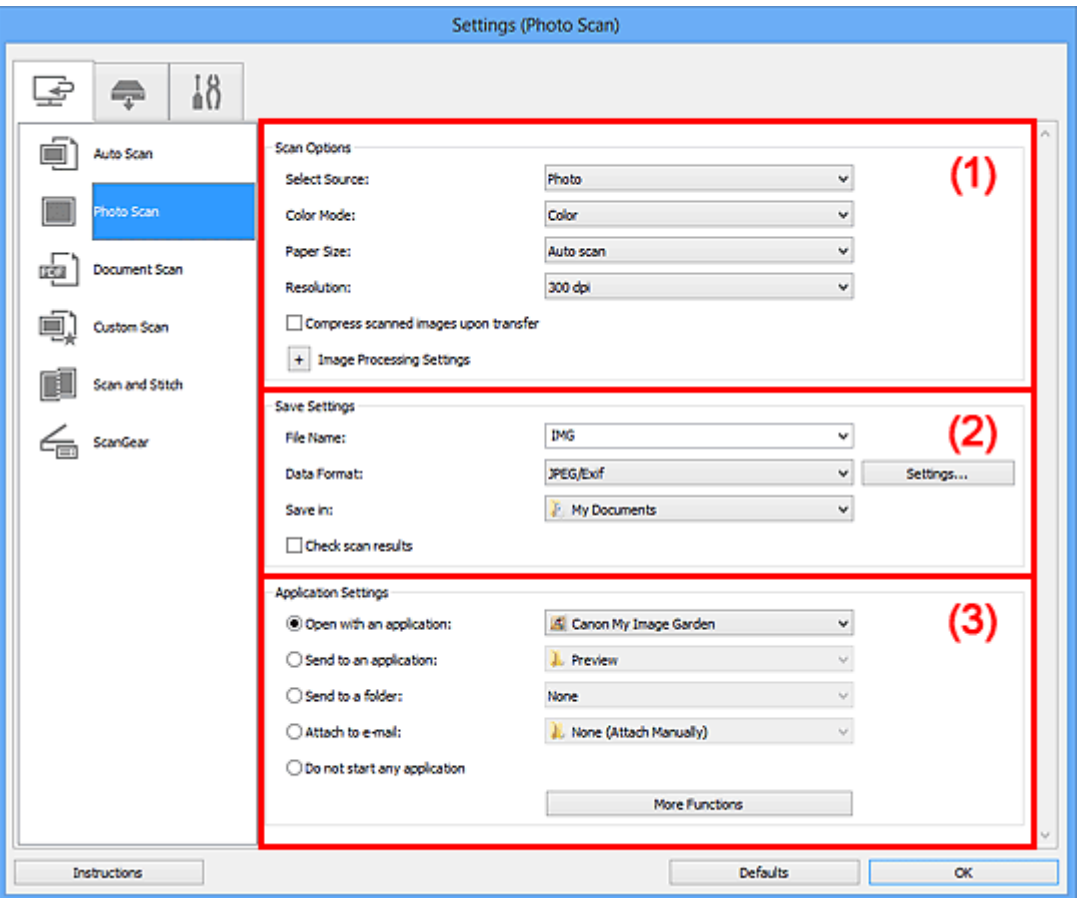

- **M** (1) Bereich Scan-Optionen
- **[\(2\) Bereich Speichereinstellungen](#page-484-0)**
- **[\(3\) Bereich Anwendungseinstellungen](#page-485-0)**

### **Wichtig**

• Wenn das Dialogfeld Einstellungen über My Image Garden geöffnet wird, werden die Einstellungselemente für **Anwendungseinstellungen (Application Settings)** nicht angezeigt.

# **(1) Bereich Scan-Optionen**

#### **Quelle wählen (Select Source)**

**Foto (Photo)** ist ausgewählt.

#### **Farbmodus (Color Mode)**

Wählen Sie den Farbmodus, in dem das Objekt gescannt werden soll.

# **Wichtig**

• Deaktivieren Sie zum Auswählen von **Schwarzweiß (Black and White)** das Kontrollkästchen **Gescannte Bilder beim Übertragen komprimieren (Compress scanned images upon transfer)**.

#### <span id="page-484-0"></span>**Papierformat (Paper Size)**

Wählen Sie die Größe des zu scannenden Objekts aus.

Wenn Sie die Option **Benutzerdefiniert (Custom)** auswählen, wird ein Bildschirm angezeigt, in dem Sie das Papierformat angeben können. Wählen Sie eine Option für **Einheit (Unit)**, geben Sie die **Breite (Width)** und **Höhe (Height)** an, und klicken Sie dann auf **OK**.

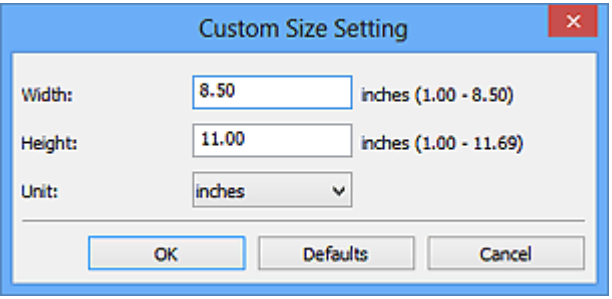

# **Hinweis**

• Klicken Sie auf **Standard (Defaults)**, um die festgelegten Einstellungen auf die Standardeinstellungen zurückzusetzen.

#### **Auflösung (Resolution)**

Wählen Sie die Auflösung des zu scannenden Objekts aus.

Je höher der Wert für die Auflösung, desto detailreicher ist das Bild.

#### **M** [Auflösung](#page-617-0)

#### **Gescannte Bilder beim Übertragen komprimieren (Compress scanned images upon transfer)**

Komprimiert gescannte Bilder beim Übertragen auf einen Computer. Dies ist hilfreich, wenn der Scanner oder Drucker über eine langsame Schnittstelle, z. B. USB1.1, oder über ein Netzwerk mit dem Computer verbunden ist.

#### **Bildverarbeitungs-Einstellungen (Image Processing Settings)**

Klicken Sie auf  $\pm$  (Plus), um Folgendes festzulegen.

# **Wichtig**

• Ist für **Farbmodus (Color Mode)** die Option **Schwarzweiß (Black and White)** festgelegt, ist **Bildverarbeitungs-Einstellungen (Image Processing Settings)** nicht verfügbar.

#### **Kontor schärfen (Sharpen outline)**

Verstärkt die Konturen der Motive, um die Bildschärfe zu erhöhen.

# **(2) Bereich Speichereinstellungen**

#### **Dateiname (File Name)**

Geben Sie den Dateinamen des zu speichernden Bilds ein. Wenn Sie eine Datei speichern, werden das Datum und vier Ziffern im Format "\_20XX0101\_0001" angehängt.

#### **Datenformat (Data Format)**

Wählen Sie das Datenformat, in dem die gescannten Bilder gespeichert werden sollen.

Sie können **JPEG/Exif**, **TIFF** oder **PNG** auswählen.

# **Wichtig**

• Die Option **JPEG/Exif** kann nicht ausgewählt werden, wenn für **Farbmodus (Color Mode)** die Einstellung **Schwarzweiß (Black and White)** gewählt wurde.

#### <span id="page-485-0"></span>**Einst... (Settings...)**

Klicken Sie auf die Schaltfläche, um das Dialogfeld **[Datenformateinstellungen](#page-521-0) (Data Format [Settings\)](#page-521-0)** anzuzeigen, in dem Sie die Qualität der zu speichernden Bilder, die Schlüsselwortsuche für PDF-Dateien und ihren Komprimierungstyp sowie das Datenformat für das Speichern von automatisch gescannten Bildern festlegen können.

#### **Speichern in (Save in)**

Zeigt den Ordner an, in dem die gescannten Bilder gespeichert werden sollen. Geben Sie zum Ändern des Ordners den Zielordner im Dialogfeld **Speicherort auswählen (Select Destination Folder)** an, das Sie durch Auswählen von **Hinzufügen... (Add...)** im Pull-Down-Menü anzeigen können.

Die folgenden Ordner werden standardmäßig zum Speichern angegeben.

- Windows 8: Ordner **Eigene Dateien (My Documents)**
- Windows 7: Ordner **Eigene Dateien (My Documents)**
- Windows Vista: Ordner **Dokumente (Documents)**
- Windows XP: Ordner **Eigene Dateien (My Documents)**

# **Wichtig**

• Wenn das Dialogfeld Einstellungen über My Image Garden geöffnet wird, wird diese Option nicht angezeigt.

#### **Scanergebnisse prüfen (Check scan results)**

Zeigt das Dialogfeld **[Speichereinstellungen](#page-523-0) (Save Settings)** nach dem Scannen an.

# **Wichtig**

• Wenn das Dialogfeld Einstellungen über My Image Garden geöffnet wird, wird diese Option nicht angezeigt.

# **(3) Bereich Anwendungseinstellungen**

#### **Mit Anwendung öffnen (Open with an application)**

Wählen Sie die Option aus, wenn Sie die gescannten Bilder verbessern oder korrigieren möchten.

Sie können die Anwendung über das Pull-Down-Menü angeben.

#### **An Anwendung senden (Send to an application)**

Wählen Sie diese Option aus, wenn Sie die gescannten Bilder unverändert in einer Anwendung verwenden möchten, in der Sie die Bilder durchsuchen oder organisieren können.

Sie können die Anwendung über das Pull-Down-Menü angeben.

#### **An Ordner senden (Send to a folder)**

Wählen Sie diese Option aus, wenn Sie die gescannten Bilder ebenfalls in einem anderen Ordner als dem unter **Speichern in (Save in)** angegebenen Ordner speichern möchten.

Sie können den Ordner über das Pull-Down-Menü angeben.

#### **An E-Mail anhängen (Attach to e-mail)**

Wählen Sie die Option aus, wenn Sie die gescannten Bilder an E-Mails anhängen möchten.

Sie können das zu startende E-Mail-Programm aus dem Pull-Down-Menü auswählen.

#### **Keine Anwendung starten (Do not start any application)**

Das Speichern erfolgt in dem unter **Speichern in (Save in)** angegebenen Ordner.

# **Hinweis**

• Geben Sie die Anwendung oder den Ordner im Dialogfeld **Anwendung auswählen (Select Application)** oder **Speicherort auswählen (Select Destination Folder)** an, das Sie durch Auswählen von **Hinzufügen... (Add...)** im Pull-Down-Menü anzeigen können.

#### **Anweisungen (Instructions)**

Öffnet dieses Handbuch.

# **Standard (Defaults)**

Sie können die Einstellungen im angezeigten Bildschirm auf die Standardeinstellungen zurücksetzen.

# <span id="page-487-0"></span>**Dialogfeld Einstellungen (Dokument scannen)**

Klicken Sie auf der Registerkarte (Scannen über den Computer) auf **Dokument scannen (Document Scan)**, um das Dialogfeld **Einstellungen (Dokument scannen) (Settings (Document Scan))** anzuzeigen.

Im Dialogfeld **Einstellungen (Dokument scannen) (Settings (Document Scan))** können Sie erweiterte Einstellungen für das Scannen von Objekten als Dokumente festlegen.

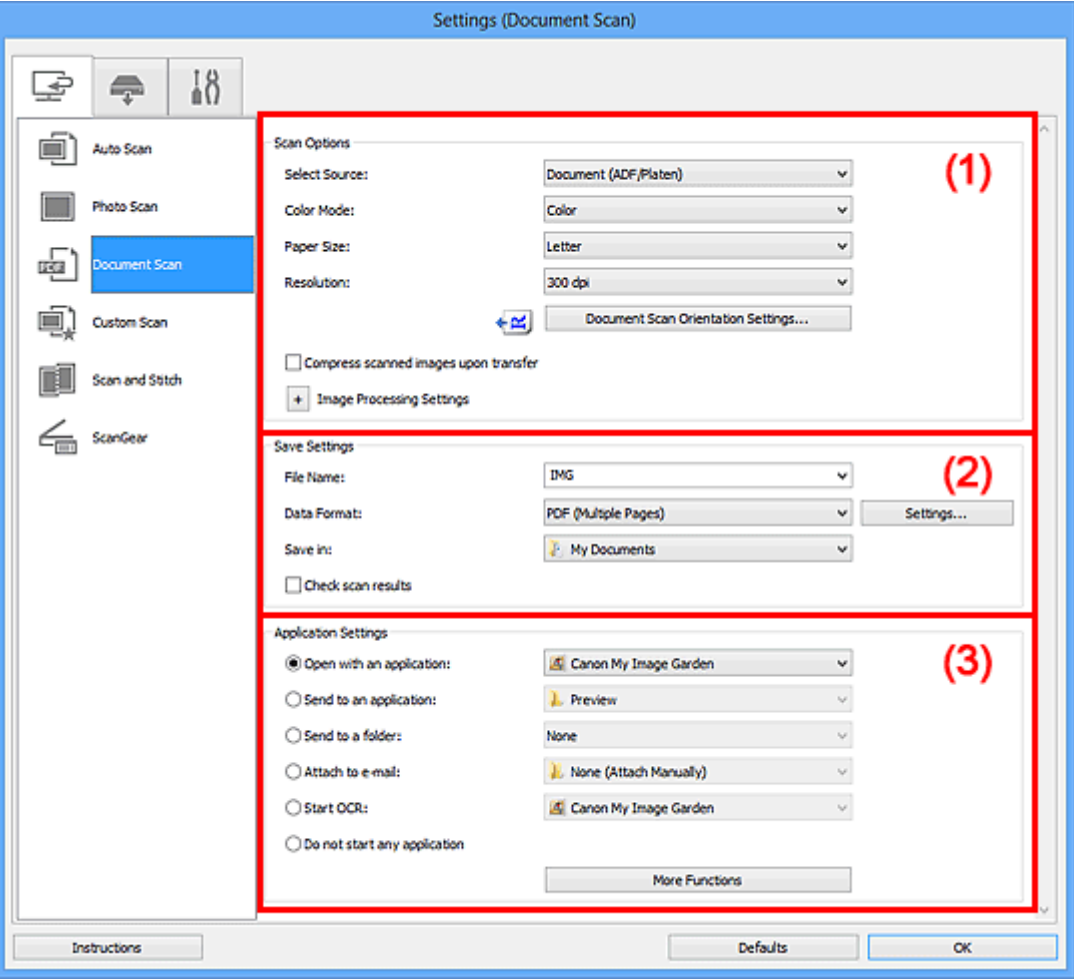

- **M** (1) Bereich Scan-Optionen
- **[\(2\) Bereich Speichereinstellungen](#page-491-0)**
- **1 [\(3\) Bereich Anwendungseinstellungen](#page-492-0)**

# **Wichtig**

• Wenn das Dialogfeld Einstellungen über den Bildschirm zum Scannen von My Image Garden angezeigt wird, werden die Einstellungselemente für **Anwendungseinstellungen (Application Settings)** nicht angezeigt.

# **(1) Bereich Scan-Optionen**

#### **Quelle wählen (Select Source)**

Wählen Sie den Typ des zu scannenden Objekts.

- Dokumente scannen: **Dokument (Document)** oder **Dokument (ADF/Auflagefläche) (Document (ADF/Platen))**
- Zeitschriften scannen: **Zeitschrift (Magazine)**

• Dokumente über den ADF (automatischer Dokumenteneinzug) scannen: **Dokument (ADF Simplex) (Document (ADF Simplex))**, **Dokument (ADF Duplex manuell) (Document (ADF Manual Duplex))** oder **Dokument (ADF/Auflagefläche) (Document (ADF/Platen))**

### **Hinweis**

• Wenn **Dokument (ADF/Auflagefläche) (Document (ADF/Platen))** ausgewählt ist und sowohl auf der Auflagefläche als auch im ADF Dokumente platziert sind, werden die Dokumente im ADF gescannt.

#### **Farbmodus (Color Mode)**

Wählen Sie den Farbmodus, in dem das Objekt gescannt werden soll.

# **Wichtig**

• Deaktivieren Sie zum Auswählen von **Schwarzweiß (Black and White)** das Kontrollkästchen **Gescannte Bilder beim Übertragen komprimieren (Compress scanned images upon transfer)**.

#### **Papierformat (Paper Size)**

Wählen Sie die Größe des zu scannenden Objekts aus.

Wenn Sie die Option **Benutzerdefiniert (Custom)** auswählen, wird ein Bildschirm angezeigt, in dem Sie das Papierformat angeben können. Wählen Sie eine Option für **Einheit (Unit)**, geben Sie die **Breite (Width)** und **Höhe (Height)** an, und klicken Sie dann auf **OK**.

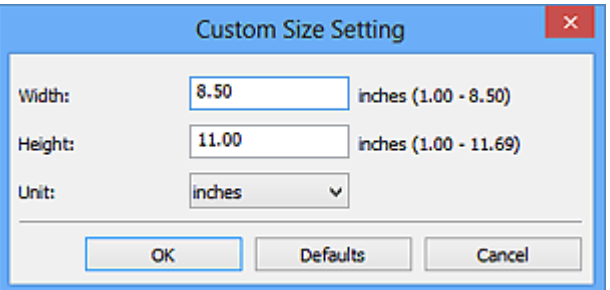

# **Wichtig**

• Je nach Einstellung unter **Quelle wählen (Select Source)** kann **Benutzerdefiniert (Custom)** nicht ausgewählt werden.

# **Hinweis**

• Klicken Sie auf **Standard (Defaults)**, um die festgelegten Einstellungen auf die Standardeinstellungen zurückzusetzen.

#### **Auflösung (Resolution)**

Wählen Sie die Auflösung des zu scannenden Objekts aus.

Je höher der Wert für die Auflösung, desto detailreicher ist das Bild.

#### **M** [Auflösung](#page-617-0)

# **Hinweis**

• **300 dpi** oder **400 dpi** kann nur eingestellt werden, wenn **OCR starten (Start OCR)** unter **Anwendungseinstellungen (Application Settings)** ausgewählt wurde.

#### **Einstell. Dokumentenscanausrichtg... (Document Scan Orientation Settings...)**

Dies wird angezeigt, wenn Sie ADF für **Quelle wählen (Select Source)** auswählen.

Klicken Sie zum Anzeigen des Dialogfensters **Einstell. Dokumentenscanausrichtung (Document Scan Orientation Settings)**, in dem Sie die Ausrichtung und die Bindungsseite der über den ADF zu scannenden Dokumente einstellen können.

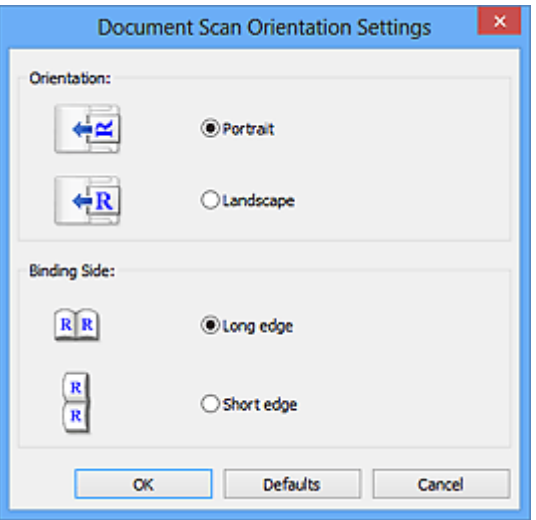

# **Wichtig**

• **Bindungsseite (Binding Side)** kann nicht angegeben werden, wenn nur die Vorderseite eines Dokuments gescannt wird.

#### **Gescannte Bilder beim Übertragen komprimieren (Compress scanned images upon transfer)**

Komprimiert gescannte Bilder beim Übertragen auf einen Computer. Dies ist hilfreich, wenn der Scanner oder Drucker über eine langsame Schnittstelle, z. B. USB1.1, oder über ein Netzwerk mit dem Computer verbunden ist.

#### **Bildverarbeitungs-Einstellungen (Image Processing Settings)**

Klicken Sie auf  $\pm$  (Plus), um Folgendes festzulegen.

#### **Hinweis**

• Die angezeigten Objekte variieren je nach Auswahl für **Quelle wählen (Select Source)** und **Farbmodus (Color Mode)**.

#### **Automatische Dokumentkorrektur anwenden (Apply Auto Document Fix)**

Aktivieren Sie dieses Kontrollkästchen, um den Text in einem Dokument oder Magazin zu schärfen und dadurch besser lesbar zu machen.

# **Wichtig**

- Ist nur verfügbar, wenn das Kontrollkästchen **Gescannte Bilder beim Übertragen komprimieren (Compress scanned images upon transfer)** nicht aktiviert ist.
- Der Farbton kann aufgrund der Korrekturen von dem des Originalbilds abweichen. Deaktivieren Sie in diesem Fall das Kontrollkästchen und scannen Sie.

### **Hinweis**

• Der Scan-Vorgang dauert länger als gewöhnlich, wenn Sie diese Funktion aktivieren.

#### **Kontor schärfen (Sharpen outline)**

Verstärkt die Konturen der Motive, um die Bildschärfe zu erhöhen.

#### **Durchschein-Effekt reduzieren (Reduce show-through)**

Schärft Text in einem Objekt oder reduziert den Durchschein-Effekt bei Zeitungen usw.

#### **Moiré reduzieren (Reduce moire)**

Reduziert Moiré-Effekte.

Gedruckte Materialien werden durch eine Ansammlung feiner Punkte wiedergegeben. Moiré ist ein Effekt, bei dem die Farbverläufe des Bildes ungleichmäßig werden und ein Streifenmuster auf dem Bild entsteht, wenn Fotos oder Bilder mit feinen Punkten gescannt werden. Mit der Funktion

# **Hinweis**

• Das Scannen dauert länger als gewöhnlich, wenn Sie **Moiré reduzieren (Reduce moire)** aktivieren.

# **Bundstegschatten verringern (Reduce gutter shadow)/Bundstegschatten verringern (Auflagefläche) (Reduce gutter shadow (platen))**

Reduziert Bundstegschatten, die beim Scannen von geöffneten Broschüren zwischen den Seiten auftreten.

# **Wichtig**

- Diese Funktion ist nur verfügbar, wenn Sie über die Auflagefläche scannen.
- Ist nur verfügbar, wenn das Kontrollkästchen **Gescannte Bilder beim Übertragen komprimieren (Compress scanned images upon transfer)** nicht aktiviert ist.

### **Hinweis**

• Sie können Bundstegschatten auf der Registerkarte **Erweiterter Modus (Advanced Mode)** von ScanGear (Scanner-Treiber) korrigieren, wenn Sie Objekte scannen, bei deren Format es sich nicht um ein Standardformat handelt, oder wenn bestimmte Bereiche angegeben wurden.

Weitere Informationen finden Sie auf der Startseite des *Online-Handbuch*s im Abschnitt "Bundstegschattenkorrektur" des entsprechenden Modells.

#### **Schräge Textdokumente korrigieren (Correct slanted text document)**

Erkennt den gescannten Text und korrigiert den Winkel (innerhalb von -0,1 bis -10 Grad oder +0,1 bis +10 Grad) des Dokuments.

#### **Wichtig**

- Die folgenden Dokumenttypen werden möglicherweise nicht ordnungsgemäß korrigiert, da der Text nicht ordnungsgemäß erkannt werden kann.
	- Dokumente, in denen die Textzeilen um mehr als 10 Grad geneigt oder die Winkel je nach Zeile unterschiedlich sind
	- Dokumente, die sowohl vertikalen als auch horizontalen Text enthalten
	- Dokumente mit extrem großen oder kleinen Schriftarten
	- Dokumente mit wenig Text
	- Dokumente, die Abbildungen/Bilder enthalten
	- Handschriftlicher Text
	- Dokumente, die sowohl vertikale als auch horizontale Zeilen (Tabellen) enthalten

#### **Hinweis**

• Das Scannen dauert länger als gewöhnlich, wenn Sie **Schräge Textdokumente korrigieren (Correct slanted text document)** aktivieren.

# <span id="page-491-0"></span>**Ausrichtung von Textdokumenten erkennen und Bilder drehen (Detect the orientation of text document and rotate image)**

Erkennt die Ausrichtung des Texts im gescannten Dokument und dreht das Bild in die richtige Ausrichtung.

### **Wichtig**

- Es werden nur Textdokumente in den Sprachen unterstützt, die unter **Sprache des Dokuments (Document Language)** im Dialogfeld **[Einstellungen \(Allgemeine](#page-519-0) Einstellungen) [\(Settings \(General Settings\)\)](#page-519-0)** ausgewählt werden können.
- Die Ausrichtung kann bei den folgenden Einstellungs- und Dokumenttypen möglicherweise nicht erkannt werden, da der Text nicht ordnungsgemäß erkannt werden kann.
	- Die Auflösung liegt außerhalb des Bereichs von 300 bis 600 dpi
	- Die Schriftgröße liegt außerhalb des Bereichs von 8 bis 48 Punkt
	- Dokumente, die spezielle Schriftarten, Effekte, Kursiv- oder handschriftlichen Text enthalten
	- Dokumente mit gemustertem Hintergrund

Aktivieren Sie in diesem Fall das Kontrollkästchen **Scanergebnisse prüfen (Check scan results)** und drehen Sie das Bild im Dialogfeld **[Speichereinstellungen](#page-523-0) (Save Settings)**.

# **(2) Bereich Speichereinstellungen**

#### **Dateiname (File Name)**

Geben Sie den Dateinamen des zu speichernden Bilds ein. Wenn Sie eine Datei speichern, werden das Datum und vier Ziffern im Format "\_20XX0101\_0001" angehängt.

#### **Datenformat (Data Format)**

Wählen Sie das Datenformat, in dem die gescannten Bilder gespeichert werden sollen.

Sie können **JPEG/Exif**, **TIFF**, **PNG**, **PDF** oder **PDF (Mehrere Seiten) (PDF (Multiple Pages))** auswählen.

# **Wichtig**

• Die Option **JPEG/Exif** kann nicht ausgewählt werden, wenn für **Farbmodus (Color Mode)** die Einstellung **Schwarzweiß (Black and White)** gewählt wurde.

• Sie können **PDF** oder **PDF (Mehrere Seiten) (PDF (Multiple Pages))** nicht auswählen, wenn **OCR starten (Start OCR)** unter **Anwendungseinstellungen (Application Settings)** ausgewählt ist.

#### **Einst... (Settings...)**

Klicken Sie auf die Schaltfläche, um das Dialogfeld **[Datenformateinstellungen](#page-521-0) (Data Format [Settings\)](#page-521-0)** anzuzeigen, in dem Sie die Qualität der zu speichernden Bilder, die Schlüsselwortsuche für PDF-Dateien und ihren Komprimierungstyp sowie das Datenformat für das Speichern von automatisch gescannten Bildern festlegen können.

#### **Speichern in (Save in)**

Zeigt den Ordner an, in dem die gescannten Bilder gespeichert werden sollen. Geben Sie zum Ändern des Ordners den Zielordner im Dialogfeld **Speicherort auswählen (Select Destination Folder)** an, das Sie durch Auswählen von **Hinzufügen... (Add...)** im Pull-Down-Menü anzeigen können.

Die folgenden Ordner werden standardmäßig zum Speichern angegeben.

• Windows 8: Ordner **Eigene Dateien (My Documents)**

- <span id="page-492-0"></span>• Windows 7: Ordner **Eigene Dateien (My Documents)**
- Windows Vista: Ordner **Dokumente (Documents)**
- Windows XP: Ordner **Eigene Dateien (My Documents)**

### **Wichtig**

• Wenn das Dialogfeld Einstellungen über My Image Garden geöffnet wird, wird diese Option nicht angezeigt.

#### **Scanergebnisse prüfen (Check scan results)**

Zeigt das Dialogfeld **[Speichereinstellungen](#page-523-0) (Save Settings)** nach dem Scannen an.

### **Wichtig**

• Wenn das Dialogfeld Einstellungen über My Image Garden geöffnet wird, wird diese Option nicht angezeigt.

# **(3) Bereich Anwendungseinstellungen**

#### **Mit Anwendung öffnen (Open with an application)**

Wählen Sie die Option aus, wenn Sie die gescannten Bilder verbessern oder korrigieren möchten.

Sie können die Anwendung über das Pull-Down-Menü angeben.

#### **An Anwendung senden (Send to an application)**

Wählen Sie diese Option aus, wenn Sie die gescannten Bilder unverändert in einer Anwendung verwenden möchten, in der Sie die Bilder durchsuchen oder organisieren können.

Sie können die Anwendung über das Pull-Down-Menü angeben.

#### **An Ordner senden (Send to a folder)**

Wählen Sie diese Option aus, wenn Sie die gescannten Bilder ebenfalls in einem anderen Ordner als dem unter **Speichern in (Save in)** angegebenen Ordner speichern möchten.

Sie können den Ordner über das Pull-Down-Menü angeben.

#### **An E-Mail anhängen (Attach to e-mail)**

Wählen Sie die Option aus, wenn Sie die gescannten Bilder an E-Mails anhängen möchten.

Sie können das zu startende E-Mail-Programm aus dem Pull-Down-Menü auswählen.

#### **OCR starten (Start OCR)**

Wählen Sie diese Option, wenn Sie Text im Bild mit einer bestimmten OCR-Software in Textdaten konvertieren möchten.

Sie können die Anwendung über das Pull-Down-Menü angeben.

#### **Keine Anwendung starten (Do not start any application)**

Das Speichern erfolgt in dem unter **Speichern in (Save in)** angegebenen Ordner.

# **Hinweis**

• Geben Sie die Anwendung oder den Ordner im Dialogfeld **Anwendung auswählen (Select Application)** oder **Speicherort auswählen (Select Destination Folder)** an, das Sie durch Auswählen von **Hinzufügen... (Add...)** im Pull-Down-Menü anzeigen können.

# **Anweisungen (Instructions)**

Öffnet dieses Handbuch.

# **Standard (Defaults)**

Sie können die Einstellungen im angezeigten Bildschirm auf die Standardeinstellungen zurücksetzen.

# <span id="page-494-0"></span>**Dialogfeld Einstellungen (Benutzerdefiniert scannen)**

Klicken Sie auf der Registerkarte (Scannen über den Computer) auf **Benutzerdefiniert scannen (Custom Scan)**, um das Dialogfeld **Einstellungen (Benutzerdefiniert scannen) (Settings (Custom Scan))** anzuzeigen.

Im Dialogfeld **Einstellungen (Benutzerdefiniert scannen) (Settings (Custom Scan))** können Sie erweiterte Einstellungen für das Scannen mit Ihren bevorzugten Einstellungen festlegen.

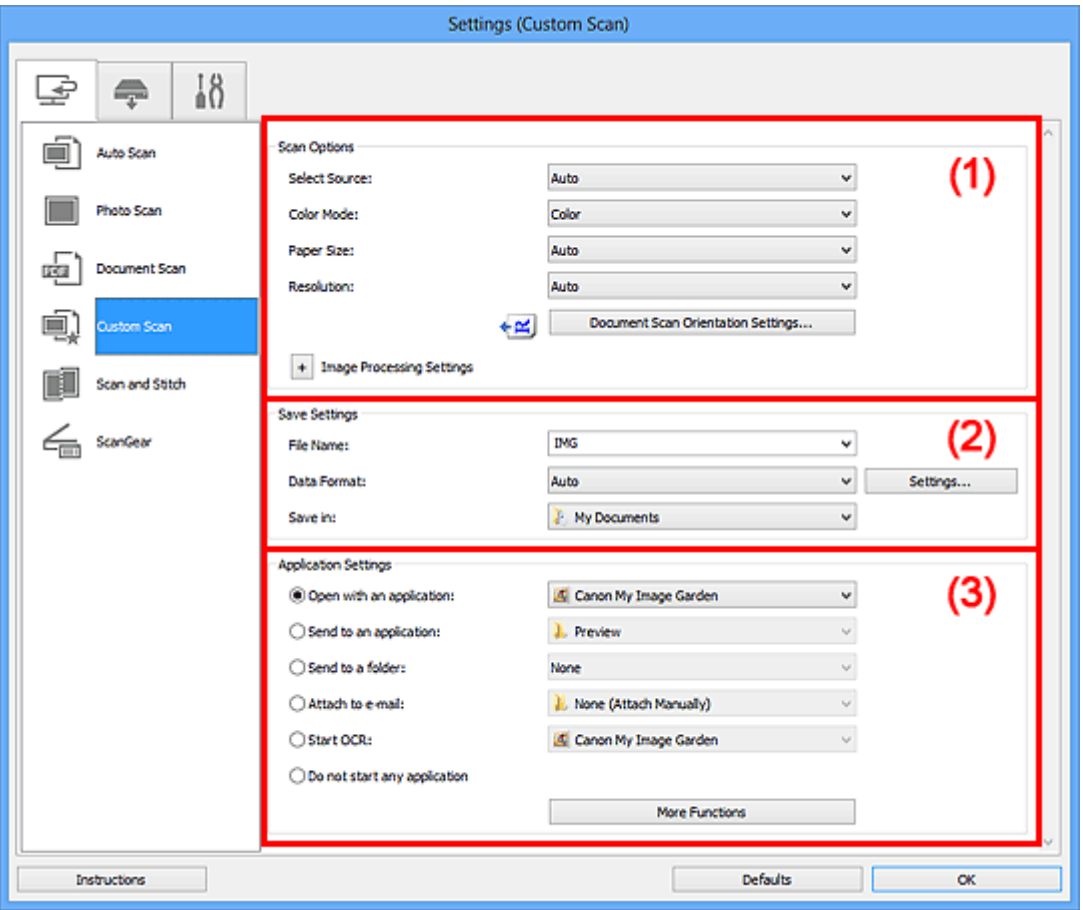

- **1** (1) Bereich Scan-Optionen
- **[\(2\) Bereich Speichereinstellungen](#page-499-0)**
- **[\(3\) Bereich Anwendungseinstellungen](#page-500-0)**

# **Wichtig**

• Wenn das Dialogfeld Einstellungen über den Bildschirm zum Scannen von My Image Garden angezeigt wird, werden die Einstellungselemente für **Anwendungseinstellungen (Application Settings)** nicht angezeigt.

# **(1) Bereich Scan-Optionen**

#### **Quelle wählen (Select Source)**

Wählen Sie den Typ des zu scannenden Objekts. Wenn **Automatisch (Auto)** ausgewählt ist, wird der Objekttyp automatisch erkannt.

In diesem Fall werden auch **Farbmodus (Color Mode)**, **Papierformat (Paper Size)** und **Auflösung (Resolution)** automatisch festgelegt.

# **Wichtig**

- Folgende Objekttypen werden von der Einstellung **Automatisch (Auto)** unterstützt: Fotos, Postkarten, Visitenkarten, Zeitschriften, Zeitungen, Dokumente und BDs/DVDs/CDs.
- Legen Sie zum Scannen der folgenden Objekttypen den Typ oder die Größe des Objekts fest. Folgende Objekte können mit **Automatisch (Auto)** nicht ordnungsgemäß gescannt werden.
	- Fotos im Format A4
	- Textdokumente, die kleiner als 2L (127 mm x 178 mm) (5 Zoll x 7 Zoll) sind, z. B. Taschenbuchseiten, deren Buchrücken abgeschnitten ist
	- Objekte, die auf dünnem weißem Papier gedruckt sind
	- Lange, schmale Objekte, z. B. Panoramafotos
- Reflektierende Etiketten von Datenträgern werden möglicherweise nicht wie erwartet gescannt.
- Platzieren Sie die zu scannenden Objekte entsprechend ihrem Typ ordnungsgemäß auf der Auflagefläche. Anderenfalls werden sie möglicherweise nicht richtig gescannt.

Weitere Informationen zum Platzieren von Objekten finden Sie unter "[Objekte platzieren \(beim](#page-633-0) [Scannen über den Computer\)"](#page-633-0).

• Legen Sie beim Scannen von mehreren Dokumenten über den ADF (automatischer Dokumenteneinzug) auch dann Dokumente mit demselben Format ein, wenn **Automatisch (Auto)** ausgewählt ist.

# **Hinweis**

- Wenn Sie nach dem Scannen Text im gescannten Bild in Textdaten konvertieren möchten, geben Sie **Quelle wählen (Select Source)** an, statt **Automatisch (Auto)** auszuwählen.
- Um den Moiré-Effekt zu reduzieren, setzen Sie **Quelle wählen (Select Source)** auf **Zeitschrift (Magazine)**.

#### **Farbmodus (Color Mode)**

Wählen Sie den Farbmodus, in dem das Objekt gescannt werden soll.

# **Wichtig**

• Deaktivieren Sie zum Auswählen von **Schwarzweiß (Black and White)** das Kontrollkästchen **Gescannte Bilder beim Übertragen komprimieren (Compress scanned images upon transfer)**.

#### **Hinweis**

• Ist für **Quelle wählen (Select Source)** die Option **Automatisch (Auto)** ausgewählt, ist nur **Farbe (Color)** verfügbar.

#### **Papierformat (Paper Size)**

Wählen Sie die Größe des zu scannenden Objekts aus.

Wenn Sie die Option **Benutzerdefiniert (Custom)** auswählen, wird ein Bildschirm angezeigt, in dem Sie das Papierformat angeben können. Wählen Sie eine Option für **Einheit (Unit)**, geben Sie die **Breite (Width)** und **Höhe (Height)** an, und klicken Sie dann auf **OK**.

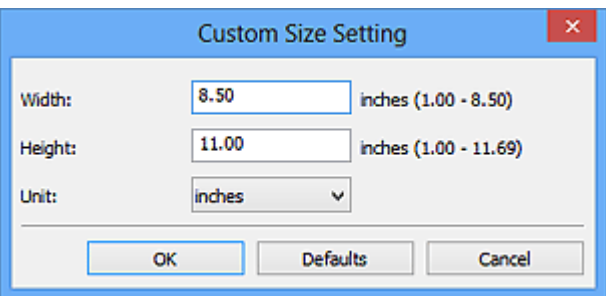

# **Hinweis**

- Ist für **Quelle wählen (Select Source)** die Option **Automatisch (Auto)** ausgewählt, ist nur **Automatisch (Auto)** verfügbar.
- Klicken Sie im Bildschirm, in dem das Papierformat festgelegt werden kann, auf **Standard (Defaults)**, um die festgelegten Einstellungen auf die Standardeinstellungen zurückzusetzen.

#### **Auflösung (Resolution)**

Wählen Sie die Auflösung des zu scannenden Objekts aus.

Je höher der Wert für die Auflösung, desto detailreicher ist das Bild.

#### **M** [Auflösung](#page-617-0)

# **Hinweis**

- Ist für **Quelle wählen (Select Source)** die Option **Automatisch (Auto)** ausgewählt, ist nur **Automatisch (Auto)** verfügbar.
- **300 dpi** oder **400 dpi** kann nur eingestellt werden, wenn **OCR starten (Start OCR)** unter **Anwendungseinstellungen (Application Settings)** ausgewählt wurde.

#### **Einstell. Dokumentenscanausrichtg... (Document Scan Orientation Settings...)**

Dies wird angezeigt, wenn Sie ADF oder **Automatisch (Auto)** für **Quelle wählen (Select Source)** auswählen.

Klicken Sie zum Anzeigen des Dialogfensters **Einstell. Dokumentenscanausrichtung (Document Scan Orientation Settings)**, in dem Sie die Ausrichtung und die Bindungsseite der über den ADF zu scannenden Dokumente einstellen können.

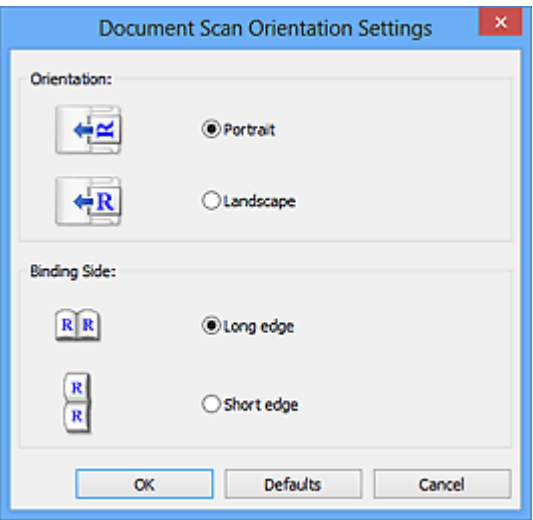

# **Wichtig**

• **Bindungsseite (Binding Side)** kann nicht angegeben werden, wenn nur die Vorderseite eines Dokuments gescannt wird.

#### **Gescannte Bilder beim Übertragen komprimieren (Compress scanned images upon transfer)**

Komprimiert gescannte Bilder beim Übertragen auf einen Computer. Dies ist hilfreich, wenn der Scanner oder Drucker über eine langsame Schnittstelle, z. B. USB1.1, oder über ein Netzwerk mit dem Computer verbunden ist.

# **Wichtig**

• Wird nicht angezeigt, wenn **Quelle wählen (Select Source)** auf **Automatisch (Auto)** gesetzt ist.

#### **Bildverarbeitungs-Einstellungen (Image Processing Settings)**

Klicken Sie auf  $\pm$  (Plus), um Folgendes festzulegen. Die verfügbaren Einstellungselemente hängen von der Option **Quelle wählen (Select Source)** ab.

• **Wenn für Quelle wählen (Select Source) die Option Automatisch (Auto) ausgewählt ist:**

#### **Empfohlene Bildkorrektur übernehmen (Apply recommended image correction)**

Wendet für jeden Objekttyp automatisch die geeigneten Korrekturen an.

# **Wichtig**

• Der Farbton kann aufgrund der Korrekturen von dem des Originalbilds abweichen. Deaktivieren Sie in diesem Fall das Kontrollkästchen und scannen Sie.

#### **Hinweis**

• Der Scan-Vorgang dauert länger als gewöhnlich, wenn Sie diese Funktion aktivieren.

• **Wenn für Quelle wählen (Select Source) die Option Foto (Photo) ausgewählt ist:**

# **Wichtig**

• Ist für **Farbmodus (Color Mode)** die Option **Schwarzweiß (Black and White)** festgelegt, ist **Bildverarbeitungs-Einstellungen (Image Processing Settings)** nicht verfügbar.

#### **Kontor schärfen (Sharpen outline)**

Verstärkt die Konturen der Motive, um die Bildschärfe zu erhöhen.

• **Wenn für Quelle wählen (Select Source) die Option Zeitschrift (Magazine) oder Dokument ausgewählt ist:**

#### **Hinweis**

• Die angezeigten Objekte variieren je nach Auswahl für **Quelle wählen (Select Source)** und **Farbmodus (Color Mode)**.

#### **Automatische Dokumentkorrektur anwenden (Apply Auto Document Fix)**

Aktivieren Sie dieses Kontrollkästchen, um den Text in einem Dokument oder Magazin zu schärfen und dadurch besser lesbar zu machen.

#### **Wichtig**

- Ist nur verfügbar, wenn das Kontrollkästchen **Gescannte Bilder beim Übertragen komprimieren (Compress scanned images upon transfer)** nicht aktiviert ist.
- Der Farbton kann aufgrund der Korrekturen von dem des Originalbilds abweichen. Deaktivieren Sie in diesem Fall das Kontrollkästchen und scannen Sie.

# **Hinweis**

• Der Scan-Vorgang dauert länger als gewöhnlich, wenn Sie diese Funktion aktivieren.

#### **Kontor schärfen (Sharpen outline)**

Verstärkt die Konturen der Motive, um die Bildschärfe zu erhöhen.

#### **Durchschein-Effekt reduzieren (Reduce show-through)**

Schärft Text in einem Objekt oder reduziert den Durchschein-Effekt bei Zeitungen usw.

#### **Moiré reduzieren (Reduce moire)**

Reduziert Moiré-Effekte.

Gedruckte Materialien werden durch eine Ansammlung feiner Punkte wiedergegeben. Moiré ist ein Effekt, bei dem die Farbverläufe des Bildes ungleichmäßig werden und ein Streifenmuster auf dem Bild entsteht, wenn Fotos oder Bilder mit feinen Punkten gescannt werden. Mit der Funktion

#### **Hinweis**

• Das Scannen dauert länger als gewöhnlich, wenn Sie **Moiré reduzieren (Reduce moire)** aktivieren.

#### **Bundstegschatten verringern (Reduce gutter shadow)**

Reduziert Bundstegschatten, die beim Scannen von geöffneten Broschüren zwischen den Seiten auftreten.

# **Wichtig**

- Diese Funktion ist nur verfügbar, wenn Sie über die Auflagefläche scannen.
- Ist nur verfügbar, wenn das Kontrollkästchen **Gescannte Bilder beim Übertragen komprimieren (Compress scanned images upon transfer)** nicht aktiviert ist.

# **Hinweis**

• Sie können Bundstegschatten auf der Registerkarte **Erweiterter Modus (Advanced Mode)** von ScanGear (Scanner-Treiber) korrigieren, wenn Sie Objekte scannen, bei deren Format es sich nicht um ein Standardformat handelt, oder wenn bestimmte Bereiche angegeben wurden.

Weitere Informationen finden Sie auf der Startseite des *Online-Handbuch*s im Abschnitt "Bundstegschattenkorrektur" des entsprechenden Modells.

#### **Schräge Textdokumente korrigieren (Correct slanted text document)**

Erkennt den gescannten Text und korrigiert den Winkel (innerhalb von -0,1 bis -10 Grad oder +0,1 bis +10 Grad) des Dokuments.

# **Wichtig**

- Die folgenden Dokumenttypen werden möglicherweise nicht ordnungsgemäß korrigiert, da der Text nicht ordnungsgemäß erkannt werden kann.
	- Dokumente, in denen die Textzeilen um mehr als 10 Grad geneigt oder die Winkel je nach Zeile unterschiedlich sind
	- Dokumente, die sowohl vertikalen als auch horizontalen Text enthalten
	- Dokumente mit extrem großen oder kleinen Schriftarten
	- Dokumente mit wenig Text
	- Dokumente, die Abbildungen/Bilder enthalten
	- Handschriftlicher Text
	- Dokumente, die sowohl vertikale als auch horizontale Zeilen (Tabellen) enthalten

# <span id="page-499-0"></span>**Hinweis**

• Das Scannen dauert länger als gewöhnlich, wenn Sie **Schräge Textdokumente korrigieren (Correct slanted text document)** aktivieren.

# **Ausrichtung von Textdokumenten erkennen und Bilder drehen (Detect the orientation of text document and rotate image)**

Erkennt die Ausrichtung des Texts im gescannten Dokument und dreht das Bild in die richtige Ausrichtung.

# **Wichtig**

- Es werden nur Textdokumente in den Sprachen unterstützt, die unter **Sprache des Dokuments (Document Language)** im Dialogfeld **[Einstellungen \(Allgemeine](#page-519-0) Einstellungen) [\(Settings \(General Settings\)\)](#page-519-0)** ausgewählt werden können.
- Die Ausrichtung kann bei den folgenden Einstellungs- und Dokumenttypen möglicherweise nicht erkannt werden, da der Text nicht ordnungsgemäß erkannt werden kann.
	- Die Auflösung liegt außerhalb des Bereichs von 300 bis 600 dpi
	- Die Schriftgröße liegt außerhalb des Bereichs von 8 bis 48 Punkt
	- Dokumente, die spezielle Schriftarten, Effekte, Kursiv- oder handschriftlichen Text enthalten
	- Dokumente mit gemustertem Hintergrund

Aktivieren Sie in diesem Fall das Kontrollkästchen **Scanergebnisse prüfen (Check scan results)** und drehen Sie das Bild im Dialogfeld **[Speichereinstellungen](#page-523-0) (Save [Settings\)](#page-523-0)**.

# **(2) Bereich Speichereinstellungen**

#### **Dateiname (File Name)**

Geben Sie den Dateinamen des zu speichernden Bilds ein. Wenn Sie eine Datei speichern, werden das Datum und vier Ziffern im Format "\_20XX0101\_0001" angehängt.

#### **Datenformat (Data Format)**

Wählen Sie das Datenformat, in dem die gescannten Bilder gespeichert werden sollen.

Sie können **JPEG/Exif**, **TIFF**, **PNG**, **PDF**, **PDF (Mehrere Seiten) (PDF (Multiple Pages))** oder **Automatisch (Auto)** auswählen.

# **Wichtig**

• Wenn **Automatisch (Auto)** ausgewählt ist, kann das Speicherformat variieren, je nachdem, wie Sie das Objekt platzieren.

[Objekte platzieren \(beim Scannen über den Computer\)](#page-633-0)

- Die Option **JPEG/Exif** kann nicht ausgewählt werden, wenn für **Farbmodus (Color Mode)** die Einstellung **Schwarzweiß (Black and White)** gewählt wurde.
- Wenn **OCR starten (Start OCR)** unter **Anwendungseinstellungen (Application Settings)** ausgewählt ist, können Sie **PDF**, **PDF (Mehrere Seiten) (PDF (Multiple Pages))** und **Automatisch (Auto)** nicht auswählen.

# <span id="page-500-0"></span>**Hinweis**

• **Automatisch (Auto)** wird nur angezeigt, wenn **Automatisch (Auto)** für **Quelle wählen (Select Source)** ausgewählt ist.

#### **Einst... (Settings...)**

Klicken Sie auf die Schaltfläche, um das Dialogfeld **[Datenformateinstellungen](#page-521-0) (Data Format [Settings\)](#page-521-0)** anzuzeigen, in dem Sie die Qualität der zu speichernden Bilder, die Schlüsselwortsuche für PDF-Dateien und ihren Komprimierungstyp sowie das Datenformat für das Speichern von automatisch gescannten Bildern festlegen können.

#### **Speichern in (Save in)**

Zeigt den Ordner an, in dem die gescannten Bilder gespeichert werden sollen. Geben Sie zum Ändern des Ordners den Zielordner im Dialogfeld **Speicherort auswählen (Select Destination Folder)** an, das Sie durch Auswählen von **Hinzufügen... (Add...)** im Pull-Down-Menü anzeigen können.

Die folgenden Ordner werden standardmäßig zum Speichern angegeben.

- Windows 8: Ordner **Eigene Dateien (My Documents)**
- Windows 7: Ordner **Eigene Dateien (My Documents)**
- Windows Vista: Ordner **Dokumente (Documents)**
- Windows XP: Ordner **Eigene Dateien (My Documents)**

# **Wichtig**

• Wenn das Dialogfeld Einstellungen über My Image Garden geöffnet wird, wird diese Option nicht angezeigt.

#### **Scanergebnisse prüfen (Check scan results)**

Zeigt das Dialogfeld **[Speichereinstellungen](#page-523-0) (Save Settings)** nach dem Scannen an.

# **Wichtig**

- Wird nicht angezeigt, wenn **Quelle wählen (Select Source)** auf **Automatisch (Auto)** gesetzt ist.
- Wenn das Dialogfeld Einstellungen über My Image Garden geöffnet wird, wird diese Option nicht angezeigt.

# **(3) Bereich Anwendungseinstellungen**

#### **Mit Anwendung öffnen (Open with an application)**

Wählen Sie die Option aus, wenn Sie die gescannten Bilder verbessern oder korrigieren möchten.

Sie können die Anwendung über das Pull-Down-Menü angeben.

#### **An Anwendung senden (Send to an application)**

Wählen Sie diese Option aus, wenn Sie die gescannten Bilder unverändert in einer Anwendung verwenden möchten, in der Sie die Bilder durchsuchen oder organisieren können.

Sie können die Anwendung über das Pull-Down-Menü angeben.

#### **An Ordner senden (Send to a folder)**

Wählen Sie diese Option aus, wenn Sie die gescannten Bilder ebenfalls in einem anderen Ordner als dem unter **Speichern in (Save in)** angegebenen Ordner speichern möchten.

Sie können den Ordner über das Pull-Down-Menü angeben.

#### **An E-Mail anhängen (Attach to e-mail)**

Wählen Sie die Option aus, wenn Sie die gescannten Bilder an E-Mails anhängen möchten.

Sie können das zu startende E-Mail-Programm aus dem Pull-Down-Menü auswählen.

#### **OCR starten (Start OCR)**

Wählen Sie diese Option, wenn Sie Text im Bild mit einer bestimmten OCR-Software in Textdaten konvertieren möchten.

Sie können die Anwendung über das Pull-Down-Menü angeben.

#### **Keine Anwendung starten (Do not start any application)**

Das Speichern erfolgt in dem unter **Speichern in (Save in)** angegebenen Ordner.

# **Hinweis**

• Geben Sie die Anwendung oder den Ordner im Dialogfeld **Anwendung auswählen (Select Application)** oder **Speicherort auswählen (Select Destination Folder)** an, das Sie durch Auswählen von **Hinzufügen... (Add...)** im Pull-Down-Menü anzeigen können.

#### **Anweisungen (Instructions)**

Öffnet dieses Handbuch.

#### **Standard (Defaults)**

Sie können die Einstellungen im angezeigten Bildschirm auf die Standardeinstellungen zurücksetzen.

# <span id="page-502-0"></span>**Dialogfeld Einstellungen (Scannen und zusammenfügen)**

Klicken Sie auf der Registerkarte (Scannen über den Computer) auf **Scannen und zusammenfügen (Scan and Stitch)**, um das Dialogfeld **Einstellungen (Scannen und zusammenfügen) (Settings (Scan and Stitch))** anzuzeigen.

Im Dialogfeld **Einstellungen (Scannen und zusammenfügen) (Settings (Scan and Stitch))** können Sie erweiterte Einstellungen für das Scannen von Objekten festlegen, die größer als die Auflagefläche sind.

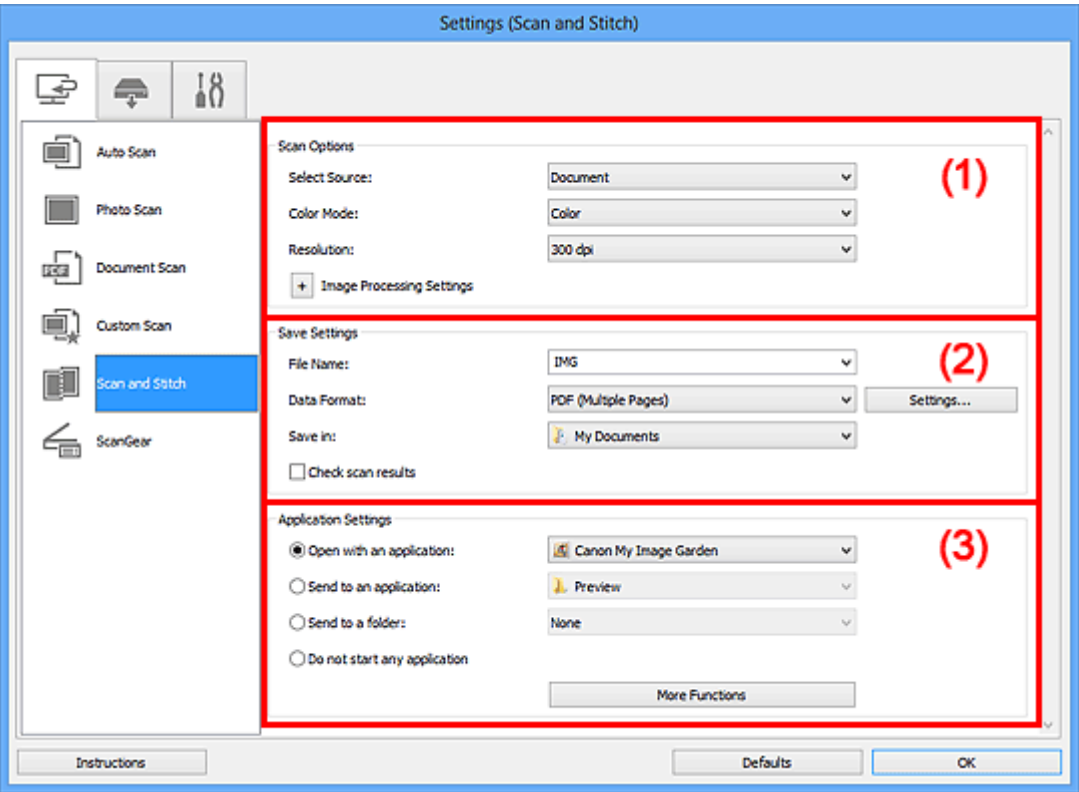

- **M** (1) Bereich Scan-Optionen
- **[\(2\) Bereich Speichereinstellungen](#page-503-0)**
- **1 [\(3\) Bereich Anwendungseinstellungen](#page-504-0)**

# **Wichtig**

• Wenn das Dialogfeld Einstellungen über den Bildschirm zum Scannen von My Image Garden angezeigt wird, werden die Einstellungselemente für **Anwendungseinstellungen (Application Settings)** nicht angezeigt.

# **(1) Bereich Scan-Optionen**

#### **Quelle wählen (Select Source)**

Wählen Sie den Typ des zu scannenden Objekts.

- Fotos scannen: **Foto (Photo)**
- Dokumente scannen: **Dokument (Document)**
- Zeitschriften scannen: **Zeitschrift (Magazine)**

#### **Hinweis**

• Um den Moiré-Effekt zu reduzieren, setzen Sie **Quelle wählen (Select Source)** auf **Zeitschrift (Magazine)**.

#### <span id="page-503-0"></span>**Farbmodus (Color Mode)**

Wählen Sie den Farbmodus, in dem das Objekt gescannt werden soll.

#### **Auflösung (Resolution)**

Wählen Sie die Auflösung des zu scannenden Objekts aus.

Je höher der Wert für die Auflösung, desto detailreicher ist das Bild.

#### **M** [Auflösung](#page-617-0)

#### **Bildverarbeitungs-Einstellungen (Image Processing Settings)**

Klicken Sie auf <sup>+</sup> (Plus), um Folgendes festzulegen. Die verfügbaren Einstellungselemente hängen von der Option **Quelle wählen (Select Source)** ab.

#### **Wichtig**

- Ist für **Farbmodus (Color Mode)** die Option **Schwarzweiß (Black and White)** festgelegt, ist **Bildverarbeitungs-Einstellungen (Image Processing Settings)** nicht verfügbar.
- **Wenn für Quelle wählen (Select Source) die Option Foto (Photo) ausgewählt ist:**

#### **Kontor schärfen (Sharpen outline)**

Verstärkt die Konturen der Motive, um die Bildschärfe zu erhöhen.

• **Wenn für Quelle wählen (Select Source) die Option Zeitschrift (Magazine) oder Dokument (Document) ausgewählt ist:**

#### **Kontor schärfen (Sharpen outline)**

Verstärkt die Konturen der Motive, um die Bildschärfe zu erhöhen.

#### **Durchschein-Effekt reduzieren (Reduce show-through)**

Schärft Text in einem Objekt oder reduziert den Durchschein-Effekt bei Zeitungen usw.

#### **Moiré reduzieren (Reduce moire)**

Reduziert Moiré-Effekte.

Gedruckte Materialien werden durch eine Ansammlung feiner Punkte wiedergegeben. Moiré ist ein Effekt, bei dem die Farbverläufe des Bildes ungleichmäßig werden und ein Streifenmuster auf dem Bild entsteht, wenn Fotos oder Bilder mit feinen Punkten gescannt werden. Mit der Funktion

# **Hinweis**

• Das Scannen dauert länger als gewöhnlich, wenn Sie **Moiré reduzieren (Reduce moire)** aktivieren.

# **(2) Bereich Speichereinstellungen**

#### **Dateiname (File Name)**

Geben Sie den Dateinamen des zu speichernden Bilds ein. Wenn Sie eine Datei speichern, werden das Datum und vier Ziffern im Format "\_20XX0101\_0001" angehängt.

#### **Datenformat (Data Format)**

Wählen Sie das Datenformat, in dem die gescannten Bilder gespeichert werden sollen.

Sie können **JPEG/Exif**, **TIFF**, **PNG**, **PDF** oder **PDF (Mehrere Seiten) (PDF (Multiple Pages))** auswählen.
## **Wichtig**

• Die Option **JPEG/Exif** kann nicht ausgewählt werden, wenn für **Farbmodus (Color Mode)** die Einstellung **Schwarzweiß (Black and White)** gewählt wurde.

### **Einst... (Settings...)**

Klicken Sie auf die Schaltfläche, um das Dialogfeld **[Datenformateinstellungen](#page-521-0) (Data Format [Settings\)](#page-521-0)** anzuzeigen, in dem Sie die Qualität der zu speichernden Bilder, die Schlüsselwortsuche für PDF-Dateien und ihren Komprimierungstyp sowie das Datenformat für das Speichern von automatisch gescannten Bildern festlegen können.

### **Speichern in (Save in)**

Zeigt den Ordner an, in dem die gescannten Bilder gespeichert werden sollen. Geben Sie zum Ändern des Ordners den Zielordner im Dialogfeld **Speicherort auswählen (Select Destination Folder)** an, das Sie durch Auswählen von **Hinzufügen... (Add...)** im Pull-Down-Menü anzeigen können.

Die folgenden Ordner werden standardmäßig zum Speichern angegeben.

- Windows 8: Ordner **Eigene Dateien (My Documents)**
- Windows 7: Ordner **Eigene Dateien (My Documents)**
- Windows Vista: Ordner **Dokumente (Documents)**
- Windows XP: Ordner **Eigene Dateien (My Documents)**

## **Wichtig**

• Wenn das Dialogfeld Einstellungen über My Image Garden geöffnet wird, wird diese Option nicht angezeigt.

#### **Scanergebnisse prüfen (Check scan results)**

Zeigt das Dialogfeld **[Speichereinstellungen](#page-523-0) (Save Settings)** nach dem Scannen an.

## **Wichtig**

• Wenn das Dialogfeld Einstellungen über My Image Garden geöffnet wird, wird diese Option nicht angezeigt.

## **(3) Bereich Anwendungseinstellungen**

#### **Mit Anwendung öffnen (Open with an application)**

Wählen Sie die Option aus, wenn Sie die gescannten Bilder verbessern oder korrigieren möchten.

Sie können die Anwendung über das Pull-Down-Menü angeben.

#### **An Anwendung senden (Send to an application)**

Wählen Sie diese Option aus, wenn Sie die gescannten Bilder unverändert in einer Anwendung verwenden möchten, in der Sie die Bilder durchsuchen oder organisieren können.

Sie können die Anwendung über das Pull-Down-Menü angeben.

#### **An Ordner senden (Send to a folder)**

Wählen Sie diese Option aus, wenn Sie die gescannten Bilder ebenfalls in einem anderen Ordner als dem unter **Speichern in (Save in)** angegebenen Ordner speichern möchten.

Sie können den Ordner über das Pull-Down-Menü angeben.

#### **Keine Anwendung starten (Do not start any application)**

Das Speichern erfolgt in dem unter **Speichern in (Save in)** angegebenen Ordner.

## **Hinweis**

• Geben Sie die Anwendung oder den Ordner im Dialogfeld **Anwendung auswählen (Select Application)** oder **Speicherort auswählen (Select Destination Folder)** an, das Sie durch Auswählen von **Hinzufügen... (Add...)** im Pull-Down-Menü anzeigen können.

### **Anweisungen (Instructions)**

Öffnet dieses Handbuch.

### **Standard (Defaults)**

Sie können die Einstellungen im angezeigten Bildschirm auf die Standardeinstellungen zurücksetzen.

# **Dialogfeld Einstellungen (ScanGear)**

Klicken Sie auf der Registerkarte (Scannen über den Computer) auf **ScanGear**, um das Dialogfeld **Einstellungen (ScanGear) (Settings (ScanGear))** anzuzeigen.

Im Dialogfeld **Einstellungen (ScanGear) (Settings (ScanGear))** können Sie angeben, wie Bilder beim Scannen mit ScanGear (Scanner-Treiber) gespeichert werden sollen und das Verhalten nach dem Scannen festlegen.

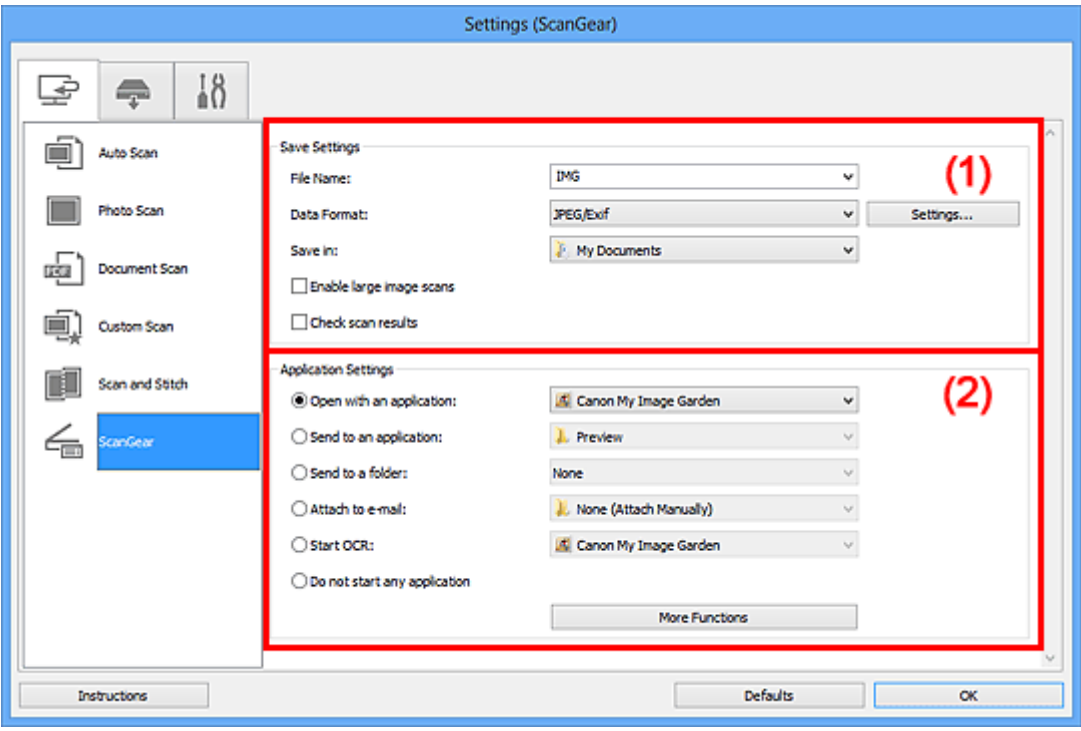

- **1** (1) Bereich Speichereinstellungen
- **[\(2\) Bereich Anwendungseinstellungen](#page-507-0)**

## **Wichtig**

• Wenn das Dialogfeld Einstellungen über My Image Garden geöffnet wird, werden die Einstellungselemente für **Anwendungseinstellungen (Application Settings)** nicht angezeigt.

## **(1) Bereich Speichereinstellungen**

#### **Dateiname (File Name)**

Geben Sie den Dateinamen des zu speichernden Bilds ein. Wenn Sie eine Datei speichern, werden das Datum und vier Ziffern im Format "\_20XX0101\_0001" angehängt.

#### **Datenformat (Data Format)**

Wählen Sie das Datenformat, in dem die gescannten Bilder gespeichert werden sollen.

Sie können **JPEG/Exif**, **TIFF**, **PNG**, **PDF** oder **PDF (Mehrere Seiten) (PDF (Multiple Pages))** auswählen.

#### **Hinweis**

- Wenn **PDF** oder **PDF (Mehrere Seiten) (PDF (Multiple Pages))** ausgewählt ist, können Bilder mit maximal 9.600 Pixel x 9.600 Pixel gescannt werden.
- Wenn das Kontrollkästchen **Großformatige Bildscans aktivieren (Enable large image scans)** unter **Speichereinstellungen (Save Settings)** aktiviert ist oder wenn **OCR starten (Start OCR)**

unter **Anwendungseinstellungen (Application Settings)** ausgewählt ist, können Sie **JPEG/ Exif**, **TIFF** oder **PNG** auswählen.

#### <span id="page-507-0"></span>**Einst... (Settings...)**

Klicken Sie auf die Schaltfläche, um das Dialogfeld **[Datenformateinstellungen](#page-521-0) (Data Format [Settings\)](#page-521-0)** anzuzeigen, in dem Sie die Qualität der zu speichernden Bilder, die Schlüsselwortsuche für PDF-Dateien und ihren Komprimierungstyp sowie das Datenformat für das Speichern von automatisch gescannten Bildern festlegen können.

#### **Speichern in (Save in)**

Zeigt den Ordner an, in dem die gescannten Bilder gespeichert werden sollen. Geben Sie zum Ändern des Ordners den Zielordner im Dialogfeld **Speicherort auswählen (Select Destination Folder)** an, das Sie durch Auswählen von **Hinzufügen... (Add...)** im Pull-Down-Menü anzeigen können.

Die folgenden Ordner werden standardmäßig zum Speichern angegeben.

- Windows 8: Ordner **Eigene Dateien (My Documents)**
- Windows 7: Ordner **Eigene Dateien (My Documents)**
- Windows Vista: Ordner **Dokumente (Documents)**
- Windows XP: Ordner **Eigene Dateien (My Documents)**

## **Wichtig**

• Wenn das Dialogfeld Einstellungen über My Image Garden geöffnet wird, wird diese Option nicht angezeigt.

#### **Großformatige Bildscans aktivieren (Enable large image scans)**

Aktivieren Sie dieses Kontrollkästchen, um Bilder mit einer Größe von maximal 21.000 Pixel x 30.000 Pixel und 1,8 GB zu scannen.

#### **Wichtig**

- Ist dieses Kontrollkästchen aktiviert, können **An Anwendung senden (Send to an application)**, **An Ordner senden (Send to a folder)**, **An E-Mail anhängen (Attach to e-mail)** und **OCR starten (Start OCR)** nicht ausgewählt werden.
- Wenn das Dialogfeld Einstellungen über My Image Garden geöffnet wird, wird diese Option nicht angezeigt.

#### **Hinweis**

• Wenn dieses Kontrollkästchen nicht aktiviert ist, können Bilder mit maximal 10.208 Pixel x 14.032 Pixel gescannt werden.

#### **Scanergebnisse prüfen (Check scan results)**

Zeigt das Dialogfeld **[Speichereinstellungen](#page-523-0) (Save Settings)** nach dem Scannen an.

### **Wichtig**

• Wenn das Dialogfeld Einstellungen über My Image Garden geöffnet wird, wird diese Option nicht angezeigt.

## **(2) Bereich Anwendungseinstellungen**

#### **Mit Anwendung öffnen (Open with an application)**

Wählen Sie die Option aus, wenn Sie die gescannten Bilder verbessern oder korrigieren möchten.

Sie können die Anwendung über das Pull-Down-Menü angeben.

#### **An Anwendung senden (Send to an application)**

Wählen Sie diese Option aus, wenn Sie die gescannten Bilder unverändert in einer Anwendung verwenden möchten, in der Sie die Bilder durchsuchen oder organisieren können.

Sie können die Anwendung über das Pull-Down-Menü angeben.

#### **An Ordner senden (Send to a folder)**

Wählen Sie diese Option aus, wenn Sie die gescannten Bilder ebenfalls in einem anderen Ordner als dem unter **Speichern in (Save in)** angegebenen Ordner speichern möchten.

Sie können den Ordner über das Pull-Down-Menü angeben.

#### **An E-Mail anhängen (Attach to e-mail)**

Wählen Sie die Option aus, wenn Sie die gescannten Bilder an E-Mails anhängen möchten.

Sie können das zu startende E-Mail-Programm aus dem Pull-Down-Menü auswählen.

#### **OCR starten (Start OCR)**

Wählen Sie diese Option, wenn Sie Text im Bild mit einer bestimmten OCR-Software in Textdaten konvertieren möchten.

Sie können die Anwendung über das Pull-Down-Menü angeben.

#### **Keine Anwendung starten (Do not start any application)**

Das Speichern erfolgt in dem unter **Speichern in (Save in)** angegebenen Ordner.

#### **EXPERIMENT**

• Geben Sie die Anwendung oder den Ordner im Dialogfeld **Anwendung auswählen (Select Application)** oder **Speicherort auswählen (Select Destination Folder)** an, das Sie durch Auswählen von **Hinzufügen... (Add...)** im Pull-Down-Menü anzeigen können.

#### **Anweisungen (Instructions)**

Öffnet dieses Handbuch.

#### **Standard (Defaults)**

Sie können die Einstellungen im angezeigten Bildschirm auf die Standardeinstellungen zurücksetzen.

# **Dialogfeld Einstellungen (Auf PC speichern (automatisch))**

Klicken Sie auf der Registerkarte (Scannen über das Bedienfeld) auf **Auf PC speichern (automatisch) (Save to PC (Auto))**, um das Dialogfeld **Einstellungen (Auf PC speichern (automatisch)) (Settings (Save to PC (Auto)))** anzuzeigen.

Im Dialogfeld **Einstellungen (Auf PC speichern (automatisch)) (Settings (Save to PC (Auto)))** können Sie das Verhalten für das Speichern von Bildern auf einem Computer festlegen, nachdem diese über das Bedienfeld mit automatischer Erkennung des Objekttyps gescannt wurden.

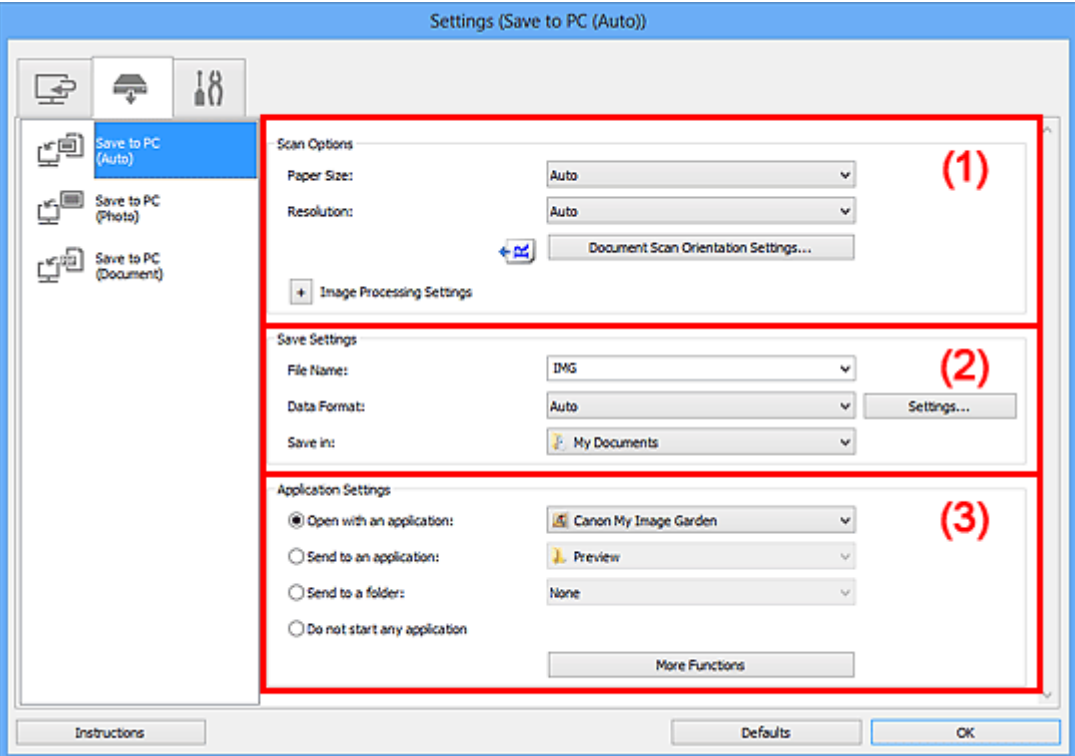

- **1** (1) Bereich Scan-Optionen
- **[\(2\) Bereich Speichereinstellungen](#page-510-0)**
- **[\(3\) Bereich Anwendungseinstellungen](#page-511-0)**

## **(1) Bereich Scan-Optionen**

#### **Papierformat (Paper Size)**

**Automatisch (Auto)** ist ausgewählt.

## **Auflösung (Resolution)**

**Automatisch (Auto)** ist ausgewählt.

## **Einstell. Dokumentenscanausrichtg... (Document Scan Orientation Settings...)**

Klicken Sie zum Anzeigen des Dialogfensters **Einstell. Dokumentenscanausrichtung (Document Scan Orientation Settings)**, in dem Sie die Ausrichtung der über den ADF zu scannenden Dokumente einstellen können.

<span id="page-510-0"></span>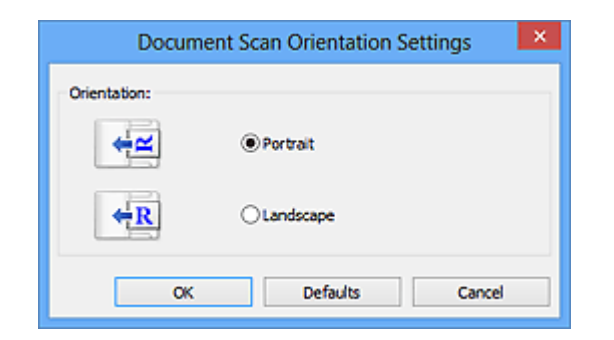

### **Bildverarbeitungs-Einstellungen (Image Processing Settings)**

Klicken Sie auf  $\pm$  (Plus), um Folgendes festzulegen.

#### **Empfohlene Bildkorrektur übernehmen (Apply recommended image correction)**

Wendet für jeden Objekttyp automatisch die geeigneten Korrekturen an.

## **Wichtig**

• Der Farbton kann aufgrund der Korrekturen von dem des Originalbilds abweichen. Deaktivieren Sie in diesem Fall das Kontrollkästchen und scannen Sie.

### **Hinweis**

• Der Scan-Vorgang dauert länger als gewöhnlich, wenn Sie diese Funktion aktivieren.

## **(2) Bereich Speichereinstellungen**

#### **Dateiname (File Name)**

Geben Sie den Dateinamen des zu speichernden Bilds ein. Wenn Sie eine Datei speichern, werden das Datum und vier Ziffern im Format "\_20XX0101\_0001" angehängt.

#### **Datenformat (Data Format)**

**Automatisch (Auto)** ist ausgewählt. Die folgenden Datenformate werden beim Speichern automatisch gemäß dem Objekttyp angewendet.

- Fotos, Postkarten, BDs/DVDs/CDs und Visitenkarten: JPEG
- Zeitschriften, Zeitungen und Dokumente: PDF

## **Wichtig**

• Das Speicherformat kann je nach Platzierung des Objekts unterschiedlich sein.

Weitere Informationen zum Platzieren von Objekten finden Sie unter "[Objekte platzieren \(beim](#page-633-0) [Scannen über den Computer\)"](#page-633-0).

## **Hinweis**

• Sie können das Datenformat mit der Option **Einstellungen... (Settings...)** ändern.

#### **Einst... (Settings...)**

Klicken Sie auf die Schaltfläche, um das Dialogfeld **[Datenformateinstellungen](#page-521-0) (Data Format [Settings\)](#page-521-0)** anzuzeigen, in dem Sie die Qualität der zu speichernden Bilder, die Schlüsselwortsuche für PDF-Dateien und ihren Komprimierungstyp sowie das Datenformat für das Speichern von automatisch gescannten Bildern festlegen können.

#### **Speichern in (Save in)**

Zeigt den Ordner an, in dem die gescannten Bilder gespeichert werden sollen. Geben Sie zum Ändern des Ordners den Zielordner im Dialogfeld **Speicherort auswählen (Select Destination** <span id="page-511-0"></span>**Folder)** an, das Sie durch Auswählen von **Hinzufügen... (Add...)** im Pull-Down-Menü anzeigen können.

Die folgenden Ordner werden standardmäßig zum Speichern angegeben.

- Windows 8: Ordner **Eigene Dateien (My Documents)**
- Windows 7: Ordner **Eigene Dateien (My Documents)**
- Windows Vista: Ordner **Dokumente (Documents)**
- Windows XP: Ordner **Eigene Dateien (My Documents)**

## **(3) Bereich Anwendungseinstellungen**

### **Mit Anwendung öffnen (Open with an application)**

Wählen Sie die Option aus, wenn Sie die gescannten Bilder verbessern oder korrigieren möchten.

Sie können die Anwendung über das Pull-Down-Menü angeben.

#### **An Anwendung senden (Send to an application)**

Wählen Sie diese Option aus, wenn Sie die gescannten Bilder unverändert in einer Anwendung verwenden möchten, in der Sie die Bilder durchsuchen oder organisieren können.

Sie können die Anwendung über das Pull-Down-Menü angeben.

### **An Ordner senden (Send to a folder)**

Wählen Sie diese Option aus, wenn Sie die gescannten Bilder ebenfalls in einem anderen Ordner als dem unter **Speichern in (Save in)** angegebenen Ordner speichern möchten.

Sie können den Ordner über das Pull-Down-Menü angeben.

#### **Keine Anwendung starten (Do not start any application)**

Das Speichern erfolgt in dem unter **Speichern in (Save in)** angegebenen Ordner.

## **EXPERIMENT**

• Geben Sie die Anwendung oder den Ordner im Dialogfeld **Anwendung auswählen (Select Application)** oder **Speicherort auswählen (Select Destination Folder)** an, das Sie durch Auswählen von **Hinzufügen... (Add...)** im Pull-Down-Menü anzeigen können.

## **Anweisungen (Instructions)**

Öffnet dieses Handbuch.

### **Standard (Defaults)**

Sie können die Einstellungen im angezeigten Bildschirm auf die Standardeinstellungen zurücksetzen.

# **Dialogfeld Einstellungen (Auf PC speichern (Foto))**

Klicken Sie auf der Registerkarte (Scannen über das Bedienfeld) auf **Auf PC speichern (Foto) (Save to PC (Photo))**, um das Dialogfeld **Einstellungen (Auf PC speichern (Foto)) (Settings (Save to PC (Photo)))** anzuzeigen.

Im Dialogfeld **Einstellungen (Auf PC speichern (Foto)) (Settings (Save to PC (Photo)))** können Sie das Verhalten für das Speichern von Bildern als Fotos auf dem Computer festlegen, nachdem diese über das Bedienfeld gescannt wurden.

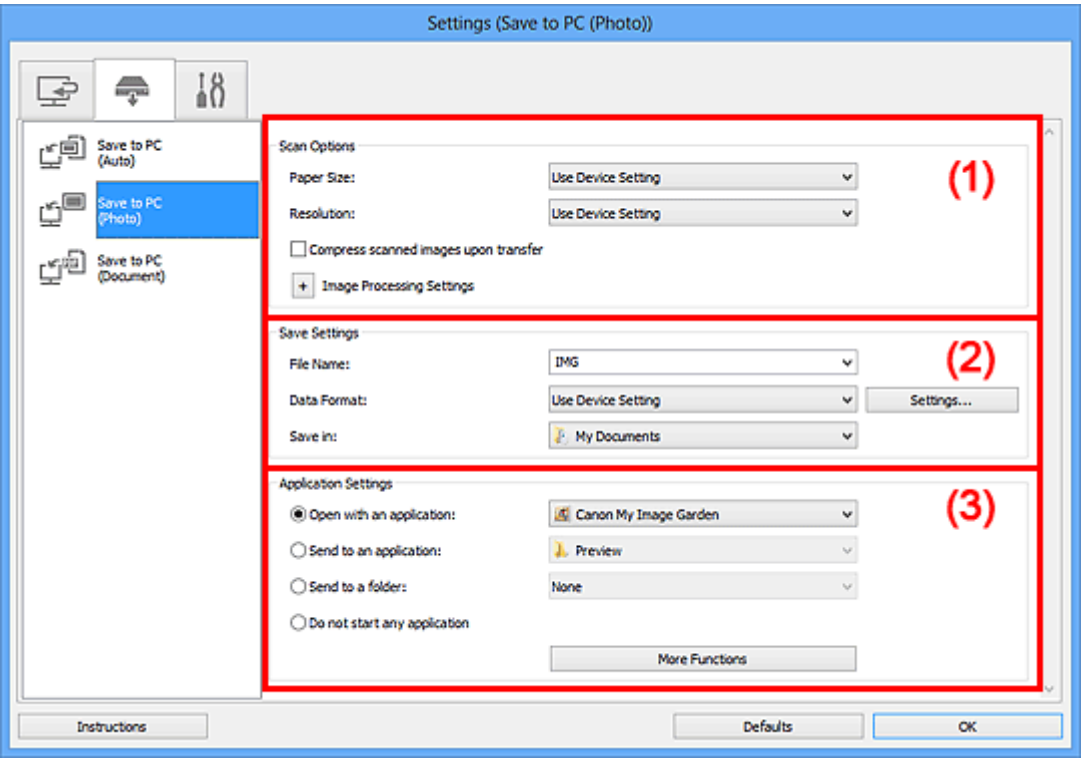

- **M** (1) Bereich Scan-Optionen
- **[\(2\) Bereich Speichereinstellungen](#page-513-0)**
- **[\(3\) Bereich Anwendungseinstellungen](#page-513-0)**

## **(1) Bereich Scan-Optionen**

#### **Papierformat (Paper Size)**

Wird über das Bedienfeld festgelegt.

### **Auflösung (Resolution)**

Wird über das Bedienfeld festgelegt.

### **Gescannte Bilder beim Übertragen komprimieren (Compress scanned images upon transfer)**

Komprimiert gescannte Bilder beim Übertragen auf einen Computer. Dies ist hilfreich, wenn der Scanner oder Drucker über eine langsame Schnittstelle, z. B. USB1.1, oder über ein Netzwerk mit dem Computer verbunden ist.

## **Bildverarbeitungs-Einstellungen (Image Processing Settings)**

Klicken Sie auf  $\pm$  (Plus), um Folgendes festzulegen.

#### **Kontor schärfen (Sharpen outline)**

Verstärkt die Konturen der Motive, um die Bildschärfe zu erhöhen.

## <span id="page-513-0"></span>**(2) Bereich Speichereinstellungen**

### **Dateiname (File Name)**

Geben Sie den Dateinamen des zu speichernden Bilds ein. Wenn Sie eine Datei speichern, werden das Datum und vier Ziffern im Format "\_20XX0101\_0001" angehängt.

### **Datenformat (Data Format)**

Wird über das Bedienfeld festgelegt.

### **Einst... (Settings...)**

Klicken Sie auf diese Schaltfläche, um das Dialogfeld **[Datenformateinstellungen](#page-521-0) (Data Format [Settings\)](#page-521-0)** anzuzeigen, in dem Sie die Qualität der zu speichernden Bilder, die Schlüsselwortsuche für PDF-Dateien sowie das Datenformat für das Speichern von automatisch gescannten Bildern festlegen können.

### **Speichern in (Save in)**

Zeigt den Ordner an, in dem die gescannten Bilder gespeichert werden sollen. Geben Sie zum Ändern des Ordners den Zielordner im Dialogfeld **Speicherort auswählen (Select Destination Folder)** an, das Sie durch Auswählen von **Hinzufügen... (Add...)** im Pull-Down-Menü anzeigen können.

Die folgenden Ordner werden standardmäßig zum Speichern angegeben.

- Windows 8: Ordner **Eigene Dateien (My Documents)**
- Windows 7: Ordner **Eigene Dateien (My Documents)**
- Windows Vista: Ordner **Dokumente (Documents)**
- Windows XP: Ordner **Eigene Dateien (My Documents)**

## **(3) Bereich Anwendungseinstellungen**

#### **Mit Anwendung öffnen (Open with an application)**

Wählen Sie die Option aus, wenn Sie die gescannten Bilder verbessern oder korrigieren möchten.

Sie können die Anwendung über das Pull-Down-Menü angeben.

#### **An Anwendung senden (Send to an application)**

Wählen Sie diese Option aus, wenn Sie die gescannten Bilder unverändert in einer Anwendung verwenden möchten, in der Sie die Bilder durchsuchen oder organisieren können.

Sie können die Anwendung über das Pull-Down-Menü angeben.

#### **An Ordner senden (Send to a folder)**

Wählen Sie diese Option aus, wenn Sie die gescannten Bilder ebenfalls in einem anderen Ordner als dem unter **Speichern in (Save in)** angegebenen Ordner speichern möchten.

Sie können den Ordner über das Pull-Down-Menü angeben.

#### **Keine Anwendung starten (Do not start any application)**

Das Speichern erfolgt in dem unter **Speichern in (Save in)** angegebenen Ordner.

## **Hinweis**

## • Geben Sie die Anwendung oder den Ordner im Dialogfeld **Anwendung auswählen (Select Application)** oder **Speicherort auswählen (Select Destination Folder)** an, das Sie durch Auswählen von **Hinzufügen... (Add...)** im Pull-Down-Menü anzeigen können.

#### **Anweisungen (Instructions)**

Öffnet dieses Handbuch.

## **Standard (Defaults)**

Sie können die Einstellungen im angezeigten Bildschirm auf die Standardeinstellungen zurücksetzen.

# **Dialogfeld Einstellungen (Auf PC speichern (Dokument))**

Klicken Sie auf der Registerkarte (Scannen über das Bedienfeld) auf **Auf PC speichern (Dokument) (Save to PC (Document))**, um das Dialogfeld **Einstellungen (Auf PC speichern (Dokument)) (Settings (Save to PC (Document)))** anzuzeigen.

Im Dialogfeld **Einstellungen (Auf PC speichern (Dokument)) (Settings (Save to PC (Document)))** können Sie das Verhalten für das Speichern von Bildern als Dokumente auf dem Computer festlegen, nachdem diese über das Bedienfeld gescannt wurden.

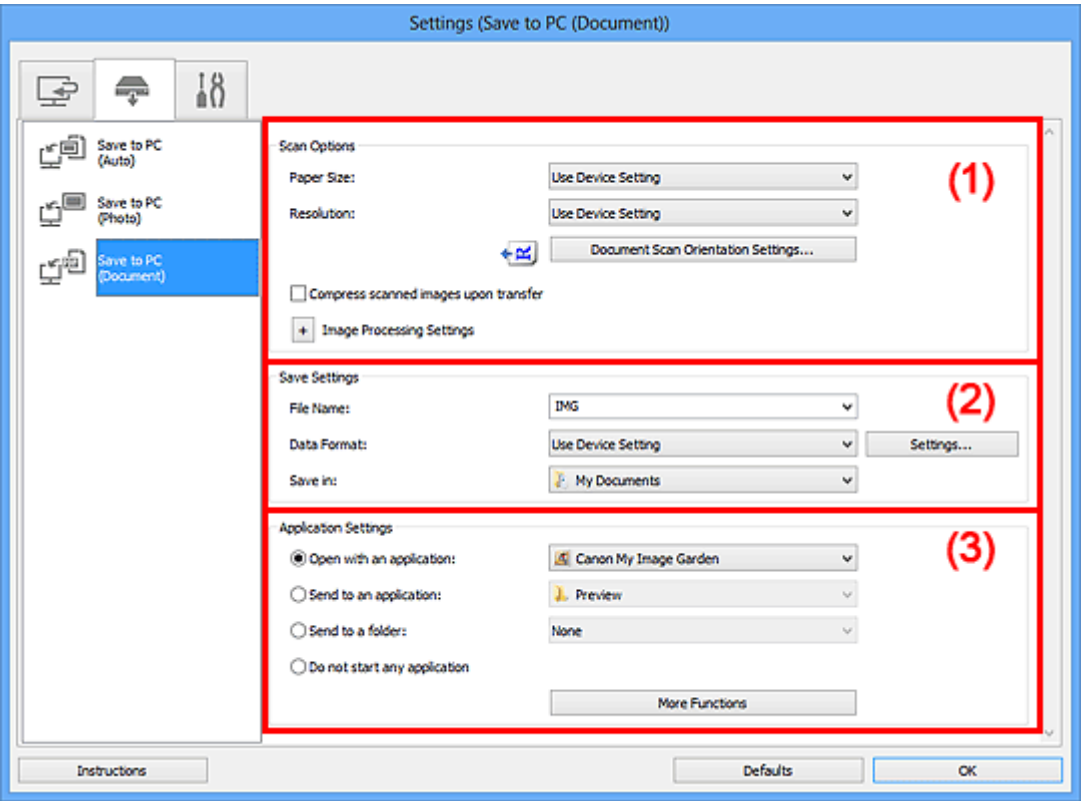

- **M** (1) Bereich Scan-Optionen
- **[\(2\) Bereich Speichereinstellungen](#page-517-0)**
- **[\(3\) Bereich Anwendungseinstellungen](#page-518-0)**

## **(1) Bereich Scan-Optionen**

#### **Papierformat (Paper Size)**

Wird über das Bedienfeld festgelegt.

#### **Auflösung (Resolution)**

Wird über das Bedienfeld festgelegt.

## **Einstell. Dokumentenscanausrichtg... (Document Scan Orientation Settings...)**

Klicken Sie zum Anzeigen des Dialogfensters **Einstell. Dokumentenscanausrichtung (Document Scan Orientation Settings)**, in dem Sie die Ausrichtung der über den ADF zu scannenden Dokumente einstellen können.

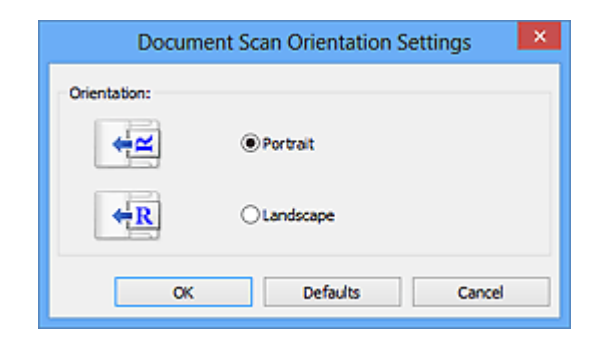

### **Gescannte Bilder beim Übertragen komprimieren (Compress scanned images upon transfer)**

Komprimiert gescannte Bilder beim Übertragen auf einen Computer. Dies ist hilfreich, wenn der Scanner oder Drucker über eine langsame Schnittstelle, z. B. USB1.1, oder über ein Netzwerk mit dem Computer verbunden ist.

## **Bildverarbeitungs-Einstellungen (Image Processing Settings)**

Klicken Sie auf  $\pm$  (Plus), um Folgendes festzulegen.

### **Automatische Dokumentkorrektur anwenden (Apply Auto Document Fix)**

Aktivieren Sie dieses Kontrollkästchen, um den Text in einem Dokument oder Magazin zu schärfen und dadurch besser lesbar zu machen.

## **Wichtig**

- Ist nur verfügbar, wenn das Kontrollkästchen **Gescannte Bilder beim Übertragen komprimieren (Compress scanned images upon transfer)** nicht aktiviert ist.
- Der Farbton kann aufgrund der Korrekturen von dem des Originalbilds abweichen. Deaktivieren Sie in diesem Fall das Kontrollkästchen und scannen Sie.

## **Hinweis**

• Der Scan-Vorgang dauert länger als gewöhnlich, wenn Sie diese Funktion aktivieren.

#### **Kontor schärfen (Sharpen outline)**

Verstärkt die Konturen der Motive, um die Bildschärfe zu erhöhen.

#### **Durchschein-Effekt reduzieren (Reduce show-through)**

Schärft Text in einem Objekt oder reduziert den Durchschein-Effekt bei Zeitungen usw.

#### **Moiré reduzieren (Reduce moire)**

Reduziert Moiré-Effekte.

Gedruckte Materialien werden durch eine Ansammlung feiner Punkte wiedergegeben. Moiré ist ein Effekt, bei dem die Farbverläufe des Bildes ungleichmäßig werden und ein Streifenmuster auf dem Bild entsteht, wenn Fotos oder Bilder mit feinen Punkten gescannt werden. Mit der **Funktion** 

## **Hinweis**

• Das Scannen dauert länger als gewöhnlich, wenn Sie **Moiré reduzieren (Reduce moire)** aktivieren.

#### **Bundstegschatten verringern (Auflagefläche) (Reduce gutter shadow (platen))**

Reduziert Bundstegschatten, die beim Scannen von geöffneten Broschüren zwischen den Seiten auftreten.

## **Wichtig**

• Diese Funktion ist nur verfügbar, wenn Sie über die Auflagefläche scannen.

• Ist nur verfügbar, wenn das Kontrollkästchen **Gescannte Bilder beim Übertragen komprimieren (Compress scanned images upon transfer)** nicht aktiviert ist.

#### <span id="page-517-0"></span>**Schräge Textdokumente korrigieren (Correct slanted text document)**

Erkennt den gescannten Text und korrigiert den Winkel (innerhalb von -0,1 bis -10 Grad oder +0,1 bis +10 Grad) des Dokuments.

## **Wichtig**

- Die folgenden Dokumenttypen werden möglicherweise nicht ordnungsgemäß korrigiert, da der Text nicht ordnungsgemäß erkannt werden kann.
	- Dokumente, in denen die Textzeilen um mehr als 10 Grad geneigt oder die Winkel je nach Zeile unterschiedlich sind
	- Dokumente, die sowohl vertikalen als auch horizontalen Text enthalten
	- Dokumente mit extrem großen oder kleinen Schriftarten
	- Dokumente mit wenig Text
	- Dokumente, die Abbildungen/Bilder enthalten
	- Handschriftlicher Text
	- Dokumente, die sowohl vertikale als auch horizontale Zeilen (Tabellen) enthalten

#### **Hinweis**

• Das Scannen dauert länger als gewöhnlich, wenn Sie **Schräge Textdokumente korrigieren (Correct slanted text document)** aktivieren.

## **Ausrichtung von Textdokumenten erkennen und Bilder drehen (Detect the orientation of text document and rotate image)**

Erkennt die Ausrichtung des Texts im gescannten Dokument und dreht das Bild in die richtige Ausrichtung.

#### **Wichtig**

- Es werden nur Textdokumente in den Sprachen unterstützt, die unter **Sprache des Dokuments (Document Language)** im Dialogfeld **[Einstellungen \(Allgemeine](#page-519-0) Einstellungen) [\(Settings \(General Settings\)\)](#page-519-0)** ausgewählt werden können.
- Die Ausrichtung kann bei den folgenden Einstellungs- und Dokumenttypen möglicherweise nicht erkannt werden, da der Text nicht ordnungsgemäß erkannt werden kann.
	- Die Auflösung liegt außerhalb des Bereichs von 300 bis 600 dpi
	- Die Schriftgröße liegt außerhalb des Bereichs von 8 bis 48 Punkt
	- Dokumente, die spezielle Schriftarten, Effekte, Kursiv- oder handschriftlichen Text enthalten
	- Dokumente mit gemustertem Hintergrund

## **(2) Bereich Speichereinstellungen**

#### **Dateiname (File Name)**

Geben Sie den Dateinamen des zu speichernden Bilds ein. Wenn Sie eine Datei speichern, werden das Datum und vier Ziffern im Format "\_20XX0101\_0001" angehängt.

#### **Datenformat (Data Format)**

Wird über das Bedienfeld festgelegt.

### <span id="page-518-0"></span>**Einst... (Settings...)**

Klicken Sie auf diese Schaltfläche, um das Dialogfeld **[Datenformateinstellungen](#page-521-0) (Data Format [Settings\)](#page-521-0)** anzuzeigen, in dem Sie die Qualität der zu speichernden Bilder, die Schlüsselwortsuche für PDF-Dateien sowie das Datenformat für das Speichern von automatisch gescannten Bildern festlegen können.

#### **Speichern in (Save in)**

Zeigt den Ordner an, in dem die gescannten Bilder gespeichert werden sollen. Geben Sie zum Ändern des Ordners den Zielordner im Dialogfeld **Speicherort auswählen (Select Destination Folder)** an, das Sie durch Auswählen von **Hinzufügen... (Add...)** im Pull-Down-Menü anzeigen können.

Die folgenden Ordner werden standardmäßig zum Speichern angegeben.

- Windows 8: Ordner **Eigene Dateien (My Documents)**
- Windows 7: Ordner **Eigene Dateien (My Documents)**
- Windows Vista: Ordner **Dokumente (Documents)**
- Windows XP: Ordner **Eigene Dateien (My Documents)**

## **(3) Bereich Anwendungseinstellungen**

### **Mit Anwendung öffnen (Open with an application)**

Wählen Sie die Option aus, wenn Sie die gescannten Bilder verbessern oder korrigieren möchten.

Sie können die Anwendung über das Pull-Down-Menü angeben.

#### **An Anwendung senden (Send to an application)**

Wählen Sie diese Option aus, wenn Sie die gescannten Bilder unverändert in einer Anwendung verwenden möchten, in der Sie die Bilder durchsuchen oder organisieren können.

Sie können die Anwendung über das Pull-Down-Menü angeben.

#### **An Ordner senden (Send to a folder)**

Wählen Sie diese Option aus, wenn Sie die gescannten Bilder ebenfalls in einem anderen Ordner als dem unter **Speichern in (Save in)** angegebenen Ordner speichern möchten.

Sie können den Ordner über das Pull-Down-Menü angeben.

#### **Keine Anwendung starten (Do not start any application)**

Das Speichern erfolgt in dem unter **Speichern in (Save in)** angegebenen Ordner.

### **Hinweis**

• Geben Sie die Anwendung oder den Ordner im Dialogfeld **Anwendung auswählen (Select Application)** oder **Speicherort auswählen (Select Destination Folder)** an, das Sie durch Auswählen von **Hinzufügen... (Add...)** im Pull-Down-Menü anzeigen können.

#### **Anweisungen (Instructions)**

Öffnet dieses Handbuch.

#### **Standard (Defaults)**

Sie können die Einstellungen im angezeigten Bildschirm auf die Standardeinstellungen zurücksetzen.

# <span id="page-519-0"></span>**Dialogfeld Einstellungen (Allgemeine Einstellungen)**

Klicken Sie auf die Registerkarte (Allgemeine Einstellungen), um das Dialogfeld **Einstellungen (Allgemeine Einstellungen) (Settings (General Settings))** anzuzeigen.

Im Dialogfenster **Einstellungen (Allgemeine Einstellungen) (Settings (General Settings))** können Sie das zu verwendende Produkt, die Dateigrößenbeschränkung für E-Mail-Anhänge, die Sprache für die Erkennung von Text in Bildern und einen Ordner für das vorübergehende Speichern von Bildern festlegen.

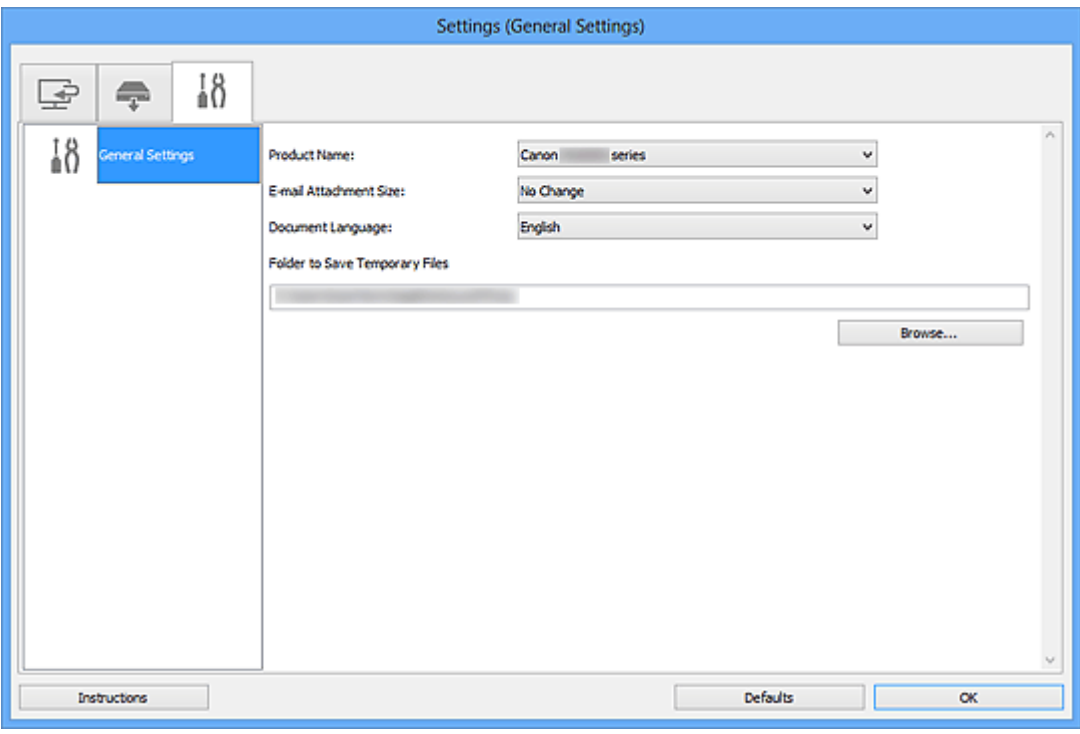

#### **Produktname (Product Name)**

Zeigt den Namen des Produkts an, das zurzeit von IJ Scan Utility verwendet wird.

Wenn es sich beim angezeigten Produkt nicht um das Produkt handelt, das Sie verwenden möchten, wählen Sie das gewünschte Produkt aus der Liste.

Wählen Sie bei einer Netzwerkverbindung ein Produkt mit dem Zusatz "Netzwerk" hinter dem Produktnamen aus.

## **Hinweis**

• Bei einer Netzwerkverbindung wird **Auswählen (Select)** auf der rechten Seite des Produktnamens angezeigt. Klicken Sie auf **Auswählen (Select)**, um IJ Network Scanner Selector EX anzuzeigen. Hier können Sie den zu verwendenden Scanner ändern. Informationen zum Einstellungsverfahren finden Sie unter "[Netzwerk-Scan-Einstellungen](#page-644-0)".

## **E-Mail-Anhanggröße (E-mail Attachment Size)**

Sie können die Größe gescannter Bilder beschränken, die an eine E-Mail anhängt werden sollen.

Sie können **Klein (für Fenster mit 640 x 480 geeignet) (Small (Suitable for 640 x 480 Windows))**, **Mittel (für Fenster mit 800 x 600 geeignet) (Medium (Suitable for 800 x 600 Windows))**, **Groß (für Fenster mit 1024 x 768 geeignet) (Large (Suitable for 1024 x 768 Windows))** oder **Keine Änderung (No Change)** auswählen.

## **Wichtig**

• Wenn das Dialogfeld Einstellungen über My Image Garden geöffnet wird, wird diese Option nicht angezeigt.

## **Sprache des Dokuments (Document Language)**

Wählen Sie die Sprache für die Erkennung von Text in Bildern aus.

### **Speicherordner für temporäre Dateien (Folder to Save Temporary Files)**

Zeigt den Ordner an, in dem Bilder temporär gespeichert werden sollen. Klicken Sie auf **Durchsuchen... (Browse...)**, um den Zielordner festzulegen.

### **Anweisungen (Instructions)**

Öffnet dieses Handbuch.

### **Standard (Defaults)**

Sie können die Einstellungen im angezeigten Bildschirm auf die Standardeinstellungen zurücksetzen.

# <span id="page-521-0"></span>**Dialogfeld Datenformateinstellungen**

Zeigen Sie mithilfe einer der folgenden Methoden das Dialogfeld **Datenformateinstellungen (Data Format Settings)** an.

- Klicken auf **Einstellungen... (Settings...)** unter **Speichereinstellungen (Save Settings)** auf jeder Registerkarte des Dialogfelds Einstellungen
- Klicken auf **Einstellungen... (Settings...)** unter **Speichereinstellungen (Save Settings)** im Dialogfeld **Speichereinstellungen (Save Settings)**, das nach dem Scannen mit aktiviertem Kontrollkästchen **Scanergebnisse prüfen (Check scan results)** im Dialogfeld Einstellungen angezeigt wird

Sie können die Qualität der zu speichernden Bilder, die Schlüsselwortsuche für PDF-Dateien und ihren Komprimierungstyp sowie das Datenformat für das Speichern von automatisch gescannten Bildern im Dialogfeld **Datenformateinstellungen (Data Format Settings)** festlegen.

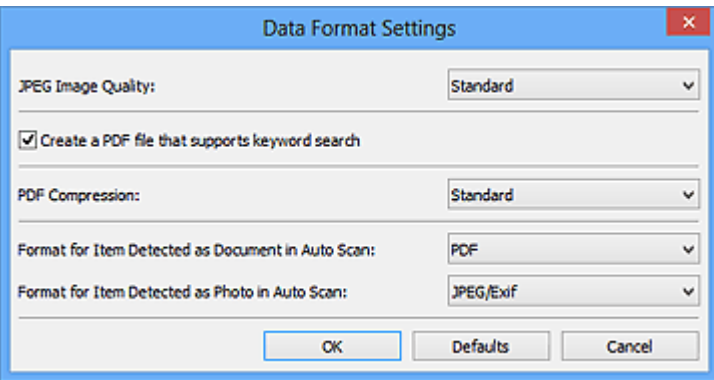

## **JPEG-Bildqualität (JPEG Image Quality)**

Sie können die Bildqualität von JPEG-Dateien angeben.

## **Wichtig**

• Ist nur verfügbar, wenn das Kontrollkästchen **Gescannte Bilder beim Übertragen komprimieren (Compress scanned images upon transfer)** unter **Scan-Optionen (Scan Options)** im Dialogfenster für Einstellungen nicht aktiviert ist.

## **Eine PDF-Datei erstellen, die Stichwortsuche unterstützt (Create a PDF file that supports keyword search)**

Aktivieren Sie dieses Kontrollkästchen, um Text in Bildern in Textdaten zu konvertieren und PDF-Dateien zu erstellen, die eine Schlüsselwortsuche unterstützen.

## **EXPERIMENT**

• PDF-Dateien werden erstellt, die in der Sprache durchsucht werden können, die unter **Sprache**

**des Dokuments (Document Language)** auf der Registerkarte (Allgemeine Einstellungen) des Dialogfelds Einstellungen ausgewählt wurde.

#### **PDF-Komprimierung (PDF Compression)**

Wählen Sie den Komprimierungstyp zum Speichern von PDF-Dateien aus.

#### **Standard**

Es wird empfohlen, diese Einstellung grundsätzlich zu verwenden.

#### **Hoch (High)**

Komprimiert die Dateigröße beim Speichern, so dass die Last auf Ihrem Netzwerk/Server verringert wird.

## **Wichtig**

• Diese Option wird nicht angezeigt, wenn **Datenformat (Data Format)** auf der Registerkarte (Scannen über das Bedienfeld) im Dialogfeld für Einstellungen auf **Geräteeinstellung verwenden (Use Device Setting)** festgelegt ist.

## **Hinweis**

• Wenn **Schwarzweiß (Black and White)** für **Farbmodus (Color Mode)** auf der Registerkarte (Scannen über den Computer) des Dialogfelds Einstellungen ausgewählt ist, werden PDF-Dateien mit der Einstellung **Standard** gespeichert, selbst wenn **Hoch (High)** festgelegt ist.

## **Format für Elemente, die bei automatischem Scannen als Dokument erkannt werden (Format for Item Detected as Document in Auto Scan)**

Sie können das Datenformat für das automatische Speichern von Objekten festlegen, die beim automatischen Scannen als Dokumente erkannt wurden.

## **Format für Elemente, die bei automatischem Scannen als Foto erkannt werden (Format for Item Detected as Photo in Auto Scan)**

Sie können das Datenformat für das automatische Speichern von Objekten festlegen, die beim automatischen Scannen als Fotos erkannt wurden.

#### **Standard (Defaults)**

Sie können die Einstellungen im angezeigten Bildschirm auf die Standardeinstellungen zurücksetzen.

# <span id="page-523-0"></span>**Dialogfeld Speichereinstellungen**

Aktivieren Sie das Kontrollkästchen **Scanergebnisse prüfen (Check scan results)** unter **Speichereinstellungen (Save Settings)** im Dialogfeld Einstellungen, um nach dem Scannen das Dialogfeld **Speichereinstellungen (Save Settings)** anzuzeigen.

Sie können das Datenformat und das Ziel festlegen, während Sie sich die Scanergebnisse in Miniaturansicht ansehen.

## **Wichtig**

• Nach dem Scannen über My Image Garden oder das Bedienfeld wird das Dialogfeld **Speichereinstellungen (Save Settings)** nicht angezeigt.

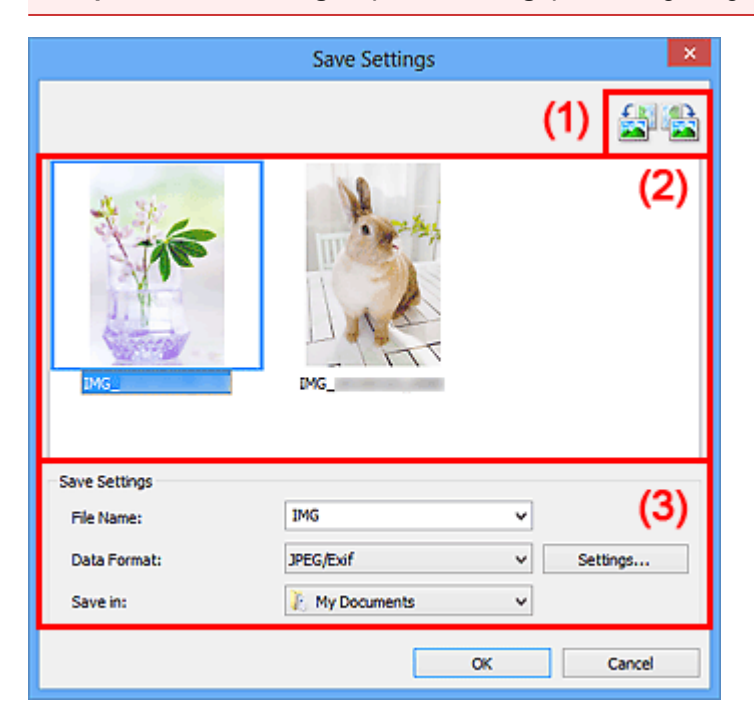

- **(1) Bedienschaltflächen der Vorschau**
- **[\(2\) Bereich Scanergebnisse](#page-524-0)**
- **[\(3\) Bereich Speichereinstellungen](#page-524-0)**

## **(1) Bedienschaltflächen der Vorschau**

## **/ (Nach links drehen 90°)/(Nach rechts drehen 90°)**

Mit diesen Schaltflächen können Sie gescannte Bilder um 90 Grad im bzw. gegen den Uhrzeigersinn drehen.

Wählen Sie das Bild aus, das gedreht werden soll und klicken Sie auf **(Nach links drehen 90°)** 

oder (Nach rechts drehen 90°).

## **Wichtig**

• Die Bedienschaltflächen der Vorschau werden nicht angezeigt, wenn das Kontrollkästchen **Großformatige Bildscans aktivieren (Enable large image scans)** im Dialogfeld **Einstellungen (ScanGear) (Settings (ScanGear))** aktiviert ist.

## <span id="page-524-0"></span>**(2) Bereich Scanergebnisse**

Zeigt die Miniaturansichten der gescannten Bilder an. Sie können die Speicherreihenfolge von Bildern per Drag & Drop ändern. Die Dateinamen für das Speichern werden unter den Miniaturansichten angezeigt.

## **(3) Bereich Speichereinstellungen**

## **Dateiname (File Name)**

Geben Sie den Dateinamen des zu speichernden Bilds ein. Wenn Sie eine Datei speichern, werden das Datum und vier Ziffern im Format "\_20XX0101\_0001" angehängt.

## **Datenformat (Data Format)**

Wählen Sie das Datenformat, in dem die gescannten Bilder gespeichert werden sollen.

Sie können **JPEG/Exif**, **TIFF**, **PNG**, **PDF** oder **PDF (Mehrere Seiten) (PDF (Multiple Pages))** auswählen.

## **Wichtig**

- In den folgenden Fällen können Sie **PDF** und **PDF (Mehrere Seiten) (PDF (Multiple Pages))** nicht auswählen.
	- Wenn durch Klicken auf **Foto (Photo)** auf dem Hauptbildschirm von IJ Scan Utility gescannt wird
	- Wenn das Kontrollkästchen **Großformatige Bildscans aktivieren (Enable large image scans)** unter **Speichereinstellungen (Save Settings)** im Dialogfeld **Einstellungen (ScanGear) (Settings (ScanGear))** aktiviert ist
	- Wenn **OCR starten (Start OCR)** unter **Anwendungseinstellungen (Application Settings)** im Dialogfeld **Einstellungen (Dokument scannen) (Settings (Document Scan))**, **Einstellungen (Benutzerdefiniert scannen) (Settings (Custom Scan))** oder **Einstellungen (ScanGear) (Settings (ScanGear))** ausgewählt ist
- Die Option **JPEG/Exif** kann nicht ausgewählt werden, wenn für **Farbmodus (Color Mode)** die Einstellung **Schwarzweiß (Black and White)** gewählt wurde.

## **Einst... (Settings...)**

Klicken Sie auf die Schaltfläche, um das Dialogfeld **[Datenformateinstellungen](#page-521-0) (Data Format [Settings\)](#page-521-0)** anzuzeigen, in dem Sie die Qualität der zu speichernden Bilder, die Schlüsselwortsuche für PDF-Dateien und ihren Komprimierungstyp sowie das Datenformat für das Speichern von automatisch gescannten Bildern festlegen können.

## **Speichern in (Save in)**

Zeigt den Ordner an, in dem die gescannten Bilder gespeichert werden sollen. Geben Sie zum Ändern des Ordners den Zielordner im Dialogfeld **Speicherort auswählen (Select Destination Folder)** an, das Sie durch Auswählen von **Hinzufügen... (Add...)** im Pull-Down-Menü anzeigen können.

Die folgenden Ordner werden standardmäßig zum Speichern angegeben.

- Windows 8: Ordner **Eigene Dateien (My Documents)**
- Windows 7: Ordner **Eigene Dateien (My Documents)**
- Windows Vista: Ordner **Dokumente (Documents)**
- Windows XP: Ordner **Eigene Dateien (My Documents)**

# <span id="page-525-0"></span>**Fenster Bild zusammenfügen**

Klicken Sie im Hauptbildschirm von IJ Scan Utility auf **Zusammenf. (Stitch)**, um das Fenster **Bild zusammenfügen (Image Stitch)** anzuzeigen.

Sie können die rechten und linken Hälften eines Objekts, das größer als die Auflagefläche ist, scannen und die gescannten Bilder anschließend wieder zu einem Bild zusammenfügen. Sie können Objekte scannen, die etwa doppelt so groß wie die Auflagefläche sind.

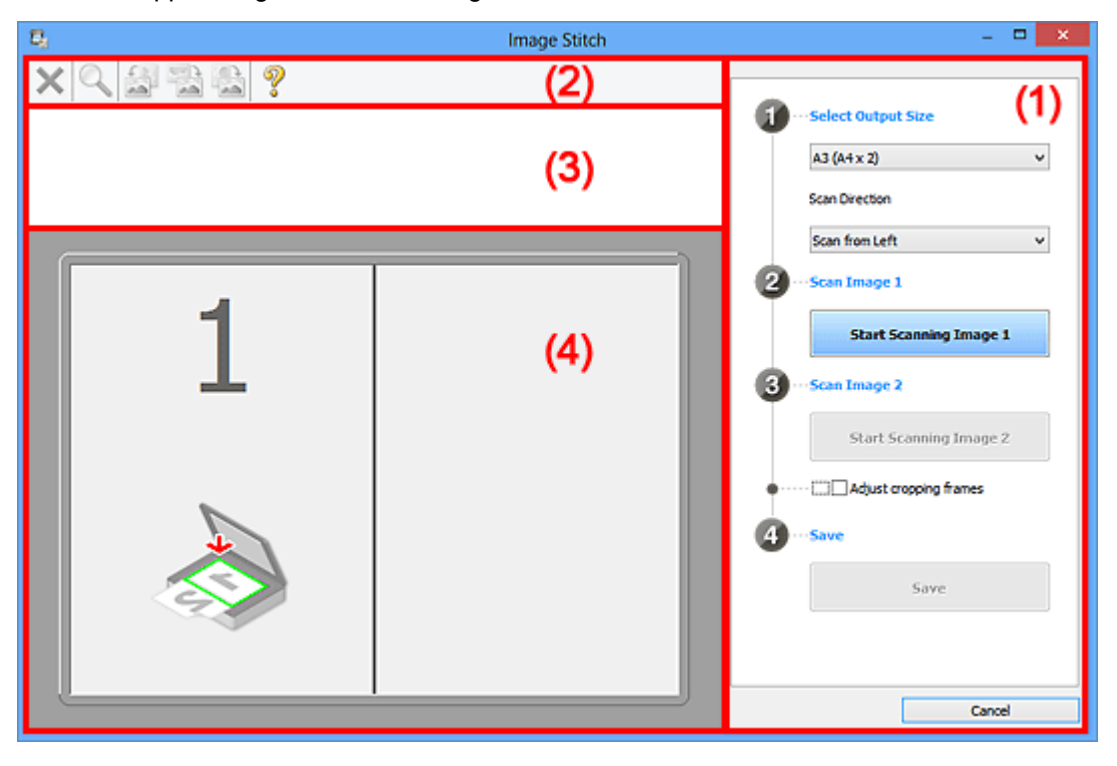

- **11** (1) Einstellungen und Bedienschaltflächen
- **M** [\(2\) Symbolleiste](#page-527-0)
- [\(3\) Miniaturansichtsbereich](#page-527-0)
- **(4)** Vorschaubereich

## **Hinweis**

• Die angezeigten Einträge variieren je nach gewählter Quelle und Ansicht.

## **(1) Einstellungen und Bedienschaltflächen**

### **Ausgabegröße wählen (Select Output Size)**

#### **B4 (B5 x 2)**

Scannt die linke und die rechte Hälfte eines Objekts im Format B4 separat.

#### **A3 (A4 x 2)**

Scannt die linke und die rechte Hälfte eines Objekts im Format A3 separat.

#### **11 x 17 (Letter x 2)**

Scannt die linke und die rechte Hälfte eines Objekts, das doppelt so groß wie das Letter-Format ist, separat.

#### **Ganze Auflagefläche x 2 (Full Platen x 2)**

Scannt die linke und die rechte Hälfte eines Objekts, das doppelt so groß wie die Auflagefläche ist, separat.

### **Scanrichtung (Scan Direction)**

#### **Von links scannen (Scan from Left)**

Zeigt das erste gescannte Bild auf der linken Seite an.

#### **Von rechts scannen (Scan from Right)**

Zeigt das erste gescannte Bild auf der rechten Seite an.

### **Scanbild 1 (Scan Image 1)**

#### **Scannen von Bild 1 beginnen (Start Scanning Image 1)**

Scannt das erste Objekt.

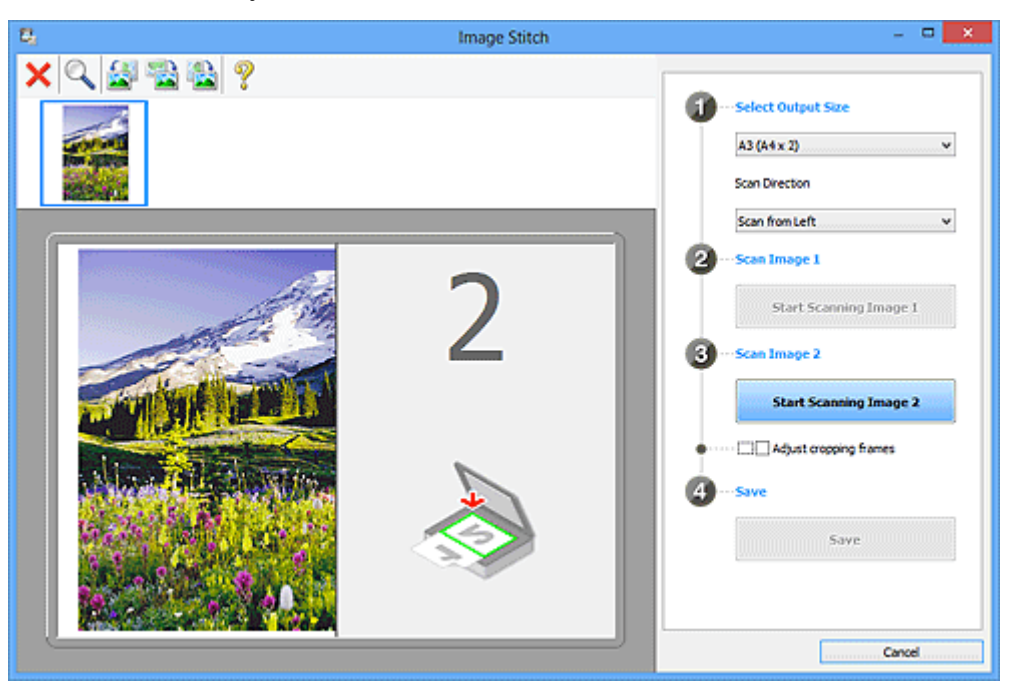

## **Scanbild 2 (Scan Image 2)**

### **Scannen von Bild 2 beginnen (Start Scanning Image 2)**

Scannt das zweite Objekt.

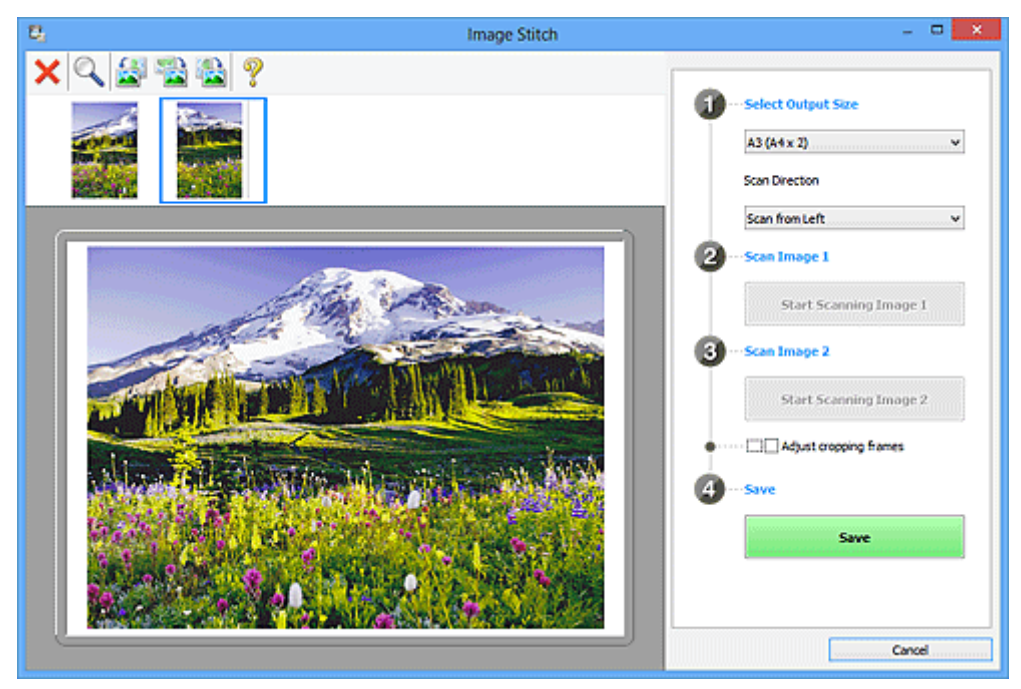

## **Schnittrahmen anpassen (Adjust cropping frames)**

Sie können den Scan-Bereich in der Vorschau anpassen.

<span id="page-527-0"></span>Wird kein Bereich festgelegt, wird das Bild in der Größe gespeichert, die unter **Ausgabegröße wählen (Select Output Size)** ausgewählt ist. Wird ein Bereich festgelegt, wird nur das Bild im Schnittrahmen gescannt und gespeichert.

[Anpassen von Schnittrahmen im Fenster Bild zusammenfügen](#page-616-0)

### **Speichern (Save)**

## **Speichern (Save)**

Speichert die beiden gescannten Bilder als ein Bild.

### **Abbrechen (Cancel)**

Bricht das Scannen mit der Einstellung **Zusammenf. (Stitch)** ab.

## **(2) Symbolleiste**

Sie können die gespeicherten Bilder löschen oder die in der Vorschau angezeigten Bilder anpassen.

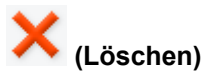

Löscht das gescannte Bild.

## **(Vergrößern/Verkleinern)**

Vergrößert bzw. verkleinert das Vorschaubild.

Klicken Sie mit der linken Maustaste in den Vorschaubereich, um das angezeigte Bild zu vergrößern.

Klicken Sie mit der rechten Maustaste in den Vorschaubereich, um das angezeigte Bild zu verkleinern.

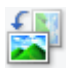

## **(Nach links drehen)**

Das Vorschaubild wird um 90 Grad gegen den Uhrzeigersinn gedreht.

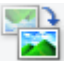

## **(Vertikal invertieren)**

Das Vorschaubild wird um 180 Grad gedreht.

## **(Nach rechts drehen)**

Das Vorschaubild wird um 90 Grad im Uhrzeigersinn gedreht.

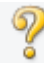

 **(Handbuch öffnen)**

Öffnet diese Seite.

## **(3) Miniaturansichtsbereich**

Zeigt die Miniaturansichten der gescannten Bilder an. Ist leer, wenn keine Bilder gescannt wurden.

## **(4) Vorschaubereich**

Zeigt die gescannten Bilder an. Sie können das Layout anpassen, indem Sie das gescannte Bild an eine andere Position ziehen, oder die Ergebnisse der unter ["\(1\) Einstellungen und Bedienschaltflächen"](#page-525-0) vorgenommenen Einstellungen prüfen.

**Wenn kein Bild gescannt wurde:**

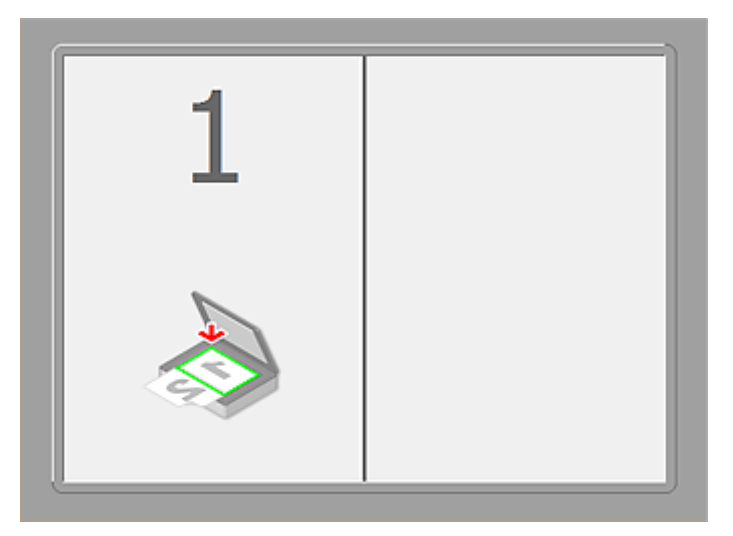

**Nach dem Scannen des ersten Objekts durch Klicken auf Scannen von Bild 1 beginnen (Start Scanning Image 1):**

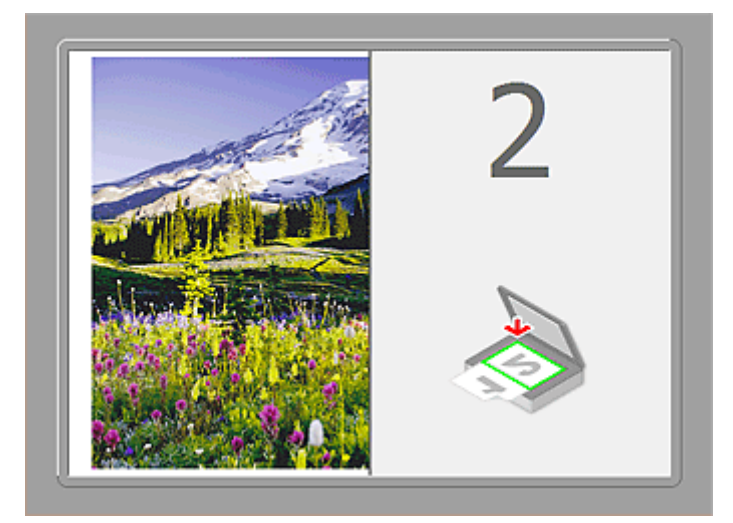

Das Bild wird in der unter **Scanrichtung (Scan Direction)** festgelegten Richtung gescannt, und **2** wird neben dem Bild angezeigt.

**Nach dem Scannen des zweiten Objekts durch Klicken auf Scannen von Bild 2 beginnen (Start Scanning Image 2):**

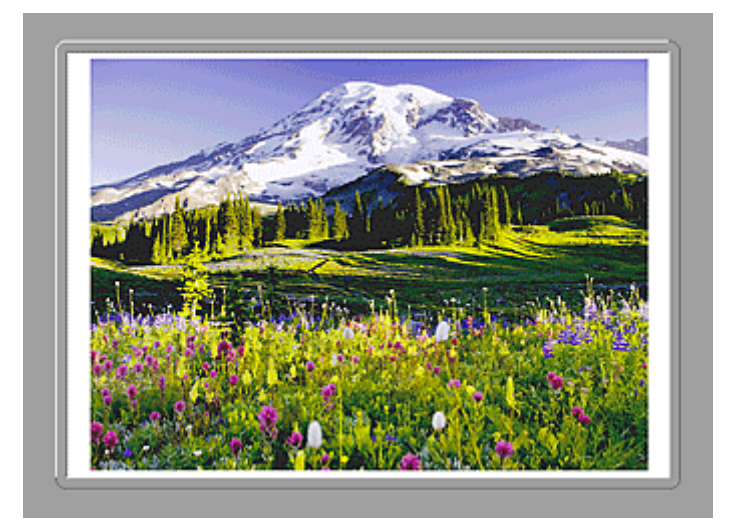

Die beiden gescannten Bilder werden angezeigt.

## **Verwandtes Thema**

[Objekte scannen, die größer als die Auflagefläche sind \(Bild zusammenfügen\)](#page-453-0)

# **Scannen mit verwendeter Anwendungssoftware (ScanGear)**

- **[Was ist ScanGear \(Scanner-Treiber\)?](#page-531-0)**
- **[Mit den erweiterten Einstellungen von ScanGear \(Scanner-Treiber\) scannen](#page-533-0)**
- **[ScanGear \(Scanner-Treiber\) starten](#page-534-0)**
- **[Im Basismodus scannen](#page-535-0)**
- **[Im erweiterten Modus scannen](#page-538-0)**
- **[Scannen mehrerer Dokumente im erweiterten Modus mit dem automatischen](#page-541-0) [Dokumenteneinzug \(Auto Document Feeder, ADF\)](#page-541-0)**
- **[Mehrere Dokumente gleichzeitig mit ScanGear \(Scanner-Treiber\) scannen](#page-543-0)**
- **[Mit ScanGear \(Scanner-Treiber\) Bilder korrigieren und Farben anpassen](#page-547-0)**
- **[Bildschirme von ScanGear \(Scanner-Treiber\)](#page-567-0)**
- **[Objekte platzieren \(beim Scannen über den Computer\)](#page-606-0)**
- **[Schnittrahmen anpassen \(ScanGear\)](#page-609-0)**
- **[Allgemeine Hinweise \(Scanner-Treiber\)](#page-613-0)**

## **Wichtig**

• Die verfügbaren Funktionen und Einstellungen variieren je nach verwendetem Scanner oder Drucker.

# <span id="page-531-0"></span>**Was ist ScanGear (Scanner-Treiber)?**

ScanGear (Scanner-Treiber) ist Software, die zum Scannen von Dokumenten benötigt wird. Mit dieser Software können Sie vor dem Scannen von Dokumenten das Ausgabeformat festlegen und Bildkorrekturen vornehmen.

ScanGear kann über My Image Garden oder IJ Scan Utility gestartet werden. Die Software kann ebenfalls von anderen Anwendungen aus gestartet werden, sofern diese mit der Standardschnittstelle TWAIN kompatibel sind. (ScanGear ist ein TWAIN-kompatibler Treiber.)

## **Funktionen dieser Software**

Diese Software ermöglicht es Ihnen, Scan-Ergebnisse in einer Vorschau anzuzeigen oder den Dokumenttyp bzw. das Ausgabeformat usw. festzulegen, wenn Sie Dokumente scannen. Sie eignet sich besonders, wenn Sie in einem bestimmten Farbton scannen möchten, da Sie eine Vielzahl von Bildkorrekturen vornehmen sowie die Helligkeit, den Kontrast und andere Einstellungen anpassen können.

## **Bildschirme**

Es stehen zwei Modi zur Verfügung: Basismodus und Erweiterter Modus.

Wechseln Sie den Modus, indem Sie oben rechts im Bildschirm auf die gewünschte Registerkarte klicken.

Basic Mode Advanced Mode

## **Hinweis**

- ScanGear startet im zuletzt verwendeten Modus.
- Wenn Sie zwischen den Modi wechseln, werden die vorgenommenen Einstellungen nicht beibehalten.

## **Basismodus**

Verwenden Sie die Registerkarte **Basismodus (Basic Mode)**, um mit einer einfachen Methode zu

scannen. Hierzu müssen Sie lediglich die drei Anweisungen auf dem Bildschirm ( $\bigoplus$   $\bigoplus$  und  $\bigoplus$ ) befolgen.

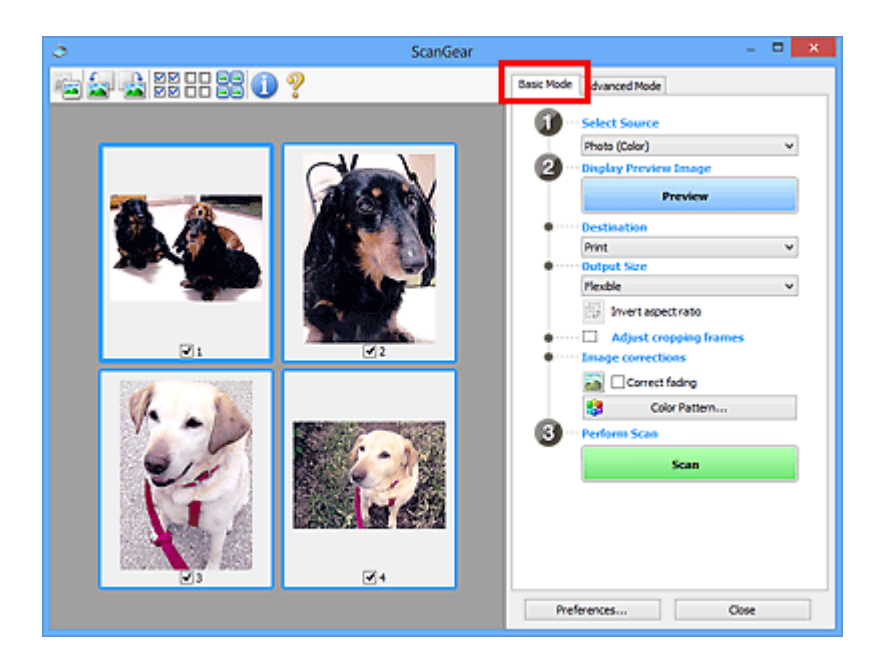

## **Erweiterter Modus**

Auf der Registerkarte **Erweiterter Modus (Advanced Mode)** können Sie den Farbmodus, die Ausgabeauflösung, die Helligkeit, den Farbton usw. für den Scan-Vorgang einstellen.

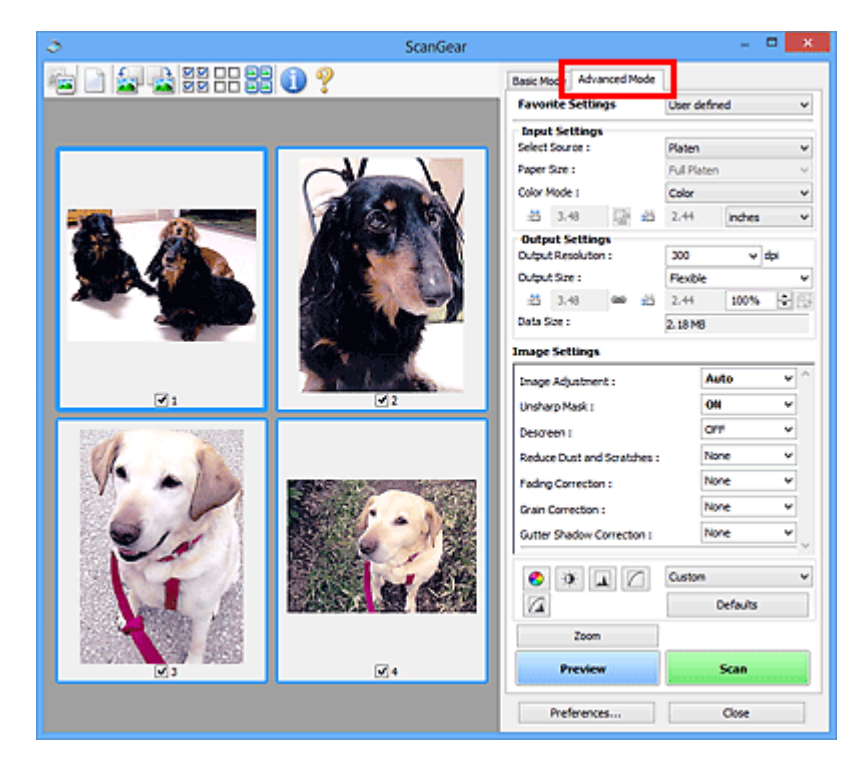

# <span id="page-533-0"></span>**Mit den erweiterten Einstellungen von ScanGear (Scanner-Treiber) scannen**

- **[ScanGear \(Scanner-Treiber\) starten](#page-534-0)**
- **[Im Basismodus scannen](#page-535-0)**
- **[Im erweiterten Modus scannen](#page-538-0)**
- **[Scannen mehrerer Dokumente im erweiterten Modus mit dem automatischen](#page-541-0) [Dokumenteneinzug \(Auto Document Feeder, ADF\)](#page-541-0)**
- **[Mehrere Dokumente gleichzeitig mit ScanGear \(Scanner-Treiber\) scannen](#page-543-0)**

# <span id="page-534-0"></span>**ScanGear (Scanner-Treiber) starten**

Verwenden Sie ScanGear (Scanner-Treiber), um beim Scannen Bild- und Farbkorrekturen vorzunehmen. ScanGear kann über My Image Garden oder andere Anwendungen gestartet werden.

## **Hinweis**

• Richten Sie die Netzwerkumgebung ein, wenn Sie über mehrere Scanner verfügen oder ein netzwerkfähiges Modell besitzen und den Verbindungstyp von einer USB- in eine Netzwerkverbindung geändert haben.

## **Starten über My Image Garden**

Befolgen Sie diese Schritte, um ScanGear über My Image Garden zu starten.

1. Starten Sie My Image Garden.

Anleitungen zum Starten von My Image Garden finden Sie im *Handbuch zu My Image Garden*.

2. Klicken Sie im Bildschirm zum Scannen von My Image Garden auf das Treibersymbol. Der Bildschirm ScanGear wird angezeigt.

## **Von einer Anwendung aus starten**

Führen Sie folgende Schritte (Beispiel) aus, um ScanGear von einer Anwendung aus zu starten.

Das Verfahren ist von der jeweiligen Anwendung abhängig. Weitere Informationen hierzu finden Sie im Handbuch der Anwendung.

- 1. Starten Sie die Anwendung.
- 2. Wählen Sie das Gerät im Menü der Anwendung aus.

### **Hinweis**

- Wenn Sie ein netzwerkfähiges Modell über eine Netzwerkverbindung verwenden möchten, wählen Sie ein Gerät aus, bei dem "Netzwerk" nach dem Produktnamen angezeigt wird.
- 3. Wählen Sie den Befehl zum Scannen eines Dokuments aus.

Der Bildschirm ScanGear wird angezeigt.

# <span id="page-535-0"></span>**Im Basismodus scannen**

Verwenden Sie die Registerkarte **Basismodus (Basic Mode)**, um mit einer einfachen Methode zu scannen, indem Sie die Anweisungen auf dem Bildschirm befolgen.

Informationen zum gleichzeitigen Scannen mehrerer Dokumente über die Auflagefläche finden Sie unter ["Mehrere Dokumente gleichzeitig mit ScanGear \(Scanner-Treiber\) scannen"](#page-543-0).

Beim Scannen mit dem ADF (automatischer Dokumenteneinzug) werden die Dokumente ohne Vorschau gescannt.

## **Wichtig**

• Die folgenden Dokumenttypen werden unter Umständen nicht korrekt gescannt: Klicken Sie in diesem

Fall in der Symbolleiste auf (Miniaturansicht), um zur Gesamtbildansicht zu wechseln, und scannen Sie.

- Fotos mit weißlichem Hintergrund
- Auf weißem Papier gedruckte Dokumente, handgeschriebene Texte, Visitenkarten usw.
- Dünne Dokumente
- Dicke Dokumente
- Die folgenden Dokumenttypen werden unter Umständen nicht korrekt gescannt:
	- Dokumente, die kleiner als 3 cm (1,2 Zoll) im Quadrat sind
	- Fotos, die in verschiedene Formen geschnitten wurden
- 1. Legen Sie das Dokument auf die Auflagefläche oder in den ADF und starten Sie anschließend ScanGear (Scanner-Treiber).

[Objekte platzieren \(beim Scannen über den Computer\)](#page-606-0) **N** [ScanGear \(Scanner-Treiber\) starten](#page-534-0)

2. Wählen Sie unter **Quelle wählen (Select Source)** den Typ des auf die Auflagefläche oder in den ADF gelegten Dokuments aus.

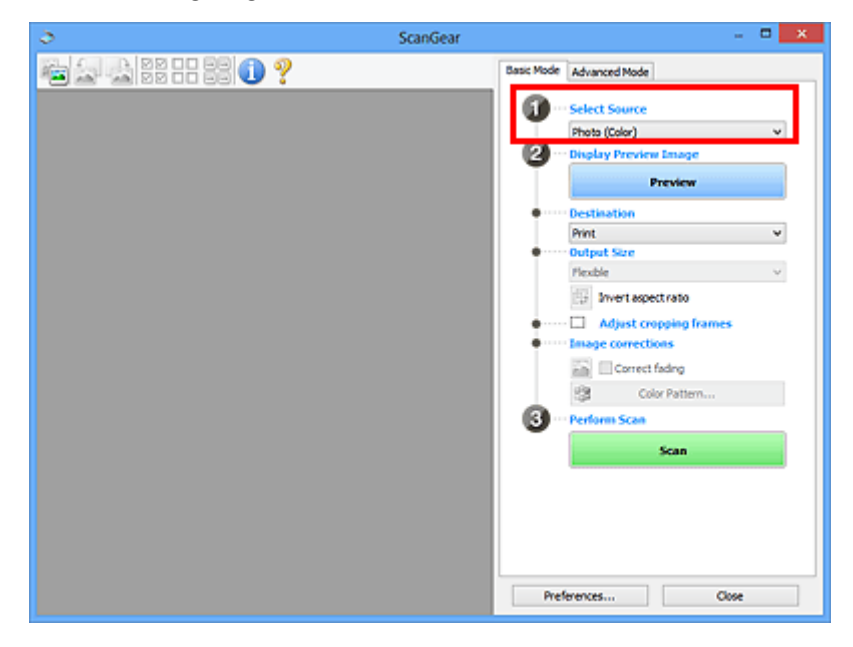

## **Wichtig**

• Einige Programme bieten keine Unterstützung für das kontinuierliche Scannen mit dem ADF. Weitere Informationen hierzu finden Sie im Handbuch der Anwendung.

## **Hinweis**

- Um Zeitschriften mit vielen Farbfotos zu scannen, wählen Sie **Zeitschrift (Farbe) (Magazine (Color))**.
- 3. Klicken Sie auf **Vorschau (Preview)**.

Das Vorschaubild wird im Vorschaubereich angezeigt.

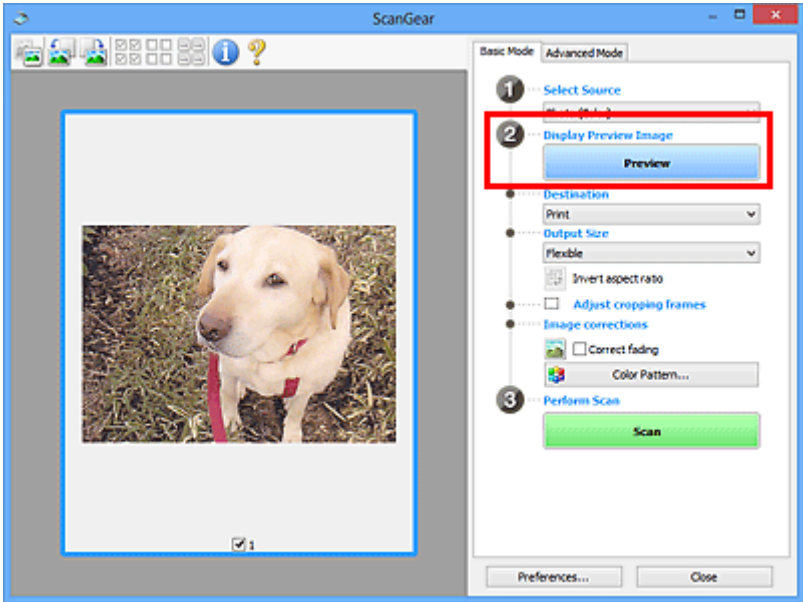

## **Wichtig**

• Die Funktion **Vorschau (Preview)** ist nicht verfügbar, wenn für **Quelle wählen (Select Source)** ein ADF-Typ ausgewählt wurde.

## **Hinweis**

- Die Farben werden entsprechend dem Dokumenttyp angepasst, der unter **Quelle wählen (Select Source)** ausgewählt wurde.
- 4. Wählen Sie das **Ziel (Destination)**.

## **Hinweis**

- Fahren Sie mit Schritt 7 fort, wenn für **Quelle wählen (Select Source)** ein ADF-Typ ausgewählt wurde.
- 5. Legen Sie das **Ausgabeformat (Output Size)** dem Zweck entsprechend fest.

Die hier verfügbaren Optionen sind davon abhängig, welche Einstellung unter **Ziel (Destination)** ausgewählt wurde.

6. Legen Sie die Schnittrahmen (Scan-Bereiche) wie gewünscht fest.

Passen Sie die Größe und Position der Schnittrahmen auf dem Vorschaubild an.

**[Schnittrahmen anpassen \(ScanGear\)](#page-609-0)** 

- 7. Legen Sie die erforderlichen **Bildkorrekturen (Image corrections)** fest.
- 8. Klicken Sie auf **Scannen (Scan)**.

Der Scan-Vorgang wird gestartet.

## **Hinweis**

- Klicken Sie auf (Information), um das Dialogfeld zu öffnen, in dem Sie die aktuellen Scaneinstellungen (Dokumenttyp usw.) überprüfen können.
- Im Dialogfeld **Voreinstellungen (Preferences)** kann auf der Registerkarte **[Scannen](#page-603-0) (Scan)** unter **Status des ScanGear-Dialogfelds nach dem Scannen (Status of ScanGear dialog after scanning)** eine Antwort von ScanGear nach dem Scannen angegeben werden.

## **Verwandtes Thema**

**[Registerkarte Basismodus](#page-568-0)** 

# <span id="page-538-0"></span>**Im erweiterten Modus scannen**

Auf der Registerkarte **Erweiterter Modus (Advanced Mode)** können Sie den Farbmodus, die Ausgabeauflösung, die Helligkeit, den Farbton usw. für den Scan-Vorgang einstellen.

Weitere Informationen über das Scannen mehrerer Dokumente gleichzeitig finden Sie unter "[Mehrere](#page-543-0) [Dokumente gleichzeitig mit ScanGear \(Scanner-Treiber\) scannen](#page-543-0)".

Informationen zum Scannen mehrerer Dokumente über den ADF (automatischer Dokumenteneinzug) finden Sie unter ["Scannen mehrerer Dokumente im erweiterten Modus mit dem automatischen Dokumenteneinzug](#page-541-0) [\(Auto Document Feeder, ADF\)](#page-541-0)".

## **Wichtig**

• Die folgenden Dokumenttypen werden unter Umständen nicht korrekt gescannt: Klicken Sie in diesem

Fall in der Symbolleiste auf (Miniaturansicht), um zur Gesamtbildansicht zu wechseln, und scannen Sie.

- Fotos mit weißlichem Hintergrund
- Auf weißem Papier gedruckte Dokumente, handgeschriebene Texte, Visitenkarten usw.
- Dünne Dokumente
- Dicke Dokumente
- Die folgenden Dokumenttypen werden unter Umständen nicht korrekt gescannt:
	- Dokumente, die kleiner als 3 cm (1,2 Zoll) im Quadrat sind
	- Fotos, die in verschiedene Formen geschnitten wurden
- 1. Legen Sie das Dokument auf die Auflagefläche und starten sie anschließend ScanGear (Scanner-Treiber).
	- [Objekte platzieren \(beim Scannen über den Computer\)](#page-606-0)
	- **[ScanGear \(Scanner-Treiber\) starten](#page-534-0)**
- 2. Klicken Sie auf die Registerkarte **Erweiterter Modus (Advanced Mode)**.

Die Registerkarte **Erweiterter Modus (Advanced Mode)** wird angezeigt.

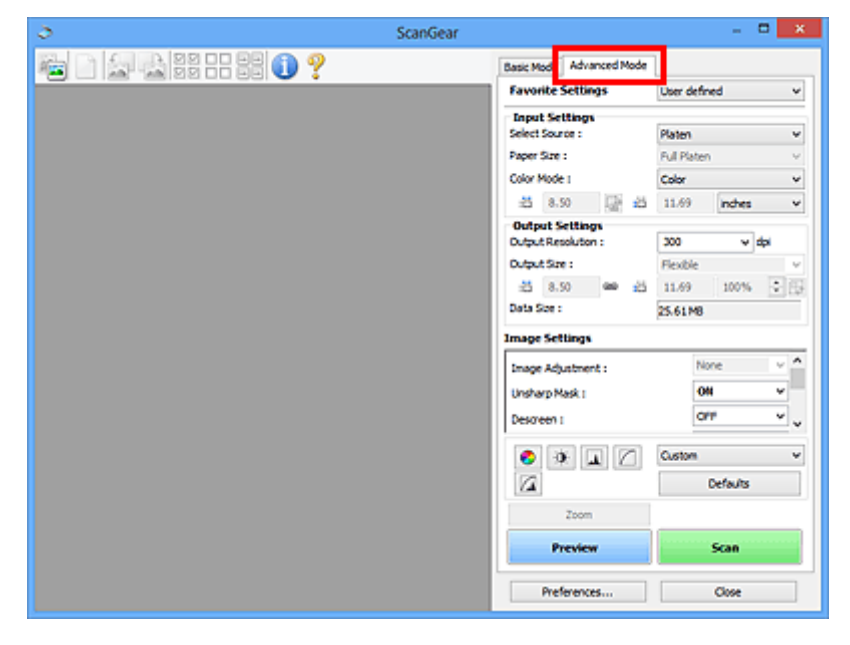

## **Hinweis**

- Wenn Sie zwischen den Modi wechseln, werden die vorgenommenen Einstellungen nicht beibehalten.
- 3. Legen Sie die **[Eingabe-Einstellungen](#page-583-0) (Input Settings)** je nach Dokument oder Zweck fest.
- 4. Klicken Sie auf **Vorschau (Preview)**.

Die Vorschaubilder werden im Vorschaubereich angezeigt.

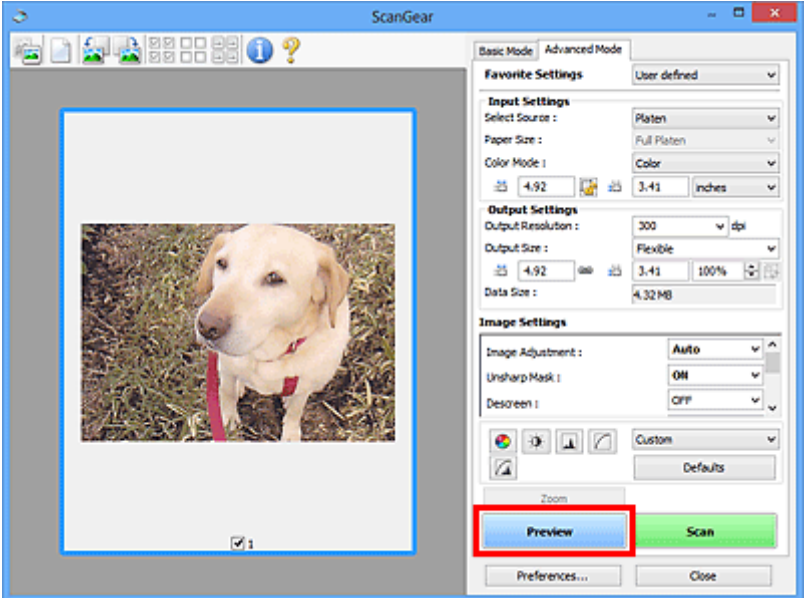

- 5. Legen Sie die **[Ausgabe-Einstellungen](#page-586-0) (Output Settings)** fest.
- 6. Passen Sie bei Bedarf den Schnittrahmen (Scan-Bereich) an, und nehmen Sie Bild- und Farbkorrekturen vor.
	- [Schnittrahmen anpassen \(ScanGear\)](#page-609-0) **[Bildeinstellungen](#page-589-0)**
	- **[Schaltflächen für die Farbeinstellung](#page-594-0)**
- 7. Klicken Sie auf **Scannen (Scan)**.

Der Scan-Vorgang wird gestartet.

## **Hinweis**

- Klicken Sie auf (Information), um das Dialogfeld zu öffnen, in dem Sie die aktuellen Scaneinstellungen (Dokumenttyp usw.) überprüfen können.
- Im Dialogfeld **Voreinstellungen (Preferences)** kann auf der Registerkarte **[Scannen](#page-603-0) (Scan)** unter **Status des ScanGear-Dialogfelds nach dem Scannen (Status of ScanGear dialog after scanning)** eine Antwort von ScanGear nach dem Scannen angegeben werden.
# **Verwandtes Thema**

**[Registerkarte Erweiterter Modus](#page-576-0)** 

# **Scannen mehrerer Dokumente im erweiterten Modus mit dem automatischen Dokumenteneinzug (Auto Document Feeder, ADF)**

Verwenden Sie die Registerkarte **Erweiterter Modus (Advanced Mode)**, um Bildhelligkeit, -farbton usw. zu ändern und mehrere Dokumente gleichzeitig zu scannen, die sich im ADF (automatischer Dokumenteneinzug) befinden.

Beim Scannen mit dem ADF werden die Dokumente ohne Vorschau gescannt.

- 1. Legen Sie die Dokumente in den ADF des Geräts, und starten Sie anschließend ScanGear (Scanner-Treiber).
	- [Platzieren von Dokumenten \(ADF \(automatischer Dokumenteneinzug\)\)](#page-608-0) **[ScanGear \(Scanner-Treiber\) starten](#page-534-0)**
- 2. Klicken Sie auf die Registerkarte **Erweiterter Modus (Advanced Mode)** und wählen Sie **Dokument (ADF Simplex) (Document (ADF Simplex))** für **Scannen von (Select Source)** aus.

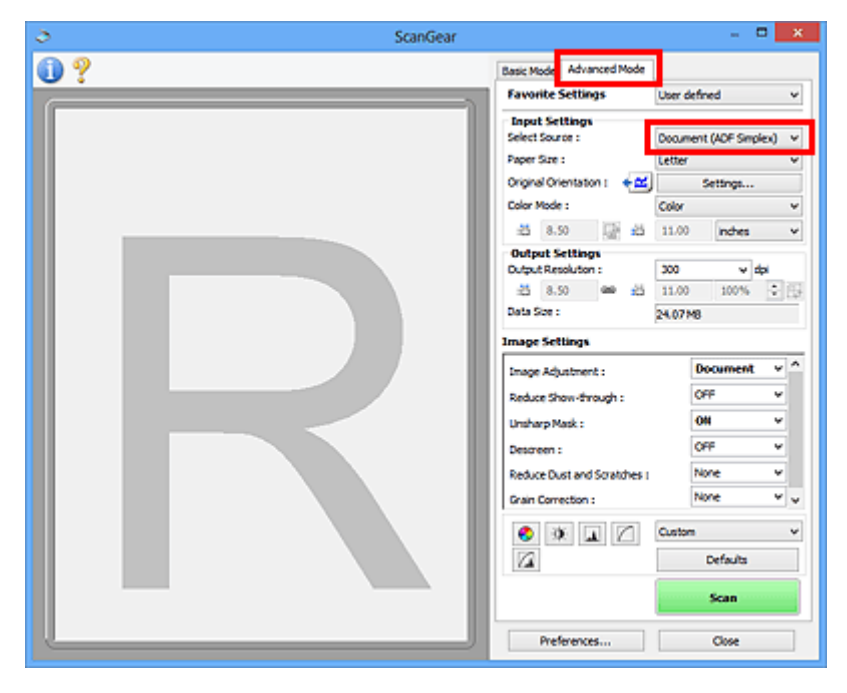

### **Hinweis**

- Wenn Sie zwischen den Modi wechseln, werden die vorgenommenen Einstellungen nicht beibehalten.
- 3. Legen Sie die **Eingabe-Einstellungen (Input Settings)** je nach Dokument oder Zweck fest.

**[Eingabe-Einstellungen](#page-583-0)** 

- 4. Legen Sie die **Ausgabe-Einstellungen (Output Settings)** fest.
	- **M** [Ausgabe-Einstellungen](#page-586-0)
- 5. Nehmen Sie die erforderlichen Bildkorrekturen und Farbanpassungen vor.

**[Bildeinstellungen](#page-589-0) [Schaltflächen für die Farbeinstellung](#page-594-0)** 

6. Klicken Sie auf **Scannen (Scan)**.

Der Scan-Vorgang wird gestartet.

### **Hinweis**

- Klicken Sie auf (Information), um das Dialogfeld zu öffnen, in dem Sie die aktuellen Scaneinstellungen (Dokumenttyp usw.) überprüfen können.
- Im Dialogfeld **Voreinstellungen (Preferences)** kann auf der Registerkarte **[Scannen](#page-603-0) (Scan)** unter **Status des ScanGear-Dialogfelds nach dem Scannen (Status of ScanGear dialog after scanning)** eine Antwort von ScanGear nach dem Scannen angegeben werden.

### **Verwandtes Thema**

**[Registerkarte Erweiterter Modus](#page-576-0)** 

# **Mehrere Dokumente gleichzeitig mit ScanGear (Scanner-Treiber)**

## **scannen**

Mit der Registerkarte **Basismodus (Basic Mode)** und **Erweiterter Modus (Advanced Mode)** können Sie zwei oder mehr Fotos (kleine Dokumente) auf der Auflagefläche gleichzeitig scannen.

In diesem Abschnitt wird erläutert, wie Sie mehrere Dokumente mithilfe der Registerkarte **Basismodus (Basic Mode)** scannen.

### **Wichtig**

- Um mehrere Dokumente als ein einziges Bild zu scannen, führen Sie den Scan-Vorgang in der Gesamtbildansicht durch.
- Die folgenden Dokumenttypen können möglicherweise nicht korrekt zugeschnitten werden: Passen Sie in diesem Fall die Schnittrahmen (Scan-Bereiche) in der Gesamtbildansicht an und starten Sie den Scan.
	- Fotos mit weißlichem Hintergrund
	- Auf weißem Papier gedruckte Dokumente, handgeschriebene Texte, Visitenkarten usw.
	- Dünne Dokumente
	- Dicke Dokumente

[Mehrere Dokumente gleichzeitig in der Gesamtbildansicht scannen](#page-545-0)

- Die folgenden Dokumenttypen werden unter Umständen nicht korrekt gescannt:
	- Dokumente, die kleiner als 3 cm (1,2 Zoll) im Quadrat sind
	- Fotos, die in verschiedene Formen geschnitten wurden

### **Hinweis**

- Mithilfe der Registerkarte **Erweiterter Modus (Advanced Mode)** können ebenfalls mehrere Dokumente auf einmal gescannt werden. Auf der Registerkarte **Erweiterter Modus (Advanced Mode)** können Sie erweiterte Scan-Einstellungen festlegen, z. B. den Farbmodus, die Ausgabeauflösung, die Bildhelligkeit und den Farbton.
- In den nachfolgenden Abschnitten finden Sie Details zu den Registerkarten **Basismodus (Basic Mode)** und **Erweiterter Modus (Advanced Mode)**.

[Registerkarte Basismodus](#page-568-0) **[Registerkarte Erweiterter Modus](#page-576-0)** 

- 1. Legen Sie das Dokument auf die Auflagefläche und starten sie anschließend ScanGear (Scanner-Treiber).
	- [Objekte platzieren \(beim Scannen über den Computer\)](#page-606-0)
	- **[ScanGear \(Scanner-Treiber\) starten](#page-534-0)**
- 2. Wählen Sie unter **Quelle wählen (Select Source)** den zu scannenden Dokumenttyp aus.

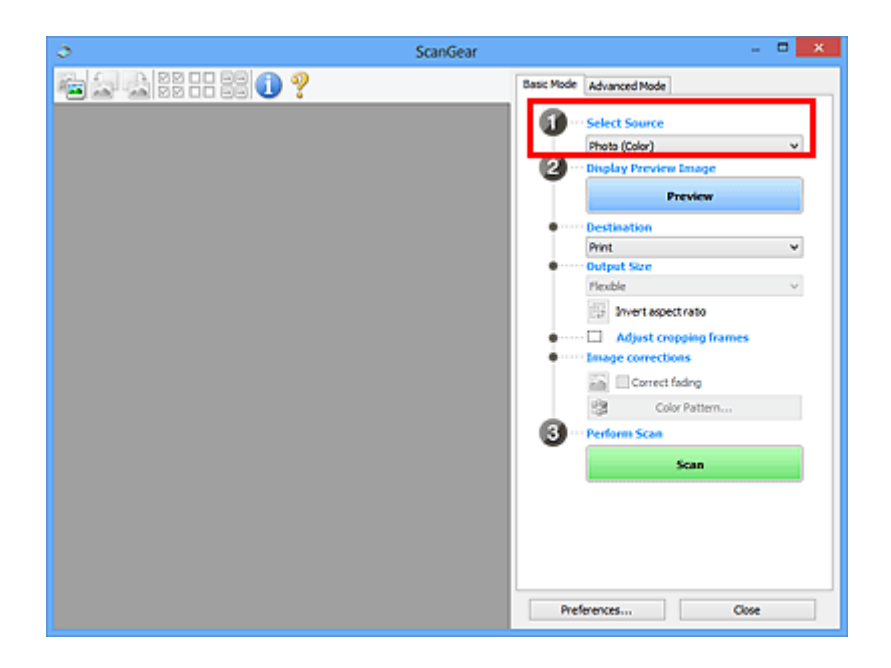

3. Klicken Sie auf **Vorschau (Preview)**.

Im Vorschaubereich werden Miniaturansichten der Vorschaubilder angezeigt. Es werden automatisch Schnittrahmen entsprechend der Dokumentgröße festgelegt.

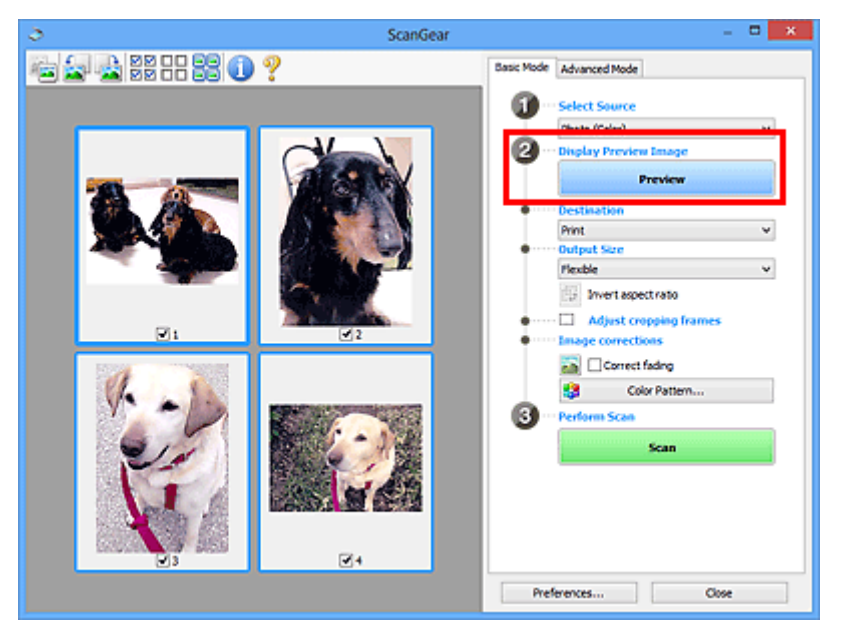

- 4. Wählen Sie das **Ziel (Destination)**.
- 5. Legen Sie das **Ausgabeformat (Output Size)** dem Zweck entsprechend fest.
- 6. Passen Sie die Schnittrahmen wie gewünscht an und legen Sie **Bildkorrekturen (Image corrections)** fest.

### **Hinweis**

- Sie können jedes Bild einzeln korrigieren. Wählen Sie das Bild aus, das Sie korrigieren möchten.
- In der Miniaturansicht können Sie nur einen Schnittrahmen pro Bild erstellen. Um in einem Bild mehrere Schnittrahmen zu erstellen, führen Sie den Scan-Vorgang in der Gesamtbildansicht durch.

<span id="page-545-0"></span>7. Wählen Sie das Bild aus, das Sie scannen möchten.

Aktivieren Sie die Kontrollkästchen der Bilder, die Sie scannen möchten.

8. Klicken Sie auf **Scannen (Scan)**.

### **Mehrere Dokumente gleichzeitig in der Gesamtbildansicht scannen**

Führen Sie folgende Schritte aus, wenn die Miniaturansichten in der Vorschau nicht richtig angezeigt werden oder wenn Sie mehrere Dokumente als ein einziges Dokument scannen möchten.

### **EXPERIMENT**

- Die Ausrichtung schräg liegender Dokumente wird in der Gesamtbildansicht nicht korrigiert.
- 1. Klicken Sie nach der Vorschau der Bilder auf (Miniaturansicht) in der Symbolleiste.

Wechseln Sie in die Gesamtbildansicht.

⊠⊠

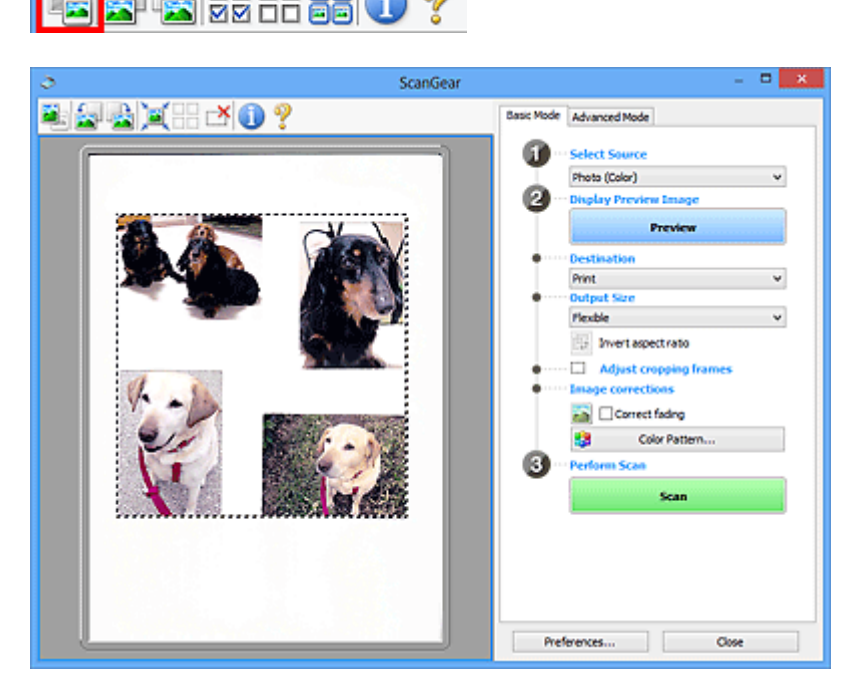

### **Hinweis**

- Wenn das Gesamtbild angezeigt wird, ändert sich das Symbol in (Gesamtbild).
- 2. Wählen Sie das **Ziel (Destination)**.
- 3. Legen Sie das **Ausgabeformat (Output Size)** dem Zweck entsprechend fest.

**Seitenverhältnis umkehren (Invert aspect ratio)** ist aktiviert, wenn **Ausgabeformat (Output Size)** auf eine andere Einstellung als **Flexibel (Flexible)** gesetzt ist. Klicken Sie auf diese Schaltfläche, um den Schnittrahmen zu drehen. Klicken Sie erneut darauf, um die ursprüngliche Ausrichtung wiederherzustellen.

4. Passen Sie die Schnittrahmen an.

Passen Sie die Größe und Position der Schnittrahmen auf dem Vorschaubild an. Sie können auch zwei oder mehr Schnittrahmen erstellen.

Wenn kein Bereich festgelegt wurde, wird das Dokument in der Dokumentgröße gescannt (Automatisch beschneiden). Wenn ein Bereich festgelegt wurde, wird nur dieser gescannt.

**[Schnittrahmen anpassen \(ScanGear\)](#page-609-0)** 

- 5. Legen Sie die erforderlichen **Bildkorrekturen (Image corrections)** fest.
- 6. Klicken Sie auf **Scannen (Scan)**.

Die Bereiche, die mit gestrichelten Linien umgeben sind, werden gescannt.

### **Hinweis**

• Im Dialogfeld **Voreinstellungen (Preferences)** kann auf der Registerkarte **[Scannen](#page-603-0) (Scan)** unter **Status des ScanGear-Dialogfelds nach dem Scannen (Status of ScanGear dialog after scanning)** eine Antwort von ScanGear nach dem Scannen angegeben werden.

# **Mit ScanGear (Scanner-Treiber) Bilder korrigieren und Farben anpassen**

- **[Bilder korrigieren \(Scharfzeichnen, Staub und Kratzer reduzieren, Farbkorrektur](#page-548-0) [usw.\)](#page-548-0)**
- **[Farben mithilfe eines Farbmusters anpassen](#page-552-0)**
- **[Sättigung und Farbbalance anpassen](#page-554-0)**
- **[Helligkeit und Kontrast anpassen](#page-556-0)**
- **[Histogramm anpassen](#page-559-0)**
- **[Farbtonkurve anpassen](#page-563-0)**
- **[Grenzwert einstellen](#page-566-0)**

# <span id="page-548-0"></span>**Bilder korrigieren (Scharfzeichnen, Staub und Kratzer reduzieren, Farbkorrektur usw.)**

Mit den Funktionen unter **Bildeinstellungen (Image Settings)** auf der Registerkarte **Erweiterter Modus (Advanced Mode)** von ScanGear (Scanner-Treiber) können Sie beim Scannen von Bildern die Konturen von Motiven verbessern, Staub oder Kratzer reduzieren und verblasste Farben korrigieren.

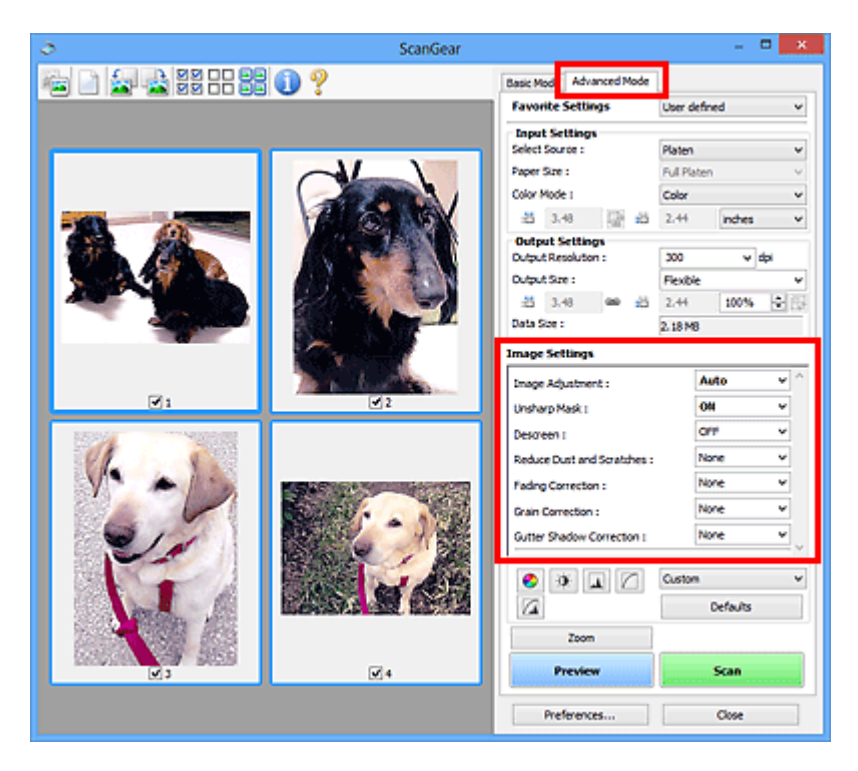

# **Optionen festlegen**

Klicken Sie auf das Symbol V (Pfeil) einer Funktion, und wählen Sie im Pull-Down-Menü einen Eintrag aus.

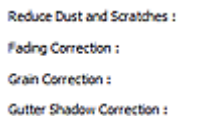

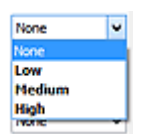

### **Wichtig**

- Wenden Sie diese Funktionen nicht auf Bilder ohne Moiré-Effekte, Staub, Kratzer oder verblasste Farben an. Dies könnte sich ungünstig auf den Farbton auswirken.
- Unter "[Bildeinstellungen](#page-589-0)" finden Sie Details und Warnhinweise zu den einzelnen Funktionen.

### **Hinweis**

• Informationen dazu, wie Sie die Registerkarte **Erweiterter Modus (Advanced Mode)** von ScanGear öffnen und damit scannen, finden Sie im Abschnitt "[Im erweiterten Modus scannen](#page-538-0)".

### **Helligkeit und Farbton des Bilds anpassen**

Legen Sie unter **Bildanpassung (Image Adjustment)** je nach Dokumenttyp **Automatisch (Auto)**, **Foto (Photo)**, **Zeitschrift (Magazine)** oder **Dokument (Document)** fest.

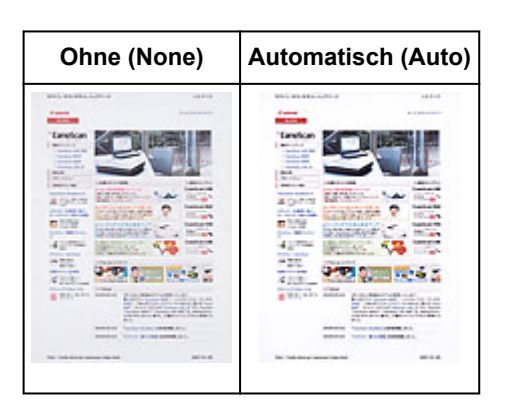

# **Den Durchschein-Effekt in Textdokumenten reduzieren oder die Grundfarbe von Recyclingpapier, Zeitungen usw. beim Scannen von Dokumenten aufhellen**

Setzen Sie **Durchschein-Effekt reduzieren (Reduce Show-through)** auf **EIN (ON)**.

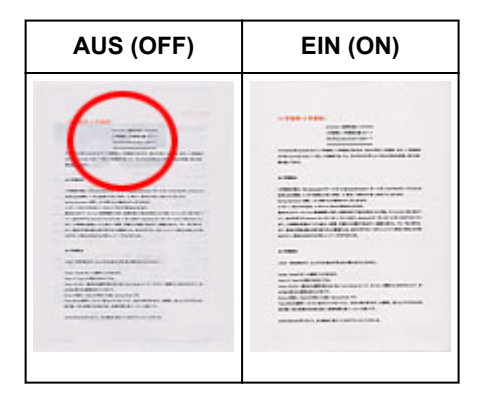

## **Die Bildschärfe von leicht unscharfen Bildern erhöhen**

Setzen Sie die Option **Scharfzeichnen (Unsharp Mask)** auf **EIN (ON)**.

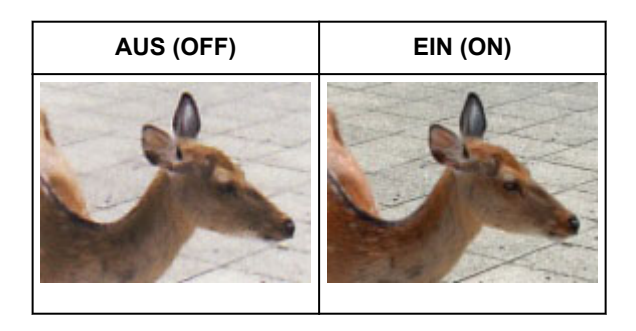

### **Farbverläufe und Streifen reduzieren**

Setzen Sie die Option **Entrastern (Descreen)** auf **EIN (ON)**.

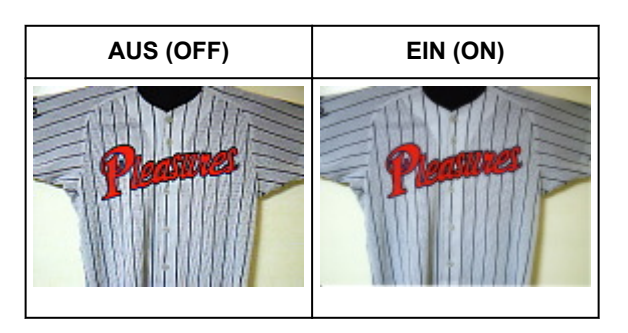

### **Hinweis**

• Gedruckte Fotos und Bilder werden durch eine Ansammlung feiner Punkte wiedergegeben. Moiré ist ein Effekt, bei dem die Farbverläufe des Bildes ungleichmäßig werden und ein Streifenmuster auf dem Bild entsteht, wenn Fotos oder Bilder mit feinen Punkten gescannt werden. Mit der Funktion **Entrastern (Descreen)** wird der Moiré-Effekt reduziert.

### **Staub und Kratzer reduzieren**

Setzen Sie je nach Stärke der Staub- und Kratzerspuren die Option **Staub und Kratzer reduzieren (Reduce Dust and Scratches)** auf **Niedrig (Low)**, **Mittel (Medium)** oder **Hoch (High)**.

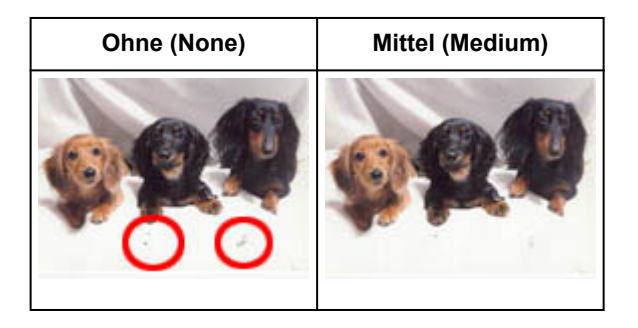

### **Fotos korrigieren, die mit der Zeit verblasst sind oder einen Farbstich haben**

Setzen Sie je nach Grad des Verblassens oder der Stärke des Farbstichs die Option **Farbkorrektur (Fading Correction)** auf **Niedrig (Low)**, **Mittel (Medium)** oder **Hoch (High)**.

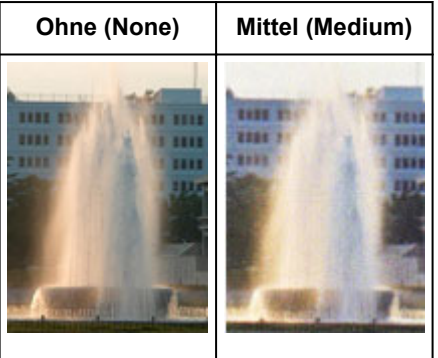

### **Körnigkeit reduzieren**

Setzen Sie je nach Grad der Körnigkeit die Option **Bildglättung (Grain Correction)** auf **Niedrig (Low)**, **Mittel (Medium)** oder **Hoch (High)**.

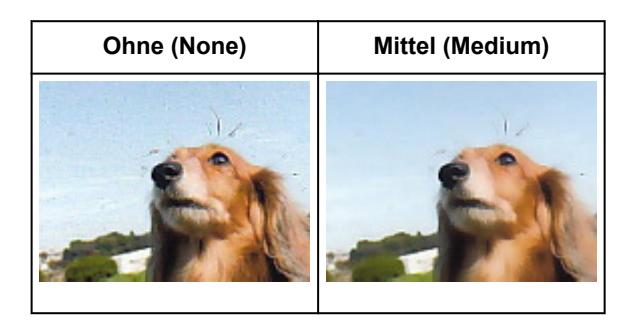

# **Schatten beheben, die beim Scannen von geöffneten Broschüren zwischen den Seiten auftreten**

Setzen Sie je nach Stärke der Schatten die Option **Bundstegschattenkorrektur (Gutter Shadow Correction)** auf **Niedrig (Low)**, **Mittel (Medium)** oder **Hoch (High)**.

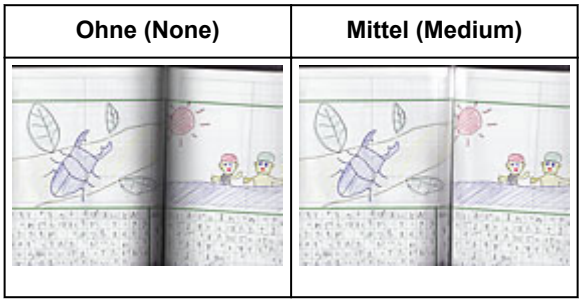

# <span id="page-552-0"></span>**Farben mithilfe eines Farbmusters anpassen**

Auf der Registerkarte **Basismodus (Basic Mode)** von ScanGear (Scanner-Treiber) können Sie mit der Farbmusterfunktion Farbänderungen in der Vorschau anzeigen und natürliche Farben reproduzieren.

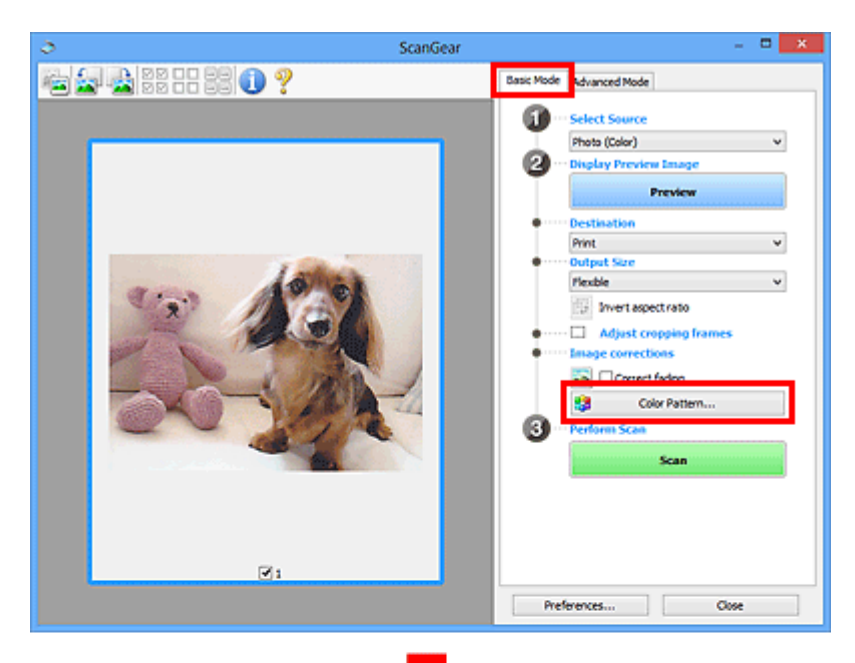

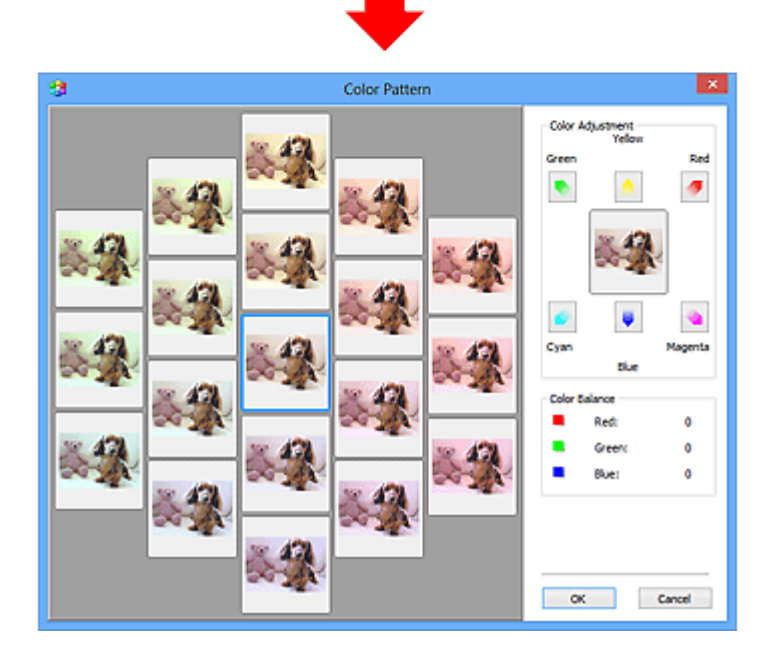

# **Farbeinstellung**

Sie können Bilder korrigieren, die mit der Zeit verblasst sind oder einen Farbstich haben. Ein "Farbstich" entsteht, wenn eine Farbe aufgrund der Wetterverhältnisse bei der Aufnahme oder aufgrund starker Umgebungsfarben ein Bild dominiert.

Klicken Sie im Bereich **Farbeinstellung (Color Adjustment)** auf einen Pfeil, um die entsprechende Farbe zu betonen.

Zyan und Rot, Magenta und Grün sowie Gelb und Blau sind komplementäre Farbpaare (bei Mischung der einzelnen Farbpaare werden verschiedene Grautöne erzeugt). Sie können die natürliche Farbe reproduzieren, indem Sie die Farbe verringern, die den Stich hervorruft, und die Komplementärfarbe verstärken.

Es wird empfohlen, einen Bildbereich auszuwählen, der weiß sein sollte, und die Farben so anzupassen, dass dieser Bildbereich weiß wird.

Das Vorschaubild wird in der Mitte angezeigt. Ihre Farbkorrekturen werden dort direkt angezeigt.

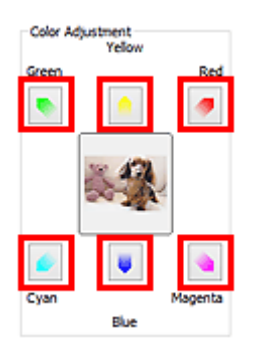

Im folgenden Beispiel wurde der Blaustich entfernt.

**Blau (Blue)** und **Grün (Green)** sind überbetont. Klicken Sie deshalb auf die Pfeile **Gelb (Yellow)** und **Magenta**, um die Farben zu korrigieren.

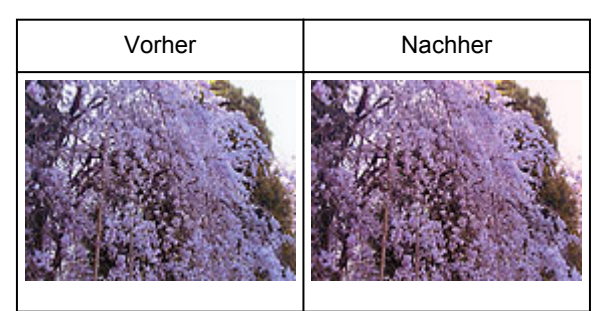

### **Hinweis**

- Farbanpassungen werden nur auf die Schnittrahmen (Scan-Bereiche) oder das in der Miniaturansicht ausgewählte Bild angewandt.
- Sie können mehrere Bilder oder Schnittrahmen auswählen, indem Sie darauf klicken und dabei die Strg-Taste gedrückt halten.
- Sie können auch links im Bildschirm **Farbmuster (Color Pattern)** einen Farbton aus dem Farbmuster auswählen.
- Verleihen Sie dem Bild mit dieser Funktion den gewünschten Farbton. Einen warmen Farbton erzielen Sie, wenn Sie die Farbe Magenta betonen. Mit Blau erhalten Sie einen kühlen Farbton.

# <span id="page-554-0"></span>**Sättigung und Farbbalance anpassen**

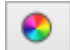

Sie können Farben aufhellen, die mit der Zeit verblasst sind oder einen Farbstich haben, indem Sie (Sättigung/Farbbalance) auf der Registerkarte **Erweiterter Modus (Advanced Mode)** von ScanGear (Scanner-Treiber) verwenden.

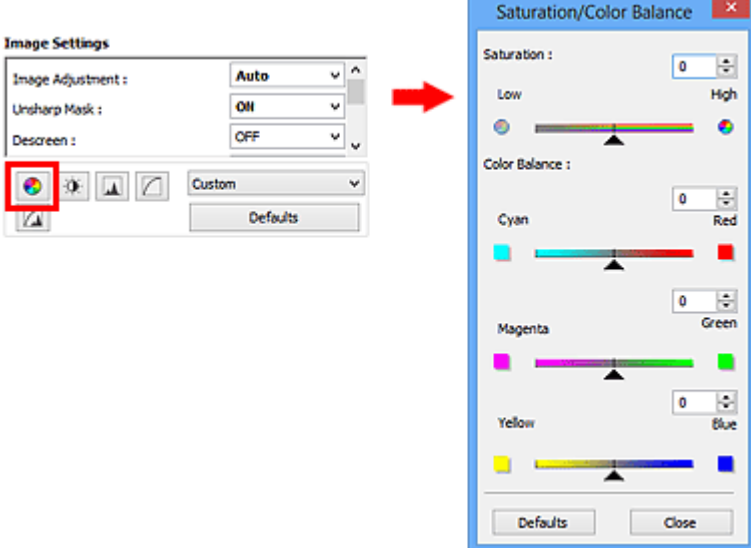

### **Hinweis**

• Klicken Sie auf **Standard (Defaults)**, um alle Anpassungen im aktuellen Fenster rückgängig zu machen.

## **Sättigung**

Passen Sie die Sättigung bzw. Leuchtkraft der Farben an. Sie können z. B. Farben aufhellen, die mit der Zeit verblasst sind.

Bewegen Sie (Regler) unter **Sättigung (Saturation)** nach links, um die Sättigung zu verringern (das Bild dunkler zu machen), oder nach rechts, um sie zu erhöhen (das Bild aufzuhellen). Sie können auch einen Wert eingeben (-127 bis 127).

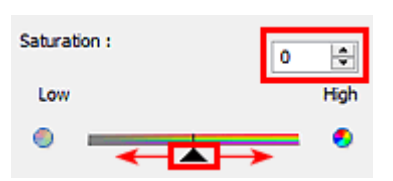

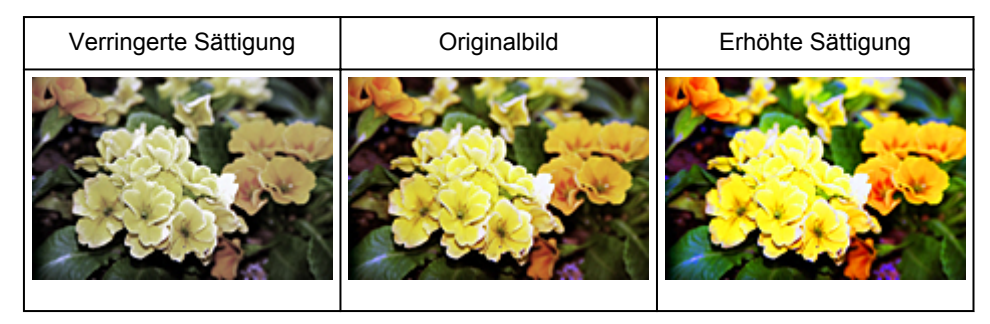

### **Hinweis**

• Der natürliche Farbton des Originalbilds geht ggf. verloren, wenn Sie die Sättigung zu stark erhöhen.

# **Farbbalance**

Passen Sie Bilder mit Farbstich an. Ein "Farbstich" entsteht, wenn eine Farbe aufgrund der Wetterverhältnisse bei der Aufnahme oder aufgrund starker Umgebungsfarben ein Bild dominiert.

Bewegen Sie (Regler) unter **Farbbalance (Color Balance)** nach links bzw. nach rechts, um die entsprechende Farbe hervorzuheben.

Cyan und Rot

Magenta und Grün

Gelb und Blau

Hierbei handelt es sich um komplementäre Farbpaare (bei Mischung der einzelnen Farbpaare werden verschiedene Grautönen erzeugt). Sie können die natürliche Farbe reproduzieren, indem Sie die Farbe verringern, die den Stich hervorruft, und die Komplementärfarbe verstärken.

Erfahrungsgemäß ist es schwierig, Bildkorrekturen nur mit einem Farbpaar durchzuführen. Es wird empfohlen, einen Bildbereich auszuwählen, der weiß sein sollte, und die Farben so anzupassen, dass dieser Bildbereich weiß wird.

Sie können auch einen Wert eingeben (-127 bis 127).

Unten sehen Sie ein Beispiel für ein Bild, für das Zyan und Rot angepasst wurden.

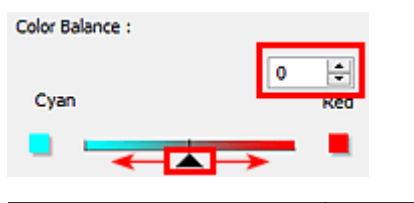

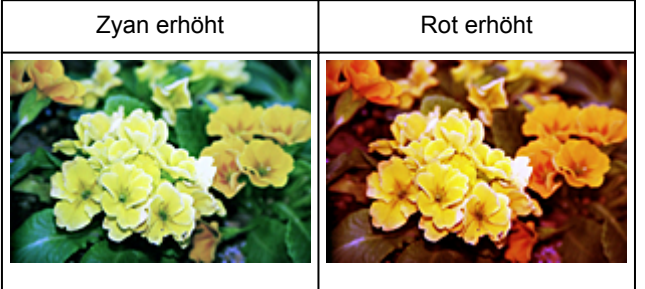

# <span id="page-556-0"></span>**Helligkeit und Kontrast anpassen**

Sie können Bilder, die zu dunkel oder zu hell sind oder deren Bildqualität unter zu schwachem Kontrast

leidet, über (Helligkeit/Kontrast) auf der Registerkarte **Erweiterter Modus (Advanced Mode)** von ScanGear (Scanner-Treiber) anpassen.

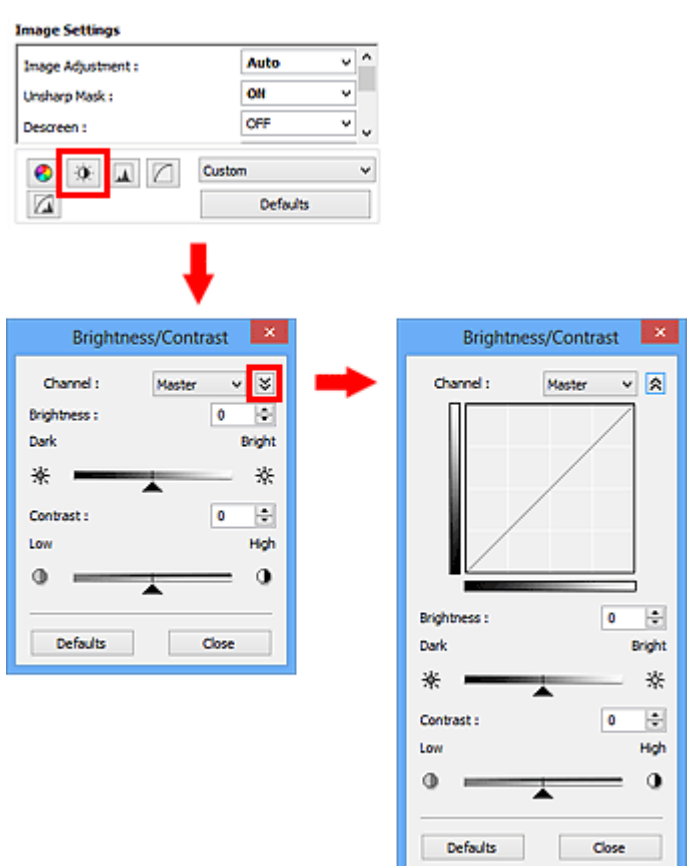

### **Hinweis**

- Klicken Sie auf  $\frac{1}{2}$  (Abwärtspfeil), um zur Detailansicht zu wechseln. Klicken Sie auf  $\hat{X}$ (Aufwärtspfeil), um zur vorherigen Ansicht zurückzukehren.
- Klicken Sie auf **Standard (Defaults)**, um alle Anpassungen im aktuellen Fenster rückgängig zu machen.

## **Kanal**

Jeder einzelne Bildpunkt setzt sich in verschiedenen Anteilen aus den Farben Rot, Grün und Blau zusammen (Farbverlauf). Diese Farben können individuell als "Kanal" angepasst werden.

### **Hauptkanal (Master)**

Passen Sie Rot, Grün und Blau an.

#### **Rot (Red)**

Passen Sie den Rotkanal an.

#### **Grün (Green)**

Passen Sie den Grünkanal an.

#### **Blau (Blue)**

Passen Sie den Blaukanal an.

### **Hinweis**

• Es wird nur **Graustufen (Grayscale)** unter **Farbkanal (Channel)** angezeigt, wenn für **Farbmodus (Color Mode)** die Option **Graustufen (Grayscale)** ausgewählt wurde.

# **Helligkeit**

Passen Sie die Bildhelligkeit an.

Verschieben Sie (Regler) unter **Helligkeit (Brightness)** nach links, um ein dunkleres Bild zu erhalten, und nach rechts, um ein helleres Bild zu erhalten. Sie können auch einen Wert eingeben (-127 bis 127).

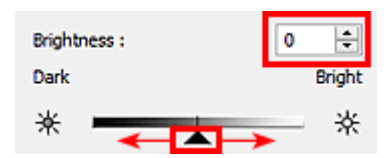

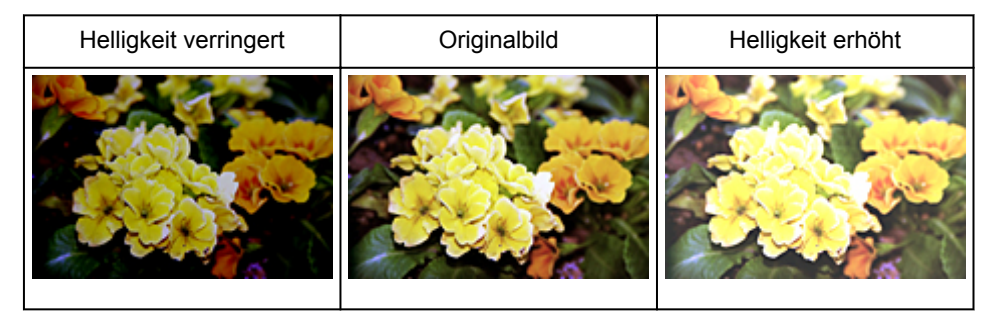

### **Hinweis**

• Wenn Sie die Helligkeit zu stark erhöhen, können Spitzlichter verloren gehen, und wenn Sie sie zu stark verringern, können Schatten verloren gehen.

## **Kontrast**

Der "Kontrast" ist der Grad des Unterschieds zwischen den helleren und den dunkleren Bildbereichen. Durch Erhöhen des Kontrasts wird der Unterschied erhöht und das Bild geschärft. Durch Verringern des Kontrasts wird der Unterschied verringert und das Bild weicher gemacht.

Verschieben Sie (Regler) unter **Kontrast (Contrast)** nach links, um den Bildkontrast zu verringern, und nach rechts, um ihn zu erhöhen. Sie können auch einen Wert eingeben (-127 bis 127).

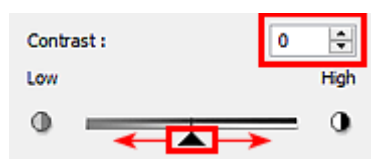

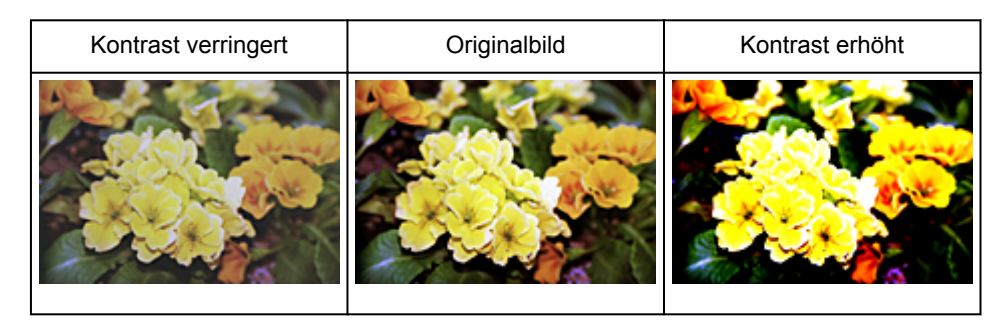

## **Hinweis**

• Durch das Erhöhen des Kontrasts kann weichen Bildern ein dreidimensionales Aussehen verliehen werden. Wenn Sie den Kontrast zu stark erhöhen, können jedoch Schatten und Spitzlichter verloren gehen.

# <span id="page-559-0"></span>**Histogramm anpassen**

Sie können die Farbtöne eines Bilds mithilfe eines Histogramms (Diagramm zum Anzeigen von

Helligkeitswerten) über (Histogramm) auf der Registerkarte **Erweiterter Modus (Advanced Mode)** von ScanGear (Scanner-Treiber) anpassen.

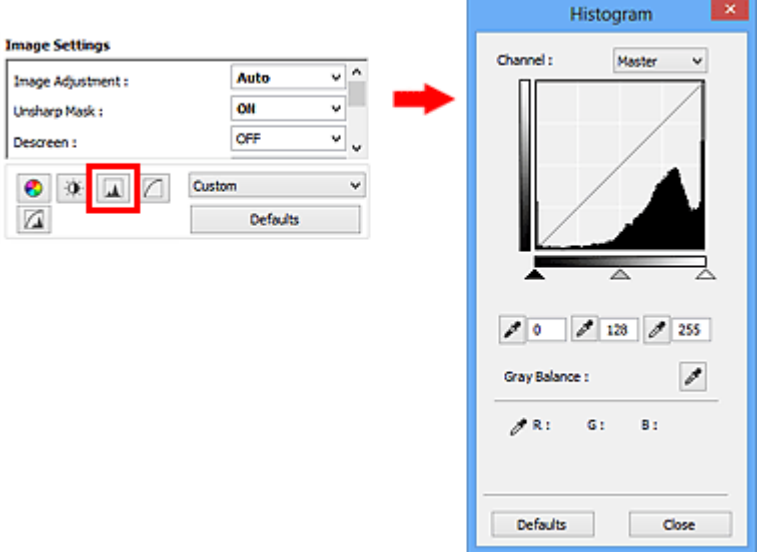

### **Hinweis**

• Klicken Sie auf **Standard (Defaults)**, um alle Anpassungen im aktuellen Fenster rückgängig zu machen.

### **Kanal**

Jeder einzelne Bildpunkt setzt sich in verschiedenen Anteilen aus den Farben Rot, Grün und Blau zusammen (Farbverlauf). Diese Farben können individuell als "Kanal" angepasst werden.

#### **Hauptkanal (Master)**

Passen Sie Rot, Grün und Blau an.

#### **Rot (Red)**

Passen Sie den Rotkanal an.

#### **Grün (Green)**

Passen Sie den Grünkanal an.

#### **Blau (Blue)**

Passen Sie den Blaukanal an.

### **Hinweis**

• Es wird nur **Graustufen (Grayscale)** unter **Farbkanal (Channel)** angezeigt, wenn für **Farbmodus (Color Mode)** die Option **Graustufen (Grayscale)** ausgewählt wurde.

### **Histogramme lesen**

Sie können das Histogramm eines bestimmten Bereichs für jeden **Farbkanal (Channel)** anzeigen. Je höher die Spitze im Histogramm ist, desto mehr Daten sind auf die betreffende Stufe verteilt.

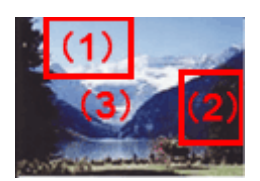

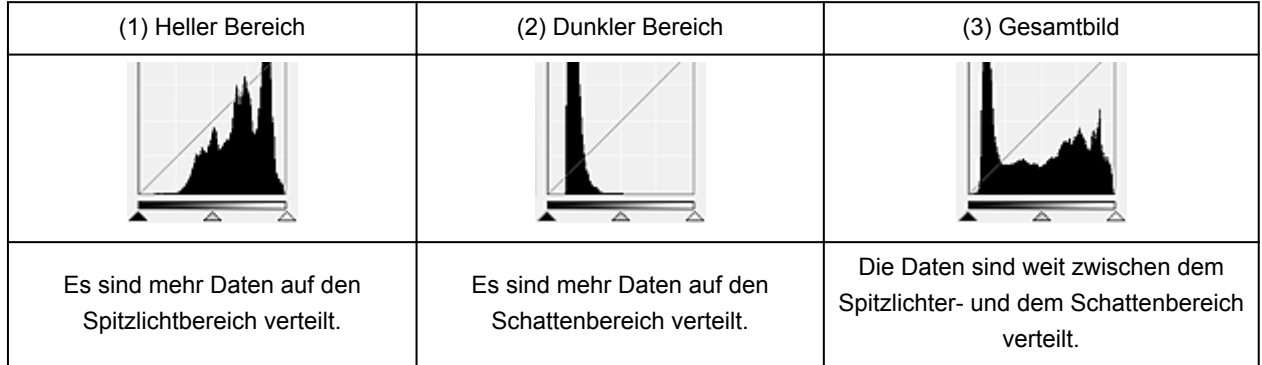

# **Histogramme anpassen (über den Regler)**

Wählen Sie einen **Farbkanal (Channel)** aus, und verschieben Sie dann (Schwarzpunkt-Regler) oder  $\triangle$  (Weißpunkt-Regler), um festzulegen, welche Stufe als Schatten bzw. Spitzlicht festgelegt werden soll.

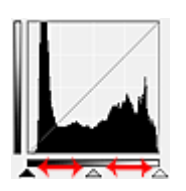

- Alle Bereiche links vom 
(Schwarzpunkt-Regler) werden in Schwarz umgewandelt (Stufe 0).
- Die Bereiche an der Stelle, an der sich <a>
(Mittelpunkt-Regler) befindet, werden in die Farbe umgewandelt, die genau zwischen dem Schwarzpunkt und dem Weißpunkt liegt.
- Alle Bereiche rechts vom  $\triangle$  (Weißpunkt-Regler) werden in Weiß umgewandelt (Stufe 255).

Wenn die Option **Bildanpassung (Image Adjustment)** auf einen anderen Wert als **Ohne (None)** eingestellt wird, werden die unten gezeigten Anpassungen automatisch durchgeführt.

### **Den Schwarzpunkt- und Weißpunkt-Regler verschieben**

Verschieben Sie den Schwarzpunkt-Regler oder den Weißpunkt-Regler, um die Helligkeit anzupassen.

### **Bilder, bei denen mehr Daten auf den Spitzlichtbereich verteilt sind**

Verschieben Sie den Schwarzpunkt-Regler in Richtung des Spitzlichtbereichs.

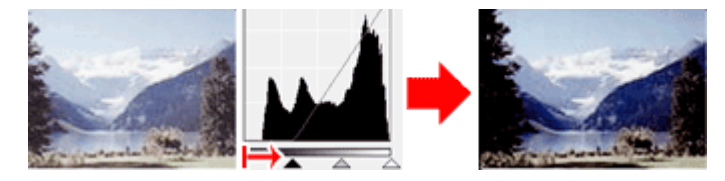

### **Bilder, bei denen mehr Daten auf den Schattenbereich verteilt sind**

Verschieben Sie den Weißpunkt-Regler in Richtung des Schattenbereichs.

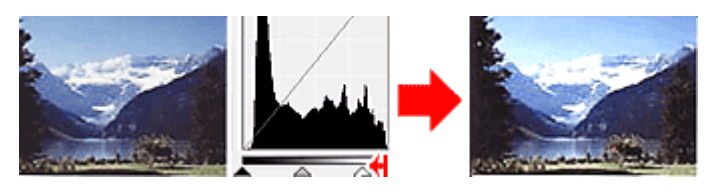

### **Bilder, bei denen die Daten weit verteilt sind**

Verschieben Sie den Schwarzpunkt-Regler in Richtung des Spitzlichtbereichs und den Weißpunkt-Regler in Richtung des Schattenbereichs.

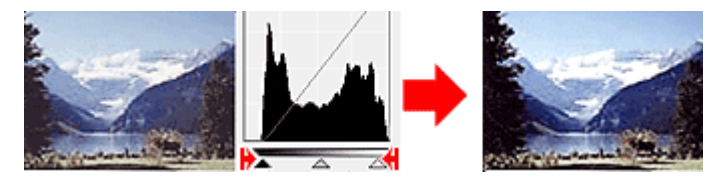

### **Den Mittelpunkt-Regler verschieben**

Verschieben Sie den Mittelpunkt-Regler, um die Stufe zu bestimmen, die als Mitte des Farbtonbereichs festgelegt werden soll.

### **Bilder, bei denen mehr Daten auf den Spitzlichtbereich verteilt sind**

Verschieben Sie den Mittelpunkt-Regler in Richtung des Spitzlichtbereichs.

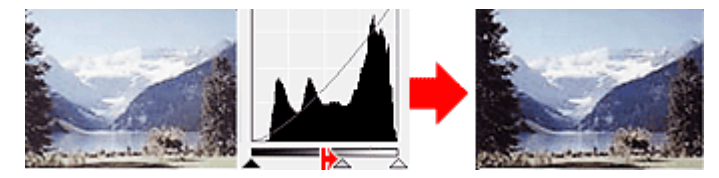

### **Bilder, bei denen mehr Daten auf den Schattenbereich verteilt sind**

Verschieben Sie den Mittelpunkt-Regler in Richtung des Schattenbereichs.

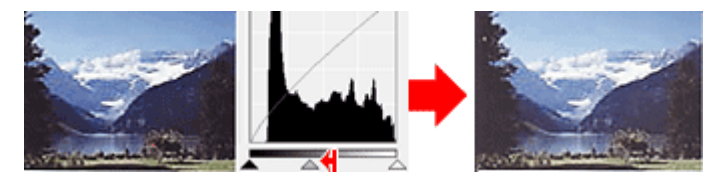

## **Histogramme anpassen (mithilfe der Pipettenwerkzeuge)**

Wenn Sie einen **Farbkanal (Channel)** auswählen und auf die Schwarzpunkt-, Mittelpunkt- oder Weißpunkt-Pipette klicken, wird der Mauszeiger auf dem Vorschaubild als Pipette angezeigt. Klicken Sie auf eine der unter dem Histogramm angezeigten Pipetten, um die entsprechende Einstellung zu ändern.

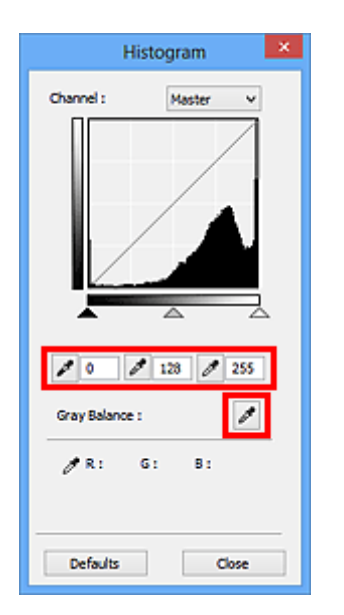

- Der Punkt, auf den Sie mit (Schwarzpunkt-Pipette) klicken, wird als dunkelster Punkt festgelegt. Sie können auch einen Wert eingeben (0 bis 245).
- Der Punkt, auf den Sie mit **//** (Mittelpunkt-Pipette) klicken, wird als Mitte des Farbtonbereichs festgelegt. Sie können auch einen Wert eingeben (5 bis 250).
- Der Punkt, auf den Sie mit **//** (Weißpunkt-Pipette) klicken, wird als hellster Punkt festgelegt. Sie können auch einen Wert eingeben (10 bis 255).
- Klicken Sie auf (Pipette), um die **Graubalance (Gray Balance)** einzustellen. Klicken Sie dann im Vorschaubild auf den Bereich, dessen Farbe Sie anpassen möchten.

Der angeklickte Punkt wird als achromatischer Farbbezugspunkt festgelegt und das gesamte Bild wird dementsprechend angepasst. Wenn beispielsweise Schnee auf einem Foto bläulich erscheint, klicken Sie auf den bläulichen Teil, um das gesamte Bild anzupassen und die natürlichen Farben zu reproduzieren.

# <span id="page-563-0"></span>**Farbtonkurve anpassen**

Sie können die Helligkeit eines Bilds anpassen, indem Sie die Art der Farbtonkurve (Diagramm, das die

Balance zwischen Farbeingabe und Farbausgabe anzeigt) über (Farbtonkurveneinstellungen) auf der Registerkarte **Erweiterter Modus (Advanced Mode)** von ScanGear (Scanner-Treiber) auswählen.

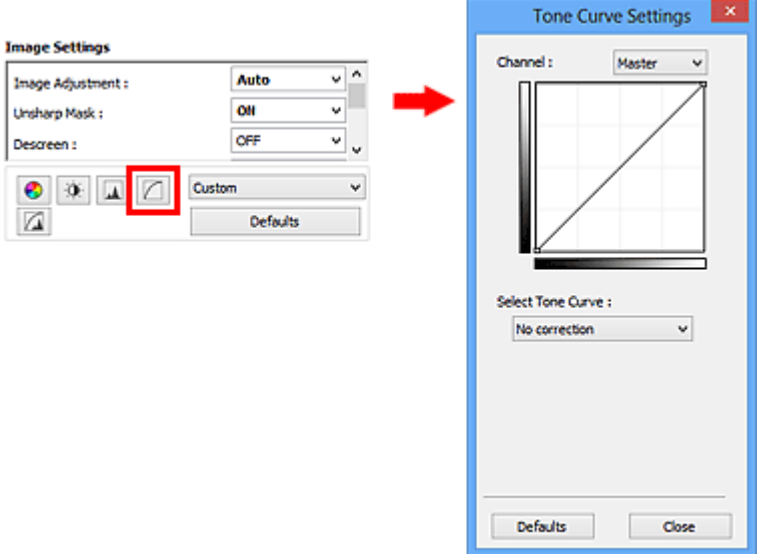

### **Hinweis**

• Klicken Sie auf **Standard (Defaults)**, um alle Anpassungen im aktuellen Fenster rückgängig zu machen.

### **Kanal**

Jeder einzelne Bildpunkt setzt sich in verschiedenen Anteilen aus den Farben Rot, Grün und Blau zusammen (Farbverlauf). Diese Farben können individuell als "Kanal" angepasst werden.

#### **Hauptkanal (Master)**

Passen Sie Rot, Grün und Blau an.

#### **Rot (Red)**

Passen Sie den Rotkanal an.

#### **Grün (Green)**

Passen Sie den Grünkanal an.

#### **Blau (Blue)**

Passen Sie den Blaukanal an.

### **Hinweis**

• Es wird nur **Graustufen (Grayscale)** unter **Farbkanal (Channel)** angezeigt, wenn für **Farbmodus (Color Mode)** die Option **Graustufen (Grayscale)** ausgewählt wurde.

### **Farbtonkurven lesen**

Bei ScanGear ist das Scannen von Bildern mit einem Scanner die Eingabe und die Anzeige auf einem Monitor die Ausgabe. Die "Farbtonkurve" zeigt für jeden **Farbkanal (Channel)** die Balance zwischen Farbtoneingabe und -ausgabe an.

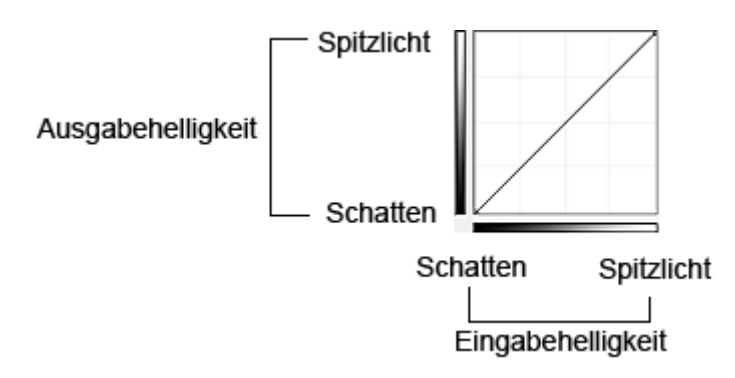

# **Farbtonkurve anpassen**

Wählen Sie unter **Farbtonkurve auswählen (Select Tone Curve)** eine Farbtonkurve aus den folgenden Optionen aus: **Keine Korrektur (No correction)**, **Überbelichtung (Overexposure)**, **Unterbelichtung (Underexposure)**, **Starker Kontrast (High contrast)**, **Negativ-/Positiv-Bild umkehren (Reverse the negative/positive image)** und **Benutzerdefinierte Kurve bearbeiten (Edit custom curve)**.

**Keine Korrektur (No correction) (keine Anpassung)**

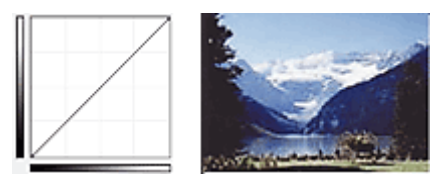

### **Überbelichtung (Overexposure) (konvexe Kurve)**

Die Mittelton-Daten der Eingabeseite werden in Richtung der hellsten Stufe der Ausgabeseite gestreckt. Auf dem Bildschirm wird ein helles Bild angezeigt.

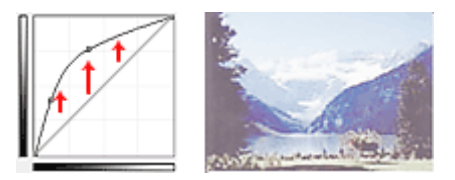

### **Unterbelichtung (Underexposure) (konkave Kurve)**

Die Mittelton-Daten der Eingabeseite werden in Richtung der dunkelsten Stufe der Ausgabeseite gestreckt. Auf dem Bildschirm wird ein dunkles Bild angezeigt.

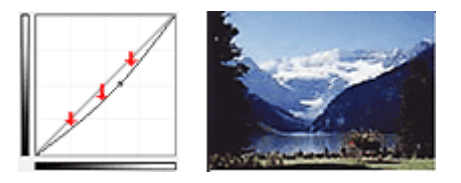

### **Starker Kontrast (High contrast) (S-Kurve)**

Die Spitzlichter und die Schatten der Eingabeseite werden erhöht, wodurch ein Bild mit hohem Kontrast entsteht.

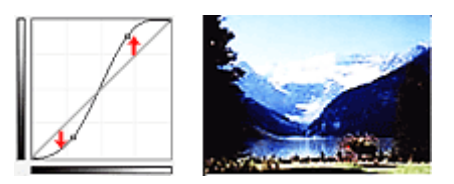

### **Negativ-/Positiv-Bild umkehren (Reverse the negative/positive image) (absteigende Linie)**

Die Eingabe- und Ausgabeseite werden vertauscht, so dass ein invertiertes Bild entsteht.

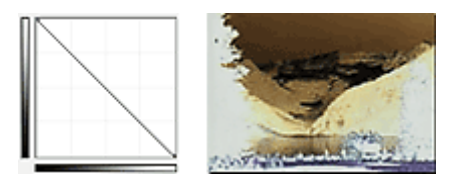

### **Benutzerdefinierte Kurve bearbeiten (Edit custom curve)**

Sie können bestimmte Punkte auf der Farbtonkurve verschieben und somit die Helligkeit der entsprechenden Bereiche beliebig anpassen.

# <span id="page-566-0"></span>**Grenzwert einstellen**

Sie können eine schärfere Darstellung von Text in Dokumenten erreichen oder ein Durchscheinen bei

Zeitungen reduzieren, indem Sie den Grenzwert über (Grenzwert) auf der Registerkarte **Erweiterter Modus (Advanced Mode)** von ScanGear (Scanner-Treiber) anpassen.

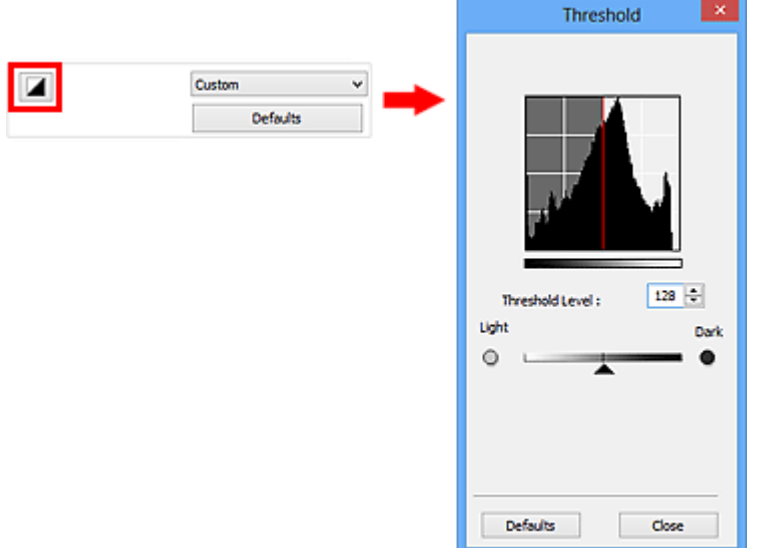

### **Hinweis**

- Diese Funktion ist verfügbar, wenn für **Farbmodus (Color Mode)** die Option **Schwarzweiß (Black and White)** ausgewählt ist.
- Klicken Sie auf **Standard (Defaults)**, um alle Anpassungen im aktuellen Fenster rückgängig zu machen.

## **Grenzwert einstellen**

Die Helligkeit von Farb- und Graustufenbildern wird als Wert zwischen 0 und 255 ausgedrückt. Beim Erstellen von Schwarzweißbildern hingegen werden alle Farben dem Wert für Schwarz (0) oder dem Wert für Weiß (255) zugeordnet. "Grenzwert" ist der Wert, der festlegt, ob eine Farbe als Schwarz oder als Weiß angesehen wird.

Bewegen Sie (Regler) nach rechts, um den Grenzwert zu erhöhen und somit die schwarzen Bereiche zu verstärken. Bewegen Sie den Regler nach links, um den Wert zu verringern und somit die weißen Bereiche zu verstärken. Sie können auch einen Wert eingeben (0 bis 255).

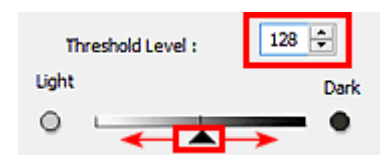

# **Bildschirme von ScanGear (Scanner-Treiber)**

### **[Registerkarte Basismodus](#page-568-0)**

### **[Registerkarte Erweiterter Modus](#page-576-0)**

- [Eingabe-Einstellungen](#page-583-0)
- [Ausgabe-Einstellungen](#page-586-0)
- **[Bildeinstellungen](#page-589-0)**
- **[Schaltflächen für die Farbeinstellung](#page-594-0)**

### **[Dialogfeld Voreinstellungen](#page-597-0)**

- [Registerkarte Scanner](#page-598-0)
- **[Registerkarte Vorschau](#page-601-0)**
- [Registerkarte Scannen](#page-603-0)
- **[Registerkarte Farbeinstellung](#page-604-0)**

# <span id="page-568-0"></span>**Registerkarte Basismodus**

In diesem Modus können Sie ganz einfach scannen, indem Sie die Anweisungen auf dem Bildschirm befolgen.

In diesem Abschnitt werden die auf der Registerkarte **Basismodus (Basic Mode)** verfügbaren Einstellungen und Funktionen beschrieben.

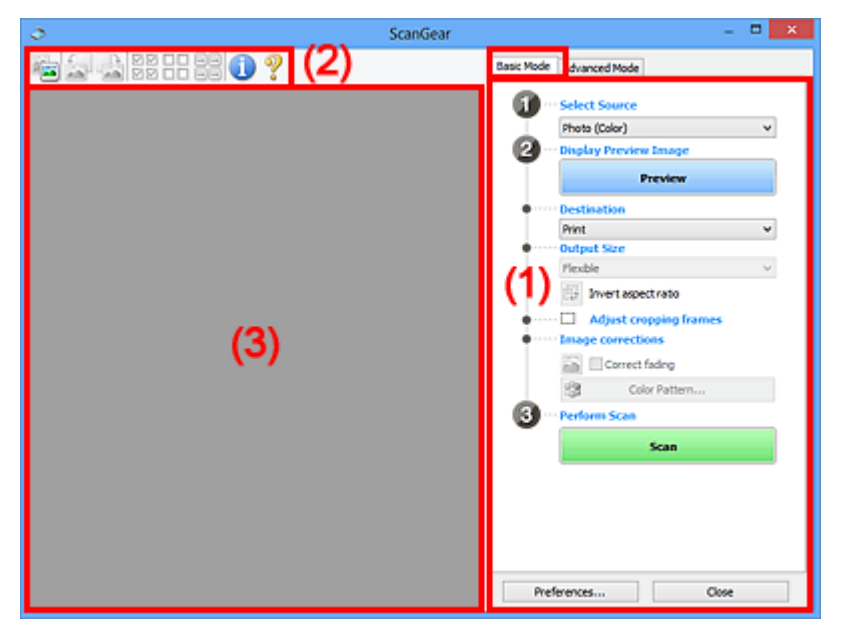

**1** (1) Einstellungen und Bedienschaltflächen

- **M** [\(2\) Symbolleiste](#page-572-0)
- [\(3\) Vorschaubereich](#page-574-0)

### **Hinweis**

- Je nach Dokumenttyp und Ansicht stehen unterschiedliche Optionen zur Verfügung.
- Die Vorschaufunktion ist beim Scannen aus dem ADF (automatischer Dokumenteneinzug) nicht verfügbar.

### **(1) Einstellungen und Bedienschaltflächen**

### **Quelle wählen (Select Source)**

**Foto (Farbe) (Photo (Color))** Scannt Fotos in Farbe.

### **Zeitschrift (Farbe) (Magazine (Color))**

Scannt Zeitschriften in Farbe.

### **Dokument (Farbe) (Document (Color))**

Scannt Dokumente in Farbe.

#### **Dokument (Graustufen) (Document (Grayscale))**

Scannt Dokumente in Schwarzweiß.

- **Dokument (Farbe) ADF Simplex (Document (Color) ADF Simplex)** Scannt Dokumente mit dem ADF in Farbe.
- **Dokument (Graustufen) ADF Simplex (Document (Grayscale) ADF Simplex)** Scannt Dokumente mit dem ADF in Schwarzweiß.

### **Wichtig**

• Einige Programme bieten keine Unterstützung für das kontinuierliche Scannen mit dem ADF. Weitere Informationen hierzu finden Sie im Handbuch der Anwendung.

### **Hinweis**

- Wenn Sie einen Dokumenttyp auswählen, wird die Funktion Scharfzeichnen aktiviert.
- Wenn Sie eine andere Option als einen der ADF-Typen auswählen, wird die Funktion zur Bildanpassung, die Bilder basierend auf dem Dokumenttyp anpasst, ebenfalls aktiviert.
- Wenn Sie die Option **Zeitschrift (Farbe) (Magazine (Color))** wählen, wird die Funktion Entrastern aktiviert.

#### **Vorschaubild anzeigen (Display Preview Image)**

#### **Vorschau (Preview)**

Führt einen Testscan durch.

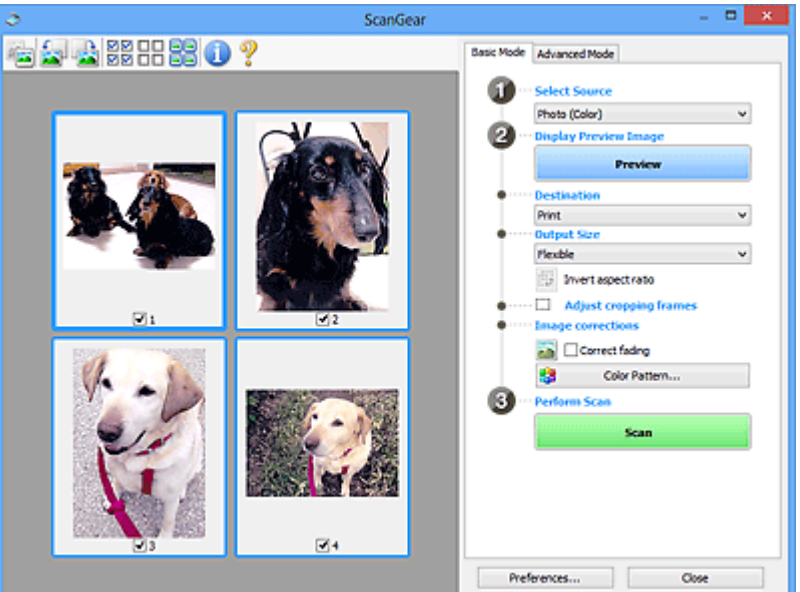

### **Hinweis**

• Wenn Sie das Gerät zum ersten Mal verwenden, wird die Scanner-Kalibrierung automatisch gestartet. Warten Sie, bis das Vorschaubild angezeigt wird.

#### **Ziel (Destination)**

Geben Sie an, wie Sie mit dem gescannten Bild verfahren möchten.

#### **Drucken (Print)**

Wählen Sie diese Option, um das gescannte Bild mit einem Drucker zu drucken.

#### **Bildanzeige (Image display)**

Wählen Sie diese Option, um das gescannte Bild auf einem Bildschirm anzuzeigen.

#### **OCR**

Wählen Sie diese Option, um das gescannte Bild mit OCR-Software zu verwenden.

"OCR-Software" konvertiert gescannte Texte, die als Bilder vorliegen, in Textdaten, die u. a. in einem Textverarbeitungsprogramm bearbeitet werden können.

### **Ausgabeformat (Output Size)**

Wählen Sie ein Ausgabeformat.

Die hier verfügbaren Optionen sind davon abhängig, welche Einstellung unter **Ziel (Destination)** ausgewählt wurde.

### **Flexibel (Flexible)**

Mit dieser Funktion können Sie die Schnittrahmen (Scan-Bereiche) frei anpassen.

#### **In der Miniaturansicht:**

Ziehen Sie die Maus über eine Miniaturansicht, um einen Schnittrahmen anzuzeigen. Wenn ein Schnittrahmen angezeigt wird, wird der Bildteil innerhalb des Rahmens gescannt. Wenn kein Schnittrahmen angezeigt wird, wird jedes Bild einzeln gescannt.

#### **In der Gesamtbildansicht:**

Wird kein Schnittrahmen angezeigt, wird der gesamte Vorschaubereich gescannt. Wenn ein Schnittrahmen angezeigt wird, wird der Bildteil innerhalb des Rahmens gescannt.

### **Papierformat (L, A4 usw.)**

Wählen Sie das Papierformat, in dem das Bild ausgegeben wird. Der Bildbereich im Schnittrahmen wird in der Größe des ausgewählten Papierformats gescannt. Sie können den Schnittrahmen ziehen, um das Bild unter Beibehaltung des Seitenverhältnisses zu vergrößern bzw. zu verkleinern.

### **Monitorauflösung (1024 x 768 Pixel usw.)**

Wählen Sie ein Ausgabeformat in Pixel. Ein Schnittrahmen der ausgewählten Monitorauflösung wird angezeigt und das Bild innerhalb des Rahmens wird gescannt. Sie können den Schnittrahmen ziehen, um das Bild unter Beibehaltung des Seitenverhältnisses zu vergrößern bzw. zu verkleinern.

### **Hinzufügen/Löschen... (Add/Delete...)**

Öffnet das Dialogfeld **Ausgabeformat hinzufügen/löschen (Add/Delete the Output Size)**, in dem Sie benutzerdefinierte Ausgabeformate festlegen können. Sie können diese Option auswählen, wenn unter **Ziel (Destination)** die Option **Drucken (Print)** oder **Bildanzeige (Image display)** ausgewählt wurde.

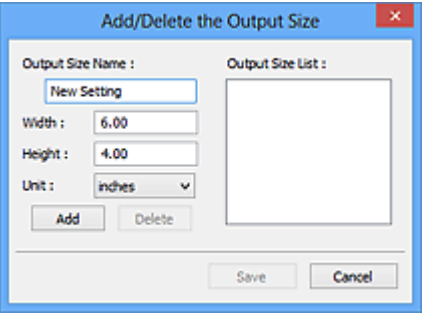

Im Dialogfeld **Ausgabeformat hinzufügen/löschen (Add/Delete the Output Size)** können Sie mehrere Ausgabeformate gleichzeitig angeben und speichern. Die gespeicherten Elemente werden in der Liste **Ausgabeformat (Output Size)** registriert und zusammen mit den vordefinierten Elementen zur Auswahl angezeigt.

#### **Hinzufügen:**

Geben Sie Werte für **Ausgabeformatname (Output Size Name)**, **Breite (Width)** und **Höhe (Height)** ein, und klicken Sie auf **Hinzufügen (Add)**. Für **Einheit (Unit)** können Sie **Inch (inches)** oder **mm** auswählen, wenn für **Ziel (Destination)** die Option **Drucken (Print)** ausgewählt wurde. Es steht jedoch nur **Pixel (pixels)** zur Verfügung, wenn für **Ziel (Destination)** die Option **Bildanzeige (Image display)** ausgewählt wurde. Der Name des hinzugefügten Formats wird in der **Ausgabeformatliste (Output Size List)** angezeigt. Klicken Sie auf

**Speichern (Save)**, um die in der **Ausgabeformatliste (Output Size List)** aufgeführten Elemente zu speichern.

#### **Löschen:**

Wählen Sie die zu löschende Ausgabegröße unter **Ausgabeformatliste (Output Size List)** aus, und klicken Sie auf **Löschen (Delete)**. Klicken Sie auf **Speichern (Save)**, um die in der **Ausgabeformatliste (Output Size List)** aufgeführten Elemente zu speichern.

### **Wichtig**

• Vordefinierte Ausgabeformate, z. B. **A4** und **1024 x 768 Pixel (1024 x 768 pixels)**, können nicht gelöscht werden.

### **Hinweis**

- Sie können bis zu 10 Elemente speichern.
- Es wird eine Fehlermeldung angezeigt, wenn Sie einen Wert eingeben, der außerhalb des eingestellten Bereichs liegt. Geben Sie einen Wert ein, der innerhalb des Bereichs liegt.

### **Hinweis**

• Informationen dazu, ob und wie der Schnittrahmen anfangs im Vorschaubild angezeigt wird, finden Sie unter **Beschneiderahmen bei Vorschaubildern (Cropping Frame on Previewed Images)** in "[Registerkarte Vorschau"](#page-601-0) (Dialogfeld **Voreinstellungen (Preferences)**).

# **Seitenverhältnis umkehren (Invert aspect ratio)**

Ist verfügbar, wenn **Ausgabeformat (Output Size)** auf eine andere Einstellung als **Flexibel (Flexible)** gesetzt ist.

Klicken Sie auf diese Schaltfläche, um den Schnittrahmen zu drehen. Klicken Sie erneut darauf, um die ursprüngliche Ausrichtung wiederherzustellen.

#### **Schnittrahmen anpassen (Adjust cropping frames)**

Sie können den Scan-Bereich im Vorschaubereich anpassen.

Wenn kein Bereich festgelegt wurde, wird das Dokument in der Dokumentgröße gescannt (Automatisch beschneiden). Wenn ein Bereich festgelegt wurde, wird nur dieser gescannt.

#### **K** [Schnittrahmen anpassen \(ScanGear\)](#page-609-0)

#### **Bildkorrekturen (Image corrections)**

Hiermit können Sie Korrekturen auf Bilder anwenden.

### **Wichtig**

• **Automatische Dokumentkorrektur anwenden (Apply Auto Document Fix)** und **Farbkorrektur (Correct fading)** sind verfügbar, wenn die Option **Empfohlen (Recommended)** auf der Registerkarte **Farbeinstellung (Color Settings)** des Dialogfelds **Voreinstellungen (Preferences)** ausgewählt ist.

### **Hinweis**

• Die verfügbaren Funktionen sind vom unter **Quelle wählen (Select Source)** ausgewählten Dokumenttyp abhängig.

#### **Automatische Dokumentkorrektur anwenden (Apply Auto Document Fix)**

Schärft den Text in einem Dokument oder einer Zeitschrift, um die Lesbarkeit zu verbessern.

<span id="page-572-0"></span>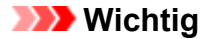

- Der Scan-Vorgang kann länger als gewöhnlich dauern, wenn dieses Kontrollkästchen aktiviert ist.
- Der Farbton des Originalbilds kann sich aufgrund der Korrekturen ändern. Deaktivieren Sie in diesem Fall das Kontrollkästchen und scannen Sie.
- Die Korrektur wird möglicherweise nicht ordnungsgemäß angewendet, wenn der Scan-Bereich zu klein ist.

### **Farbkorrektur (Correct fading)**

Korrigiert Fotos, die verblasst sind oder einen Farbstich haben.

#### **Bundstegschatten verringern (Reduce gutter shadow)**

Entfernt Schatten, die beim Scannen von geöffneten Broschüren zwischen den Seiten auftreten.

#### **Wichtig**

• Hinweise zur Verwendung dieser Funktion finden Sie unter ["Bundstegschattenkorrektur](#page-592-0) [\(Gutter Shadow Correction\)](#page-592-0)".

#### **Farbmuster... (Color Pattern...)**

Mit dieser Funktion können Sie die Farben des gesamten Bildes anpassen. Sie können Farben korrigieren, die z. B. durch einen Farbstich verblasst sind, und die natürlichen Farben wiederherstellen. Änderungen werden direkt in der Vorschau sichtbar.

**[Farben mithilfe eines Farbmusters anpassen](#page-552-0)** 

### **Wichtig**

• Die Einstellung ist nicht verfügbar, wenn Sie **Farbabgleich (Color Matching)** auf der Registerkarte **Farbeinstellung (Color Settings)** des Dialogfelds **Voreinstellungen (Preferences)** auswählen.

### **Scanvorgang ausführen (Perform Scan)**

#### **Scannen (Scan)**

Startet den Scan-Vorgang.

#### **Hinweis**

• Der Fortschritt des Scan-Vorgangs wird angezeigt. Klicken Sie auf **Abbrechen (Cancel)**, um den Scan-Vorgang abzubrechen.

#### **Voreinstellungen... (Preferences...)**

Öffnet das Dialogfeld **[Voreinstellungen](#page-597-0) (Preferences)**, in dem Sie Einstellungen für das Scannen/die Vorschau festlegen können.

### **Schließen (Close)**

Schließt ScanGear (Scanner-Treiber).

### **(2) Symbolleiste**

Sie können die in der Vorschau angezeigten Bilder anpassen oder drehen. Die Schaltflächen auf der Symbolleiste variieren je nach Ansicht.

#### **In der Miniaturansicht:**

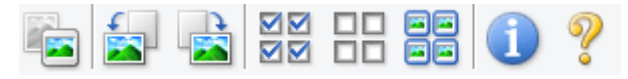

#### **In der Gesamtbildansicht:**

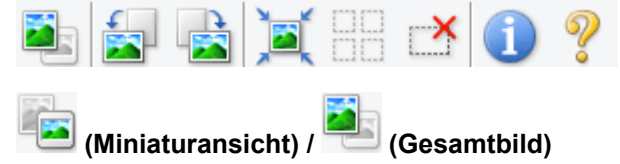

Wechselt die Ansicht im Vorschaubereich.

### **(3)** Vorschaubereich

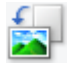

### **(Nach links drehen)**

Das Vorschaubild wird um 90 Grad gegen den Uhrzeigersinn gedreht.

- Das Ergebnis wird auf das gescannte Bild angewendet.
- Das Bild wird wieder in den Ausgangszustand zurückversetzt, wenn Sie es erneut in die Vorschau laden.

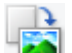

### **(Nach rechts drehen)**

Das Vorschaubild wird um 90 Grad im Uhrzeigersinn gedreht.

- Das Ergebnis wird auf das gescannte Bild angewendet.
- Das Bild wird wieder in den Ausgangszustand zurückversetzt, wenn Sie es erneut in die Vorschau laden.

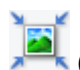

### **(Automatisch beschneiden)**

Zeigt den Schnittrahmen an und passt ihn automatisch an die Größe des Dokuments an, das sich im Vorschaubereich befindet. Der Scanbereich wird bei jedem Klicken auf diese Schaltfläche verkleinert, wenn sich ein Schnittbereich im Schnittrahmen befindet.

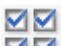

### **MM** (Alle Bilder markieren)

Ist verfügbar, wenn mindestens zwei Bilder angezeigt werden.

Aktiviert die Kontrollkästchen der Bilder in der Miniaturansicht.

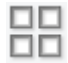

### **(Auswahl aller Bilder aufheben)**

Ist verfügbar, wenn mindestens zwei Bilder angezeigt werden.

Deaktiviert die Kontrollkästchen der Bilder in der Miniaturansicht.

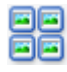

#### **(Alle Bilder auswählen)**

Ist verfügbar, wenn mindestens zwei Bilder angezeigt werden.

Wählt die Bilder in der Miniaturansicht aus und versieht sie mit einer blauen Umrandung.

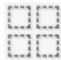

#### **(Alle Schnittrahmen auswählen)**

Ist verfügbar, wenn mindestens zwei Schnittrahmen festgelegt sind.

Ändert die Schnittrahmen in dicke, gestrichelte Linien und wendet die Einstellungen auf alle Schnittrahmen an.

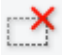

#### **(Schnittrahmen entfernen)**

Entfernt den ausgewählten Schnittrahmen.

<span id="page-574-0"></span> **(Informationen)**

Zeigt die Version von ScanGear und die aktuellen Einstellungen (Dokumenttyp usw.) an.

 **(Handbuch öffnen)** Öffnet diese Seite.

# **(3) Vorschaubereich**

Hier wird ein Testbild angezeigt, wenn Sie auf **Vorschau (Preview)** geklickt haben. Sie können auch die Ergebnisse der Einstellungen (Bildkorrekturen, Farbanpassungen usw.) in "[\(1\) Einstellungen und](#page-568-0) [Bedienschaltflächen](#page-568-0)" überprüfen.

### **Wenn in der Symbolleiste (Miniaturansicht) angezeigt wird:**

Schnittrahmen werden entsprechend der Dokumentgröße angegeben, und es werden Miniaturbilder der gescannten Bilder angezeigt. Nur die Bilder, deren Kontrollkästchen aktiviert ist, werden gescannt.

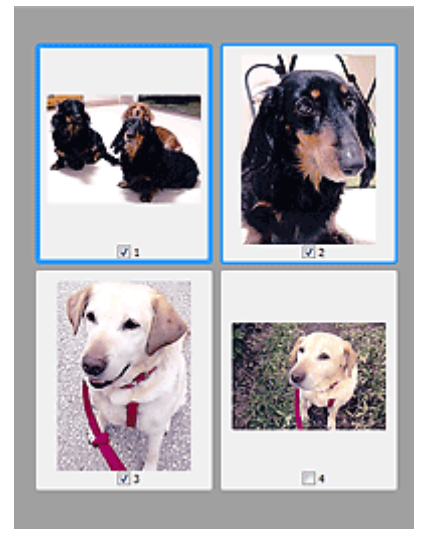

### **Hinweis**

- Wenn mehrere Bilder in der Vorschau angezeigt werden, signalisieren unterschiedliche Umrisse einen unterschiedlichen Auswahlstatus.
	- Aktiver Rahmen (dicker blauer Umriss): Die angezeigten Einstellungen werden übernommen.
	- Ausgewählter Rahmen (dünner blauer Umriss): Die Einstellungen werden gleichzeitig auf den aktiven und die ausgewählten Rahmen angewendet. Sie können mehrere Bilder auswählen, indem Sie darauf klicken und dabei die Strg-Taste gedrückt halten.
	- Nicht ausgewählt (kein Umriss): Die Einstellungen werden nicht übernommen.
- Doppelklicken Sie auf einen Rahmen, um einen vergrößerten Ausschnitt des Bildes anzuzeigen.

Klicken Sie am unteren Rand des Bildschirms auf **(Kahmen wechseln)**, um den vorherigen oder nächsten Rahmen anzuzeigen. Doppelklicken Sie erneut auf den Rahmen, um die ursprüngliche Anzeigegröße wiederherzustellen.

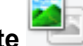

Wenn in der Symbolleiste (Gesamtbildansicht) angezeigt wird:

Elemente auf der Auflagefläche werden als ein einziges Bild gescannt und angezeigt. Alle Bereiche in den Schnittrahmen werden gescannt.

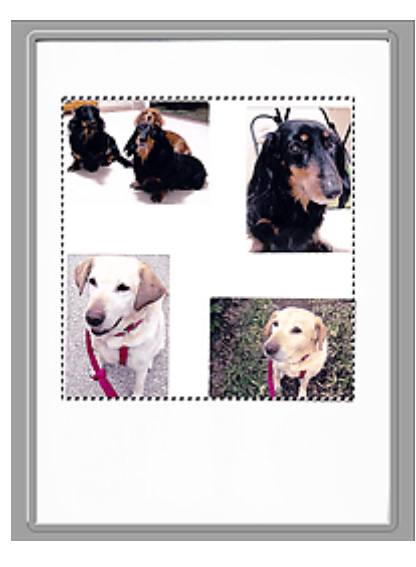

### **Hinweis**

• Sie können den Schnittrahmen auf dem angezeigten Bild festlegen. In der Miniaturansicht können Sie nur einen Schnittrahmen pro Bild erstellen. In der Gesamtbildansicht können mehrere Schnittrahmen erstellt werden.

**[Schnittrahmen anpassen \(ScanGear\)](#page-609-0)** 

# **Verwandtes Thema**

[Im Basismodus scannen](#page-535-0)
## <span id="page-576-0"></span>**Registerkarte Erweiterter Modus**

In diesem Modus können Sie erweiterte Scan-Einstellungen festlegen, z. B. den Farbmodus, die Ausgabeauflösung, die Helligkeit und den Farbton.

In diesem Abschnitt werden die auf der Registerkarte **Erweiterter Modus (Advanced Mode)** verfügbaren Einstellungen und Funktionen beschrieben.

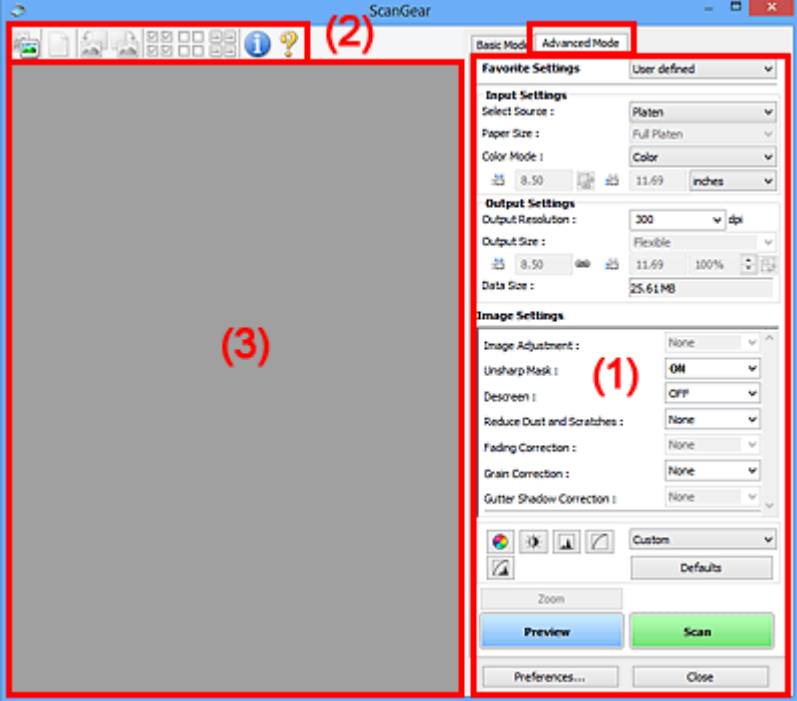

- **(1) Einstellungen und Bedienschaltflächen**
- **M** [\(2\) Symbolleiste](#page-579-0)
- **(3)** Vorschaubereich

### **Hinweis**

- Je nach Dokumenttyp und Ansicht stehen unterschiedliche Optionen zur Verfügung.
- Die Vorschaufunktion ist beim Scannen aus dem ADF (automatischer Dokumenteneinzug) nicht verfügbar.

### **(1) Einstellungen und Bedienschaltflächen**

#### **Bevorzugte Einstellungen (Favorite Settings)**

Auf der Registerkarte **Erweiterter Modus (Advanced Mode)** können Sie eine Gruppe von Einstellungen unter einem bestimmten Namen speichern (Eingabe-, Ausgabe- und Bildeinstellungen sowie Schaltflächen für die Farbeinstellung) und bei Bedarf abrufen. Es ist praktisch, eine Gruppe mit Einstellungen zu speichern, wenn diese immer wieder verwendet werden. Sie können diese Funktion auch verwenden, um wieder die Standardeinstellungen zu laden.

Wählen Sie **Hinzufügen/Löschen... (Add/Delete...)** im Pull-Down-Menü aus, um das Dialogfeld **Bevorzugte Einstellungen hinzufügen/löschen (Add/Delete Favorite Settings)** zu öffnen.

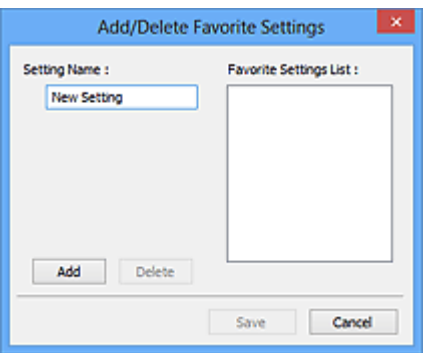

Geben Sie einen Wert unter **Einstellungsname (Setting Name)** ein, und klicken Sie auf **Hinzufügen (Add)**. Der Name wird unter **Liste bevorzugter Einstellungen (Favorite Settings List)** angezeigt.

Wenn Sie auf **Speichern (Save)** klicken, wird das Element zusammen mit den vordefinierten Elementen in der Liste **Bevorzugte Einstellungen (Favorite Settings)** angezeigt und kann ausgewählt werden.

Wenn Sie ein Element löschen möchten, wählen Sie es in der **Liste bevorzugter Einstellungen (Favorite Settings List)** aus und klicken Sie auf **Löschen (Delete)**. Klicken Sie auf **Speichern (Save)**, um die unter **Liste bevorzugter Einstellungen (Favorite Settings List)** angezeigten Einstellungen zu speichern.

### **Hinweis**

- Sie können **Hinzufügen/Löschen... (Add/Delete...)** nach der Vorschau unter **Bevorzugte Einstellungen (Favorite Settings)** festlegen.
- Sie können bis zu 10 Elemente speichern.

#### **[Eingabe-Einstellungen](#page-583-0) (Input Settings)**

Geben Sie Eingabe-Einstellungen wie z. B. den Dokumenttyp und die Dokumentgröße an.

#### **[Ausgabe-Einstellungen](#page-586-0) (Output Settings)**

Geben Sie Ausgabe-Einstellungen wie z. B. die Ausgabeauflösung und die Ausgabegröße an.

#### **[Bildeinstellungen](#page-589-0) (Image Settings)**

Sie können verschiedene Bildkorrekturfunktionen aktivieren/deaktivieren.

#### **[Schaltflächen für die Farbeinstellung](#page-594-0)**

Es können Feinkorrekturen an der Bildhelligkeit und den Farbtönen vorgenommen werden. Sie können die Helligkeit oder den Kontrast des Bilds, seine hellste und dunkelste Stufe (Histogramm) und die Balance (Farbtonkurve) anpassen.

#### **Zoom**

Vergrößert ein Bild oder einen Bildbereich innerhalb des Schnittrahmens (Scan-Bereichs). Wenn das Bild vergrößert wird, ändert sich die Schaltfläche **Zoom** in **Rückgängig (Undo)**. Klicken Sie auf **Rückgängig (Undo)**, um die ursprüngliche Anzeigegröße wiederherzustellen.

#### **In der Miniaturansicht:**

Wenn in der Miniaturansicht mehrere Bilder angezeigt werden, können Sie mit dieser Schaltfläche die

Auswahl vergrößern. Klicken Sie am unteren Rand des Bildschirms auf (Rahmen wechseln), um den vorherigen oder nächsten Rahmen anzuzeigen.

#### **Hinweis**

• Sie können ein Bild auch vergrößern, indem Sie darauf doppelklicken. Doppelklicken Sie erneut auf den Rahmen, um die ursprüngliche Anzeigegröße wiederherzustellen.

#### **In der Gesamtbildansicht:**

Scannt das Bild im Schnittrahmen erneut mit einem höheren Vergrößerungsfaktor.

### **Hinweis**

- Wenn Sie auf **Zoom** klicken, wird das Dokument erneut gescannt und ein hochauflösendes Bild in der Vorschau angezeigt.
- Wenn Sie auf die Schaltfläche (Vergrößern/Verkleinern) in der Symbolleiste klicken, wird das Vorschaubild schnell vergrößert. Die Auflösung des angezeigten Bilds ist jedoch niedrig.

#### **Vorschau (Preview)**

Führt einen Testscan durch.

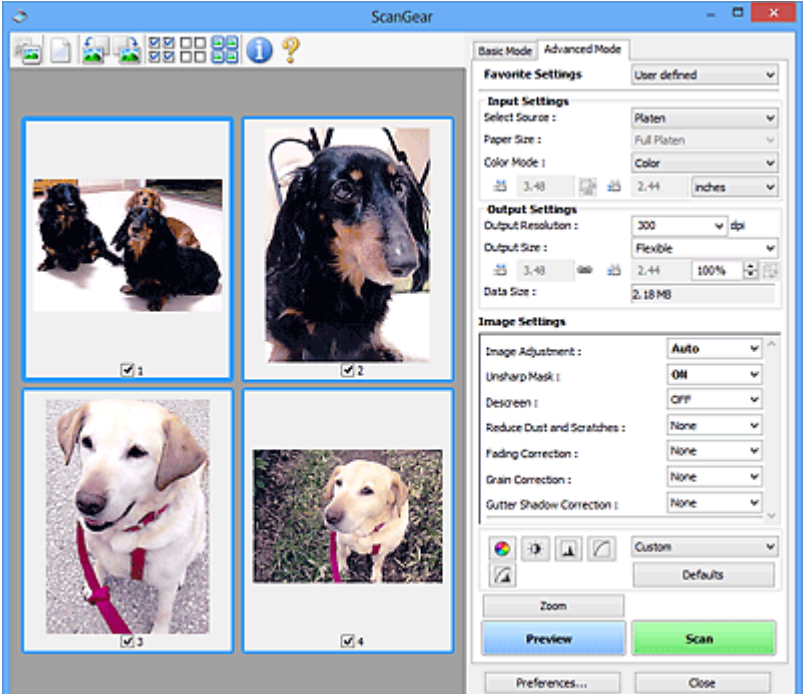

#### **Scannen (Scan)**

Startet den Scan-Vorgang.

#### **Hinweis**

- Der Fortschritt des Scan-Vorgangs wird angezeigt. Klicken Sie auf **Abbrechen (Cancel)**, um den Scan-Vorgang abzubrechen.
- Wenn der Scan-Vorgang beendet wurde, wird möglicherweise ein Dialogfeld angezeigt, in dem Sie die nächste auszuführende Aktion auswählen können. Befolgen Sie die Anweisungen, um den Vorgang abzuschließen. Weitere Informationen hierzu finden Sie unter **Status des ScanGear-Dialogfelds nach dem Scannen (Status of ScanGear dialog after scanning)** auf der "[Registerkarte Scannen](#page-603-0)" (Dialogfeld **Voreinstellungen (Preferences)**).
- Wenn die Gesamtgröße der gescannten Bilder einen bestimmten Wert übersteigt, dauert die Verarbeitung der Bilder eine gewisse Zeit. In diesem Fall wird eine Warnmeldung angezeigt, und es empfiehlt sich, die Gesamtgröße zu verkleinern. Scannen Sie anschließend in der Gesamtbildansicht.

#### **Voreinstellungen... (Preferences...)**

Öffnet das Dialogfeld **[Voreinstellungen](#page-597-0) (Preferences)**, in dem Sie Einstellungen für das Scannen/die Vorschau festlegen können.

### <span id="page-579-0"></span>**Schließen (Close)**

Schließt ScanGear (Scanner-Treiber).

## **(2) Symbolleiste**

Sie können die in der Vorschau angezeigten Bilder anpassen oder drehen. Die Schaltflächen auf der Symbolleiste variieren je nach Ansicht.

### **In der Miniaturansicht:**

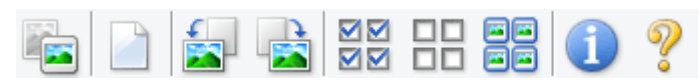

#### **In der Gesamtbildansicht:**

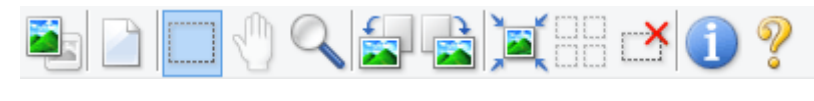

 **(Miniaturansicht) / (Gesamtbild)**

Wechselt die Ansicht im Vorschaubereich.

**(3)** Vorschaubereich

### **(Löschen)**

Löscht das Vorschaubild aus dem Vorschaubereich.

Durch Klicken auf diese Schaltfläche werden auch die Symbolleisten- und Farbeinstellungen zurückgesetzt.

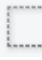

### **(Beschneiden)**

Hiermit können Sie den Scan-Bereich durch Ziehen der Maus festlegen.

### **(Bild verschieben)**

Ermöglicht das Ziehen des Bilds mit der Maustaste, bis der gewünschte Bereich angezeigt wird, wenn ein im Vorschaubereich vergrößertes Bild nicht auf den Bildschirm passt. Sie können das Bild auch mithilfe der Bildlaufleisten verschieben.

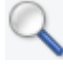

### **(Vergrößern/Verkleinern)**

Hiermit können Sie das Bild im Vorschaubereich vergrößern, indem Sie auf das Bild klicken. Klicken Sie zur Verkleinerung mit der rechten Maustaste auf das Bild.

### **(Nach links drehen)**

Das Vorschaubild wird um 90 Grad gegen den Uhrzeigersinn gedreht.

- Das Ergebnis wird auf das gescannte Bild angewendet.
- Das Bild wird wieder in den Ausgangszustand zurückversetzt, wenn Sie es erneut in die Vorschau laden.

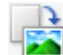

### **(Nach rechts drehen)**

Das Vorschaubild wird um 90 Grad im Uhrzeigersinn gedreht.

• Das Ergebnis wird auf das gescannte Bild angewendet.

• Das Bild wird wieder in den Ausgangszustand zurückversetzt, wenn Sie es erneut in die Vorschau laden.

<span id="page-580-0"></span>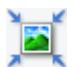

### **(Automatisch beschneiden)**

Zeigt den Schnittrahmen an und passt ihn automatisch an die Größe des Dokuments an, das sich im Vorschaubereich befindet. Der Scanbereich wird bei jedem Klicken auf diese Schaltfläche verkleinert, wenn sich ein Schnittbereich im Schnittrahmen befindet.

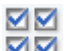

### **MM** (Alle Bilder markieren)

Ist verfügbar, wenn mindestens zwei Bilder angezeigt werden.

Aktiviert die Kontrollkästchen der Bilder in der Miniaturansicht.

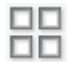

### **(Auswahl aller Bilder aufheben)**

Ist verfügbar, wenn mindestens zwei Bilder angezeigt werden.

Deaktiviert die Kontrollkästchen der Bilder in der Miniaturansicht.

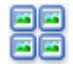

### **(Alle Bilder auswählen)**

Ist verfügbar, wenn mindestens zwei Bilder angezeigt werden.

Wählt die Bilder in der Miniaturansicht aus und versieht sie mit einer blauen Umrandung.

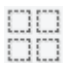

### **(Alle Schnittrahmen auswählen)**

Ist verfügbar, wenn mindestens zwei Schnittrahmen festgelegt sind.

Ändert die Schnittrahmen in dicke, gestrichelte Linien und wendet die Einstellungen auf alle Schnittrahmen an.

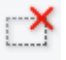

### **(Schnittrahmen entfernen)**

Entfernt den ausgewählten Schnittrahmen.

#### **(Informationen)**

Zeigt die Version von ScanGear und die aktuellen Einstellungen (Dokumenttyp usw.) an.

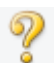

#### **(Handbuch öffnen)**

Öffnet diese Seite.

### **(3) Vorschaubereich**

Hier wird ein Testbild angezeigt, wenn Sie auf **Vorschau (Preview)** geklickt haben. Sie können auch die Ergebnisse der Einstellungen (Bildkorrekturen, Farbanpassungen usw.) in "[\(1\) Einstellungen und](#page-576-0) [Bedienschaltflächen](#page-576-0)" überprüfen.

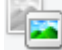

**Wenn in der Symbolleiste (Miniaturansicht) angezeigt wird:**

Schnittrahmen werden entsprechend der Dokumentgröße angegeben, und es werden Miniaturbilder der gescannten Bilder angezeigt. Nur die Bilder, deren Kontrollkästchen aktiviert ist, werden gescannt.

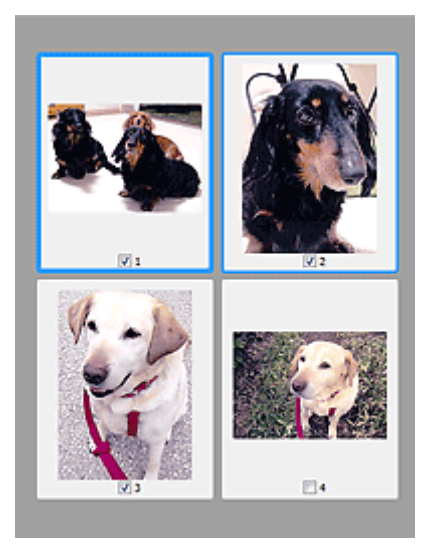

### **Hinweis**

- Wenn mehrere Bilder in der Vorschau angezeigt werden, signalisieren unterschiedliche Umrisse einen unterschiedlichen Auswahlstatus.
	- Aktiver Rahmen (dicker blauer Umriss): Die angezeigten Einstellungen werden übernommen.
	- Ausgewählter Rahmen (dünner blauer Umriss): Die Einstellungen werden gleichzeitig auf den aktiven und die ausgewählten Rahmen angewendet. Sie können mehrere Bilder auswählen, indem Sie darauf klicken und dabei die Strg-Taste gedrückt halten.
	- Nicht ausgewählt (kein Umriss): Die Einstellungen werden nicht übernommen.

### **Wenn in der Symbolleiste (Gesamtbildansicht) angezeigt wird:**

Elemente auf der Auflagefläche werden als ein einziges Bild gescannt und angezeigt. Alle Bereiche in den Schnittrahmen werden gescannt.

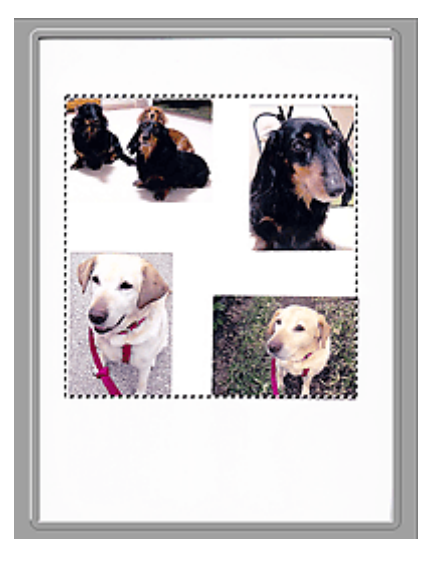

### **Hinweis**

• Sie können den Schnittrahmen auf dem angezeigten Bild festlegen. In der Miniaturansicht können Sie nur einen Schnittrahmen pro Bild erstellen. In der Gesamtbildansicht können mehrere Schnittrahmen erstellt werden.

**[Schnittrahmen anpassen \(ScanGear\)](#page-609-0)** 

## **Verwandtes Thema**

- [Im erweiterten Modus scannen](#page-538-0)
- **N [Scannen mehrerer Dokumente im erweiterten Modus mit dem automatischen Dokumenteneinzug](#page-541-0)** [\(Auto Document Feeder, ADF\)](#page-541-0)

## <span id="page-583-0"></span>**Eingabe-Einstellungen**

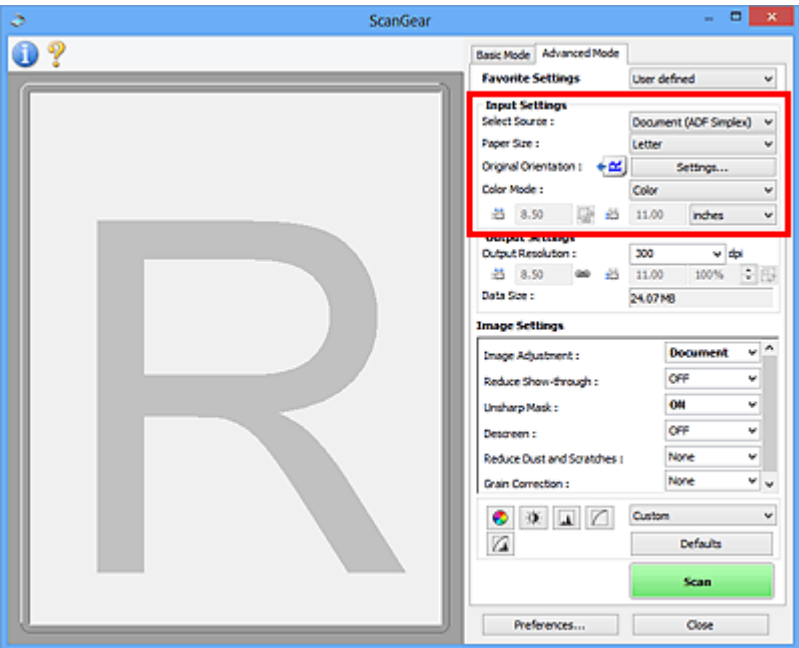

Unter **Eingabe-Einstellungen (Input Settings)** können Sie die folgenden Optionen einrichten:

#### **Quelle wählen (Select Source)**

Der Typ des zu scannenden Dokuments wird angezeigt. Zum Scannen über die Auflagefläche wählen Sie **Auflagefläche (Platen)**, und zum Scannen über den ADF (automatischer Dokumenteneinzug) wählen Sie **Dokument (ADF Simplex) (Document (ADF Simplex))**.

### **Wichtig**

• Einige Programme bieten keine Unterstützung für das kontinuierliche Scannen mit dem ADF. Weitere Informationen hierzu finden Sie im Handbuch der Anwendung.

#### **Papierformat (Paper Size)**

Wählen Sie die Größe des zu scannenden Dokuments aus. Diese Einstellung ist nur in der Gesamtbildansicht verfügbar.

Wenn Sie ein Format auswählen, wird die Größe des Vorschaubereichs entsprechend angepasst.

### **Wichtig**

- Einige Anwendungen können nur ein begrenztes Volumen an Scan-Daten aufnehmen. Folgender Scan-Bereich ist verfügbar.
	- 21.000 Pixel x 30.000 Pixel oder weniger
- Wenn Sie nach der Vorschau das **Papierformat (Paper Size)** ändern, wird das Vorschaubild gelöscht.

### **Hinweis**

• Wenn Sie nicht sicher sind, welches Format Sie unter **Papierformat (Paper Size)** auswählen müssen, legen Sie für **Papierformat (Paper Size)** die Option **Ganze Auflagefläche (Full Platen)** fest. Messen Sie anschließend die Größe des Dokuments, und geben Sie die Werte in die Felder  $\overline{AB}$  (Breite) und  $\overline{AB}$  (Höhe) ein.

#### **Vorlagenausrichtung (Original Orientation)**

Legen Sie die Ausrichtung der mit dem ADF zu scannenden Dokumente fest.

Klicken Sie auf **Einstellungen... (Settings...)**, um das Dialogfeld **Ausrichtung (Orientation)** zu öffnen.

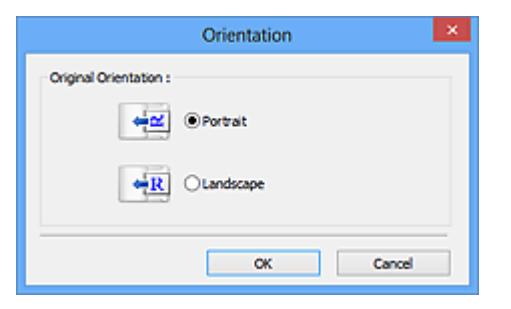

### **Wichtig**

• Das Dialogfeld **Ausrichtung (Orientation)** kann nur geöffnet werden, wenn für **Scannen von (Select Source)** die Option **Dokument (ADF Simplex) (Document (ADF Simplex))** ausgewählt wurde.

#### **Farbmodus (Color Mode)**

Wählen Sie aus, wie das Dokument gescannt werden soll.

#### **Farbe (Color)**

Wählen Sie diesen Modus, um Farbdokumente zu scannen oder Farbbilder zu erstellen. In diesem Modus wird das Bild mit 256 Stufen (8 Bit) der Farben R(ot), G(rün) und B(lau) angezeigt.

#### **Graustufen (Grayscale)**

Wählen Sie diesen Modus, um Schwarzweißfotos zu scannen oder Schwarzweißbilder zu erstellen. In diesem Modus wird das Bild mit 256 Graustufen (d. h. mit 8 Bit Farbtiefe) angezeigt.

#### **Schwarzweiß (Black and White)**

Wählen Sie diesen Modus zum Scannen von Fotos und Dokumenten in Schwarzweiß. In diesem Modus wird das Bild in Schwarzweiß angezeigt. Der Kontrast wird ab einer bestimmten Stärke (Grenzwert) in Schwarz bzw. Weiß aufgelöst und entsprechend dargestellt. Der Grenzwert kann

über die Schaltfläche (Grenzwert) eingestellt werden.

#### **Eingabegröße**

In der Miniaturansicht wird nach der Vorschau die Größe des zugeschnittenen Dokuments angezeigt.

In der Gesamtbildansicht wird das **Papierformat (Paper Size)** vor der Vorschau angezeigt. Nach der Vorschau wird der Schnittrahmen (Scan-Bereich) angezeigt.

Sie können die Größe des Schnittrahmens anpassen, indem Sie die Werte in die Felder <sup>#E</sup> (Breite)

und  $\overline{AB}$  (Höhe) eingeben.

Klicken Sie auf **(Seitenverhältnis ändern)**, und ändern Sie es in <sup>[46</sup> (Seitenverhältnis beibehalten), um das Seitenverhältnis beizubehalten, wenn Sie die Schnittrahmengröße festlegen.

### **Wichtig**

• Eingabegröße-Einstellungen sind nur verfügbar, wenn als **Ausgabeformat (Output Size)** unter **Ausgabe-Einstellungen (Output Settings)** die Option **Flexibel (Flexible)** ausgewählt ist. Wenn Sie eine andere Größe als **Flexibel (Flexible)** auswählen, wird ein Schnittrahmen angezeigt, der aus den Werten für **Ausgabeformat (Output Size)** und **Ausgabeauflösung (Output Resolution)** berechnet wurde und dessen Seitenverhältnis festgelegt ist.

### **Hinweis**

- Sie können nur Werte eingeben, die innerhalb der von Ihnen gewählten Dokumentgröße liegen. Der zu scannende Bereich muss mindestens 96 Pixel x 96 Pixel groß sein, wenn die **Ausgabeauflösung (Output Resolution)** 600 dpi und die Skalierung 100 % betragen.
- Beim automatischen Beschneiden in der Gesamtbildansicht wird das Seitenverhältnis nicht beibehalten, da die Größe eine höhere Priorität hat.
- Unter "[Schnittrahmen anpassen \(ScanGear\)"](#page-609-0) finden Sie weitere Informationen zu Schnittrahmen.

## <span id="page-586-0"></span>**Ausgabe-Einstellungen**

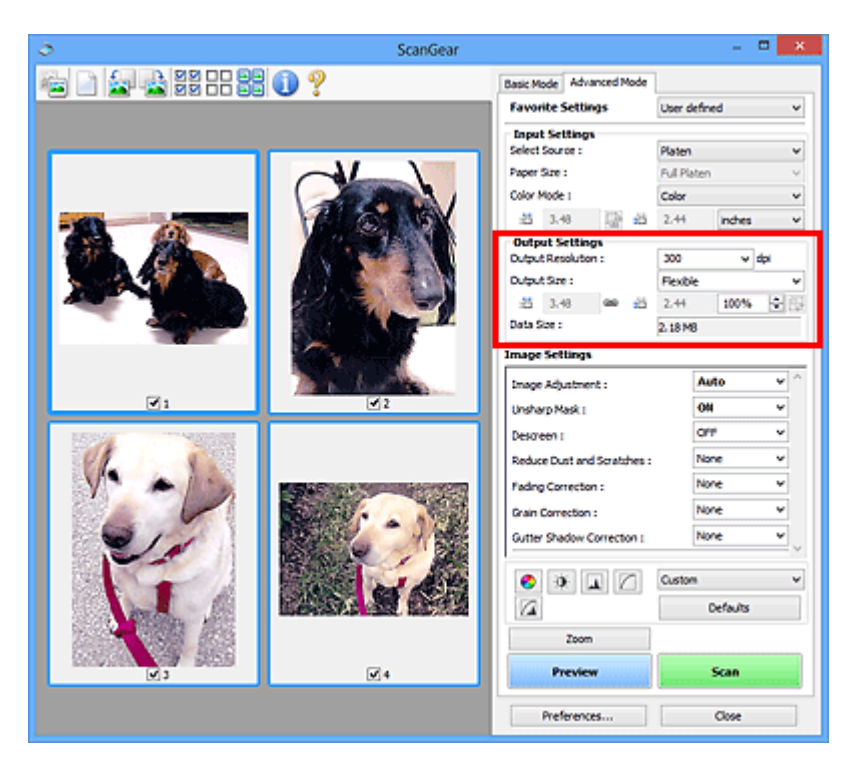

Unter **Ausgabe-Einstellungen (Output Settings)** können Sie die folgenden Optionen einrichten:

#### **Ausgabeauflösung (Output Resolution)**

Wählen Sie die Auflösung, mit der gescannt werden soll.

Je höher der Wert für die Auflösung, desto detailreicher ist das Bild.

Wählen Sie aus den nach dem Klicken auf die Schaltfläche angezeigten Optionen eine Auflösung aus oder geben Sie einen Wert (in 1-dpi-Schritten) an.

Weitere Informationen finden Sie im Abschnitt "Auflösung" des entsprechenden Modells auf der Startseite vom *Online-Handbuch*.

#### **Wenn für Scannen von (Select Source) die Option Auflagefläche (Platen) ausgewählt ist:**

Sie können eine Auflösung zwischen 25 und 19200 dpi eingeben.

### **Wenn für Scannen von (Select Source) die Option Dokument (ADF Simplex) (Document (ADF Simplex)) ausgewählt ist:**

Sie können eine Auflösung zwischen 25 und 600 dpi eingeben.

#### **Ausgabeformat (Output Size)**

Wählen Sie ein Ausgabeformat.

Wählen Sie **Flexibel (Flexible)**, um benutzerdefinierte Formate festzulegen, oder wählen Sie ein Druckformat bzw. eine Anzeigegröße. Wählen Sie zum Festlegen einer benutzerdefinierten Größe die Option **Hinzufügen/Löschen... (Add/Delete...)** und speichern Sie sie als neue Ausgabeformatoption.

#### **Flexibel (Flexible)**

Sie können die Ausgabeauflösung und Skalierung festlegen und die Schnittrahmen (Scan-Bereiche) anpassen.

#### **In der Miniaturansicht:**

Ziehen Sie die Maus über eine Miniaturansicht, um einen Schnittrahmen anzuzeigen. Wenn ein Schnittrahmen angezeigt wird, wird der Bildteil innerhalb des Rahmens gescannt. Wenn kein Schnittrahmen angezeigt wird, wird jedes Bild einzeln gescannt.

#### **In der Gesamtbildansicht:**

Wird kein Schnittrahmen angezeigt, wird der gesamte Vorschaubereich gescannt. Wenn ein Schnittrahmen angezeigt wird, wird der Bildteil innerhalb des Rahmens gescannt.

### **Hinweis**

• Geben Sie zum Vergrößern/Verkleinern des gescannten Bilds Werte in die Felder  $\overline{AB}$  (Breite)

und (Höhe) im Bereich **Ausgabe-Einstellungen (Output Settings)** ein, oder geben Sie einen Wert für **%** an (in 1%-Schritten). Obwohl der verfügbare Höchstwert für **%** von der **Ausgabeauflösung (Output Resolution)** abhängig ist, kann er auf maximal 19200 dpi festgelegt werden (die höchste verfügbare Ausgabeauflösung).

#### **Papierformat (L, A4 usw.) und Monitorauflösung (1024 x 768 Pixel usw.)**

<sup>i</sub>ii</sup> (Breite), <sup>iii</sup> (Höhe) und Skalierung können nicht angegeben werden. Das Vorschaubild wird wie unter Ausgabeformat und Auflösung angegeben zugeschnitten. Der Bildbereich im Schnittrahmen wird in der Größe des ausgewählten Papier- bzw. Bildschirmformats gescannt. Sie können den Schnittrahmen ziehen, um ihn unter Beibehaltung des Seitenverhältnisses zu vergrößern, zu verkleinern oder zu verschieben.

#### **Hinzufügen/Löschen... (Add/Delete...)**

Öffnet das Dialogfeld **Ausgabeformat hinzufügen/löschen (Add/Delete the Output Size)**, in dem Sie benutzerdefinierte Ausgabeformate festlegen können.

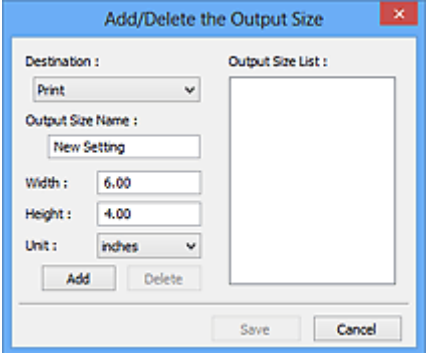

Im Dialogfeld **Ausgabeformat hinzufügen/löschen (Add/Delete the Output Size)** können Sie mehrere Ausgabeformate gleichzeitig angeben und speichern. Die gespeicherten Elemente werden in der Liste **Ausgabeformat (Output Size)** registriert und zusammen mit den vordefinierten Elementen zur Auswahl angezeigt.

#### **Hinzufügen:**

Wählen Sie **Drucken (Print)** oder **Bildanzeige (Image display)** für **Ziel (Destination)** aus, geben Sie **Ausgabeformatname (Output Size Name)**, **Breite (Width)** und **Höhe (Height)** ein, und klicken Sie dann auf **Hinzufügen (Add)**. Für **Einheit (Unit)** können Sie **Inch (inches)** oder **mm** auswählen, wenn für **Ziel (Destination)** die Option **Drucken (Print)** ausgewählt wurde. Es steht jedoch nur **Pixel (pixels)** zur Verfügung, wenn für **Ziel (Destination)** die Option **Bildanzeige (Image display)** ausgewählt wurde. Der Name des hinzugefügten Formats wird in der **Ausgabeformatliste (Output Size List)** angezeigt. Klicken Sie auf **Speichern (Save)**, um die in der **Ausgabeformatliste (Output Size List)** aufgeführten Elemente zu speichern.

#### **Löschen:**

Wählen Sie die zu löschende Ausgabegröße unter **Ausgabeformatliste (Output Size List)** aus, und klicken Sie auf **Löschen (Delete)**. Klicken Sie auf **Speichern (Save)**, um die in der **Ausgabeformatliste (Output Size List)** aufgeführten Elemente zu speichern.

### **Wichtig**

• Vordefinierte Ausgabeformate, z. B. **A4** und **1024 x 768 Pixel (1024 x 768 pixels)**, können nicht gelöscht werden.

### **Hinweis**

- Es können für jedes Ziel bis zu 10 Elemente gespeichert werden.
- Es wird eine Fehlermeldung angezeigt, wenn Sie einen Wert eingeben, der außerhalb des eingestellten Bereichs liegt. Geben Sie einen Wert innerhalb des in der Meldung angezeigten Bereichs ein.

### **Hinweis**

- Unter "[Schnittrahmen anpassen \(ScanGear\)"](#page-609-0) finden Sie weitere Informationen zu Schnittrahmen.
- Informationen dazu, ob und wie der Schnittrahmen anfangs im Vorschaubild angezeigt wird, finden Sie unter **Beschneiderahmen bei Vorschaubildern (Cropping Frame on Previewed Images)** in ["Registerkarte Vorschau"](#page-601-0) (Dialogfeld **Voreinstellungen (Preferences)**).

## **(Seitenverhältnis wechseln)**

Ist verfügbar, wenn **Ausgabeformat (Output Size)** auf eine andere Einstellung als **Flexibel (Flexible)** gesetzt ist.

Klicken Sie auf diese Schaltfläche, um den Schnittrahmen zu drehen. Klicken Sie erneut darauf, um die ursprüngliche Ausrichtung wiederherzustellen.

#### **Datengröße (Data Size)**

Beim Scannen mit den aktuellen Einstellungen wird die Datengröße angezeigt.

### **Hinweis**

• Wenn die Datengröße einen bestimmten Wert überschreitet, wird der Wert rot dargestellt. In diesem Fall erscheint eine Warnmeldung, wenn Sie auf **Scannen (Scan)** klicken. Es empfiehlt sich, die Einstellungen anzupassen, um die **Datengröße (Data Size)** zu verringern. Scannen Sie anschließend in der Gesamtbildansicht.

## <span id="page-589-0"></span>**Bildeinstellungen**

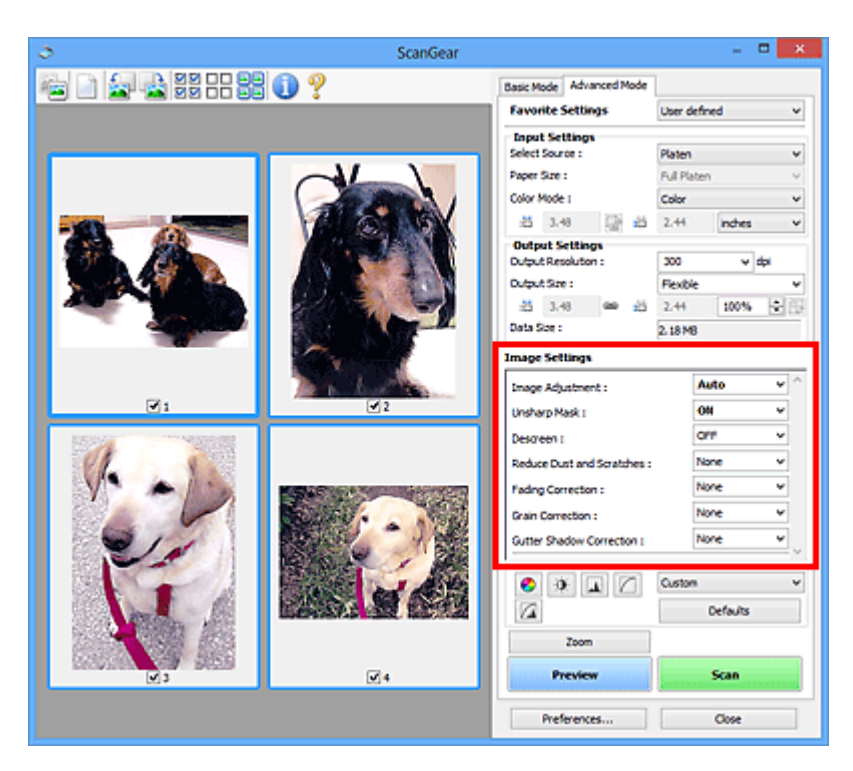

## **Wichtig**

- Wenden Sie diese Funktionen nicht auf Bilder ohne Moiré-Effekte, Staub, Kratzer oder verblasste Farben an. Dies könnte sich ungünstig auf den Farbton auswirken.
- Die Ergebnisse der Bildkorrektur werden möglicherweise nicht im Vorschaubild angezeigt.

### **Hinweis**

- Welche Einstellungen ausgewählt werden können, hängt von den Einstellungen unter **Farbmodus (Color Mode)** ab.
- Das Scannen dauert möglicherweise länger als gewöhnlich, wenn Sie **Bildeinstellungen (Image Settings)** verwenden.

Unter **Bildeinstellungen (Image Settings)** können Sie die folgenden Optionen einrichten:

#### **Bildanpassung (Image Adjustment)**

Wenn die Option "Bildanpassung" aktiviert ist, wird die Helligkeit für den im Bild festgelegten Bereich automatisch optimiert. Bilder können entsprechend dem automatisch erkannten oder dem angegebenen Dokumenttyp angepasst werden. Das Ergebnis der Anpassung wird auf das gesamte Bild angewendet.

#### **Ohne (None)**

Die Bildanpassung wird nicht angewendet.

#### **Automatisch (Auto)**

Die Bildanpassung wird beim automatischen Erkennen des Dokumenttyps angewendet. Es wird empfohlen, diese Einstellung grundsätzlich zu verwenden.

#### **Foto (Photo)**

Die für Fotos geeigneten Bildanpassungen werden vorgenommen.

#### **Zeitschrift (Magazine)**

Die für Zeitschriften geeigneten Bildanpassungen werden vorgenommen.

#### **Dokument (Document)**

Die für Textdokumente geeigneten Bildanpassungen werden vorgenommen.

### **Wichtig**

- Sie können die **Bildanpassung (Image Adjustment)** nach der Vorschau festlegen.
- Diese Einstellung kann ausgewählt werden, wenn die Option **Empfohlen (Recommended)** in der Registerkarte **Farbeinstellung (Color Settings)** des Dialogfelds **Voreinstellungen (Preferences)** ausgewählt ist.

### **Hinweis**

- Wenn die Bildanpassung mit der Option **Automatisch (Auto)** unbefriedigend bleibt, geben Sie den Dokumenttyp an.
- Der Farbton des Originalbilds kann sich aufgrund der automatischen Bildanpassung ändern. Setzen Sie in diesem Fall die Option **Bildanpassung (Image Adjustment)** auf **Ohne (None)**.

#### **Durchschein-Effekt reduzieren (Reduce Show-through)**

Verwenden Sie diese Funktion, um beim Scannen von Dokumenten den Durchschein-Effekt bei Duplex-Dokumenten zu verringern oder die Grundfarbe von Recyclingpapier und anderen gefärbten Papieren aufzuhellen.

#### **AUS (OFF)**

Der Durchschein-Effekt wird nicht reduziert.

#### **EIN (ON)**

Wählen Sie diese Option aus, um den Durchschein-Effekt bei Duplex-Dokumenten zu verringern oder die Grundfarbe aufzuhellen. Es wird empfohlen, diese Einstellung grundsätzlich zu verwenden.

### **Wichtig**

### • **Durchschein-Effekt reduzieren (Reduce Show-through)** kann festgelegt werden, wenn **Empfohlen (Recommended)** auf der Registerkarte **Farbeinstellung (Color Settings)** des Dialogfelds **Voreinstellungen (Preferences)** ausgewählt ist und wenn **Dokument (Document)** oder **Zeitschrift (Magazine)** für **Bildanpassung (Image Adjustment)** ausgewählt ist.

#### **Scharfzeichnen (Unsharp Mask)**

Verstärkt die Konturen der Motive, um die Bildschärfe beim Scannen von Fotos zu erhöhen.

#### **AUS (OFF)**

Scharfzeichnen wird nicht angewendet.

#### **EIN (ON)**

Verstärkt die Konturen der Motive, um die Bildschärfe zu erhöhen. Es wird empfohlen, diese Einstellung grundsätzlich zu verwenden.

#### **Entrastern (Descreen)**

Gedruckte Fotos und Bilder werden durch eine Ansammlung feiner Punkte wiedergegeben. Moiré ist ein Effekt, bei dem die Farbverläufe des Bildes ungleichmäßig werden und ein Streifenmuster auf dem Bild entsteht, wenn Fotos oder Bilder mit feinen Punkten gescannt werden. Mit der Funktion **Entrastern (Descreen)** wird der Moiré-Effekt reduziert.

#### **AUS (OFF)**

Moiré-Effekte werden nicht reduziert.

#### **EIN (ON)**

Reduziert Moiré-Effekte. Es wird empfohlen, diese Einstellung grundsätzlich zu verwenden.

### **Hinweis**

• Auch wenn für **Entrastern (Descreen)** die Option **EIN (ON)** ausgewählt wurde, können Moiré-Effekte zurückbleiben, wenn für **Scharfzeichnen (Unsharp Mask)** ebenfalls **EIN (ON)** festgelegt wurde. Setzen Sie in diesem Fall die Option **Scharfzeichnen (Unsharp Mask)** auf **AUS (OFF)**.

#### **Staub und Kratzer reduzieren (Reduce Dust and Scratches)**

Gescannte Fotos können weiße Punkte aufweisen, die durch Staub und Kratzer entstehen. Ein solches Bildrauschen können Sie mit dieser Funktion reduzieren.

#### **Ohne (None)**

Staub und Kratzer werde nicht reduziert.

#### **Niedrig (Low)**

Wählen Sie diese Option, um kleine Staubpartikel und Kratzer zu reduzieren. Große werden möglicherweise nicht entfernt.

#### **Mittel (Medium)**

Es wird empfohlen, diese Einstellung grundsätzlich zu verwenden.

#### **Hoch (High)**

Wählen Sie diese Option, um kleine und große Staubpartikel und Kratzer zu reduzieren. Dieser Vorgang kann jedoch selbst Spuren im Bild hinterlassen und feinere Bilddetails unkenntlich machen.

#### **Wichtig**

• Diese Funktion ist bei bestimmten Fotos möglicherweise nicht wirksam.

#### **Hinweis**

• Es wird empfohlen, diese Funktion beim Scannen von gedruckten Materialien auf **Ohne (None)** zu setzen.

#### **Farbkorrektur (Fading Correction)**

Verwenden Sie diese Funktion zum Korrigieren von Fotos, die mit der Zeit verblasst sind oder die einen Farbstich haben. Ein "Farbstich" entsteht, wenn eine Farbe aufgrund der Wetterverhältnisse bei der Aufnahme oder aufgrund starker Umgebungsfarben ein Bild dominiert.

#### **Ohne (None)**

Die Farbkorrektur wird nicht angewendet.

#### **Niedrig (Low)**

Wählen Sie diese Option, um eine geringe Verblassung der Farben und einen schwachen Farbstich zu korrigieren.

#### **Mittel (Medium)**

Es wird empfohlen, diese Einstellung grundsätzlich zu verwenden.

#### **Hoch (High)**

Wählen Sie diese Option, um eine starke Verblassung der Farben und einen starken Farbstich zu korrigieren. Hierdurch kann der Tonwert des Bilds beeinträchtigt werden.

### **Wichtig**

- Sie können die **Farbkorrektur (Fading Correction)** nach der Vorschau festlegen.
- Diese Einstellung kann ausgewählt werden, wenn die Option **Empfohlen (Recommended)** in der Registerkarte **Farbeinstellung (Color Settings)** des Dialogfelds **Voreinstellungen (Preferences)** ausgewählt ist.

• Die Korrektur wird möglicherweise nicht ordnungsgemäß angewendet, wenn der Scan-Bereich zu klein ist.

#### **Bildglättung (Grain Correction)**

Verwenden Sie diese Funktion, um die Körnigkeit in Fotos zu reduzieren, die mit hochempfindlichem Film aufgenommen wurden.

#### **Ohne (None)**

Die Körnigkeit wird nicht reduziert.

#### **Niedrig (Low)**

Wählen Sie diese Option, wenn das Foto leicht körnig ist.

#### **Mittel (Medium)**

Es wird empfohlen, diese Einstellung grundsätzlich zu verwenden.

#### **Hoch (High)**

Wählen Sie diese Option, wenn das Foto sehr körnig ist. Diese Option kann Auswirkungen auf die Kontrast und Schärfe des Bildes haben.

### **Wichtig**

• Die Korrektur wird möglicherweise nicht ordnungsgemäß angewendet, wenn der Scan-Bereich zu klein ist.

#### **Bundstegschattenkorrektur (Gutter Shadow Correction)**

Verwenden Sie diese Funktion, um Schatten zu entfernen, die beim Scannen von geöffneten Broschüren zwischen den Seiten auftreten.

Wenn Sie die Einstellung für die **Bundstegschattenkorrektur (Gutter Shadow Correction)** ändern, wird das Ergebnis direkt im Vorschaubild angezeigt. Prüfen Sie die Effekte in der Vorschau, bevor Sie scannen, da die Ergebnisse je nach Art des Dokuments und des darauf ausgeübten Drucks unterschiedlich sein können.

Text oder Zeilen, die durch gebogene Seiten unklar oder unscharf erscheinen, werden nicht korrigiert.

#### **Ohne (None)**

Der Bundstegschatten wird nicht korrigiert.

#### **Niedrig (Low)**

Wählen Sie diese Einstellung, wenn der Wirkungsgrad der mittleren Einstellung zu stark ist.

#### **Mittel (Medium)**

Es wird empfohlen, diese Einstellung grundsätzlich zu verwenden.

#### **Hoch (High)**

Wählen Sie diese Einstellung, wenn der Wirkungsgrad der mittleren Einstellung zu schwach ist.

### **Wichtig**

- Sie können die **Bundstegschattenkorrektur (Gutter Shadow Correction)** nach der Vorschau festlegen.
- Legen Sie keine Objekte auf die Auflagefläche, die schwerer als 2,0 kg (4,4 lbs) sind. Üben Sie auch keinen Druck von mehr als 2,0 kg (4,4 lbs) auf das Dokument aus. Bei zu starkem Druck funktioniert der Scanner möglicherweise nicht ordnungsgemäß, und das Glas der Auflagefläche kann brechen.
- Richten Sie das Dokument am Rand der Auflagefläche aus. Andernfalls kann der Schatten nicht vollständig entfernt werden.

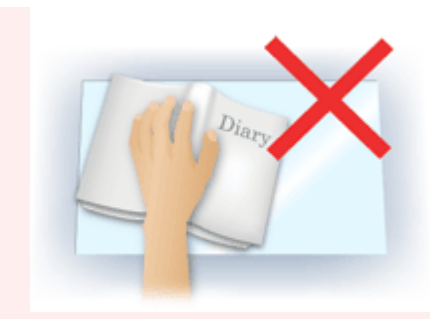

- Schatten können je nach Dokument möglicherweise nicht vollständig entfernt werden. Wenn der Seitenhintergrund nicht weiß ist, werden Schatten möglicherweise nicht korrekt oder gar nicht erkannt.
- Drücken Sie den Buchrücken während des Scan-Vorgangs wie beim Vorschau-Scannen fest nach unten. Wenn die Bindung nicht flach aufliegt, kann der Schatten nicht vollständig entfernt werden.

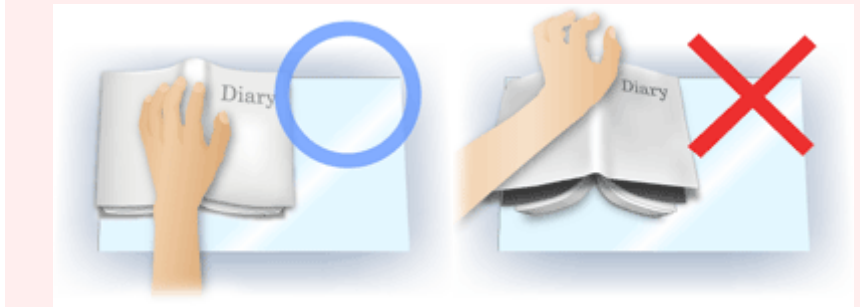

• Wie das Dokument zu platzieren ist, hängt von Ihrem Gerätemodell und dem zu scannenden Dokument ab.

### **Hinweis**

- Legen Sie ein schwarzes Tuch über das Dokument, wenn Umgebungslicht zwischen Dokument und Auflagefläche eindringt und die Scan-Ergebnisse weiße Flecken, Streifen oder farbige Muster aufweisen.
- Wenn der Schatten nicht entfernt werden kann, passen Sie den Schnittrahmen (Scan-Bereich) des Vorschaubilds an.

**[Schnittrahmen anpassen \(ScanGear\)](#page-609-0)** 

# <span id="page-594-0"></span>**Schaltflächen für die Farbeinstellung**

Die Schaltflächen für die Farbeinstellung können für Feinkorrekturen an der Bildhelligkeit und den Farbtönen verwendet werden. Hiermit können Sie die Helligkeit oder den Kontrast des Bilds, seine hellste und dunkelste Stufe (Histogramm) und die Balance (Farbtonkurve) anpassen.

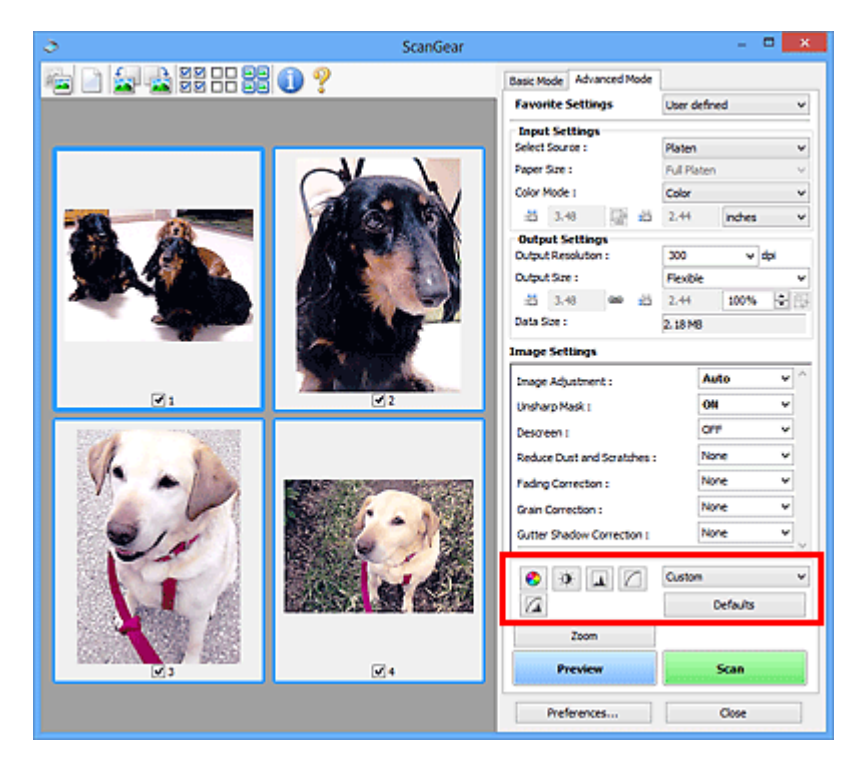

### **Wichtig**

• Die Schaltflächen für die Farbeinstellung sind deaktiviert, wenn Sie **Farbabgleich (Color Matching)** auf der Registerkarte **Farbeinstellung (Color Settings)** des Dialogfelds **Voreinstellungen (Preferences)** wählen.

### **Hinweis**

- Welche Einstellungen ausgewählt werden können, hängt von den Einstellungen unter **Farbmodus (Color Mode)** ab.
- Wenn Sie mithilfe der Schaltflächen für die Farbeinstellung Änderungen am Bild vornehmen, werden diese Änderungen im Vorschaubild sofort sichtbar.

Mithilfe der Farbeinstellungsschaltflächen können Sie die folgenden Einstellungen vornehmen:

### **(Sättigung/Farbbalance)**

Mit dieser Funktion können Sie die Sättigung (Leuchtkraft) und die Farbtöne des Bilds anpassen. Hellen Sie mit dieser Funktion Farben auf, die mit der Zeit verblasst sind oder einen Farbstich haben. Ein "Farbstich" entsteht, wenn eine Farbe aufgrund der Wetterverhältnisse bei der Aufnahme oder aufgrund starker Umgebungsfarben ein Bild dominiert.

[Sättigung und Farbbalance anpassen](#page-554-0)

#### $\bullet$  **(Helligkeit/Kontrast)**

Mit dieser Funktion können Sie die Helligkeit und den Kontrast des Bilds anpassen. Wenn das Bild zu dunkel oder zu hell ist oder wenn die Bildqualität unter zu schwachem Kontrast leidet, können Sie die Helligkeit und den Kontrast verändern.

**[Helligkeit und Kontrast anpassen](#page-556-0)** 

#### **AL (Histogramm)**

In einem Histogramm wird die Datenkonzentration auf den einzelnen Helligkeitspegeln eines Bilds dargestellt. Sie können die hellste Stufe (Spitzlichter) und die dunkelste Stufe (Schatten) eines Bild festlegen, die Stufen abschneiden und den Tonmittelbereich des Bilds ausdehnen.

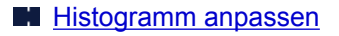

#### **(Farbtonkurveneinstellungen)**

Sie können die Helligkeit eines Bildes anpassen, indem Sie die Art der Farbtonkurve auswählen. Dabei handelt es sich um ein Diagramm, das die Balance zwischen Farbeingabe und Farbausgabe erkennen lässt. Sie können Feinanpassungen an der Helligkeit bestimmter Bereiche vornehmen.

**[Farbtonkurve anpassen](#page-563-0)** 

#### $\sqrt{2}$  **(Letzte Prüfung)**

Mit dieser Funktion können Sie die Farbeinstellungen ein letztes Mal überprüfen. Wenn Sie diese Option wählen, werden die endgültige angepasste Farbtonkurve und das aus der Bildverarbeitung abgeleitete Histogramm angezeigt. In diesem Bildschirm werden keine Einstellungen vorgenommen.

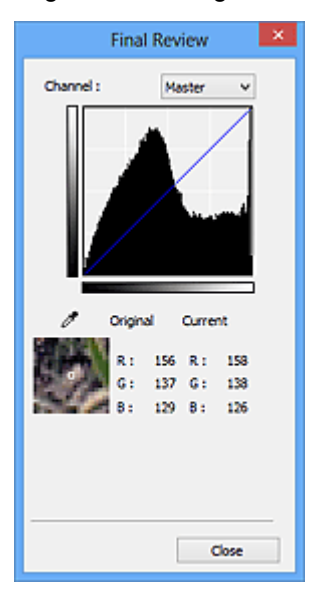

- Wählen Sie bei einem Farbbild unter **Farbkanal (Channel)** eine Farbe, um **Rot (Red)**, **Grün (Green)** oder **Blau (Blue)** zu prüfen, oder wählen Sie **Hauptkanal (Master)**, um alle drei Farben gleichzeitig zu prüfen.
- Wenn Sie den Cursor auf eine Stelle im Vorschaubild setzen, wird der Bildbereich vergrößert, und die RGB-Werte vor und nach der Farbanpassung werden für diese Stelle angezeigt. (Wenn für **Farbmodus (Color Mode)** die Option **Graustufen (Grayscale)** ausgewählt ist, wird nur L angezeigt.)

## **(Grenzwert)**

Legen Sie die Grenze (den Grenzwert) für das Aufteilen der Farben in Schwarz und Weiß fest. Durch Anpassen des Grenzwerts können Sie eine schärfere Darstellung von Text in Dokumenten erreichen oder ein Durchscheinen bei Zeitungen verhindern.

[Grenzwert einstellen](#page-566-0)

#### **Benutzerdefiniert (Custom)**

Sie können die den Schaltflächen für die Farbeinstellung zugeordneten Einstellungen für die Farbtonkurve und den Grenzwert unter einem beliebigen Namen speichern.

Wählen Sie aus dem Pull-Down-Menü die Option **Hinzufügen/Löschen... (Add/Delete...)**. Wenn für **Farbmodus (Color Mode)** eine andere Option als **Schwarzweiß (Black and White)** eingestellt ist, wird das Dialogfeld **Farbtonkurveneinstellungen hinzufügen/löschen (Add/Delete Tone Curve Settings)** geöffnet. Wenn **Farbmodus (Color Mode)** auf **Schwarzweiß (Black and White)** gesetzt ist, wird das Dialogfeld **Grenzwerteinstellungen hinzufügen/löschen (Add/Delete Threshold Settings)** geöffnet.

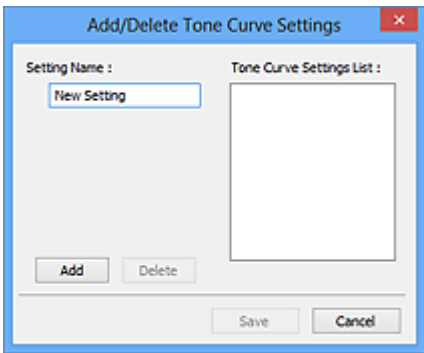

Geben Sie einen Wert unter **Einstellungsname (Setting Name)** ein, und klicken Sie auf **Hinzufügen (Add)**. Der Name wird unter **Liste mit Farbtonkurveneinstellungen (Tone Curve Settings List)** oder **Liste mit Grenzwerteinstellungen (Threshold Settings List)** angezeigt. Klicken Sie zum Speichern auf **Speichern (Save)**.

Wenn Sie ein Element löschen möchten, wählen Sie es in der **Liste mit Farbtonkurveneinstellungen (Tone Curve Settings List)** oder **Liste mit Grenzwerteinstellungen (Threshold Settings List)** aus und klicken Sie auf **Löschen (Delete)**. Klicken Sie auf **Speichern (Save)**, um die unter **Liste mit Farbtonkurveneinstellungen (Tone Curve Settings List)** oder **Liste mit Grenzwerteinstellungen (Threshold Settings List)** angezeigten Einstellungen zu speichern.

Sie können die gespeicherten Farbtonkurven- und Grenzwerteinstellungen laden und auf ein Vorschaubild anwenden. Wenn Sie die Einstellungen laden möchten, wählen Sie den gespeicherten Namen aus dem Pull-Down-Menü aus.

### **Hinweis**

• Sie können bis zu 20 Elemente speichern.

### **Standard (Defaults)**

Setzen Sie alle Anpassungen (Sättigung/Farbbalance, Helligkeit/Kontrast, Histogramm und Farbtonkurve) zurück.

## <span id="page-597-0"></span>**Dialogfeld Voreinstellungen**

Im Dialogfeld **Voreinstellungen (Preferences)** können Sie erweiterte Einstellungen für ScanGear-Funktionen über die Registerkarten **Scanner**, **Vorschau (Preview)**, **Scannen (Scan)** und **Farbeinstellung (Color Settings)** festlegen.

Klicken Sie in ScanGear (Scanner-Treiber) auf **Voreinstellungen... (Preferences...)**, um das Dialogfeld **Voreinstellungen (Preferences)** zu öffnen.

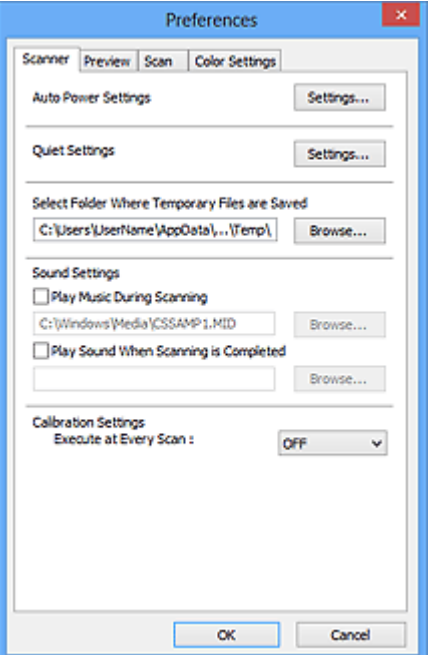

#### **[Registerkarte Scanner](#page-598-0)**

Hier können Sie den geräuscharmen Modus einstellen sowie einen Ordner zum vorübergehenden Speichern von Bildern sowie eine Audiodatei festlegen, die während oder nach Beendigung des Scan-Vorgangs abgespielt werden soll.

#### **[Registerkarte Vorschau](#page-601-0) (Preview)**

Hier können Sie Optionen für die Bildvorschau nach dem Start von ScanGear und für die Anzeige von Schnittrahmen nach der Bildvorschau festlegen. Sie können auch die Ausschnittgröße für Miniaturbilder von gescannten Dokumenten festlegen.

#### **[Registerkarte Scannen](#page-603-0) (Scan)**

Hier können Sie auswählen, was Sie nach dem Scannen eines Bilds mit ScanGear tun möchten.

#### **[Registerkarte Farbeinstellung](#page-604-0) (Color Settings)**

Hier können Sie auswählen, wie die Farbe angepasst werden soll, und den Monitor-Gamma-Wert festlegen.

## <span id="page-598-0"></span>**Registerkarte Scanner**

In der Registerkarte **Scanner** können Sie die folgenden Einstellungen festlegen.

### **Wichtig**

• Die verfügbaren Funktionen und Einstellungen variieren je nach verwendetem Scanner oder Drucker.

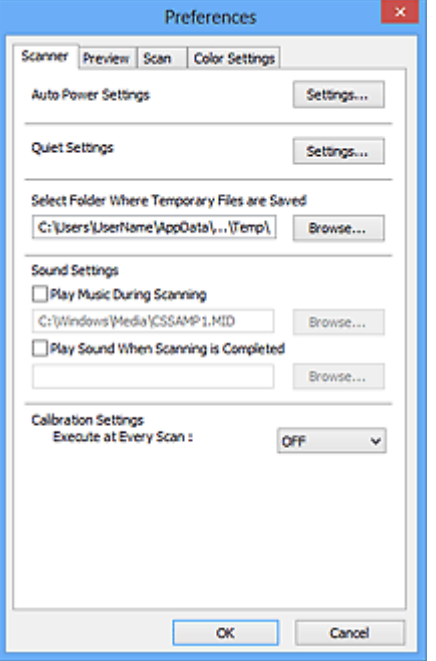

#### **Autom. Ein/Aus-Einstellungen (Auto Power Settings)**

Sie können festlegen, dass sich das Gerät automatisch ein- oder ausschaltet.

Klicken Sie auf **Einstellungen... (Settings...)**, um das Dialogfeld **Autom. Ein/Aus-Einstellungen (Auto Power Settings)** anzuzeigen.

#### **Hinweis**

• Wenn das Gerät ausgeschaltet oder die bidirektionale Kommunikation deaktiviert ist, wird möglicherweise eine Fehlermeldung angezeigt, die besagt, dass der Gerätestatus nicht ermittelt werden kann. Klicken Sie in diesem Fall auf **OK**, um ScanGear (Scanner-Treiber) zu beenden.

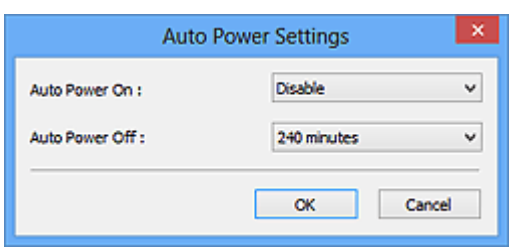

#### **Automatisches Einschalten (Auto Power On)**

Wählen Sie **Aktiviert (Enable)**, um das Gerät so einzustellen, dass es sich beim Empfang von Daten automatisch einschaltet.

#### **Automatisches Ausschalten (Auto Power Off)**

Wählen Sie den gewünschten Zeitraum aus der Liste aus. Wenn dieser Zeitraum verstreicht, ohne dass Daten empfangen werden, schaltet sich das Gerät automatisch aus.

### **Wichtig**

• Wenn Sie ein netzwerkfähiges Modell über eine Netzwerkverbindung verwenden, wird das Gerät nicht automatisch ausgeschaltet, selbst wenn **Automatisches Ausschalten (Auto Power Off)** festgelegt ist.

#### **Geräuscharme Einstellungen (Quiet Settings)**

Die geräuscharme Funktion senkt den Geräuschpegel dieses Geräts beim Drucken. Verwenden Sie diese Funktion, um die Betriebsgeräusche zu reduzieren, z. B. wenn Sie nachts scannen oder drucken.

Klicken Sie auf **Einstellungen... (Settings...)**, um den geräuscharmen Modus festzulegen.

### **Hinweis**

• Der geräuscharme Modus kann über das Bedienfeld des Geräts, den Druckertreiber oder ScanGear eingestellt werden.

Dieser Modus wird sowohl auf Vorgänge angewendet, die über das Bedienfeld des Geräts ausgeführt werden, als auch auf Scan- und Druckvorgänge, die über den Computer ausgeführt werden usw., unabhängig davon, auf welche Weise der Modus eingestellt wurde.

• Bei der Verwendung dieser Funktion kann der Scan- bzw. Druckvorgang länger als gewöhnlich dauern.

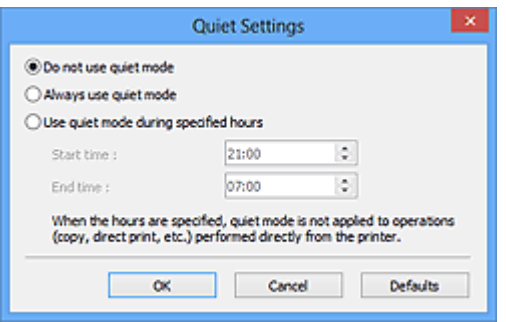

#### **Geräuscharmen Modus nicht verwenden (Do not use quiet mode)**

Wählen Sie diese Option, wenn das Gerät mit normalem Geräuschpegel drucken soll.

#### **Geräuscharmen Modus immer verwenden (Always use quiet mode)**

Wählen Sie diese Option, um den Geräuschpegel des Geräts beim Drucken zu senken.

### **Geräuscharmen Modus im angegebenen Zeitraum verwenden (Use quiet mode during specified hours)**

Wählen Sie diese Option, um den Geräuschpegel des Geräts zu festgelegten Zeiten zu senken.

Wählen Sie **Startzeit (Start time)** und **Ende (End time)** für die Aktivierung des geräuscharmen Modus aus.

### **Wichtig**

- Die Zeitangaben für **Startzeit (Start time)** und **Ende (End time)** müssen unterschiedlich sein.
- Wenn Ihr Scanner oder Drucker keine Faxfunktionen unterstützt, wird der geräuscharme Modus nicht auf Vorgänge anwendet, die direkt über das Gerät ausgeführt werden (Kopieren, Direktdruck usw.), auch wenn Zeitangaben vorgenommen wurden.

#### **Speicherordner für temporäre Dateien wählen (Select Folder Where Temporary Files are Saved)**

Zeigt den Ordner an, in dem Bilder temporär gespeichert werden sollen. Klicken Sie auf **Durchsuchen... (Browse...)**, wenn Sie einen anderen Ordner auswählen möchten.

#### **Audioeinstellungen (Sound Settings)**

Sie können einstellen, dass das Gerät während oder nach Beendigung des Scan-Vorgangs Musik abspielt.

Wählen Sie **Während des Scannens Musik abspielen (Play Music During Scanning)** oder **Nach dem Scannen Audiosignal abspielen (Play Sound When Scanning is Completed)**, klicken Sie auf **Durchsuchen... (Browse...)** und geben Sie eine Audiodatei an.

Sie können die folgenden Dateien angeben.

- MIDI-Datei (\*.mid, \*.rmi, \*.midi)
- Audiodatei (\*.wav, \*.aif, \*.aiff)
- MP3-Datei (\*.mp3)

### **Kalibrierungseinstellungen (Calibration Settings)**

Wenn Sie **Bei jedem Scan ausführen (Execute at Every Scan)** auf **EIN (ON)** setzen, wird der Scanner vor jeder Vorschau und jedem Scan-Vorgang kalibriert, um den richtigen Farbton der gescannten Bilder zu reproduzieren.

### **Hinweis**

- Auch wenn **Bei jedem Scan ausführen (Execute at Every Scan)** auf **AUS (OFF)** gesetzt ist, wird der Scanner in manchen Fällen automatisch kalibriert (z. B. direkt nach dem Einschalten des Geräts).
- Je nach Computer kann die Kalibrierung einige Zeit dauern.

## <span id="page-601-0"></span>**Registerkarte Vorschau**

In der Registerkarte **Vorschau (Preview)** können Sie die folgenden Einstellungen festlegen.

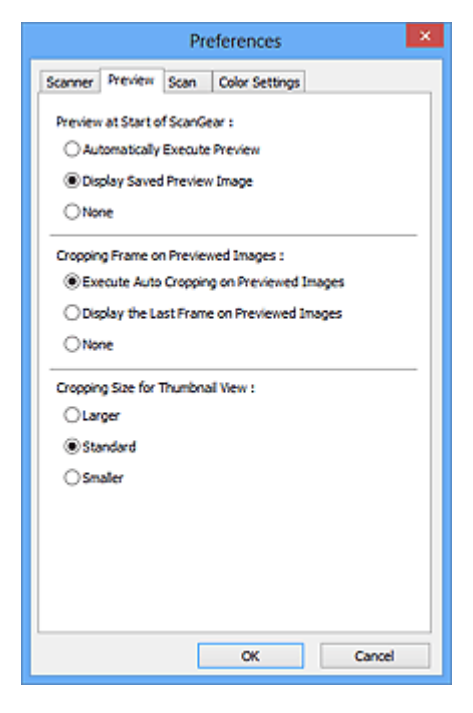

#### **Vorschau beim Start von ScanGear (Preview at Start of ScanGear)**

Wählen Sie eine Option für die Bildvorschau beim Start von ScanGear (Scanner-Treiber).

#### **Vorschau automatisch ausführen (Automatically Execute Preview)**

Die Vorschau wird beim Start von ScanGear automatisch angezeigt.

#### **Gespeichertes Vorschaubild anzeigen (Display Saved Preview Image)**

Das zuvor gespeicherte Vorschaubild wird angezeigt.

Die Einstellungen der Schaltflächen für die Farbanpassung, die Symbolleisten-Einstellungen sowie die Einstellungen der Registerkarte **Erweiterter Modus (Advanced Mode)** werden ebenfalls gespeichert.

#### **Ohne (None)**

Beim Starten wird kein Vorschaubild angezeigt.

#### **Hinweis**

• Wählen Sie **Ohne (None)**, wenn Sie das Vorschaubild nicht speichern möchten.

#### **Beschneiderahmen bei Vorschaubildern (Cropping Frame on Previewed Images)**

Wählen Sie aus, wie Schnittrahmen nach der Bildvorschau angezeigt werden sollen.

#### **Autom. Beschneiden bei Vorschaubildern ausführen (Execute Auto Cropping on Previewed Images)**

Der Schnittrahmen (Scan-Bereich) wird nach der Vorschau automatisch entsprechend der Dokumentgröße angezeigt.

#### **Letzten Beschneiderahmen bei Vorschaubildern anzeigen (Display the Last Frame on Previewed Images)**

Nach der Vorschau wird ein Schnittrahmen angezeigt, der dieselbe Größe besitzt wie der zuletzt verwendete Schnittrahmen.

#### **Ohne (None)**

Nach der Vorschau wird kein Schnittrahmen angezeigt.

### **Beschneidegröße für Miniaturansichten (Cropping Size for Thumbnail View)**

Wählen Sie die Ausschnittgröße für Miniaturansichten von Dokumenten.

### **Größer (Larger)**

Zeigt 105 % (in Breite und Höhe) des für die Standardgröße angezeigten Bereichs an.

#### **Standard**

Die Standardgröße.

#### **Kleiner (Smaller)**

Zeigt 95 % (in Breite und Höhe) des für die Standardgröße angezeigten Bereichs an.

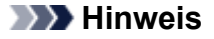

• Wenn Sie die Einstellung **Beschneidegröße für Miniaturansichten (Cropping Size for Thumbnail View)** ändern, werden die Vorschaubilder aktualisiert und auf die neue Größe zugeschnitten. Bei einer Aktualisierung der Vorschaubilder werden die darauf angewendeten Farbeinstellungen und andere Einstellungen zurückgesetzt.

## <span id="page-603-0"></span>**Registerkarte Scannen**

In der Registerkarte **Scannen (Scan)** können Sie die folgenden Einstellungen festlegen.

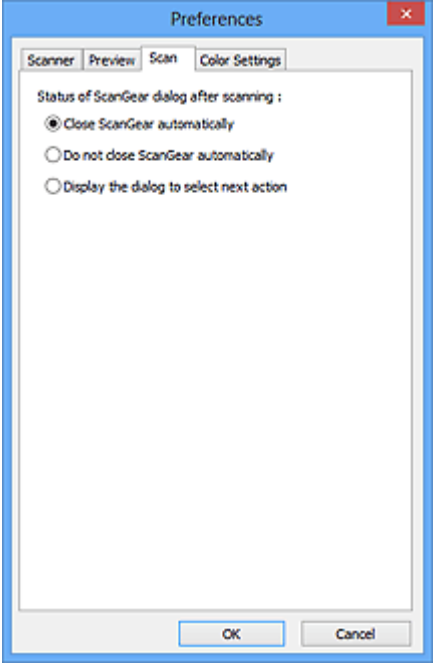

### **Status des ScanGear-Dialogfelds nach dem Scannen (Status of ScanGear dialog after scanning)**

Geben Sie an, was Sie nach dem Scannen von Bildern mit ScanGear (Scanner-Treiber) tun möchten.

#### **ScanGear automatisch schließen (Close ScanGear automatically)**

Mit dieser Einstellung kehren Sie zur Originalanwendung zurück, nachdem der Scan-Vorgang abgeschlossen ist.

#### **ScanGear nicht automatisch schließen (Do not close ScanGear automatically)**

Wählen Sie diese Option aus, um nach diesem Scan-Vorgang zum Bildschirm von ScanGear zurückzukehren und einen weiteren Scan-Vorgang zu starten.

#### **Dialogfeld für Auswahl der nächsten Aktion anzeigen (Display the dialog to select next action)**

Wenn Sie diese Option auswählen, wird nach dem Scan-Vorgang ein Bildschirm geöffnet, in dem Sie eine Aktion auswählen können.

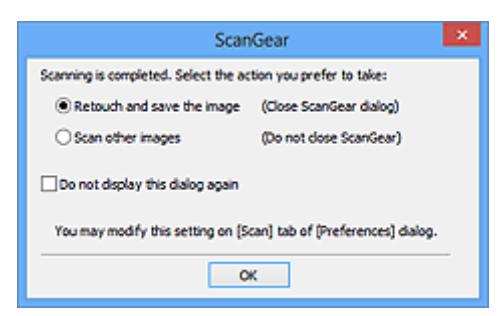

#### **Hinweis**

• Auch wenn die Option **ScanGear nicht automatisch schließen (Do not close ScanGear automatically)** oder **Dialogfeld für Auswahl der nächsten Aktion anzeigen (Display the dialog to select next action)** ausgewählt ist, kann es vorkommen, dass sie nicht von allen Anwendungen unterstützt wird.

## <span id="page-604-0"></span>**Registerkarte Farbeinstellung**

In der Registerkarte **Farbeinstellung (Color Settings)** können Sie die folgenden Einstellungen festlegen.

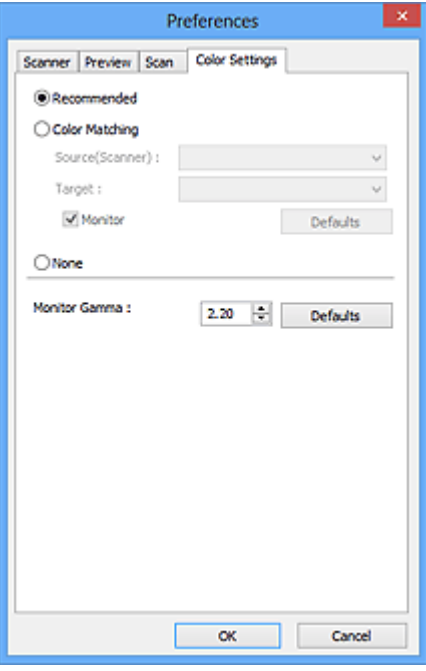

#### **Farbeinstellung**

Wählen Sie eine der folgenden Optionen.

#### **Empfohlen (Recommended)**

Wählen Sie diese Option, wenn ein Dokument auf dem Bildschirm mit kräftigen Farbtönen wiedergeben werden soll. Es wird empfohlen, diese Einstellung grundsätzlich zu verwenden.

#### **Farbabgleich (Color Matching)**

Wählen Sie diese Option, um die Scanner-, Bildschirm- und Druckerfarben automatisch aufeinander abzustimmen und sich somit die manuelle Abstimmung der Bildschirm- und Druckerfarben zu ersparen.

#### **Quelle (Scanner) (Source(Scanner))**

Wählen Sie das Scannerprofil aus.

#### **Ziel (Target)**

Wählen Sie das Zielprofil aus.

#### **Bildschirm (Monitor)**

Aktivieren Sie dieses Kontrollkästchen, um ein Vorschaubild anzuzeigen, das optimal für den Bildschirm korrigiert wurde.

#### **Standard (Defaults)**

Stellt die Standardeinstellungen für **Farbabgleich (Color Matching)** wieder her.

#### **Hinweis**

- Die Schaltflächen für die Farbeinstellung auf der Registerkarte **Erweiterter Modus (Advanced Mode)** sind deaktiviert, wenn Sie **Farbabgleich (Color Matching)** auswählen.
- Diese Funktion ist verfügbar, wenn für **Farbmodus (Color Mode)** die Option **Farbe (Color)** ausgewählt wurde.

#### **Ohne (None)**

Wählen Sie diese Funktion, um die Farbkorrekturfunktion von ScanGear (Scanner-Treiber) zu deaktivieren.

### **Hinweis**

- Sie können eine Option auswählen, wenn **Farbmodus (Color Mode)** auf **Farbe (Color)** oder **Graustufen (Grayscale)** eingestellt ist.
- Der Farbabgleich kann vorgenommen werden, wenn ScanGear, der Bildschirm, ein Farbmanagementkompatibles Programm (z. B. Adobe Photoshop) und der Drucker richtig eingerichtet sind.

Die Einstellungen für den Bildschirm, den Drucker und das Programm finden Sie in den entsprechenden Handbüchern.

#### **Bildschirm-Gammawert (Monitor Gamma)**

Wenn Sie den Gammawert des Bildschirms einstellen, können Sie die Eingabedaten an die Helligkeit des Bildschirms anpassen. Passen Sie den Wert an, wenn der Gammawert Ihres Bildschirms nicht mit dem Standardwert in ScanGear übereinstimmt und die Farben des Originalbilds nicht genau auf dem Bildschirm wiedergegeben werden.

Klicken Sie auf **Standard (Defaults)**, um den Monitor-Gamma-Wert auf die Vorgabe (2,20) zurückzusetzen.

#### **Hinweis**

• Den Gammawert Ihres Bildschirms finden Sie im dazugehörigen Handbuch. Sollte dieser Wert nicht im Handbuch aufgeführt sein, setzen Sie sich mit dem Hersteller in Verbindung.

# **Objekte platzieren (beim Scannen über den Computer)**

Im Folgenden wird beschrieben, wie Objekte auf die Auflagefläche oder in den ADF (automatischer Dokumenteneinzug) des Scanners oder Druckers zu legen sind. Platzieren Sie die zu scannenden Objekte entsprechend ihrem Typ ordnungsgemäß auf der Auflagefläche. Anderenfalls werden sie möglicherweise nicht richtig gescannt.

### **Wichtig**

- Legen Sie keine Gegenstände auf dem Vorlagendeckel ab. Beim Öffnen des Vorlagendeckels können die Objekte in den Scanner oder Drucker fallen und eine Fehlfunktion verursachen.
- Schließen Sie beim Scannen den Vorlagendeckel.
- Berühren Sie beim Öffnen oder Schließen des Vorlagendeckels nicht die Tasten und die LCD (Liquid Crystal Display, Flüssigkristallanzeige) auf dem Bedienfeld. Es kann sonst eine nicht beabsichtige Funktion ausgeführt werden.
- **M** Objekte platzieren (Auflagefläche)
- [Platzieren von Dokumenten \(ADF \(automatischer Dokumenteneinzug\)\)](#page-608-0)

## **Objekte platzieren (Auflagefläche)**

Platzieren Sie die Objekte wie unten beschrieben, um mit automatischer Erkennung des Objekttyps bzw. der Objektgröße zu scannen.

### **Wichtig**

- Wenn Sie mit Angabe des Papierformats in IJ Scan Utility oder ScanGear (Scanner-Treiber) scannen, richten Sie die obere Ecke des Objekts am Pfeil (Ausrichtungsmarkierung) der Auflagefläche aus.
- Fotos, die in verschiedene Formen geschnitten wurden, und Objekte, die kleiner als 3 cm (1,2 Zoll) im Quadrat sind, können beim Scannen nicht korrekt zugeschnitten werden.
- Reflektierende Etiketten von Datenträgern werden möglicherweise nicht wie erwartet gescannt.

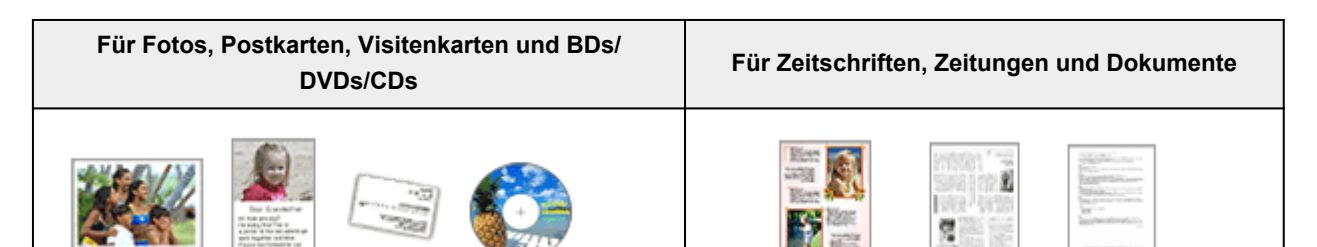

#### **Einzelnes Objekt platzieren:**

Legen Sie das Objekt mit der bedruckten Seite nach unten auf die Auflagefläche. Lassen Sie zwischen den Kanten des Objekts und dem Rand der Auflagefläche (schraffierter Bereich) mindestens 1 cm (0,4 Zoll) frei. Bereiche des Dokuments, die sich im schraffierten Bereich befinden, werden nicht gescannt.

Legen Sie das Objekt mit dem Schriftbild nach unten auf die Auflagefläche, und richten Sie eine obere Ecke des Objekts am Pfeil (Ausrichtungsmarkierung) der Auflagefläche aus. Bereiche des Dokuments, die sich im schraffierten Bereich befinden, werden nicht gescannt.

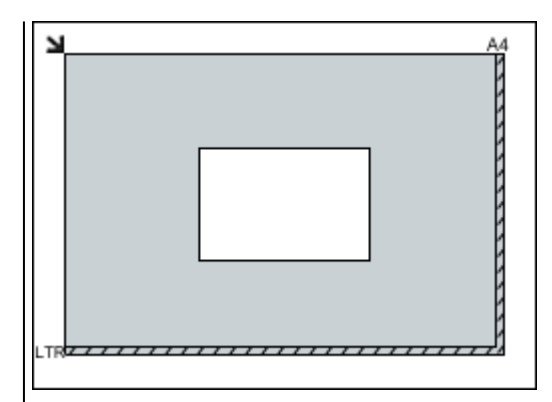

### **Wichtig**

• Große Objekte (z. B. Fotos im Format A4), die nicht mit einem Abstand zum Rand/Pfeil (Ausrichtungsmarkierung) der Auflagefläche platziert werden können, werden möglicherweise als PDF-Datei gespeichert. Wenn das Objekt nicht im PDF-Format gespeichert werden soll, müssen Sie zunächst das gewünschte Datenformat angeben und dann den Scanvorgang starten.

#### **Mehrere Objekte platzieren:**

Lassen Sie zwischen den Objekten und dem Rand der Auflagefläche (schraffierter Bereich) sowie zwischen den Objekten selbst mindestens 1 cm (0,4 Zoll) frei. Bereiche des Dokuments, die sich im schraffierten Bereich befinden, werden nicht gescannt.

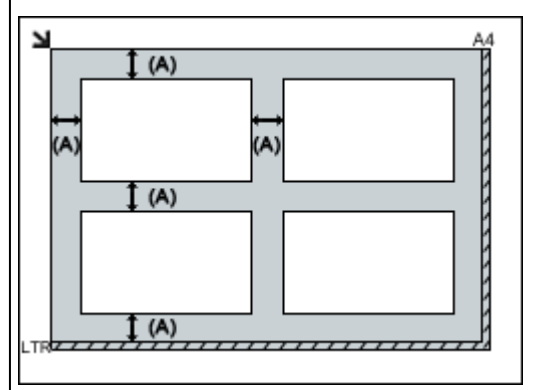

#### (A) mehr als 1 cm (0,4 Zoll)

### **Hinweis**

- Sie können bis zu 12 Objekte positionieren.
- Sie können bis zu vier Objekte auflegen, wenn im Dialogfeld für Einstellungen in IJ Scan Utility das Kontrollkästchen **Gescannte Bilder beim Übertragen komprimieren (Compress scanned images upon transfer)** aktiviert ist.
- Die Ausrichtung schräg liegender Objekte (maximal 10 Grad) wird automatisch korrigiert.

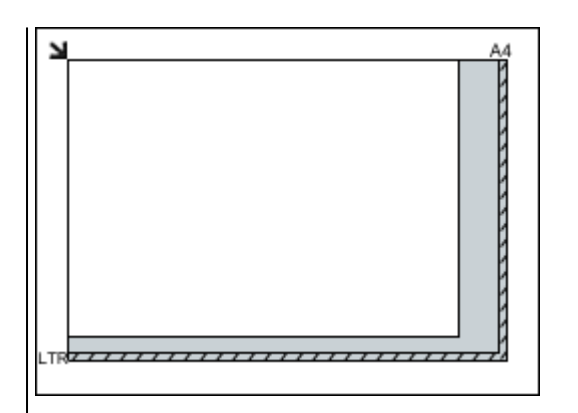

## **Wichtig**

• Informationen zu den Objektteilen, die nicht gescannt werden können, finden Sie auf der Startseite vom *Online-Handbuch* im Abschnitt "Auflegen von Originalen" des entsprechenden Modells.

## <span id="page-608-0"></span>**Platzieren von Dokumenten (ADF (automatischer Dokumenteneinzug))**

### **Wichtig**

- Lassen Sie beim Scannen über den ADF keine dicken Objekte auf der Auflagefläche liegen. Dies kann zu einem Papierstau führen.
- Legen Sie beim Scannen von mehreren Dokumenten Dokumente desselben Formats ein und richten diese aus.
- Informationen zu den beim Scannen über den ADF unterstützten Dokumentformaten finden Sie auf der Startseite des *Online-Handbuch*s im Abschnitt "Für das Kopieren oder Scannen geeignete Originale" des entsprechenden Modells.
- 1. Öffnen Sie das Vorlagenfach.

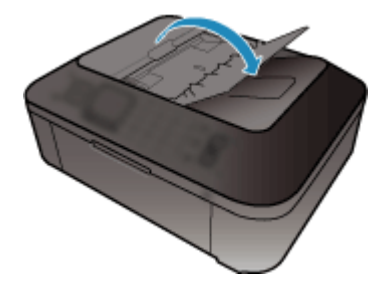

2. Legen Sie die Dokumente in den ADF und passen Sie die Vorlagenhalter an die Breite der Dokumente an.

Schieben Sie das Dokument mit der Schriftseite nach oben ein, bis ein Piepton ertönt.

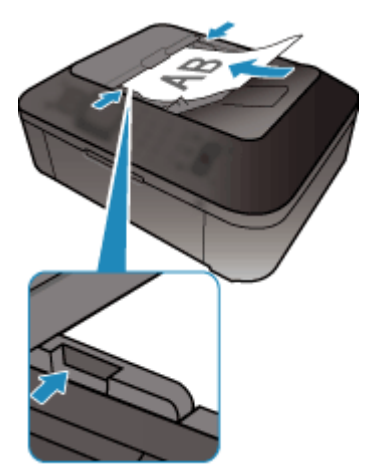

# <span id="page-609-0"></span>**Schnittrahmen anpassen (ScanGear)**

Beim "Zuschneiden" wählen Sie den Bildbereich aus, den Sie beibehalten möchten. Die übrigen Bildbereiche werden beim Scannen verworfen.

Sie können auf den Registerkarten **Basismodus (Basic Mode)** und **Erweiterter Modus (Advanced Mode)** Schnittrahmen (Scan-Bereiche) auf dem im Vorschaubereich des Bildschirms angezeigten Bild festlegen.

Beim Sannen wird jeder Bereich in einem Schnittrahmen als separates Bild gescannt.

### **Hinweis**

- In der Gesamtbildansicht können mehrere Schnittrahmen auf dem Vorschaubild festgelegt werden.
- Informationen zum Anpassen von Schnittrahmen über IJ Scan Utility finden Sie auf der Startseite vom *Online-Handbuch* im Abschnitt "Anpassen von Schnittrahmen im Fenster Bild zusammenfügen" des entsprechenden Modells.

### **Anfänglicher Schnittrahmen**

#### **In der Miniaturansicht:**

Es ist kein Schnittrahmen festgelegt. Sie können die Maus über eine Miniaturansicht ziehen, um einen Schnittrahmen festzulegen.

#### **In der Gesamtbildansicht:**

Um das Vorschaubild wird automatisch ein aktiver Schnittrahmen angezeigt. Sie können den Schnittrahmen im Vorschaubereich mit der Maus ziehen, um den Bereich festzulegen.

### **Hinweis**

• Sie können die Einstellungen für das automatische Beschneiden im Dialogfeld **Voreinstellungen (Preferences)** ändern. Weitere Informationen finden Sie unter **Beschneiderahmen bei Vorschaubildern (Cropping Frame on Previewed Images)** unter "[Registerkarte Vorschau](#page-601-0)".

## **Schnittrahmentypen**

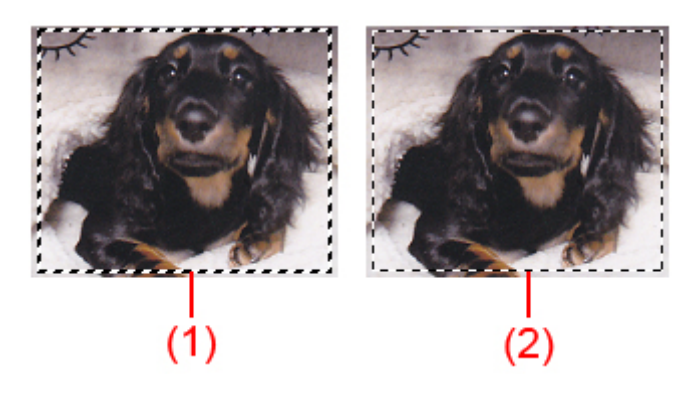

### **(1) Dicker Schnittrahmen (umlaufend oder fest)**

Stellt einen ausgewählten Schnittrahmen dar. Wird nur in der Gesamtbildansicht angezeigt. Sie können mehrere Schnittrahmen auswählen, indem Sie auf sie klicken und dabei die Taste Strg gedrückt halten. Ausgabeformat, Bildkorrekturen und andere Einstellungen auf der Registerkarte **Basismodus (Basic Mode)** oder **Erweiterter Modus (Advanced Mode)** werden auf alle ausgewählten Schnittrahmen angewendet.

#### **(2) Dünner Schnittrahmen**

### **In der Miniaturansicht:**

Ausgabeformat, Bildkorrekturen und andere Einstellungen auf der Registerkarte **Basismodus (Basic Mode)** oder **Erweiterter Modus (Advanced Mode)** werden angewendet.

### **In der Gesamtbildansicht:**

Stellt einen nicht ausgewählten Schnittrahmen dar. Die auf der Registerkarte **Basismodus (Basic Mode)** oder **Erweiterter Modus (Advanced Mode)** vorgenommenen Einstellungen werden nicht angewendet.

### **Schnittrahmen anpassen**

Der Mauszeiger ändert sich in (Pfeil), wenn er über einem Schnittrahmen positioniert wird. Wenn Sie dann klicken und den Mauszeiger in die Richtung des Pfeils ziehen, wird der Schnittrahmen entsprechend erweitert oder reduziert.

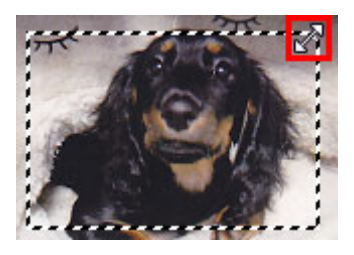

Der Mauszeiger ändert sich in (Fadenkreuz), wenn er in einem Schnittrahmen positioniert wird. Klicken Sie und ziehen Sie die Maus, um den gesamten Schnittrahmen zu verschieben.

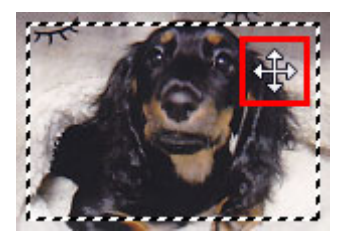

### **Hinweis**

- Auf der Registerkarte **Erweiterter Modus (Advanced Mode)** können Sie die Größe des Schnittrahmens festlegen, indem Sie Werte in die Felder <sup># E</sup> (Breite) und <sup># E</sup> (Höhe) unter **[Eingabe-](#page-583-0)Einstellungen [\(Input Settings\)](#page-583-0)** eingeben.
- Sie können einen Schnittrahmen um 90 Grad drehen, indem Sie auf **(Seitenverhältnis wechseln**) klicken. Die Schaltfläche (Seitenverhältnis wechseln) ist jedoch nicht verfügbar, wenn als **Ausgabeformat (Output Size)** die Option **Flexibel (Flexible)** ausgewählt wurde.

## **Mehrere Schnittrahmen erstellen**

#### **In der Miniaturansicht:**

Pro Bild kann nur ein Schnittrahmen erstellt werden.

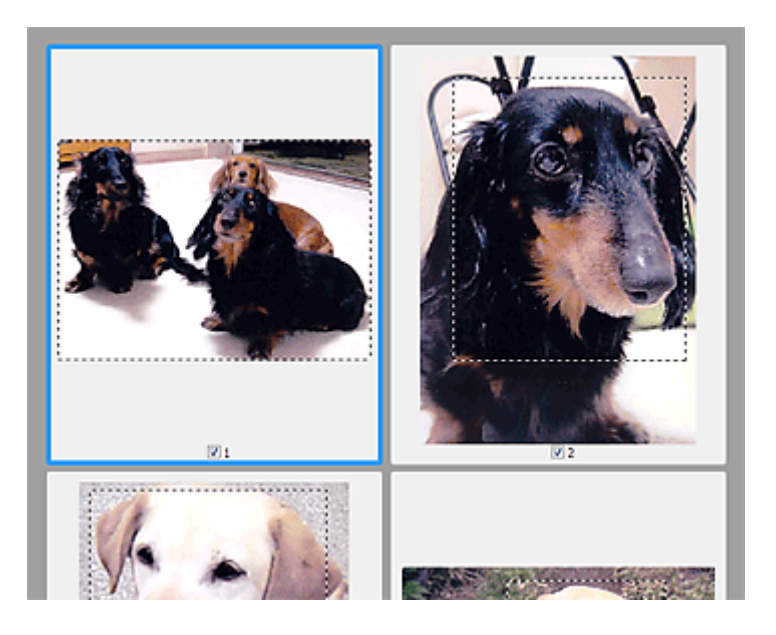

#### **In der Gesamtbildansicht:**

Klicken und ziehen Sie den Mauszeiger auf eine Stelle außerhalb des vorhandenen Schnittrahmens, um in diesem Bereich einen neuen Schnittrahmen zu erstellen. Der zuletzt erstellte Schnittrahmen ist aktiv, während der alte Schnittrahmen jetzt deaktiviert ist.

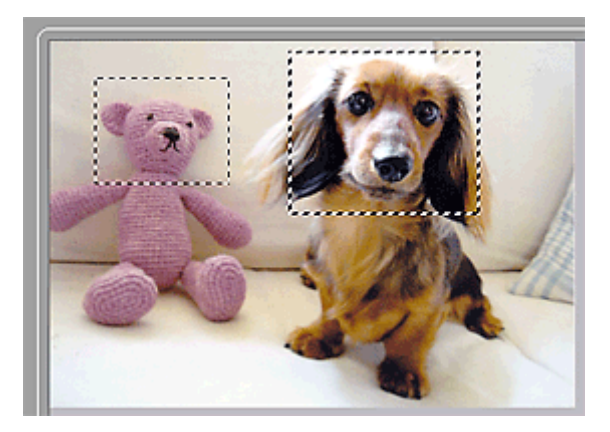

Sie können mehrere Schnittrahmen erstellen und für jeden von ihnen unterschiedliche Scan-Einstellungen anwenden.

Sie können darüber hinaus mehrere Schnittrahmen auswählen, indem Sie auf sie klicken und dabei die Taste Strg gedrückt halten.

Wenn Sie mehrere Schnittrahmen auswählen und die Einstellungen auf der Registerkarte auf der rechten Seite von ScanGear ändern, werden die Einstellungen auf alle ausgewählten Schnittrahmen angewendet.

Wenn Sie einen neuen Schnittrahmen erstellen, übernimmt dieser die Einstellungen des zuletzt ausgewählten Schnittrahmens.

#### **Hinweis**

- Sie können bis zu 12 Schnittrahmen erstellen.
- Der Scan-Vorgang dauert länger als gewöhnlich, wenn mehrere Schnittrahmen ausgewählt wurden.

### **Schnittrahmen löschen**

#### **In der Miniaturansicht:**

Klicken Sie zum Löschen eines Schnittrahmens auf einen Bildbereich außerhalb des Schnittrahmens.
#### **In der Gesamtbildansicht:**

Um einen Schnittrahmen zu löschen, wählen Sie diesen aus, und klicken Sie in der Symbolleiste auf (Schnittrahmen entfernen). Sie können stattdessen auch die Entf-Taste drücken.

Wenn es mehrere Schnittrahmen gibt, werden alle (aktiver und ausgewählte Schnittrahmen) gleichzeitig gelöscht.

# **Allgemeine Hinweise (Scanner-Treiber)**

ScanGear (Scanner-Treiber) unterliegt folgenden Einschränkungen. Berücksichtigen Sie diese bei der Verwendung.

# **Scanner-Treiber-Einschränkungen**

- Bei Verwendung des NTFS-Dateisystems wird die TWAIN-Datenquelle möglicherweise nicht aufgerufen. Der Grund dafür ist, dass das TWAIN-Modul aus Sicherheitsgründen nicht in den Ordner "winnt" geschrieben werden kann. Wenn Sie Hilfe benötigen, setzen Sie sich mit dem Administrator des Computers in Verbindung.
- Einige mit dem Gerät verbundene Computer (einschließlich Laptops) arbeiten aus dem Standby-Modus heraus möglicherweise nicht korrekt weiter. Starten Sie den Computer in diesem Fall neu.
- Schließen Sie nicht zwei oder mehr Scanner oder Multifunktionsdrucker mit Scannerfunktion gleichzeitig an denselben Computer an. Wenn mehrere Scangeräte angeschlossen sind, ist es nicht möglich, über das Bedienfeld des Geräts zu scannen. Außerdem können beim Zugriff auf die Geräte Fehler auftreten.
- Der Scan-Vorgang kann fehlschlagen, wenn der Computer gerade aus dem Ruhezustand erwacht ist. Führen Sie in diesem Fall folgende Schritte aus und scannen Sie erneut.
	- 1. Schalten Sie das Gerät aus.
	- 2. Schließen Sie ScanGear, ziehen Sie das USB-Kabel vom Computer ab und schließen Sie es neu an.
	- 3. Schalten Sie das Gerät ein.
- Sie können ScanGear nicht in mehreren Anwendungen gleichzeitig öffnen. Wenn ScanGear bereits in einer Anwendung geöffnet ist, können Sie es nicht noch einmal öffnen.
- Schließen Sie unbedingt zuerst das Fenster von ScanGear, bevor Sie die Anwendung schließen.
- Wenn Sie ein netzwerkfähiges Gerät in einem Netzwerk verwenden, können nicht mehrere Computer gleichzeitig auf das Gerät zugreifen.
- Bei Verwendung eines netzwerkfähigen Modells in einem Netzwerk dauert das Scannen länger als gewöhnlich.
- Stellen Sie beim Scannen großer Bilder mit hoher Auflösung sicher, dass ausreichend Festplattenspeicher zur Verfügung steht. Beispielsweise sind zum Scannen eines A4-Dokuments mit einer Auflösung von 600 dpi in Farbe mindestens 300 MB an freiem Speicherplatz erforderlich.
- ScanGear und der WIA-Treiber können nicht gleichzeitig verwendet werden.
- Schalten Sie den Computer während des Scan-Vorgangs nicht in den Standby-Modus.

# **Anwendungen mit Verwendungseinschränkungen**

- Wenn Sie das in Windows XP Media Center Edition 2005 enthaltene Media Center starten, können Sie möglicherweise nicht über das Bedienfeld des Geräts scannen. Starten Sie den Computer in diesem Fall neu.
- Sie können keine Bilder mit dem in Windows XP Media Center Edition 2005 enthaltenen Media Center scannen. Scannen Sie mit einer anderen Anwendung als IJ Scan Utility.
- Einige Anwendungen zeigen die TWAIN-Benutzeroberfläche möglicherweise nicht an. Lesen Sie in diesem Fall im Handbuch der Anwendung nach und ändern Sie die Einstellungen entsprechend.
- Einige Anwendungen bieten keine Unterstützung für das fortlaufende Scannen mehrerer Bilder. In einigen Fällen wird nur das erste gescannte Bild akzeptiert oder es werden mehrere Bilder als ein Bild gescannt. Scannen Sie bei diesen Anwendungen nie mehrere Dokumente mit dem ADF (automatischer Dokumenteneinzug).
- Um gescannte Bilder in Microsoft Office 2000 zu importieren, speichern Sie diese zunächst mithilfe von IJ Scan Utility, und importieren Sie die gespeicherten Dateien dann über das Menü **Einfügen (Insert)**.
- Wenn Sie in einer Microsoft Office 2003-Anwendung (z. B. Word, Excel oder PowerPoint) Bilder scannen, deren Größe der ganzen Auflagefläche entspricht, klicken Sie im Bildschirm **Grafik von Scanner oder Kamera einfügen (Insert Picture from Scanner or Camera)** auf **Einfügen anpassen (Custom Insert)**. Anderenfalls werden die Bilder möglicherweise nicht einwandfrei gescannt.
- Wenn Sie Bilder in einer Microsoft Office 2007-/Microsoft Office 2010-Anwendung (z. B. Word, Excel oder PowerPoint) scannen, verwenden Sie Microsoft Clip Organizer.
- In einigen Anwendungen werden Bilder möglicherweise nicht korrekt gescannt. Erhöhen Sie in diesem Fall den virtuellen Speicher des Betriebssystems und wiederholen Sie den Scan-Vorgang.
- Wenn die Bildgröße zu groß ist (z. B. beim Scannen von großformatigen Bildern mit einer hohen Auflösung), kann es je nach Anwendung vorkommen, dass der Computer nicht reagiert oder die Fortschrittsanzeige bei 0 % stehenbleibt. Brechen Sie in diesem Fall die Aktion ab, indem Sie beispielsweise in der Fortschrittsanzeige auf **Abbrechen (Cancel)** klicken. Erhöhen Sie anschließend den virtuellen Speicher des Betriebssystems oder verringern Sie die Größe bzw. die Auflösung des Bilds und führen Sie den Scan-Vorgang erneut aus. Sie können das Bild auch zunächst mit IJ Scan Utility scannen und es dann speichern und in die Anwendung importieren.

# **Hilfreiche Informationen über das Scannen**

- **[Anpassen von Schnittrahmen im Fenster Bild zusammenfügen](#page-616-0)**
- **[Auflösung](#page-617-0)**
- **[Datenformate](#page-619-0)**
- **[Farbabgleich](#page-620-0)**

# <span id="page-616-0"></span>**Anpassen von Schnittrahmen im Fenster Bild zusammenfügen**

Beim "Zuschneiden" wählen Sie den Bildbereich aus, den Sie beibehalten möchten. Die übrigen Bildbereiche werden beim Scannen verworfen.

Im Fenster **Bild zusammenfügen (Image Stitch)** können Sie einen Schnittrahmen auf dem im Vorschaubereich angezeigten Bild festlegen.

## **Hinweis**

• Informationen zum Anpassen von Schnittrahmen über ScanGear (Scanner-Treiber) finden Sie auf der Startseite vom *Online-Handbuch* im Abschnitt "Schnittrahmen anpassen (ScanGear)" des entsprechenden Modells.

# **Anfänglicher Schnittrahmen**

Es ist kein Schnittrahmen festgelegt. Wenn Sie das Kontrollkästchen **Schnittrahmen anpassen (Adjust cropping frames)** aktivieren, wird ein aktiver Schnittrahmen automatisch um das Bild im Vorschaubereich angezeigt. Sie können den Schnittrahmen mit der Maus ziehen, um den Bereich festzulegen.

Beim Sannen wird der Bildbereich im Schnittrahmen gescannt.

# **Schnittrahmen anpassen**

Der Mauszeiger ändert sich in (Pfeil), wenn er über einem Schnittrahmen positioniert wird. Klicken Sie und ziehen Sie die Maus, um den Schnittrahmen zu vergrößern oder zu verkleinern.

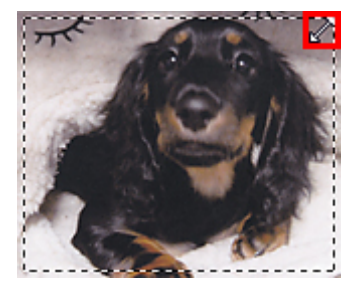

Der Mauszeiger ändert sich in (Fadenkreuz), wenn er in einem Schnittrahmen positioniert wird. Klicken Sie und ziehen Sie die Maus, um den gesamten Schnittrahmen zu verschieben.

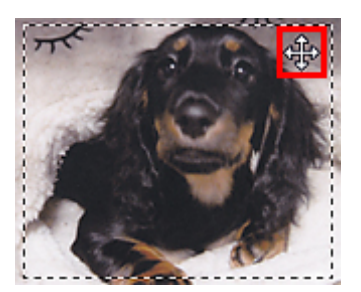

# **Schnittrahmen löschen**

Zum Löschen des Schnittrahmens deaktivieren Sie das Kontrollkästchen **Schnittrahmen anpassen (Adjust cropping frames)**.

# <span id="page-617-0"></span>**Auflösung**

Bei den gescannten Bilddaten handelt es sich um eine Ansammlung von Punkten, die Daten zur Helligkeit und Farbe der Darstellung enthalten. Die Dichte dieser Punkte wird "Auflösung" genannt. Die Auflösung bestimmt, wie viele Detailinformationen in Ihrem Bild enthalten sind. Die Einheit für die Auflösung ist dpi (dots per inch, Punkte pro Zoll). Bei dpi handelt es sich um die Anzahl der Punkte pro Zoll (2,5 cm).

Je höher der Auflösungswert, desto detailreicher wird das Bild. Je niedriger der Auflösungswert, desto weniger Details werden wiedergegeben.

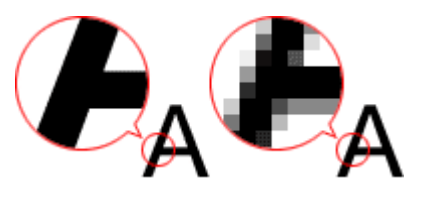

# **Festlegen der Auflösung**

Sie können die Auflösung in folgenden Bildschirmen festlegen.

**IJ Scan Utility:**

**Auflösung (Resolution)** auf der Registerkarte (Scannen über den Computer) im Dialogfeld **Einstellungen** 

**ScanGear (Scanner-Treiber):**

**Ausgabeauflösung (Output Resolution)** unter **Ausgabe-Einstellungen (Output Settings)** auf der Registerkarte **Erweiterter Modus (Advanced Mode)**

# **Empfohlene Auflösungseinstellungen**

Legen Sie die Auflösung in Hinblick auf den Verwendungszweck des gescannten Bilds fest.

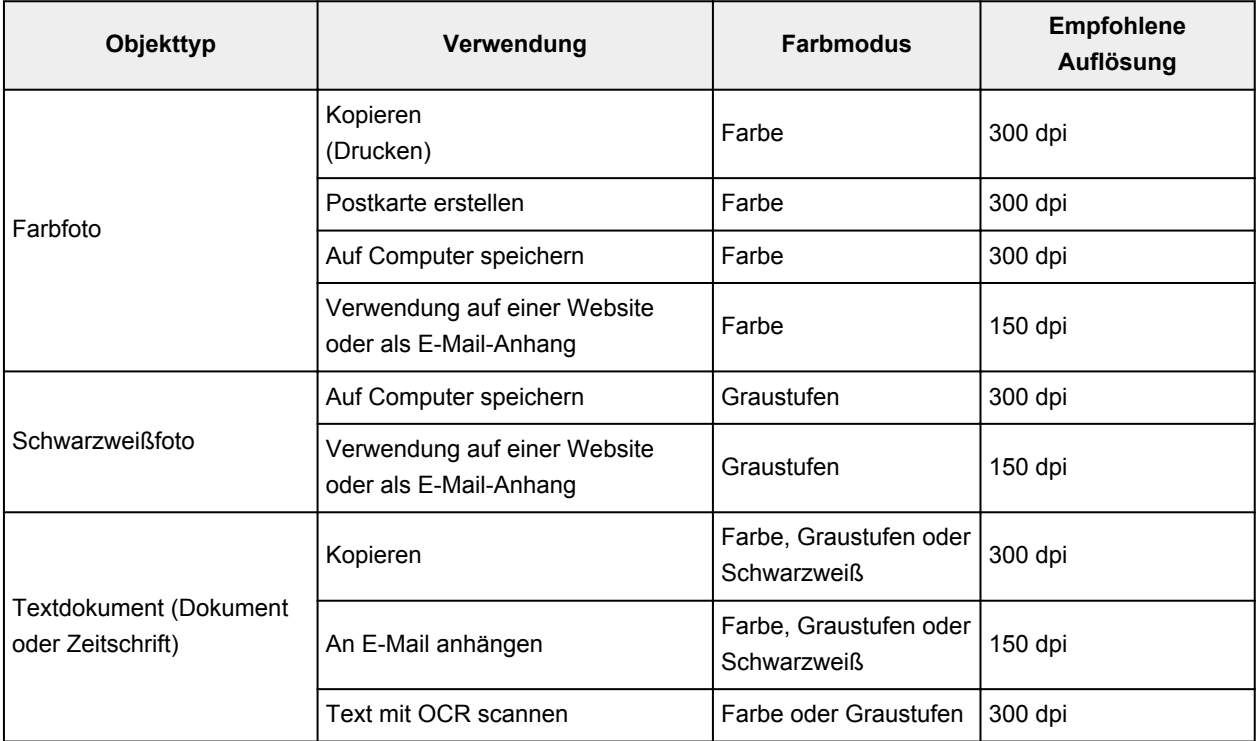

# **Wichtig**

• Wenn Sie die Auflösung verdoppeln, vervierfacht sich die Datengröße des gescannten Bilds. Wenn die Datei zu groß ist, sinkt die Verarbeitungsgeschwindigkeit deutlich und es kann zu Beeinträchtigungen kommen, z. B. aufgrund von Speichermangel. Legen Sie die mindestens erforderliche Auflösung in Hinblick auf den Verwendungszweck des gescannten Bilds fest.

## **Hinweis**

• Wenn Sie das gescannte Bild beim Drucken vergrößern, legen Sie beim Scannen eine höhere Auflösung fest, als oben empfohlen wird.

# <span id="page-619-0"></span>**Datenformate**

Sie können beim Speichern von gescannten Bildern ein Datenformat auswählen. Welches Datenformat Sie auswählen sollten, hängt davon ab, wie und mit welcher Anwendung Sie das Bild verwenden möchten.

Je nach Anwendung und Betriebssystem (Windows oder Mac OS) stehen unterschiedliche Datenformate zur Verfügung.

Nachfolgend finden Sie Informationen zu den verschiedenen Bilddatenformaten.

### **PNG (Standard-Dateierweiterung: .png)**

Dieses Datenformat wird häufig auf Websites verwendet.

PNG ist zum Bearbeiten gespeicherter Bilder geeignet.

#### **JPEG (Standard-Dateierweiterung: .jpg)**

Dieses Datenformat wird häufig auf Websites und für mit Digitalkameras erstellte Bilder verwendet.

Beim JPEG-Format sind hohe Komprimierungsraten möglich. Die Qualität von JPEG-Bildern nimmt jedoch bei jeder Speicherung geringfügig ab. Sie können sie nicht in den ursprünglichen Zustand zurückversetzen.

Das JPEG-Format steht für Schwarzweißbilder nicht zur Verfügung.

#### **TIFF (Standard-Dateierweiterung: .tif)**

Dieses Datenformat bietet eine relativ hohe Kompatibilität zwischen verschiedenen Computern und Anwendungen.

TIFF ist zum Bearbeiten gespeicherter Bilder geeignet.

## **Hinweis**

- Einige TIFF-Dateien sind nicht kompatibel.
- IJ Scan Utility unterstützt folgende TIFF-Dateiformate.
	- Unkomprimiert, Schwarzweiß-Binärdateien
	- Unkomprimiert, RGB (8 Bit pro Kanal)
	- Unkomprimiert, Graustufen

#### **PDF (Standard-Dateierweiterung: .pdf)**

Dieses Datenformat für elektronische Dokumente wurde von Adobe Systems Incorporated entwickelt.

Es kann auf verschiedenen Computern und Betriebssystemen verwendet werden. Außerdem ist das Einbetten von Schriftarten möglich. Daher können Benutzer in unterschiedlichen Umgebungen diese Dateien ungeachtet der Unterschiede ganz einfach austauschen.

# <span id="page-620-0"></span>**Farbabgleich**

Beim "Farbabgleich" werden Anpassungen vorgenommen, damit die Farbtöne des Originals mit denen der Bildschirmanzeige und denen des Farbdrucks übereinstimmen. Die Farbtöne werden auf Ihrem Scanner oder Drucker wie unten dargestellt angepasst.

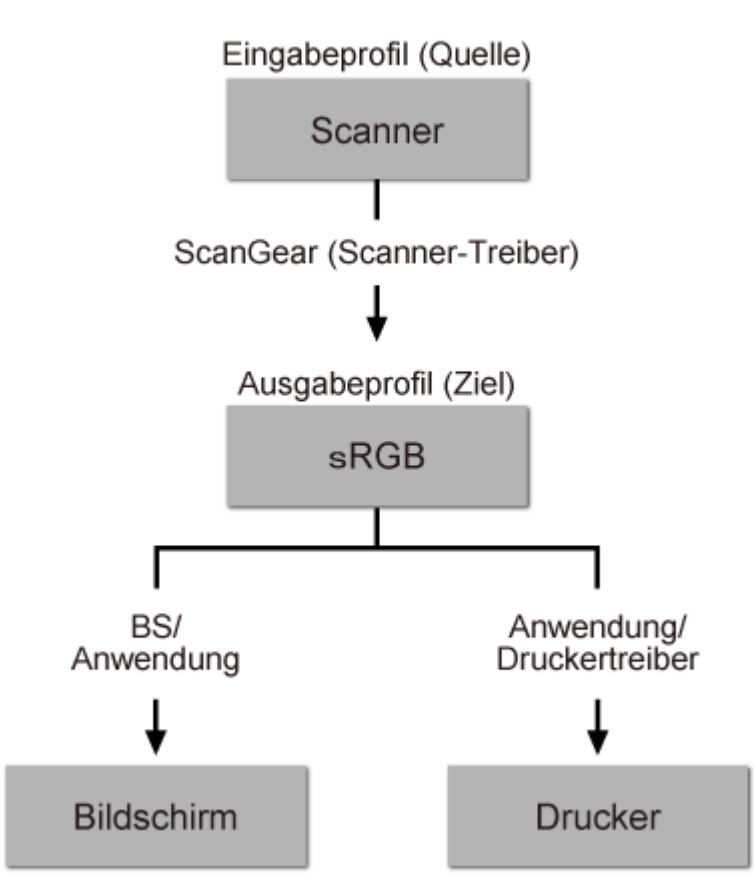

## **Beispiel: Wenn sRGB als Ausgabeprofil (Ziel) ausgewählt ist:**

ScanGear konvertiert den Farbraum des Bilds vom Farbraum des Scanners in sRGB.

Bei der Anzeige auf einem Bildschirm wird der Farbraum des Bilds auf Basis der Bildschirmeinstellungen des Betriebssystems und der Arbeitsplatzeinstellungen des Programms von sRGB in den Farbraum des Bildschirms konvertiert.

Beim Drucken wird der Farbraum des Bilds auf Basis der Druckeinstellungen des Programms und der Druckertreibereinstellungen von sRGB in den Farbraum des Druckers konvertiert.

# **Menü und Einstellungsfenster von IJ Network Scanner Selector EX**

Mit dem IJ Network Scanner Selector EX können Scanner oder Drucker ausgewählt werden, um über ein Netzwerk vom Computer oder mit dem Bedienfeld zu scannen oder zu drucken.

Nach der Installation wird IJ Network Scanner Selector EX im Benachrichtigungsbereich auf dem Desktop angezeigt.

### **Wichtig**

- Wenn Sie nicht über ein Netzwerk scannen können, laden Sie das Upgrade auf die neueste Version von MP Drivers von unserer Website herunter und installieren Sie es.
- Wenn IJ Network Scanner Selector EX aktiviert ist, werden in regelmäßigen Abständen Pakete gesendet, um zu überprüfen, ob über das Netzwerk mit Ihrem Scanner oder Drucker kommuniziert werden kann. Bei Verwendung des Computers in einer Netzwerkumgebung, die sich von der für den Scanner oder Drucker eingerichteten Umgebung unterscheidet, deaktivieren Sie IJ Network Scanner Selector EX.

## **Hinweis**

- Wird das Symbol nicht im Benachrichtigungsbereich des Desktops angezeigt, folgen Sie der unten stehenden Vorgehensweise.
	- **Windows 8:**

Klicken Sie auf dem Startbildschirm auf **IJ Network Scanner Selector EX**.

Wenn **IJ Network Scanner Selector EX** nicht auf dem Startbildschirm angezeigt wird, wählen Sie den Charm **Suchen (Search)** aus und suchen Sie nach "IJ Network Scanner Selector EX".

• **Windows 7/Windows Vista/Windows XP:**

Klicken Sie auf das Menü **Start** und wählen Sie **Alle Programme (All Programs)** > **Canon Utilities** > **IJ Network Scanner Selector EX** > **IJ Network Scanner Selector EX**.

## **Menü**

Ein Menü wird angezeigt, wenn Sie im Benachrichtigungsbereich des Desktops mit der rechten Maustaste

auf (IJ Network Scanner Selector EX) klicken.

**Canon IJ Network Scanner Selector EX deaktivieren (Disable Canon IJ Network Scanner Selector EX) / Canon IJ Network Scanner Selector EX aktivieren (Enable Canon IJ Network Scanner Selector EX)**

Aktiviert oder deaktiviert IJ Network Scanner Selector EX.

Wenn Sie **Canon IJ Network Scanner Selector EX deaktivieren (Disable Canon IJ Network Scanner Selector EX)** auswählen, können Sie nicht mit dem Bedienfeld des Geräts über ein Netzwerk scannen.

Aktiviert: Deaktiviert: 20

## **Wichtig**

• Wenn Sie ein Modell verwenden, bei dem das Scannen mithilfe des Bedienfelds innerhalb eines Netzwerks nicht möglich ist, kann mit dem Bedienfeld auch dann nicht gescannt werden, wenn diese Einstellung aktiviert ist.

#### **Einstellungen... (Settings...)**

Der Bildschirm mit den Einstellungen "Scannen von PC" wird angezeigt. Sie können das zu verwendende Modell auswählen.

#### **Info (About)**

Zeigt die Versionsinformationen an.

Im angezeigten Dialogfeld können Sie die im Programm zu verwendende Sprache ändern. Die Änderung wird nach dem Neustart des Computers angewendet.

#### **Beenden (Exit)**

Beendet IJ Network Scanner Selector EX. (Aktiviert) oder (Deaktiviert) wird aus dem Benachrichtigungsbereich auf dem Desktop entfernt.

# **Bildschirm mit den Einstellungen "Scannen von PC"**

Klicken Sie im Benachrichtigungsbereich auf dem Desktop mit der rechten Maustaste auf das Symbol, und wählen Sie dann **Einstellungen... (Settings...)** aus, um den Bildschirm mit den Einstellungen "Scannen von PC" anzuzeigen.

Ihr Scanner oder Drucker muss über IJ Network Scanner Selector EX ausgewählt werden, bevor das Scannen über ein Netzwerk möglich ist.

#### **Scanner (Scanners)**

Hier werden die MAC-Adressen der Scanner oder Drucker angezeigt, die über das Netzwerk verwendet werden können.

Sie können für jedes Modell einen Scanner oder Drucker auswählen. Durch das Auswählen eines Scanners oder Druckers können Scanvorgänge automatisch über das Bedienfeld ausgeführt werden.

#### **Anweisungen (Instructions)**

Öffnet dieses Handbuch.

#### **Einstellungen "Scannen von Bedienfeld" (Scan-from-Operation-Panel Settings)**

Der Bildschirm mit den Einstellungen "Scannen von Bedienfeld" wird angezeigt. Sie können über das Bedienfeld insgesamt bis zu drei Scanner und Drucker auswählen, mit denen gescannt werden soll. Mithilfe des Bedienfeldes des ausgewählten Scanners oder Druckers können Objekte gescannt werden und die gescannten Bilder an den Computer oder ein Netzwerk gesendet werden.

## **Wichtig**

• Wenn Sie ein Modell verwenden, bei dem das Scannen mithilfe des Bedienfelds innerhalb eines Netzwerks nicht möglich ist, wird dieses Modell im **Scanner (Scanners)** nicht angezeigt, und die Einstellung ist nicht verfügbar.

# **Bildschirm mit den Einstellungen "Scannen von Bedienfeld"**

Klicken Sie im Bildschirm mit den Einstellungen "Scannen von PC" auf **Einstellungen "Scannen von Bedienfeld" (Scan-from-Operation-Panel Settings)**, um den Bildschirm mit den Einstellungen "Scannen von Bedienfeld" anzuzeigen.

#### **Scanner (Scanners)**

Hier werden die MAC-Adressen der Scanner oder Drucker angezeigt, die über das Netzwerk verwendet werden können.

Sie können insgesamt bis zu drei Scanner und Drucker gleichzeitig auswählen. Durch das Auswählen eines Scanners oder Druckers können Scanvorgänge automatisch über das Bedienfeld ausgeführt werden.

#### **Anweisungen (Instructions)**

Öffnet dieses Handbuch.

## **Wichtig**

• Wenn Sie ein Modell verwenden, bei dem das Scannen mithilfe des Bedienfelds innerhalb eines Netzwerks nicht möglich ist, wird im Bildschirm mit den Einstellungen "Scannen von Bedienfeld" möglicherweise **Einstellungen "Scannen von Bedienfeld" (Scan-from-Operation-Panel Settings)** angezeigt. Die Einstellung ist jedoch nicht verfügbar.

# **Hinweis**

- Wird Ihr Scanner oder Drucker nicht angezeigt, überprüfen Sie folgende Bedingungen, und klicken Sie auf **OK**, um den Bildschirm zu schließen. Öffnen Sie ihn dann erneut, und versuchen Sie, das Gerät auszuwählen.
	- MP Drivers ist installiert.
	- Die Netzwerkeinstellungen Ihres Scanners oder Druckers wurden im Anschluss an die Installation der MP Drivers konfiguriert
	- Die Netzwerkkommunikation zwischen Ihrem Scanner oder Drucker und dem Computer ist aktiviert

Sollte der Scanner oder Drucker weiterhin nicht angezeigt werden, konsultieren Sie den Abschnitt "Probleme mit der Netzwerkverbindung" des entsprechenden Modells auf der Startseite vom *Online-Handbuch*.

• Sie brauchen diese Software nicht zu verwenden, wenn Sie über eine USB-Verbindung scannen. Weitere Informationen zum Deinstallieren der Software finden Sie unter "[Deinstallieren von IJ](#page-624-0) [Network Scanner Selector EX](#page-624-0)<sup>"</sup>. Sie können über USB scannen, selbst wenn das Programm nicht entfernt wurde.

# <span id="page-624-0"></span>**Deinstallieren von IJ Network Scanner Selector EX**

Führen Sie die unten angegebenen Schritte aus, um IJ Network Scanner Selector EX vom Computer zu deinstallieren.

## **Wichtig**

- Nach der Deinstallation von IJ Network Scanner Selector EX kann innerhalb eines Netzwerks nicht gescannt werden.
- Melden Sie sich mit Administratorrechten am Benutzerkonto an.
- 1. Deinstallieren Sie IJ Network Scanner Selector EX.
	- **Windows 8:**
		- 1. Klicken Sie auf **Einstellungen (Settings)** Charm > **Systemsteuerung (Control Panel)** > **Programme (Programs)** > **Programme und Funktionen (Programs and Features)**.
		- 2. Doppelklicken Sie auf **Canon IJ Network Scanner Selector EX**.

#### **Hinweis**

- Klicken Sie im Bildschirm **Benutzerkontensteuerung (User Account Control)** auf **Weiter (Continue)**.
- **Windows 7/Windows Vista:**
	- 1. Wählen Sie unter **Start** die Optionen **Systemsteuerung (Control Panel)** > **Programme (Programs)** > **Programme und Funktionen (Programs and Features)** aus.
	- 2. Wählen Sie **Canon IJ Network Scanner Selector EX** und klicken Sie anschließend auf **Deinstallieren/Ändern (Uninstall/Change)**.

#### **Hinweis**

#### • **Windows XP:**

- 1. Wählen Sie unter **Start** > **Systemsteuerung (Control Panel)** > **Software (Add or Remove Programs)**.
- 2. Wählen Sie **Canon IJ Network Scanner Selector EX** und klicken Sie anschließend auf **Ändern/Entfernen (Change/Remove)**.
- 2. Klicken Sie bei Anzeige der Bestätigungsmeldung auf **Ja (Yes)**.
- 3. Wenn die Deinstallation abgeschlossen ist, klicken Sie auf **OK**.

<sup>•</sup> Klicken Sie im Bildschirm **Benutzerkontensteuerung (User Account Control)** auf **Weiter (Continue)**.

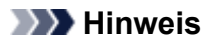

• Wenn eine Aufforderung zum Neustarten des Computers angezeigt wird, klicken Sie auf **OK**, um den Computer neu zu starten.

# <span id="page-626-0"></span>**Weitere Scan-Methoden**

- **[Scannen mit WIA-Treiber](#page-627-0)**
- **[Scannen über die Systemsteuerung \(nur Windows XP\)](#page-631-0)**

# <span id="page-627-0"></span>**Scannen mit WIA-Treiber**

Sie können ein Objekt aus einer WIA-kompatiblen (Windows Image Acquisition) Anwendung heraus scannen.

WIA ist ein Treibermodell in Windows XP und neueren Betriebssystemversionen. Es ermöglicht Ihnen das Scannen von Objekten ohne die Verwendung einer Anwendung.

Das Verfahren ist von der jeweiligen Anwendung abhängig. Folgende Verfahren dienen nur als Beispiele.

Weitere Informationen hierzu finden Sie im Handbuch der Anwendung.

# **Wichtig**

- Unter Windows XP können Sie nicht mit dem WIA-Treiber über eine Netzwerkverbindung scannen.
- Einige Programme bieten keine Unterstützung für das kontinuierliche Scannen mit dem ADF (automatischer Dokumenteneinzug). Weitere Informationen hierzu finden Sie im Handbuch der Anwendung.
- Befolgen Sie diese Schritte, um das Scannen über ein Netzwerk zu aktivieren.

Je nach Umgebung wurde die Einstellung möglicherweise bereits vorgenommen. In diesem Fall wird **Deinstallieren (Uninstall)** angezeigt.

- 1. Befolgen Sie die nachstehend beschriebene Vorgehensweise, um **Netzwerk (Network)** zu öffnen.
	- Windows 8: Wählen Sie das Charm **Suchen (Search)** aus, und klicken Sie dann auf **Netzwerk (Network)**, das angezeigt wird, wenn Sie nach "Netzwerk" suchen.
	- Windows 7: Wählen Sie im Menü **Start** die Option **Computer** > **Netzwerk (Network)**.
	- Windows Vista: Wählen Sie im Menü **Start** die Option **Netzwerk (Network)**.
- 2. Klicken Sie im angezeigten Bildschirm mit der rechten Maustaste auf **XXX\_MAC-Adresse (XXX\_MAC address)**, wobei "XXX" für den Modellnamen steht, und wählen Sie **Installieren (Install)**.

# **Mit dem WIA-Treiber 2.0 scannen**

Nachfolgend finden Sie ein Beispiel für das Scannen mit "Windows-Fax und -Scan".

1. Legen Sie das Objekt auf die Auflagefläche oder in den ADF.

[Objekte platzieren \(beim Scannen über den Computer\)](#page-633-0)

2. Öffnen Sie in "**Windows-Fax und -Scan (Windows Fax and Scan)**" das Menü **Datei (File)**, wählen Sie **Neu (New)**, und klicken Sie anschließend auf **Scannen... (Scan...)**.

Der Bildschirm für die Scaneinstellungen wird angezeigt.

### **Hinweis**

- Wenn Sie mehrere Scanner oder Drucker besitzen, wird möglicherweise ein Bildschirm zur Auswahl des Scanners angezeigt. Doppelklicken Sie auf den zu verwendenden Scanner.
	- Für eine USB-Verbindung: **Canon XXX series** (wobei "XXX" für den Modellnamen steht)
	- Für eine Netzwerkverbindung: **XXX series\_MAC-Adresse (XXX series\_MAC address)** (wobei "XXX" für den Modellnamen steht)
- 3. Legen Sie die Einstellungen fest.

#### **Scanner (Scanners)**

Der Name des gegenwärtig eingestellten Produkts wird angezeigt. Wenn Sie den Scanner ändern möchten, klicken Sie auf **Ändern... (Change...)**, und wählen Sie das Produkt aus, das Sie verwenden möchten.

#### **Profil (Profile)**

Wählen Sie entsprechend dem Typ des zu scannenden Objekts die Option **Foto (Standard) (Photo (Default))** oder **Dokumente (Documents)** aus. Sie können ein neues **Profil (Profile)** speichern, indem Sie **Profil hinzufügen... (Add profile...)** wählen. Sie können die Einzelheiten im Dialogfeld **Neues Profil hinzufügen (Add New Profile)** festlegen.

#### **Quelle (Source)**

Wählen Sie einen Scannertyp. Wählen Sie **Flachbett (Flatbed)**, wenn Sie Fotos oder Dokumente scannen möchten, die sich auf der Auflagefläche befinden. Wählen Sie zum Scannen über den automatischen Dokumenteneinzug ADF die Option **Einzug (Einseitiger Scan) (Feeder (Scan one side))**.

#### **Papierformat (Paper size)**

Wählen Sie das Papierformat. Die Option **Papierformat (Paper size)** kann nur festgelegt werden, wenn **Quelle (Source)** auf **Einzug (Einseitiger Scan) (Feeder (Scan one side))** eingestellt ist.

#### **Farbformat (Color format)**

Wählen Sie den Farbmodus, in dem das Objekt gescannt werden soll.

#### **Dateityp (File type)**

Wählen Sie ein Datenformat aus den Optionen JPEG, BMP, PNG und TIFF.

#### **Auflösung (DPI) (Resolution (DPI))**

Geben Sie die Auflösung ein. Legen Sie einen Wert zwischen 50 und 600 dpi fest.

**M** [Auflösung](#page-617-0)

#### **Hinweis**

• Wenn Sie den Scanner oder Drucker mit einer Netzwerkverbindung verwenden, können folgende Auflösungen angegeben werden. 150 dpi/300 dpi/600 dpi

#### **Helligkeit (Brightness)**

Stellen Sie die Helligkeit durch Verschieben des Reglers ein. Verschieben Sie ihn nach links, um ein dunkleres Bild zu erhalten, und nach rechts, um ein helleres Bild zu erhalten. Sie können auch einen Wert eingeben (-100 bis 100).

#### **Kontrast (Contrast)**

Stellen Sie den Kontrast durch Verschieben des Reglers ein. Wenn Sie ihn nach links verschieben, wird der Bildkontrast verringert und das Bild erscheint weicher. Wenn Sie ihn nach rechts verschieben, wird der Bildkontrast erhöht, und das Bild erscheint schärfer. Sie können auch einen Wert eingeben (-100 bis 100).

### **Separate Dateien für Bildvorschau oder Bildscan (Preview or scan images as separate files)** Aktivieren Sie dieses Kontrollkästchen, um mehrere Bilder als separate Dateien in der Vorschau anzuzeigen oder zu scannen.

#### **Wichtig**

• Wenn Sie den Scanner oder Drucker mit einer Netzwerkverbindung verwenden, können **Helligkeit (Brightness)**, **Kontrast (Contrast)** und **Separate Dateien für Bildvorschau oder Bildscan (Preview or scan images as separate files)** nicht festgelegt werden.

4. Klicken Sie auf **Vorschau (Preview)**, um sich das Bild in der Vorschau anzusehen.

Das Vorschaubild wird auf der rechten Seite angezeigt.

## **Wichtig**

• Wenn eine Netzwerkverbindung besteht, scannen Sie Dokumente mit dem ADF ohne Vorschau. Sollten Sie die Vorschau verwenden, legen Sie das Dokument erneut ein und starten den Scan-Vorgang.

Wenn sich nach dem Anzeigen der Vorschau noch ein Dokument im ADF befindet, drücken Sie am Bedienfeld die Taste **OK** und nehmen Sie das Dokument heraus.

5. Klicken Sie auf **Scannen (Scan)**.

Wenn der Scanvorgang abgeschlossen ist, wird das Bild im Anzeigebereich der Anwendung angezeigt.

# **Mit dem WIA-Treiber 1.0 scannen**

Nachfolgend finden Sie ein Beispiel für das Scannen mit "Paint".

1. Legen Sie das Objekt auf die Auflagefläche oder in den ADF.

- 2. Klicken Sie in Paint im Menü **Datei (File)** auf **Von Scanner oder Kamera (From scanner or camera)**. (Wählen Sie den Befehl zum Scannen eines Objekts in der Anwendung aus.)
- 3. Wählen Sie die Papierzufuhr und den Bildtyp gemäß dem Typ des zu scannenden Objekts aus.

Wählen Sie **Flachbett (Flatbed)** als **Papierzufuhr (Paper source)** aus, wenn Sie von der Auflagefläche scannen möchten. Wählen Sie zum Scannen über den ADF die Option **Dokumenteinzug (Document Feeder)**.

Es stehen folgende Auswahlmöglichkeiten zur Verfügung: **Farbbild (Color picture)**, **Graustufenbild (Grayscale picture)**, **Schwarzweißfoto oder Text (Black and white picture or text)** und **Benutzerdefinierte Einstellungen (Custom Settings)**.

## **Hinweis**

- Wenn Sie den Scanner oder Drucker mit einer Netzwerkverbindung verwenden, unterscheiden sich die Optionen für den Bildtyp möglicherweise von den bei einer USB-Verbindung verfügbaren Optionen.
- Wenn Sie den Scan-Vorgang mit den zuvor unter **Qualität des gescannten Bildes verbessern (Adjust the quality of the scanned picture)** festgelegten Werten ausführen möchten, wählen Sie **Benutzerdefinierte Einstellungen (Custom Settings)**.
- Wenn Sie **Dokumenteinzug (Document Feeder)** für **Papierzufuhr (Paper source)** festlegen, können Sie das **Seitenformat (Page size)** wählen.
- 4. Klicken Sie auf **Qualität des gescannten Bildes verbessern (Adjust the quality of the scanned picture)** und legen Sie die Voreinstellungen wie gewünscht fest.

**[Objekte platzieren \(beim Scannen über den Computer\)](#page-633-0)** 

#### **Helligkeit (Brightness)**

Stellen Sie die Helligkeit durch Verschieben des Reglers ein. Verschieben Sie ihn nach links, um ein dunkleres Bild zu erhalten, und nach rechts, um ein helleres Bild zu erhalten. Sie können auch einen Wert eingeben (-127 bis 127).

#### **Kontrast (Contrast)**

Stellen Sie den Kontrast durch Verschieben des Reglers ein. Wenn Sie ihn nach links verschieben, wird der Bildkontrast verringert und das Bild erscheint weicher. Wenn Sie ihn nach rechts verschieben, wird der Bildkontrast erhöht, und das Bild erscheint schärfer. Sie können auch einen Wert eingeben (-127 bis 127).

### **Auflösung (DPI) (Resolution (DPI))**

Geben Sie die Auflösung ein. Legen Sie einen Wert zwischen 50 und 600 dpi fest.

#### **M** [Auflösung](#page-617-0)

#### **Hinweis**

• Wenn Sie den Scanner oder Drucker mit einer Netzwerkverbindung verwenden, können folgende Auflösungen angegeben werden. 150 dpi/300 dpi/600 dpi

#### **Bildtyp (Picture type)**

Wählen Sie den Scan-Typ für Ihr Objekt aus.

#### **Zurücksetzen (Reset)**

Klicken Sie auf diese Schaltfläche, um die ursprünglichen Einstellungen wiederherzustellen.

### **Wichtig**

- Wenn Sie den Scanner oder Drucker mit einer Netzwerkverbindung verwenden, können Sie keine **Helligkeit (Brightness)** und keinen **Kontrast (Contrast)** festlegen.
- 5. Klicken Sie auf **Vorschau (Preview)**, um sich das Bild in der Vorschau anzusehen.

Das Vorschaubild wird auf der rechten Seite angezeigt. Ziehen Sie das Symbol  $\Box$  zum Festlegen des Scan-Bereichs.

#### **Wichtig**

• Wenn eine Netzwerkverbindung besteht, scannen Sie Dokumente mit dem ADF ohne Vorschau. Sollten Sie die Vorschau verwenden, legen Sie das Dokument erneut ein und starten den Scan-Vorgang.

Wenn sich nach dem Anzeigen der Vorschau noch ein Dokument im ADF befindet, drücken Sie am Bedienfeld die Taste **OK** und nehmen Sie das Dokument heraus.

6. Klicken Sie auf **Scannen (Scan)**.

Wenn der Scanvorgang abgeschlossen ist, wird das Bild im Anzeigebereich der Anwendung angezeigt.

# <span id="page-631-0"></span>**Scannen über die Systemsteuerung (nur Windows XP)**

Sie können Bilder unter Verwendung des WIA-Treibers über die Systemsteuerung von Windows XP scannen.

## **Wichtig**

- Wenn Sie den Scanner oder Drucker mit einer Netzwerkverbindung verwenden, können Sie nicht mithilfe des WIA-Treibers scannen.
- 1. Wählen Sie im Menü **Start** die Option **Systemsteuerung (Control Panel)**.
- 2. Klicken Sie auf **Drucker und andere Hardware (Printers and Other Hardware)** > **Scanner und Kameras (Scanners and Cameras)**, und doppelklicken Sie anschließend auf **Canon XXX series** (wobei "XXX" für den Modellnamen steht).

Das Dialogfeld **Assistent für Scanner und Kameras (Scanner and Camera Wizard)** wird angezeigt.

- 3. Klicken Sie auf **Weiter (Next)**.
- 4. Wählen Sie einen **Bildtyp (Picture type)** gemäß dem Typ des zu scannenden Objekts aus.

Wählen Sie **Flachbett (Flatbed)** als **Papierzufuhr (Paper source)** aus, wenn Sie von der Auflagefläche scannen möchten. Wählen Sie zum Scannen über den ADF (automatischer Dokumenteneinzug) die Option **Dokumenteinzug (Document Feeder)**.

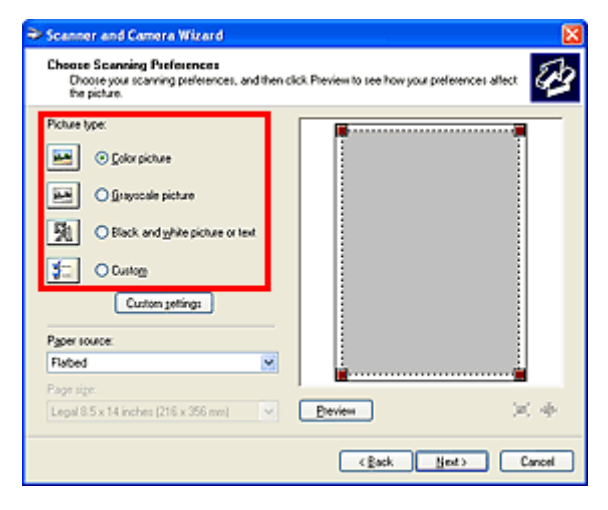

#### **Hinweis**

- Wenn Sie den Scan-Vorgang mit den zuvor im Dialogfeld **Benutzerdefinierte Einstellungen (Custom settings)** festgelegten Werten ausführen möchten, wählen Sie **Benutzerdefiniert (Custom)**.
- Wenn Sie **Dokumenteinzug (Document Feeder)** für **Papierzufuhr (Paper source)** festlegen, können Sie das **Seitenformat (Page size)** wählen.
- 5. Klicken Sie auf **Benutzerdefinierte Einstellungen (Custom settings)** und legen Sie die Voreinstellungen wie erforderlich fest.

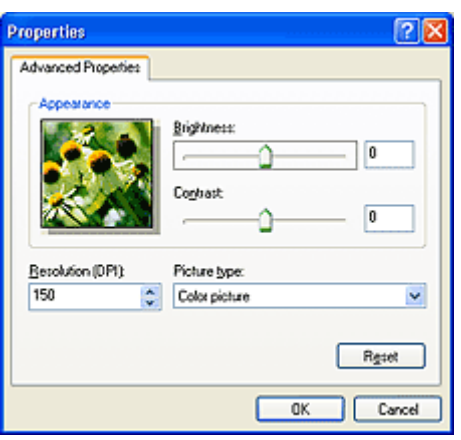

#### **Helligkeit (Brightness)**

Stellen Sie die Helligkeit durch Verschieben des Reglers ein. Verschieben Sie ihn nach links, um ein dunkleres Bild zu erhalten, und nach rechts, um ein helleres Bild zu erhalten. Sie können auch einen Wert eingeben (-127 bis 127).

#### **Kontrast (Contrast)**

Stellen Sie den Kontrast durch Verschieben des Reglers ein. Wenn Sie ihn nach links verschieben, wird der Bildkontrast verringert und das Bild erscheint weicher. Wenn Sie ihn nach rechts verschieben, wird der Bildkontrast erhöht, und das Bild erscheint schärfer. Sie können auch einen Wert eingeben (-127 bis 127).

#### **Auflösung (DPI) (Resolution (DPI))**

Geben Sie die Auflösung ein. Legen Sie einen Wert zwischen 50 und 600 dpi fest.

#### **M** [Auflösung](#page-617-0)

#### **Bildtyp (Picture type)**

Wählen Sie den Scan-Typ für Ihr Objekt aus.

#### **Zurücksetzen (Reset)**

Klicken Sie auf diese Schaltfläche, um die ursprünglichen Einstellungen wiederherzustellen.

6. Klicken Sie auf **Vorschau (Preview)**, um sich das Bild in der Vorschau anzusehen.

Das Vorschaubild wird auf der rechten Seite angezeigt. Ziehen Sie das Symbol zum Festlegen des Scan-Bereichs.

7. Klicken Sie auf **Weiter (Next)** und folgen Sie den Anweisungen.

# <span id="page-633-0"></span>**Objekte platzieren (beim Scannen über den Computer)**

Im Folgenden wird beschrieben, wie Objekte auf die Auflagefläche oder in den ADF (automatischer Dokumenteneinzug) des Scanners oder Druckers zu legen sind. Platzieren Sie die zu scannenden Objekte entsprechend ihrem Typ ordnungsgemäß auf der Auflagefläche. Anderenfalls werden sie möglicherweise nicht richtig gescannt.

## **Wichtig**

- Legen Sie keine Gegenstände auf dem Vorlagendeckel ab. Beim Öffnen des Vorlagendeckels können die Objekte in den Scanner oder Drucker fallen und eine Fehlfunktion verursachen.
- Schließen Sie beim Scannen den Vorlagendeckel.
- Berühren Sie beim Öffnen oder Schließen des Vorlagendeckels nicht die Tasten und den LCD-Monitor (Liquid Crystal Display, Flüssigkristallanzeige) auf dem Bedienfeld. Es kann sonst eine nicht beabsichtige Funktion ausgeführt werden.
- **M** Objekte platzieren (Auflagefläche)
- [Platzieren von Dokumenten \(ADF \(automatischer Dokumenteneinzug\)\)](#page-635-0)

# **Objekte platzieren (Auflagefläche)**

Platzieren Sie die Objekte wie unten beschrieben, um mit automatischer Erkennung des Objekttyps bzw. der Objektgröße zu scannen.

## **Wichtig**

- Wenn Sie mit Angabe des Papierformats in IJ Scan Utility oder ScanGear (Scanner-Treiber) scannen, richten Sie die obere Ecke des Objekts am Pfeil (Ausrichtungsmarkierung) der Auflagefläche aus.
- Fotos, die in verschiedene Formen geschnitten wurden, und Objekte, die kleiner als 3 cm (1,2 Zoll) im Quadrat sind, können beim Scannen nicht korrekt zugeschnitten werden.
- Reflektierende Etiketten von Datenträgern werden möglicherweise nicht wie erwartet gescannt.

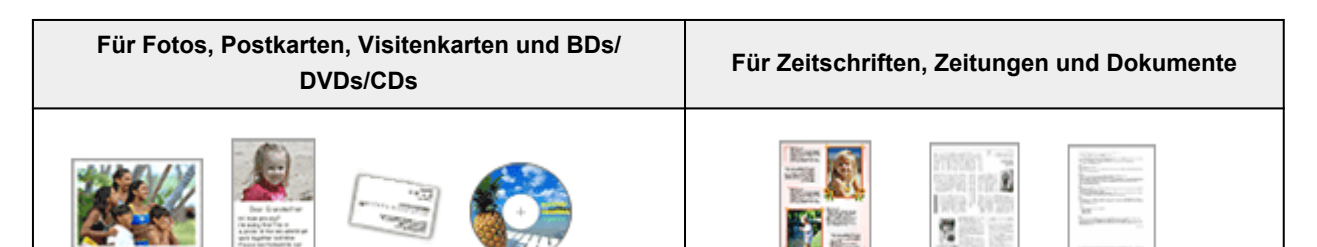

### **Einzelnes Objekt platzieren:**

Legen Sie das Objekt mit der bedruckten Seite nach unten auf die Auflagefläche. Lassen Sie zwischen den Kanten des Objekts und dem Rand der Auflagefläche (schraffierter Bereich) mindestens 1 cm (0,4 Zoll) frei. Bereiche des Dokuments, die sich im schraffierten Bereich befinden, werden nicht gescannt.

Legen Sie das Objekt mit dem Schriftbild nach unten auf die Auflagefläche, und richten Sie eine obere Ecke des Objekts am Pfeil (Ausrichtungsmarkierung) der Auflagefläche aus. Bereiche des Dokuments, die sich im schraffierten Bereich befinden, werden nicht gescannt.

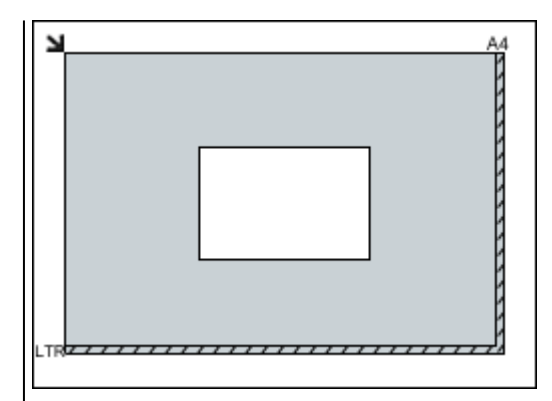

## **Wichtig**

• Große Objekte (z. B. Fotos im Format A4), die nicht mit einem Abstand zum Rand/Pfeil (Ausrichtungsmarkierung) der Auflagefläche platziert werden können, werden möglicherweise als PDF-Datei gespeichert. Wenn das Objekt nicht im PDF-Format gespeichert werden soll, müssen Sie zunächst das gewünschte Datenformat angeben und dann den Scanvorgang starten.

#### **Mehrere Objekte platzieren:**

Lassen Sie zwischen den Objekten und dem Rand der Auflagefläche (schraffierter Bereich) sowie zwischen den Objekten selbst mindestens 1 cm (0,4 Zoll) frei. Bereiche des Dokuments, die sich im schraffierten Bereich befinden, werden nicht gescannt.

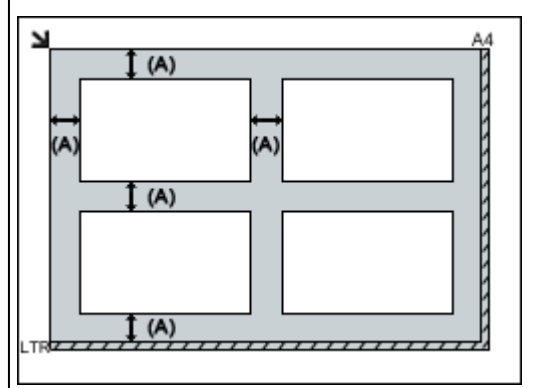

#### (A) mehr als 1 cm (0,4 Zoll)

### **Hinweis**

- Sie können bis zu 12 Objekte positionieren.
- Sie können bis zu vier Objekte auflegen, wenn im Dialogfeld für Einstellungen in IJ Scan Utility das Kontrollkästchen **Gescannte Bilder beim Übertragen komprimieren (Compress scanned images upon transfer)** aktiviert ist.
- Die Ausrichtung schräg liegender Objekte (maximal 10 Grad) wird automatisch korrigiert.

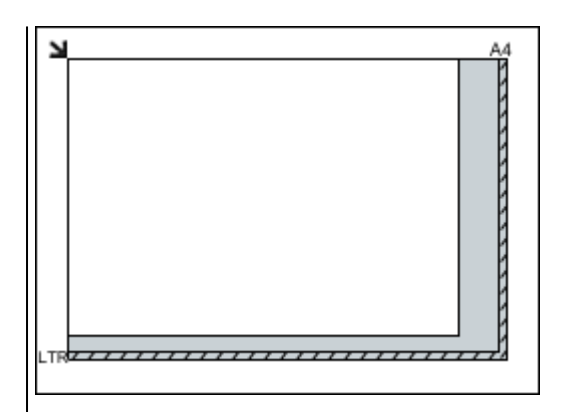

# **Wichtig**

• Informationen zu den Objektteilen, die nicht gescannt werden können, finden Sie auf der Startseite vom *Online-Handbuch* im Abschnitt "Auflegen von Originalen" des entsprechenden Modells.

# <span id="page-635-0"></span>**Platzieren von Dokumenten (ADF (automatischer Dokumenteneinzug))**

# **Wichtig**

- Lassen Sie beim Scannen über den ADF keine dicken Objekte auf der Auflagefläche liegen. Dies kann zu einem Papierstau führen.
- Legen Sie beim Scannen von mehreren Dokumenten Dokumente desselben Formats ein und richten diese aus.
- Informationen zu den beim Scannen über den ADF unterstützten Dokumentformaten finden Sie auf der Startseite des *Online-Handbuch*s im Abschnitt "Für das Kopieren oder Scannen geeignete Originale" des entsprechenden Modells.
- 1. Öffnen Sie das Vorlagenfach.

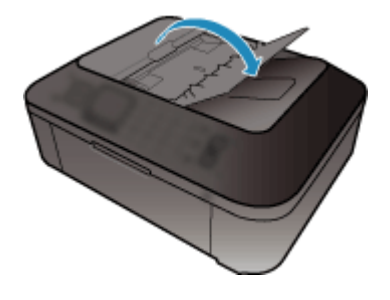

2. Legen Sie die Dokumente in den ADF und passen Sie die Vorlagenhalter an die Breite der Dokumente an.

Schieben Sie das Dokument mit der Schriftseite nach oben ein, bis ein Piepton ertönt.

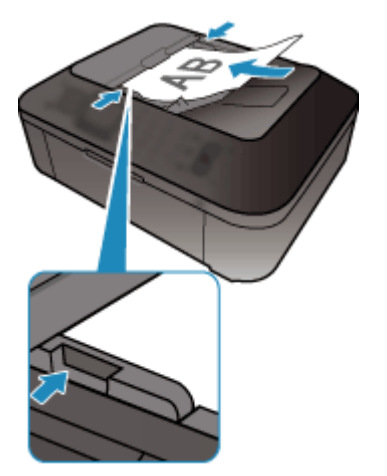

# **Scannen über das Bedienfeld des Geräts**

- **[Weiterleiten gescannter Daten auf den Computer mithilfe des Bedienfelds am](#page-637-0) [Gerät](#page-637-0) Grundlagen**
- **[Vornehmen von Einstellungen zum Scannen über das Bedienfeld am Gerät](#page-642-0)**
- **[Netzwerk-Scan-Einstellungen](#page-644-0)**
- **[Mit IJ Scan Utility ein Verhalten für Befehle vom Bedienfeld auswählen](#page-648-0)**

# <span id="page-637-0"></span>**Weiterleiten gescannter Daten auf den Computer mithilfe des Bedienfelds am Gerät**

Überprüfen Sie vor Weiterleiten gescannter Daten auf den Computer die folgenden Punkte:

#### • **Die MP Drivers sind installiert.**

Falls die MP Drivers noch nicht installiert sind, installieren Sie die MP Drivers von der Installations-CD-ROM oder unserer Website.

#### • **Das Gerät ist ordnungsgemäß an einen Computer angeschlossen.**

Vergewissern Sie sich, dass das Gerät ordnungsgemäß an den Computer angeschlossen ist.

Wenn das Gerät in Betrieb ist oder sich der Computer im Energiespar- oder Standby-Modus befindet, dürfen Sie das USB-Kabel weder anschließen noch trennen.

Falls Sie einen Scanvorgang über das Netzwerk durchführen möchten, stellen Sie sicher, dass die erforderlichen Einstellungen vorgenommen wurden.

[Netzwerk-Scan-Einstellungen](#page-644-0)

#### • **Das Ziel und der Dateiname werden in Canon IJ Scan Utility angegeben.**

Sie können das Ziel und den Dateinamen in Canon IJ Scan Utility angeben. Weitere Informationen zu den Einstellungen von Canon IJ Scan Utility finden Sie unter:

**N**[Dialogfeld Einstellungen](#page-478-0)

Befolgen Sie die Anleitungen unten, um die gescannten Daten an den Computer weiterzuleiten.

- 1. [Stellen Sie sicher, dass das Gerät eingeschaltet ist.](#page-65-0)
- 2. Drücken Sie die Taste **SCAN**.

Wenn Sie die gescannten Daten zum ersten Mal an einen per USB oder LAN angeschlossenen Computer weiterleiten, wird der Bildschirm **Scanmenü (Scan menu)** angezeigt. Fahren Sie fort mit Schritt 3.

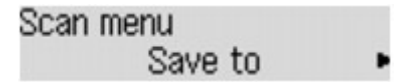

Nach dem Weiterleiten der gescannten Daten an einen Computer wird der Scan-Standby-Bildschirm angezeigt.

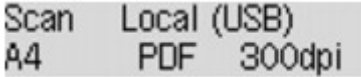

\* Der Scan-Standby-Bildschirm für einen über USB angeschlossenen Computer

Wenn Sie das Ziel oder die Scaneinstellungen ändern, drücken Sie die Taste **Menü (Menu)**, und fahren Sie mit Schritt 3 fort.

Fahren Sie mit Schritt 8 fort, wenn Sie das Ziel bzw. die Scaneinstellungen nicht ändern.

3. Verwenden Sie die Taste <**Fig.** um Speichern auf (Save to) auszuwählen, und drücken Sie dann die Taste **OK**.

4. Verwenden Sie die Taste <
in den PC auszuwählen, an den die gescannten Daten weiterleitet werden sollen, und drücken Sie die Taste **OK**.

Wählen Sie bei Weiterleitung der Daten an den über USB angeschlossenen Computer die Option **Lokal (USB) (Local (USB))**.

Wählen Sie bei Weiterleitung der Daten an den über LAN verbundenen Computer den Namen des Computers aus, an den die gescannten Daten weitergeleitet werden sollen.

## **Hinweis**

- Wenn Sie **Erneut suchen (Search again)** auswählen und die Taste **OK** drücken, beginnt das Gerät erneut mit der Suche nach den angeschlossenen Computern.
- Wenn Sie die gescannten Daten über WSD (eines der unter Windows 8, Windows 7 und Windows Vista unterstützten Netzwerkprotokolle) an den Computer senden, wählen Sie die Option **Aktiv (Active)** für **WSD-Scan vom Ger. (WSD scan from dev.)** in **WSD-Einstellung (WSD setting)** in **Andere Einstellungen (Other settings)** in **LAN-Einstellungen (LAN settings)** unter **Geräteeinstellungen (Device settings)** aus.
- 5. Stellen Sie sicher, dass **Dokumenttyp (Document type)** ausgewählt ist, und drücken Sie dann die Taste **OK**.
- 6. Verwenden Sie die Taste <
in den Dokumenttyp auszuwählen, und drücken Sie dann die Taste **OK**.

### **Hinweis**

- Bei Weiterleitung der gescannten Daten über WSD an den Computer können Sie den Dokumenttyp nicht auswählen.
- Das \* (Sternchen) auf der LCD-Anzeige weist auf die aktuelle Einstellung hin.

#### **Automatischer Scan (Auto scan)**

Dieses Element ist nur verfügbar, wenn das Gerät über ein USB-Kabel an den Computer angeschlossen ist.

Das Gerät erkennt den Typ des Originals automatisch, und das Bild wird mit optimierten Werten für Größe, Auflösung und Datenformat weitergeleitet.

### **Wichtig**

- Sie können **Automatischer Scan (Auto scan)** nur dann auswählen, wenn Sie die gescannten Daten an einen über USB angeschlossenen Computer weiterleiten.
- Legen Sie die Originale richtig entsprechend ihrem Typ auf, andernfalls werden einige Originale nicht richtig gescannt.

Weitere Informationen zum Auflegen von Originalen:

#### **[Auflegen von Originalen](#page-94-0)**

• Die folgenden Objekte können gescannt werden:

Fotos, Postkarten, Visitenkarten, Zeitschriften, Zeitungen, Textdokumente, BDs/DVDs/CDs

- Die folgenden Objekte können nicht richtig gescannt werden:
	- Fotos im Format A4
- Dokumente, die kleiner als 127 mm x 178 mm (5 Zoll x 7 Zoll) sind, z. B. Taschenbuchseiten, deren Buchrücken abgeschnitten ist
- Originale, die auf dünnem weißem Papier gedruckt sind
- Lange und schmale Originale, z. B. Panoramafotos
- Der Scanvorgang über den ADF kann bei der ersten Seite länger dauern.

#### **Dokument (Document)**

Scannt das Original auf der Auflagefläche oder im ADF, wobei die optimierten Einstellungen zum Scannen von Dokumenten angewendet werden.

#### **Foto (Photo)**

Scannt das Original auf der Auflagefläche als Foto, wobei die optimierten Einstellungen zum Scannen von Fotos angewendet werden.

7. Legen Sie die Scaneinstellungen fest.

Legen Sie die Scaneinstellungen in der richtigen Reihenfolge fest.

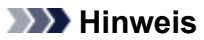

• Informationen zu den Einstellungselementen:

[Vornehmen von Einstellungen zum Scannen über das Bedienfeld am Gerät](#page-642-0)

- Fahren Sie mit Schritt 8 fort, wenn **Automatischer Scan (Auto scan)** unter **Dokumenttyp (Document type)** ausgewählt ist.
- 1. Stellen Sie sicher, dass **Scangröße (Scan size)** ausgewählt ist, und drücken Sie dann die Taste **OK**.
- 2. Drücken Sie die Taste  $\blacktriangleleft\blacktriangleright$ , um die Scangröße auszuwählen, und anschließend die Taste **OK.**
- 3. Stellen Sie sicher, dass **Datenformat (Data format)** ausgewählt ist, und drücken Sie dann die Taste **OK**.
- 4. Drücken Sie die Taste <
indetstenden auszuwählen, und anschließend die Taste OK.
- 5. Stellen Sie sicher, dass **Scanauflösung (Scan resolution)** ausgewählt ist, und drücken Sie dann die Taste **OK**.
- 6. Wählen Sie mit der Taste die Scanauflösung aus, und drücken Sie dann die Taste **OK**.

Der Scan-Standby-Bildschirm wird angezeigt, nachdem alle Einstellungen festgelegt wurden.

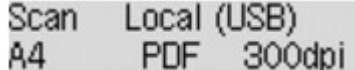

- 8. [Legen Sie das Originaldokument auf die Auflagefläche oder in den ADF.](#page-94-0)
- 9. Drücken Sie zum Scannen in Farbe die Taste **Farbe (Color)** bzw. zum Scannen in Schwarzweiß die Taste **Schwarz (Black)**.

## **Hinweis**

• Wenn Sie die gescannten Daten über WSD an den Computer weiterleiten, drücken Sie die Taste **Farbe (Color)**.

• Wenn das Original nicht korrekt ein- bzw. aufgelegt ist, wird am LCD eine Meldung angezeigt. Legen Sie das Original je nach Scaneinstellungen auf die Auflagefläche oder in den ADF.

#### • **Beim Einlegen des Originals in den ADF:**

Das Gerät beginnt mit dem Scanvorgang und die gescannten Daten werden an den Computer gesendet.

- **Beim Auflegen des Originals auf die Auflagefläche:**
	- Wenn Sie **JPEG** oder **TIFF** für **Datenformat (Data format)** wählen, startet das Gerät den Scanvorgang, und die gescannten Daten werden an den Computer gesendet.
	- Wenn Sie für **Datenformat (Data format)** die Option **PDF** oder **Kompakt-PDF (Compact PDF)** wählen, wird nach dem Scanvorgang der Bestätigungsbildschirm mit der Frage angezeigt, ob der Scanvorgang fortgesetzt werden soll.

Bei Auswahl von **Ja (Yes)** und Drücken der Taste **OK** können Sie die Originale fortlaufend scannen. Legen Sie das nächste Dokument auf die Auflagefläche, und starten Sie den Scanvorgang.

Bei Auswahl von **Nein (No)** und Drücken der Taste **OK** wird der Scanvorgang beendet, und die Daten werden in einer PDF-Datei an den Computer gesendet.

Die gescannten Daten werden entsprechend den Einstellungen in Canon IJ Scan Utility an den Computer weitergeleitet.

Entfernen Sie das Original von der Auflagefläche oder aus dem Vorlagenausgabeschacht erst dann, wenn der Scanvorgang abgeschlossen ist.

### **Wichtig**

• Wenn das Scanergebnis mit der Option **Automatischer Scan (Auto scan)** nicht zufriedenstellend ist, wählen Sie entsprechend dem unter Schritt 6 ausgewählten Original entweder die Option **Dokument (Document)** oder **Foto (Photo)** aus, und geben Sie dann die Scangröße oder andere Einstellungselemente in Schritt 7 an.

# **Wenn der Bildschirm für die Programmauswahl angezeigt wird:**

• **Bei Verwendung von Windows 8, Windows 7 oder Windows Vista:**

Nach dem Drücken der Taste **Farbe (Color)** oder **Schwarz (Black)** kann der Bildschirm zur Programmauswahl angezeigt werden. Wählen Sie in diesem Fall **Canon IJ Scan Utility**, und klicken Sie auf **OK**.

#### • **Bei Verwendung von Windows XP:**

Nach dem ersten Drücken der Taste **Farbe (Color)** oder **Schwarz (Black)** kann der Bildschirm zur Programmauswahl angezeigt werden. Geben Sie in diesem Fall **Canon IJ Scan Utility** als zu verwendende Anwendung an, wählen Sie dann **Dieses Programm immer für diese Aktion auswählen (Always use this program for this action)**, und klicken Sie anschließend auf **OK**. Canon IJ Scan Utility wird von nun an automatisch gestartet.

# **Wenn Sie Originale mit erweiterten Einstellungen scannen möchten oder wenn Sie die gescannten Bilder bearbeiten oder drucken möchten:**

Wenn Sie Originale über einen Computer mit My Image Garden scannen, können Sie in My Image Garden die gescannten Bilder bearbeiten, z. B. durch Optimieren oder Zuschneiden.

Außerdem können Sie gescannte Bilder mit der kompatiblen Anwendungssoftware bearbeiten oder drucken.

**FIFotos und Dokumente scannen** 

### **Hinweis**

• Sie können eine WIA-kompatible Anwendung und die Systemsteuerung (nurWindows XP) zum Scannen von Originalen mit diesem Gerät einsetzen.

Weitere Informationen finden Sie unter:

[Weitere Scan-Methoden](#page-626-0)

• Wenn Sie das gescannte Dokument in Text konvertieren möchten, erhalten Sie weitere Informationen unter:

[Extrahieren von Text aus gescannten Bildern \(OCR\)](#page-472-0)

# <span id="page-642-0"></span>**Vornehmen von Einstellungen zum Scannen über das Bedienfeld am Gerät**

Sie können Scaneinstellungen wie Scanformat, Auflösung oder Datenformat ändern.

Verwenden Sie die Taste <
igen ein Einstellungselement auszuwählen, und drücken Sie dann die Taste **OK**.

Passen Sie die Einstellungselemente mit der Taste **EXA:** an, und drücken Sie dann die Taste OK. Das nächste Einstellungselement wird angezeigt.

## **Hinweis**

- Das \* (Sternchen) auf der LCD-Anzeige weist auf die aktuelle Einstellung hin.
- Die Scaneinstellung kann unter folgenden Umständen nicht angegeben werden:
	- Zur Weiterleitung der gescannten Daten an den Computer wurde unter **Dokumenttyp (Document type)** die Option **Automatischer Scan (Auto scan)** ausgewählt
	- Die gescannten Daten werden über WSD (eines der unter Windows 8, Windows 7 und Windows Vista unterstützten Netzwerkprotokolle) an den Computer weitergeleitet
- Einige Einstellungen können nicht in Kombination mit anderen Einstellungen, dem Dokumententyp oder dem Speicherort für Daten ausgewählt werden.
- Die Einstellungen für Scangröße, Auflösung und Datenformat werden auch nach dem Ausschalten des Geräts beibehalten.
- Bei der Weiterleitung der gescannten Daten an den Computer können Sie das Ziel und den Dateinamen mit Canon IJ Scan Utility angeben.

**N**[Dialogfeld Einstellungen](#page-478-0)

• Wenn Sie die Originale über den Computer scannen, stehen erweiterte Einstellungen zur Verfügung. Weitere Informationen zum Scannen über den Computer finden Sie unter:

**Fotos und Dokumente scannen** 

#### • **Scangröße (Scan size)**

Wählen Sie die Größe des Originaldokuments aus.

Bsp.:

Scan size  $*AA$ 

Bei Auswahl von **Aut. Scan(A) -Einz. (Auto scan(A) -Singl)** erkennt das Gerät automatisch das Seitenformat und beginnt mit dem Scannen.

Bei Auswahl von **Aut. Scan(A) -Mehr. (Auto scan(A) -Multi)** zum Speichern auf dem Computer können Sie jeweils mehrere Originale scannen.

### **Hinweis**

- Wenn **Legal** ausgewählt ist, legen Sie das Original in den ADF.
- Wenn **4"x6"**, **10x15**, **5"x7"**, **13x18** oder **Aut. Scan(A) -Einz. (Auto scan(A) -Singl)** ausgewählt ist, legen Sie das Original auf die Auflagefläche.
- Die Verfügbarkeit einiger Einstellungselemente hängt davon ab, in welchem Land oder Region das Gerät erworben wurde.

## • **Datenformat (Data format)**

Wählen Sie das Datenformat der gescannten Daten aus.

Bsp.:

Data format \*PDF , ٠

# • **Scanauflösung (Scan resolution)**

Wählen Sie die Scanauflösung aus.

Bsp.:

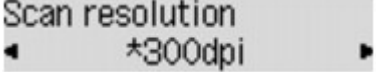

# <span id="page-644-0"></span>**Netzwerk-Scan-Einstellungen**

Sie können Ihren Scanner oder Drucker mit einem Netzwerk verbinden, damit er von mehreren Computern verwendet werden kann oder Bilder in einen bestimmten Computer gescannt werden können.

## **Wichtig**

• Es können nicht mehrere Benutzer gleichzeitig scannen.

#### **Hinweis**

- Nehmen Sie die Netzwerkeinstellungen für Ihren Scanner oder Drucker vorher über die Installations-CD-ROM oder anhand der Anweisungen auf der Webseite vor.
- Bei einer Netzwerkverbindung dauert der Scanvorgang dauert länger als bei einer USB-Verbindung.

Konfigurieren Sie die folgenden Einstellungen, um das Scannen im Netzwerk zu aktivieren.

## **Angeben des Scanners oder Druckers**

Geben Sie mit IJ Network Scanner Selector EX den zu verwendenden Scanner an. Indem Sie den Scanner angeben, können Sie mit dem Computer oder mit dem Bedienfeld des Geräts über ein Netzwerk scannen.

## **Wichtig**

• Wenn das zu verwendende Produkt mit IJ Network Scanner Selector EX geändert wird, ändert sich auch das Gerät für das Scannen mit IJ Scan Utility. Dies gilt auch für das Scannen mit dem Bedienfeld.

Wenn Ihr Scanner oder Drucker nicht in IJ Scan Utility ausgewählt ist, stellen Sie sicher, dass er in IJ Network Scanner Selector EX ausgewählt wurde.

Weitere Informationen finden Sie unter "Menü und Einstellungsfenster von IJ Network Scanner Selector EX" des entsprechenden Modells auf der Startseite des *Online-Handbuch*s.

- Geben Sie zum Scannen über das Bedienfeld Ihren Scanner oder Drucker vorab mithilfe von IJ Network Scanner Selector EX an.
- 1. Überprüfen Sie, ob IJ Network Scanner Selector EX ausgeführt wird.

Wird IJ Network Scanner Selector EX ausgeführt, wird im Benachrichtigungsbereich des Desktops ein entsprechendes Symbol angezeigt. Klicken Sie auf  $\triangle$ , um auch die verborgenen Symbole zu prüfen.

#### **Hinweis**

• Wird das Symbol nicht im Benachrichtigungsbereich des Desktops angezeigt, folgen Sie der unten stehenden Vorgehensweise.

#### • **Windows 8:**

Klicken Sie auf dem Startbildschirm auf **IJ Network Scanner Selector EX**.

Wenn **IJ Network Scanner Selector EX** nicht auf dem Startbildschirm angezeigt wird, wählen Sie den Charm **Suchen (Search)** aus und suchen Sie nach "IJ Network Scanner Selector EX".

<span id="page-645-0"></span>• **Windows 7/Windows Vista/Windows XP:**

Klicken Sie auf das Menü **Start** und wählen Sie **Alle Programme (All Programs)** > **Canon Utilities** > **IJ Network Scanner Selector EX** > **IJ Network Scanner Selector EX**.

Das Symbol wird im Benachrichtigungsbereich des Desktops angezeigt und der Bildschirm mit den Einstellungen "Scannen von PC" wird geöffnet. Fahren Sie in diesem Fall mit Schritt 3 fort.

2. Klicken Sie im Benachrichtigungsbereich des Desktops mit der rechten Maustaste auf (IJ Network Scanner Selector EX), und wählen Sie dann **Einstellungen... (Settings...)**.

Der Bildschirm mit den Einstellungen "Scannen von PC" wird angezeigt.

3. Wählen Sie Ihren Scanner oder Drucker unter **Scanner (Scanners)** aus.

Normalerweise ist die MAC-Adresse des Scanners oder Druckers nach der Netzwerkeinrichtung bereits ausgewählt. In diesem Fall ist es nicht erforderlich, es erneut auszuwählen.

### **Wichtig**

• Wenn im Netzwerk mehrere Scanner vorhanden sind, werden mehrere Modellnamen angezeigt. In diesem Fall können Sie einen Scanner pro Modell auswählen.

4. Klicken Sie auf **OK**.

### **Hinweis**

• Die im Bildschirm mit den Einstellungen "Scannen von PC" ausgewählten Scanner werden automatisch auch im Bildschirm mit den Einstellungen "Scannen von Bedienfeld" ausgewählt.

# **Einstellung zum Scannen mit IJ Scan Utility**

Um unter Verwendung von IJ Scan Utility mit einem Scanner oder Drucker in einem Netzwerk zu scannen, geben Sie Ihren Scanner oder Drucker in IJ Network Scanner Selector EX an, und befolgen Sie die nachstehenden Anweisungen, um den Verbindungsstatus zwischen dem Gerät und dem Computer zu ändern.

- 1. [Starten Sie IJ Scan Utility.](#page-447-0)
- 2. Wählen Sie "Canon XXX series Network" (wobei "XXX" für den Modellnamen steht) unter **Produktname (Product Name)** aus.

### **Hinweis**

- Wählen Sie für eine USB-Verbindung "Canon XXX series" (wobei "XXX" für den Modellnamen steht) unter **Produktname (Product Name)** aus.
- 3. Klicken Sie auf **Einst... (Settings...)**, um einen anderen Scanner zu verwenden, der in ein Netzwerk eingebunden ist.
- 4. Klicken Sie auf (Allgemeine Einstellungen), und klicken Sie dann auf **Auswählen (Select)** unter **Produktname (Product Name)**.

Der Bildschirm mit den Einstellungen "Scannen von PC" von IJ Network Scanner Selector EX wird angezeigt.

Wählen Sie den zu verwendenden Scanner aus, und klicken Sie auf **OK**.

5. Klicken Sie im Dialogfeld **Einstellungen (Allgemeine Einstellungen) (Settings (General Settings))** auf **OK**.

Der Hauptbildschirm von IJ Scan Utility wird erneut angezeigt. Sie können über eine Netzwerkverbindung scannen.

# **Einstellung zum Scannen über das Bedienfeld festlegen**

Sie können die Einstellungen zum Scannen über das Bedienfeld vornehmen.

## **Wichtig**

• Konfigurieren Sie IJ Scan Utility zunächst für die Verwendung des Scanners oder Druckers über eine Netzwerkverbindung.

**[Einstellung zum Scannen mit IJ Scan Utility](#page-645-0)** 

1. Überprüfen Sie, ob IJ Network Scanner Selector EX ausgeführt wird.

Wird IJ Network Scanner Selector EX ausgeführt, wird im Benachrichtigungsbereich der Taskleiste ein entsprechendes Symbol angezeigt. Klicken Sie auf  $\blacktriangle$ , um auch die verborgenen Symbole zu prüfen.

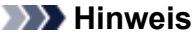

- Wird das Symbol nicht im Benachrichtigungsbereich des Desktops angezeigt, folgen Sie der unten stehenden Vorgehensweise.
	- **Windows 8:**

Klicken Sie auf dem Startbildschirm auf **IJ Network Scanner Selector EX**.

Wenn **IJ Network Scanner Selector EX** nicht auf dem Startbildschirm angezeigt wird, wählen Sie den Charm **Suchen (Search)** aus und suchen Sie nach "IJ Network Scanner Selector EX".

• **Windows 7/Windows Vista/Windows XP:**

Klicken Sie auf das Menü **Start** und wählen Sie **Alle Programme (All Programs)** > **Canon Utilities** > **IJ Network Scanner Selector EX** > **IJ Network Scanner Selector EX**.

Das Symbol wird im Benachrichtigungsbereich des Desktops angezeigt und der Bildschirm mit den Einstellungen "Scannen von PC" wird geöffnet. Fahren Sie in diesem Fall mit Schritt 3 fort.

- 2. Klicken Sie im Benachrichtigungsbereich des Desktops mit der rechten Maustaste auf (IJ Network Scanner Selector EX), und wählen Sie dann **Einstellungen... (Settings...)**. Der Bildschirm mit den Einstellungen "Scannen von PC" wird angezeigt.
- 3. Klicken Sie auf **Einstellungen "Scannen von Bedienfeld" (Scan-from-Operation-Panel Settings)**.

Der Bildschirm mit den Einstellungen "Scannen von Bedienfeld" wird angezeigt.

4. Wählen Sie Ihren Scanner oder Drucker unter **Scanner (Scanners)** aus, und klicken Sie auf **OK**.

Wählen Sie die MAC-Adresse Ihres Scanners oder Druckers aus.

### **EXPERIMENT**

- Wenn mehrere Scanner mit einem Netzwerk verbunden sind, können Sie bis zu drei Scanner auswählen.
- 5. Klicken Sie auf dem Bildschirm mit den Einstellungen "Scannen von PC" auf **OK**.

## **Hinweis**

- Wird Ihr Scanner oder Drucker nicht angezeigt, überprüfen Sie folgende Bedingungen, und klicken Sie auf **OK**, um den Bildschirm zu schließen. Öffnen Sie ihn dann erneut, und versuchen Sie, das Gerät auszuwählen.
	- MP Drivers ist installiert
	- Die Netzwerkeinstellungen Ihres Scanners oder Druckers wurden im Anschluss an die Installation der MP Drivers konfiguriert
	- Die Netzwerkkommunikation zwischen Ihrem Scanner oder Drucker und dem Computer ist aktiviert

Sollte der Scanner oder Drucker weiterhin nicht angezeigt werden, konsultieren Sie den Abschnitt "Probleme mit der Netzwerkverbindung" des entsprechenden Modells auf der Startseite vom *Online-Handbuch*.
# **Mit IJ Scan Utility ein Verhalten für Befehle vom Bedienfeld auswählen**

Mit IJ Scan Utility können Sie das Verhalten für das Scannen über das Bedienfeld festlegen.

# **Hinweis**

- Die Bildschirme zum Festlegen des Verhaltens für das automatische Scannen über das Bedienfeld werden in den folgenden Beschreibungen als Beispiele verwendet.
- 1. [Starten Sie IJ Scan Utility.](#page-447-0)
- 2. Klicken Sie auf **Einst... (Settings...)**.

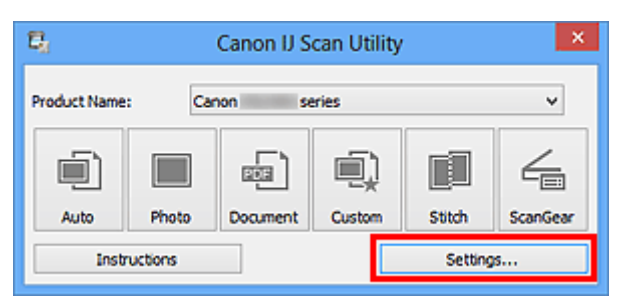

Das Dialogfeld Einstellungen wird angezeigt.

3. Wählen Sie einen Scanmodus auf der Registerkarte (Scannen über das Bedienfeld) aus.

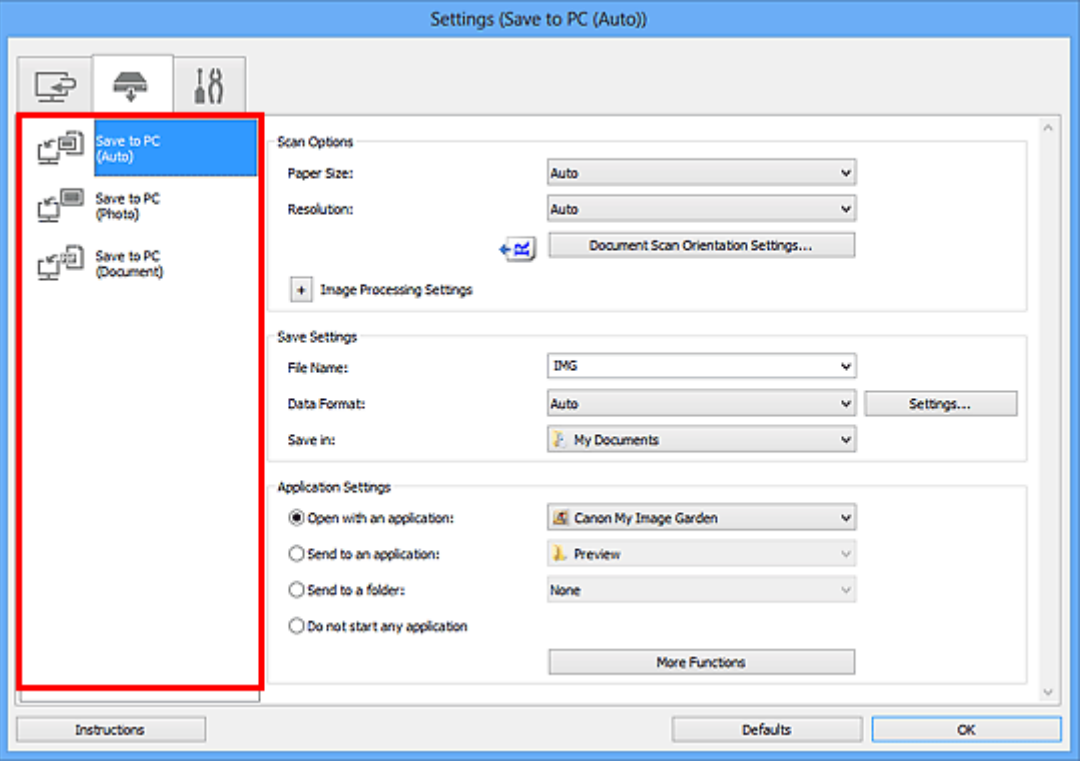

### **Hinweis**

- Nachstehend finden Sie weitere Informationen.
	- [Dialogfeld Einstellungen \(Auf PC speichern \(automatisch\)\)](#page-509-0)

4. Legen Sie Bildkorrekturen unter **Scan-Optionen (Scan Options)** fest.

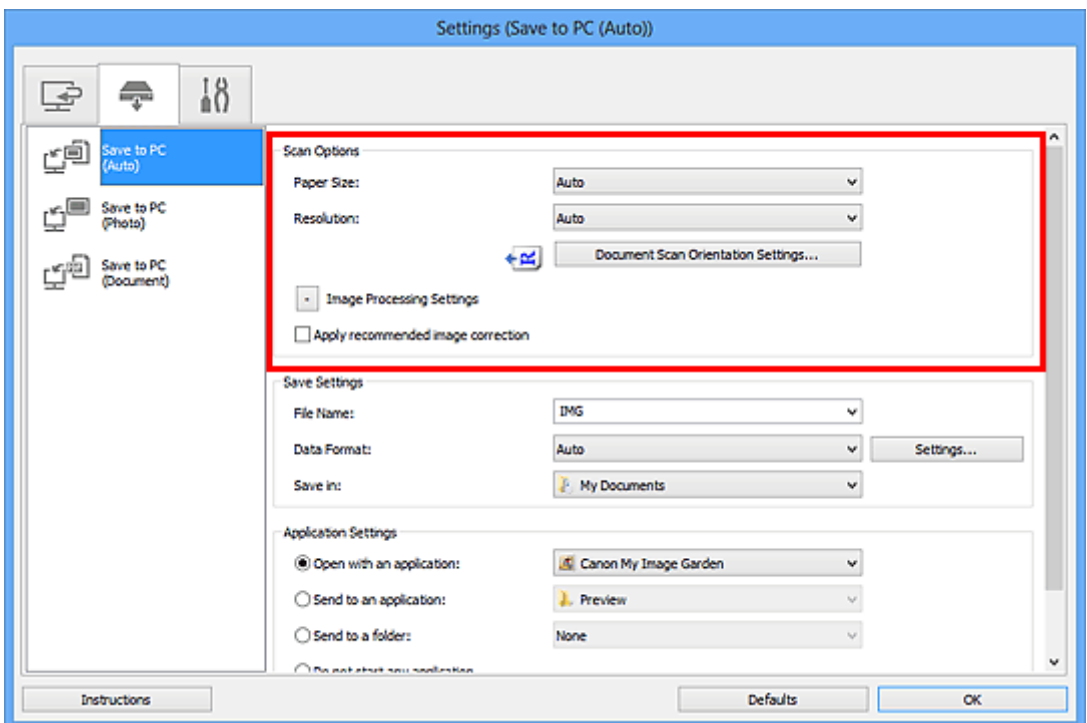

5. Geben Sie den Dateinamen und andere Einstellungen unter **Speichereinstellungen (Save Settings)** an.

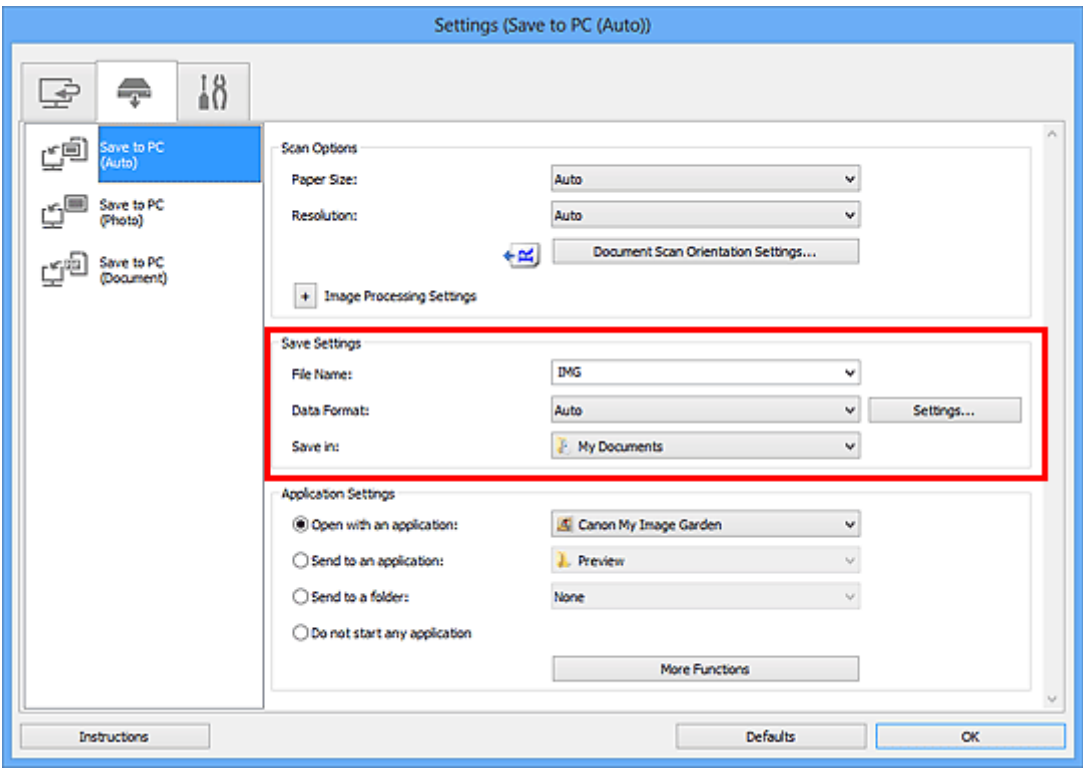

6. Wählen Sie Anwendung, die nach dem Scannen gestartet werden soll, unter **Anwendungseinstellungen (Application Settings)** aus.

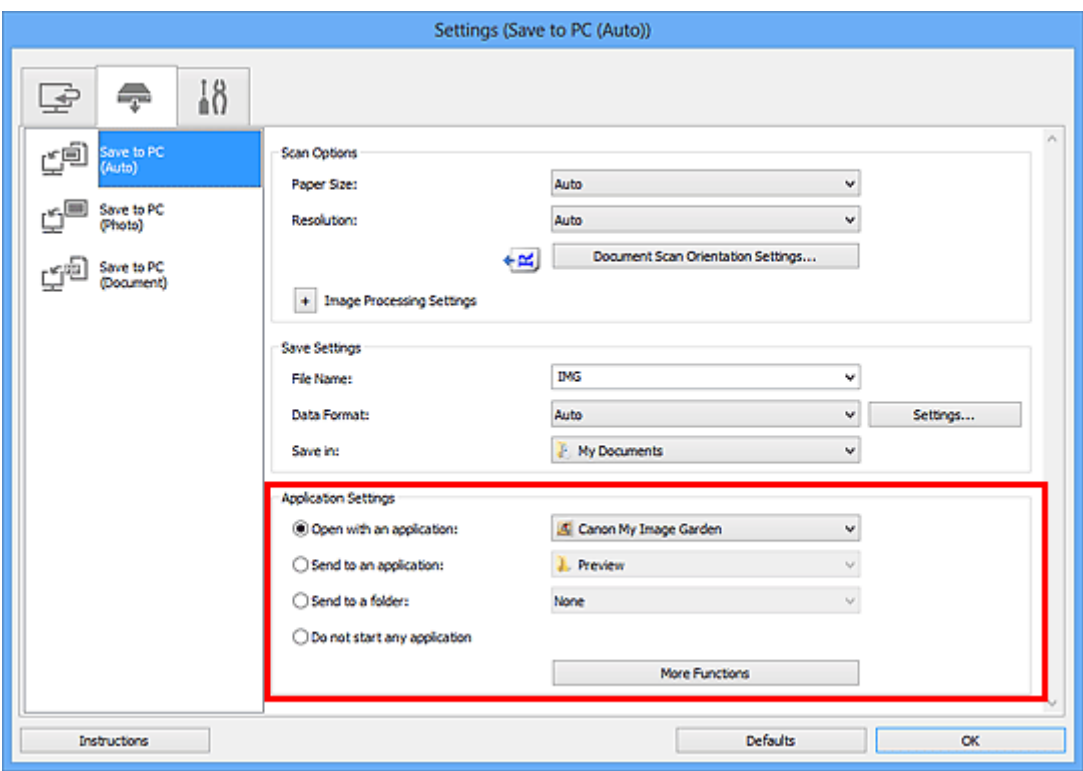

# 7. Klicken Sie auf **OK**.

Die Vorgänge werden gemäß den festgelegten Einstellungen durchgeführt, wenn Sie den Scanvorgang über das Bedienfeld starten.

# **Scannen im Zugriffspunktmodus**

Wenn sich das Gerät im Zugriffspunktmodus befindet, können Sie von einem externen Gerät – wie einem Computer oder einem Smartphone – scannen, ohne dass dafür ein Zugriffspunkt erforderlich ist.

### **Wichtig**

• Bevor Sie das Gerät im Zugriffspunktmodus verwenden, müssen Sie den Namen des Zugriffspunkts vom Gerät und die Sicherheitseinstellung angeben.

[Vor der Verwendung des Geräts im Zugriffspunktmodus](#page-172-0)

- 1. [Stellen Sie sicher, dass das Gerät eingeschaltet ist.](#page-65-0)
- 2. Drücken Sie die Taste **Einrichten (Setup)**.

Der Bildschirm **Menü einrichten (Setup menu)** wird angezeigt.

3. Verwenden Sie die Taste , um **Zugriffspunktmodus (Access point mode)** auszuwählen. Drücken Sie dann die Taste **OK**.

Das Gerät geht in den Zugriffspunktmodus.

#### **Hinweis**

• Wenn das Gerät ein Fax im Zugriffspunktmodus empfängt, wird der Zugriffspunktmodus vom Gerät nach einem bestimmten Zeitraum automatisch abgebrochen. Dann wechselt das Gerät in den Faxmodus.

Wenn Sie weiterhin im Zugriffspunktmodus scannen möchten, stellen Sie den Zugriffspunktmodus erneut im Gerät ein.

4. Verbinden Sie ein externes Gerät, wie einen Computer oder ein Smartphone, via WLAN mit dem Gerät.

Nehmen Sie über das externe Gerät WLAN-Einstellungen vor und weisen Sie dann den für das Gerät angegebenen Zugriffspunktnamen als Ziel zu.

### **Hinweis**

- Details zum Vornehmen von WLAN-Einstellungen über ein externes Gerät finden Sie in der Bedienungsanleitung des Geräts.
- Während sich das Gerät im Zugriffspunktmodus befindet, können Sie durch Drücken der Taste **OK** den Zugriffspunktnamen und die Details zur Sicherheitseinstellung prüfen.

Verwenden Sie die Taste <
ibl., um ein anzuzeigendes Einstellungselement auszuwählen, und drücken Sie dann die Taste **OK** erneut.

• Wenn **SSID** ausgewählt ist:

Der für das Gerät festgelegte Zugriffspunktname wird angezeigt.

Wenn Sie das Gerät als Ziel für eine drahtlose Verbindung zu einem externen Gerät angeben, weisen Sie den für das Gerät angegebenen Zugriffspunktnamen zu.

• Wenn **Sicherheitsprotokoll (Security protocol)** ausgewählt ist:

Die Details der für das Gerät festgelegten Sicherheitseinstellung werden angezeigt.

Wenn ein gültiges Kennwort für WPA2-PSK (AES) vorhanden ist, muss das Kennwort eingegeben werden, um ein externes Gerät über WLAN mit dem Gerät zu verbinden. Geben Sie das für das Gerät angegebene Kennwort ein.

- 5. [Legen Sie das Originaldokument auf die Auflagefläche oder in den ADF.](#page-94-0)
- 6. Starten Sie das Scannen von einem externen Gerät, wie einem Computer oder einem Smartphone.

Führen Sie den Scanvorgang vom externen Gerät durch und geben Sie das Gerät als verwendeten Scanner an.

### **Hinweis**

- Details zum Scannen von einem externen Gerät, wie einem Computer oder einem Smartphone, via WLAN finden Sie in der Bedienungsanleitung des Geräts oder des Programms.
- Sie können auch anhand von PIXMA Printing Solutions scannen.
- 7. Drücken Sie die Taste **Stopp (Stop)**, wenn das Scannen abgeschlossen ist.

Das Gerät beendet den Zugriffspunktmodus.

# **Fax senden**

### **[Vorbereitungen für Faxübertragungen](#page-654-0)**

- **[Anschließen der Telefonleitung](#page-656-0)**
- **[Einstellen des Telefonleitungstyps](#page-659-0)**
- **[Einrichten des Empfangsmodus](#page-660-0)**
- **[Festlegen der Absenderinformationen](#page-665-0)**

### **[Senden von Faxen mithilfe des Bedienfelds am Gerät](#page-670-0)**

- **[Senden von Faxen mithilfe der Zifferntasten](#page-671-0) Grundlagen**
- [Erneutes Senden von Faxen \(Wahlwiederholung einer besetzten Faxnummer\)](#page-675-0)
- [Senden von Faxen mithilfe nützlicher Funktionen](#page-678-0)

### **[Registrieren von Empfängern](#page-692-0)**

- **[Registrieren von Empfängern über das Bedienfeld des Geräts](#page-693-0)**
- [Registrieren von Empfängern mit dem Kurzwahlprogramm](#page-705-0)

### **[Empfangen von Faxen](#page-719-0)**

- **[Empfangen von Faxen](#page-720-0)**
- **Andern der Papiereinstellungen**
- **[Speicherempfang](#page-726-0)**
- **[Empfangen von Faxen mithilfe nützlicher Funktionen](#page-728-0)**

### **[Weitere nützliche Faxfunktionen](#page-735-0)**

- [Verwenden von Informationsdiensten](#page-736-0)
- [Übertragen/Empfangen von Faxen mit ECM](#page-738-0)
- **[Im Gerätespeicher gespeicherte Dokumente](#page-739-0)**
- **E** [Zusammenfassung von Berichten und Listen](#page-745-0)

### **[Senden von Faxen über den Computer](#page-751-0)**

- **[Senden eines FAXES \(Faxtreiber\)](#page-752-0)**
- **[Erstellen eines Adressbuchs \(Faxtreiber\)](#page-756-0)**
- [Bearbeiten oder Entfernen eines Empfängers in einem Adressbuch \(Faxtreiber\)](#page-762-0)
- **[Suchen nach einem Empfänger in einem Adressbuch \(Faxtreiber\)](#page-767-0)**
- [Fehlerbehebung beim Senden von Faxen \(Faxtreiber\)](#page-769-0)
- **[Allgemeine Hinweise \(Fax-Treiber\)](#page-771-0)**

# <span id="page-654-0"></span>**Vorbereitungen für Faxübertragungen**

Schließen Sie das Gerät an die Telefonleitung an, und richten Sie das Gerät vor Verwendung der Faxfunktionen ein. Legen Sie anschließend die Grundeinstellungen, wie Absenderinformationen, Datum/ Uhrzeit und Sommerzeit, fest.

## **Wichtig**

• Bei plötzlichem Stromausfall:

Wenn Sie versehentlich den Netzstecker ziehen oder ein Stromausfall auftritt, wird die Datums- und Uhrzeiteinstellung zurückgesetzt.

- Die Einstellungen für Benutzerinformationen, Code-Speicherwahl, Gruppenwahl und zurückgewiesene Nummern bleiben erhalten.
- Alle Faxdokumente im Gerätespeicher, darunter die empfangenen und noch nicht gesendeten, werden gelöscht.

Bei einem plötzlichen Stromausfall ist Folgendes zu beachten:

- Sie können keine Faxmitteilungen senden oder empfangen, Kopien erstellen oder Original scannen.
- Ob die Verwendung eines Telefons nach dem Anschließen möglich ist, hängt vom Telefon sowie von der Telefonleitung ab.

# **Einrichten des Geräts**

Die Einrichtung des Geräts muss entsprechend Ihrer Telefonleitung und der Verwendung der Faxfunktion erfolgen. Gehen Sie zum Einrichten des Geräts folgendermaßen vor.

### 1. [Anschließen der Telefonleitung](#page-656-0)

Schließen Sie das Gerät an Ihre Telefonleitung an.

### 2. [Einstellen des Telefonleitungstyps](#page-659-0)

Legen Sie den richtigen Telefonleitungstyp für Ihre Telefonleitung fest.

### 3. [Einrichten des Empfangsmodus](#page-660-0)

Legen Sie dem Empfangsvorgang (Empfangsmodus) fest.

### **Hinweis**

• Sie können die Faxeinstellung gemäß den Anleitungen auf der LCD-Anzeige durchführen.

#### **Einfache Einricht.** (Easy setup)

Wenn Sie die Einrichtung gemäß den Anleitungen auf der LCD-Anzeige vornehmen, wird der Empfangsmodus auf **Tel.-Prioritätsmod. (TEL priority mode)** oder **Nur-Fax-Modus (Fax only mode)** eingestellt. Ändern Sie den Empfangsmodus, um Faxe mit **DRPD** oder **Network switch** zu empfangen.

[Einrichten des Empfangsmodus](#page-660-0)

# **Festlegen der Grundeinstellungen für das Faxen**

Sie können Grundeinstellungen, wie Absenderinformationen, Datum/Uhrzeit und Sommerzeit, festlegen.

**Hestlegen der Absenderinformationen** 

# <span id="page-656-0"></span>**Anschließen der Telefonleitung**

Die Verbindungsmethode variiert je nach Telefonleitung.

• Bei direktem Anschluss des Geräts an die Telefonleitungstypdose/Bei Anschluss des Geräts an den xDSL-Splitter:

**Einfacher Anschluss** 

• Bei Anschluss des Geräts an eine andere Leitung wie xDSL:

**M[Anschließen unterschiedlicher Leitungen](#page-657-0)** 

Erfolgt der Anschluss nicht ordnungsgemäß, kann das Gerät keine Faxmitteilungen versenden und empfangen. Sorgen Sie für den korrekten Anschluss des Geräts.

### **Wichtig**

• Schließen Sie Faxgeräte und/oder Telefone nicht parallel an (nur USA und Kanada).

Wenn zwei oder mehr Faxgeräte und/oder Telefone parallel angeschlossen werden, können die folgenden Probleme auftreten, und das Gerät arbeitet möglicherweise nicht richtig.

- Wenn Sie den Hörer eines parallel angeschlossenen Telefons während einer Faxübertragung abheben, können Fehler im Faxbild oder Kommunikationsfehler auftreten.
- Dienste wie Anrufer-Kennung usw. funktionieren möglicherweise nicht ordnungsgemäß mit dem **Telefon**

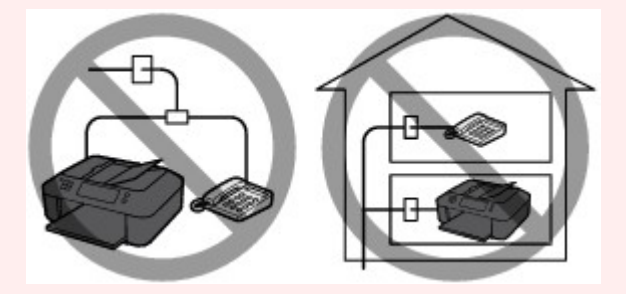

Wenn Sie einen parallelen Anschluss nicht vermeiden können, weisen Sie als Empfangsmodus **Tel.- Prioritätsmod. (TEL priority mode)** zu. Bedenken Sie aber, dass die oben beschriebenen Probleme auftreten können. Faxe können nur manuell empfangen werden.

# **Einfacher Anschluss**

Stellen Sie sicher, dass das Gerät ausgeschaltet ist. Stecken Sie ein Ende des im Lieferumfang enthaltenen Telefonkabels in die Buchse für Telefonkabel in der Nähe der Markierung "LINE" am Gerät. Stecken Sie das andere Ende in die Buchse für Telefonkabel an der Wand oder die Buchse für Telefonkabel am xDSL-Splitter.

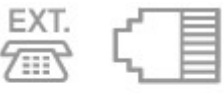

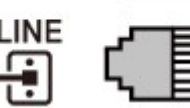

Stellen Sie beim Anschluss des Telefons an das Gerät sicher, dass das Gerät ausgeschaltet ist. Stecken Sie ein Ende des modularen Kabels in die Buchse für externe Geräte in der Nähe der Markierung "EXT." am Gerät. Stecken Sie das andere Ende in die Buchse für Telefonkabel des Telefons.

<span id="page-657-0"></span>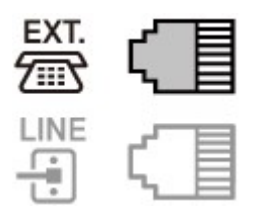

# **Wichtig**

• Achten Sie darauf, die Telefonleitung anzuschließen, bevor Sie das Gerät einschalten.

Falls Sie die Telefonleitung anschließen, während das Gerät eingeschaltet ist, schalten Sie das Gerät zuerst aus, und ziehen Sie den Netzstecker ab. Warten Sie 1 Minute lang, und stecken Sie Telefonleitung und Netzstecker ein.

# **Hinweis**

- Informationen zur Position der Buchse für Telefonkabel und der Buchse für externe Geräte finden Sie unter [Rückansicht.](#page-59-0)
- Vor dem Anschließen eines Telefons oder Anrufbeantworters die Abdeckkappe des Telefonanschlusses entfernen.
- **Benutzer in Großbritannien:**

Wenn der Anschlussstecker des externen Geräts nicht in die Anschlussbuchse des Geräts passt, müssen Sie einen BT-Adapter kaufen und wie folgt vorgehen:

Schließen Sie den BT-Adapter an das modulare Kabel des externen Geräts und dann an die Buchse für externe Geräte an.

# **Anschließen unterschiedlicher Leitungen**

In diesem Abschnitt wird das Anschließen unterschiedlicher Leitungen vorgestellt.

Die folgenden Beispiele dienen der Illustration und stellen keine Garantie dar, dass sie für alle Anschlussbedingungen geeignet sind. Weitere Informationen finden Sie im Benutzerhandbuch, das mit dem Netzwerkgerät (Steuergerät, z. B. xDSL-Modem (Digital Subscriber Line) oder Terminaladapter) geliefert wurde, an das Sie dieses Gerät anschließen.

# **EXPERIMENT**

• xDSL ist eine allgemeine Bezeichnung für Kommunikationstechnologie der Hochgeschwindigkeitsklasse mit Telefonleitungen wie ADSL/HDSL/SDSL/VDSL.

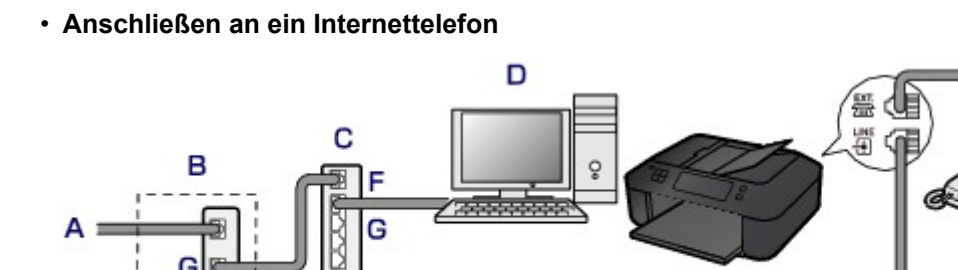

A. DSL-Leitung

B. xDSL-Modem (Splitter muss nicht in das Modem integriert sein)

- C. Breitbandrouter, kompatibel mit dem Internettelefon
- D. Computer
- E. Telefon oder Anrufbeantworter
- F. WAN-Anschluss (Wide Area Network)
- G. LAN-Anschluss (Local Area Network)
- H. TEL-Anschluss
- I. LINE-Anschluss
- \* Die Namen und Konfigurationen der Anschlüsse können je nach verwendetem Produkt abweichen.

### **Hinweis**

• Beim Geräteanschluss an eine xDSL-Leitung müssen Sie unter **Telefonleitungstyp (Telephone line type)** den Leitungstyp auswählen, der bei Ihnen freigeschaltet ist.

**[Einstellen des Telefonleitungstyps](#page-659-0)** 

• **Anschließen an xDSL**

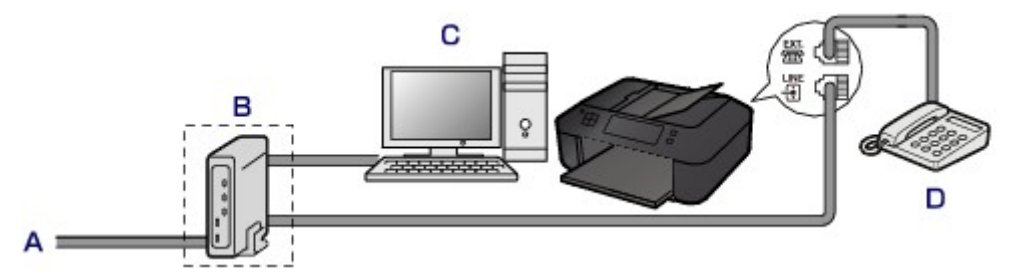

- A. Analoger Telefonanschluss
- B. xDSL-Modem (Splitter muss nicht in das Modem integriert sein)
- C. Computer
- D. Telefon oder Anrufbeantworter

# **Wichtig**

• Wenn der Splitter nicht in das Modem integriert ist, darf die Telefonleitung nicht vor dem Splitter (wandseitig) verzweigt werden. Außerdem dürfen nicht mehrere Splitter parallel angeschlossen werden. Andernfalls funktioniert das Gerät eventuell nicht ordnungsgemäß.

# **Hinweis**

• Beim Geräteanschluss an eine xDSL-Leitung müssen Sie unter **Telefonleitungstyp (Telephone line type)** den Leitungstyp auswählen, der bei Ihnen freigeschaltet ist.

**[Einstellen des Telefonleitungstyps](#page-659-0)** 

#### • **Anschließen an eine ISDN-Leitung**

Hinweise zu ISDN-Verbindungen (Integrated Service Digital Network) und den entsprechenden Einstellungen finden Sie in den Handbüchern, die mit dem Terminaladapter oder DFÜ-Router geliefert wurden.

# <span id="page-659-0"></span>**Einstellen des Telefonleitungstyps**

Stellen Sie vor Verwenden des Geräts sicher, dass Sie den Telefonleitungstyp für Ihre Telefonleitung richtig eingestellt haben. Wenn Sie nicht genau wissen, über welchen Leitungstyp Sie verfügen, setzen Sie sich mit Ihrem Telefonanbieter in Verbindung. Bei xDSL- oder ISDN-Anschlüssen wenden Sie sich an Ihren Telefonoder Diensteanbieter, um eine Bestätigung des Leitungstyp zu erhalten.

## **Hinweis**

- **Telefonleitungstyp (Telephone line type)** wird nur in Ländern bzw. Regionen angezeigt, in denen **Impulswahl (Rotary pulse)** unterstützt wird.
- Sie können die DATENLISTE BENUTZER (USER'S DATA LIST) zur Prüfung der aktuellen Einstellung ausdrucken.

**[Zusammenfassung von Berichten und Listen](#page-745-0)** 

- 1. [Stellen Sie sicher, dass das Gerät eingeschaltet ist.](#page-65-0)
- 2. Drücken Sie die Taste **Einrichten (Setup)**.

Der Bildschirm **Menü einrichten (Setup menu)** wird angezeigt.

- 3. Wählen Sie mit der Taste die Option **Faxeinstellungen (Fax settings)** aus, und drücken Sie dann die Taste **OK**.
- 4. Wählen Sie mit der Taste die Option **Fax-Benutz.einst. (FAX user settings)** aus, und drücken Sie dann die Taste **OK**.
- 5. Wählen Sie mit der Taste die Option **Telefonleitungstyp (Telephone line type)** aus, und drücken Sie dann die Taste **OK**.
- 6. Wählen Sie mit der Taste **E**inen Telefonleitungstyp aus, und drücken Sie dann die Taste **OK**.

Telephone line type \*Touch tone

#### **Impulswahl (Rotary pulse)**

Wählen Sie diese Option, wenn Ihr Telefonleitungstyp Impulswahl ist.

#### **Tonwahl (Touch tone)**

Wählen Sie diese Option, wenn Ihr Telefonleitungstyp Tonwahl ist.

### **Hinweis**

• Das \* (Sternchen) auf der LCD-Anzeige weist auf die aktuelle Einstellung hin.

7. Drücken Sie die Taste **FAX**, um zum Fax-Standby-Bildschirm zurückzukehren.

# <span id="page-660-0"></span>**Einrichten des Empfangsmodus**

Legen Sie dem Empfangsvorgang (Empfangsmodus) fest.

Weitere Informationen zum Einrichten des Empfangsmodus:

**Einrichten des Empfangsmodus** 

Sie können den geeigneten Modus auswählen.

Weitere Informationen zum auswählbaren Empfangsmodus:

**[Info zum Empfangsmodus](#page-661-0)** 

Weitere Informationen zu den erweiterten Einstellungen des Empfangsmodus:

**ELE**rweiterte Einstellungen im Empfangsmodus

#### **Hinweis**

• Je nach ausgewähltem Empfangsmodus gibt es Unterschiede im Empfangsvorgang.

Weitere Informationen zur jeweils gültigen Empfangsmethode für die einzelnen Empfangsmodi:

#### **[Empfangen von Faxen](#page-720-0)**

• Wenn Sie eine Telefonleitung sowohl für Faxübertragungen als auch Sprachanrufe verwenden möchten, müssen Sie ein Telefon oder einen Anrufbeantworter an die Buchse für externe Geräte dieses Geräts anschließen.

Detaillierte Informationen zum Anschließen von Telefon oder Anrufbeantworter an das Gerät:

**Eller Anschluss** 

# **Einrichten des Empfangsmodus**

In diesem Abschnitt wird die Vorgehensweise zum Auswählen des Empfangsmodus beschrieben.

- 1. [Stellen Sie sicher, dass das Gerät eingeschaltet ist.](#page-65-0)
- 2. Drücken Sie die Taste **FAX**.

Der Fax-Standby-Bildschirm wird angezeigt.

3. Drücken Sie die Taste **Menü (Menu)**.

Der Bildschirm **Menü FAX (FAX menu)** wird angezeigt.

- 4. Wählen Sie mit der Taste die Option **EM-Modus-Einstellg. (Receive mode set.)** aus, und drücken Sie dann die Taste **OK**.
- 5. Wählen Sie mit der Taste den Empfangsmodus aus, und drücken Sie dann die Taste **OK**.

Es wird ein Bestätigungsbildschirm mit der Frage, ob Sie erweiterte Einstellungen vornehmen möchten, eingeblendet.

Wenn Sie **Ja (Yes)** auswählen und die Taste **OK** drücken, können Sie die erweiterten Einstellungen für die einzelnen Empfangsmodi festlegen.

**[Erweiterte Einstellungen im Empfangsmodus](#page-662-0)** 

# <span id="page-661-0"></span>**Hinweis**

- Das \* (Sternchen) auf der LCD-Anzeige weist auf die aktuelle Einstellung hin.
- Weitere Informationen zum Empfangsmodus:

**Info zum Empfangsmodus** 

- **DRPD** ist nur in den USA und Kanada verfügbar.
- Die Verfügbarkeit der Einstellung **Network switch** hängt davon ab, in welchem Land oder welcher Region das Gerät erworben wurde.
- Informationen zum Empfangen von Faxen und zu den Vorgehensweisen für die einzelnen Empfangsmodi finden Sie unter [Empfangen von Faxen](#page-720-0).

# **Info zum Empfangsmodus**

Sie können den für Ihre Faxbedingungen geeigneten Empfangsmodus auswählen. Hierzu zählt, ob eine eigene Telefonleitung für das Fax verwendet wird usw.

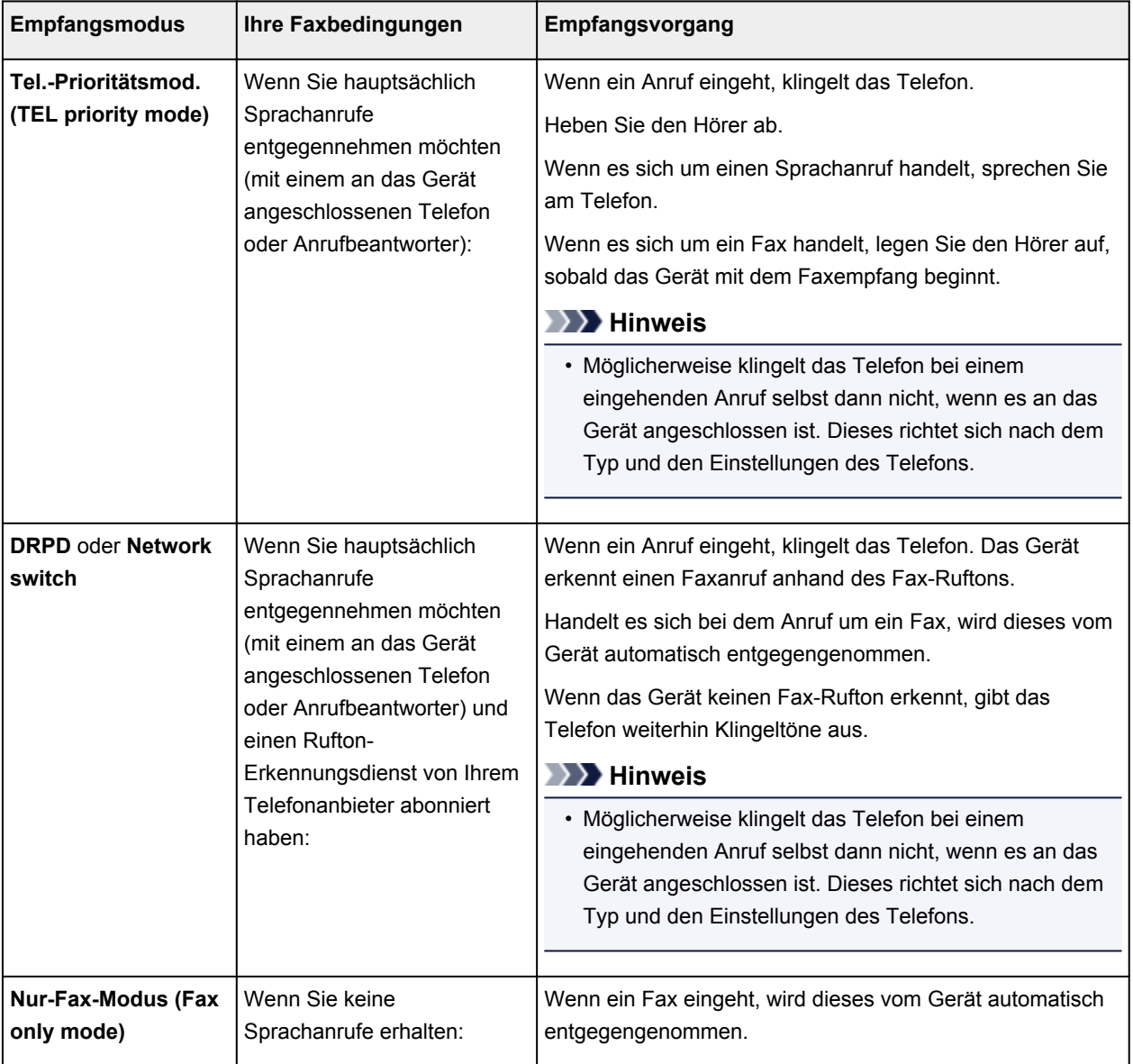

# <span id="page-662-0"></span>**Erweiterte Einstellungen im Empfangsmodus**

Sie können in jedem Empfangsmodus erweiterte Einstellungen festlegen.

### **Hinweis**

• Das \* (Sternchen) auf der LCD-Anzeige weist auf die aktuelle Einstellung hin.

#### • **Erweiterte Einstellung in Tel.-Prioritätsmod. (TEL priority mode)**

Sie können die folgenden Einstellungselemente festlegen.

#### ◦ **Wechsel man./autom. (Manual/auto switch)**

Wenn Sie **EIN (ON)** wählen, empfängt das Gerät automatisch Faxe, nachdem das externe Gerät eine bestimmte Anzahl von Ruftönen generiert hat.

Sie können den Zeitraum bis zum Beginn des automatischen Empfangs angeben.

### ◦ **Benutzerfr. Empfang (User-friendly RX)**

Wenn Sie **EIN (ON)** wählen, wechselt das Gerät automatisch vom Telefonmodus in den Faxempfangsmodus. Hierzu wird das Faxsignal (CNG-Signal) ausgewertet, sobald Sie den Telefonhörer abnehmen oder wenn der Anrufbeantworter den Anruf entgegennimmt. Wenn ein Anrufbeantworter an das Gerät angeschlossen ist, wählen Sie **EIN (ON)**, damit nach der Rufannahme durch den Anrufbeantworter automatisch in den Faxempfangsmodus gewechselt wird.

Wenn Sie **AUS (OFF)** wählen, wechselt das Gerät nicht automatisch vom Telefonmodus in den Faxempfangsmodus, selbst wenn das Gerät das Faxsignal (CNG-Signal) erkennt. Wählen Sie **AUS (OFF)**, wenn das Gerät während eines Anrufs nicht automatisch den Modus wechseln soll.

# **Hinweis**

• Falls Sie in Hongkong den Duplex Ringing-Dienst abonniert haben, steht die mit **Eingehender Anruf (Incoming ring)** in **Nur-Fax-Modus (Fax only mode)** festgelegte Anzahl von Ruftönen des externen Geräts in **Tel.-Prioritätsmod. (TEL priority mode)** zur Verfügung.

Wenn Sie in **Tel.-Prioritätsmod. (TEL priority mode)** die Anzahl der Ruftöne des externen Geräts festlegen möchten, wählen Sie **Nur-Fax-Modus (Fax only mode)** für **EM-Modus-Einstellg. (Receive mode set.)** unter **Menü FAX (FAX menu)**, legen die Anzahl der Ruftöne des externen Geräts über **Eingehender Anruf (Incoming ring)** fest und wechseln dann zu **Tel.- Prioritätsmod. (TEL priority mode)** für **EM-Modus-Einstellg. (Receive mode set.)**.

• Wenn Sie den Duplex Ringing-Service in Hongkong abonniert haben, empfiehlt es sich, die Funktion **Wechsel man./autom. (Manual/auto switch)** auf **AUS (OFF)** zu stellen.

#### • **Erweiterte Einstellung im Nur-Fax-Modus (Fax only mode)**

Sie können das folgenden Einstellungselement festlegen.

#### ◦ **Eingehender Anruf (Incoming ring)**

Sie können festlegen, wie viele Male das externe Gerät läutet.

#### • **Erweiterte Einstellung in DRPD**

Sie können die folgenden Einstellungselemente festlegen.

### ◦ **DRPD: Fax-Rufton (DRPD: FAX ring pat.)**

Hiermit wird der Rufton eines Anrufs festgelegt, anhand dessen das Gerät einen Faxanruf erkennt.

Wenn Sie von Ihrem Telefonanbieter einen Rufton-Erkennungsdienst (Distinctive Ring Pattern Detection = DRPD) abonniert haben, legen Sie den Rufton so fest, dass er mit dem Ihnen zugeteilten Rufton übereinstimmt.

**MEinstellen des DRPD-Ruftons (nur USA und Kanada)** 

◦ **Eingehender Anruf (Incoming ring)**

Sie können festlegen, wie viele Male das externe Gerät läutet.

• **Erweiterte Einstellung in Network switch**

Sie können das folgenden Einstellungselement festlegen.

#### ◦ **Eingehender Anruf (Incoming ring)**

Sie können festlegen, wie viele Male das externe Gerät läutet.

# **Einstellen des DRPD-Ruftons (nur USA und Kanada)**

Wenn Sie einen Rufton-Erkennungsdienst (Distinctive Ring Pattern Detection = DRPD) von Ihrem Telefonanbieter abonniert haben, werden Ihnen von diesem Anbieter auf einer Leitung zwei oder mehr Telefonnummern mit jeweils unterschiedlichen Ruftönen zugeteilt, wodurch Sie für Fax- und Sprachanwendungen über eigene Telefonnummern verfügen und dennoch nur eine Leitung benötigen. Die Ruftöne werden vom Gerät automatisch überwacht, und bei Erkennen des Fax-Ruftons wird das Fax automatisch empfangen.

Zum Verwenden von DRPD gehen Sie wie folgt vor, um den Fax-Rufton laut Zuteilung Ihres Telefonanbieters einzustellen.

# **Hinweis**

- Setzen Sie sich mit Ihrem Telefonanbieter in Verbindung, um weitere Informationen über diesen Service zu erhalten.
- 1. [Stellen Sie sicher, dass das Gerät eingeschaltet ist.](#page-65-0)
- 2. Drücken Sie die Taste **FAX**.

Der Fax-Standby-Bildschirm wird angezeigt.

3. Drücken Sie die Taste **Menü (Menu)**.

Der Bildschirm **Menü FAX (FAX menu)** wird angezeigt.

- 4. Wählen Sie mit der Taste die Option **EM-Modus-Einstellg. (Receive mode set.)** aus, und drücken Sie dann die Taste **OK**.
- 5. Wählen Sie mit der Taste die Option **DRPD** aus, und drücken Sie dann die Taste **OK**.

Es wird ein Bestätigungsbildschirm mit der Frage, ob Sie erweiterte Einstellungen vornehmen möchten, eingeblendet.

6. Wählen Sie mit der Taste die Option **Ja (Yes)** aus, und drücken Sie dann die Taste **OK**.

7. Wählen Sie mit der Taste die Option **DRPD: Fax-Rufton (DRPD: FAX ring pat.)** aus, und drücken Sie dann die Taste **OK**.

Der Bildschirm **DRPD: Fax-Rufton (DRPD: FAX ring pat.)** wird angezeigt.

8. Wählen Sie mit der Taste <
inden Rufton aus, den Ihr Telefonanbieter Ihrer Faxnummer zugeteilt hat, und drücken Sie dann die Taste **OK**.

DRPD: FAX ring pat. \*Double ring ٠

Es stehen folgende Auswahlmöglichkeiten zur Verfügung: **Norm. Rufz. (Normal ring)**, **Doppelt. Rufz. (Double ring)**, **Kurz-kurz-lang (Short-short-long)** und **Kurz-lang-kurz (Short-long-short)**.

### **Hinweis**

• Das \* (Sternchen) auf der LCD-Anzeige weist auf die aktuelle Einstellung hin.

9. Drücken Sie die Taste **FAX**, um zum Fax-Standby-Bildschirm zurückzukehren.

# <span id="page-665-0"></span>**Festlegen der Absenderinformationen**

Sie können Absenderinformationen wie Datum/Uhrzeit, Gerätename und Fax-/Telefonnummer des Geräts festlegen.

- **Info zu Absenderinformationen**
- **[Einstellen von Datum und Uhrzeit](#page-666-0)**
- **[Einstellen der Sommerzeit](#page-666-0)**

**[Registrieren der Benutzerinformationen](#page-668-0)** 

# **Info zu Absenderinformationen**

Wenn der Gerätename und die Fax-/Telefonnummer des Geräts registriert sind, werden diese Daten zusammen mit dem Datum und der Uhrzeit als Absenderinformationen auf dem Empfänger-Faxgerät ausgedruckt.

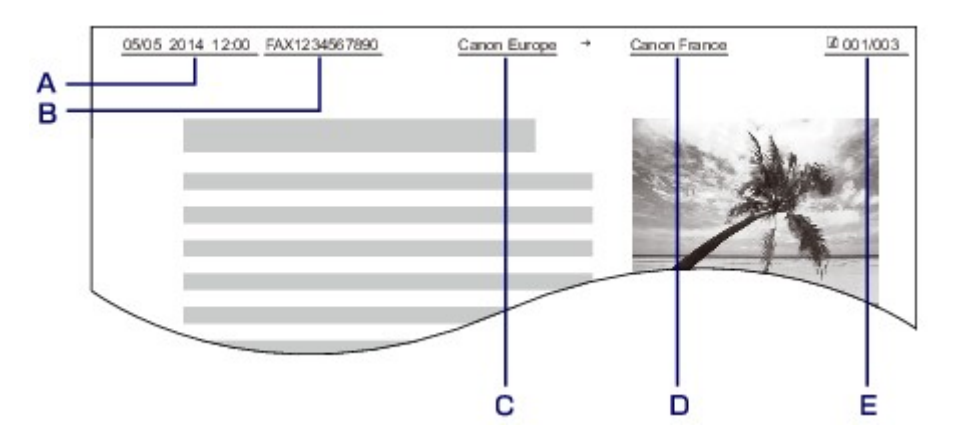

- A. Datum und Uhrzeit der Übermittlung
- B. Fax-/Telefonnummer des Geräts
- C. Gerätename
- D. Der registrierte Empfängername wird beim Senden von Faxen mit der Code-Speicherwahl ausgedruckt.
- E. Seitennummer

## **Hinweis**

• Sie können die DATENLISTE BENUTZER (USER'S DATA LIST) ausdrucken, um die gespeicherten Absenderinformationen zu überprüfen.

**[Zusammenfassung von Berichten und Listen](#page-745-0)** 

• Beim Senden einer Faxmitteilung in Schwarzweiß können Sie wählen, ob die Absenderinformationen innerhalb oder außerhalb des Bildbereichs gedruckt werden sollen.

Legen Sie die Einstellung über die Option **TTI-Position (TTI position)** in **Erw. FAX-Einstell. (Adv. FAX settings)** unter **Faxeinstellungen (Fax settings)** fest.

**[Erw. FAX-Einstell. \(Adv. FAX settings\)](#page-160-0)** 

• Sie können das Datum beim Drucken in einem von drei Formaten ausgeben lassen: **JJJJ/MM/TT (YYYY/MM/DD)**, **MM/TT/JJJJ (MM/DD/YYYY)** und **TT/MM/JJJJ (DD/MM/YYYY)**.

Wählen Sie das Datumsformat zum Drucken in **Datumsanz.format (Date display format)** unter **Gerätbenutz.einst. (Dev. user settings)** aus.

# <span id="page-666-0"></span>**Einstellen von Datum und Uhrzeit**

In diesem Abschnitt wird die Vorgehensweise zum Einstellen von Datum und Uhrzeit beschrieben.

- 1. [Stellen Sie sicher, dass das Gerät eingeschaltet ist.](#page-65-0)
- 2. Drücken Sie die Taste **Einrichten (Setup)**.

Der Bildschirm **Menü einrichten (Setup menu)** wird angezeigt.

- 3. Verwenden Sie die Taste , um **Geräteeinstellungen (Device settings)** auszuwählen, und drücken Sie dann die Taste **OK**.
- 4. Wählen Sie mit der Taste die Option **Gerätbenutz.einst. (Dev. user settings)** aus, und drücken Sie dann die Taste **OK**.
- 5. Wählen Sie mit der Taste die Option **Datum/Zeit einst. (Date/time setting)** aus, und drücken Sie dann die Taste **OK**.
- 6. Stellen Sie Datum und Uhrzeit ein.

Bewegen Sie den Cursor mit der Taste < inter die gewünschte Stelle, und geben Sie Datum und Uhrzeit mit den Zifferntasten ein.

Date/time setting 05/05/2014  $12:00$ 

Geben Sie Datum und Uhrzeit im 24-Stunden-Format ein. Geben Sie für die Jahresangabe nur die letzen beiden Ziffern ein.

- 7. Drücken Sie die Taste **OK**.
- 8. Drücken Sie die Taste **FAX**, um zum Fax-Standby-Bildschirm zurückzukehren.

# **Einstellen der Sommerzeit**

In manchen Ländern wird die Uhrzeit in bestimmten Monaten auf Sommerzeit umgestellt.

Durch Speichern des Datums und der Uhrzeit des Sommerzeitbeginns und -endes können Sie Ihr Gerät so einrichten, dass die Zeitumstellung automatisch vorgenommen wird.

### **Wichtig**

• In Bezug auf die Option **SZ-Einstellung (DST setting)** sind nicht für alle Länder oder Regionen die aktuellsten Informationen standardmäßig eingerichtet. Sie müssen die Standardeinstellung selbst nach den aktuellsten Informationen Ihres Landes bzw. Ihrer Region ändern.

# **Hinweis**

- Je nachdem, in welchem Land oder welcher Region das Gerät erworben wurde, ist diese Einstellung möglicherweise nicht verfügbar.
- 1. [Stellen Sie sicher, dass das Gerät eingeschaltet ist.](#page-65-0)
- 2. Drücken Sie die Taste **Einrichten (Setup)**.

Der Bildschirm **Menü einrichten (Setup menu)** wird angezeigt.

- 3. Verwenden Sie die Taste , um **Geräteeinstellungen (Device settings)** auszuwählen, und drücken Sie dann die Taste **OK**.
- 4. Wählen Sie mit der Taste die Option **Gerätbenutz.einst. (Dev. user settings)** aus, und drücken Sie dann die Taste **OK**.
- 5. Verwenden Sie die Taste , um **SZ-Einstellung (DST setting)** auszuwählen und drücken Sie dann die Taste **OK**.
- 6. Wählen Sie mithilfe der Taste die Option **EIN (ON)** aus, und drücken Sie dann die Taste **OK**.

Zum Deaktivieren der Sommerzeit wählen Sie die Option **AUS (OFF)**.

- 7. Stellen Sie das Datum und die Uhrzeit für den Beginn der Sommerzeit ein.
	- 1. Wählen Sie mit der Taste die Option **Beginn Datum/Zeit (Start date/time)** aus, und drücken Sie dann die Taste **OK**.
	- 2. Stellen Sie sicher, dass **Monat einstellen (Set month)** ausgewählt ist, und drücken Sie dann die Taste **OK**.
	- 3. Wählen Sie mit der Taste den Monat aus, in dem die Sommerzeit beginnt, und drücken Sie dann die Taste **OK**.
	- 4. Stellen Sie sicher, dass **Woche einstellen (Set week)** ausgewählt ist, und drücken Sie dann die Taste **OK**.
	- 5. Wählen Sie mit der Taste  $\blacktriangleleft\blacktriangleright$  die Woche aus, in der die Sommerzeit beginnt, und drücken Sie dann die Taste **OK**.
	- 6. Stellen Sie sicher, dass **Tag einstellen (Set day of week)** ausgewählt ist, und drücken Sie dann die Taste **OK**.
	- 7. Wählen Sie mit der Taste  $\blacktriangleleft \blacktriangleright$  den Tag aus, an dem die Sommerzeit beginnt, und drücken Sie dann die Taste **OK**.
	- 8. Stellen Sie sicher, dass **Sommerzeitanf./Ende (Set shift time)** ausgewählt ist, und drücken Sie dann die Taste **OK**.
	- 9. Bewegen Sie den Cursor mit der Taste < ignation unter die gewünschte Stelle, und geben Sie mit den Zifferntasten den Beginn der Sommerzeit (im 24-Stunden-Format) ein. Drücken Sie dann die Taste **OK**.

Stellen Sie dabei einstelligen Zahlen eine Null voran.

- <span id="page-668-0"></span>8. Stellen Sie das Datum und die Uhrzeit für das Ende der Sommerzeit ein.
	- 1. Wählen Sie mit der Taste die Option **Ende Datum/Zeit (End date/time)** aus, und drücken Sie dann die Taste **OK**.
	- 2. Stellen Sie sicher, dass **Monat einstellen (Set month)** ausgewählt ist, und drücken Sie dann die Taste **OK**.
	- 3. Wählen Sie mit der Taste den Monat aus, in dem die Sommerzeit endet, und drücken Sie dann die Taste **OK**.
	- 4. Stellen Sie sicher, dass **Woche einstellen (Set week)** ausgewählt ist, und drücken Sie dann die Taste **OK**.
	- 5. Wählen Sie mit der Taste  $\blacktriangleleft\blacktriangleright$  die Woche aus, in der die Sommerzeit endet, und drücken Sie dann die Taste **OK**.
	- 6. Stellen Sie sicher, dass **Tag einstellen (Set day of week)** ausgewählt ist, und drücken Sie dann die Taste **OK**.
	- 7. Wählen Sie mit der Taste **Externe Tag aus, an dem die Sommerzeit endet, und drücken Sie** dann die Taste **OK**.
	- 8. Stellen Sie sicher, dass **Sommerzeitanf./Ende (Set shift time)** ausgewählt ist, und drücken Sie dann die Taste **OK**.
	- 9. Bewegen Sie den Cursor mit der Taste <
	I unter die gewünschte Stelle, und geben Sie mit den Zifferntasten das Ende der Sommerzeit (im 24-Stunden-Format) ein. Drücken Sie dann die Taste **OK**.

Stellen Sie dabei einstelligen Zahlen eine Null voran.

Set shift time

 $07:00$ 

9. Drücken Sie die Taste **FAX**, um zum Fax-Standby-Bildschirm zurückzukehren.

### **Registrieren der Benutzerinformationen**

In diesem Abschnitt wird die Vorgehensweise zur Registrierung der Benutzerinformationen beschrieben.

#### **Hinweis**

- Geben Sie Ihren Namen und Ihre Fax-/Telefonnummer auf dem Bildschirm **Fax-Benutz.einst. (FAX user settings)** unter **Reg. eigene Tel.-Nr. (Unit TEL no. registr.)** und **Registr. Gerätename (Unit name registr.)** ein (nur USA), bevor Sie ein Fax versenden.
- 1. [Stellen Sie sicher, dass das Gerät eingeschaltet ist.](#page-65-0)
- 2. Drücken Sie die Taste **Einrichten (Setup)**.

Der Bildschirm **Menü einrichten (Setup menu)** wird angezeigt.

- 3. Wählen Sie mit der Taste die Option **Faxeinstellungen (Fax settings)** aus, und drücken Sie dann die Taste **OK**.
- 4. Wählen Sie mit der Taste die Option **Fax-Benutz.einst. (FAX user settings)** aus, und drücken Sie dann die Taste **OK**.
- 5. Geben Sie die Fax-/Telefonnummer des Geräts ein.
	- 1. Stellen Sie sicher, dass **Reg. eigene Tel.-Nr. (Unit TEL no. registr.)** ausgewählt ist, und drücken Sie dann die Taste **OK**.
	- 2. Geben Sie die Fax-/Telefonnummer des Geräts mithilfe der Zifferntasten ein.

3. Drücken Sie die Taste **OK**.

### **Hinweis**

- Sie können für die Fax-/Telefonnummer des Geräts bis zu 20 Ziffern einschließlich Leerzeichen eingeben.
- Weitere Informationen zum Einfügen und Löschen von Zeichen:

**[Eingeben von Ziffern, Buchstaben und Symbolen](#page-71-0)** 

- 6. Geben Sie den Gerätenamen ein.
	- 1. Stellen Sie sicher, dass **Registr. Gerätename (Unit name registr.)** ausgewählt ist, und drücken Sie dann die Taste **OK**.
	- 2. Geben Sie den Gerätenamen mithilfe der Zifferntasten ein.

Unit name registr. :a Canon Europe

3. Drücken Sie die Taste **OK**.

#### **Hinweis**

- Sie können für den Namen bis zu 24 Zeichen (einschließlich Leerzeichen) eingeben.
- Weitere Informationen zum Einfügen und Löschen von Zeichen:

**[Eingeben von Ziffern, Buchstaben und Symbolen](#page-71-0)** 

7. Drücken Sie die Taste **FAX**, um zum Fax-Standby-Bildschirm zurückzukehren.

# <span id="page-670-0"></span>**Senden von Faxen mithilfe des Bedienfelds am Gerät**

- **[Senden von Faxen mithilfe der Zifferntasten](#page-671-0) UGrundlagen**
- **[Erneutes Senden von Faxen \(Wahlwiederholung einer besetzten Faxnummer\)](#page-675-0)**
- **[Senden von Faxen mithilfe nützlicher Funktionen](#page-678-0)**

# <span id="page-671-0"></span>**Senden von Faxen mithilfe der Zifferntasten**

In diesem Abschnitt wird beschrieben, wie Sie Faxe senden, indem Sie mithilfe der Zifferntasten direkt wählen.

#### **Wichtig**

• Es kann vorkommen, dass Faxe an falsche Empfänger aufgrund einer falschen Eingabe oder falschen Eintragung der Fax-/Telefonnummer gesendet werden. Daher ist es beim Senden wichtiger Dokumente empfehlenswert, vorher ein Telefonat mit dem Empfänger zu führen.

[Senden eines Faxes nach einem Telefonat](#page-679-0)

- 1. [Stellen Sie sicher, dass das Gerät eingeschaltet ist.](#page-65-0)
- 2. Drücken Sie die Taste **FAX**.

Der Fax-Standby-Bildschirm wird angezeigt.

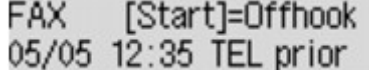

3. [Legen Sie Dokumente auf die Auflagefläche oder in den ADF.](#page-94-0)

#### **Wichtig**

• Falls Sie ein doppelseitiges Dokument senden möchten, legen Sie es auf die Auflagefläche. Der ADF ist zum automatischen Scannen und Senden von doppelseitigen Dokumenten nicht geeignet.

#### **Hinweis**

- Einzelheiten zu den Dokumenttypen und deren Zustand sowie zum Einlegen von Dokumenten: **[Auflegen von Originalen](#page-94-0)**
- 4. Stellen Sie Scan-Kontrast und Auflösung nach Bedarf ein.

Passen Sie Scankontrast und -auflösung gemäß folgender Anleitung an.

1. Drücken Sie die Taste **Menü (Menu)**.

Der Bildschirm **Menü FAX (FAX menu)** wird angezeigt.

- 2. Wählen Sie mit der Taste die Option **FAX-Übertrag.einst. (FAX TX settings)** aus, und drücken Sie dann die Taste **OK**.
- 3. Wählen Sie mit der Taste die Option **Scan-Kontrast (Scan contrast)** aus, und drücken Sie dann die Taste **OK**.

Der Bildschirm **Scan-Kontrast (Scan contrast)** wird angezeigt.

4. Wählen Sie mit der Taste den Scan-Kontrast aus, und drücken Sie dann die Taste **OK**.

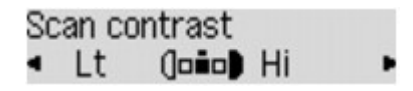

Mit der Taste < verringern Sie den Scan-Kontrast, und mit der Taste > erhöhen Sie den Scan-Kontrast.

Wenn Sie die Taste **OK** drücken, wird auf der LCD-Anzeige wieder der Bildschirm **FAX-Übertrag.einst. (FAX TX settings)** angezeigt.

5. Wählen Sie mit der Taste die Option **Scanauflösung (Scan resolution)** aus, und drücken Sie dann die Taste **OK**.

Der Bildschirm **Scanauflösung (Scan resolution)** wird angezeigt.

6. Wählen Sie mit der Taste die Scanauflösung aus, und drücken Sie dann die Taste **OK**.

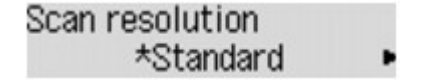

Wenn Sie die Taste **OK** drücken, wird auf der LCD-Anzeige wieder der Fax-Standby-Bildschirm angezeigt.

Folgende Einstellungen sind in **Scanauflösung (Scan resolution)** auswählbar.

#### **Standard**

Geeignet für Dokumente, die nur Text enthalten.

#### **Fein (Fine)**

Geeignet für fein gedruckte Dokumente.

#### **Extrafein (Extra fine)**

Geeignet für detaillierte Illustrationen oder Dokumente in feiner Druckqualität.

Wenn das Faxgerät des Empfängers mit **Extrafein (Extra fine)** (300 x 300 dpi) nicht kompatibel ist, wird das Fax mit der Auflösung **Standard** oder **Fein (Fine)** gesendet.

#### **Foto (Photo)**

Geeignet für Fotos.

#### **Hinweis**

- Das \* (Sternchen) auf der LCD-Anzeige weist auf die aktuelle Einstellung hin.
- Beim Senden eines Farbfax werden Dokumente immer mit derselben Auflösung gescannt (200 x 200 dpi). Die Bildqualität (Komprimierungsrate) wird von der ausgewählten Scanauflösung bestimmt. Ausgenommen von dieser Regel sind die Optionen **Extrafein (Extra fine)** und **Foto (Photo)**, die dieselbe Bildqualität liefern.
- 5. Wählen Sie mithilfe der Zifferntasten die Fax-/Telefonnummer des Empfängers.

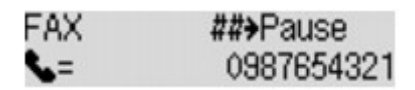

Wählen Sie mithilfe der folgenden Tasten die Fax-/Telefonnummer des Empfängers.

#### **Zifferntasten:**

Zum Eingeben der Nummer.

#### Taste  $\blacktriangleright$ :

Zum Eingeben eines Leerzeichens.

#### Taste <

Zum Löschen des zuletzt eingegebenen Zeichens.

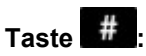

Wenn Sie diese Taste einmal drücken, wird "#" eingegeben. Wenn Sie diese Taste ein weiteres Mal drücken, wird "P" eingegeben.

6. Drücken Sie zum Senden in Farbe die Taste **Farbe (Color)** oder die Taste **Schwarz (Black)** für eine Übertragung in Schwarzweiß.

Das Gerät beginnt mit dem Scannen des Dokuments.

# **Wichtig**

- Das Senden in Farbe ist nur möglich, wenn das Faxgerät des Empfängers dies unterstützt.
- Öffnen Sie erst den Vorlagendeckel, wenn das Scannen abgeschlossen ist.
- 7. Starten Sie den Sendevorgang.
	- **Wenn Sie das Dokument in den ADF einlegen:**

Das Gerät scannt das Dokument automatisch und beginnt mit dem Senden des Fax.

#### **Hinweis**

- Drücken Sie zum Abbrechen der Faxübertragung die Taste **Stopp (Stop)**. Während ein Fax gesendet wird, können Sie die Faxübertragung abbrechen, indem Sie die Taste **Stopp (Stop)** drücken und dann den Anweisungen auf der LCD-Anzeige folgen.
- Wenn Dokumente im ADF verbleiben, nachdem Sie beim Scannen die Taste **Stopp (Stop)** gedrückt haben, wird auf der LCD-Anzeige **Abdeckung des Einzugs schließen (Close the feeder cover) [OK] Dokumentausgabe (Eject the document)** angezeigt. Durch Drücken der Taste **OK** werden die verbleibenden Dokumente automatisch ausgegeben.

#### • **Beim Auflegen des Dokuments auf die Auflagefläche:**

Nach dem Scannen des Dokuments wird der Bestätigungsbildschirm mit der Frage angezeigt, ob Sie das nächste Dokument einlegen möchten.

Um das gescannte Dokument zu senden, drücken Sie die Taste **OK**.

### **Hinweis**

- Um mehrere Seiten zu senden, befolgen Sie die Anweisung zum Auflegen der nächsten Seite, und drücken Sie die Taste **Farbe (Color)** oder **Schwarz (Black)**. Nachdem alle Seiten gescannt wurden, drücken Sie die Taste **OK**, um sie zu senden.
- Um die Faxübertragung abzubrechen, drücken Sie die Taste **Stopp (Stop)**.

### **Hinweis**

- Wenn Ihr Gerät an eine Nebenstellenanlage angeschlossen ist, finden Sie in dessen Bedienungsanleitung Informationen zum Wählen der Fax-/Telefonnummer des Empfängers.
- Wenn das Fax vom Gerät nicht gesendet werden konnte, da die Leitung des Empfängers beim Senden besetzt war, kann die gewählte Nummer mithilfe der automatischen Wahlwiederholung nach einem festgelegten Intervall erneut gewählt werden. Die automatische Wahlwiederholung ist standardmäßig aktiviert.

[Automatische Wahlwiederholung](#page-675-0)

• Ungesendete Dokumente, für die die Wahlwiederholung noch aussteht, werden im Gerätespeicher abgelegt. Bei einem auftretenden Sendefehler werden diese Dokumente nicht gespeichert.

**IM Gerätespeicher gespeicherte Dokumente** 

• Trennen Sie das Gerät erst dann von der Stromversorgung, wenn alle Dokumente gesendet wurden. Falls Sie das Gerät von der Stromversorgung trennen, werden alle ungesendeten Dokumente im Gerätespeicher gelöscht.

# <span id="page-675-0"></span>**Erneutes Senden von Faxen (Wahlwiederholung einer besetzten Faxnummer)**

Es gibt zwei Methoden der Wahlwiederholung: Automatische Wahlwiederholung und manuelle Wahlwiederholung.

• Automatische Wahlwiederholung

Wenn die Leitung des Empfängers beim Senden eines Dokuments besetzt ist, wird die gewählte Nummer nach einem festgelegten Intervall vom Gerät erneut gewählt.

Automatische Wahlwiederholung

• Manuelle Wahlwiederholung

Mit den Zifferntasten können Sie die gewählten Empfängernummern erneut wählen.

**[Manuelle Wahlwiederholung](#page-676-0)** 

#### **Wichtig**

• Es kann vorkommen, dass Faxe an falsche Empfänger aufgrund einer falschen Eingabe oder falschen Eintragung der Fax-/Telefonnummer gesendet werden. Daher ist es beim Senden wichtiger Dokumente empfehlenswert, vorher ein Telefonat mit dem Empfänger zu führen.

[Senden eines Faxes nach einem Telefonat](#page-679-0)

### **Hinweis**

- Die automatische Wahlwiederholung ist standardmäßig aktiviert.
- Weitere Informationen zu einfachen Sendevorgängen:

**N[Senden von Faxen mithilfe der Zifferntasten](#page-671-0)** 

# **Automatische Wahlwiederholung**

Die automatische Wahlwiederholung kann aktiviert und deaktiviert werden. Wenn die automatische Wahlwiederholung am Gerät aktiviert ist, können Sie die maximale Anzahl von Wahlwiederholungsversuchen und die Wartezeit zwischen den einzelnen Versuchen festlegen.

Aktivieren und konfigurieren Sie die Einstellung für die automatische Wahlwiederholung mit **Autom. Wahlwiederh. (Auto redial)** in **Erw. FAX-Einstell. (Adv. FAX settings)** unter **Faxeinstellungen (Fax settings)**.

#### **N[Erw. FAX-Einstell. \(Adv. FAX settings\)](#page-160-0)**

#### **Wichtig**

• Während der automatischen Wahlwiederholung wird das noch nicht gesendete Fax vorübergehend im Gerätespeicher abgelegt, bis das Fax vollständig gesendet ist. Wenn ein Stromausfall auftritt oder wenn Sie das Netzkabel abziehen, bevor die automatische Wahlwiederholung abgeschlossen ist, werden alle Faxdokumente im Gerätespeicher gelöscht und nicht gesendet.

#### **Hinweis**

• Zum Abbrechen der automatischen Wahlwiederholung drücken Sie die Taste **Stopp (Stop)**, wenn das Gerät die Wahlwiederholung gestartet hat.

<span id="page-676-0"></span>• Löschen Sie zum Abbrechen der automatischen Wahlwiederholung das nicht gesendete Fax aus dem Speicher des Geräts, während sich das Gerät für die Wahlwiederholung im Standby-Modus befindet. Weitere Informationen finden Sie unter [Löschen von im Gerätespeicher vorhandenen](#page-743-0) [Dokumenten.](#page-743-0)

# **Manuelle Wahlwiederholung**

Führen Sie für eine manuelle Wahlwiederholung die folgenden Schritte aus.

- 1. [Stellen Sie sicher, dass das Gerät eingeschaltet ist.](#page-65-0)
- 2. Drücken Sie die Taste **FAX**.

Der Fax-Standby-Bildschirm wird angezeigt.

- 3. [Legen Sie Dokumente auf die Auflagefläche oder in den ADF.](#page-94-0)
- 4. Stellen Sie Scan-Kontrast und Auflösung nach Bedarf ein.

#### **Hinweis**

- Weitere Informationen zum Anpassen von Scankontrast und -auflösung finden Sie unter [Senden von Faxen mithilfe der Zifferntasten](#page-671-0).
- 5. Drücken Sie die Taste **Menü (Menu)**.

Der Bildschirm **Menü FAX (FAX menu)** wird angezeigt.

6. Wählen Sie mit der Taste die Option **Wahlwiederhol. (Redial)** aus, und drücken Sie dann die Taste **OK**.

Der Bildschirm **Wahlwiederhol. (Redial)** wird angezeigt.

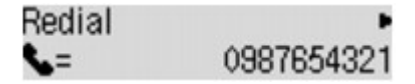

- 7. Wählen Sie mit der Taste < ible Empfängernummer für die Wahlwiederholung aus, und drücken Sie dann die Taste **OK**.
- 8. Drücken Sie zum Senden in Farbe die Taste **Farbe (Color)** oder die Taste **Schwarz (Black)** für eine Übertragung in Schwarzweiß.

### **Wichtig**

• Das Senden in Farbe ist nur möglich, wenn das Faxgerät des Empfängers dies unterstützt.

# **Hinweis**

• Das Gerät speichert bis zu 10 der zuletzt über die Zifferntasten angewählten Empfänger für die manuelle Wahlwiederholung. Beachten Sie, dass das Gerät keine Empfänger speichert, die über die Speicherwahl oder die manuelle Wahlwiederholung angewählt wurden.

- Drücken Sie zum Abbrechen der manuellen Wahlwiederholung die Taste **Stopp (Stop)**. Während ein Fax gesendet wird, können Sie die Faxübertragung abbrechen, indem Sie die Taste **Stopp (Stop)** drücken und dann den Anweisungen auf der LCD-Anzeige folgen.
- Wenn Dokumente im ADF verbleiben, nachdem Sie beim Scannen die Taste **Stopp (Stop)** gedrückt haben, wird auf der LCD-Anzeige **Abdeckung des Einzugs schließen (Close the feeder cover) [OK] Dokumentausgabe (Eject the document)** angezeigt. Durch Drücken der Taste **OK** werden die verbleibenden Dokumente automatisch ausgegeben.

# <span id="page-678-0"></span>**Senden von Faxen mithilfe nützlicher Funktionen**

- **[Senden eines Faxes nach einem Telefonat](#page-679-0)**
- **[Senden von Faxen mithilfe der Speicherwahlfunktion](#page-681-0)**
- **[Suchen einer gespeicherten Code-Kurzwahlnummer nach Name](#page-683-0)**
- **[Senden desselben Dokuments an mehrere Empfänger \(sequentielles](#page-686-0) [Rundsenden\)](#page-686-0)**
- **[Verhindern einer fehlerhaften Übertragung von Faxen](#page-688-0)**
- **[Verwenden der Funktion zur Wahl mit aufgelegtem Hörer](#page-690-0)**

# <span id="page-679-0"></span>**Senden eines Faxes nach einem Telefonat**

Wenn Sie vor dem Senden eines Fax mit dem Empfänger sprechen möchten oder der Empfänger kein automatisch empfangsbereites Faxgerät besitzt, können Sie nach dem Telefonat das Fax manuell senden, um zu prüfen, ob Faxe empfangen werden können.

### **Wichtig**

- Es kann vorkommen, dass Faxe an falsche Empfänger aufgrund einer falschen Eingabe oder falschen Eintragung der Fax-/Telefonnummer gesendet werden. Daher ist es beim Senden wichtiger Dokumente empfehlenswert, vorher ein Telefonat mit dem Empfänger zu führen. Führen Sie die folgenden Schritte aus, um ein Fax manuell zu senden.
- Bei der manuellen Übertragung können die zu sendenden Dokumente nicht auf die Auflagefläche gelegt werden. Legen Sie die Dokumente in den ADF ein.

Wenn Sie ein Dokument auf die Auflagefläche legen, senden Sie ein Fax mit der automatischen Übertragungsfunktion.

[Senden von Faxen mithilfe der Zifferntasten](#page-671-0)

• Wenn Sie vor dem Senden des Fax mit dem Empfänger sprechen möchten, müssen Sie ein Telefon an das Faxgerät anschließen.

Weitere Informationen zum Anschließen eines Telefons an das Gerät:

**[Einfacher Anschluss](#page-656-0)** 

### **Hinweis**

• Weitere Informationen zu einfachen Sendevorgängen:

**N[Senden von Faxen mithilfe der Zifferntasten](#page-671-0)** 

- 1. [Stellen Sie sicher, dass das Gerät eingeschaltet ist.](#page-65-0)
- 2. Drücken Sie die Taste **FAX**.

Der Fax-Standby-Bildschirm wird angezeigt.

- 3. [Legen Sie Dokumente in den ADF ein.](#page-94-0)
- 4. Stellen Sie Scan-Kontrast und Auflösung nach Bedarf ein.

#### **Hinweis**

- Weitere Informationen zum Anpassen von Scankontrast und -auflösung finden Sie unter [Senden](#page-671-0) [von Faxen mithilfe der Zifferntasten.](#page-671-0)
- 5. Heben Sie den Hörer des mit dem Gerät verbundenen Telefons ab.
- 6. Wählen Sie auf dem Telefon die Fax-/Telefonnummer des Empfängers.
- 7. Sprechen Sie mit dem Empfänger.

Wenn Sie anstatt der Stimme des Empfängers ein schrilles Signal hören, können Sie nicht überprüfen, ob der Empfänger Faxe empfangen kann. Wenn Sie die Faxübertragung abbrechen möchten, legen Sie den Hörer auf. Wenn Sie das Fax senden möchten, fahren Sie mit Schritt 9 fort.

- 8. Bitten Sie den Empfänger, das Faxgerät auf Faxempfang einzustellen.
- 9. Wenn Sie ein schrilles Signal hören, drücken Sie die Taste **Farbe (Color)** oder **Schwarz (Black)**.

Drücken Sie zum Senden in Farbe die Taste **Farbe (Color)** oder die Taste **Schwarz (Black)** für eine Übertragung in Schwarzweiß.

# **Wichtig**

- Das Senden in Farbe ist nur möglich, wenn das Faxgerät des Empfängers dies unterstützt.
- 10. Legen Sie den Hörer auf.

# **Hinweis**

- Drücken Sie zum Abbrechen der Faxübertragung die Taste **Stopp (Stop)**. Während ein Fax gesendet wird, können Sie die Faxübertragung abbrechen, indem Sie die Taste **Stopp (Stop)** drücken und dann den Anweisungen auf der LCD-Anzeige folgen.
- Wenn Dokumente im ADF verbleiben, nachdem Sie beim Scannen die Taste **Stopp (Stop)** gedrückt haben, wird auf der LCD-Anzeige **Abdeckung des Einzugs schließen (Close the feeder cover) [OK] Dokumentausgabe (Eject the document)** angezeigt. Durch Drücken der Taste **OK** werden die verbleibenden Dokumente automatisch ausgegeben.

# <span id="page-681-0"></span>**Senden von Faxen mithilfe der Speicherwahlfunktion**

Das Registrieren von Fax-/Telefonnummern und Namen des Empfängers für die Code-Speicherwahl oder Gruppenwahl vereinfacht den Faxversand für Sie.

### **Wichtig**

• Es kann vorkommen, dass Faxe an falsche Empfänger aufgrund einer falschen Eingabe oder falschen Eintragung der Fax-/Telefonnummer gesendet werden. Daher ist es beim Senden wichtiger Dokumente empfehlenswert, vorher ein Telefonat mit dem Empfänger zu führen.

[Senden eines Faxes nach einem Telefonat](#page-679-0)

### **Hinweis**

• Weitere Informationen zu einfachen Sendevorgängen:

[Senden von Faxen mithilfe der Zifferntasten](#page-671-0)

- 1. [Stellen Sie sicher, dass das Gerät eingeschaltet ist.](#page-65-0)
- 2. Drücken Sie die Taste **FAX**.

Der Fax-Standby-Bildschirm wird angezeigt.

- 3. [Legen Sie Dokumente auf die Auflagefläche oder in den ADF.](#page-94-0)
- 4. Stellen Sie Scan-Kontrast und Auflösung nach Bedarf ein.

### **Hinweis**

- Weitere Informationen zum Anpassen von Scankontrast und -auflösung finden Sie unter [Senden](#page-671-0) [von Faxen mithilfe der Zifferntasten.](#page-671-0)
- 5. Drücken Sie die Taste **Menü (Menu)**.

Der Bildschirm **Menü FAX (FAX menu)** wird angezeigt.

6. Wählen Sie mit der Taste die Option **Speicherwahl (Memory dial)** aus, und drücken Sie dann die Taste **OK**.

Der Bildschirm zur Auswahl eines Code-Speicherwahlcodes oder eines Gruppenwahlcodes wird angezeigt.

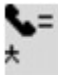

#### **Hinweis**

• Wenn auf der LCD-Anzeige **1. Buchstaben eing. (Enter first letter)** angezeigt wird, können Sie den Empfängernamen nach der alphabetischen Reihenfolge suchen und das Fax senden.

**N[Suchen eines registrierten Empfängers über den Namen](#page-683-0)** 

Um zum Bildschirm für die Auswahl des Code-Speicherwahlcodes oder Gruppenwahlcodes zurückzukehren, drücken Sie die Taste

- 7. Wählen Sie einen Code-Speicherwahlcode oder einen Gruppenwahlcode aus.
	- 1. Wählen Sie mit der Taste  $\blacktriangleleft\blacktriangleright$  oder mit den Zifferntasten einen Code-Speicherwahlcode oder einen Gruppenwahlcode aus.

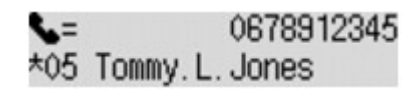

- 2. Drücken Sie die Taste **OK**.
- 8. Drücken Sie zum Senden in Farbe die Taste **Farbe (Color)** oder die Taste **Schwarz (Black)** für eine Übertragung in Schwarzweiß.

### **Wichtig**

• Das Senden in Farbe ist nur möglich, wenn das Faxgerät des Empfängers dies unterstützt.

# **Hinweis**

- Drücken Sie zum Abbrechen der Faxübertragung die Taste **Stopp (Stop)**. Während ein Fax gesendet wird, können Sie die Faxübertragung abbrechen, indem Sie die Taste **Stopp (Stop)** drücken und dann den Anweisungen auf der LCD-Anzeige folgen.
- Wenn Dokumente im ADF verbleiben, nachdem Sie beim Scannen die Taste **Stopp (Stop)** gedrückt haben, wird auf der LCD-Anzeige **Abdeckung des Einzugs schließen (Close the feeder cover) [OK] Dokumentausgabe (Eject the document)** angezeigt. Durch Drücken der Taste **OK** werden die verbleibenden Dokumente automatisch ausgegeben.
- Wenn das Fax vom Gerät nicht gesendet werden konnte, da die Leitung des Empfängers beim Senden besetzt war, kann die gewählte Nummer mithilfe der automatischen Wahlwiederholung nach einem festgelegten Intervall erneut gewählt werden. Die automatische Wahlwiederholung ist standardmäßig aktiviert.

#### [Automatische Wahlwiederholung](#page-675-0)

Zum Abbrechen der automatischen Wahlwiederholung drücken Sie die Taste **Stopp (Stop)**, wenn das Gerät die Wahlwiederholung gestartet hat.

# <span id="page-683-0"></span>**Suchen eines registrierten Empfängers über den Namen**

Sie können einen registrierten Empfänger suchen, indem Sie in alphabetischer Reihenfolge sortieren und das Fax senden.

#### **Wichtig**

• Es kann vorkommen, dass Faxe an falsche Empfänger aufgrund einer falschen Eingabe oder falschen Eintragung der Fax-/Telefonnummer gesendet werden. Daher ist es beim Senden wichtiger Dokumente empfehlenswert, vorher ein Telefonat mit dem Empfänger zu führen.

**N**[Senden eines Faxes nach einem Telefonat](#page-679-0)

#### **Hinweis**

• Weitere Informationen zu einfachen Sendevorgängen:

[Senden von Faxen mithilfe der Zifferntasten](#page-671-0)

- 1. [Stellen Sie sicher, dass das Gerät eingeschaltet ist.](#page-65-0)
- 2. Drücken Sie die Taste **FAX**.

Der Fax-Standby-Bildschirm wird angezeigt.

- 3. [Legen Sie Dokumente auf die Auflagefläche oder in den ADF.](#page-94-0)
- 4. Stellen Sie Scan-Kontrast und Auflösung nach Bedarf ein.

#### **Hinweis**

- Weitere Informationen zum Anpassen von Scankontrast und -auflösung finden Sie unter [Senden](#page-671-0) [von Faxen mithilfe der Zifferntasten.](#page-671-0)
- 5. Drücken Sie die Taste **Menü (Menu)**.

Der Bildschirm **Menü FAX (FAX menu)** wird angezeigt.

6. Wählen Sie mit der Taste die Option **Speicherwahl (Memory dial)** aus, und drücken Sie dann die Taste **OK**.

Der Bildschirm zur Auswahl eines Code-Speicherwahlcodes oder eines Gruppenwahlcodes wird angezeigt.

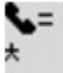

#### **Hinweis**

- Wenn **1. Buchstaben eing. (Enter first letter)** auf der LCD-Anzeige angezeigt wird, fahren Sie mit Schritt 8 fort.
- 7. Drücken Sie die Taste  $\overline{\mathbf{\#}}$
Der Bildschirm zur Eingabe des ersten Buchstabens des registrierten Empfängernamens wird angezeigt.

Enter first letter ۵:

### **Hinweis**

- Um zum Bildschirm für die Auswahl des Code-Speicherwahlcodes oder Gruppenwahlcodes zurückzukehren, drücken Sie die Taste
- 8. Geben Sie mit den Zifferntasten den ersten Buchstaben des Empfängernamens oder des Gruppennamens ein, den Sie suchen möchten.

Die Empfängernamen und die Gruppennamen werden in alphabetischer Reihenfolge sortiert.

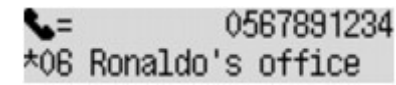

### **Hinweis**

• Weitere Informationen zum Einfügen und Löschen von Zeichen:

**[Eingeben von Ziffern, Buchstaben und Symbolen](#page-71-0)** 

• Die folgenden Zeichen können mit den Zifferntasten eingegeben werden.

A, D, G, J, M, P, T, W

- Wenn das eingegebene Zeichen mit keinem Anfangsbuchstaben eines Empfängernamens oder Gruppennamens übereinstimmt, werden Namen angezeigt, die dem eingegebenen Zeichen am ehesten entsprechen.
- 9. Verwenden Sie die Taste <br />  $\blacktriangleright$ , um den Empfängernamen oder den Gruppennamen auszuwählen, und drücken Sie dann die Taste **OK**.
- 10. Drücken Sie zum Senden in Farbe die Taste **Farbe (Color)** oder die Taste **Schwarz (Black)** für eine Übertragung in Schwarzweiß.

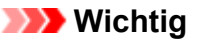

• Das Senden in Farbe ist nur möglich, wenn das Faxgerät des Empfängers dies unterstützt.

### **Hinweis**

- Drücken Sie zum Abbrechen der Faxübertragung die Taste **Stopp (Stop)**. Während ein Fax gesendet wird, können Sie die Faxübertragung abbrechen, indem Sie die Taste **Stopp (Stop)** drücken und dann den Anweisungen auf der LCD-Anzeige folgen.
- Wenn Dokumente im ADF verbleiben, nachdem Sie beim Scannen die Taste **Stopp (Stop)** gedrückt haben, wird auf der LCD-Anzeige **Abdeckung des Einzugs schließen (Close the feeder cover) [OK] Dokumentausgabe (Eject the document)** angezeigt. Durch Drücken der Taste **OK** werden die verbleibenden Dokumente automatisch ausgegeben.
- Wenn das Fax vom Gerät nicht gesendet werden konnte, da die Leitung des Empfängers beim Senden besetzt war, kann die gewählte Nummer mithilfe der automatischen Wahlwiederholung nach einem

festgelegten Intervall erneut gewählt werden. Die automatische Wahlwiederholung ist standardmäßig aktiviert.

#### **[Automatische Wahlwiederholung](#page-675-0)**

Zum Abbrechen der automatischen Wahlwiederholung drücken Sie die Taste **Stopp (Stop)**, wenn das Gerät die Wahlwiederholung gestartet hat.

# **Senden desselben Dokuments an mehrere Empfänger (sequentielles Rundsenden)**

Mit diesem Gerät können Sie dasselbe Dokument gleichzeitig an maximal 21 Empfänger versenden. Die Empfänger können mit den Zifferntasten, per Code-Speicherwahl und per Gruppenwahl angegeben werden.

Die folgende Anzahl von Empfängern kann in Kombination festgelegt werden.

• Der im Gerät registrierte Empfänger:

Bis zu 20 (insgesamt für Code-Speicherwahl und Gruppenwahl)

- Wählen mithilfe der Zifferntasten oder der Wahlwiederholung:
	- 1

### **Wichtig**

• Es kann vorkommen, dass Faxe an falsche Empfänger aufgrund einer falschen Eingabe oder falschen Eintragung der Fax-/Telefonnummer gesendet werden. Daher ist es beim Senden wichtiger Dokumente empfehlenswert, vorher ein Telefonat mit dem Empfänger zu führen und die Dokumente einzeln zu senden.

[Senden eines Faxes nach einem Telefonat](#page-679-0)

### **Hinweis**

• Wenn Sie regelmäßig Dokumente an denselben Kreis von Empfängern versenden, können Sie die Nummern dieser Empfänger für eine Gruppenwahl zusammenfassen. Auf diese Weise können Sie mit wenigen Tastendrücken Dokumente an alle Empfänger innerhalb der Gruppe schicken.

**[Registrieren von Empfängern für Gruppenwahl](#page-697-0)** 

• Weitere Informationen zu einfachen Sendevorgängen:

**N[Senden von Faxen mithilfe der Zifferntasten](#page-671-0)** 

- 1. [Stellen Sie sicher, dass das Gerät eingeschaltet ist.](#page-65-0)
- 2. Drücken Sie die Taste **FAX**.

Der Fax-Standby-Bildschirm wird angezeigt.

- 3. [Legen Sie Dokumente auf die Auflagefläche oder in den ADF.](#page-94-0)
- 4. Stellen Sie Scan-Kontrast und Auflösung nach Bedarf ein.

### **Hinweis**

- Weitere Informationen zum Anpassen von Scankontrast und -auflösung finden Sie unter [Senden](#page-671-0) [von Faxen mithilfe der Zifferntasten.](#page-671-0)
- 5. Geben Sie nacheinander die Empfängernummern ein.

Drücken Sie die Taste **Farbe (Color)** oder **Schwarz (Black)** erst dann, wenn Sie alle Empfängernummern angegeben haben.

• Durch Angabe des im Gerät registrierten Empfängers (Code-Speicherwahl oder Gruppenwahl):

Drücken Sie die Taste **Menü (Menu)**, und wählen Sie mit der Taste die Option **Speicherwahl (Memory dial)** aus. Drücken Sie dann die Taste **OK**. Wählen Sie danach einen Empfänger aus, und drücken Sie die Taste **OK**.

[Senden von Faxen mithilfe der Speicherwahlfunktion](#page-681-0)

**N[Suchen eines registrierten Empfängers über den Namen](#page-683-0)** 

• Durch Wählen mithilfe der Zifferntasten:

Geben Sie die Fax-/Telefonnummer des Empfängers über die Zifferntasten, ein und drücken Sie dann die Taste **OK**.

### **Hinweis**

• Wenn für **Faxnr. neu eingeben (FAX no. re-entry)** in **Sicherheit einstell. (Security control)** unter **Faxeinstellungen (Fax settings)** die Option **EIN (ON)** eingestellt ist, geben Sie die Nummer erneut über die Zifferntasten ein, und drücken Sie die Taste **OK**.

**N**[Sicherheit einstell. \(Security control\)](#page-162-0)

• Durch Wahlwiederholung:

Drücken Sie die Taste **Menü (Menu)**, und wählen Sie mit der Taste die Option **Wahlwiederhol. (Redial)** aus. Drücken Sie dann die Taste **OK**. Wählen Sie danach mit der Taste die Nummer aus, die Sie wählen möchten. Drücken Sie anschließend die Taste **OK**.

**Seq.-Rundsenden (Broadcasting)** wird angezeigt, nachdem mehrere Empfänger angegeben wurden.

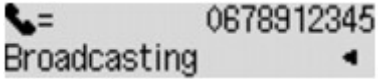

### **Hinweis**

- Wenn **Seq.-Rundsenden (Broadcasting)** angezeigt wird, können Sie die eingegebenen Nummern überprüfen, indem Sie die Taste <a>
- Mit der Taste **Zurück (Back)** können Sie die zuletzt eingegebene Empfängernummer löschen.
- 6. Drücken Sie zum Senden in Farbe die Taste **Farbe (Color)** oder die Taste **Schwarz (Black)** für eine Übertragung in Schwarzweiß.

### **Wichtig**

• Das Senden in Farbe ist nur möglich, wenn das Faxgerät des Empfängers dies unterstützt.

### **Hinweis**

- Drücken Sie die Taste **Stopp (Stop)**, um das sequentielle Rundsenden abzubrechen. Während ein Fax gesendet wird, können Sie die Faxübertragung abbrechen, indem Sie die Taste **Stopp (Stop)** drücken und dann den Anweisungen auf der LCD-Anzeige folgen.
- Wenn Dokumente im ADF verbleiben, nachdem Sie beim Scannen die Taste **Stopp (Stop)** gedrückt haben, wird auf der LCD-Anzeige **Abdeckung des Einzugs schließen (Close the feeder cover) [OK] Dokumentausgabe (Eject the document)** angezeigt. Durch Drücken der Taste **OK** werden die verbleibenden Dokumente automatisch ausgegeben.
- Wenn Sie die Taste **Stopp (Stop)** drücken, wird die Faxübertragung an alle festgelegten Empfänger abgebrochen. Es ist nicht möglich, die Faxübertragung nur zu einem Empfänger abzubrechen.

# **Verhindern einer fehlerhaften Übertragung von Faxen**

Dieses Gerät verfügt über zwei Funktionen zum Verhindern einer fehlerhaften Übertragung von Faxen.

• Senden von Faxen nach zweimaligem Eingeben der Fax-/Telefonnummer

Bei dieser Funktion müssen Sie die Fax-/Telefonnummer nach der Eingabe über die Zifferntasten erneut eingeben, sodass eine falsche Eingabe vom Gerät verhindert wird.

Senden von Faxen nach der zweiten Wahlwiederholung (Neueingabe der Faxnummer)

• Senden von Faxen, nachdem das Gerät die Informationen vom Faxgerät des Empfängers überprüft hat

Vor dem Senden eines Fax wird vom Gerät geprüft, ob die Informationen vom Faxgerät des Empfängers mit der gewählten Nummer übereinstimmen.

[Senden von Faxen nach Überprüfung der Informationen \(Überprüfen der Empfängerinformationen\)](#page-689-0)

### **Senden von Faxen nach der zweiten Wahlwiederholung (Neueingabe der Faxnummer)**

Legen Sie für **Faxnr. neu eingeben (FAX no. re-entry)** die Einstellung **EIN (ON)** entsprechend den nachstehenden Anweisungen fest.

- 1. [Stellen Sie sicher, dass das Gerät eingeschaltet ist.](#page-65-0)
- 2. Drücken Sie die Taste **Einrichten (Setup)**.

Der Bildschirm **Menü einrichten (Setup menu)** wird angezeigt.

- 3. Wählen Sie mit der Taste die Option **Faxeinstellungen (Fax settings)** aus, und drücken Sie dann die Taste **OK**.
- 4. Wählen Sie mit der Taste die Option **Sicherheit einstell. (Security control)** aus, und drücken Sie dann die Taste **OK**.
- 5. Wählen Sie mit der Taste die Option **Faxnr. neu eingeben (FAX no. re-entry)** aus, und drücken Sie dann die Taste **OK**.
- 6. Wählen Sie mithilfe der Taste die Option **EIN (ON)** aus, und drücken Sie dann die Taste **OK**.

Wenn Sie mit dieser Funktion ein Fax senden, wird der folgende Bildschirm angezeigt, nachdem Sie die Fax-/Telefonnummer des Empfängers über die Zifferntasten eingegeben haben.

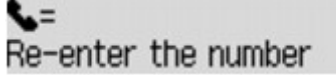

Geben Sie mithilfe der Zifferntasten erneut die Fax-/Telefonnummer des Empfängers ein.

### **Hinweis**

• Wenn die Nummer nicht mit der zuerst eingegebenen Nummer übereinstimmt, wird der Fax-Standby-Bildschirm angezeigt.

### <span id="page-689-0"></span>**Senden von Faxen nach Überprüfung der Informationen (Überprüfen der Empfängerinformationen)**

Legen Sie für **RX-Faxinfos prüfen (Check RX FAX info)** die Einstellung **EIN (ON)** entsprechend den nachstehenden Anweisungen fest.

### **Wichtig**

• Diese Funktion ist beim manuellen Senden von Faxen nicht verfügbar.

**N[Senden eines Faxes nach einem Telefonat](#page-679-0)** 

- 1. [Stellen Sie sicher, dass das Gerät eingeschaltet ist.](#page-65-0)
- 2. Drücken Sie die Taste **Einrichten (Setup)**.

Der Bildschirm **Menü einrichten (Setup menu)** wird angezeigt.

- 3. Wählen Sie mit der Taste die Option **Faxeinstellungen (Fax settings)** aus, und drücken Sie dann die Taste **OK**.
- 4. Wählen Sie mit der Taste die Option **Sicherheit einstell. (Security control)** aus, und drücken Sie dann die Taste **OK**.
- 5. Wählen Sie mit der Taste die Option **RX-Faxinfos prüfen (Check RX FAX info)** aus, und drücken Sie dann die Taste **OK**.
- 6. Wählen Sie mithilfe der Taste die Option **EIN (ON)** aus, und drücken Sie dann die Taste **OK**.

### **Wichtig**

• Die Übertragung wird abgebrochen, wenn das Gerät die Faxinformationen des Empfängers nicht empfangen kann oder die empfangenen Informationen nicht mit der Telefon-/Faxnummer übereinstimmen.

## **Verwenden der Funktion zur Wahl mit aufgelegtem Hörer**

Führen Sie die folgenden Schritte aus, um Faxe mit der Funktion zur Wahl mit aufgelegtem Hörer zu senden.

### **Wichtig**

• Es kann vorkommen, dass Faxe an falsche Empfänger aufgrund einer falschen Eingabe oder falschen Eintragung der Fax-/Telefonnummer gesendet werden. Daher ist es beim Senden wichtiger Dokumente empfehlenswert, vorher ein Telefonat mit dem Empfänger zu führen.

[Senden eines Faxes nach einem Telefonat](#page-679-0)

• Bei der manuellen Übertragung können die zu sendenden Dokumente nicht auf die Auflagefläche gelegt werden. Legen Sie die Dokumente in den ADF ein.

Wenn Sie ein Dokument auf die Auflagefläche legen, senden Sie ein Fax mit der automatischen Übertragungsfunktion.

[Senden von Faxen mithilfe der Zifferntasten](#page-671-0)

### **Hinweis**

• Sie können die Funktion zur Wahl mit aufgelegtem Hörer nur verwenden, wenn für **Hörertasteneinst. (On-hook setting)** in **Sicherheit einstell. (Security control)** unter **Faxeinstellungen (Fax settings)** die Einstellung **Aktivieren (Enable)** festgelegt ist.

**[Sicherheit einstell. \(Security control\)](#page-162-0)** 

• Weitere Informationen zu einfachen Sendevorgängen:

[Senden von Faxen mithilfe der Zifferntasten](#page-671-0)

- 1. [Stellen Sie sicher, dass das Gerät eingeschaltet ist.](#page-65-0)
- 2. Drücken Sie die Taste **FAX**.

Der Fax-Standby-Bildschirm wird angezeigt.

- 3. [Legen Sie Dokumente in den ADF ein.](#page-94-0)
- 4. Stellen Sie Scan-Kontrast und Auflösung nach Bedarf ein.

### **Hinweis**

- Weitere Informationen zum Anpassen von Scankontrast und -auflösung finden Sie unter [Senden](#page-671-0) [von Faxen mithilfe der Zifferntasten.](#page-671-0)
- 5. Drücken Sie die Taste **Farbe (Color)** oder **Schwarz (Black)**.
- 6. Wählen Sie mithilfe der Zifferntasten die Fax-/Telefonnummer des Empfängers.

### **Hinweis**

• Sie können auch die Code-Speicherwahl oder die manuelle Wahlwiederholung verwenden. [Senden von Faxen mithilfe der Speicherwahlfunktion](#page-681-0)

7. Wenn Sie ein schrilles Signal hören, drücken Sie die Taste **Farbe (Color)** oder **Schwarz (Black)**.

Drücken Sie zum Senden in Farbe die Taste **Farbe (Color)** oder die Taste **Schwarz (Black)** für eine Übertragung in Schwarzweiß.

### **Wichtig**

• Das Senden in Farbe ist nur möglich, wenn das Faxgerät des Empfängers dies unterstützt.

### **Hinweis**

- Drücken Sie zum Abbrechen der Faxübertragung die Taste **Stopp (Stop)**. Während ein Fax gesendet wird, können Sie die Faxübertragung abbrechen, indem Sie die Taste **Stopp (Stop)** drücken und dann den Anweisungen auf der LCD-Anzeige folgen.
- Wenn Dokumente im ADF verbleiben, nachdem Sie beim Scannen die Taste **Stopp (Stop)** gedrückt haben, wird auf der LCD-Anzeige **Abdeckung des Einzugs schließen (Close the feeder cover) [OK] Dokumentausgabe (Eject the document)** angezeigt. Durch Drücken der Taste **OK** werden die verbleibenden Dokumente automatisch ausgegeben.

## **Registrieren von Empfängern**

- **[Registrieren von Empfängern über das Bedienfeld des Geräts](#page-693-0)**
- **[Registrieren von Empfängern mit dem Kurzwahlprogramm](#page-705-0)**

### <span id="page-693-0"></span>**Registrieren von Empfängern über das Bedienfeld des Geräts**

Mithilfe der Speicherwahl können Sie durch Drücken weniger Tasten die Fax-/Telefonnummern auf einfache Weise wählen.

Folgende Speicherwahlmethoden sind verfügbar:

• Code-Speicherwahl

Wenn die Fax-/Telefonnummer und der Name des Empfängers für die Code-Speicherwahl registriert sind, können Sie ein Fax senden, indem Sie den Code-Speicherwahlcode eingeben, der der Nummer zugewiesen ist, oder mit der Taste <<a>b> den Code-Speicherwahlcode auswählen, nachdem Sie auf dem Bildschirm **Menü FAX (FAX menu)** die Option **Speicherwahl (Memory dial)** ausgewählt haben.

[Registrieren von Empfängern für die Code-Speicherwahl](#page-694-0)

• Gruppenwahl

Registrieren Sie zwei oder mehr registrierte Code-Speicherwahlcodes im Voraus als Gruppe. Sie können das gleiche Dokument an alle registrierten Empfänger in dieser Gruppe senden.

**[Registrieren von Empfängern für Gruppenwahl](#page-697-0)** 

Sie können insgesamt bis zu 20 Empfänger für Code-Speicherwahl und Gruppenwahl registrieren.

### **Hinweis**

- Informationen zum Ändern der mit der Code-Speicherwahl oder Gruppenwahl registrierten Informationen finden Sie unter [Ändern von gespeicherten Informationen](#page-700-0).
- Informationen zum Löschen der mit der Code-Speicherwahl oder Gruppenwahl registrierten Informationen finden Sie unter [Löschen von gespeicherten Informationen.](#page-703-0)
- Informationen zum Drucken einer Liste mit den registrierten Fax-/Telefonnummern und Namen der Empfänger finden Sie unter [Drucken einer Liste mit gespeicherten Zielen](#page-704-0).
- Mit dem Kurzwahlprogramm können Sie die für die Code-Speicherwahl oder Gruppenwahl registrierten Informationen registrieren, ändern und löschen.

[Registrieren von Empfängern mit dem Kurzwahlprogramm](#page-705-0)

### <span id="page-694-0"></span>**Registrieren von Empfängern für die Code-Speicherwahl**

Wenn Sie die Code-Speicherwahlfunktion verwenden möchten, müssen Sie zuerst die Fax-/ Telefonnummern der Empfänger registrieren. Befolgen Sie die nachstehenden Schritte, um Fax-/ Telefonnummern der Empfänger zu registrieren.

- 1. [Stellen Sie sicher, dass das Gerät eingeschaltet ist.](#page-65-0)
- 2. Drücken Sie die Taste **Einrichten (Setup)**.

Der Bildschirm **Menü einrichten (Setup menu)** wird angezeigt.

- 3. Wählen Sie mit der Taste die Option **Faxeinstellungen (Fax settings)** aus, und drücken Sie dann die Taste **OK**.
- 4. Wählen Sie mithilfe der Taste die Option **Tel.-Nr.-Registr. (TEL no. registration)** aus, und drücken Sie dann die Taste **OK**.
- 5. Wählen Sie mit der Taste die Option **Speicherwahl (Memory dial)** aus, und drücken Sie dann die Taste **OK**.

Der Bildschirm zur Auswahl einer Code-Speicherwahl wird angezeigt.

Registr, memory dial  $\star$ 

6. Wählen Sie mit der Taste <
ibleicher den Zifferntasten einen freien Code-Speicherwahlcode aus, und drücken Sie die Taste **OK**.

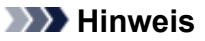

- Wenn Sie einen Code auswählen, der bereits als Code-Speicherwahl verwendet wird, wird die Fax-/Telefonnummer angezeigt. Wenn Sie einen Code auswählen, der bereits als Gruppenwahl verwendet wird, wird **(Nicht verfügb.) ((Not available))** angezeigt.
- 7. Wählen Sie mit der Taste <
ine Registrierungsmethode aus und drücken Sie die Taste **OK**.
- 8. Registrieren Sie die Fax-/Telefonnummer der Empfänger.

Registrieren Sie die Fax-/Telefonnummer der Empfänger entsprechend der gewählten Registrierungsmethode.

• **Aus Liste getät. Anr. (From call log (OUT))**

Wenn Sie diese Registrierungsmethode auswählen, wird der Bildschirm zur Auswahl der Fax-/ Telefonnummer aus den Protokollen für abgehende Anrufe angezeigt.

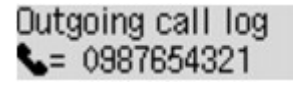

1. Wählen Sie mit der Taste eine Fax-/Telefonnummer aus und drücken Sie die Taste **OK**.

Die in den Protokollen für abgehende Anrufe ausgewählte Fax-/Telefonnummer wird angezeigt.

2. Prüfen Sie die Fax-/Telefonnummer, und drücken Sie die Taste **OK**.

Die Fax-/Telefonnummer wird am Gerät registriert und der Bildschirm zur Eingabe des Empfängernamens wird angezeigt. Fahren Sie mit dem nächsten Schritt fort.

#### • **Aus Liste ang. Anr. (From call log (IN))**

Wenn Sie diese Registrierungsmethode auswählen, wird der Bildschirm zur Auswahl der Fax-/ Telefonnummer oder des Namens aus den Protokollen für ankommende Anrufe angezeigt.

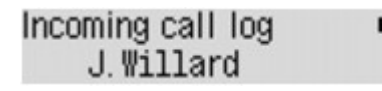

1. Wählen Sie mit der Taste <>>
eine Fax-/Telefonnummer oder einen Namen aus und drücken Sie die Taste **OK**.

Die in den Protokollen für ankommende Anrufe ausgewählte Fax-/Telefonnummer wird angezeigt.

2. Prüfen Sie die Fax-/Telefonnummer, und drücken Sie die Taste **OK**.

Die Fax-/Telefonnummer wird am Gerät registriert und der Bildschirm zur Eingabe des Empfängernamens wird angezeigt. Fahren Sie mit dem nächsten Schritt fort.

### **Hinweis**

• Abhängig davon, in welchem Land bzw. in welcher Region Sie das Gerät erworben haben, steht diese Registrierungsmethode nicht zur Verfügung.

#### • **Direkteingabe (Direct entry)**

Wenn Sie diese Registrierungsmethode auswählen, wird der Bildschirm zur Eingabe der Fax-/ Telefonnummer angezeigt.

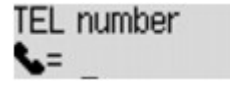

1. Geben Sie die zu registrierende Fax-/Telefonnummer über die Zifferntasten ein.

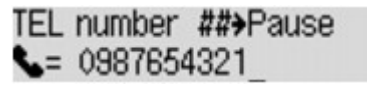

2. Drücken Sie die Taste **OK**.

Die Fax-/Telefonnummer wird am Gerät registriert und der Bildschirm zur Eingabe des Empfängernamens wird angezeigt. Fahren Sie mit dem nächsten Schritt fort.

#### **Hinweis**

- Sie können die Fax-/Telefonnummer eingeben, die Sie registrieren möchten (max. 60 Ziffern einschl. Leerzeichen bzw. 40 Ziffern für USA, Kanada, Korea und einige Regionen Lateinamerikas).
- Weitere Informationen zum Einfügen und Löschen von Zeichen:

**[Eingeben von Ziffern, Buchstaben und Symbolen](#page-71-0)** 

- Drücken Sie zweimal die Taste $\left| \begin{array}{cc} \text{#} \\ \text{#} \end{array} \right|$ , um eine Pause einzugeben.
- Wenn **Telefonleitungstyp (Telephone line type)** in **Fax-Benutz.einst. (FAX user settings)** unter **Faxeinstellungen (Fax settings)** auf **Impulswahl (Rotary pulse)**

gestellt ist, können Sie durch Drücken der Taste **Tonwahl (Tone)** einen Ton ("T") eingeben.

9. Geben Sie mithilfe der Zifferntasten den Namen des Empfängers ein.

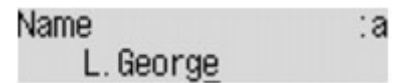

Wenn Sie in Schritt 8 einen Namen aus **Aus Liste ang. Anr. (From call log (IN))** auswählen, ist der Name möglicherweise bereits eingegeben. Fahren Sie mit Schritt 10 fort, wenn Sie den Namen nicht ändern.

**Hinweis** 

- Sie können für den Namen bis zu 16 Zeichen (einschließlich Leerzeichen) eingeben.
- Weitere Informationen zum Einfügen und Löschen von Zeichen:

**[Eingeben von Ziffern, Buchstaben und Symbolen](#page-71-0)** 

10. Drücken Sie die Taste **OK**, um die Registrierung abzuschließen.

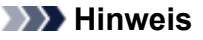

- Um die Nummer und den Namen eines anderen Empfängers für die Code-Speicherwahl zu registrieren, wählen Sie einen freien Code-Speicherwahlcode aus, und befolgen Sie die Vorgehensweise zum Registrieren.
- Drücken Sie die Taste **FAX**, um zum Fax-Standby-Bildschirm zurückzukehren.
- Sie können die registrierten Nummern und Namen der Empfänger überprüfen, indem Sie die SPEICHERWAHL TEL.NR.LISTE (MEMORY DIAL TELEPHONE NO. LIST) ausdrucken.

**N[Drucken einer Liste mit gespeicherten Zielen](#page-704-0)** 

### <span id="page-697-0"></span>**Registrieren von Empfängern für Gruppenwahl**

Wenn Sie zwei oder mehr registrierte Code-Speicherwahlcodes für eine Gruppenwahl registrieren, können Sie dasselbe Dokument nacheinander an alle Empfänger senden, die für die Gruppenwahl registriert sind.

- 1. [Stellen Sie sicher, dass das Gerät eingeschaltet ist.](#page-65-0)
- 2. Drücken Sie die Taste **Einrichten (Setup)**.

Der Bildschirm **Menü einrichten (Setup menu)** wird angezeigt.

- 3. Wählen Sie mit der Taste die Option **Faxeinstellungen (Fax settings)** aus, und drücken Sie dann die Taste **OK**.
- 4. Wählen Sie mithilfe der Taste die Option **Tel.-Nr.-Registr. (TEL no. registration)** aus, und drücken Sie dann die Taste **OK**.
- 5. Verwenden Sie die Taste <>>>
. um Gruppenwahl (Group dial) auszuwählen, und drücken Sie dann die Taste **OK**.

Der Bildschirm zur Auswahl eines Gruppenwahlcodes wird angezeigt.

Select group number

6. Wählen Sie mit der Taste <
ibleicher den Zifferntasten einen freien Code-Speicherwahlcode aus, und drücken Sie die Taste **OK**.

#### **Hinweis**

• Wenn Sie einen Code auswählen, der bereits als Code-Speicherwahl verwendet wird, wird **(Nicht verfügb.) ((Not available))** angezeigt. Wenn Sie einen Code auswählen, der bereits als Gruppenwahl verwendet wird, wird der registrierte Gruppenname angezeigt.

Der Bildschirm **Gruppenmitglied (Group member)** wird angezeigt.

Group member 03

- 7. Registrieren Sie die Mitglieder.
	- 1. Drücken Sie die Taste **Menü (Menu)**.
	- 2. Wählen Sie ein Mitglied, um es zu registrieren.

Sie können ein Mitglied über zwei Methoden wählen. Mit der Taste # können Sie zwischen den Methoden umschalten.

• Wenn auf der LCD-Anzeige **Zur Gruppe hinzufüg. (Add to group)** angezeigt wird:

Add to group 03 \*00 L. George Wählen Sie mit der Taste <
inen Code-Speicherwahlcode aus, der für die Gruppenwahl registriert werden soll.

• Wenn auf der LCD-Anzeige **1. Buchstaben eing. (Enter first letter)** angezeigt wird:

Enter first letter ۵:

Nachdem Sie mit den Zifferntasten den ersten Buchstaben des Empfängernamens, den Sie suchen möchten, eingeben, wird der Code-Speicherwahlcode in alphabetischer Reihenfolge angezeigt.

Add to group 03 \*05 Tommy, L. Jones

Wählen Sie mit der Taste <
Feinen Code-Speicherwahlcode aus, der für die Gruppenwahl registriert werden soll.

3. Drücken Sie die Taste **OK**.

Der Code-Speicherwahlcode wird für die Gruppenwahl registriert.

Group member 03 \*05 Tommy, L. Jones

4. Drücken Sie die Taste **Menü (Menu)**, um den Bildschirm zur Auswahl eines Code-Speicherwahlcodes zu öffnen, und fügen Sie ein weiteres Mitglied hinzu.

Wiederholen Sie diesen Schritt zur Registrierung weiterer Code-Speicherwahlcodes für dieselbe Gruppenwahl.

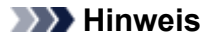

- Sie können den für die Gruppenwahl registrierten Code-Speicherwahlcode und Empfängernamen mit der Taste <>>
Werprüfen.
- Zum Löschen des registrierten Code-Speicherwahlcodes aus der Gruppenwahl drücken Sie die Taste **Tonwahl (Tone)**.
- 8. Drücken Sie nach dem Registrieren des Mitglieds für die Gruppenwahl die Taste **OK**.

Der Bildschirm zur Eingabe des Gruppennamens wird angezeigt.

:a

Group name

9. Geben Sie mithilfe der Zifferntasten den Gruppennamen ein.

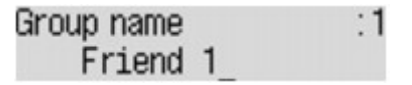

**Hinweis** 

- Sie können für den Namen bis zu 16 Zeichen (einschließlich Leerzeichen) eingeben.
- Weitere Informationen zum Einfügen und Löschen von Zeichen:

**[Eingeben von Ziffern, Buchstaben und Symbolen](#page-71-0)** 

10. Drücken Sie die Taste **OK**, um die Registrierung abzuschließen.

### **Hinweis**

- Um weitere Gruppenwahlcodes auf dem Gerät zu registrieren, wählen Sie einen freien Code-Speicherwahlcode aus, und befolgen Sie die Vorgehensweise zum Registrieren.
- Drücken Sie die Taste **FAX**, um zum Fax-Standby-Bildschirm zurückzukehren.
- Sie können die für die Gruppenwahl registrierten Empfänger überprüfen, indem Sie die GRUPPENWAHLLISTE (GROUP DIAL TELEPHONE NO. LIST) ausdrucken.

**[Drucken einer Liste mit gespeicherten Zielen](#page-704-0)** 

# <span id="page-700-0"></span>**Ändern von gespeicherten Informationen**

Führen Sie die folgenden Schritte aus, um Informationen zu ändern, die für eine Code-Speicherwahl oder Gruppenwahl registriert sind.

- 1. [Stellen Sie sicher, dass das Gerät eingeschaltet ist.](#page-65-0)
- 2. Drücken Sie die Taste **Einrichten (Setup)**.

Der Bildschirm **Menü einrichten (Setup menu)** wird angezeigt.

- 3. Wählen Sie mit der Taste die Option **Faxeinstellungen (Fax settings)** aus, und drücken Sie dann die Taste **OK**.
- 4. Wählen Sie mithilfe der Taste die Option **Tel.-Nr.-Registr. (TEL no. registration)** aus, und drücken Sie dann die Taste **OK**.
- 5. Ändern Sie die registrierten Informationen.
	- So ändern Sie den Code einer Code-Speicherwahl:
		- 1. Wählen Sie mit der Taste die Option **Speicherwahl (Memory dial)** aus, und drücken Sie dann die Taste **OK**.
		- 2. Wählen Sie mit den Tasten  $\blacktriangleleft\blacktriangleright$  oder den Zifferntasten eine zu ändernde Code-Speicherwahl aus, und drücken Sie die Taste **OK**.
		- 3. Wählen Sie mithilfe der Taste die Option **Bearbeiten (Edit)** aus, und drücken Sie dann die Taste **OK**.

Der Bildschirm zur Auswahl einer Registrierungsmethode wird angezeigt. Registrieren Sie zudem die Fax-/Telefonnummer für die Code-Speicherwahl.

- 4. Wählen Sie mit der Taste  $\blacktriangleleft\blacktriangleright$  eine Registrierungsmethode aus und drücken Sie die Taste **OK**.
- 5. Ändern Sie die Fax-/Telefonnummer des Empfängers, und drücken Sie die Taste **OK**.
	- **Aus Liste getät. Anr. (From call log (OUT))** wird als Registrierungsmethode ausgewählt:

Der Bildschirm zur Auswahl der Fax-/Telefonnummer der abgehenden Anrufprotokolle wird angezeigt. Nachdem Sie mit der Taste **Eine Fax-/Telefonnummer ausgewählt** und die Taste **OK** gedrückt haben, wird der Bearbeitungsbildschirm angezeigt. Ändern Sie die Fax-/Telefonnummer des Empfängers, und drücken Sie die Taste **OK**.

◦ **Aus Liste ang. Anr. (From call log (IN))** wird als Registrierungsmethode ausgewählt:

Der Bildschirm zur Auswahl der Fax-/Telefonnummer oder des Namens der eingehenden Anrufprotokolle wird angezeigt. Nachdem Sie mit der Taste <>>>
Eine Fax-/ Telefonnummer oder einen Namen ausgewählt und die Taste **OK** gedrückt haben, wird der Bearbeitungsbildschirm angezeigt. Ändern Sie die Fax-/Telefonnummer des Empfängers, und drücken Sie die Taste **OK**.

### **Hinweis**

• Abhängig davon, in welchem Land bzw. in welcher Region Sie das Gerät erworben haben, steht diese Registrierungsmethode nicht zur Verfügung.

◦ **Direkteingabe (Direct entry)** wird als Registrierungsmethode ausgewählt:

Der Bearbeitungsbildschirm wird angezeigt. Ändern Sie die Fax-/Telefonnummer des Empfängers, und drücken Sie die Taste **OK**.

Nachdem die Bearbeitung der Fax-/Telefonnummer des Empfängers abgeschlossen ist, wird der Bildschirm zur Bearbeitung des Empfängernamens angezeigt.

### **Hinweis**

- Sie können die Fax-/Telefonnummer eingeben, die Sie registrieren möchten (max. 60 Ziffern einschl. Leerzeichen bzw. 40 Ziffern für USA, Kanada, Korea und einige Regionen Lateinamerikas).
- Weitere Informationen zum Einfügen und Löschen von Zeichen:

**[Eingeben von Ziffern, Buchstaben und Symbolen](#page-71-0)** 

- Drücken Sie zweimal die Taste **HEDEER III verwerpen.** Um eine Pause einzugeben.
- Wenn **Telefonleitungstyp (Telephone line type)** in **Fax-Benutz.einst. (FAX user settings)** unter **Faxeinstellungen (Fax settings)** auf **Impulswahl (Rotary pulse)** gestellt ist, können Sie durch Drücken der Taste **Tonwahl (Tone)** einen Ton ("T") eingeben.
- 6. Ändern Sie den Namen des Empfängers, und drücken Sie die Taste **OK**.

### **Hinweis**

- Sie können für den Namen bis zu 16 Zeichen (einschließlich Leerzeichen) eingeben.
- Weitere Informationen zum Einfügen und Löschen von Zeichen:

**[Eingeben von Ziffern, Buchstaben und Symbolen](#page-71-0)** 

- So ändern Sie den Code einer Gruppenwahl:
	- 1. Verwenden Sie die Taste **ED**, um Gruppenwahl (Group dial) auszuwählen, und drücken Sie dann die Taste **OK**.
	- 2. Wählen Sie mit den Tasten  $\blacktriangleleft$   $\blacktriangleright$  oder den Zifferntasten einen zu ändernden Gruppenwahlcode aus und drücken Sie die Taste **OK**.
	- 3. Wählen Sie mithilfe der Taste die Option **Bearbeiten (Edit)** aus, und drücken Sie dann die Taste **OK**.
	- 4. Bearbeiten Sie das Mitglied der Gruppenwahl.

Fügen Sie das Mitglied hinzu oder löschen Sie es, und registrieren Sie den Code-Speicherwahlcode für die Gruppenwahl. Drücken Sie dann die Taste **OK**.

Ändern Sie den Gruppennamen, und registrieren Sie den Code-Speicherwahlcode für die Gruppenwahl. Drücken Sie dann die Taste **OK**.

5. Ändern Sie den Gruppennamen, und drücken Sie die Taste **OK**.

#### **Hinweis**

- Sie können für den Namen bis zu 16 Zeichen (einschließlich Leerzeichen) eingeben.
- Weitere Informationen zum Einfügen und Löschen von Zeichen:

**[Eingeben von Ziffern, Buchstaben und Symbolen](#page-71-0)** 

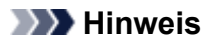

• Drücken Sie die Taste **FAX**, um zum Fax-Standby-Bildschirm zurückzukehren.

### <span id="page-703-0"></span>**Löschen von gespeicherten Informationen**

Führen Sie die folgenden Schritte aus, um Informationen zu löschen, die für eine Code-Speicherwahl oder Gruppenwahl registriert sind.

- 1. [Stellen Sie sicher, dass das Gerät eingeschaltet ist.](#page-65-0)
- 2. Drücken Sie die Taste **Einrichten (Setup)**.

Der Bildschirm **Menü einrichten (Setup menu)** wird angezeigt.

- 3. Wählen Sie mit der Taste die Option **Faxeinstellungen (Fax settings)** aus, und drücken Sie dann die Taste **OK**.
- 4. Wählen Sie mithilfe der Taste die Option **Tel.-Nr.-Registr. (TEL no. registration)** aus, und drücken Sie dann die Taste **OK**.
- 5. Löschen Sie die registrierten Informationen.
	- So löschen Sie den Code einer Code-Speicherwahl:
		- 1. Wählen Sie mit der Taste die Option **Speicherwahl (Memory dial)** aus, und drücken Sie dann die Taste **OK**.
		- 2. Wählen Sie mit der Taste  $\blacktriangleleft\blacktriangleright$  oder den Zifferntasten eine zu löschende Code-Speicherwahl aus, und drücken Sie die Taste **OK**.
		- 3. Wählen Sie mithilfe der Taste die Option **Löschen (Delete)** aus, und drücken Sie dann die Taste **OK**.
		- 4. Wählen Sie mit der Taste die Option **Ja (Yes)** aus, und drücken Sie dann die Taste **OK**.
	- So löschen Sie einen Gruppenwahlcode:
		- 1. Verwenden Sie die Taste **Externe in Gruppenwahl (Group dial)** auszuwählen, und drücken Sie dann die Taste **OK**.
		- 2. Wählen Sie mit der Taste  $\blacktriangleleft\blacktriangleright$  oder den Ziffern einen zu löschenden Gruppenwahlcode aus, und drücken Sie die Taste **OK**.
		- 3. Wählen Sie mithilfe der Taste die Option **Löschen (Delete)** aus, und drücken Sie dann die Taste **OK**.
		- 4. Wählen Sie mit der Taste die Option **Ja (Yes)** aus, und drücken Sie dann die Taste **OK**.

### **Hinweis**

• Drücken Sie die Taste **FAX**, um zum Fax-Standby-Bildschirm zurückzukehren.

### <span id="page-704-0"></span>**Drucken einer Liste mit gespeicherten Zielen**

Sie können eine Liste der für die Speicherwahl gespeicherten Empfänger ausdrucken und in der Nähe des Geräts aufbewahren, um sie beim Wählen zu verwenden.

- 1. [Stellen Sie sicher, dass das Gerät eingeschaltet ist.](#page-65-0)
- 2. [Legen Sie Papier ein.](#page-74-0)
- 3. Drücken Sie die Taste **FAX**.

Der Fax-Standby-Bildschirm wird angezeigt.

4. Drücken Sie die Taste **Menü (Menu)**.

Der Bildschirm **Menü FAX (FAX menu)** wird angezeigt.

- 5. Verwenden Sie die Taste , um **Ber./Listen drucken (Print reports/lists)** auszuwählen, und drücken Sie dann die Taste **OK**.
- 6. Verwenden Sie die Taste , um **Telefonnummernliste (TEL number list)** auszuwählen, und drücken Sie dann die Taste **OK**.

### **Hinweis**

• Wenn **Papier wechseln (Change the paper) A4/LTR/Legal Norm.pap. (A4/LTR/LGL Plain paper)** auf der LCD-Anzeige angezeigt wird, sind die Papiereinstellungen falsch.

Stellen Sie in **Faxpapiereinstell. (FAX paper settings)** die Option **Seitenformat (Page size)** auf **A4**, **Letter**, **LTR** oder **Legal** ein. Wählen Sie für **Medientyp (Media type)** die Option **Normalpap. (Plain paper)**.

\* Die Verfügbarkeit einiger Seitenformate hängt davon ab, in welchem Land oder welcher Region das Gerät erworben wurde.

- 7. Verwenden Sie die Taste <  $\blacktriangleright$ , um das zu druckende Speicherwahlmenü auszuwählen, und drücken Sie dann die Taste **OK**.
	- Wenn Sie **Speicherwahl (Memory dial)** ausgewählt haben:

Verwenden Sie die Taste  $\blacktriangleleft\blacktriangleright$ , um die Liste in alphabetischer Reihenfolge der gespeicherten Namen oder in numerischer Reihenfolge der Code-Speicherwahlen auszudrucken, und drücken Sie die Taste **OK**.

Wenn Sie **Ja (Yes)** wählen, wird die SPEICHERWAHL TEL.NR.LISTE (MEMORY DIAL TELEPHONE NO. LIST) mit den Zielnamen in alphabetischer Reihenfolge gedruckt.

Wenn Sie **Nein (No)** wählen, wird die SPEICHERWAHL TEL.NR.LISTE (MEMORY DIAL TELEPHONE NO. LIST) mit den registrierten Einträgen in numerischer Reihenfolge gedruckt.

• Wenn Sie **Gruppenwahl (Group dial)** ausgewählt haben:

GRUPPENWAHLLISTE (GROUP DIAL TELEPHONE NO. LIST) wird gedruckt.

### <span id="page-705-0"></span>**Registrieren von Empfängern mit dem Kurzwahlprogramm**

### **Info zum Kurzwahlprogramm**

Mit dem Kurzwahlprogramm können die im Gerät registrierten Fax-/Telefonnummern an einen Computer weitergeleitet und dort registriert/geändert werden. Darüber hinaus können Sie die Fax-/Telefonnummer, den Benutzernamen, die Fax-/Telefonnummer des Benutzers und auf dem Computer bearbeitete zurückgewiesene Nummern im Gerät registrieren. Sie können sie auch auf einem Computer als Backup speichern.

Aus Sicherheitsgründen sollten Sie ein Backup dieser registrierten Daten mit dem Kurzwahlprogramm auf dem Computer durchführen.

- [Starten des Kurzwahlprogramms](#page-706-0)
- **N**[Dialogfenster Kurzwahlprogramm](#page-707-0)
- **N[Speichern von im Gerät registrierten Informationen auf dem Computer](#page-709-0)**
- **[Registrieren einer Fax-/Telefonnummer mit dem Kurzwahlprogramm](#page-710-0)**
- [Ändern einer Fax-/Telefonnummer mit dem Kurzwahlprogramm](#page-712-0)
- **[Löschen einer Fax-/Telefonnummer mit dem Kurzwahlprogramm](#page-714-0)**
- **Mändern von Absenderinformationen mithilfe des Kurzwahlprogramms**
- [Registrieren/Ändern von zurückgewiesenen Nummern mithilfe des Kurzwahlprogramms](#page-716-0)
- [Abrufen der registrierten Informationen vom Computer und Registrieren der Informationen im Gerät](#page-717-0)
- **N**[Deinstallieren des Kurzwahlprogramms](#page-718-0)

## <span id="page-706-0"></span>**Starten des Kurzwahlprogramms**

Überprüfen Sie vor dem Starten des Kurzwahlprogramms die folgenden Punkte:

• **Die erforderliche Anwendungssoftware (MP Drivers und Kurzwahlprogramm) ist installiert.**

Falls MP Drivers oder Kurzwahlprogramm noch nicht installiert ist, können Sie sie mithilfe der Installations-CD-ROM oder von unserer Website installieren.

• **Das Gerät ist ordnungsgemäß an einen Computer angeschlossen.**

Vergewissern Sie sich, dass das Gerät ordnungsgemäß an den Computer angeschlossen ist.

Wenn das Gerät in Betrieb ist oder der Computer sich im Energiespar- oder Standby-Modus befindet, dürfen Sie keine Kabel anschließen oder trennen.

Wenn das Gerät mit LAN-Verbindung kompatibel ist, stellen Sie sicher, dass das Gerät mit dem Computer mit LAN-Verbindung verbunden ist, um das Kurzwahlprogramm über LAN-Verbindung nutzen zu können.

Starten Sie das Kurzwahlprogramm wie im Folgenden beschrieben.

- 1. Stellen Sie sicher, dass das Gerät eingeschaltet ist.
- 2. Starten Sie das Kurzwahlprogramm.
	- Um Kurzwahlprogramm starten zu können, wählen Sie in Windows 8 auf dem Bildschirm **Start** die Option **Kurzwahlprogramm (Speed Dial Utility)** aus. Wenn **Kurzwahlprogramm (Speed Dial Utility)** nicht auf dem Bildschirm **Start** angezeigt wird, wählen Sie den Charm **Suchen (Search)** aus und suchen Sie nach "Kurzwahlprogramm".
	- Klicken Sie in Windows 7, Windows Vista oder Windows XP auf **Start** und wählen Sie **Alle Programme (All programs)**, **Canon Utilities**, **Kurzwahlprogramm (Speed Dial Utility)**, und anschließend **Kurzwahlprogramm (Speed Dial Utility)** aus.

### **Hinweis**

• Sie können das Kurzwahlprogramm auch starten, indem Sie auf **Kurzwahl- einstellungen (Speed Dial Settings)** von **Geräte- einstellungen & Wartung (Device Settings & Maintenance)** in Quick Menu klicken.

## <span id="page-707-0"></span>**Dialogfenster Kurzwahlprogramm**

Die folgenden Optionen sind Bestandteil des Dialogfelds **Kurzwahlprogramm (Speed Dial Utility)**.

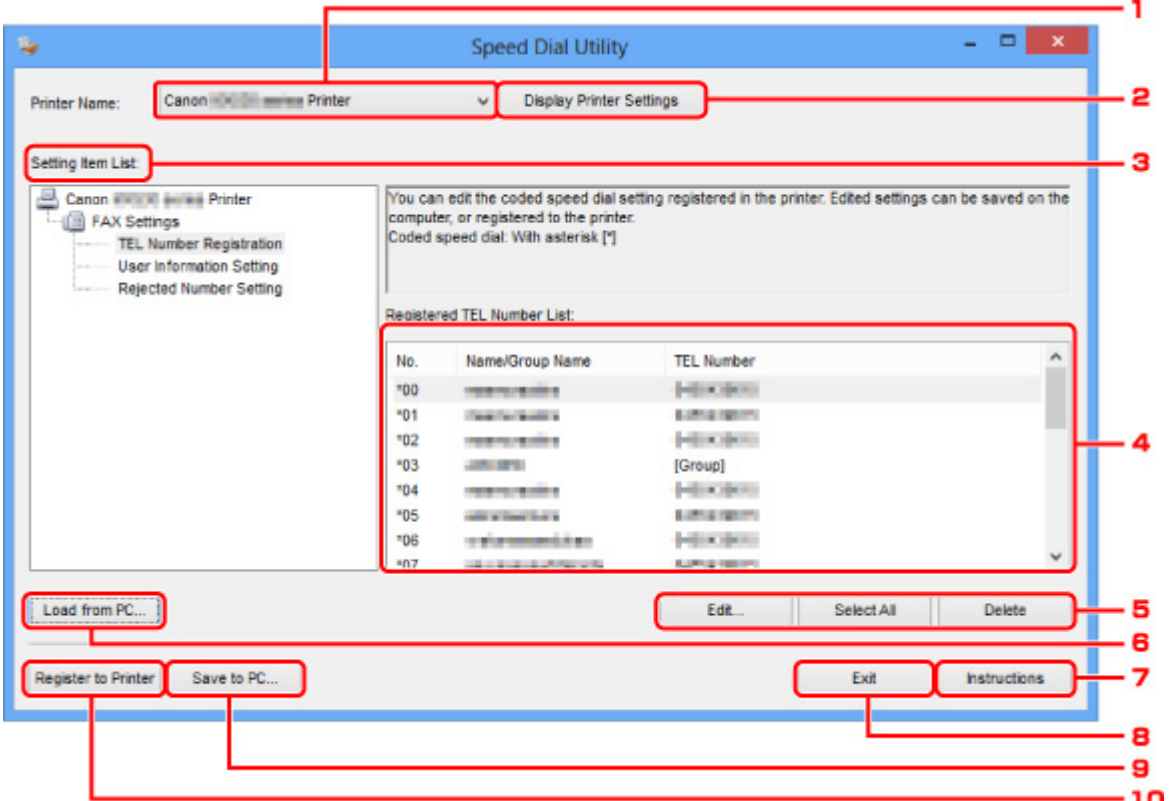

### 1. **Druckername: (Printer Name:)**

Sie können das Gerät auswählen, für das die registrierten Informationen mit dem Kurzwahlprogramm bearbeitet werden sollen.

### 2. **Druckereinstellungen anzeigen (Display Printer Settings)**

Sie können die registrierten Informationen des unter **Druckername: (Printer Name:)** ausgewählten Geräts in das Kurzwahlprogramm laden.

### 3. **Liste der Einstellungselemente: (Setting Item List:)**

Wählen Sie die zu bearbeitenden registrierten Informationen aus. Wählen Sie einen Eintrag aus **Tel.- Nummer-Registrierung (TEL Number Registration)**, **Benutzerinformationseinstellung (User Information Setting)** und **Einstellung für zurückgewiesene Nummer (Rejected Number Setting)**.

### 4. Liste der registrierten Informationen

Hier werden die unter **Liste der Einstellungselemente: (Setting Item List:)** ausgewählten registrierten Informationen angezeigt.

### 5. **Bearbeiten... (Edit...)**/**Alle auswählen (Select All)**/**Löschen (Delete)**

Hier können Sie die unter **Liste der Einstellungselemente: (Setting Item List:)** ausgewählten registrierten Informationen bearbeiten/löschen bzw. alle registrierten Informationen auswählen.

Wenn mehrere Einträge in der Liste mit den registrierten Informationen ausgewählt sind, steht die Schaltfläche **Bearbeiten... (Edit...)** nicht zur Verfügung.

### 6. **Von PC laden... (Load from PC...)**

Hier werden die registrierten Informationen, die auf dem Computer gespeichert sind, angezeigt.

### 7. **Anweisungen (Instructions)**

Zeigt dieses Handbuch an.

### 8. **Beenden (Exit)**

Hiermit wird das Kurzwahlprogramm beendet. Die mit dem Kurzwahlprogramm registrierten oder bearbeiteten Informationen werden weder auf dem Computer gespeichert noch im Gerät registriert.

### 9. **Auf PC speichern... (Save to PC...)**

Sie können die mit dem Kurzwahlprogramm bearbeiteten Informationen auf dem Computer speichern.

### 10. **In Drucker registr. (Register to Printer)**

Sie können die mit dem Kurzwahlprogramm bearbeiteten Informationen im Gerät registrieren.

# <span id="page-709-0"></span>**Speichern von im Gerät registrierten Informationen auf dem Computer**

Befolgen Sie die unten stehenden Anweisungen, um die Nummern für die Kurzwahl (oder Speicherwahl)/ Gruppenwahl, den Benutzernamen, die Fax-/Telefonnummer oder die im Gerät zurückgewiesenen Nummern auf dem Computer zu speichern.

- 1. [Starten des Kurzwahlprogramms.](#page-706-0)
- 2. Wählen Sie das Gerät im Listenfeld **Druckername: (Printer Name:)** aus, und klicken Sie auf **Druckereinstellungen anzeigen (Display Printer Settings)**.
- 3. Klicken Sie auf **Auf PC speichern... (Save to PC...)**.
- 4. Geben Sie im angezeigten Bildschirm den Dateinamen ein, und klicken Sie auf **Speichern (Save)**.

# <span id="page-710-0"></span>**Registrieren einer Fax-/Telefonnummer mit dem Kurzwahlprogramm**

Befolgen Sie die nachstehenden Schritte, um Fax-/Telefonnummern zu registrieren.

### **Hinweis**

- Stellen Sie vor dem Registrieren von Fax-/Telefonnummern mit dem Kurzwahlprogramm sicher, dass keine Faxvorgänge ausgeführt werden.
- 1. [Starten des Kurzwahlprogramms.](#page-706-0)
- 2. Wählen Sie das Gerät im Listenfeld **Druckername: (Printer Name:)** aus, und klicken Sie auf **Druckereinstellungen anzeigen (Display Printer Settings)**.
- 3. Klicken Sie unter **Liste der Einstellungselemente: (Setting Item List:)** auf **Tel.-Nummer-Registrierung (TEL Number Registration)**.

Die Liste mit den registrierten Fax-/Telefonnummern wird angezeigt.

4. Wählen Sie einen freien Code aus der Liste aus, und klicken Sie anschließend auf **Bearbeiten... (Edit...)**.

Das Dialogfeld **Individuelle oder Gruppenauswahl (Individual or Group Selection)** wird geöffnet.

- 5. Klicken Sie auf **Individuelle Telefonnummer registrieren (Register individual TEL number)** oder **Gruppenwahl registrieren (Register group dial)** und dann auf **Weiter... (Next...)**.
	- Bei Auswahl von **Individuelle Telefonnummer registrieren (Register individual TEL number)**:

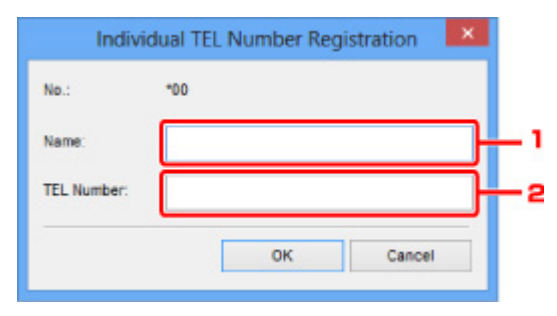

- 1. Geben Sie den Namen ein.
- 2. Geben Sie die Fax-/Telefonnummer ein.
- Bei Auswahl von **Gruppenwahl registrieren (Register group dial)**:

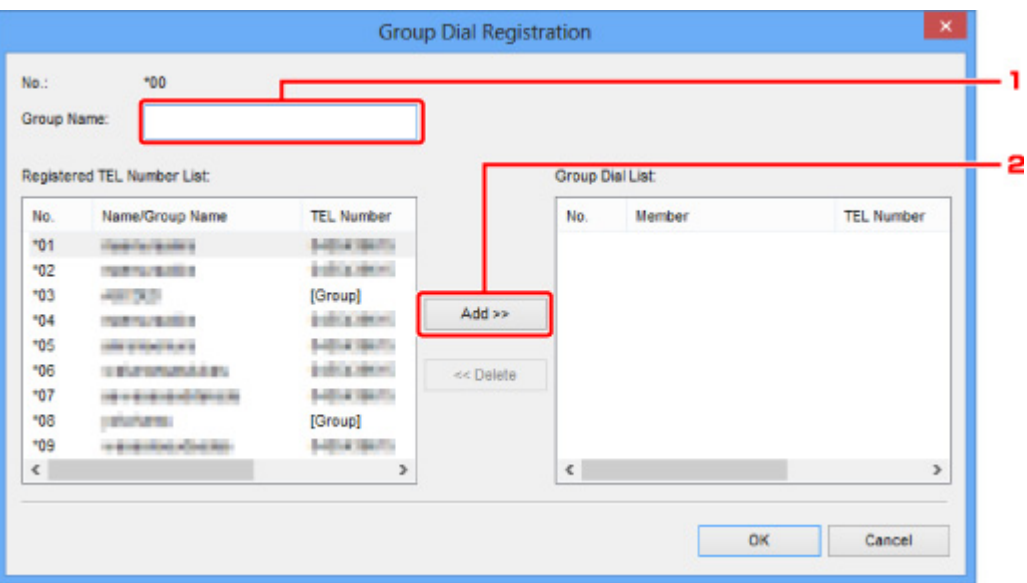

- 1. Geben Sie den Gruppennamen ein.
- 2. Wählen Sie den Code aus, den Sie der Gruppenwahl hinzufügen möchten, und klicken Sie dann auf **Hinzufügen >> (Add >>)**.

#### **Hinweis**

- Sie können nur Nummern eingeben, die bereits registriert wurden.
- 6. Klicken Sie auf **OK**.

Wiederholen Sie die Schritte 4 bis 6, um weitere Fax-/Telefonnummern oder eine Gruppenwahl zu registrieren.

- So speichern Sie die registrierten Informationen auf dem Computer:
	- 1. Klicken Sie auf **Auf PC speichern... (Save to PC...)**.
	- 2. Geben Sie im angezeigten Bildschirm den Dateinamen ein, und klicken Sie auf **Speichern (Save)**.
- So registrieren Sie die registrierten Informationen im Gerät:
	- 1. Klicken Sie auf **In Drucker registr. (Register to Printer)**.
	- 2. Bestätigen Sie die angezeigte Meldung, und klicken Sie dann auf **OK**.

Die Informationen werden im Gerät registriert.

## <span id="page-712-0"></span>**Ändern einer Fax-/Telefonnummer mit dem Kurzwahlprogramm**

Befolgen Sie die nachstehenden Schritte, um Fax-/Telefonnummern zu ändern.

### **Hinweis**

- Stellen Sie vor dem Ändern von Fax-/Telefonnummern mit dem Kurzwahlprogramm sicher, dass keine Faxvorgänge ausgeführt werden.
- 1. [Starten des Kurzwahlprogramms.](#page-706-0)
- 2. Wählen Sie das Gerät im Listenfeld **Druckername: (Printer Name:)** aus, und klicken Sie auf **Druckereinstellungen anzeigen (Display Printer Settings)**.
- 3. Klicken Sie unter **Liste der Einstellungselemente: (Setting Item List:)** auf **Tel.-Nummer-Registrierung (TEL Number Registration)**.

Die Liste mit den registrierten Fax-/Telefonnummern wird angezeigt.

4. Wählen Sie einen zu ändernden Code aus der Liste aus, und klicken Sie anschließend auf **Bearbeiten... (Edit...)**.

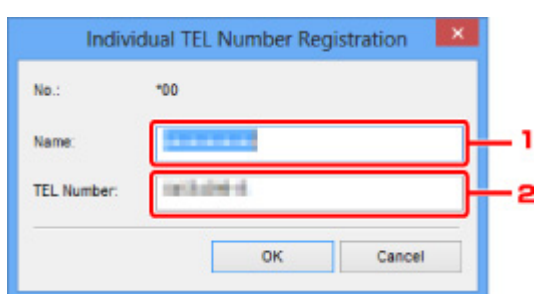

• Bei Auswahl einer einzelnen Fax-/Telefonnummer:

- 1. Geben Sie den neuen Namen ein.
- 2. Geben Sie die neue Fax-/Telefonnummer ein.
- Bei Auswahl einer Gruppenwahl:

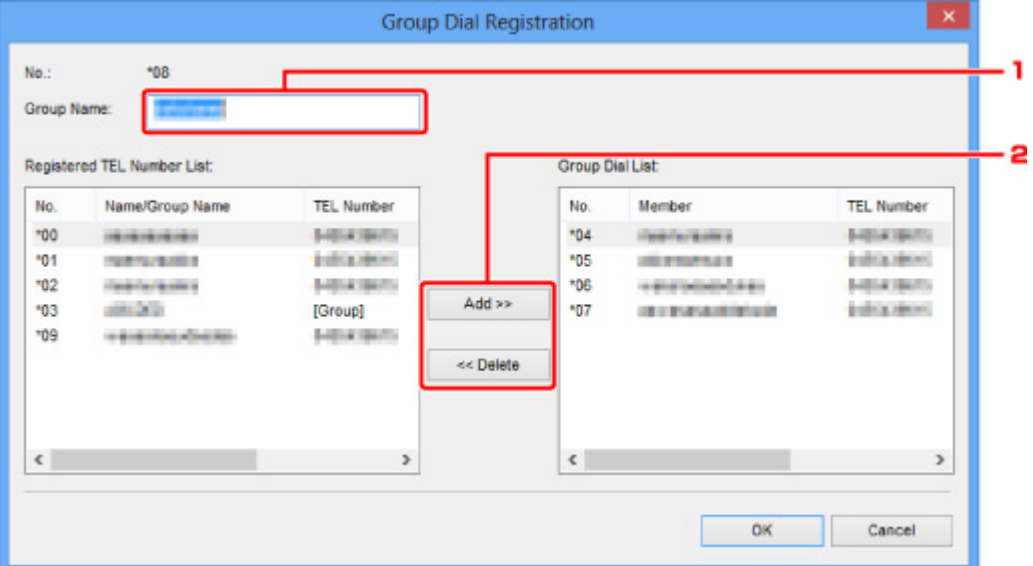

- 1. Geben Sie den neuen Gruppennamen ein.
- 2. Fügen Sie der Gruppenwahl ein Mitglied hinzu bzw. löschen Sie ein Mitglied.

#### **So fügen Sie ein Mitglied hinzu:**

Wählen Sie den Code aus, den Sie der Gruppenwahl hinzufügen möchten, und klicken Sie dann auf **Hinzufügen >> (Add >>)**.

#### **So löschen Sie ein Mitglied:**

Wählen Sie den Code aus, den Sie aus der Gruppenwahl löschen möchten, und klicken Sie dann auf **<< Löschen (<< Delete)**.

### 5. Klicken Sie auf **OK**.

Wiederholen Sie die Schritte 4 bis 5, um weitere Fax-/Telefonnummern oder Gruppenwahlen zu ändern.

- So speichern Sie die bearbeiteten Informationen auf dem Computer:
	- 1. Klicken Sie auf **Auf PC speichern... (Save to PC...)**.
	- 2. Geben Sie im angezeigten Bildschirm den Dateinamen ein, und klicken Sie auf **Speichern (Save)**.
- So registrieren Sie die bearbeiteten Informationen im Gerät:
	- 1. Klicken Sie auf **In Drucker registr. (Register to Printer)**.
	- 2. Bestätigen Sie die angezeigte Meldung, und klicken Sie dann auf **OK**. Die Informationen werden im Gerät registriert.

## <span id="page-714-0"></span>**Löschen einer Fax-/Telefonnummer mit dem Kurzwahlprogramm**

Befolgen Sie die nachstehenden Schritte, um Fax-/Telefonnummern zu löschen.

### **Hinweis**

- Stellen Sie vor dem Löschen von Fax-/Telefonnummern mit dem Kurzwahlprogramm sicher, dass keine Faxvorgänge ausgeführt werden.
- 1. [Starten des Kurzwahlprogramms.](#page-706-0)
- 2. Wählen Sie das Gerät im Listenfeld **Druckername: (Printer Name:)** aus, und klicken Sie auf **Druckereinstellungen anzeigen (Display Printer Settings)**.
- 3. Klicken Sie unter **Liste der Einstellungselemente: (Setting Item List:)** auf **Tel.-Nummer-Registrierung (TEL Number Registration)**.

Die Liste mit den registrierten Fax-/Telefonnummern wird angezeigt.

4. Wählen Sie einen Code aus, den Sie aus der Liste löschen möchten, und klicken Sie dann auf **Löschen (Delete)**.

Die ausgewählte Fax-/Telefonnummer wird gelöscht.

Wiederholen Sie Schritt 4, um weitere Fax-/Telefonnummern zu löschen.

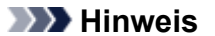

- Klicken Sie zum Löschen aller Fax-/Telefonnummern in der Liste auf **Alle auswählen (Select All)** und dann auf **Löschen (Delete)**.
- So speichern Sie die bearbeiteten Informationen auf dem Computer:
	- 1. Klicken Sie auf **Auf PC speichern... (Save to PC...)**.
	- 2. Geben Sie im angezeigten Bildschirm den Dateinamen ein, und klicken Sie auf **Speichern (Save)**.
- So registrieren Sie die bearbeiteten Informationen im Gerät:
	- 1. Klicken Sie auf **In Drucker registr. (Register to Printer)**.
	- 2. Bestätigen Sie die angezeigte Meldung, und klicken Sie dann auf **OK**.

Die Informationen werden im Gerät registriert.

# <span id="page-715-0"></span>**Ändern von Absenderinformationen mithilfe des Kurzwahlprogramms**

Befolgen Sie die unten stehenden Anweisungen, um den Benutzernamen oder die Fax-/Telefonnummer zu ändern.

- 1. [Starten des Kurzwahlprogramms.](#page-706-0)
- 2. Wählen Sie das Gerät im Listenfeld **Druckername: (Printer Name:)** aus, und klicken Sie auf **Druckereinstellungen anzeigen (Display Printer Settings)**.
- 3. Klicken Sie unter **Liste der Einstellungselemente: (Setting Item List:)** auf **Benutzerinformationseinstellung (User Information Setting)**.

Die Informationen zum Benutzer werden angezeigt.

- 4. Markieren Sie den zu ändernden Eintrag, und klicken Sie auf **Bearbeiten... (Edit...)**. Das Dialogfeld **Benutzerinformationen (User Information)** wird angezeigt.
- 5. Geben Sie den neuen Namen unter **Benutzername (User Name)** und die neue Fax-/ Telefonnummer unter **Telefonnummer (TEL Number)** ein. Klicken Sie anschließend auf **OK**.
	- So speichern Sie die bearbeiteten Informationen auf dem Computer:
		- 1. Klicken Sie auf **Auf PC speichern... (Save to PC...)**.
		- 2. Geben Sie im angezeigten Bildschirm den Dateinamen ein, und klicken Sie auf **Speichern (Save)**.
	- So registrieren Sie die bearbeiteten Informationen im Gerät:
		- 1. Klicken Sie auf **In Drucker registr. (Register to Printer)**.
		- 2. Bestätigen Sie die angezeigte Meldung, und klicken Sie dann auf **OK**. Die Informationen werden im Gerät registriert.

# <span id="page-716-0"></span>**Registrieren/Ändern von zurückgewiesenen Nummern mithilfe des Kurzwahlprogramms**

Befolgen Sie die nachstehenden Schritte, um zurückgewiesene Nummern zu registrieren, zu ändern oder zu löschen.

- 1. [Starten des Kurzwahlprogramms.](#page-706-0)
- 2. Wählen Sie das Gerät im Listenfeld **Druckername: (Printer Name:)** aus, und klicken Sie auf **Druckereinstellungen anzeigen (Display Printer Settings)**.
- 3. Klicken Sie unter **Liste der Einstellungselemente: (Setting Item List:)** auf **Einstellung für zurückgewiesene Nummer (Rejected Number Setting)**.

Die Liste der zurückgewiesenen Nummern wird angezeigt.

- So registrieren Sie eine zurückgewiesene Nummer:
	- 1. Wählen Sie einen freien Code aus der Liste aus, und klicken Sie anschließend auf **Bearbeiten... (Edit...)**.
	- 2. Geben Sie die Fax-/Telefonnummer in das Dialogfeld **Zurückgewiesene Nr. (Rejected Number)** ein, und klicken Sie dann auf **OK**.
- So ändern Sie eine zurückgewiesene Nummer:
	- 1. Wählen Sie einen zu ändernden Code aus der Liste aus, und klicken Sie anschließend auf **Bearbeiten... (Edit...)**.
	- 2. Geben Sie die Fax-/Telefonnummer in das Dialogfeld **Zurückgewiesene Nr. (Rejected Number)** ein, und klicken Sie dann auf **OK**.
- So löschen Sie eine zurückgewiesene Nummer:
	- 1. Wählen Sie einen Code aus, den Sie aus der Liste löschen möchten, und klicken Sie dann auf **Löschen (Delete)**.

Die ausgewählte Fax-/Telefonnummer wird gelöscht.

### **Hinweis**

• Klicken Sie zum Löschen aller Fax-/Telefonnummern in der Liste auf **Alle auswählen (Select All)** und dann auf **Löschen (Delete)**.

# <span id="page-717-0"></span>**Abrufen der registrierten Informationen vom Computer und Registrieren der Informationen im Gerät**

Sie können die Fax-/Telefonnummern, den Benutzernamen, die Fax-/Telefonnummer des Benutzers und auf dem Computer gespeicherte zurückgewiesene Nummern im Gerät registrieren.

- 1. [Starten des Kurzwahlprogramms.](#page-706-0)
- 2. Wählen Sie das Gerät im Listenfeld **Druckername: (Printer Name:)** aus, und klicken Sie auf **Druckereinstellungen anzeigen (Display Printer Settings)**.
- 3. Klicken Sie auf **Von PC laden... (Load from PC...)**.
- 4. Wählen Sie die RSD-Datei (\*.rsd) aus, um sie im Gerät zu registrieren.
- 5. Klicken Sie im Dialogfeld auf **Öffnen (Open)**.
- 6. Klicken Sie auf **In Drucker registr. (Register to Printer)**.

Die auf dem Computer registrierten Informationen werden im Gerät registriert.

## <span id="page-718-0"></span>**Deinstallieren des Kurzwahlprogramms**

Befolgen Sie die nachstehenden Schritte, um das Kurzwahlprogramm zu deinstallieren.

### **Wichtig**

- Melden Sie sich mit Administratorrechten am Benutzerkonto an.
- 1. Führen Sie die Deinstallation durch.
	- Windows 8:
		- 1. Wählen Sie über das Charm **Einstellungen (Settings)** unter **Desktop** > **Programme (Programs)** > **Programme und Funktionen (Programs and Features)** die Option **Systemsteuerung (Control Panel)**.
		- 2. Wählen Sie in der Programmliste die Option **Canon Kurzwahlprogramm (Canon Speed Dial Utility)** aus, und klicken Sie anschließend auf **Deinstallieren (Uninstall)**.

Klicken Sie im Bildschirm **Benutzerkontensteuerung (User Account Control)** auf **Weiter (Continue)**.

- Windows 7 oder Windows Vista:
	- 1. Klicken Sie auf **Start** > **Systemsteuerung (Control Panel)** > **Programme (Programs)** > **Programme und Funktionen (Programs and Features)**.
	- 2. Wählen Sie in der Programmliste die Option **Canon Kurzwahlprogramm (Canon Speed Dial Utility)** aus, und klicken Sie anschließend auf **Deinstallieren (Uninstall)**.

Klicken Sie im Bildschirm **Benutzerkontensteuerung (User Account Control)** auf **Weiter (Continue)**.

- Windows XP:
	- 1. Klicken Sie auf **Start** > **Systemsteuerung (Control Panel)** > **Programme installieren oder deinstallieren (Add or Remove Programs)**.
	- 2. Wählen Sie in der Programmliste die Option **Canon Kurzwahlprogramm (Canon Speed Dial Utility)** aus, und klicken Sie anschließend auf **Entfernen (Remove)**.
- 2. Klicken Sie bei Anzeige der Bestätigungsmeldung auf **Ja (Yes)**.

Wenn eine Aufforderung zum Neustarten des Computers angezeigt wird, klicken Sie auf **OK**, um den Computer neu zu starten.

### **Hinweis**

• Um das Kurzwahlprogramm erneut zu installieren, deinstallieren Sie das Kurzwahlprogramm zunächst und installieren Sie es danach erneut von unserer Website.

## **Empfangen von Faxen**

- **[Empfangen von Faxen](#page-720-0)**
- **[Ändern der Papiereinstellungen](#page-724-0)**
- **[Speicherempfang](#page-726-0)**
- **[Empfangen von Faxen mithilfe nützlicher Funktionen](#page-728-0)**
## **Empfangen von Faxen**

In diesem Abschnitt werden die Vorbereitungen und die Vorgehensweise zum Empfangen von Faxen beschrieben.

## **Vorbereitungen zum Empfangen von Faxen**

Bereiten Sie den Empfang von Faxen wie folgt vor.

- 1. [Stellen Sie sicher, dass das Gerät eingeschaltet ist.](#page-65-0)
- 2. Drücken Sie die Taste **FAX**.

Der Fax-Standby-Bildschirm wird angezeigt.

3. Achten Sie auf die Empfangsmodus-Einstellung.

Überprüfen Sie die auf dem Fax-Standby-Bildschirm angezeigte Einstellung für den Empfangsmodus.

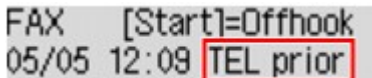

## **Hinweis**

• Weitere Informationen zum Ändern des Empfangsmodus:

**[Einrichten des Empfangsmodus](#page-660-0)** 

## 4. [Legen Sie Papier ein.](#page-74-0)

Legen Sie Normalpapier ein.

5. Legen Sie die Papiereinstellungen nach Bedarf fest.

**Mändern der Papiereinstellungen** 

Hiermit sind die Vorbereitungen zum Faxempfang abgeschlossen.

Wenn ein Fax empfangen wird, wird es automatisch auf dem eingelegten Papier ausgedruckt.

## **Faxempfang**

Je nach ausgewähltem Empfangsmodus gibt es unterschiedliche Vorgehensweisen.

## **Hinweis**

- Weitere Informationen zum Empfangsmodus: **[Einrichten des Empfangsmodus](#page-660-0)**
- Sie können in jedem Empfangsmodus erweiterte Einstellungen festlegen.

Weitere Informationen zu den erweiterten Einstellungen des Empfangsmodus:

**[Erweiterte Einstellungen im Empfangsmodus](#page-662-0)** 

• Falls ein vom Gerät empfangenes Fax nicht gedruckt werden konnte, wird es vorübergehend im Gerätespeicher gespeichert (Speicherempfang).

## **Wenn Tel.-Prioritätsmod. (TEL priority mode) ausgewählt ist:**

#### • **Wenn ein Fax eingeht:**

Das Telefon klingelt bei einem eingehenden Anruf.

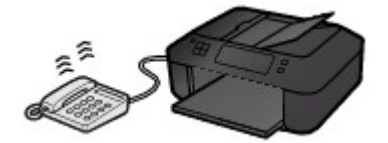

Heben Sie den Hörer ab. Wenn Sie den Faxton hören, warten Sie nach dessen Beendigung noch mindestens fünf Sekunden, und legen Sie den Hörer auf.

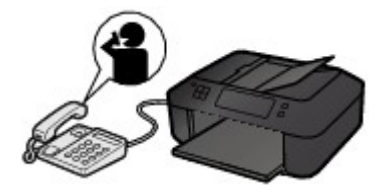

Das Gerät nimmt das Fax entgegen.

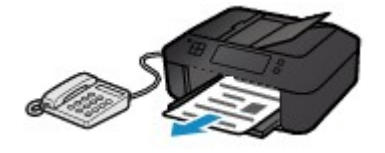

## **Hinweis**

- Sollte das Gerät nicht automatisch in den Faxempfangsmodus umschalten, drücken Sie die Taste **FAX** und dann die Taste **Farbe (Color)** oder **Schwarz (Black)**, um das Fax zu empfangen.
- Um ein Fax zu empfangen, ohne den Hörer abzunehmen, setzen Sie die erweiterte Einstellung **Wechsel man./autom. (Manual/auto switch)** auf **EIN (ON)**. Mit **EM-Startzeit (RX start time)** können Sie festlegen, nach wie vielen Sekunden das Gerät in den Faxempfangsmodus wechselt.
- Falls Sie in Hongkong den Duplex Ringing-Dienst abonniert haben, läutet das Telefon eine bestimmte Anzahl von Malen, wenn ein Anruf mit einer Ruftonunterscheidung für Faxe ankommt. Anschließend wechselt das Gerät automatisch in den Faxempfangsmodus, ohne dass der Hörer abgenommen werden muss.

Die Anzahl der Ruftöne bis zum Wechsel in den Faxempfangsmodus kann geändert werden.

• Stellen Sie das Gerät so ein, dass Sie den Faxempfang über ein angeschlossenes Telefon starten können (Fernempfang).

#### **M[Fernempfang](#page-729-0)**

- **Wenn ein Anrufbeantworter an das Gerät angeschlossen ist:**
	- Wenn der Anrufbeantworter in den Rufannahmemodus geschaltet ist, setzen Sie die erweiterte Einstellung **Benutzerfr. Empfang (User-friendly RX)** auf **EIN (ON)**. Handelt es sich bei dem Anruf um ein Fax, wird dieses vom Gerät automatisch entgegengenommen.
	- Wenn der Rufannahmemodus am Anrufbeantworter ausgeschaltet ist, nehmen Sie den Hörer ab. Wenn Sie den Faxton hören, warten Sie nach dessen Beendigung noch mindestens fünf Sekunden, und legen Sie den Hörer auf.
- Wenn die erweiterte Einstellung **Wechsel man./autom. (Manual/auto switch)** auf **EIN (ON)** gesetzt ist, legen Sie für **EM-Startzeit (RX start time)** einen längeren Zeitraum als für die Rufannahme durch den Anrufbeantworter fest. Es ist zu empfehlen, dass Sie nach dem Festlegen dieser Einstellung überprüfen, ob die Nachrichten erfolgreich vom Anrufbeantworter aufgezeichnet werden. Rufen Sie dazu den Anrufbeantworter beispielsweise von einem Mobiltelefon aus an.
- Stellen Sie für Ihren Anrufbeantworter den Antwortmodus ein, und passen Sie den Anrufbeantworter folgendermaßen an:
	- Die Gesamtdauer der Ansage darf 15 Sekunden nicht überschreiten.
	- Erläutern Sie Anrufern im Ansagetext, wie sie ein Fax senden können.
- **Wenn ein Sprachanruf eingeht:**

Das Telefon klingelt bei einem eingehenden Anruf.

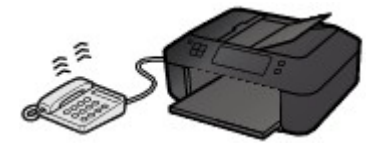

Nehmen Sie den Hörer ab, und führen Sie das Gespräch.

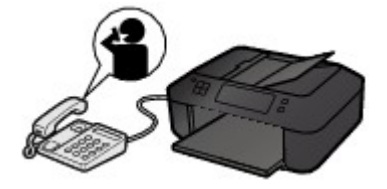

## **Hinweis**

- Wenn das Gerät während eines Telefonanrufs unerwartet in den Faxempfangsmodus wechselt, stellen Sie die erweiterte Einstellung **Benutzerfr. Empfang (User-friendly RX)** auf **AUS (OFF)**.
- Wenn die erweiterte Einstellung **Wechsel man./autom. (Manual/auto switch)** auf **EIN (ON)** gestellt ist, muss ein eingehender Anruf innerhalb der unter **EM-Startzeit (RX start time)** festgelegten Zeit angenommen werden, indem der Hörer abgenommen wird. Andernfalls schaltet das Gerät in den Faxempfangsmodus.

## **Wenn Nur-Fax-Modus (Fax only mode) ausgewählt ist:**

• **Wenn ein Fax eingeht:**

Das Gerät nimmt das Fax automatisch entgegen.

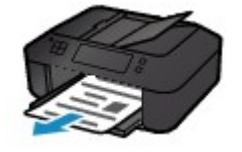

## **Hinweis**

• Wenn ein Telefon an das Gerät angeschlossen ist, klingelt das Telefon bei einem eingehenden Anruf.

• Sie können die Anzahl der Ruftöne am externen Telefon bei eingehenden Anrufen mithilfe der erweiterten Einstellung **Eingehender Anruf (Incoming ring)** ändern.

## **Wenn DRPD oder Network switch ausgewählt ist:**

• **Wenn ein Fax eingeht:**

Das Telefon klingelt bei einem eingehenden Anruf.

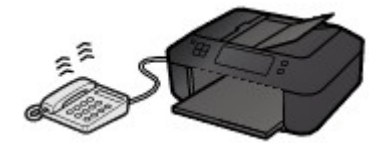

Das Gerät nimmt das Fax automatisch entgegen, wenn es den Fax-Rufton erkennt.

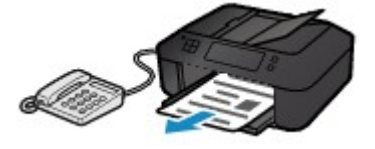

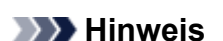

• Sie können die Anzahl der Ruftöne am externen Telefon bei eingehenden Anrufen ändern. **Example 7 Finstellungen im Empfangsmodus** 

• **Wenn ein Sprachanruf eingeht:**

Das Telefon klingelt bei einem eingehenden Anruf.

Wenn das Gerät keinen Fax-Rufton erkennt, gibt das Telefon weiterhin Klingeltöne aus.

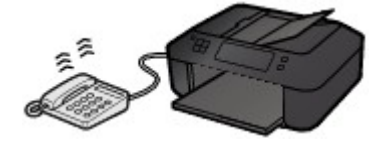

Nehmen Sie den Hörer ab, und führen Sie das Gespräch.

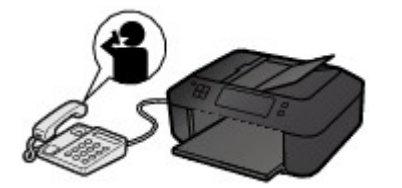

## **Hinweis**

• Zum Verwenden dieser Funktion ist das Abonnieren eines kompatiblen Dienstes Ihrer Telefongesellschaft erforderlich.

• **Für DRPD**

Sie müssen am Gerät den entsprechenden Rufton auswählen.

**[Einstellen des DRPD-Ruftons \(nur USA und Kanada\)](#page-663-0)** 

• **Für Network switch**

Der Name dieses Dienstes und möglicherweise auch dessen Verfügbarkeit hängen davon ab, in welchem Land bzw. in welcher Region Sie das Gerät erworben haben.

## <span id="page-724-0"></span>**Ändern der Papiereinstellungen**

Dieses Gerät druckt die empfangenen Faxe auf das zuvor in das Gerät eingelegte Papier. Über das Bedienfeld können Sie die Papiereinstellungen zum Drucken von Faxen ändern. Berücksichtigen Sie beim Auswählen der Einstellungen das eingelegte Papier.

## **Wichtig**

• Wenn das Format des eingelegten Papiers von dem unter Papierformat angegebenen abweicht, werden die empfangenen Faxe im Gerätespeicher abgelegt, und auf der LCD-Anzeige werden **Seitenformat prüfen (Check page size)** und **[OK] drücken (Press [OK])** angezeigt. Legen Sie Papier mit dem unter Papierformat angegebenen Format ein, und drücken Sie dann die Taste **OK**.

Sie können auch die Taste **Stopp (Stop)** drücken, um die Meldung zu schließen und die im Gerätespeicher vorhandenen Dokumente zu einem späteren Zeitpunkt zu drucken.

**N**[Drucken von im Gerätespeicher vorhandenen Dokumenten](#page-740-0)

• Wenn kein Papier eingelegt ist oder das Papier während des Druckvorgangs aufgebraucht wurde, werden die empfangenen Faxe im Gerätespeicher gespeichert, und auf der LCD-Anzeige werden **Papier einlegen (Load paper)** und **Papier einlegen und [OK] drücken (Load paper and press [OK])** angezeigt. Legen Sie in diesem Fall Papier ein, und drücken Sie die Taste **OK**.

Sie können auch die Taste **Stopp (Stop)** drücken, um die Meldung zu schließen und die im Gerätespeicher vorhandenen Dokumente zu einem späteren Zeitpunkt zu drucken.

**D**[Drucken von im Gerätespeicher vorhandenen Dokumenten](#page-740-0)

## **Hinweis**

- Wenn der Absender ein Dokument sendet, das größer ist als das Format Letter oder Legal, z. B. 11 x 17 Zoll, sendet das Gerät des Absenders möglicherweise ein automatisch verkleinertes bzw. geteiltes Fax oder sendet nur einen Teil des Originals.
- 1. [Stellen Sie sicher, dass das Gerät eingeschaltet ist.](#page-65-0)
- 2. Drücken Sie die Taste **FAX**.

Der Fax-Standby-Bildschirm wird angezeigt.

3. Drücken Sie die Taste **Menü (Menu)**.

Der Bildschirm **Menü FAX (FAX menu)** wird angezeigt.

- 4. Wählen Sie mit der Taste die Option **Faxpapiereinstell. (FAX paper settings)** aus, und drücken Sie dann die Taste **OK**.
- 5. Verwenden Sie die Taste <
inder ein Einstellungselement auszuwählen, und drücken Sie dann die Taste **OK**.
- 6. Legen Sie die Einstellungen fest.

Passen Sie die Einstellungselemente mit der Taste **Einer an**, und drücken Sie dann die Taste OK. Das nächste Einstellungselement wird angezeigt.

Nach Abschluss aller Einstellungen oder durch Betätigen der Taste **FAX** wechselt die LCD-Anzeige wieder zum Standby-Bildschirm für Faxvorgänge.

### **Hinweis**

• Das \* (Sternchen) auf der LCD-Anzeige weist auf die aktuelle Einstellung hin.

#### • **Seitenformat (Page size)**

Wählen Sie als Seitenformat **A4**, **Letter**, **LTR** oder **Legal**.

### **Hinweis**

• Die Verfügbarkeit einiger Seitenformate hängt davon ab, in welchem Land oder welcher Region das Gerät erworben wurde.

#### • **Medientyp (Media type)**

Stellen Sie sicher, dass **Normalpapier (Plain paper)** ausgewählt ist.

Wenn ein anderer Medientyp als **Normalpapier (Plain paper)** ausgewählt ist, wählen Sie **Normalpapier (Plain paper)** mit der Taste **4** aus.

## <span id="page-726-0"></span>**Speicherempfang**

Wenn das empfangene Fax nicht vom Gerät gedruckt werden konnte, wird es im Gerätespeicher gespeichert. Die Anzeige **FAX-Speicher (FAX Memory)** leuchtet, und auf der LCD-Anzeige wird **Im Speicher empfangen (Received in memory)** angezeigt.

## **Wichtig**

• Wenn Sie das Gerät von der Stromversorgung trennen, werden alle Faxdokumente im Gerätespeicher gelöscht. Wenn Sie das Gerät wieder einschalten, drücken Sie die Taste **OK** nach der Anzeige eines Bestätigungsbildschirms. Die Liste der aus dem Gerätespeicher gelöschten Faxe (SPEICHERLÖSCHBERICHT (MEMORY CLEAR REPORT)) wird gedruckt.

Falls ein Fax unter einer der hier aufgeführten Voraussetzungen im Gerät eingeht, wird das empfangene Fax automatisch im Gerätespeicher gespeichert.

• **Das Gerät ist so eingestellt, dass empfangene Dokumente im Speicher abgelegt werden:**

Wenn **Nicht drucken (Do not print)** für **Empf. Dokumente (Received documents)** in **Einst. autom. Druck (Auto print settings)** unter **Faxeinstellungen (Fax settings)** ausgewählt ist, werden empfangene Faxe im Gerätespeicher abgelegt.

Sie können die im Gerätespeicher abgelegten Faxe über den Bildschirm **Arbeitsspeich.-Ref. (Memory reference)** unter **Menü FAX (FAX menu)** drucken.

**DI[Drucken von im Gerätespeicher vorhandenen Dokumenten](#page-740-0)** 

### **Hinweis**

• Wenn empfangene Dokumente automatisch gedruckt werden sollen, wählen Sie **Druck (Print)** für **Empf. Dokumente (Received documents)** in **Einst. autom. Druck (Auto print settings)** unter **Faxeinstellungen (Fax settings)**.

**[Einst. autom. Druck \(Auto print settings\)](#page-161-0)** 

• **Am Gerät ist ein Fehler aufgetreten:**

Wenn Sie **Druck (Print)** für **Empf. Dokumente (Received documents)** in **Einst. autom. Druck (Auto print settings)** unter **Faxeinstellungen (Fax settings)** wählen, wird ein empfangenes Fax automatisch gedruckt. Wenn jedoch einer der folgenden Fehler auftritt, wird das empfangene Fax nicht gedruckt. Stattdessen wird das Fax im Gerätespeicher gespeichert.

Wenn Sie den Fehler wie beschrieben beheben, wird das im Gerätespeicher vorhandene Fax automatisch gedruckt.

◦ Die verbleibende Tintenmenge reicht nicht aus, um das Fax zu drucken:

Tauschen Sie die FINE-Patrone aus.

### [Austauschen einer FINE-Patrone](#page-106-0)

## **Hinweis**

• Sie können einstellen, dass das Gerät ein empfangenes Fax trotz aufgebrauchter Tinte druckt.

Setzen Sie **Drucken ohne Tinte (Print when no ink)** in **Einst. autom. Druck (Auto print settings)** unter **Faxeinstellungen (Fax settings)** auf **Druck (Print)**.

Aufgrund der fehlenden Tinte wird jedoch ein Teil des Fax oder das gesamte Fax nicht gedruckt.

Zudem erfolgt keine Speicherung des Faxinhalts im Gerätespeicher.

Wenn die Tinte bereits aufgebraucht ist, wird empfohlen, die Einstellung **Nicht drucken (Do not print)** für **Empf. Dokumente (Received documents)** in **Einst. autom. Druck (Auto print settings)** unter **Faxeinstellungen (Fax settings)** zu wählen, um das empfangene Fax im Gerätespeicher zu speichern. Nach Austausch der FINE-Patrone und Auswahl von **Druck (Print)** für **Empf. Dokumente (Received documents)** in **Einst. autom. Druck (Auto print settings)** wird das im Gerätespeicher gespeicherte Fax automatisch gedruckt.

**Einst.** autom. Druck (Auto print settings)

◦ Das Papier ist aufgebraucht:

Legen Sie das Papier ein, und drücken Sie die Taste **OK**.

◦ Das eingelegte Papier weist nicht das unter **Seitenformat (Page size)** angegebene Format auf:

Legen Sie Papier mit dem unter **Seitenformat (Page size)** angegebenen Format ein, und drücken Sie dann die Taste **OK**.

◦ **Seitenformat (Page size)** ist nicht auf **A4**, **Letter** oder **LTR** (oder **Legal** eingestellt:

Stellen Sie für **Seitenformat (Page size)** das Format **A4**, **Letter** oder **LTR** (oder **Legal** ein.

**M[Ändern der Papiereinstellungen](#page-724-0)** 

## **Hinweis**

- Die Verfügbarkeit einiger Seitenformate hängt davon ab, in welchem Land oder welcher Region das Gerät erworben wurde.
- **Medientyp (Media type)** ist nicht auf **Normalpap. (Plain paper)** eingestellt:

Wählen Sie für **Medientyp (Media type)** die Option **Normalpap. (Plain paper)**.

**Mändern der Papiereinstellungen** 

• **Sie haben das Drucken eines Fax durch Drücken der Taste Stopp (Stop) abgebrochen:**

Drücken Sie die Taste **FAX**, um den Faxdruck fortzusetzen.

## **Hinweis**

- Das Gerät kann maximal 50 Faxseiten\* (max. 20 Dokumente) im Gerätespeicher speichern.
	- \* Basierend auf ITU-T No.1 Chart (Standardmodus)
- Wenn der Gerätespeicher beim Speicherempfang voll wird, werden nur bereits empfangene Seiten im Speicher gesichert. Drucken Sie die im Gerätespeicher abgelegten empfangenen Faxe, löschen Sie sie aus dem Gerätespeicher, und bitten Sie den Absender, die Faxe erneut zu senden.

**IM**[Im Gerätespeicher gespeicherte Dokumente](#page-739-0)

## **Empfangen von Faxen mithilfe nützlicher Funktionen**

- **[Fernempfang](#page-729-0)**
- **[Zurückweisen des Faxempfangs](#page-730-0)**
- **[Verwenden des Anrufer-Kennung-Services zum Zurückweisen von Anrufen](#page-733-0)**

## <span id="page-729-0"></span>**Fernempfang**

Falls der Standort des Geräts vom Telefon entfernt ist, nehmen Sie zum Empfangen von Faxen per Fernempfang den Hörer des mit dem Gerät verbundenen Telefons ab, und wählen Sie die Fernempfangs-ID 25.

- Wenn Sie eine Impulswahlleitung verwenden, wechseln Sie vorübergehend zur Tonwahl. Ausführliche Informationen über die Vorgehensweise zum Wechseln zur Tonwahl finden Sie in der Bedienungsanleitung für das Telefon.
- Wenn an das Gerät ein Anrufbeantworter angeschlossen ist, der Fernbedienungsvorgänge unterstützt, ist der Sicherheitscode für diese Funktion möglicherweise mit der Fernempfangs-ID identisch. Ändern Sie in diesem Fall die Fernempfangs-ID in **Fernempfangs-ID (Remote RX ID)** in **Fernempfang (Remote RX)** in **Erw. FAX-Einstell. (Adv. FAX settings)** unter **Faxeinstellungen (Fax settings)**.

**[Erw. FAX-Einstell. \(Adv. FAX settings\)](#page-160-0)** 

Der Fernempfang kann deaktiviert werden.

## <span id="page-730-0"></span>**Zurückweisen des Faxempfangs**

Sie können einstellen, dass Faxe ohne Absenderinformationen oder Faxe von bestimmten Absendern vom Gerät zurückgewiesen werden.

Wählen Sie eine der folgenden Bedingungen zum Zurückweisen von Faxen.

- Faxe ohne Anrufer-Kennung.
- Faxe von Absendern, die nicht für die Code-Speicherwahl registriert sind.
- Faxe von Absendern, deren Faxnummern auf diesem Gerät als zurückgewiesene Nummern registriert sind.

Wählen Sie in folgenden Schritten eine Fax-Zurückweisungsbedingung aus.

- 1. [Stellen Sie sicher, dass das Gerät eingeschaltet ist.](#page-65-0)
- 2. Drücken Sie die Taste **Einrichten (Setup)**.

Der Bildschirm **Menü einrichten (Setup menu)** wird angezeigt.

- 3. Wählen Sie mit der Taste die Option **Faxeinstellungen (Fax settings)** aus, und drücken Sie dann die Taste **OK**.
- 4. Wählen Sie mit der Taste die Option **Sicherheit einstell. (Security control)** aus, und drücken Sie dann die Taste **OK**.
- 5. Wählen Sie mit der Taste die Option **Faxempf. zurückw. (FAX RX reject)** aus, und drücken Sie dann die Taste **OK**.
- 6. Wählen Sie mithilfe der Taste die Option **EIN (ON)** aus, und drücken Sie dann die Taste **OK**.
- 7. Wählen Sie mit der Taste <  $\blacktriangleright$  die Faxzurückweisungsbedingung aus, und drücken Sie dann die Taste **OK**.

## **Keine Senderinfos (No sender info.)**

Bei Auswahl dieser Option werden Faxe ohne Anrufer-Kennung zurückgewiesen.

### **Speicherwahl aufh. (Memory dial unset)**

Bei Auswahl dieser Option werden Faxe von den Absendern, die nicht für die Code-Speicherwahl registriert sind, zurückgewiesen.

### **Zurückgewiesene Nr. (Rejected numbers)**

Bei Auswahl dieser Option werden Faxe von Absendern zurückgewiesen, deren Faxnummern auf diesem Gerät als zurückgewiesene Nummern registriert sind.

Informationen zur Registrierung der zurückgewiesenen Nummer finden Sie unter [Registrieren der](#page-731-0) [zurückgewiesenen Nummer.](#page-731-0)

## **Hinweis**

• Das \* (Sternchen) auf der LCD-Anzeige weist auf die aktuelle Einstellung hin.

- <span id="page-731-0"></span>• Wenn das Gerät den Empfang zurückweist, wird auf der LCD-Anzeige **Empfang zurückgewiesen (Reception rejected)** angezeigt.
- Faxe ohne Anrufer-Kennung werden ebenfalls zurückgewiesen, wenn eine andere Einstellung als **Keine Senderinfos (No sender info.)** ausgewählt ist.

## **Registrieren der zurückgewiesenen Nummer**

Führen Sie die folgenden Schritte aus, um eine zurückgewiesene Nummer zu registrieren.

- 1. Wenn der Bestätigungsbildschirm zur Registrierung der zurückgewiesenen Nummer angezeigt wird, verwenden Sie die Taste **EXTEL, um Ja (Yes)** auszuwählen, und drücken Sie dann die Taste **OK**.
- 2. Verwenden Sie die Taste <br />  $\blacktriangleright$ , um den zu registrierenden Wahlcode auszuwählen, und drücken Sie dann die Taste **OK**.
- 3. Wählen Sie mit der Taste < igne Registrierungsmethode aus und drücken Sie die Taste **OK**.

Registrieren Sie die zurückgewiesene Nummer entsprechend der Registrierungsmethode.

### • **Aus Liste getät. Anr. (From call log (OUT))**

Wenn Sie diese Registrierungsmethode auswählen, wird der Bildschirm zur Auswahl der Fax-/ Telefonnummer aus den Protokollen für abgehende Anrufe angezeigt.

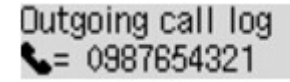

- 1. Wählen Sie mit der Taste < ► eine Fax-/Telefonnummer aus und drücken Sie die Taste **OK**.
- 2. Drücken Sie die Taste **OK** erneut.
- **Aus Liste ang. Anr. (From call log (IN))**

Wenn Sie diese Registrierungsmethode auswählen, wird der Bildschirm zur Auswahl der Fax-/ Telefonnummer oder des Namens aus den Protokollen für ankommende Anrufe angezeigt.

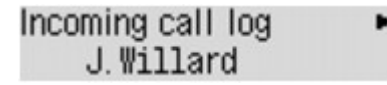

- 1. Wählen Sie mit der Taste < ► eine Fax-/Telefonnummer oder einen Namen aus und drücken Sie die Taste **OK**.
- 2. Drücken Sie die Taste **OK** erneut.

### **Hinweis**

• Abhängig davon, in welchem Land bzw. in welcher Region Sie das Gerät erworben haben, steht diese Registrierungsmethode nicht zur Verfügung.

### • **Direkteingabe (Direct entry)**

Wenn Sie diese Registrierungsmethode auswählen, wird der Bildschirm zur Registrierung der Fax-/Telefonnummer angezeigt.

# Telephone number

Geben Sie die zu registrierende Fax-/Telefonnummer über die Zifferntasten ein, und drücken Sie dann die Taste **OK**.

## **Hinweis**

• Zum Registrieren einer weiteren zurückgewiesenen Nummer verwenden Sie die Taste < einen weiteren Wählcode auszuwählen und registrieren die zurückgewiesene Nummer.

Sie können bis zu 10 zurückzuweisende Nummern registrieren.

- Drücken Sie die Taste **FAX**, um zum Fax-Standby-Bildschirm zurückzukehren.
- Sie können die Liste der zurückgewiesenen Nummern (LISTE ZURÜCKGEWIESENER NUMMERN (REJECTED NUMBER LIST)) drucken.

**N[Zusammenfassung von Berichten und Listen](#page-745-0)** 

- Wenn Sie die registrierte zurückgewiesene Nummer ändern möchten, öffnen Sie auf die gleiche Weise den Bildschirm zur Registrierung der Fax-/Telefonnummer, ändern die zurückgewiesene Nummer und drücken die Taste **OK**.
- Wenn Sie die registrierte zurückgewiesene Nummer löschen möchten, öffnen Sie auf die gleiche Weise den Bildschirm zur Registrierung der Fax-/Telefonnummer, drücken Sie wiederholt die Taste **Zurück (Back)**, um die zurückgewiesene Nummer zu löschen, und drücken Sie dann die Taste **OK**.
- Sie können die zurückgewiesene Nummer in **Zurückgewiesene Nr. (Rejected numbers)** in **Tel.-Nr.- Registr. (TEL no. registration)** unter **Faxeinstellungen (Fax settings)** registrieren.

## <span id="page-733-0"></span>**Verwenden des Anrufer-Kennung-Services zum Zurückweisen von Anrufen**

Wenn Sie den Anrufer-Kennung-Service abonniert haben, ermittelt das Gerät die Anrufer-Kennung des Absenders. Wenn die Kennung des Absenders die in dieser Einstellung angegebene Bedingung erfüllt, weist das Gerät den Telefonanruf oder Faxempfang vom Absender zurück.

## **Hinweis**

• Die Unterstützung dieser Einstellung hängt davon ab, in welchem Land oder in welcher Region das Gerät erworben wurde.

Wenden Sie sich an Ihren Telefonanbieter, um zu erfahren, ob dieser Dienst angeboten wird.

Legen Sie die Einstellungen entsprechend den nachstehenden Anweisungen fest.

- 1. [Stellen Sie sicher, dass das Gerät eingeschaltet ist.](#page-65-0)
- 2. Drücken Sie die Taste **Einrichten (Setup)**.

Der Bildschirm **Menü einrichten (Setup menu)** wird angezeigt.

- 3. Wählen Sie mit der Taste die Option **Faxeinstellungen (Fax settings)** aus, und drücken Sie dann die Taste **OK**.
- 4. Wählen Sie mit der Taste die Option **Sicherheit einstell. (Security control)** aus, und drücken Sie dann die Taste **OK**.
- 5. Verwenden Sie die Taste <>>
. um Anruferzurückweis. (Caller rejection) auszuwählen, und drücken Sie anschließend die Taste **OK**.
- 6. Verwenden Sie die Taste <**ID**, um Abonniert (Subscribed) auszuwählen, und drücken Sie dann die Taste **OK**.

Sie können jetzt die Einstellungen für **Anruferzurückweis. (Caller rejection)** festlegen.

- 7. Verwenden Sie die Taste <
in testzulegen, ob ein Telefon- oder Faxanruf von einer anonymen Nummer zurückgewiesen werden soll, und drücken Sie die Taste **OK**.
- 8. Verwenden Sie die Taste <>>
. um festzulegen, ob ein Telefon- oder Faxanruf außerhalb des abonnierten Service-Bereichs zurückgewiesen werden soll, und drücken Sie die Taste **OK**.
- 9. Verwenden Sie die Taste <br />  $\blacktriangleright$ , um festzulegen, ob ein Telefon- oder Faxanruf von den festgelegten Nummern zurückgewiesen werden soll, und drücken Sie die Taste **OK**.

Wenn Sie **Zurückweisen (Reject)** wählen, können Sie die zurückzuweisende Fax-/Telefonnummer zurückweisen.

Wenn **Zurückgew. Nr. registr.? (Register rejected no.?)** auf der LCD-Anzeige angezeigt wird, wählen Sie mit der Taste die Option **Ja (Yes)** aus. Registrieren Sie dann die Fax-/Telefonnummer, die zurückgewiesen werden soll.

Informationen zur Registrierung der zurückgewiesenen Nummer finden Sie unter [Registrieren der](#page-731-0) [zurückgewiesenen Nummer](#page-731-0).

### **Hinweis**

• Selbst wenn Sie **Zurückweisen (Reject)** auswählen, läutet das Gerät einmal.

(Je nachdem, in welchem Land oder welcher Region das Gerät erworben wurde, läutet das Gerät möglicherweise auch nicht.)

## **Weitere nützliche Faxfunktionen**

- **[Verwenden von Informationsdiensten](#page-736-0)**
- **[Übertragen/Empfangen von Faxen mit ECM](#page-738-0)**
- **[Im Gerätespeicher gespeicherte Dokumente](#page-739-0)**
- **[Zusammenfassung von Berichten und Listen](#page-745-0)**

## <span id="page-736-0"></span>**Verwenden von Informationsdiensten**

Ihnen stehen zahlreiche Informationsdienste zur Verfügung, die beispielsweise von Banken oder für Flugund Hotelreservierungen angeboten werden. Da für diese Dienste der Tonwahlmodus erforderlich ist, müssen Sie vorübergehend zur Tonwahl wechseln, wenn das Gerät mit einer Impulswahlleitung verbunden ist.

Verwenden einer Tonwahlleitung

[Verwenden einer Impulswahlleitung](#page-737-0)

## **Wichtig**

• Für manche Informationsdienste müssen Sie möglicherweise einen Vertrag mit den Dienstanbietern abschließen. Weitere Informationen erhalten Sie von den Dienstanbietern.

## **Verwenden einer Tonwahlleitung**

• **Wählen mit der Funktion zur Wahl mit aufgelegtem Hörer**

### **Hinweis**

• Sie können die Funktion zur Wahl mit aufgelegtem Hörer nur verwenden, wenn für **Hörertasteneinst. (On-hook setting)** in **Sicherheit einstell. (Security control)** unter **Faxeinstellungen (Fax settings)** die Einstellung **Aktivieren (Enable)** festgelegt ist.

**N**[Sicherheit einstell. \(Security control\)](#page-162-0)

- 1. [Stellen Sie sicher, dass das Gerät eingeschaltet ist.](#page-65-0)
- 2. Drücken Sie die Taste **FAX**.

Der Fax-Standby-Bildschirm wird angezeigt.

- 3. Drücken Sie die Taste **Farbe (Color)** oder **Schwarz (Black)**.
- 4. Wählen Sie die Nummer des Informationsdienstes mit den Zifferntasten.
- 5. Wenn sich die automatische Ansage des Informationsdienstes meldet, drücken Sie die Zifferntasten entsprechend der Ansage.
- 6. Drücken Sie die Taste **Stopp (Stop)** zum Beenden der Verbindung mit dem Dienst.

#### • **Wählen mit dem an das Gerät angeschlossenen Telefon**

- 1. [Stellen Sie sicher, dass das Gerät eingeschaltet ist.](#page-65-0)
- 2. Drücken Sie die Taste **FAX**.

Der Fax-Standby-Bildschirm wird angezeigt.

- 3. Nehmen Sie den Hörer des Telefons ab.
- 4. Wählen Sie die Nummer des Informationsdienstes auf dem Telefon.
- 5. Wenn sich die automatische Ansage des Informationsdienstes meldet, drücken Sie die Zifferntasten auf dem Telefon entsprechend der Ansage.
- 6. Legen Sie zum Beenden der Verbindung mit dem Informationsdienst den Hörer auf.

## <span id="page-737-0"></span>**Verwenden einer Impulswahlleitung**

• **Wählen mit der Funktion zur Wahl mit aufgelegtem Hörer**

## **Hinweis**

• Sie können die Funktion zur Wahl mit aufgelegtem Hörer nur verwenden, wenn für **Hörertasteneinst. (On-hook setting)** in **Sicherheit einstell. (Security control)** unter **Faxeinstellungen (Fax settings)** die Einstellung **Aktivieren (Enable)** festgelegt ist.

**N**[Sicherheit einstell. \(Security control\)](#page-162-0)

- 1. [Stellen Sie sicher, dass das Gerät eingeschaltet ist.](#page-65-0)
- 2. Drücken Sie die Taste **FAX**.

Der Fax-Standby-Bildschirm wird angezeigt.

- 3. Drücken Sie die Taste **Farbe (Color)** oder **Schwarz (Black)**.
- 4. Wählen Sie die Nummer des Informationsdienstes mit den Zifferntasten.
- 5. Wenn sich die automatische Ansage des Informationsdienstes meldet, drücken Sie die Taste **Tonwahl (Tone)**, um zur Tonwahl zu wechseln.
- 6. Drücken Sie die Zifferntasten entsprechend der Ansage.
- 7. Drücken Sie die Taste **Stopp (Stop)** zum Beenden der Verbindung mit dem Dienst.

### • **Wählen mit dem an das Gerät angeschlossenen Telefon**

- 1. [Stellen Sie sicher, dass das Gerät eingeschaltet ist.](#page-65-0)
- 2. Drücken Sie die Taste **FAX**.

Der Fax-Standby-Bildschirm wird angezeigt.

- 3. Nehmen Sie den Hörer des Telefons ab.
- 4. Wählen Sie die Nummer des Informationsdienstes auf dem Telefon.
- 5. Wenn sich die automatische Ansage des Informationsdienstes meldet, wechseln Sie mithilfe des Telefons zur Tonwahl.

Wenn Sie über das mit dem Gerät verbundene Telefon die Nummer des Informationsdienstes wählen, kann das Gerät nicht zur Tonwahl wechseln. Anweisungen zur Umstellung auf Tonwahl finden Sie im Handbuch zu Ihrem Telefon.

- 6. Drücken Sie die Zifferntasten auf dem Telefon entsprechend der Ansage.
- 7. Legen Sie zum Beenden der Verbindung mit dem Informationsdienst den Hörer auf.

## <span id="page-738-0"></span>**Übertragen/Empfangen von Faxen mit ECM**

Dieses Gerät wurde für das Senden und Empfangen von Faxen im ECM (Error Correction Mode, Fehlerkorrekturmodus) eingerichtet. Wenn das Faxgerät des Empfängers mit ECM kompatibel ist, werden Fehler automatisch korrigiert und das Fax erneut gesendet.

## **EXPERIMENT**

- Ist das Faxgerät des Senders oder Empfängers nicht mit ECM kompatibel, wird das Fax ohne automatische Fehlerkorrektur gesendet/empfangen.
- Stellen Sie zum Empfang von Farbfaxen sicher, dass für **ECM-EM (ECM RX)** in **Erw. Kommunikation (Adv. communication)** in **Erw. FAX-Einstell. (Adv. FAX settings)** unter **Faxeinstellungen (Fax settings)** die Einstellung **EIN (ON)** festgelegt ist.

## **[Erw. FAX-Einstell. \(Adv. FAX settings\)](#page-160-0)**

Um das Senden/Empfangen im ECM-Modus zu deaktivieren, setzen Sie **ECM-SE (ECM TX)** und **ECM-EM (ECM RX)** in **Erw. Kommunikation (Adv. communication)** auf **AUS (OFF)**.

• Die Übertragung dauert möglicherweise länger, wenn ECM aktiviert ist.

## <span id="page-739-0"></span>**Im Gerätespeicher gespeicherte Dokumente**

Wenn das Senden von Faxen noch nicht abgeschlossen ist oder die empfangenen Faxe vom Gerät nicht gedruckt werden konnten, werden diese Faxe im Gerätespeicher abgelegt.

Bei einem Fehler während der Faxübertragung wird das Dokument nicht im Gerätespeicher gespeichert.

In den folgenden Fällen kann das empfangene Fax nicht gedruckt werden und wird automatisch im Speicher des Geräts gespeichert.

- **Die verbleibende Tintenmenge reicht nicht aus, um das Fax zu drucken.**
- **Das Papier ist aufgebraucht.**
- **Das eingelegte Papier weist nicht das unter Seitenformat (Page size) angegebene Format auf.**
- **Seitenformat (Page size) ist nicht auf A4, Letter, LTR oder Legal eingestellt.**

#### **Hinweis**

- Die Verfügbarkeit einiger Seitenformate hängt davon ab, in welchem Land oder welcher Region das Gerät erworben wurde.
- **Medientyp (Media type) ist nicht auf Normalpap. (Plain paper) eingestellt.**
- **Nicht drucken (Do not print) für Empf. Dokumente (Received documents) in Einst. autom. Druck (Auto print settings) unter Faxeinstellungen (Fax settings) ist ausgewählt.**
- **Sie haben das Drucken eines empfangenen Fax durch Drücken der Taste Stopp (Stop) abgebrochen.**

## **Wichtig**

• Wenn Sie das Netzkabel des Geräts abziehen, werden alle Faxdokumente im Gerätespeicher gelöscht. Informationen zum Abziehen des Netzkabels finden Sie unter [Hinweis zum Abziehen des Netzkabels](#page-68-0).

Sie können die im Gerätespeicher abgelegten Faxe drucken oder löschen.

- So drucken Sie ein im Gerätespeicher vorhandenes Dokument: **D**rucken von im Gerätespeicher vorhandenen Dokumenten
- So löschen Sie ein im Gerätespeicher vorhandenes Dokument:

**[Löschen von im Gerätespeicher vorhandenen Dokumenten](#page-743-0)** 

## **Hinweis**

• Wenn Sie ein im Gerätespeicher vorhandenes Dokument prüfen, drucken oder löschen möchten, wählen Sie es anhand der Übertragungsnummer aus. Wenn Sie die Übertragungsnummer für das Zieldokument nicht kennen, drucken Sie zuerst die Liste der Dokumente (SPEICHERLISTE (MEMORY LIST)).

Informationen zum Drucken der SPEICHERLISTE (MEMORY LIST) finden Sie unter [Drucken von im](#page-740-0) [Gerätespeicher vorhandenen Dokumenten.](#page-740-0)

## <span id="page-740-0"></span>**Drucken von im Gerätespeicher vorhandenen Dokumenten**

Sie können ein bestimmtes Dokument im Gerätespeicher drucken oder alle im Speicher enthaltenen Dokumente auf einmal drucken.

Wenn Sie ein bestimmtes Dokument drucken möchten, wählen Sie es anhand der Übertragungsnummer aus. Wenn Sie die Übertragungsnummer für das Zieldokument nicht kennen, drucken Sie zuerst die Liste der Dokumente (SPEICHERLISTE (MEMORY LIST)).

- 1. [Stellen Sie sicher, dass das Gerät eingeschaltet ist.](#page-65-0)
- 2. [Legen Sie Papier ein.](#page-74-0)
- 3. Drücken Sie die Taste **FAX**.

Der Fax-Standby-Bildschirm wird angezeigt.

4. Drücken Sie die Taste **Menü (Menu)**.

Der Bildschirm **Menü FAX (FAX menu)** wird angezeigt.

5. Verwenden Sie die Taste , um **Arbeitsspeich.-Ref. (Memory reference)** auszuwählen, und drücken Sie dann die Taste **OK**.

## **Hinweis**

- Wenn im Gerätespeicher keine Dokumente vorhanden sind, wird auf der LCD-Anzeige **Keine Dok. im Speicher (No documents in memory)** angezeigt.
- 6. Verwenden Sie die Taste <
inder ein Druckmenü auszuwählen, und drücken Sie dann die Taste **OK**.

## **Hinweis**

• Wenn **Papier wechseln (Change the paper) A4/LTR/Legal Norm.pap. (A4/LTR/LGL Plain paper)** auf der LCD-Anzeige angezeigt wird, sind die Papiereinstellungen falsch.

Stellen Sie in **Faxpapiereinstell. (FAX paper settings)** die Option **Seitenformat (Page size)** auf **A4**, **Letter**, **LTR** oder **Legal** ein. Wählen Sie für **Medientyp (Media type)** die Option **Normalpap. (Plain paper)**.

\* Die Verfügbarkeit einiger Seitenformate hängt davon ab, in welchem Land oder welcher Region das Gerät erworben wurde.

Sie können die folgenden Druckmenüs wählen.

### • **Speicherliste druck. (Print memory list)**

Sie können eine Liste der im Speicher des Geräts vorhandenen Dokumente drucken (SPEICHERLISTE (MEMORY LIST)).

In der SPEICHERLISTE (MEMORY LIST) werden folgende Informationen angezeigt: Übertragungsnummer des nicht gesendeten oder gedruckten Fax (SE/EM-Nr.), der Übertragungsmodus, die Empfängernummer sowie Datum und Uhrzeit der Übertragung. Eine Übertragungsnummer zwischen "0001" und "4999" in SPEICHERLISTE (MEMORY LIST) zeigt an, dass ein Dokument gesendet wurde. Eine Übertragungsnummer zwischen "5001" und "9999" in SPEICHERLISTE (MEMORY LIST) zeigt an, dass ein Dokument empfangen wurde.

### • **Angegeb. Dok. druck. (Print specified doc.)**

Sie können das Dokument festlegen und drucken.

Wenn Sie dieses Menü auswählen, wird der Bildschirm Dokumentenauswahl angezeigt.

#### Print specified doc. TX/RX no. \*0001

## **Hinweis**

- Eine Übertragungsnummer zwischen "0001" und "4999" zeigt an, dass ein Dokument gesendet wurde. Eine Übertragungsnummer zwischen "5001" und "9999" zeigt an, dass ein Dokument empfangen wurde.
- Im Folgenden wird die Bedeutung der verschiedenen Kennzeichen vor der Übertragungsnummer erläutert:

Keine Kennzeichnung: Zeigt an, dass es sich um ein Schwarzweißdokument handelt.

: Kennzeichnet ein Farbdokument.

: Markiert das Dokument während der Übertragung.

 $\alpha$ : Markiert das per sequenziellem Rundsenden gesendete Dokument.

• Wenn Sie die Taste **# oder Tonwahl (Tone)** drücken, während die Übertragungsnummer angezeigt wird, wechselt die LCD-Anzeige zur Übertragungszeit oder Fax-/Telefonnummer.

Drucken Sie ein bestimmtes Dokument entsprechend den nachstehenden Anweisungen.

- 1. Verwenden Sie die Taste<br />
+>
, um die Übertragungsnummer (SE/EM-Nr.) des zu druckenden Dokuments auszuwählen, und drücken Sie dann die Taste **OK**.
- 2. Verwenden Sie die Taste  $\blacktriangleleft\blacktriangleright$ , um festzulegen, ob nur die erste Seite des Dokuments gedruckt werden soll. Drücken Sie dann die Taste **OK**.
	- Wenn Sie **Ja (Yes)** wählen:

Nur die erste Seite des Dokuments wird gedruckt.

Das Dokument befindet sich weiterhin im Gerätespeicher.

◦ Wenn Sie **Nein (No)** wählen:

Alle Seiten des Dokuments werden gedruckt.

Der Bildschirm zur Bestätigung, ob das gedruckte Dokument aus dem Gerätespeicher gelöscht werden soll, wird angezeigt.

Wenn Sie mit der Taste die Option **Ja (Yes)** auswählen und die Taste **OK** drücken, wird das gedruckte Dokument aus dem Gerät espeicher gelöscht.

## **Hinweis**

- Wenn das betreffende Dokument nicht im Gerätespeicher vorhanden ist, wird **Kein Dokument (No document)** angezeigt, und auf dem Gerät erscheint wieder der vorherige Bildschirm.
- Drücken Sie die Taste **Stopp (Stop)**, um zum Fax-Standby-Bildschirm zurückzukehren.

#### • **Alle EM-Dok. druck. (Print all RX docs)**

Sie können alle empfangenen, im Speicher des Geräts vorhandenen Dokumente drucken.

Wenn Sie dieses Menü auswählen, wird der Bestätigungsbildschirm angezeigt.

Wenn Sie mit der Taste die Option **Ja (Yes)** auswählen und die Taste **OK** drücken, werden alle im Speicher des Geräts vorhandenen Dokumente gedruckt.

Jedes Mal, wenn ein Dokument gedruckt wird, wird der Bildschirm zur Bestätigung, ob das gedruckte Dokument aus dem Gerätespeicher gelöscht werden soll, angezeigt.

Wenn Sie mit der Taste die Option **Ja (Yes)** auswählen und die Taste **OK** drücken, wird das gedruckte Dokument aus dem Gerät espeicher gelöscht.

## <span id="page-743-0"></span>**Löschen von im Gerätespeicher vorhandenen Dokumenten**

Sie können ein bestimmtes Dokument im Gerätespeicher löschen oder alle im Speicher enthaltenen Dokumente auf einmal löschen.

### **Hinweis**

• Wenn Sie ein bestimmtes Dokument löschen möchten, wählen Sie es anhand der Übertragungsnummer aus. Wenn Sie die Übertragungsnummer für das Zieldokument nicht kennen, drucken Sie zuerst die Liste der Dokumente (SPEICHERLISTE (MEMORY LIST)).

[Drucken von im Gerätespeicher vorhandenen Dokumenten](#page-740-0)

- 1. [Stellen Sie sicher, dass das Gerät eingeschaltet ist.](#page-65-0)
- 2. Drücken Sie die Taste **FAX**.

Der Fax-Standby-Bildschirm wird angezeigt.

3. Drücken Sie die Taste **Menü (Menu)**.

Der Bildschirm **Menü FAX (FAX menu)** wird angezeigt.

4. Verwenden Sie die Taste <**Fig.** um Arbeitsspeich.-Ref. (Memory reference) auszuwählen, und drücken Sie dann die Taste **OK**.

## **Hinweis**

- Wenn im Gerätespeicher keine Dokumente vorhanden sind, wird auf der LCD-Anzeige **Keine Dok. im Speicher (No documents in memory)** angezeigt.
- 5. Verwenden Sie die Taste <
inder Löschmenü auszuwählen, und drücken Sie dann die Taste **OK**.

Sie können die folgenden Löschmenüs wählen.

### • **Angegeb. Dok. lösch. (Del. specified doc.)**

Sie können das Dokument festlegen und löschen.

Wenn Sie dieses Menü auswählen, wird der Bildschirm Dokumentenauswahl angezeigt.

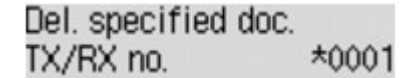

### **Hinweis**

- Eine Übertragungsnummer zwischen "0001" und "4999" zeigt an, dass ein Dokument gesendet wurde. Eine Übertragungsnummer zwischen "5001" und "9999" zeigt an, dass ein Dokument empfangen wurde.
- Im Folgenden wird die Bedeutung der verschiedenen Kennzeichen vor der Übertragungsnummer erläutert:

Keine Kennzeichnung: Zeigt an, dass es sich um ein Schwarzweißdokument handelt.

 $\mathbf{\ddot{+}}$ : Kennzeichnet ein Farbdokument.

: Markiert das Dokument während der Übertragung.

 $\alpha$ : Markiert das per sequenziellem Rundsenden gesendete Dokument.

• Wenn Sie die Taste **# oder Tonwahl (Tone)** drücken, während die Übertragungsnummer angezeigt wird, wechselt die LCD-Anzeige zur Übertragungszeit oder Fax-/Telefonnummer.

Löschen Sie ein bestimmtes Dokument entsprechend den nachstehenden Anweisungen.

1. Verwenden Sie die Taste <
ightheorie Übertragungsnummer (SE/EM-Nr.) des zu löschenden Dokuments auszuwählen, und drücken Sie dann die Taste **OK**.

Der Bestätigungsbildschirm wird angezeigt.

2. Verwenden Sie die Taste  $\blacktriangleleft\blacktriangleright$ , um die Übertragungsnummer des zu löschenden Dokuments auszuwählen, und drücken Sie dann die Taste **OK**.

Das ausgewählte Dokument wird aus dem Gerätespeicher gelöscht.

### **Hinweis**

- Wenn das betreffende Dokument nicht im Gerätespeicher vorhanden ist, wird **Kein Dokument (No document)** angezeigt, und auf dem Gerät erscheint wieder der vorherige Bildschirm.
- Drücken Sie die Taste **Stopp (Stop)**, um zum Fax-Standby-Bildschirm zurückzukehren.

#### • **Alle Dok. löschen (Delete all docs)**

Sie können alle im Speicher des Geräts vorhandenen Dokumente löschen.

Wenn Sie dieses Menü auswählen, wird der Bestätigungsbildschirm angezeigt.

Wenn Sie mit der Taste die Option **Ja (Yes)** auswählen und die Taste **OK** drücken, werden alle im Speicher des Geräts vorhandenen Dokumente gelöscht.

## <span id="page-745-0"></span>**Zusammenfassung von Berichten und Listen**

Das Gerät druckt nach dem Senden oder Empfangen von Faxen automatisch einen Bericht aus. Sie können die Liste der aktuellen Fax-/Telefonnummern oder der aktuellen Einstellungen drucken.

**Typen von Berichten und Listen** 

**N[Drucken von Berichten und Listen](#page-747-0)** 

## **Typen von Berichten und Listen**

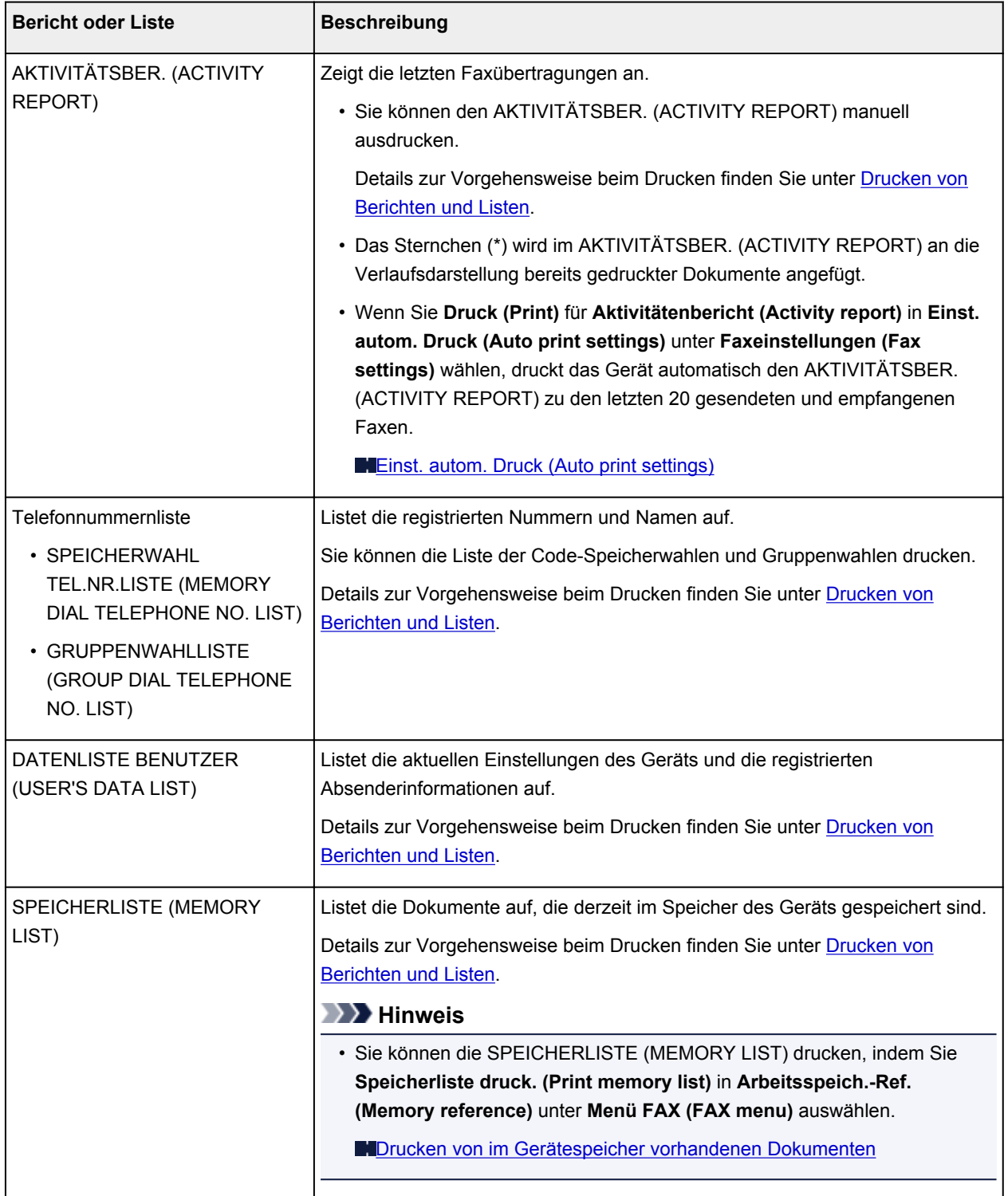

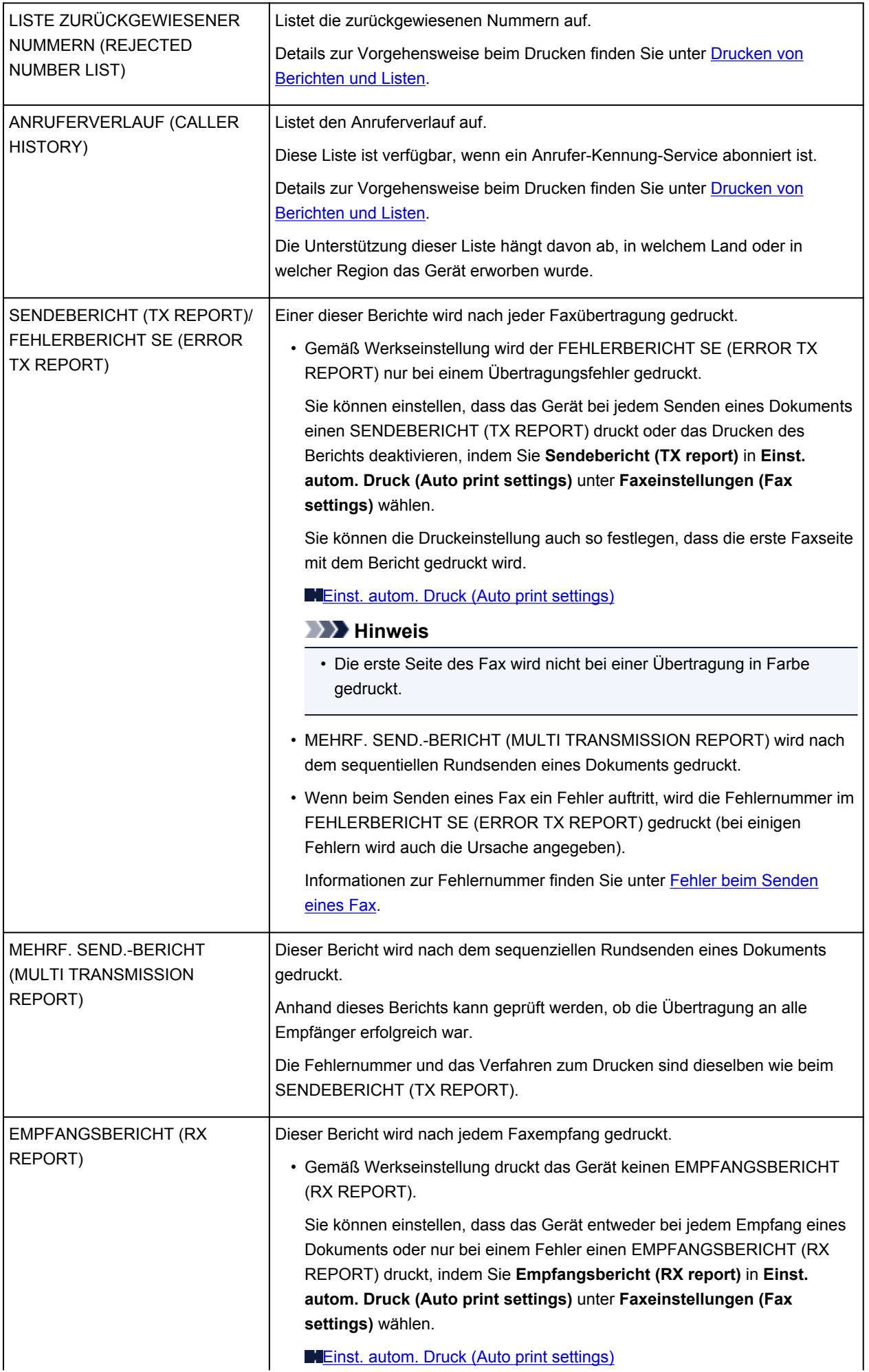

<span id="page-747-0"></span>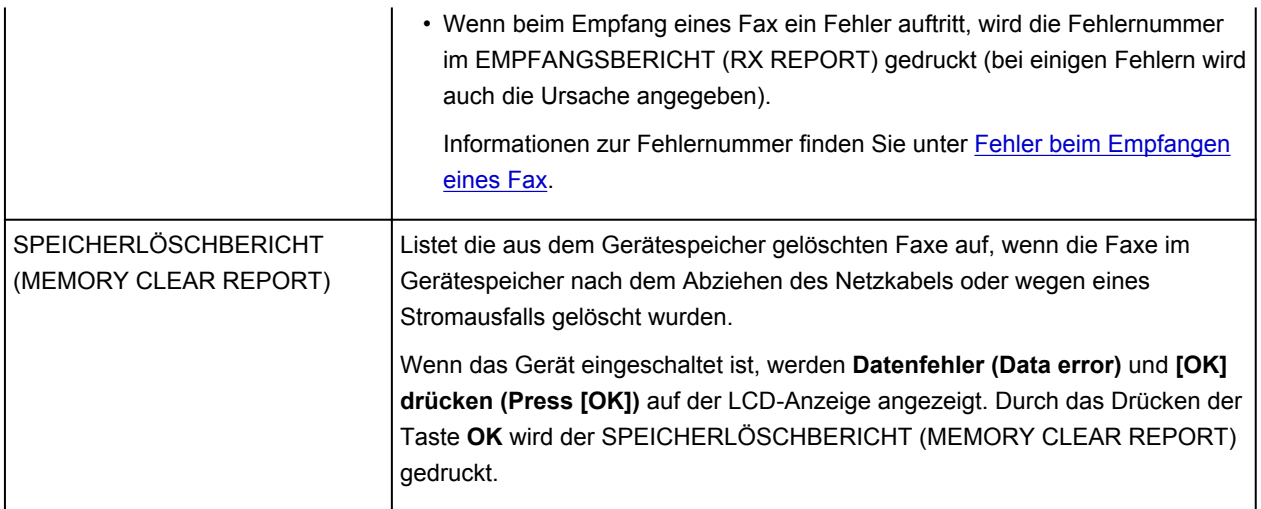

## **Drucken von Berichten und Listen**

In diesem Abschnitt wird die Vorgehensweise für das manuelle Drucken des Berichts oder der Liste beschrieben.

Drucken Sie den folgenden Bericht bzw. die folgende Liste manuell aus.

- AKTIVITÄTSBER. (ACTIVITY REPORT)
- Telefonnummernliste (SPEICHERWAHL TEL.NR.LISTE (MEMORY DIAL TELEPHONE NO. LIST)/ GRUPPENWAHLLISTE (GROUP DIAL TELEPHONE NO. LIST))
- DATENLISTE BENUTZER (USER'S DATA LIST)
- SPEICHERLISTE (MEMORY LIST)
- LISTE ZURÜCKGEWIESENER NUMMERN (REJECTED NUMBER LIST)
- ANRUFERVERLAUF (CALLER HISTORY)

## **Hinweis**

- Abhängig von dem Land oder der Region, in dem bzw. der das Gerät erworben wurde, wird die Einstellung ANRUFERVERLAUF (CALLER HISTORY) möglicherweise nicht unterstützt.
- 1. [Stellen Sie sicher, dass das Gerät eingeschaltet ist.](#page-65-0)
- 2. [Legen Sie Papier ein.](#page-74-0)
- 3. Drücken Sie die Taste **FAX**.

Der Fax-Standby-Bildschirm wird angezeigt.

4. Drücken Sie die Taste **Menü (Menu)**.

Der Bildschirm **Menü FAX (FAX menu)** wird angezeigt.

5. Verwenden Sie die Taste <**Fig.** um Ber./Listen drucken (Print reports/lists) auszuwählen, und drücken Sie dann die Taste **OK**.

- <span id="page-748-0"></span>6. Verwenden Sie die Taste <
intervallein zu druckende Liste bzw. den Bericht auszuwählen, und drücken Sie dann die Taste **OK**.
	- Wenn Sie **Telefonnummernliste (TEL number list)** auswählen:

Wählen Sie mit der Taste die Option **Speicherwahl (Memory dial)** oder **Gruppenwahl (Group dial)** aus, und drücken Sie dann die Taste **OK**.

Legen Sie bei der Auswahl von **Speicherwahl (Memory dial)** fest, ob die SPEICHERWAHL TEL.NR.LISTE (MEMORY DIAL TELEPHONE NO. LIST) in alphabetischer Reihenfolge der registrierten Namen gedruckt werden soll, und drücken Sie die Taste **OK**. Wenn Sie **Ja (Yes)** wählen, druckt das Gerät die SPEICHERWAHL TEL.NR.LISTE (MEMORY DIAL TELEPHONE NO. LIST) mit den Zielnamen in alphabetischer Reihenfolge. Wenn Sie **Nein (No)** wählen, druckt das Gerät die SPEICHERWAHL TEL.NR.LISTE (MEMORY DIAL TELEPHONE NO. LIST) mit den registrierten Einträgen in numerischer Reihenfolge.

Wenn Sie **Gruppenwahl (Group dial)** auswählen, druckt das Gerät die GRUPPENWAHLLISTE (GROUP DIAL TELEPHONE NO. LIST).

• Wenn Sie eine andere Option als **Telefonnummernliste (TEL number list)** auswählen:

Drücken Sie die Taste **OK**.

Das Gerät druckt den ausgewählten Bericht bzw. die ausgewählte Liste.

## **Hinweis**

• Wenn **Papier wechseln (Change the paper) A4/LTR/Legal Norm.pap. (A4/LTR/LGL Plain paper)** auf der LCD-Anzeige angezeigt wird, sind die Papiereinstellungen falsch.

Stellen Sie in **Faxpapiereinstell. (FAX paper settings)** die Option **Seitenformat (Page size)** auf **A4**, **Letter**, **LTR** oder **Legal** ein. Wählen Sie für **Medientyp (Media type)** die Option **Normalpap. (Plain paper)**.

\* Die Verfügbarkeit einiger Seitenformate hängt davon ab, in welchem Land oder welcher Region das Gerät erworben wurde.

## **Fehler beim Senden eines Fax**

Wenn beim Senden eines Fax ein Fehler auftritt, wird die Fehlernummer im FEHLERBERICHT SE (ERROR TX REPORT) gedruckt (bei einigen Fehlern wird auch die Ursache angegeben).

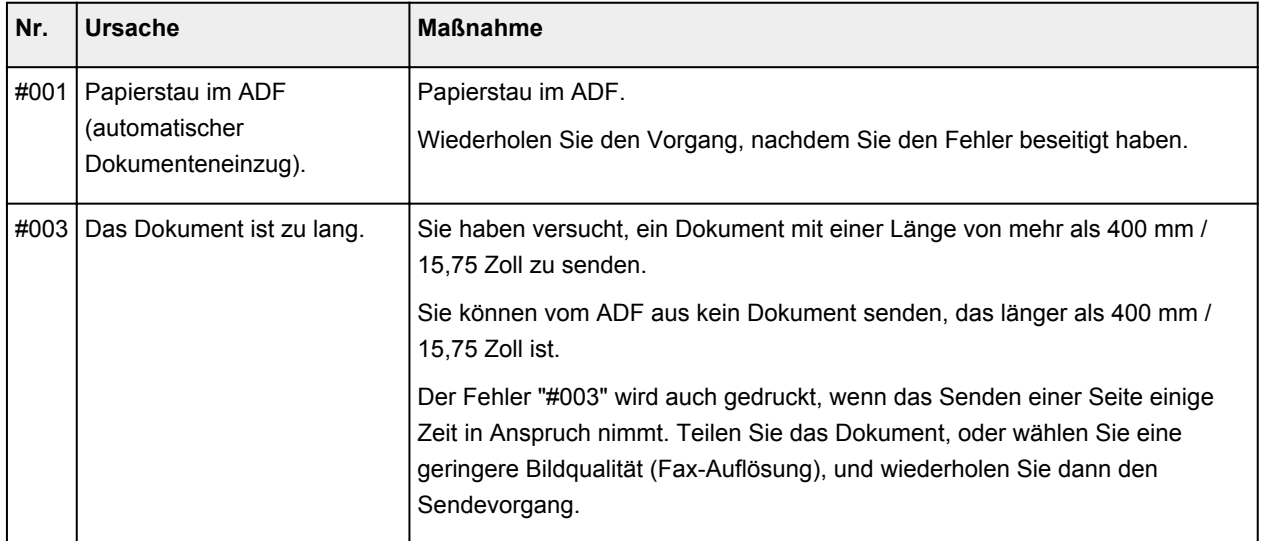

Im Folgenden sind die Ursachen zu den jeweiligen Fehlernummern aufgeführt.

<span id="page-749-0"></span>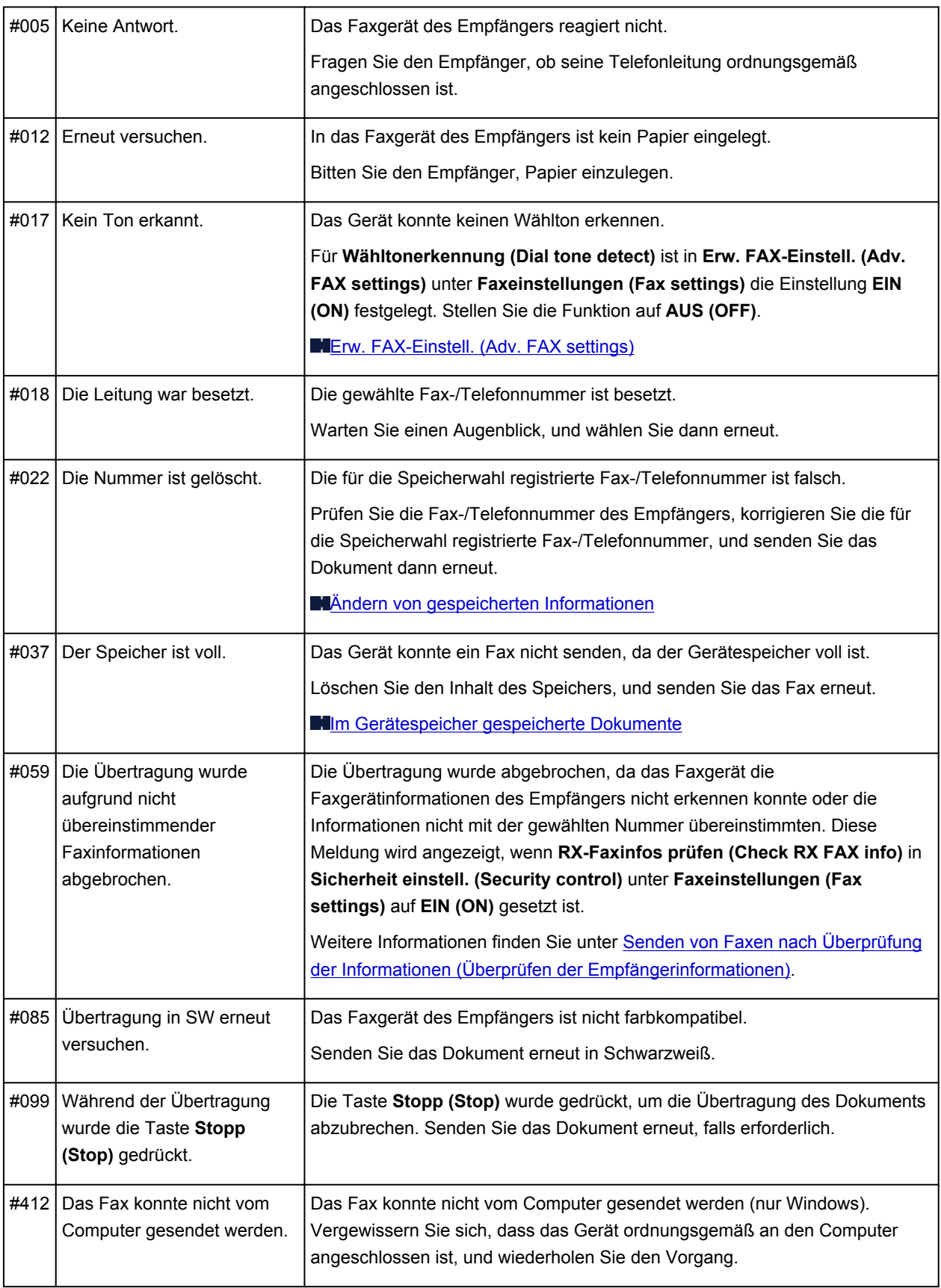

## **Fehler beim Empfangen eines Fax**

Wenn beim Empfang eines Fax ein Fehler auftritt, wird die Fehlernummer im EMPFANGSBERICHT (RX REPORT) gedruckt (bei einigen Fehlern wird auch die Ursache angegeben).

Im Folgenden sind die Ursachen zu den jeweiligen Fehlernummern aufgeführt.

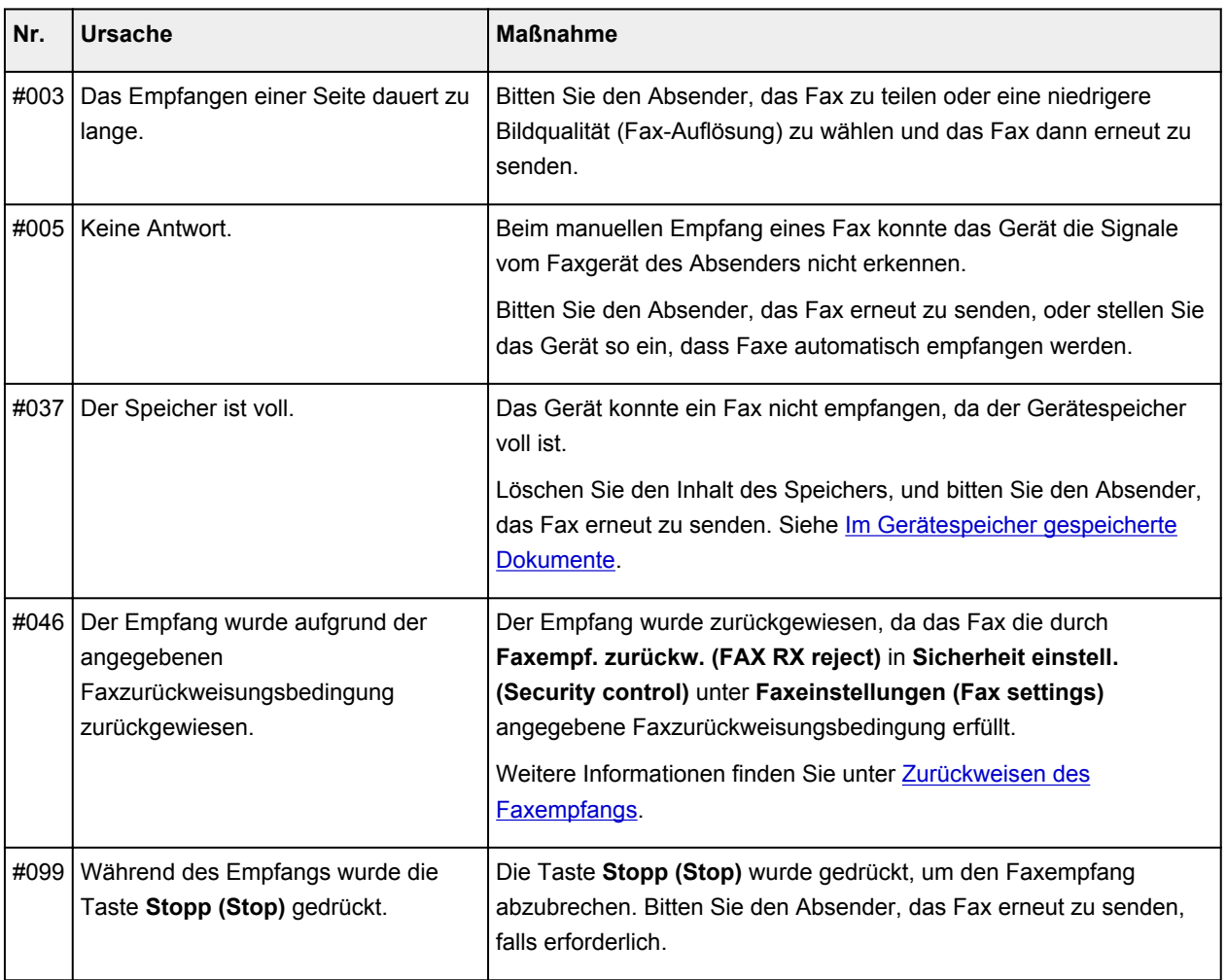

## **Senden von Faxen über den Computer**

- **[Senden eines FAXES \(Faxtreiber\)](#page-752-0) Grundlagen**
- **[Erstellen eines Adressbuchs \(Faxtreiber\)](#page-756-0)**
- **[Bearbeiten oder Entfernen eines Empfängers in einem Adressbuch \(Faxtreiber\)](#page-762-0)**
- **[Suchen nach einem Empfänger in einem Adressbuch \(Faxtreiber\)](#page-767-0)**
- **[Fehlerbehebung beim Senden von Faxen \(Faxtreiber\)](#page-769-0)**
- **[Allgemeine Hinweise \(Fax-Treiber\)](#page-771-0)**

## <span id="page-752-0"></span>**Senden eines FAXES (Faxtreiber)**

Sie können mithilfe des Faxtreibers Faxe senden von Anwendungen, die den Dokumentendruck unterstützen.

## **Hinweis**

• Nur die Schwarz-Weiß-Übertragung wird unterstützt.

- 1. Stellen Sie sicher, dass das Gerät eingeschaltet ist.
- 2. Öffnen Sie das Dokument, das Sie faxen möchten, mit einem Programm (z. B. Notepad), und klicken Sie dann auf den Druckbefehl. (Der Befehl lautet **Drucken... (Print...)** im Menü **Datei (File)**.)
- 3. In **Drucker auswählen (Select Printer)** oder **Name** im Dialogfeld **Drucken (Print)** wählen Sie **Canon XXX series FAX** (wobei "XXX" für den Modellnamen steht).
- 4. Klicken Sie auf **Drucken (Print)** oder **OK**.

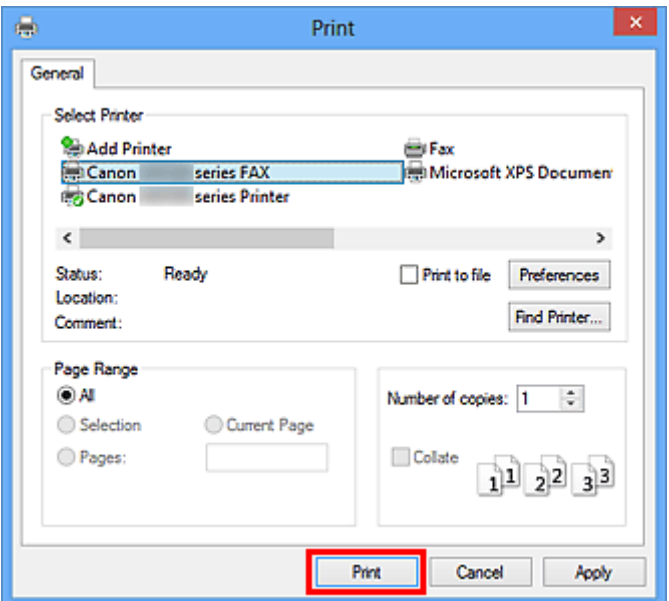

\* Dialogfeld **Drucken (Print)** in Notepad

## **Hinweis**

- Sie können das Papierformat und die Ausrichtung auswählen, indem Sie auf **Einstellungen (Preferences)** oder **Eigenschaften (Properties)** im Dialogfeld **Drucken (Print)** klicken.
- Sie können das Papierformat und die Ausrichtung für den Druckvorgang auch im angezeigten Dialogfeld auswählen, indem Sie die folgenden Schritte ausführen:

### • **Windows 8:**

- 1. Klicken Sie auf den Charm **Einstellungen (Settings)** > **Systemsteuerung (Control Panel)** > **Hardware und Sound (Hardware and Sound)** > **Geräte und Drucker (Devices and Printers)**.
- 2. Klicken Sie mit der rechten Maustaste auf das Symbol für **Canon XXX series Printer** oder **Canon XXX series FAX** und wählen Sie **Druckeinstellungen (Printing**

**Preferences)** und dann **Canon XXX series FAX** aus. ("XXX" steht für den Modellnamen.)

- **Windows 7:**
	- 1. Klicken Sie im Menü **Start** auf **Systemsteuerung (Control Panel)** > **Hardware und Sound (Hardware and Sound)** > **Geräte und Drucker (Devices and Printers)**.
	- 2. Klicken Sie mit der rechten Maustaste auf das Symbol für **Canon XXX series Printer** und wählen Sie **Druckeinstellungen (Printing Preferences)** und dann **Canon XXX series FAX** aus. Oder klicken Sie mit der rechten Maustaste auf das Symbol für **Canon XXX series FAX** und wählen Sie **Druckeinstellungen (Printing Preferences)** aus. ("XXX" steht für den Modellnamen.)
- **Windows Vista:**
	- 1. Klicken Sie im Menü **Start** auf **Systemsteuerung (Control Panel)** > **Hardware und Sound (Hardware and Sound)** > **Drucker (Printers)**.
	- 2. Klicken Sie mit der rechten Maustaste auf das Symbol für **Canon XXX series FAX** (wobei "XXX" für den Modellnamen steht) und wählen Sie **Druckeinstellungen... (Printing Preferences...)** aus.
- **Windows XP:**
	- 1. Klicken Sie im Menü **Start** auf **Systemsteuerung (Control Panel)** > **Drucker und andere Hardware (Printers and Other Hardware)** > **Drucker und Faxgeräte (Printers and Faxes)**.
	- 2. Klicken Sie mit der rechten Maustaste auf das Symbol für **Canon XXX series FAX** (wobei "XXX" für den Modellnamen steht) und wählen Sie **Druckeinstellungen... (Printing Preferences...)** aus.
- 5. Klicken Sie im Dialogfeld **Fax senden (Send FAX)** unter **Empfänger bestimmen (Set Recipient)** auf **Adressbuch anzeigen... (Display Address Book...)**.

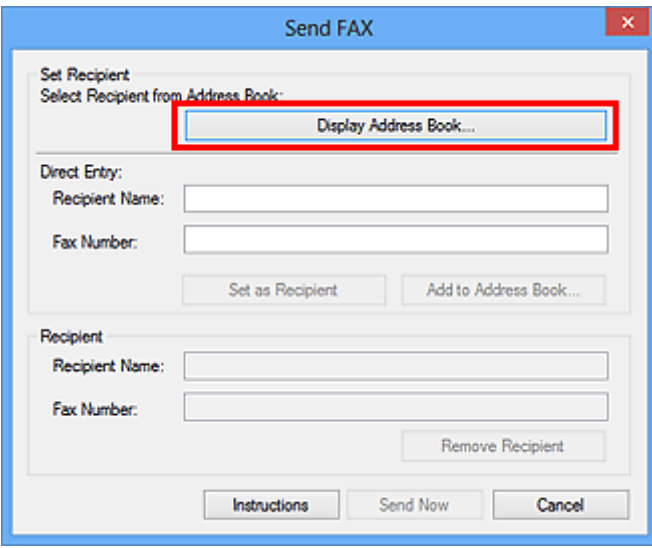

6. Wählen Sie unter **Empfängername (Recipient Name)** einen Empfänger im Dialogfeld **Empfänger aus dem Adressbuch auswählen (Select Recipient from Address Book)** aus, und klicken Sie dann auf **Als Empfänger bestimmen (Set as Recipient)**.

Der ausgewählte Empfänger wird im Dialogfeld **Fax senden (Send FAX)** unter **Empfänger (Recipient)** angegeben.

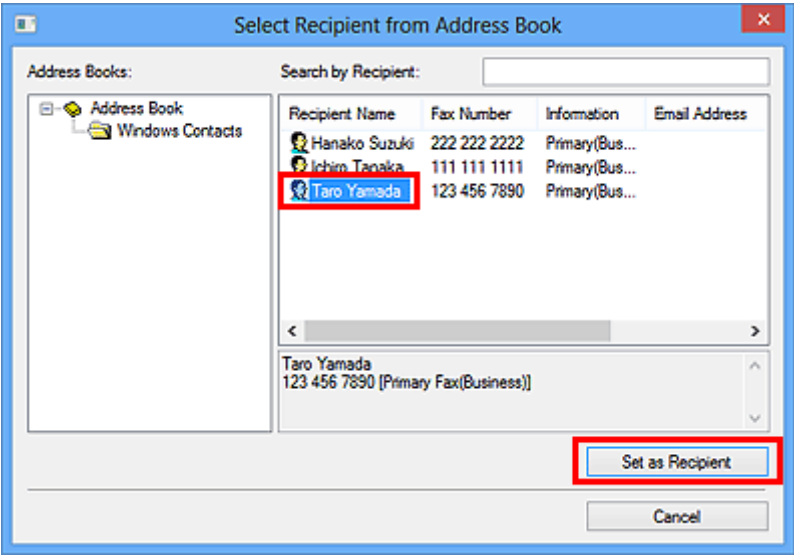

## **Wichtig**

• Sie können keinen Empfänger angeben, wenn im Adressbuch kein Empfänger gespeichert ist. Speichern Sie den Empfänger im Adressbuch und öffnen Sie das Adressbuch erneut.

Weitere Informationen zum Speichern von Empfängern im Adressbuch finden Sie unter ["Erstellen](#page-756-0) [eines Adressbuchs \(Faxtreiber\)](#page-756-0)."

• Wenn die Fax-/Telefonnummer des Empfängers falsch eingegeben wird oder wenn die gespeicherte Fax-/Telefonnummer falsch ist, kann das Fax an einen anderen als den vorgesehenen Empfänger gesendet werden. Wenn Sie ein wichtiges Fax senden, sollten Sie vor dem Abschicken die eingegebenen Informationen und den Status des Empfängers überprüfen.

## **Hinweis**

- Sie können im Dialogfeld **Fax senden (Send FAX)** durch Eingabe von **Empfängername (Recipient Name)** und **Faxnummer (Fax Number)** in **Direkte Eingabe (Direct Entry)** den **Empfänger (Recipient)** festlegen und dann auf **Als Empfänger bestimmen (Set as Recipient)** klicken.
	- Weitergehende Informationen zu gültigen Zeichen finden Sie unter ["Allgemeine Hinweise](#page-771-0) [\(Fax-Treiber\).](#page-771-0)"
	- Sie können auch dann Faxe senden, wenn nur die **Faxnummer (Fax Number)** eingegeben ist.
	- Sie können den Empfänger, den Sie dem Adressbuch hinzugefügt haben, speichern, indem Sie auf **In Adressbuch aufnehmen... (Add to Address Book...)** klicken. Weitere Informationen zum Speichern von Empfängern im Adressbuch finden Sie unter ["Erstellen](#page-756-0) [eines Adressbuchs \(Faxtreiber\).](#page-756-0)"
- Fügen Sie vor der Faxnummer ggf. die Nummer für die Ausgangsleitung hinzu.

(Beispiel: Wenn die Nummer für die Ausgangsleitung "0" ist und die Faxnummer "XXX-XXXX" lautet, geben Sie "0XXX-XXXX" ein.)

7. Klicken Sie auf **Jetzt senden (Send Now)**.

Klicken Sie auf **OK**, wenn die Bestätigungsmeldung angezeigt wird.

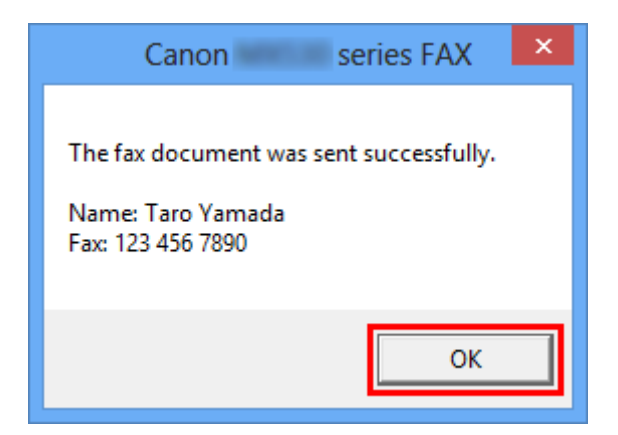

## **Wichtig**

• Wenn Sie ein Fax aufgrund von Leitungsfehlern etc. nicht senden können, siehe "[Fehlerbehebung](#page-769-0) [beim Senden von Faxen \(Faxtreiber\).](#page-769-0)"

## **Abbrechen von Übertragungen**

Wenn Sie im Dialogfeld **Fax senden (Send FAX)** auf **Jetzt senden (Send Now)** klicken, wird das Druckersymbol in der Taskleiste angezeigt. Doppelklicken Sie auf dieses Symbol, um die Liste von Faxaufträgen anzuzeigen, die auf Übertragung warten oder gesendet wurden.

Wenn Sie mit der rechten Maustaste auf einen Auftrag klicken und **Abbrechen (Cancel)** auswählen, wird die Übertragung gestoppt.

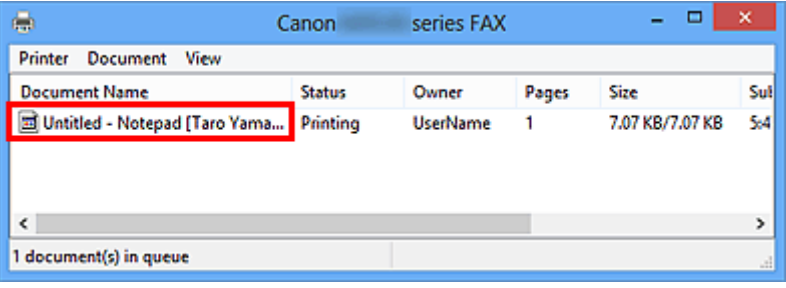
# **Erstellen eines Adressbuchs (Faxtreiber)**

Mittels des Adressbuches können Sie ein Fax einfach mit Angabe eines Empfängers in eben in diesem Adressbuch senden. Sie können den Namen des Empfängers, Faxnummer und andere Informationen im Adressbuch speichern.

## **Speichern eines Empfängers (WAB-Kontakt) im Adressbuch**

Sie können einen individuellen Empfänger (Kontakt) im Adressbuch speichern.

- 1. Öffnen Sie das Dialogfeld Druckeinstellungen des FAX-Treibers.
	- **Windows 8:**
		- 1. Klicken Sie auf den Charm **Einstellungen (Settings)** > **Systemsteuerung (Control Panel)** > **Hardware und Sound (Hardware and Sound)** > **Geräte und Drucker (Devices and Printers)**.
		- 2. Klicken Sie mit der rechten Maustaste auf das Symbol für **Canon XXX series Printer** oder **Canon XXX series FAX** und wählen Sie **Druckeinstellungen (Printing Preferences)** und dann **Canon XXX series FAX** aus. ("XXX" steht für den Modellnamen.)
	- **Windows 7:**
		- 1. Klicken Sie im Menü **Start** auf **Systemsteuerung (Control Panel)** > **Hardware und Sound (Hardware and Sound)** > **Geräte und Drucker (Devices and Printers)**.
		- 2. Klicken Sie mit der rechten Maustaste auf das Symbol für **Canon XXX series Printer** und wählen Sie **Druckeinstellungen (Printing Preferences)** und dann **Canon XXX series FAX** aus. Oder klicken Sie mit der rechten Maustaste auf das Symbol für **Canon XXX series FAX** und wählen Sie **Druckeinstellungen (Printing Preferences)** aus. ("XXX" steht für den Modellnamen.)
	- **Windows Vista:**
		- 1. Klicken Sie im Menü **Start** auf **Systemsteuerung (Control Panel)** > **Hardware und Sound (Hardware and Sound)** > **Drucker (Printers)**.
		- 2. Klicken Sie mit der rechten Maustaste auf das Symbol für **Canon XXX series** FAX (wobei "XXX" für den Modellnamen steht) und wählen Sie **Druckeinstellungen... (Printing Preferences...)** aus.
- **Windows XP:**
	- 1. Klicken Sie im Menü **Start** auf **Systemsteuerung (Control Panel)** > **Drucker und andere Hardware (Printers and Other Hardware)** > **Drucker und Faxgeräte (Printers and Faxes)**.
	- 2. Klicken Sie mit der rechten Maustaste auf das Symbol für **Canon XXX series FAX** (wobei "XXX" für den Modellnamen steht) und wählen Sie **Druckeinstellungen... (Printing Preferences...)** aus.
- 2. Klicken Sie im angezeigten Dialogfeld auf **Adressbuch... (Address Book...)**.

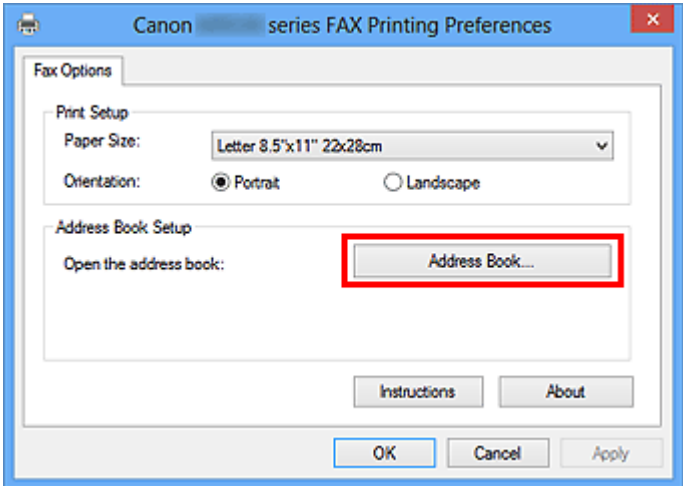

#### **Hinweis**

- Wenn Sie unter Windows XP das Adressbuch zum ersten Mal öffnen, wird das Dialogfeld **Windows-Adressbuch einrichten (Setup Windows Address Book)** angezeigt. Weitere Informationen erhalten Sie unter ["Einrichten wenn Erstmaliges Öffnen des Adressbuchs](#page-761-0) [\(Windows XP\)](#page-761-0)".
- In Windows 8/Windows 7/Windows Vista können Sie einen individuellen Empfänger (Kontakt) im Adressbuchordner (Windows-Kontakte) als eine Adressbuchdatei (CONTACT-Datei) speichern, die in mehreren Programmen verwendet werden kann. Sie können allerdings das von Ihnen verwendete Adressbuch nicht ändern, da nur ein Adressbuch pro Benutzer erstellt werden kann.

Führen Sie die folgenden Schritte aus, um Windows-Kontakte zu öffnen.

• **Windows 8:**

Wählen Sie den Charm **Suchen (Search)** aus und suchen Sie nach Windows-Kontakten.

• **Windows 7/Windows Vista:**

Wählen Sie **XXXX (Benutzername) (XXXX (user name))** aus dem Menü **Start** und doppelklicken Sie dann auf **Kontakte (Contacts)**.

3. Klicken Sie im Dialogfeld **Adressbuch (Address Book)** auf **Neu (New)**.

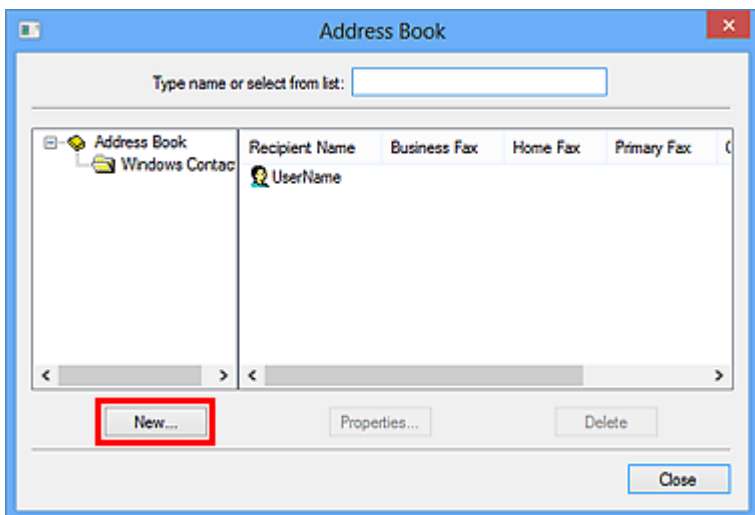

4. Klicken Sie im Dialogfeld **Neuer Eintrag (New Entry)** auf **Kontakt (Contact)** und klicken Sie danach auf **OK**.

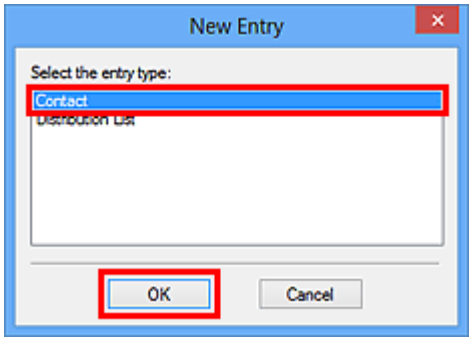

### **Hinweis**

- Um ein Fax zu senden, können Sie nur den **Kontakt (Contact)** (einen Empfänger) angeben. Sie können keine **Verteilerliste (Distribution List)**angeben.
- 5. Geben Sie **Vorname (First)**, **zweiter Vorname (Middle)** und **Nachname (Last)** des Kontakts in der Registerkarte **Name und E-Mail (Name and E-mail)** (Registerkarte **Name** bei anderen Systemen als Windows XP) im Dialogfeld Eigenschaften ein.

Der Name des Empfängers wird in den oberen Bereich des vom Empfänger erhaltenen Faxes gedruckt.

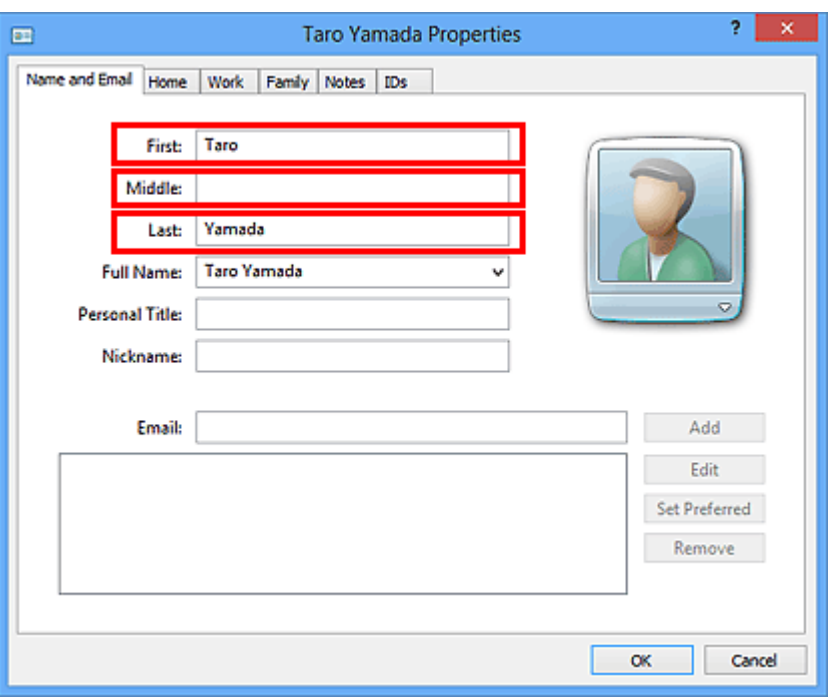

6. Geben Sie die Faxnummer auf der Registerkarte **Privat (Home)** oder **Arbeit (Work)** ein, und klicken Sie anschließend auf **OK**.

Ein individueller Empfänger (Kontakt) wird im Adressbuch gespeichert.

#### **Hinweis**

• Sie können einen Empfänger auch speichern, indem Sie nach Eingabe des Empfängers auf die Schaltfläche **In Adressbuch aufnehmen... (Add to Address Book...)** im Dialogfeld **Fax senden (Send FAX)** klicken.

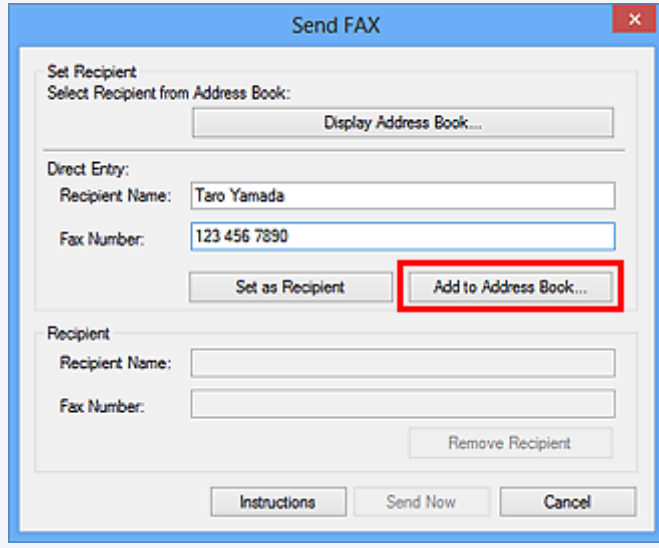

- Wenn Sie ein Upgrade von Windows XP auf Windows Vista durchführen, wird das von Ihnen in Windows XP erstellte Adressbuch möglicherweise nicht in Windows Vista übernommen. In diesem Fall öffnen Sie das Adressbuch wie folgt und wenden Sie die Informationen in einem neuen Adressbuch an.
	- 1. Klicken Sie im Menü **Start** auf **Systemsteuerung (Control Panel)** > **Darstellung und Anpassung (Appearance and Personalization)** > **Ordneroptionen (Folder Options)**.
	- 2. Klicken Sie im Dialogfeld **Ordneroptionen (Folder Options)** auf die Registerkarte **Ansicht (View)**, wählen Sie dann unter **Erweiterte Einstellungen (Advanced settings)** die Option

**Ausgeblendete Dateien und Ordner anzeigen (Show hidden files and folders)**, und klicken Sie anschließend auf **OK**.

- 3. Wählen Sie im Menü **Start** die Option **XXXX (Benutzername) (XXXX (user name))**, und doppelklicken Sie dann auf **AppData** > **Roaming** > **Canon** > **MP5**, um den Ordner zu öffnen.
- 4. Doppelklicken Sie auf die ".wab"-Datei.

Das Adressbuch wird automatisch in Windows Vista übernommen.

• Fügen Sie vor der Faxnummer ggf. die Nummer für die Ausgangsleitung hinzu.

(Beispiel: Wenn die Nummer für die Ausgangsleitung "0" ist und die Faxnummer "XXX-XXXX" lautet, geben Sie "0XXX-XXXX" ein.)

## **Verwandtes Thema**

- **[Bearbeiten oder Entfernen eines Empfängers in einem Adressbuch \(Faxtreiber\)](#page-762-0)**
- **N** [Suchen nach einem Empfänger in einem Adressbuch \(Faxtreiber\)](#page-767-0)

# <span id="page-761-0"></span>**Einrichten wenn Erstmaliges Öffnen des Adressbuchs (Windows XP)**

Wenn Sie das Adressbuch in Windows XP zum ersten Mal öffnen, wird das Dialogfeld **Windows-Adressbuch einrichten (Setup Windows Address Book)** angezeigt und es Ihnen ermöglicht, das gewünschte Windows-Adressbuch einzurichten.

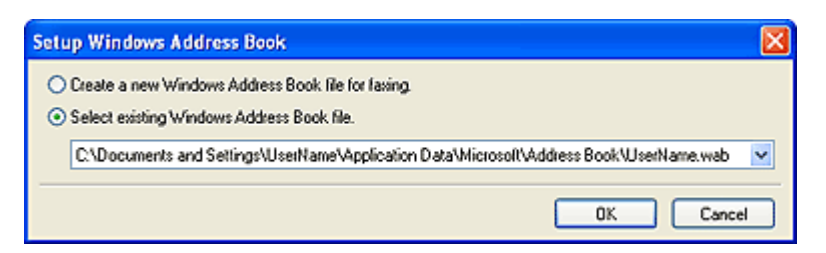

**Erstellen eines neuen Windows-Adressbuchs (WAB-Datei) exklusiv für die Faxfunktion:**

Wählen Sie **Neue Windows-Adressbuchdatei für Faxversand erstellen. (Create a new Windows Address Book file for faxing.)**, und klicken Sie anschließend auf **OK**.

#### **Verwenden eines bestehenden Windows-Adressbuchs:**

Klicken Sie auf **Vorhandene Windows-Adressbuchdatei auswählen. (Select existing Windows Address Book file.)**, wählen Sie eine Adressbuchdatei aus der Liste aus, und klicken Sie dann auf **OK**.

Wenn Sie ein bestehendes Windows-Adressbuch nutzen, können Sie dieses für andere Anwendungen freigeben, die das Windows-Adressbuch verwenden.

Diese Option kann nicht ausgewählt werden, wenn keine Windows-Adressbuchdatei erstellt wurde.

### **EXPERIMENT**

- Sie können die Einstellung auch ändern, indem Sie im Dialogfeld Druckeinstellungen des FAX-Treibers auf **Adressbuch - Profil... (Address Book Profile...)** klicken, um ein anderes Windows-Adressbuch verwenden zu können.
- Sie können die Einträge aus einer Windows-Adressbuchdatei in eine andere importieren und so die beiden Windows-Adressbuchsätze kombinieren. Befolgen Sie die folgenden Schritte, um Faxempfänger-Kontakte in einer Adressbuchdatei in eine bestehende Adressbuchdatei zu importieren.
	- 1. Klicken Sie im Menü **Start** auf **Suchen (Search)**.
	- 2. Klicken Sie auf **Alle Dateien und Ordner (All files and folders)**.
	- 3. Geben Sie im Feld für den Dateinamen "wab" ein.
	- 4. Aktivieren Sie das Kontrollkästchen **Ausgeblendete Dateien und Ordner durchsuchen (Search hidden files and folders)** in **Mehr erweiterte Optionen (More advanced options)**, und klicken Sie dann auf **Suchen (Search)**.
	- 5. Doppelklicken Sie in den gefundenen Windows-Adressbuchdateien auf eine bestehende Windows-Adressbuchdatei.

Das bestehende Windows-Adressbuch wird geöffnet.

- 6. Wählen Sie im Menü **Datei (File)** unter **Importieren (import)** die Option **Adressbuch (WAB)... (Address Book (WAB)...)**.
- 7. Wählen Sie das Windows-Adressbuch aus, das die Faxempfänger-Kontakte enthält, und klicken Sie auf **Öffnen (Open)**.
- 8. Wenn eine Abschlussmeldung angezeigt wird, klicken Sie auf **OK**.

# <span id="page-762-0"></span>**Bearbeiten oder Entfernen eines Empfängers in einem Adressbuch (Faxtreiber)**

Sie können Name, Faxnummer und andere Angaben zum Empfänger ändern oder im Adressbuch gespeicherte Empfänger löschen.

## **Bearbeiten von Empfängern in einem Adressbuch**

Sie können die im Adressbuch gespeicherten Kontakte bearbeiten.

- 1. Öffnen Sie das Dialogfeld Druckeinstellungen des FAX-Treibers.
	- **Windows 8:**
		- 1. Klicken Sie auf den Charm **Einstellungen (Settings)** > **Systemsteuerung (Control Panel)** > **Hardware und Sound (Hardware and Sound)** > **Geräte und Drucker (Devices and Printers)**.
		- 2. Klicken Sie mit der rechten Maustaste auf das Symbol für **Canon XXX series Printer** oder **Canon XXX series FAX** und wählen Sie **Druckeinstellungen (Printing Preferences)** und dann **Canon XXX series FAX** aus. ("XXX" steht für den Modellnamen.)
	- **Windows 7:**
		- 1. Klicken Sie im Menü **Start** auf **Systemsteuerung (Control Panel)** > **Hardware und Sound (Hardware and Sound)** > **Geräte und Drucker (Devices and Printers)**.
		- 2. Klicken Sie mit der rechten Maustaste auf das Symbol für **Canon XXX series Printer** und wählen Sie **Druckeinstellungen (Printing Preferences)** und dann **Canon XXX series FAX** aus. Oder klicken Sie mit der rechten Maustaste auf das Symbol für **Canon XXX series FAX** und wählen Sie **Druckeinstellungen (Printing Preferences)** aus. ("XXX" steht für den Modellnamen.)
	- **Windows Vista:**
		- 1. Klicken Sie im Menü **Start** auf **Systemsteuerung (Control Panel)** > **Hardware und Sound (Hardware and Sound)** > **Drucker (Printers)**.
		- 2. Klicken Sie mit der rechten Maustaste auf das Symbol für **Canon XXX series** FAX (wobei "XXX" für den Modellnamen steht) und wählen Sie **Druckeinstellungen... (Printing Preferences...)** aus.
- **Windows XP:**
	- 1. Klicken Sie im Menü **Start** auf **Systemsteuerung (Control Panel)** > **Drucker und andere Hardware (Printers and Other Hardware)** > **Drucker und Faxgeräte (Printers and Faxes)**.
	- 2. Klicken Sie mit der rechten Maustaste auf das Symbol für **Canon XXX series** FAX (wobei "XXX" für den Modellnamen steht) und wählen Sie **Druckeinstellungen... (Printing Preferences...)** aus.
- 2. Klicken Sie im angezeigten Dialogfeld auf **Adressbuch... (Address Book...)**.

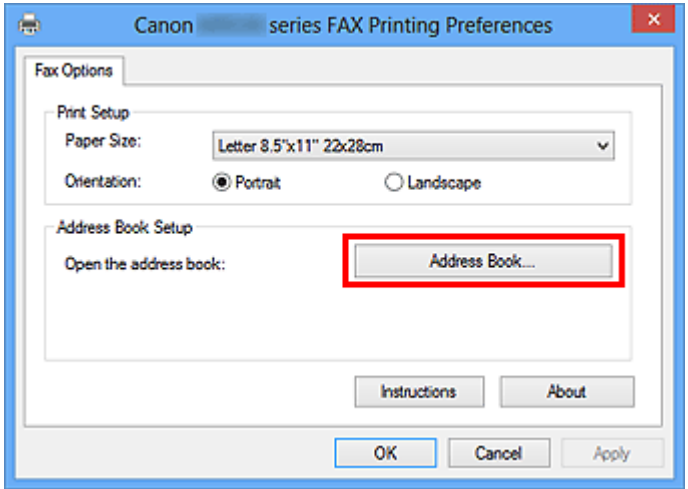

3. Wählen Sie den Empfänger, den Sie bearbeiten möchten, im Dialogfeld **Adressbuch (Address Book)** aus und klicken Sie dann auf **Eigenschaften... (Properties...)**.

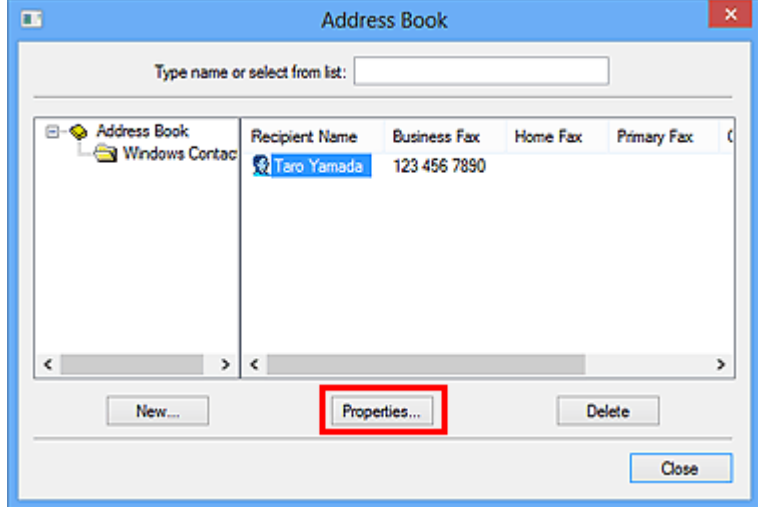

4. Ändern Sie wunschgemäß die Informationen im Dialogfeld Eigenschaften und klicken Sie anschließend auf **OK**.

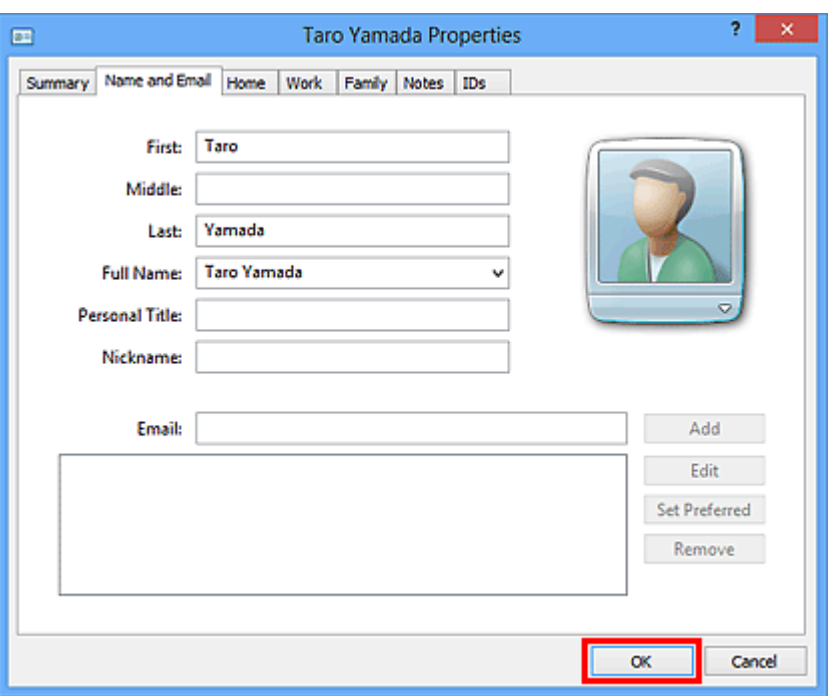

## **Löschen von Empfängern in einem Adressbuch**

Sie können die im Adressbuch gespeicherten Kontaktinformationen löschen.

- 1. Öffnen Sie das Dialogfeld Druckeinstellungen des FAX-Treibers.
	- **Windows 8:**
		- 1. Klicken Sie auf den Charm **Einstellungen (Settings)** > **Systemsteuerung (Control Panel)** > **Hardware und Sound (Hardware and Sound)** > **Geräte und Drucker (Devices and Printers)**.
		- 2. Klicken Sie mit der rechten Maustaste auf das Symbol für **Canon XXX series Printer** oder **Canon XXX series FAX** und wählen Sie **Druckeinstellungen (Printing Preferences)** und dann **Canon XXX series FAX** aus. ("XXX" steht für den Modellnamen.)
	- **Windows 7:**
		- 1. Klicken Sie im Menü **Start** auf **Systemsteuerung (Control Panel)** > **Hardware und Sound (Hardware and Sound)** > **Geräte und Drucker (Devices and Printers)**.
		- 2. Klicken Sie mit der rechten Maustaste auf das Symbol für **Canon XXX series Printer** und wählen Sie **Druckeinstellungen (Printing Preferences)** und dann **Canon XXX series FAX** aus. Oder klicken Sie mit der rechten Maustaste auf das Symbol für **Canon XXX series FAX** und wählen Sie **Druckeinstellungen (Printing Preferences)** aus. ("XXX" steht für den Modellnamen.)
- **Windows Vista:**
	- 1. Klicken Sie im Menü **Start** auf **Systemsteuerung (Control Panel)** > **Hardware und Sound (Hardware and Sound)** > **Drucker (Printers)**.
	- 2. Klicken Sie mit der rechten Maustaste auf das Symbol für **Canon XXX series** FAX (wobei "XXX" für den Modellnamen steht) und wählen Sie **Druckeinstellungen... (Printing Preferences...)** aus.
- **Windows XP:**
	- 1. Klicken Sie im Menü **Start** auf **Systemsteuerung (Control Panel)** > **Drucker und andere Hardware (Printers and Other Hardware)** > **Drucker und Faxgeräte (Printers and Faxes)**.
	- 2. Klicken Sie mit der rechten Maustaste auf das Symbol für **Canon XXX series** FAX (wobei "XXX" für den Modellnamen steht) und wählen Sie **Druckeinstellungen... (Printing Preferences...)** aus.
- 2. Klicken Sie im angezeigten Dialogfeld auf **Adressbuch... (Address Book...)**.

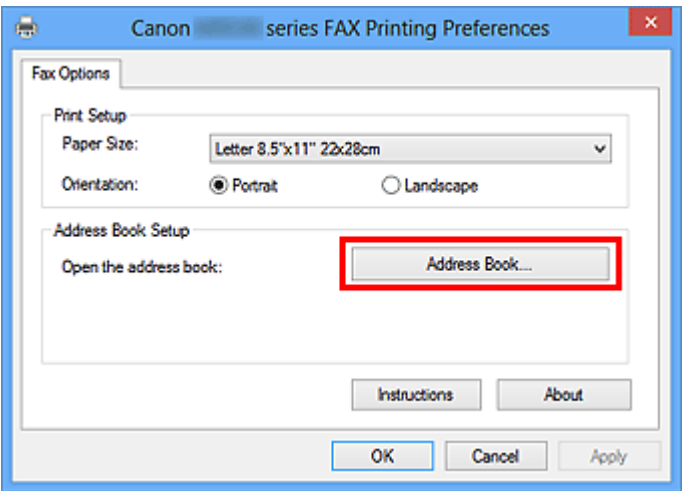

3. Wählen Sie den Empfänger, den Sie löschen möchten, im Dialogfeld **Adressbuch (Address Book)** aus, und klicken Sie dann auf **Löschen (Delete)**.

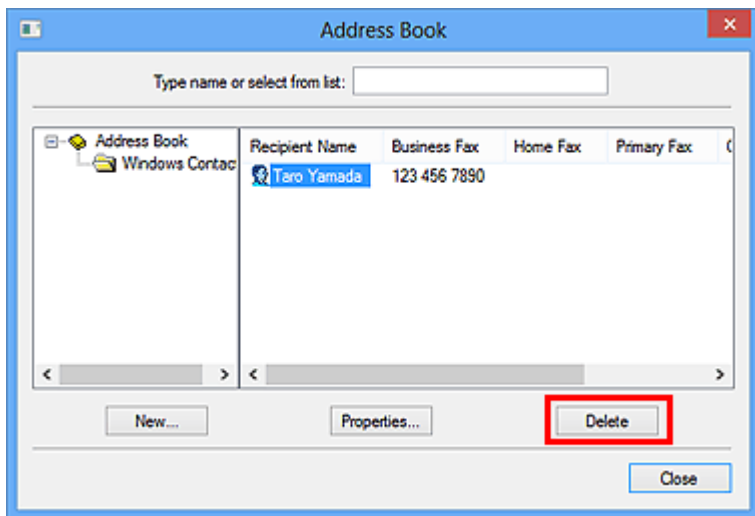

4. Klicken Sie auf **Ja (Yes)**, wenn die Bestätigungsmeldung angezeigt wird.

# <span id="page-767-0"></span>**Suchen nach einem Empfänger in einem Adressbuch (Faxtreiber)**

Sie können Empfänger, die im Adressbuch gespeichert sind, nach Namen suchen.

- 1. Öffnen Sie das Dokument, das Sie faxen möchten, mit einem Programm (z. B. Notepad), und klicken Sie dann auf den Druckbefehl. (Der Befehl lautet **Drucken... (Print...)** im Menü **Datei (File)**.)
- 2. In **Drucker auswählen (Select Printer)** oder **Name** im Dialogfeld **Drucken (Print)** wählen Sie **Canon XXX series FAX** (wobei "XXX" für den Modellnamen steht).
- 3. Klicken Sie auf **Drucken (Print)** oder **OK**.

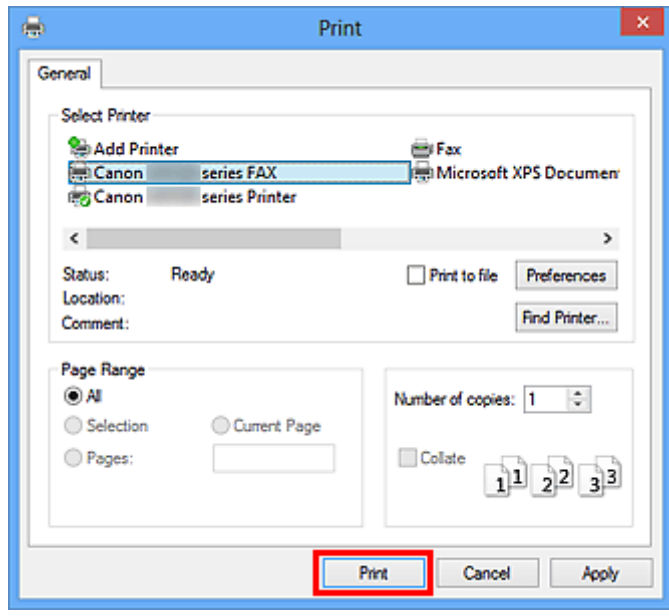

\* Dialogfeld **Drucken (Print)** in Notepad

4. Klicken Sie im Dialogfeld **Fax senden (Send FAX)** unter **Empfänger bestimmen (Set Recipient)** auf **Adressbuch anzeigen... (Display Address Book...)**.

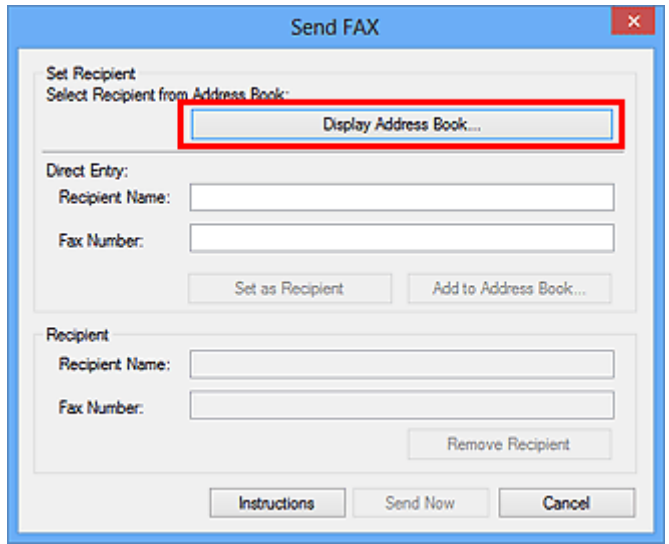

5. Geben Sie den Namen des Empfängers, den Sie suchen möchten, in **Suche nach Empfänger (Search by Recipient)** im Dialogfeld **Empfänger aus dem Adressbuch auswählen (Select Recipient from Address Book)** ein.

Wenn der eingegebene Name gefunden wird, wird der Empfänger in der Kontaktliste mit seinem ausgewählten Namen angezeigt.

Klicken Sie bei ausgewähltem Namen auf **Als Empfänger bestimmen (Set as Recipient)**, um ihn als Empfänger anzugeben.

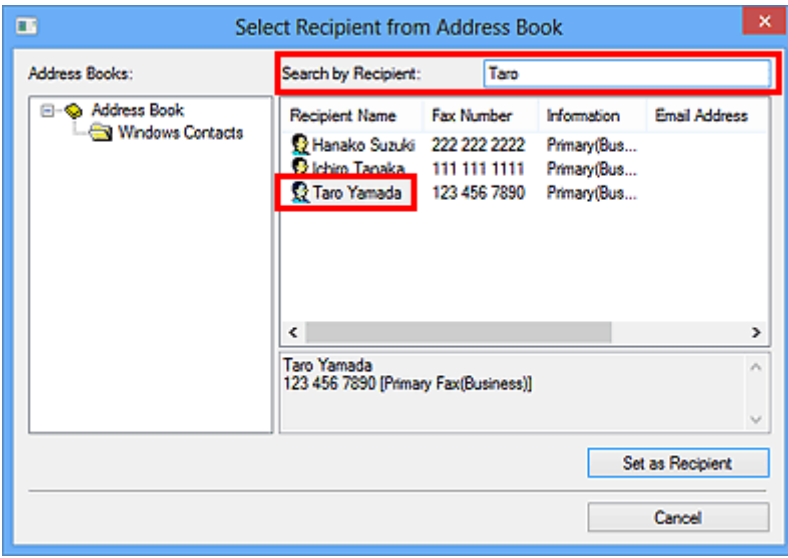

## **Wichtig**

• Sie können lediglich den Namen als Suchkriterium verwenden.

# **Fehlerbehebung beim Senden von Faxen (Faxtreiber)**

#### Test 1 Ist das Gerät eingeschaltet?

Wenn das Gerät ausgeschaltet ist, können keine Faxe gesendet werden. Drücken Sie die Taste **EIN (ON)**, um das Gerät einzuschalten.

Wenn Sie das Netzkabel aus der Steckdose gezogen haben, ohne das Gerät vorher auszuschalten (wenn eine Taste auf dem Bedienfeld noch leuchtet), wird das Gerät beim Einstecken des Netzkabels automatisch wieder eingeschaltet.

Wenn das Netzkabel aus der Steckdose gezogen wurde, nachdem Sie das Gerät durch Drücken der Taste **EIN (ON)** ausgeschaltet haben (und auf dem Bedienfeld keine Tasten mehr leuchteten), stecken Sie das Kabel wieder ein, und drücken Sie dann die Taste **EIN (ON)**, um das Gerät wieder einzuschalten.

Wenn das Gerät aufgrund eines Stromausfalls oder Ähnlichem ausgeschaltet wurde, wird es automatisch wieder eingeschaltet, sobald die Stromversorgung wiederhergestellt ist.

## **Wichtig**

• Vergewissern Sie sich, dass keine Anzeige am Bedienfeld leuchtet, bevor Sie das Netzkabel abziehen.

Wenn ein Stromausfall auftritt oder wenn Sie das Netzkabel abziehen, werden alle Faxdokumente im Gerätespeicher gelöscht.

## **Hinweis**

• Wenn die im Gerätespeicher abgelegten Faxe bei einem Stromausfall oder beim Abziehen des Netzkabels gelöscht werden, wird nach dem Wiedereinschalten des Geräts eine Liste der Faxe gedruckt, die aus dem Gerätespeicher gelöscht wurden.

## Test 2 Wird ein Dokument aus dem Speicher gesendet oder ein Fax im Speicher empfangen?

Wenn die Meldung für das Senden/den Empfang auf der LCD-Anzeige (Liquid Crystal Display, Flüssigkristallanzeige) des Geräts angezeigt wird, wird ein Fax aus dem Gerätespeicher gesendet bzw. in ihm abgelegt.

#### Test 3 Wurde der Telefonleitungstyp ordnungsgemäß eingestellt?

Überprüfen und ändern Sie ggf. die Einstellung des Telefonleitungstyps.

## Test 4 Ist **Wähltonerkennung (Dial tone detect)** auf **EIN (ON)** gesetzt?

Senden Sie das Fax nach einiger Zeit erneut.

Wenn Sie immer noch kein Fax senden können, wählen Sie **AUS (OFF)** für **Wähltonerkennung (Dial tone detect)** in **Erweiterte FAX-Einstellungen (Advanced FAX settings)** unter **Fax-Einstellungen (FAX settings)**.

Test 5 Ist die Faxnummer des Empfängers korrekt?

Überprüfen Sie die Faxnummer des Empfängers und senden Sie das Dokument erneut.

[Senden eines FAXES \(Faxtreiber\)](#page-752-0)

#### **Hinweis**

• Weitere Informationen zum Ändern von im Adressbuch gespeicherten Empfängern finden Sie unter "[Bearbeiten oder Entfernen eines Empfängers in einem Adressbuch \(Faxtreiber\)](#page-762-0)."

### Test 6 Tritt während der Übertragung ein Fehler auf?

Überprüfen Sie, ob auf dem Computerbildschirm eine Meldung angezeigt wird.

Sollte eine Meldung angezeigt werden, überprüfen Sie diese und beheben Sie dann den Fehler.

### Test 7 Tritt ein Druckerfehler auf?

Überprüfen Sie, ob auf der LCD-Anzeige eine Meldung angezeigt wird.

Sollte ein Supportcode angezeigt werden, konsultieren Sie auf der Startseite des *Online-Handbuch*s die "Supportcodeliste" für Ihr Modell.

Wird kein Supportcode angezeigt, konsultieren Sie auf der Startseite des Online-Handbuchs den Abschnitt "Eine Meldung wird angezeigt" für Ihr Modell.

Wenn Sie es eilig haben, drücken Sie die Taste **Stopp (Stop)**, um die Meldung zu schließen, und senden Sie anschließend das Fax.

### Test 8 Wurde die Telefonleitung ordnungsgemäß angeschlossen?

Schließen Sie die Telefonleitung erneut an die Buchse für das Telefonkabel an.

Sollte die Telefonleitung korrekt angeschlossen sein, besteht mit dieser ein Problem. Wenden Sie sich an Ihren Telefonanbieter und den Hersteller Ihres Terminal- oder Telefonadapters.

# **Allgemeine Hinweise (Fax-Treiber)**

Für den Fax-Treiber gelten die nachfolgend beschriebenen Beschränkungen. Beachten Sie diese Beschränkungen, wenn Sie mit dem Fax-Treiber arbeiten.

- Der Faxtreiber funktioniert möglicherweise nicht ordnungsgemäß, wenn beim Senden eines Microsoft Excel 2002-Dokuments als Fax in Microsoft Excel 2002 die Option **Anpassen an A4/US Letter (Allow A4/Letter Paper Resizing)** markiert ist. Befolgen Sie die nachstehenden Anweisungen, um das Problem zu lösen:
	- 1. Klicken Sie im Menü **Extras (Tools)** auf **Optionen... (Options...)**.
	- 2. Deaktivieren Sie auf der Registerkarte **International** die Option **Anpassen an A4/US Letter (Allow A4/Letter Paper Resizing)**.
- Bei Verwendung eines netzwerkfähigen Druckers können Sie nicht gleichzeitig Faxe von verschiedenen Computern senden. Wenn Sie versuchen, ein Fax von einem Computer zu senden, während von einem anderen Computer ein Fax gesendet wird, wird eine Meldung angezeigt und das Fax kann nicht gesendet werden.

Vergewissern Sie sich, dass kein Fax von einem anderen Computer gesendet wird.

- Wenn Sie den Faxtreiber dem Bluetooth-Port zuweisen, können Sie kein Fax vom Computer aus senden.
- Sie können die folgenden Zeichen für **Faxnummer (Fax Number)** verwenden:

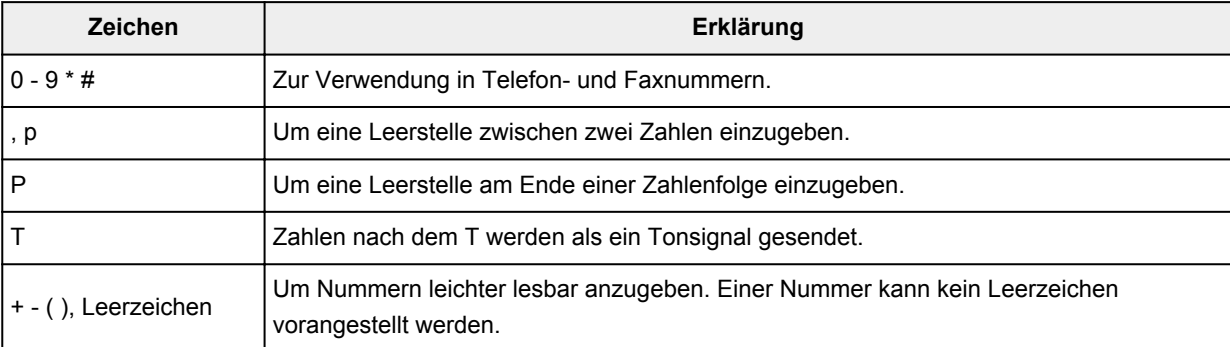

\*".", "R", "M" oder "E" können nicht verwendet werden.

• Sie können die folgende Anzahl der Zeichen in **Empfängername (Recipient Name)** und **Faxnummer (Fax Number)** eingeben:

**Empfängername (Recipient Name)**: Bis zu 16 Zeichen

**Faxnummer (Fax Number)**: Bis zu 60 Zeichen

\* Die zulässige Anzahl der Zeichen, die eingegeben werden können, sind in einigen Regionen unterschiedlich.

• Der Faxtreiber funktioniert nicht ordnungsgemäß, wenn Sie die Option **Druckerpool aktivieren (Enable printer pooling)** auf der Registerkarte **Anschlüsse (Ports)** des Dialogfelds **Canon XXX series FAX-Eigenschaften (Canon XXX series FAX Properties)** (wobei "XXX" für den Modellnamen steht) deaktivieren.

Stellen Sie sicher, dass die Option aktiviert ist, indem Sie die folgenden Schritte ausführen:

- **Windows 8:**
	- 1. Klicken Sie auf den Charm **Einstellungen (Settings)** > **Systemsteuerung (Control Panel)** > **Hardware und Sound (Hardware and Sound)** > **Geräte und Drucker (Devices and Printers)**.

2. Klicken Sie mit der rechten Maustaste auf das Symbol für **Canon XXX series Printer** oder **Canon XXX series FAX** und wählen Sie **Druckereigenschaften (Printer Properties)** und dann **Canon XXX series FAX** aus. ("XXX" steht für den Modellnamen.)

Das Dialogfeld **Canon XXX series FAX-Eigenschaften (Canon XXX series FAX Properties)** (wobei "XXX" für den Modellnamen steht) wird angezeigt.

3. Klicken Sie auf die Registerkarte **Anschlüsse (Ports)**.

Stellen Sie sicher, dass die Option **Druckerpool aktivieren (Enable printer pooling)** aktiviert ist.

#### ◦ **Windows 7:**

- 1. Klicken Sie im Menü **Start** auf **Systemsteuerung (Control Panel)** > **Hardware und Sound (Hardware and Sound)** > **Geräte und Drucker (Devices and Printers)**.
- 2. Klicken Sie mit der rechten Maustaste auf das Symbol für **Canon XXX series Printer** und wählen Sie **Druckereigenschaften (Printer Properties)** und dann **Canon XXX series FAX** aus. Oder klicken Sie mit der rechten Maustaste auf das Symbol für **Canon XXX series FAX** und wählen Sie **Druckereigenschaften (Printer Properties)** aus. ("XXX" steht für den Modellnamen.)

Das Dialogfeld **Canon XXX series FAX-Eigenschaften (Canon XXX series FAX Properties)** (wobei "XXX" für den Modellnamen steht) wird angezeigt.

3. Klicken Sie auf die Registerkarte **Anschlüsse (Ports)**.

Stellen Sie sicher, dass die Option **Druckerpool aktivieren (Enable printer pooling)** aktiviert ist.

#### ◦ **Windows Vista:**

- 1. Klicken Sie im Menü **Start** auf **Systemsteuerung (Control Panel)** > **Hardware und Sound (Hardware and Sound)** > **Drucker (Printers)**.
- 2. Klicken Sie mit der rechten Maustaste auf das Symbol für **Canon XXX series FAX** (wobei "XXX" für den Modellnamen steht) und wählen Sie dann **Eigenschaften (Properties)** aus.

Das Dialogfeld **Canon XXX series FAX-Eigenschaften (Canon XXX series FAX Properties)** (wobei "XXX" für den Modellnamen steht) wird angezeigt.

3. Klicken Sie auf die Registerkarte **Anschlüsse (Ports)**.

Stellen Sie sicher, dass die Option **Druckerpool aktivieren (Enable printer pooling)** aktiviert ist.

#### ◦ **Windows XP:**

- 1. Klicken Sie im Menü **Start** auf **Systemsteuerung (Control Panel)** > **Drucker und andere Hardware (Printers and Other Hardware)** > **Drucker und Faxgeräte (Printers and Faxes)**.
- 2. Klicken Sie mit der rechten Maustaste auf das Symbol für **Canon XXX series FAX** (wobei "XXX" für den Modellnamen steht) und wählen Sie dann **Eigenschaften (Properties)** aus.

Das Dialogfeld **Canon XXX series FAX-Eigenschaften (Canon XXX series FAX Properties)** (wobei "XXX" für den Modellnamen steht) wird angezeigt.

3. Klicken Sie auf die Registerkarte **Anschlüsse (Ports)**.

Stellen Sie sicher, dass die Option **Druckerpool aktivieren (Enable printer pooling)** aktiviert ist.

## **Fehlersuche**

- **[Das Gerät lässt sich nicht einschalten](#page-863-0)**
- **[Druckvorgang lässt sich nicht starten](#page-800-0)**
- **[Papier wird nicht richtig zugeführt/Fehler "Kein Papier" wird angezeigt](#page-804-0)**
- **[Druckergebnisse sind nicht zufrieden stellend](#page-808-0)**
- **[Es wird keine Tinte ausgegeben](#page-827-0)**
- **[Papierstaus](#page-803-0)**
- **[Wenn ein Fehler auftritt](#page-877-0)**
- **[Probleme beim Senden von Faxen](#page-852-0)**
- **[Probleme beim Empfangen von Faxen](#page-855-0)**

## **Einzelsuchfunktion**

- **[Probleme mit der Netzwerkverbindung](#page-774-0)**
- **[Probleme beim Drucken](#page-799-0)**
- **[Probleme mit der Druckqualität](#page-807-0)**
- **[Probleme beim Scannen](#page-828-0)**
- **[Probleme beim Faxen](#page-851-0)**
- **[Probleme mit dem Gerät](#page-862-0)**
- **[Probleme beim Installieren/Herunterladen](#page-869-0)**
- **[Info zu angezeigten Fehlern/Meldungen](#page-876-0)**
- **[Wenn das Problem weiterhin besteht](#page-888-0)**

# <span id="page-774-0"></span>**Probleme mit der Netzwerkverbindung**

- **[Probleme mit dem Gerät bei Verwendung im Netzwerk](#page-775-0)**
- **[Es kann kein Gerät im Netzwerk erkannt werden](#page-783-0)**
- **[Andere Probleme mit dem Netzwerk](#page-790-0)**

# <span id="page-775-0"></span>**Probleme mit dem Gerät bei Verwendung im Netzwerk**

- **[Das Gerät funktioniert plötzlich nicht mehr](#page-776-0)**
- **[Auf dem Druckerstatusmonitor des Geräts wird der Tintenstand nicht angezeigt](#page-779-0)**
- **[Geringe Druckgeschwindigkeit](#page-780-0)**
- **[Nach dem Austauschen eines Zugriffspunkts bzw. dem Ändern der](#page-781-0) [Einstellungen kann das Gerät nicht mehr verwendet werden](#page-781-0)**

# <span id="page-776-0"></span>**Das Gerät funktioniert plötzlich nicht mehr**

Keine Kommunikation mit dem Gerät nach Ändern der Netzwerkeinstellungen möglich

**Keine Kommunikation mit Gerät über das Wireless LAN möglich** 

[Drucken, Scannen oder Faxen über einen Computer im Netzwerk nicht möglich](#page-777-0)

## **Keine Kommunikation mit dem Gerät nach Ändern der Netzwerkeinstellungen möglich**

Es kann eine Weile dauern, bis der Computer die IP-Adresse erhält. Der Computer muss unter Umständen neu gestartet werden.

Überprüfen Sie, ob dem Computer eine gültige IP-Adresse zugewiesen wurde, und suchen Sie das Gerät anschließend noch einmal.

## **Keine Kommunikation mit Gerät über das Wireless LAN möglich**

Test 1 Stellen Sie sicher, dass das Gerät eingeschaltet ist.

Test 2 Die Netzwerkeinstellungen des Geräts müssen mit jenen des Zugriffspunkts übereinstimmen.

Informieren Sie sich in der Bedienungsanleitung des Zugriffspunkts oder beim Hersteller, um die Zugriffspunkteinstellungen zu überprüfen, und ändern Sie dann die Geräteeinstellungen.

[Einstellen eines WEP-/WPA-/WPA2-Schlüssels](#page-791-0)

Test 3 Stellen Sie sicher, dass das Gerät nicht zu weit von dem Zugriffspunkt entfernt aufgestellt ist.

Der Zugriffspunkt befindet sich im Gebäude innerhalb des effektiven Bereichs für drahtlose Kommunikation. Stellen Sie das Gerät im Umkreis von 50 m/164 Fuß vom Zugriffspunkt auf.

Test 4 Stellen Sie sicher, dass keine Hindernisse vorhanden sind.

Die drahtlose Kommunikation zwischen verschiedenen Räumen oder Stockwerken ist im Allgemeinen schlecht. Ändern Sie die Position der Geräte entsprechend.

Test 5 Stellen Sie sicher, dass sich keine Störquellen für die Funkwellen in der Umgebung befinden.

Falls ein Gerät (z. B. Mikrowellenofen) mit der gleichen Frequenzbandbreite wie die Drahtlosstation in der Nähe aufgestellt wird, kann das Gerät Störungen verursachen. Stellen Sie die Drahtlosstation möglichst weit entfernt von Störquellen auf.

Test 6 Vergewissern Sie sich, dass die Netzwerkeinstellungen des Computers korrekt sind.

Informationen zum Verbinden eines Netzwerkgeräts mit dem Computer und dessen Einrichtung erhalten Sie in der Bedienungsanleitung des Netzwerkgeräts oder beim Hersteller.

<span id="page-777-0"></span>Test 7 Vergewissern Sie sich, dass die Funkwellenübertragung einwandfrei funktioniert, und passen Sie die Installationspositionen an. Überwachen Sie dabei die Funkwellenübertragung mit dem IJ Network Tool.

#### [Überwachen des Status des drahtlosen Netzwerks](#page-197-0)

### Test 8 Vergewissern Sie sich, dass der gültige drahtlose Kanal verwendet wird.

Möglicherweise unterliegt der zu verwendende drahtlose Kanal abhängig von den im Computer installierten drahtlosen Netzwerkgeräten Einschränkungen. In der Bedienungsanleitung des Computers oder des drahtlosen Netzwerkgeräts finden Sie Informationen zum Angeben des gültigen drahtlosen Kanals.

## Test 9 Vergewissern Sie sich, dass der auf den Zugriffspunkt eingestellte Kanal für die Kommunikation mit dem Computer gültig ist (siehe Test 8).

Ist dies nicht der Fall, ändern Sie den für den Zugriffspunkt festgelegten Kanal.

### Test 10 Stellen Sie sicher, dass die Firewall der Sicherheitssoftware deaktiviert ist.

Falls die Firewallfunktion Ihrer Sicherheitssoftware aktiviert ist, erscheint möglicherweise eine Meldung mit dem Hinweis, dass die Canon-Software versucht, auf das Netzwerk zuzugreifen. Wenn die Meldung erscheint, stellen Sie die Sicherheitssoftware so ein, dass sie den Zugriff immer zulässt.

Werden Programme verwendet, durch die die Netzwerkumgebung beeinflusst wird, überprüfen Sie deren Einstellungen. Bei einigen Programmen wird standardmäßig eine Firewall aktiviert.

## Test 11 Bei Verwendung eines Routers müssen das Gerät und der Computer mit der LAN-Seite verbunden werden (identisches Netzwerksegment).

Sollte das Problem weiterhin bestehen, führen Sie die Einrichtung über die Installations-CD-ROM oder entsprechend den Anweisungen auf unserer Website durch.

#### • **Für die Position:**

Stellen Sie sicher, dass sich zwischen Zugriffspunkt und Gerät keine Hindernisse befinden.

## **Drucken, Scannen oder Faxen über einen Computer im Netzwerk nicht möglich**

Test 1 Vergewissern Sie sich, dass die Netzwerkeinstellungen des Computers korrekt sind.

Anweisungen zur Einrichtung des Computers erhalten Sie in der Bedienungsanleitung des Computers oder beim Hersteller.

Test 2 Falls die MP Drivers nicht installiert sind, installieren Sie sie.

Installieren Sie die MP Drivers über die Installations-CD-ROM oder von unserer Website.

#### Test 3 Die Zugriffskontrolle darf nicht auf den Zugriffspunkt gesetzt werden.

Die Vorgehensweisen zum Verbinden und Einrichten eines Zugriffspunkts werden in der Bedienungsanleitung zum Zugriffspunkt erläutert. Gegebenenfalls können Sie sich auch an den Hersteller wenden.

## **Hinweis**

• Weitere Informationen zur Überprüfung der MAC-Adresse oder der IP-Adresse des Computers finden Sie unter [Überprüfen der IP-Adresse oder der MAC-Adresse des Computers.](#page-795-0)

# <span id="page-779-0"></span>**Auf dem Druckerstatusmonitor des Geräts wird der Tintenstand nicht angezeigt**

Verwenden Sie den Druckertreiber mit bidirektionaler Kommunikation.

Wählen Sie auf der Registerkarte **Anschlüsse (Ports)** im Eigenschaftendialogfeld des Druckertreibers die Option **Bidirektionale Unterstützung aktivieren (Enable bidirectional support)** aus.

**M[Öffnen des Druckertreiber-Setup-Fensters](#page-355-0)** 

# <span id="page-780-0"></span>**Geringe Druckgeschwindigkeit**

Test 1 Das Gerät druckt möglicherweise gerade einen von einem anderen Computer gestarteten großen Auftrag.

Test 2 Vergewissern Sie sich, dass die Funkwellenübertragung einwandfrei funktioniert, und passen Sie die Installationspositionen an. Überwachen Sie dabei die Funkwellenübertragung mit dem IJ Network Tool.

**EU**[Überwachen des Status des drahtlosen Netzwerks](#page-197-0)

Stellen Sie sicher, dass sich zwischen Zugriffspunkt und Gerät keine Hindernisse befinden. Die drahtlose Kommunikation zwischen verschiedenen Räumen oder Stockwerken ist im Allgemeinen schlecht. Drahtlose Kommunikation kann durch Metall, Beton, Metallteile enthaltende Holzvorrichtungen, Lehmwände oder Dämmstoffe unterbrochen werden. Falls das Gerät aufgrund der Beschaffenheit einer Wand nicht über ein drahtloses LAN mit dem Computer kommunizieren kann, stellen Sie das Gerät und den Computer im selben Raum oder auf derselben Etage auf.

### Test 3 Stellen Sie sicher, dass sich keine Störquellen in der Umgebung befinden.

Falls ein Gerät (z. B. Mikrowellenofen) mit der gleichen Frequenzbandbreite wie die Drahtlosstation in der Nähe aufgestellt wird, kann das Gerät Störungen verursachen. Stellen Sie die Drahtlosstation möglichst weit entfernt von Störquellen auf.

# <span id="page-781-0"></span>**Nach dem Austauschen eines Zugriffspunkts bzw. dem Ändern der Einstellungen kann das Gerät nicht mehr verwendet werden**

Wenn Sie einen Zugriffspunkt autauschen, müssen Sie die Netzwerkeinrichtung des Geräts erneut durchführen.

Nehmen Sie die Netzwerkeinstellungen erneut über die Installations-CD-ROM oder entsprechend den Anweisungen auf unserer Website vor.

Wenn das Problem weiterhin besteht, finden Sie unten weitere Informationen.

Keine Möglichkeit zur Kommunikation mit Gerät nach Übernehmen der MAC-/IP-Adressenfilterung oder Eingeben eines WEP-/WPA-/WPA2-Schlüssels für den Zugriffspunkt

**Bußei aktivierter Verschlüsselung ist keine Kommunikation mit dem Gerät möglich, nachdem der** Verschlüsselungstyp für den Zugriffspunkt aktiviert wurde

# **Keine Möglichkeit zur Kommunikation mit Gerät nach Übernehmen der MAC-/IP-Adressenfilterung oder Eingeben eines WEP-/WPA-/WPA2- Schlüssels für den Zugriffspunkt**

Test 1 Überprüfen Sie die Zugriffspunkteinstellung.

Informationen zur Überprüfung der Zugriffspunkteinstellung erhalten Sie in der Bedienungsanleitung für den Zugriffspunkt oder beim Hersteller des Geräts. Vergewissern Sie sich, dass mit dieser Einstellung eine Kommunikation zwischen Computer und Zugriffspunkt möglich ist.

Test 2 Wird am Zugriffspunkt eine MAC-Adressenfilterung oder eine IP-Adressenfilterung vorgenommen, vergewissern Sie sich, dass die MAC-Adressen bzw. die IP-Adressen sowohl für den Computer bzw. das Netzwerkgerät als auch das Gerät registriert sind.

Test 3 Bei Verwendung eines WEP-/WPA-/WPA2-Schlüssels muss der Schlüssel für den Computer oder das Netzwerkgerät und das Gerät dem für den Zugriffspunkt festgelegten Schlüssel entsprechen.

Neben dem WEP-Schlüssel selbst müssen Schlüssellänge, Schlüsselformat, die zu verwendende Schlüssel-ID und die Authentifizierungsmethode für Gerät, Zugriffspunkt und Computer übereinstimmen.

Im Normalfall wählen Sie für die Authentifizierungsmethode **Automatisch (Auto)** aus. Falls Sie die Methode manuell angeben möchten, wählen Sie **Offenes System (Open System)** oder **Gemeinsamer Schlüssel (Shared Key)** gemäß der Einstellung des Zugriffspunkts aus.

**M[Einstellen eines WEP-/WPA-/WPA2-Schlüssels](#page-791-0)** 

# **Bei aktivierter Verschlüsselung ist keine Kommunikation mit dem Gerät möglich, nachdem der Verschlüsselungstyp für den Zugriffspunkt aktiviert wurde**

Ist zwischen Gerät und Computer keine Kommunikation möglich, nachdem der Verschlüsselungstyp des Geräts geändert wurde, vergewissern Sie sich, dass die Verschlüsselungstypen für den Computer und den Zugriffspunkt dem für das Gerät eingestellten Verschlüsselungstyp entsprechen.

**M[Keine Möglichkeit zur Kommunikation mit Gerät nach Übernehmen der MAC-/IP-Adressenfilterung oder](#page-781-0)** [Eingeben eines WEP-/WPA-/WPA2-Schlüssels für den Zugriffspunkt](#page-781-0)

## <span id="page-783-0"></span>**Es kann kein Gerät im Netzwerk erkannt werden**

- **[Beim Einrichten der Netzwerkkommunikation wird das Gerät nicht erkannt](#page-784-0)**
- **[Das Gerät wurde im Wireless LAN nicht gefunden](#page-788-0)**

# <span id="page-784-0"></span>**Beim Einrichten der Netzwerkkommunikation wird das Gerät nicht erkannt**

Wenn das Gerät beim Einrichten der Netzwerkkommunikation im Netzwerk nicht erkannt wird, überprüfen Sie die Netzwerkeinstellungen, bevor Sie eine erneute Geräteerkennung starten.

Bulbei der Einrichtung des drahtlosen LAN wird das Gerät nicht erkannt: Test 1

# <span id="page-785-0"></span>**Bei der Einrichtung des drahtlosen LAN wird das Gerät nicht erkannt: Test 1**

## **Sind der Computer und das Netzwerkgerät (Router, Zugriffspunkt usw.) konfiguriert, und kann der Computer eine Verbindung mit dem Netzwerk herstellen?**

Vergewissern Sie sich, dass Sie Webseiten auf dem Computer anzeigen können.

## **Falls keine Webseiten angezeigt werden:**

Konfigurieren Sie den Computer und das Netzwerkgerät.

Informationen zur Konfiguration erhalten Sie in der Bedienungsanleitung des Computers und Netzwerkgeräts oder beim Hersteller.

Wenn nach der Konfiguration des Computers und des Netzwerkgeräts Webseiten angezeigt werden, beginnen Sie die Einrichtung der Netzwerkkommunikation von vorne.

## **Falls Webseiten angezeigt werden:**

Fahren Sie mit Test 2 fort.

Bußei der Einrichtung des drahtlosen LAN wird das Gerät nicht erkannt: Test 2

# <span id="page-786-0"></span>**Bei der Einrichtung des drahtlosen LAN wird das Gerät nicht erkannt: Test 2**

## **Wird die Einrichtung der Netzwerkkommunikation durch die Firewallfunktion Ihrer Sicherheitssoftware oder Ihres Computerbetriebssystems behindert?**

Die Kommunikation zwischen dem Gerät und dem Computer kann durch die Firewallfunktion Ihrer Sicherheitssoftware oder Ihres Computerbetriebssystems eingeschränkt werden. Überprüfen Sie die Firewalleinstellung Ihrer Sicherheitssoftware oder Ihres Betriebssystems bzw. die auf dem Computer angezeigte Meldung.

## **Falls die Einrichtung durch die Firewallfunktion behindert wird:**

#### • **Wenn die Meldung auf dem Computer angezeigt wird:**

Wenn auf dem Computer die Warnmeldung erscheint, dass Canon-Software versucht, auf das Netzwerk zuzugreifen, stellen Sie die Sicherheitssoftware so ein, dass sie den Zugriff zulässt.

#### • **Wenn die Meldung nicht auf dem Computer angezeigt wird:**

Brechen Sie die Einrichtung ab, und stellen Sie die Sicherheitssoftware so ein, dass Canon-Software\* auf das Netzwerk zugreifen darf.

\* Wählen Sie auf der Installations-CD-ROM die Option **win** > **Driver** > **DrvSetup** aus, und stellen Sie dann die Sicherheitssoftware so ein, dass die Datei **Setup.exe** oder **Setup64.exe** auf das Netzwerk zugreifen kann.

Nachdem Sie die Einstellungen in der Sicherheitssoftware vorgenommen haben, beginnen Sie die Einrichtung der Netzwerkkommunikation von vorne.

### **EXPERIMENT**

• Informationen zu den Firewalleinstellungen des Betriebssystems oder der Sicherheitssoftware erhalten Sie in der Bedienungsanleitung des Computers oder der Software bzw. beim Hersteller.

## **Falls kein Problem mit den Firewalleinstellungen vorliegt:**

Fahren Sie mit Test 3 fort.

[Bei der Einrichtung des drahtlosen LAN wird das Gerät nicht erkannt: Test 3](#page-787-0)

# <span id="page-787-0"></span>**Bei der Einrichtung des drahtlosen LAN wird das Gerät nicht erkannt: Test 3**

## **Überprüfen Sie die Einstellungen des Zugriffspunkts.**

Überprüfen Sie die Netzwerkverbindungseinstellungen des Zugriffspunkts, wie IP-Adressenfilterung, MAC-Adressenfilterung oder DHCP-Funktion.

Informationen zum Überprüfen der Einstellungen des Zugriffspunkts erhalten Sie in der mit dem Zugriffspunkt gelieferten Bedienungsanleitung oder beim Hersteller des Geräts.

# <span id="page-788-0"></span>**Das Gerät wurde im Wireless LAN nicht gefunden**

Test 1 Stellen Sie sicher, dass das Gerät eingeschaltet ist.

Test 2 Ist **WLAN aktiv/inaktiv (WLAN activ./inactiv.)** in **LAN-Einstellungen (LAN settings)** unter **Geräteeinstellungen (Device settings)** auf **WLAN inaktiv (WLAN inactive**) festgelegt?

Test 3 Wenn das Gerät vorübergehend über ein USB-Kabel mit dem Computer verbunden ist, müssen Sie sicherstellen, dass das USB-Kabel ordnungsgemäß angeschlossen ist.

Wenn Sie die Drahtlose LAN-Verbindung mit einem USB-Kabel einrichten oder die Drahtlosen LAN-Einstellungen durch Verwendung des IJ Network Tool ändern, verbinden Sie das Gerät und den Computer sicher.

[Anschließen des Geräts an den Computer mit einem USB-Kabel](#page-179-0)

Test 4 Vergewissern Sie sich, dass die Einrichtung des Geräts abgeschlossen wurde.

Führen Sie andernfalls die Einrichtung über die Installations-CD-ROM oder entsprechend den Anweisungen auf unserer Website durch.

Test 5 Klicken Sie bei Verwendung von IJ Network Tool auf **Aktualisieren (Update)**, um erneut nach dem Gerät zu suchen.

[Bildschirm "Canon IJ Network Tool"](#page-204-0)

Test 6 Wenn Sie über ein Netzwerk nach einem Gerät suchen, vergewissern Sie sich, dass das Gerät dem Anschluss zugeordnet ist.

Wird im IJ Network Tool unter **Name** die Option **Kein Treiber (No Driver)** angezeigt, ist keine Zuordnung vorhanden. Wählen Sie **Anschluss zuordnen (Associate Port)** im Menü **Einstellungen (Settings)** und ordnen Sie den Anschluss dem Gerät zu.

[Wenn der Druckertreiber keinem Anschluss zugeordnet ist](#page-247-0)

Test 7 Die Netzwerkeinstellungen des Geräts müssen mit jenen des Zugriffspunkts übereinstimmen.

Informieren Sie sich in der Bedienungsanleitung des Zugriffspunkts oder beim Hersteller, um die Zugriffspunkteinstellungen zu überprüfen, und ändern Sie dann die Geräteeinstellungen.

**[Einstellen eines WEP-/WPA-/WPA2-Schlüssels](#page-791-0)** 

Test 8 Stellen Sie sicher, dass keine Hindernisse vorhanden sind.

Die drahtlose Kommunikation zwischen verschiedenen Räumen oder Stockwerken ist im Allgemeinen schlecht. Ändern Sie die Position der Geräte entsprechend.

Test 9 Stellen Sie sicher, dass das Gerät nicht zu weit von dem Zugriffspunkt entfernt aufgestellt ist.

Der Zugriffspunkt befindet sich im Gebäude innerhalb des effektiven Bereichs für drahtlose Kommunikation. Stellen Sie das Gerät im Umkreis von 50 m/164 Fuß vom Zugriffspunkt auf.

Test 10 Stellen Sie sicher, dass sich keine Störquellen für die Funkwellen in der Umgebung befinden.

Falls ein Gerät (z. B. Mikrowellenofen) mit der gleichen Frequenzbandbreite wie die Drahtlosstation in der Nähe aufgestellt wird, kann das Gerät Störungen verursachen. Stellen Sie die Drahtlosstation möglichst weit entfernt von Störquellen auf.

Test 11 Vergewissern Sie sich, dass die Netzwerkeinstellungen des Computers korrekt sind.

Vergewissern Sie sich, dass der Computer mit dem Gerät und dem Zugriffspunkt über das drahtlose LAN kommunizieren kann.

Test 12 Vergewissern Sie sich, dass auf der Registerkarte **Anschlüsse (Ports)** im Eigenschaftendialogfeld des Druckertreibers die Option **Bidirektionale Unterstützung aktivieren (Enable bidirectional support)** ausgewählt wurde.

Test 13 Stellen Sie sicher, dass die Firewall der Sicherheitssoftware deaktiviert ist.

Falls die Firewallfunktion Ihrer Sicherheitssoftware aktiviert ist, erscheint möglicherweise eine Meldung mit dem Hinweis, dass die Canon-Software versucht, auf das Netzwerk zuzugreifen. Wenn die Meldung erscheint, stellen Sie die Sicherheitssoftware so ein, dass sie den Zugriff immer zulässt.

Werden Programme verwendet, durch die die Netzwerkumgebung beeinflusst wird, überprüfen Sie deren Einstellungen. Bei einigen Programmen wird standardmäßig eine Firewall aktiviert.

Test 14 Bei Verwendung eines Routers müssen das Gerät und der Computer mit der LAN-Seite verbunden werden (identisches Netzwerksegment).

Sollte das Problem weiterhin bestehen, führen Sie die Einrichtung über die Installations-CD-ROM oder entsprechend den Anweisungen auf unserer Website durch.

# <span id="page-790-0"></span>**Andere Probleme mit dem Netzwerk**

- **[Name des Zugriffspunkts, SSID oder Netzwerkschlüssel ist nicht mehr bekannt](#page-791-0)**
- **[Während der Einrichtung wird auf dem Bildschirm eine Meldung angezeigt](#page-793-0)**
- **[Das Admin-Kennwort für das Gerät wurde vergessen](#page-794-0)**
- **[Überprüfen von Netzwerkinformationen](#page-795-0)**
- **[Es werden ständig Pakete gesendet](#page-797-0)**
- **[Wiederherstellen der Netzwerkeinstellungen des Geräts auf die](#page-798-0) [Herstellerstandards](#page-798-0)**

# <span id="page-791-0"></span>**Name des Zugriffspunkts, SSID oder Netzwerkschlüssel ist nicht mehr bekannt**

Keine Verbindung mit einem Zugriffspunkt möglich, für den ein WEP-/WPA-/WPA2-Schlüssel eingestellt ist (der WEP-/WPA-/WPA2-Schlüssel wurde vergessen)

**Einstellen eines WEP-/WPA-/WPA2-Schlüssels** 

# **Keine Verbindung mit einem Zugriffspunkt möglich, für den ein WEP-/WPA-/ WPA2-Schlüssel eingestellt ist (der WEP-/WPA-/WPA2-Schlüssel wurde vergessen)**

Informationen zum Einrichten des Zugriffspunkts erhalten Sie in der Bedienungsanleitung für den Zugriffspunkt oder beim Hersteller des Geräts. Vergewissern Sie sich, dass eine Kommunikation zwischen Computer und Zugriffspunkt möglich ist.

Richten Sie anschließend das Gerät mithilfe des IJ Network Tool so ein, dass es den Einstellungen des Zugriffspunkts entspricht.

## **Einstellen eines WEP-/WPA-/WPA2-Schlüssels**

Informationen zum Einrichten des Zugriffspunkts erhalten Sie in der Bedienungsanleitung für den Zugriffspunkt oder beim Hersteller des Geräts. Vergewissern Sie sich, dass eine Kommunikation zwischen Computer und Zugriffspunkt möglich ist.

Richten Sie anschließend das Gerät mithilfe des IJ Network Tool so ein, dass es den Einstellungen des Zugriffspunkts entspricht.

#### • **Voraussetzungen bei Verwendung von WEP**

Schlüssellänge, Schlüsselformat, zu verwendender Schlüssel (von 1 bis 4) und Authentifizierungsmethode müssen für Zugriffspunkt, Gerät und Computer jeweils übereinstimmen.

Um mit einem Zugriffspunkt, der automatisch erzeugte WEP-Schlüssel verwendet, kommunizieren zu können, muss das Gerät für die Verwendung des vom Zugriffspunkt generierten Schlüssels konfiguriert werden. Geben Sie den Schlüssel dazu im hexadezimalen Format ein.

Im Normalfall wählen Sie für die Authentifizierungsmethode **Automatisch (Auto)** aus. Wählen Sie andernfalls je nach Einstellung des Zugriffspunkts die Option **Offenes System (Open System)** oder **Gemeinsamer Schlüssel (Shared Key)** aus.

Wenn der Bildschirm **WEP-Details (WEP Details)** angezeigt wird, nachdem Sie im Bildschirm **Suchen (Search)** auf **Einrichten (Set)** geklickt haben, befolgen Sie die Anweisungen auf dem Bildschirm, und legen Sie die Schlüssellänge, das Schlüsselformat, die Schlüsselnummer und die Authentifizierung fest, um einen WEP-Schlüssel einzugeben.

Weitere Informationen finden Sie unter [Ändern der detaillierten Einstellungen für WEP](#page-190-0).

#### • **Voraussetzungen bei Verwendung von WPA oder WPA2**

Authentifizierungsmethode, Passphrase und dynamischer Verschlüsselungstyp müssen für Zugriffspunkt, Gerät und Computer übereinstimmen.

Geben Sie die für den Zugriffspunkt konfigurierte Passphrase ein (eine Abfolge aus 8 bis 63 alphanumerischen Zeichen oder eine 64 Zeichen umfassende hexadezimale Zahl).
Wählen Sie für die dynamische Verschlüsselungsmethode entweder **TKIP (Basisverschlüsselung) (TKIP (Basic Encryption))** oder **AES (Sichere Verschlüsselung) (AES (Secure Encryption))** aus. Weitere Informationen finden Sie unter [Ändern der detaillierten Einstellungen für WPA oder WPA2.](#page-192-0)

#### **Hinweis**

• Dieses Gerät unterstützt WPA-PSK (Persönlicher WPA) und WPA2-PSK (Persönlicher WPA2).

# **Während der Einrichtung wird auf dem Bildschirm eine Meldung angezeigt**

Bei der Einrichtung wird der Bildschirm Kennwort eingeben (Enter Password) angezeigt

Der Bildschirm für die Einrichtung der Verschlüsselung wird nach Auswahl des Zugriffspunkts im Bildschirm Suchen (Search) angezeigt

**Di**Die Meldung "Das Gerät wird mit dem unverschlüsselten drahtlosen Netzwerk verbunden" wird angezeigt

## **Bei der Einrichtung wird der Bildschirm Kennwort eingeben (Enter Password) angezeigt**

Der folgende Bildschirm wird angezeigt, falls ein Administratorkennwort für das bereits eingerichtete Gerät eingestellt wird.

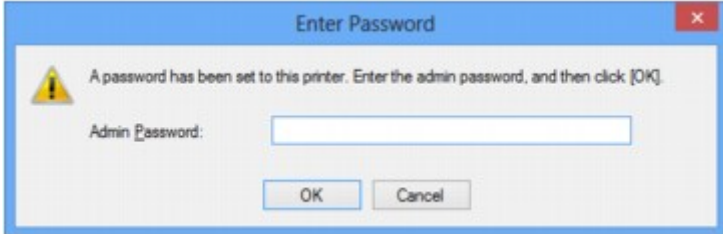

Geben Sie das festgelegte Administratorkennwort ein.

**Mändern der Einstellungen auf der Registerkarte "Admin-Kennwort"** 

### **Der Bildschirm für die Einrichtung der Verschlüsselung wird nach Auswahl des Zugriffspunkts im Bildschirm Suchen (Search) angezeigt**

Dieser Bildschirm wird automatisch angezeigt, wenn der ausgewählte Zugriffspunkt verschlüsselt ist. Konfigurieren Sie in diesem Fall die Details, um die Verschlüsselungseinstellungen zu verwenden, die auf dem Zugriffspunkt festgelegt sind.

Informationen zu den Verschlüsselungseinstellungen finden Sie unter [Ändern der Einstellungen auf der](#page-188-0) [Registerkarte "Drahtloses LAN".](#page-188-0)

### **Die Meldung "Das Gerät wird mit dem unverschlüsselten drahtlosen Netzwerk verbunden" wird angezeigt**

Für den Zugriffspunkt ist keine Sicherheit konfiguriert. Das Gerät kann nach wie vor verwendet werden. Setzen Sie daher die Installation fort.

### **Wichtig**

• Falls Sie eine Verbindung mit einem Netzwerk herstellen, das nicht durch Sicherheitsmaßnahmen geschützt wird, besteht die Gefahr, dass beispielsweise persönliche Daten von Dritten eingesehen werden können.

## **Das Admin-Kennwort für das Gerät wurde vergessen**

Initialisieren Sie die LAN-Einstellungen.

**[Wiederherstellen der Netzwerkeinstellungen des Geräts auf die Herstellerstandards](#page-798-0)** 

Führen Sie nach Initialisierung der LAN-Einstellungen die Einrichtung über die Installations-CD-ROM oder entsprechend den Anweisungen auf unserer Website durch.

# **Überprüfen von Netzwerkinformationen**

Überprüfen der IP-Adresse oder der MAC-Adresse des Geräts

Überprüfen der IP-Adresse oder der MAC-Adresse des Computers

Überprüfen der Kommunikationsfähigkeit zwischen Computer und Gerät bzw. Computer und Zugriffspunkt

[Überprüfen der Netzwerkeinstellungsinformationen](#page-796-0)

### **Überprüfen der IP-Adresse oder der MAC-Adresse des Geräts**

Zur Überprüfung der IP-Adresse oder der MAC-Adresse des Geräts können Sie die Netzwerkinformationen über das Bedienfeld des Geräts drucken.

[Drucken der Netzwerkeinstellungsinformationen](#page-182-0)

Zur Anzeige der Netzwerkeinstellungen mithilfe von IJ Network Tool wählen Sie im Menü **Ansicht (View)** die Option **Netzwerkinformationen (Network Information)** aus.

**[Bildschirm "Canon IJ Network Tool"](#page-204-0)** 

### **Überprüfen der IP-Adresse oder der MAC-Adresse des Computers**

Führen Sie zum Überprüfen der IP-Adresse oder der MAC-Adresse des Computers die folgenden Schritte aus.

- 1. Wählen Sie wie unten dargestellt **Eingabeaufforderung (Command Prompt)** aus.
	- Wählen Sie in Windows 8 auf dem Bildschirm **Start** die Option **Eingabeaufforderung (Command Prompt)** aus. Wenn **Eingabeaufforderung (Command Prompt)** nicht auf dem Bildschirm **Start** angezeigt wird, wählen Sie den Charm **Suchen (Search)** aus und suchen Sie nach "**Eingabeaufforderung (Command Prompt)**".
	- Klicken Sie in Windows 7, Windows Vista oder Windows XP auf **Start** > **Alle Programme (All Programs)** > **Zubehör (Accessories)** > **Eingabeaufforderung (Command Prompt)**.
- 2. Geben Sie "ipconfig/all" ein, und drücken Sie die **Eingabetaste (Enter)**.

Die IP- und MAC-Adressen der auf Ihrem Computer installierten Netzwerkgeräte werden angezeigt. Ist das Netzwerkgerät nicht mit dem Netzwerk verbunden, wird die IP-Adresse nicht angezeigt.

### **Überprüfen der Kommunikationsfähigkeit zwischen Computer und Gerät bzw. Computer und Zugriffspunkt**

Wenn Sie überprüfen möchten, ob Kommunikation möglich ist, führen Sie den Pingtest aus.

- 1. Wählen Sie wie unten dargestellt **Eingabeaufforderung (Command Prompt)** aus.
	- Wählen Sie in Windows 8 auf dem Bildschirm **Start** die Option **Eingabeaufforderung (Command Prompt)** aus. Wenn **Eingabeaufforderung (Command Prompt)** nicht auf dem Bildschirm **Start** angezeigt wird, wählen Sie den Charm **Suchen (Search)** aus und suchen Sie nach "**Eingabeaufforderung (Command Prompt)**".
	- Klicken Sie in Windows 7, Windows Vista oder Windows XP auf **Start** > **Alle Programme (All Programs)** > **Zubehör (Accessories)** > **Eingabeaufforderung (Command Prompt)**.

<span id="page-796-0"></span>2. Geben Sie den Pingbefehl und die IP-Adresse des Zielgeräts oder des Zielzugriffspunkts ein, und drücken Sie anschließend die **EINGABETASTE (Enter)**.

XXX.XXX.XXX.XXX anpingen

"XXX.XXX.XXX.XXX" ist die IP-Adresse des Zielgeräts.

Falls die Kommunikation verfügbar ist, wird beispielsweise folgende Meldung angezeigt.

Antwort von XXX.XXX.XXX.XXX: Bytes=32 Zeit=10ms TTL=255

Wird **Anforderungszeitüberschreitung (Request timed out)** angezeigt, ist keine Kommunikation möglich.

### **Überprüfen der Netzwerkeinstellungsinformationen**

Zur Überprüfung der IP-Adresse oder der MAC-Adresse des Geräts können Sie die Netzwerkinformationen über das Bedienfeld des Geräts drucken.

[Drucken der Netzwerkeinstellungsinformationen](#page-182-0)

## **Es werden ständig Pakete gesendet**

Wenn IJ Network Scanner Selector EX aktiviert ist, werden in regelmäßigen Abständen Pakete gesendet, um zu überprüfen, ob über das Netzwerk mit dem Gerät kommuniziert werden kann. Bei Verwendung des Computers in einer Netzwerkumgebung, die sich von der für das Gerät eingerichteten Umgebung unterscheidet, deaktivieren Sie IJ Network Scanner Selector EX.

Um IJ Network Scanner Selector EX zu deaktivieren, klicken Sie im Benachrichtigungsbereich des Desktops

mit der rechten Maustaste auf das Symbol , und wählen Sie dann **Canon IJ Network Scanner Selector EX deaktivieren (Disable Canon IJ Network Scanner Selector EX)** aus.

# <span id="page-798-0"></span>**Wiederherstellen der Netzwerkeinstellungen des Geräts auf die Herstellerstandards**

### **Wichtig**

• Beachten Sie, dass durch die Initialisierung alle Netzwerkeinstellungen am Gerät gelöscht werden und Druck-, Scan- bzw. Faxvorgänge von einem Computer über das Netzwerk u. U. nicht mehr möglich sind. Richten Sie das Gerät über die Installations-CD-ROM oder entsprechend den Anweisungen auf unserer Website ein, um es über das Netzwerk zu verwenden.

Initialisieren Sie die Netzwerkeinstellung über das Bedienfeld des Geräts.

**[Einstellung zurücks.](#page-170-0)** 

# **Probleme beim Drucken**

- **[Druckvorgang lässt sich nicht starten](#page-800-0)**
- **[Papierstaus](#page-803-0)**
- **[Papier wird nicht richtig zugeführt/Fehler "Kein Papier" wird angezeigt](#page-804-0)**
- **[Kopier-/Druckvorgang wird vorzeitig angehalten](#page-806-0)**

## <span id="page-800-0"></span>**Druckvorgang lässt sich nicht starten**

Test 1 Vergewissern Sie sich, dass der Netzstecker richtig angeschlossen ist und schalten Sie das Gerät dann ein, indem Sie die Taste **EIN (ON)** drücken.

Das Gerät wird initialisiert, wenn die Anzeige **POWER** blinkt. Warten Sie, bis die **POWER**-Anzeige nicht mehr blinkt, sondern leuchtet.

#### **Hinweis**

• Wenn Sie große Datenmengen wie z. B. Fotos oder Grafiken drucken, wird der Druckauftrag möglicherweise erst mit einiger Verzögerung gestartet. Während die **POWER**-Anzeige grün blinkt, verarbeitet der Computer Daten und sendet sie an das Gerät. Warten Sie, bis der Druckvorgang gestartet wird.

Test 2 Das Gerät muss ordnungsgemäß an den Computer angeschlossen sein.

Wenn das Gerät über ein USB-Kabel mit dem Computer verbunden ist, stellen Sie sicher, dass das USB-Kabel ordnungsgemäß in das Gerät und den Computer eingesteckt ist, und prüfen Sie Folgendes:

- Wenn Sie ein Verteilergerät, wie z. B. einen USB-Hub, verwenden, entfernen Sie es, und schließen Sie das Gerät direkt an den Computer an. Wiederholen Sie anschließend den Druckvorgang. Wird der Druckvorgang normal gestartet, besteht ein Problem mit dem Verteilergerät. Weitere Informationen erhalten Sie bei dem Händler, bei dem Sie das Verteilergerät erworben haben.
- Es besteht auch die Möglichkeit, dass das Problem durch das USB-Kabel verursacht wird. Tauschen Sie das USB-Kabel aus, und wiederholen Sie den Druckvorgang.

Wenn Sie das Gerät über LAN betreiben, stellen Sie sicher, dass das Gerät für den Einsatz im Netzwerk richtig konfiguriert ist.

Test 3 Vergewissern Sie sich, dass das vordere Fach geöffnet ist.

Test 4 Löschen Sie nicht benötigte Druckaufträge, wenn Sie über den Computer drucken.

**[Löschen nicht benötigter Druckaufträge](#page-360-0)** 

Test 5 Der Gerätename muss im Dialogfeld Drucken ausgewählt sein.

Wenn Sie einen Treiber für einen anderen Drucker verwenden, kann der Druckvorgang am Gerät nicht korrekt ausgeführt werden.

Der Gerätename muss im Dialogfeld Drucken ausgewählt sein.

#### **Hinweis**

• Wählen Sie **Als Standarddrucker festlegen (Set as Default Printer)** aus, um das Gerät als Standarddrucker festzulegen.

#### Test 6 Konfigurieren Sie den Druckeranschluss entsprechend.

Der Druckeranschluss muss ordnungsgemäß konfiguriert sein.

- 1. Melden Sie sich bei einem Benutzerkonto mit Administratorrechten an.
- 2. Führen Sie die unten stehenden Schritte durch.
- Wählen Sie unter Windows 8 im Charm **Einstellungen (Settings)** die Option **Systemsteuerung (Control Panel)** oder **Desktop** > **Hardware und Sound (Hardware and Sound)** > **Geräte und Drucker (Devices and Printers)**.
- Klicken Sie unter Windows 7 im Menü **Start** auf **Geräte und Drucker (Devices and Printers)**.
- Klicken Sie unter Windows Vista auf das Menü **Start** > **Systemsteuerung (Control Panel)** > **Hardware und Sound (Hardware and Sound)** > **Drucker (Printers)**.
- Klicken Sie unter Windows XP auf das Menü **Start** > **Systemsteuerung (Control Panel)** > **Drucker und andere Hardware (Printers and Other Hardware)** > **Drucker und Faxgeräte (Printers and Faxes)**.
- 3. Öffnen Sie die Eigenschaften des Druckertreibers für das Gerät.
	- Klicken Sie unter Windows 8 oder Windows 7 mit der rechten Maustaste auf das Symbol "Canon XXX series Printer" (wobei "XXX" für den Namen Ihres Geräts steht), und wählen Sie anschließend **Druckereigenschaften (Printer properties)** aus.
	- Klicken Sie unter Windows Vista oder Windows XP mit der rechten Maustaste auf das Symbol "Canon XXX series Printer" (wobei "XXX" für den Namen Ihres Geräts steht), und wählen Sie anschließend **Eigenschaften (Properties)** aus.
- 4. Klicken Sie auf die Registerkarte **Anschlüsse (Ports)**, um die Einstellungen für den Druckeranschluss zu überprüfen.

Vergewissern Sie sich, dass der Anschluss "USBnnn" (wobei "n" für eine Zahl steht) mit "Canon XXX series Printer" in der Spalte **Drucker (Printer)** für **Auf folgenden Anschlüssen drucken (Print to the following port(s))** ausgewählt ist.

#### **Hinweis**

- Wenn das Gerät über LAN betrieben wird, wird der Anschlussname des Geräts als "CNBJNP\_xxxxxxxxxx" angezeigt. "xxxxxxxxxx" ist die aus der MAC-Adresse generierte Zeichenfolge oder eine Zeichenfolge, die vom Benutzer beim Einrichten des Geräts festgelegt wurde.
- Falls die Einstellung falsch ist:

Falls Sie die MP Drivers neu installieren, installieren Sie sie von der Installations-CD-ROM oder unserer Website.

• Der Druckvorgang startet nicht, obwohl das Gerät über ein USB-Kabel mit dem Computer verbunden ist und der Anschluss "USBnnn" ausgewählt wurde:

Wählen Sie unter Windows 8 im **Start**-Bildschirm die Option **My Printer** aus, um **My Printer** zu starten. Wenn **My Printer** nicht im **Start**-Bildschirm angezeigt wird, wählen Sie den Charm **Suchen (Search)** aus, und suchen Sie nach "**My Printer**".

Geben Sie den richtigen Druckeranschluss unter **Diagnose und Reparatur (Diagnose and Repair Printer)** an. Legen Sie entsprechend den Anweisungen auf dem Bildschirm den richtigen Druckeranschluss fest, und wählen Sie dann den Gerätenamen aus.

Klicken Sie unter Windows 7, Windows Vista oder Windows XP auf **Start** und wählen Sie **Alle Programme (All programs)**, **Canon Utilities**, **Canon My Printer**, **Canon My Printer** und dann **Diagnose und Reparatur (Diagnose and Repair Printer)**. Legen Sie entsprechend den Anweisungen auf dem Bildschirm den richtigen Druckeranschluss fest, und wählen Sie dann den Gerätenamen aus.

Falls sich das Problem nicht beheben lässt, installlieren Sie die MP Drivers neu von der Installations-CD-ROM oder unserer Website.

• Der Druckvorgang startet nicht, obwohl der Port "CNBJNP\_xxxxxxxxxx" ausgewählt ist, wenn das Gerät im LAN verwendet wird:

Starten Sie IJ Network Tool, und wählen Sie "CNBJNP\_xxxxxxxxxx" wie in Schritt 4 bestätigt aus. Weisen Sie dann dem Drucker den Anschluss im Menü **Einstellungen (Settings)** unter **Anschluss zuordnen (Associate Port)** zu.

Falls sich das Problem nicht beheben lässt, installlieren Sie die MP Drivers neu von der Installations-CD-ROM oder unserer Website.

Test 7 | Ist die Menge der Druckdaten äußerst groß?

Klicken Sie auf der Registerkarte **Seite einrichten (Page Setup)** des Druckertreibers auf **Druckoptionen (Print Options)**. Setzen Sie anschließend im angezeigten Dialogfeld die Option **Vermeiden von Druckdatenverlust (Prevention of Print Data Loss)** auf **Ein (On)**.

\* Wenn **Ein (On)** unter **Vermeiden von Druckdatenverlust (Prevention of Print Data Loss)** ausgewählt wird, kann die Druckqualität verringert sein.

Test 8 Starten Sie den Computer neu, wenn Sie über den Computer drucken.

### <span id="page-803-0"></span>**Papierstaus**

Bei einem Papierstau wird automatisch eine Meldung zur Fehlersuche ausgegeben. Führen Sie die in der Meldung beschriebenen Schritte aus.

Video anschauen

• **Wenn ein Supportcode und eine Meldung auf dem Computerbildschirm angezeigt werden:**

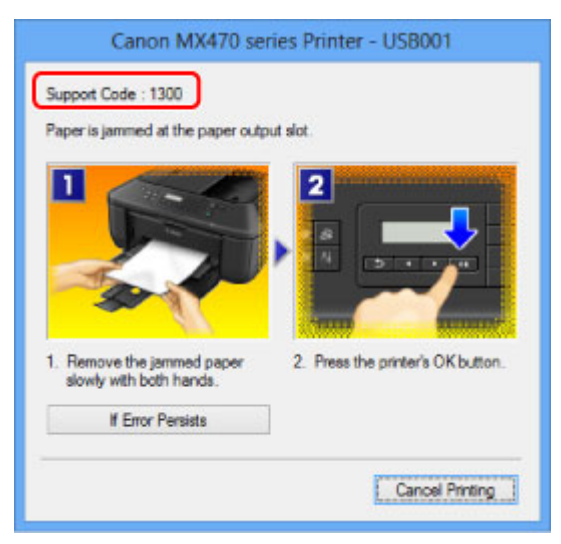

• **Wenn ein Supportcode und eine Meldung auf der LCD-Anzeige ausgegeben werden:**

Paper jammed Remove the paper f [1300]

Informationen zum Entfernen von gestautem Papier finden Sie unter [Supportcodeliste \(Bei Papierstau\)](#page-891-0).

#### **Hinweis**

• Sie können Maßnahmen zur Behebung von Fehlern mit Supportcodes auf Ihrem Computer oder der LCD-Anzeige finden, indem Sie nach einem Supportcode suchen.

[Klicken Sie zur Suche hier](#page-20-0)

# <span id="page-804-0"></span>**Papier wird nicht richtig zugeführt/Fehler "Kein Papier" wird angezeigt**

Test 1 Stellen Sie sicher, dass Papier eingelegt ist.

**[Einlegen von Papier](#page-74-0)** 

Test 2 Achten Sie beim Einlegen von Papier auf die folgenden Punkte.

• Wenn Sie zwei oder mehrere Blätter Papier einlegen, achten Sie darauf, den Papierstapel vor dem Einlegen zu lockern.

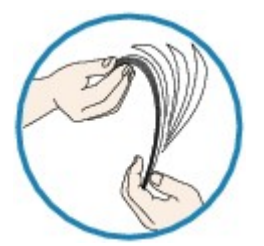

- Wenn Sie zwei oder mehrere Blätter Papier einlegen, achten Sie darauf, dass die Kanten bündig ausgerichtet sind.
- Achten Sie beim Einlegen von mehr als zwei Blättern Papier darauf, dass der Papierstapel die Füllgrenze nicht übersteigt.

Möglicherweise wird das Papier aber trotz Beachten der maximalen Kapazität nicht eingezogen. Dies ist abhängig vom Papiertyp oder den Umgebungsbedingungen (sehr hohe oder niedrige Temperatur und Luftfeuchtigkeit). Reduzieren Sie die Anzahl der eingelegten Blätter in diesem Fall auf weniger als die Hälfte der Füllgrenze.

- Legen Sie das Papier unabhängig von der Druckausrichtung stets im Hochformat ein.
- Beim Einlegen von Papier muss die zu bedruckende Seite nach UNTEN zeigen. Schieben Sie die Papierführungen so weit nach innen, dass sie auf beiden Seiten eng am Papier anliegen.

#### **Ellegen von Papier**

• Legen Sie den Papierstapel so ein, dass die Vorderkante des Papiers am hinteren Ende des vorderen Fachs anliegt.

Test 3 Überprüfen Sie, ob das verwendete Papier zu dick oder gewellt ist.

#### **[Nicht verwendbare Medientypen](#page-88-0)**

### Test 4 Achten Sie beim Einlegen von Hagaki-Papier und Umschlägen auf die folgenden Punkte.

- Wenn Hagaki-Papier gewellt ist, wird es möglicherweise nicht richtig eingezogen, auch wenn der Papierstapel die Füllgrenze nicht übersteigt.
- Informationen zum Bedrucken von Umschlägen finden Sie unter [Einlegen von Papier](#page-74-0). Bereiten Sie die Umschläge vor dem Drucken vor.

Legen Sie die Umschläge nach dem Vorbereiten im Hochformat ein. Wenn Sie die Umschläge im Querformat einlegen, werden sie nicht richtig eingezogen.

Test 5 Stellen Sie sicher, dass die Einstellungen für den Medientyp und das Papierformat mit dem eingelegten Papier übereinstimmen.

Test 6 Falls vom Gerät mehrere Blätter Normalpapier eingezogen werden, wählen Sie die Einstellung zum Verhindern des Doppeleinzugs von Normalpapier aus.

Falls vom Gerät mehrere Blätter Normalpapier eingezogen werden, wählen Sie die Einstellung zum Verhindern des Doppeleinzugs von Normalpapier über das Bedienfeld oder den Computer aus.

\* Deaktivieren Sie die Einstellung zum Verhindern des Doppeleinzugs von Normalpapier nach Abschluss des Druckvorgangs wieder, da die Einstellung sonst beim nächsten Druckvorgang angewendet wird.

#### • **So legen Sie Einstellungen über das Bedienfeld fest**

Drücken Sie die Taste **Einrichten (Setup)**, wählen Sie **Geräteeinstellungen (Device settings)** und **Ausgabe-Einstell. (Output settings)** in dieser Reihenfolge und setzen Sie **Doppeleinz. verhind. (Prevent double-feed)** auf **EIN (ON)**.

[Ändern der Geräteeinstellungen auf der LCD-Anzeige](#page-157-0)

#### • **So legen Sie Einstellungen über den Computer fest**

Öffnen Sie das Druckertreiber-Setup-Fenster, und aktivieren Sie auf der Registerkarte **Wartung (Maintenance)** unter **Benutzerdefinierte Einstellungen (Custom Settings)** das Kontrollkästchen **Doppelten Papiereinzug vermeiden (Prevent paper double-feed)**. Klicken Sie dann auf **OK**.

Weitere Informationen zum Öffnen des Druckertreiber-Setup-Fensters finden Sie unter [Öffnen des](#page-355-0) [Druckertreiber-Setup-Fensters](#page-355-0).

#### **Hinweis**

• Die Druckgeschwindigkeit ist langsamer, wenn die Funktion zum Verhindern des doppelten Papiereinzugs aktiviert ist.

#### Test 7 Reinigen Sie die Papiereinzugwalze.

#### **[Reinigen der Papiereinzugwalze](#page-142-0)**

#### **Hinweis**

• Führen Sie die Reinigung nur durch, wenn sie erforderlich ist, da sich die Papiereinzugwalze beim Reinigen abnutzt.

## <span id="page-806-0"></span>**Kopier-/Druckvorgang wird vorzeitig angehalten**

Test 1 Ist Papier eingelegt?

Stellen Sie sicher, dass Papier eingelegt ist.

Legen Sie Papier ein, falls im Gerät keines mehr vorhanden ist.

Test 2 Sind in den zu druckenden Dokumenten viele Fotos oder Abbildungen enthalten?

Beim Drucken großer Datenmengen, wie Fotos oder Grafiken, benötigen das Gerät und der Computer unter Umständen mehr Zeit für die Verarbeitung der Daten. Während dieser Zeit kann es daher so wirken, als wäre das Gerät nicht in Betrieb.

Darüber hinaus wird der Druckvorgang beim Drucken von Daten, bei denen kontinuierlich eine große Menge Tinte auf Normalpapier verbraucht wird, manchmal vom Gerät angehalten. Warten Sie in jedem Fall ab, bis der Vorgang abgeschlossen ist.

#### **Hinweis**

• Wenn Sie ein Dokument mit einem großen Druckbereich drucken oder mehrere Exemplare eines Dokuments drucken, wird der Druckvorgang unter Umständen zwischendurch angehalten, damit die Tinte trocknen kann.

Test 3 Hat das Gerät über einen längeren Zeitraum fortlaufend gedruckt?

Wenn mit dem Gerät über einen längeren Zeitraum ununterbrochen gedruckt wird, kann es zu einer Überhitzung des Druckkopfs und anderen Komponenten in seiner Umgebung kommen. Das Gerät wird möglicherweise automatisch an einem Zeilenumbruch angehalten, bevor der Druckvorgang fortgesetzt wird.

Warten Sie in diesem Fall einen Moment, ohne das Gerät zu bedienen. Wird der Druckvorgang trotzdem nicht fortgesetzt, sollten Sie den Druckauftrag zu einem günstigen Zeitpunkt unterbrechen und das Gerät für mindestens 15 Minuten ausschalten.

#### **Vorsicht**

• Im Geräteinnenraum können im Bereich des Druckkopfs sehr hohe Temperaturen entstehen. Berühren Sie daher weder den Druckkopf noch andere Komponenten in dessen Nähe.

# **Probleme mit der Druckqualität**

- **[Druckergebnisse sind nicht zufrieden stellend](#page-808-0)**
- **[Es wird keine Tinte ausgegeben](#page-827-0)**

## <span id="page-808-0"></span>**Druckergebnisse sind nicht zufrieden stellend**

Wenn das Druckergebnis aufgrund von weißen Streifen, versetzten Linien oder ungleichmäßiger Farbgebung nicht zufrieden stellend ist, überprüfen Sie zuerst die Einstellungen für Papier und Druckqualität.

### Test 1 Stimmen die Einstellungen für das Seitenformat und den Medientyp mit der Größe und dem Typ des eingelegten Papiers überein?

Wenn diese Einstellungen nicht richtig sind, kann kein zufrieden stellendes Druckergebnis erzielt werden.

Wenn Sie ein Foto oder eine Abbildung drucken, können falsche Papiertypeinstellungen die Qualität des Ausdrucks verschlechtern.

Beim Drucken mit einer falschen Papiertypeinstellung kann außerdem die Druckoberfläche verkratzt werden.

Beim randlosen Druck kann je nach Kombination aus eingestelltem Papiertyp und eingelegtem Papier eine ungleichmäßige Farbgebung auftreten.

Die Methode zur Bestätigung der Papier- und Druckqualitätseinstellungen richtet sich im Wesentlichen danach, welche Aktionen Sie mit dem Gerät durchführen möchten.

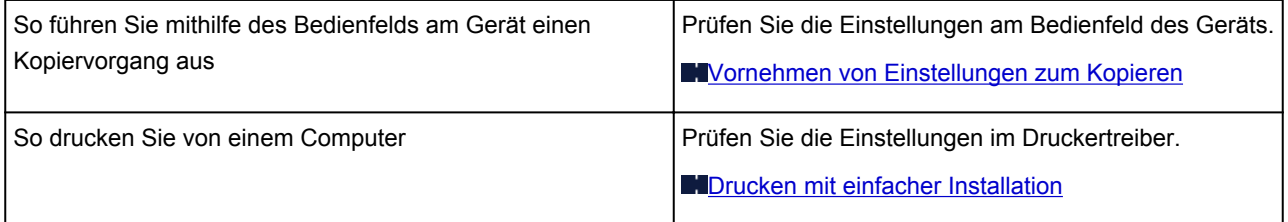

Test 2 Stellen Sie mithilfe der Tabelle unter Test 1 sicher, dass die richtige Druckqualität eingestellt ist.

Wählen Sie eine für das Papier und das zu druckende Bild geeignete Druckqualität aus. Wenn der Ausdruck verschwommen ist oder ungleichmäßige Farben aufweist, erhöhen Sie die Einstellung für die Druckqualität, und starten Sie den Druckvorgang erneut.

### Test 3 Wenn das Problem nicht behoben werden kann, liegt möglicherweise eine andere Ursache vor.

Weitere Informationen finden Sie in den Abschnitten unten:

- **N**[Druckauftrag kann nicht abgeschlossen werden](#page-809-0)
- [Keine Druckergebnisse/Unscharfer Druck/Farben sind falsch/Weiße Streifen](#page-810-0)
- **[Farben sind unscharf](#page-813-0)**

**ML**inien sind schief

- **N[Linie wird nicht oder nur teilweise gedruckt](#page-816-0)**
- [Bild wird nicht oder nur teilweise gedruckt](#page-817-0)
- [Gedrucktes Papier wellt sich, oder Tinte ist verschmiert](#page-818-0)
- **M[Papier ist verschmutzt/Bedruckte Oberfläche ist verkratzt](#page-819-0)**

**[Rückseite des Papiers ist verschmutzt](#page-823-0)** 

- **IM Ausdruck erscheinen vertikale Linien**
- [Farben sind ungleichmäßig oder weisen Streifen auf](#page-825-0)

## <span id="page-809-0"></span>**Druckauftrag kann nicht abgeschlossen werden**

Test 1 Wählen Sie die Einstellung aus, die das Komprimieren der Druckdaten nicht zulässt.

Wenn Sie die Einstellung zum Verhindern der Komprimierung von Druckdaten mit der verwendeten Anwendungssoftware aktivieren, wird das Druckergebnis möglicherweise verbessert.

Klicken Sie auf der Registerkarte **Seite einrichten (Page Setup)** des Druckertreibers auf **Druckoptionen (Print Options)**. Aktivieren Sie das Kontrollkästchen **Anwendungssoftware zum Komprimieren von Druckdaten nicht zulassen (Do not allow application software to compress print data)**, und klicken Sie anschließend auf **OK**.

\* Deaktivieren Sie das Kontrollkästchen nach Abschluss des Druckvorgangs.

### Test 2 Ist die Menge der Druckdaten äußerst groß?

Klicken Sie auf der Registerkarte **Seite einrichten (Page Setup)** des Druckertreibers auf **Druckoptionen (Print Options)**. Setzen Sie anschließend im angezeigten Dialogfeld die Option **Vermeiden von Druckdatenverlust (Prevention of Print Data Loss)** auf **Ein (On)**.

\* Wenn **Ein (On)** unter **Vermeiden von Druckdatenverlust (Prevention of Print Data Loss)** ausgewählt wird, kann die Druckqualität verringert sein.

#### Test 3 Reicht der Festplattenspeicher des Computers aus?

Löschen Sie nicht benötigte Dateien, um mehr Speicherplatz freizugeben.

# <span id="page-810-0"></span>**Keine Druckergebnisse/Unscharfer Druck/Farben sind falsch/ Weiße Streifen**

**Keine Druckergebnisse** 

 **Unscharfer Druck**

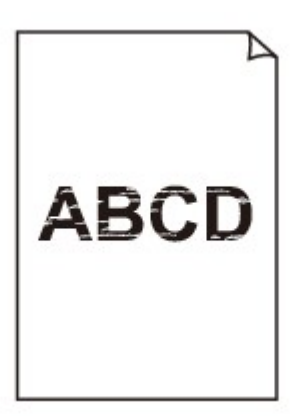

#### 

**Farben sind falsch** 

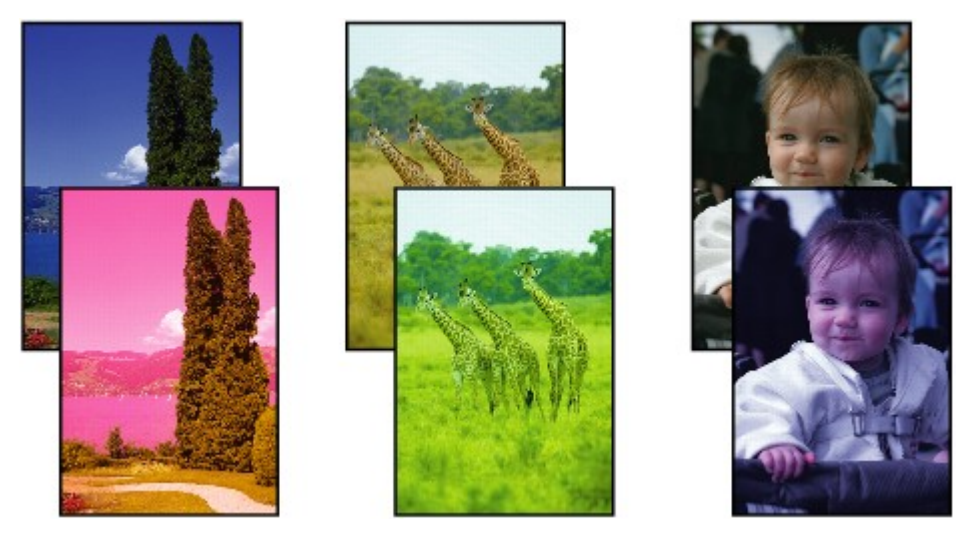

 **Weiße Streifen**

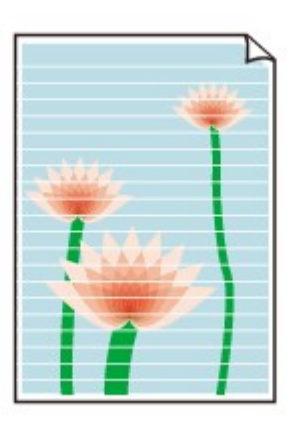

**NVideo anschauen** 

#### Test 1 Haben Sie die Einstellungen für Papier und Druckqualität überprüft?

**N[Druckergebnisse sind nicht zufrieden stellend](#page-808-0)** 

Test 2 Drucken Sie das Düsentestmuster, und führen Sie sämtliche erforderlichen Wartungsmaßnahmen wie die Druckkopfreinigung durch.

Drucken Sie das Düsentestmuster, um zu überprüfen, ob die Tinte von den Druckkopfdüsen ordnungsgemäß ausgegeben wird.

Informationen zum Drucken eines Düsentestmusters, zur Druckkopfreinigung und zur Intensivreinigung des Druckkopfs finden Sie unter [Druck wird blasser oder Farben sind falsch](#page-115-0).

• Falls das Düsentestmuster nicht ordnungsgemäß gedruckt wird:

Drucken Sie nach der Druckkopfreinigung das Düsentestmuster, und überprüfen Sie es.

• Wenn das Problem nach zweimaliger Druckkopfreinigung weiterhin besteht:

Führen Sie eine Intensivreinigung des Druckkopfs durch.

Wenn das Problem nach der Intensivreinigung nicht behoben ist, sollten Sie das Gerät ausschalten und nach 24 Stunden eine erneute Intensivreinigung durchführen. Ziehen Sie beim Ausschalten des Geräts nicht das Netzkabel.

• Wenn das Problem auch nach zweimaliger Intensivreinigung des Druckkopfs weiterhin besteht:

Die Tinte ist möglicherweise aufgebraucht. Tauschen Sie die FINE-Patrone aus.

Test 3 Wenn eine FINE-Patrone leer ist, ersetzen Sie sie mit einer neuen.

Test 4 Bei Verwendung eines Papiers mit nur einer bedruckbaren Oberfläche muss das Papier mit der bedruckbaren Seite nach unten eingelegt werden.

Wenn die falsche Seite eines derartigen Papiers bedruckt wird, kann das Druckergebnis unscharf oder von verminderter Qualität sein.

Legen Sie das Papier so ein, dass die zu bedruckende Seite nach unten zeigt.

Ausführliche Informationen dazu, welche Seite bedruckbar ist, finden Sie in den mit dem Papier gelieferten Anweisungen.

#### Test 5 Ist die FINE-Patrone ordnungsgemäß eingesetzt?

Wenn die FINE-Patrone nicht richtig eingesetzt ist, kann die Tinte möglicherweise nicht richtig ausgegeben werden.

Öffnen Sie die Abdeckung der Papierausgabe. Dann wird die Abdeckung für Kopf geöffnet.

Drücken Sie den Tintenpatronen-Sperrhebel nach oben, um sicherzustellen, dass die FINE-Patrone ordnungsgemäß eingesetzt ist.

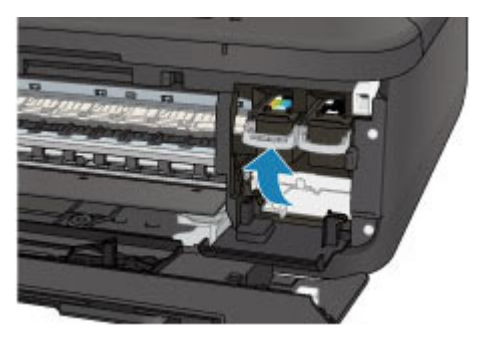

Schließen Sie die Abdeckung der Papierausgabe, nachdem Sie sichergestellt haben, dass die FINE-Patrone richtig eingesetzt ist.

Wenn das Problem nicht behoben wurde, entnehmen Sie die FINE-Patronen, und setzen Sie sie erneut ein. Informationen zum Einsetzen von FINE-Patronen finden Sie unter [Austauschen einer FINE-Patrone](#page-106-0).

#### • **Weitere Informationen zum Kopieren finden Sie in den Abschnitten unten:**

#### Test 6 Ist die Auflagefläche oder das Glas des ADFs verschmutzt?

Reinigen Sie die Auflagefläche oder das Glas des ADF.

**[Reinigen der Auflagefläche und des Vorlagendeckels](#page-139-0)** 

#### **Hinweis**

• Wenn das Glas des ADF verschmutzt ist, erscheinen schwarze Streifen auf dem Papier, wie unten gezeigt.

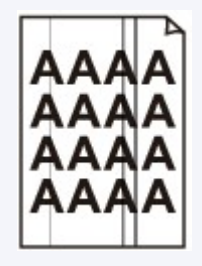

Test 7 Überprüfen Sie, ob das Original korrekt auf der Auflagefläche oder im ADF liegt.

**[Auflegen von Originalen](#page-94-0)** 

#### Test 8 Liegt das originale Dokument mit der richtigen Seite nach oben/unten?

Beim Auflegen des Originals auf die Auflagefläche muss die zu kopierende Seite nach unten gerichtet sein. Beim Einlegen des Originals in den ADF muss die zu kopierende Seite nach oben gerichtet sein.

#### Test 9 Haben Sie ein Dokument kopiert, das mit diesem Gerät ausgedruckt wurde?

Wenn Sie ein Dokument, das mit diesem Gerät gedruckt wurde, als Original verwenden, kann die Druckqualität je nach Zustand des Originals verringert sein.

Drucken Sie direkt vom Gerät, oder versuchen Sie, erneut vom Computer zu drucken.

## <span id="page-813-0"></span>**Farben sind unscharf**

Video anschauen

#### Test 1 Wird das Düsentestmuster ordnungsgemäß gedruckt?

Drucken Sie das Düsentestmuster, um zu überprüfen, ob die Tinte von den Druckkopfdüsen ordnungsgemäß ausgegeben wird.

Informationen zum Drucken eines Düsentestmusters, zur Druckkopfreinigung und zur Intensivreinigung des Druckkopfs finden Sie unter [Druck wird blasser oder Farben sind falsch](#page-115-0).

• Falls das Düsentestmuster nicht ordnungsgemäß gedruckt wird:

Drucken Sie nach der Druckkopfreinigung das Düsentestmuster, und überprüfen Sie es.

• Wenn das Problem nach zweimaliger Druckkopfreinigung weiterhin besteht:

Führen Sie eine Intensivreinigung des Druckkopfs durch.

Wenn das Problem nach der Intensivreinigung nicht behoben ist, sollten Sie das Gerät ausschalten und nach 24 Stunden eine erneute Intensivreinigung durchführen. Ziehen Sie beim Ausschalten des Geräts nicht das Netzkabel.

• Wenn das Problem auch nach zweimaliger Intensivreinigung des Druckkopfs weiterhin besteht:

Die Tinte ist möglicherweise aufgebraucht. Tauschen Sie die FINE-Patrone aus.

Test 2 Wenn eine FINE-Patrone leer ist, ersetzen Sie sie mit einer neuen.

#### Test 3 Ist die FINE-Patrone ordnungsgemäß eingesetzt?

Wenn die FINE-Patrone nicht richtig eingesetzt ist, kann die Tinte möglicherweise nicht richtig ausgegeben werden.

Öffnen Sie die Abdeckung der Papierausgabe. Dann wird die Abdeckung für Kopf geöffnet.

Drücken Sie den Tintenpatronen-Sperrhebel nach oben, um sicherzustellen, dass die FINE-Patrone ordnungsgemäß eingesetzt ist.

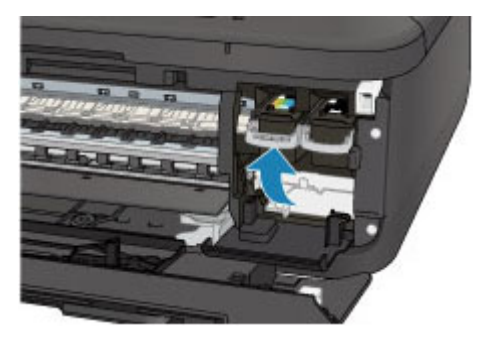

Schließen Sie die Abdeckung der Papierausgabe, nachdem Sie sichergestellt haben, dass die FINE-Patrone richtig eingesetzt ist.

Wenn das Problem nicht behoben wurde, entnehmen Sie die FINE-Patronen, und setzen Sie sie erneut ein.

Informationen zum Einsetzen von FINE-Patronen finden Sie unter [Austauschen einer FINE-Patrone](#page-106-0).

#### **Hinweis**

• Die gedruckten Farben stimmen aufgrund grundlegender Unterschiede bei den zur Herstellung der Farben verwendeten Methoden möglicherweise nicht mit den Farben auf dem Bildschirm überein. Farbsteuerungseinstellungen und Umgebungsunterschiede können sich ebenfalls auf die Darstellung der Farben auf dem Bildschirm auswirken. Die Farben im Druck können daher von denen auf dem Bildschirm abweichen.

## <span id="page-815-0"></span>**Linien sind schief**

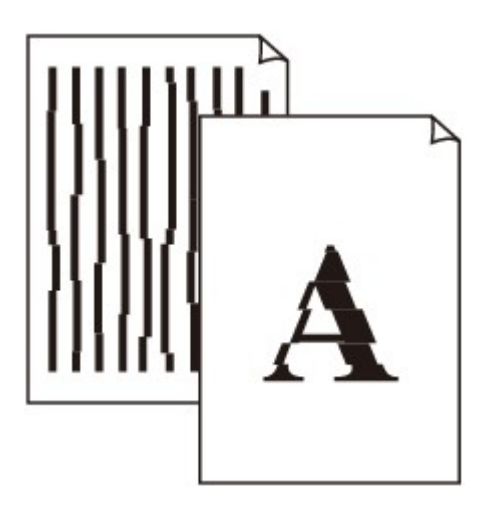

#### Test 1 Haben Sie die Einstellungen für Papier und Druckqualität überprüft?

**N[Druckergebnisse sind nicht zufrieden stellend](#page-808-0)** 

Test 2 Führen Sie die Druckkopfausrichtung durch.

Wenn Linien versetzt gedruckt werden oder der Ausdruck aus anderen Gründen nicht zufrieden stellend ist, muss der Druckkopf ausgerichtet werden.

**M[Ausrichten des Druckkopfs](#page-122-0)** 

#### **Hinweis**

• Wenn das Problem nach der Druckkopfausrichtung nicht behoben ist, sollten Sie eine manuelle Druckkopfausrichtung durchführen. Weitere Informationen finden Sie unter [Ausrichten des Druckkopfs](#page-130-0) [über den Computer](#page-130-0).

Test 3 Erhöhen Sie die Druckqualität, und wiederholen Sie den Druckvorgang.

Durch die Erhöhung der Druckqualität über das Bedienfeld des Geräts oder den Druckertreiber kann das Druckergebnis verbessert werden.

## <span id="page-816-0"></span>**Linie wird nicht oder nur teilweise gedruckt**

#### Test 1 Wird die Funktion zum Seitenlayoutdruck oder die Heftrandfunktion verwendet?

Wird die Funktion "Seitenlayoutdruck" oder die Heftrandfunktion verwendet, werden dünne Linien möglicherweise nicht gedruckt. Versuchen Sie, die Linien im Dokument dicker zu machen.

#### Test 2 Ist die Menge der Druckdaten äußerst groß?

Klicken Sie auf der Registerkarte **Seite einrichten (Page Setup)** des Druckertreibers auf **Druckoptionen (Print Options)**. Setzen Sie anschließend im angezeigten Dialogfeld die Option **Vermeiden von Druckdatenverlust (Prevention of Print Data Loss)** auf **Ein (On)**.

\* Wenn **Ein (On)** unter **Vermeiden von Druckdatenverlust (Prevention of Print Data Loss)** ausgewählt wird, kann die Druckqualität verringert sein.

## <span id="page-817-0"></span>**Bild wird nicht oder nur teilweise gedruckt**

Test 1 Wählen Sie die Einstellung aus, die das Komprimieren der Druckdaten nicht zulässt.

Wenn Sie die Einstellung zum Verhindern der Komprimierung von Druckdaten mit der verwendeten Anwendungssoftware aktivieren, wird das Druckergebnis möglicherweise verbessert.

Klicken Sie auf der Registerkarte **Seite einrichten (Page Setup)** des Druckertreibers auf **Druckoptionen (Print Options)**. Aktivieren Sie das Kontrollkästchen **Anwendungssoftware zum Komprimieren von Druckdaten nicht zulassen (Do not allow application software to compress print data)**, und klicken Sie anschließend auf **OK**.

\* Deaktivieren Sie das Kontrollkästchen nach Abschluss des Druckvorgangs.

### Test 2 Ist die Menge der Druckdaten äußerst groß?

Klicken Sie auf der Registerkarte **Seite einrichten (Page Setup)** des Druckertreibers auf **Druckoptionen (Print Options)**. Setzen Sie anschließend im angezeigten Dialogfeld die Option **Vermeiden von Druckdatenverlust (Prevention of Print Data Loss)** auf **Ein (On)**.

\* Wenn **Ein (On)** unter **Vermeiden von Druckdatenverlust (Prevention of Print Data Loss)** ausgewählt wird, kann die Druckqualität verringert sein.

## <span id="page-818-0"></span>**Gedrucktes Papier wellt sich, oder Tinte ist verschmiert**

**Auf dem bedruckten Papier ist Tinte verschmiert** 

 **Das bedruckte Papier wellt sich**

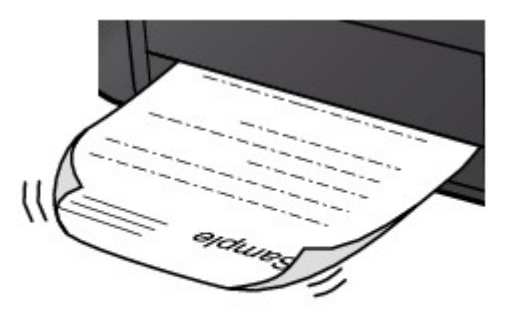

Test 1 Haben Sie die Einstellungen für Papier und Druckqualität überprüft?

**ND**ruckergebnisse sind nicht zufrieden stellend

Test 2 Falls die Intensität hoch eingestellt ist, verringern Sie die Einstellung für Intensität, und starten Sie einen neuen Druckvorgang.

Wenn Sie Normalpapier zum Drucken von Bildern mit hoher Intensität verwenden, nimmt das Papier unter Umständen zu viel Tinte auf und wellt sich, was zu Papierabrieb führt.

• Beim Drucken über den Computer

Sie können die Intensität mithilfe des Druckertreibers überprüfen.

**[Anpassen der Intensität](#page-345-0)** 

• Beim Kopieren

[Vornehmen von Einstellungen zum Kopieren](#page-427-0)

#### Test 3 Wird Fotopapier zum Drucken von Fotos verwendet?

Beim Drucken von Daten mit hoher Farbsättigung, wie Fotos oder Bilder mit kräftigen Farben, empfehlen wir die Verwendung von Fotoglanzpapier Plus II oder einem anderen Spezialpapier von Canon.

**Werwendbare Medientypen** 

### <span id="page-819-0"></span>**Papier ist verschmutzt/Bedruckte Oberfläche ist verkratzt**

 **Papier ist verschmutzt**

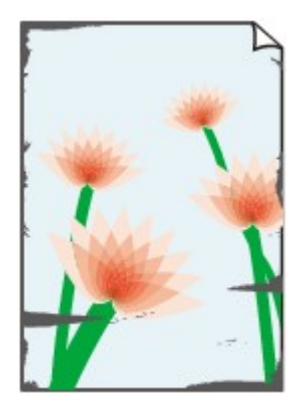

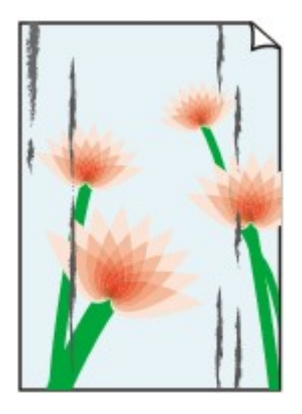

**Die Kanten des Papiers sind verschmutzt Bedruckte Oberfläche ist verschmutzt**

#### **Bedruckte Oberfläche ist verkratzt**

Test 1 Haben Sie die Einstellungen für Papier und Druckqualität überprüft?

**N**[Druckergebnisse sind nicht zufrieden stellend](#page-808-0)

Test 2 Wird ein geeigneter Papiertyp verwendet? Prüfen Sie Folgendes:

- Überprüfen Sie, ob das verwendete Papier für den Zweck geeignet ist.
	- **Noverwendbare Medientypen**
- Beim randlosen Druck muss das verwendete Papier für den randlosen Druck geeignet sein.

Falls das verwendete Papier nicht für den randlosen Druck geeignet ist, wird möglicherweise die Druckqualität an den oberen und unteren Kanten des Papiers verringert.

**[Druckbereich](#page-89-0)** 

Test 3 Legen Sie das Papier nach dem Glätten ein.

Wenn Sie Photo Papier Plus,Seiden-Glanz verwenden, legen Sie das Papier ggf. gewellt ein. Wenn Sie das Papier aufrollen, um es zu glätten, kann dies Risse auf der Papieroberfläche verursachen, die die Druckqualität beeinträchtigen.

Legen Sie nicht verwendetes Papier zurück in das Paket, und bewahren Sie es auf einer ebenen Oberfläche auf.

• **Normalpapier**

Drehen Sie das Papier um, und legen Sie es zum Bedrucken anders herum ein.

Ist das Papier über einen längeren Zeitraum im vorderen Fach eingelegt, kann es sich wellen. Legen Sie das Papier in diesem Fall mit der anderen Seite nach oben ein. Dadurch wird das Problem möglicherweise behoben.

#### • **Bei anderen Papiersorten**

Wenn die Wellung des Papiers an den vier Ecken mehr als 3 mm / 0,1 Zoll (A) in der Höhe beträgt, kann das Papier möglicherweise verschmutzt oder nicht korrekt eingezogen werden. Führen Sie in diesen Fällen die unten beschriebenen Schritte durch, um die Wellung des Papiers zu beheben.

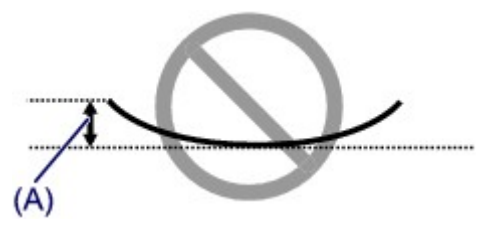

1. Rollen Sie das Papier wie unten dargestellt in die der Wellung entgegengesetzte Richtung.

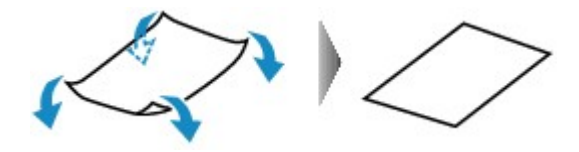

2. Prüfen Sie, ob das Papier nun eben ist.

Wir empfehlen, das auf diese Weise geglättete Papier blattweise zu bedrucken.

#### **Hinweis**

• Je nach verwendetem Medientyp wird das Papier möglicherweise verschmutzt, oder es wird möglicherweise nicht richtig eingezogen, auch wenn es nicht nach innen abgeknickt ist. Führen Sie in diesen Fällen die unten beschriebenen Schritte durch, um das Papier vor dem Drucken auf eine Wellung von weniger als 3 mm / 0,1 Zoll (B) in der Höhe nach außen zu biegen. Dadurch wird möglicherweise das Druckergebnis verbessert.

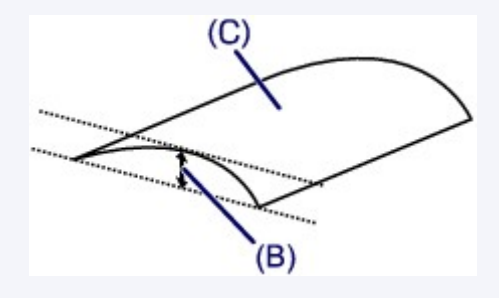

(C) Zu bedruckende Seite

Wir empfehlen, das auf diese Weise geglättete Papier blattweise zu bedrucken.

#### Test 4 Passen Sie die Einstellung zum Verhindern von Papierabrieb an.

Durch Festlegen der Einstellung zum Verhindern von Papierabrieb wird der Abstand zwischen Druckkopf und eingelegtem Papier vergrößert. Wenn die Druckoberfläche auch bei korrekt eingestelltem Medientyp Abrieb aufweist, aktivieren Sie die Einstellung zum Verhindern von Papierabrieb über das Bedienfeld am Gerät oder über den Computer.

Durch Anwenden der Einstellung zum Verhindern von Papierabrieb kann möglicherweise die Druckgeschwindigkeit abnehmen.

\* Deaktivieren Sie die Einstellung zum Verhindern von Papierabrieb, sobald der Druckvorgang abgeschlossen ist. Andernfalls ist diese Einstellung bei allen folgenden Druckaufträgen aktiviert.

#### • **So legen Sie Einstellungen über das Bedienfeld fest**

Drücken Sie die Taste **Einrichten (Setup)**, wählen Sie dann **Geräteeinstellungen (Device settings)** und **Ausgabe-Einstell. (Output settings)** in dieser Reihenfolge, und setzen Sie **Abrieb verhindern (Prevent abrasion)** auf **EIN (ON)**.

[Ändern der Geräteeinstellungen auf der LCD-Anzeige](#page-157-0)

#### • **So legen Sie Einstellungen über den Computer fest**

Öffnen Sie das Druckertreiber-Setup-Fenster und aktivieren Sie unter **Benutzerdefinierte Einstellungen (Custom Settings)** auf der Registerkarte **Wartung (Maintenance)** das Kontrollkästchen **Papierabrieb verhindern (Prevent paper abrasion)**. Klicken Sie dann auf **OK**.

Weitere Informationen zum Öffnen des Druckertreiber-Setup-Fensters finden Sie unter [Öffnen des](#page-355-0) [Druckertreiber-Setup-Fensters](#page-355-0).

Test 5 Falls die Intensität hoch eingestellt ist, verringern Sie die Einstellung für Intensität, und starten Sie einen neuen Druckvorgang.

Wenn Sie Normalpapier zum Drucken von Bildern mit hoher Intensität verwenden, nimmt das Papier unter Umständen zu viel Tinte auf und wellt sich, was zu Papierabrieb führt.

• Beim Drucken über den Computer

Verringern Sie die im Druckertreiber eingestellte Intensität und starten Sie einen neuen Druckvorgang.

1. Öffnen Sie das Druckertreiber-Setup-Fenster.

**Möffnen des Druckertreiber-Setup-Fensters** 

- 2. Wählen Sie auf der Registerkarte **Optionen (Main)** unter **Farbe/Intensität (Color/Intensity)** die Option **Manuell (Manual)** aus. Klicken Sie dann auf **Einstellen... (Set...)**.
- 3. Stellen Sie unter **Farbeinstellung (Color Adjustment)** mit dem Schieberegler **Intensität (Intensity)** die Intensität ein.
- Beim Kopieren

[Vornehmen von Einstellungen zum Kopieren](#page-427-0)

#### Test 6 Wurde außerhalb des empfohlenen Druckbereichs gedruckt?

Beim Drucken außerhalb des empfohlenen Druckbereichs des Druckpapiers kann die untere Kante des Papiers durch Tinte verschmutzt werden.

Formatieren Sie Ihr Originaldokument in der Anwendung neu.

**M[Druckbereich](#page-89-0)** 

#### Test 7 Ist die Auflagefläche oder das Glas des ADFs verschmutzt?

Reinigen Sie die Auflagefläche oder das Glas des ADF.

**[Reinigen der Auflagefläche und des Vorlagendeckels](#page-139-0)** 

#### **Hinweis**

• Wenn das Glas des ADF verschmutzt ist, erscheinen schwarze Streifen auf dem Papier, wie unten gezeigt.

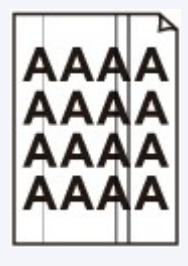

Test 8 Ist die Papiereinzugwalze verschmutzt?

Reinigen Sie die Papiereinzugwalze.

**[Reinigen der Papiereinzugwalze](#page-142-0)** 

#### **Hinweis**

• Führen Sie die Reinigung nur durch, wenn sie erforderlich ist, da sich die Papiereinzugwalze beim Reinigen abnutzt.

#### Test 9 Ist das Innere des Geräts verschmutzt?

Beim Duplexdruck wird das Innere des Geräts möglicherweise durch Tinte verschmutzt. Dadurch wird der Ausdruck verschmiert.

Führen Sie eine Bodenplattenreinigung durch, um das Innere des Geräts zu reinigen.

**[Reinigen des Geräteinneren \(Bodenplattenreinigung\)](#page-143-0)** 

#### **Hinweis**

• Um eine Verschmutzung des Geräteinnenraums zu vermeiden, stellen Sie das richtige Papierformat ein.

#### Test 10 Stellen Sie eine längere Dauer für das Trocknen der Druckoberfläche ein.

Somit wird ausreichend Zeit für das Trocknen der Druckoberfläche eingeräumt, wodurch ein Verschmieren und Verkratzen des Papiers verhindert wird.

- 1. Stellen Sie sicher, dass das Gerät eingeschaltet ist.
- 2. Öffnen Sie das Druckertreiber-Setup-Fenster.

**Möffnen des Druckertreiber-Setup-Fensters** 

- 3. Klicken Sie auf die Registerkarte **Wartung (Maintenance)** und dann auf **Benutzerdefinierte Einstellungen (Custom Settings)**.
- 4. Ziehen Sie den Schieberegler unter **Wartezeit für Tintentrocknung (Ink Drying Wait Time)** zur Einstellung der Wartezeit und klicken Sie dann auf **OK**.
- 5. Bestätigen Sie die Meldung und klicken Sie auf **OK**.

## <span id="page-823-0"></span>**Rückseite des Papiers ist verschmutzt**

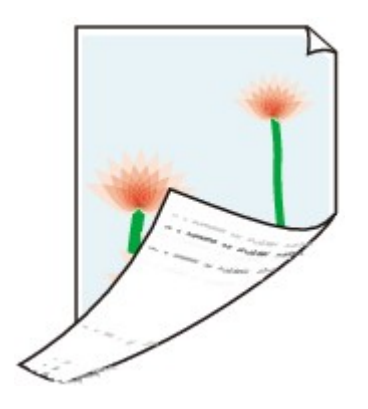

Test 1 Haben Sie die Einstellungen für Papier und Druckqualität überprüft?

**DI[Druckergebnisse sind nicht zufrieden stellend](#page-808-0)** 

Test 2 Führen Sie eine Bodenplattenreinigung durch, um das Innere des Geräts zu reinigen.

[Reinigen des Geräteinneren \(Bodenplattenreinigung\)](#page-143-0)

#### **Hinweis**

• Bei randlosem Druck, Duplexdruck oder übermäßigem Drucken kann der Innenraum des Druckers mit Tinte verschmutzt werden.

## <span id="page-824-0"></span>**Im Ausdruck erscheinen vertikale Linien**

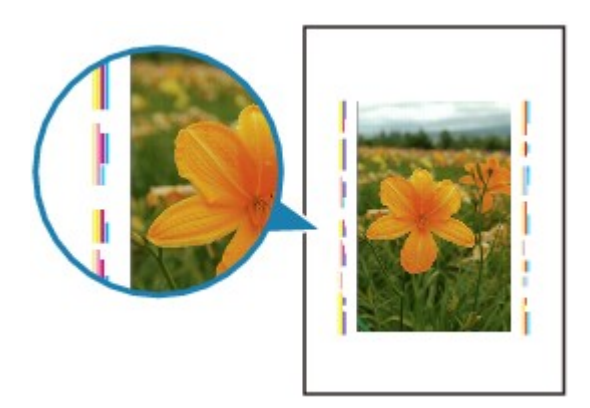

#### Test Haben Sie Papier des richtigen Formats eingelegt?

Wenn das Format des eingelegten Papiers größer ist als das festgelegte Format, werden die Ränder möglicherweise mit vertikalen Linien bedruckt.

Stellen Sie das richtige Format entsprechend dem Format des eingelegten Papiers ein.

**[Druckergebnisse sind nicht zufrieden stellend](#page-808-0)** 

#### **Hinweis**

- Der Verlauf des vertikalen Linienmusters kann je nach Bilddaten oder Druckeinstellung variieren.
- Dieses Gerät führt automatische Reinigungsvorgänge aus, um stets saubere Ausdrucke zu gewährleisten. Bei der Reinigung wird eine kleine Menge Tinte ausgegeben.

Diese Tinte wird in der Regel im Tintenauffangbehälter gesammelt. Wenn das Format des eingelegten Papiers jedoch größer ist als das festgelegte Format, kann unter Umständen auch Tinte auf das Papier abgegeben werden.

## <span id="page-825-0"></span>**Farben sind ungleichmäßig oder weisen Streifen auf**

 **Farben sind ungleichmäßig**

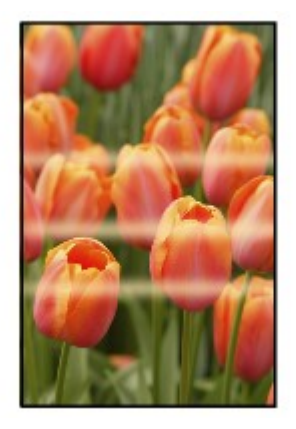

00000000000000

**Farben sind streifig** 

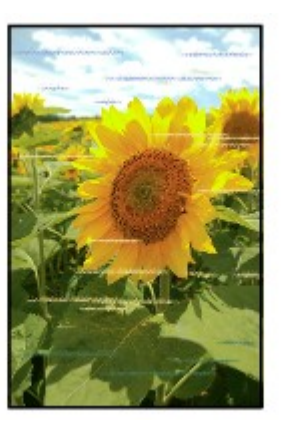

Video anschauen

Test 1 Haben Sie die Einstellungen für Papier und Druckqualität überprüft?

**ND**ruckergebnisse sind nicht zufrieden stellend

Test 2 Drucken Sie das Düsentestmuster, und führen Sie sämtliche erforderlichen Wartungsmaßnahmen wie die Druckkopfreinigung durch.

Drucken Sie das Düsentestmuster, um zu überprüfen, ob die Tinte von den Druckkopfdüsen ordnungsgemäß ausgegeben wird.

Informationen zum Drucken eines Düsentestmusters, zur Druckkopfreinigung und zur Intensivreinigung des Druckkopfs finden Sie unter [Druck wird blasser oder Farben sind falsch](#page-115-0).

• Falls das Düsentestmuster nicht ordnungsgemäß gedruckt wird:

Drucken Sie nach der Druckkopfreinigung das Düsentestmuster, und überprüfen Sie es.

• Wenn das Problem nach zweimaliger Druckkopfreinigung weiterhin besteht:

Führen Sie eine Intensivreinigung des Druckkopfs durch.

Wenn das Problem nach der Intensivreinigung nicht behoben ist, sollten Sie das Gerät ausschalten und nach 24 Stunden eine erneute Intensivreinigung durchführen. Ziehen Sie beim Ausschalten des Geräts nicht das Netzkabel.

• Wenn das Problem auch nach zweimaliger Intensivreinigung des Druckkopfs weiterhin besteht:

Die Tinte ist möglicherweise aufgebraucht. Tauschen Sie die FINE-Patrone aus.

Test 3 Führen Sie die Druckkopfausrichtung durch.

**[Ausrichten des Druckkopfs](#page-122-0)** 

#### **Hinweis**

• Wenn das Problem nach der Druckkopfausrichtung nicht behoben ist, sollten Sie eine manuelle Druckkopfausrichtung durchführen. Weitere Informationen finden Sie unter [Ausrichten des Druckkopfs](#page-130-0) [über den Computer](#page-130-0).

### <span id="page-827-0"></span>**Es wird keine Tinte ausgegeben**

Test 1 Wenn eine FINE-Patrone leer ist, ersetzen Sie sie mit einer neuen.

#### Test 2 Ist die FINE-Patrone ordnungsgemäß eingesetzt?

Wenn die FINE-Patrone nicht richtig eingesetzt ist, kann die Tinte möglicherweise nicht richtig ausgegeben werden.

Öffnen Sie die Abdeckung der Papierausgabe. Dann wird die Abdeckung für Kopf geöffnet.

Drücken Sie den Tintenpatronen-Sperrhebel nach oben, um sicherzustellen, dass die FINE-Patrone ordnungsgemäß eingesetzt ist.

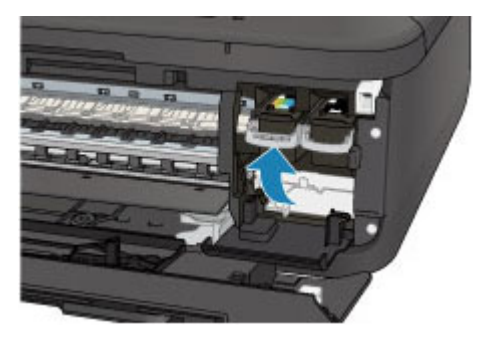

Schließen Sie die Abdeckung der Papierausgabe, nachdem Sie sichergestellt haben, dass die FINE-Patrone richtig eingesetzt ist.

Wenn das Problem nicht behoben wurde, entnehmen Sie die FINE-Patronen, und setzen Sie sie erneut ein. Informationen zum Einsetzen von FINE-Patronen finden Sie unter [Austauschen einer FINE-Patrone](#page-106-0).

#### Test 3 Sind die Druckkopfdüsen verstopft?

Drucken Sie das Düsentestmuster, um zu überprüfen, ob die Tinte von den Druckkopfdüsen ordnungsgemäß ausgegeben wird.

Informationen zum Drucken eines Düsentestmusters, zur Druckkopfreinigung und zur Intensivreinigung des Druckkopfs finden Sie unter [Druck wird blasser oder Farben sind falsch](#page-115-0).

• Falls das Düsentestmuster nicht ordnungsgemäß gedruckt wird:

Drucken Sie nach der Druckkopfreinigung das Düsentestmuster, und überprüfen Sie es.

• Wenn das Problem nach zweimaliger Druckkopfreinigung weiterhin besteht:

Führen Sie eine Intensivreinigung des Druckkopfs durch.

Wenn das Problem nach der Intensivreinigung nicht behoben ist, sollten Sie das Gerät ausschalten und nach 24 Stunden eine erneute Intensivreinigung durchführen. Ziehen Sie beim Ausschalten des Geräts nicht das Netzkabel.

• Wenn das Problem auch nach zweimaliger Intensivreinigung des Druckkopfs weiterhin besteht:

Die Tinte ist möglicherweise aufgebraucht. Tauschen Sie die FINE-Patrone aus.
# **Probleme beim Scannen**

- **[Probleme beim Scannen](#page-829-0)**
- **[Scan-Ergebnisse sind nicht zufrieden stellend](#page-841-0)**
- **[Software-Probleme](#page-849-0)**

## <span id="page-829-0"></span>**Probleme beim Scannen**

- **[Der Scanner funktioniert nicht](#page-830-0)**
- **[ScanGear \(Scanner-Treiber\) startet nicht](#page-831-0)**
- **[Eine Fehlermeldung wird angezeigt und der Bildschirm von ScanGear](#page-832-0) [\(Scanner-Treiber\) wird nicht geöffnet](#page-832-0)**
- **[Es können nicht mehrere Objekte gleichzeitig gescannt werden](#page-833-0)**
- **[Im automatischen Scanmodus kann nicht ordnungsgemäß gescannt werden](#page-834-0)**
- **[Niedrige Scan-Geschwindigkeit](#page-835-0)**
- **[Die Meldung "Nicht genügend Arbeitsspeicher." wird angezeigt](#page-836-0)**
- **[Der Computer hört während des Scannens auf zu arbeiten](#page-837-0)**
- **[Der Scanner funktioniert nach der Aktualisierung von Windows nicht mehr](#page-838-0)**
- **[Das gescannte Bild lässt sich nicht öffnen](#page-840-0)**

# <span id="page-830-0"></span>**Der Scanner funktioniert nicht**

Test 1 Stellen Sie sicher, dass der Scanner oder Drucker eingeschaltet ist.

Test 2 Schließen Sie das USB-Kabel an einen anderen USB-Anschluss am Computer an.

Test 3 Wenn das USB-Kabel an einen USB-Hub angeschlossen ist, ziehen Sie es vom USB-Hub ab und verbinden Sie es mit einem USB-Anschluss des Computers.

Test 4 Starten Sie den Computer neu.

# <span id="page-831-0"></span>**ScanGear (Scanner-Treiber) startet nicht**

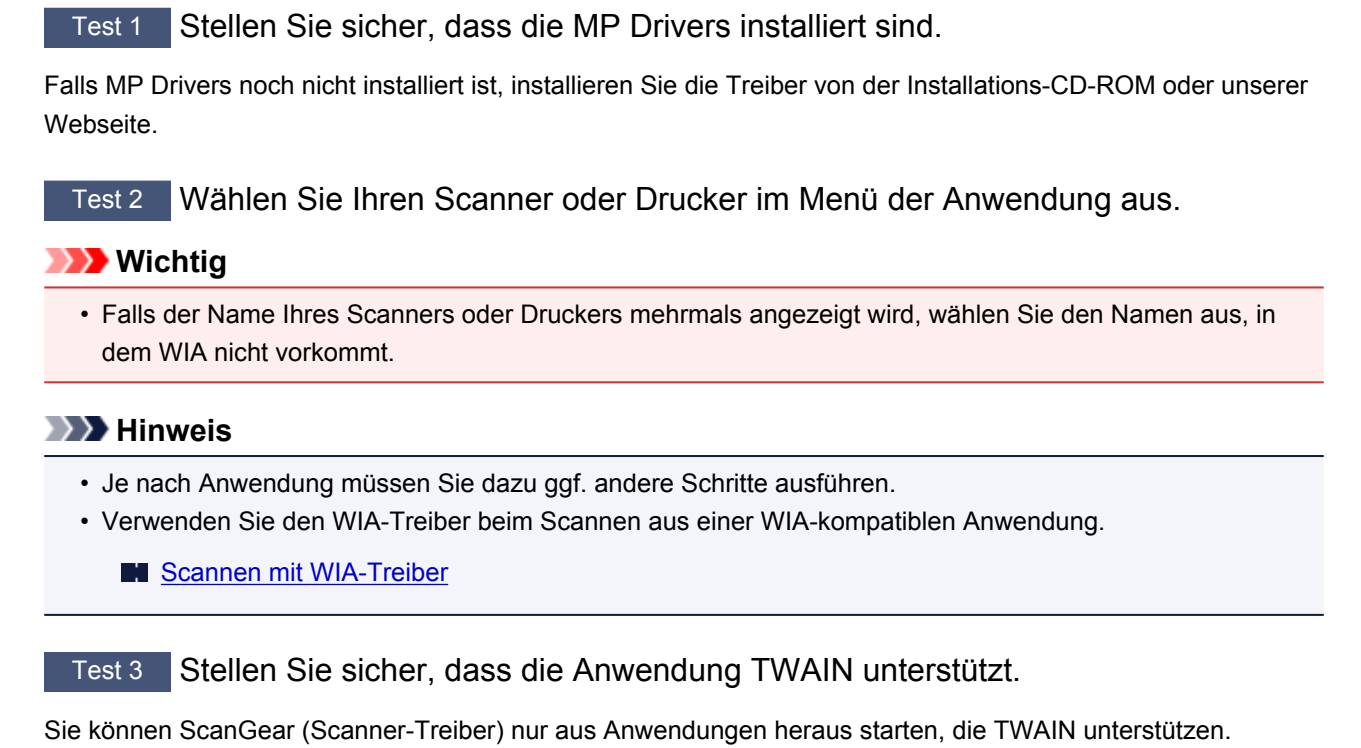

Test 4 Scannen und speichern Sie Bilder mit IJ Scan Utility, und öffnen Sie die Dateien in Ihrer Anwendung.

# <span id="page-832-0"></span>**Eine Fehlermeldung wird angezeigt und der Bildschirm von ScanGear (Scanner-Treiber) wird nicht geöffnet**

Test 1 Stellen Sie sicher, dass der Scanner oder Drucker eingeschaltet ist.

Test 2 Schalten Sie den Scanner oder Drucker aus, und schließen Sie dann das USB-Kabel und das Netzkabel erneut an.

Test 3 Schließen Sie das USB-Kabel an einen anderen USB-Anschluss am Computer an.

Test 4 Wenn das USB-Kabel an einen USB-Hub angeschlossen ist, ziehen Sie es vom USB-Hub ab und verbinden Sie es mit einem USB-Anschluss des Computers.

Test 5 Stellen Sie sicher, dass die MP Drivers installiert sind.

Falls MP Drivers noch nicht installiert ist, installieren Sie die Treiber von der Installations-CD-ROM oder unserer Webseite.

Test 6 Wählen Sie Ihren Scanner oder Drucker im Menü der Anwendung aus.

### **Hinweis**

• Je nach Anwendung müssen Sie dazu ggf. andere Schritte ausführen.

Test 7 Stellen Sie sicher, dass die Anwendung TWAIN unterstützt.

Sie können ScanGear (Scanner-Treiber) nur aus Anwendungen heraus starten, die TWAIN unterstützen.

Test 8 Beenden Sie ScanGear, wenn dieses Programm in einer anderen Anwendung ausgeführt wird.

# <span id="page-833-0"></span>**Es können nicht mehrere Objekte gleichzeitig gescannt werden**

Test 1 Stellen Sie sicher, dass die Objekte ordnungsgemäß positioniert wurden.

**IN [Objekte platzieren \(beim Scannen über den Computer\)](#page-633-0)** 

Test 2 Überprüfen Sie, ob ein Objekt ordnungsgemäß gescannt wird.

Einige Programme bieten keine Unterstützung für das Scannen mehrerer Bilder. Scannen Sie in diesem Fall jedes Dokument einzeln.

# <span id="page-834-0"></span>**Im automatischen Scanmodus kann nicht ordnungsgemäß gescannt werden**

Test 1 Stellen Sie sicher, dass die Objekte ordnungsgemäß positioniert wurden.

**IN [Objekte platzieren \(beim Scannen über den Computer\)](#page-633-0)** 

Test 2 Möglicherweise wird das Scannen mehrerer Objekte nicht unterstützt.

Einige Programme bieten keine Unterstützung für das Scannen mehrerer Bilder. Scannen Sie in diesem Fall jedes Dokument einzeln.

# <span id="page-835-0"></span>**Niedrige Scan-Geschwindigkeit**

Test 1 Scannen Sie mit einer Ausgabeauflösung von etwa 150 dpi, wenn Sie das Bild auf einem Bildschirm anzeigen möchten. Scannen Sie mit etwa 300 dpi, wenn Sie das Dokument drucken möchten.

**M** [Auflösung](#page-617-0)

## Test 2 Setzen Sie **Farbkorrektur (Fading Correction)**, **Bildglättung (Grain Correction)** usw. auf **Ohne (None)**.

Weitere Informationen finden Sie im Abschnitt "Bildeinstellungen" des entsprechenden Modells auf der Startseite des *Online-Handbuch*s.

Test 3 Deaktivieren Sie in IJ Scan Utility das Kontrollkästchen **Schräge Textdokumente korrigieren (Correct slanted text document)** / **Ausrichtung von Textdokumenten erkennen und Bilder drehen (Detect the orientation of text document and rotate image)**, und scannen Sie erneut.

[Dialogfeld Einstellungen \(Dokument scannen\)](#page-487-0)

[Dialogfeld Einstellungen \(Benutzerdefiniert scannen\)](#page-494-0)

# <span id="page-836-0"></span>**Die Meldung "Nicht genügend Arbeitsspeicher." wird angezeigt**

Test 1 Beenden Sie laufende Anwendungen und versuchen Sie es erneut.

Test 2 Reduzieren Sie die Auflösung oder das Ausgabeformat und scannen Sie erneut.

**M** [Auflösung](#page-617-0)

# <span id="page-837-0"></span>**Der Computer hört während des Scannens auf zu arbeiten**

Test 1 Starten Sie den Computer neu, verringern Sie die Ausgabeauflösung in ScanGear (Scanner-Treiber) und scannen Sie erneut.

Weitere Informationen finden Sie im Abschnitt "Ausgabe-Einstellungen" des entsprechenden Modells auf der Startseite des *Online-Handbuch*s.

Test 2 Löschen Sie nicht benötigte Dateien, um auf Ihrer Festplatte freien Platz zu schaffen, und scannen Sie dann erneut.

Wenn auf der Festplatte nicht genügend Speicher zum Scannen und Speichern zur Verfügung steht oder wenn das Bild zu groß ist (beispielsweise beim Scannen eines großen Objekts mit hoher Auflösung), wird eine Fehlermeldung angezeigt.

Test 3 Geben Sie unter **Speicherordner für temporäre Dateien (Folder to Save Temporary Files)** in IJ Scan Utility einen Ordner auf einem Laufwerk mit genügend freiem Speicherplatz an.

[Dialogfeld Einstellungen \(Allgemeine Einstellungen\)](#page-519-0)

Test 4 Möglicherweise sind mehrere Geräte an USB-Anschlüsse angeschlossen.

Trennen Sie alle Geräte mit Ausnahme des Scanners oder Druckers von den Anschlüssen.

# <span id="page-838-0"></span>**Der Scanner funktioniert nach der Aktualisierung von Windows nicht mehr**

Test Ziehen Sie das USB-Kabel ab. Deinstallieren (löschen) Sie die MP Drivers und IJ Scan Utility und installieren Sie sie neu.

#### **Schritt 1: Deinstallieren Sie die MP Drivers.**

Informationen zum Löschen der MP Drivers finden Sie im Abschnitt "Löschen der nicht benötigten MP Drivers" des entsprechenden Modells auf der Startseite des *Online-Handbuch*s.

#### **Schritt 2: Deinstallieren Sie IJ Scan Utility.**

- **Windows 8:**
	- 1. Klicken Sie auf **Einstellungen (Settings)** Charm > **Systemsteuerung (Control Panel)** > **Programme (Programs)** > **Programme und Funktionen (Programs and Features)**.
	- 2. Doppelklicken Sie auf **Canon IJ Scan Utility**.
	- 3. Wenn eine Bestätigungsmeldung angezeigt wird, klicken Sie auf **Ja (Yes)**.
	- 4. Wenn die Deinstallation abgeschlossen ist, klicken Sie auf **OK**.

IJ Scan Utility wird gelöscht.

#### **Hinweis**

• Unter Windows 8 wird beim Installieren, Deinstallieren oder Starten von Software möglicherweise ein Dialogfeld zur Bestätigung oder Warnung angezeigt.

Dieses Dialogfeld wird angezeigt, wenn Administratorrechte zum Ausführen einer Aufgabe erforderlich sind.

Falls Sie bei einem Administratorkonto angemeldet sind, befolgen Sie die Anweisungen am Bildschirm.

#### • **Windows 7 / Windows Vista:**

- 1. Wählen Sie unter **Start** die Optionen **Systemsteuerung (Control Panel)** > **Programme (Programs)** > **Programme und Funktionen (Programs and Features)** aus.
- 2. Doppelklicken Sie auf **Canon IJ Scan Utility**.
- 3. Wenn eine Bestätigungsmeldung angezeigt wird, klicken Sie auf **Ja (Yes)**.
- 4. Wenn die Deinstallation abgeschlossen ist, klicken Sie auf **OK**.

IJ Scan Utility wird gelöscht.

### **Hinweis**

• Unter Windows 7 und Windows Vista wird beim Installieren, Deinstallieren oder Starten von Software möglicherweise ein Dialogfeld zur Bestätigung oder Warnung angezeigt. Dieses Dialogfeld wird angezeigt, wenn Administratorrechte zum Ausführen einer Aufgabe erforderlich sind.

Falls Sie bei einem Administratorkonto angemeldet sind, befolgen Sie die Anweisungen am Bildschirm.

• **Windows XP:**

- 1. Wählen Sie unter **Start** > **Systemsteuerung (Control Panel)** > **Software (Add or Remove Programs)**.
- 2. Wählen Sie **Canon IJ Scan Utility** und klicken Sie anschließend auf **Ändern/Entfernen (Change/ Remove)**.
- 3. Wenn eine Bestätigungsmeldung angezeigt wird, klicken Sie auf **Ja (Yes)**.
- 4. Wenn die Deinstallation abgeschlossen ist, klicken Sie auf **OK**.
	- IJ Scan Utility wird gelöscht.

### **Schritt 3: Installieren Sie MP Drivers und IJ Scan Utility neu.**

Installieren Sie MP Drivers und IJ Scan Utility erneut von der Installations-CD-ROM oder unserer Webseite.

# <span id="page-840-0"></span>**Das gescannte Bild lässt sich nicht öffnen**

Test Wenn das Datenformat von der Anwendung nicht unterstützt wird, scannen Sie das Bild erneut, und wählen Sie ein gängiges Datenformat wie z. B. JPEG beim Speichern aus.

Weitere Informationen hierzu finden Sie im Handbuch der Anwendung. Wenden Sie sich bei Fragen an den Hersteller der Anwendung.

# <span id="page-841-0"></span>**Scan-Ergebnisse sind nicht zufrieden stellend**

- **[Die Scan-Qualität \(auf dem Bildschirm angezeigtes Bild\) ist schlecht](#page-842-0)**
- **[Um das gescannte Bild herum treten unerwünschte weiße Bereiche auf](#page-844-0)**
- **[Das Scannen mit der richtigen Größe ist nicht möglich](#page-845-0)**
- **[Die Position oder Größe des Bilds wird beim Scannen über das Bedienfeld](#page-846-0) [nicht richtig erkannt](#page-846-0)**
- **[Das Objekt wurde richtig platziert, das Bild jedoch schräg gescannt](#page-847-0)**
- **[Gescannte Bilder werden auf dem Bildschirm vergrößert \(verkleinert\) angezeigt](#page-848-0)**

# <span id="page-842-0"></span>**Die Scan-Qualität (auf dem Bildschirm angezeigtes Bild) ist schlecht**

Test 1 Erhöhen Sie die Scanauflösung, wenn das Bild unscharf angezeigt wird.

**M** [Auflösung](#page-617-0)

Test 2 Stellen Sie die Anzeigegröße auf 100 % ein.

Einige Anwendungen zeigen Bilder nicht deutlich an, wenn die Anzeigegröße zu klein sind.

Test 3 Wenn ein Moiré-Effekt (Streifenmuster) auftritt, führen Sie folgende Aktionen durch und scannen Sie erneut.

- Nehmen Sie eine der folgenden Einstellungen im Dialogfeld **Einstellungen (Dokument scannen) (Settings (Document Scan))**, **Einstellungen (Benutzerdefiniert scannen) (Settings (Custom Scan))** oder **Einstellungen (Scannen und zusammenfügen) (Settings (Scan and Stitch))** von IJ Scan Utility vor und starten Sie den Scanvorgang im Hauptbildschirm von IJ Scan Utility.
	- **Quelle wählen (Select Source)** auf **Zeitschrift (Magazine)** und **Farbmodus (Color Mode)** auf **Farbe (Color)** setzen
	- Aktivieren Sie das Kontrollkästchen **Moiré reduzieren (Reduce moire)** unter **Bildverarbeitungs-Einstellungen (Image Processing Settings)**
	- [Dialogfeld Einstellungen \(Dokument scannen\)](#page-487-0)
	- [Dialogfeld Einstellungen \(Benutzerdefiniert scannen\)](#page-494-0)
	- [Dialogfeld Einstellungen \(Scannen und zusammenfügen\)](#page-502-0)
- Wählen Sie auf der Registerkarte **Basismodus (Basic Mode)** von ScanGear (Scanner-Treiber) unter **Quelle wählen (Select Source)** die Option **Zeitschrift (Farbe) (Magazine (Color))** aus.

Weitere Informationen finden Sie im Abschnitt "Registerkarte Basismodus" des entsprechenden Modells auf der Startseite des *Online-Handbuch*s.

• Legen Sie auf der Registerkarte **Erweiterter Modus (Advanced Mode)** von ScanGear die Option **Entrastern (Descreen)** in **Bildeinstellungen (Image Settings)** auf **EIN (ON)** fest.

Weitere Informationen finden Sie im Abschnitt "Bildeinstellungen" des entsprechenden Modells auf der Startseite des *Online-Handbuch*s.

### **Hinweis**

• Wenn beim Scannen eines digitalen Fotos ein Moiré-Effekt auftritt, führen Sie oben genannte Aktionen durch und scannen Sie erneut.

Test 4 Prüfen Sie die Farbtiefe des Bildschirms.

Weitere Informationen zum Prüfen der Farbtiefe des Monitors finden Sie in der Hilfe zu Windows oder im Handbuch des Monitors.

Test 5 Reinigen der Auflagefläche und des Vorlagendeckels.

Test 6 Wenn das Dokument von schlechter Qualität ist (verschmutzt, verblasst usw.), wenden Sie die Optionen **Staub und Kratzer reduzieren (Reduce Dust and Scratches)**, **Farbkorrektur (Fading Correction)**, **Bildglättung (Grain Correction)** usw. unter

## **Bildeinstellungen (Image Settings)** auf der Registerkarte **Erweiterter Modus (Advanced Mode)** von ScanGear an.

Weitere Informationen finden Sie im Abschnitt "Bildeinstellungen" des entsprechenden Modells auf der Startseite des *Online-Handbuch*s.

Test 7 Wenn sich der Farbton von Bildern vom Farbton des Originaldokuments unterscheidet, führen Sie folgende Aktionen durch und scannen Sie erneut.

• Legen Sie auf der Registerkarte **Erweiterter Modus (Advanced Mode)** von ScanGear die Option **Bildanpassung (Image Adjustment)** in **Bildeinstellungen (Image Settings)** auf **Ohne (None)** fest. Weitere Informationen finden Sie im Abschnitt "Bildeinstellungen" des entsprechenden Modells auf der

Startseite des *Online-Handbuch*s.

• Legen Sie im Dialogfeld **Voreinstellungen (Preferences)** von ScanGear auf der Registerkarte **Farbeinstellung (Color Settings)** die Option **Farbabgleich (Color Matching)** fest.

Weitere Informationen finden Sie im Abschnitt "Registerkarte Farbeinstellung" des entsprechenden Modells auf der Startseite des *Online-Handbuch*s.

# <span id="page-844-0"></span>**Um das gescannte Bild herum treten unerwünschte weiße Bereiche auf**

Test Legen Sie den Scan-Bereich fest.

Klicken Sie auf (Automatisch beschneiden) in der Gesamtbildansicht von ScanGear (Scanner-Treiber), um den Schnittrahmen (Scan-Bereich) entsprechend der Objektgröße automatisch festzulegen.

Sie können den Scan-Bereich auch manuell in der Miniaturansicht festlegen, z. B. wenn das Objekt weiße Ränder aufweist (z. B. in Fotos) oder wenn Sie benutzerdefinierte Schnittrahmen erstellen möchten.

**M** [Anpassen von Schnittrahmen im Fenster Bild zusammenfügen](#page-616-0)

### **Hinweis**

• Informationen zum Anpassen von Schnittrahmen über ScanGear (Scanner-Treiber) finden Sie auf der Startseite vom *Online-Handbuch* im Abschnitt "Schnittrahmen anpassen (ScanGear)" des entsprechenden Modells.

# <span id="page-845-0"></span>**Das Scannen mit der richtigen Größe ist nicht möglich**

Test Stellen Sie sicher, dass die Objekte ordnungsgemäß positioniert wurden.

**N [Objekte platzieren \(beim Scannen über den Computer\)](#page-633-0)** 

# <span id="page-846-0"></span>**Die Position oder Größe des Bilds wird beim Scannen über das Bedienfeld nicht richtig erkannt**

Test 1 Stellen Sie sicher, dass die Objekte ordnungsgemäß positioniert wurden.

**[Objekte platzieren \(beim Scannen über den Computer\)](#page-633-0)** 

Test 2 Vergewissern Sie sich, dass die Einstellungen für das zu scannende Objekt richtig sind.

Wenn Sie mit der Einstellung zur automatischen Erkennung des Objekttyps nicht richtig scannen können, legen Sie den Objekttyp und die -größe fest.

#### **Beim Scannen über das Bedienfeld:**

Informationen zu den Einstellungselementen beim Scannen über das Bedienfeld finden Sie im Abschnitt "Vornehmen von Einstellungen über das Bedienfeld am Gerät" des entsprechenden Models auf der Startseite des *Online-Handbuch*s.

#### **Beim Scannen mit IJ Scan Utility:**

- **M** [Fotos scannen](#page-450-0)
- **[Dokumente scannen](#page-451-0)**
- [Scannen mit bevorzugten Einstellungen](#page-452-0)

# <span id="page-847-0"></span>**Das Objekt wurde richtig platziert, das Bild jedoch schräg gescannt**

Test Deaktivieren Sie das Kontrollkästchen **Schräge Textdokumente korrigieren (Correct slanted text document)**, wenn Dokument oder **Zeitschrift (Magazine)** unter **Quelle wählen (Select Source)** ausgewählt ist, und scannen Sie das Objekt erneut.

**[Dialogfeld Einstellungen \(Dokument scannen\)](#page-487-0)** 

[Dialogfeld Einstellungen \(Benutzerdefiniert scannen\)](#page-494-0)

# <span id="page-848-0"></span>**Gescannte Bilder werden auf dem Bildschirm vergrößert (verkleinert) angezeigt**

### Test 1 Ändern Sie die Anzeigeeinstellung in der Anwendung.

Weitere Informationen hierzu finden Sie im Handbuch der Anwendung. Wenden Sie sich bei Fragen an den Hersteller der Anwendung.

### **Hinweis**

• Sie können die Bildgröße in Paint nicht verkleinern. Um die Anzeigegröße zu verringern, öffnen Sie die Bilder in einer Anwendung.

Test 2 Ändern Sie die Auflösungseinstellung in ScanGear (Scanner-Treiber) und scannen Sie erneut.

Je höher die Auflösung, desto größer das angezeigte Bild.

**M** [Auflösung](#page-617-0)

# <span id="page-849-0"></span>**Software-Probleme**

**[Das E-Mail-Programm, das Sie verwenden möchten, wird im Bildschirm zur](#page-850-0) [Auswahl eines E-Mail-Programms nicht angezeigt](#page-850-0)**

# <span id="page-850-0"></span>**Das E-Mail-Programm, das Sie verwenden möchten, wird im Bildschirm zur Auswahl eines E-Mail-Programms nicht angezeigt**

Test Stellen Sie sicher, dass die MAPI des E-Mail-Programms aktiviert ist.

Weitere Informationen zur MAPI-Einstellung finden Sie im Handbuch zum E-Mail-Programm.

Falls das Problem auch bei aktivierter MAPI weiterhin besteht, wählen Sie **Keines (manuell anhängen) (None (Attach Manually))** im Bildschirm zur Auswahl eines E-Mail-Programms aus, und hängen Sie das Bild manuell an eine ausgehende E-Mail an.

# **Probleme beim Faxen**

- **[Probleme beim Senden von Faxen](#page-852-0)**
- **[Probleme beim Empfangen von Faxen](#page-855-0)**
- **[Einwandfreies Senden von Faxen nicht möglich](#page-860-0)**
- **[Telefonprobleme](#page-861-0)**

# <span id="page-852-0"></span>**Probleme beim Senden von Faxen**

Senden von Faxen nicht möglich

[Sequentielles Rundsenden mittels Wahlwiederholung oder Wählen über die Zifferntasten nicht möglich](#page-854-0)

[Beim Senden von Faxen treten häufig Fehler auf](#page-854-0)

## **Senden von Faxen nicht möglich**

### Test 1 | Ist das Gerät eingeschaltet?

- Wenn das Gerät ausgeschaltet ist, können keine Faxe gesendet werden. Drücken Sie die Taste **EIN (ON)**, um das Gerät einzuschalten.
- Wenn Sie das Netzkabel abziehen, ohne das Gerät vorher auszuschalten (die **POWER**-Anzeige leuchtet), wird das Gerät beim Einstecken des Netzkabels automatisch wieder eingeschaltet.
- Wenn das Netzkabel abgezogen wurde, nachdem Sie das Gerät durch Drücken der Taste **EIN (ON)** ausgeschaltet haben (die **POWER**-Anzeige leuchtet nicht), stecken Sie das Kabel wieder ein, und drücken Sie dann die Taste **EIN (ON)**, um das Gerät wieder einzuschalten.
- Wenn das Gerät aufgrund eines Stromausfalls oder Ähnlichem ausgeschaltet wurde, wird es automatisch wieder eingeschaltet, sobald die Stromversorgung wiederhergestellt ist.

## **Wichtig**

• Vergewissern Sie sich, dass die **POWER**-Anzeige nicht leuchtet, bevor Sie das Netzkabel abziehen. Ziehen Sie das Netzkabel dann ab.

Wenn ein Stromausfall auftritt oder wenn Sie das Netzkabel abziehen, werden alle Faxdokumente im Gerätespeicher gelöscht.

Informationen zum Abziehen des Netzkabels finden Sie unter [Hinweis zum Abziehen des Netzkabels.](#page-68-0)

## **Hinweis**

• Wenn die im Gerätespeicher abgelegten Faxe bei einem Stromausfall oder beim Abziehen des Netzkabels gelöscht werden, wird nach dem Wiedereinschalten des Geräts eine Liste der Faxe gedruckt, die aus dem Gerätespeicher gelöscht wurden (SPEICHERLÖSCHBERICHT (MEMORY CLEAR REPORT)).

Ausführliche Informationen finden Sie unter [Zusammenfassung von Berichten und Listen](#page-745-0).

## Test 2 Wird das Dokument aus dem Speicher gesendet oder die Faxnachricht im Speicher empfangen?

Wenn die Meldung für das Senden/den Empfang auf der LCD-Anzeige angezeigt wird, wird ein Fax aus dem Gerätespeicher gesendet bzw. im Gerätespeicher abgelegt. Warten Sie, bis die Übertragung/der Empfang abgeschlossen ist.

Test 3 Ist der Speicher des Geräts voll?

Löschen Sie den Inhalt des Speichers, und senden Sie das Fax erneut.

**IM [Im Gerätespeicher gespeicherte Dokumente](#page-739-0)** 

### Test 4 Wurde der Telefonleitungstyp ordnungsgemäß eingestellt?

Überprüfen und ändern Sie ggf. die Einstellung des Telefonleitungstyps.

## Test 5 Ist **Hörertasteneinst. (On-hook setting)** auf **Deaktivieren (Disable)** eingestellt?

Wenn Sie Faxe manuell senden möchten, wählen Sie **Aktivieren (Enable)** für **Hörertasteneinst. (On-hook setting)** in **Sicherheit einstell. (Security control)** unter **Faxeinstellungen (Fax settings)** aus, und wählen Sie die Nummer. Sie können die Nummer auch auf dem Telefon wählen, das mit dem Gerät verbunden ist.

**N**[Sicherheit einstell. \(Security control\)](#page-162-0)

### Test 6 Ist **Wähltonerkennung (Dial tone detect)** auf **EIN (ON)** eingestellt?

Senden Sie das Fax nach einiger Zeit erneut.

Wenn Sie das Fax noch immer nicht senden können, wählen Sie **AUS (OFF)** für **Wähltonerkennung (Dial tone detect)** in **Erw. FAX-Einstell. (Adv. FAX settings)** unter **Faxeinstellungen (Fax settings)**.

**[Erw. FAX-Einstell. \(Adv. FAX settings\)](#page-160-0)** 

Test 7 Wurde die Faxnummer für die Speicherwahl ordnungsgemäß registriert?

Prüfen Sie die Fax-/Telefonnummer des Empfängers, korrigieren Sie die für die Speicherwahl registrierte Fax-/ Telefonnummer, und senden Sie das Dokument dann erneut.

**Mändern von gespeicherten Informationen** 

#### **Hinweis**

• Sie können die SPEICHERWAHL TEL.NR.LISTE (MEMORY DIAL TELEPHONE NO. LIST) drucken, um die Informationen für die Speicherwahl zu überprüfen.

**N[Zusammenfassung von Berichten und Listen](#page-745-0)** 

### Test 8 Tritt während der Übertragung ein Fehler auf?

• Überprüfen Sie, ob eine Meldung auf der LCD-Anzeige ausgegeben wird. Wenn eine Meldung auf der LCD-Anzeige angezeigt wird, prüfen Sie die Ursache.

**[Eine Meldung zum Faxen wird auf der LCD-Anzeige ausgegeben](#page-878-0)** 

• Drucken Sie den AKTIVITÄTSBER. (ACTIVITY REPORT), und suchen Sie nach einem Fehler.

**[Zusammenfassung von Berichten und Listen](#page-745-0)** 

### Test 9 Wurde das Dokument ordnungsgemäß geladen?

Entfernen Sie das Dokument, und legen Sie es erneut auf die Auflagefläche oder in den ADF.

#### **[Auflegen von Originalen](#page-94-0)**

### Test 10 Tritt ein Druckerfehler auf?

Vergewissern Sie sich, ob eine Fehlermeldung auf der LCD-Anzeige ausgegeben wird. Wenn eine Fehlermeldung auf der LCD-Anzeige angezeigt wird, prüfen Sie die Ursache.

Wenn die Fehlermeldung mit Supportcode angezeigt wird, lesen Sie die Informationen unter [Supportcodeliste.](#page-889-0)

Wenn die Fehlermeldung ohne Supportcode angezeigt wird, lesen Sie die Informationen unter [Eine Meldung](#page-882-0) [wird angezeigt.](#page-882-0)

Wenn Sie es eilig haben, drücken Sie die Taste **Stopp (Stop)**, um die Meldung zu schließen, und senden Sie anschließend das Fax.

### <span id="page-854-0"></span>Test 11 Wurde die Telefonleitung ordnungsgemäß angeschlossen?

Schließen Sie die Telefonleitung erneut an die Buchse für Telefonkabel an.

#### **[Einfacher Anschluss](#page-656-0)**

Sollte die Telefonleitung korrekt angeschlossen sein, besteht mit dieser ein Problem. Wenden Sie sich an Ihren Telefonanbieter und den Hersteller Ihres Terminal- oder Telefonadapters.

## **Sequentielles Rundsenden mittels Wahlwiederholung oder Wählen über die Zifferntasten nicht möglich**

Test Wurde bereits der Empfänger aus dem Wahlwiederholungsverlauf ausgewählt, oder eine Nummer über die Zifferntasten gewählt?

Sie können einen Empfänger für das sequentielle Rundsenden aus der Wahlwiederholungsliste auswählen oder seine Nummer über die Zifferntasten wählen.

Wenn Sie bereits mithilfe des Wahlwiederholungsverlaufs oder mit den Zifferntasten gewählt haben, wählen Sie den Empfänger aus der Code-Speicherwahlliste aus.

### **Beim Senden von Faxen treten häufig Fehler auf**

Test **Überprüfen Sie den Zustand der Telefonleitung oder die Verbindung.** 

Wenn die Telefonleitung oder die Verbindung in einem schlechten Zustand ist, kann der Fehler möglicherweise durch Verringern der Startgeschwindigkeit der Übertragung behoben werden.

Verringern Sie die Startgeschwindigkeit der Übertragung über die Option **SE-Startgeschwind. (TX start speed)** in **Erw. Kommunikation (Adv. communication)** in **Erw. FAX-Einstell. (Adv. FAX settings)** unter **Faxeinstellungen (Fax settings)**.

**[Erw. FAX-Einstell. \(Adv. FAX settings\)](#page-160-0)** 

# <span id="page-855-0"></span>**Probleme beim Empfangen von Faxen**

- **Empfangen und Drucken von Faxen nicht möglich**
- **M[Gerät wechselt nicht automatisch zwischen Sprach- und Faxanwendungen](#page-857-0)**
- **N[Qualität des empfangenen Fax ist schlecht](#page-858-0)**
- **[Ein Farbfax kann nicht empfangen werden](#page-858-0)**
- **[Beim Faxempfang treten häufig Fehler auf](#page-859-0)**

## **Empfangen und Drucken von Faxen nicht möglich**

#### Test 1 Ist das Gerät eingeschaltet?

- Wenn das Gerät ausgeschaltet ist, können keine Faxe empfangen werden. Drücken Sie die Taste **EIN (ON)**, um das Gerät einzuschalten.
- Wenn Sie das Netzkabel abziehen, ohne das Gerät vorher auszuschalten (die **POWER**-Anzeige leuchtet), wird das Gerät beim Einstecken des Netzkabels automatisch wieder eingeschaltet.
- Wenn das Netzkabel abgezogen wurde, nachdem Sie das Gerät durch Drücken der Taste **EIN (ON)** ausgeschaltet haben (die **POWER**-Anzeige leuchtet nicht), stecken Sie das Kabel wieder ein, und drücken Sie dann die Taste **EIN (ON)**, um das Gerät wieder einzuschalten.
- Wenn das Gerät aufgrund eines Stromausfalls oder Ähnlichem ausgeschaltet wurde, wird es automatisch wieder eingeschaltet, sobald die Stromversorgung wiederhergestellt ist.

#### **Wichtig**

• Vergewissern Sie sich, dass die **POWER**-Anzeige nicht leuchtet, bevor Sie das Netzkabel abziehen. Ziehen Sie das Netzkabel dann ab.

Wenn ein Stromausfall auftritt oder wenn Sie das Netzkabel abziehen, werden alle Faxdokumente im Gerätespeicher gelöscht.

Informationen zum Abziehen des Netzkabels finden Sie unter [Hinweis zum Abziehen des Netzkabels.](#page-68-0)

### **Hinweis**

• Wenn die im Gerätespeicher abgelegten Faxe bei einem Stromausfall oder beim Abziehen des Netzkabels gelöscht werden, wird nach dem Wiedereinschalten des Geräts eine Liste der Faxe gedruckt, die aus dem Gerätespeicher gelöscht wurden (SPEICHERLÖSCHBERICHT (MEMORY CLEAR REPORT)).

Ausführliche Informationen finden Sie unter [Zusammenfassung von Berichten und Listen](#page-745-0).

### Test 2 Ist der Speicher des Geräts voll?

Drucken Sie die im Gerätespeicher abgelegten empfangenen Faxe, löschen Sie sie aus dem Gerätespeicher, und bitten Sie den Absender, die Faxe erneut zu senden.

#### **[Im Gerätespeicher gespeicherte Dokumente](#page-739-0)**

Test 3 Tritt während des Empfangs ein Fehler auf?

• Überprüfen Sie, ob eine Meldung auf der LCD-Anzeige ausgegeben wird. Wenn eine Meldung auf der LCD-Anzeige angezeigt wird, prüfen Sie die Ursache.

**[Eine Meldung zum Faxen wird auf der LCD-Anzeige ausgegeben](#page-878-0)** 

• Drucken Sie den AKTIVITÄTSBER. (ACTIVITY REPORT), und suchen Sie nach einem Fehler.

**[Zusammenfassung von Berichten und Listen](#page-745-0)** 

Test 4 Ist das Kabel der Telefonleitung mit der Buchse für externe Geräte verbunden?

Schließen Sie es an die Buchse für Telefonkabel an.

#### **N[Einfacher Anschluss](#page-656-0)**

## Test 5 Weist das eingelegte Papier ein anderes als das unter **Seitenformat (Page size)** angegebene Format auf?

Wenn ein anderes Papierformat als das unter **Seitenformat (Page size)** angegebene zum Drucken von Faxen eingelegt ist, werden empfangene Faxe im Gerätespeicher abgelegt und nicht gedruckt (Speicherempfang). Legen Sie Papier mit dem unter **Seitenformat (Page size)** angegebenen Format ein, und drücken Sie dann die Taste **OK** am Gerät.

## Test 6 Ist **Seitenformat (Page size)** anders als auf **A4**, **Letter**, **LTR** oder **Legal** eingestellt?

Wenn **Seitenformat (Page size)** nicht auf **A4**, **Letter**, **LTR** oder **Legal** eingestellt ist, wird das empfangene Fax nicht gedruckt, sondern im Gerätespeicher abgelegt (Speicherempfang). Stellen Sie für **Seitenformat (Page size)** das Format **A4**, **Letter** oder **LTR** (oder **Legal** ein.

**M[Ändern der Papiereinstellungen](#page-724-0)** 

### **Hinweis**

• Die Verfügbarkeit einiger Seitenformate hängt davon ab, in welchem Land oder welcher Region das Gerät erworben wurde.

## Test 7 Ist **Medientyp (Media type)** anders als auf **Normalpap. (Plain paper)** eingestellt?

Wenn **Medientyp (Media type)** nicht auf **Normalpap. (Plain paper)** eingestellt ist, wird das empfangene Fax nicht gedruckt, sondern im Gerätespeicher abgelegt (Speicherempfang). Wählen Sie für **Medientyp (Media type)** die Option **Normalpap. (Plain paper)**.

**K[Ändern der Papiereinstellungen](#page-724-0)** 

### Test 8 | Ist Papier eingelegt?

Wenn kein Papier eingelegt ist, werden empfangene Faxe im Gerätespeicher gespeichert und nicht gedruckt (Speicherempfang). Legen Sie das Papier ein, und drücken Sie dann die Taste **OK**.

### Test 9 Ist der Tintenstand ausreichend, um eine Faxnachricht zu drucken?

Wenn die verbleibende Tintenmenge nicht zum Drucken ausreicht, werden die empfangenen Faxe im Gerätespeicher abgelegt und nicht gedruckt (Speicherempfang). Ersetzen Sie die FINE-Patrone, und drucken Sie anschließend die im Gerätespeicher enthaltenen Faxe.

#### **IM**[Im Gerätespeicher gespeicherte Dokumente](#page-739-0)

#### **Hinweis**

• Wenn das Gerät Faxe im Faxmodus empfangen hat, wird der Druckvorgang nach dem Ersetzen der FINE-Patrone automatisch gestartet.

#### <span id="page-857-0"></span>**[Austauschen einer FINE-Patrone](#page-106-0)**

• Sie können einstellen, dass das Gerät ein empfangenes Fax trotz aufgebrauchter Tinte druckt.

Setzen Sie **Drucken ohne Tinte (Print when no ink)** in **Einst. autom. Druck (Auto print settings)** unter **Faxeinstellungen (Fax settings)** auf **Druck (Print)**.

Aufgrund der fehlenden Tinte wird jedoch ein Teil des Fax oder das gesamte Fax nicht gedruckt.

Zudem erfolgt keine Speicherung des Faxinhalts im Gerätespeicher.

Wenn die Tinte bereits aufgebraucht ist, wird empfohlen, die Einstellung **Nicht drucken (Do not print)** für **Empf. Dokumente (Received documents)** in **Einst. autom. Druck (Auto print settings)** unter **Faxeinstellungen (Fax settings)** zu wählen, um das empfangene Fax im Gerätespeicher zu speichern. Nach Austausch der FINE-Patrone und Auswahl von **Druck (Print)** für **Empf. Dokumente (Received documents)** in **Einst. autom. Druck (Auto print settings)** wird das im Gerätespeicher gespeicherte Fax automatisch gedruckt.

**[Einst. autom. Druck \(Auto print settings\)](#page-161-0)** 

#### Test 10 Ist das Gerät auf einen geeigneten Empfangsmodus eingestellt?

Überprüfen Sie die Einstellung des Empfangsmodus, und ändern Sie diese ggf. in einen für Ihre Verbindung geeigneten Modus.

**[Einrichten des Empfangsmodus](#page-660-0)** 

### Test 11 Ist **Faxempf. zurückw. (FAX RX reject)** auf **EIN (ON)** eingestellt?

Wählen Sie **AUS (OFF)** für **Faxempf. zurückw. (FAX RX reject)** in **Sicherheit einstell. (Security control)** unter **Faxeinstellungen (Fax settings)** aus.

Weitere Informationen zur Einstellung finden Sie unter [Zurückweisen des Faxempfangs.](#page-730-0)

#### Test 12 Sind Einstellungselemente auf **Zurückweisen (Reject)** in

#### **Anruferzurückweis. (Caller rejection)** eingestellt?

Wenn Sie **Zurückweisen (Reject)** für Einstellungselemente in **Anruferzurückweis. (Caller rejection)** in **Sicherheit einstell. (Security control)** unter **Faxeinstellungen (Fax settings)** auswählen, weist das Gerät alle Anrufe zurück, für die **Zurückweisen (Reject)** eingestellt ist.

Weitere Informationen zur Einstellung finden Sie unter [Verwenden des Anrufer-Kennung-Services zum](#page-733-0) [Zurückweisen von Anrufen](#page-733-0).

### **Gerät wechselt nicht automatisch zwischen Sprach- und Faxanwendungen**

Test Ist der Empfangsmodus auf **Nur-Fax-Modus (Fax only mode)** eingestellt?

Wenn **Nur-Fax-Modus (Fax only mode)** für **EM-Modus-Einstellg. (Receive mode set.)** unter **Menü FAX (FAX menu)** eingestellt ist, wird nicht automatisch zwischen Sprach- und Faxanrufen gewechselt.

Legen Sie den Empfangsmodus auf **Tel.-Prioritätsmod. (TEL priority mode)**, **DRPD**\*1 oder **Network switch**\*2 fest.

Falls der Empfangsmodus auf **Tel.-Prioritätsmod. (TEL priority mode)** eingestellt und ein Anrufbeantworter an das Gerät angeschlossen wurde, überprüfen Sie, ob eine Nachricht ordnungsgemäß abgespielt wird, wenn der Anrufbeantworter antwortet.

**[Einrichten des Empfangsmodus](#page-660-0)** 

\*1 Diese Einstellung ist nur in den USA und Kanada verfügbar.

<span id="page-858-0"></span>\*2 Die Verfügbarkeit dieser Einstellung hängt davon ab, in welchem Land oder welcher Region das Gerät erworben wurde.

## **Qualität des empfangenen Fax ist schlecht**

Test 1 Überprüfen Sie die Scan-Einstellungen des Faxgeräts des Absenders.

Bitten Sie den Sender, die Scan-Einstellungen des Faxgeräts anzupassen.

## Test 2 Ist **ECM-EM (ECM RX)** auf **AUS (OFF)** eingestellt?

Wählen Sie **EIN (ON)** für **ECM-EM (ECM RX)** in **Erw. Kommunikation (Adv. communication)** in **Erw. FAX-Einstell. (Adv. FAX settings)** unter **Faxeinstellungen (Fax settings)** aus.

Falls **ECM-EM (ECM RX)** aktiviert ist, wird die Faxnachricht vom Faxgerät des Absenders erneut gesendet, nachdem Fehler automatisch behoben wurden.

**[Erw. FAX-Einstell. \(Adv. FAX settings\)](#page-160-0)** 

Test 3 Ist das Originaldokument des Absenders oder der Scan-Bereich vom Faxgerät des Absenders verschmutzt?

Die Bildqualität des Fax ist vor allem vom Faxgerät des Absenders abhängig. Wenden Sie sich an den Absender, und bitten Sie ihn zu überprüfen, ob der Scan-Bereich seines Faxgeräts verschmutzt ist.

Test 4 Ist das Übertragen/Empfangen mit ECM aktiviert, obwohl die Leitung/ Verbindung schlecht ist, oder ist das Faxgerät des Absenders mit ECM kompatibel?

• Wählen Sie **EIN (ON)** für **ECM-EM (ECM RX)** in **Erw. Kommunikation (Adv. communication)** in **Erw. FAX-Einstell. (Adv. FAX settings)** unter **Faxeinstellungen (Fax settings)** aus.

**[Erw. FAX-Einstell. \(Adv. FAX settings\)](#page-160-0)** 

• Wenden Sie sich an den Absender, und fragen Sie ihn, ob die ECM-Übertragung auf seinem Gerät aktiviert ist.

Ist das Faxgerät des Senders oder Empfängers nicht mit ECM kompatibel, wird das Fax ohne automatische Fehlerkorrektur gesendet/empfangen.

• Verringern Sie die Startgeschwindigkeit des Empfangs über die Option **EM-Startgeschwind. (RX start speed)** in **Erw. Kommunikation (Adv. communication)** in **Erw. FAX-Einstell. (Adv. FAX settings)** unter **Faxeinstellungen (Fax settings)**.

**EXE**rw. FAX-Einstell. (Adv. FAX settings)

Test 5 Haben Sie die Einstellungen für Papier und Druckqualität überprüft?

**N**[Druckergebnisse sind nicht zufrieden stellend](#page-808-0)

## **Ein Farbfax kann nicht empfangen werden**

## Test Ist **ECM-EM (ECM RX)** auf **AUS (OFF)** eingestellt?

Wenn **AUS (OFF)** für **ECM-EM (ECM RX)** in **Erw. Kommunikation (Adv. communication)** in **Erw. FAX-Einstell. (Adv. FAX settings)** unter **Faxeinstellungen (Fax settings)** ausgewählt ist, kann das Gerät keine Farbfaxe empfangen. Das Gerät trennt die Verbindung zur Telefonleitung oder empfängt farbige Faxnachrichten in Schwarzweiß gemäß der Einstellung am Faxgerät des Absenders.

#### <span id="page-859-0"></span>Stellen Sie **ECM-EM (ECM RX)** auf **EIN (ON)**.

**[Erw. FAX-Einstell. \(Adv. FAX settings\)](#page-160-0)** 

## **Beim Faxempfang treten häufig Fehler auf**

### Test 1 Überprüfen Sie den Zustand der Telefonleitung oder die Verbindung.

Wenn die Telefonleitung oder die Verbindung in einem schlechten Zustand ist, kann der Fehler möglicherweise durch Verringern der Startgeschwindigkeit des Empfangs behoben werden.

Verringern Sie die Startgeschwindigkeit des Empfangs über die Option **EM-Startgeschwind. (RX start speed)** in **Erw. Kommunikation (Adv. communication)** in **Erw. FAX-Einstell. (Adv. FAX settings)** unter **Faxeinstellungen (Fax settings)**.

### **[Erw. FAX-Einstell. \(Adv. FAX settings\)](#page-160-0)**

### Test 2 Funktioniert das Faxgerät des Absenders ordnungsgemäß?

Wenden Sie sich an den Absender, und bitten Sie ihn zu überprüfen, ob sein Faxgerät ordnungsgemäß funktioniert.

# <span id="page-860-0"></span>**Einwandfreies Senden von Faxen nicht möglich**

Test 1 Wurde das Dokument ordnungsgemäß eingelegt?

Entfernen Sie das Dokument, und legen Sie es erneut auf die Auflagefläche oder in den ADF.

**[Auflegen von Originalen](#page-94-0)** 

Test 2 Sind die Auflagefläche und/oder die Innenseite des Vorlagendeckels und/oder das Glas des ADF verschmutzt?

Reinigen Sie die Auflagefläche und/oder die Innenseite des Vorlagendeckels und/oder das Glas des ADF, und legen Sie das Dokument erneut ein.

[Reinigen der Auflagefläche und des Vorlagendeckels](#page-139-0)

### **Hinweis**

• Wenn das Glas des ADF verschmutzt ist, erscheinen schwarze Streifen auf dem Papier, wie unten gezeigt.

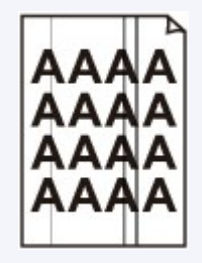

## Test 3 Sind die Einstellungen der Bildqualität oder des Scan-Kontrasts für das Dokument geeignet?

Wählen Sie auf der LCD-Anzeige eine für das Dokument geeignete Einstellung für Bildqualität und Scan-Kontrast aus.

[Senden von Faxen mithilfe der Zifferntasten](#page-671-0)

### Test 4 Wurde das Original mit der falschen Seite nach oben oder unten eingelegt?

Beim Einlegen auf die Auflagefläche muss die zu scannende Seite des Dokuments nach unten liegen.

Beim Einlegen in den ADF muss die zu scannende Seite des Dokuments nach oben liegen.

### Test 5 | Ist das Papier des Dokuments zu dick oder gewellt?

Dicke oder gewellte Dokumente werden möglicherweise in niedrigerer Qualität gefaxt, da sie beim Scannen Schatten oder Verzerrungen verursachen.

Wenn Sie ein Dokument auf die Auflagefläche legen, drücken Sie beim Scannen mit der Hand auf den Vorlagendeckel.

# <span id="page-861-0"></span>**Telefonprobleme**

Wählen einer Nummer nicht möglich

**NTELEFONVERDINGUNG WIRD WEITER WEITER ANT ANTENER UNTER EINER WEITER** 

## **Wählen einer Nummer nicht möglich**

Test 1 Wurde das Kabel der Telefonleitung ordnungsgemäß angeschlossen?

Überprüfen Sie, ob das Kabel der Telefonleitung ordnungsgemäß angeschlossen ist.

**[Einfacher Anschluss](#page-656-0)** 

Test 2 | Ist der Telefonleitungstyp des Geräts oder des externen Geräts richtig eingestellt?

Überprüfen und ändern Sie ggf. die Einstellung des Telefonleitungstyps.

**[Einstellen des Telefonleitungstyps](#page-659-0)** 

## **Telefonverbindung wird während eines Anrufs unterbrochen**

Test Überprüfen Sie, ob das Kabel der Telefonleitung und das Telefon bzw. ein Peripheriegerät wie z. B. ein externes Telefon, ein Anrufbeantworter oder ein Computermodem ordnungsgemäß angeschlossen wurden?

Überprüfen Sie, ob das Kabel der Telefonleitung und das Telefon bzw. ein Peripheriegerät wie z. B. ein externes Telefon, ein Anrufbeantworter oder ein Computermodem ordnungsgemäß angeschlossen wurden.

[Anschließen der Telefonleitung](#page-656-0)

# **Probleme mit dem Gerät**

- **[Das Gerät lässt sich nicht einschalten](#page-863-0)**
- **[Verbindung zum Computer kann mit USB-Kabel nicht ordnungsgemäß](#page-864-0) [hergestellt werden](#page-864-0)**
- **[Keine Kommunikation mit Gerät über USB-Verbindung möglich](#page-865-0)**
- **[LCD-Anzeige ist nicht zu sehen](#page-866-0)**
- **[Eine unerwartete Sprache wird auf der LCD-Anzeige angezeigt](#page-867-0)**
- **[Der Druckerstatusmonitor wird nicht angezeigt](#page-868-0)**

# <span id="page-863-0"></span>**Das Gerät lässt sich nicht einschalten**

Test 1 Drücken Sie die Taste **EIN (ON)**.

Test 2 Vergewissern Sie sich, dass der Netzstecker richtig am Netzkabelanschluss des Geräts angeschlossen ist und schalten Sie es wieder ein.

Test 3 Trennen Sie das Gerät von der Stromversorgung und schließen Sie das Gerät dann wieder an. Schalten Sie das Gerät erst nach mindestens 3 Minuten wieder ein.

Wenn das Problem weiterhin besteht, wenden Sie sich an das Service-Center.
# **Verbindung zum Computer kann mit USB-Kabel nicht ordnungsgemäß hergestellt werden**

# **Geringe Druck- oder Scangeschwindigkeit/Hi-Speed-USB-Verbindung funktioniert nicht/Die Meldung "Dieses Gerät kann eine höhere Leistung erbringen (This device can perform faster)" wird angezeigt**

Ist die Systemumgebung nicht vollständig mit Hi-Speed USB kompatibel, wird das Gerät mit einer niedrigeren Geschwindigkeit (entsprechend USB 1.1) betrieben. Das Gerät funktioniert in diesem Fall einwandfrei, die Druck- oder Scangeschwindigkeit kann jedoch aufgrund der niedrigeren Verbindungsgeschwindigkeit langsamer sein.

Test Prüfen Sie folgende Punkte, um sicherzustellen, dass Ihre Systemumgebung eine Hi-Speed-USB-Verbindung unterstützt.

- Unterstützt der USB-Anschluss des Computers Hi-Speed-USB-Verbindungen?
- Unterstützt das USB-Kabel oder der USB-Hub Hi-Speed-USB-Verbindungen?

Verwenden Sie ein ausgewiesenes Hi-Speed-USB-Kabel. Das Kabel sollte nicht länger als 3 Meter / 10 Fuß sein.

• Unterstützt das Betriebssystem des Computers Hi-Speed-USB-Verbindungen?

Installieren Sie das aktuellste Update für Ihren Computer.

• Funktioniert der Hi-Speed-USB-Treiber ordnungsgemäß?

Besorgen Sie sich die aktuellste Version des Hi-Speed-USB-Treibers, der mit Ihrer Hardware kompatibel ist, und installieren Sie diese auf dem Computer.

### **Wichtig**

• Ausführliche Informationen zu Hi-Speed USB für Ihre Systemumgebung erhalten Sie vom Hersteller Ihres Computers, des USB-Kabels oder des USB-Hubs.

# **Keine Kommunikation mit Gerät über USB-Verbindung möglich**

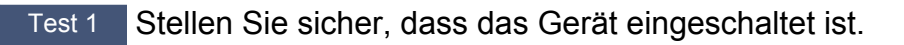

Test 2 Stellen Sie sicher, dass das USB-Kabel ordnungsgemäß angeschlossen ist.

Unter [Anschließen des Geräts an den Computer mit einem USB-Kabel](#page-179-0) finden Sie Informationen zum ordnungsgemäßen Anschluss des USB-Kabels.

Test 3 Starten Sie das IJ Network Tool nicht während eines Druckvorgangs.

Test 4 Drucken Sie nicht, während das IJ Network Tool ausgeführt wird.

Test 5 Vergewissern Sie sich, dass auf der Registerkarte **Anschlüsse (Ports)** im Eigenschaftendialogfeld des Druckertreibers die Option **Bidirektionale Unterstützung aktivieren (Enable bidirectional support)** ausgewählt wurde.

**M[Öffnen des Druckertreiber-Setup-Fensters](#page-355-0)** 

# **LCD-Anzeige ist nicht zu sehen**

#### • **Wenn die POWER-Anzeige aus ist:**

Das Gerät ist nicht eingeschaltet. Schließen Sie das Netzkabel an, und drücken Sie die Taste **EIN (ON)**.

#### • **Wenn die POWER-Anzeige leuchtet:**

Möglicherweise befindet sich die LCD-Anzeige im Bildschirmschonermodus. Drücken Sie eine beliebige Taste außer der Taste **EIN (ON)** auf dem Bedienfeld.

# **Eine unerwartete Sprache wird auf der LCD-Anzeige angezeigt**

Wählen Sie die gewünschte Sprache folgendermaßen aus.

- 1. Drücken Sie die Taste **Einrichten (Setup)**, und warten Sie ungefähr 5 Sekunden.
- 2. Drücken Sie die Taste zweimal und dann die Taste **OK**.
- 3. Drücken Sie die Taste zweimal und dann die Taste **OK**.
- 4. Drücken Sie wiederholt dieTaste  $\blacktriangleright$ , um das am weitesten rechts gelegene Menü auszuwählen.
- 5. Drücken Sie die Taste zweimal und dann die Taste **OK**.
- 6. Verwenden Sie die Taste <br />
Im die Sprache für die LCD-Anzeige auszuwählen, und drücken Sie dann die Taste **OK**.

Die gewünschte Sprache wird auf der LCD-Anzeige angezeigt.

7. Drücken Sie die Taste **Stopp (Stop)**.

# **Der Druckerstatusmonitor wird nicht angezeigt**

Test Ist der Druckerstatusmonitor aktiviert?

Stellen Sie sicher, dass **Statusmonitor aktivieren (Enable Status Monitor)** im Menü **Optionen (Option)** des Druckerstatusmonitors ausgewählt ist.

1. Öffnen Sie das Druckertreiber-Setup-Fenster.

**M[Öffnen des Druckertreiber-Setup-Fensters](#page-355-0)** 

- 2. Klicken Sie auf der Registerkarte **Wartung (Maintenance)** auf **Druckerstatus anzeigen (View Printer Status)**.
- 3. Aktivieren Sie gegebenenfalls das Kontrollkästchen **Statusmonitor aktivieren (Enable Status Monitor)** im Menü **Optionen (Option)**.

# **Probleme beim Installieren/Herunterladen**

- **[Die MP Drivers können nicht installiert werden](#page-870-0)**
- **[Easy-WebPrint EX wird nicht gestartet bzw. das Easy-WebPrint EX-Menü nicht](#page-873-0) [angezeigt](#page-873-0)**
- **[Aktualisieren der MP Drivers in einer Netzwerkumgebung](#page-874-0)**
- **[Deinstallieren des IJ Network Tool](#page-875-0)**

# <span id="page-870-0"></span>**Die MP Drivers können nicht installiert werden**

• **Falls der Installationsvorgang nicht automatisch gestartet wird, wenn die Installations-CD-ROM in das Laufwerk des Computers eingelegt wird:**

Starten Sie die Installation entsprechend den nachstehenden Anweisungen.

- 1. Führen Sie die unten stehenden Schritte durch.
	- Wählen Sie unter Windows 8 auf dem **Desktop** in der **Taskleiste (Taskbar)** das **Explorer**-Symbol aus, und wählen Sie dann aus der auf der linken Seite angezeigten Liste **Computer** aus.
	- Klicken Sie unter Windows 7 oder Windows Vista auf **Start** und dann auf **Computer**.
	- Klicken Sie unter Windows XP auf **Start** und dann auf **Arbeitsplatz (My Computer)**.
- 2. Doppelklicken Sie im angezeigten Fenster auf das Symbol **CD-ROM**.

Wenn der Inhalt der CD-ROM angezeigt wird, doppelklicken Sie auf **MSETUP4.EXE**.

Falls Sie die MP Drivers nicht mithilfe der Installations-CD-ROM installieren können, installieren Sie sie von unserer Website.

### **Hinweis**

• Wenn das CD-ROM-Symbol nicht angezeigt wird, gehen Sie folgendermaßen vor:

- Entfernen Sie die CD-ROM aus dem Computer, und legen Sie sie dann erneut ein.
- Starten Sie den Computer neu.

Wenn das Symbol daraufhin weiterhin nicht angezeigt wird, probieren Sie verschiedene Datenträger aus, um zu überprüfen, ob diese angezeigt werden. Wenn andere Datenträger angezeigt werden, liegt ein Problem mit der Installations-CD-ROM vor. Wenden Sie sich in diesem Fall an das Service-Center.

• **Falls Sie nach dem Bildschirm Druckeranschluss (Printer Connection) nicht fortfahren können:**

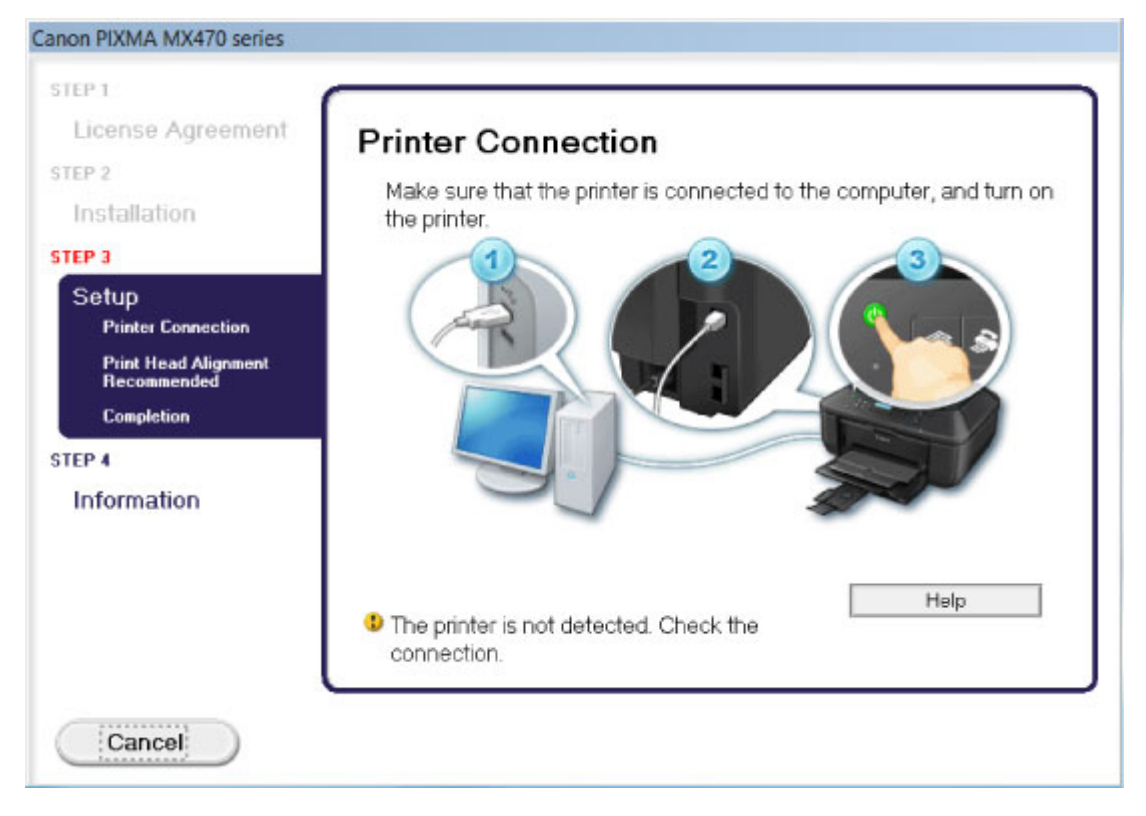

### **Hinweis**

• Abhängig vom verwendeten Computer wird möglicherweise **Der Drucker wird nicht erkannt. Überprüfen Sie die Verbindung. (The printer is not detected. Check the connection.)** angezeigt.

Test 1 Vergewissern Sie sich, dass das USB-Kabel richtig an das Gerät und den Computer angeschlossen ist.

Test 2 Befolgen Sie die untenstehenden Schritte, um das Gerät und den Computer wieder zu verbinden.

- 1. Schalten Sie das Gerät aus.
- 2. Ziehen Sie das USB-Kabel aus dem Gerät und dem Computer, und schließen Sie es anschließend wieder an.
- 3. Schalten Sie das Gerät ein.

Test 3 Sollten Sie das Problem nicht beheben können, befolgen Sie die untenstehenden Schritte, um die MP Drivers neu zu installieren.

- 1. Klicken Sie auf **Abbrechen (Cancel)**.
- 2. Klicken Sie im Fenster **Installationsfehler (Installation Failure)** auf **Erneut (Start Over)**.
- 3. Klicken Sie im Fenster "PIXMA XXX" ("XXX" steht für den Namen Ihres Geräts) auf **Beenden (Exit)**, und entnehmen Sie dann die CD-ROM.
- 4. Schalten Sie das Gerät aus.
- 5. Starten Sie den Computer neu.
- 6. Vergewissern Sie sich, dass keine anderen Anwendungen ausgeführt werden.

7. Legen Sie die CD-ROM erneut ein und installieren Sie die MP Drivers.

#### • **In anderen Fällen:**

Installieren Sie die MP Drivers neu.

Wenn die MP Drivers nicht richtig installiert wurden, deinstallieren Sie die MP Drivers, starten Sie den Computer neu, und installieren Sie die MP Drivers erneut.

#### [Löschen der nicht benötigten MP Drivers](#page-415-0)

Falls Sie die MP Drivers neu installieren, installieren Sie die MP Drivers von der Installations-CD-ROM oder unserer Website.

#### **Hinweis**

• Wenn der Abbruch des Installationsprogramms durch einen Fehler in Windows ausgelöst wurde, kann dies ein Hinweis darauf sein, dass das System instabil ist, und die Treiber deshalb nicht installiert werden können. Starten Sie den Computer vor der Neuinstallation neu.

# <span id="page-873-0"></span>**Easy-WebPrint EX wird nicht gestartet bzw. das Easy-WebPrint EX-Menü nicht angezeigt**

Wenn Easy-WebPrint EX nicht gestartet oder das Menü nicht in Internet Explorer angezeigt wird, überprüfen Sie Folgendes.

# Test 1 Wird **Canon Easy-WebPrint EX** im Menü **Symbolleisten (Toolbars)** des Menüs **Ansicht (View)** von Internet Explorer angezeigt?

Wenn **Canon Easy-WebPrint EX** nicht angezeigt wird, ist Easy-WebPrint EX nicht auf Ihrem Computer installiert. Installieren Sie die aktuelle Version von Easy-WebPrint EX auf Ihrem Computer, die Sie auf unserer Website finden.

### **Hinweis**

- Wenn Easy-WebPrint EX nicht auf dem Computer installiert ist, wird im Infobereich auf dem Desktop eventuell eine Aufforderung zur Installation des Programms angezeigt. Klicken Sie auf die Meldung, und folgen Sie der Anleitung auf dem Bildschirm, um Easy-WebPrint EX zu installieren.
- Zur Installation und zum Download von Easy-WebPrint EX ist Zugang zum Internet erforderlich.

Test 2 Ist **Canon Easy-WebPrint EX** im Menü **Symbolleisten (Toolbars)** des Menüs **Ansicht (View)** von Internet Explorer ausgewählt?

Falls **Canon Easy-WebPrint EX** nicht ausgewählt ist, ist Easy-WebPrint EX deaktiviert. Wählen Sie **Canon Easy-WebPrint EX** aus, um das Programm zu aktivieren.

# <span id="page-874-0"></span>**Aktualisieren der MP Drivers in einer Netzwerkumgebung**

Laden Sie die neuesten MP Drivers zuvor herunter.

Sie können über das Internet auf unsere Website zugreifen und die neuesten MP Drivers herunterladen, um die neusten MP Drivers für Ihr Druckermodell zu erhalten.

Führen Sie nach der Deinstallation der MP Drivers die Installation der neuesten MP Drivers entsprechend der üblichen Vorgehensweise aus. Wenn der Bildschirm zur Auswahl der Verbindungsmethode angezeigt wird, wählen Sie **Drucker über drahtlose LAN-Verbindung verwenden (Use the printer with wireless** LAN connection). Das Gerät wird im Netzwerk automatisch erkannt.

Nachdem das Gerät erkannt wurde, installieren Sie die MP Drivers entsprechend der Anleitung auf dem Bildschirm.

### **Hinweis**

• Sie können das Gerät ohne erneute Einrichtung über ein LAN verwenden.

# <span id="page-875-0"></span>**Deinstallieren des IJ Network Tool**

Führen Sie die unten angegebenen Schritte aus, um das IJ Network Tool vom Computer zu deinstallieren.

## **Wichtig**

- Selbst wenn das IJ Network Tool deinstalliert ist, können Sie immer noch über das Netzwerk drucken und faxen oder über den Computer scannen. Sie können über das Netzwerk jedoch nicht die Netzwerkeinstellungen ändern.
- Melden Sie sich mit Administratorrechten am Benutzerkonto an.
- 1. Folgen Sie der Verfahrensweise zum Deinstallieren des IJ Network Tool.
	- Windows 8:
		- 1. Wählen Sie über das Charm **Einstellungen (Settings)** unter **Desktop** > **Programme (Programs)** > **Programme und Funktionen (Programs and Features)** die Option **Systemsteuerung (Control Panel)**.
		- 2. Wählen Sie in der Programmliste die Option **Canon IJ Network Tool** aus, und klicken Sie anschließend auf **Deinstallieren (Uninstall)**.

Klicken Sie im Bildschirm **Benutzerkontensteuerung (User Account Control)** auf **Weiter (Continue)**.

- Unter Windows 7 oder Windows Vista:
	- 1. Klicken Sie auf **Start** > **Systemsteuerung (Control Panel)** > **Programme (Programs)** > **Programme und Funktionen (Programs and Features)**.
	- 2. Wählen Sie in der Programmliste die Option **Canon IJ Network Tool** aus, und klicken Sie anschließend auf **Deinstallieren (Uninstall)**.

Klicken Sie im Bildschirm **Benutzerkontensteuerung (User Account Control)** auf **Weiter (Continue)**.

- Windows XP:
	- 1. Klicken Sie auf **Start** > **Systemsteuerung (Control Panel)** > **Programme installieren oder deinstallieren (Add or Remove Programs)**.
	- 2. Wählen Sie in der Programmliste die Option **Canon IJ Network Tool** aus, und klicken Sie anschließend auf **Entfernen (Remove)**.
- 2. Klicken Sie bei Anzeige der Bestätigungsmeldung auf **Ja (Yes)**.

Wenn eine Aufforderung zum Neustarten des Computers angezeigt wird, klicken Sie auf **OK**, um den Computer neu zu starten.

# **Info zu angezeigten Fehlern/Meldungen**

- **[Wenn ein Fehler auftritt](#page-877-0)**
- **[Eine Meldung zum Faxen wird auf der LCD-Anzeige ausgegeben](#page-878-0)**
- **[Eine Meldung wird angezeigt](#page-882-0)**

# <span id="page-877-0"></span>**Wenn ein Fehler auftritt**

Wenn beim Drucken ein Fehler auf dem Gerät auftritt, beispielsweise bei fehlendem Papier oder Papierstaus, wird automatisch eine Meldung zur Fehlersuche ausgegeben. Führen Sie die in der Meldung beschriebenen Schritte aus.

Beim Auftreten eines Fehlers wird ein Supportcode (Fehlernummer) auf dem Computerbildschirm oder auf der LCD-Anzeige angezeigt.

• **Wenn ein Supportcode und eine Meldung auf dem Computerbildschirm angezeigt werden:**

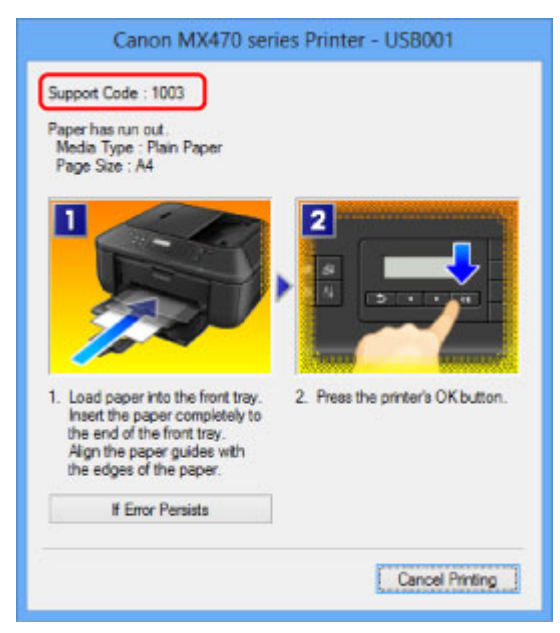

• **Wenn ein Supportcode und eine Meldung auf der LCD-Anzeige ausgegeben werden:**

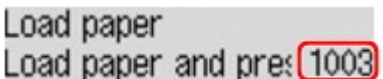

### **Hinweis**

• Sie können Maßnahmen zur Behebung von Fehlern mit Supportcodes auf Ihrem Computer finden, indem Sie nach einem Supportcode suchen.

[Klicken Sie zur Suche hier](#page-20-0)

Weitere Informationen zum Beheben von Fehlern ohne Supportcodes finden Sie unter [Eine Meldung wird](#page-882-0) [angezeigt](#page-882-0).

# <span id="page-878-0"></span>**Eine Meldung zum Faxen wird auf der LCD-Anzeige ausgegeben**

Wenn im Fax-Standby-Bildschirm eine Meldung angezeigt wird, führen Sie die nachfolgend beschriebenen Schritte aus.

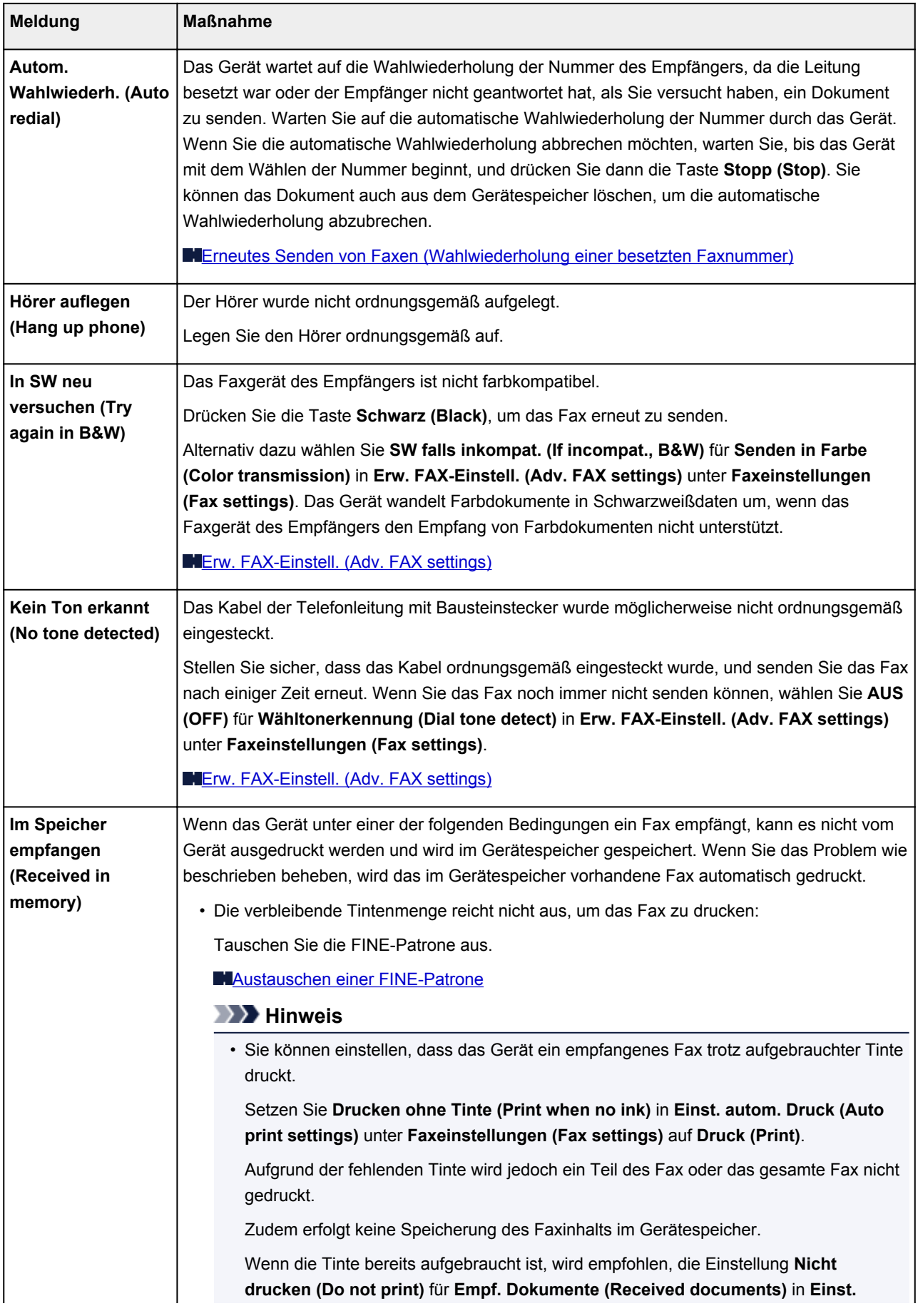

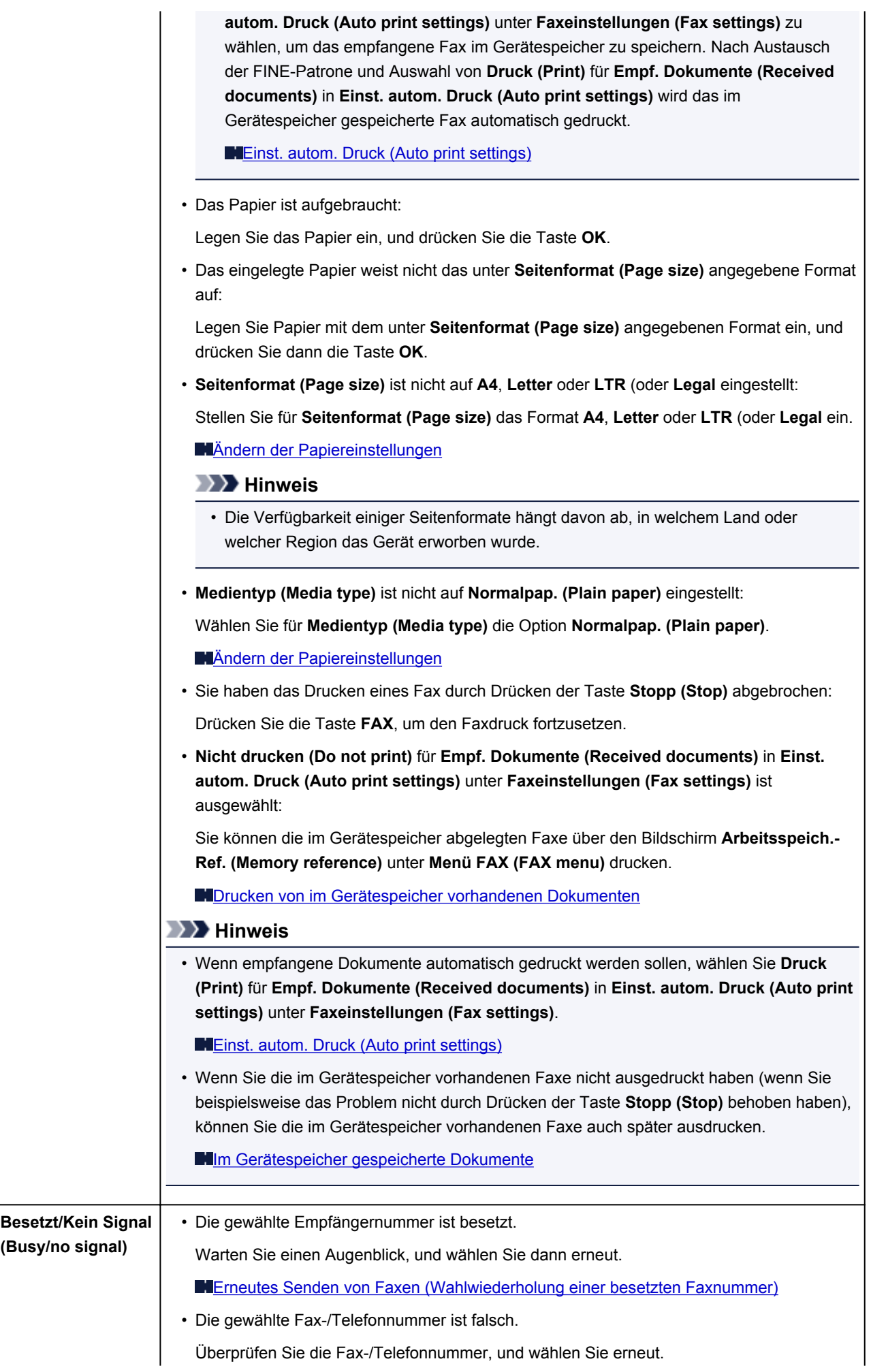

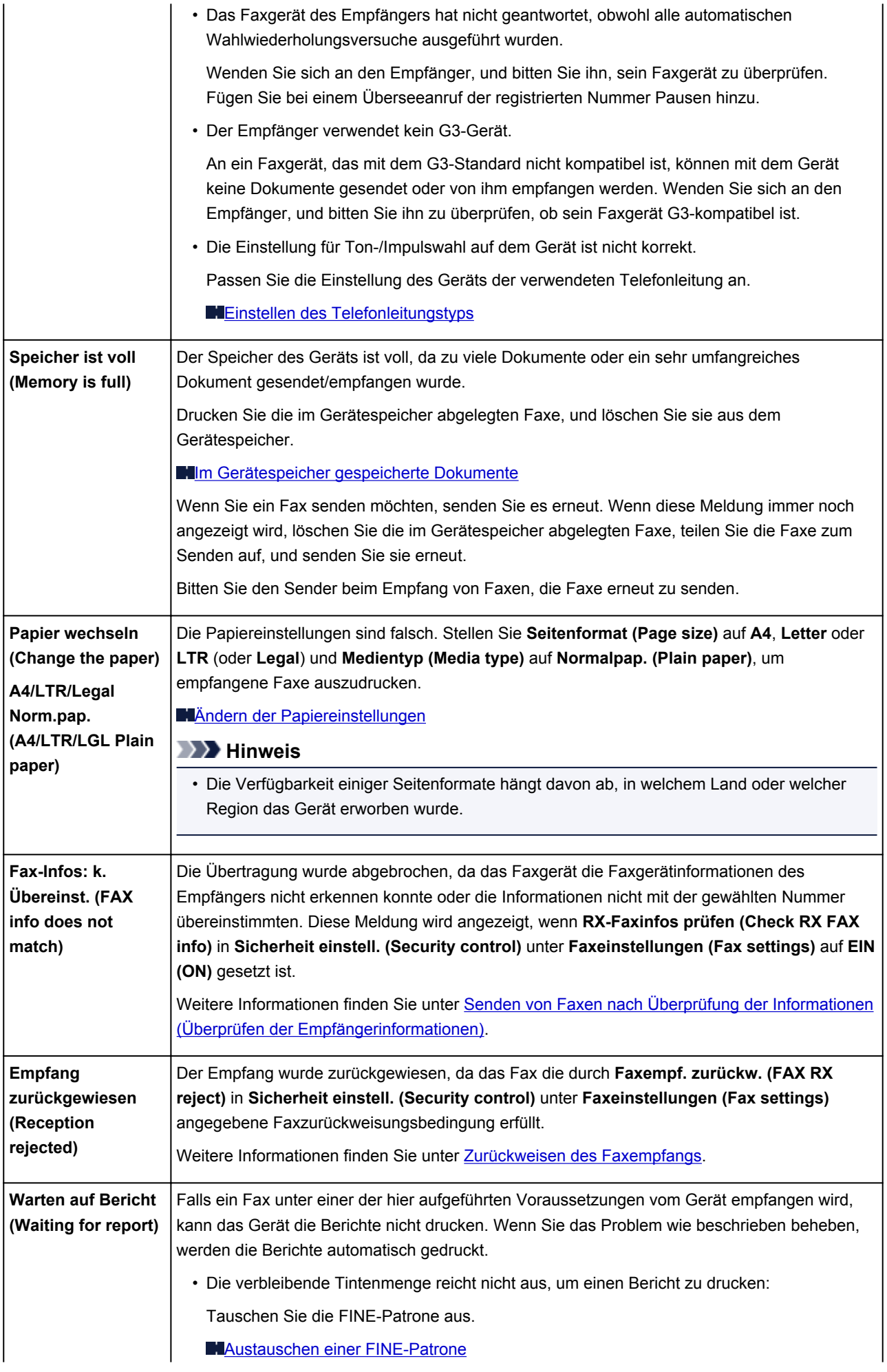

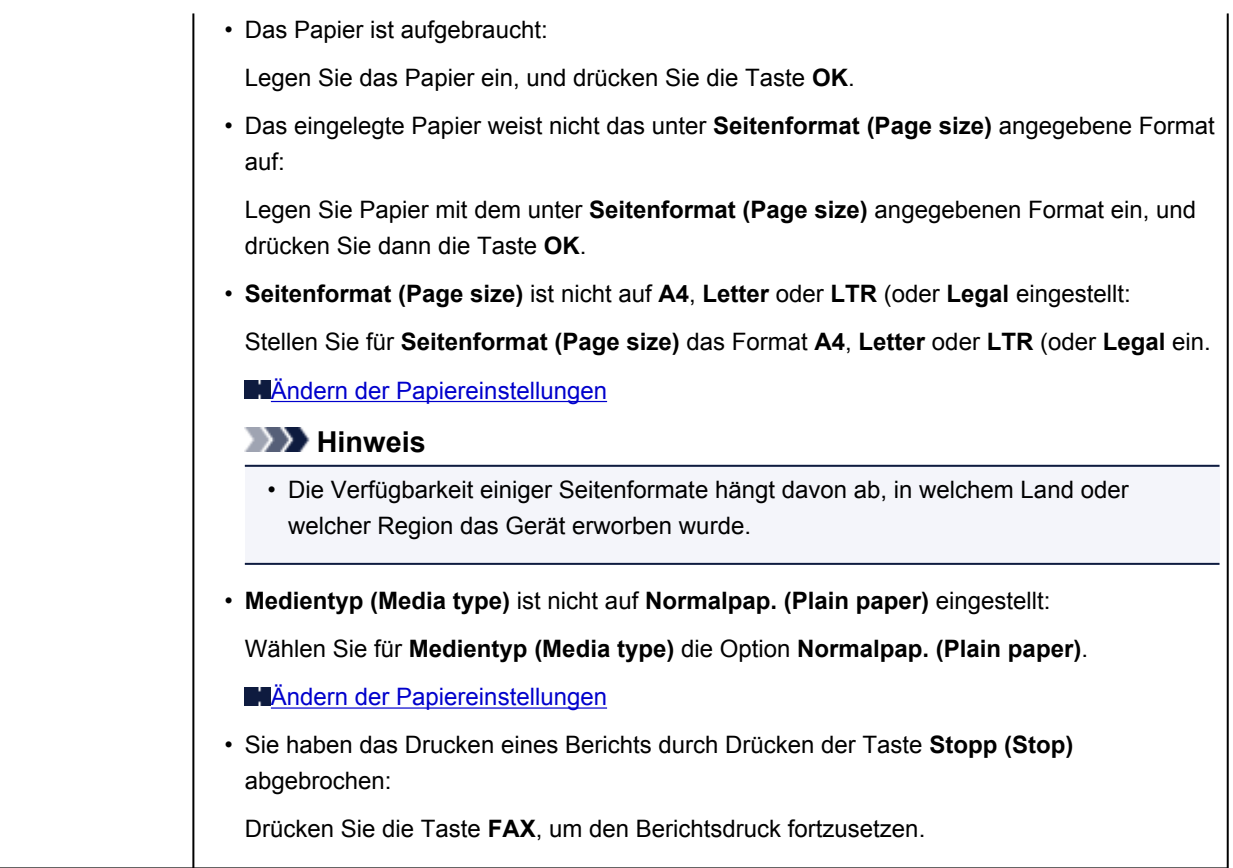

# <span id="page-882-0"></span>**Eine Meldung wird angezeigt**

In diesem Abschnitt werden einige Fehler oder Meldungen beschrieben.

### **Hinweis**

• Bei einigen Fehlern oder Meldungen wird ein Supportcode (Fehlernummer) auf dem Computerbildschirm oder auf der LCD-Anzeige angezeigt. Weitere Informationen zu Fehlern mit Supportcodes finden Sie unter [Supportcodeliste.](#page-889-0)

Wenn eine Meldung auf der LCD-Anzeige angezeigt wird, lesen Sie die nachfolgenden Informationen.

• Eine Meldung wird auf der LCD-Anzeige ausgegeben

Wenn eine Meldung auf dem Computerbildschirm angezeigt wird, lesen Sie die nachfolgenden Informationen.

- [Fehlermeldung zu abgezogenem Netzkabel wird angezeigt](#page-883-0)
- [Fehler beim Schreiben/Fehler bei der Ausgabe/Kommunikationsfehler](#page-883-0)
- [Andere Fehlermeldungen](#page-885-0)
- [Der Bildschirm Inkjet Printer/Scanner/Fax Extended Survey Program wird angezeigt](#page-886-0)

## **Eine Meldung wird auf der LCD-Anzeige ausgegeben**

Bestätigen Sie diese Fehlermeldung, und ergreifen Sie die entsprechenden Maßnahmen.

#### • **Seitenformat prüfen (Check page size) [OK] drücken (Press [OK])**

Das Format des eingelegten Papiers unterscheidet sich vom Format in der Papierformateinstellung.

Legen Sie Papier mit dem in der Papierformateinstellung angegebenen Format ein, und drücken Sie dann die Taste **OK**.

#### • **Datenfehler (Data error) [OK] drücken (Press [OK])**

Ein Stromausfall ist aufgetreten oder das Netzkabel wurde abgezogen, während das Gerät Faxdokumente im Speicher abgelegt hat.

### **Wichtig**

- Wenn ein Stromausfall auftritt oder wenn Sie das Netzkabel abziehen, werden alle Faxdokumente im Gerätespeicher gelöscht.
- Informationen zum Abziehen des Netzkabels finden Sie unter [Hinweis zum Abziehen des](#page-68-0) [Netzkabels](#page-68-0).

Drücken Sie die Taste **OK**.

Nach dem Drücken der Taste **OK** wird eine Liste der Faxe gedruckt, die aus dem Gerätespeicher gelöscht wurden (SPEICHERLÖSCHBERICHT (MEMORY CLEAR REPORT)).

Ausführliche Informationen finden Sie unter [Zusammenfassung von Berichten und Listen](#page-745-0).

### • **Verbindung zum Server nicht möglich, Vorgang wiederholen (Cannot connect to the server; try again)**

Sie können aufgrund eines Kommunikationsfehlers keine Verbindung mit dem Server herstellen. Wenn Sie versucht haben, auf eine Fotofreigabe-Website zuzugreifen, wurden Ihre Fotos möglicherweise gelöscht.

<span id="page-883-0"></span>Drücken Sie die Taste **OK**, um den Fehler zu löschen, und versuchen Sie es nach einer Weile erneut.

## **Fehlermeldung zu abgezogenem Netzkabel wird angezeigt**

Möglicherweise wurde das Netzkabel abgezogen, während das Gerät noch eingeschaltet war.

Überprüfen Sie die am Computer angezeigte Fehlermeldung und klicken Sie auf **OK**.

Der Druckvorgang wird vom Gerät gestartet.

Hinweise zum Abziehen des Netzkabels finden Sie unter [Hinweis zum Abziehen des Netzkabels.](#page-68-0)

### **Wichtig**

• Falls Sie das Gerät von der Stromversorgung trennen, werden alle Faxdokumente im Gerätespeicher gelöscht.

## **Fehler beim Schreiben/Fehler bei der Ausgabe/Kommunikationsfehler**

Test 1 Falls die **POWER**-Anzeige aus ist, vergewissern Sie sich, dass der Stecker richtig angeschlossen ist, und schalten Sie das Gerät ein.

Das Gerät wird initialisiert, wenn die Anzeige **POWER** blinkt. Warten Sie, bis die **POWER**-Anzeige nicht mehr blinkt, sondern leuchtet.

Test 2 Der Druckeranschluss muss im Druckertreiber ordnungsgemäß konfiguriert sein.

\* In den folgenden Anweisungen steht "XXX" für den Namen des Geräts.

- 1. Melden Sie sich bei einem Benutzerkonto mit Administratorrechten an.
- 2. Führen Sie die unten stehenden Schritte durch.
	- Wählen Sie unter Windows 8 im Charm **Einstellungen (Settings)** die Option **Systemsteuerung (Control Panel)** oder **Desktop** > **Hardware und Sound (Hardware and Sound)** > **Geräte und Drucker (Devices and Printers)**.
	- Klicken Sie unter Windows 7 im Menü **Start** auf **Geräte und Drucker (Devices and Printers)**.
	- Klicken Sie unter Windows Vista auf das Menü **Start** > **Systemsteuerung (Control Panel)** > **Hardware und Sound (Hardware and Sound)** > **Drucker (Printers)**.
	- Klicken Sie unter Windows XP auf das Menü **Start** > **Systemsteuerung (Control Panel)** > **Drucker und andere Hardware (Printers and Other Hardware)** > **Drucker und Faxgeräte (Printers and Faxes)**.
- 3. Öffnen Sie die Eigenschaften des Druckertreibers für das Gerät.
	- Klicken Sie unter Windows 8 oder Windows 7 mit der rechten Maustaste auf das Symbol "Canon XXX series Printer" (wobei "XXX" für den Namen Ihres Geräts steht), und wählen Sie anschließend **Druckereigenschaften (Printer properties)** aus.
	- Klicken Sie unter Windows Vista oder Windows XP mit der rechten Maustaste auf das Symbol "Canon XXX series Printer" (wobei "XXX" für den Namen Ihres Geräts steht), und wählen Sie anschließend **Eigenschaften (Properties)** aus.
- 4. Klicken Sie auf die Registerkarte **Anschlüsse (Ports)**, um die Einstellungen für den Druckeranschluss zu überprüfen.

<span id="page-884-0"></span>Vergewissern Sie sich, dass der Anschluss "USBnnn" (wobei "n" für eine Zahl steht) mit "Canon XXX series Printer" in der Spalte **Drucker (Printer)** für **Auf folgenden Anschlüssen drucken (Print to the following port(s))** ausgewählt ist.

### **Hinweis**

- Wenn das Gerät über LAN betrieben wird, wird der Anschlussname des Geräts als "CNBJNP\_xxxxxxxxxx" angezeigt. "xxxxxxxxxx" ist die aus der MAC-Adresse generierte Zeichenfolge oder eine Zeichenfolge, die vom Benutzer beim Einrichten des Geräts festgelegt wurde.
- Falls die Einstellung falsch ist:

Falls Sie die MP Drivers neu installieren, installieren Sie sie von der Installations-CD-ROM oder unserer Website.

• Der Druckvorgang startet nicht, obwohl das Gerät über ein USB-Kabel mit dem Computer verbunden ist und der Anschluss "USBnnn" ausgewählt wurde:

Wählen Sie unter Windows 8 im **Start**-Bildschirm die Option **My Printer** aus, um **My Printer** zu starten. Wenn **My Printer** nicht im **Start**-Bildschirm angezeigt wird, wählen Sie den Charm **Suchen (Search)** aus, und suchen Sie nach "**My Printer**".

Geben Sie den richtigen Druckeranschluss unter **Diagnose und Reparatur (Diagnose and Repair Printer)** an. Legen Sie entsprechend den Anweisungen auf dem Bildschirm den richtigen Druckeranschluss fest, und wählen Sie dann den Gerätenamen aus.

Klicken Sie unter Windows 7, Windows Vista oder Windows XP auf **Start** und wählen Sie **Alle Programme (All programs)**, **Canon Utilities**, **Canon My Printer**, **Canon My Printer** und dann **Diagnose und Reparatur (Diagnose and Repair Printer)**. Legen Sie entsprechend den Anweisungen auf dem Bildschirm den richtigen Druckeranschluss fest, und wählen Sie dann den Gerätenamen aus.

Falls sich das Problem nicht beheben lässt, installlieren Sie die MP Drivers neu von der Installations-CD-ROM oder unserer Website.

• Der Druckvorgang startet nicht, obwohl der Port "CNBJNP\_xxxxxxxxxx" ausgewählt ist, wenn das Gerät im LAN verwendet wird:

Starten Sie IJ Network Tool, und wählen Sie "CNBJNP\_xxxxxxxxxx" wie in Schritt 4 bestätigt aus. Weisen Sie dann dem Drucker den Anschluss im Menü **Einstellungen (Settings)** unter **Anschluss zuordnen (Associate Port)** zu.

Falls sich das Problem nicht beheben lässt, installlieren Sie die MP Drivers neu von der Installations-CD-ROM oder unserer Website.

### Test 3 Das Gerät muss ordnungsgemäß an den Computer angeschlossen sein.

Wenn das Gerät über ein USB-Kabel mit dem Computer verbunden ist, stellen Sie sicher, dass das USB-Kabel ordnungsgemäß in das Gerät und den Computer eingesteckt ist, und prüfen Sie Folgendes:

- Wenn Sie ein Verteilergerät, wie z. B. einen USB-Hub, verwenden, entfernen Sie es, und schließen Sie das Gerät direkt an den Computer an. Wiederholen Sie anschließend den Druckvorgang. Wird der Druckvorgang normal gestartet, besteht ein Problem mit dem Verteilergerät. Weitere Informationen erhalten Sie bei dem Händler, bei dem Sie das Verteilergerät erworben haben.
- Es besteht auch die Möglichkeit, dass das Problem durch das USB-Kabel verursacht wird. Tauschen Sie das USB-Kabel aus, und wiederholen Sie den Druckvorgang.

Wenn Sie das Gerät über LAN betreiben, stellen Sie sicher, dass das Gerät für den Einsatz im Netzwerk richtig konfiguriert ist.

### <span id="page-885-0"></span>Test 4 Die MP Drivers müssen ordnungsgemäß installiert sein.

Deinstallieren Sie die MP Drivers entsprechend der Anleitung unter [Löschen der nicht benötigten MP Drivers.](#page-415-0) Installieren Sie dann die MP Drivers von der Installations-CD-ROM oder von unserer Website erneut.

Test 5 Wenn das Gerät über ein USB-Kabel mit dem Computer verbunden ist, prüfen Sie den Status des Geräts auf dem Computer.

Befolgen Sie die nachfolgenden Schritte, um den Status des Geräts zu überprüfen.

1. Öffnen Sie den Geräte-Manager auf Ihrem Computer wie unten gezeigt.

Wenn der Bildschirm **Benutzerkontensteuerung (User Account Control)** angezeigt wird, befolgen Sie die Anweisungen am Bildschirm.

- Wählen Sie unter Windows 8 im Charm **Einstellungen (Settings)** die Option **Systemsteuerung (Control Panel)** oder **Desktop** > **Hardware und Sound (Hardware and Sound)** > **Geräte-Manager (Device Manager)**.
- Klicken Sie unter Windows 7 oder Windows Vista auf **Systemsteuerung (Control Panel)**, **Hardware und Sound (Hardware and Sound)** und dann auf **Geräte-Manager (Device Manager)**.
- Klicken Sie unter Windows XP auf **Systemsteuerung (Control Panel)**, **Leistung und Wartung (Performance and Maintenance)**, **System** und anschließend auf **Geräte-Manager (Device Manager)** auf der Registerkarte **Hardware**.
- 2. Doppelklicken Sie auf **USB-Controller (Universal Serial Bus controllers)** und klicken Sie anschließend auf **USB-Druckerunterstützung (USB Printing Support)**.

Wenn der Bildschirm mit den **Eigenschaften der USB-Druckerunterstützung (USB Printing Support Properties)** nicht angezeigt wird, vergewissern Sie sich, dass das Gerät ordnungsgemäß mit dem Computer verbunden ist.

Test 3 [Das Gerät muss ordnungsgemäß an den Computer angeschlossen sein.](#page-884-0)

3. Klicken Sie auf die Registerkarte **Allgemein (General)** und überprüfen Sie, ob am Gerät Probleme vorliegen.

Im Falle eines Gerätefehlers finden Sie weitere Informationen zur Fehlerbehebung in der Windows-Hilfe.

## **Andere Fehlermeldungen**

Test Falls eine Fehlermeldung außerhalb des Druckerstatusmonitors angezeigt wird, prüfen Sie folgende Punkte:

• "**Spool-Vorgang konnte aufgrund von unzureichendem Festplattenspeicher nicht ausgeführt werden (Could not spool successfully due to insufficient disk space)**"

Löschen Sie nicht benötigte Dateien, um mehr Festplattenspeicherplatz freizugeben.

• "**Spool-Vorgang konnte aufgrund von unzureichendem Arbeitsspeicher nicht ausgeführt werden (Could not spool successfully due to insufficient memory)**"

Beenden Sie andere ausgeführte Anwendungssoftware, um Arbeitsspeicher freizugeben.

Wenn Sie weiterhin nicht drucken können, starten Sie Ihren Computer neu, und versuchen Sie es erneut.

• "**Druckertreiber konnte nicht gefunden werden (Printer driver could not be found)**"

Deinstallieren Sie die MP Drivers entsprechend der Anleitung unter [Löschen der nicht benötigten MP](#page-415-0) [Drivers.](#page-415-0) Installieren Sie dann die MP Drivers von der Installations-CD-ROM oder von unserer Website erneut.

#### <span id="page-886-0"></span>• "Anwendungsname - **Dateiname konnte nicht gedruckt werden (Could not print Application name)**"

Drucken Sie erneut, sobald der aktuelle Druckauftrag abgeschlossen ist.

# **Der Bildschirm Inkjet Printer/Scanner/Fax Extended Survey Program wird angezeigt**

Wenn das Extended Survey Program für Inkjet-Drucker/Scanner/Faxgeräte (Inkjet Printer/Scanner/Fax Extended Survey Program) installiert ist, wird der Bestätigungsbildschirm für die Genehmigung der Übermittlung von Nutzungsinformationen zu Drucker und Anwendungssoftware jeden Monat über einen Zeitraum von etwa zehn Jahren angezeigt.

Lesen Sie die angezeigten Anweisungen durch, und gehen Sie wie folgt vor.

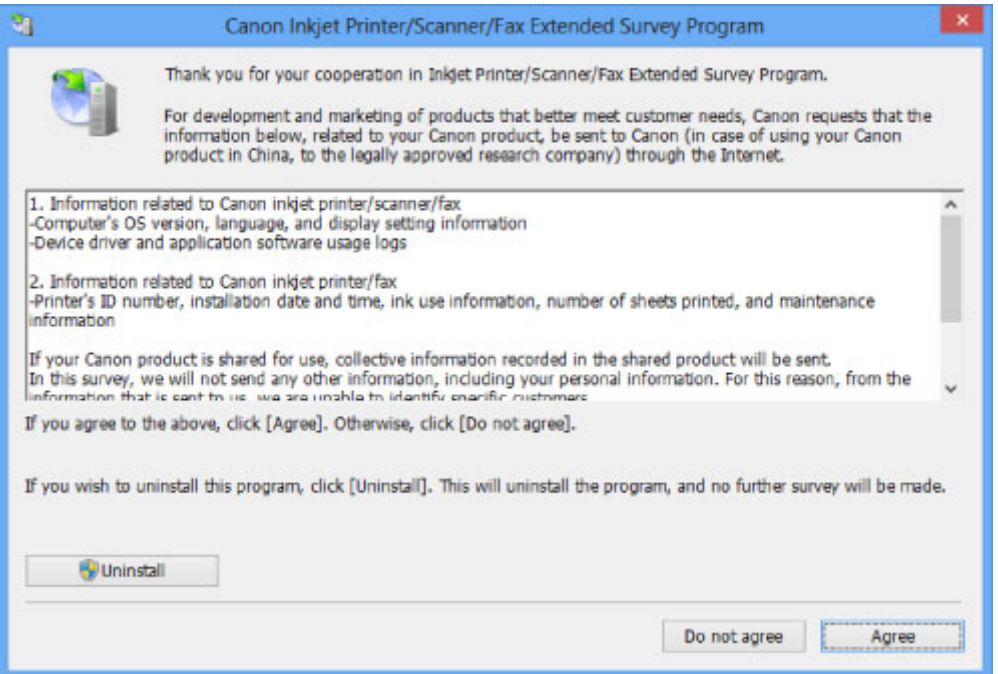

#### • **Wenn Sie an der Umfrage teilnehmen möchten:**

Klicken Sie auf **Akzeptieren (Agree)**, und folgen Sie dann der Anleitung auf dem Bildschirm. Die Nutzungsinformationen zum Drucker werden über das Internet gesendet. Wenn Sie die Bildschirmanweisungen befolgt haben, werden die Informationen automatisch ab dem zweiten Mal gesendet und der Bestätigungsbildschirm wird nicht noch einmal angezeigt.

## **Hinweis**

- Beim Übermitteln der Daten wird ein Warnhinweis wie z. B. Internetsicherheit angezeigt. Bestätigen Sie in diesem Fall, dass der Programmname "IJPLMUI.exe" ist und lassen Sie die Ausführung zu.
- Wenn Sie das Kontrollkästchen **Ab nächstem Mal automatisch senden (Send automatically from the next time)** deaktivieren, werden die Informationen ab dem zweiten Mal nicht mehr automatisch übermittelt, und ein Bestätigungsbildschirm wird zum Zeitpunkt der nächsten Umfrage angezeigt. Das automatische Senden der Informationen wird unter [Ändern der](#page-887-0) [Bestätigungsbildschirm-Einstellung:](#page-887-0) beschrieben.

<span id="page-887-0"></span>• **Wenn Sie nicht an der Umfrage teilnehmen möchten:**

Klicken Sie auf **Nicht akzeptieren (Do not agree)**. Der Bestätigungsbildschirm wird geschlossen und die Umfrage wird zu diesem Zeitpunkt nicht durchgeführt. Der Bestätigungsbildschirm wird nach einem Monat erneut eingeblendet.

• **So deinstallieren Sie das Extended Survey Program für Inkjet-Drucker/Scanner/Faxgeräte (Inkjet Printer/Scanner/Fax Extended Survey Program):**

Klicken Sie zum Deinstallieren des Extended Survey Program für Inkjet-Drucker/Scanner/Faxgeräte auf **Deinstallieren (Uninstall)**, und folgen Sie den Bildschirmanweisungen.

#### • **Ändern der Bestätigungsbildschirm-Einstellung:**

- 1. Führen Sie die unten stehenden Schritte durch.
	- Wählen Sie unter Windows 8 über das Charm **Einstellungen (Settings)** unter **Desktop** > **Programme (Programs)** > **Programme und Funktionen (Programs and Features)** die Option **Systemsteuerung (Control Panel)**.
	- Wählen Sie unter Windows 7 oder Windows Vista die Optionen **Start** > **Systemsteuerung (Control Panel)** > **Programme (Programs)** > **Programme und Funktionen (Programs and Features)**.
	- Klicken Sie unter Windows XP auf das Menü **Start** > **Systemsteuerung (Control Panel)** > **Programme installieren oder deinstallieren (Add or Remove Programs)**.

### **Hinweis**

• Unter Windows 8, Windows 7 oder Windows Vista wird beim Installieren, Deinstallieren oder Starten von Software möglicherweise ein Dialogfeld zur Bestätigung oder Warnung angezeigt.

Dieses Dialogfeld wird angezeigt, wenn Administratorrechte zum Ausführen einer Aufgabe erforderlich sind.

Falls Sie bei einem Administratorkonto angemeldet sind, befolgen Sie die Anweisungen am Bildschirm.

- 2. Wählen Sie **Canon Extended Survey Program für Inkjet-Drucker/Scanner/Faxgeräte**.
- 3. Wählen Sie **Ändern (Change)**.

Wenn Sie nach Befolgen der Bildschirm-Anweisungen **Ja (Yes)** wählen, wird der Bestätigungsbildschirm angezeigt, wenn Sie an der nächsten Umfrage teilnehmen.

Wenn Sie **Nein (No)** wählen, werden die Informationen automatisch übermittelt.

### **Hinweis**

• Wenn Sie **Deinstallieren (Uninstall)** (oder **Entfernen (Remove)** unter Windows XP) auswählen, wird das Extended Survey Program für Inkjet-Drucker/Scanner/Faxgeräte (Inkjet Printer/Scanner/Fax Extended Survey Program) deinstalliert. Folgen Sie den Bildschirmanweisungen.

# **Wenn das Problem weiterhin besteht**

Wenn Sie das Problem mit den Hinweisen in diesem Kapitel nicht beheben können, wenden Sie sich an den Händler, bei dem Sie das Gerät gekauft haben, oder an das Service-Center.

Die Mitarbeiter des Kundendiensts von Canon sind darin geschult, technischen Support zur Zufriedenheit der Kunden anzubieten.

### **Vorsicht**

- Wenn das Gerät ungewöhnliche Geräusche oder Gerüche entwickelt oder Rauch entsteht, schalten Sie es sofort aus. Ziehen Sie den Netzstecker aus der Steckdose, und wenden Sie sich an den Händler oder an das Service-Center. Versuchen Sie niemals, das Gerät selbst zu reparieren oder auseinander zu nehmen.
- Versuche der eigenmächtigen Reparatur oder Demontage des Geräts durch den Kunden führen zu einem Erlöschen jeglicher Gewährleistung, unabhängig vom Ablaufdatum der Gewährleistung.

Halten Sie folgende Daten bereit, bevor Sie sich an das Service-Center wenden:

- Produktname:
	- \* Der Gerätename befindet sich auf dem vorderen Deckblatt des Installationshandbuchs.
- Seriennummer: Informationen hierzu finden Sie im Installationshandbuch.
- Ausführliche Beschreibung des Problems
- Eigene Maßnahmen zum Beheben des Problems sowie Ergebnisse dieser Maßnahmen

# <span id="page-889-0"></span>**Supportcodeliste**

Der Supportcode wird auf der LCD-Anzeige und dem Computerbildschirm angezeigt, wenn ein Fehler aufgetreten ist.

Der "Supportcode" ist die Fehlernummer. Er wird zusammen mit einer Fehlermeldung angezeigt.

Überprüfen Sie bei der Anzeige eines Fehlers den Supportcode, der auf der LCD-Anzeige oder auf dem Computerbildschirm angezeigt wird, und befolgen Sie die entsprechenden Schritte.

# **Der Supportcode wird auf der LCD-Anzeige und dem Computerbildschirm angezeigt**

• **1000 bis 1ZZZ**

 [1200](#page-904-0) [1202](#page-905-0) [1250](#page-906-0) [1300](#page-892-0) [1303](#page-894-0) [1403](#page-908-0) [1485](#page-909-0) [1486](#page-910-0) [1487](#page-911-0) [1682](#page-912-0) [1686](#page-914-0) [1687](#page-915-0) [1688](#page-916-0) [1702](#page-917-0) [1703](#page-918-0) [1705](#page-920-0) [1712](#page-921-0) [1713](#page-922-0) [1714](#page-923-0) [1715](#page-924-0) [1890](#page-925-0)

#### • **2000 bis 2ZZZ**

[2100](#page-926-0) [2101](#page-927-0) [2102](#page-928-0) [2103](#page-929-0) [2700](#page-930-0) [2801](#page-897-0) [2802](#page-931-0) [2803](#page-932-0) [2900](#page-934-0) [2901](#page-935-0)

• **4000 bis 4ZZZ**

[4100](#page-936-0) [4103](#page-937-0)

#### • **5000 bis 5ZZZ**

[5011](#page-938-0) [5012](#page-939-0) [5040](#page-940-0) [5100](#page-941-0) [5200](#page-942-0) [5400](#page-943-0) [5B02](#page-944-0) [5B03](#page-945-0) [5B04](#page-946-0) [5B05](#page-947-0) [5B12](#page-948-0) [5B13](#page-949-0) [5B14](#page-950-0) [5B15](#page-951-0)

#### • **6000 bis 6ZZZ**

 [6500](#page-953-0) [6800](#page-954-0) [6801](#page-955-0) [6900](#page-956-0) [6901](#page-957-0) [6910](#page-959-0) [6911](#page-960-0) [6930](#page-961-0) [6931](#page-962-0) [6932](#page-963-0) [6936](#page-965-0) [6937](#page-966-0) [6938](#page-967-0) [6939](#page-968-0) [693A](#page-969-0) [6941](#page-971-0) [6942](#page-972-0) [6943](#page-973-0) [6944](#page-974-0) [6945](#page-975-0)

### [6946](#page-976-0)

• **9000 bis 9ZZZ**

[9500](#page-977-0)

• **A000 bis ZZZZ**

[B200](#page-978-0) [B201](#page-979-0)

Informationen zu Supportcodes bei Papierstau finden Sie auch in der [Supportcodeliste \(Bei Papierstau\).](#page-891-0)

# <span id="page-891-0"></span>**Supportcodeliste (Bei Papierstau)**

Falls ein Papierstau aufgetreten ist, entfernen Sie das gestaute Papier entsprechend den folgenden spezifischen Anleitungen.

Video anschauen (Windows)

Video anschauen (Mac)

• Wenn Sie das gestaute Papier am Papierausgabeschacht sehen können:

**M[1300](#page-892-0)** 

• Wenn Sie das gestaute Papier am vorderen Fach sehen können/Wenn Sie das gestaute Papier weder am Papierausgabeschacht noch am vorderen Fach sehen können:

**M[1303](#page-894-0)** 

• Wenn das Papier reißt und es sich weder aus dem Papierausgabeschacht noch aus der Transporteinheit entfernen lässt:

**[Papierstau im Gerät](#page-899-0)** 

• Bei Papierstau im ADF:

**[2801](#page-897-0)** 

• In anderen als den obigen Fällen:

**[In anderen Fällen](#page-902-0)** 

# <span id="page-892-0"></span>**1300**

## **Ursache**

Im Papierausgabeschacht ist ein Papierstau aufgetreten.

## **Maßnahme**

Wenn Sie das gestaute Papier am Papierausgabeschacht sehen können, entfernen Sie es gemäß folgender Anweisung.

Video anschauen (Windows)

Video anschauen (Mac)

### **Wichtig**

• Das Gerät kann nicht ausgeschaltet werden, während es ein Fax verschickt oder empfängt bzw. wenn sich noch empfangene oder ungesendete Faxnachrichten im Speicher des Geräts befinden.

Stellen Sie vor dem Ziehen des Netzsteckers sicher, dass das Gerät alle Faxnachrichten gesendet oder empfangen hat.

Wenn Sie das Netzkabel abziehen, werden alle Faxdokumente im Gerätespeicher gelöscht.

## **Hinweis**

- Falls Sie das Gerät ausschalten müssen, um gestautes Papier während des Druckvorgangs zu entfernen, drücken Sie zum Abbrechen von Druckaufträgen vor dem Ausschalten des Geräts die Taste **Stopp (Stop)**.
- 1. Ziehen Sie das Papier langsam heraus.

Halten Sie das Papier mit Ihren Händen fest, und ziehen Sie das gestaute Papier langsam heraus, damit es nicht reißt.

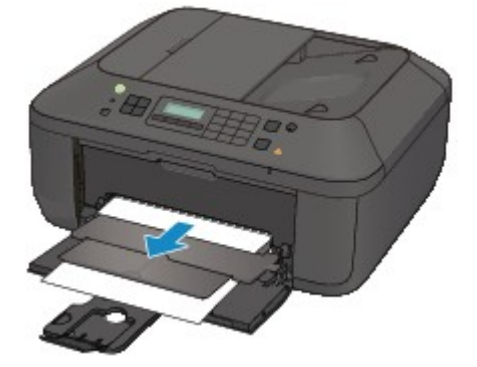

## **Wichtig**

• Ziehen Sie das Papier nicht aus dem vorderen Fach heraus, selbst wenn Sie das gestaute Papier am vorderen Fach sehen können. Durch das gewaltsame Herausziehen des Papiers aus dem vorderen Fach kann das Gerät beschädigt werden.

## **Hinweis**

• Wenn Sie das Papier nicht herausziehen können, schalten Sie das Gerät aus und wieder ein. Das Papier wird dann möglicherweise automatisch ausgeworfen.

• Falls Sie das gestaute Papier nicht aus dem Papierausgabeschacht herausziehen können, versuchen Sie, es aus der Transporteinheit herauszuziehen.

**M[1303](#page-894-0)** 

• Wenn das Papier reißt und es sich nicht aus dem Papierausgabeschacht entfernen lässt, entfernen Sie es aus dem Inneren des Geräts.

**[Papierstau im Gerät](#page-899-0)** 

2. Legen Sie das Papier erneut ein, und drücken Sie die Taste **OK** am Gerät.

Wenn Sie das Gerät in Schritt 1 ausgeschaltet haben, wurden alle Druckaufträge in der Warteschlange abgebrochen. Starten Sie die Druckaufträge ggf. neu.

#### **Hinweis**

- Prüfen Sie beim erneuten Einlegen von Papier, ob Sie zum Druck geeignetes Papier verwenden, und legen Sie es richtig ein.
- Wir empfehlen Papier mit einem anderen Format als A5 zum Drucken von Dokumenten mit Fotos oder Grafiken, andernfalls kann sich das Papier bei der Ausgabe wellen und dadurch Papierstaus verursachen.

Wenn Sie das Papier nicht entfernen können, das Papier im Gerät reißt oder der Papierstau auch nach dem Entfernen des Papiers nicht behoben ist, wenden Sie sich an das Service-Center.

# <span id="page-894-0"></span>**1303**

## **Ursache**

Im Gerät ist an der Transporteinheit ein Papierstau aufgetreten.

## **Maßnahme**

Wenn Sie das gestaute Papier am vorderen Fach sehen können oder Sie das Papier weder am Papierausgabeschacht noch am vorderen Fach sehen können, entfernen Sie das Papier über die Transporteinheit.

Entfernen Sie das Papier entsprechend den nachstehenden Anweisungen.

Video anschauen (Windows)

Video anschauen (Mac)

### **Wichtig**

• Das Gerät kann nicht ausgeschaltet werden, während es ein Fax verschickt oder empfängt bzw. wenn sich noch empfangene oder ungesendete Faxnachrichten im Speicher des Geräts befinden.

Stellen Sie vor dem Ziehen des Netzsteckers sicher, dass das Gerät alle Faxnachrichten gesendet oder empfangen hat.

Wenn Sie das Netzkabel abziehen, werden alle Faxdokumente im Gerätespeicher gelöscht.

### **Hinweis**

- Falls Sie das Gerät ausschalten müssen, um gestautes Papier während des Druckvorgangs zu entfernen, drücken Sie zum Abbrechen von Druckaufträgen vor dem Ausschalten des Geräts die Taste **Stopp (Stop)**.
- 1. Schalten Sie das Gerät aus, und ziehen Sie das Netzkabel ab.
- 2. Öffnen Sie das Vorlagenfach und dann den Vorlagendeckel.
- 3. Stellen Sie das Gerät auf die rechte Seite.

Wenn Sie das gestaute Papier am vorderen Fach sehen können, stellen Sie das Gerät mit geöffnetem vorderem Fach auf die Seite.

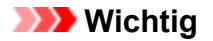

- Stellen Sie das Gerät auf einer breiten und flachen Oberfläche wie einem Schreibtisch auf die Seite.
- Halten Sie das Gerät gut fest, wenn Sie es auf die Seite stellen, und achten Sie darauf, dass es nicht gegen harte Gegenstände stößt.
- 4. Drücken Sie den Hebel, um die Transporteinheit zu öffnen.

Stützen Sie das Gerät beim Öffnen der Transporteinheit mit Ihrer Hand ab, damit es nicht umfällt.

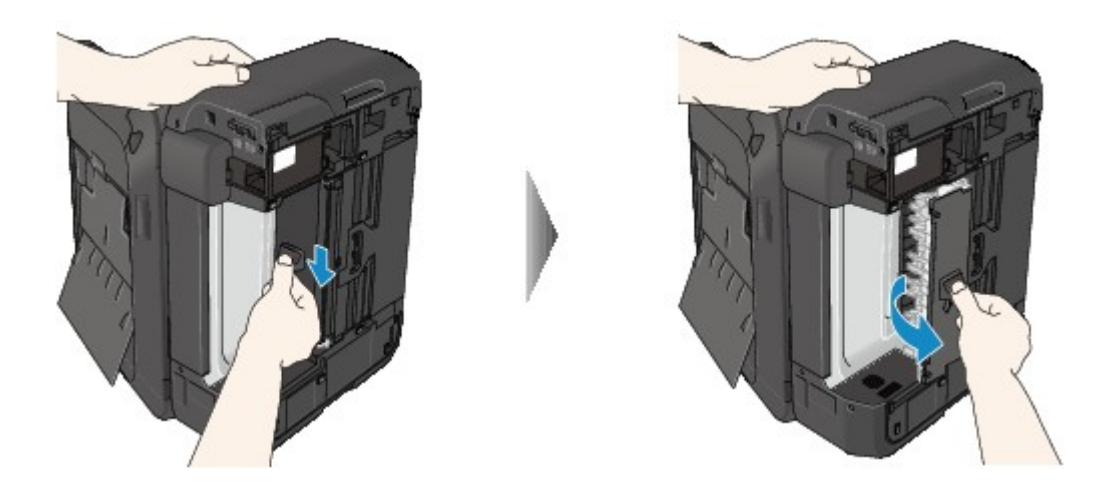

5. Ziehen Sie das gestaute Papier langsam heraus.

Stützen Sie das Gerät beim Entfernen des gestauten Papiers mit Ihrer Hand ab, damit es nicht umfällt.

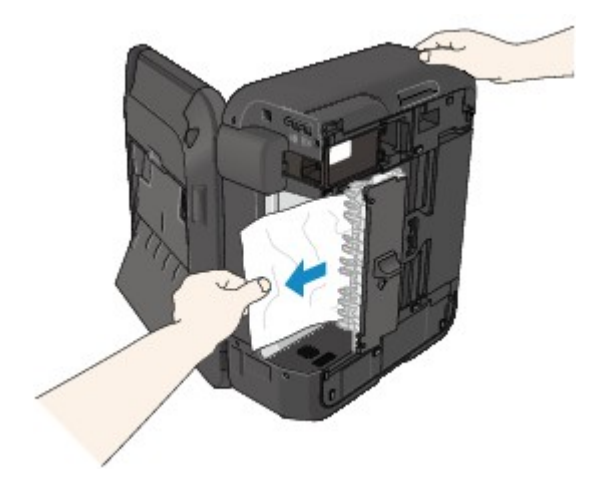

### **Hinweis**

- Wenn das Papier aufgerollt ist und sich nur schwer herausziehen lässt, fassen Sie das gestaute Papier an den Kanten an, und entfernen Sie es.
- Wenn Sie das gestaute Papier nicht über die Transporteinheit entfernen können, schließen Sie die Transporteinheit, bringen Sie das Gerät in die ursprüngliche Position, und entfernen Sie das Papier aus dem Inneren des Geräts.

**[Papierstau im Gerät](#page-899-0)** 

6. Schließen Sie die Transporteinheit.

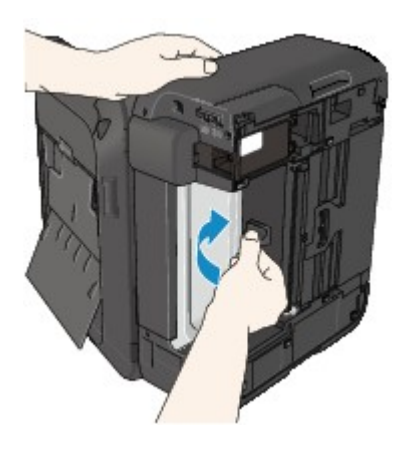

## **Hinweis**

- Stellen Sie das Gerät nach dem Schließen der Transporteinheit sofort wieder in die ursprüngliche Position.
- 7. Schließen Sie das Gerät wieder an, und schalten Sie das Gerät ein.
- 8. Legen Sie das Papier wieder ein.

Alle Druckaufträge in der Warteschlange werden abgebrochen. Starten Sie die Druckaufträge ggf. neu.

Wenn Sie das Papier nicht entfernen können, das Papier im Gerät reißt oder der Papierstau auch nach dem Entfernen des Papiers nicht behoben ist, wenden Sie sich an das Service-Center.

# <span id="page-897-0"></span>**2801**

## **Ursache**

Papierstau im ADF.

## **Maßnahme**

Entfernen Sie das Dokument entsprechend den nachstehenden Anweisungen.

## **Wichtig**

• Das Gerät kann nicht ausgeschaltet werden, während es ein Fax verschickt oder empfängt bzw. wenn sich noch empfangene oder ungesendete Faxnachrichten im Speicher des Geräts befinden.

Stellen Sie vor dem Ziehen des Netzsteckers sicher, dass das Gerät alle Faxnachrichten gesendet oder empfangen hat.

Wenn Sie das Netzkabel abziehen, werden alle Faxdokumente im Gerätespeicher gelöscht.

• **Wenn das Original im ADF verbleibt, wenn Sie die Taste Stopp (Stop) drücken, während das Gerät das Dokument scannt:**

Wenn Sie die Taste **Stopp (Stop)** während des Scanvorgangs drücken, bleibt das Dokument im ADF und eine Nachricht über das im ADF verbliebene Papier wird auf der LCD-Anzeige angezeigt. Drücken Sie die Taste **OK**, um das verbleibende Dokument automatisch auszugeben.

#### • **Das Original klemmt im ADF:**

Entfernen Sie das Dokument entsprechend den nachstehenden Anweisungen.

- 1. Wenn ein Druckvorgang läuft, drücken Sie die Taste **Stopp (Stop)**.
- 2. Schalten Sie das Gerät aus.
- 3. Wenn ein mehrseitiges Dokument eingelegt ist, entfernen Sie die nicht gestauten Seiten aus dem ADF, und öffnen Sie dann die Abdeckung des Dokumenteneinzugs.

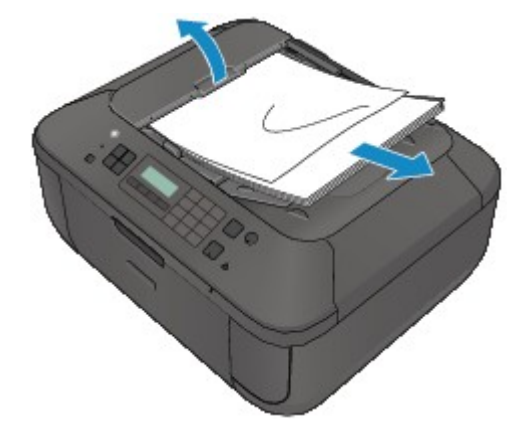

4. Ziehen Sie das gestaute Dokument aus dem ADF.

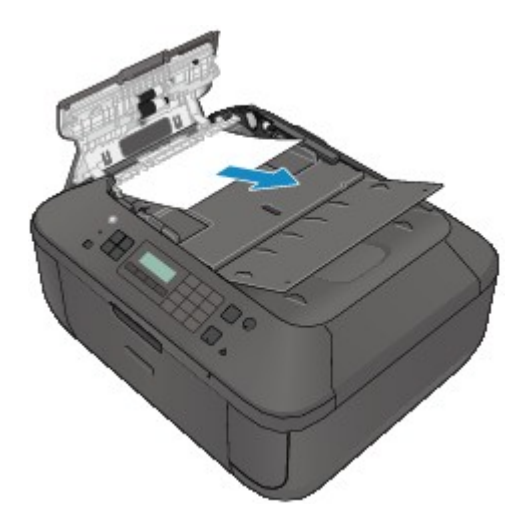

5. Schließen Sie die Abdeckung des Dokumenteneinzugs, und schalten Sie das Gerät ein.

Scannen Sie das Dokument nach Behebung des Fehlers ab der ersten Seite erneut ein.

Wenn Sie das Dokument nicht entfernen können, das Dokument im Gerät reißt oder der Papierstau auch nach dem Entfernen des Dokuments nicht behoben ist, wenden Sie sich an das Service-Center.

### **Hinweis**

• Das Dokument wird je nach Medientyp oder Druckerumgebung ggf. nicht richtig zugeführt, wenn z. B. die Temperatur und Luftfeuchtigkeit zu hoch oder zu niedrig sind.

Verringern Sie in diesem Fall die Dokumentseitenzahl auf die Hälfte der Ladekapazität.

Wenn das Dokument immer noch klemmt, verwenden Sie stattdessen die Auflagefläche.

#### • **Wenn das Original im ADF gestaut ist (Seite des Papiereinzugs):**

Sollte das Dokument im Vorlagenausgabeschacht gestaut sein, schließen Sie das Vorlagenfach wie unten dargestellt und ziehen Sie das Dokument heraus.

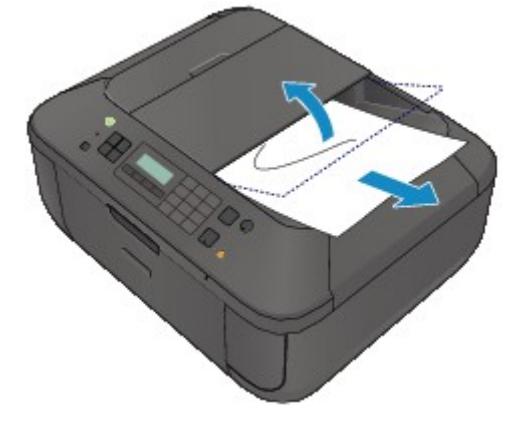

Scannen Sie das Dokument nach Behebung des Fehlers ab der ersten Seite erneut ein.

Wenn Sie das Dokument nicht entfernen können, das Dokument im Gerät reißt oder der Papierstau auch nach dem Entfernen des Dokuments nicht behoben ist, wenden Sie sich an das Service-Center.

# <span id="page-899-0"></span>**Papierstau im Gerät**

Falls das gestaute Papier reißt und es sich weder aus dem Papierausgabeschacht noch aus der Transporteinheit entfernen lässt oder wenn das gestaute Papier im Gerät verbleibt, entfernen Sie es gemäß nachstehender Anleitung.

Video anschauen (Windows)

Video anschauen (Mac)

### **Wichtig**

• Das Gerät kann nicht ausgeschaltet werden, während es ein Fax verschickt oder empfängt bzw. wenn sich noch empfangene oder ungesendete Faxnachrichten im Speicher des Geräts befinden.

Stellen Sie vor dem Ziehen des Netzsteckers sicher, dass das Gerät alle Faxnachrichten gesendet oder empfangen hat.

Wenn Sie das Netzkabel abziehen, werden alle Faxdokumente im Gerätespeicher gelöscht.

### **Hinweis**

- Falls Sie das Gerät ausschalten müssen, um gestautes Papier während des Druckvorgangs zu entfernen, drücken Sie zum Abbrechen von Druckaufträgen vor dem Ausschalten des Geräts die Taste **Stopp (Stop)**.
- 1. Schalten Sie das Gerät aus, und ziehen Sie das Netzkabel des Geräts aus der Steckdose.
- 2. Öffnen Sie die Abdeckung der Papierausgabe.

Entfernen Sie das Papier aus dem vorderen Fach, sofern vorhanden.

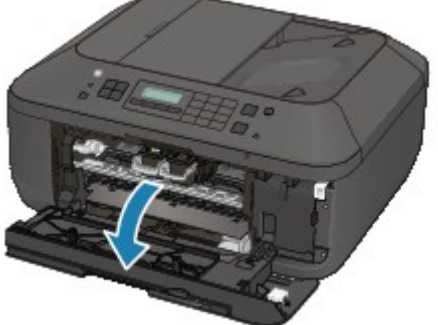

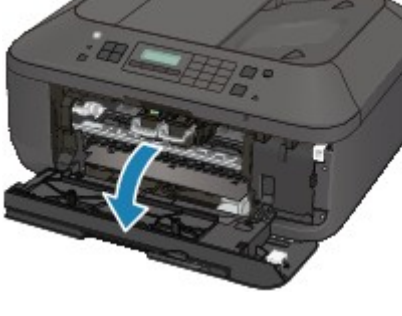

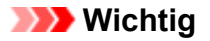

• Berühren Sie nicht die durchsichtige Folie (A).

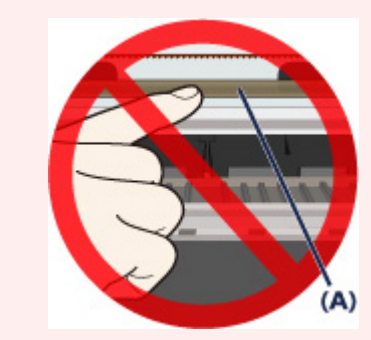
Wenn Sie die durchsichtige Folie mit dem Papier oder den Händen berühren und Kratzer oder Flecken darauf hinterlassen, kann das Gerät beschädigt werden.

3. Stellen Sie sicher, dass sich das gestaute Papier nicht unter der FINE-Patronen-Halterung befindet.

Falls sich das gestaute Papier unter der FINE-Patronen-Halterung befindet, bewegen Sie die FINE-Patronen-Halterung auf die rechte oder linke Seite, um das Papier leichter entfernen zu können.

Wenn Sie die FINE-Patronen-Halterung bewegen, halten Sie die FINE-Patronen-Halterung fest, und schieben Sie sie langsam auf die rechte oder linke Seite.

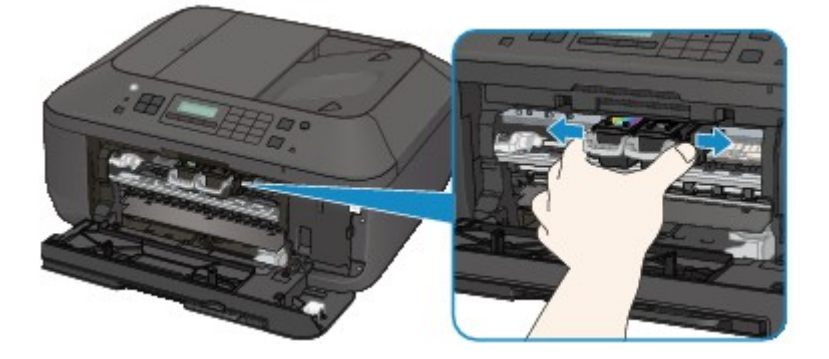

4. Halten Sie das gestaute Papier mit Ihren Händen fest.

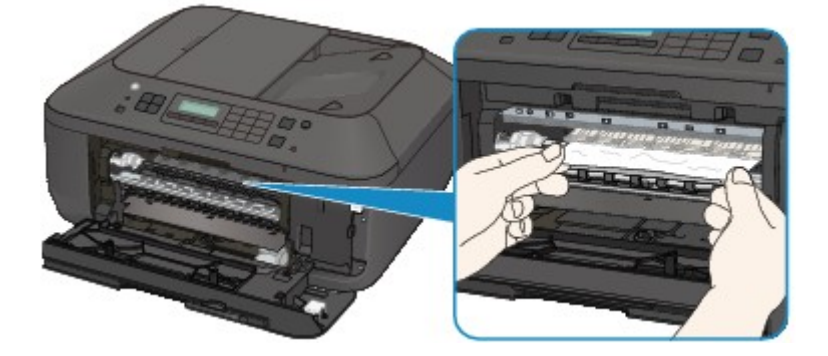

Wenn das Papier aufgerollt ist, ziehen Sie es heraus.

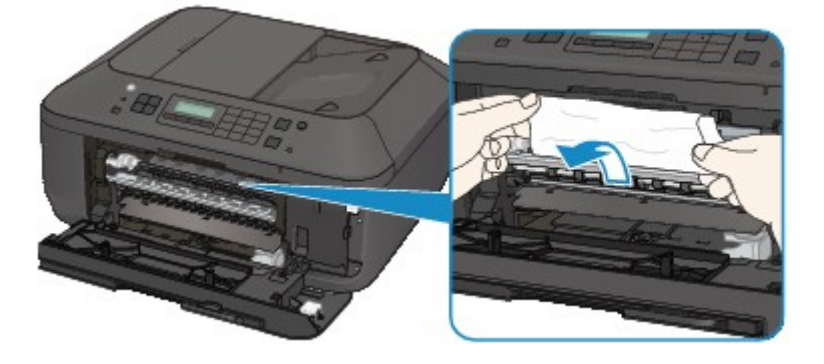

5. Ziehen Sie das gestaute Papier langsam heraus, damit es nicht reißt.

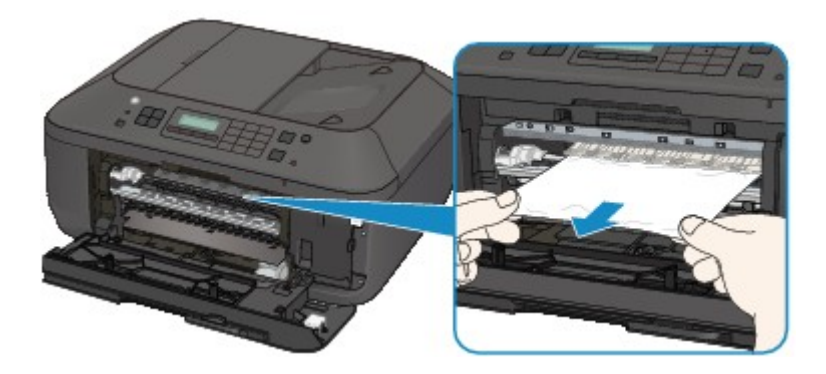

6. Vergewissern Sie sich, dass das gesamte gestaute Papier entfernt wurde.

Falls das Papier gerissen ist, kann es sein, dass noch ein Stück Papier im Gerät ist. Überprüfen Sie Folgendes und entfernen Sie ggf. das Stück Papier.

- Befindet sich das Papierstück unter der FINE-Patronen-Halterung?
- Ist ein kleines Papierstück im Gerät verblieben?
- Befindet sich das Papierstück auf der rechten oder linken Seite (B) im Gerät?

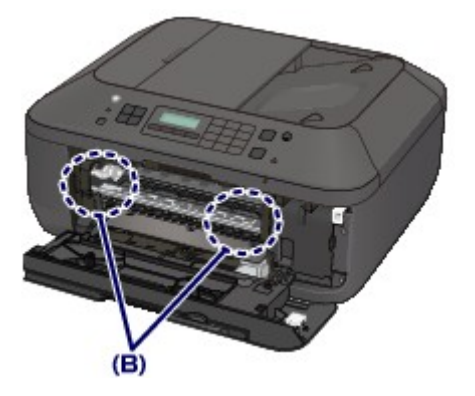

7. Schließen Sie die Abdeckung der Papierausgabe, und legen Sie das Papier dann wieder ein.

Alle Druckaufträge in der Warteschlange werden abgebrochen. Starten Sie die Druckaufträge ggf. neu.

#### **Hinweis**

• Prüfen Sie beim erneuten Einlegen von Papier, ob Sie zum Druck geeignetes Papier verwenden, und legen Sie es richtig ein. Wenn auf der LCD-Anzeige des Geräts oder auf dem Computerbildschirm eine Meldung über einen Papierstau angezeigt wird, wenn Sie den Druckvorgang nach dem Entfernen des gestauten Papiers fortsetzen, befindet sich möglicherweise noch ein Papierstück im Gerät. Vergewissern Sie sich in diesem Fall, dass kein Stück Papier im Gerät zurückgeblieben ist.

Wenn Sie das Papier nicht entfernen können, das Papier im Gerät reißt oder der Papierstau auch nach dem Entfernen des Papiers nicht behoben ist, wenden Sie sich an das Service-Center.

## **In anderen Fällen**

Achten Sie auf folgende Punkte:

Test 1 Befinden sich Fremdkörper in der Nähe des Papierausgabeschachts?

Test 2 Ist das Papier gewellt?

Legen Sie das Papier nach dem Glätten ein.

#### **Ursache**

Kein Papier mehr im Gerät oder Papier wird nicht eingezogen.

### **Maßnahme**

Legen Sie das Papier erneut ein, und drücken Sie die Taste **OK** am Gerät.

Legen Sie den Papierstapel so ein, dass die Vorderkante des Papiers am hinteren Ende des vorderen Fachs anliegt.

### **Ursache**

Die Abdeckung der Papierausgabe ist geöffnet.

## **Maßnahme**

Schließen Sie die Abdeckung der Papierausgabe, und warten Sie einen Moment. Schließen Sie sie nicht, während Sie eine FINE-Patrone austauschen.

## **Ursache**

Die Abdeckung der Papierausgabe ist geöffnet.

### **Maßnahme**

Schließen Sie die Abdeckung der Papierausgabe.

## **Ursache**

Das Papierausgabefach ist geschlossen.

### **Maßnahme**

Öffnen Sie das Papierausgabefach, um mit dem Drucken fortzufahren.

### **Ursache**

Die FINE-Patrone ist nicht eingesetzt.

### **Maßnahme**

Hier wird die FINE-Patrone eingesetzt.

Wenn der Fehler nicht behoben wurde, ist die FINE-Patrone möglicherweise beschädigt. Wenden Sie sich an das Service-Center.

#### **Ursache**

Die FINE-Patrone wird nicht erkannt.

## **Maßnahme**

Tauschen Sie die FINE-Patrone aus.

Wenn der Fehler nicht behoben wurde, ist die FINE-Patrone möglicherweise beschädigt. Wenden Sie sich an das Service-Center.

### **Ursache**

Es ist keine korrekte Tintenpatrone eingesetzt.

### **Maßnahme**

Der Druckvorgang kann nicht ausgeführt werden, da die Tintenpatrone mit diesem Gerät nicht kompatibel ist.

Setzen Sie die korrekte Tintenpatrone ein.

Wenn Sie den Druckvorgang abbrechen möchten, drücken Sie die Taste **Stopp (Stop)** am Gerät.

## **Ursache**

Die FINE-Patrone ist nicht an der korrekten Position eingesetzt.

### **Maßnahme**

Jede FINE-Patrone muss an der richtigen Position eingesetzt werden.

## **Ursache**

Die FINE-Patrone ist nicht an der korrekten Position eingesetzt.

### **Maßnahme**

Jede FINE-Patrone muss an der richtigen Position eingesetzt werden.

## **Ursache**

Die FINE-Patrone wird nicht erkannt.

### **Maßnahme**

Tauschen Sie die FINE-Patrone aus.

Wenn der Fehler nicht behoben wurde, ist die FINE-Patrone möglicherweise beschädigt. Wenden Sie sich an das Service-Center.

### **Ursache**

Die Tintenpatrone wird nicht erkannt.

### **Maßnahme**

Der Druckvorgang kann nicht ausgeführt werden, weil die Tintenpatrone unter Umständen nicht ordnungsgemäß eingesetzt oder nicht mit diesem Gerät kompatibel ist.

Setzen Sie die korrekte Tintenpatrone ein.

Wenn Sie den Druckvorgang abbrechen möchten, drücken Sie die Taste **Stopp (Stop)** am Gerät.

#### **Ursache**

Die Tinte ist möglicherweise aufgebraucht.

### **Maßnahme**

Die Funktion zur Erkennung des Tintenstands wird deaktiviert, da der Tintenstand nicht korrekt ermittelt werden kann.

Wenn Sie ohne diese Funktion weiterdrucken möchten, halten Sie die Taste **Stopp (Stop)** am Drucker mindestens 5 Sekunden lang gedrückt.

Canon empfiehlt, nur neue Patronen von Canon zu verwenden, um eine optimale Qualität zu erzielen.

Beachten Sie, dass Canon nicht für Fehlfunktionen oder Probleme haftbar ist, die durch das Fortsetzen des Druckvorgangs ohne Tinte entstehen.

#### **Hinweis**

- Falls die Funktion für die Erkennung des Tintenstands deaktiviert wurde, wird  $E$ ? auf der LCD-Anzeige angezeigt.
- Da es beim Drucken des Fax unter diesen Umständen zum Verlust der Faxinhalte kommen kann, werden die empfangenen Faxe nicht gedruckt, sondern im Gerätespeicher gespeichert, bis die Patrone ausgewechselt wird. Die im Speicher gespeicherten Faxe müssen manuell gedruckt werden. Sie können die Einstellung so vornehmen, dass das empfangene Fax auf jeden Fall gedruckt und nicht gespeichert wird. Aufgrund des Tintenmangels jedoch wird der gesamte Faxinhalt bzw. einen Teil davon möglicherweise nicht gedruckt.

#### **Ursache**

Die FINE-Patrone ist nicht ordnungsgemäß eingesetzt.

### **Maßnahme**

Öffnen Sie die Abdeckung der Papierausgabe. Wenn die Abdeckung für Kopf geöffnet wird, drücken Sie den Tintenpatronen-Sperrhebel nach oben, um sicherzustellen, dass die FINE-Patronen ordnungsgemäß eingesetzt sind. Schließen Sie danach die Abdeckung der Papierausgabe.

Wenn der Fehler nicht behoben wurde, entfernen Sie die FINE-Patronen, und setzen Sie sie erneut ein.

### **Ursache**

Die Tinte ist aufgebraucht.

### **Maßnahme**

Tauschen Sie die Tintenpatrone aus und schließen Sie die Abdeckung der Papierausgabe.

Wenn Sie den Druckvorgang fortsetzen möchten, halten Sie die Taste **Stopp (Stop)** am Drucker mindestens 5 Sekunden lang gedrückt, während die Tintenpatrone noch eingesetzt ist. Der Druckvorgang wird dann trotz fehlender Tinte fortgesetzt.

Die Funktion zur Erkennung des Tintenstands wird deaktiviert.

Tauschen Sie die leere Tintenpatrone sofort nach dem Druckvorgang aus. Die Druckqualität wird vermindert, wenn weiterhin ohne Tinte gedruckt wird.

#### **Hinweis**

- Falls die Funktion für die Erkennung des Tintenstands deaktiviert wurde, wird  $E$ ? auf der LCD-Anzeige angezeigt.
- Da es beim Drucken des Fax unter diesen Umständen zum Verlust der Faxinhalte kommen kann, werden die empfangenen Faxe nicht gedruckt, sondern im Gerätespeicher gespeichert, bis die Patrone ausgewechselt wird. Die im Speicher gespeicherten Faxe müssen manuell gedruckt werden. Sie können die Einstellung so vornehmen, dass das empfangene Fax auf jeden Fall gedruckt und nicht gespeichert wird. Aufgrund des Tintenmangels jedoch wird der gesamte Faxinhalt bzw. einen Teil davon möglicherweise nicht gedruckt.

### **Ursache**

Tintenauffangbehälter ist fast voll.

## **Maßnahme**

## **Ursache**

Tintenauffangbehälter ist fast voll.

## **Maßnahme**

## **Ursache**

Tintenauffangbehälter ist fast voll.

## **Maßnahme**

## **Ursache**

Tintenauffangbehälter ist fast voll.

## **Maßnahme**

## **Ursache**

Tintenauffangbehälter ist fast voll.

### **Maßnahme**

## **Ursache**

Tintenauffangbehälter ist fast voll.

## **Maßnahme**

## **Ursache**

Tintenauffangbehälter ist fast voll.

### **Maßnahme**

## **Ursache**

Tintenauffangbehälter ist fast voll.

### **Maßnahme**

#### **Ursache**

Möglicherweise wurde das Schutzmaterial für die FINE-Patronen-Halterung oder das Klebeband nicht von der Halterung entfernt.

#### **Maßnahme**

Öffnen Sie die Abdeckung der Papierausgabe, und stellen Sie sicher, dass das Schutzmaterial bzw. Klebeband von der FINE-Patronen-Halterung entfernt wurde.

Wenn das Schutzmaterial oder Klebeband noch an der Halterung befestigt ist, entfernen Sie es. Schließen Sie dann die Abdeckung der Papierausgabe, und schalten Sie das Gerät wieder ein.

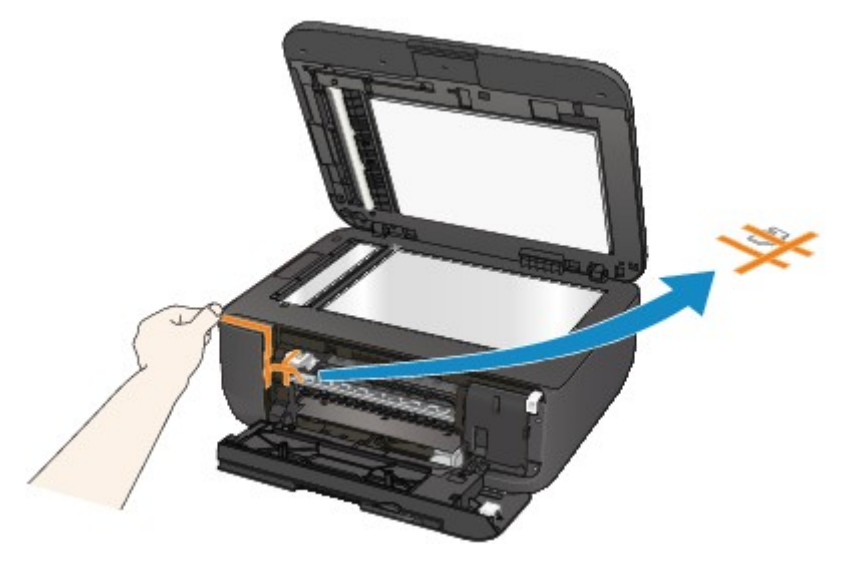

Wenn das Problem weiterhin besteht, wenden Sie sich an das Service-Center.

#### **Ursache**

Es wird Papier eingelegt, dessen Größe das Papierformat in den Druckeinstellungen übersteigt.

#### **Maßnahme**

Prüfen Sie die Größe des eingelegten Papiers, und drücken Sie am Gerät auf die Taste **OK**.

Der Bildschirm zur Auswahl einer Verarbeitungsmethode wird auf der LCD-Anzeige angezeigt.

Legen Sie bei Bedarf Papier ein, wählen Sie mit der Taste **Externe** inne Verarbeitungsmethode aus, und drücken Sie die Taste **OK**.

#### **Wichtig**

• Wenn **Mit eingel. Pap. dr. (Print with fed paper)** ausgewählt ist, erkennt das Gerät beim aktuellen Druckauftrag nicht die Papierbreite.

Um zu deaktivieren, dass das Gerät bei allen folgenden Druckaufträgen die Papierbreite erkennt, stellen Sie das Gerät über das Bedienfeld, den Druckertreiber oder Remote UI so ein, dass es die Papierbreite nicht erkennt.

### **Ursache**

Es wird Papier eingelegt, dessen Größe kleiner ist als das Papierformat in den Druckeinstellungen.

### **Maßnahme**

Prüfen Sie die Größe des eingelegten Papiers, und drücken Sie am Gerät auf die Taste **OK**.

Der Bildschirm zur Auswahl einer Verarbeitungsmethode wird auf der LCD-Anzeige angezeigt.

Legen Sie bei Bedarf Papier ein, wählen Sie mit der Taste **Externe:** Verarbeitungsmethode aus, und drücken Sie die Taste **OK**.

#### **Ursache**

Das Gerät hat erkannt, dass das eingelegte Papier an einer Seite ausgerichtet wurde.

#### **Maßnahme**

Legen Sie das Papier in die Mitte des vorderen Fachs ein, und schieben Sie die Papierführungen so weit nach innen, dass sie auf beiden Seiten am Papierstapel anliegen.

Drücken Sie am Gerät die Taste **OK**, um die Fehlermeldung zu löschen.

#### **Ursache**

Das Gerät kann das Papierformat nicht erkennen.

### **Maßnahme**

Drücken Sie die Taste **Stopp (Stop)** des Geräts, um den Fehler zu löschen, und versuchen Sie dann erneut zu drucken.

Sollte dieser Fehler selbst nach dem erneuten Drucken weiterhin auftreten, stellen Sie das Gerät über das Bedienfeld, den Druckertreiber oder Remote UI so ein, dass es die Papierbreite nicht erkennt.

#### **Hinweis**

• Je nach Papiertyp erkennt das Gerät die Papierbreite möglicherweise nicht.

Auch wenn die Abdeckung der Papierausgabe während des Druckvorgangs geöffnet ist, erkennt das Gerät die Papierbreite möglicherweise nicht.

#### **Ursache**

Folgende Ursachen sind möglich.

- Einige Fehler sind beim Kopieren aufgetreten, und ein bestimmter Zeitraum ist vergangen.
- Dokument verbleibt im ADF.
- Einige Fehler sind beim Scannen aufgetreten, und das Dokument verbleibt im ADF.

#### **Maßnahme**

Gehen Sie wie nachstehend beschrieben vor.

- Drücken Sie beim Kopieren die Taste **OK**, um den Fehler zu quittieren, und versuchen Sie, den Kopiervorgang erneut auszuführen.
- Wenn das Dokument im ADF verbleibt, drücken Sie die Taste **OK**, um das Dokument auszugeben.
- Drücken Sie beim Scannen die Taste **Stopp (Stop)**, um den Scan-Vorgang abzubrechen, und versuchen Sie, den Scanvorgang erneut auszuführen.

## **Ursache**

Im ADF befindet sich kein Dokument.

### **Maßnahme**

Drücken Sie die Taste **OK**, um den Fehler zu beheben, und nehmen Sie nach Einlegen von Dokumenten den Vorgang wieder auf.

#### **Ursache**

Das Dokument ist zu lang oder klemmt im ADF.

#### **Maßnahme**

Drücken Sie die Taste **OK**, um die Fehlermeldung zu quittieren. Achten Sie anschließend darauf, dass das von Ihnen eingelegte Dokument die Geräteanforderungen erfüllt, bevor Sie den Vorgang wiederholen.

Wenn das Dokument klemmt, entfernen Sie das gestaute Dokument entsprechend der folgenden Anleitung.

#### • **Das Original klemmt im ADF:**

Entfernen Sie das Dokument entsprechend den nachstehenden Anweisungen.

- 1. Wenn ein Druckvorgang läuft, drücken Sie die Taste **Stopp (Stop)**.
- 2. Schalten Sie das Gerät aus.
- 3. Wenn ein mehrseitiges Dokument eingelegt ist, entfernen Sie die nicht gestauten Seiten aus dem ADF, und öffnen Sie dann die Abdeckung des Dokumenteneinzugs.

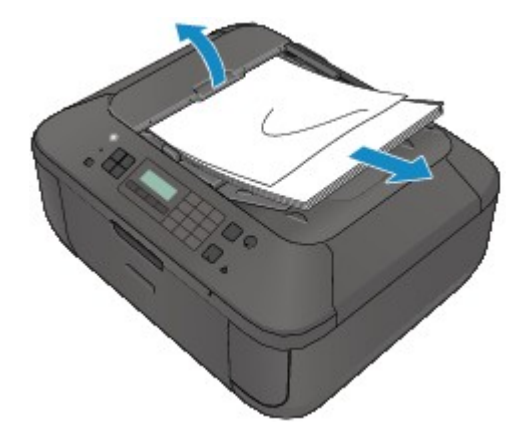

4. Ziehen Sie das gestaute Dokument aus dem ADF.

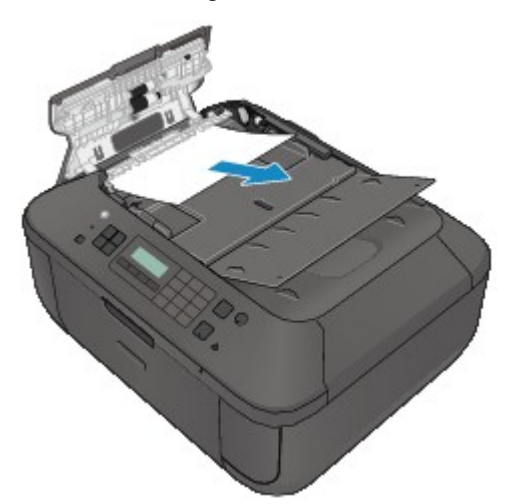

5. Schließen Sie die Abdeckung des Dokumenteneinzugs, und schalten Sie das Gerät ein.

Scannen Sie das Dokument nach Behebung des Fehlers ab der ersten Seite erneut ein.

Wenn Sie das Dokument nicht entfernen können, das Dokument im Gerät reißt oder der Papierstau auch nach dem Entfernen des Dokuments nicht behoben ist, wenden Sie sich an das Service-Center.

#### **Hinweis**

• Das Dokument wird je nach Medientyp oder Druckerumgebung ggf. nicht richtig zugeführt, wenn z. B. die Temperatur und Luftfeuchtigkeit zu hoch oder zu niedrig sind.

Verringern Sie in diesem Fall die Dokumentseitenzahl auf die Hälfte der Ladekapazität.

Wenn das Dokument immer noch klemmt, verwenden Sie stattdessen die Auflagefläche.

#### • **Wenn das Original im ADF gestaut ist (Seite des Papiereinzugs):**

Sollte das Dokument im Vorlagenausgabeschacht gestaut sein, schließen Sie das Vorlagenfach wie unten dargestellt und ziehen Sie das Dokument heraus.

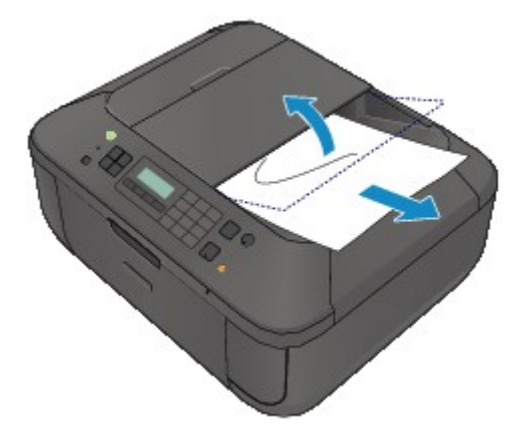

Scannen Sie das Dokument nach Behebung des Fehlers ab der ersten Seite erneut ein.

Wenn Sie das Dokument nicht entfernen können, das Dokument im Gerät reißt oder der Papierstau auch nach dem Entfernen des Dokuments nicht behoben ist, wenden Sie sich an das Service-Center.

#### **Ursache**

Die Testseite für die Druckkopfausrichtung konnte nicht gescannt werden.

#### **Maßnahme**

Drücken Sie die Taste **OK**, um den Fehler zu quittieren, und gehen Sie dann nach den folgenden Anleitungen vor.

- Prüfen Sie, ob die Testseite für die Druckkopfausrichtung in der richtigen Position und Ausrichtung auf die Auflagefläche gelegt wurde.
- Stellen Sie sicher, dass die Auflagefläche und die Testseite für die Druckkopfausrichtung nicht verschmutzt sind.
- Stellen Sie sicher, dass sich Art und Format des eingelegten Papiers für die automatische Druckkopfausrichtung eignen.

Legen Sie für die automatische Druckkopfausrichtung stets ein Blatt Normalpapier im Format A4 oder Letter ein.

• Vergewissern Sie sich, dass die Druckkopfdüsen nicht verstopft sind.

Überprüfen Sie den Zustand des Druckkopfs, indem Sie das Düsentestmuster drucken.

Wenn der Fehler nicht behoben ist, führen Sie eine manuelle Druckkopfausrichtung durch.

### **Ursache**

Der Druck des Musters für die Druckkopfausrichtung ist abgeschlossen, und das Gerät ist bereit für das Scannen der Seite.

#### **Maßnahme**

Fahren Sie mit dem Scannen des gedruckten Ausrichtungsmusters fort.

1. Legen Sie die Testseite für die Druckkopfausrichtung auf die Auflagefläche.

Legen Sie die Testseite für die Druckkopfausrichtung mit der bedruckten Seite nach unten auf, und richten Sie die Markierung  $\blacktriangledown$ , die sich an der oberen linken Ecke des Blattes befindet, an der Ausrichtungsmarkierung  $\mathfrak{A}$  aus.

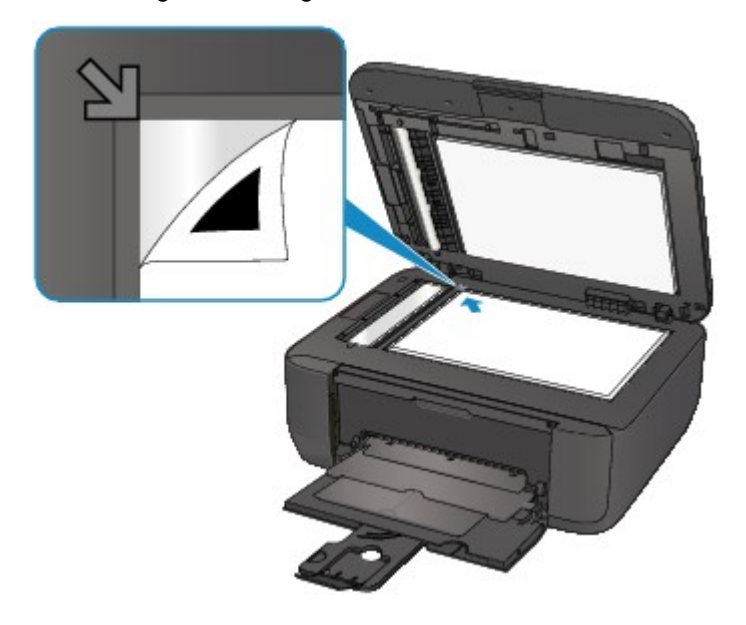

2. Schließen Sie den Vorlagendeckel vorsichtig, und drücken Sie die Taste **Schwarz (Black)** oder **Farbe (Color)** am Gerät.

Das Gerät beginnt nun mit dem Scannen der Testseite für die Druckkopfausrichtung, und die Druckkopfposition wird automatisch angepasst.
### **Ursache**

Die angegebenen Daten können nicht gedruckt werden.

## **Maßnahme**

Wenn Sie den Inhalt von CREATIVE PARK PREMIUM drucken, bestätigen Sie die Meldung auf dem Computerbildschirm, und vergewissern Sie sich, dass alle Canon Original-FINE-Patronen richtig eingesetzt sind. Starten Sie den Druckvorgang dann erneut.

### **Ursache**

Der Druckvorgang kann mit den aktuellen Druckeinstellungen nicht ausgeführt werden.

# **Maßnahme**

Drücken Sie am Gerät die Taste **Stopp (Stop)**, um den Druckvorgang abzubrechen Ändern Sie dann die Druckeinstellungen, und drucken Sie erneut.

### **Ursache**

Es ist ein Druckerfehler aufgetreten.

### **Maßnahme**

Schalten Sie das Gerät aus, und ziehen Sie das Netzkabel des Geräts aus der Steckdose.

Schließen Sie das Gerät wieder an, und schalten Sie das Gerät ein.

Wenn das Problem weiterhin besteht, wenden Sie sich an das Service-Center.

## **Wichtig**

### **Ursache**

Es ist ein Druckerfehler aufgetreten.

### **Maßnahme**

Schalten Sie das Gerät aus, und ziehen Sie das Netzkabel des Geräts aus der Steckdose.

Schließen Sie das Gerät wieder an, und schalten Sie das Gerät ein.

Wenn das Problem weiterhin besteht, wenden Sie sich an das Service-Center.

## **Wichtig**

### **Ursache**

Es ist ein Druckerfehler aufgetreten.

#### **Maßnahme**

Schalten Sie das Gerät aus, und ziehen Sie das Netzkabel des Geräts aus der Steckdose.

Schließen Sie das Gerät wieder an, und schalten Sie das Gerät ein.

Wenn das Problem weiterhin besteht, wenden Sie sich an das Service-Center.

## **Wichtig**

### **Ursache**

Es ist ein Druckerfehler aufgetreten.

### **Maßnahme**

Brechen Sie den Druckvorgang ab, und schalten Sie das Gerät aus. Entfernen Sie dann das gestaute Papier oder das Schutzmaterial, das die Bewegung der FINE-Patronen-Halterung verhindert, und schalten Sie das Gerät anschließend wieder ein.

Wenn das Problem weiterhin besteht, wenden Sie sich an das Service-Center.

### **Wichtig**

- Wenn Sie das gestaute Papier oder das Schutzmaterial entfernen, das die Bewegung der FINE-Patronen-Halterung verhindert, sollten Sie darauf achten, keine Komponenten im Inneren des Geräts zu berühren. Das Gerät druckt unter Umständen nicht ordnungsgemäß, wenn Sie diese Komponenten berühren.
- Falls Sie das Gerät von der Stromversorgung trennen, werden alle Faxdokumente im Gerätespeicher gelöscht.

#### **Ursache**

Es ist ein Druckerfehler aufgetreten.

#### **Maßnahme**

Schalten Sie das Gerät aus, und ziehen Sie das Netzkabel des Geräts aus der Steckdose.

Schließen Sie das Gerät wieder an, und schalten Sie das Gerät ein.

Wenn das Problem weiterhin besteht, wenden Sie sich an das Service-Center.

## **Wichtig**

### **Ursache**

Es ist ein Druckerfehler aufgetreten.

#### **Maßnahme**

Schalten Sie das Gerät aus, und ziehen Sie das Netzkabel des Geräts aus der Steckdose.

Schließen Sie das Gerät wieder an, und schalten Sie das Gerät ein.

Wenn das Problem weiterhin besteht, wenden Sie sich an das Service-Center.

## **Wichtig**

# **Ursache**

Es ist ein Druckerfehler aufgetreten.

## **Maßnahme**

## **Ursache**

Es ist ein Druckerfehler aufgetreten.

## **Maßnahme**

# **Ursache**

Es ist ein Druckerfehler aufgetreten.

## **Maßnahme**

## **Ursache**

Es ist ein Druckerfehler aufgetreten.

## **Maßnahme**

# **Ursache**

Es ist ein Druckerfehler aufgetreten.

## **Maßnahme**

# **Ursache**

Es ist ein Druckerfehler aufgetreten.

## **Maßnahme**

## **Ursache**

Es ist ein Druckerfehler aufgetreten.

## **Maßnahme**

# **Ursache**

Es ist ein Druckerfehler aufgetreten.

## **Maßnahme**

#### **Ursache**

Es ist ein Druckerfehler aufgetreten.

#### **Maßnahme**

Schalten Sie das Gerät aus, und ziehen Sie das Netzkabel des Geräts aus der Steckdose.

Schließen Sie das Gerät wieder an, und schalten Sie das Gerät ein.

Wenn das Problem weiterhin besteht, wenden Sie sich an das Service-Center.

## **Wichtig**

#### **Ursache**

Es ist ein Druckerfehler aufgetreten.

#### **Maßnahme**

Schalten Sie das Gerät aus, und ziehen Sie das Netzkabel des Geräts aus der Steckdose.

Schließen Sie das Gerät wieder an, und schalten Sie das Gerät ein.

Wenn das Problem weiterhin besteht, wenden Sie sich an das Service-Center.

### **Wichtig**

#### **Ursache**

Es ist ein Druckerfehler aufgetreten.

#### **Maßnahme**

Schalten Sie das Gerät aus, und ziehen Sie das Netzkabel des Geräts aus der Steckdose.

Schließen Sie das Gerät wieder an, und schalten Sie das Gerät ein.

Wenn das Problem weiterhin besteht, wenden Sie sich an das Service-Center.

### **Wichtig**

### **Ursache**

Es ist ein Druckerfehler aufgetreten.

### **Maßnahme**

Schalten Sie das Gerät aus, und ziehen Sie das Netzkabel des Geräts aus der Steckdose.

Schließen Sie das Gerät wieder an, und schalten Sie das Gerät ein.

Wenn das Problem weiterhin besteht, wenden Sie sich an das Service-Center.

## **Wichtig**

#### **Ursache**

Es ist ein Druckerfehler aufgetreten.

#### **Maßnahme**

Schalten Sie das Gerät aus, und ziehen Sie das Netzkabel des Geräts aus der Steckdose.

Schließen Sie das Gerät wieder an, und schalten Sie das Gerät ein.

Wenn das Problem weiterhin besteht, wenden Sie sich an das Service-Center.

### **Wichtig**

### **Ursache**

Es ist ein Druckerfehler aufgetreten.

### **Maßnahme**

Schalten Sie das Gerät aus, und ziehen Sie das Netzkabel des Geräts aus der Steckdose.

Schließen Sie das Gerät wieder an, und schalten Sie das Gerät ein.

Wenn das Problem weiterhin besteht, wenden Sie sich an das Service-Center.

## **Wichtig**

#### **Ursache**

Es ist ein Druckerfehler aufgetreten.

#### **Maßnahme**

Schalten Sie das Gerät aus, und ziehen Sie das Netzkabel des Geräts aus der Steckdose.

Schließen Sie das Gerät wieder an, und schalten Sie das Gerät ein.

Wenn das Problem weiterhin besteht, wenden Sie sich an das Service-Center.

## **Wichtig**

#### **Ursache**

Es ist ein Druckerfehler aufgetreten.

#### **Maßnahme**

Schalten Sie das Gerät aus, und ziehen Sie das Netzkabel des Geräts aus der Steckdose.

Schließen Sie das Gerät wieder an, und schalten Sie das Gerät ein.

Wenn das Problem weiterhin besteht, wenden Sie sich an das Service-Center.

## **Wichtig**

### **Ursache**

Es ist ein Druckerfehler aufgetreten.

### **Maßnahme**

Schalten Sie das Gerät aus, und ziehen Sie das Netzkabel des Geräts aus der Steckdose.

Schließen Sie das Gerät wieder an, und schalten Sie das Gerät ein.

Wenn das Problem weiterhin besteht, wenden Sie sich an das Service-Center.

## **Wichtig**

#### **Ursache**

Es ist ein Druckerfehler aufgetreten.

#### **Maßnahme**

Schalten Sie das Gerät aus, und ziehen Sie das Netzkabel des Geräts aus der Steckdose.

Schließen Sie das Gerät wieder an, und schalten Sie das Gerät ein.

Wenn das Problem weiterhin besteht, wenden Sie sich an das Service-Center.

## **Wichtig**

### **Ursache**

Es ist ein Druckerfehler aufgetreten.

#### **Maßnahme**

Schalten Sie das Gerät aus, und ziehen Sie das Netzkabel des Geräts aus der Steckdose.

Schließen Sie das Gerät wieder an, und schalten Sie das Gerät ein.

Wenn das Problem weiterhin besteht, wenden Sie sich an das Service-Center.

## **Wichtig**

### **Ursache**

Es ist ein Druckerfehler aufgetreten.

#### **Maßnahme**

Schalten Sie das Gerät aus, und ziehen Sie das Netzkabel des Geräts aus der Steckdose.

Schließen Sie das Gerät wieder an, und schalten Sie das Gerät ein.

Wenn das Problem weiterhin besteht, wenden Sie sich an das Service-Center.

## **Wichtig**

### **Ursache**

Es ist ein Druckerfehler aufgetreten.

#### **Maßnahme**

Schalten Sie das Gerät aus, und ziehen Sie das Netzkabel des Geräts aus der Steckdose.

Schließen Sie das Gerät wieder an, und schalten Sie das Gerät ein.

Wenn das Problem weiterhin besteht, wenden Sie sich an das Service-Center.

## **Wichtig**

### **Ursache**

Es ist ein Druckerfehler aufgetreten.

### **Maßnahme**

Schalten Sie das Gerät aus, und ziehen Sie das Netzkabel des Geräts aus der Steckdose.

Schließen Sie das Gerät wieder an, und schalten Sie das Gerät ein.

Wenn das Problem weiterhin besteht, wenden Sie sich an das Service-Center.

## **Wichtig**

### **Ursache**

Es ist ein Druckerfehler aufgetreten.

#### **Maßnahme**

Schalten Sie das Gerät aus, und ziehen Sie das Netzkabel des Geräts aus der Steckdose.

Schließen Sie das Gerät wieder an, und schalten Sie das Gerät ein.

Wenn das Problem weiterhin besteht, wenden Sie sich an das Service-Center.

### **Wichtig**

#### **Ursache**

Es ist ein Druckerfehler aufgetreten.

#### **Maßnahme**

Schalten Sie das Gerät aus, und ziehen Sie das Netzkabel des Geräts aus der Steckdose.

Schließen Sie das Gerät wieder an, und schalten Sie das Gerät ein.

Wenn das Problem weiterhin besteht, wenden Sie sich an das Service-Center.

### **Wichtig**

### **Ursache**

Es ist ein Druckerfehler aufgetreten.

#### **Maßnahme**

Schalten Sie das Gerät aus, und ziehen Sie das Netzkabel des Geräts aus der Steckdose.

Schließen Sie das Gerät wieder an, und schalten Sie das Gerät ein.

Wenn das Problem weiterhin besteht, wenden Sie sich an das Service-Center.

## **Wichtig**

# **693A**

### **Ursache**

Es ist ein Druckerfehler aufgetreten.

#### **Maßnahme**

Schalten Sie das Gerät aus, und ziehen Sie das Netzkabel des Geräts aus der Steckdose.

Schließen Sie das Gerät wieder an, und schalten Sie das Gerät ein.

Wenn das Problem weiterhin besteht, wenden Sie sich an das Service-Center.

## **Wichtig**

### **Ursache**

Es ist ein Druckerfehler aufgetreten.

### **Maßnahme**

Schalten Sie das Gerät aus, und ziehen Sie das Netzkabel des Geräts aus der Steckdose.

Schließen Sie das Gerät wieder an, und schalten Sie das Gerät ein.

Wenn das Problem weiterhin besteht, wenden Sie sich an das Service-Center.

## **Wichtig**

## **Ursache**

Es ist ein Druckerfehler aufgetreten.

### **Maßnahme**

Schalten Sie das Gerät aus, und ziehen Sie das Netzkabel des Geräts aus der Steckdose.

Schließen Sie das Gerät wieder an, und schalten Sie das Gerät ein.

Wenn das Problem weiterhin besteht, wenden Sie sich an das Service-Center.

## **Wichtig**
## **Ursache**

Es ist ein Druckerfehler aufgetreten.

### **Maßnahme**

Schalten Sie das Gerät aus, und ziehen Sie das Netzkabel des Geräts aus der Steckdose.

Schließen Sie das Gerät wieder an, und schalten Sie das Gerät ein.

Wenn das Problem weiterhin besteht, wenden Sie sich an das Service-Center.

## **Wichtig**

#### **Ursache**

Es ist ein Druckerfehler aufgetreten.

#### **Maßnahme**

Schalten Sie das Gerät aus, und ziehen Sie das Netzkabel des Geräts aus der Steckdose.

Schließen Sie das Gerät wieder an, und schalten Sie das Gerät ein.

Wenn das Problem weiterhin besteht, wenden Sie sich an das Service-Center.

## **Wichtig**

### **Ursache**

Es ist ein Druckerfehler aufgetreten.

#### **Maßnahme**

Schalten Sie das Gerät aus, und ziehen Sie das Netzkabel des Geräts aus der Steckdose.

Schließen Sie das Gerät wieder an, und schalten Sie das Gerät ein.

Wenn das Problem weiterhin besteht, wenden Sie sich an das Service-Center.

## **Wichtig**

#### **Ursache**

Es ist ein Druckerfehler aufgetreten.

#### **Maßnahme**

Schalten Sie das Gerät aus, und ziehen Sie das Netzkabel des Geräts aus der Steckdose.

Schließen Sie das Gerät wieder an, und schalten Sie das Gerät ein.

Wenn das Problem weiterhin besteht, wenden Sie sich an das Service-Center.

## **Wichtig**

#### **Ursache**

Es ist ein Druckerfehler aufgetreten.

#### **Maßnahme**

Schalten Sie das Gerät aus, und ziehen Sie das Netzkabel des Geräts aus der Steckdose.

Schließen Sie das Gerät wieder an, und schalten Sie das Gerät ein.

Wenn das Problem weiterhin besteht, wenden Sie sich an das Service-Center.

## **Wichtig**

#### **Ursache**

Es ist ein Druckerfehler aufgetreten.

#### **Maßnahme**

Schalten Sie das Gerät aus, und ziehen Sie das Netzkabel des Geräts aus der Steckdose.

Schließen Sie das Gerät wieder an, und schalten Sie das Gerät ein.

Wenn das Problem weiterhin besteht, wenden Sie sich an das Service-Center.

## **Wichtig**

# **B200**

#### **Ursache**

Es ist ein Fehler aufgetreten, der die Kontaktaufnahme mit dem Service-Center erfordert.

#### **Maßnahme**

Schalten Sie das Gerät aus, und ziehen Sie das Netzkabel des Geräts aus der Steckdose.

Wenden Sie sich an das Service-Center.

## **Wichtig**

# **B201**

#### **Ursache**

Es ist ein Fehler aufgetreten, der die Kontaktaufnahme mit dem Service-Center erfordert.

#### **Maßnahme**

Schalten Sie das Gerät aus, und ziehen Sie das Netzkabel des Geräts aus der Steckdose.

Wenden Sie sich an das Service-Center.

## **Wichtig**